<span id="page-0-0"></span>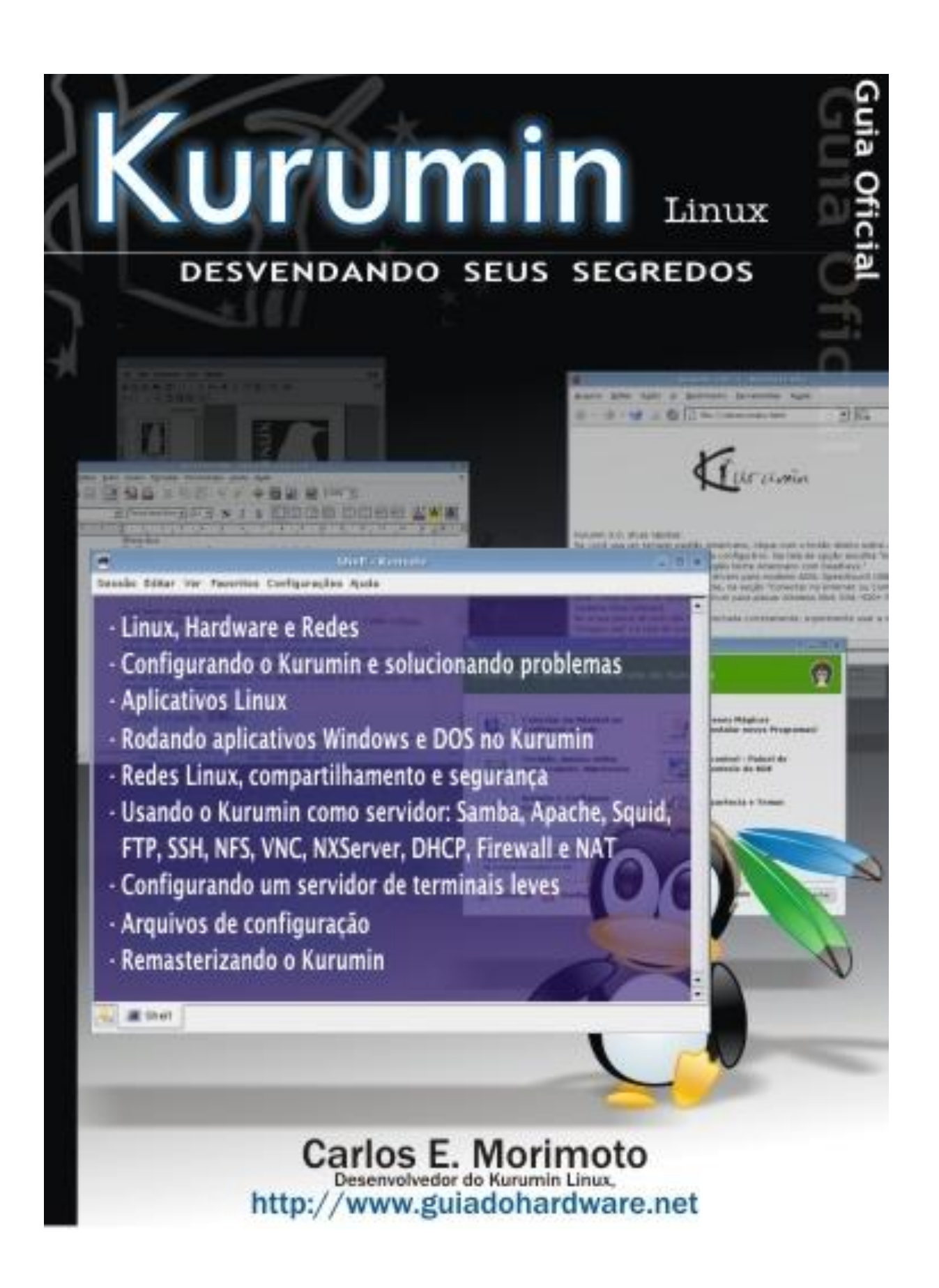

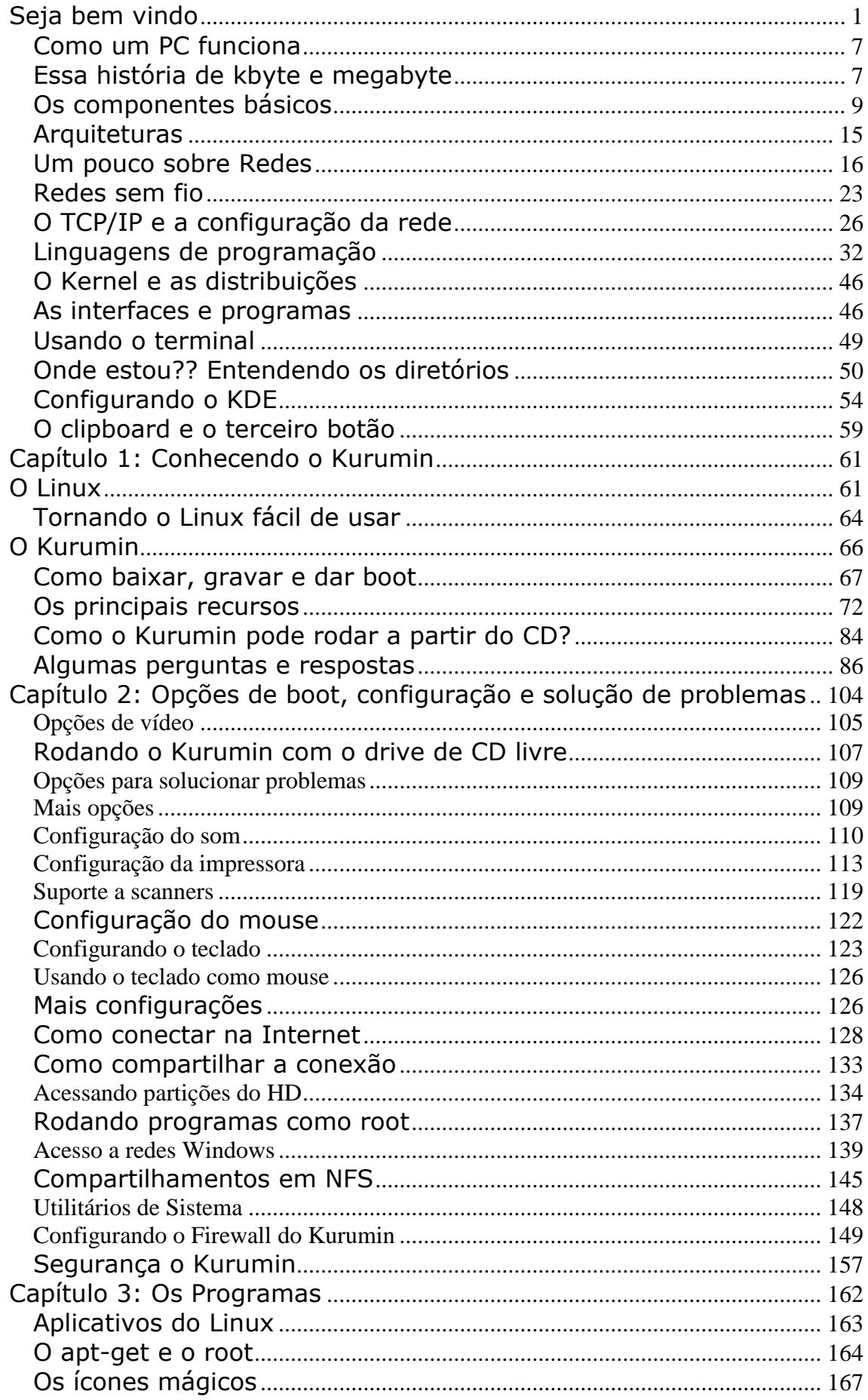

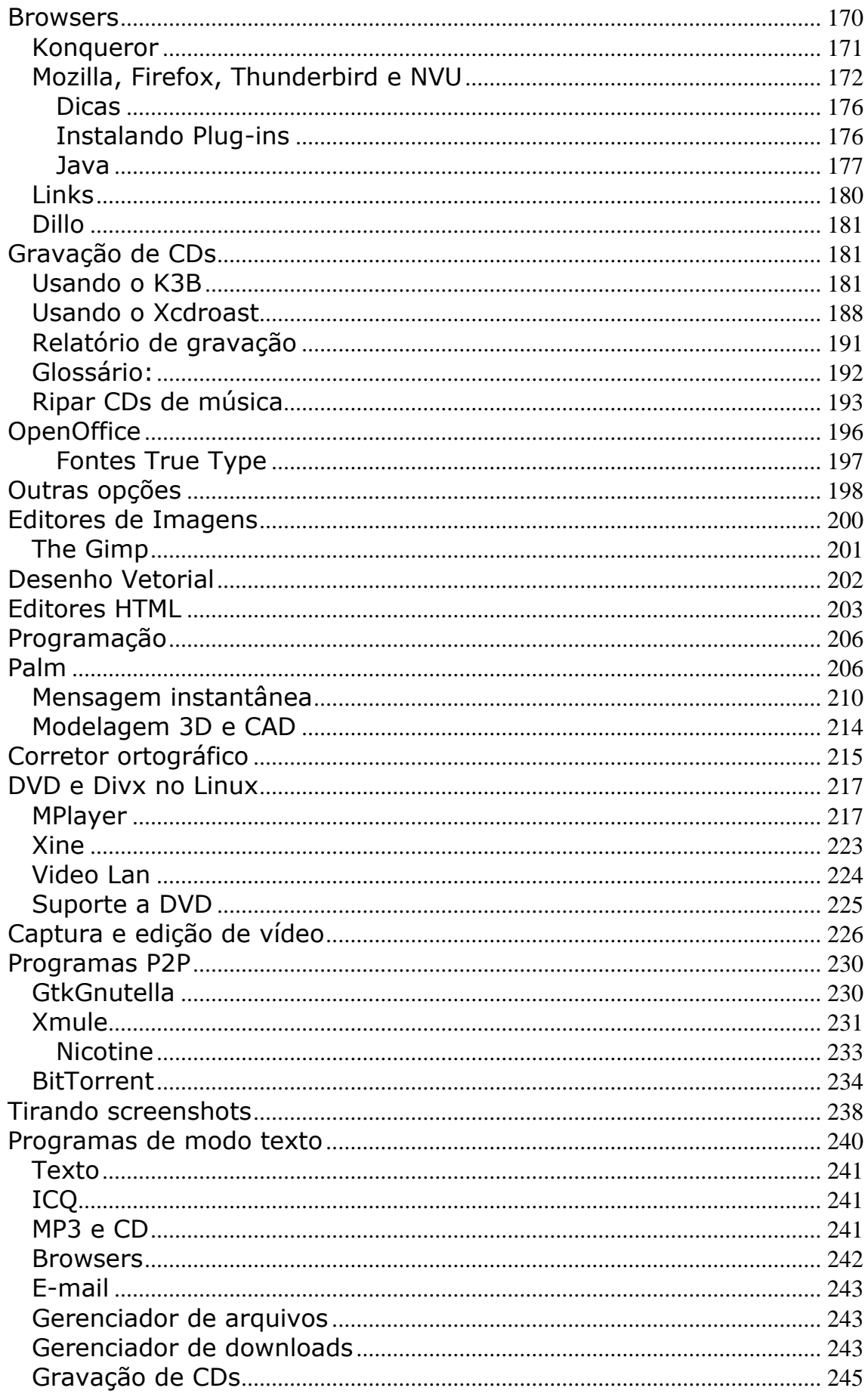

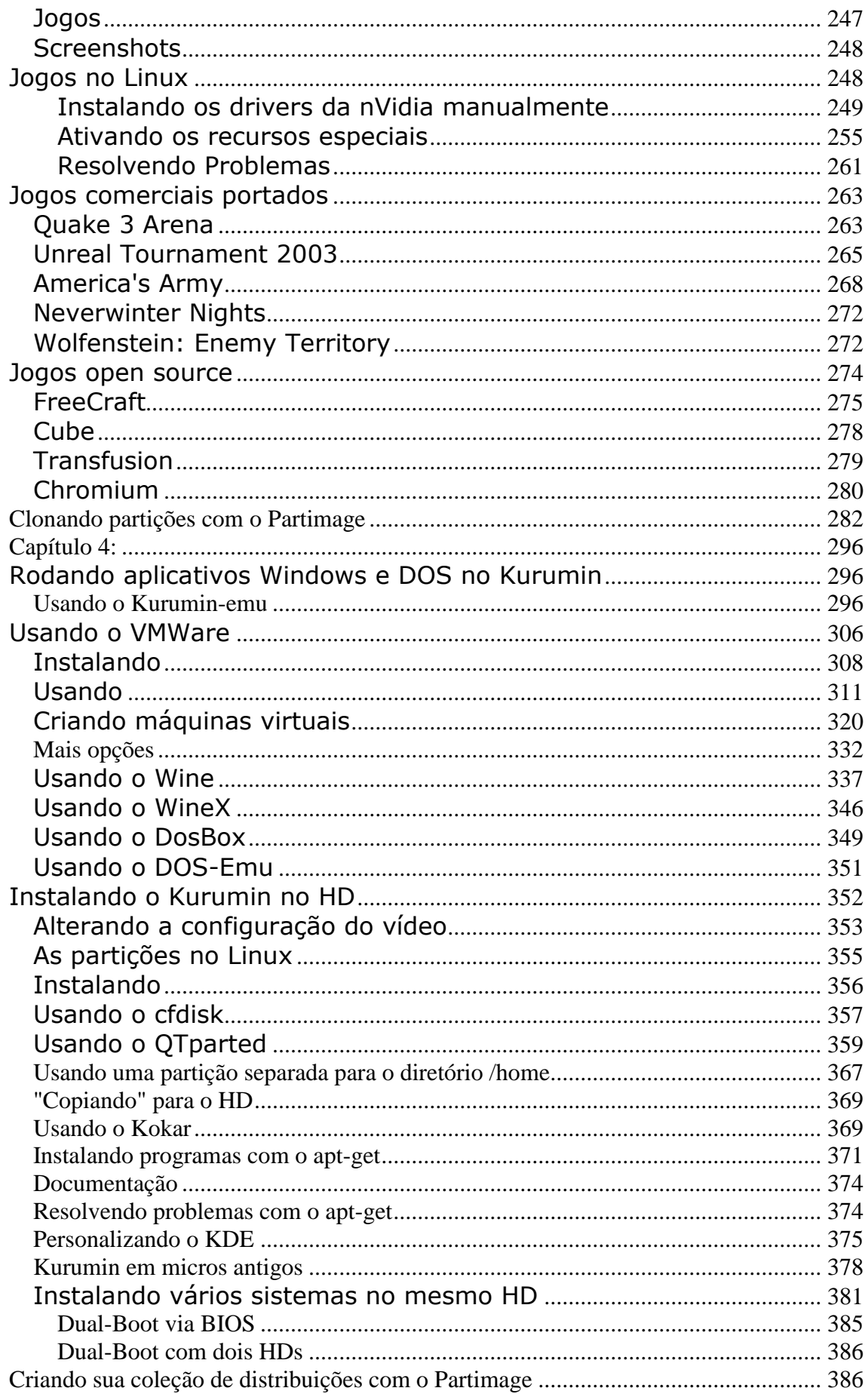

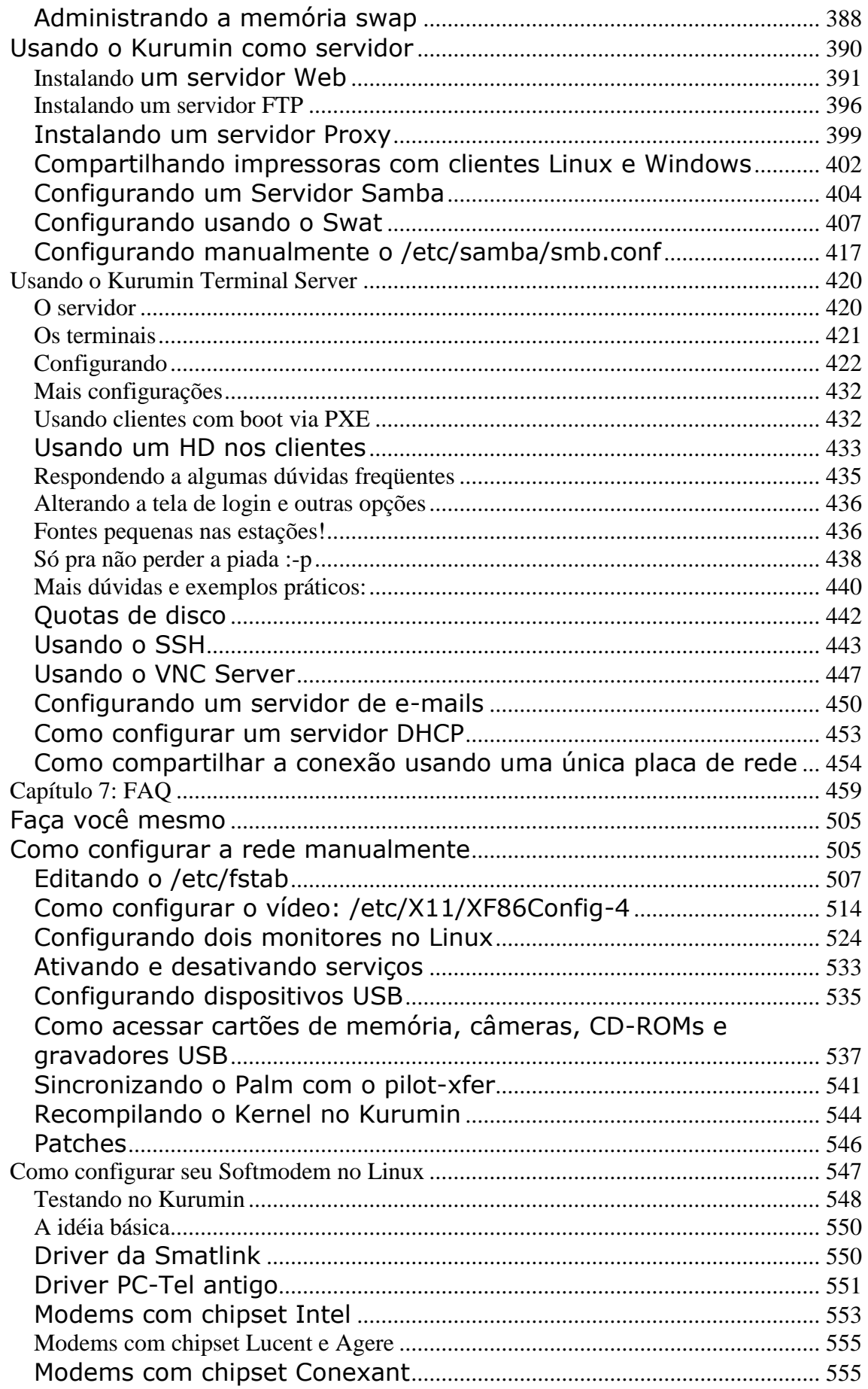

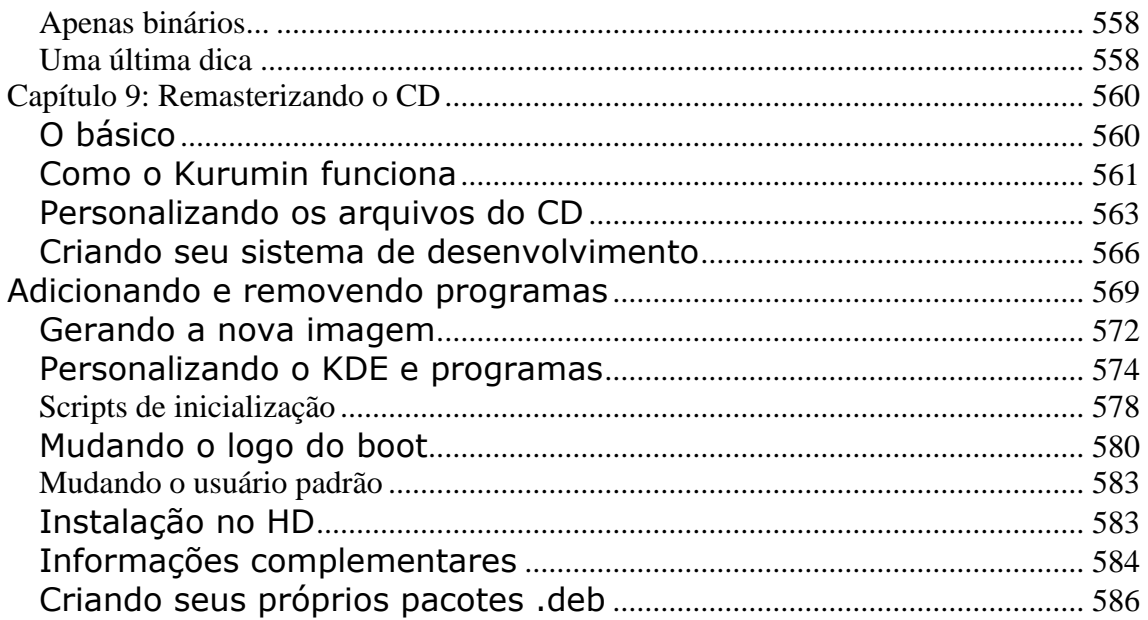

#### **Seja bem vindo**

O sistema operacional é o responsável por "dar vida" ao PC, fazer a placa de vídeo mandar imagens para o monitor, a placa de rede enviar e receber dados e assim por diante. Ele é o responsável por fazer as coisas funcionarem e rodar os programas da forma mais estável e rápida possível.

Existem vários Sistemas Operacionais. O Linux é um sistema livre, o que significa que ele não é desenvolvido por uma única empresa ou organização, ele é a soma dos esforços de uma comunidade mundial, que inclui tanto empresas quanto desenvolvedores autônomos.

Existem muitas versões do Linux, chamadas de distribuições. O Kurumin é uma distribuição Linux com foco na facilidade de uso, que visa manter todos os pontos fortes do sistema, como a estabilidade e desempenho e minimizar os pontos fracos, como a dificuldade de instalar e configurar o sistema o sistema e encontrar os programas necessários para as tarefas do dia a dia.

O Kurumin é a distribuição Linux que qualquer pessoa pode usar.

## <span id="page-6-0"></span>**Como um PC funciona**

Antes de começar a falar sobre Linux e sobre o Kurumin, vamos começar com algumas noções básicas sobre como um PC atual funciona, para que você possa começar a entender melhor a coisa do ponto de vista do sistema operacional :)

## <span id="page-6-1"></span>**Essa história de kbyte e megabyte**

Existem duas maneiras de representar uma informação: analógicamente ou digitalmente. Uma música é gravada numa fita K7 de forma analógica, codificada na forma de uma grande onda de sinais magnéticos, que pode assumir um número ilimitado de freqüências. Um som grave seria representado por um ponto mais baixo da onda, enquanto um ponto mais alto representaria um som agudo.

O sistema digital por sua vez, permite armazenar qualquer informação na forma de uma seqüência de valores positivos e negativos, ou seja, na forma de uns e zeros. O número 181 por exemplo, pode ser representado digitalmente como 10110101. Qualquer tipo de informação, seja um texto, uma imagem, um vídeo, um programa, ou qualquer outra coisa, será processado e armazenado pelo computador na forma de uma grande seqüência de uns e zeros.

Os computadores são o exemplo claro do cúmulo da burrice, afinal eles só conhecem dois valores e precisam adaptar tudo a esta concepção limitada que possuem :-P Eles também não são capazes de tomar decisões por mais simples que sejam, pois um e zero não dão margem para interpretação. Um é um, zero é zero e ponto final.

Sempre existe um ser humano orientando o computador e dizendo a ele o que fazer a cada passo. Seja você mesmo, teclando e usando o mouse, ou, num nível mais baixo, o programador que escreveu os programas que você está usando.

Quando o computador trava significa justamente que ele chegou a uma situação onde ele não sabe o que fazer. O programador estava com sono e esqueceu de fechar alguma função ou de verificar alguma variável. Como disse, o computador não sabe lidar com situações inesperadas então quando ele não sabe o que fazer ele simplesmente empaca.

Por mais que você ache que "não entende nada de computadores", é impossível ser mais burro que eles. Lembre-se que você é o ser pensante que está sempre no comando.

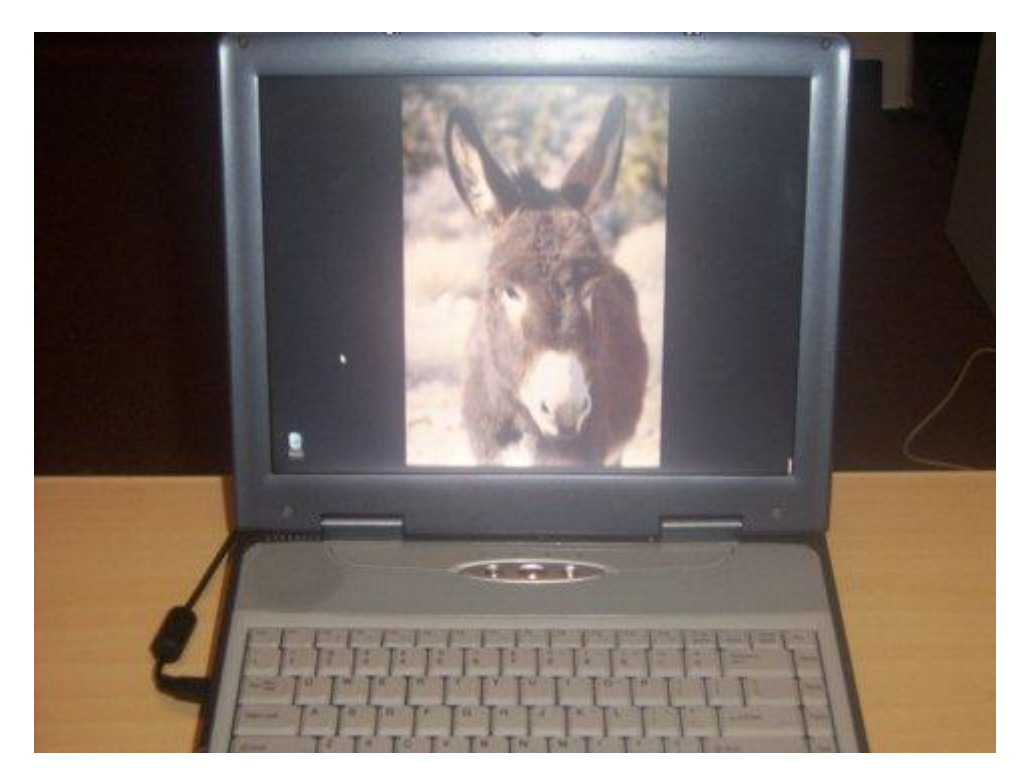

Mas, por outro lado, é justamente o uso do sistema binário que torna os computadores confiáveis, pois a possibilidade de um valor 1 ser alterado para um valor 0, o oposto, é muito pequena. Lidando com apenas dois valores diferentes, a velocidade de processamento também torna-se maior, devido à simplicidade dos cálculos.

Imagine que os computadores são os funcionários perfeitos: eles não se importam de ficar fazendo tarefas repetitivas por longos períodos, não reclamam de ficar trabalhando durante a madrugada baixando um arquivo ou compactando um vídeo, não tiram férias e ainda por cima não recebem salário! Tudo bem, eles travam de vez em quando, mas por outro lado fazem tudo o que você manda no resto do tempo :-P

Cada um ou zero que é processado ou armazenado é chamado de "bit", contração de "binary digit" ou "dígito binário". Um conjunto de 8 bits forma um byte, e um conjunto de 1024 bytes forma um Kilobyte (ou Kbyte).

O número 1024 foi escolhido pois é a potência de 2 mais próxima de 1000. É mais fácil para os computadores trabalharem com múltiplos de dois do que usar o sistema decimal como nós. Seja compreensivo com as limitações de nossos pobres serviçais, lembre-se que você é mais inteligente do que eles, então como todo ser superior é seu dever fazer algumas concessões de vez em quando :-P

Um conjunto de 1024 Kbytes forma um Megabyte e um conjunto de 1024 Megabytes forma um Gigabyte. Os próximos múltiplos são o Terabyte (1024 Gibabytes) e o Petabyte (1024 Terabytes)

Também usamos os termos Kbit, Megabit e Gigabit, para representar conjuntos de 1024 bits. Como um byte corresponde a 8 bits, um Megabyte corresponde a 8 Megabits e assim por diante. Quando você compra uma placa de rede de "100 megabits" está na verdade levando para a casa uma placa que transmite 12.5 megabytes por segundo, pois cada byte tem 8 bits.

Quando vamos abreviar, também existe diferença. Quando estamos falando de Kbytes ou Megabytes, abreviamos respectivamente como KB e MB, sempre com o B maiúsculo.

Por outro lado, quando estamos falando de Kbits ou Megabits abreviamos da mesma forma, porém usando o B minúsculo: Kb, Mb e assim por diante. Parece só um daqueles detalhes sem importância, mas esta é uma fonte de muitas confusões. Se alguém anuncia no jornal que está vendendo uma "placa de rede de 100 MB" está dando a entender que a placa trabalha a 800 megabits e não a 100.

# <span id="page-8-0"></span>**Os componentes básicos**

O projeto básico de qualquer computador, seja um PC, um Macintosh ou mesmo um computador de grande porte, é formada por apenas 5 componentes básicos: processador, memória RAM, disco rígido, dispositivos de entrada e saída e softwares.

O **processador** é o cérebro do sistema, encarregado de processar todas as informações. Ele também é o componente onde são usadas as tecnologias mais recentes. Existem no mundo apenas quatro grandes empresas com tecnologia para fabricar processadores competivos para micros PC: a Intel (que domina mais de 70% do mercado), a AMD, Via (que comprou a antiga Cyrix e atualmente fabrica os chips Via C3) e a IBM, que embora não tenha um chip próprio, fabrica processadores para outra empresas, como a Transmeta.

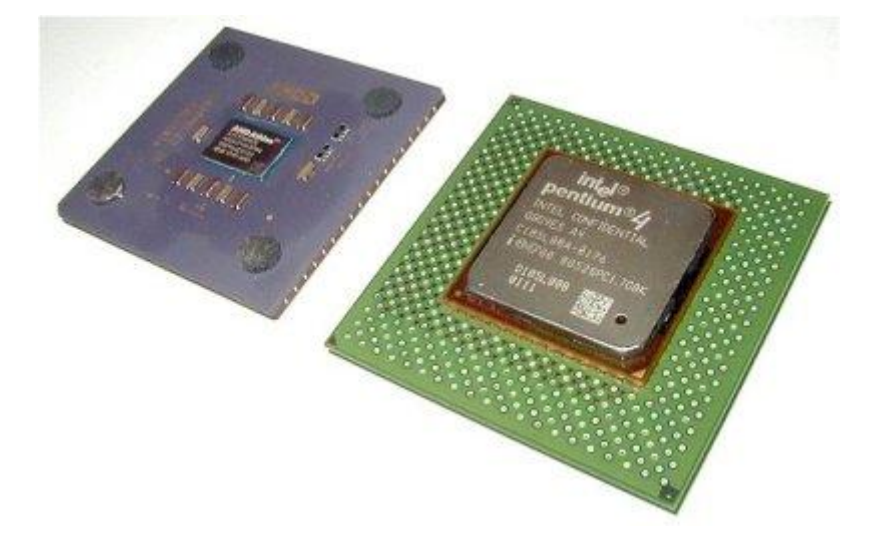

Porém, apesar de toda sua sofisticação, o processador não pode fazer nada sozinho. Para termos um computador funcional, precisamos de mais alguns componentes de apoio: memória, unidades de disco, dispositivos de entrada e saída e finalmente, os programas a serem executados.

A **memória RAM**, é usada pelo processador para armazenar os dados que estão sendo processados, funcionando como uma espécie de mesa de trabalho. A

quantidade de memória RAM disponível, determina quais atividades o micro poderá executar.

Os chips de memória são vendidos na forma de pentes de memória. Existem pentes de várias capacidades, e você pode instalar mais de um caso queira mais memória.

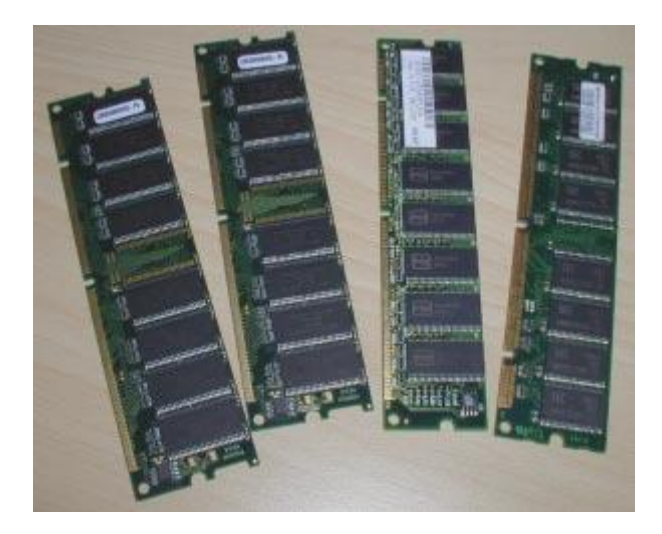

Depois do processador a memória RAM é o componente mais rápido do micro, é a companheira ideal para ele que vive com pressa.

O problema é que apesar de rápida a memória RAM é esquecida. Os dados são armazenados na forma de impulsos elétricos em minúsculos capacitores, cuja carga se perde depois de poucos milésimos de segundo.

Para manter os dados é preciso reforçar a carga freqüentemente. Quando o micro é desligado esse trabalho deixa de ser feito e em um instante todos os dados armazenados na memória são perdidos para sempre.

No final das contas a memória RAM funciona como uma mesa de trabalho. Os dados mesmo são armazenados no **disco rígido** (também chamado de Hard Disk (o termo em Inglês) ou HD), onde ficam guardados programas e dados enquanto não estão em uso ou quando o micro é desligado.

O HD (vou chamar assim daqui em diante) armazena os dados em discos magnéticos, que como uma fita K7 mantém a gravação por vários anos. Estes discos giram e uma cabeça de leitura móvel faz o trabalho de gravar ou acessar os dadoss em qualquer posição nos discos.

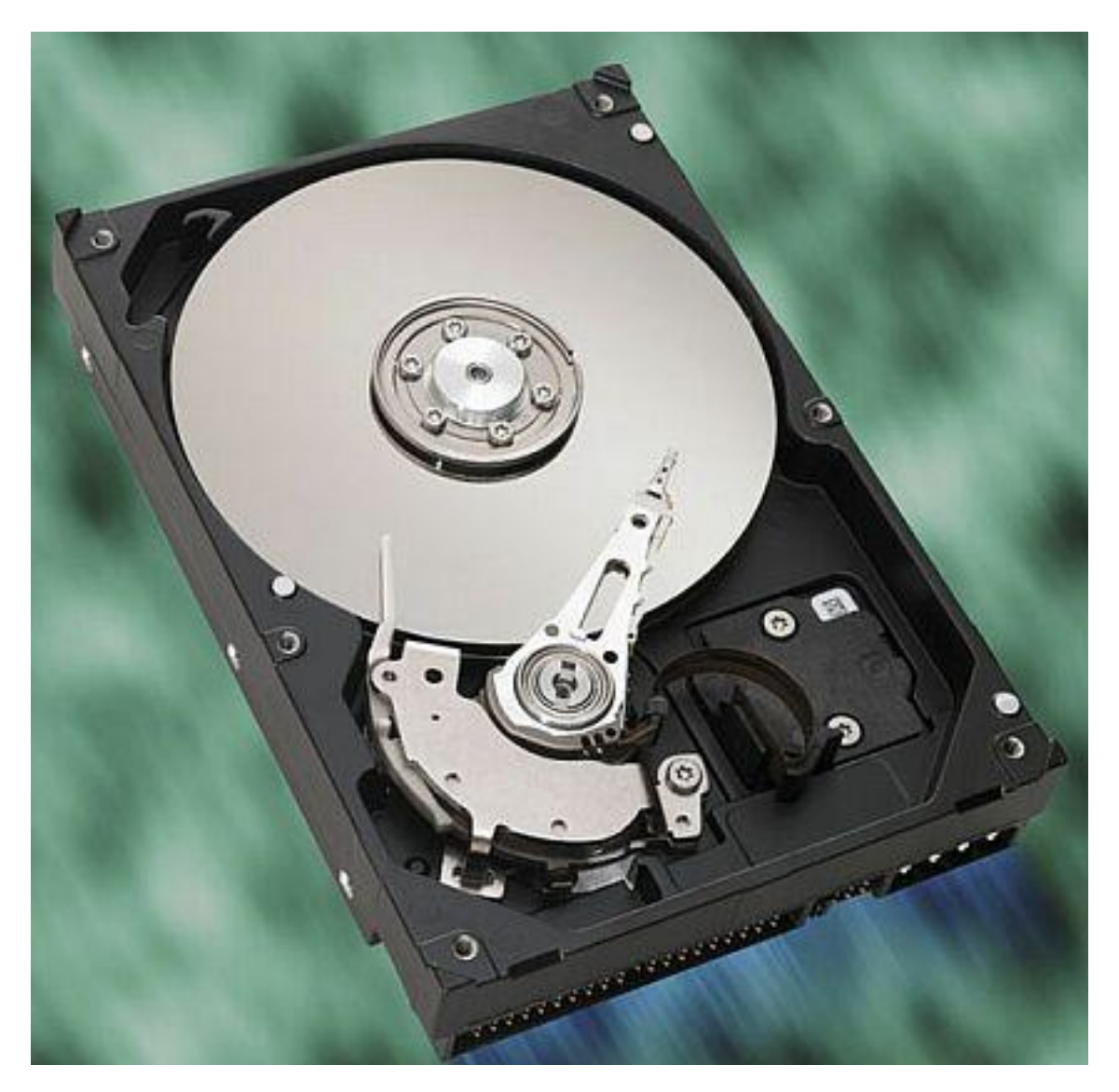

Na verdade os discos magnéticos dos HDs são selados, pois a superfície magnética onde são armazenados os dados é extremamente fina e sensível. Qualquer grão de poeira que entrasse iria começar a riscar os discos por causa da velocidade em que eles giram (5400 ou 7200 RPM nos atuais) o que faria com que em poucas horas quase todos os dados armazenados fossem destruídos. Fotos em que o HD aparece aberto são apenas ilustrativas, no mundo real ele é apenas uma caixa fechada sem tanta graça:

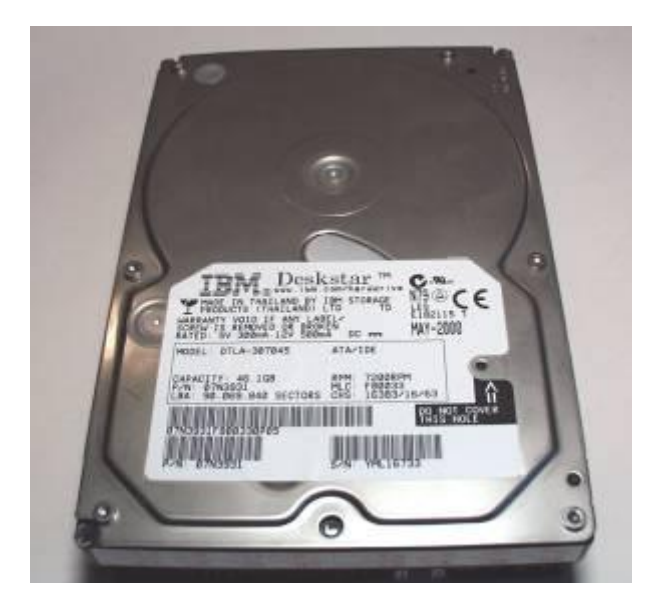

Tradicionalmente o sistema operacional era sempre instalado no HD antes de poder ser usado, pois enquanto está trabalhando o sistema precisa freqüentemente modificar arquivos e configurações, o que seria impossível num **CD-ROM**, já que os dados gravados nele não podem ser alterados.

Isso mudou com o aparecimento do Demolinux, Knoppix, Kurumin e outras distribuições Linux que rodam diretamente do CD-ROM. Neste caso, um conjunto de modificações "enganam" o sistema, fazendo com que ele use a maior parte dos arquivos (os que não precisam ser alterados) a partir do CD-ROM e o restante (os que realmente precisam ser alterados) a partir da memória RAM.

Isto tem algumas limitações: as configurações são perdidas ao desligar (a menos que você as salve em um disquete ou cartão de memória) pois tudo é armazenado na memória RAM e o conteúdo dela é sempre perdido ao desligar o micro. Também é mais complicado (mas não impossível! :-) instalar novos programas pois é sempre preciso enganar o sistema fazendo-o gravar tudo na RAM. Mas, por outro lado, a facilidade de uso é imbatível, pois basta inicializar o micro usando o CD do Kurumin e ele roda alegre e saltitante sem precisar alterar o que já está instalado no micro. Você só instala se quiser.

Mas, voltando ao **disco rígido**, imagine que pela memória RAM ser cara você compra sempre uma quantidade relativamente pequena, geralmente 256 ou 512 MB, de acordo com o seu bolso, enquanto você dificilmente vai encontrar um HD de menos que 40 ou 80 GB à venda. Ou seja, temos centenas de vezes mais espaço no HD no que na memória RAM.

Lembre-se que o computador é burro, quando ele fica sem memória RAM ele simplesmente trava. Não existe negociação com quem só entende uns e zeros.

Bem antigamente, nos anos 80, época dos primeiros PCs, você só podia rodar programas que coubessem na memória RAM que estava instalada. Naquela época a memória RAM era muito mais cara que hoje em dia, então os pobres nerds só usavam 256 ou 512 KB (sim, kbytes, mil vezes menos que usamos hoje, tempos difíceis aqueles, nem existia Linux... :-P ) os mais abonados tinham dinheiro para comprar um mebyte inteiro (hoooooó, salve, salve) mas parava por aí.

Se você quisesse rodar um programa com mais que 256 KB, tinha que comprar mais memória, não tinha conversa. Os programadores coitados, tinham que deixar seus programas o mais compactos possíveis para que eles rodassem nos micros com menos memória. Não é à toa que naquela época ainda não existia Windows.

Mais tarde, quando a Intel estava desenvolvendo o 386, um dos engenheiros bem pagos da empresa, num raro momento de criatividade despertada por iluminação divina teve a idéia de criar uma coisa chamada **memória virtual.**

A memória virtual é uma idéia realmente brilhante. O processador (através de uma instrução contida no processador e ativada pelo sistema operacional) é instruído a mover alguns arquivos para o HD sempre que a memória RAM estiver acabando. Isso faz com que a memória nunca "acabe" e ele não trave. Enquanto tiver espaço no HD ele vai caminhando.

O Linux sabe como usar memória virtual desde o comecinho, quando um russo pediu encarecidamente que Linus Torvalds incluísse o recurso para que ele pudesse rodar o Linux no seu 386 com 2 MB de RAM (não tente fazer isso em casa! :-P )

O problema dessa história toda é que o HD é muito mais lento que a memória RAM. Se você for numa loja de informática qualquer e perguntar sobre os tipos de pente de memória que eles tem à venda, vai encontrar pentes de memória DDR de 2100, 2700 ou até 3200 MB/s (a memória conversa com o processador a até 3200 megabytes por segundo). Na pior das hipóteses você vai encontrar um pente antigo de memória PC-100, que transmite a 800 MB/s.

Existe um comando no Linux que serve para mostrar de forma rápida o desempenho do HD, o hdparm. Quando rodo ele no meu micro (que nem é tão velho assim), ele diz o seguinte:

## # **hdparm -t /dev/hda**

/dev/hda: Timing buffered disk reads: 64 MB in 2.35 seconds = **27.23 MB/sec**

Ou seja, enquanto na memória RAM falamos de 2 ou 3 gygabytes, no HD falamos em algumas dezenas de megabytes. No meu caso dá certinho **100 vezes menos**: 2700 MB/s para a memória e 27 MB/s para o HD.

Agora você entende por que o Kurumin roda tão lento naqueles micros velhos com apenas 32 ou 64 MB. O sistema até consegue trabalhar, com a ajuda da memória virtual, mas como a maioria das coisas acaba indo para o HD, tudo fica leeeeento.

A fórmula é simples: quanto menos memória RAM, mais **memória swap** (que é o termo mais técnico para descrever a **memória virtual**, que irei usar daqui em diante) é usada e mais lento o sistema fica.

O processador, coitado, não pode fazer nada além de ficar esperando a boa vontade do HD em mandar à conta gotas os dados de que ele precisa para trabalhar. Ou seja, quando você compra um micro com um processador de 3 GHz e 256 MB de RAM, você está literalmente jogando dinheiro no lixo, pois o seu processador super-ultra rápido vai ficar boa parte do tempo esperando pelo HD.

Se você fosse um computador seu ouvido seriam o teclado e mouse, suas mãos seriam o monitor e sua boa seria o drive de CD-ROM (só não me peça para encaixar a impressora e o modem neste exemplo senão vai começar a sair besteira :-P ). Estes são os famosos "**dispositivos de entrada e saída**" por onde as informações entram e saem. Entram bits gravados em CD ou pelo modem ADSL e saem imagens, música, vídeo, etc.

Indo um pouco além deste exemplo rudimentar, temos também dispositivos responsáveis pela comunicação entre os componentes internos do micro. A maioria deles ficam agrupados na **placa mãe** que é um dos componentes mais importantes, onde todos os outros são encaixados.

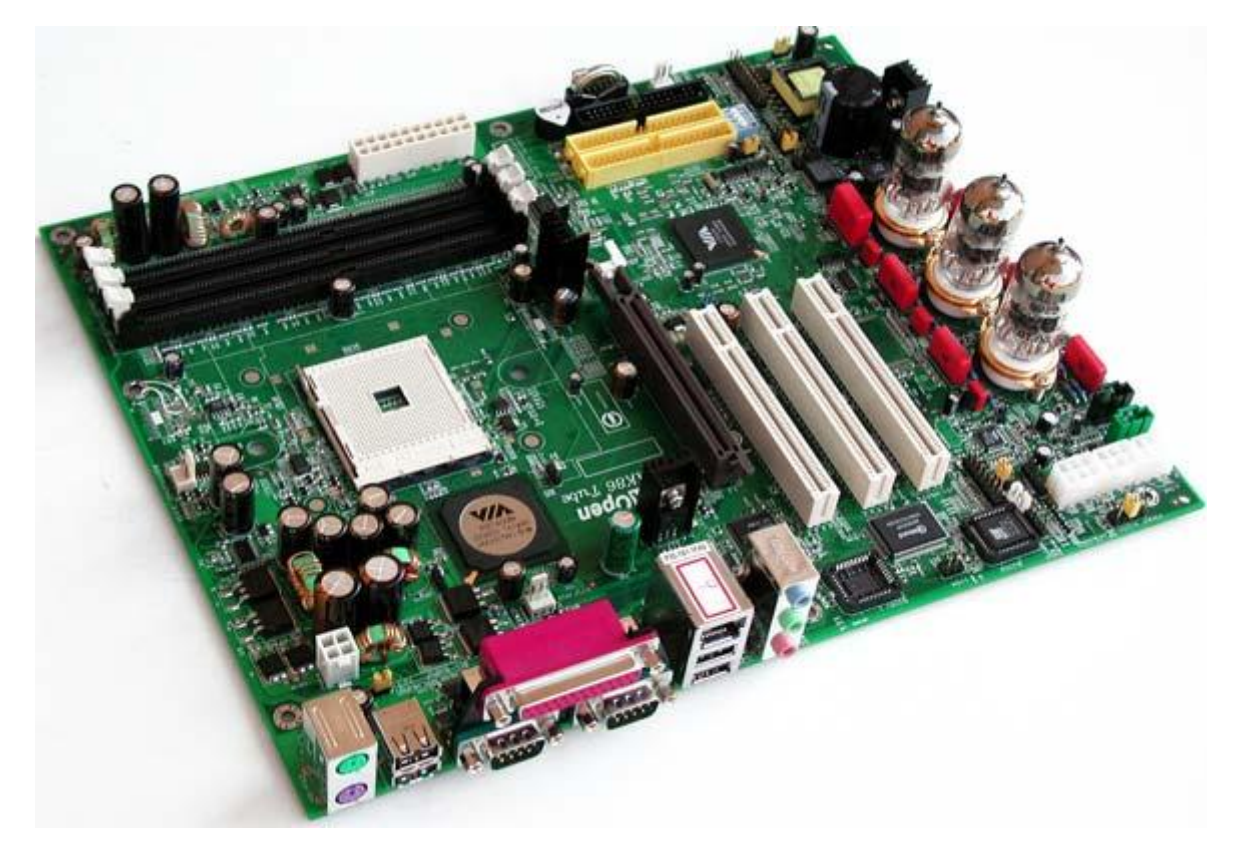

Temos dois conectores IDE para conectar o HD e o CD-ROM, um slot AGP (o marrom) para a placa de vídeo, vários slots PCI (os brancos) para o modem, placa de som e outras placas, soquetes para conectar a memória, o soquete para o processador (o encaixe branco quadrado), o conector para a fonte de alimentação e assim por diante.

Tudo isso é montado dentro do gabinete, que contém outro componente importante, que é a fonte de alimentação. A função da fonte é transformar a corrente alternada da tomada em corrente contínua (AC) já nas tensões corretas usadas pelos componentes. Ela serve também como uma última linha de defesa contra picos de tensão e instabilidade na corrente, depois do no-break ou estabilizador.

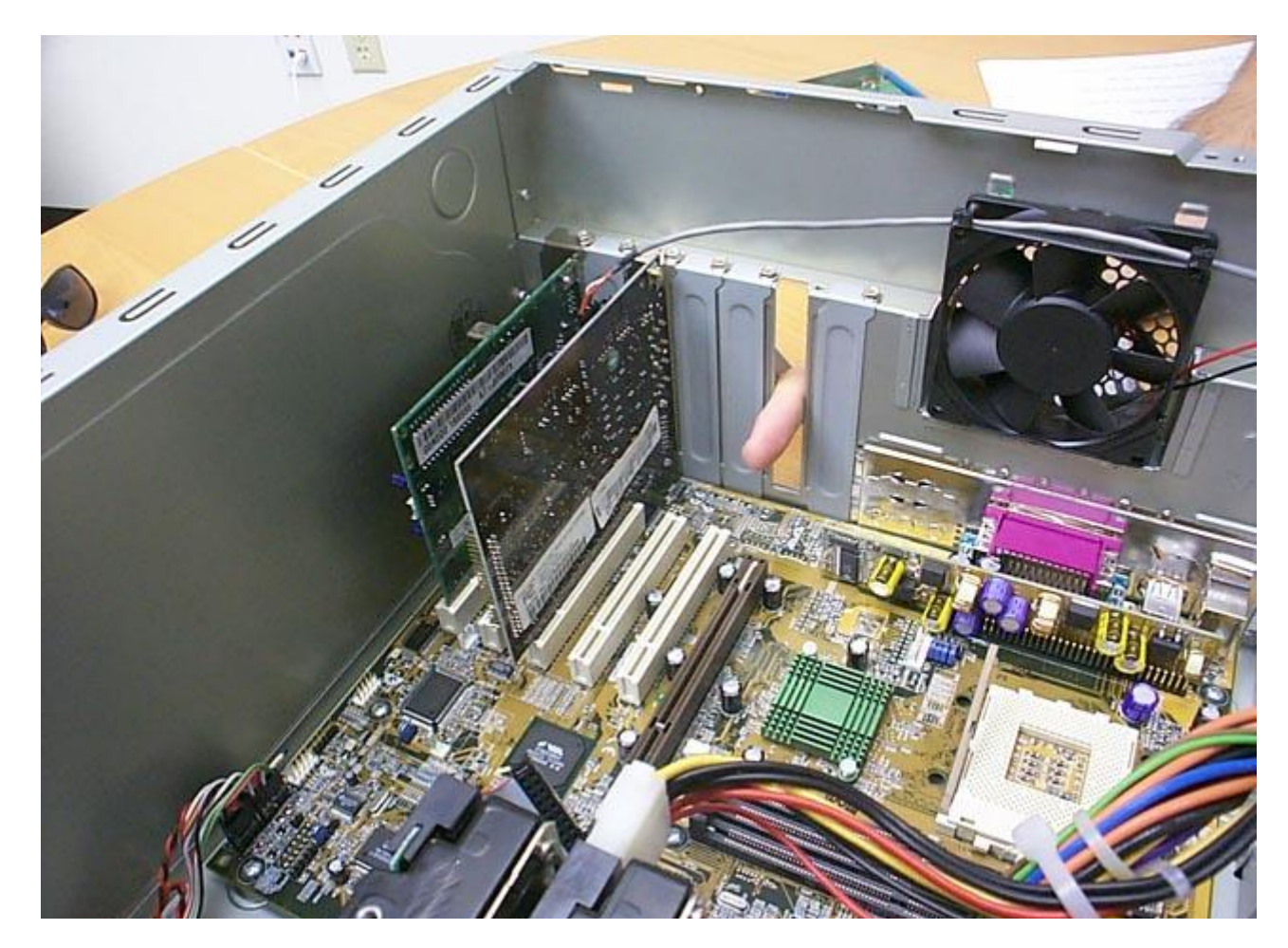

Toda esta parte física, as coisas tangíveis, que você pode tocar é chamada de **Hardware**. A parte mais importante vem depois que é o **Software**, os programas que permitem que o computador faça coisas úteis.

Tudo começa com o **Sistema Operacional**, que é o responsável por controlar os vários componentes do micro e fornecer uma base para os programas. Isso permite que programador de concentre em adicionar funções úteis, sem ficar se preocupando com que tipo de placa de vídeo ou placa de som você tem. O programa diz que quer mostrar uma janela na tela, o modelo de placa de vídeo que está instalada e que comandos são necessários para mostrar a janela são problema do sistema operacional.

Para acessar a placa de vídeo, ou qualquer outro componente que você tenha instalado, o sistema operacional precisa de um **driver**, que é um pequeno programa que trabalha como um intérprete, permitindo que o sistema converse com o dispositivo.

O driver é como se fosse a chave do carro, sem ela você não entra no carro nem dá a partida e ele não serve para nada. Comprar uma impressora ou scanner que não possuem drivers para o Linux ou outro sistema operacional que você pretende utilizar é como comprar um carro sem a chave, por isso pesquise antes para não levar gato por lebre.

#### <span id="page-14-0"></span>**Arquiteturas**

Nos primórdios da informática, nas décadas de 50, 60 e 70, vários fabricantes diferentes disputavam o mercado. Cada um desenvolvia seus próprios computadores, que eram incompatíveis entre sí, tanto o hardware quanto os softwares para uma não funcionavam na outra. Isso causava uma ineficiência generalizada, pois cada fabricante tinha que desenvolver tudo, da placa mãe ao sistema operacional.

No começo dos anos 80 os fabricantes começaram a se especializar. Surgiu então o PC que é uma arquitetura aberta, um conjunto de padrões que permite usar periféricos de vários fabricantes diferentes e roda vários tipos de sistemas operacionais.

O principal concorrente é a Apple, que produz os Mac's. Ao contrário dos PCs eles possuem uma arquitetura fechada. A Apple desenvolve tanto os computadores quando o sistema operacional. Naturalmente muita coisa é tercerizada e várias empresas desenvolvem programas e acessórios, mas como a Apple precisa manter o controle de tudo e desenvolver muita coisa por conta própria, o custo dos Macs acaba sendo bem mais alto que o dos PCs, o que faz com que (embora tenham seus atrativos) eles sejam muito menos populares. Atualmente os Macs possuem menos de 3% do mercado, o que significa uma proporção de mais de 30 PCs para cada Mac.

No início da década de 80 a concorrência era mais acirrada e muitos achavam que o modelo da Apple poderia prevalecer, mas não foi o que aconteceu. Dentro da história da informática temos inúmeras histórias que mostram que os padrões abertos quase sempre prevalecem, simplesmente por que o fato de várias empresas concorrendo entre sí favorece o desenvolvimento de produtos melhores, o que cria uma demanda maior e, graças à economia de escala permite preços mais baixos.

Como os micros PC possuem uma arquitetura aberta, ou seja, a possibilidade de vários fabricantes diferentes desenvolverem seus próprios componentes, baseados em padrões já definidos, temos uma lista enorme de componentes compatíveis entre sí. Podemos escolher entre várias marcas e modelos os componentes que melhor atendam nossas necessidades e montar nossa própria configuração, de acordo com o uso.

Qualquer novo fabricante, com uma placa mãe mais barata ou um processador mais rápido por exemplo pode entrar no mercado, é apenas uma questão de criar a demanda necessária. A concorrência faz com que os fabricantes tenham que trabalhar com uma margem de lucro relativamente baixa, ganhando com base no volume de peças vendidas, o que é muito bom para nós que compramos.

## <span id="page-15-0"></span>**Um pouco sobre Redes**

Ninguém vive sozinho no mundo. Atualmente até os computadores têm direito a uma rica vida social dentro das redes locais e da Internet. Faz todo o sentido ligar os micros em rede. Você não precisa ter uma impressora, um HD grande, um gravador de CDs e uma linha telefônica (para conectar na Internet) para cada micro. Você pode ligar seus micros em rede e compartilhar cada uma dessas coisas entre todos eles.

O uso mais comum atualmente é compartilhar a conexão com a Internet. Você tem apenas uma linha ADSL ou apenas uma assinatura do serviço de acesso via cabo e pode acessar, ao mesmo tempo a partir de todos os micros que tiver em sua casa

ou empresa. Neste caso um dos micros atua como um ponto de encontro, enviando os pedidos de todos para a Internet e devolvendo as respostas.

Outra necessidade comum é compartilhar arquivos. Antigamente (naquela época em que os micros tinham 512 KB de memória e que os homens eram homens e escreviam seus próprios sistemas operacionais) era usado o protocolo DPL/DPC (disquete pra lá, disquete pra cá), mas ele não era muito eficiente, principalmente quando o amigo que estava esperando os arquivos estava em outra cidade...

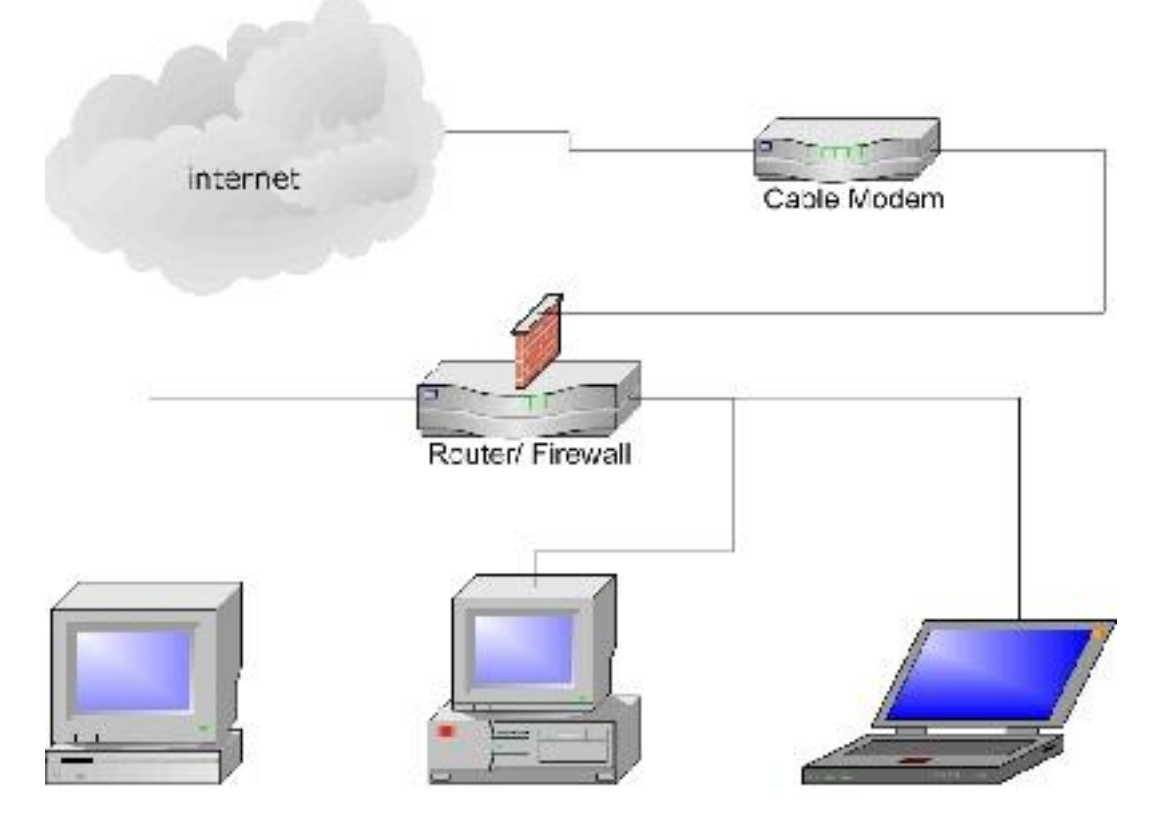

Os componentes básicos da rede são uma placa de rede para cada micro, os cabos e o hub ou switch que serve como um ponto de encontro, permitindo que todos os micros se enxerguem e conversem entre sí.

As placas de rede já foram componentes caros, mas como elas são dispositivos relativamente simples e o funcionamento é baseado em padrões abertos, qualquer um pode abrir uma fábrica de placas de rede o que faz com que exista uma concorrência acirrada que obriga os fabricantes a produzirem placas cada vez mais baratas e trabalhem com margens de lucro cada vez mais estreitas. As placas de rede mais baratas chegam a ser vendidas no atacado por menos de três dólares. O preço final é um pouco mais alto naturalmente, mas não é difícil achar placas por 20 reais ou até menos.

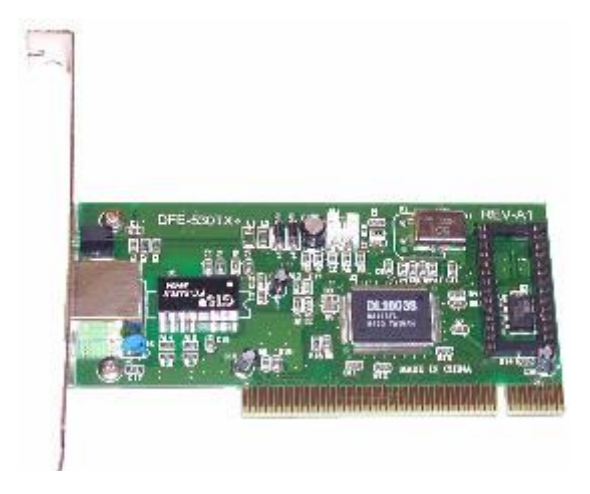

Temos três padrões de redes Ethernet: de 10 megabits, 100 megabits e 1 gigabit. As placas são intercompatíveis, mas ao usar placas de velocidades diferentes, as duas vão conversar na velocidade da placa mais lenta.

As redes e hubs de 10 megabits estão em desuso. Quase não se vêem mais à venda e nem são uma boa opção de compra de qualquer forma. As de 100 megabits são o padrão atualmente e propiciam uma velocidade adequada para transmitir grandes arquivos.

Como vimos, os HDs atuais são capazes de ler dados a 30 ou 40 megabytes por segundo. Se você dividir 100 megabits por 8, terá 12.5 megabytes por segundo. É bem menos que o HD é capaz, mas já é uma velocidade razoável. No que depender da rede, demora cerca de um minuto pra copiar um CD inteiro por exemplo.

A opção para quem precisa de mais velocidade são as redes Gigabit Ethernet, que transmitem a até 1000 megabits (125 megabytes) por segundo. As placas Gigabit atuais são compatíveis com os mesmos cabos de par trançado Cat 5 usados pelas placas de 100 megabits, por isso a diferença de custo fica por conta apenas das placas e do switch. Elas ainda são muito mais caras, mas pouco a pouco o preço vai caindo.

Os cabos de rede mais usados atualmente são os cabos Cat 5 ou Cat 5e. O número indica a qualidade dos cabos. Existem cabos Cat 1 até Cat 7, mas como os cabos Cat 5 são suficientes tanto para redes de 100 quanto de 1000 megabits (chamadas de Gigabit Ethernet) eles são os mais comuns e mais baratos. Geralmente custam em torno de 70 centavos o metro.

Você pode comprar quantos metros de cabos quiser, junto com os conectores e fazer (crimpar) os cabos você mesmo, ou pode comprá-los já prontos, muitas lojas nem cobram a mais por isso.

Os cabos devem ter um mínimo de 30 centímetros e um máximo de 100 metros, a distância máxima que os sinais percorrem antes que comece a haver uma degradação que comprometa a comunicação.

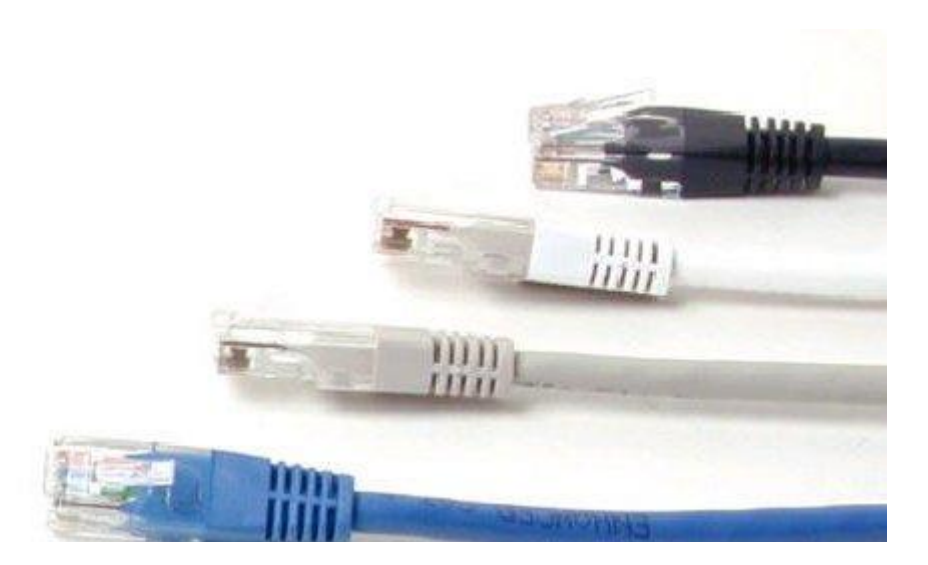

Comprar os cabos já prontos é muito mais prático, mas tem alguns inconvenientes. Muita gente (a maioria acredito :-P) não acha muito legal ver cabos espalhados pelo chão da sala. Alguns desavisados chegam a tropeçar neles, derrubando micros, quebrando os conectores das placas de rede entre outros acidentes desagradáveis.

Para dar um acabamento mais "profissional" você precisa passar os cabos por dentro das tubulações das paredes ou pelo teto e é mais fácil passar o cabo primeiro e crimpar o conector depois do que tentar fazer o contrário.

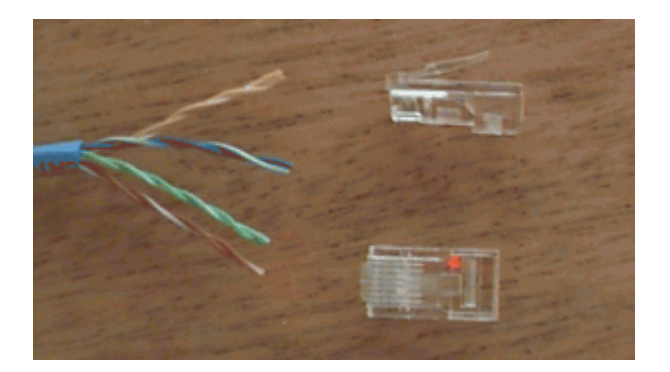

Se preferir crimpar o cabo você mesmo, você vai precisar comprar também um alicate de crimpagem. Ele "esmaga" os contatos do conector, fazendo com que eles entrem em contato com os fios do cabo de rede.

Os cabos de par trançado são uma evolução dos antigos cabos telefônicos com 8 fios, usados em aparelhos de PABX. A qualidade dos cabos melhorou muito, mas eles continuam tendo 8 cabos, você você vai perceber com uma certa facilidade :-P

O primeiro passo é descascar os cabos com cuidado, tomando cuidado para não ferir os fios internos que são frágeis. Eles são enrrolados em quatro pares (por isso que são chamados de cabos de par trançado) que por sua vez são diferenciados por cores. Um par é laranja, outro é azul, outro é verde e o último é marrom.

Um dos cabos de cada par tem uma cor sólida e o outro é malhado, misturando a cor e o pontos de branco. É pelas cores que diferenciamos os 8 fios.

O segundo passo é destrançar os cabos, deixando-os soltos. É preciso organizá-los numa certa ordem para colocá-los dentro do conector e é meio complicado fazer isso se eles estiverem grudados entre sí :-P

Eu prefiro descascar um pedaço grande do cabo, uns 6 ou 8 centímetros para poder organizar os cabos com mais facilidade e depois cortar o excesso.

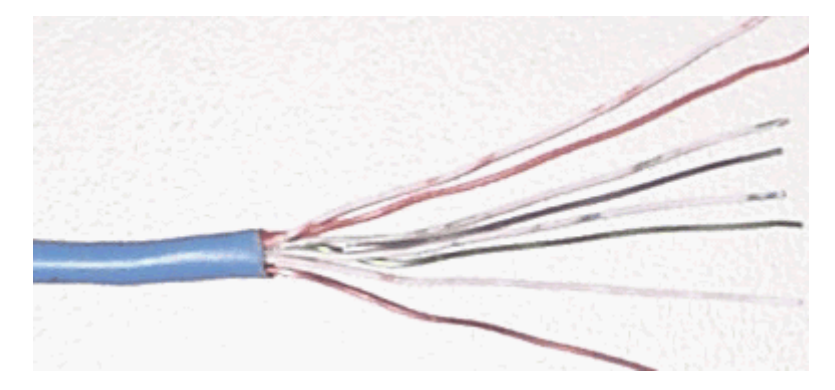

Um dos padrões para a ordem dos fios é o seguinte:

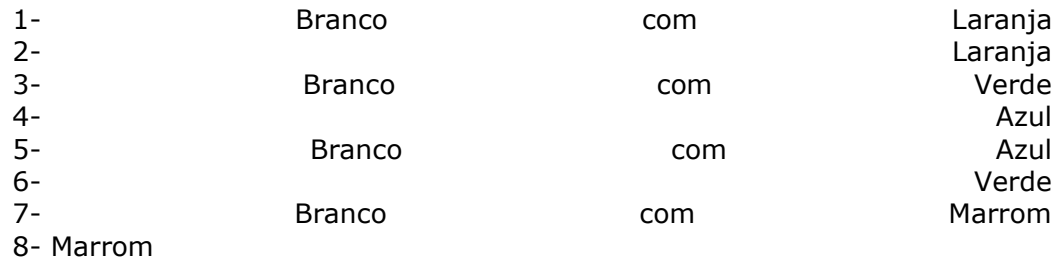

Os cabos são encaixados nesta ordem com a trava do conector virada para baixo, como neste diagrama:

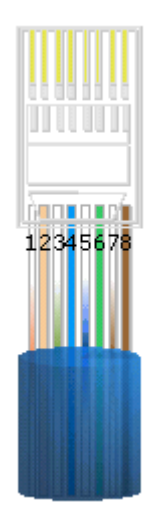

Ou seja, se você olhar o conector "de cima", vendo a trava, os fios laranja estarão à direita e se olhar o conector "de baixo" os fios laranja estarão à esquerda.

No caso de um cabo "normal", que vai ser usado para ligar o micro o hub, você usa este padrão nas duas pontas do cabo, como seria de se esperar.

Mas, existe um outro tipo de cabo, chamado de **cross-over**, que permite ligar diretamente dois micros, sem precisar do hub. Ele é uma opção mais barata quando você tem apenas dois micros.

Para fazer um cabo cross-over, você crimpa uma das pontas seguindo o padrão que vimos acima e a outra com este segundo padrão, onde a posição de dois dos pares estão invertidas (daí o nome cross-over, que significa "cruzado na ponta"):

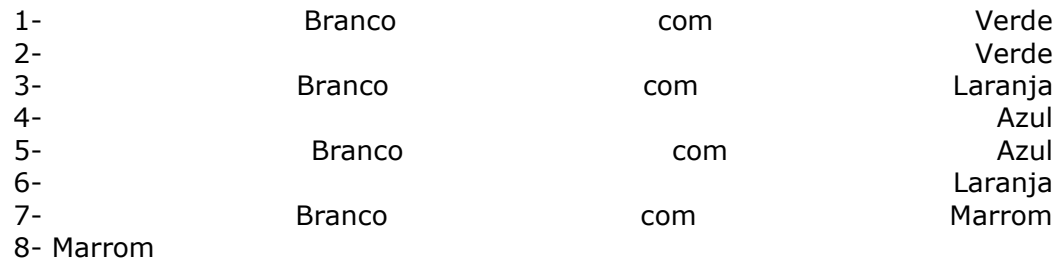

Na hora de crimpar é preciso fazer um pouco de força para que o conector fique firme. A qualidade do alicate é importante, evite comprar alicates muito baratos, eles precisam ser resistentes para que consigam aplicar a pressão necessária.

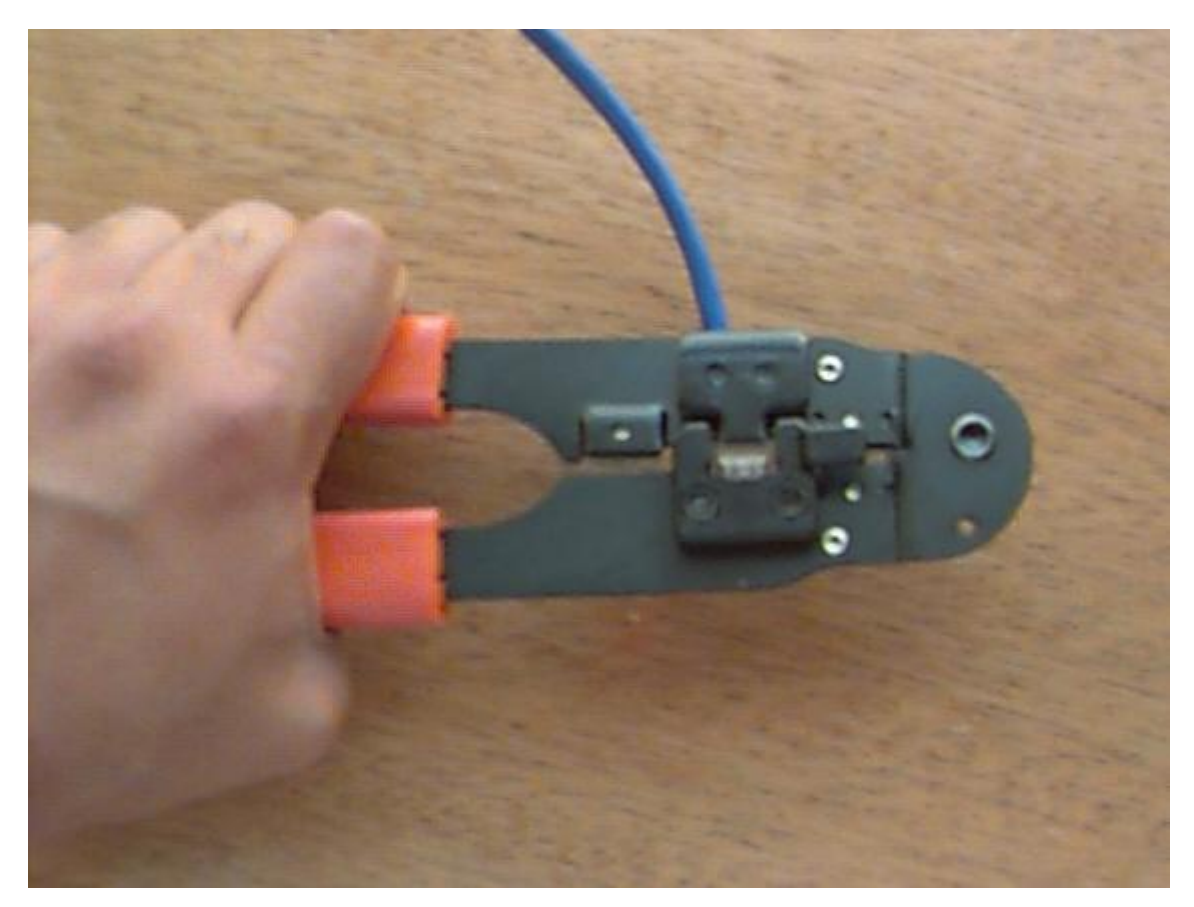

É preciso um pouco de atenção ao cortar e encaixar os fios dentro do conector pois eles precisam ficar perfeitamente retos. Isso demanda um pouquinho de prática. No começo você vai sempre errar algumas vezes antes de conseguir.

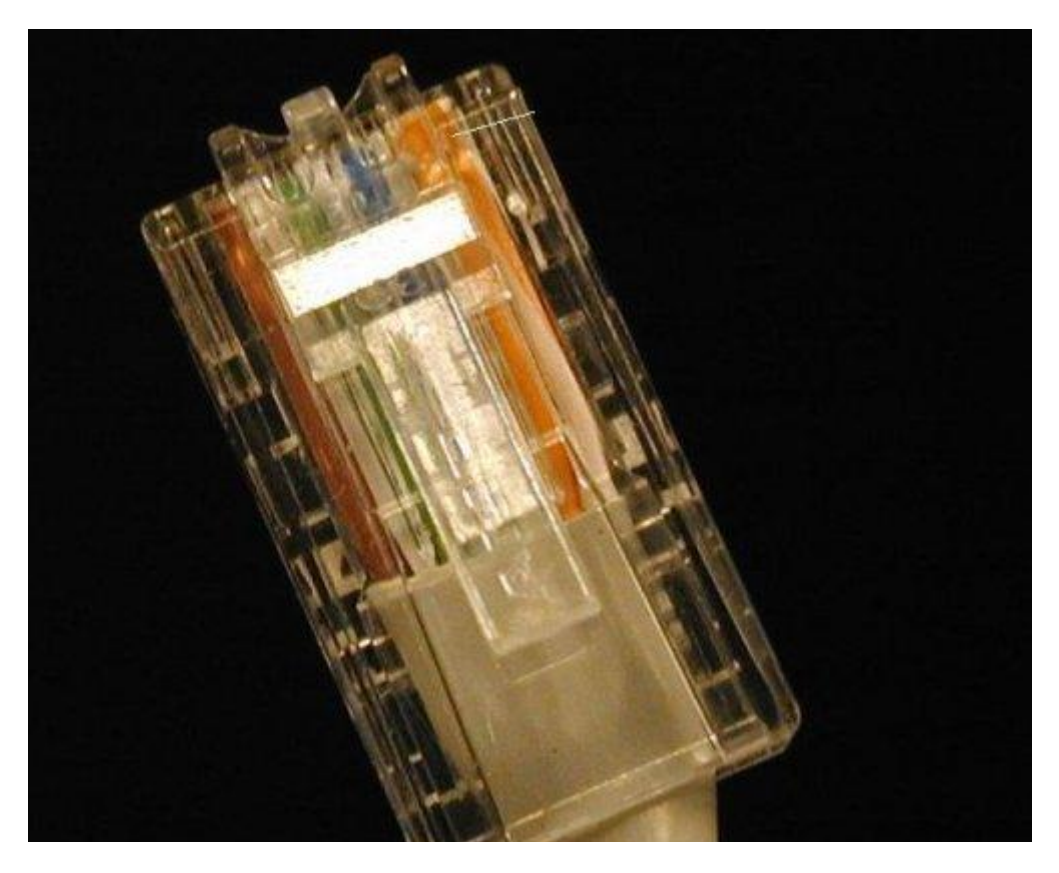

O primeiro teste para ver se os cabos foram crimpados corretamente é conectar um dos micros (ligados) ao hub e ver se os leds da placas de rede e do hub se acendem. Isso mostra que os sinais elétricos enviados estão chegando até o hub e ele foi capaz de abrir um canal de comunicação com a placa.

Se os leds nem acenderem então não existe o que fazer. Corte os conectores e tente de novo. Infelizmente os conectores são descartáveis. Depois de crimpar errado uma vez você precisa usar outro novo, aproveitando apenas o cabo. Mais um motivo para prestar atenção ;-)

Finalmente temos o **hub** ou switch que é simplesmente o coração da rede. Tanto o hub quando o switch possuem a mesma função, ou seja, servir como um ponto central para a rede. Todas as placas de rede são ligadas ao hub ou switch e é possível ligar vários hubs ou switchs entre sí (até um máximo de 7) caso necessário.

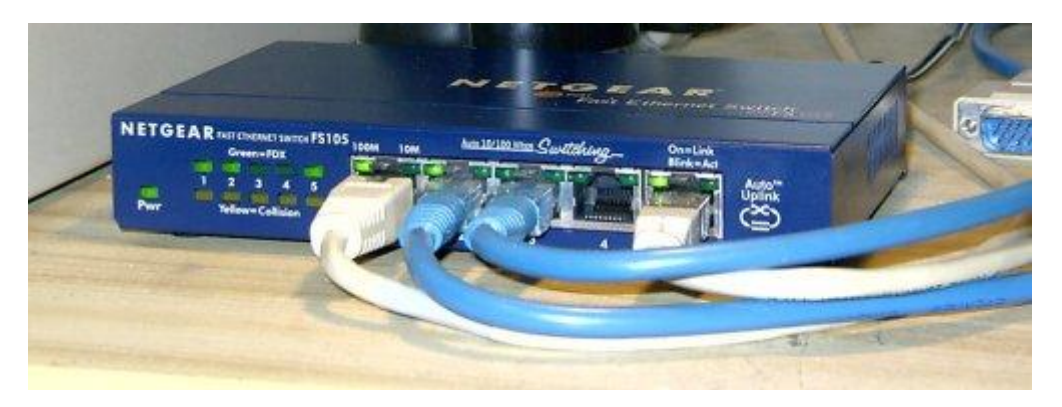

A diferença é que o hub apenas retransmite tudo o que recebe para todos os micros conectados a ele, como se fosse um espelho. Isto significa que apenas um micro pode transmitir dados de cada vez e que todas as placas precisam operar na mesma velocidade (sempre nivelada por baixo, caso você coloque um micro com uma placa de 10 megabits na rede, a rede toda passará a trabalhar a 10 megabits).

Surgem então os switchs por sua vez são aparelhos mais inteligentes. Eles fecham canais exclusivos de comunicação entre o micro que está enviando dados e o que está recebendo, permitindo que vários pares de micros troquem dados entre sí ao mesmo tempo. Isso melhora bastante a velocidade em redes congestionadas, com muitos micros.

Hoje em dia os hubs "burros" estão caindo em desuso. Quase todos os à venda atualmente são "**hubs switchs**", modelos de switchs mais baratos, que custam quase o mesmo que um hub antigo.

Finalmente, temos os **roteadores**, que são o topo da cadeia evolutiva. Os roteadores são ainda mais inteligentes, pois são capazes de interligar várias redes diferentes e sempre escolher a rota mais rápida para cada pacote de dados. Eles podem ser desde um PCs comuns, com duas ou mais placas de rede até supercomputadores capazes de gerenciar milhares de links de alta velocidade. Os roteadores formam a espinha dorsal da Internet.

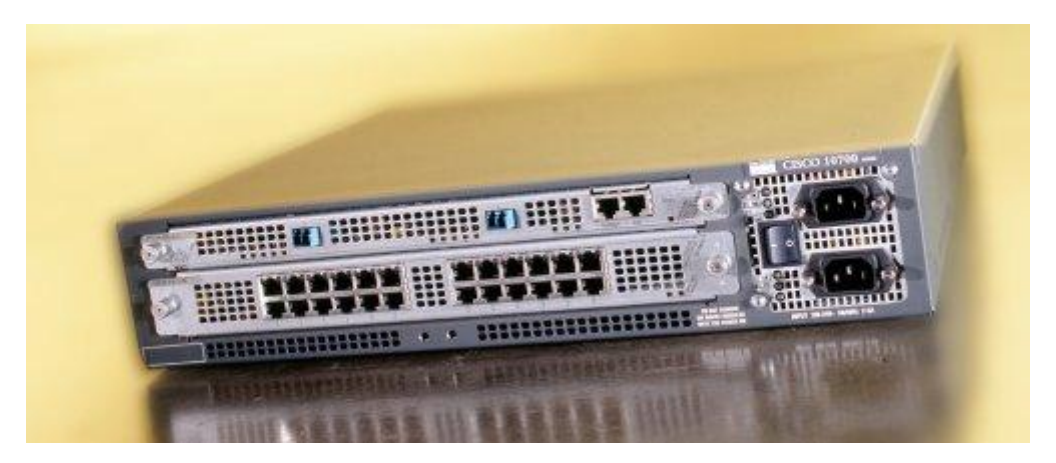

Quando você usa um micro com duas placas de rede para compartilhar a conexão com os micros da rede local você está configurando-o para funcionar como um roteador simples, que liga uma rede (a Internet) à outra (a sua rede doméstica).

Pense que a diferença entre hubs e switcs e os roteadores é justamente esta. Os hubs e switchs permitem que vários micros sejam ligados formando uma rede, enquanto os roteadores permitem interligar várias destas redes diferentes, criando redes ainda maiores, como a própria Internet.

## <span id="page-22-0"></span>**Redes sem fio**

Usar algum tipo de cabo, seja um cabo de par trançado ou de fibra óptica é a forma mais rápida e em geral a mais barata de transmitir dados. Os cabos de par trançado que vimos podem transmitir dados a até 1 gigabit a uma distância de até 100 metros, enquanto os cabos de fibra ótica são usados em links de longa distância, quando é necessário atingir distâncias maiores.

Mas, em muitos casos não é viável usar cabos. Imagine que você precise ligar dois escritórios situados em dois prédios distantes, ou que a sua mãe/esposa/marido não deixa você nem pensar em espalhar cabos pela casa :-P

A solução nestes casos são as redes sem fio que estão caindo de preço e por isso tornando-se bastante populares.

O padrão mais usado é o Wi-Fi, também chamado de 802.11b. A topologia deste tipo de rede é semelhante a das redes de par trançado, com um Hub central. A diferença no caso é que simplesmente não existem os fios ;-) Existem tanto placas para notebooks quanto para micros desktop.

O que você precisa prestar atenção na hora de comprar é se o modelo escolhido é bem suportado no Linux. Caso a placa tenha um driver disponível a configuração será simples, quase como a de uma placa de rede normal, mas sem o driver você fica trancado do lado de fora do carro. Lembre-se, o driver é a chave e você nunca deve comprar um carro sem a chave :-)

O Hub é chamado de **ponto de acesso** (access point em inglês) e tem a mesma função que desempenha nas redes com fios: retransmitir os pacotes de dados, de forma que todos os micros da rede os recebam. Em geral os pontos de acesso possuem uma saída para serem conectados num hub tradicional, permitindo que você "junte" os micros da rede com fios com os que estão acessando através da rede wireless, formando uma única rede.

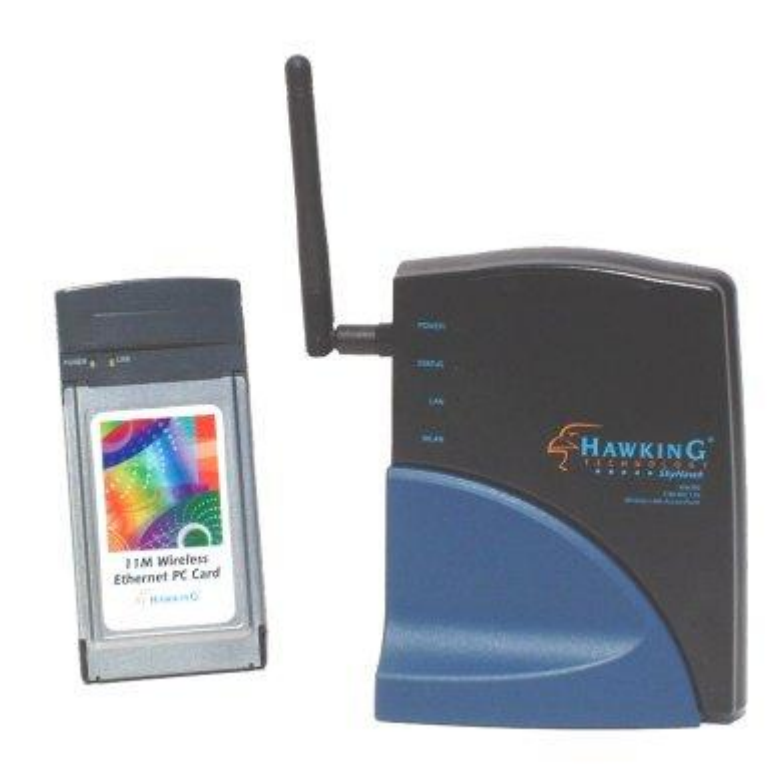

Não existe limite no número de estações que podem ser conectadas a cada ponto de acesso mas, a velocidade da rede decai conforme aumenta o número de micros conectados a ele, já que apenas uma pode transmitir de cada vez.

A velocidade também é mais baixa que a de uma rede convencional: apenas 11 megabits (em situações ideais, cerca de 60% disso na prática), muito menos que os 100 megabits a que estamos acostumados nas redes com fios.

Mas, a maior arma do 802.11b contra as redes cabeadas é a versatilidade. O simples fato de poder interligar os PCs sem precisar passar cabos pelas paredes já é o suficiente para convencer algumas pessoas, mas existem mais alguns recursos interessantes que podem ser explorados.

Sem dúvidas, a possibilidade mais interessante é a mobilidade para os portáteis. Tanto os notebooks quanto handhelds e as futuras webpads podem ser movidos livremente dentro da área coberta pelos pontos de acesso sem que seja perdido o acesso à rede.

Esta possibilidade lhe dará alguma mobilidade dentro de casa para levar o notebook para onde quiser, sem perder o acesso à Web, mas é ainda mais interessante para empresas e escolas. No caso das empresas a rede permite que os funcionários pudessem se deslocar pela empresa sem perder a conectividade com a rede e bastaria se aproximar do prédio para que fosse possível se conectar à rede e ter acesso aos recursos necessários.

No caso das escolas a principal utilidade seria fornecer acesso à Web aos alunos. Algumas lojas e aeroportos pelo mundo já começam a oferecer acesso à internet através de redes sem fio como uma forma de serviço para seus clientes. Um exemplo famoso é o da rede de cafés Starbuks nos EUA e Europa, onde todas as lojas oferecem acesso gratuito à web para os clientes que possuem um notebook ou outro portátil com uma placa de rede sem fio.

O alcance do sinal varia entre 15 e 100 metros, dependendo da quantidade de obstáculos entre o ponto de acesso e cada uma das placas. Paredes, portas e até mesmo pessoas atrapalham a propagação do sinal. Numa construção com muitas paredes, ou paredes muito grossas, o alcance pode se aproximar dos 15 metros mínimos, enquanto num ambiente aberto, como o pátio de uma escola o alcance vai se aproximar dos 100 metros máximos. Se você colocar o ponto de acesso próximo da janela da frente da sua casa por exemplo, provavelmente um vizinho distante dois quarteirões ainda vai conseguir se conectar à sua rede.

A potência do sinal decai conforme aumenta a distância, enquanto a qualidade decai pela combinação do aumento da distância e dos obstáculos pelo caminho. É por isso que num campo aberto o alcance será muito maior do que dentro de um prédio por exemplo.

Conforme a potência e qualidade do sinal se degrada, o ponto de acesso pode diminuir a velocidade de transmissão a fim de melhorar a confiabilidade da transmissão. A velocidade pode cair para 5.5 megabits, 2 megabits ou chegar a apenas 1 megabit por segundo antes do sinal se perder completamente. Algumas placas e pontos de acesso são capazes de negociar velocidades ainda mais baixas, possibilitando a conexão a distâncias ainda maiores. Nestes casos extremos o acesso à rede pode se parecer mais com uma conexão via modem do que via rede local.

É possível aumentar o alcance máximo da rede usando antenas mais potentes, que podem ser compradas separadamente. Existe até uma velha receita que circula pela Internet de como fazer uma antena caseira razoável usando um tubo de batata Pringles. Não é brincadeira, o tubo é forrado de papel alumínio te tem um formato adequado para atuar como uma antena.

Caímos então num outro problema. Você simplesmente não tem como controlar o alcance do sinal da rede. qualquer vizinho, com uma antena potente (ou um tubo de batata) pode conseguir captar o sinal da sua rede e se conectar a ela, tendo acesso à sua conexão com a Web, além de arquivos e outras coisas que você tenha compartilhado entre os micros da rede, o que não seria muito legal.

Heis que surge o WEP, abreviação de Wired-Equivalent Privacy, que como o nome sugere traz como promessa um nível de segurança equivalente à das redes cabeadas. Na prática o WEP também tem suas falhas, mas não deixa de ser uma camada de proteção básica que você sempre deve manter ativada. A opção de ativar o WEP aparece no painel de configuração do ponto de acesso.

O WEP se encarrega de encriptar os dados transmitidos através da rede. Existem dois padrões WEP, de 64 e de 128 bits. O padrão de 64 bits é suportado por qualquer ponto de acesso ou interface que siga o padrão WI-FI, o que engloba todos os produtos comercializados atualmente. O padrão de 128 bits por sua vez não é suportado por todos os produtos. Para habilitá-lo será preciso que todos os componentes usados na sua rede suportem o padrão, caso contrário os nós que suportarem apenas o padrão de 64 bits ficarão fora da rede.

# <span id="page-25-0"></span>**O TCP/IP e a configuração da rede**

Essa história de ligar os micros em rede para trocar informações entre eles começou bem antes que se imagina e, como a maioria das grandes invenções, o propósito inicial era o uso militar, na época em que os Americanos e Russos ainda estavam decidindo de faziam as pazes ou se destruíam o mundo.

Uma das principais prioridades dentro de uma força militar é a comunicação, certo? No final da década de 60, esta era uma grande preocupação do DOD, Departamento de Defesa do Exército Americano: como interligar computadores de arquiteturas completamente diferentes, e que ainda por cima estavam muito distantes um do outro, ou mesmo em alto mar, dentro de um porta aviões ou submarino?

Após alguns anos de pesquisa, surgiu o TCP/IP, abreviação de "Transmission Control Protocol/Internet Protocol" ou Protocolo de Controle de Transmissão/Protocolo Internet. O TPC/IP permitiu que as várias pequenas redes de computadores do exército Americano fossem interligadas, formando uma grande rede, embrião do que hoje conhecemos como Internet.

O segredo do TCP/IP é dividir a grande rede em pequenas redes independentes, interligadas por roteadores. Como apesar de poderem se comunicar entre sí, uma rede é independente da outra; caso uma das redes parasse, apenas aquele segmento ficaria fora do ar, não afetando a rede como um todo.

No caso do DOD, este era um recurso fundamental, pois durante uma guerra ou durante um ataque nuclear, vários dos segmentos da rede seriam destruídos, junto com suas respectivas bases, navios, submarinos, etc., e era crucial que o que sobrasse da rede continuasse no ar, permitindo ao comando coordenar um contra ataque. Veja que mesmo atualmente este recurso continua sedo fundamental na Internet, se por exemplo o servidor do Geocities cair, apenas ele ficará inacessível.

Apesar de inicialmente o uso do TPC/IP ter sido restrito a aplicações militares, com o passar do tempo acabou tornando-se de domínio público, o que permitiu aos fabricantes de software adicionar suporte ao TCP/IP aos seus sistemas operacionais de rede. Atualmente, o TPC/IP é suportado por todos os principais sistemas operacionais, não apenas os destinados a PCs, mas a todas as arquiteturas, inclusive mainframes, minicomputadores e até mesmo celulares e handhelds. Qualquer sistema com um mínimo de poder de processamento, pode conectar-se à Internet, desde que alguém crie para ele um protocolo compatível com o TCP/IP e

aplicativos. Já tive notícias de um grupo de aficcionados que criou um programa de e-mail e browser para MSX.

Voltando à história da Internet, pouco depois de conseguir interligar seus computadores com sucesso, o DOD interligou alguns de seus computadores às redes de algumas universidades e centros de pesquisa, formando uma inter-rede, ou Internet. Logo a seguir, no início dos anos 80, a NFS (National Science Foundation) dos EUA, construiu uma rede de fibra ótica de alta velocidade, conectando centros de supercomputação localizados em pontos chave nos EUA e interligando-os também à rede do DOD.

Essa rede da NSF, teve um papel fundamental no desenvolvimento da Internet, por reduzir substancialmente o custo da comunicação de dados para as redes de computadores existentes, que foram amplamente estimuladas a conectar-se ao backbone da NSF, e conseqüentemente, à Internet. A partir de abril de 1995, o controle do backbone (que já havia se tornado muito maior, abrangendo quase todo o mundo através de cabos submarinos e satélites) foi passado para o controle privado. Além do uso acadêmico, o interesse comercial pela Internet impulsionou seu crescimento, chegando ao que temos hoje.

O TCP/IP é um protocolo de rede. Tudo o que vimos até agora, sobre placas e cabos representa a parte física da rede, os componentes necessários para fazer os uns e zeros enviados por um computador chegar ao outro. O protocolo de rede é o conjunto de regras e padrões que permite que eles realmente se comuniquem.

Pense nas placas, hubs e cabos como o sistema telefônico e no TCP/IP como a língua falada que você usa para realmente se comunicar. Não adianta nada ligar para alguém na China que não saiba falar Português. Sua voz vai chegar até lá, mas ela não vai entender nada. Além da língua em sí existe um conjunto de padrões, como por exemplo dizer "alô" ao atender o telefone, dizer quem é, se despedir antes de desligar, etc.

Ligar os cabos e ver se os leds do hub e das placas estão acessos é o primeiro passo. O segundo é configurar os endereços da rede para que os micros possam conversar entre sí e o terceiro é finalmente compartilhar a internet, arquivos, impressoras e o que mais você quer que os outros micros da rede tenham acesso.

Graças ao TCP/IP, tanto o Linux quanto o Windows e outros sistemas operacionais em uso são intercompatíveis dentro da rede. Não existe problema para as máquinas com o Windows acessarem a Internet através da conexão compartilhada no Linux por exemplo.

Independente do sistema operacional usado, as informações básicas para que ele possa acessar a Internet através da rede são:

## **- Endereço IP:**

Os endereços IP identificam cada micro na rede. A regra básica é que cada micro deve ter um endereço IP diferente e todos devem usar endereços dentro da mesma faixa.

Um endereço IP é composto de uma seqüência de 32 bits, divididos em 4 grupos de 8 bits cada. Cada grupo de 8 bits recebe o nome de octeto.

Veja que 8 bits permitem 256 combinações diferentes (se quiser comprovar, é só calcular quando é dois elevado à oitava potência). Para facilitar a configuração dos endereços, usamos números de 0 a 255 para representar cada octeto, formando endereços como 220.45.100.222, 131.175.34.7 etc. Muito mais fácil do que ficar decorando seqüencias de números binários.

O endereço IP é dividido em duas partes. A primeira identifica a rede à qual o computador está conectado (necessário, pois numa rede TCP/IP podemos ter várias redes conectadas entre sí, veja o caso da Internet) e a segunda identifica o computador (chamado de host) dentro da rede.

Obrigatoriamente, os primeiros octetos servirão para identificar a rede e os últimos servirão para identificar o computador em sí. Como temos apenas 4 octetos, esta divisão limitaria bastante o número de endereços possíveis o que seria uma grande limitação no caso da Internet, onde são necessários muitos endereços.

Se fosse reservado apenas o primeiro octeto do endereço por exemplo, teríamos um grande número de hosts (micros conectados a cada rede), mas em compensação poderíamos ter apenas 256 redes diferentes, o que seria muito complicado considerando o tamanho do mundo :-P.

Mesmo se reservássemos dois octetos para a identificação da rede e dois para a identificação do host, os endereços possíveis seriam insuficientes, pois existem mais de 65 mil redes diferentes no mundo, conectadas entre sí através da Internet e existem algumas redes com mais de 65 mil micros.

Para permitir uma gama maior de endereços, os desenvolvedores do TPC/IP dividiram o endereçamento IP em cinco classes, denominadas A, B, C, D, e E, sendo que as classes D e E estão reservadas para expansões futuras. Cada classe reserva um número diferente de octetos para o endereçamento da rede.

Na classe A, apenas o primeiro octeto identifica a rede, na classe B são usados os dois primeiros octetos e na classe C temos os três primeiros octetos reservados para a rede e apenas o último reservado para a identificação dos hosts.

O que diferencia uma classe de endereços da outra, é o valor do primeiro octeto. Se for um número entre 1 e 126 (como em 113.221.34.57) temos um endereço de classe A. Se o valor do primeiro octeto for um número entre 128 e 191, então temos um endereço de classe B (como em 167.27.135.203) e, finalmente, caso o primeiro octeto seja um número entre 192 e 223 teremos um endereço de classe C, como em 212.23.187.98

Isso permite que existam ao mesmo tempo redes pequenas, com até 254 micros, usadas por exemplo por pequenas empresas e provedores de acesso e redes muito grandes, usadas por empresas maiores.

Todos os endereços IP válidos na Internet possuem dono. Seja alguma empresa ou alguma entidade certificadora que os fornece junto com novos links. Por isso não podemos utilizar nenhum deles a esmo.

Quando você se conecta na Internet você recebe um (e apenas um) endereço IP válido, emprestado pelo provedor de acesso, algo como por exemplo "200.220.231.34". É através deste número que outros computadores na Internet podem enviar informações e arquivos para o seu.

Quando quiser configurar uma rede local, você deve usar um dos **endereços reservados**, endereços que não existem na Internet e que por isso podemos utilizar à vontade em nossas redes particulares. As faixas reservadas de endereços são:

**10.x.x.x**, com máscara de sub-rede 255.0.0.0

**172.16.x.x** até **172.31.x.x**, com máscara de sub-rede 255.255.0.0

**192.168.0.x** até **192.168.255.x**, com máscara de sub-rede 255.255.255.0

Você pode usar qualquer uma dessas faixas de endereços na sua rede. Uma faixa de endereços das mais usadas é a 192.168.0.x, onde o "192.168.0." vai ser igual em todos os micros da rede e muda apenas o último número, que pode ser ir de 1 até 254 (o 0 e o 255 são reservados para o endereço da rede e o sinal de broadcast). Se você tiver 4 micros na rede, os endereços deles podem ser por exemplo 192.168.0.1, 192.168.0.2, 192.168.0.3 e 192.168.0.4.

## **- Máscara de sub-rede**

Ao contrário do endereço IP, que é formado por valores entre 0 e 255, a máscara de sub-rede é formada por apenas dois valores: 0 e 255, como em 255.255.0.0 ou 255.0.0.0. onde um valor 255 indica a parte endereço IP referente à rede, e um valor 0 indica a parte endereço IP referente ao host, o endereço particular de cada computador que faz parte dela.

A máscara de rede padrão acompanha a classe do endereço IP: num endereço de classe A, a máscara será 255.0.0.0, indicando que o primeiro octeto se refere à rede e os três últimos ao host. Num endereço classe B, a máscara padrão será 255.255.0.0, onde os dois primeiros octetos referem-se à rede e os dois últimos ao host, e num endereço classe C, a máscara padrão será 255.255.255.0 onde apenas o último octeto refere-se ao host.

Mas, afinal, para que servem as máscaras de sub-rede então? Apesar das máscaras padrão acompanharem a classe do endereço IP, é possível "mascarar" um endereço IP, mudando as faixas do endereço que serão usadas para endereçar a rede e o host. O termo "máscara de sub-rede" é muito apropriado neste caso, pois a "máscara" é usada apenas dentro da sub-rede.

Veja por exemplo o endereço 208.137.106.103. Por ser um endereço de classe C, sua máscara padrão seria 255.255.255.0, indicando que o último octeto refere-se ao host, e os demais à rede. Porém, se mantivéssemos o mesmo endereço, mas alterássemos a máscara para 255.255.0.0 apenas os dois primeiros octetos (208.137) continuariam representando a rede, enquanto o host passaria a ser representado pelos dois últimos (e não apenas pelo último).

Veja que 208.137.106.103 com máscara 255.255.255.0 é diferente de 208.137.106.103 com máscara 255.255.0.0: enquanto no primeiro caso temos o host 103 dentro da rede 208.137.106, no segundo caso temos o host 106.103 dentro da rede 208.137.

A moral da história é que dentro da rede você deve configurar sempre todos os micros para usarem a mesma máscara de sub-rede, seguindo a faixa de endereços escolhida.

Se você está usando a faixa 192.168.0.x então a máscara de sub-rede vai ser 255.255.255.0 para todos os micros.

## **- Default Gateway (gateway padrão)**

Lembra que disse que quando você se conecta à internet através de um provedor de acesso qualquer você recebe apenas um endereço IP válido? Quando você compartilha a conexão entre vários micros, apenas o servidor que está compartilhando a conexão possui um endereço IP válido, só ele "existe" na Internet. Todos os demais acessam através dele.

O default gateway ou gateway padrão é justamente o micro da rede que tem a conexão, que os outros consultarão quando precisarem acessar qualquer coisa na Internet.

Por exemplo, se você montar uma rede domésticascom 4 PCs, usando os endereços IP 192.168.0.1, 192.168.0.2, 192.168.0.3 e 192.168.0.4, e o PC 192.168.0.1 estiver compartilhando o acesso à Internet, as outras três estações deverão ser configuradas para utilizar o endereço 192.168.0.1 como gateway padrão.

# **- Servidor DNS**

O DNS (domain name system) permite usar nomes amigáveis ao invés de endereços IP para acessar servidores. Quando você se conecta à Internet e acessa o endereço [http://www.guiadohardware.net,](http://www.guiadohardware.net/) é um servidor DNS que converte o "nome fantasia" no endereço IP real do servidor, permitindo que seu micro possa acessá-lo.

Para tanto, o servidor DNS mantém uma tabela com todos os nomes fantasia, relacionados com os respectivos endereços IP. A maior dificuldade em manter um servidor DNS é justamente manter esta tabela atualizada, pois o serviço tem que ser feito manualmente. Dentro da Internet, temos várias instituições que cuidam desta tarefa. No Brasil, por exemplo, temos a FAPESP. Para registrar um domínio é preciso fornecer à FAPESP o endereço IP real do servidor onde a página ficará hospedada. A FAPESP cobra uma taxa de manutenção anual de R\$ 50 por este serviço.

Servidores DNS também são muito usados em Intranets, para tornar os endereços mais amigáveis e fáceis de guardar.

Faz parte da configuração da rede informar os endereços DNS do provedor (ou qualquer outro servidor que você tenha acesso), que é para quem seu micro irá perguntar sempre que você tentar acessar qualquer coisa usando um nome de domínio e não um endereço IP. O jeito mais fácil de conseguir os endereço do provedor é simplesmente ligar para o suporte e perguntar.

O ideal é informar dois endereços, assim se o primeiro estiver fora do ar, você continua acessando através do segundo. Também funciona com um endereço só, mas você perde a redundância. Exemplos de endereços de servidores DNS são:

#### **200.204.0.10 200.204.0.138**

No Kurumin você encontra a opção de configurar a rede dentro do Painel de Controle, em Conectar na Internet ou configurar a rede > Configurar conexão via rede local.

O assistente vai perguntando as configurações da rede que vimos.

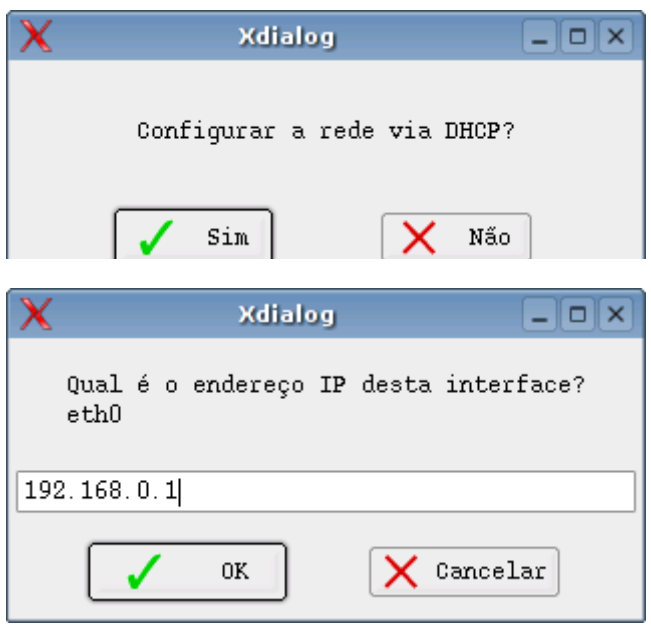

Um exemplo de configuração de rede completa para um dos micros da rede, que vai acessar a Internet através do micro que está compartilhando a conexão seria:

Endereço IP: 192.168.0.2 Máscara: 255.255.255.0 Gateway: 192.168.0.1 (o endereço do micro compartilhando a conexão) DNS: 200.204.0.10 200.204.0.138

O micro que está compartilhando a conexão por sua vez vai ter duas placas de rede, uma para a Internet e outra para a rede local, por isso vai ter uma configuração separada para cada uma. A configuração da Internet é feita da forma normal, de acordo com o tipo de conexão que você usa e a configuração da rede interna segue o padrão que vimos até aqui.

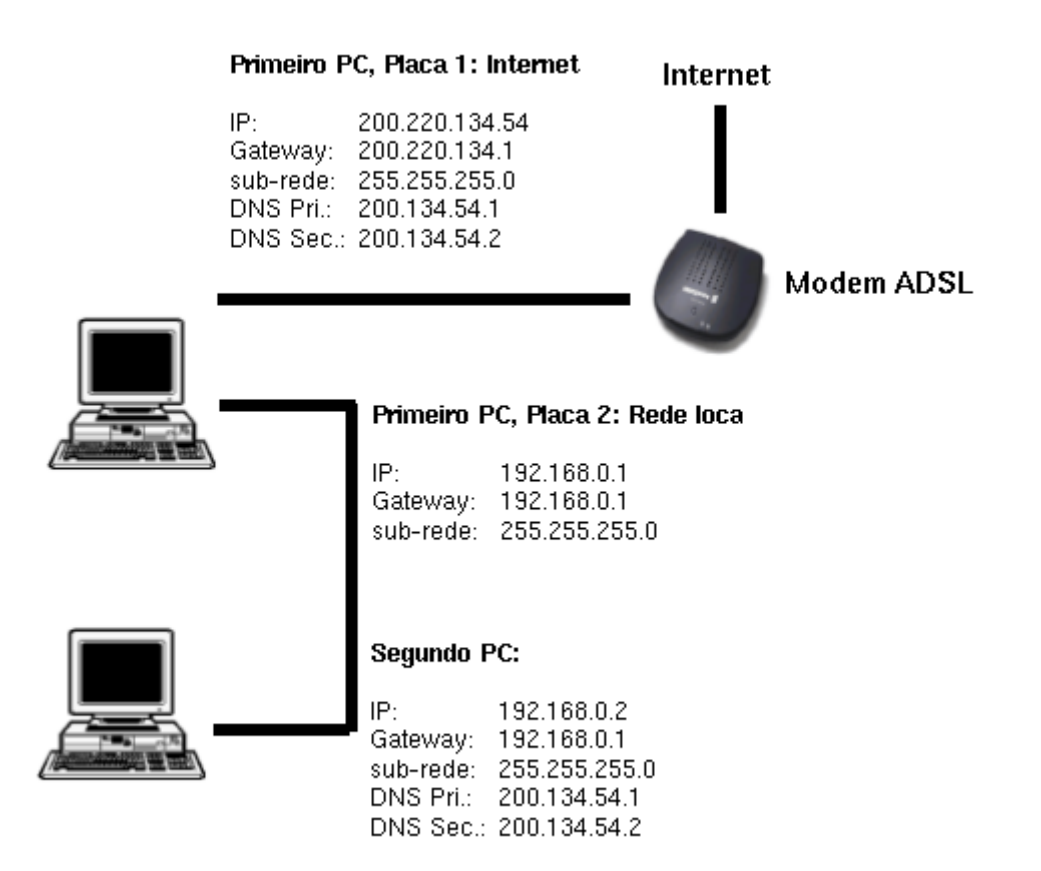

É possível usar também um **servidor DHCP** para fornecer as configurações da rede para os micros, de forma que você não precise ficar configurando os endereços manualmente em cada um. O configurador do Kurumin pergunta sobre isso logo na primeira opção: "Configurar a rede via DHCP"?

Respondendo "Sim" o micro simplesmente "pede socorro" na rede e é ajudado pelo servidor DHCP, que fornece para ele toda a configuração da rede, de forma automática. Você gasta um pouco mais de tempo configurando o servidor DHCP, mas em compensação economiza na configuração dos micros.

Ao longo do livro você verá mais detalhes de como configurar a rede no Kurumin, compartilhar a conexão, compartilhar arquivos e impressoras com outros micros da rede, configurar um servidor DHCP e DNS e assim por diante. A idéia desta introdução é apenas explicar como as redes funcionam.

## <span id="page-31-0"></span>**Linguagens de programação**

Os computadores são funcionários quase perfeitos. Fazem tudo o que mandamos, não reclamam, não se importam de trabalhar até tarde da noite, não cobram hora extra nem tiram férias. Mas, em compensação também não pensam. Para que façam qualquer coisa é preciso explicar tudo com os mínimos detalhes e na língua deles.

Considerando que tudo o que os computadores conseguem entender são seqüências intermináveis de números binários, fornecer estas "instruções" pode ser muito penoso para um ser humano. Você consegue se imaginar lendo um manual

de 5.000 páginas e decorando um a um centenas de códigos binários que representam as instruções do processador?

Se os programadores precisassem programar diretamente em binários, decorando seqüências como 10111011101101101110110011001010 para cada instrução do processador e para cada endereço de memória a ser acessado, provavelmente não teríamos mais programadores... já estariam todos loucos.

Para facilitar as coisas, começaram a ser desenvolvidas as linguagens de programação, que diferem na sintaxe e recursos, mas tem um ponto em comum, que é a existência de um **compilador**. Seja programando em C, ou seja em Kylix, você usará um editor para escrever seu programa, respeitando as regras da linguagem escolhida e em seguida rodará o programa compilador, que interpretará os comandos que inclui no programa e os transformará em **binários**, as instruções que são entendidas pelo processador.

A vantagem é que você poderá trabalhar com instruções como if, else, etc. além de todas as facilidades oferecidas pela linguagem ao invés de gigantescos endereços binários. Sem dúvida muito mais simples.

Existem diversas linguagens de programação, meu objetivo é dar algumas noções básicas sobre as peculiaridades e utilidade de cada uma.

Para começar, existe uma linguagem "básica" para quem quer aprender a programar, ensinada nos cursos de lógica da programação, o pseudocódigo. Ele não e uma linguagem "de verdade", mas e uma maneira mais simples para aprender os fundamentos usados em todas as linguagens de programação.

Podemos começar com um exemplo simples. Vamos fazer um programa capaz de tomar uma decisão fácil. Ele pergunta a nota do aluno e diz se ele passou ou não. Para um ser humano isso seria um problema muito elementar, mas para o computador as coisas não são tão simples assim. Lembre-se que ele e burro e precisa ser orientado passo a passo. Nosso programinha em pseudocódigo poderia ficar assim:

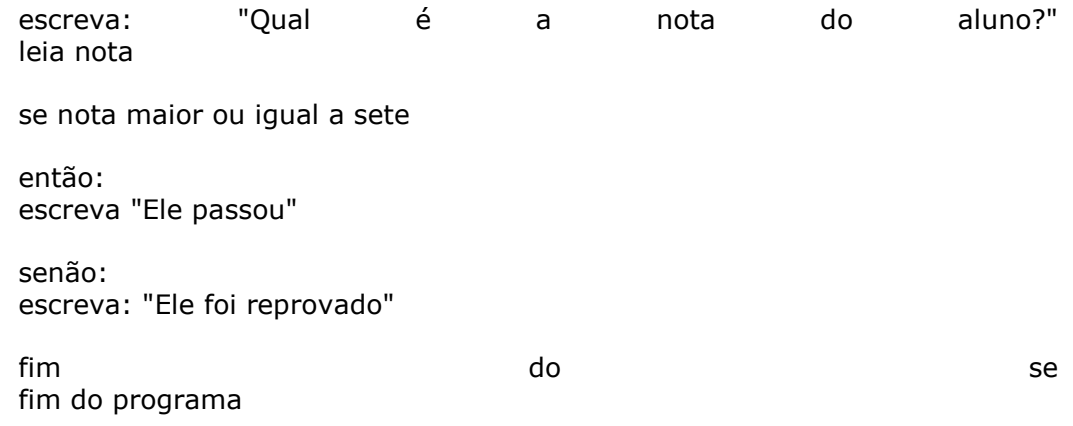

Este programinha perguntaria a nota e com base no numero que for digitado avisaria se o aluno passou ou não.

Ele poderia ser escrito em qualquer linguagem, mas a lógica seria a mesma. De acordo com os recursos oferecidos pela linguagem escolhida ele poderia ter uma interface simples em modo texto, uma interface gráfica mais trabalhada, aparecer no meio de uma pagina web e assim por diante.

As linguagens de programação são conjuntos de padrões e comandos que você pode usar para dar ordens para nossos amigos burros.

Assim como nas línguas faladas, existem diferenças de sintaxe, gramática e existem linguagens mais simples ou mais complicadas de aprender e linguagens mais adequadas para tipo de tarefa a realizar. Veja alguns exemplos de linguagens de programação:

### **- Assembly**

O Assembly foi provavelmente a primeira linguagem de programação da história, surgida na década de 50, época em que os computadores ainda usavam válvulas. A idéia do assembly é usar um comando em substituição a cada instrução de máquina.

No assembly, cada uma destas instruções, equivale a uma instrução do processador. Ao invés de usar instruções como 10101011 você pode usar outras bem mais fáceis de entender e de memorizar, como add, div, mul, and, or, not, etc. Você também pode criar variáveis, que são pequenos espaços na memória RAM reservados para guardar algum tipo de dado, que o programa precisará mais tarde. Você pode usar aquelas instruções que citei para lidar com elas. Por exemplo, a instrução "add" faz com que o processador some duas variáveis; "add x, y" por exemplo, soma os valores de x e y.

Apesar de ser exaustivamente trabalhoso, você pode perfeitamente desenvolver pequenos programas em assembly, para isso só vai precisar de um compilador e bastante paciência para aprender. Você pode baixar um gratuíto em <http://www.web-sites.co.uk/nasm> nesta mesma página você vai encontrar alguns manuais que podem ajudar bastante.

O compilador transforma o código escrito em assembly em linguagem de máquina, que finalmente poderá ser entendida pelo processador.

Existem também os decompiladores, que fazem o trabalho inverso, de transformar um programa já compilado, em um código em linguagem assembly. Este recurso é chamado de engenharia reversa. É assim que conseguem crackear programas, quebrar códigos de proteção (como o do DVD), etc. Claro que para isso, é preciso alguém que conheça muito de assembly e que tenha disposição para ficar estudando o código até encontrar o que procura.

Por causa desta característica de permitir trabalhar diretamente com as instruções do processador, o assembly é chamado de **linguagem de baixo nível.** Existem também linguagens de alto nível, como C++ ou Pascal, onde é possível usar várias funções já prontas ou mesmo ferramentas visuais, como o Kdeveloper ou o Kylix, que são ainda mais fácies.

#### **- Fortran**

O Fortran foi uma das primeiras linguagens de alto nível da história. Enquanto o Assembly é chamado de linguagem de baixo nível, por nele utilizarmos diretamente as instruções e endereços do processador e memória, numa linguagem de alto nível temos várias funções prontas, o que facilita muito a programação, mas em compensação torna em muitos casos o programa maior e mais pesado, já que o compilador jamais conseguirá gerar um código tão otimizado quanto um programador experiente conseguiria.

Fortran é a contração de "Formula Translator". A primeira versão do Fortran foi criada no final da década de 50, mas a linguagem começou a ser usada em larga escala apartir da metade da década de 60, quando surgiram várias versões diferentes. Atualmente o Fortran é pouco usado, mas existe um ícone mágico para instalar o compilador no Kurumin.

## **- Pascal**

O Pascal é outra linguagem de alto nível, criada durante a década de 60. O Pascal é uma linguagem bastante estruturada, com regras bastante rígidas, o que a torna difícil de usar. Hoje em dia o Pascal original é pouco usado, mas seus descendentes diretos como o Free Pascal evoluíram muito. O próprio Kylix (unto com o Delphi) é uma evolução do Pascal.

# **- Cobol**

Cobol significa "Common Business Oriented Language". Esta linguagem foi desenvolvida no final da década de 50, com o objetivo de ser uma plataforma de desenvolvimento para aplicações bancárias e financeiras em geral. Comparado com o Pascal e o Assembly, comuns na época, o Cobol é uma linguagem bastante amigável, o que garantiu uma grande aceitação. Até hoje esta linguagem é usada em muitos sistemas bancários, o que explica a grande procura por programadores experientes nesta linguagem na época do bug do ano 2000.

## **- C**

O C foi desenvolvido durante a década de 70, mas ainda é largamente utilizado. A grande vantagem do C é permitir escrever tanto programas extremamente otimizados para a máquina, como seria possível apenas em assembly, e ao mesmo tempo vir com várias funções prontas, como uma linguagem de alto nível, que podem ser utilizadas quando não for necessário gerar um código tão otimizado.

A maior parte dos programas Linux e o Kernel quase todo foram escritos em C, o que explica o por que do sistema ser tão rápido em algumas tarefas.

## **- C++**

O C++ mantém os recursos do C original, mas traz muitos recursos novos, como recursos orientados a objetos, sendo também bem mais fácil de utilizar. O C++ é bastante usado atualmente para desenvolver muitos programas para várias plataformas, ele é por exemplo a linguagem oficial do KDE (a interface gráfica usada por padrão no Kurumin) e da maioria dos programas para ele.

## **- Python**

O Python é uma linguagem de programação com uma sintaxe muito simples e intuitiva e ao mesmo tempo bastante poderosa, que pode ser usada por toda classe usuários. É uma boa opção de linguagem para quem está começando a programar.

No Kurumin você pode abrir o Python em Iniciar > Desenvolvimento.

A maior parte das distribuições instalam o Python por default, basta abrir um terminal e chamar "python". Existe também uma versão for Windows que pode ser baixada no:<http://www.python.org/download/>

Ao abrir um programa você verá um prompt como este:

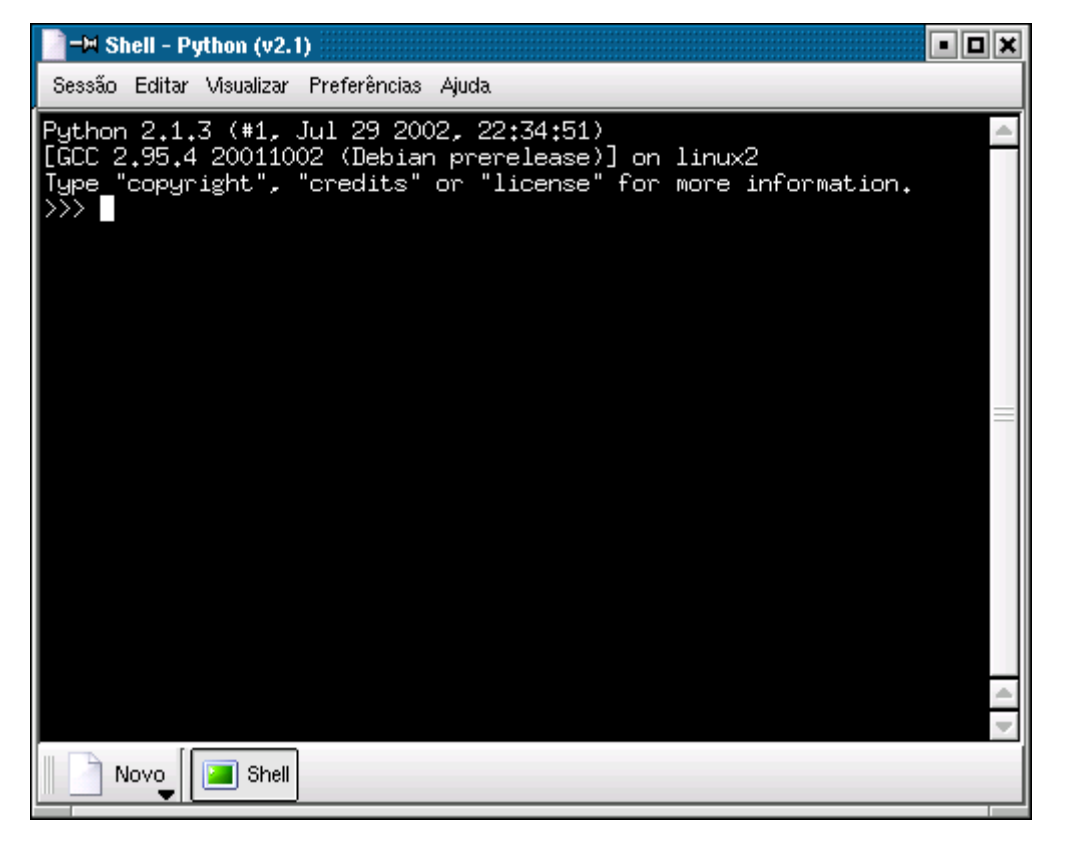

Este é o interpretador do Python, é um prompt onde você pode digitar um comando de cada vez e já ir vendo os resultados. Bom para testando os comandos enquanto você não quiser realmente desenvolver nenhum programa completo.

Vamos começar com uma coisa simples. Que tal ouvir um bom dia? Para isso podemos usar o "print" que é o comando para escrever coisas na tela. Este comando é simples de usar, basta escrever a frase entre aspas:

## **print "Bom Dia!"**

E você terá um:
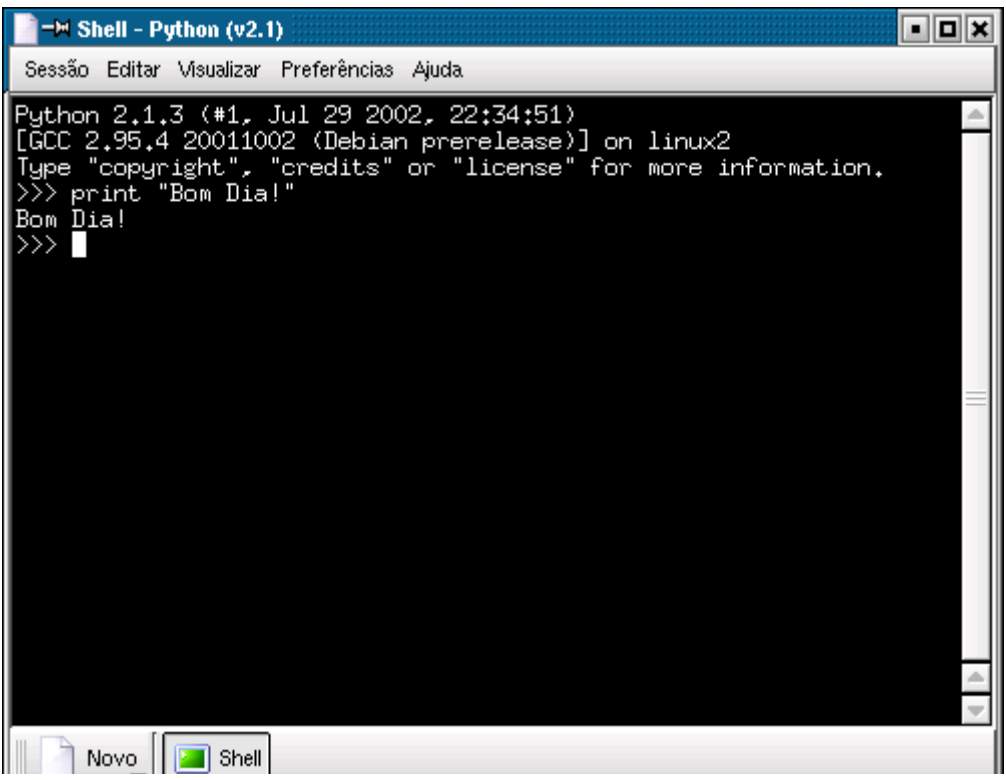

Podemos personalizar um pouco isto, fazendo com que ele primeiro pergunte o seu nome e depois dê bom dia. Para isso podemos usar o comando "raw\_input", que lê texto digitado no teclado. Este texto precisa ser guardado em algum lugar, para armazená-lo podemos usar uma variável, que é um pequeno espaço de memória reservado e que pode ser usado mais tarde.

Experimente usar a linha abaixo:

# **nome = raw\_input("Olá, qual é o seu nome? ")**

Isso faz com que ele pergunte o seu nome e fique esperando você digitar alguma coisa e dar Enter. Em seguida ele armazena o texto digitado na variável "nome" e volta para o prompt. O texto entre aspas pode ser substituído por outra coisa se quiser.

Como disse, a variável armazena dados que podem ser usados mais tarde. Como agora já temos o seu nome armazenado na variável "nome", podemos completar nosso bom dia, fazendo com que ele escreva junto o seu nome (ou o que for que você tenha digitado no passo anterior :-):

### **print "Bom dia ", nome**

Ele escreve a frase "Bom Dia" que está entre aspas e em seguida completa com o texto armazenado na variável nome. Não se esqueça da vírgula:

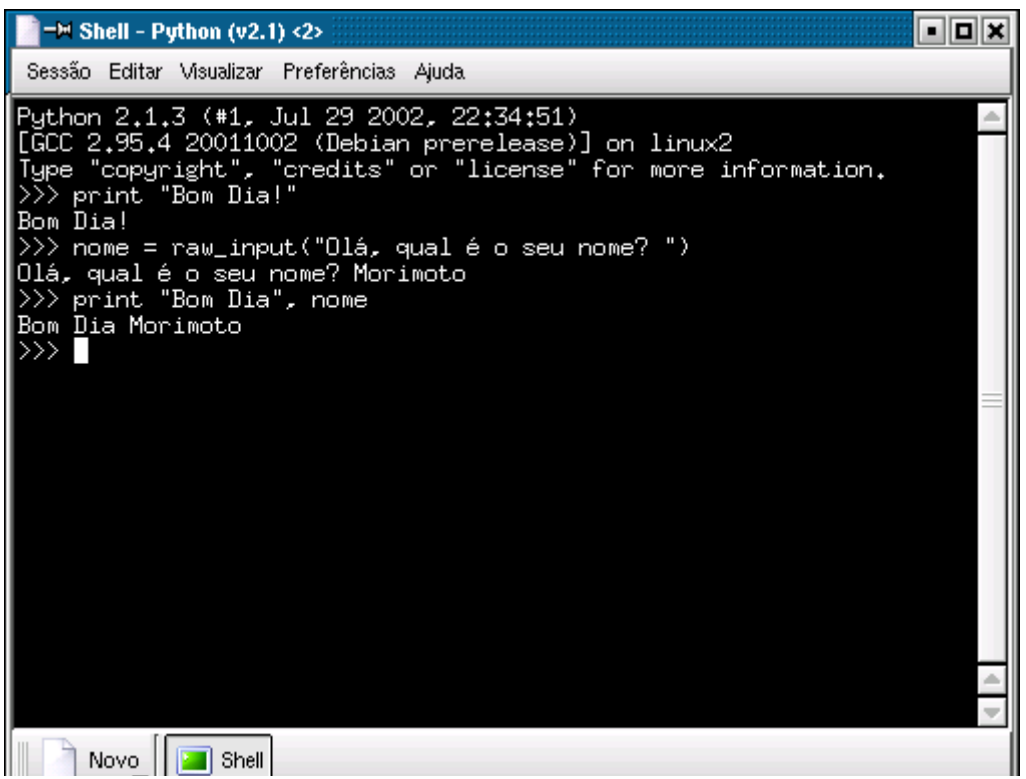

Experimente agora abrir o kedit (ou outro editor de textos qualquer) e salvar nosso pequeno programa num arquivo de texto. Ele pode se chamar por exemplo programa.py (.py de python). Eu enfeitei um pouco mais o meu. Os "\n" no meio do texto são para pular uma linha:

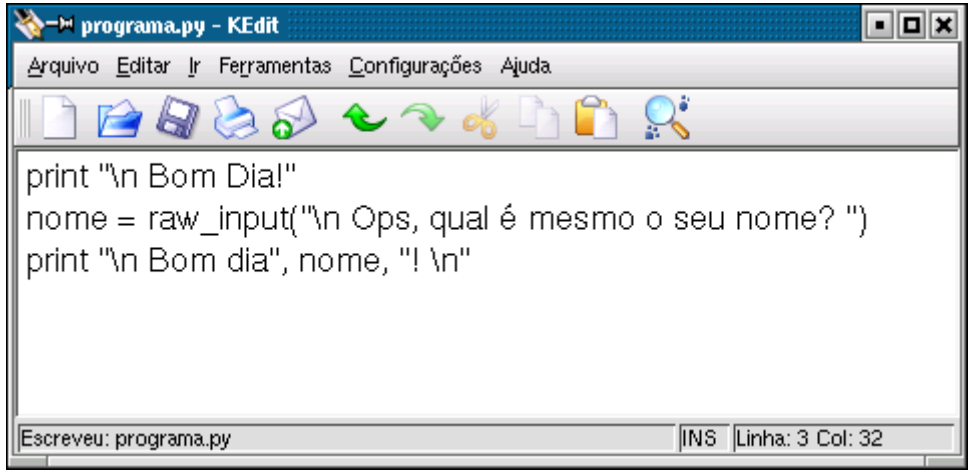

Este arquivo pode ser executado usando o interpretador do Python. Para isso, abra um terminal e chame o comando:

### \$ **python programa.py**

O programa vai fazer o mesmo que no prompt do Python, a diferença é que agora ele executa os comandos escritos no arquivo de texto ao invés de ir perguntando.

Podemos agora fazer algo usando uma instrução de tomada de decisão. Que tal perguntar a idade e com base nela decidir qual será a próxima frase do diálogo? Se o interlocutor responder que menos de 18 anos ele pode receber um "Beleza, tem aula hoje?" e se tiver 18 ou mais recebe um "Ei, você não vai trabalhar hoje não?".

Para isso precisamos começar perguntando a idade. De volta ao nosso editor de textos acrescentamos ao que já tínhamos feito:

# **idade = input("Quantos anos você tem? ")**

Veja que mudamos o "raw\_input" para apenas "input". A diferença entre os dois é que o raw\_input pode ser qualquer tipo de dados (letras, números, binários), enquanto o "input" serve para armazenar números.

Agora chegamos à parte mais importante, que é fazer o programa descobrir se o número digitado é maior ou menor que 18 e depois decidir qual frase deve escrever. Para isso vamos usar a instrução "if" (se) que tem sua companheira inseparável, a "elif" (então se). Funciona assim:

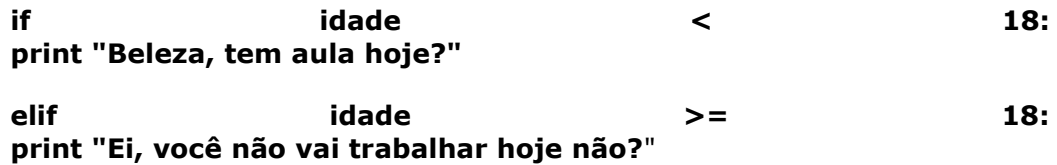

Parece complicado à primeira vista, mas não é. O primeiro if verifica se o número é menor (<) que 18. Caso seja ele imprime o "Beleza, tem aula hoje?" e o programa acaba.

Caso o número seja maior que 18, então o primeiro if não faz nada e ele passa para o elif que vai verificar se o número é maior ou igual (>=) a 18. Caso seja ele imprime a frase "Ei, você não vai trabalhar hoje não?". Veja que eu aproveitei pra colocar mais quebras de linha:

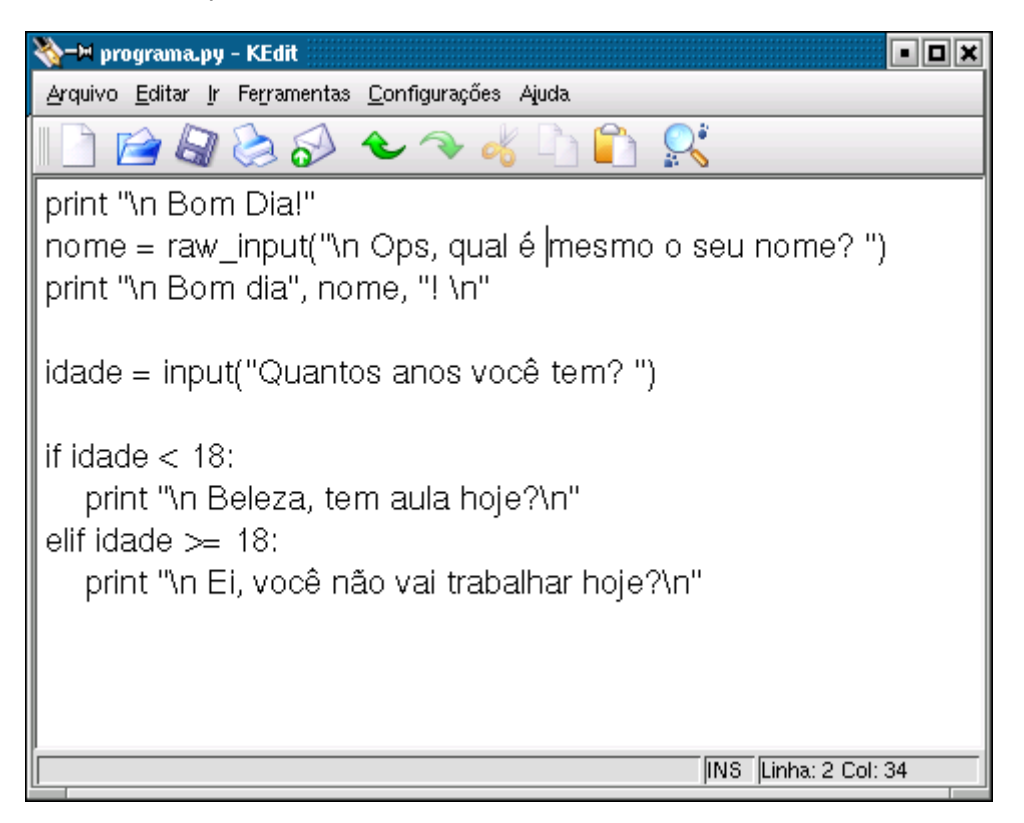

Rodando o programa temos:

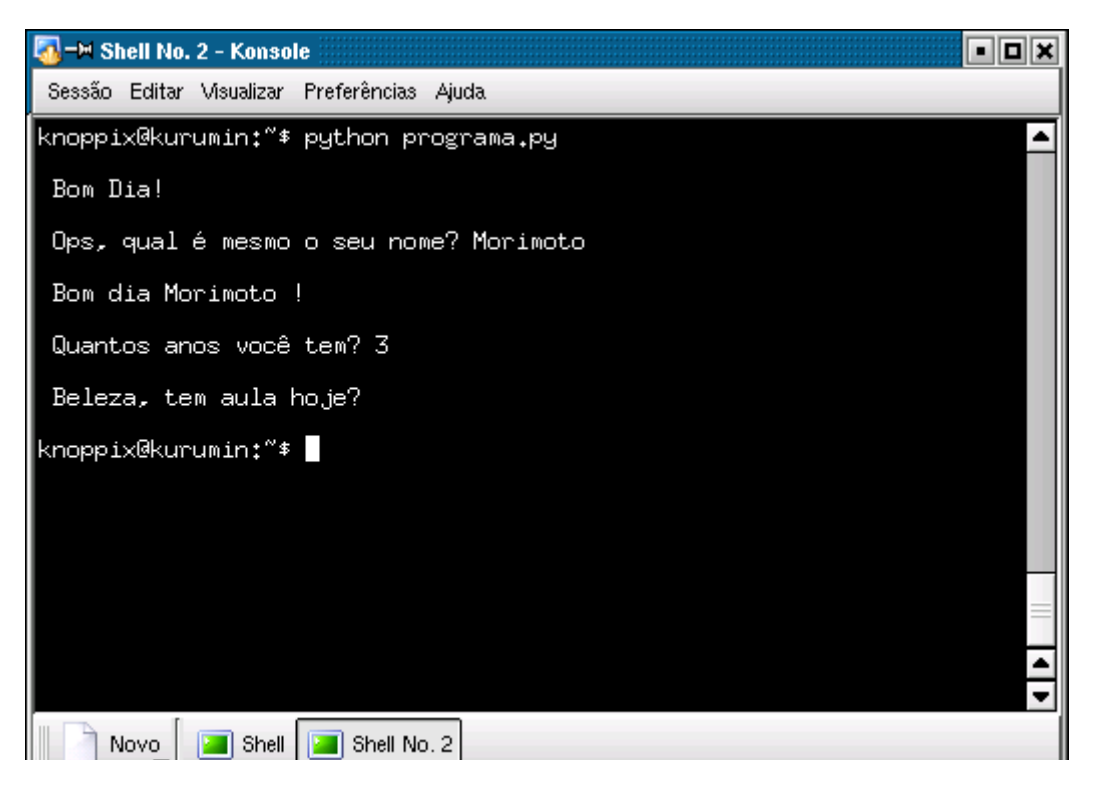

Como vimos, o Python pode trabalhar com expressões aritméticas, usando números e os operadores:

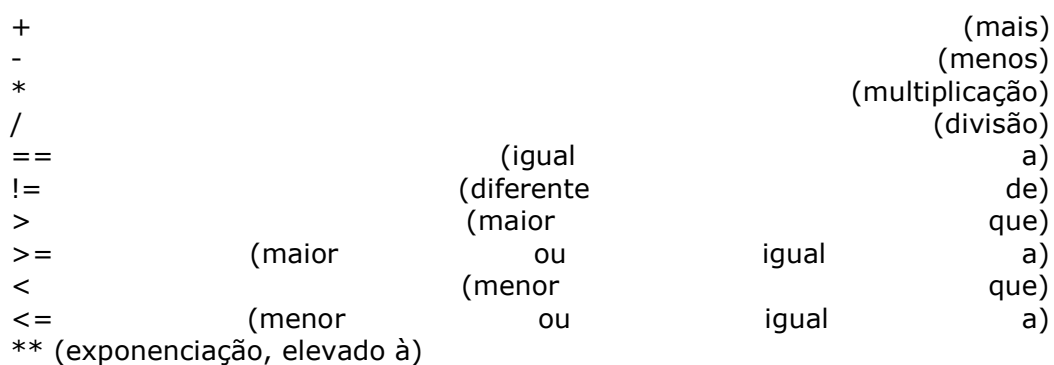

Podemos usa-los para resolver aquele problema clássico de tirar a média das notas do aluno e dizer se ele passou de ano. Digamos que sejam 4 provas e a média para passar seja 7. Precisaríamos perguntar as notas das quatro provas, tirar a média e depois usar o if e o elif para descobrir se a média é maior ou menor que 7.

O programa poderia ficar assim:

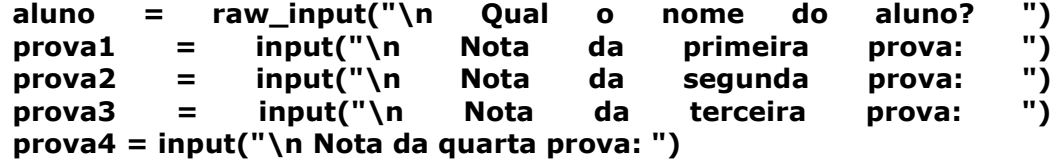

```
media = (prova1 + prova2 + prova3 + prova4) / 4
```
**if media < 7: print "\n Média", media, ". Que vergonha", aluno, ". Levou bomba de novo!"**

### **elif media >=7: print "\n Média", media, ".", aluno, "passou. Parabéns!"**

Sem surpresas, funciona como esperado :-)

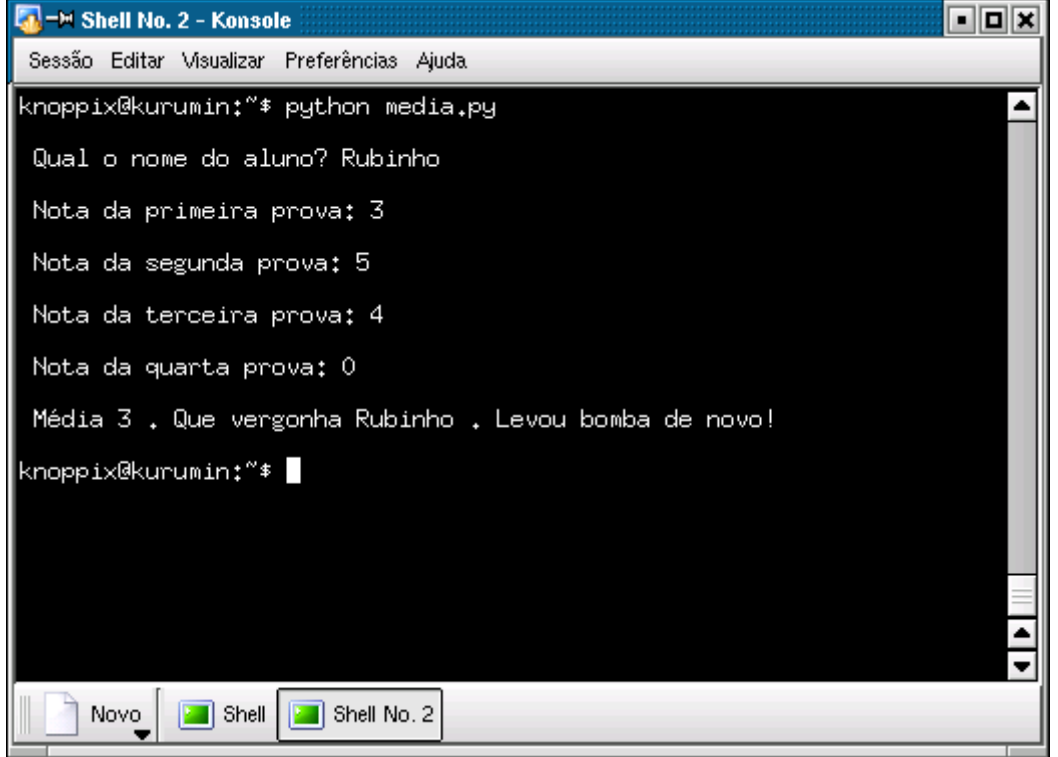

Imagine agora que você não queria saber apenas a média de um aluno, mas da sala inteira. Você precisaria que o programa ficasse perguntando as notas de todos os alunos, um por vez e depois desse a média geral.

Para isso precisamos usar a instrução "while" (enquanto) que repete uma seqüência de instruções até que uma condição seja atingida. Podemos começar o programa perguntando o número de alunos na sala e criar uma variável "contagem" com o valor zero. Cada vez que são dadas as notas de um aluno, a varíavel "contagem" aumenta em 1. quando ela chegar ao número de alunos da sala sabemos que todos foram contados. O programa ficaria assim:

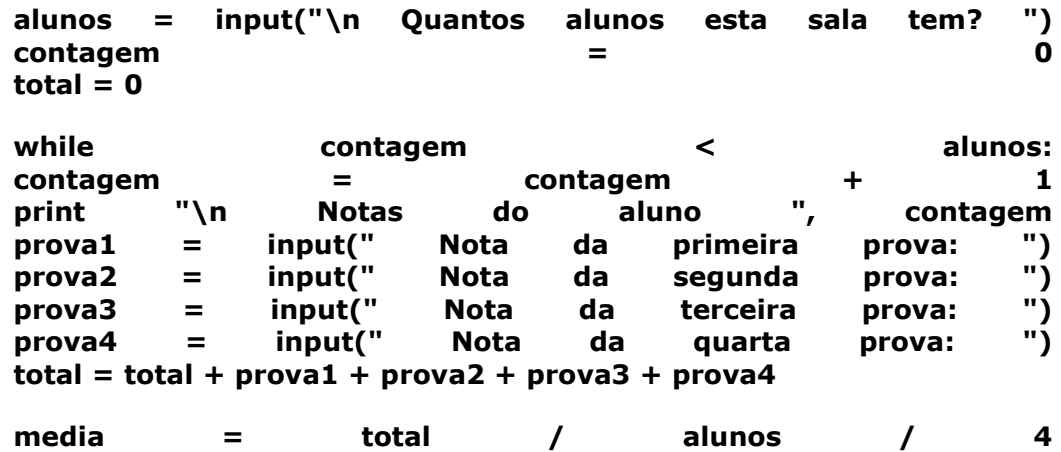

**print "\n\n A média geral da sala é ", media, "\n\n"** 

Este já ficou um pouco mais complexo que o anterior. Temos três novas variáveis. A variável "alunos" armazena o número de alunos da sala. A variável "contagem" começa com zero mais vai aumentando em 1 a cada vez que o programa roda. O while vai perguntando as notas e vai somando tudo na variável total. Quando finalmente o número de alunos é atingido, vamos para a parte final do programa, onde a média é calculada e escrita na tela.

Ao ser executado o programa primeiro pergunta o número de alunos da sala e depois vai perguntando as notas de cada prova até chegar ao resultado.

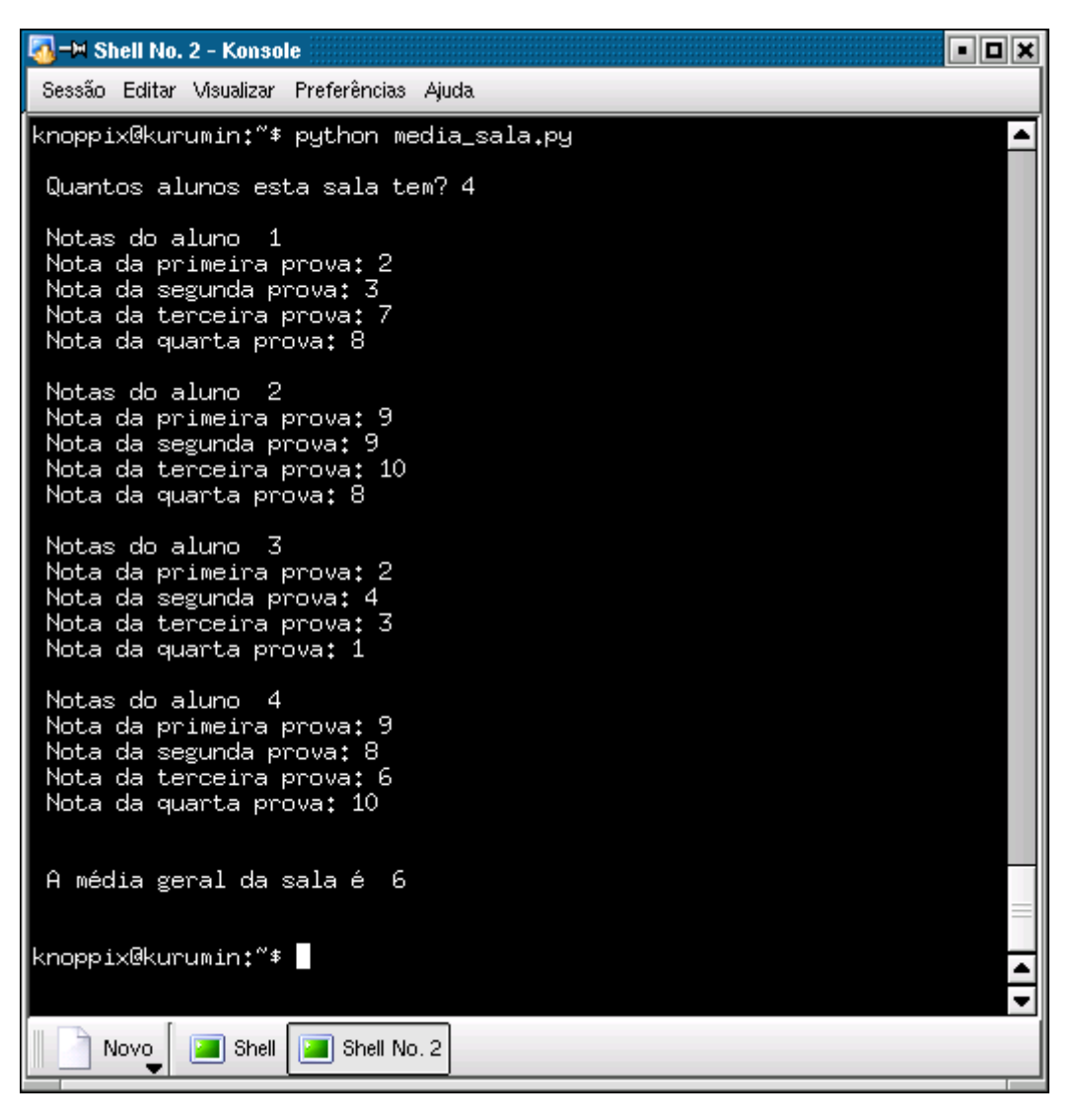

O Python reconhece a parte do texto que pertence ao while pela indentação do texto. Quando acaba a indentação, acaba o while. Para indentar uma linha basta pressionar espaço quatro vezes. Existem alguns editores, como o kwrite e o kate que possuem botões para indentar blocos de texto.

#### **- Java**

O Java é uma linguagem de programação multiplataforma, com uma sintaxe até certo ponto parecida com o C++, porém com bibliotecas diferentes. Os programas em Java podem ser executados em qualquer sistema operacional, desde que o interpretador esteja instalado.

A JVM é um programa que converte o código Java em comandos que o sistema operacional possa executar. Existem máquinas virtuais para vários sistemas operacionais, o problema é que devido ao processamento executado pela máquina virtual, o programa torna-se mais pesado do que seria caso escrito diretamente para a plataforma.

Explicando de forma mais elaborada, linguagens de programação "tradicionais", como o C e o C++ utilizam um compilador diferente para cada plataforma ou sistema operacional em que o programa irá rodar. O código fonte em sí pode ser escrito de forma a ser facilmente portável, ou seja, rodar em diferentes versões do Unix ou em várias famílias de processadores diferentes sem muitas alterações, mas ainda assim será necessário recompilar o código fonte, gerando um binário diferente para cada caso.

Embora o trabalho inicial seja maior, a vantagem desta abordagem é que o desempenho é o melhor possível, já que sempre teremos um programa binário otimizado para a plataforma.

Mas o Java utilizam um conceito diferente. Ao invés de gerar um binário diferente para cada plataforma, é gerado um binário que pode ser executado em qualquer plataforma, dentro de uma máquina virtual. Este binário "universal" é chamado de bytecode.

A idéia é criar aplicativos que possam ser escritos uma vez e executados em qualquer plataforma, reduzindo os custos de desenvolvimento. Apenas o software da máquina virtual é que precisa ser reescrita para cada plataforma, mas isso é problema dos desenvolvedores da linguagem, não do programador.

Existe ainda a opção de abrir mão da flexibilidade do bytecode em troca de um maior desempenho, passando a compilar os programas com otimizações para uma determinada plataforma. Isso é muito útil quando o programa será executado apenas dentro de computadores de uma certa plataforma, como PCs rodando Linux por exemplo.

No caso do Java a máquina virtual que executa os programas é chamada de Java Virtual Machine. Muitas páginas Web utilizam applets Java, por isso a maioria das pessoas acaba instalando o suporte a Java. Hoje em dia, além do Java da Sun temos versões alternativas, como o Blackdown e o Kofee, que possuem conjuntos de recursos variados, mas são a princípio compatíveis com o código gerado para o Java da Sun.

Embora tenha ganhado relevância com o Java, este conceito não é exatamente novo. Linguagens mais antigas como o LISP e o Prolog já utilizam bytecode e máquinas virtuais.

### **- Shell Script**

O shell script não é exatamente uma linguagem de programação, mas tem a vantagem de ser bem mais simples, o que permite desenvolver pequenos programas muito rapidamente, em questão de minutos.

A maioria dos utilitários de configuração subdesenvolvidos para o Kurumin são escritos em shell script. Uma outra vantagem é que estes programas não precisam ser compilados, você simplesmente escreve os comandos num arquivo de texto e executa direto. Quando precisa fazer alguma alteração você altera o arquivo e pronto, o problema está resolvido.

Este é um exemplo de shell script que serve só para mostrar uma janelinha dando olá na tela:

**kdialog --msgbox "Olá, tudo bem?"**

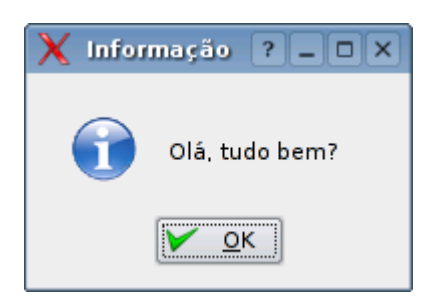

Não escrevi errado, ele só tem uma linha mesmo. Na verdade quando você escreve um shell script você simplesmente usa funções de outros programas que estão instalados, por isso ele é tão simples se comparado às linguagens de programação "de verdade" que vimos acima.

Você pode encontrar os scripts usados no Kurumin dentro da pasta /usr/local/bin. Você pode abrí-los em qualquer editor de texto e até fazer pequenas modificações para ir aprendnedo como eles funcionam.

Este é um exemplo, um script simples que fiz outro dia para fazer backup dos arquivos do meu Palm. No Kurumin inclui o Kpilot, um programa que faz a mesma coisa, mas achei legal fazer o meu:

---

```
#!/bin/sh
```
**clear**

**echo "O que você deseja fazer?" echo " " echo "a) Fazer backup dos arquivos do pilot para o diretorio atual" echo "b) Restaurar os arquivos do pilot a partir da pasta atual" echo "c) Sair "**

**read voufazer**

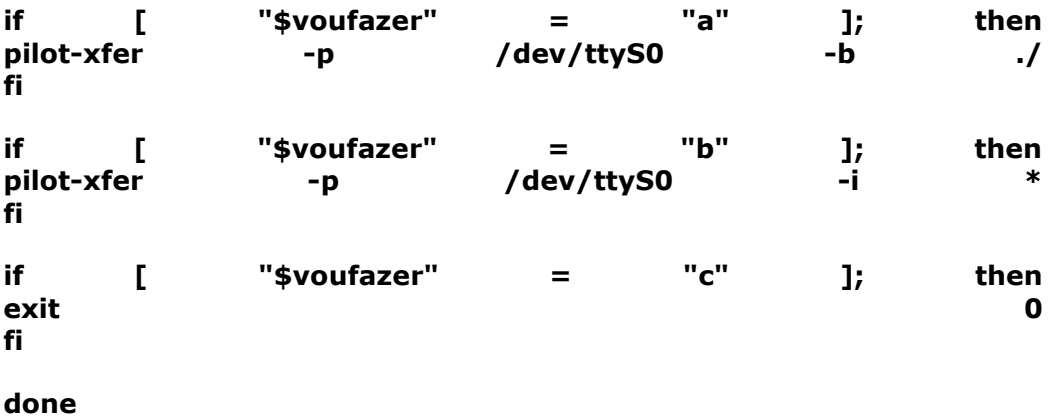

---

Como você pode fazer, não é grande coisa:

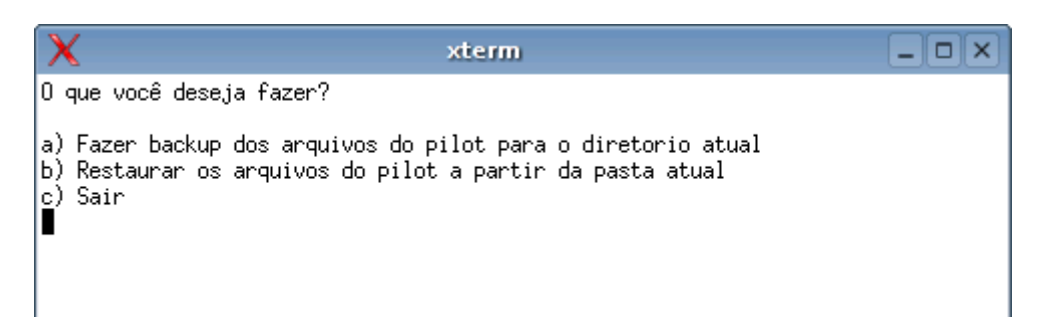

Depois dessa primeira experiência, resolvi dar uma incrementada usando o **Kommander**, que é um editor visual para shell scripts. Alguma coisa parecida com o Delphi ou o Visual Basic, só que bem mais simples. Este Kommander já vem instalado no Kurumin desde a versão 2.21, ele foi usado para fazer o Painel de Controle do Kurumin, entre outras coisas.

Aproveitei para adicionar mais algumas funções e o resultado final foi este, bem melhor que o primeiro nao? :-)

Parece complexo, mas o programa é composto de alguns comandinhos simples, como os usados pelo primeiro script, só que agora dentro de uma interface mais bonitinha:

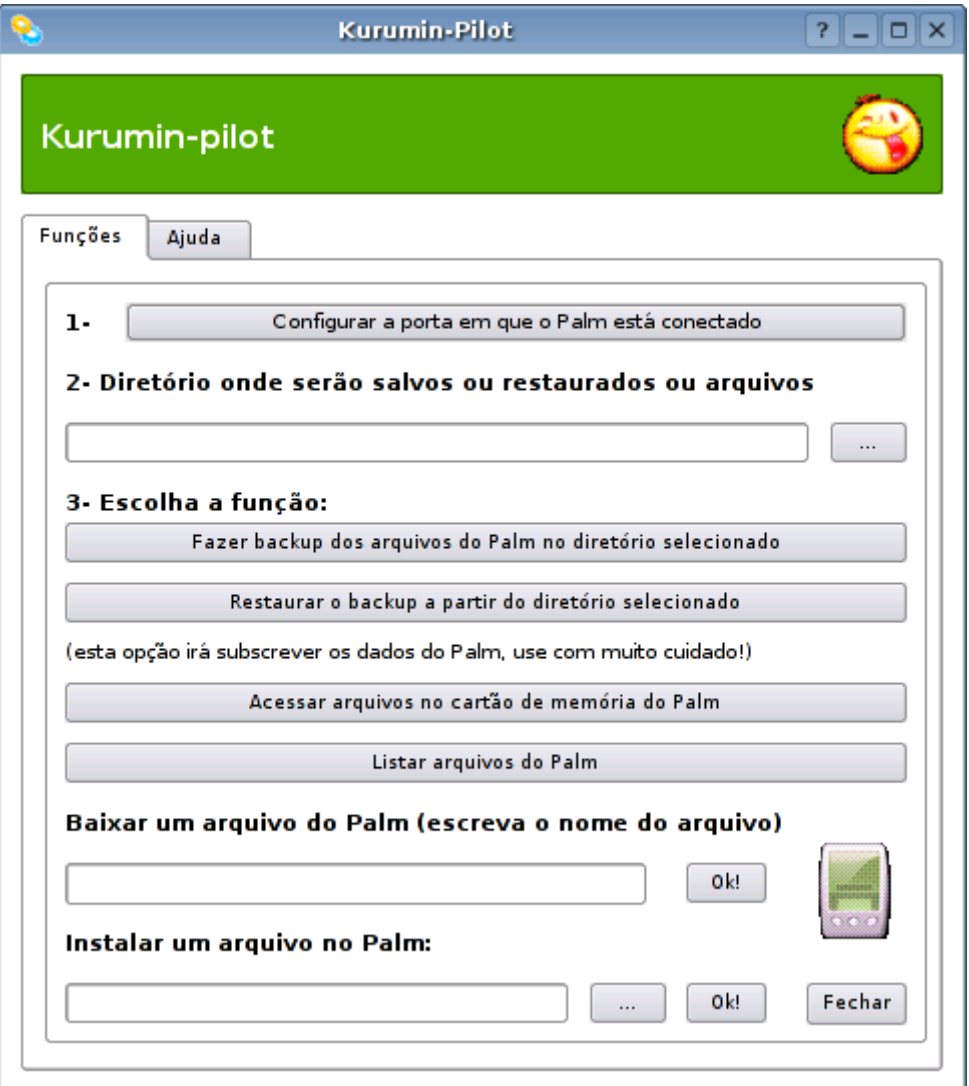

Estes exemplos são só para mostrar que a coisa não é tão complicada assim e ver se você se convence a desenvolver algumas coisas e começar a contribuir com o desenvolvimento do Kurumin ;-)

### **O Kernel e as distribuições**

Nas reportagens sobre o Linux você lerá muito sobre Linus Torvalds, o criador do Kernel do Linux. Ele (kernel) é a peça fundamental do sistema, responsável por prover a infra-estrutura básica para os programas funcionarem. O Kernel é algo comum em todas as diferentes distribuições, muda a versão, mas o Kernel do Linus está sempre alí.

O Kernel é o responsável por dar suporte aos mais diferentes periféricos: placas de rede, som, e o que mais você tiver espetado no micro. Uma nova versão sem traz suporte a muita coisa nova, o que faz diferença principalmente para quem pretende trocar de PC em breve ou está de olho em algum handheld ou mp3player exótico. É por isso que o lançamento de uma atualização importante, como o recém lançado Kernel 2.6 é tão comemorado.

Mas, apesar de toda a sua importância, o grande objetivo dos desenvolvedores é que o Kernel seja invisível. Ele deve simplesmente fazer seu trabalho sem que você precise se preocupar com ele. Você só se dá conta que o Kernel existe quando algo não funciona, então quanto menos você notá-lo melhor, sinal de que as coisas estão funcionando bem... :-)

Já usei a palavra distribuição um punhado de vezes. Uma distribuição Linux é como uma receita. Ao invés de ficar compilando o Kernel e os programas como faziam os pioneiros, você simplesmente instala um conjunto que uma equipe desenvolveu e disponibilizou. O bom dos softwares é que uma vez criados eles podem ser distribuídos quase sem custo. Ao contrário de um objeto material, que se quebra ao ser dividido, quanto mais pessoas copiarem e usarem sua distribuição melhor: seu trabalho terá mais reconhecimento e apoio.

Alguns exemplos de distribuições são o Debian, Mandrake, Red Hat, Slackware e Gentoo.

Qualquer pessoa ou empresa com tempo e conhecimentos suficientes pode desenvolver uma distribuição. O mais comum é usar uma distribuição já existente como ponto de partida e ir incluindo novos recursos a partir daí. No mundo opensource não é preciso reinventar a roda, os trabalhos anteriores são respeitados e reutilizados, aumentando radicalmente a velocidade de desenvolvimento de novos projetos.

O Kurumin foi originalmente desenvolvido como uma personalização do Knoppix, uma distribuição Alemã desenvolvida por Klaus Knopper que por sua vez foi com base no Debian. A vantagem de ser neto é que você tem o dinheiro do pai e do avô pra gastar :-P

#### **As interfaces e programas**

No Windows a interface gráfica se confunde com o restante do sistema. O sistema uma uma interface "tamanho único" e você simplesmente não tem escolha a não ser se habituar com ela.

No Linux o conceito de interface gráfica é um pouco diferente. O Xfree, ou apenas X para os íntimos é o responsável pela infra-estrutura básica. Ele é o responsável por se comunicar com a placa de vídeo, montar as imagens que serão mostradas no monitor e fornecer os recursos de que os programas precisam. Mas, assim como o Kernel ele é "invisível", quem você vê não é o Xfree, mas sim um gerenciador de janelas, que é o programa que monta as janelas e menus que você vê na tela.

A vantagem é que você pode escolher qual gerenciador de janelas usar. O KDE usado por padrão no Kurumin tem um visual mais ou menos parecido com o do Windows, se você quiser alguma coisa mais parecida com o MacOS pode experimentar o Gnome (instalável através dos ícones mágicos), se quiser algo mais geek pode tentar o Fluxbox (também incluído por padrão) e assim por diante.

Eu pessoalmente recomendo o KDE como melhor opção para quem está começando, ele tem muitas opções de personalização, permitindo que você deixe-o com praticamente a cara que quiser. Você pode baixar temas, ícones, sons, papéis de parede, etc. no **http://kde-look.org** . Como o nome sugere, ele é um site dedicado à tudo relacionado a "embelezamento" do KDE ;-)

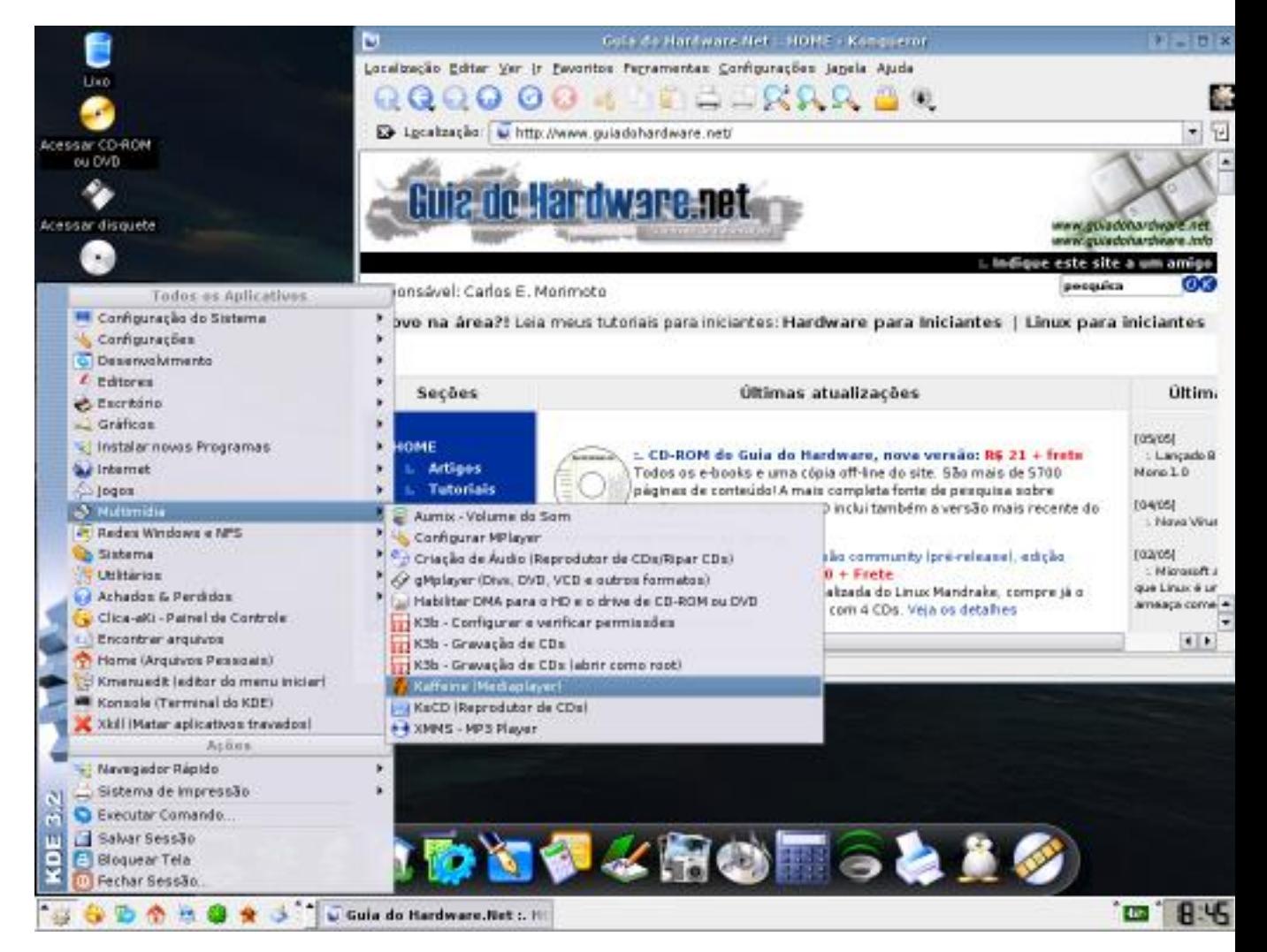

Claro que o Kernel, o X e o KDE são importantes, eles são a base, mas o que interessa mesmo são os programas. Aqui cai bem uma frase interessante do Linus:

"Uma coisa interessante sobre os sistemas operacionais é que ninguém realmente usa um sistema operacionais, as pessoas usam os programas instalados nele". De que adiantaria um Kernel rápido e estável e uma interface bonita se você não pudesse navegar na Internet, asisstir filmes nem ouvir música? :-)

Por serem dois sistemas operacionais muito diferentes, não existe a princípio qualquer compatibilidade entre os progrmas escritos para o Linux e o Windows. Disse a princípio pois hoje em dia existem alternativas para quem precisa rodar programas do Windows no Linux, o que acho muito positivo pois aumenta nossa liberdade de escolha. Não seria muito agradável se você encontrasse vários recursos interessantes no Kurumin, mas ficasse preso ao Windows por causa de algum programa que você não pode viver sem.

Existem básicamente duas opções: o Wine é um programa que permite executar diretamente programas windows no Linux. ele funciona muito bem em alguns casos e não tão bem em outros. O VMware permite rodar o Windows inteiro dentro de uma janela e consequentemente todos os programas que quiser. Ele funciona com quase todos os programas, mas em compensação é bem mais pesado. Mais adinte vou explicar como usar ambos, a idéia por enquanto é apenas que você saiba da existência destes recursos.

Mas, voltando ao ponto principa, aqui vai uma pequena amostra de alguns dos programas incluídos no Kurumin que dão conta das tarefas mais comuns, ao longo do livro você conhecerá mais e mais opções:

Navegadores: O **Konqueror** é o navegador incluído no KDE. Ele é bastante rápido e serve também como um excelente gerenciador de arquivos. Seu principal concorrente é o **Firefox**, que possui mais recursos, abre melhor algumas páginas desenvolvidas para o IE mas em compensação é também um pouco mais pesado.

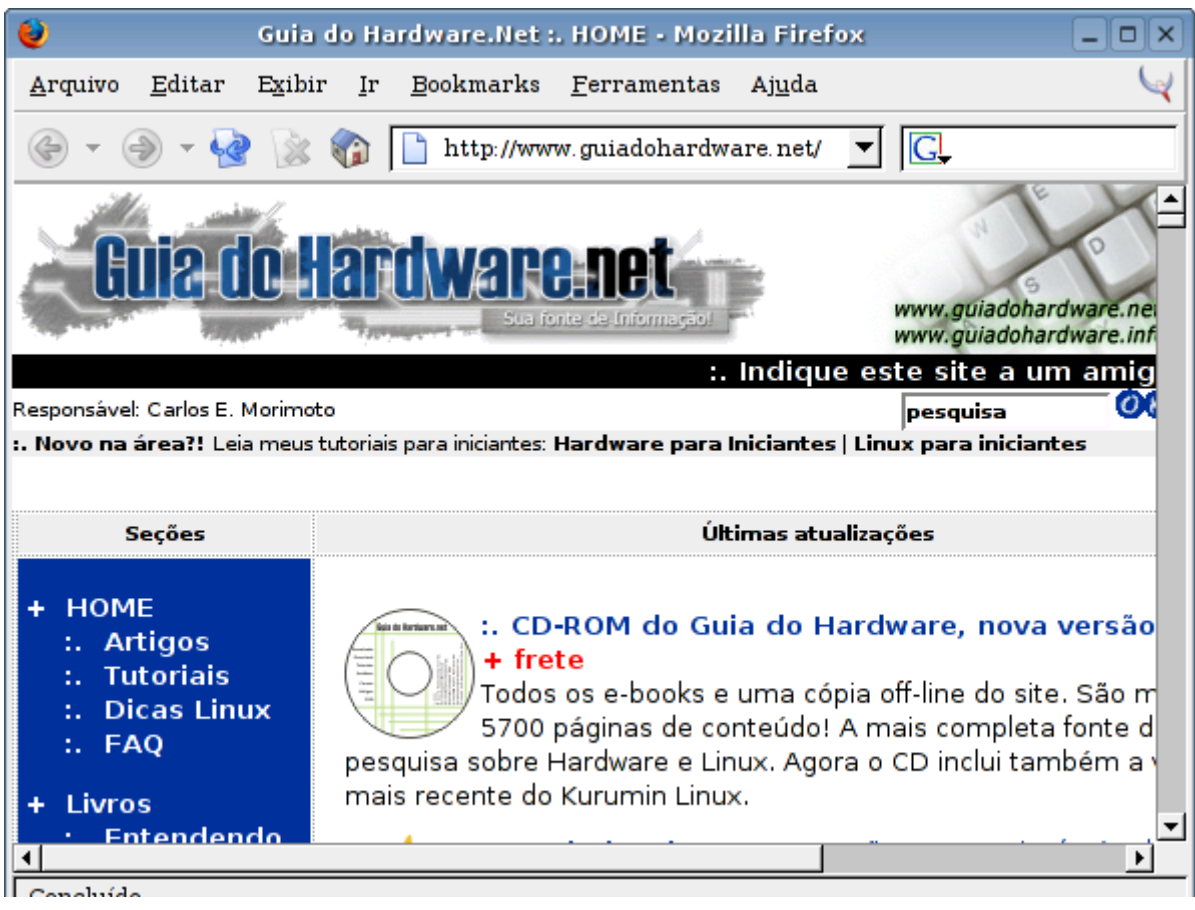

O **Sim** combina suporte a ICQ, MSN, Yahoo e AIM. Ele é uma espécie de coringa quando falamos em mensagem instantânea. Para asisstir filmes e DVDs você pode contar tanto com o **gMplayer** quanto com o **Kaffeine**, ambos abrem a maioria dos formatos de vídeo sem necessidade de instalar codecs adicionais como no Windows e se dão bem com VCDs e DVDs. O gMplayer era o programa padrão para esta tarefa desde as primeiras versões do Kurumin, mas o Kaffeine mostrou que tem também seus méritos. Você pode escolher qual lhe agrada mais.

Para ouvir música você pode utilizar tanto o XMMS quanto o próprio Kaffeine, novamente você escolhe qual gosta mais.

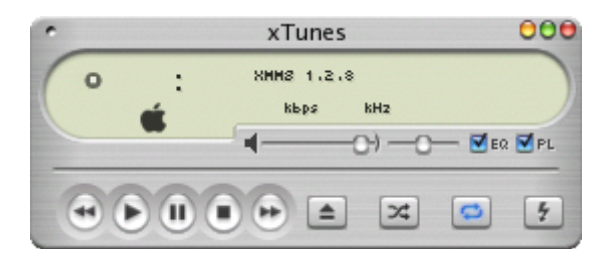

### **Usando o terminal**

No inicio todos os sistemas operacionais usavam apenas interfaces de modo texto. Antes do Windows existiu o DOS e antes do KDE, Gnome e todas as outras interfaces que temos atualmente, o Linux tinha também apenas uma interface de modo texto.

A diferença é que no Linux a interface de modo texto evoluiu junto com o restante do sistema e se integrou de uma forma bastante consistente com os aplicativos gráficos. Você pode chamar qualquer aplicativo a partir do terminal, na maioria dos casos o comando é o próprio nome do programa, como "konqueror" ou "firefox". Muitos autores preferem ensinar os passos para executar tarefas através de comandos, pois os atalhos para abrir os programas, ítens nos menus, etc. Podem mudar de lugar, mas os comandos de texto são algo mais ou menos universal, mudam pouco mesmo entre diferentes distribuições.

No KDE, procure o atalho para abrir o Konsole. Ele possui varias opções de configuração (fontes, cores, múltiplas janelas, etc.) se você preferir uma alternativa mais simples, procure pelo Xterm no menu de utilitários.

A lógica básica é a mesma do DOS, você digita um comando, pressiona Enter e ele é executado. Digite "konqueror", seguido de uma pasta, como em: "konqueror /home" e ele aparecerá na tela exibindo os arquivos da pasta.

Além destes terminais gráficos, existem 6 terminais "puros", que são usados para manutenção do sistema em casos em que o modo gráfico não está funcionando. Para acessá-los, pressione as teclas CTRL e ALT e ao mesmo tempo uma das teclas de F1 a F6 (ex: Ctrl+Alt+F2) e para voltar ao modo gráfico pressione Ctrl+Alt+F2. Existem muitos aplicativos úteis para modo texto, incluindo editores de texto, gerenciadores de arquivos, browsers, etc. a ponto de muita gente preferir usar apenas o modo texto em micros antigos, afinal é melhor trabalhar rápido em modo texto do que ficar esperando três minutos para abrir cada programa :-)

À primeira vista, o terminal parece algo feio e ultrapassado. No começo faz realmente pouco sentido ficar tentando se lembrar do comando para chamar um determinado aplicativo ao invés de simplesmente clicar de uma vez no ícone do menu. Mas, depois de algum tempo você vai perceber que muitas tarefas são realmente mais práticas de fazer via terminal, se você quer editar o arquivo /etc/fstab por exemplo, é mais rápido digitar "kedit /etc/fstab" do que abrir o kedit pelo menu e chegar até o arquivo usando o "abrir arquivo". É uma questão de costume e gosto. O importante é que você veja o terminal como mais uma opção, que pode ser utilizada quando conveniente, e não como algo intimidador.

A idéia do Kurumin é que todas as funções importantes estejam disponíveis no menu, de forma que você só precise usar o terminal quando quiser. Este é o motivo de existirem tantas funções no menu :-)

### **Onde estou?? Entendendo os diretórios**

O primeiro choque para quem está chegando agora é a estrutura de diretórios do Linux, que não lembra em nada o que temos no Windows. No Windows temos os arquivos do sistema concentrados nas pastas Windows\ e Arquivos de programas\ e você pode criar e organizar suas pastas da forma que quiser.

No Linux é basicamente o contrário. O diretório raiz está tomado pelas pastas do sistema e espera-se que você armazene seus arquivos pessoais dentro da sua pasta no diretório /home.

Mas, as diferenças não param por aí. Para onde vão os programas que são instalados se não existe uma pasta central como a "Arquivos de programas"? E para onde vão os arquivos de configuração se o Linux não possui nada semelhante ao registro do Windows?

A primeira coisa com que você precisa se habituar é que no Linux os discos e partições não aparecem necessariamente como unidades diferentes, como o C:, D:, E: do Windows. Tudo faz parte de um único diretório, chamado **diretório raiz** ou simplesmente "**/**".

Dentro deste diretório temos não apenas todos arquivos e as partições de disco, mas também o CD-ROM, drive de disquete e outros dispositivos, formando a estrutura que você está vendo no gerenciador de arquivos.

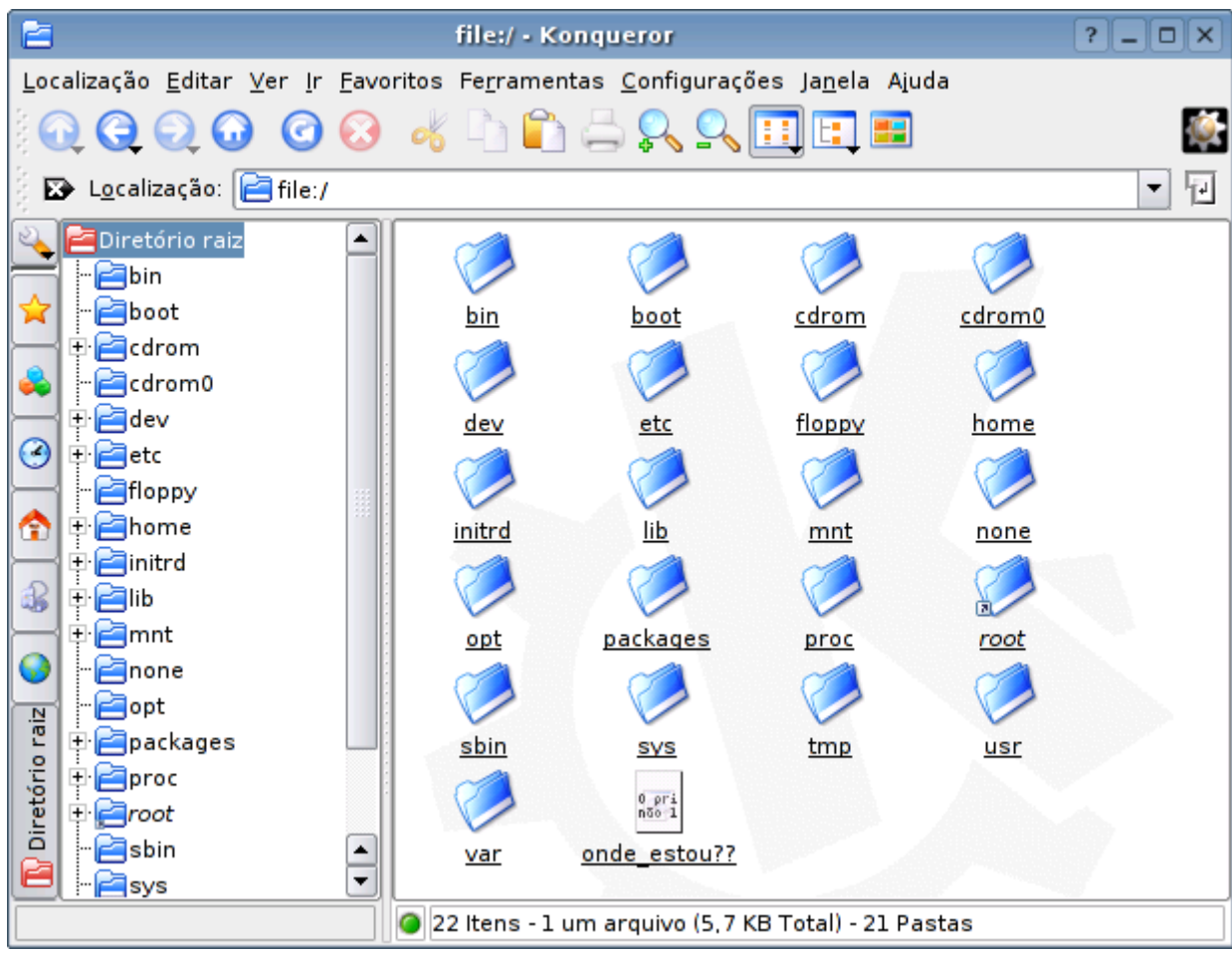

O diretório **/bin** armazena os executáveis de alguns comandos básicos do sistema, como o su, tar, cat, rm, pwd, etc. Geralmente isto soma de 5 a 7 MB, pouca coisa.

O grosso dos programas ficam instalados dentro do diretório **/usr** (de "Unix System Resources", ou recursos de sistema Unix). Este é de longe o diretório com mais arquivos em qualquer distribuição Linux, pois é aqui que ficam os executáveis e bibliotecas de todos os principais programas. A pasta **/usr/bin** (bin de binário) por exemplo armazena cerca de 2.000 programas e atalhos para programas numa instalação típica do Kurumin. Se você tiver que chutar em que pasta está o executável de um programa qualquer, o melhor chute seria justamente a pasta /usr/bin :-)

Outro diretório populado é o **/usr/lib**, onde ficam armazenadas bibliotecas usadas pelos programas. A função destas bibliotecas lembra um pouco a dos arquivos .dll no Windows. As bibliotecas com extensão .a são bibliotecas estáticas, enquanto as terminadas em .so.versão (xxx.so.1, yyy.so.3, etc.) são bibliotecas compartilhadas, usadas por vários programas.

Subindo de novo, a pasta **/boot** armazena (como era de se esperar) o Kernel e alguns arquivos usados pelo Lilo (o gerenciador de boot do sistema), que são carregados na fase inicial do boot. Estes arquivos são pequenos, geralmente ocupam menos de 5 MB. Versões antigas do Red Hat e de outras distribuições criam por default uma partição separada para o diretório /boot de cerca de 30 MB, posicionada no início do disco para evitar o limite de 1024 cilindros dos BIOS de micros antigos Isto não é necessário hoje em dia, pois nas versões atuais do Lilo este limite não existe mais. Apesar disso, alguns usuários preferem manter o /boot numa partição separada por questão de hábito.

Se tiver curiosidade, o arquivo vmlinuz-2.4.25-klg (o número de versão muda de acordo com a distribuição) é justamente o arquivo compactado com o Kernel do sistema, que é carregado durante o boot.

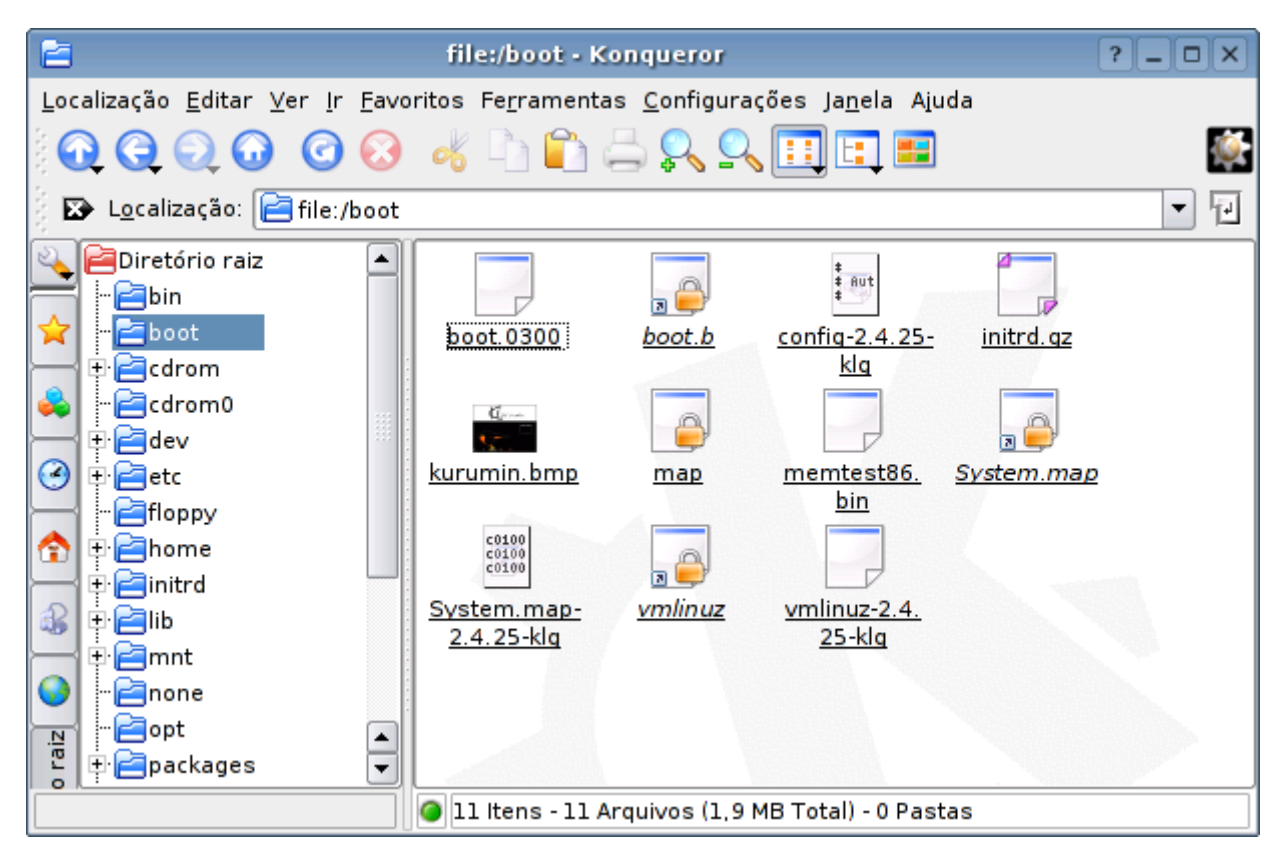

Quando se fala em particionamento, as possibilidades são muitas, existem até listas de discussão dedicadas exclusivamente ao assunto. Afinal, talvez usar o sistema de arquivos xxx na partição yyy possa melhorar em 0,0003% o desempenho do sistema... Tem gente que realmente se prende aos detalhes. :-)

Logo abaixo temos o diretório **/dev**, que é de longe o exemplo mais exótico de estrutura de diretório no Linux. Todos os arquivos contidos aqui. Como por exemplo /dev/hda, /dev/dsp, /dev/modem, etc. não são arquivos armazenados no HD, mas sim links para dispositivos de hardware. Por exemplo, todos os arquivos gravados no "arquivo" **/dev/dsp** serão reproduzidos pela placa de som, enquanto o "arquivo" **/dev/ttyS0** contém os dados enviados pelo mouse (ou outro dispositivo conectado na porta serial 1).

Esta organização visa facilitar a vida dos programadores, que podem acessar o hardware do micro simplesmente fazendo seus programas lerem e gravarem em arquivos. Não é preciso nenhum comando esdrúxulo para tocar um arquivo em Wav, basta "copiá-lo" para o arquivo **/dev/dsp**, o resto do trabalho é feito pelo próprio sistema. O mesmo se aplica ao enviar um arquivo pela rede, ler as teclas do

teclado ou os clicks do mouse e assim por diante. O Kernel se encarrega da parte complicada.

O diretório **/etc** concentra os arquivos de configuração do sistema, substituindo de certa forma o registro do Windows. A vantagem é que enquanto o registro é uma espécie de caixa preta, os scripts do diretório /etc são desenvolvidos justamente para facilitar a edição manual. É verdade que na maioria dos casos isto não é necessário, graças aos vários utilitários de configuração disponíveis, mas a possibilidade continua aí.

Os arquivos recebem o nome dos programas seguidos geralmente da extensão .conf. Por exemplo, o arquivo de configuração do serviço de dhcp é o /etc/dhcpd.conf, enquanto o do servidor proftp é o /etc/proftpd.conf. Claro, ao contrário do registro, os arquivos do /etc não se corrompem sozinhos e é fácil fazer cópias de segurança caso necessário...

O diretório /mnt (de "mount") recebe este nome justamente por servir de ponto de montagem para o CD-ROM (/mnt/cdrom), drive de disquetes (/mnt/floppy), drives Zip e outros dispositivos de armazenamento. O uso do diretório /mnt é apenas uma convenção. Você pode alterar o ponto de montagem do CD-ROM para /CD, ou qualquer outro lugar se quiser. Isso é configurável através do arquivo /etc/fstab.

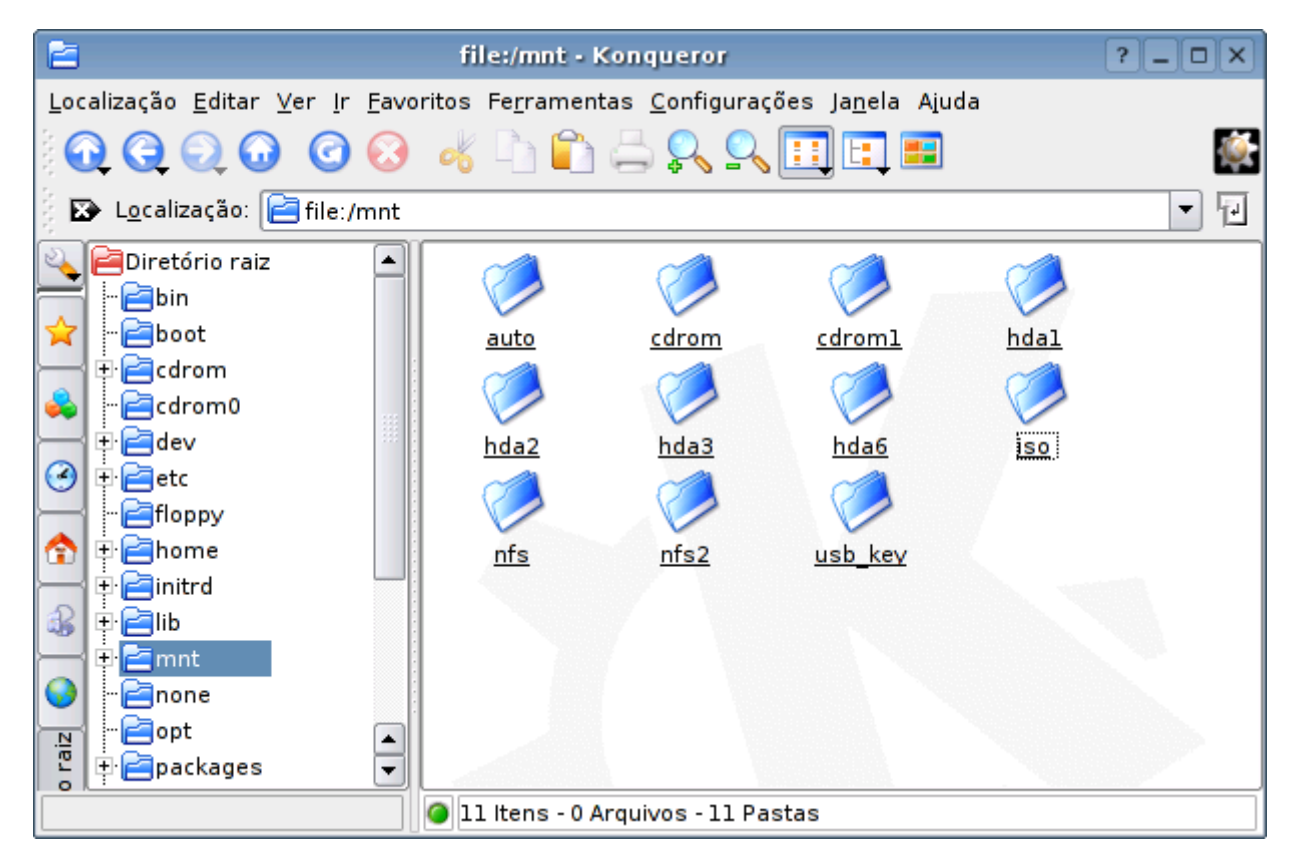

Nada impede que você crie mais pastas no diretório raiz para armazenar seus arquivos: apesar de ser recomendável em termos de organização e segurança, você não é obrigado a concentrar seus arquivos dentro do seu diretório de usuário. Nada impede que você abra o gerenciador de arquivos como root (sudo konqueror), crie uma pasta /MP3, abra o menu de permissões para que seu login de usuário tenha permissão para acessá-la e a utilize para guardar suas músicas, por exemplo.

## **Configurando o KDE**

O KDE é a interface padrão do Kurumin, ele é provavelmente o gerenciador gráfico for Linux que oferece mais recursos. Além do visual, ele oferece muitas opções de configuração e uma biblioteca gráfica (o Qt) que oferece muitos recursos para quem é desenvolvedor.

As configurações do KDE são organizadas num programa central, o Kcontrol (Centro de Controle do KDE).

À primeira vista o Kcontrol parece simples. Do lado esquerdo da tela temos uma lista dos módulos disponíveis, organizados em categorias. Clicando em qualquer um você tem acesso às opções no frame do lado direito.

Caso tenha dúvidas sobre um determinado módulo você pode clicar na aba "Help" que exibe a ajuda. Os módulos mais simples possuem apenas um texto curto explicando para quê servem, mas alguns possuem manuais bem completos. Vale à pena dar uma olhada.

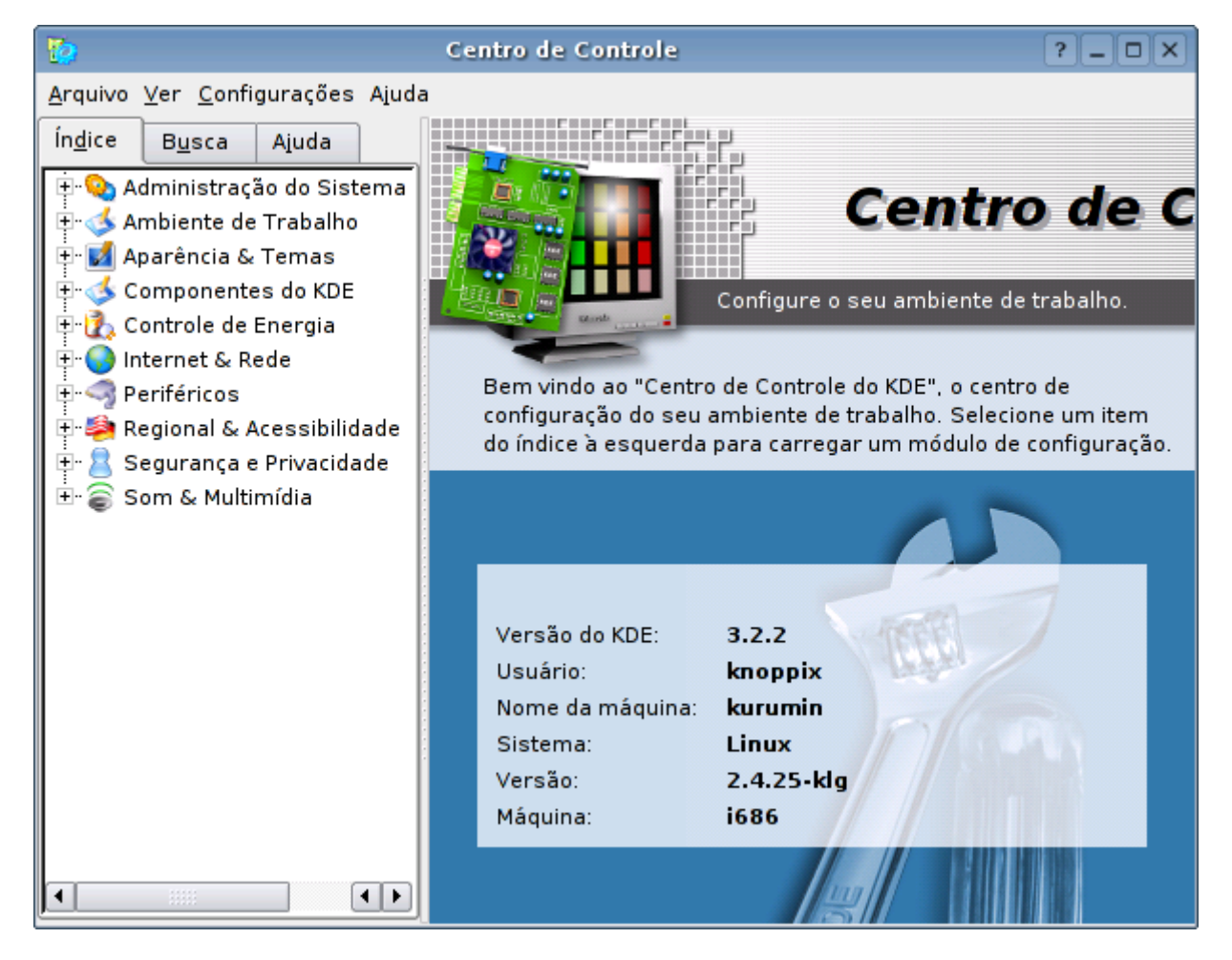

Apesar da organização ser bem simples, existem muitas opções disponíveis o que faz com que muita gente acabe usando apenas a seção "Aparência & Temas" para personalizar o visual, mas fique batendo a cabeça para configurar o layout do teclado por exemplo, cuja opção está bem abaixo.

Bem, vamos então dar uma olhada nas configurações disponíveis em cada categoria do kcontrol para que você possa conhecer um pouco das opções disponíveis.

### **- Administração do Sistema**

Algumas partes desta seção podem ser acessadas apenas pelo root, já que alteram aspectos sensíveis do sistema. Para ter acesso a elas basta acessar a seção e clicar no botão "Modo Administrador".

A seção "Gerenciador de login" permite configurar a tela de login do sistema, alterando as cores, papel de parede, etc. É aqui que você pode também ativar ou desativar o auto-login, o recurso usado no Kurumin para que o KDE já abra diretamente. Se você preferir, pode desativar isso, fazendo com que o Kurumin passe a pedir login e senha, como em outras distribuições.

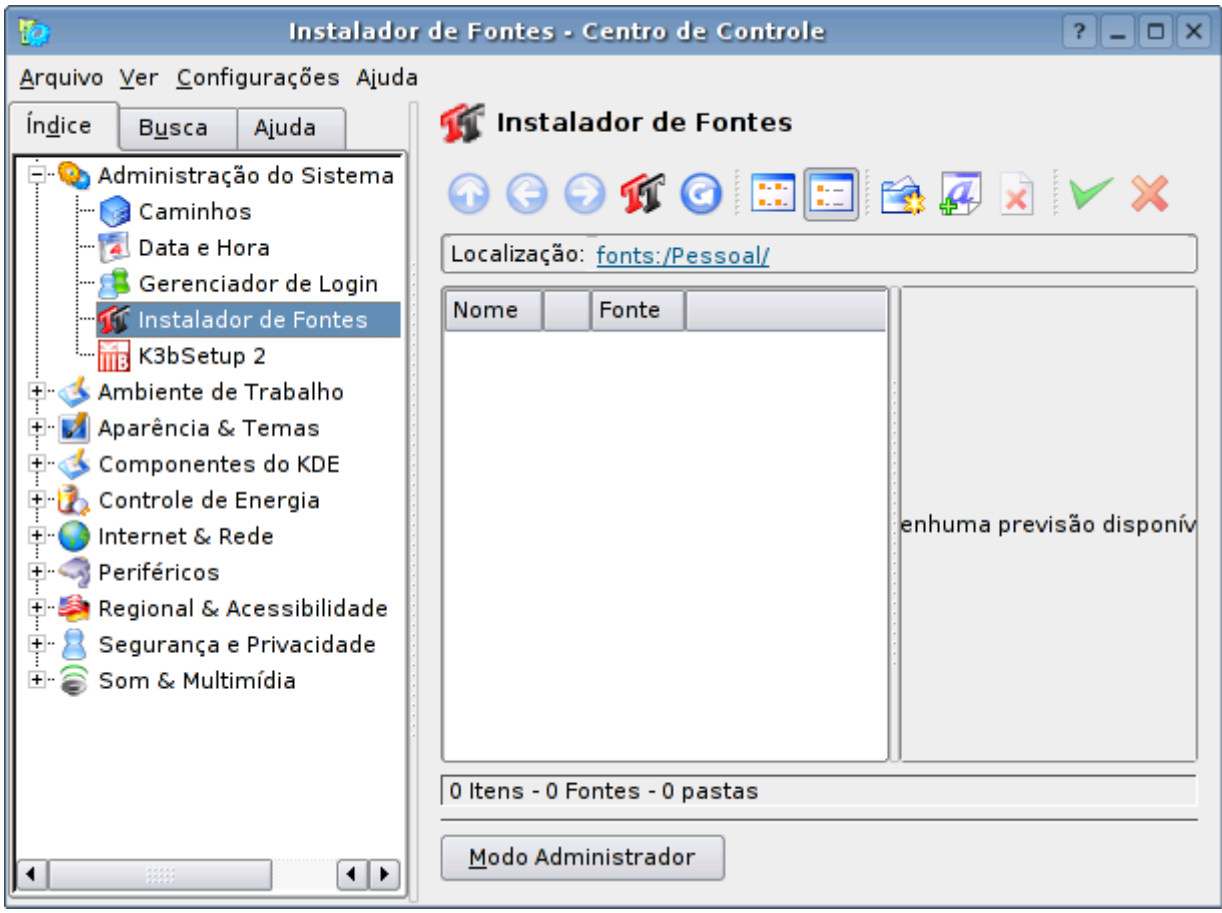

O módulo "Instalador de Fontes" permite que você instale fontes true type que passam a ser usadas automaticamente pelos programas instalados.

Ele é bem simples de usar, basta indicar a pasta onde estão as fontes e clicar no botão de Ok. Você pode tanto instalar as fontes logado como usuário normal, de modo que eles estejam disponíveis apenas para o seu login, ou como root, tornando-as disponíveis para todos os usuários. Não é difícil encontrar vários sites que disponibilizam fontes por aí. Você também pode copiar as pastas de fontes do Windows (c:\Windows\Fonts) ou de programas como o Corel Draw!

Instalar as fontes do Windows permite que os documentos escritos no Microsoft Office sejam exibidos com formatação perfeita no OpenOffice por exemplo, pois você terá instaladas as mesmas fontes que o autor original usou.

### **- Desktops virtuais**

Um recurso interessante oferecido não apenas pelo KDE, mas pelas interfaces do Linux em geral são os desktops virtuais. Cada desktop funciona como uma área independente e você pode alternar entre eles usando atalhos de teclado.

No KDE você pode alternar entre as áreas de trabalho virtuais pressionando Ctrl + uma das teclas de função, da F1 à F12, como em **Ctrl+F2** (para mudar para o segundo desktop), **Ctrl+F1** (para voltar para o primeiro), etc. Para enviar um programa aberto para outro desktop virtual, basta clicar sobre a barra com o botão direito do mouse e em seguida usar a opção "Para o ambiente..."

Os desktops virtuais permitem organizar melhor os programas abertos, e alternar entre eles com mais facilidade. Você pode organizar os programas "por tema" por exemplo, deixar todas as janelas do navegador no primeiro desktop, as janelas do editor de textos e o leitor de e-mails no segundo e assim por adiante.

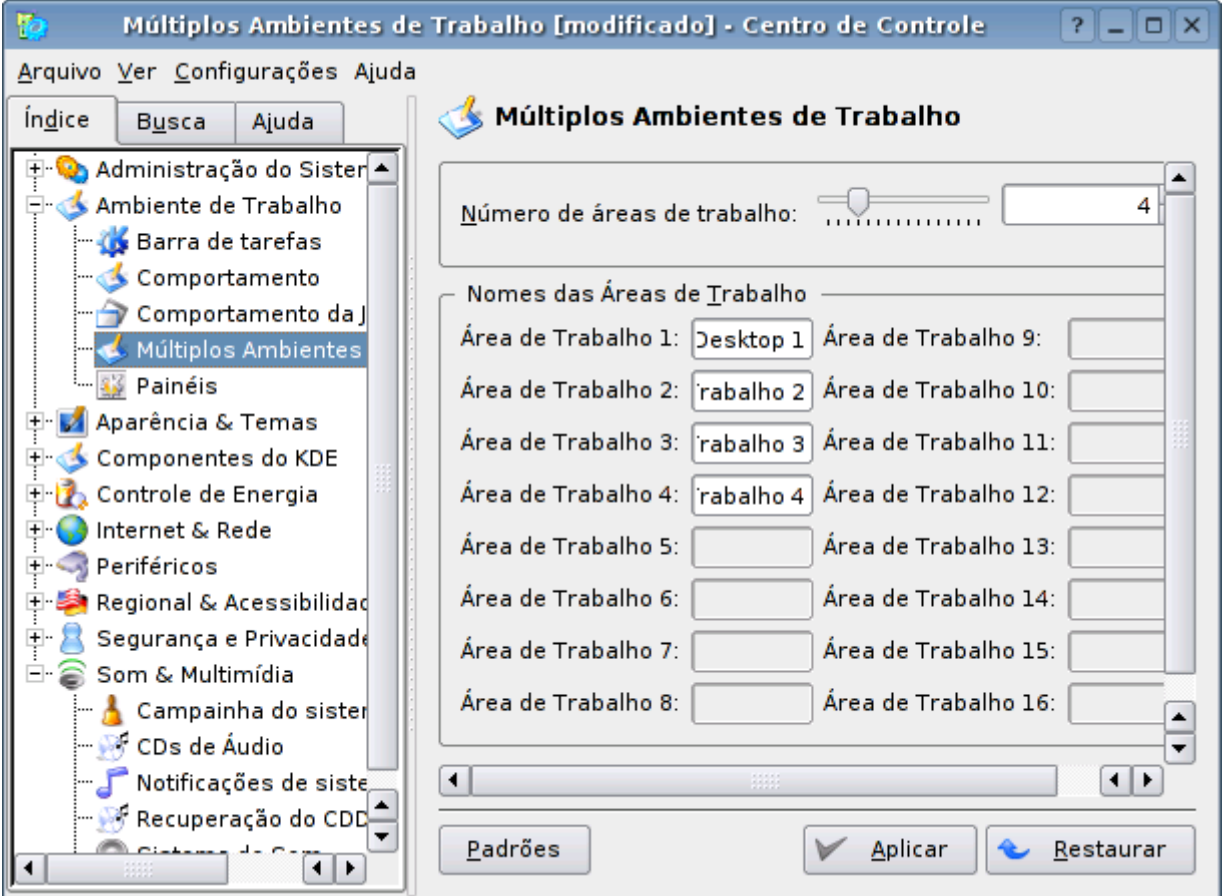

# **- Aparência e Temas**

Esta é provavelmente a área mais acessada do kcontrol ;-) Parece que todo mundo gosta de personalizar o seu desktop e o KDE oferece uma grande flexibilidade neste sentido. Você pode alterar a decoração das janelas, o tamanho da barra de tarefas, o conjunto de ícones do sistema e assim por diante.

Lembre-se que existem centenas de conjuntos de ícones, papéis de parede, conjuntos de sond de sistema, etc. que você pode baixar no [http://www.kde](http://www.kde-look.org/)[look.org](http://www.kde-look.org/)

Para instalar um conjunto de ícones basta baixar o arquivo .tar.gz, acessar a seção **Ícones** e clicar no "Instalar Tema". Depois basta selecionar o arquivo do conjunto recém instalado na lista.

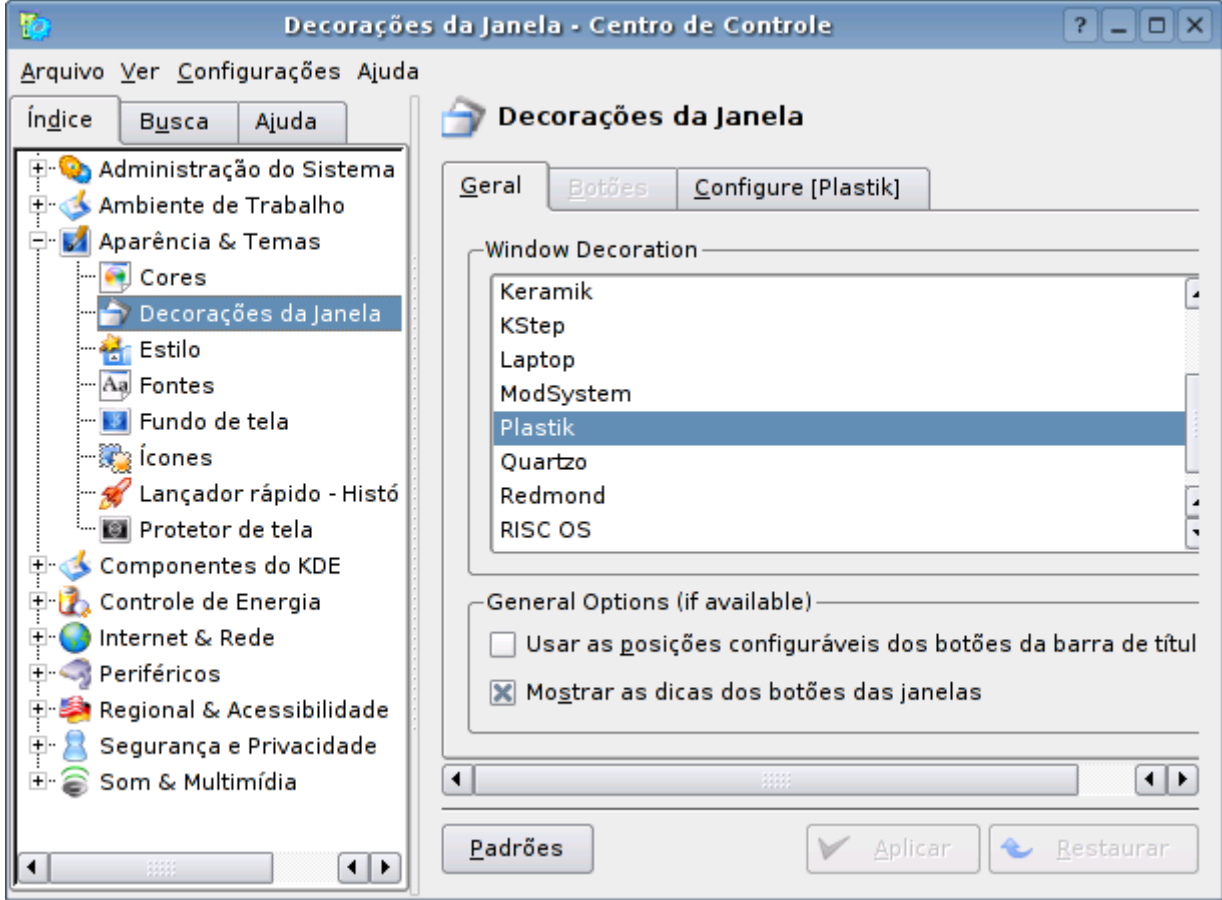

### **- Controle de Energia**

Esta seção é especialmente útil para quem usa um notebook, pois permite configurar os alarmes que são emitidos quando a bateria está fraca. Estas configurações também se aplicam a quem tem um no-break ligado a uma das portas seriais do micro. Neste caso é preciso manter também o serviço de sistema "ups" ativado.

Para quem não tem nem uma coisa nem outra, a única opção útil é a "Energy", onde você configura a economia de energia para o monitor entre as opções Standby, Suspend e Power Off. Estas opções podem desligar também o HD, caso você tenha configurado isso no setup do micro.

Um monitor de 15" consome cerca de 90 Watts de energia, então é sempre importante fazer com que ele desligue quando o PC não estiver em uso. Antigamente se recomendava que os monitor só deveria ser desligado quando o micro fosse ficar sem uso por mais de uma hora, mas os modelos fabricados de uns dois anos pra cá podem ser desligados mais frequêntemente sem prejuízo para a

vida útil. Você pode configurar o suspend para 5 minutos de inatividade e o Power Off para 15 minutos por exemplo.

No caso dos monitores de LCD os desligamentos depois de 15 minutos de inatividade ajudam a prolongar a vida útil do aparelho. Basicamente, a tela de um monitor de LCD é como um chip, ela não tem vida útil definida, pode trabalhar durante décadas sem problemas. O que queima depois de alguns anos de uso são as lâmpadas de catodo frio que iluminam a tela que têm uma vida útil estimada pelos fabricantes em 10 mil horas (cerca de 3 anos caso fiquem ligadas 10 horas por dia). Estas lâmpadas podem ser substituídas, mas não é exatamente um conserto barato, então o ideal é fazê-las durar o máximo possível ;-)

### **- Periféricos e Reginal & Acessibilidade**

Na seção periféricos estão (como era de se esperar) as configurações do teclado, mouse e também a opção para configurar a impressora e alterar a resolução do monitor, entre as detectadas pela ferramenta de detecção de hardware do Kurumin.

O Kurumin vem configurado para usar por padrão um teclado ABNT2 (o com ç), que são os mais comuns no Brasil. Se por acaso você tiver um teclado padrão Americano, pode mudar isso na Opção "Disposição do Teclado", mudando o modelo do teclado para "Genérico 104 teclas", deixando o layout como "Inglês Norte-Americano com deadkeys".

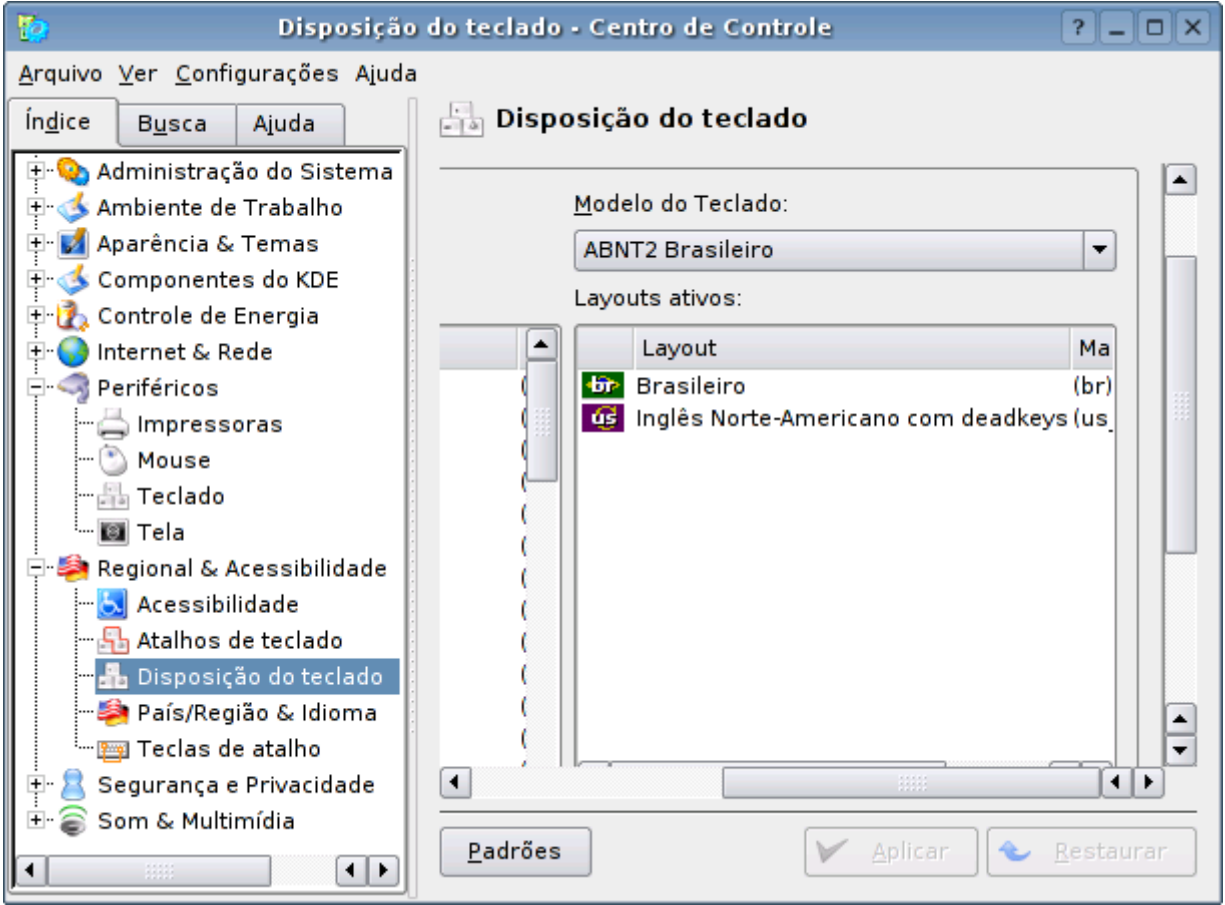

O KDE permite associar atalhos de teclados para a maioria doas funções do sistema, o que você configura na seção Atalhos de Teclado. Se você é da velha guarda e tem saudades da época do modo texto, onde tudo era feito através de atalhos de teclado, se sentirá em casa.

#### **- Sound**

O KDE possui seu próprio servidor de som, o Arts. Ele coordena o acesso à placa de som, permitindo que vários programas toquem sons simultaneamente, mesmo que a placa de som não ofereça esse recurso via hardware, entre outros recursos. A partir do Kurumin 3.0 o Arts é usado por padrão por quase todos os programas.

Nesta estão disponíveis opções de qualidade para arquivos em MP3 e Ogg, a prioridade do servidor de som e também o tamanho do buffer de áudio (opção Buffer de Som). Você pode diminuir bastante a utilização do processador ao ouvir música e de quebra ganhar imunidade contra eventuais falhas nos momentos de atividade simplesmente aumentando o buffer para 400 ms ou mais. Assim o sistema passa contar com uma reserva maior e pode utilizar melhor os tempos ociosos do processador para decodificar o áudio.

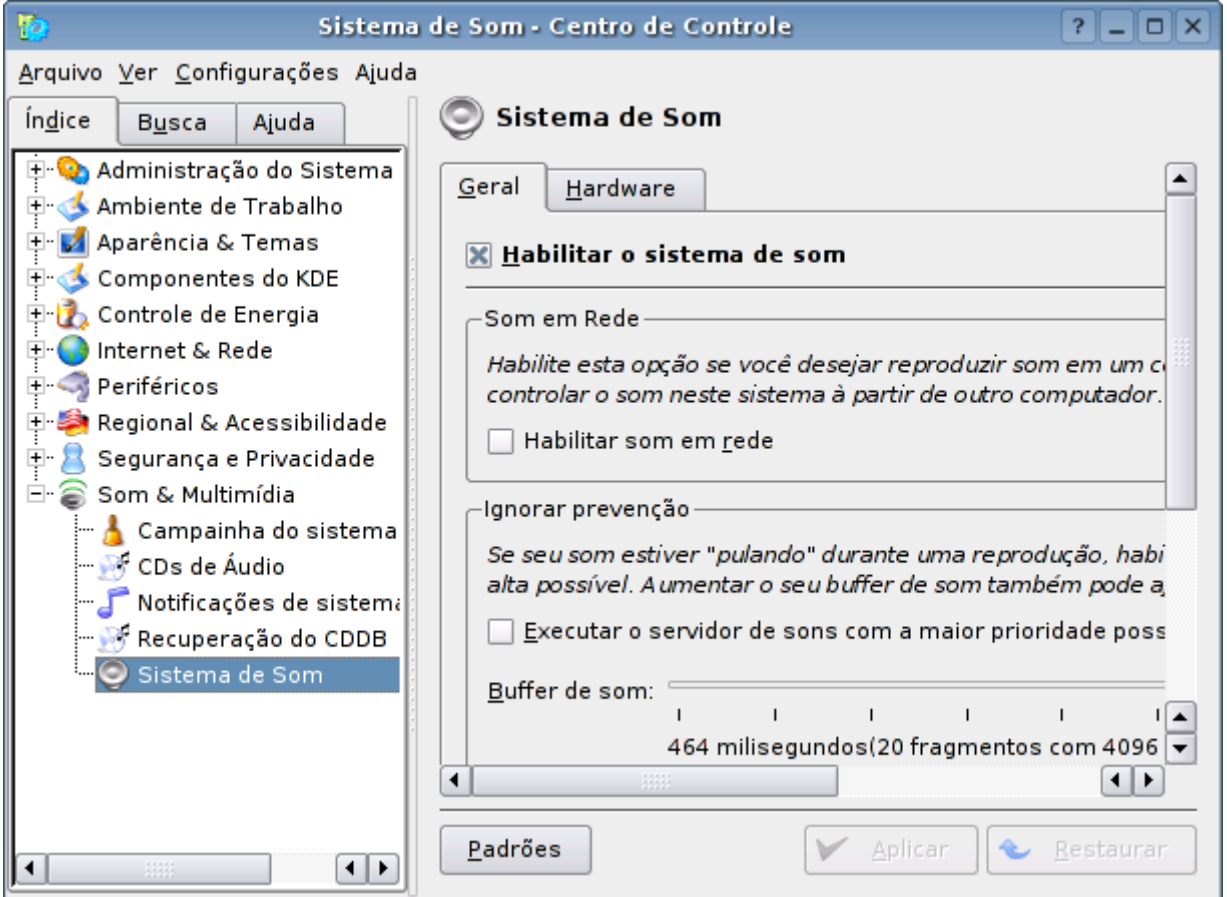

### **O clipboard e o terceiro botão**

O botão central do mouse, que não tem muita serventia no Windows, permite copiar e colar entre aplicativos ou até mesmo entre aplicativos gráficos e terminais abertos dentro da interface gráfica. Isso substitui o crtl+c, crtl+v com a vantagem do comando ser dado com um único clique do mouse. Basta selecionar o trecho de texto, a imagem, ou o que quiser copiar numa janela e clicar com o botão central na janela onde quiser colar a seleção. Se você não tiver um mouse de três botões, pressione simultâneamente os dois botões.

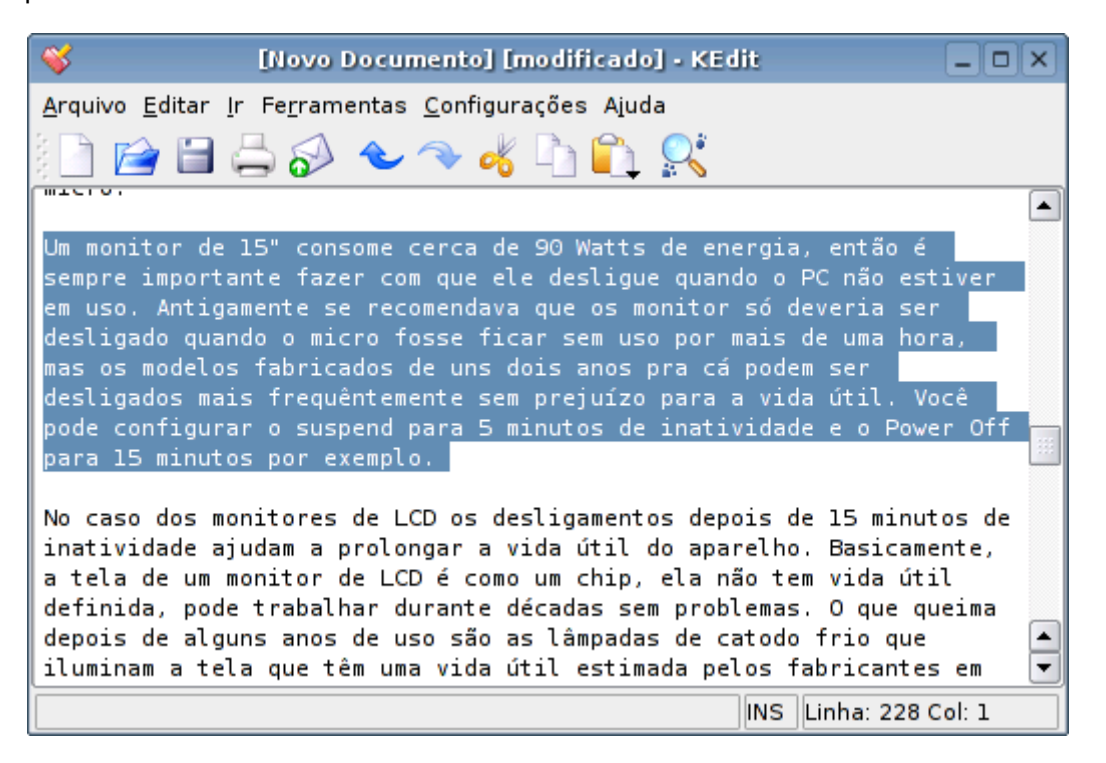

Porém, este modo "padrão" tem algumas deficiências, ele não funciona muito bem para copiar grandes quantidades de texto e o texto a ser copiado precisa ficar selecionado durante a operação. Basicamente, você consegue copiar o que puder ser visualizado na tela. Não funciona para copiar 120 páginas de texto do Abiword para o OpenOffice por exemplo.

Pensando nisso, os desenvolvedores do KDE e do Gnome se preocuparam em incluir sistemas de copiar e colar com um funcionamento semelhante ao do Windows. Você pode selecionar várias páginas de texto do Kword e colar no Kmail por exemplo usando o bom e velho ctrl+c, crtl+v. O KDE inclui até um Applet, o klipper (que no Kurumin pode ser instalado com o comando "apt-get install klipper") que multiplica a área de transferência. Você tem vários slots que armazenam todas as últimas operações e pode colar qualquer uma das anteriores, bem prático.

### **Capítulo 1: Conhecendo o Kurumin**

Este capítulo é um apanhado geral sobre o Kurumin, uma apresentação do sistema, seus principais recursos e as idéias utilizadas no desenvolvimento do projeto. Contém também uma introdução sobre o que é o Linux, o que é a GPL e como tudo isso funciona.

#### **O Linux**

Se você está lendo este livro, talvez já esteja cansado de ler descrições sobre o que é o Linux, mas aguente um pouco aí na cadeira e leia mais esta :-P

Paralelamente à história da informática que todos nós conhecemos, com a IBM lançando seu IBM PC em 1981, o MS-DOS e as várias versões do Windows, existiram várias versões dos sistemas Unix, como o Solaris, AIX que reinaram durante muito tempo nos servidores.

Mas, o Windows foi o primeiro sistema operacional amigável e acessível, que o transformou numa espécie de opção default para micros domésticos. A Apple tinha o Mac OS, outro sistema amigável e superior ao Windows em muitos aspectos, mas que só rodava nos computadores produzidos pela própria Apple, muito mais caros que os PC's.

Quem precisava de um sistema robusto e confiável para seus servidores optava por uma das várias versões do Unix, profissionais da área gráfica usavam Mac's e o resto convivia com os problemas do Windows.

O Linux surgiu de uma forma completamente despretensiosa, como o projeto de um estudante Finlandês.

Muitos sistemas são desenvolvidos como projetos de conclusão de curso ou apenas por hobby. O que permitiu que o Linux se transformasse no que é foi uma grande combinação de fatores e alguma dose de sorte.

Tudo começou em 1983, pouco depois que a IBM lançou seu primeiro PC e a Microsoft sua primeira versão do DOS. Richard Stallman criava a Free Software Fundation, que ao longo da década produziu a licença GNU e toda a base filosófica relacionada a ela e, mais importante, um conjunto de ferramentas, como o editor Emacs e o compilador GCC.

O Emacs é um editor de texto que combina uma grande quantidade de recursos e ferramentas úteis para programadores. O GCC é o compilador que permite transformar o código escrito nele em executáveis. A idéia era desenvolver um sistema operacional completo, mas para isso faltava a peça principal: o Kernel.

Imagine o Kernel como o cérebro e o coração de um sistema operacional. Ele sozinho não serve para nada, mas sem ele o resto do corpo também não vai muito longe. Em 1991 a Free Software Fundation ainda estava dando os primeiros passos no desenvimento do Hurd (que ainda hoje está muito longe se ser concluído) enquanto o Linux de Linus Torvalds era utilizável desde suas primeiras versões. O corpo encontrava o cérebro.

O fato do código fonte estar amplamente disponível e poder ser utilizado de forma muito liberal permitiu que muitos desenvolvedores passassem a trabalhar no sistema ainda em sua fase embrionária, adicionando novos recursos num ritmo muito rápido. Mas, durante os primeiros anos, o Linux ficou restrito a este círculo técnico, muito longe de ser usado em larga escala.

Isso começou a mudar com o aparecimento da Internet. O Apache foi um dos primeiros servidores Web a ser lançado e tornou-se rapidamente o mais usado numa época em que existiam poucos concorrentes à altura. O Apache rodava em várias plataformas, mas o Linux tornou-se a opção mais comum, por ser rápido e estável.

Pouco tempo depois veio o servidor Samba, que permitia compartilhar arquivos numa rede Windows, de forma mais estável e mais barata que usando um servidor Windows. Novamente, o Linux tornou-se a opção preferida.

Depois vieram os bancos de dados e muitas outras aplicações, mas todas tinham algo em comum: sempre falávamos de servidores.

Por volta do final de 1994 foi lançada a primeira versão for Linux do Xfree. Ele é um "servidor gráfico", uma interface gráfica usada em vários sistemas Unix. Basicamente, antes do Xfree o Linux tinha apenas a velha interface de modo texto, o que explicava o fato dele só ser popular entre programadores e administradores de sistemas.

Nesta época começaram a surgir as primeiras distribuições Linux, que eram um jeito mais "fácil" de instalar o sistema. Ao invés de ficar compilando tudo, começando pelo Kernel e passando por todos os aplicativos da Free Software Fundation e outros que você pretendesse rodar, você simplesmente passava alguns dias editando arquivos de configuração com a ajuda de alguns manuais mal escritos. Para você ter uma idéia do tamanho da encrenca, um grande sucesso na época era o Slackware, ainda em suas primeiras versões.

Se você é algum saudosista desta época em que "homens eram homens e compilavam seus sistemas do zero", sinta-se livre para pesquisar no Google sobre o "Linux from Scratch", um passo a passo (com muitos passos...) que ensina como fazer isso. Pobres mortais como eu possuem coisas mais urgentes e menos chatas a fazer... ;-)

Uma distribuição é um conjunto com o Kernel e vários programas, empacotado de forma que seja fácil de instalar e manter atualizado. Uma das primeiras versões com foco na facilidade de uso foi o Red Hat, que serviu de base para um grande número de distribuições, como o Mandrake, SuSE e Conectiva.

O Red Hat trouxe uma idéia nova, que foi rapidamente adotada em todas as outras distribuições: um sistema de gerenciamento de pacotes. Cada programa incluído era transformado num pacote compactado, que podia ser instalado através de um único comando. O sistema guardava as informações dos pacotes instalados permitindo que você pudesse removê-los depois. Não era tão amigável quanto clicar num executável e ter um instalador gráfico para te guiar durante a instalação e existiam problemas com dependências (um pacote precisa do outro, que precisa do outro, que precisa do outro...) mas já era muito melhor que sair compilando as coisas na unha.

Por volta de 1997 já existiam um conjunto de distribuições relativamente fáceis de usar, com sistemas de instalação relativamente simples, do tipo que um técnico médio consegue seguir sozinho com a ajuda do manual.

Nesta época algumas empresas passaram a portar seus sistemas e utilizar o Linux como uma forma de reduzir seus custos com licenciamento e manutenção (imunidade a vírus, menos travamentos, menos reinstalações do sistema, quem já usou o Windows 3.11 ou o 95 sabe do que estou falando). O Linux dava seus primeiros passos no desktop, mas ainda existiam poucos aplicativos que rivalizassem em recursos e facilidade de uso com os do Windows.

Nos anos seguintes houve um crescimento espantoso. Aquele sistema feio, difícil de usar, famoso apenas por ser estável e bom para servidores ganhou o KDE e o Gnome, finalmente duas interfaces bonitas e fáceis de usar, ferramentas de configuração automática e um grande número de aplicativos (incluindo compatibilidade com alguns programas e jogos do Windows através do Wine), o que levou a um número cada vez maior de desenvolvedores e usuários.

Ao contrário de um sistema comercial, com todo o planejamento e estruturas envolvidas, o Linux é desenvolvido de forma descentralizada. Qualquer um pode pegar o código de algum programa, adaptá-lo, acrescentar novos recursos e transformá-lo em algo diferente do original, com aplicações que o autor original não seria capaz de sequer sonhar.

Isto cresce em escala geométrica, como uma bola de neve que vai crescendo e passando por cima de quem se atrever a oferecer resistência.

A licença GPL, pode ser resumida em 4 direitos básicos e uma obrigação:

1- Você tem o direito de usar o programa para qualquer fim. (não existe discriminação, um exemplo é que ninguém pode impedir que um programa GPL seja usado numa clínica de aborto ou numa instalação militar por exemplo).

2- Você tem o direito de tirar cópias do programa, distribuí-las ou até mesmo vendê-las a quem tiver interesse. (existe a possibilidade de ganhar algum dinheiro vendendo CDs gravados por exemplo, mas como todo mundo pode fazer a mesma coisa, é preciso vender por um preço baixo, cobrando pelo trabalho de gravação e não pelo software em sí que está largamente disponível. A forma mais eficiente de ganhar dinheiro com software livre é vender suporte e serviços de personalização sobre os programas e distribuições que você domina. Para o cliente acaba sendo vantajoso, pois o custo de implantação será o gasto com a consultoria e treinamentos, enquanto ao implantar um software comercial qualquer ele gastaria também com as licenças de uso.)

3- Direito de ter acesso ao código fonte do programa, fazer alterações e redistribuílas. (para um programador este é o principal atrativo, pois você pode criar novos projetos usando como base o código fonte de programas já existentes ao invés de ter sempre que começar do zero, sem falar na grande oportunidade de aprendizado que examinar o código fonte dos programas disponíveis propicia.)

4- Direito (e ao mesmo tempo a obrigação) de redistribuir as modificações feitas. (este é o ponto onde existem mais mau entendidos. Se você desenvolve um software por hobby, ou por usá-lo internamente na sua empresa e não possui interesse em explorá-lo comercialmente, você pode simplesmente divulgar o código fonte para todo mundo, este é o caminho mais lógico se você pretende atrair outros interessados em ajudá-lo no desenvolvimento. Mas, caso você pretenda receber pelo seu trabalho de desenvolvimento, existem duas opções: 1- você pode distribuir o software livremente para aumentar a base de usuários e ganhar vendendo suporte, treinamentos e personalizações ou: 2- Você só é obrigado a distribuir o código fonte a quem obtém o software, de forma que você pode trabalhar batendo de porta a porta, vendendo o software para alguns clientes específicos e fornecendo o código fonte apenas para eles. Não existe nada de

errado com este modelo, mas você perde a possibilidade de ter contribuições de outros desenvolvedores.)

5- Os softwares distribuídos sob a GPL não "contaminam" softwares comerciais ou de outras licenças no caso de distribuição conjunta. Por exemplo, uma revista pode distribuir alguns softwares GPL no meio de um monte de aplicativos fechados na mesma edição. Os softwares GPL continuam sendo GPL, com todas regras que vimos acima, enquanto os softwares comerciais continuam sendo fechados. A revista deve incluir o código fonte dos aplicativos GPL (ou pelo menos a informação de como obtê-los via Internet) mas naturalmente não precisa fazer o mesmo com os outros aplicativos incluídos no CD. Você pode também usar algum software GPL em conjunto com o seu aplicativo comercial, desenvolvendo um aplicativo qualquer que utiliza o Postgree SQL (um servidor de banco de dados) por exemplo. O Postgree SQL continua sendo GPL e o seu aplicativo continua sendo fechado, qualquer um pode usar e tirar cópias do Postgree SQL, mas você controla a distribuição do seu aplicativo. Uma coisa não interfere com a outra.

Um exemplo: desenvolvi o Kurumin usando como base dois projetos já existentes, o Knoppix e o Debian. O Knoppix entrou com sistema de detecção de hardware e configuração automática e o Debian com toda a base do sistema, como os pacotes e ferramentas de administração como o apt-get. Ao invés de ter que ficar compilando tudo posso usar os pacotes do Debian que já estão prontos e ao invés de ficar desenvolvendo mais um ferramenta de detecção posso usar o sistema do Knoppix que funciona extremamente bem.

Como a parte funcional do sistema já está pronta, posso trabalhar personalizando o sistema, desenvolvendo scripts de instalação, ferramentas de configuração, adicionando novos recursos e corrigindo problemas. Começo do ponto aonde os outros já chegaram, aproveitando todo o esforço anterior.

Quando alguém desenvolve um projeto derivado, uma outra distribuição Linux usando o Kurumin como base, como o Kalango ou o Dizinha, ganho novamente, pois posso utilizar as correções e novos recursos adicionados neles.

Muitas pessoas que utilizam o Kurumin acabam contribuindo com soluções para problemas e melhorias diversas postando no fórum. Para eles é interessante fazer isso, pois os problemas são resolvidos nas novas versões, evitando que eles precisem ficar corrigindo manualmente os novos problemas indefinidamente.

Ou seja, este é um modelo que permite que tanto o desenvolvedor quanto os usuários ganhem.

### **Tornando o Linux fácil de usar**

Hoje em dia já existem ferramentas suficientes para desenvolver distribuições muito fáceis de usar. Quase toda a configuração do sistema pode ser feita de forma automática e não é mais necessário sequer instalar o sistema, pois ele pode rodar a partir de um live-CD.

A instalação de novos programas é simples e pode ser automatizada através de scripts, existe suporte à quase todo tipo de hardware: mesmo softmodems, scanners e câmeras digitais não são um problema se você pesquisar um pouco antes de comprar.

Com exceção de aplicativos muito especializados, como o AutoCAD, Corel e Premier, existem boas alternativas para quase todas as áreas e existe suporte a programas nativos do Windows através do Wine (que devagar vai aumentando sua lista de compatibilidade) ou através do VMware, que aborda o problema de uma forma diferente, permitindo rodar uma cópia completa do Windows dentro de uma janela.

Ainda existem muitas deficiências, mas por outro lado também vários pontos em que o Linux já é mais forte.

Apesar de todos os progressos em termos de facilidade de uso, notícias sobre vírus, trojans e pragas em geral para Linux são raras, ao contrário do que vemos no mundo Windows. Você não precisa sacrificar o desempenho da sua máquina mantendo um antivírus ativo e atualizando-o religiosamente apenas para ser surpreendido pela última versão do vírus da moda que chegou por e-mail.

A instalação de novos programas é mais simples na maioria dos casos, pois os programas são mais acessíveis. Você não precisa gastar um monte de dinheiro, ou ir até o camelô da esquina e depois ficar zanzando pelos sites de cracks (e pegar mais vírus...) para conseguir rodar sua cópia ilegal. Na maioria dos casos basta baixar o programa e instalar.

Como a filosofia do Open Source privilegia a troca de informações e a cooperação, é fácil achar informações na Web e, se você for educado, ajuda nos fóruns. Como em qualquer sociedade é possível encontrar todo tipo de pessoas, existem alguns grupos elitistas e gente mal educada, mas em geral eles são as exceções, não a regra. Como usuário ou como desenvolvedor, você tem acesso a uma grande quantidade de informação e a chance de aprender mais.

A chave para criar uma distribuição Linux fácil de usar e que possa ser realmente usada por uma grande base de usuários é aproveitar estes pontos fortes e ao mesmo tempo concentrar os esforços em minimizar os pontos fracos.

Imagine que quase todo mundo que usa um computador começa usando o Windows. Com todos os seus problemas é um sistema familiar para a maioria das pessoas. Quando você tem um problema, é fácil conseguir ajuda com algum amigo ou parente, existem hordas de fuçadores que sabem reinstalar o sistema em casos de problemas e resolver problemas comuns.

Quase todas as distribuições atuais possuem uma instalação relativamente simples. O problema começa logo depois que a instalação é concluída:

Como conectar na Internet? Como instalar novos programas? Onde configuro a impressora? Por que o som funciona neste programa e não funciona no outro? Por que a impressora que adicionei no KDE não funciona no OpenOffice? Por que o meu modem não funciona? Como instalo? Como consigo instalar o Quake 3 e o Diablo 2? Por que minha placa de vídeo está com o 3D desabilitado? Onde altero a resolução de vídeo? Como faço para sincronizar os dados com meu Palm? Como instalo meu scanner? Onde mudo a velocidade do cursos do mouse? Como faço para acessar a página do meu banco que usa Java? Como faço para entrar naquele site que usa animações em flash? Por que não consigo assistir os vídeos do TV Terra nem do BBB? Como faço compartilhar arquivos com o micro do quarto que roda Windows? Quero instalar o Linux na minha empresa, como faço para rodar meu sistema de controle de caixa?

Como faço para converter um arquivo Wav em Mp3? Como faço para tirar cópias de um CD de música? Como gravo um VCD? Como faço para assistir um DVD protegido? Como faço para assistir esse vídeo em Quick Time que não abre nem no Totem nem no Xine? Por que o transmissor Bluetooth do meu notebook não funciona? Como faço para usá-lo?

Podia continuar expondo esse tipo de dúvidas o dia todo. Se você sabe a solução para todas elas em qualquer distribuição, parabéns, você é um usuário avançado.

Existem duas verdades que cabem aqui:

1- É possível fazer tudo isso em praticamente qualquer distribuição atual, mas o caminho a seguir nem sempre é tão fácil quanto deveria ser. Compilar o driver do modem, criar os dispositivos e mudar as permissões de acesso de alguns arquivos podem não ser problema para um usuário avançado, mas com certeza é para a sua tia, mãe, sogro ou namorada.

2- Todas estes problemas podem ser resolvidos de forma mais ou menos automatizada. O problema não está em "fazer funcionar", mas em transformar este procedimento em algo trivial, algum que qualquer tipo de pessoa possa encontrar e executar sem muito malabarismo.

A melhor forma de fazer isso é combinar um grande número de ferramentas de configuração automáticas ou semi-automáticas, uma grande quantidade de documentação, escrita em linguagem simples (afinal ninguém lê um manual árido, técnico e mal escrito) e algum tipo de comunidade ou fórum, onde se possa recorrer quando não houver uma saída simples.

Conseguir combinar estas três coisas não é exatamente algo simples, mas é o objetivo a ser alcançado por qualquer distribuição que tenha ambições de ser usada em larga escala.

Por mais que alguém possa se levantar, encher o peito e começar a falar sobre as maravilhas da linha de comando, sobre os orgasmos que têm ao compilar programas a partir do código fonte e do prazer de ficar madrugadas a fio recompilando o Kernel, poucas pessoas vão dar ouvidos. A maioria das pessoas vê os computadores como uma ferramenta, não como uma religião.

Existem muitos médicos, advogados, engenheiros, secretárias, publicitários e professores que são muito competentes dentro de suas respectivas profissões, mas não estão interessados em investir tempo e esforço hackeando no Linux. Estas pessoas querem um sistema que funcione e permita realizar as tarefas do dia a dia. Quem algo que simplesmente funcione.

### **O Kurumin**

O Kurumin é uma distribuição Linux destinada a desktops baseada originalmente no Knoppix. Quando falo em desktops estou falando em um sistema destinado a uso geral, que você pode usar para acessar a Internet, trabalhar, assistir filmes, jogar e fazer todo tipo de tarefas.

Existem muitas distribuições Linux destinadas a servidores, que é um porto seguro. Um servidor é uma máquina que fica o tempo todo ligada, sempre fazendo a mesma coisa. Existem vários tipos de servidores, como servidores Web, servidores de arquivos, servidores de impressão, etc. O Linux vêm crescendo rapidamente em todas estas áreas. Quase 70% dos servidores Web do mundo usam o Apache, a maioria deles rodando Linux. O Samba é mais rápido e estável que o Windows como servidor de arquivos e impressoras e por isso continua crescendo rapidamente. Quando se fala em compartilhar a conexão com a Web, novamente o Linux é o sistema mais usado e quando pesquisamos sobre um sistema robusto para rodar um banco de dados como o Oracle, MySQL ou Postgre SQL novamente o Linux é o mais comentado e recomendado.

Mas, apesar de ser tão robusto, rápido e estável, o Linux é pouco usado no ambiente doméstico: provavelmente você pode contar nos dedos os amigos que usam Linux no micro de casa.

Isto ocorre por que as qualidades necessárias para construir um bom sistema para um servidor e um bom sistema para uso doméstico são muito diferentes, é como comparar um tanque de guerra com um carro popular.

Um servidor precisa ser estável e seguro, o resto é secundário. Um sistema para uso doméstico por outro lado precisa ser fácil de usar e rodar todo tipo de programas e jogos e ponto. O Windows tornou-se rapidamente o sistema mais usado sem ser nem estável nem seguro.

Existem muitas distribuições Linux recomendadas para uso em servidores, como o Debian, Red Hat, Fedora, Mandrake e Slackware, para citar só algumas, mas poucas distribuições com ênfase nos usuários domésticos. É aqui que chegamos no Kurumin :-)

O Kurumin difere das outras distribuições por ser desenvolvido pensando no usuário doméstico e não no super-geek que entende tudo de linha de comando.

A primeira preocupação é que o sistema rode diretamente a partir do CD, de forma que você possa usá-lo em qualquer micro, sem precisar fazer backup de tudo, particionar o HD e passar por um processo tedioso de instalação. Você simplesmente dá boot pelo CD e ele roda sem alterar nada que está gravado no HD.

A segunda é que o sistema seja pequeno, sempre menos de 200 MB, fazendo com que o download seja rápido. Outra vantagem do tamanho reduzido é que você pode gravá-lo um mini-CD e transportá-lo confortavelmente no bolso da camisa. O Kurumin é a distribuição Linux que contém mais programas dentro de um mini-CD.

A idéia é que o sistema venha com os 10% de programas, usados por 90% das pessoas, os melhores dentro de cada categoria. Você tem o suficiente para assistir filmes, navegar, ler e-mails, alguns games, etc. dentro do CD e pode instalar outros programas mais especializados que tenha interesse através dos ícones mágicos.

Para usá-lo você precisa apenas gravar o CD-ROM e (se necessário) configurar o BIOS do micro para dar boot através do CD-ROM. Você pode também usar um disquete de boot ou mesmo usar o VMware para rodá-lo até mesmo dentro do Windows.

#### **Como baixar, gravar e dar boot**

A página oficial do Kurumin é a **<http://www.guiadohardware.net/kurumin/>**

As novas versões do Kurumin são anunciadas na página principal do site e o download pode ser feito através de um dos mirrors disponíveis ou via bittorrent, que costuma ser a opção mais rápida na época dos lançamentos.

Como em outras distribuições Linux, você baixa um arquivo **.iso**, que é uma cópia exata do conteúdo do CD gravado.

Gravar um arquivo ISO é diferente de gravar um arquivo qualquer no CD. Um arquivo ISO é uma imagem binária que deve ser copiada bit a a bit no CD-ROM e não simplesmente adicionado dentro de uma nova seção. Todos os bons programas de gravação suportam a gravação de arquivos ISO, veja como veja como gravar o arquivo usando alguns programas populares.

**- Gravando ISOs usando o Easy CD Creator®** (traduzido do manual da Photodex)

1- Abra o Easy CD Creator e clique em File > Menu > Record CD from CD Image.

2- Aponte o arquivo que será gravado. Marque a opção "ISO Image Files (\*.iso)" na janela de navegação.

3- Clique em "Start Recording" para gravar o CD.

### **- Usando o Nero® Burning Rom**

- 1- Abra o Nero e clique em File > Burn Image.
- 2- Aponte o arquivo que será gravado.
- 3- Clique em "Write" para gravar o CD.

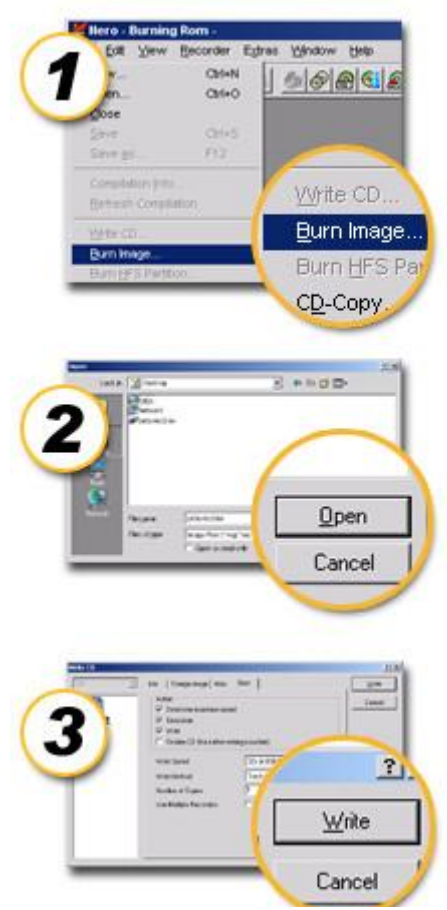

# **- Usando o Xcdroast** (no Linux)

1- Na tela principal do Programa clique em Setup > HD Settings e adicione o diretório onde foi salvo o arquivo do Kurumin. Não se esqueça de clicar no "Save configuration".

2- Novamente na tela principal, clique em Create CD > Write Tracks > Layout Tracks.

3- Clique sobre o arquivo do Kurumin que aparecerá na lista e em seguida em Add > Accept Track Layout > Write Tracks.

### **- Usando o K3B** (no Linux)

1- Na tela principal do Programa clique em Ferramentas > Gravar Imagem ISO (ou Queimar imagem de CD).

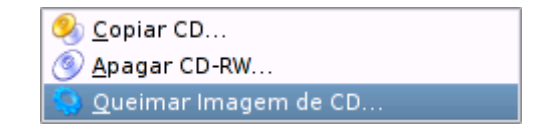

2- Aponte o arquivo, escolha a velocidade de gravação e clique em "Gravar".

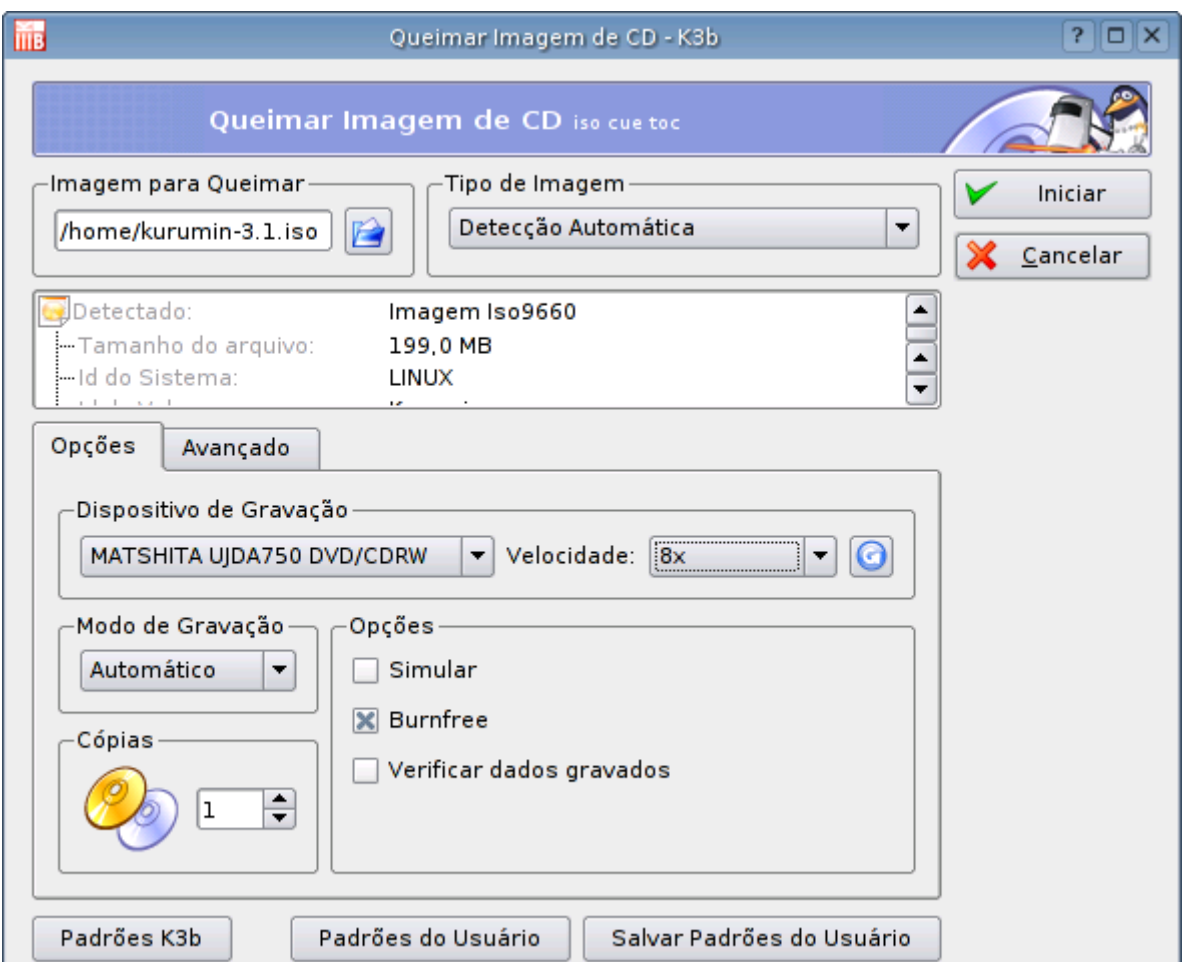

# **- Como configurar o micro para dar boot usando o CD-ROM**

A maioria dos micros vem configurados para dar boot preferencialmente através do CD-ROM, neste caso basta deixar o CD do Kurumin na bandeja e você já cai na tela de boas vindas :) Se não for o seu caso, pressione a **tecla DEL** durante o teste de memória para entrar no **setup**. Procure pela **seção boot** e coloque o CD-ROM como dispositivo primário. Tudo, pronto, agora é só salvar a configuração acessando o menu exit e escolhendo a opção "Save & Exit setup".

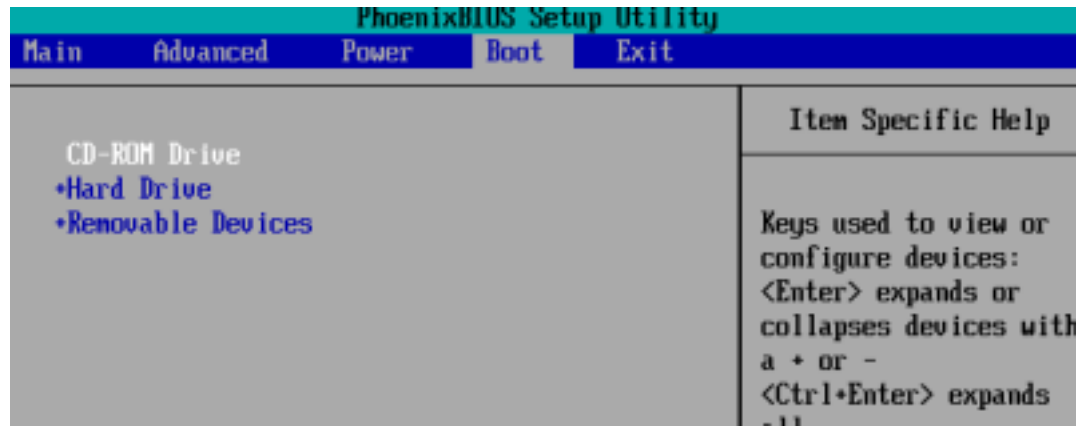

Ao reiniciar o micro sem o CD no drive o micro volta a carregar o Windows ou outro sistema que tiver instalado no HD. Esta alteração apenas faz com que ele passe a procurar primeiro no CD-ROM

### **- Cloop Erros**

Evite gravar o Kurumin em CD-RW (mídias regraváveis), eles apresentam um índice muito alto de problemas de leitura, fazendo com que em muitos casos a cópia gravada simplesmente não rode, dando vários "CLOOP READ erros" que indicam justamente que o sistema não está conseguindo ler os dados corretamente a partir do CD-RW. Veja um exemplo:

CLOOP READ ERROR:AT POS 5233960 IN FILE/CDROM/KNOPPIX/KNOPPIX CLOOP:ERROR-3 UNCOMPRESSING BLOCK 46065536/0/23207/05233960- I/O ERROR DEV OB:00, SECTOR 17212 LINUXRC CANNOT CREAT/VAN/RUN/VTMP.DIRECTORY NOEXISTENT

Os cloop erros podem ser causados por três fatores:

a) O arquivo baixado está incompleto ou corrompido.

b) O CD ou CD-RW está riscado/danificado e o sistema não está conseguindo ler os dados corretamente (o mais comum)

c) O próprio leitor CD-ROM ou o cabo IDE podem estar com problemas e por isso os dados não estão sendo lidos corretamente, embora a mídia em sí esteja em bom estado.

Os CLOOP ERRORS são **SEMPRE** causados direta ou indiretamente por um destes três fatores, problemas com o CD ou com o hardware do seu micro e não por problemas do software. O Kurumin pode apresentar outros tipos de problemas na sua máquina, como travar durante a detecção de algum componente, mas este erro específico é justamente um aviso de problemas com a leitura dos dados.

Outro problema com os CD-RW é que eles suportam taxas de leitura menores (devido à taxa de refração luminosa mais baixa combinada com os erros de leitura) o que faz com que o Kurumin rode bem mais lentamente que o normal. Em muitos casos o sistema roda normalmente a partir do CD, mas apresenta problemas estranhos ao ser instalado (o modo gráfico não abre, alguns aplicativos não funcionam, mensagens de erro diversas reclamando da falta de aplicativos ou bibliotecas, etc.) causados por problemas de leitura durante a instalação.

Prefira usar mídias CD-R normais e depois doar suas cópias antigas para amigos que ainda não conheçam o Kurumin, assim você estará evitando dor de cabeça e ainda fazendo uma boa ação :-)

#### **- Verificando o MD5SUM**

Embora os CD-RW sejam os vilões em muitos casos, outra fonte comum de problemas são problemas no download, que resultam em arquivos corrompidos ou incompletos.

Em primeiro lugar, evite usar programas "aceleradores" de download. Eles fazem uma grande grosseria ao tentar fazer o download a partir de vários servidores

simultaneamente, abrindo várias conexões simultâneas em cada um. Isso sobrecarrega os servidores, roubando recursos que poderiam ser usados por outros usuários.

Muitos administradores instalam sistemas reativos, que detectam estes abusos e como castigo bloqueiam seu IP, impedindo que você termine de baixar o arquivo. Isso tudo com razão, pois você está fazendo o papel do menino gordo que tenta comer sozinho todos os doces da festa.

O pior, é que graças a este comportamento agressivo o arquivo chega muitas vezes corrompido, fazendo com que o sistema apresente erros diversos. Isso vai fazer você fazer de novo o papel do menino mal educado postando alguma mensagem sem propósito no fórum.

O primeiro passo, antes de gravar o CD é verificar se o arquivo baixado está ok. Isso pode ser feito rapidamente usando o MD5SUM, um teste que soma todos os bits do arquivo e devolve uma "assinatura", um código de 32 dígitos que permite detectar qualquer mudança no arquivo.

Os códigos de assinatura de todas as versões do Kurumin estão disponíveis na página de download. Como em:

### **b36a8b834150b76b665b02ac7f844be9 kurumin-2.21.iso**

Você precisa apenas rodar o MD5SUM no arquivo baixado e ver se o resultado é igual ao número da página. No Linux (qualquer distribuição), acesse a pasta onde o arquivo foi baixado e digite:

### **\$ md5sum kurumin-2.21.iso**

Se o número retornado for igual você pode gravar a imagem sem medo, o arquivo está ok. Caso o número seja diferente então o arquivo chegou corrompido ou incompleto. Delete e baixe novamente. Você pode por exemplo usar seu CD antigo do Kurumin para rodar o md5sum na nova versão antes de gravar o arquivo.

No Windows baixe o programa disponível no [http://www.md5summer.org/download.html.](http://www.md5summer.org/download.html) Ele é grafico, até mais fácil de usar que a versão Linux.

#### **Os principais recursos**

O Kurumin é uma tentativa de desenvolver um Linux voltado para o uso em desktops, que seja fácil de usar, fácil de instalar e resolva problemas clássicos como a falta de suporte a softmodems e a multimídia. O Kurumin já inclui drivers para vários softmodems, suporte a vários formatos de vídeo, incluindo Divx e uma ferramenta para instalar suporte a Flash. Tudo isso é organizado de uma forma intuitiva.

Durante o boot o Kurumin detecta o Hardware da máquina e já abre o KDE automaticamente, sem que você precise configurar nada. Se houver um servidor DHCP na sua rede (uma máquina compartilhando a conexão com alguma distribuição Linux ou o ICS do Windows por exemplo) ele já configura a rede e o acesso à internet automaticamente. Foram incluídos drivers para todos os softmodems suportados no Linux, você precisa apenas ativar o driver para o seu no Iniciar > Configuração do Sistema > Ativar suporte a softmodems.
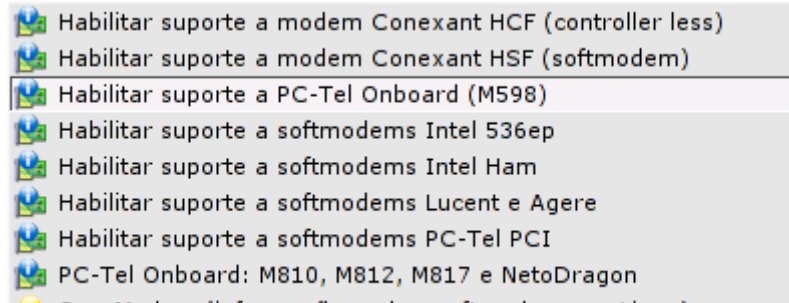

Para discar use o "Discador Internet Kppp" no Iniciar > Configuração do Sistema > Conectar na Internet ou Configurar a Rede. Se você acessa via ADSL ou Cabo e o provedor exige autenticação, clique no "Configurar ADSL/PPPoE" no mesmo menu. Se você acessa através de uma conexão via cabo sem autenticação, Speedy sem autenticação, via rádio ou através de uma conexão compartilhada clique no "Configurar Rede" para que o sistema obtenha a configuração automaticamente via DHCP ou forneça manualmente as configurações da sua rede. No menu "Outros" você encontrará dicas para acessar através do Velox da Telemar, Giro, entre outros:

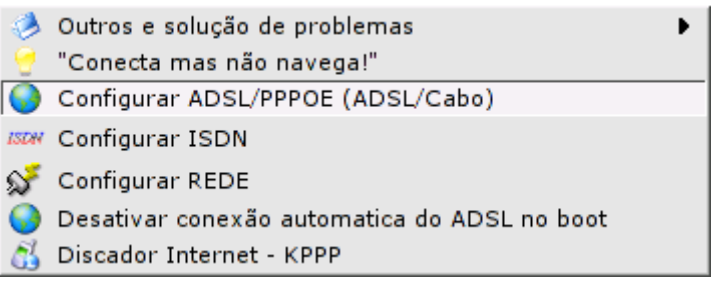

O Kurumin roda inteiramente do CD, sem acessar ou modificar nada no HD. Mas, apesar disso ele detecta as partições do HD durante o boot e cria ícones no desktop para que você possa acessar seus arquivos. Clicando uma vez é aberto o gerenciador de arquivos, mas a partição é montada como somente-leitura, para evitar qualquer tipo de acidente envolvendo seus dados. Se você quiser também gravar arquivos, clique com o botão direito sobre o ícone da partição, acesse a opção "Change Read/Write Mode" e responda sim quando ele perguntar se você deseja mudar o status da partição para leitura e escrita.

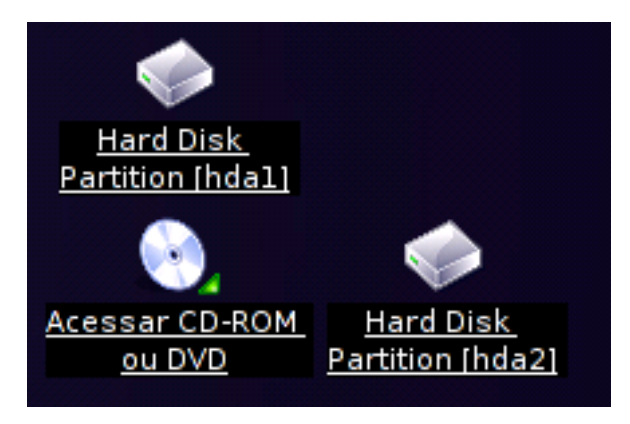

O Kurumin vem com dois programas para assistir vídeos e DVDs, o gMplayer e o Kaffeineque estão no Iniciar > Multimídia. O mPlayer é o mais rápido e tem suporte a legendas mas ele tem a desvantagem de não rodar em micros com processadores K6-2, C3 e Crusoé, enquanto o Kaffeine roda em qualquer um.

Para abrir um filme em divx por exemplo basta clicar sobre o arquivo. Se você quiser abrí-lo usando o Kaffeine ao invés do gMplayer, basta clicar com o botão direito sobre ele e escolher abrir com o outro programa. Músicas em Mp3, Ogg ou outros formatos são abertas usando o XMMS, que oferece uma interface muito parecida com a do WinAmp, novamente, basta clicar sobre o arquivo.

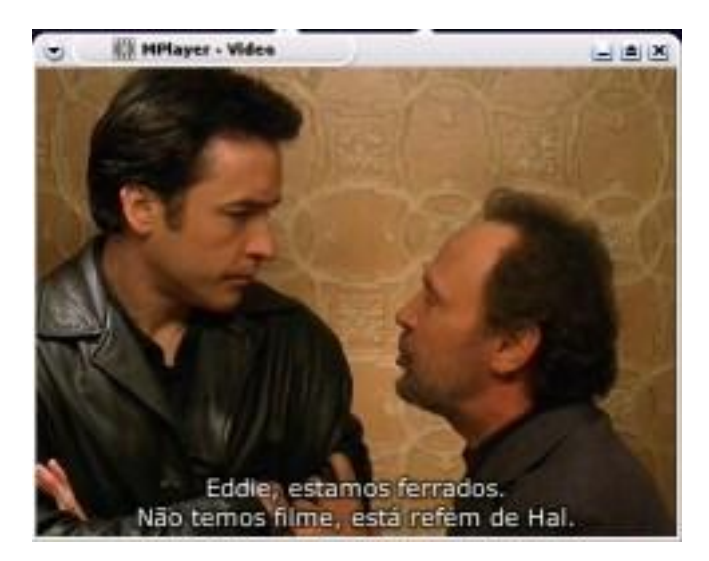

Se a legenda não abrir automaticamente, clique com o botão direito sobre a janela e acesse a opção **Load Subtittle**. Se você quiser abrir um DVD acesse a opção **DVD > Open Disk** e se quiser assistir um VCD use a opção **VCD > Open Disk**.

Depois de configurar o acesso à internet você pode instalar o suporte a animações em flash clicando no **iniciar > Internet > Instalar suporte a flash**. O arquivo tem 700 KB e a instalação funciona mesmo com o sistema rodando diretamente do CD. O mesmo menu você vai encontrar o **SIM**, uma programas de mensagem instantânea que combinam o acesso ao ICQ e ao MSN, o **Kmail** que é o cliente de e-mails, o **gtk-gnutella** que permite baixar arquivos através da rede do gnutella, entre outros programas relacionados à Internet. O Kurumin também vem com dois navegadores, o **Firefox** e o **Konqueror**.

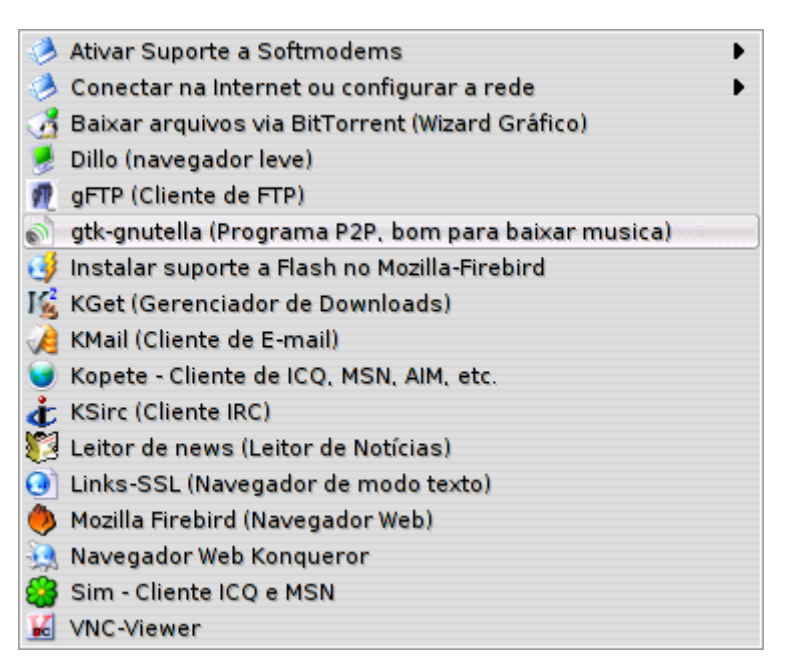

Outro programa útil que pode ser instalado com o Kurumin rodando do CD é o VMWare. Para isso clique no Iniciar > Configuração do Sistema > Programas

Instaláveis rodando do CD > VMware-CD. O VMware permite instalar e rodar outros sistemas operacionais dentro de uma janela. Você pode usá-lo para por exemplo instalar o Windows 98 ou XP e rodá-lo dentro de uma janela tudo com o Kurumin rodando direto do CD! O download tem cerca de 3 MB e a instalação é automática. O VMWare é um programa comercial, mas você pode obter uma chave de registro válida por 30 dias gratuitamente no link aberto no final da instalação. Depois de instalar o Kurumin no HD, você pode instalar a versão completa do Vmware, clicando no **iniciar > Instalar novos programas > Wine e Vmware > Instalar Vmware 4**.

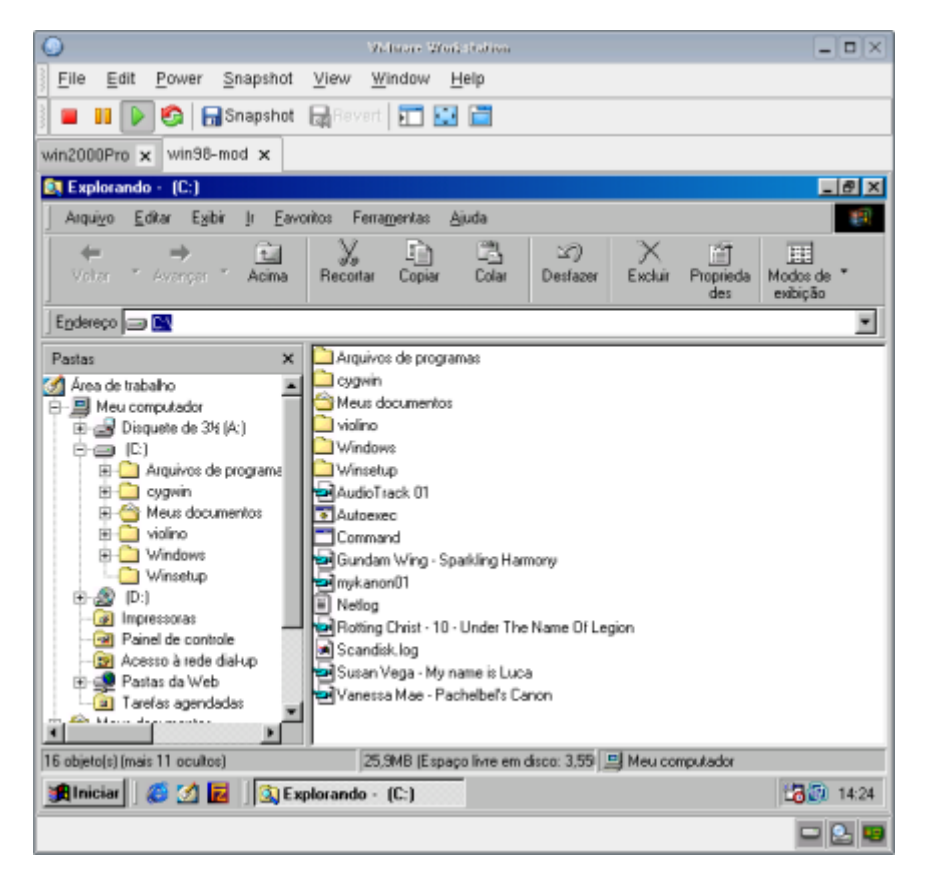

O Vmware é uma opção interessante para quem está vindo do Windows, pois ele permite que você rode o Windows numa janela, dentro do Kurumin, de forma que você continue tendo acesso a aplicativos que não tiverem similar no Linux. O desempenho dentro do Vmware é surpreendentemente bom, considerando que o Windows está sendo executado dentro de uma máquina virtual, algo como 60 a 70% do desempenho que teria rodando diretamente. A principal dificuldade é que o micro precisa ter mais memória RAM, pois estará rodando dois sistemas operacionais ao mesmo tempo ao invés de um. O recomendável é 256 MB se você pretender usar o Windows 98 ou 512 MB se você pretender usar o Windows 2000 ou XP.

No menu "**Escritório**" você encontrará o Kword e o Kspread para edição de texto a planilhas, o Karbon que é um programa de desenho vetorial, o Kpilot que permite acessar um palm ligado na porta serial, o Kghostview que permite visualizar arquivos PDF, entre outros. O Kurumin inclui ainda alguns jogos, como o Frozen Bubble, Ltris e LBreakout que você encontra no menu "Jogos".

A melhor opção para quem precisa de uma suíte de escritório completa, com compatibilidade total com os arquivos do Office é o **OpenOffice**, que você pode instalar clicando no **iniciar > Instalar novos programas > Utilitários > Instalar OpenOffice**. Ele possui tudo que pode se esperar de uma suíte de

escritório capaz de fazer frente ao Office. Tem processador de texto, planilha, gerador de apresentações, está totalmente em Português, incluindo o corretor ortográfico, etc. Como ele é atualizado mais freqüentemente, recebe correções e melhorias num ritmo muito acelerado. Ele já está à frente em várias áreas, oferece por exemplo um recurso de salvar qualquer documento como um arquivo PDF, um formato ideal para mandar por e-mail ou publicar na Web por exemplo. Como você pode ver, este texto foi escrito nele:

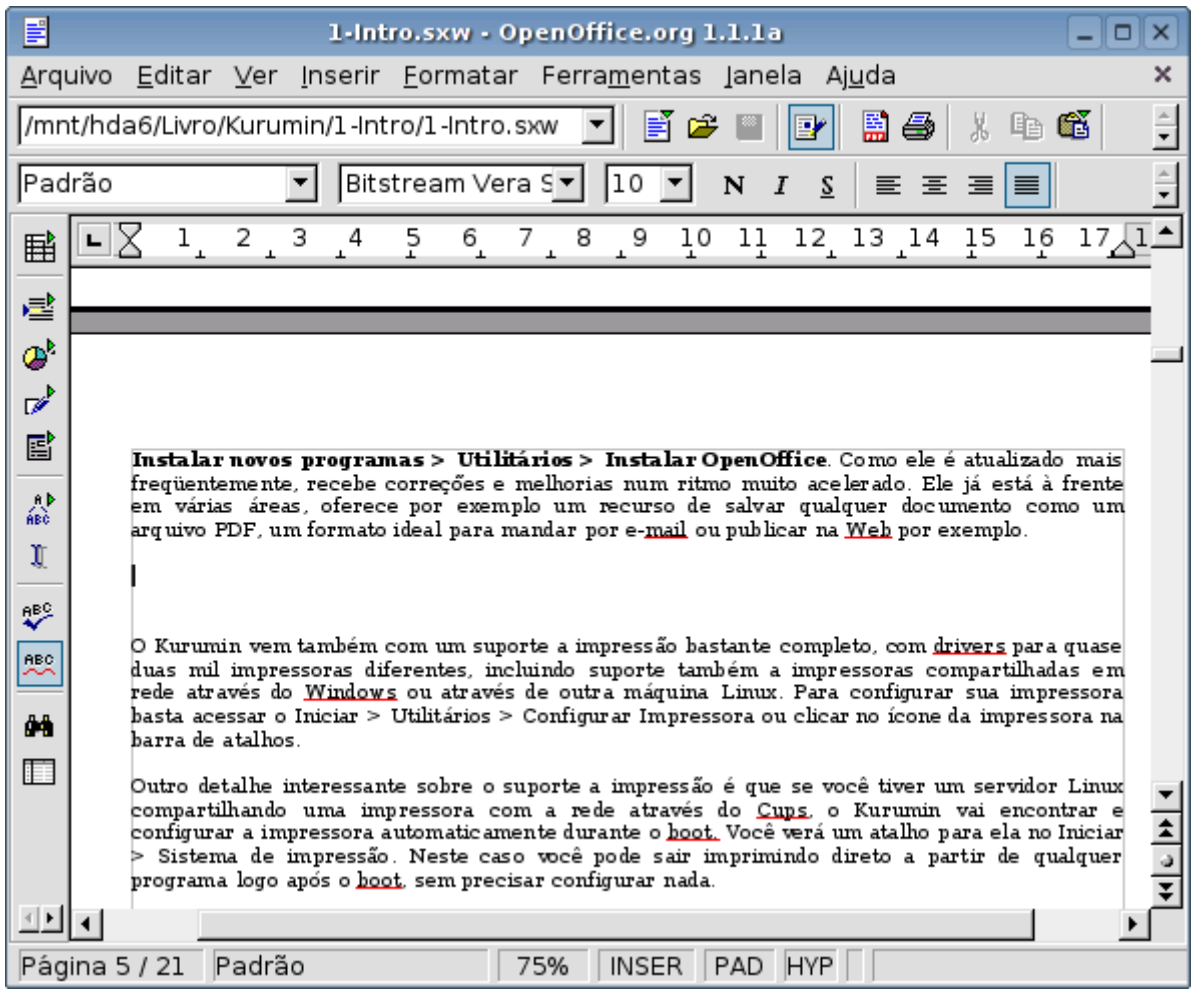

O Kurumin vem também com um suporte a impressão bastante completo, com drivers para quase duas mil impressoras diferentes, incluindo suporte também a impressoras compartilhadas em rede através do Windows ou através de outra máquina Linux. Para configurar sua impressora basta acessar o Iniciar > Utilitários > Configurar Impressora ou clicar no ícone da impressora na barra de atalhos.

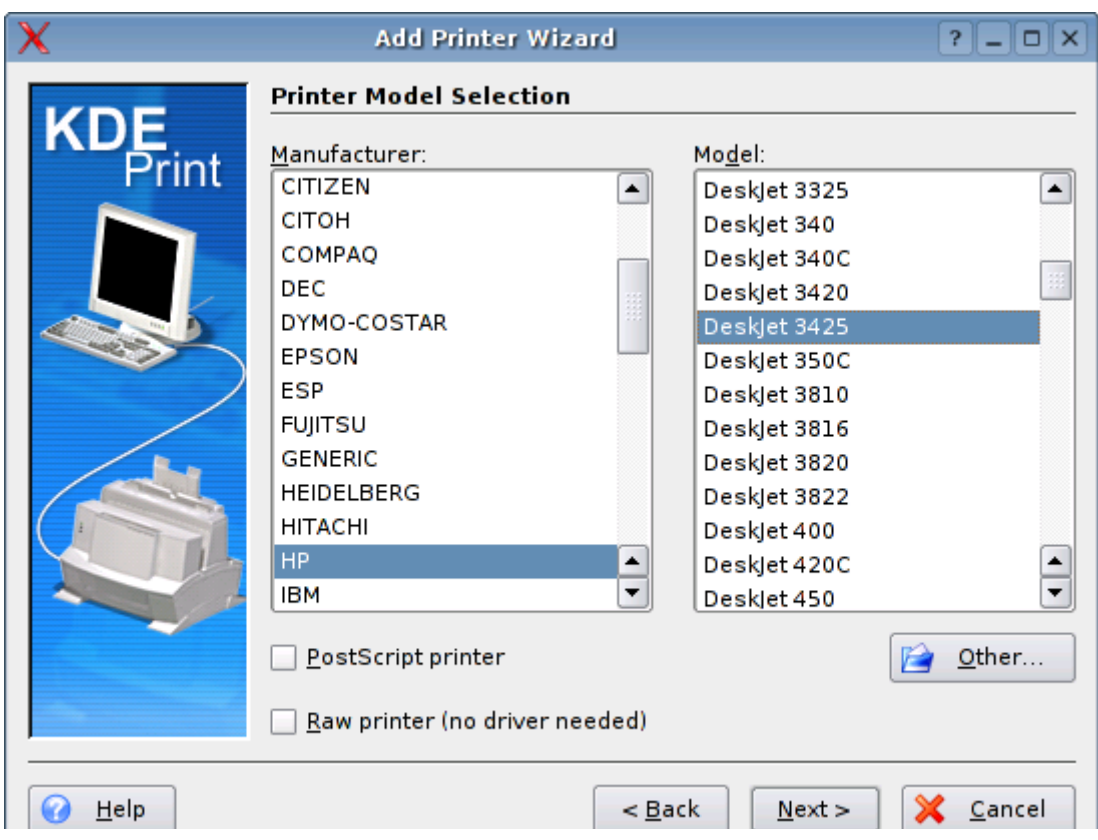

Outro detalhe interessante sobre o suporte a impressão é que se você tiver um servidor Linux compartilhando uma impressora com a rede através do Cups, o Kurumin vai encontrar e configurar a impressora automaticamente durante o boot. Você verá um atalho para ela no Iniciar > Sistema de impressão. Neste caso você pode sair imprimindo direto a partir de qualquer programa logo após o boot, sem precisar configurar nada.

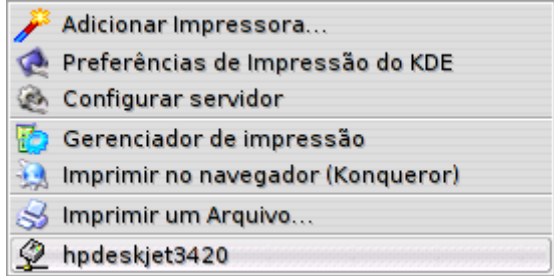

Muitas distribuições como por exemplo o Mandrake 9.1 já compartilham as impressoras com a rede local automaticamente. Para compartilhar sua impressora com a rede no Kurumin clique no Iniciar > Configuração do Sistema > Configuração dos Servidores > Instalar e Compartilhar Impressoras com a rede.

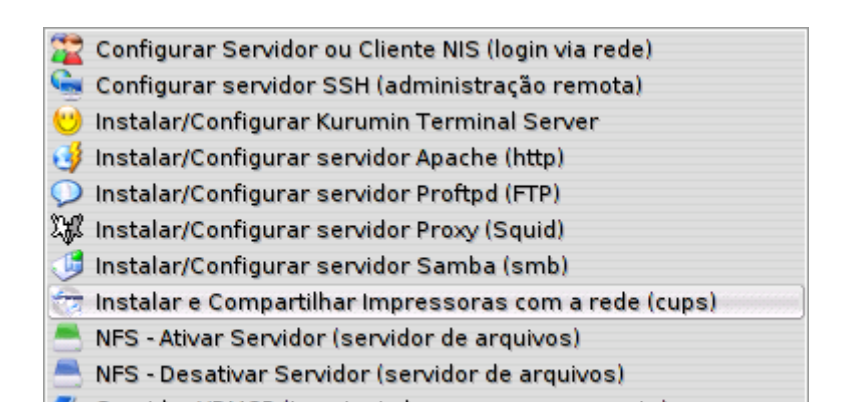

Esta mesma opção pode ser acessada também através do Clica-aki, o painel de controle do Kurumin:

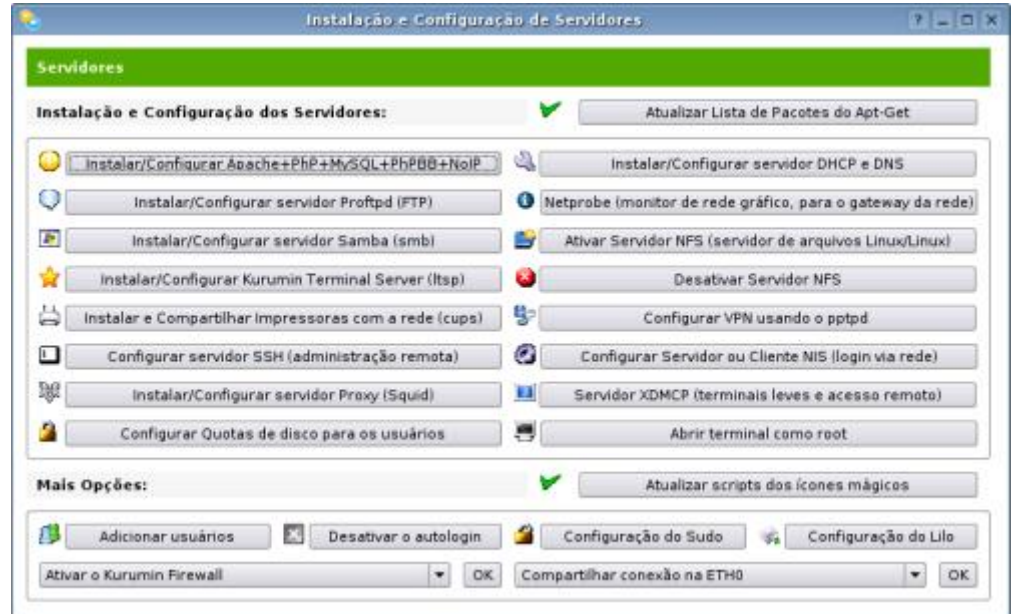

No mesmo menu você verá ícones para configurar vários tipos de servidores, como o Samba (que compartilha arquivos com máquinas Windows), o Squid (servidor Proxy), NIS (autenticação a partir de um servidor remoto), Apache (servidor Web), SSH (adiministração remota), XDMCP (permite rodar aplicativos remotamente) além do Kurumin Terminal Server (similar ao Windows Terminal Services) que permite usar micros antigos como terminais, dando boot através de um disquete ou diretamente a partir da placa de rede entre outros.

Ou seja, embora este não seja o objetivo principal, o Kurumin pode ser perfeitamente usado em pequenos servidores, para compartilhar arquivos e impressoras (inclusive para clientes Windows), compartilhar a conexão com a Internet, rodar um servidor Web ou FTP e assim por diante.

Os ícones mágicos e os botões correspondentes no painel de controle acionam scripts que baixam os arquivos necessários da Internet e já configuram os servidores de uma forma o mais automática possível, explicando passo a passo o que deve ser feito. A idéia é que qualquer pessoa, sem experiência prévia com o Linux possa instalar os servidores em alguns minutos, apenas seguindo as instruções. Como eu brinco às vezes, o Kurumin é a única distribuição em que até a sua avó pode configurar um servidor Samba :-) Note que estes ícones dos servidores devem ser usados apenas com o Kurumin instalado no HD e conectado

na Internet, pois eles precisam baixar e instalar programas, coisa que (por enquanto :) é impossível fazer com o sistema rodando a partir do CD.

Aproveite também para ativar o **Firewall**, clicando no Iniciar > Configuração do Sistema > Ativar Kurumin Firewall. O Firewall do Kurumin usa uma idéia simples: ele pergunta quais portas você quer manter abertas ou quais micros devem ter acesso, etc. e em seguida fecha todas as demais portas de entrada. Ou seja, você passa a ter um sistema bastante seguro, onde pessoas da internet terão dificuldade até mesmo para dizer se o seu micro está ligado ou não mas sem deixar de acessar normalmente a Internet. Nada de avisos irritantes, nada de banners de propaganda, nada de spywares, ele simplesmente faz o trabalho sem encher o saco :-)

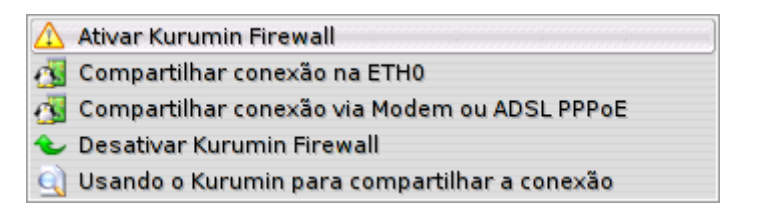

Se você já configurou a conexão com a Internet você pode aproveitar para **compartilhar a conexão** com os outros micros da rede. Se você acessa via modem ou ADSL com autenticação clique no "Compartilhar Modem ou ADSL PPPoE", caso você use uma conexão via cabo, rádio, IP fixo ou outro sistema onde não seja preciso fazer autenticação, clique no "Compartilhar Conexão na ETH0". O compartilhamento e o firewall funcionam mesmo com o sistema rodando do CD e os assistentes explicam como você deve configurar os clientes. Você pode compartilhar a conexão com máquinas Linux, Windows ou Mac's, não existe incompatibilidade com outros sistemas operacionais. Para compartilhar a conexão você precisa ter duas placas de rede ou uma placa de rede e um modem. Em caso de dúvidas, leia o "Usando o Kurumin para Compartilha a conexão":

Para usuários mais técnicos, o menu "Sistema" inclui alguns utilitários interessantes de manutenção, que podem ser usados mesmo com o sistema rodando do CD. O **Partition Image** permite fazer imagens de partições de disco e recuperá-las posteriormente, assim como o Norton Ghost, com a vantagem de ser é gratuito, mais fácil de usar e já vem pré-instalado no Kurumin. O **QtParted** é um particionador gráfico que permite redimensionar partições sem perda de dados, entre outros recursos, ele é similar ao Partition Magic. O **remasterizar-kurumin** é um script que permite modificar o Kurumin, gerando um novo CD com as suas personalizações. Você pode alterar as configurações, instalar outros programas ou qualquer outra coisa que possa imaginar.

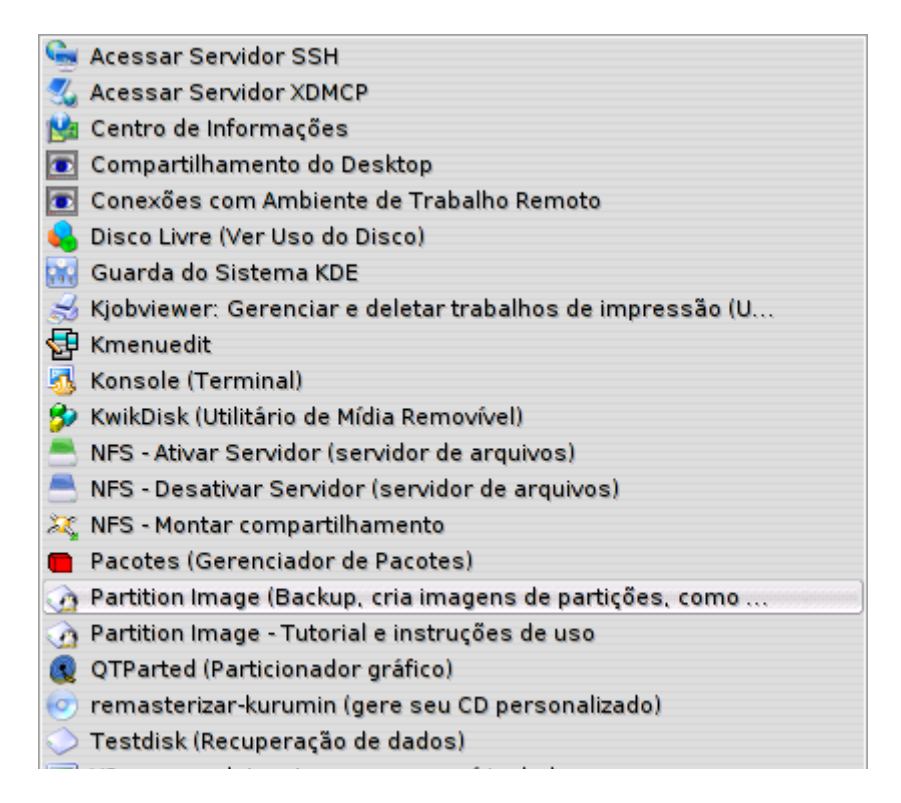

Se você precisar acessar os **compartilhamentos de uma rede Windows**, clique no Iniciar > Redes Windows > Acessar compartilhamentos em redes Windows ou Samba. Ele mostrará os grupos de trabalho, máquinas e compartilhamentos disponíveis na rede, numa interface similar à do ambiente de rede do Windows.

Ao clicar sobre um compartilhamento com senha ele pede o login e ao fornece-lo você tem acesso aos arquivos normalmente. Uma segunda opção para a tarefa é o Linneighborhood que oferece mais opções. Para ver os compartilhamentos através dele, clique no Edit > Adicional Master Browsers e forneça o endereço do seu servidor Windows ou, na falta deste, o endereço de qualquer uma das outras estações. A partir daí ele se conecta na rede e obtém a lista dos compartilhamentos, como o Konqueror.

Como você viu, a maior parte dos recursos do sistema podem ser usados diretamente dando boot pelo CD, sem se preocupar em particionar o HD e instalar como em outras distribuições. Mas, instalar no HD tem suas vantagens, o sistema fica mais rápido, já que o processador não precisa ficar esperando pelo drive de CD nem ficar descompactando arquivos e você passa a poder instalar mais programas através dos ícones mágicos, alterar as configurações, instalar servidores, criar mais usuários entre vários outros recursos.

A instalação no HD também é muito simples, já que o Hardware é detectado automaticamente durante o boot. A cópia dos arquivos demora menos de 4 minutos num micro atual e depois de instalado o sistema de comporta exatamente da mesma maneira que ao rodar direto do CD, só que agora mais rápido.

Para instalar o Kurumin no HD clique no Iniciar > Configuração do Sistema > Instalar Kurumin no HD mantendo as configurações atuais. Você pode ver detalhes sobre o processo de instalação no manual, mas o instalador é bem simples, basta ter um pouco de paciência para ler as as instruções que aparecem na tela e você não terá problemas.

A instalação no HD consome apenas 550 MB, mas é recomendável reservar uma partição de pelo menos 2 GB, para que você tenha espaço para instalar outros programas e armazenar seus arquivos.

Depois de instalar no HD você tem acesso a mais um recurso exclusivo, os ícones mágicos que permitem instalar aplicativos adicionais, como o OpenOffice, Gimp, Mozilla, Java e o Wine, que permite rodar aplicativos do Windows. Já estão disponíveis mais de 100 programas diferentes, organizados por categorias.

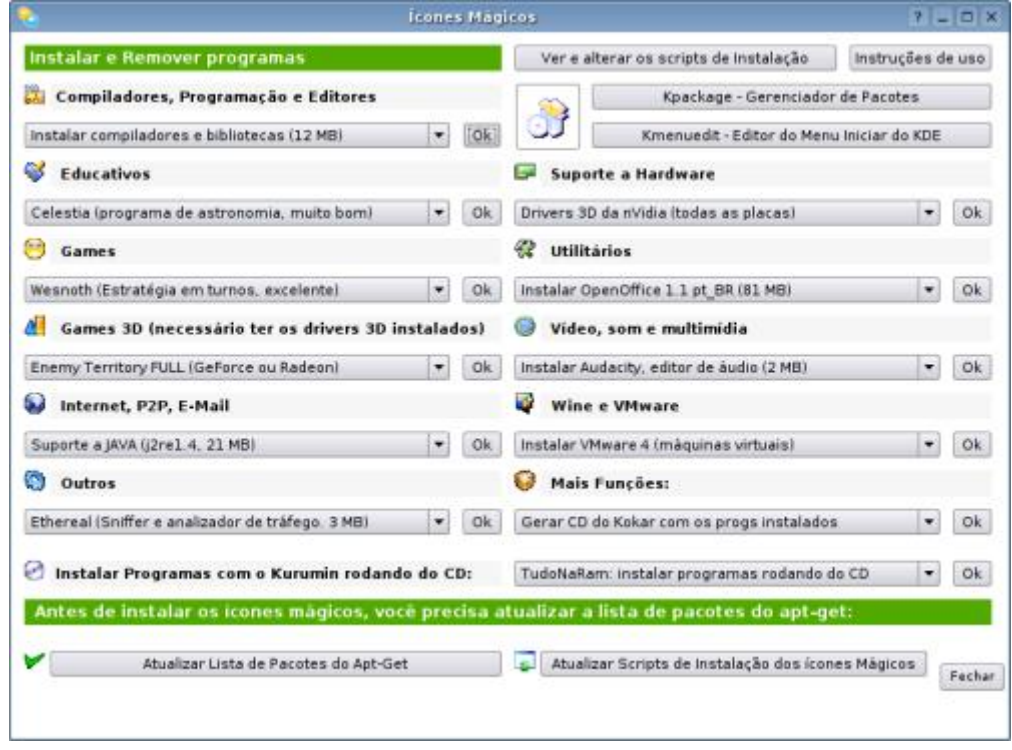

A idéia dos ícones mágicos é facilitar ao máximo a instalação dos programas. Ao clicar num dos ícones os pacotes necessários são automaticamente baixados e instalados, são criados ícones no desktop ou no iniciar e no final da instalação o programa é aberto sem que você precise configurar nada. Lembre-se apenas que para instalar qualquer um dos ícones mágicos você deve primeiro se conectar na Internet e clicar no "Atualizar lista de pacotes do apt-get (rodar primeiro!)" que faz com que o apt-get get baixe a lista com os programas disponíveis nos servidores do Debian (cerca de 5 MB) e a partir daí possa instalá-los.

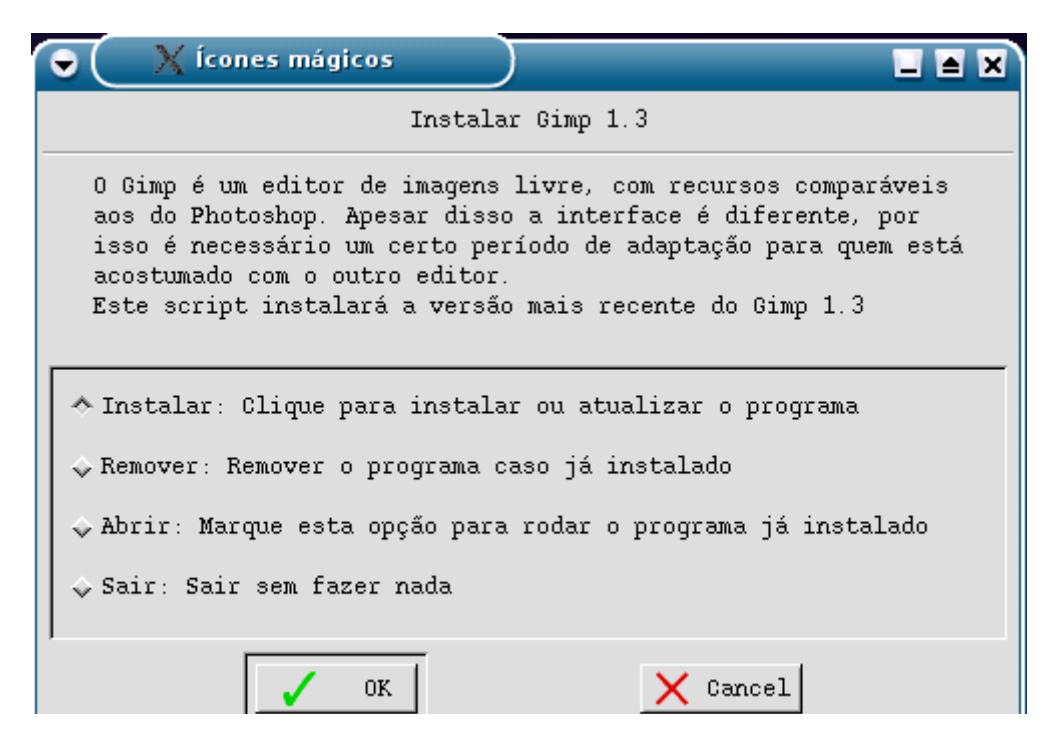

Comece clicando no Internet > Instalar Fontes True Type. Este ícone baixa e instala várias fontes do Windows, como a Times, Verdana, Comics, que são bastante úteis para visualizar corretamente páginas Web, documentos do Office, etc. As fontes ficam disponíveis também nos outros aplicativos do Kurumin, de forma que você pode usa-las nos textos que criar no Kword ou no OpenOffice por exemplo. O pacote todo tem 3 MB.

Outro que não pode faltar é o OpenOffice, que está na seção de utilitários. Ele é a suíte de escritório mais completa disponível no Linux, que substitui o Microsoft Office com inclusive algumas vantagens, como por exemplo o fato de gerar arquivos PDF nativamente. Você pode também rodar o próprio Microsoft Office junto como Photoshop usando o CrossOver Office que está no menu Wine e VMware ou instalar o próprio Windows usando o VMware, disponível no mesmo menu. Se você gosta de baixar arquivos e música, experimente o Nicotine e o Xmule (na pasta Internet). O Xmule utiliza a rede do Edonkey e o Nicotine a rede do Soulseek.

Aproveite para instalar também o suporte a Java (Instalar J2re) que é necessário para acessar os sites dos bancos, entre outros. O Kurumin usa o Blackdown Java que tem apenas 21 MB, um download muito mais rápido que os 72 MB do Java da Sun.

No menu de suporte a Hardware você pode instalar o suporte a scanners, a placas de TV, e também atualizar os drivers de impressão, para o caso da sua impressora não funcionar com os drivers incluídos no Kurumin. No mesmo menu você pode instalar os drivers 3D para placas nVidia ou ATI Radeon e também os drivers 3D opensource para placas ATI Rage, 3Dfx e Intel 810.

Com os drivers 3D instalados você pode dar uma olhada no menu de games 3D, onde você pode instalar o Quake 3 (é preciso ter o CD do jogo), Unreal (também a partir do CD), Enemy Territory (download gratuito), Unreal 2003 Demo e também jogos open source como o Cube, Transfusion, FlightGear entre outros. Se você não tem uma placa 3D ou caso tenha uma placa SiS ou Trident que não possui drivers para Linux, veja o menu "Games" que contém apenas jogos 2D.

A maioria dos ícones mágicos instala programas pequenos, de 2 ou 3 MB, mas baixar programas como o Open Office (80 MB) via linha discada exige um pouco de paciência. Existem dois remédios para esse problema. Você pode baixar o CD do Kokar que contém um cache com os arquivos de instalação dos programas, ao instalá-lo você passa a poder instalar os ícones mágicos a partir deste cache, sem precisar nem estar conectado na Internet. O Kokar pode ser instalado tanto a partir de um CD gravado quanto diretamente a partir do arquivo ISO, basta clicar no "Kokar: Copiar pacotes do Kokar para o HD".

O CD do Kokar tem quase 700 MB já que contém quase todos os programas. Uma segunda opção é gerar o seu próprio CD do Kokar, neste caso apenas com os programas que você utiliza. Para isso instale normalmente os programas e depois clique no "Kokar: Gerar CD do Kokar com os programas instalados". Isso gerará um arquivo chamado "kokar.iso" dentro da pasta de sua escolha.

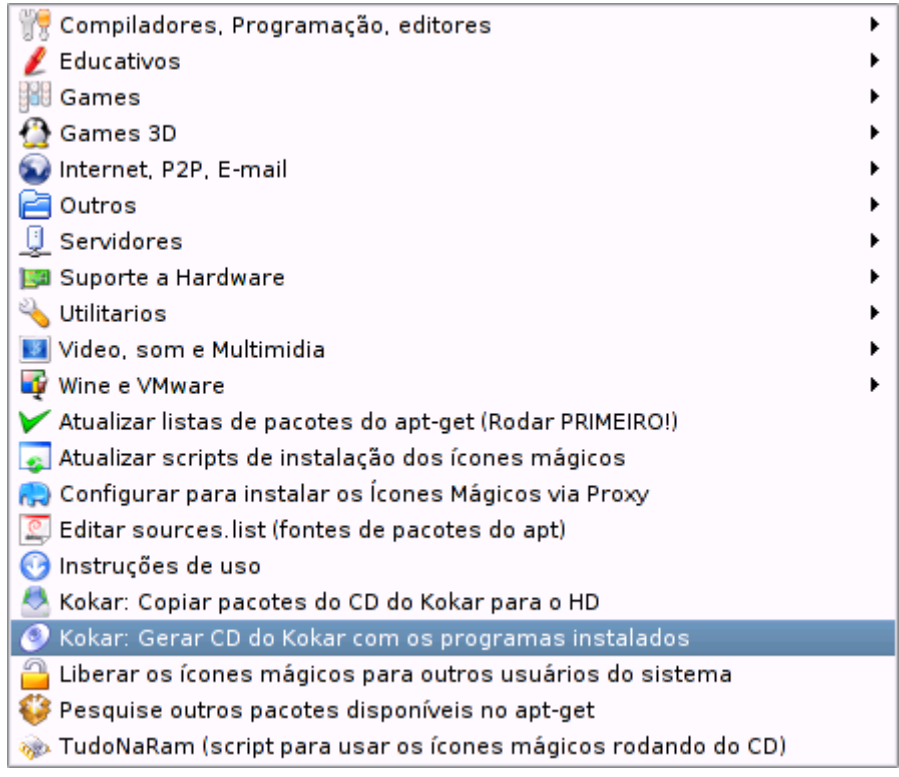

Você pode gravá-lo num CD usando o K3B ou salva-lo numa partição do HD ou transferí-lo para os outros micros via rede. Isso permite que você baixe os programas apenas uma vez e depois possa reinstala-los em quantos micros for necessário, tirar cópias para os amigos ou usar depois de reinstalar o sistema.

Existem também várias opções que você pode usar na tela de boot para mudar o comportamento do sistema. Se por exemplo o seu monitor ficar fora de sincronismo ao carregar o Kurumin ou a interface gráfica simplesmente não abra, experimente escrever "**fb1024x768**" o que força o sistema a usar resolução de 1024x768 com 60hz de atualização para o monitor e um driver genérico que funciona na maioria das placas de vídeo.

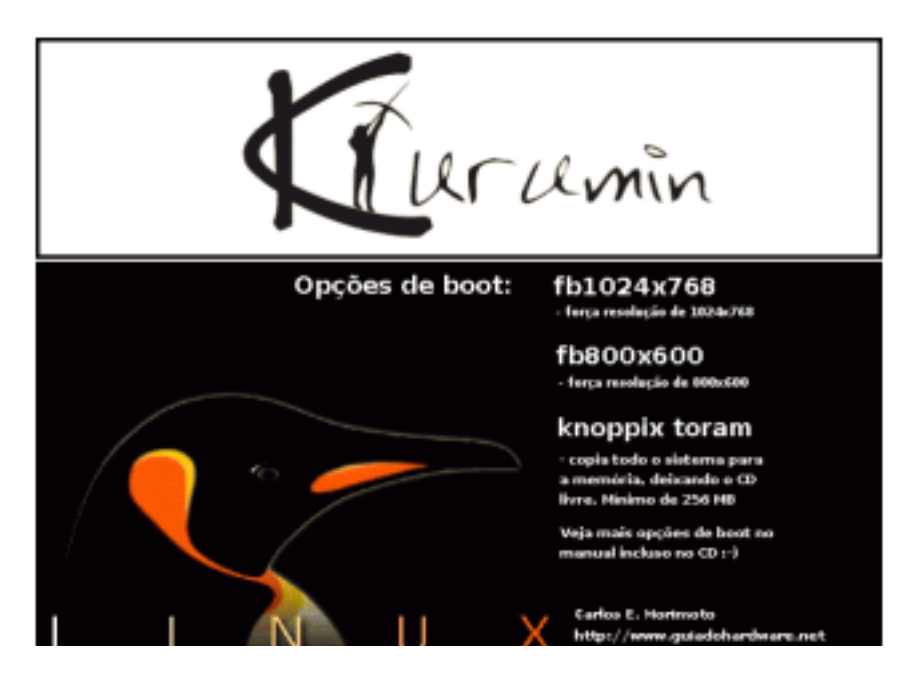

Se você tiver bastante memória RAM, 384 MB ou mais, você pode carregar o sistema inteiramente na memória RAM durante o boot, escrevendo "knoppix toram", assim além de deixar o drive de CD livre o sistema ficará mais rápido, já que a memória RAM é muito mais rápida que o CD-ROM. Você precisa de bastante memória para usar esta opção pois a cópia do sistema vai ocupar 193 MB e você ainda vai precisar de memória para abrir os programas.

Estes são só dois exemplos. Você pode encontrar uma lista mais detalhada das opções de boot, dos programas disponíveis e também várias dicas para solucionar problemas mais adiante. Não deixe de dar também uma lida no FAQ. E, se mesmo assim você tiver dúvidas, sinta-se à vontade para postar no Fórum :)

O Kurumin é baseado no Debian e mantém compatibilidade com os pacotes .deb que podem ser encontrados no http://www.debian.org, nos CDs do Debian ou em vários outros lugares. Também é possível instalar programas usando o apt-get, basta digitar "apt-get install programa", como em "apt-get install gimp" para que ele baixe e instale o programa desejado, junto com todas as dependências necessárias.

O meu trabalho no Kurumin se concentra em aperfeiçoar uma plataforma que já existe (o Knoppix e o projeto Debian), melhorando o que já existe ao invés de reinventar a roda desenvolvendo um novo sistema de pacotes, novas ferramentas de configuração, etc. como em outras distribuições. O Kurumin é uma opção ideal para quem está tendo seu primeiro contato com o Linux e também para usuários experientes que podem personalizar a distribuição, incluindo mais programas e utilitários, alterando as configurações etc. Você pode desenvolver uma solução adaptada às suas necessidades em poucas horas.

# **Como o Kurumin pode rodar a partir do CD?**

O sistema que permite executar o sistema diretamente a partir do CD-ROM foi desenvolvido pelo Klaus Knopper, usado inicialmente no Knoppix e depois em várias outras distribuições Linux. A base de tudo é um módulo de Kernel chamado **coop**, um hack que permite que o sistema rode a partir de um sistema de arquivos compactado, gravado no CD-ROM. Os dados são descompactados "on-the-fly", conforme são necessários.

Graças à compressão, o Kurumin inclui mais de 500 MB de programas, em uma imagem de menos de 200 MB. Além de reduzir o tamanho do sistema, comprimir os pacotes também melhora a taxa de transferência do CD-ROM, diminuindo a perda de desempenho causado pela relativamente baixa taxa de leitura. A idéia é que um CD-ROM de 40X é capaz de ler a em média 4 MB/s (a velha história de velocidade de rotação constante, você pode ler mais sobre isso num dos meus livros sobre hardware disponíveis no site) mas, ao ler 4 MB/s de dados compactados a uma razão de 3x, ele estará lendo na prática a quase 12 MB/s, quase a mesma taxa de transferência de uma HD antigo. Naturalmente ainda existem outros problemas, como o tempo de busca, que é muito mais alto num CD-ROM, mas o problema principal é bastante amenizado.

Se não fosse o sistema de compressão, o Kurumin seria três vezes maior e três vezes mais lento ao rodar do CD, o que o tornaria muito menos atrativo.

Em contrapartida o trabalho do processador passa a ser maior, pois além de processar os dados referentes aos programas ele tem que ao mesmo tempo descompactar os dados lidos pelo CD-ROM. Por isso, mais do que em outras distribuições o desempenho do Kurumin (ao rodar do CD) aumenta de acordo com o poder de processamento da máquina. Numa máquina lenta, um Pentium II 300 por exemplo o desempenho é cerca de 50% menor do que seria ao rodar uma distribuição instalada no HD, enquanto num Athlon XP ou Pentium 4 a diferença já é muito menor.

A primeira etapa do boot é a tela de boas vindas e uma linha onde você pode fornecer parâmetros para o boot. Logo depois é carregado o Kernel, que por sua vez inicializa o hardware, cria um ramdisk usando uma parte (pequena) da memória RAM onde ficam arquivos de configuração e outros dados que precisam ser alterados. Depois disso entra em ação o hwsetup, o programa de detecção que se encarrega de detectar a placa de vídeo, som, rede, modem e outros periféricos suportados.

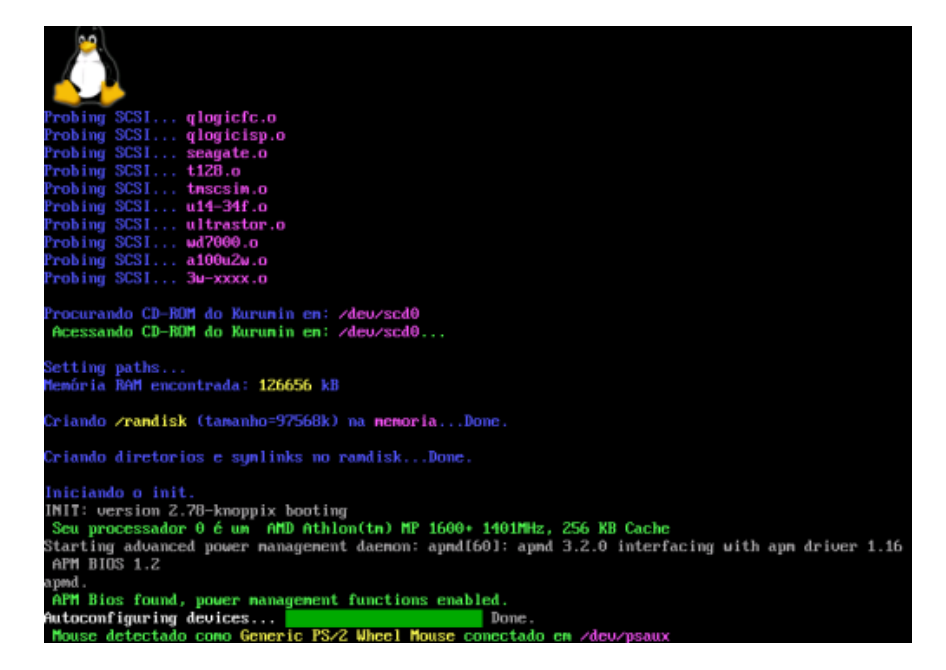

Este trabalho de detecção é justamente o grande trunfo. Em poucos segundos o sistema é capaz de detectar, configurar e ativar todos os periféricos suportados na máquina, baseado nos códigos de identificação dos dispositivos, sem nenhuma intervenção do usuário.

Claro, sempre existem casos de problemas. Algumas placas da PC-Chips travam durante a detecção do ACPI, alguns notebooks Toshiba travam durante a etapa inicial, onde o sistema procura por placas SCSI e assim por diante. Mas na grande maioria dos casos estes problemas podem ser resolvidos detectando as partes da detecção que causam problemas, usando os parâmetros "knoppix noacpi" ou "knoppix noscsi" (por exemplo) durante o boot. Você pode ler mais sobre as opções de boot para solução de problemas no capítulo 2.

Durante o boot ele tenta sempre configurar automaticamente a rede, obtendo o IP e outros dados a partir de um servidor DHCP disponível na rede. Se a máquina acessar a internet através de uma conexão compartilhada dentro da rede local, ele já será capaz de acessar a Web logo após o boot, sem necessidade de nenhuma configuração.

O Kurumin é quase uma espécie de forma de vida eletrônica que consegue se adaptar sozinho ao ambiente e sobreviver às intempéries, tudo com o objetivo de se "reproduzir" deixando o usuário feliz a ponto de recomendá-lo aos amigos :-)

O **Knoppix** é o "pai" do Kurumin, de onde foi herdada a habilidade de rodar a partir do CD-ROM e detectar o hardware automaticamente. O **Debian** é o avô, da onde vêm os pacotes de programas que são usados. O legal de ter pai e avô ricos é que você tem o dinheiro dos dois pra gastar, além do que consegue ganhar por conta própria :-P

O Kurumin não seria o que é sem a herança dos dois.

A configuração mínima recomendada para rodar o Kurumin a partir do CD-ROM é um **Pentium II ou K6-2 com 128 MB de RAM**. É possível usa-lo em máquinas muito mais modestas, com a partir de 32 MB de RAM, mas neste caso ele precisará de memória swap para concluir o boot e carregar a parte gráfica.

A **memória swap** (ou memória virtual) é um recurso usado por todos os sistemas operacionais atuais quando não existe memória RAM suficiente. Ele passa a armazenar os dados que não "cabem" na memória num arquivo ou partição swap criada no HD.

Como não é possível fazer memória swap no CD-ROM, o Kurumin é capaz de detectar e montar automaticamente partições de memória swap de outras distribuições Linux. Caso você tenha apenas o Windows instalado ele tentará em último caso criar um arquivo de swap dentro da partição do Windows, mas isto só é possível caso o HD esteja formatado em FAT32 (o sistema de arquivos usado pelo Windows 98). Por enquanto ainda não é possível fazer isso em partições NTFS do Windows XP.

Ou seja, para rodar o Kurumin em micros com pouca memória RAM você deve preferencialmente usar um programa de particionamento qualquer para criar uma partição Linux swap ou pelo menos certificar-se que o HD está formatado em FAT32 e não em NTFS, caso contrário ele não terá para onde correr quando a memória RAM acabar ;-)

#### **Algumas perguntas e respostas**

Aqui está o conteúdo de algumas entrevistas sobre o Kurumin, cujas perguntas mostram bem o espírito do sistema. A primeira tem perguntas formuladas pelo André Machado, e foi originalmente publicada no caderno de informática do jornal O Globo em abril de 2004, enquanto a segunda, um pouco mais antiga, contém perguntas formuladas por vários participantes do fórum do Kurumin.

# **1- Você acha que o esquema seguido pelo Kurumin pode ser um caminho para o Linux finalmente se firmar no desktop? Por quê?**

Existem várias distribuições atingindo um bom nível de facilidade de uso, como o Mandrake e o Lycoris, ambos Europeus. O Linux pode ser mais amigável que o Windows em vários pontos, como por exemplo na instalação de programas.

A principal diferença é que a maioria dos programas no Linux são abertos, você pode baixar e instalar o software legalmente, sem custo. No Windows existe uma oferta muito grande de programas, mas os bons títulos são caros, o que faz com que a única solução para a maioria seja piratear. Para complicar, a maioria dos programas gratuítos vêm com spywares, propagandas, etc. o que não acontece no Linux.

Outro ponto é a instalação. Muitas distribuições Linux são difíceis de instalar, mas isto não é uma regra. O sistema inclui drivers para mais dispositivos, isso permite que quase tudo seja detectado automaticamente durante a instalação. No Windows você precisa ir no site do fabricante de cada placa em busca de um driver atualizado.

O Kurumin simplesmente aproveita estes pontos fortes, ao mesmo tempo em que tenta minimizar os pontos fracos, criando uma interface familiar, facilitando a instalação do sistema e de novos programas, incluindo assistentes para as tarefas mais comuns, sem falar da possibilidade de rodar o sistema diretamente do CD-ROM, sem alterar o que já está instalado no micro.

Você pode rodar o Windows (e qualquer programa para ele) dentro de uma janela, através do VMware e estou trabalhando em facilitar a instalação de programas através do Wine, que é um programa que permite rodar programas do Windows diretamente no Linux.

#### **2- Nunca pensou em botar o Kurumin numa caixinha, para atingir também a galera fora da rede? O suporte comunitário via rede é mesmo a melhor saída, como você aponta, ou há casos em que você interfere pessoalmente?**

As caixinhas não são um bom sistema de distribuição, pois demora muito para chegarem até os canais de distribuição e mais vários meses até serem vendidas.

A melhor forma de distribuição no caso do Kurumin é a própria Internet, já que você pode baixar sempre a versão mais recente e tirar cópias para os amigos, já que o sistema é livre. Outro canal importante são as revistas, vira e mexe sai alguma edição especial com a última versão do Kurumin. Ao contrário das caixinhas as revistas têm uma distribuição mais dinâmica, são feitas para esgotarem antes do final do mês.

**3- Quanto tempo levou para criar a primeira versão? Fale um pouco do que passou por sua cabeça ao criá-lo. Você diz no site que inicialmente era para resolver um problema pessoal numa entrevista... Que problema era esse? Hoje, quanto tempo leva entre uma versão e outra, em média?**

Desde a versão 2.0 tenho mantido uma média de uma nova versão a cada mês. A idéia é manter um sistema dinâmico, onde você reporta um problema ou sugere um novo recurso no fórum e logo sai uma nova versão com tudo corrigido. Um dos motivos do Kurumin ser pequeno, sempre menos de 200 MB é justamente permitir que as pessoas realmente baixem as novas versões sempre que precisarem de alguma correção ou novo recurso incluído.

A primeira versão saiu em 14/01/2003, foi mais um esboço que fiz aproveitando a última semana do ano. Usei esta versão no CD-ROM do Guia do Hardware, que vendemos no site. Ele é uma espécie de biblioteca digital, com as matérias do site e vários livros. O Kurumin serve (até hoje) como um sistema de boot para este CD, permitindo que você use o próprio CD para visualizar o conteúdo do CD quando o Windows "der pau" e você precisar pesquisar uma solução.

# **4- Vale mais a pena instalar o Kurumin primeiro ou é melhor partir para o Kacique?**

O Kacique é uma personalização do Kurumin com mais programas pré-instalados. É feito pensando em quem precisa de suporte a Java ou do OpenOffice funcionando diretamente a partir do CD por exemplo.

Os mesmos programas podem ser instalados através dos ícones mágicos depois de instalar o Kurumin no micro, no final o resultado vai ser o mesmo. O Kacique é apenas uma comodidade.

# **5- Para que casos o Kokar (os pacotes de atualização) é mais indicado?**

O Kokar é um CD que contém os arquivos de instalação dos programas instaláveis através dos ícones mágicos. Ele permite que você instale estes programas adicionais sem precisar baixar tudo da Internet. É uma opção útil para quem não tem banda larga por exemplo.

O Kurumin tem uma função para gerar um CD do Kokar usando os programas que você já instalou. Isso permite que você mesmo faça um CD do Kokar com os arquivos de instalação dos programas que use.

Imagine que por exemplo você não tenha internet em casa, mas tenha acesso rápido na empresa (onde eles te deixam gravar um CD se você levar a mídia). Você pode baixar os programas na hora do almoço, gravar o CD e depois instalar em casa.

# **6- No site há pacotes de outros sabores de Linux, como Mandrake, Slackware, Debian e mesmo do Knoppix. Você tem preferência por algum além do Kurumin? Por quê?**

O Mandrake é uma distribuição madura, não é tão fácil de usar quanto o Kurumin mas oferece muitos recursos e pode ser usado tanto em micros domésticos quanto em servidores. Ele é desenvolvido por uma comunidade muito grande.

O Slackware é bom como uma distribuição de aprendizado. Ele não faz quase nada automáticamente, o que te obriga a estudar e conhecer o sistema mais a fundo. Não serve para todo mundo, mas é uma boa opção para quem tem tempo para estudar.

O Debian e o Knoppix são os "pais" do Kurumin. Até hoje eu uso os pacotes (arquivos de instalação dos programas) do Debian e o sistema de configuração automática do Knoppix. Você pode pensar no Kurumin como uma versão extremamente personalizada e facilitada do Debian, que combina a robustez do sistema original com facilidade de uso.

## **7- Quais os aplicativos open-source você considera top de linha hoje, em áreas como office, música, vídeo, jogos e outras?**

Todos estes programas que vou citar podem ser instalados no Kurumin através dos íscones mágicos, é só clicar no ícone correspondente que um assistente irá baixar, instalar e configurar o programa. Depois que o download é concluído ele simplesmente "aparece" feliz e contente na tela, daí o nome "ícones mágicos".

Office: O OpenOffice é a melhor opção, concorre diretamente com o Office da Microsoft. Como ele é atualizado mais frequentemente, recebe correções e melhorias num ritmo muito acelerado. Ele já está à frente em várias áreas, oferece por exemplo um recurso de salvar qualquer documento como um arquivo PDF, um formato ideal para mandar por e-mail ou publicar na Web por exemplo.

Ele tem uma compatibilidade muito boa com os arquivos do Office, tanto para abrir quanto para salvar e não tem problemas com vírus de macro.

Para imagens o Gimp é o carro chefe. Ele concorre com o Photoshop em várias áreas, mas não é uma opção imediata pois tem uma interface bem diferente. Ele não permite que alguém saia do Photoshop e comece de imediato a fazer as mesmas coisas (como no caso do OpenOffice), é preciso um certo período de aprendizado. Mas, você pode rodar o próprio Photoshop através do VMware ou Wine em casos de real necessidade.

Para audio eu gosto muito do Audacity, ele tem alguns recursos interessantes e uma interface muito fácil de usar. Ideal para quem não é músico mas mesmo assim quer brincar um pouco :-) Se for só para ouvir MP3 temos o XMMS e o Rhythinbox, ambos muito bons, enquanto para vídeo temos o Mplayer, Xine e Kaffeine, todos com seus usuários fiéis.

Existem muitos jogos que rodam nativamente no Linux, como o Unreal (2003 e 2004) e toda a série Quake e muitos que rodam através do WineX, como o Counter Strike, Diablo II entre muitos outros. Existe uma sala no fórum do Kurumin destinada a dicas para quem quer jogar no Kurumin: http://guiadohardware.net/forum/

# **8- Que novidades você considera mais importantes na atual versão (2.22) e o que mais vem por aí nas próximas?**

O Kurumin é um trabalho incremental, cada nova versão vem com um certo conjunto de atualizações e novos recursos. Algumas pessoas reclamam que o menu iniciar tem muitas opções, mas a idéia é justamente que o sistema possa ser útil para o maior número possível de pessoas e para isso é necessário incluir muitos recursos.

O Kurumin vem com os programas mais usados pré instalados e você pode instalar outros simplesmente clicando nos ícones mágicos.

Algumas funções adicionadas recentemente que eu acho interessantes são por exemplo o Clica-aki, que é um painel de controle que facilita acesso às (mais de 500, fui contando quando estava fazendo) funções do sistema, uma melhor compatibilidade com programas do Windows através do Wine, melhor suporte a placas 3D, incluindo drivers para placas da nVidia, Ati, Intel e Voodoo, compatibilidade com vários jogos do Windows (além dos que rodam nativamente) através do WineX, a grande quantidade de programas disponíveis através dos ícones mágicos e a forma como o sistema está se tornando mais robusto, com menos problemas a cada versão.

A próxima grande atualização será o Kurumin 3.0, ele virá com suporte a mais dispositivos graças à uma atualização do Kernel e muitas melhorias espalhadas pelo sistema graças à atualização do KDE. Ele já tem até um corretor ortográfico em Português do Brasil incluído no Navegador (Konqueror), para quando você posta uma mensagem num blog ou fórum por exemplo. E, claro, as várias correções de sempre, novos ícones mágicos e muito mais.

#### **Atualização:**

Esta entrevista teve uma certa repercussão e recebeu uma resposta "oficial" do Eduardo Campos, um dos "altos macaquinhos" (expressão inventada pelo Eric Raymond ;-) da Microsoft no Brasil. Isto me lembrou uma frase famosa de Gandhi: "Primeiro eles te ignoram, depois riem e você, depois resolvem lutar e então você vence".

Já passou o tempo em que o Steve Balmer dizia publicamente "O que é Linux? Nunca ouvi falar..." ou que tentavam ridicularizar o uso do sistema dizendo que ele era um brinquedo ou que era baseado em tecnologias ultrapassadas. O fato de resolverem encarar o problema de frente só mostra o quanto já estão se sentindo incomodados.

--

*Notícia no O Globo 10/05/2004*

*Windows versus Linux: o debate que não terminou*

*André Machado*

*O debate Linux versus Windows continua. Em resposta à reportagem de semana passada sobre o Kurumin Linux, Eduardo Campos, gerente de estratégia de mercado da Microsoft, ligou para o Info Etc e contestou algumas afirmações do desenvolvedor Carlos Morimoto comparando pingüins e janelas.*

*"Minha intenção não é criticar o Kurumin, uma solução interessante, nem seu mantenedor, diz. Mas ele afirma que o Linux teria mais vantagens que* 

*Windows em drivers de dispositivos. Não vejo evidência disso. Nós certificamos o Windows para mais de 12 mil dispositivos diferentes, incluindo mouses, teclados, monitores... Há um certificado digital associado ao driver, mostrando que ele foi testado e aprovado para o sistema. Na prática, observo que acontece exatamente o contrário: no Linux é que as pessoas têm de ir atrás do driver, na web ou nos fabricantes."*

*Campos frisa que a atualização do Windows hoje pode ser feita automaticamente pela internet e é bem mais fácil que a do Linux, não necessitando de recompilações de kernel. E aponta que o Windows também conta com softwares gratuitos, enquanto que, especialmente no lado corporativo, há soluções Linux que saem caras.*

*"Por fim, vejo recursos como Wine e VMware como grandes tentativas de tornar o Linux mais compatível com Windows. Onde está a inovação aí? SERVIÇO: Para quem quiser comparar: o Kurumin é baixável gratuitamente em . O Windows XP full custa R\$ 680 e está disponível em várias revendas."*

--

#### **Vamos então aos contra-argumentos.**

Sobre o suporte a dispositivos: Os drivers de dispositivos não são desenvolvidos pela Microsoft mas sim pelos fabricantes de hardware. A Microsoft apenas testa os drivers, o "certificado" neste caso é simplesmente um reconhecimento de que o driver funciona. Isto não garante que ele seja completamente estável ou que não tenha bugs, isso é responsabilidade do fabricante.

A maioria dos drivers incluídos no Kernel do Linux são desenvolvidos pela própria comunidade, na maioria dos casos sem suporte ou apoio direto do fabricante. Isto mostra uma grande capacidade de adaptação, pois mesmo dispositivos incomuns ou cujo fabricante não exista mais acabam sendo suportados por algum indivíduo ou empresa interessado em usá-los.

Podemos classificar os fabricantes em três categorias neste caso: Verde (que inclui fabricantes como a nVidia e a Ati, que divulgam as especificações necessárias para o desenvolvimento de drivers por parte da comunidade ou desenvolvem drivers próprios de boa qualidade), Cinza (fabricantes que apenas divulgam especificações ou desenvolvem drivers proprietários de qualidade não tão boa, como no caso da maioria dos softmodems) e Negra (fabricantes "hostis" como a SiS e a US Robotics (no caso dos Winmodems), que não desenvolvem drivers nem divulgam detalhes técnicos sobre seus produtos).

Dar suporte para a sua plataforma preferida é uma questão de respeito por parte do fabricante. Se você tem interesse em utilizar o Linux e ele literalmente "mostra o dedo", negando suporte à plataforma, o melhor a fazer é "mostrar o dedo" pra ele também na hora de fazer sua próxima compra.

Existe um grande interesse, não apenas meu, mas por parte da counidade em dar suporte à maior quantidade de periféricos possível no Kurumin, incluindo ou oferecendo scripts automatizados de instalação não apenas para os dispositivos incluídos no Kernel, mas também para softmodems e outros onde exista algum tipo de driver disponível.

Mesmo assim (voltando ao tema inicial), existem vários problemas com relação a dispositivos que deixam de ser suportados em novas versões do Windows. Quase todo mundo que acompanhou a evulução da informática nos últimos anos e passou por várias versões do Windows tem algum scanner, impressora, modem ou outro periférico qualquer que funcionava no Windows 3.11 ou 95 mas não funciona nas versões atuais do sistema por falta de drivers. O conselho geral é fazer uma pesquisa rápida antes de comprar qualquer componente, para ter certeza que ele é suportado. Isso não vale apenas para o Linux, mas também para as versões recentes do Windows que são incompatíveis com vários componentes.

Sobre as atualizaçoes: As atualizações do Windows disponíveis via Windows update se limitam a oferecer correções de segurança e atualizações gerais. Não é possível atualizar do Windows 98 para o XP por exemplo. Para atualizar de uma versão do Windows para outra é necessário comprar a nova versão e passar pelo procedimento normal de instalação ou atualização.

No caso do Windows não existe separação dos dados usados pelos aplicativos num diretório centralizado (como o /home no Linux), cada programa guarda suas configurações e arquivos em uma localização própria, o que dificulta as reinstalações do sistema, onde o usuário acaba tendo que passar várias horas caçando e copiando os arquivos e configuração de cada programa de forma a não perder seus dados. Não existe a possibilidade de manter o /home numa partição separada e reinstalar o sistema com a certeza de que seus arquivos pessoais estarão lá e serão utilizados automaticamente.

A expressão "não é necessário recompilar o Kernel" mostra que o representante não entende do procedimento de atualização das distribuições atuais. Não existe praticamente nenhuma situação onde o usuário final precisa recompilar o Kernel, quem faz isso são os geeks, que gostam de fuçar no sistema e entender como as coisas funcionam. Esta é mais uma possibilidade oferecidada pelo sistema: se tiver curiosidade você pode ver o código, entender como as coisas funcionam por baixo dos panos. Por outro lado, não tenho nitícias de alguém que tenha recompilado o Kernel no Windows XP.

O Kernel é algo mais ou menos invisível no sistema, ele faz parte das distribuições e está lá fazendo o trabalho dele, mas você não precisa se preocupar com isso, pois o que você vê são os programas rodando. Ao atualizar para uma versão mais recente da distribuição você atualiza junto o Kernel. Se por acaso for disponibilidado um pacote com alguma atualização importante, será um pacote já compilado, que instalará os arquivos necessários e configurará o gerenciador de boot para oferecer a opção de usar o novo Kernel na hora do boot.

Coloquei um ícone mágico no Kurumin 3.0 preview 3 para quem quer experimentar o Kernel 2.6, que funciona desta forma, um procedimento automatizado.

#### "**Por fim, vejo recursos como Wine e VMware como grandes tentativas de tornar o Linux mais compatível com Windows. Onde está a inovação aí?**"

Nesta parte eu concordo. Não existe nenhuma inovação em dar suporte a aplicativos do Windows, pois toda a inovação já foi feita pelos programadores que escreveram os aplicativos. Dar suporte a estes aplicativos apenas mostra preocupação em aproveitar a grande quantidade de programas que já existem, permitindo juntar "o melhor dos dois mundos", executando aplicativos for Linux lado a lado com os aplicativos for Windows que não possuam bons substitutos, juntando os pontos fortes das duas plataformas. Por outro lado, não tenho informações sobre nenhum projeto da Microsoft para permitir o uso de aplicativos for Linux no Windows.

Assim como no caso dos drivers de dispositivos, o desenvolvimento dos aplicativos for Windows é feito por várias empresas, não pela Microsoft. Empresas como a Adobe, Corel, etc. lançam seus aplicativos em versão Windows simplesmente por que ele é a plataforma usada pela maioria dos usuários. Poderiam escrever aplicativos para Linux ou qualquer outro sistema que estivesse na posição ocupada pelo Windows atualmente.

O Windows em sí é apenas uma base para o uso destes programas. O usuário final não está preocupado com o Windows, está preocupado em rodar seus programas favoritos. Isto é tão evidente que a maior parte dos usuários ainda usa o Windows 98 ou ME e não o XP que é a versão mais recente e possui muitas melhorias. O Windows 98 é suficiente para rodar os programas então eles estão satisfeitos. A versão do sistema operacional não é importante.

Por outro lado, quando o micro pega vírus, um worm consegue infectar o sistema apenas por este estar conectado à internet, um travamento do sistema coloca a perder o trabalho de várias horas, etc. o usuário nota, range os dentes e ofende mentalmente as mães e avós dos responsáveis por ele $\dots$ :

- A entrevista com perguntas postadas no fórum do Kurumin:

#### **O que te levou a criar o kurumim? Suas motivações pessoais**. (FrecoRulez)

No início eu queria desenvolver um sistema de boot para o CD-ROM do Guia do Hardware, para que fosse possível visualizar o conteúdo do CD mesmo numa máquina sem sistema operacional. O CD tem basicamente um monte de páginas em html com as matérias do site e arquivos em PDF com os meus e-books, pensei que não seria difícil fazer uma personalização do Knoppix com menos de 200 MB para caber no CD-ROM. O sistema deveria ser capaz de detectar o Hardware da máquina, configurar o X automaticamente e ser fácil de usar, para que mesmo uma pessoa que nunca tivesse ouvido falar em Linux conseguisse navegar pelo conteúdo do CD sem dificuldades.

Resolvi chamar esse projeto de Kurumin, escrevendo "Curumim" com o K do KDE. O nome não tinha nenhum motivo em especial, só achei que ficaria legal por dar a entender que é algo pequeno.

Mas, fiz a "besteira" de colocar uma noticia no site, em poucos dias comecei a receber um monte de e-mails e outras pessoas começaram a distribuir o arquivo. Não dava mais pra voltar atrás.

#### **Como ele funciona? Eu posso instalar num computador com sistema operacional Windows, numa partição?**

Você pode ler a página de apresentação e o manual mesmo a partir do Windows, basta abrir o arquivo index.html que está dentro do CD. Alí você vai encontrar instruções de como configurar o PC para inicializar através do CD-ROM (caso necessário) ou criar um disquete de boot, além de conhecer mais sobre o Sistema.

Depois é só deixar o CD no drive, ele vai começar detectando os componentes da máquina e depois inicializar direto no KDE, a interface padrão do sistema. Os

menus estão organizados de forma a facilitar ao máximo o uso do sistema. Se você se conecta na Internet via ADSL por exemplo, clique no K > Internet > Conectar na Internet > ADSL/PPPoE. Aproveite para brincar um pouco e conhecer os programas incluídos.

O Kurumin roda diretamente a partir do CD, então você não precisa ter medo de quebrar nada. Qualquer coisa, basta reiniciar o micro e ele vai voltar exatamente do jeito que estava. Se resolver voltar pro Windows, é so tirar o CD do drive.

Se você gostar e resolver instalar o Kurumin no HD, clique no K > Configuração do Sistema > Instalar Kurumin no HD. Durante a instalação você terá a opção de usar o Qtparted para redimensionar a partição do Windows e criar uma nova partição para o Kurumin. Você pode também usar outro particionador com que tenha mais familiaridade, como o Partition Magic. Mais adiante, responda "sim" quando o instalador perguntar se você deseja revisar as configurações do gerenciador de boot: ele vai abrir uma janela de instruções, onde você só precisa apontar o drive onde o Windows está instalado.

Fazendo isso os dois sistemas vão ficar instalados em dual boot e você poderá escolher qual usar cada vez que ligar o micro.

# **Onde é encontrado (em CD ou por download)?**

O Kurumin é distribuído sob a licença GPL, isto significa que além de ser gratuito, você pode modificar o sistema e usá-lo como base para a criação de novas soluções. Você pode baixar o ISO (o arquivo que pode ser gravado no CD) no http://kurumin.org/

Se você preferir, você pode comprar um mini-CD já gravado por R\$ 10 no:

<http://www.guiadohardware.net/>

Existem outras pessoas que vendem CDs gravados do Kurumin, pode até ser que o seu vizinho tenha o CD e possa lhe dar uma cópia :-) Outras pessoas fornecem suporte e outros serviços, o que ajuda a gerar empregos. Você também é bem vindo para postar suas dúvidas e contribuições no http://guiadohardware.net/forum

#### **Como versão para desktop o kurumin está indo muito bem, você planeja fazer versões especiais para estações de trabalho ou servidores?**

Versões separadas só serviriam para fragmentar o projeto e piorar a qualidade geral. Quase todas as distribuições atualmente parecem estar se focando no "mercado corporativo" que é onde é mais fácil vender caixinhas e suporte, afinal é preciso pagar as contas :-).

No meu caso o Kurumin não é uma fonte de renda, eu não tenho funcionários para pagar nem uma empresa para manter, então posso continuar me concentrando nos usuários domésticos, que é a meu ver é uma área que tem sempre ficado meio de lado nas principais distribuições. É só ver a questão dos softmodems.

Como o Kurumin é fácilmente personalizável é provável que outras pessoas apareçam com projetos de versões especializadas para outras áreas. Já existem versões com o Gnome, com o IceWM como gerenciador de janelas padrão, com o Kernel 2.6, etc. É só dar uma olhada no fórum do Kurumin.

# **Percebe-se que as atualizações do Kurumin são rápidas e constantes, você trabalha sozinho ou já conta com alguns colaboradores?**

Tenho recebido várias dicas no fórum do Kurumin, a quantidade e qualidade das contribuições tem crescido nas novas versões. Muita gente que já tem um grande conhecimento de Linux e utilizava outras distribuições tem passado a usar o Kurumin e ajudar a corrigir os problemas, o que é fantástico.

As atualizações constantes servem justamente para manter esta troca. Você posta um problema, outro aparece com uma solução e uma semana depois já sai uma nova versão com o problema corrigido.

Algumas pessoas reclamam da velocidade do lançamento das novas versões, mas se o sistema está funcionando bem com você, atendendo suas necessidades, não existe necessidade nenhuma de ficar atualizando. Por outro lado, alguém que estava tendo um problema com o modem ou a placa de som por exemplo vai ficar feliz em poder baixar uma nova versão com o problema corrigido.

Se você usa o Kurumin instalado no HD, pode simplesmente ir atualizando os ícones mágicos e instalando ou atualizando os programas pelo apt-get. Deixe para atualizar o sistema quando achar que precisa mesmo reinstalar.

Se você usa o Kurumin do CD e tem como baixar as novas versões, aproveite para ir dando os CDs antigos de presente para quem ainda não conhece o Kurumin.

## **O Kurumin também possui um fórum onde os usuários podem tirar dúvidas com você e outros usuários, apesar disso, você pensa em criar um plano de suporte pago?**

A idéia é que o sistema funcione bem a ponto de ninguém precisar de suporte :) Além disso os usuários domésticos dificilmente tem interesse em pagar por suporte, os fóruns funcionam muito melhor neste caso. As respostas são geralmente mais rápidas e você tem a chance de discutir melhor o problema e também ir aprendendo com respostas para outras dúvidas além de ajudar outros.

Um plano de suporte pago quebra essa troca, mantém os usuários numa posição inferior, como alguém que vai no médico e recebe uma receita depois de uma consulta de 30 segundos sem ter chance de discutir bem o problema. Eu acredito que os usuários corporativos, que realmente precisam de suporte podem ser atendidos melhor por consultores autônomos que possam prestar suporte no local e oferecer soluções para outros problemas.

# **Qual o público usuário alvo no início da criação do Kurumin? Os objetivos continuam sendo os mesmos do início do projeto?** (py3vhq)

De certa forma sim. Desde o início o objetivo era fazer um sistema fácil de usar. O que aconteceu foi um grande aumento do número de recursos. De início o objetivo era só dar boot e abrir algumas páginas em html, depois as metas passaram a ser dar um bom suporte a plug-ins, audio e vídeo. Em seguida veio a preocupação com o suporte a softmodems, tão negligenciado em outras distribuições, o suporte a aplicativos como o VMware, games 3D, um melhor suporte a impressão, mais

aplicativos instaláveis através de ícones mágicos, servidores... Isso tudo sem abandonar a idéia de manter o pacote básico com menos de 200 MB.

Não se trata de apenas testar para ver se os programas funcionam ou não no Kurumin mas de desenvolver scripts de instalação que cuidem das tarefas mecânicas como baixar o arquivo, alterar arquivos de configuração, etc. exigindo a intervenção do usuário só quando realmente é necessário; desenvolver documentação e assim por diante.

Coisas como instalar programas, ou mesmo configurar pequenos servidores não precisam ser necessariamente complicadas. A tarefa é basicamente mecânica, você simplesmente precisa ir encaixando as coisas nos lugares certos, o que pode ser feito quase que automaticamente pelo programa.

Ultimamente os objetivos andam ficando mais ambiciosos, se você atualizar os scripts de instalação (com o Kurumin instalado no HD) vai notar um ícone "Instalar Kurumin Terminal Server", que é um script que tenta automatizar e facilitar a instalação do LTSP, algo que é tido como "difícil", "avançado". Mas, é só ir encaixando as coisas nos lugares certos, a maior parte do trabalho pode ser feita pelo script de instalação. A idéia é que mesmo uma pessoa que clique no ícone por acaso, sem ter a mínima idéia do que se trata seja capaz de colocar o servidor de terminais para funcionar só por ir acompanhando as instruções.

## **O que levou você a divulgar o Kurumin sendo ele de imediato seu projeto pessoal? Passou pela sua cabeça que um dia o Kurumin teria tanta repercussão nacionalmente?**

Quando você cria alguma coisa nova o primeiro impulso é sair mostrando pra todo mundo, afinal isso faz com que você receba comentários sobre o projeto, conheça as dificuldades dos outros em utilizá-lo num ambiente real e comece a receber contribuições (principalmente do Flavio Moreira... :). Claro, não imaginava que muitas pessoas iriam se interessar por ele, só queria algum lugar para colocar em prática algumas idéias que tinha na cabeça.

## **Com o Kurumin rodando a partir do CD, podemos presumir que as pessoas que possuem equipamentos antigos possam executá-lo tranqüilamente. Qual a configuração mínima recomendada para o Kurumin?**

Rodando o sistema diretamente do CD, parte do sistema precisa ser copiado para a memória RAM, como pastas de usuários, arquivos de configuração etc. Isto faz com que o sistema consuma cerca de 12 MB a mais de memória ao rodar do CD depois de instalado. Ao rodar do CD também existe a desvantagem do processador precisar descompactar os dados gravados e existe tb a baixa velocidade de leitura do CD em relação ao HD.

De uma forma geral, o mínimo aconselhável para rodar o Kurumin a partir do CD, com qualidade, é um Pentium II ou K6-2 com 128 MB. Com menos memória RAM o sistema precisa usar memória swap. Se não houver nenhuma partição swap Linux disponível, ele tenta criar um arquivo de swap durante o boot, usando o espaço livre de uma partição do Windows, mas o desempenho fica prejudicado. Para máquinas antigas, o mais aconselhável é usar o Kurumin instalado no HD. Para máquinas muito antigas, como micros Pentium 100 com 16 MB ou 486, a melhor opção é usar o Kurumin Terminal Server, onde um servidor mais rápido roda os aplicativos e as estações apenas mostram as imagens na tela. Os aplicativos rodam com o desempenho do servidor, permitindo que você tenha a desenvoltura de um Athlon 2000 nos terminais 486 da rede.

# **Sabemos que o Kurumin Linux, é uma distribuição baseada no Knoppix. Qual a vantagem de criar um projeto tendo base em algo pronto, e não começar ele do inicio?** (Project Linux)

Quando você quer preparar alguma coisa pra comer você não pensa em ir comprar um monte de sementes e adubo pra ir plantar a sua comida, caso contrário você morreria de fome antes de conseguir comer qualquer coisa. Afinal, já existem pessoas muito mais competentes cuidando disso, você só precisa ir no mercado e comprar os ingredientes prontos.

Quase todas as distribuições atuais são baseadas em algum projeto anterior, este é simplesmente o caminho mais rápido. Por que passar horas e horas compilando programas e depois refazer todo o trabalho cada vez que for atualizar o sistema se você pode utilizar os pacotes do Debian (por exemplo) que já estão prontos e são feitos por pessoas que conhecem melhor as particularidades de cada programa do que você?

Ao utilizar um trabalho anterior como base você economiza tempo que pode ser empregado no que realmente interessa que é a implementação de novos recursos.

Como dizem por aí, não devemos ficar reinventando a roda.

**Como você acha que os usuários que gostarem do Linux (mesmo os iniciantes) podem ajudar com o desenvolvimento de distribuições como o Kurumin por exemplo? Algumas distribuições, como o próprio kurumin e o Mandrake chegaram em um nível de facilidade muito parecido com o do Windows, o que você acha que falta, se é que pra você falta alguma coisa, para que o Linux venha a se consolidar como um SO para desktops também?** (Rodrigo)

Acho que o primeiro passo é ir dando dicas nos fóruns e ir incentivando e ajudando os amigos. Você pode começar a escrever algumas dicas com os problemas que você enfrentou mas conseguiu resolver ou simplesmente ir reunindo material que for encontrando pela Net.

Isso é na minha opinião o que falta para que o Linux chegue a mais usuários. O Windows 98 é fácil em alguns pontos, mas em outros é extremamente complicado: trava muito, precisa ser reinstalado com frequência, existem muitos vírus, a maioria dos programas são comerciais o que obriga os usuáros a ir atrás de cracks e outras coisas obscuras e assim por diante. Mas, apesar de tudo isso, a maioria ainda o usa, simplesmente por que é fácil encontrar alguém que possa ajudar com os seus problemas, o camelô da Santa Efigênia tem um CD pirata com aquele programa que você queria, o seu primo pode dar uma ajuda quando você precisa reinstalar o sistema, etc.

Como menos gente utiliza o Linux é mais difícil obter esse tipo de suporte informal, o que dificulta muito as coisas. É por isso que os iniciantes acabam quebrando tanto a cabeça com coisas simples. Se existisse alguém por perto que já conhecesse as soluções para os problemas seria muito mais fácil.

Isso vai melhorar com o tempo sem dúvida, mais gente vai começar a usar o sistema e com isso essa rede de suporte informal vai ser formar naturalmente. Mas, você não precisa esperar, pode fazer acontecer agora.

# **Quais as conseqüências do lançamento de PC's com o Kurumin+Kokar pré instalados? Como se efetua acordos desse tipo entre mantenedores de distribuições e distribuidores?** (Rodrigo)

Não existe necessidade de fazer nenhum tipo de acordo, basta baixar o ISO e começar a instalar nos micros, não existem restrições. Você pode incluir mais programas, colocar um papel de parede com o logo da empresa, etc.

Existe uma tendência natural de colaboração entre algumas empresas e os mantenedores dos projetos e distribuições de uma forma que pode ser benéfica para os dois lados. Se você faz um conjunto de modificações para melhorar a usabilidade da distribuição por exemplo, é mais interessante que elas já venham incluídas nas próximas versões, de modo que você não tenha o trabalho de ficar readaptando cada nova versão que sair. Para isso você faz contato com o mantenedor e envia um pacote com as suas alterações.

## **Uma dúvida que não quer calar: Em caso de duvidas ou problemas como obter suporte?**

Se você quer algum lugar para tirar suas dúvidas, pode utilizar o fórum onde existe muita gente disposta a ajudar. Mesmo em outras listas e fóruns já existe bastante gente que conhece o Kurumin e pode ajudar.

Este tipo de suporte comunitário é o que funciona melhor na minha opinião, pois pouca gente pode pagar por algum tipo de suporte comercial. Veja quanto custam os planos de suporte da IBM ou da Sun por exemplo. Não a Microsoft não dá suporte para o Windows, experimente ligar pra lá e dizer que está usando uma cópia OEM que veio pré-instalada no seu computador.

**Uma das maiores vantagens do Linux em relação aos outros sistemas operacionais é a segurança, em todos os sentidos. A idéia principal do Knoppix e do Kurumim é facilitar a vida do usuário, mesmo que para isso tenha que abrir mão de certos aspectos de segurança. Com o crescimento do Kurumim será necessária uma maior atenção com a segurança ou você acredita que torná-lo mais seguro significa complicar a vida do simples usuário? (segurança vs. facilidade de uso)** (LZwill)

Você pode melhorar a segurança sem complicar a vida de quem vai usar só até um certo ponto. O elo mais fraco da cadeia sempre é o próprio usuário, que executa qualquer coisa que chega por e-mail, usa senhas fáceis, etc.

Atualmente ainda não existem vírus perigosos para Linux, então você pode ter uma segurança satisfatória (para um desktop) simplesmente usando um firewall de bloqueio simples que feche todas as portas do seu micro. Assim ninguém conseguirá se logar na sua máquina via SSH (mesmo que a sua senha de root seja 12345) nem explorar uma brecha de segurança em algum servidor que esquecer rodando. No menu de Configuração do Sistema já existe um ícone para atiavar o firewall.

Naturalmente alguém poderia mandar algum programinha por e-mail e tentar convencê-lo a executá-lo, sempre voltamos ao mesmo ponto. Segurança passa por educação, por habitos seguros. Não adianta tentar complicar o sistema tentando torná-lo "seguro" se o usuário vai achar tudo muito complicado a ponto de preferir continuar usando o Windows 98.

As configurações default do NetBSD são extremamente seguras, tão seguras que por default você não abre o X nem como root. Mas, quantas pessoas você conhece que utilizam o NetBSD? Quantas destas usam num desktop?

**Você acredita que, a curto ou médio prazo, os programas GPL teriam condições de competir em pé de igualdade com os comerciais na área de edição gráfica, editoração eletrônica e edição de audio e vídeo?**  (mapinguarí)

Já existem programas muito bons nessas áreas. Filmes como o Final Fantasy não são mais feitos em estações Sun, mas em clusters rodando Linux e, na grande maioria dos casos, ferramentas opensource. Mas, é importante entender que o desenvolvimento de programas open source funciona de uma forma diferente dos programas comerciais.

Programas comercais podem sobreviver com uma base relativamente pequena de usuários, desde que estes estejam dispostos a pagar bem pelo trabalho. Se você desenvolveu um programa que custou US\$ 2.000.000, não faz muita diferença vender 100.000 cópias a US\$ 50 ou vender 1000 cópias a US\$ 5.000.

Os programas open source são geralmente desenvolvidos de forma cooperativa, de modo que eles podem sobreviver se existir uma grande comunidade e uma grande base de usuários (como no OpenOffice ou no Mozilla) ou existir uma pequena base de usuários especializados, que possuem um grande interesse no programa e por isso contribuem muito (como no caso do FilmGimp).

Quanto mais especializado e complexo é o programa (AutoCAD por exemplo) menor é a possibilidade de surgir um concorrente opensource bem sucedido. Em muitos casos o bom e velho capitalismo funciona melhor.

O que pode acontecer nesses casos é as empresas passarem a desenvolver utilizando ferramentas que permitem gerar executáveis para várias plataformas sem muitas alterações no código fonte como o Qt, por exemplo. A Adobe por exemplo está trabalhando com ele o que abre a possibilidade deles virem a lançar versões Linux de alguns de seus produtos no futuro. É tudo uma questão de existir ou não demanda.

Qual foi a principal mudança entre a primeira versão do Kurumin e o atual? O que mais se destaca durante este período?

Acho que não existe uma única grande melhoria, mas um conjunto de pequenas melhoras, principalmente na inclusão de mais e mais ícones mágicos e mais documentação sobre estes programas. Lembre-se que eu não sou um programador, mas sim um escritor e professor. Meu principal interesse é criar formas de facilitar a instalação e configuração dos programas e explicar como eles podem ser usados. Você pode notar que quase sempre junto com um novo ícone mágico eu escrevo um artigo ou tutorial sobre o programa para colocar no site.

Mas, no geral, a idéia continua sendo fazer um sistema de 200 MB ou menos com os aplicativos mais usados para rodar direto do CD e a opção de instalar mais coisas posteriormente através dos ícones mágicos.

# **Se o Windows tivesse o código aberto e fosse distribuido sob licença GPL, você acredita que o linux continuaria crescendo no mercado como nos últimos anos?** (mapinguarí)

Olha, esta sua pergunta não passa de uma forma de masturbação mental, pois não existe possibilidade disto ocorrer. No máximo o Windows poderia passar a ser distribuído a um curso mais baixo, ou quem sabe gratuitamente, caso a Microsoft percebesse que isso seria necessário para manter as vendas de produtos mais caros como o Office.

Mas, ok, exerceitando nossa imaginação a ponto de considerar que isso realmente poderia ocorrer, poderíamos imaginar algumas coisas interessantes. Em primeiro lugar, ao ter acesso ao código fonte do sistema (sem ter que assinar um NDA), projetos como o Wine e o Samba evoluíriam muito mais rapidamente. Em pouco tempo você poderia rodar todo tipo de aplicativos Windows no Linux.

Do outro lado, muita gente passaria a trabalhar sobre o código do Windows, corrigindo os problemas de segurança e adicinando novas funções à API, projetos como o Cygwin também poderia florecer, a ponto de você também poder rodar os aplicativos do Linux no Windows. Sem dúvida seria interessante para os usuários, mas não para a Microsoft que perderia o controle sobre seu próprio sistema.

Um usuário leigo (que usa o PC em um ambiente doméstico) geralmente usa um único (mais famoso) programa para suas atividades diárias (navegar, ler e-mails, ouvir música, ver filmes e abrir/criar documentos .doc e .ppt). neste terreno o Kurumin já teria condições de disputar o mercado Brasileiro, ampliando o domínio abitual do linux (servidores e em menor escala programação). Mas, os profissionais da área gráfica sentem falta de bons programas, além do Gimp, para fazer frente ao Flash da Macromedia, After Effects da Adobe, Quarkexpress e tantos outros que reinam atualmente.

Você já deve ter ouvido que 90% dos usuários usam 10% dos recursos dos programas. O número de pessoas que realmente utiliza programas especializados como os que você citou é muito pequeno, em muitos casos usuários avançados que também encontram muitas vantagens no Linux e muitas vezes usam os dois sistemas em dual boot ou usam dois micros.

Honestamente, eu penso que a idéia de simplesmente "abandonar o Windows" é estúpida, existem muitos programas para a plataforma. Se você já tem uma licença do Windows ou é apenas um usuário doméstico não existe nenhum motivo para não mantê-lo em dual boot ou dentro de uma máquina virtual do VMware por exemplo. Quando você precisar de algum programa que não roda através do Wine ele estará lá disponível.

Muita tem tendência a ver times de futebol, sistemas operacionais, ou qualquer outra coisa como uma espécie de religião, mas os sistemas operacionais não são Deuses, são apenas ferramentas. Você deve escolher a ferramenta mais adequada para cada tarefa, usá-las conforme necessário e não ser usado por elas.

A principal vantagem no uso do Linux que eu vejo para usuários domésticos é a disponibilidade de programas. Não estou falando em número, mas sim na facilidade em baixar e instalar um programa no Linux, sem precisar comprar, piratear, crackear, etc.

Uma instalação do Office, feita legalmente pode demorar mais de três meses! É incrivelmente complicado, você precisa aguentar o chefe durante um tempão para conseguir juntar os 1500 reais para comprar o programa e depois ainda tem o trabalho de registrar o software, ficar brincando com chaves de ativação, etc. Muita gente reclama dos 70 MB de download para instalar o OpenOffice no Kurumin, mas duvido que ele demore três meses para baixar, por mais lenta que seja a sua conexão... :-)

Para os integradores é interessante oferecer a opção de fornecer o Linux préinstalado nos PCs pois é uma forma honesta de fornecer um PC já configurado, com vários programas instalados sem ter que repassar o custo dos softwares para o cliente nem focar sob ameaça da fiscalização.

Claro, existem integradores e Integradores. Alguns mal sabem montar os micros que vendem, este tipo de gente se dá melhor vendendo micros sem garantia e com um monte de softwares piratas. Mas existe muita gente inovadora por aí, disposta a realmente trabalhar e desenvolver novas soluções.

## **Oque você acha do sistema "Click N Run" da distro "Lindows"? Não seria interessante implementar no Kurumin? Afinal você tem o site, a distro, e os scripts....faltaria somente colocar isso em HTML....o que acha?** (Dake)

Os ícones mágicos sempre foram inspirados na idéia do click-and-run, mas vou fazendo conforme vai sobrando tempo :) Já estou colocando páginas explicando os programas no meio dos instaladores, talvez possa aparecer mais gente interessada em trabalhar nisso, o que faria o trabalho andar mais rápido.

**Você escreveu em algum lugar dentro do há para se ler sobre o Kurumin que havia imposto um limite de 200MB, que é a capacidade do mini CD-R, para o tamanho de todo o pacote da distribuição do Kurumin. Bem, observando o sucesso que o mesmo tem alcançado, não seria hora de pensar numa versão PLUS, ou GG ou XG do Kurumin, ocupando um CD-R de 650 ou 700 MB com mais programas (os mais importantes e conhecidos) já inclusos de forma que aqueles que ainda tem dificuldade para baixar pacotes possam ter mais facilidade e tambêm para haver mais espaço para outros programas à medida que o seu projeto vá crescendo e seu público comece a pedir por cada vez mais programas. Uma coisa é certa: Nenhuma distribuição até hoje conseguiu o milagre de diminuir o seu tamanho a cada nova versão.** (WellBSB)

Tenho feito algo parecido como o Kokar, que é basicamente uma coleção de programas que ao ser instalado permite que você instale os programas dos ícones mágicos sem precisar estar conectado na Internet. Acho que o melhor caminho é manter o sistema básico com 200 MB ou menos, de forma que ele possa ser baixado e instalado rapidamente e oferecer a instalação de mais programas através dos ícones mágicos e do Kokar.

Mesmo que algum dia os ícones mágicos somem 3 ou 4 CDs como a maioria das distribuições atualmente, eles continuarão a ser pacotes separados, que você pode ir instalando conforme a necessidade. Na minha opinião é bem melhor baixar uma imagem de 200 MB e depois ir baixando outros programas conforme for sentindo

necessidade de instalá-los do que ter que baixar 4 CDs com um monte de programas que você não vai nunca usar.

Na verdade não é que o "público comece a pedir por cada vez mais programas" mas sim que facções deste público comecem a pedir os programas de sua preferência. É a velha história do KDE x Gnome. O KDE é atualmente muito mais completo, de modo que resolvi desenvolver o Kurumin aproveitando as ferramentas de configuração incluídas nele. Algumas pessoas preferem o Gnome, em algumas aplicações ele é melhor sem dúvidas, mas não seria justo obrigar todo mundo a baixar 100 MB a mais só por causa de uma minoria que pode baixar e instalar o Gnome posteriormente.

A idéia é incluir os 10% de programas que são usados por 90% dos usuários e não o contrário :-)

# **Quando é que vou poder usar os programas da Macromedia no Kurumin, para eu poder abandonar de vez o Windows?** (CyberClay)

Na verdade você já pode rodar os programas que quiser instalando o Windows dentro do VMware. Mas, se o seu problema é implicância pura e simples com a janelinha, tem receitas para instalar o FlashMX, Dreanweaver e outros programas via Wine aqui:

<http://www.frankscorner.org/>

Afinal, "eu tenho um Host, não um My Computer". :-p

É possível comparar custo de uma rede de 10 estações de trabalho Windows x Linux, para quem quer abrir um pequeno negocio. (Peixe-RJ)

Depende. Os softwares que você pretende utilizar rodam sobre o Linux? Você está disposto a gastar algum tempo pesquisando alternativas?

Se a resposta a uma das questões foi sim então acredito que é possível economizar um bom dinheiro. Quase todos os programas em clipper que utilizam para controle de caixa e outras coisas podem ser executados dentro do DosEMU. Para instala-lo no Kurumin você pode usar os comandos:

# **# apt-get install dosemu # apt-get install dosemu-freedos**

Muitos dos aplicativos de adiministração e controle de caixa gráficos podem ser executados através do Wine, em alguns casos funciona até direto, simplesmente dando um "wine programa.exe" no programa de instalação. Mas, claro, existem muitos casos em que simplesmente será impossível ou trabalhoso demais fazer o programa funcionar, por isso que é importante que você procure se informar sobre os programas for Linux dentro da parea em que pretende trabalhar, ou se valeria à pena contratar alguém para desenvolver algo com base num programa já existente.

Veja que em muitos casos uma planilha no Calc do OpenOffice já pode resolver o problema.

Voltando à questão da economia, basta dizer que comprar 10 licenças do Windows XP e Office custam quase 20.000 reais. Se você precisar de mais algum programa especializado, como o Photoshop ou Corel a conta vai subir às alturas.

Existe também o custo de manutenção dos micros a longo prazo. Por ser menos estável, ser mais vulnerável a vírus e brechas diversas de segurança, etc. o Windows exige mais suporte e instalações ao longo da vida útil dos micros. Usando um bom Hardware a maioria das distribuições se comportará de maneira bastante estável.

Em mais de um ano, desde o Mandrake 8.2 o meu micro só precisou ser reiniciado quatro vezes. Duas para atualizar para o Mandrake 9.0 e depois para o 9.1, outra quando fui instalar mais um pente de memória e a quarta por que acabou a luz. Como o micro não trava, eu não perco arquivos de trabalho, não preciso ficar reinstalando por causa das gracinhas do vírus da moda, etc.

Existe um custo inicial ao migrar, pois você precisa pesquisar substitutos para os aplicativos que utiliza, aprender a utilizar novos programas, etc. mas a longo prazo também existem muitas vantagens.

# **Verdade que o Kurumin cura dor de barriga?** (Clovis Sena)

Existem alguns casos comprovados de melhora em casos de úlcera nervosa e hipertensão arterial... :-)

#### **Como faço para contribuir para o projeto?**

O primeiro passo é dar uma olhada no Fórum do Kurumin para se interar das novidades:<http://www.guiadohardware.info/forum/>

Instale o Kurumin, teste, veja o que pode ser melhorado e comece a postar suas idéias. A melhor forma de contribuir é escrevendo scripts ou postando alguma receita de bolo que ensine a resolver algum problema ou a adicionar algum novo recurso. Num nível mais avançado você pode começar a desenvolver pacotes .deb com estas alterações ou passar a desenvolver uma versão modificada do Kurumin e ir me repassando as melhorias que você fizer.

# **Capítulo 2: Opções de boot, configuração e solução de problemas**

Este capítulo fala sobre as opções de boot usadas no Kurumin: comandos dados no início do boot que permitem desabilitar algum recurso que esteja fazendo seu micro travar durante o boot, forçar uma determinada resolução de vídeo ou solucionar problemas gerais.

Ao contrário do que pode parecer à primeira vista, detectar todo o Hardware de uma máquina atual e configurar o sistema para trabalhar sobre ele sem ficar perguntando coisas ao usuário não é uma tarefa nada fácil.

Algumas placas mãe mal projetadas podem travar durante o processo de detecção do ACPI ou da placa SCSI ou Raid, a placa de vídeo pode ser incompatível, o usuário pode possuir um mouse com scrool ou outro recurso especial que não seja possível detectar automaticamente e assim por diante. Além disso, o sistema simplesmente não tem como adivinhar que resolução de tela e taxa de atualização o usuário prefere usar, pode no máximo tentar "adivinhar" baseado nas características do monitor.

Logo no início do boot você verá uma tela gráfica que apresenta algumas opções de boot. Estas opções permitem alterar o comportamento padrão do sistema, permitindo que ele dê boot em placas problemáticas ou que utilize a resolução de vídeo de sua preferência.

O Kurumin é capaz de dar boot diretamente em uns 90% dos micros, enquanto as opções permitem que ele funcione na maior parte dos 10% restantes. É raro um PC em que realmente não exista como fazer o Kurumin funcionar.

O Kurumin mantém as mesmas opções de boot do Knoppix. Você pode pressionar a tecla **F2** na tela de boot para ver todas as opções.

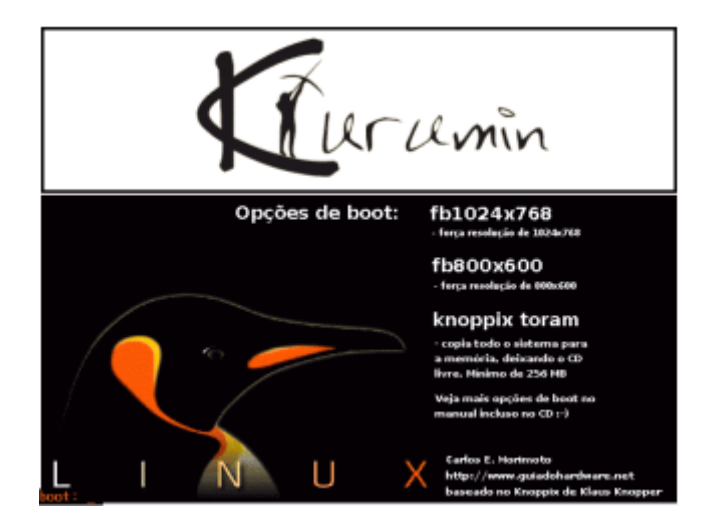

No canto inferior da tela aparece um prompt (boot:) para digitar as opções. Se você apenas pressionar Enter, ou esperar 30 segundos o sistema inicializa no modo default, tentando detectar tudo sozinho. As opções de boot permite modificar o comportamento padrão do sistema, desabilitando algum recurso que está fazendo o micro travar no boot, alterar a resolução do vídeo e assim por diante.

Basta digitar a opção desejada e dar **Enter**. Os parâmetros devem ser digitados EXATAMENTE como descritos abaixo, sempre em minúsculas. Todos estes parâmetros são opcionais, eles foram desenvolvidos para serem usados em casos de problemas.

#### **Opções de vídeo**

As opções mais usadas são as referentes à resolução e taxa de atualização do monitor. Por default o Kurumin tenta detectar automaticamente a sua placa de vídeo e utiliza uma resolução compatível com o tamanho do seu monitor, 800x600 para um monitor de 14" e 1024x768 para um monitor de 15" ou 17".

A configuração do monitor é composta por três parâmetros:

- 1- O driver de vídeo
- 2- A resolução e profundidade de cor
- 3- A taxa de atualização.

O **driver** de vídeo é o que permite que o sistema se comunique com a placa de vídeo e, conseqüentemente envie as imagens para o monitor. Cada placa de vídeo tem um conjunto próprio de recursos e se comunica numa linguagem diferente. O driver de vídeo é o "interprete" que permite que o Kurumin converse com a sua.

O software responsável por mostrar imagens na tela (o "servidor gráfico" falando em linguagem mais técnica) é o Xfree. Ele é quem contém os drivers para todas as placas de vídeo suportadas. Nas versões atuais do Xfree temos um conjunto relativamente pequeno de drivers, um para cada fabricante (e não um para cada placa de vídeo como antigamente).

O driver "sis" por exemplo dá suporte à todas as placas de vídeo da SiS, o driver "nv" dá suporte à todas as placas da nVidia e assim por diante. Temos ainda dois drivers genéricos, o "vesa" e o "fbdev" que funcionam com quase todas as placas de vídeo. Eles podem ser usados por exemplo quando você tiver alguma placa de vídeo muito recente, que ainda não seja suportada.

A **resolução** determina a quantidade de pontos mostrados na tela. Os monitores sempre suportam várias resoluções diferentes, permitindo que você use a que achar mais confortável. Um monitor de 17" por exemplo geralmente suportará de 640x480 a até 1280x1024.

O que muda ao usar resoluções diferentes é a **taxa de atualização**, que determina quantas vezes por segundo a imagem é atualizada no monitor.

O grande problema é que os monitores atuais utilizam células de fósforo para formar a imagem, que não conservam seu brilho por muito tempo, tendo que ser reacendidas constantemente. O ideal é usar uma taxa de atualização de 75 Hz (75 atualizações por segundo) ou mais. Usando menos que isso teremos um fenômeno chamado **flicker**, onde a tela fica instável, piscando ou mesmo temendo, como uma gelatina. É justamente o flicker que causa a sensação de cansaço ao se olhar para o monitor por muito tempo, e a médio prazo pode até causar danos à visão.

Outra coisa que ajuda e muito a diminuir o flicker é diminuir o brilho do monitor, o ideal é usar a tela o mais escura possível, dentro do que for confortável naturalmente. Uma dica é deixar o controle de brilho no mínimo e ajustar apenas pelo contraste. Quanto maior for a taxa de atualização e quanto menor for a claridade da imagem menor será o flicker e menor será o cansaço dos olhos.

As taxas de atualização máximas dependem tanto da placa de vídeo quanto do monitor. Quanto baixa baixa for a resolução de imagem escolhida maior será a taxa de atualização suportada pelo monitor. A maioria dos monitores de 15" suportam 800x600 com 85 Hz de taxa de atualização ou 1024x768 à 70 Hz. Os monitores de 17" geralmente suportam 1024x768 à 85 Hz, enquanto os monitores mais caros, como os Flatron e Trinitron, de 17" chegam a suportar 1600x1200 com 60 Hz.

As placas de vídeo também podem limitar a resolução máxima. Uma placa antiga, uma Trident 9680 por exemplo, não conseguirá trabalhar com mais de 70 Hz de refresh a 1024 x 768 (independentemente do monitor, é uma limitação da própria placa de vídeo), o vídeo onboard que equipa as placas com o chipset i815 da Intel já é capaz de exibir 1024x768 com 85 Hz, mas apenas 70 Hz se você usar resolução de

1152x864. Poucas placas de vídeo são capazes de trabalhar a 1600x1200 com 75 Hz de refresh ou mais, uma possibilidade que já é suportada por alguns monitores.

Tudo que falei até agora sobre taxa de atualização e flicker se aplica apenas aos monitores de CRT (os gradões que ainda usam tubo de imagem). Hoje em dia temos um segundo tipo de monitores, os monitores de LCD, aqueles modelos fininhos e com tela 100% plana, usados desde sempre nos notebooks.

Nos monitores de LCD cada ponto na tela é como uma lâmpada acesa, eles não possuem problemas com flicker, a imagem é sólida, independentemente da taxa de atualização usada. Em geral os monitores de LCD suportam várias taxas de atualização, o mais comum é de 56 a até 75 Hz, isto é feito para permitir que funcionem em conjunto com qualquer placa de vídeo e em várias configurações, mas neste caso a taxa de atualização não afeta a qualidade da imagem.

Se você fica muito tempo na frente do micro ou, principalmente, se trabalha com um, os monitores de LCD são a opção ideal. Eles são mais caros, mas se você dividir a diferença de preço por 36 meses (a vida útil média de um monitor) vai ver no o custo mensal não é tão alto assim. Eles também consomem menos energia (35 watts em média, contra 100 watts ou mais de um monitor CRT) o que economizará alguns trocados todo mês na conta de luz.

Mas, voltando à configuração do Kurumin, as opções de boot relacionadas com o vídeo permitem alterar isso e resolver os casos em que o Kurumin não consegue abrir o modo gráfico. Basta digitar a opção desejada e dar enter:

**fb1024x768** : Esta é a opção mais comum, que força uma resolução de 1024x768 usando o driver fbdev (frame buffer). O frame buffer é um recurso suportado pelo Kernel que permite exibir imagens manipulando diretamente o conteúdo da memória de vídeo. A grande vantagem é que não é preciso um driver de vídeo, este modo vai funcionar mesmo em placas de vídeo que não sejam oficialmente suportadas pelo Linux. O modo gráfico é aberto a 1024x768 usando 60 hz de taxa de atualização, o que permite usar esta opção na grande maioria dos monitores de 14 e 15 polegadas. Funciona em cerca de 90% das placas de vídeo.

**fb800x600** : É uma variação da opção acima, que utiliza resolução de 800x600. Algumas placas de vídeo onboard e algumas placas de vídeo antigas só funcionam usando esta opção.

**expert** : Esta opção ativa um modo de inicialização alternativa, que vai perguntando passo a passo o que deve ser detectado ou não pelo sistema durante o boot. Esta opção permite detectar partes da detecção automática que fazem o sistema travar em algumas placas mãe e também configurar manualmente sua placa de vídeo, som, mouse, teclado e placa SCSI caso estas não tenham sido detectadas automaticamente. Como o nome sugere, esta opção é recomendada para usuários avançados.

**knoppix xvrefresh=60** : Esta opção força o Kurumin a utilizar uma taxa de atualização de apenas 60 Hz para o monitor. Ela é necessária em alguns monitores de LCD que não suportam taxas de atualização mais altas e em vários monitores antigos. O "60" pode ser substituído por qualquer outra taxa de atualização desejada, como em: knoppix xvrefresh=75

**knoppix xdepth=16** : Esta opção complementa as outras, permitindo configurar a profundidade de cor. O "16" indica a quantidade de cores em bits. Lembre que 16 bits equivalem a 65 mil cores, 24 equivalem a 16 milhões de cores e 8 equivalem a apenas 256 cores. Em geral o Kurumin dá sempre boot usando 16 ou 24 bits de cor, de acordo com o suportado pela placa, mas caso você tenha um micro muito antigo, com uma placa de vídeo com apenas 1 MB, você pode preferir usar 256 cores para que a placa consiga exibir 1024x768.

**knoppix wheelmouse** : Caso a rodinha do mouse não esteja funcionando este é o caminho a seguir. Ela faz com que seja feita uma detecção mais rigorosa durante o boot. Esta opção é necessária para ativar a rodinha em vários modelos de mouse PS/2. Em geral ela não é necessária em mouses USB. A partir do Kurumin 3.0b o script de detecção consegue ativar a rodinha da maioria dos mouses PS/2

automaticamente, o que tornou esta opção parcialmente obsoleta. Mas ela continua disponível para uso em caso de problemas.

**knoppix desktop=fluxbox** : Esta opção faz com que o Kurumin use o fluxbox como gerenciador de janelas ao invés do KDE. O Fluxbox é bem mais simples e menos amigável, mas permite usar o Kurumin em máquinas antigas, onde o KDE fica muito lento. Usando o Fluxbox o consumo de memória durante o boot (ao rodar do CD) cai de 54 para apenas 28 MB.

**knoppix screen=1280x1024** : Esta opção é dedicada especialmente para quem usa monitores grandes, de 17" ou mais. É preciso que o monitor suporte 1280x1024 com 75 Hz de taxa de atualização.

**knoppix screen=1024x768** : Força o Kurumin a usar resolução de 1024x768. Este modo é diferente do fb1024x768 pois neste a sua placa de vídeo é detectada e são ativados os recursos de aceleração de vídeo suportados por ela, resultando em um melhor desempenho.

**knoppix screen=1024x768 xvrefresh=60** : Usa resolução de 1024x768 mas agora com taxa de atualização de 60 Hz. Esta opção funciona na maior parte dos monitores de 14", ao contrário da anterior que geralmente funciona apenas em monitores de 15" ou 17".

Alguns notebooks chegam a usar telas com resolução de 1600x1200. Num Toshiba que vi uma vez o Kurumin detectava a resolução incorretamente e sempre abria usando resolução de 1024x768, o que fazia com que fosse usada apenas a parte central do LCD. Para que toda a área útil do monitor fosse usada, era necessário usar a opção "knoppix screen=1600x1200" no boot.

**knoppix screen=800x600** : Força resolução de 800x600

**knoppix screen=640x480** : Resolução de 640x480. Algumas pessoas gostam de usar esta resolução em apresentações, já que com uma resolução baixa a imagem do monitor fica "maior" permitindo que mesmo quem está longe consiga enxergar.

É possível também combinar várias opções no mesmo comando, basta ir colocando-as em seqüência, sempre começando com "knoppix", como em:

#### **knoppix screen=1024x768 xvrefresh=60 wheelmouse**

(resolução de 1024x768, taxa de atualização de 60 Hz e forçar a ativação da rodinha do mouse)

**knoppix screen=1280x1024 wheelmouse desktop=fluxbox**

(resolução de 1280x1024 e usar o Fluxbox como interface ao invés do KDE)

## **Rodando o Kurumin com o drive de CD livre**

A partir do Kurumin 2.03 estão disponíveis duas novas opções de boot, vindas do Knoppix, que permitem carregar o Kurumin inteiramente na memória RAM ou no espaço livre de uma partição do HD, deixando o CD-ROM livre logo no início do boot. Ou seja, o Kurumin que já rodava direto do CD, agora roda até sem o CD! :-P

Digite:

#### **knoppix toram**

... na tela de boot para carregar o sistema na memória RAM. A cópia dos arquivos demora pouco mais de 1 minuto num CD-ROM de 48x. Logo após terminar a cópia o boot continua normalmente, com a excessão de que agora o drive fica livre para que você possa assistir um VCD ou DVD por exemplo.

Esta opção não é tão usada no Knoppix pois como o sistema tem 700 MB, é preciso ter pelo menos 1 GB de RAM para copiar tudo para o ramdisk e ainda sobrar alguma coisa para rodar o sistema, mas ela se ajusta perfeitamente ao Kurumin que é menor.

A cópia dos arquivos no Kurumin consome uma quantidade de memória equivalente ao tamanho da imagem. O Kurumin 2.11 que tem 184 MB por exemplo, consome **184 MB** de memória RAM, de modo que é possível usar esta opção em micros com a partir de 256 MB.

A segunda opção é a:

#### **knoppix tohd=hda1**

Ela faz a cópia para uma partição do HD. Você pode usar qualquer partição com pelo menos 200 MB livres. A partição não é formatada, o Kurumin apenas cria uma pasta /knoppix dentro da partição, com uma cópia do conteúdo do CD.

Basta indicar a partição que deseja usar no final do comando, como em:

#### **knoppix tohd=hda2** ou

#### **knoppix tohd=hdb3** (por exemplo)

Depois de usar o knoppix tohd da primeira vez, use a opção:

#### **knoppix fromhd=hda1**

(substituindo o hda1 pela partição para onde foi feita a cópia)

... para que o Kurumin use a cópia já feita, sem precisar ficar copiando de novo a cada boot.

A grande limitação é que por enquanto a imagem de boot do Kurumin suporta apenas partições Windows formatadas em **FAT16** ou **FAT32** ou partições Linux formatadas em **EXT2** ou **EXT3**. Se você só tiver partições Reiserfs ou NTFS no HD, você pode usar o **qtparted** incluído no Kurumin para tentar redimensionar uma das partições, deixando 200 MB livres para criar uma nova partição.

Lembre-se que você pode ver as partições existentes no seu HD e em qual sistema de arquivos cada uma está formatada abrindo o **Qtparted**. Se você tem o Windows instalado, então o drive C: será sempre a partição hda1.

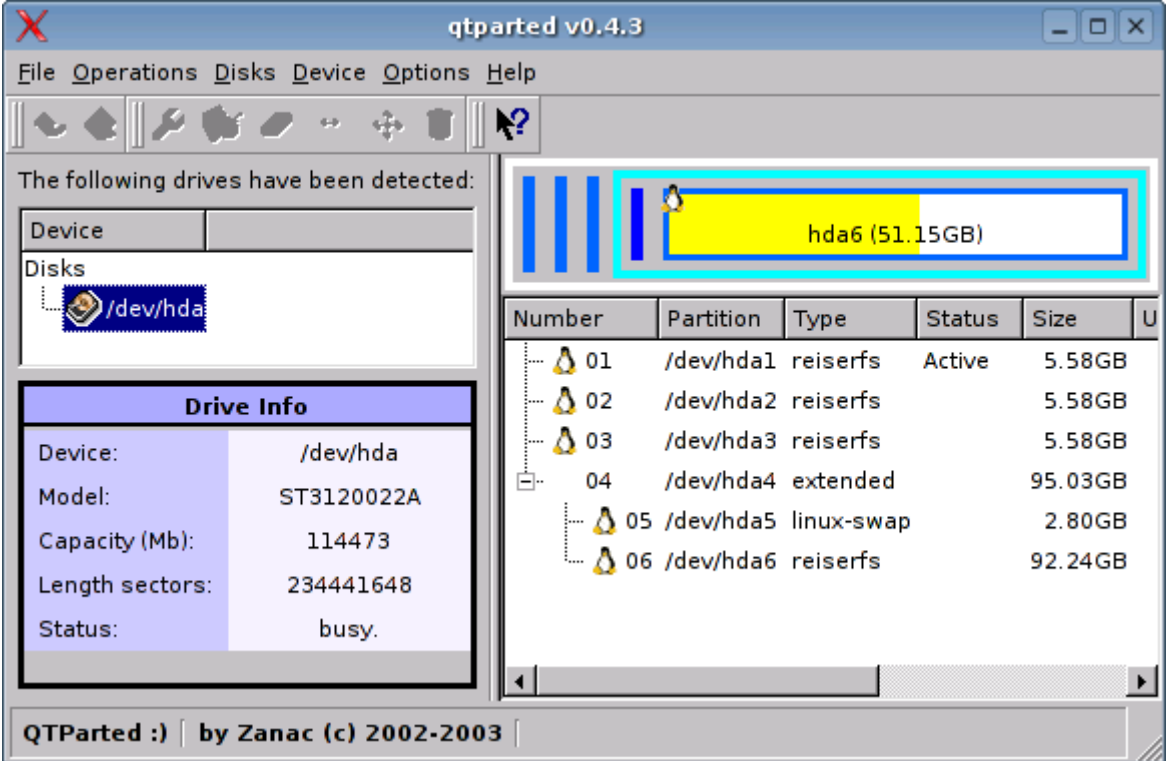
Estas duas opções servem apenas para deixar o drive de CD livre e melhorar o desempenho (já que o acesso à memória RAM ou mesmo ao HD é muito mais rápido do que ao CD-ROM). O sistema continua se comportando exatamente da mesma forma que ao dar um boot "normal" a partir do CD, você pode inclusive instalar a partir daí.

### **Opções para solucionar problemas**

Além das opções relacionadas ao vídeo, existem as opções que solucionam problemas durante a detecção do Hardware, que é a principal causa de problemas durante o boot do Kurumin. Como disse, muitas placas mãe problemáticas travam durante a detecção de alguns periféricos, como a PC-Chips M810 (na detecção do ACPI) e algumas placas com RAID ou SCSI onboard.

Você pode simplesmente desativar estes recursos (sobretudo o suporte ACPI que é o mais problemático) no setup da própria placa mãe. Mas, também é possível fazer isso na linha de boot do Kurumin:

### As opções disponíveis disponíveis são: **noapic**, **noacpi**, **noagp**, **noscsi**, **noapm**, **nodma**, **nopcmcia** e **nousb**

As opções **noapic** e **noapm** desabilitam os recursos de economia de energia da placa mãe, enquanto o **nopcmcia** desabilita as portas PCMCIA que podem causar problemas em alguns notebooks.

A opção **noacpi** é uma das mais importantes. Muitas placas mãe, especialmente as M810, M812 e outros modelos da PC-Chips possuem bugs no BIOS que fazem o acpi funcionar de forma errática, fazendo com que a placa trave durante o boot caso o recurso não seja explicitamente desabilitado no setup ou nas opções de boot.

A opção **noagp** não desabilita placas de vídeo AGP, apenas o recurso de acesso à memória RAM que é quem pode causar problemas em alguns casos. Mesmo usando-o sua placa de vídeo AGP continuará sendo detectada normalmente. O mesmo se aplica à opção **nousb**, que faz com que mouses e teclados USB sejam reconhecidos pelo sistema como periféricos PS/2.

Você pode combinar várias opções na mesma linha, começando sempre com "**knoppix**". Você pode começar com a linha abaixo, que vai desativar a detecção de quase tudo e depois ir retirando algumas opções até descobrir qual é exatamente o problema com a sua placa:

### **knoppix noapic noacpi noagp noscsi noapm nousb**

Como disse, o Kurumin funciona direto em mais de 90% dos micros e esta opção fará com que ele dê boot na maior parte dos restantes.

**Importante**: A maioria dos problemas de detecção de Hardware e travamentos durante o boot com o Kurumin surge por causa da configuração das opções "**PnP OS**" e "**ACPI Support**" (ou "ACPI Power Management") no Setup.

Se as opções acima não funcionarem, sua placa de som não for reconhecida, etc. Acesse o Setup do seu micro (pressionando a tecla DEL durante a contagem de memória) e certifique-se que ambas as opções estão **desativadas**.

Caso a sua placa mãe tenha uma controladora RAID ou SCSI onboard que você não esteja utilizando, aproveite para desabilita-las também, o que evita problemas em alguns modelos de placas.

**Mais opções**

Estas são mais algumas opções diversas que são suportadas:

**knoppix mem=32M** : Esta é uma opção obsoleta, que permite especificar manualmente a quantidade de memória RAM instalada, mas que parece ser necessária em algumas placas mães antigas. Tive notícias de duas ou três placas para Pentium 1 e também casos de usuários de placas **PC-Chips M810** que travavam no boot caso esta opção não fosse usada.

O "32M" deve ser substituído pela quantidade de memória RAM presente no sistema, em megabytes (64M, 128M, etc.). O "M" deve ser sempre maiúsculo.

Bem, não preciso comentar que a M810 é uma das placas mais problemáticas, produzida por um fabricante com um histórico de problemas mais longa que os discursos do Fidel Castro. Se você é o (in)feliz proprietário de uma, tenha paciência, pois apesar dos possíveis problemas iniciais o Kurumin roda usando as opções que comentei. De qualquer forma, deixe-me lembrar que VOCÊ é o culpado pelos problemas por comprar hardware de baixa qualidade, quem sai na chuva acaba se molhando. Não dá para contrariar as leis da física.

**knoppix noeject** : Faz com que o sistema não ejete o CD-ROM depois de desligar.

**knoppix nodhcp** : Não tenta configurar a rede via DHCP durante o boot. A rede fica desabilitada até que você configure manualmente usando o utilitário encontrado no menu de configuração do sistema. Em alguns micros com placa de rede, mas sem um cabo plugado a busca pelo servidor DHCP pode retardar o boot em um ou dois minutos.

**knoppix vga=normal** : Desabilita o frame-buffer durante a primeira parte da inicialização (onde é detectado o hardware, etc.). Algumas placas de vídeo antigas não suportam o recurso, o que faz com que elas exibam uma mensagem de erro durante o boot. Isso não é problema, pois basta pressionar Enter ou esperar 30 segundos para que o boot prossiga normalmente. Mas, de qualquer forma a opção permite desativar isso.

**knoppix toram** : Copia o sistema para a memória RAM, deixando o drive de CD livre.

**knoppix tohd=hda1** : Copia o sistema para a partição indicada (substitua o hda1 pela partição desejada), deixando o drive livre. A partição deve estar formatada em fat32, ext2 ou ext3 e ter pelo menos 200 MB **livres** 

#### **Configuração do som**

Existem dois conjuntos de drivers de som disponíveis no Linux: o **OSS** é o mais antigo, com uma arquitetura mais simples e suporte a menos placas de som, usado desde as primeiras versões do Kernel. O **Alsa** é mais moderno, com suporte a mais placas e drivers mais recursos.

Até a versão 2.21, o Kurumin usava o OSS por padrão (que é o default no Knoppix) e você ativava o Alsa clicando sobre a opção no menu. O desenvolvimento do OSS está praticamente parado. O Alsa tem suporte a mais placas, os drivers para a maioria delas oferecem mais recursos e ele se tornou o subsistema de áudio padrão no Kernel 2.6. Não faria muito sentido continuar usando o OSS, já que a batalha entre ele e o Alsa já está decidida, por isso a partir do Kurumin 3.0 o Alsa passou a ser usado por padrão.

Isto fez com que mais placas de som funcionem direto durante o boot. Naturalmente que também existem incompatibilidade com algumas placas, mas acredito que as melhorias superam em muito estes problemas.

Algumas observações importante sobre o uso do Alsa:

Você só deve usar o **alsaconf** para configurar a placa de som usando o Alsa se você tiver dado boot usando o "**knoppix oss**", ou seja,se o Alsa estiver desativado.

Caso contrário, experimente fechar todos os programas que usam o som e configure a placa clicando na opção "**Reiniciar Alsa (problemas com o som)**" na seção de suporte a hardware do Clica-aKi, ou rode (como root) o comando: **/etc/init.d/alsa-autoconfig**, que é o sucessor do alsaconf.

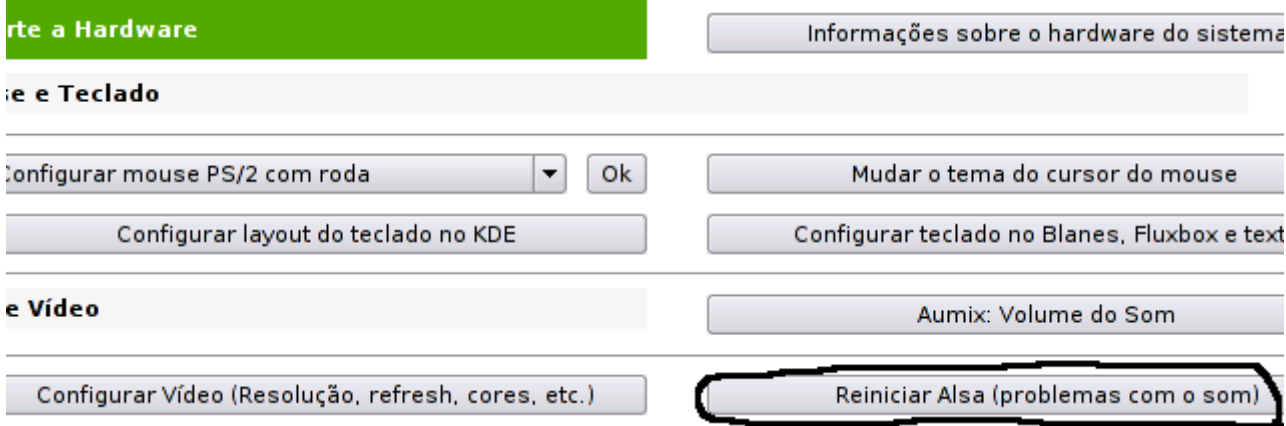

O Alsa suporta um número maior de placas que os antigos drivers OSS. Existem muito mais placas que não funcionam com o OSS e funcionam com o Alsa do que o contrário.

Ao contrário de placas mais caras, como as SB Live!, a maioria das placas de som onboard e os modelos PCI baratos não suportam múltiplos streams de som simultâneos via hardware. Ou seja, a placa originalmente não é capaz de reproduzir um MP3 e tocar os sons de sistema ao mesmo tempo.

No Windows este recurso é implementado via software, através de funções incluídas nos drivers das placas. No Linux, isto é feito através de um servidor de som, o Kurumin usa o **Arts**, o servidor de som do KDE. A função do servidor de som é processar os eventos de som e mandar tudo mastigado para a placa de som. Ele serve como um intermediário entre os programas e o hardware.

O problema é que muitos aplicativos e jogos só sabem utilizar os drivers OSS antigos. O Alsa oferece uma camada de compatibilidade que permite que estes aplicativos funcionem na maioria dos casos e o Arts vem configurado para fechar automaticamente depois de 3 segundos sem uso. Ou seja, se você fechar todos os programas que usam o som e contar até 3, a sua placa de som vai estar livre para ser utilizada por programas antigos.

Mesmo assim, caso você esteja rodando algum jogo que esteja sem som, experimente clicar no **Iniciar > Multimídia > Arts, parar servidor de som do KDE, liberar a placa de som**. Ele vai parar o Arts "na marra", deixando a placa de som livre para o uso de aplicativos que precisam de acesso direto à placa de som. Ao usar qualquer aplicativo que utilize o Arts, ele será ativado automaticamente.

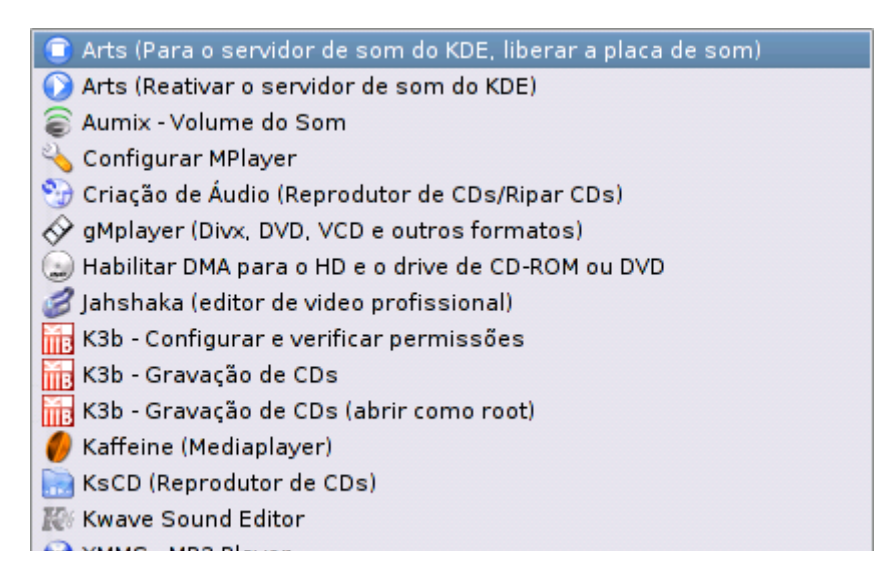

Programas baseados na biblioteca do Gnome, como o XMMS e o gMplayer incluídos no Kurumin, podem ser configurados tanto para acessar a placa de som diretamente, seja usando os drivers Alsa quanto os drivers OSS, quanto para usar o Arts.

O default a partir do 3.0 é utilizar o Arts sempre que possível, mas caso você esteja tendo problemas com o som em algum aplicativo em particular, experimente dar uma olhada na configuração e ver se não existe uma opção para mudar o servidor de som usado. Veja por exemplo a configuração do gMplayer:

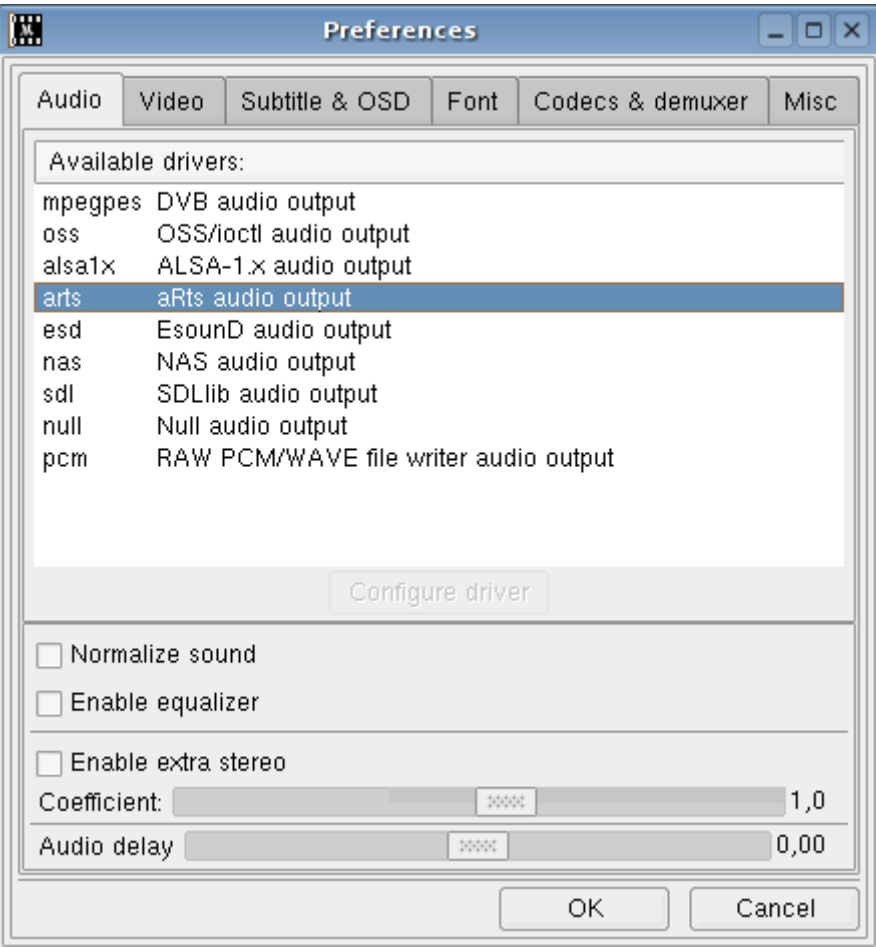

Você pode experimentar mudar para a opção "**alsa 1x**" ou para "**oss**" caso esteja usando os drivers oss. Isso faz com que o programa passe a acessar a placa diretamente, sem passar pelo Arts.

O XMMS oferece uma opção semelhante em Preferências > Plugins E/S de Áudio > Plugin de saída:

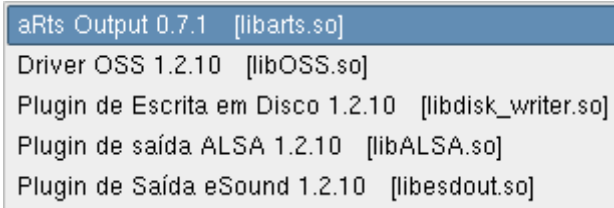

Se você preferir desativar o Arts e deixar que os programas acessem a placa de som da forma antiga, basta desmarcar a opção "**Habilitar o sistema de Som**", dentro do Painel de controle do KDE, seção Som & Multimídia > Sistema de Som:

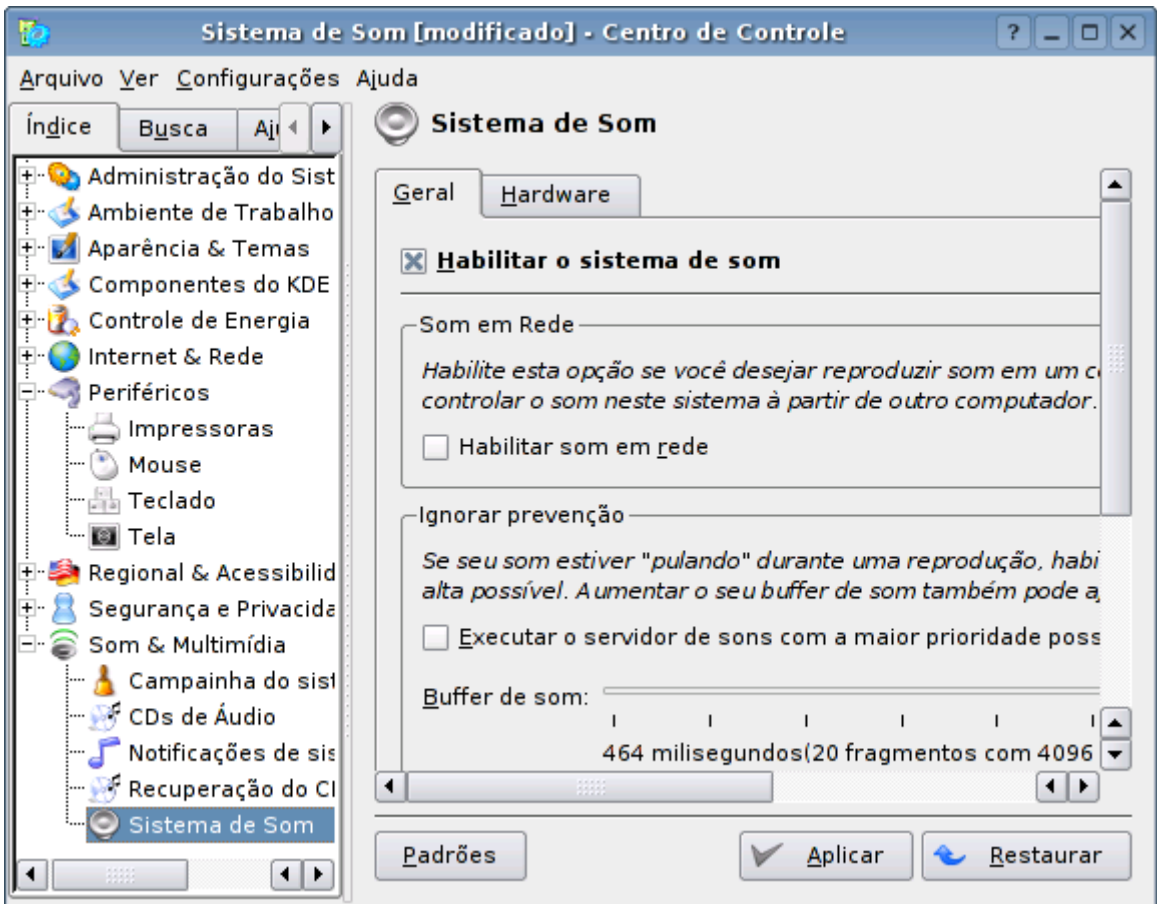

### **Configuração da impressora**

Antigamente, configurar uma impressora no Linux era muito mais complicado. Existiam vários sistemas de impressão diferentes, era preciso pesquisar qual deles suportava sua impressora e depois sair configurando cada programa para utilizá-lo.

Hoje em dia, configurar uma impressora no Linux é até mais fácil que no Windows. O KDE vem com o **kaddprinterwizard**, um utilitário bem fácil de usar e o **kprinter**, um servidor de impressão que unifica os drivers disponíveis e permite que as impressora instaladas no kaddprinterwizard sejam usadas em qualquer programa do KDE.

Você pode abri-lo pelo Iniciar > Configuração do sistema > Suporte a Hardware > Configurar Impressora ou chamá-lo pelo terminal.

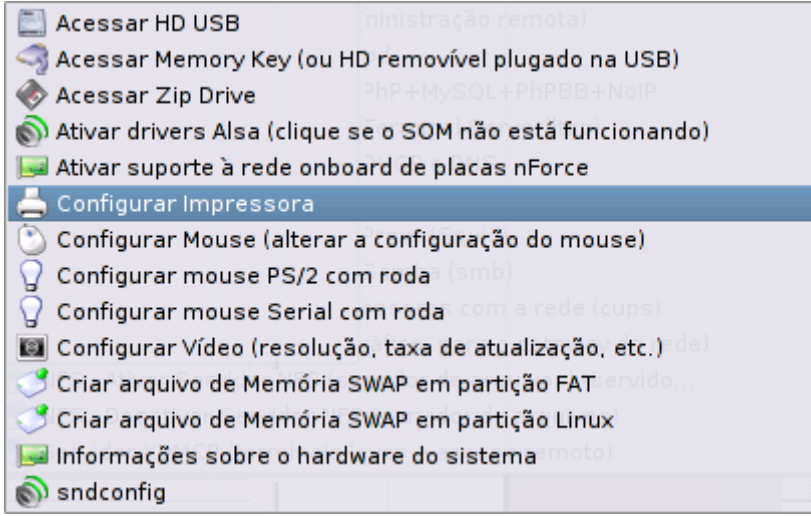

Ele permite instalar tanto impressoras locais quanto impressoras de rede. Servem impressoras compartilhadas em máquinas Windows, em outras máquinas Linux da rede, etc. Por isso a primeira tela oferece várias opções.

- **Local Printer** (parallel, serial, USB): Esta opção é a mais usada, permite configurar uma impressora local, ligada na porta paralela ou USB. Na segunda tela ele mostra a porta e o modelo das impressoras encontradas e, em seguida, você pode escolher o driver, configurar o tipo de papel e qualidade de impressão.

Em muitos casos serão oferecidas várias opções de drivers de impressão. A menos que você tenha alguma preferência por um driver em particular (sempre existem pequenas diferenças entre os recursos) o ideal é simplesmente aceitar a opção recomendada.

- **SMB shared Printer** (Windows): Permite instalar uma impressora compartilhada no Windows ou num servidor Linux rodando o Samba. Você deve especificar o endereço IP do servidor e o nome do compartilhamento.

- **Remote Cups server** (IPP/HTTP): Instalar uma impressora compartilhada num servidor Linux através do Cups. Em geral os clientes configuram estas impressoras automaticamente, mas esta opção permite configurar manualmente caso a autodetecção falhe.

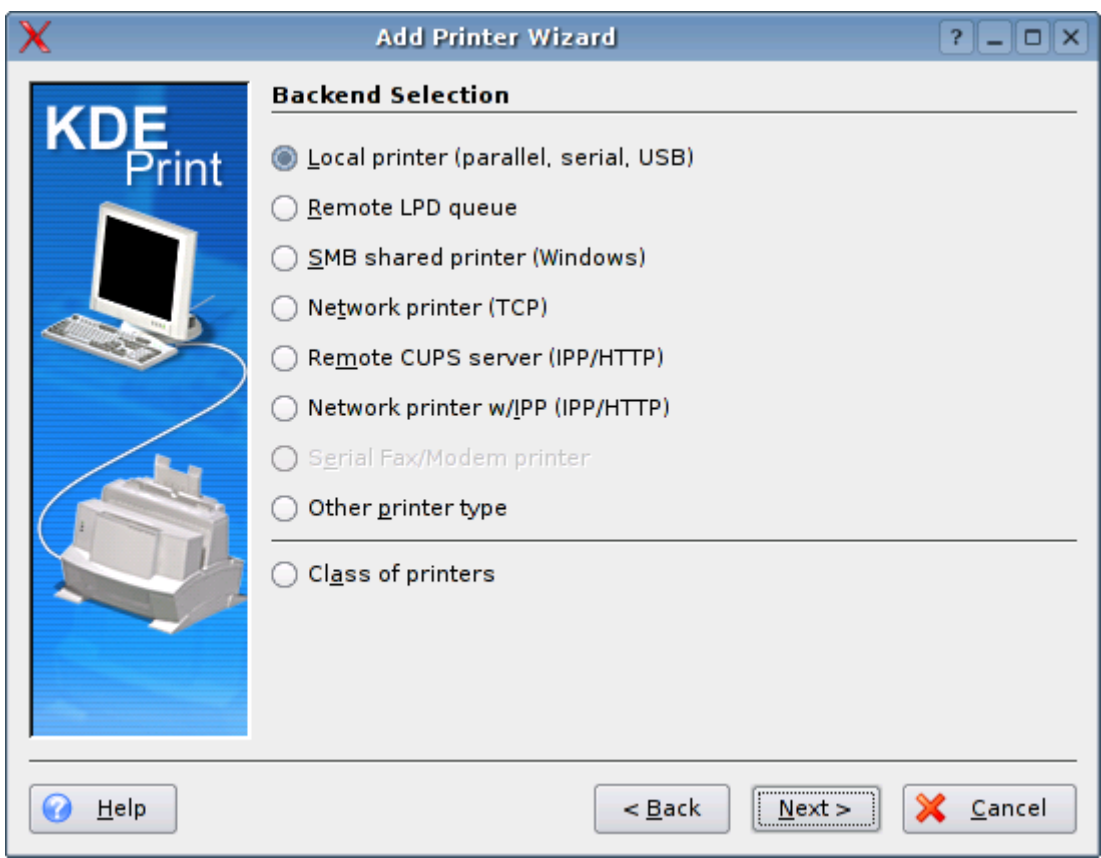

Na segunda tela você deve indicar a localização da impressora. Se você está instalando uma impressora local, indique se a impressora está conectada na porta Paralela ou numa porta USB. Em geral ele acha a impressora sozinho e só pede sua confirmação. Caso você esteja instalando uma impressora de rede, ele pedirá o IP ou nome do servidor e o nome da impressora compartilhada.

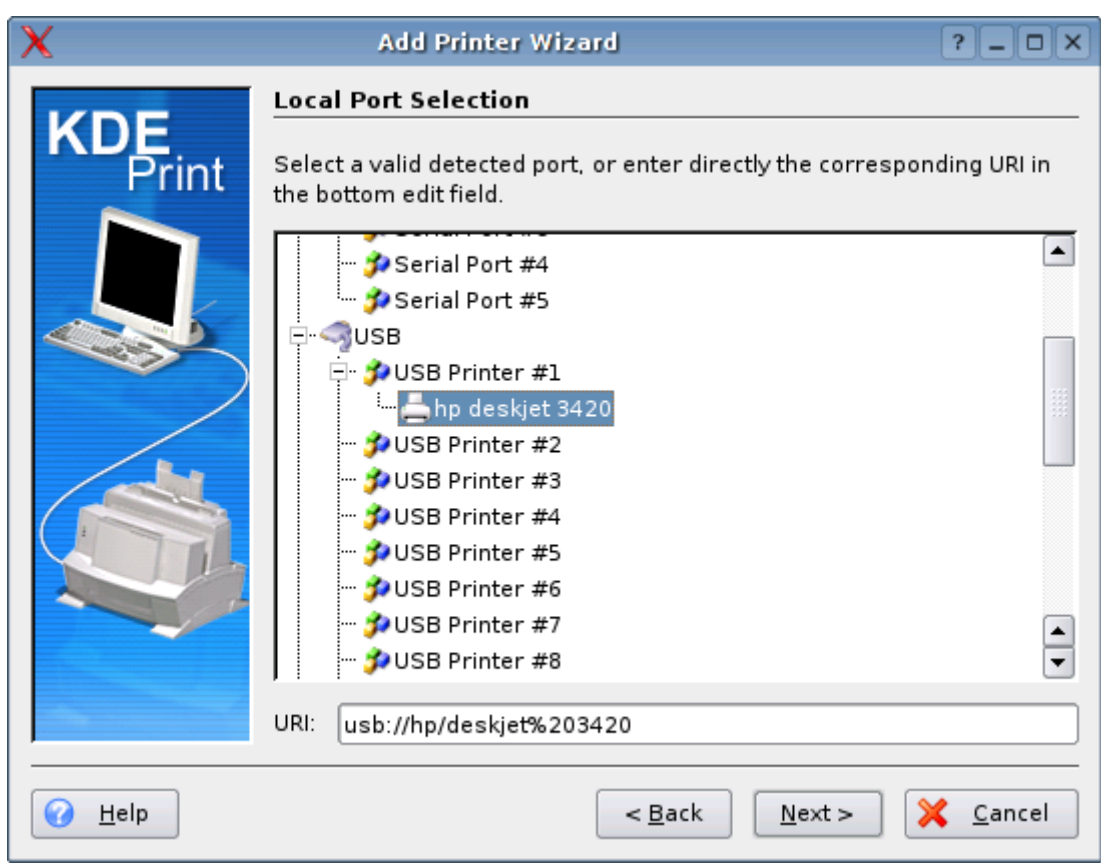

O próximo passo é indicar a marca e modelo da impressora, ou em outras palavras, indicar o driver de impressão que será usado.

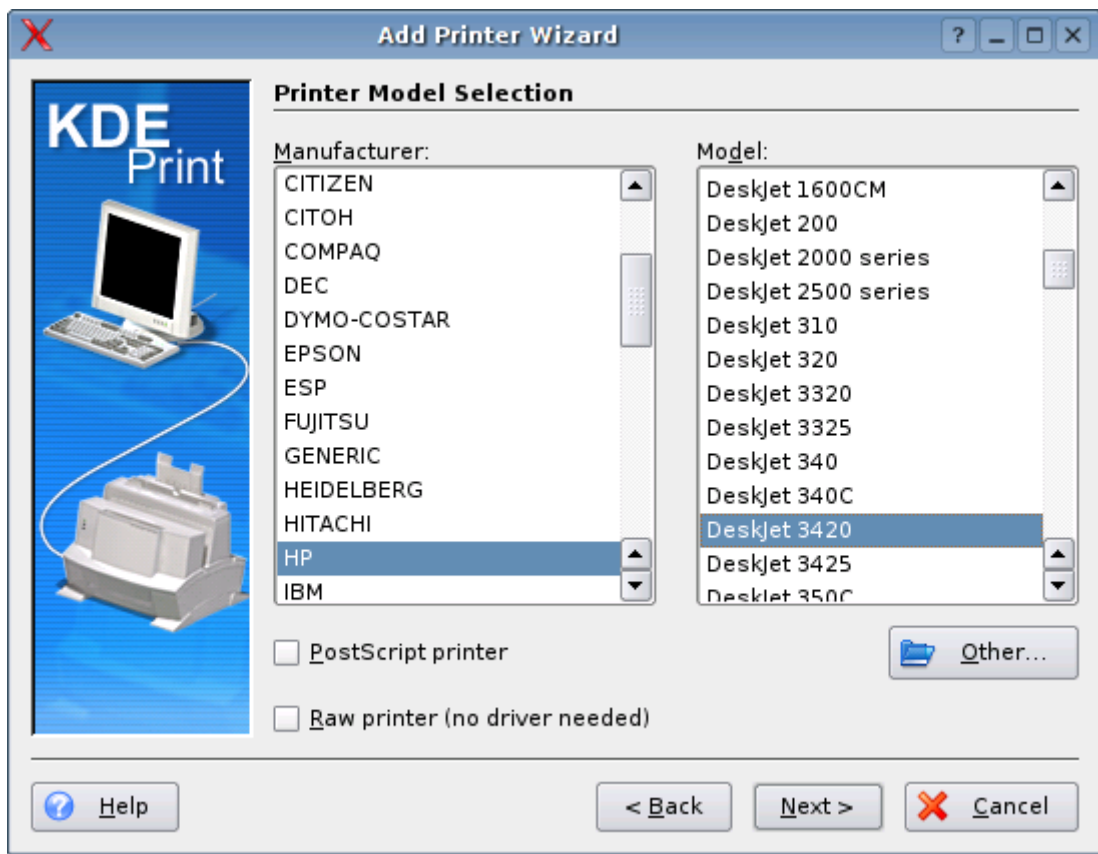

Existe um ícone mágicos na seção de suporte a Hardware que instala um driver adicional para impressoras Lexmark. Ao instala-lo o novo driver aparece na seção de impressoras da Lexmark.

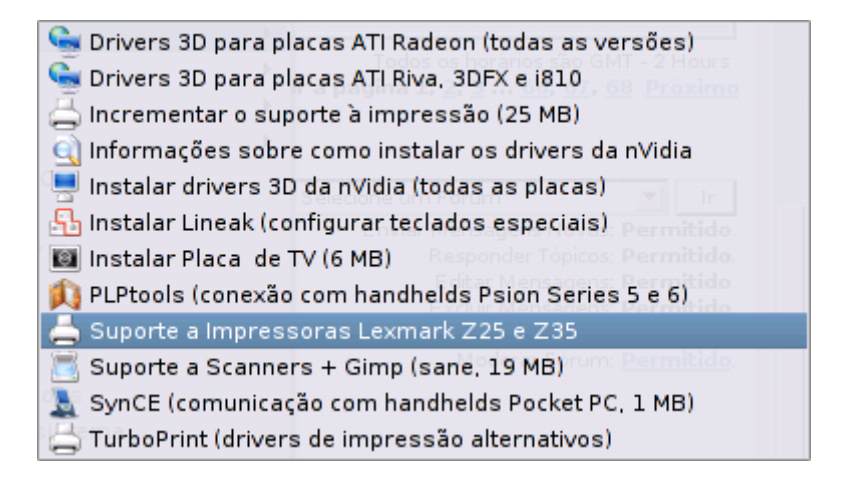

Como de praxe, você pode também configurar o tipo de papel, qualidade de impressão, etc:

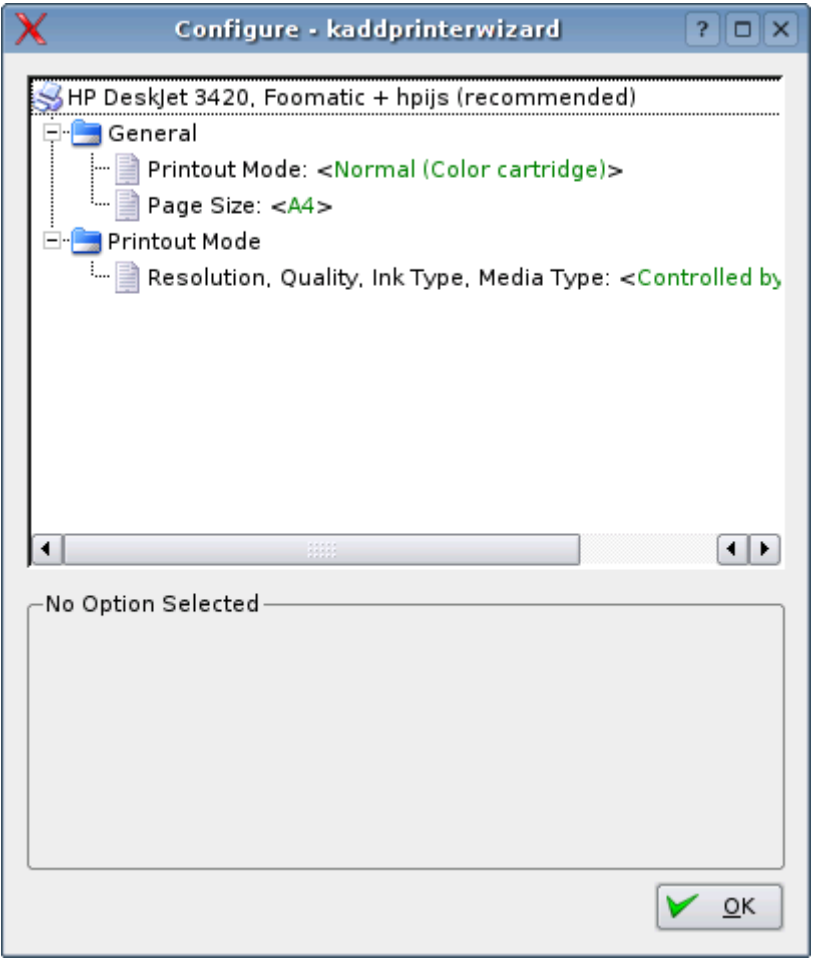

Como disse no início, existem vários conjuntos de drivers para impressora no Linux, como o Gimp-Print, Hpijs, Foomatic, etc. O kaddprinterwizard unifica todos estes drivers, permitindo configurar a impressora num lugar só.

Em muitos casos, a mesma impressora pode ter vários drivers disponíveis diferentes. Neste caso ele pergunta qual você deseja usar, mas sempre colocando um deles, o melhor testado ou com melhores recursos como **[recommended]**. Se por acaso este driver recomendado não funcionar corretamente ou não oferecer algum recurso de que você precisa, você pode voltar e testar os outros.

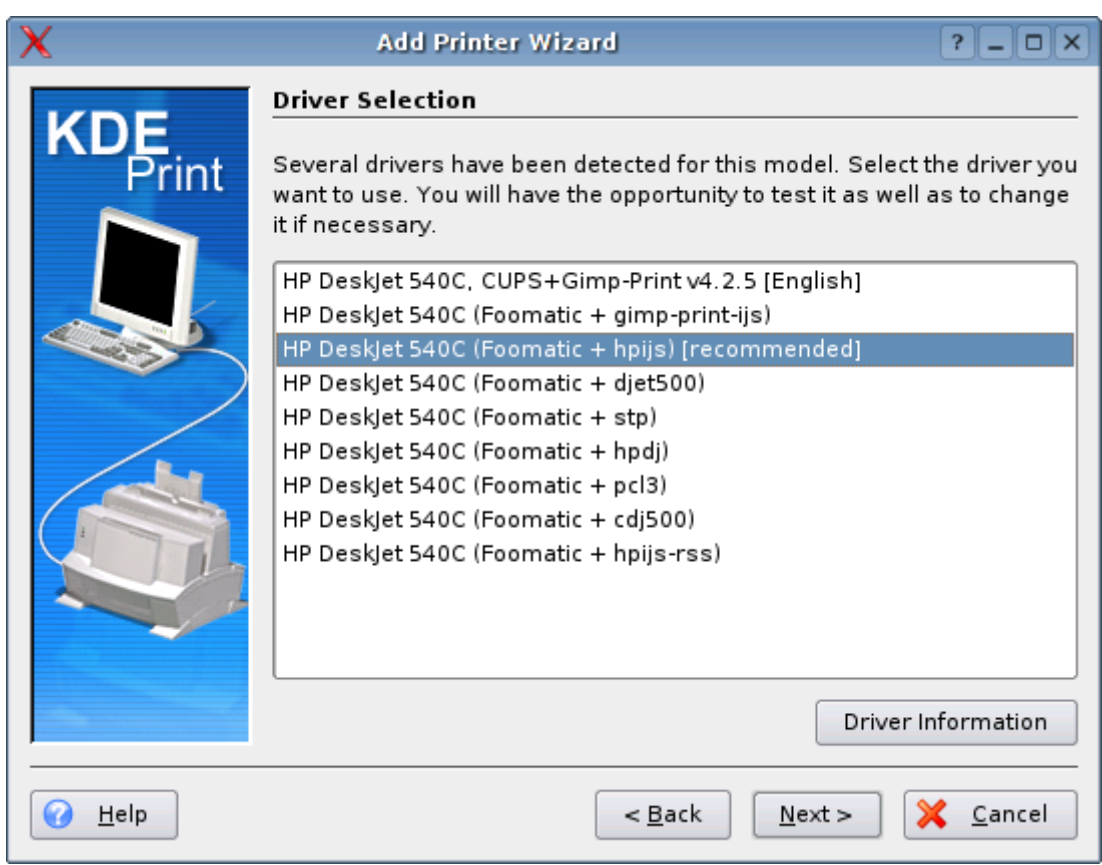

Os programas do KDE sempre usam o kprinter como padrão, mas outros programas vêm préconfigurados para usar o lpr ou outro sistema. Nestes casos a solução mais fácil é simplesmente configurar o programa para usar o **kprinter** como comando de impressão.

Por exemplo, no Mozilla Firefox vá em Arquivo > Imprimir > Propriedades e coloque o kprinter como comando de impressão:

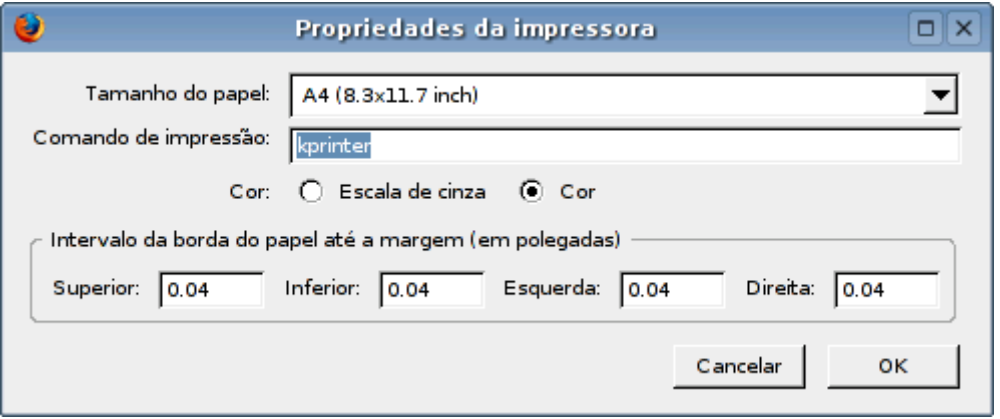

Assim, ao imprimir qualquer coisa, o Firefox passa a chamar o menu de impressão do KDE ao invés de tentar imprimir diretamente:

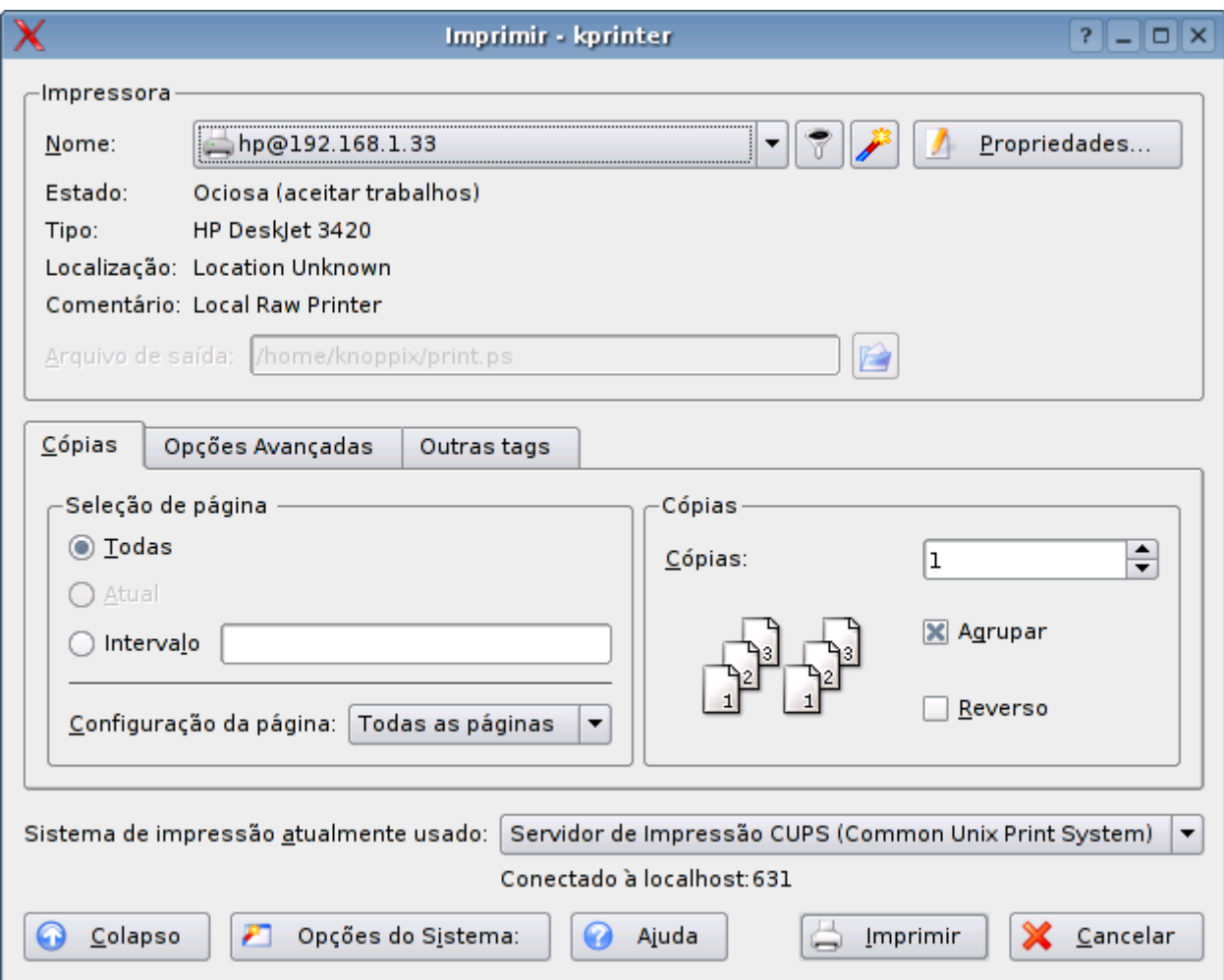

# **Suporte a scanners**

O Kurumin não vem com o suporte a scanners instalado por padrão, pois os pacotes são muito grandes para caberem no mini-cd, mas você pode instalar posteriormente usando o ícone mágico dentro da seção de Suporte a Hardware:

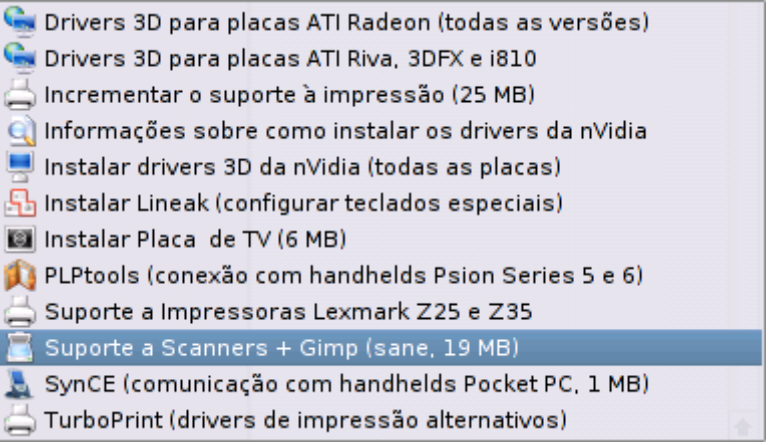

O suporte a scanners no Kurumin é feito através de dois programas. O xsane é responsável pelo suporte a scanners USB e a alguns scanners paralelos. Ele deve ser capaz de detectar seu scanner automaticamente caso ele seja suportado.

Chame-o com o comando: **xsane**

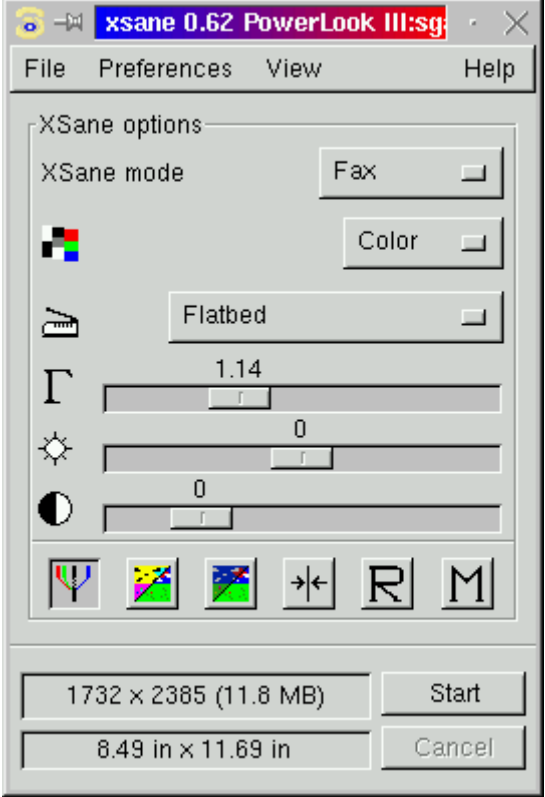

Depois de configurar o scanner no Xsane, você pode usar o **Kooka** para escanear as imagens. Ele inclui também um software de OCR e outros recursos:

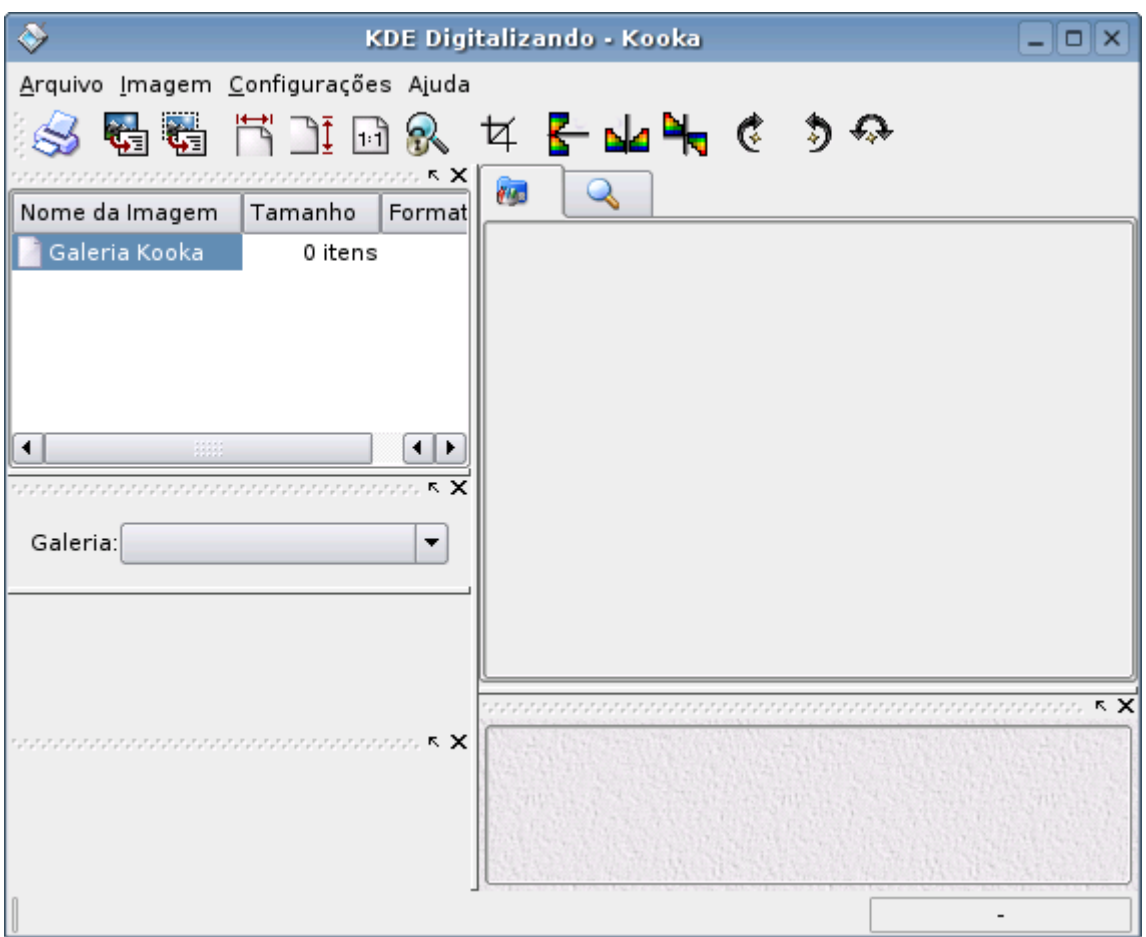

O manual do Kooka está disponível no:<http://www.kde.org/apps/kooka/doc/manual.php>

O yaprimaxgui dá suporte a scanners paralelos fabricados pela Primax (revendidos no Brasil pela Genius, TCE e alguns outros fabricantes). A lista de compatibilidade inclui os scanners:

- \* Primax Colorado Direct 300
- \* Primax Colorado Direct 600/30bit
- \* Primax Colorado Direct 9600
- \* Primax Colorado 1200p
- \* Primax Colorado USB 19200
- \* Nework Scanny MM100
- \* Genius Colorpage-Vivid+
- \* Storm Totalscan
- \* TCE S440

Você pode abri-lo com o comando: **yaprimaxgui** (como root)

Você pode ver uma lista de scanners suportados pelo Sane no:

<http://sane-project.org/sane-mfgs.html>

Veja mais informações sobre o suporte a scanners no Linux em:

<http://www.buzzard.org.uk/jonathan/scanners-usb.html>

## **Configuração do mouse**

A configuração do tipo de mouse usado é feita através do arquivo **/etc/X11/XF86Config-4**. O próprio arquivo está comentado e pode ser editado diretamente. Você pode ainda usar o "**configurar-mouse**", um script que automatiza a configuração. Você pode usá-lo ao trocar de mouse por exemplo:

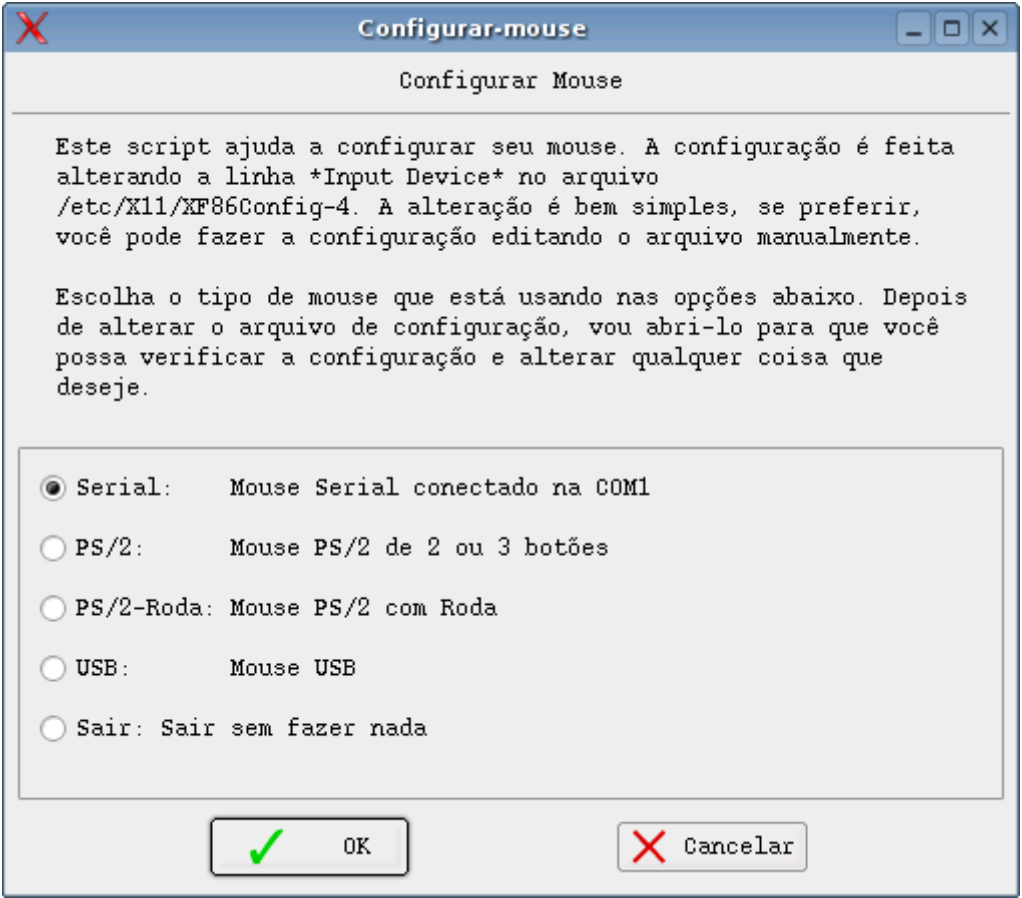

Uma configuração comum em notebooks é usar o mouse touchpad em conjunto com um mouse USB externo. Caso o segundo mouse esteja conectado durante o boot com o CD, o Kurumin deve detecta-lo automaticamente. Caso você precise adiciona-lo manualmente depois da instalação no HD, abra o arquivo **/etc/X11/XF86Config-4** e duplique a linha com a configuração do mouse logo no início do arquivo. Isso faz com que ambos sejam ativados durante o boot:

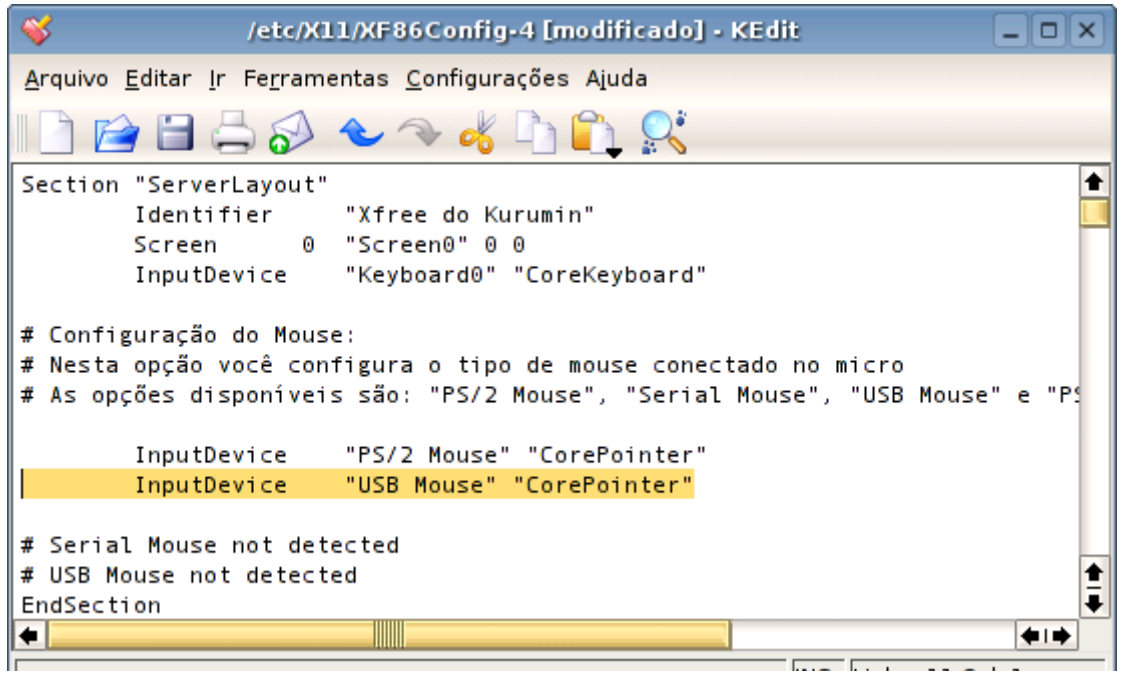

O restante da configuração, como a sensibilidade do cursor, comportamento da roda, intervalo do clique duplo, etc. é feita no Painel de Controle do KDE, na seção Periféricos > Mouse.

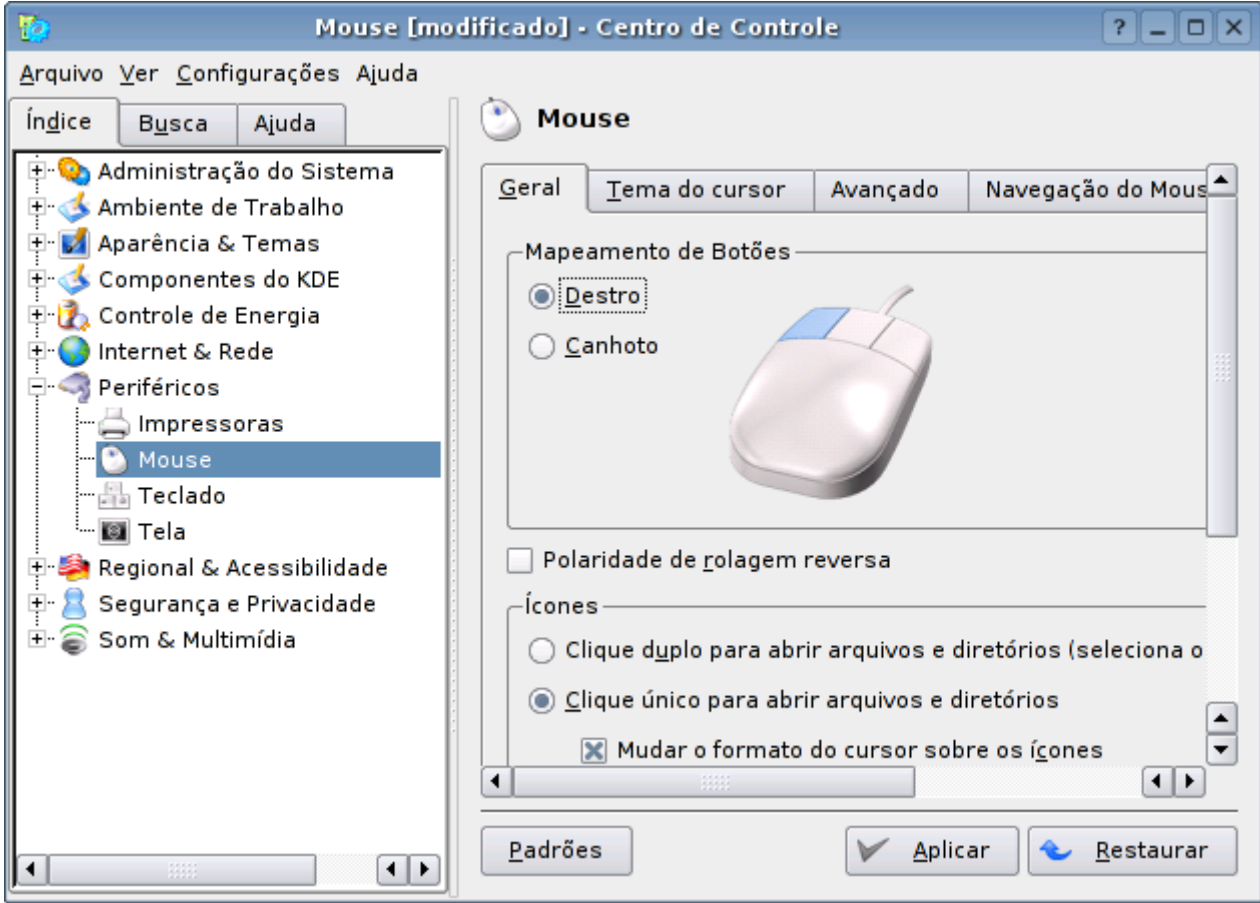

## **Configurando o teclado**

O KDE oferece um utilitário bem prático para configurar o teclado: o **kxkb**. Ele é o responsável pelo íconezinho da bandeira do Brasil ao lado do relógio, que indica que o sistema vem configurado para usar um teclado ABNT2.

Para configurar o teclado, clique com o botão direito sobre o ícone e acesse a opção "Configurar...":

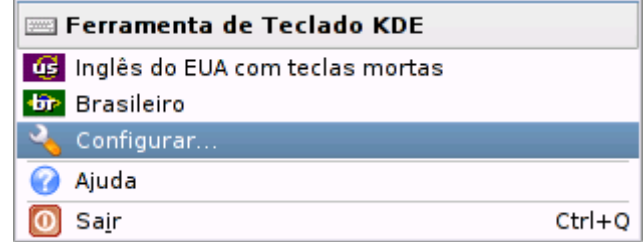

Você também tem acesso à mesma configuração dentro do Painel de Controle do KDE, na seção Regional & Acessibilidade > Configuração do teclado:

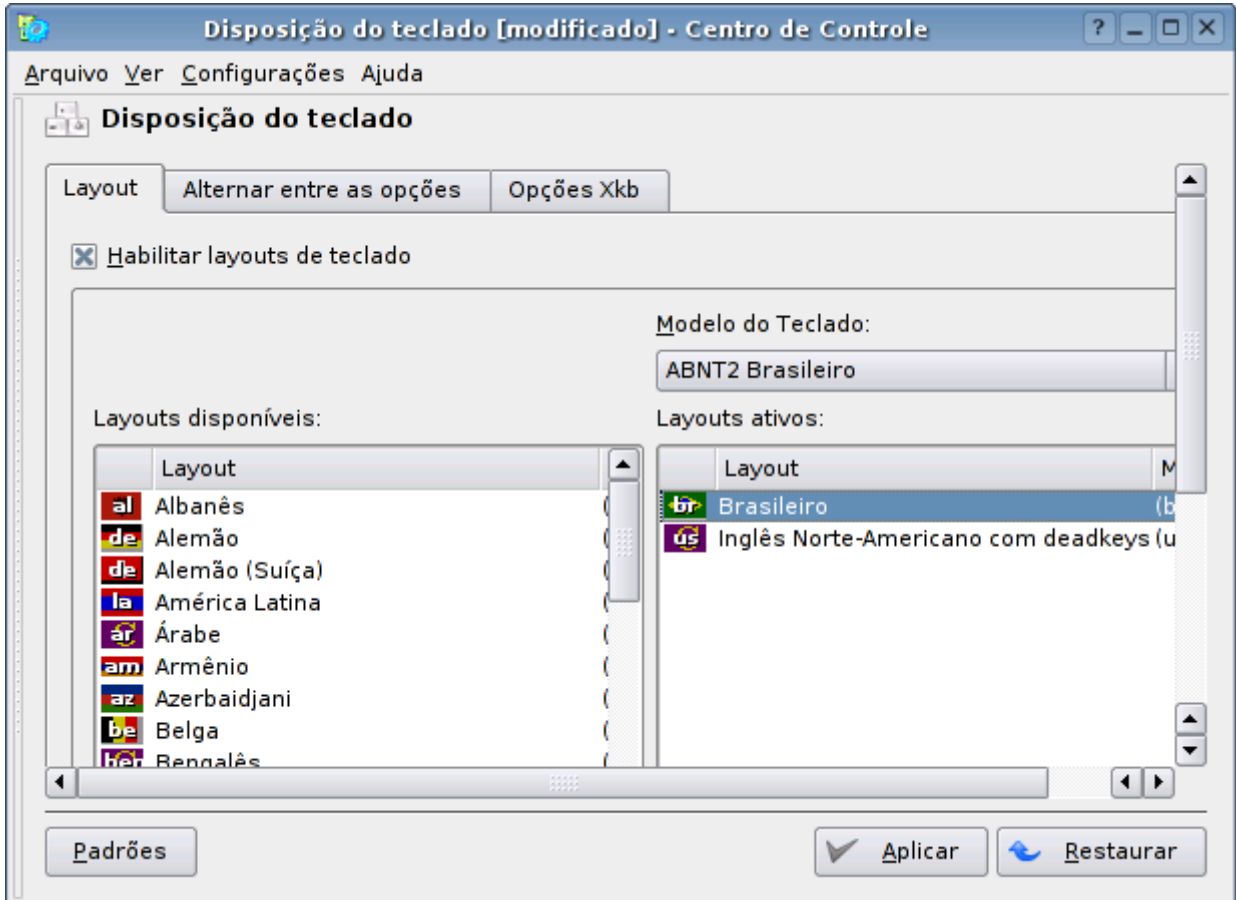

A configuração do teclado é feita pela combinação de duas configurações: o modelo do teclado e o layout do teclado (as opções na coluna da esquerda), que indica como as teclas serão mapeadas.

Se você usa um teclado **ABNT2**, entao a configuração correta é o modelo do teclado como "**ABNT2 Brasileiro**" e o layout do teclado como "**Brasileiro**"

Se você usa um teclado padrão **Americano**, então a configuração seria: modelo do teclado: "**Genérico – 105 teclas (intl) PC**" e layout "**Inglês Norte-Americano com deadkeys (us\_intl)**", que equivale ao "US Internacional" do Windows.

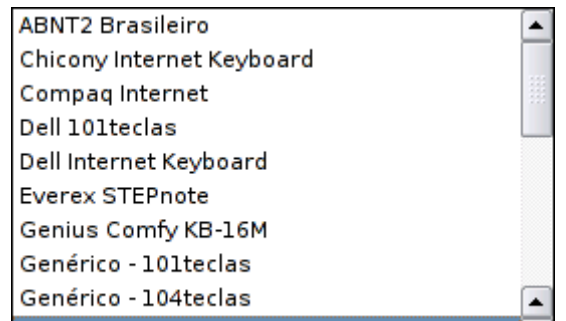

O kxkb também suporta o uso de layouts múltiplos. Por exemplo, os teclados usados em notebooks Japoneses possuem uma disposição de teclas muito semelhante à dos teclados ABNT2, apenas mapeadas de forma diferente. É comum que os Brasileiros que moram por lá configurem o teclado como sendo um ABNT2, para escrever em Português, mas deixando disponível também o layout Japonês. Neste caso, é possível chavear entre os dois layouts clicando sobre o ícone o lado do relógio.

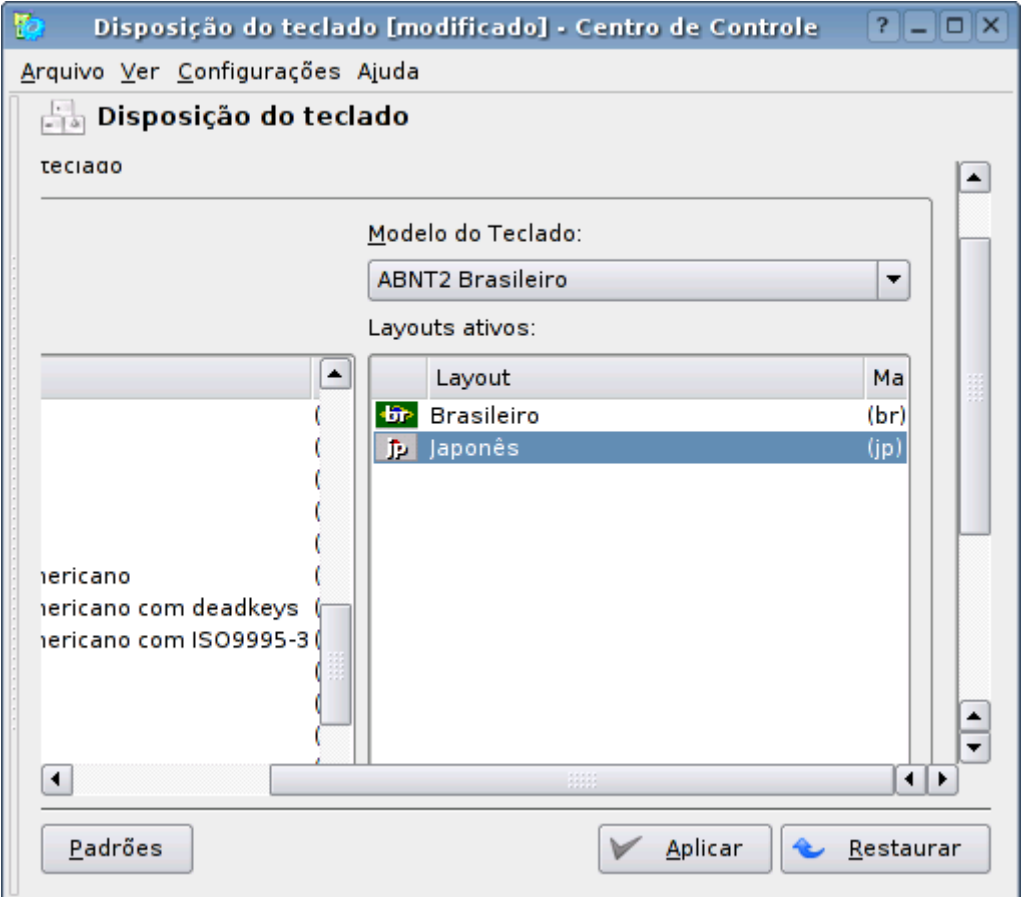

A partir do KDE 3.23, algumas combinações deixaram de ser permitidas, como por exemplo a combinação de um teclado ABNT2 com o layout "Inglês Norte Americano com deadkeys" que deixava disponível como layout alternativo nas versões anteriores do Kurumin.

Esta configuração permitia que quem tinha um teclado US Internacional pudesse trocar o layout do teclado no Kurumin com apenas um click na bandeirinha do lado do relógio. Não ficava perfeito, pois os dois layouts são diferentes (a tecla "\" não funcionava por exemplo), mas era um quebra galho interessante.

Nas versões recentes é preciso realmente "fazer do jeito certo", acessando a configuração e alterando o modelo e layout do teclado.

### **Usando o teclado como mouse**

Embora seja raro, em alguns casos o Kurumin pode não conseguir detectar o mouse durante o boot. Pode acontecer ainda do mouse parar de funcionar coso você tente tente alterar a configuração e acabe fazendo alguma besteira, ou ainda que o seu mouse simplesmente para de funcionar por falta de limpeza :-)

Seja qual for a causa, o KDE oferece um recurso de mouse virtual, que permite usar o micro mesmo sem o mouse. O movimento do mouse passa a ser controlado pelas teclas do teclado numérico.

Para ativar o mouse virtual, pressione a tecla **Shift** junto com a tecla **NumLock** do teclado numérico. A partir daí as teclas 1, 2, 3, 4, 6, 7, 8 e 9 ficam responsáveis pela movimentação do mouse, enquanto a tecla 5 simula o clique do botão esquerdo, pressionando 5 duas vezes você simula um duplo clique.

Para arrastar arrastar e soltar pressione a tecla 0 para prender e depois a tecla 5 para soltar.

Por padrão a tecla 5 simula o botão esquerdo do mouse. Para simular os outros botões você usa as teclas **/** (botão direito), **\*** (botão central) e **-** (para voltar ao botão esquerdo), que funcionam como teclas modificadoras.

Para desativar o mouse virtual basta pressionar **Shift** + **NumLock** novamente.

## **Mais configurações**

No **Iniciar > Configuração do Sistema** estão disponíveis um conjunto de configurações gerais.

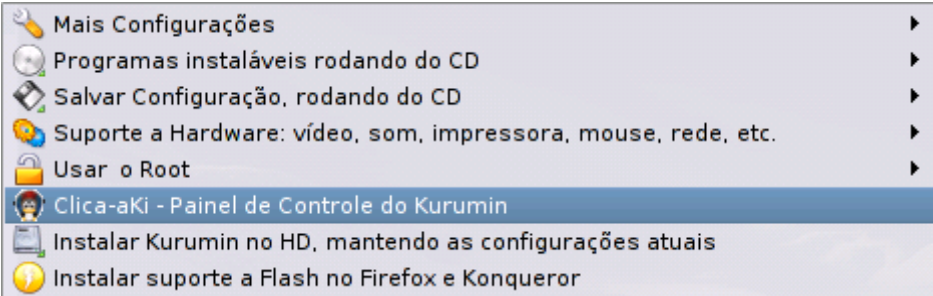

No menu "Mais configurações" estão disponíveis um conjunto de configurações, como as opções para desativar o autorun para o CD e as barras do Karamba (as barras laterais do KDE), desativar o autologin, de forma que o sistema passe a pedir login e senha durante o boot, configurar o mouse e trocar o tema do cursor, entre outras.

Outra opção interessante é a que muda o tamanho das fontes nos aplicativos GTK. Isso inclui programas como o Mozilla Firefox, Thunderbird, Inkscape, gtk-Gnutella e gFTP. A configuração de fontes feita no Painel de Controle do KDE afeta apenas a configuração dos aplicativos do KDE. Os programas GTK usam a configuração do arquivo .gtkrc-2.0 dentro do home.

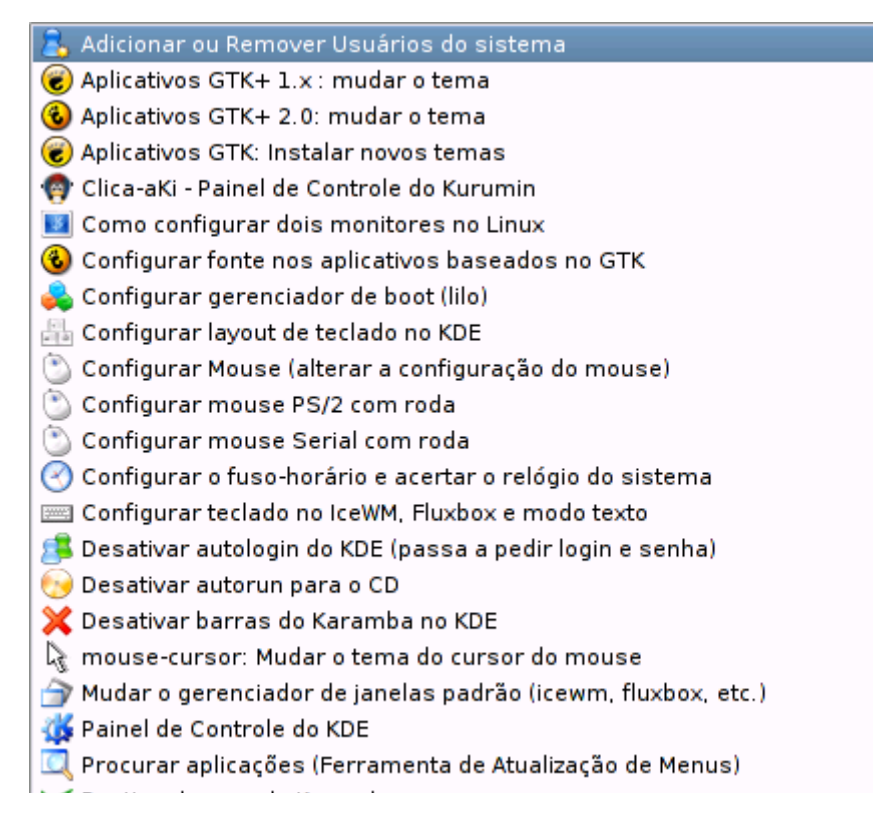

No menu de suporte a hardware estão outras opções importantes:

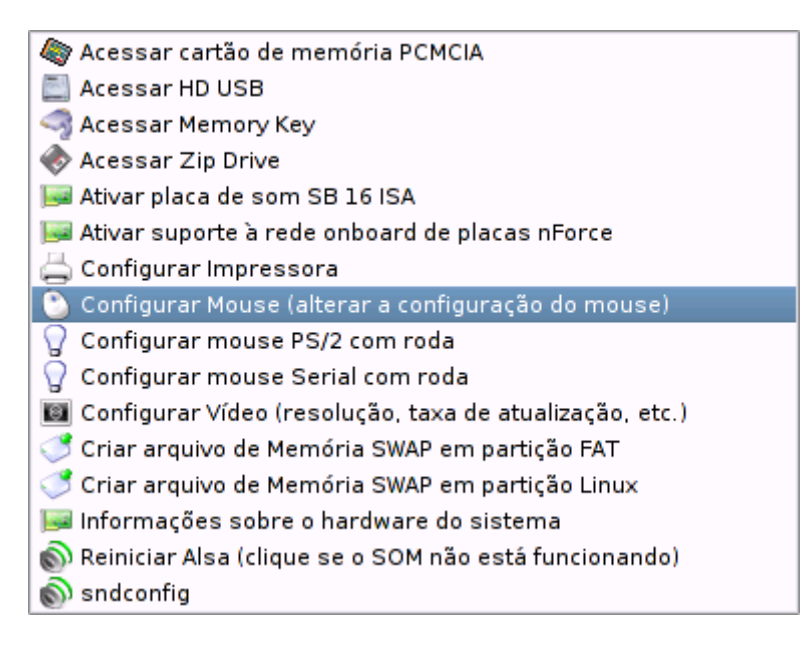

**- Acessar usb-key, Acessar HD USB**: As usb-keys estão se tornando populares, pois são um meio pratico de transportar pequenas quantidades de dados. Basta pluga-las numa porta USB do micro. Elas usam um protocolo padronizado, compatível com o Linux e podem ser acessadas sem maiores problemas.

**- Acessar cartão de memória PCMCIA**: Diferentemente dos cartões e memory-keys USB, os cartões de memória e adaptadores em formato de cartões PCMCIA são vistos pelo sistema como HD's IDE, por isso existe um script separado para eles.

**- Acessar Zip Drive**: Este script dá suporte tanto aos Zips Paralelos, quanto os internos.

**- Criar arquivo de memória SWAP em partição FAT, Linux**: O sistema é capaz de detectar partições Linux Swap de outras instalações do Linux durante o boot. É importante usar memória Swap caso você tenha menos de 128 MB de RAM, caso contrário você não conseguirá abrir muitos programas simultâneamente. Este utilitário permite usar a memória swap do Windows, caso você tenha o Windows 95/98/SE/Me instalado no HD. A segunda opção permite criar um arquivo de swap temporário dentro de uma partição de outra distribuição Linux instalada no HD.

**- Habilitar placa Sound Blaster ISA**: As placas Sound Blaster 16 ISA (os primeiros modelos, antes das AWE 32) não são plug-and-play e também não são detectadas pelo sndconfig. Esta opção habilita suporte a elas.

**- Instalar Kurumin no HD mantendo as configurações atuais**: O Kurumin inclui uma versão bastante modificada do programa knx-hdinstall, que além de estar adaptado ao Kurumin e fazer bem menos perguntas durante a instalação, faz com que o sistema

**- Instalar suporte a flash no Mozilla-Firebird**: Escrevi esse utilitário para ajudar quem tem problemas para instalar o plug-in que permite assistir animações em Flash. O programa baixa o arquivo no site da Macromedia e já instala automaticamente (mesmo que você esteja rodando o Kurumin do CD). Naturalmente você precisa estar conectado à internet para usá-lo. Esta foi a única solução para incluir o plug-in no Kurumin, pois a licença da Macromedia não permite distribuir o arquivo diretamente.

**- Root Shell**: Esta opção abre uma janela do xterm onde você está logado como root. Você pode usa-lo para chamar utilitários que não estejam disponíveis para o login default.

Estão disponíveis ainda as ferramentas de configuração do KDE, disponíveis no iniciar, onde você pode configurar o visual e opções da interface, teclado e mouse, tipo e tamanho das fontes, entre muitas outras opções.

**- Configurar Placa de Som**: Esta atalho chama o sndconfig, que detecta a sua placa de som. Ele é capaz de detectar alguns modelos de placas que não são detectadas automaticamente durante o boot e também é útil caso você tenha trocado de placa de som depois de instalar o Kurumin no HD. Caso você esteja com o Kurumin instalado no HD você vai encontrar mais uma coisa útil no Instalar novos programas > Video Som e Multimídia > Instalar Drivers Alsa. Estes drivers adicionam suporte a mais placas de som. O script instala os drivers e já tenta detectar sua placa automaticamente.

**- Configurar Vídeo**: Esta opção abre o Kxconfig, um utilitário gráfico que permite ajustar as configurações do vídeo, alterando a resolução, profundidade de cores e taxa de atualização do monitor. Você pode ainda alterar o drive da placa de vídeo caso ela não tenha sido detectada corretamente. Existem drivers genéricos como o **fbdev** e o **vesa** que funcionam na maioria das placas, mas usar um driver otimizado vai garantir um melhor desempenho.

Para que a alteração entre em vigor você deve reiniciar o modo gráfico, pressionando simultâneamente as teclar **Ctrl**, **Alt** e **Backspace** do teclado. A vantagem de rodar o Kurumin do CD é que caso você configure errado e o vídeo não abra mais, basta reiniciar o micro e tentar de novo :-) O kxconfig também é aberto no início da instalação no HD.

**- Configurar Impressora**: A partir do Kurumin 2.0 você pode contar com um suporte completo a impressoras com o sistema rodando direto do CD. Este ícone abre o kaddprinterwizard, um configurador bem fácil de usar. Basta apontar a porta onde a impressora está conectada (Paralela ou USB) e o modelo. Na maioria das vezes o sistema já dirá qual modelo de impressora está instalado e você só precisará confirmar as opções.

## **Como conectar na Internet**

Hoje em dia é possível acessar a Web de (basicamente) 8 maneiras diferentes:

1- Via modem.

- 2- Através de uma conexão compartilhada, dentro da rede local.
- 3- Via ADSL, com IP fixo ou usando um modem ADSL configurado com router.
- 4- Via rádio
- 5- Via cabo
- 6- Via ADSL com autenticação via PPPoE, usando um modem configurado com bridge.
- 7- Via ISDN
- 8- Via Wireless

Os ícones de configuração podem ser acessados dentro do Iniciar > Internet, ou dentro do menu "Conectar na internet ou configurar a rede" no Painel de Controle:

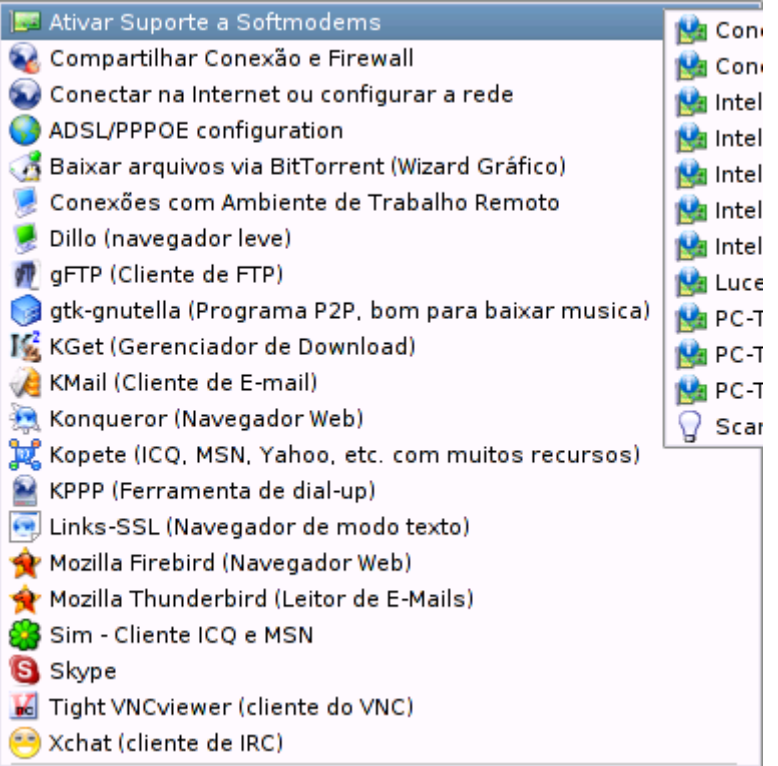

Se você acessa via **modem**, existem duas possibilidades. Se você usa um **softmodem**, que é de longe o mais comum hoje em dia, o primeiro passo é ativar o suporte a ele. Nem todos os modelos são suportados no Linux, simplesmente por que nem todos os fabricantes desenvolvem drivers, mas os drivers incluídos no Kurumin dão suporte à maioria dos modelos:

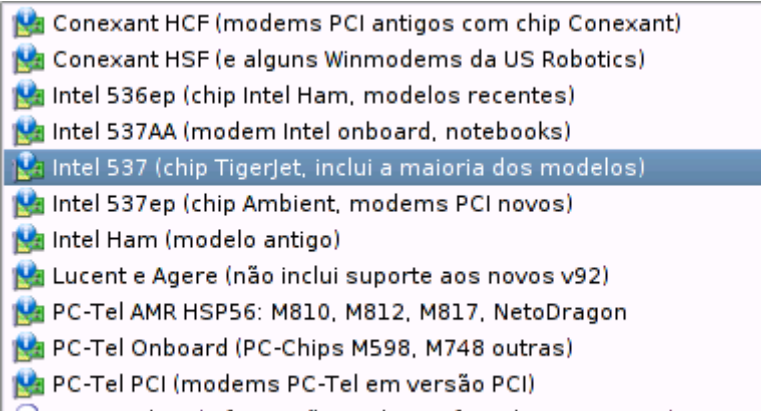

**- Conexant HCF e Conexant HSF:** O Conexant HCF é um modem PCI que foi um dos mais comuns à venda por volta do final de 2001, mas depois deixou de ser produzido pois era mais caros que os PC-Tel e Lucent. O Conexant HSF é um modem encontrado onboard em alguns modelos de notebooks, mas não é tão comum quanto os PC-Tel por exemplo.

Os Winmodems da US Robotics não possuem suporte no Linux, são uma espécie de peso de papel de luxo. Mas, alguns modelos de Winmodem não usam chipset da US Robotics, mas sim um chipset da Conexant, que funciona com o driver para modems Conexant HSF.

**- Intel 536ep**: Este é um modelo de modem relativamente comum por volta do início de 2003. No chipset vem escrito "Intel Han".

**- Intel 537 e 537ep**: Estes são os modems Intel Ambient vendidos atualmente, você pode diferenciar os dois usando o comando comando "lspci" que retorna os códigos de identificação dos componentes do micro. O **537** aparece como "**Intel Tigerjet**" enquanto o **537ep** aparece como "**Intel Ambient**".

**- Intel Han**: Este é um modelo de modem mais antigo, vendido entre 2001 e 2002.

**- Lucent e Agere**: Este driver parou de ser desenvolvido em 2002 e não funciona com os modelos novos, que usam o chipset SV92 (o código vem decalcado no chip do modem). Estes novos modems ainda (enquanto escrevo) não são suportados, por isso evite comprá-los.

PC-Tel AMR: Este driver é uma espécie de "coringa", um driver desenvolvido pela Smartlink que funciona com os modems PC-Tel onboard (ele consegue ativar siimultâneamente o modem e o som onboard, ao contrário do driver antigo), Modems PCI LG Netodragon e até mesmo com alguns modelos de modems Intel.

**PC-Tel Onboard** (Pc-Chips 598, 748 e outras): O driver do Jan's PCTel Resources compilado com a opção "**cm8738**". Este driver serve para os modems PC-Tel de algumas placas PC-Chips antigas.

**PC-Tel PCI:** O mesmo driver, mas agora compilado com a opção "pct789". Ele serve para os antigos modems PC-Tel em versão PCI.

Você pode ver várias informações sobre os dispositivos da sua máquina, incluindo o modelo do modem no Centro de Informações do KDE, que pode ser encontrado em Iniciar > Sistema > Centro de Informações.

Caso você não faça a mínima idéia de qual é o modelo do seu modem e esteja com preguiça de descobrir, pode apelar para técnica da tentativa e erro. Simplesmente vá testando todos os drivers. Clique em um, tente discar com o Kppp, tente outro e assim por diante até achar o que funcione no seu modem.

Os scripts foram feitos para serem "resistentes a cliques múltiplos", ao ativar um dos drivers ele primeiro desativa o anterior, de modo a evitar qualquer problema.

Depois de ativar o driver correto, o modem já estará pronto para o uso. Você pode discar e efetuar a conexão usando o **kppp**, incluído no Kurumin. Ele oferece várias opções de configuração, incluindo um recurso para calcular o gasto com telefone baseado no tempo e horários de uso:

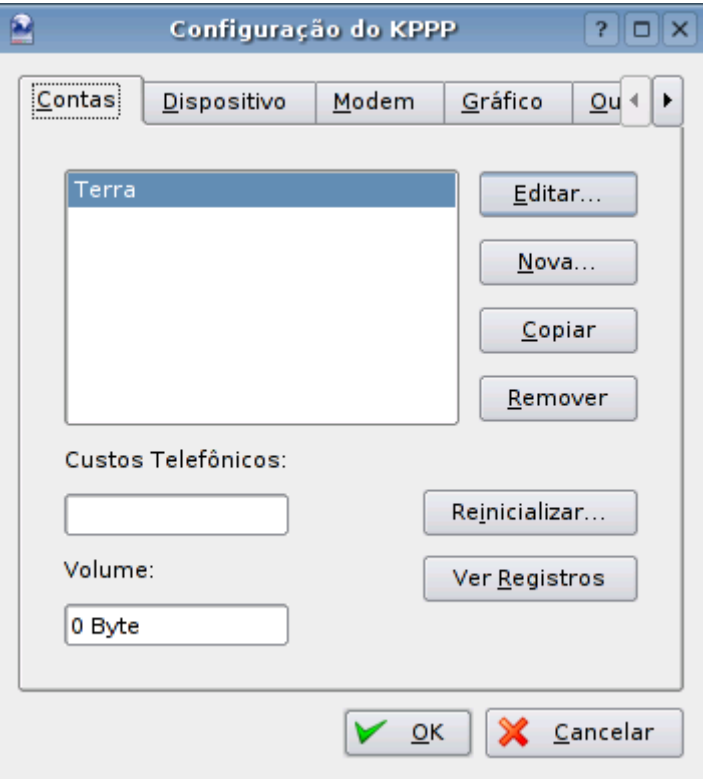

Se você possui um **hardmodem** o trabalho é bem mais simples, você precisa apenas indicar a porta do modem na aba "dispositivo" do kppp e discar.

Os modems já foram a forma mais popular de acesso à Web, mas hoje em dia os serviços de banda larga têm uma relação custo-benefício bem melhor pois você não gasta com telefone e, por ser ininterrupta, a conexão pode ser compartilhada entre vários micros dentro da rede local. O próprio Kurumin permite compartilhar a conexão muito fácil.

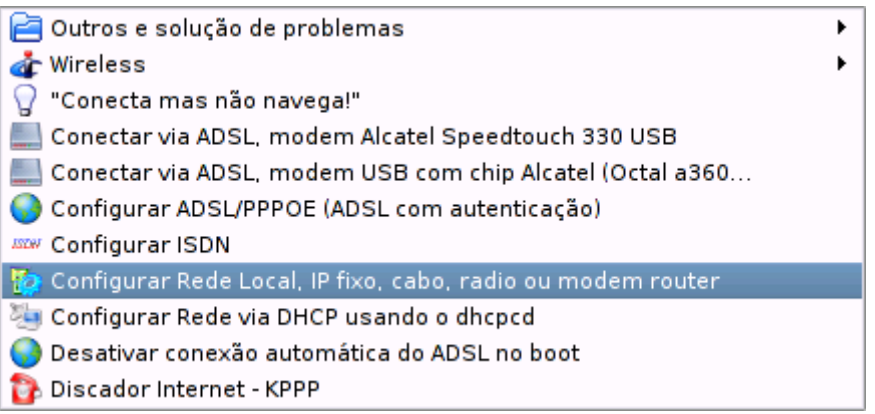

O ícone "**Configurar Rede Local, Ip Fixo, cabo, radio ou modem router**" chama o netcardconfig, que permite configurar a rede. Ele lhe dá a opção de configurar a rede automaticamente via DHCP ou especificar os endereços manualmente. Na verdade, o Kurumin já tenta configurar a rede automaticamente via DHCP durante o boot, em muitas redes você já vai sair navegando.

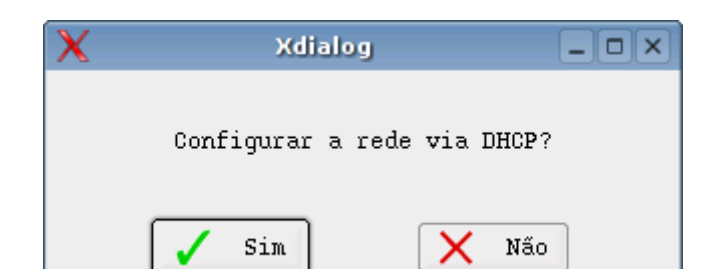

Se a sua rede não possui um servidor DHCP, a configuração manual fica assim:

**Endereço IP**: Qualquer endereço dentro da faixa de endereços usada pelo Kurumin. Ex: 192.168.0.3 **Servidor DNS**: Os endereços dos servidores DNS do seu provedor. Ex: 200.177.250.10 **Gateway Padrão**: O endereço do servidor Kurumin. Ex: 192.168.0.1 **Domínio**: O domínio do seu provedor. Ex: terra.com.br

Nos serviços de **acesso via cabo** o modem funciona como um bridge, conectando seu micro à rede do provedor. Para acessar você precisa apenas obter o endereço IP via DHCP. Compre sempre um modem que se conecta diretamente ã placa de rede, isso facilita muito a configuração. Os modems que são ligados à porta USB precisam de um driver adicional e nem todos os modelos são suportados no Linux.

Os serviços de **acesso via rádio** usam uma conexão wireless, geralmente uma placa 802.11b (Wi-Fi) com um servidor, antena e amplificador instalados no topo dos prédios e cabos de rede tradicionais até os apartamentos e casas próximas. Este servidor compartilha a conexão e os assinantes precisam apenas configurar a rede com os endereços fornecidos pelo provedor de acesso.

Se você **acessa via ADSL** existem duas possibilidades:

As instalações antigas e os planos empresariais usam IP fixo ou configuração via DHCP, onde a conexão é configurada como se fosse uma conexão de rede local. Uma segunda forma de conectar desta forma é configurar o modem ADSL como **router**, onde o modem funciona como um servidor de conexão, efetuando a conexão e compartilhando com os micros da rede local. Você obtém a configuração via DHCP e pronto.

Pesquise sobre a configuração do modem, a maioria oferece esta função. A configuração pode ser acessada através do navegador ou via telnet, de acordo com o modelo.

Nas instalações atuais a conexão é autenticada via **PPPoE**, uma forma dos provedores exigirem autenticação, terem controle sobre a banda consumida e tempo de conexão. Neste caso use a opção: **"Configurar ADSL/PPPoE**".

Esta opção chama o pppoeconf, o utilitário que permite ativar a conexão com a Web casa você utilize algum serviço de banda larga que exija autenticação. Naturalmente o utilitário só funciona se a sua placa de rede tiver sido detectada durante o boot. Lembre-se que você só precisa se autenticar ao manter o modem configurado como bridge. Configurando como router o problema é resolvido.

As placas **Wireless** também estão se tornando cada vez mais comuns. As placas melhor suportadas, não apenas no Kurumin mas no Linux em geral são as Orinoco, tanto Silver quanto Gold. O Kurumin já inclui os módulos, você precisa apenas ativar a placa através da opção "**Configurar placa de rede Wireless**", no menu Internet > Configurar rede > Wireless. No mesmo menu estão disponíveis opções para configurar outras placas suportadas. O suporte a placas Wireless no Kurumin ainda é um trabalho em progresso, as próximas versões trarão suporte a mais placas.

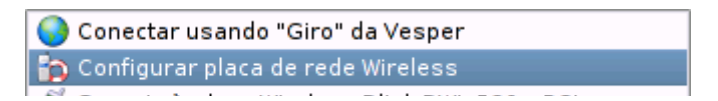

As outras opções de configuração são:

**- Configurar ADSL PPTP**: Alguns serviços estão utilizando o protocolo PPTP ao invés do PPPoE para fazer a autenticação. Experimente esta opção caso não consiga se conectar com a primeira.

**- Configurar ISDN**: O Kurumin suporta vários modems ISDN, através do isdn-config. A lista inclui também alguns modelos internos. Basta indicar o modelo do modem e fornecer os dados do provedor de acesso. O ISDN utiliza um tipo especial de modem, que estabelece uma conexão de 64k ou 128k usando uma linha telefônica comum. Porém além da taxa mensal você continua pagando pulsos (conectando a 128k você paga dois pulsos, como se estivesse usando duas linhas telefônicas simultaneamente) e a mensalidade do provedor. Embora o ISDN seja um pouco mais rápido e mais estável que o acesso via modem, ele nunca foi muito popular por causa do custo. Hoje em dia está caindo em desuso por causa da concorrência do ADSL, cabo, rádio e Wireless.

No mesmo menu estão disponíveis também opções para ativar e desativar o Firewall do Kurumin. O ícone carrega um script do Iptables (o firewall titular do Linux) que bloqueia todas as portas de entrada do micro, dando apenas a opção de abrir para conexões vindas da rede local. Com isso você fica "invisível" na Internet, fica difícil de dizer até mesmo se você está online ou não. Experimente rodar o teste de segurança do [http://grc.com](http://grc.com/) ou de um portscanner como o Nessus. Veja mais detalhes sobre a configuração do Firewall mais adiante.

## **Como compartilhar a conexão**

A partir do Kurumin 1.4 você já terá a opção de compartilhar a conexão com o Kurumin rodando direto do CD. Para isso você deve primeiro se conectar à internet normalmente, em seguida configurar a rede usando o "Configurar rede" e verificar se o servidor consegue enxergar os micros da rede internet a viceversa. Depois é só clicar na opção apropriada:

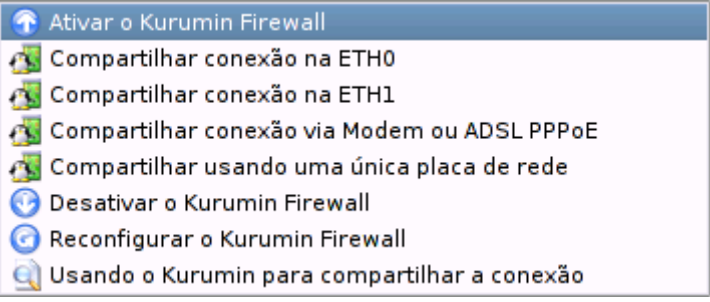

**Compartilhar conexão via modem ou ADSL PPPoE** : Para compartilhar uma conexão via modem ou via ADSL/Cabo que utiliza autenticação.

**Compartilhar conexão na eth0** : Para compartilhar uma conexão de banda larga (sem autenticação) que utiliza a placa rede rede eth0. Você pode verificar os endereços usados por cada interface de rede através do comando "**sudo ifconfig**"

**Compartilhar conexão na eth1** : O mesmo da opção acima, mas agora com as interfaces invertidas. A conexão com a Internet na placa eth1 e o cabo da rede local na eth0.

Se os clientes da rede já estiverem configurados para acessar a web através do endereço IP usado pelo Kurumin você já deve ser capaz de acessar a web automaticamente nos demais PCs da rede, **mesmo** 

**rodando o Kurumin a partir do CD**. Ao contrário de um certo sistema operacional, não é preciso reiniciar o micro, nem mesmo a conexão ao ativar o compartilhamento :-).

A partir do Kurumin 2.03 depois de compartilhar a Internet você terá a opção de instalar e configurar um servidor DHCP, de forma que os outros micros da rede possa obter os endereços IP automaticamente a partir do servidor com o Kurumin. Esta opção instala dois pacotes usando o apt-get por isso só funciona com o Kurumin instalado no HD e conectado na Internet:

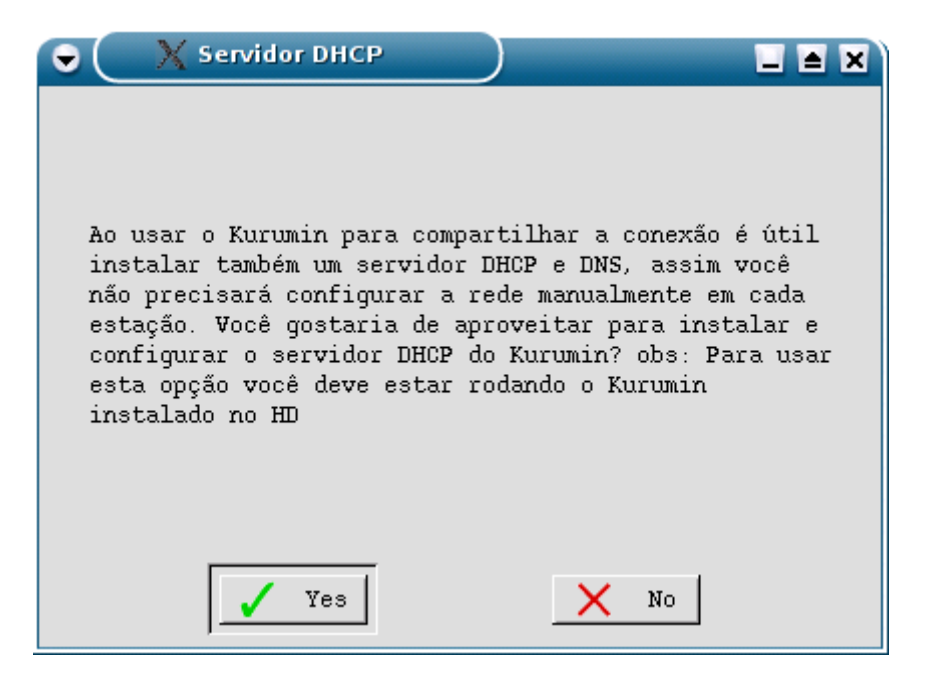

## **Acessando partições do HD**

As partições existentes no HD são detectadas durante o boot, não importa qual seja o sistema de arquivos em que estejam formatadas. São criadas entradas no arquivo /etc/fstab e ícones no desktop que permitem montar as partições com facilidade.

Basta clicar no ícone da partição correspondente para abrir uma janela do Konqueror mostrando seus arquivos:

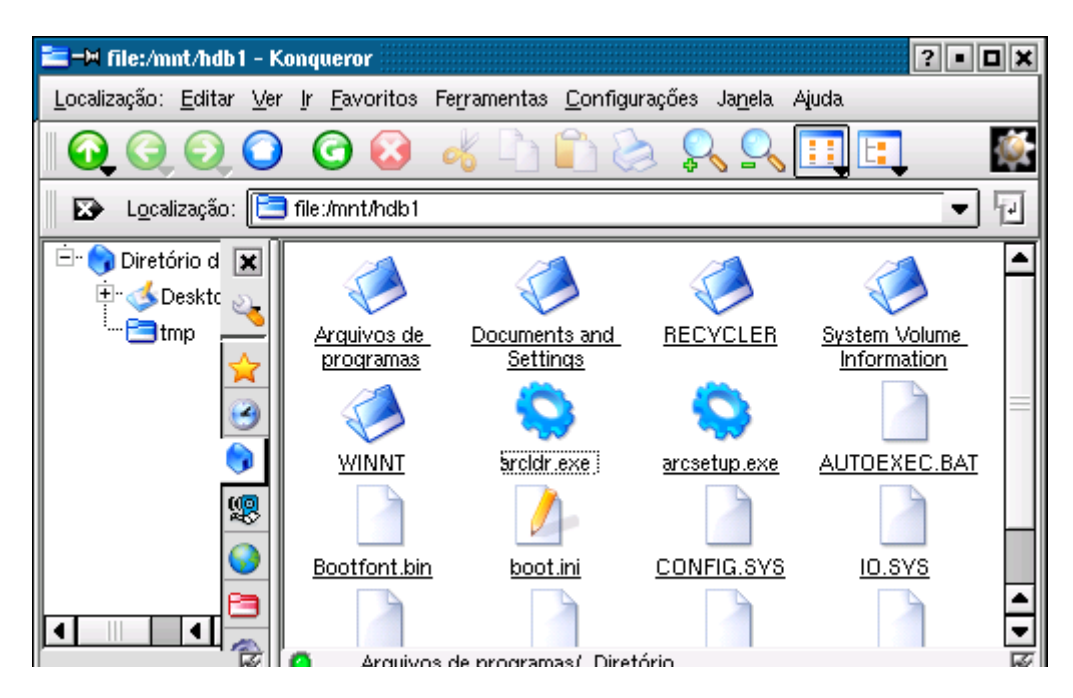

Até aqui você está acessando a partição em modo somente-leitura, sem riscos de danificar qualquer arquivo. Se você quiser ativar a escrita basta clicar com o botão direito sobre o ícone da partição e em seguida em Ações > Mudar para modo de leitura e escrita ou voltar para somente leitura:

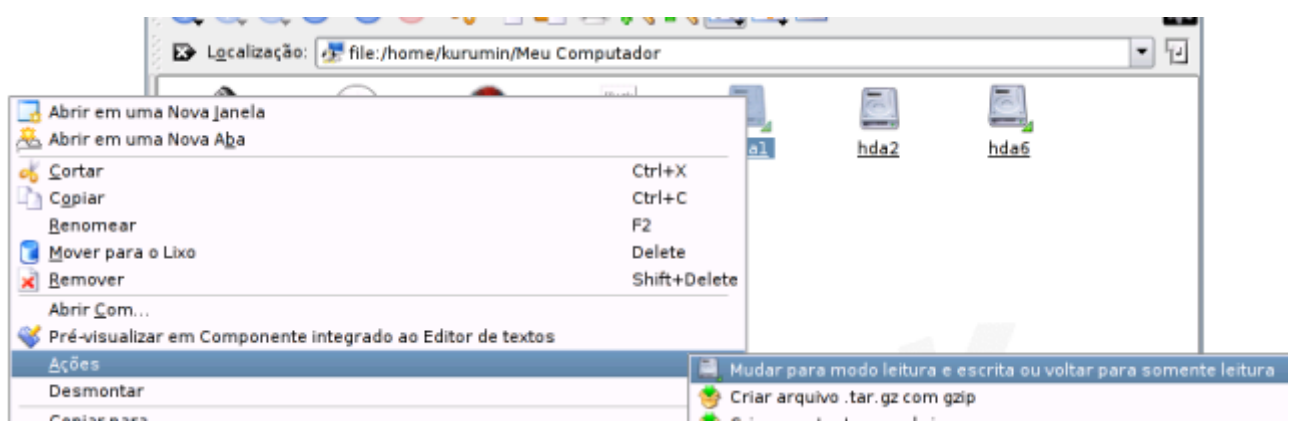

Para fazer com que as outras partições sejam montadas automaticamente durante o boot depois de instalar o Kurumin no HD, edite o arquivo **/etc/fstab** e retire o parâmetro "**noauto**" da linha referente à partição:

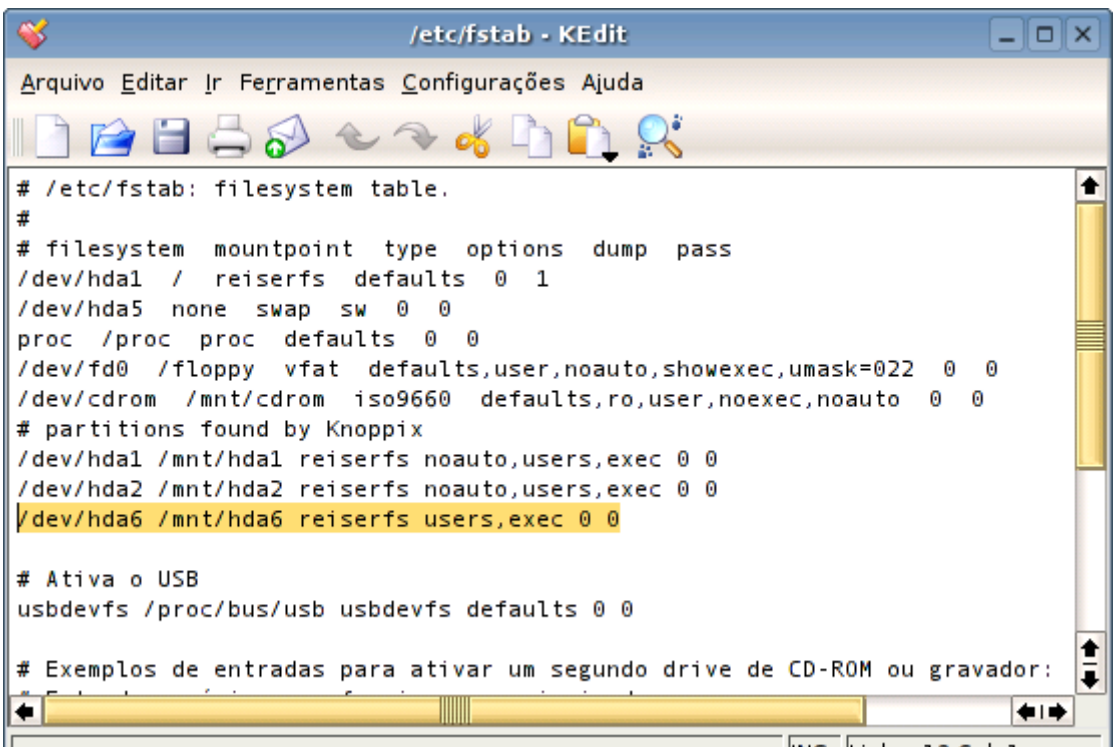

Você pode ainda montar as partições manualmente usando o comando mount, como em:

### # **mount /dev/hda6 /mnt/hda6**

Isso faz com que a partição hda6 fique acessível na pasta /mnt/hda6. Embora a tradição seja montar as partições dentro da pasta /mnt, isto não é uma regra: você pode montar a partição em qualquer pasta vazia.

O Linux suporta praticamente todos os sistemas de arquivos existentes. Você conseguirá acessar os arquivos do HD mesmo que tenha instalado o BeOS, Solaris ou outro sistema pouco usado.

A única exceção importante fica por conta do sistema NTFS usado pelo Windows 2000 e XP, que é suportado apenas em modo somente leitura. Você pode ver todos os arquivos da partição do seu Windows XP sem problemas, mas não vai conseguir gravar dados.

Este é um problema histórico. Embora seja possível ler dados em partições NTFS de forma segura e até mesmo redimensionar partições usando o Qtparted, incluído no Kurumin ou o instalador do Mandrake por exemplo, o suporte a escrita é precário, tanto que vem sempre desativado por padrão.

O driver NTFS incluído no Kernel 2.4 é uma versão antiga e já descontinuada, que oferece suporte apenas ao NTFS 4 usado pelo Windows NT. As versões mais recentes, como o NTFS 5 usado pelo Windows 2000 e o NTFS 7 usado pelo XP incorporam várias mudanças, que quebram a compatibilidade com o driver antigo. Ele ainda é capaz de acessar as partições, assim como o Windows NT, mas não de escrever.

Isso complica um pouco as coisas para quem usa o Windows 2000 ou XP em dual-boot com o Windows, já que o Windows também não é capaz de escrever nas partições Linux. A solução acaba sendo manter uma partição FAT 32 que sirva como uma "área de transferência" para trocar arquivos entre os dois sistemas.

Já existe um driver atualizado, escrito por Anton Altaparmakov que oferece suporte a escrita em todas as versões do NTFS. Ele foi incorporado durante o desenvolvimento do Kernel 2.5 e naturalmente foi incluído no Kernel 2.6, cuja primeira versão final foi lançada em Dezembro de 2003. Ou seja, conforme

as distribuições passem a adotar o novo Kernel, o problema de falta a suporte a escrita em partições NTFS será solucionado.

O Mandrake 9.1 (e 9.2) junto com o SuSe 9.0 utilizam um backport do novo driver que funciona no Kernel 2.4 usado por eles. O principal objetivo neste caso é melhorar a segurança ao redimensionar partições NTFS durante a instalação. Aliás, se você nunca viu esta dica antes, nada melhor do que um CD de instalação do Mandrake para redimensionar partições NTFS do Windows XP para a instalação de outras distribuições Linux. Basta iniciar a instalação, prosseguir até a parte de particionamento e depois abortar.

Naturalmente o novo driver também será eventualmente implantado no Kurumin quando for feita a atualização para o Kernel 2.6. Por enquanto você pode instalar o Kernel 2.6 através do ícone mágico dentro da seção "outros" ou instalar o ícone mágico do **Captive**, que usa o próprio driver do Windows XP (lido a partir da instalação do Windows dentro da partição) para gravar nas partições NTFS.

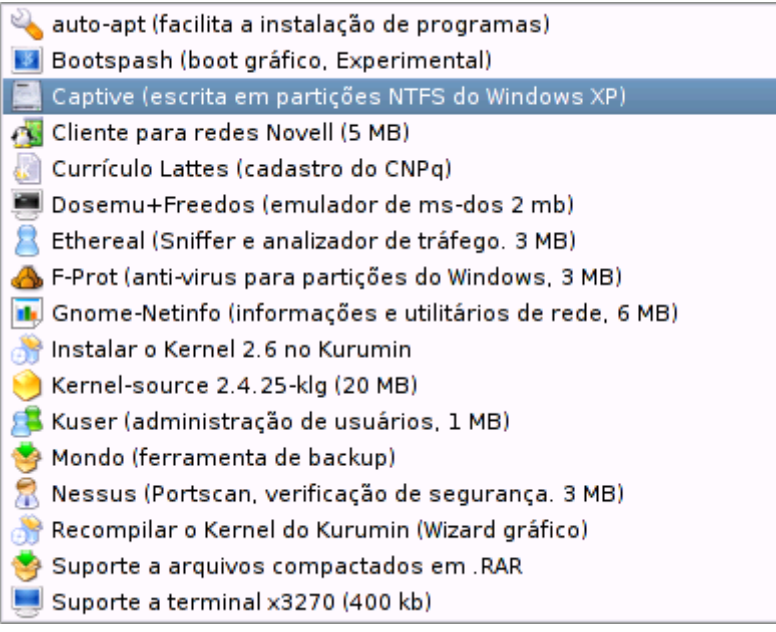

A possibilidade de acessar as partições do HD permite que você use o Kurumin também como um sistema de emergência, para quanto o Windows ou outra distribuição Linux instalada no HD derem qualquer problema. Você pode dar um boot com o CD do Kurumin, acessar as partições, salvar os arquivos em algum lugar (gravar um CD, salvar num outro micro da rede, copiar para um segundo HD, etc.) e assim poder reinstalar o sistema sem riscos.

## **Rodando programas como root**

No Linux, o usuário root é o "Deus" do sistema, o único que tem acesso a todos os arquivos e configurações. Os usuários normais tem acesso apenas a seus arquivos dentro do diretório home e outros que você setar as permissões manualmente.

Todos os programas salvam suas configurações dentro de pastas ocultas (o nome começa com ponto, como em **.kde**) dentro do home. Isso faz com que cada usuário tenha suas configurações separadas, sem que possa interferir com as configurações de outros usuários ou alterar as configurações padrão do sistema.

Isso torna o sistema bastante seguro contra barbeiragens em geral feitas pelos usuários. Como eles podem apenas alterar suas próprias configurações, na pior das hipóteses você pode deletar o usuário e criar outro. Para criar um novo usuário, use o comando **adduser**, como em:

### # **adduser joao**

Para deletar um usuário criado, use o **userdel**, como em:

#### # **userdel joao**

Você pode usar também o **kuser**, instalado através do ícone mágico ou manualmente com um "apt-get install kuser".

Para facilitar o uso do sistema, quando o objetivo é usa-lo num desktop e não num servidor ultra-seguro, o Kurumin usa o **sudo**, para permitir que o usuário padrão do sistema (kurumin) e outros autorizados no arquivo **/etc/sudoers** possam rodar comandos como root, sem precisar fornecer senha.

Este recurso é usado pelos ícones mágicos e parte das ferramentas de configuração do Kurumin, mas pode ser desativado a qualquer momento. A idéia é que você configure o sistema e instale todos os programas desejados e depois, se desejar, desative o sudo ou crie um novo usuário sem privilégios para uso normal do sistema.

Para que um determinado usuário tenha permissão para usar o sudo e, conseqüentemente, instalar programas através dos ícones mágicos e alterar a configuração do sistema, adicione uma nova linha no arquivo **/etc/sudoers**:

usuario ALL=NOPASSWD: ALL

... substituindo o "usuário" pelo login desejado. Você pode também comentar a linha referente ao usuário kurumin para tirar seus superpoderes.

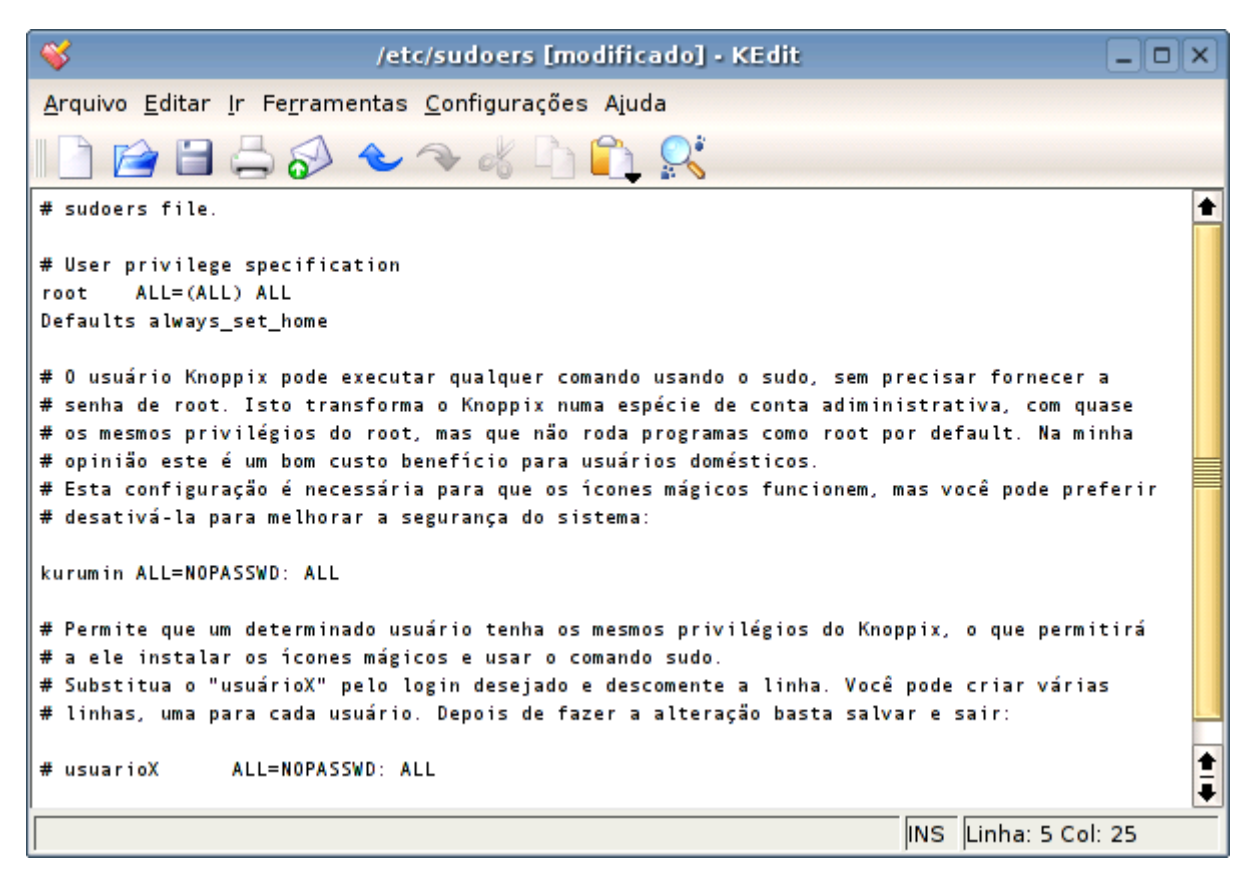

No Kurumin 3.0b em diante estão disponíveis opções para ativar e desativar o sudo no Iniciar > instalar novos programas. Os scripts pedem a senha de root e alteram o /etc/sudoers de forma automática.

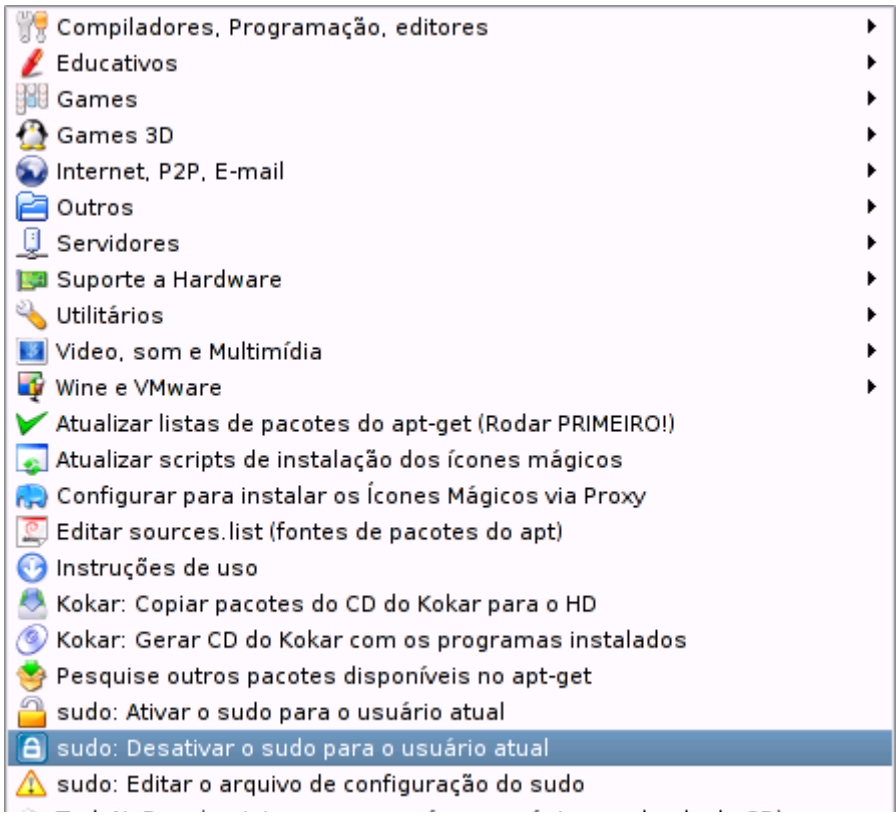

## **Acesso a redes Windows**

A compatibilidade com compartilhamentos de redes Windows é proporcionado pelo Samba, que pode ser instalado em praticamente qualquer distribuição.

O Samba é dividido em dois módulos: o cliente, usado para acessar os compartilhamentos e o servidor, usado para compartilhar arquivos com as outras máquinas da rede.

O Kurumin já vem com o cliente samba pré-instalado. A forma mais simples é usar o módulo SMB do Konqueror. Para isso, use o endereço "smb://ip\_do\_servidor", como em: **smb://172.20.0.2**

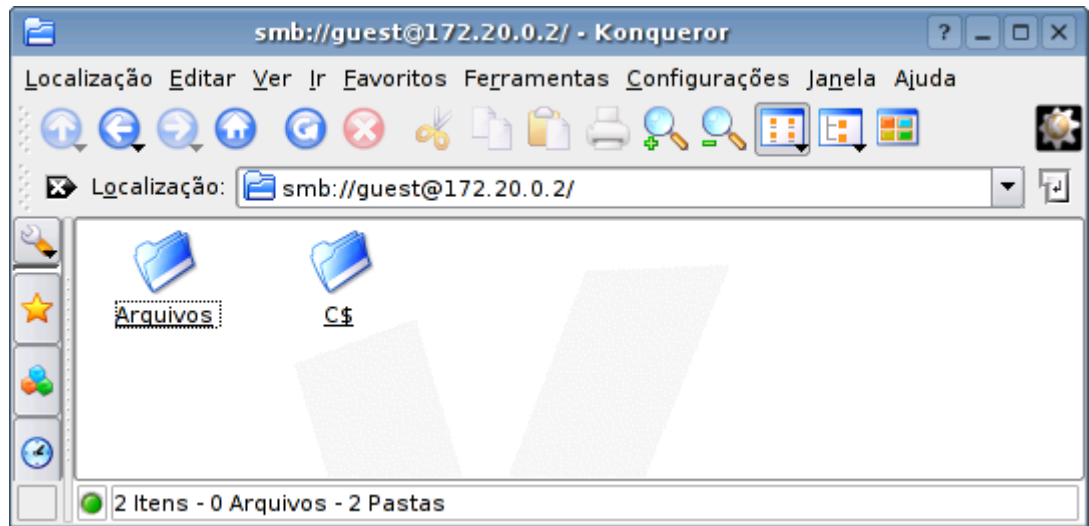

Será aberta uma jenla pedindo o login e senha do servidor e em seguida você já terá acesso aos compartilhamentos. Caso você esteja acessando um compartilhamento público do Windows 98, você já terá acesso direto.

Existe também um script disponível no Iniciar > Redes Windows e NFS:

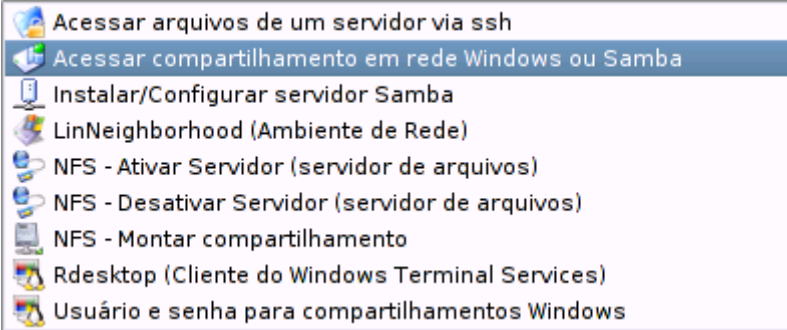

Outra opção é o **LinNeighborhood**. Ele simula um ambiente de redes, permitindo visualizar e acessar os compartilhamentos da rede, tanto compartilhamentos de máquinas Windows quanto de outros micros Linux que estejam rodando um servidor Samba.

Um recurso interessante suportado por ele é que você pode utilizar um usuário e senha diferentes para cada máquina, grupo ou compartilhamento. Uma dica: se ao abrir o LinNeighborhood ele não mostrar a lista dos compartilhamentos da rede, clique em "editar > outros browsers mestre" e adicione o endereço de algumas das outras máquinas da rede.

Se você quiser utilizar o Kurumin como servidor de arquivos pode instalar o Servidor Samba junto com o Swat (o utilitário de configuração) através do ícone mágico disponível na seção de servidores. Veja mais detalhes no capítulo 6.

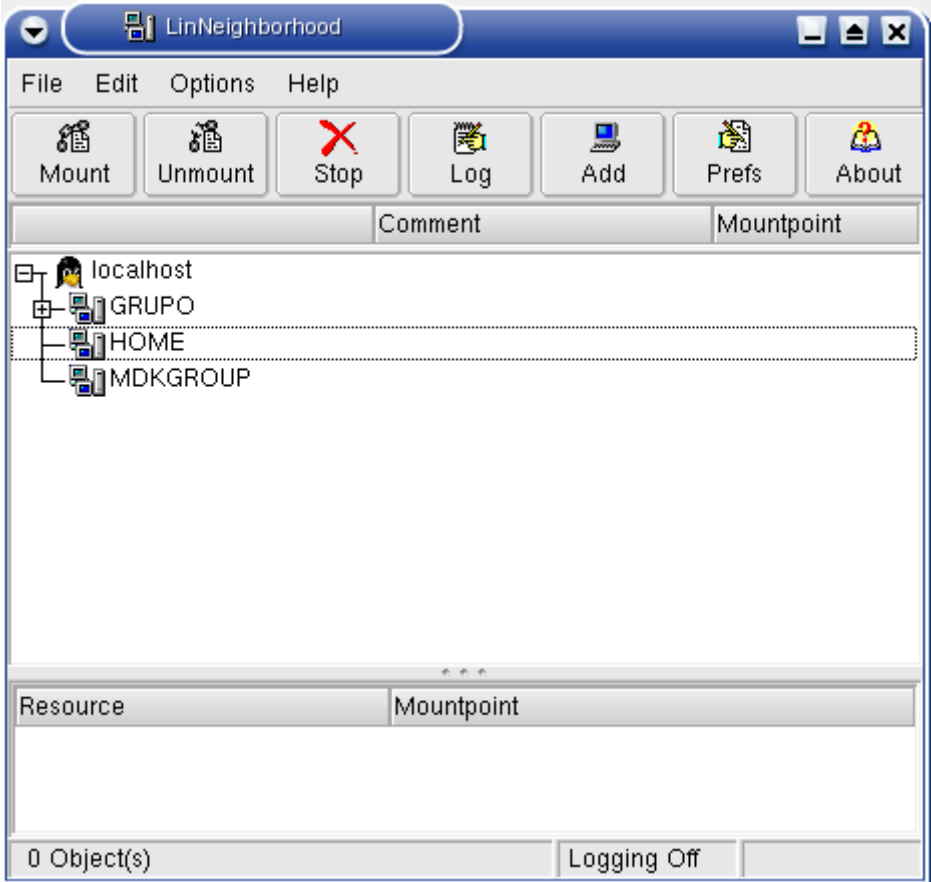

Se os compartilhamentos estiverem disponíveis com controle de acesso por usuário, o que é o default no Windows NT/2000/XP, os compartilhamentos não aparecerão imediatamente. Clique com o botão direito sobre o grupo e acesse a opção "scan group as user":

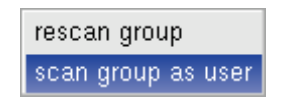

É exatamente o que você está pensando :-) Se os compartilhamentos estão disponíveis com autenticação por usuário, você precisa fornecer um usuário e senha válidos para acessá-los. Uma das vantagens do LinNeighborhood é que ele permite que você utilize um login diferente em cada host ou em cada compartilhamento se necessário.

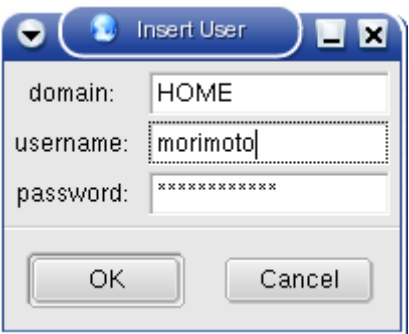

Depois de devidamente identificado, você será capaz de ver os compartilhamentos disponíveis na rede. Toda a configuração do linneighborhood é feita com o seu próprio login de usuário, não há necessidade de usar o root.

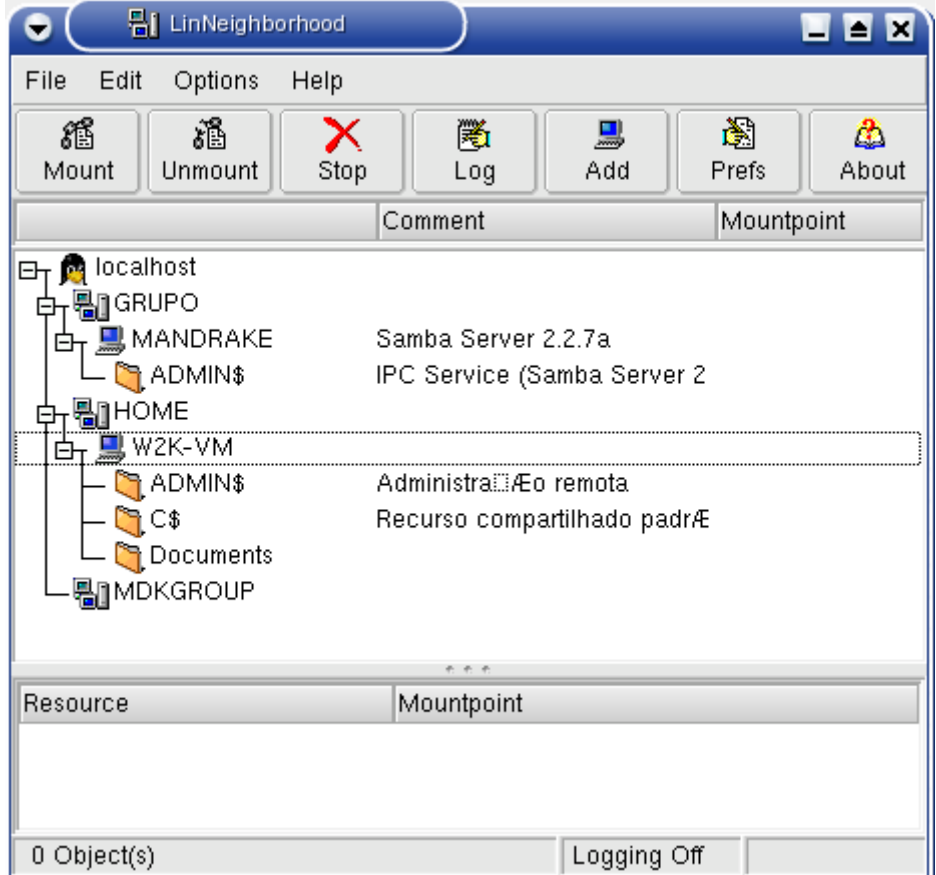

Para que os compartilhamentos fiquem acessíveis, falta apenas monta-los. Para isso clique sobre um compartilhamento e selecione a opção "**mount**"

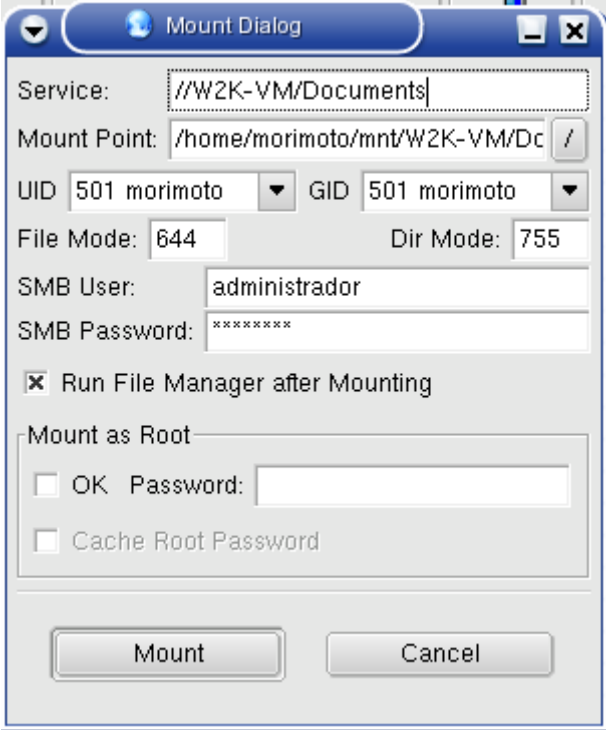

Por default o linneighborhood montará todos os compartilhamentos dentro da pasta "mnt", no seu diretório de usuário, mas você pode montar em outra pasta qualquer se desejar.

Numa máquina que é usada por vários usuários, você pode criar uma pasta "Ambiente de Rede" no diretório raiz e montar todos os compartilhamentos de rede dentro dela. Assim a mesma configuração serve para todos os usuários e você ainda cria um ambiente semelhante ao que eles estão acostumados no Windows.

Depois de montados os compartilhamentos aparecem no gerenciador de arquivos como se fossem pastas do sistema. Você pode navegar, abrir e salvar arquivos, mover arquivos, etc:

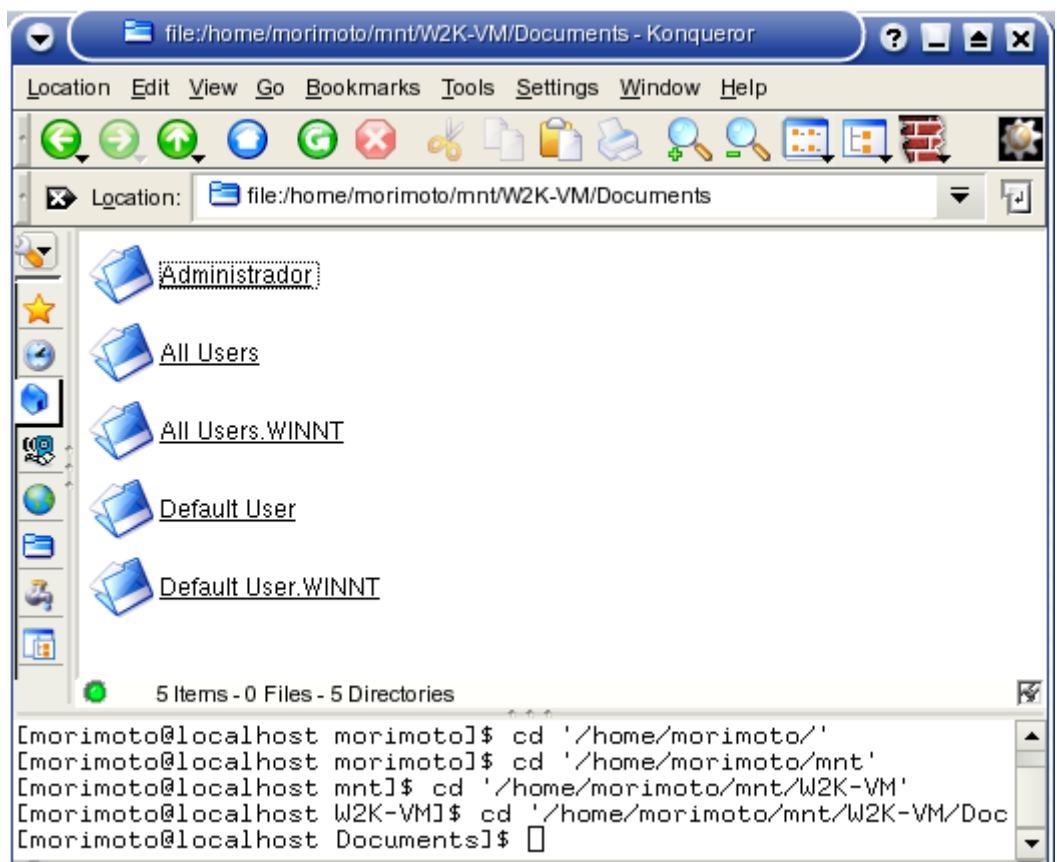

Claro que não seria muito legal ter esse trabalho toda vez que você ligar o sistema. Para que os compartilhamentos sejam montados automaticamente quando você ligar o micro, clique em Edit > Preferences na tela principal do linneighborhood:

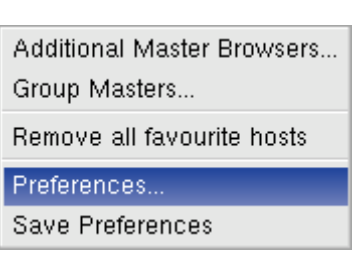

Na aba Miscellaneous marque a opção "Memorize Mounted Shares / Remount on Next Startup", clique em "Save" e voilá, mais um problema resolvido.

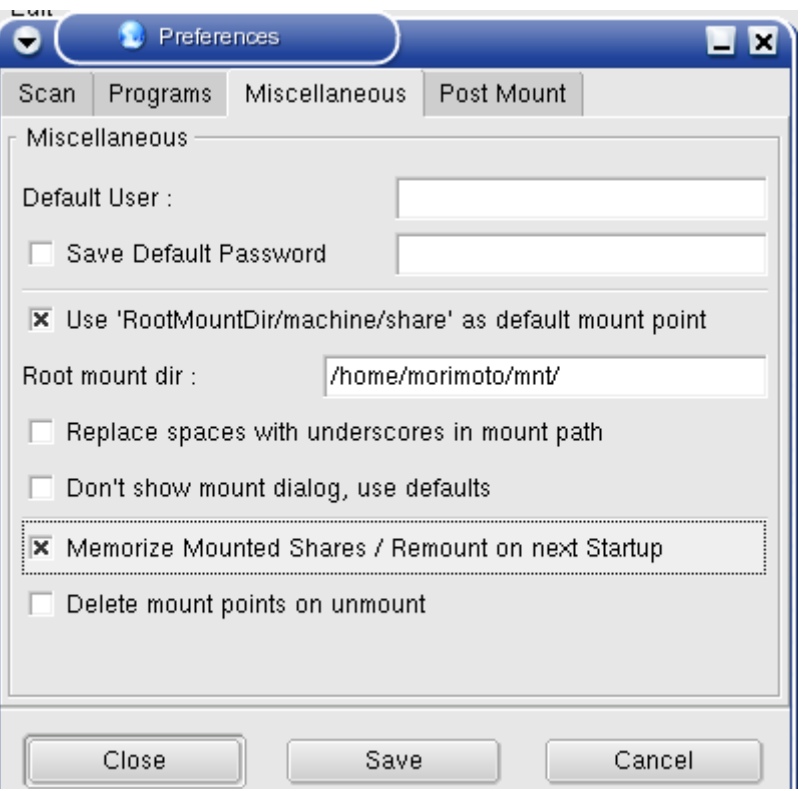

Na aba "scan" você pode editar mais algumas opções caso necessário. Você pode por exemplo indicar manualmente o IP ou nome do servidor com a função de master browser na rede, o que agiliza um pouco a navegação na rede.

Se você estiver tendo problemas para visualizar os compartilhamentos da rede, coloque o endereço do servidor de arquivos da rede (Samba ou Windows, tanto faz) neste campo e provavelmente o problema será resolvido.
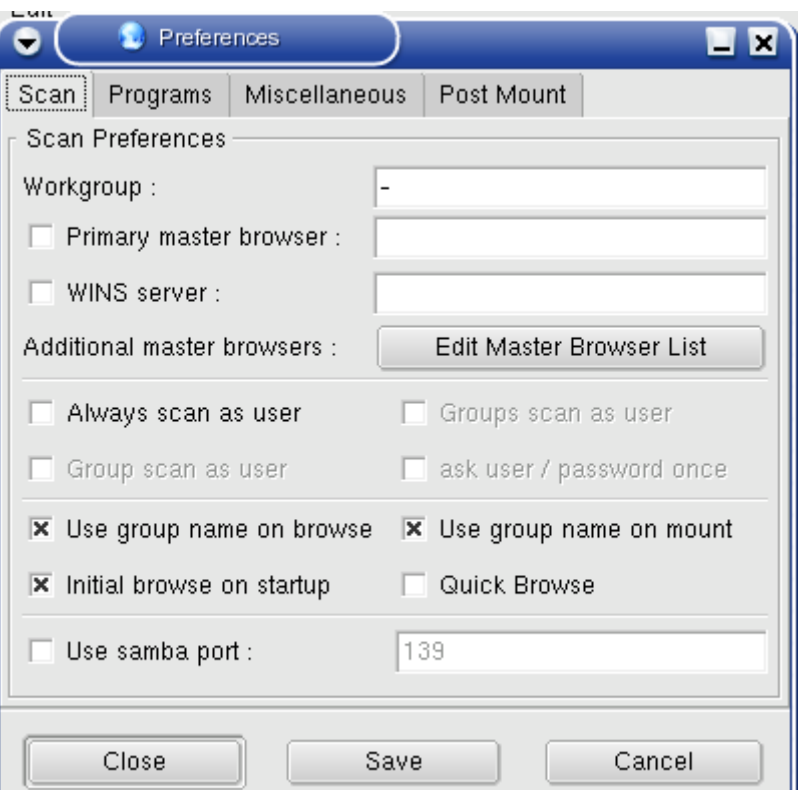

## **Compartilhamentos em NFS**

Uma forma fácil de compartilhar arquivos com outras máquinas Linux é utilizar o protocolo **NFS**, muito mais simples de trabalhar que o Samba. O Kurumin inclui três ícones para ativar ou desativar o servidor NFS e para acessar compartilhamentos de outras máquinas, também disponíveis no menu Redes Windows e NFS.

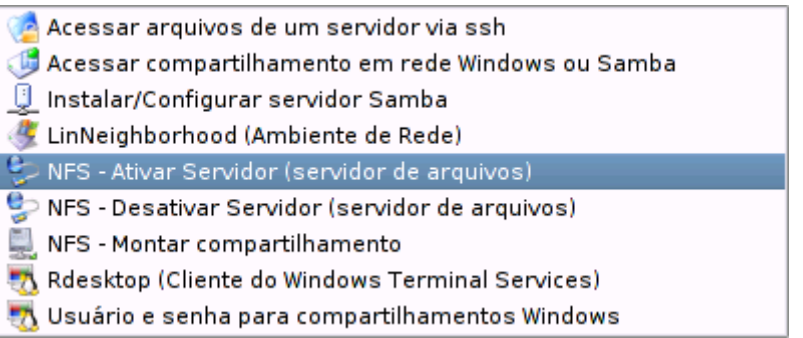

Imagine que você tenha duas máquinas, uma com o IP 192.168.0.1 e a outra com o 192.168.0.2. A 192.168.0.1 tem uma partição no HD cheia de filmes em divx que você quer assistir na máquina 192.168.0.2.

Em primeiro lugar você monta a partição com os vídeos, clicando sobre o ícone no desktop. Depois clica no "**NFS - Ativar servidor**". O script vai abrir o arquivo **/etc/exports**, onde fica a lista das pastas compartilhadas com a rede. Se a partição está montada na pasta /mnt/hda1 e você quer compartilhá-la como somente-leitura, a linha a adicionar no arquivo seria:

**/mnt/hda1 \*(ro)** 

Você pode compartilhar várias pastas diferentes e com permissões diferentes, basta colocar um compartilhamento por linha:

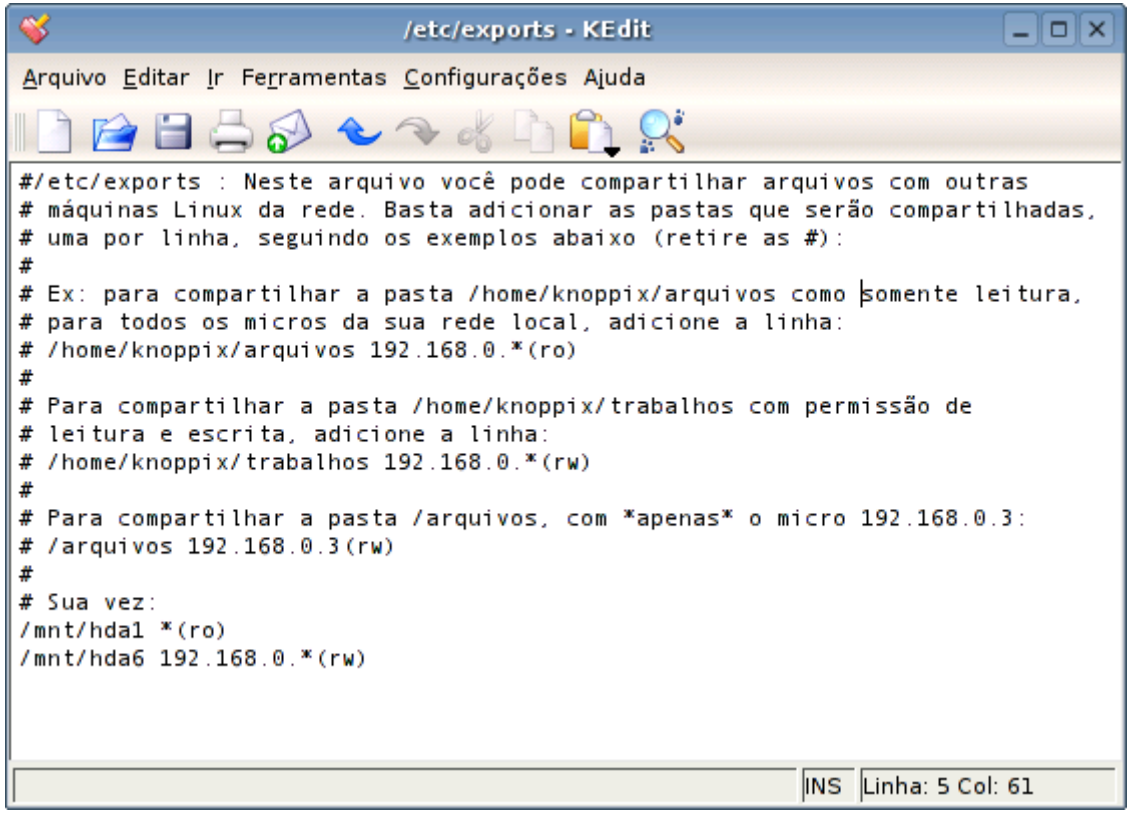

Você pode substituir o "\*" pelo IP da máquina que acessará o compartilhamento e o "ro" por "rw" que compartilhará a pasta com permissão de escrita. Basta salvar o arquivo e a pasta estará compartilhada até que você clique no "**NFS - Desativar servidor**"

No cliente (a máquina 192.168.0.2) você precisa apenas clicar no "**NFS - Montar compartilhamento**". Ele perguntará três coisas:

a) O IP do servidor, seguido da pasta que ele está compartilhando (192.168.0.1:/mnt/hda1 no nosso exemplo)

b) A pasta local onde este compartilhamento ficará disponível, como por exemplo /home/knoppix/tmp

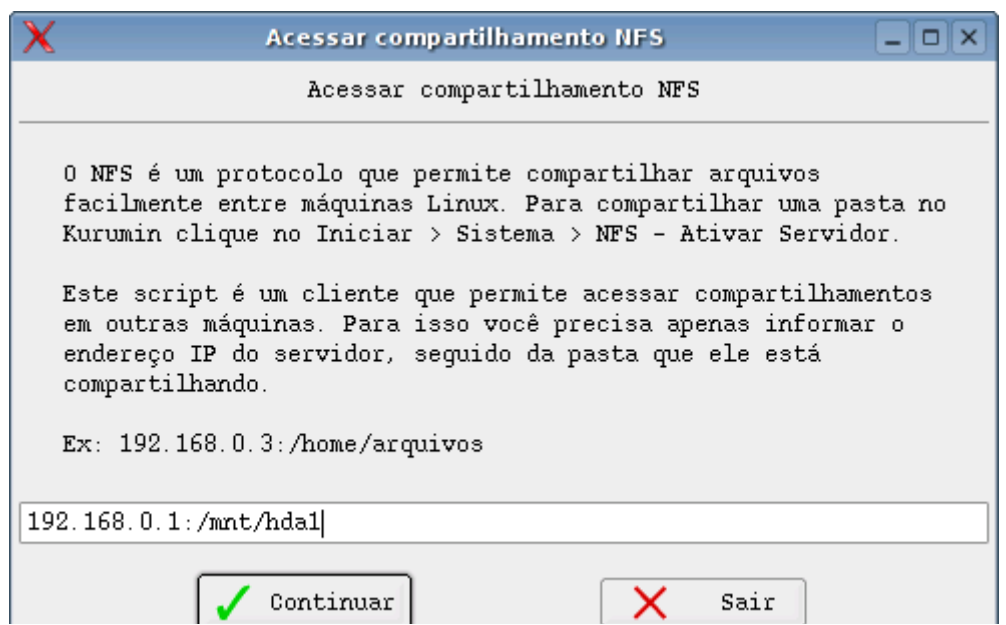

Pronto, agora é só acessar a pasta e você poderá assistir seus filmes através da rede. O NFS é um protocolo bastante simples e leve, por isso ele quase não degrada o desempenho da máquina ao acessar arquivos pela rede.

O script monta o compartilhamento e abre uma janela do Konqueror mostrando os arquivos. Ao fechar a janela o compatilhamento é desmontado automaticamente.

Se você quiser algo mais "definitivo", responda sim quando o script perguntar se você quer adicionar uma entrada no /etc/fstab e colocar um ícone no desktop:

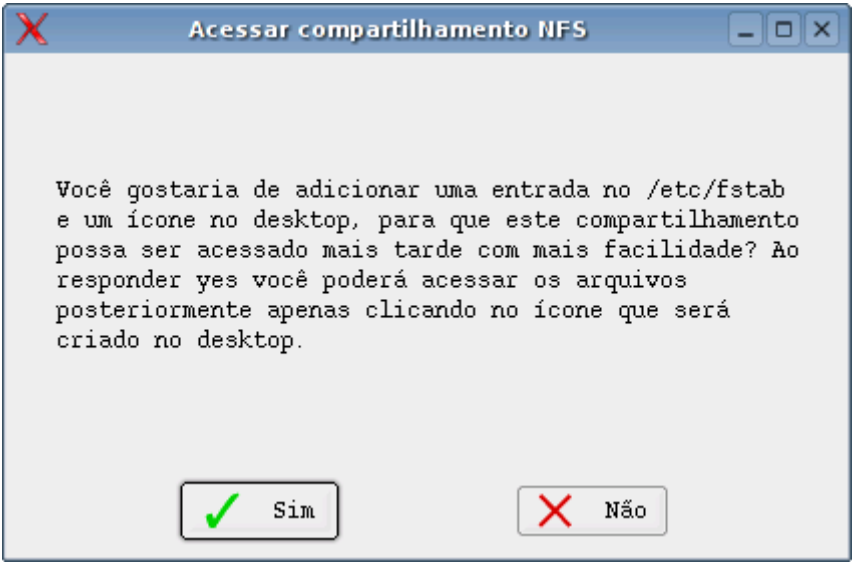

A partir daí você tem monta o compartilhamento clicando sobre o ícone no desktop. Para desmontar, clique com o botão direito sobre ele e use a opção "desmontar".

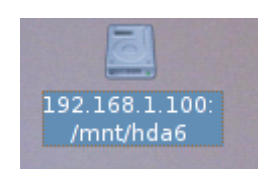

Se o seu servidor de arquivos fica sempre ligado e você prefere que o compartilhamento seja montado automaticamente durante o boot, abra o arquivo **/etc/fstab** (como root) e modifique a linha referente ao compartilhamento, retirando a opção "**noauto**". A linha originalmente será como esta:

# Acessa compartilhamento de rede nfs, adicionado pelo nfs-montar: 192.168.1.100:/mnt/hda6 /mnt/nfs nfs **noauto**,users,exec 0 0

E depois da alteração ficará assim:

# Acessa compartilhamento de rede nfs, adicionado pelo nfs-montar: 192.168.1.100:/mnt/hda6 /mnt/nfs nfs users,exec 0 0

#### **Utilitários de Sistema**

O menu de utilitários de sistema traz várias ferramentas úteis para usuários avançados:

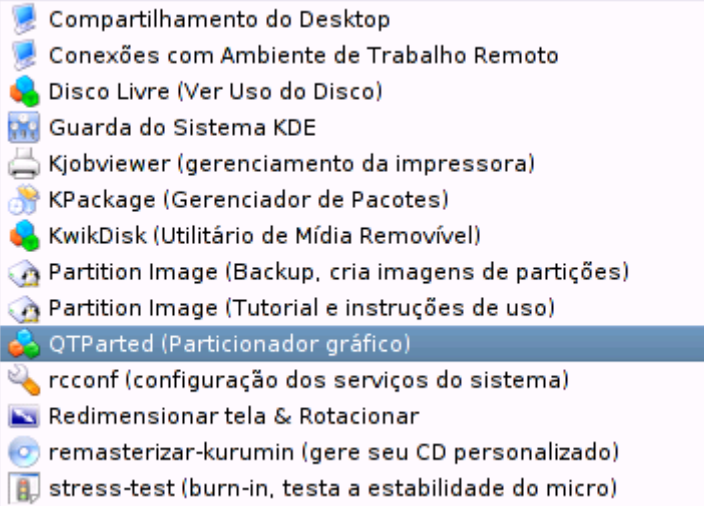

Para administração remota você pode utilizar o "**Compartilhamento de Desktop**" (krfb), que pode ser acessado pelo "Conexões em Ambiente de Trabalho remoto" ou por qualquer cliente VNC, seja no Linux, Windows ou OS X. Ao contrário do servidor VNC for Linux que cria uma nova seção do X, o Compartilhamento de desktop compartilha a tela local, a que o usuário está vendo.

O "**Disco livre**" (kdf) mostra as partições disponíveis no HD e o espaço ocupado em cada uma. Você também pode usa-lo para montar e desmontar partições. O "**Guarda do Sistema KDE**" (ksysguard) mostra uma lista com os programas que estão rodando, junto com a quantidade de memória utilizada por cada um e outras informações. Você pode usá-lo também para finalizar programas.

O "**Centro de Informações**" (kinfocenter) mostra vários informações sobre o hardware da máquina, desde coisas básicas como a quantidade de memória, partições do HD e processador, até os canais de I/O e IRQ usados e a identificação de todos os componentes instalados. Através dele você vai saber que o micro tem uma placa de vídeo GeForce4 MX 400, uma placa de som Sound Blaster Live, rede Realtek 8139C e um Modem Agere SV92 por exemplo.

Se você quiser ver uma lista dos pacotes instalados no Kurumin, abra o "**Gerenciador de pacotes**" (kpackage). Se o Kurumin estiver instalado no HD e você já tiver rodando o comando "apt-get update" ou clicado no ícone "Atualizar lista de pacotes" ele também mostrará uma lista com todos os pacotes disponíveis no repositório do Debian, que podem ser instalados via apt-get. Outro utilitário útil para gerenciar os programas instalados é o "**Kmenuedit**" (kmenuedit) , que permite editar o menu iniciar do KDE.

O "**QTparted**" (sudo qtparted) é um particionador que permite redimensionar partições formatadas em ext2, ext3, fat16, fat32, ntfs e outros sistemas e tem uma interface bastante amigável. Ele é um bom substituto para o Partition Magic e roda direto do CD.

Se você estava pensando "agora só faltava ter também um substituto pro Ghost" pode procurar outro defeito, pois este também já tem :-P

O "**Partimage**" (sudo partimage) permite fazer imagens de partições inteiras, servindo tanto para fazer backup quanto para clonar HDs. Ele também pode ser usado com o Kurumin rodando direto do CD.

O backup com a imagem da partição pode ser salvo tanto numa outra partição do HD (você deve monta-la antes, ativando a permissão de escrita) quanto via rede, numa pasta compartilhada via NFS.

São copiados apenas os dados dentro da partição que em seguida são comprimidos em gzip ou bzip2 (o bzip2 comprime um pouco mais, mas é mais lento). Uma partição de 5 GB, com 3 GB ocupados vai gerar um arquivo de em média 1 GB.

Um utilitário que não está no menu, mas que pode se revelar o mais útil é o "**remasterizar-kurumin**" (basta chamar o comando num terminal). Ele permite remasterizar o CD do Kurumin, adicionando mais programas e arquivos, alterando as configurações e assim por diante. Ele é uma ferramenta valiosa para desenvolver soluções personalizadas utilizando o Kurumin como base. Que tal um firewall ou um sistema para os kiosques que a sua empresa vai implantar no Shopping que roda direto do CD?

Você também pode usa-lo para fazer pequenas modificações no seu CD do Kurumin, incluindo programas como o Gimp, Mozilla, OpenOffice ou o que mais você precisar usar no dia a dia.

#### **Configurando o Firewall do Kurumin**

O Linux de uma forma geral é relativamente imune a vírus, worms e trojans, que são a principal causa de invasões e dores de cabeça em geral no Windows. Isto não ocorre apenas por que o Windows é usado em mais máquinas e por isso um alvo maior, mas também por que os aplicativos disponíveis no Linux são pela média bem mais seguros.

Apenas um exemplo para não alongar muito:

Se alguém já tentou contabilizar os vírus que afetam o Outlook Express já deve ter desistido, o programa já foi tão exploitado durante sua história que a única solução parece ser substituído definitivamente. Mas afinal, por que um simples leitor de e-mails, que deveria mostrar apenas texto tem tantos problemas? Simples: por que mostra apenas texto! O Outlook Express vem com suporte a ActiveX, Java Script, VB Script, arquivos executáveis e toda sorte de "tecnologias" que são um prato cheio para criadores de vírus. Para cada buraco que é fechado aparecem dois.

Veja o caso do Kmail por exemplo. Ele abre os e-mails como texto puro por default, da forma como deve ser. Se você recebe um e-mail em html ele exibe um aviso e você clica num link para exibi-lo com a formatação, caso contrário ele apenas nostra o código, sem processar nada.

Caso você receba um anexo qualquer, novamente vale a mesma regra. Ele é visto como um arquivo de texto até que você o salve no HD e diga o que quer fazer com ele. Isto garante que mesmo que o Kmail tenha problemas de buffer overflow ou outros problemas, dificilmente eles serão explorados. O programa é fundamentalmente mais seguro.

Mesmo assim, brechas de segurança podem surgir onde menos se espera. Por exemplo, a alguns meses atrás foi descoberto um buffer overflow no servidor SSH, que poderia ser usado para desenvolver um exploit. Esta brecha não chegou a ser explorada, pois assim que a possível vulnerabilidade foi descoberta, uma correção foi rapidamente disponibilizada e a notícia se espelhou pelos sites de notícias. Antes que alguém tivesse tempo de escrever um exploit, a maior parte dos servidores do mundo já estavam seguros.

A moral da historia: é sempre muito melhor prevenir do que remediar e a melhor forma de se proteger contra brechas deste tipo é manter um firewall ativo.

O Kurumin vem com um script que escreve que (modestia à parte) faz um trabalho muito bom. Ative-o em: Iniciar > Configuração do Sistema > Compartilhar Conexão e Firewall > Ativar Kurumin Firewall.

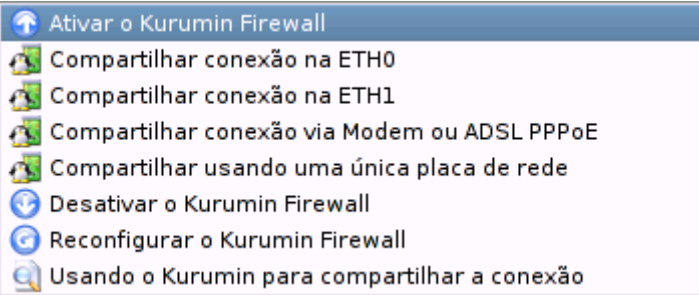

As opções que comento aqui são as encontradas no script do Kurumin 2.11, se você está usando uma versão antiga instalada no HD, clique no "Iniciar > Instalar novos programas > Atualizar ícones mágicos" para baixar a versão mais recente do script.

Um firewall é um software que protege seu micro, bloqueando tentativas de invasão e conexão indevidas vindas da Internet, ao mesmo tempo em que tenta limitar o mínimo possível o seu acesso à Internet e os seus compartilhamentos com os outros micros da rede local.

Existem vários tipos de firewall. O firewall do Kurumin utiliza o Iptables, que é o firewall incluído no Kernel do Linux. Ele é um dos melhores (senão o melhor) firewall disponível atualmente, com uma enorme flexibilidade e excelente desempenho. Ao contrário da maioria das soluções para Windows, o Iptables consome um mínimo de processamento, não causando um impacto significativo no desempenho, mesmo em micros antigos. Você pode ativá-lo e desativá-lo a gosto, clicando nos ícones do menu, sem precisar reiniciar.

O script pode ser usado tanto com o Kurumin rodando a partir do CD quanto com ele instalado no HD. A idéia básica por trás do configurador é criar o que chamo de firewall de bloqueio. Ele segue uma idéia bastante simples: Você diz as portas que gostaria de abrir e ele fecha todas as demais. Ou seja, o firewall fecha por padrão todas as portas, com excessão das que você disser explicitamente que deseja manter abertas.

As portas são fechadas apenas para conexões de entrada, mas não para saída de dados. Isso significa que ninguém conseguirá se conectar no servidor de FTP que você esqueceu habilitado por exemplo, mas você conseguirá acessar a Internet normalmente, com poucas limitações.

Isso garante uma configuração de firewall bastante segura com um mínimo de dor de cabeça para você. Nas opções avançadas você tem acesso a opções úteis ao usar o Kurumin para compartilhar a conexão com a rede local, como por exemplo direcionar faixas de portas para micros da rede interna, fechar portas de saída de forma a bloquear o uso de programas como o ICQ e o MSN e assim por diante.

A primeira pergunta é:

Você gostaria que o firewall permita conexões vindas da rede local? Isso permite que você compartilhe arquivos, impressoras e outros recursos com os micros da rede local, ao mesmo tempo em que continua protegido contra conexões vindas da Internet.

Esta opção é útil principalmente ao usar o Kurumin para compartilhar a conexão entre vários micros, usando duas placas de rede.

Neste caso, não se esqueça de ativar também o compartilhamento da conexão em Iniciar > Configuração do Sistema > Compartilhar Conexão e Firewall

Respondendo sim ele perguntará a faixa de endereços usada na sua rede local. Se você responder "192.168.0.0" significa que ele aceitará pacotes vindos de qualquer micro que use um endereço IP entre 192.168.0.1 e 192.168.0.254:

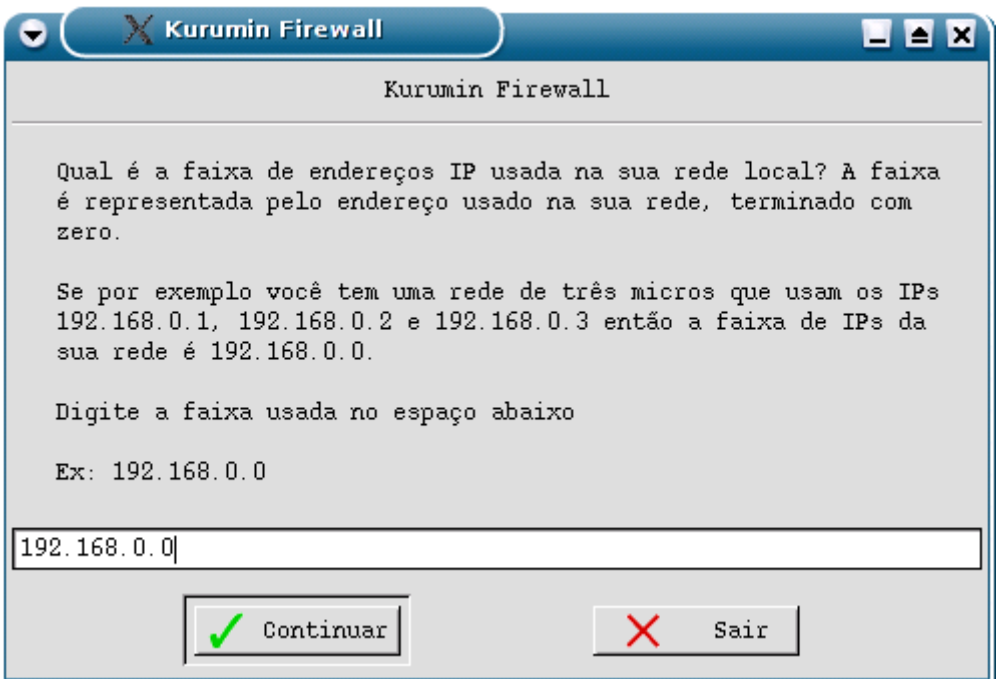

Em seguida você terá a opção de abrir portas TCP também para conexões vindas da Internet:

Você gostaria que o firewall permita conexões vindas de alguma porta específica, como por exemplo na porta 22, usada pelo servidor SSH vindas da internet?

Isto permitirá que você use o SSH, FTP ou outro servidor qualquer para acessar seu micro remotamente ou compartilhar arquivos com outras pessoas, mas abrirá uma possível brecha de segurança.

Se você não sabe do que estou falando, responda não.

Caso você responda não, então o firewall mantém todas as portas da conexão com a Internet fechadas. Ao responder sim você deve indicar uma a uma quais portas devem ficar abertas.

Lembre-se do exemplo do SSH: todo servidor disponível para a Internet é um risco potencial de segurança, por isso só abra as portas para os servidores que você realmente for utilizar.

Você pode abrir também as portas usadas pelo bittorrent (6881 à 6889) ou portas usadas por jogos multiplayer por exemplo.

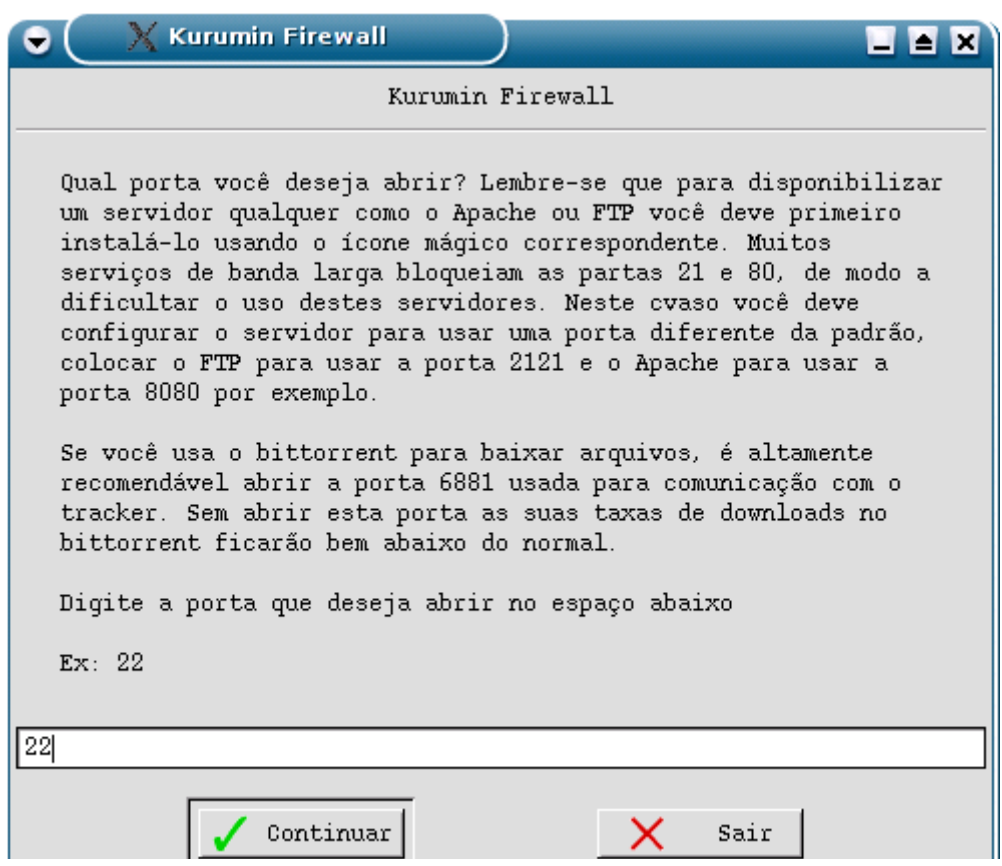

O script gera regras para o iptables com base nas suas respostas. Estas regras são executadas quando você conclui a configuração do Firewall e continuam sendo ativadas durante o boot até que você explicitamente clique no "Desativar Kurumin Firewall".

Estas regras são armazenadas no arquivo **/etc/init.d/kurumin-firewall**, que é um arquivo de texto. Você pode verificar as regras e até mesmo altera-las manualmente sem precisar responder as perguntas do script todas novamente.

Se você abriu o firewall para conexões vindas da rede local e abriu a porta 22 para Internet por exemplo, o script ficará assim:

-----------------------

#!/bin/bash

# Script de configuração do iptables gerado pelo configurador do Kurumin

# Este script pode ser usado em outras distribuições Linux que utilizam o

# Kernel 2.4 em diante

# Por Carlos E. Morimoto

# Abre para uma faixa de endereços da rede local iptables -A INPUT -p tcp --syn -s 192.168.0.0/255.255.255.0 -j ACCEPT

# Abre uma porta (inclusive para a Internet) iptables -A INPUT -p tcp --destination-port 22 -j ACCEPT

# Ignora pings echo "1" > /proc/sys/net/ipv4/icmp\_echo\_ignore\_all

# Proteções diversas contra portscanners, ping of death, ataques DoS, etc. iptables -A FORWARD -p icmp --icmp-type echo-request -m limit --limit 1/s -j ACCEPT iptables -A FORWARD -p tcp -m limit --limit 1/s -j ACCEPT

iptables -A FORWARD -m state --state ESTABLISHED,RELATED -j ACCEPT iptables -A FORWARD -p tcp --tcp-flags SYN,ACK,FIN,RST RST -m limit --limit 1/s -j ACCEPT iptables -A FORWARD --protocol tcp --tcp-flags ALL SYN,ACK -j DROP iptables -A FORWARD -m unclean -j DROP

# Abre para a interface de loopback. # Esta regra é essencial para o KDE e outros programas gráficos # funcionarem adequadamente.

iptables -A INPUT -p tcp --syn -s 127.0.0.1/255.0.0.0 -j ACCEPT

# Ignora qualquer pacote de entrada, vindo de qualquer endereço, a menos que especificado o contrário acima. Bloqueia tudo.

iptables -A INPUT -p tcp --syn -j DROP

-----------------------

As regras são auto explicativas. A receber qualquer conexão, vinda de qualquer endereço o firewall primeiro verifica todas estas regras, seqüencialmente, para decidir de o pacote passa ou não.

- Se o pacote vier da rede local ele é aceito

- Se o pacote for para porta 22 ele é aceito

- Se for um ping ele é recusado (de forma a dificultar um pouco para outros descobrirem se você está online).

- Se o pacote se encaixar dentro de uma das regras que protegem contra ataques ele é recusado. Sem conversa, um tiro na cabeça.

- Se o pacote vier da sua própria máquina (um programa tentando mostrar alguma coisa na tela por exemplo) ele é aceito

- Se o pacote for uma resposta a uma conexão que você iniciou, como por exemplo o servidor do guiadohardware.net enviando a página do site que você está acessando ele é aceito.

- Se o pacote não se encaixar em nenhuma das regras acima, ele é simplesmente descartado pelo firewall. Ele não entra na sua máquina e o emissor não recebe qualquer resposta. Ele não sabe se o pacote foi recebido ou não, fica no vácuo, o que dá a impressão de que o seu micro nem está online.

Depois das duas perguntas da versão básica, você tem a opção de acessar as opções avançadas do script. Elas permitem usar mais alguns truques do iptables, como direcionar portas e bloquear também portas de saída, para evitar que outros micros da sua rede interna usem o ICQ e o MSN por exemplo.

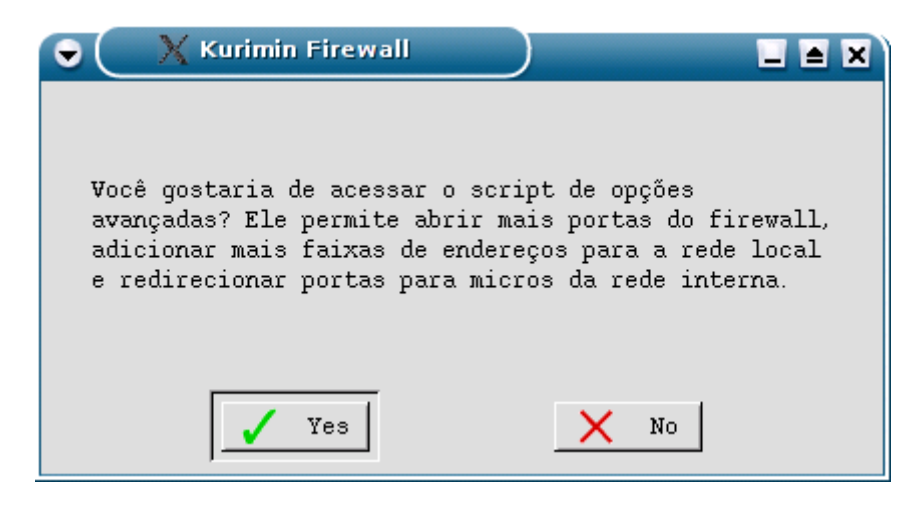

Antes de começar você precisa definir qual é a interface que está conectada na Internet e qual está conectada na rede local para que o script possa criar as regras corretamente. Você pode verificar isso rapidamente rodando o comando "**sudo ifconfig**". Em resumo:

Se você tem duas placas de rede então uma é a eth0 e a outra a eth1. Você vai saber qual está com o cabo da rede local logo que for configurar a rede.

Se você se conecta na Internet usando uma conexão via ADSL ou cabo com autenticação via PPPoE então o sistema utiliza uma interface virtual chamada **ppp0** (como se fosse uma conexão via modem) no lugar de usar a localização correta da placa de rede.

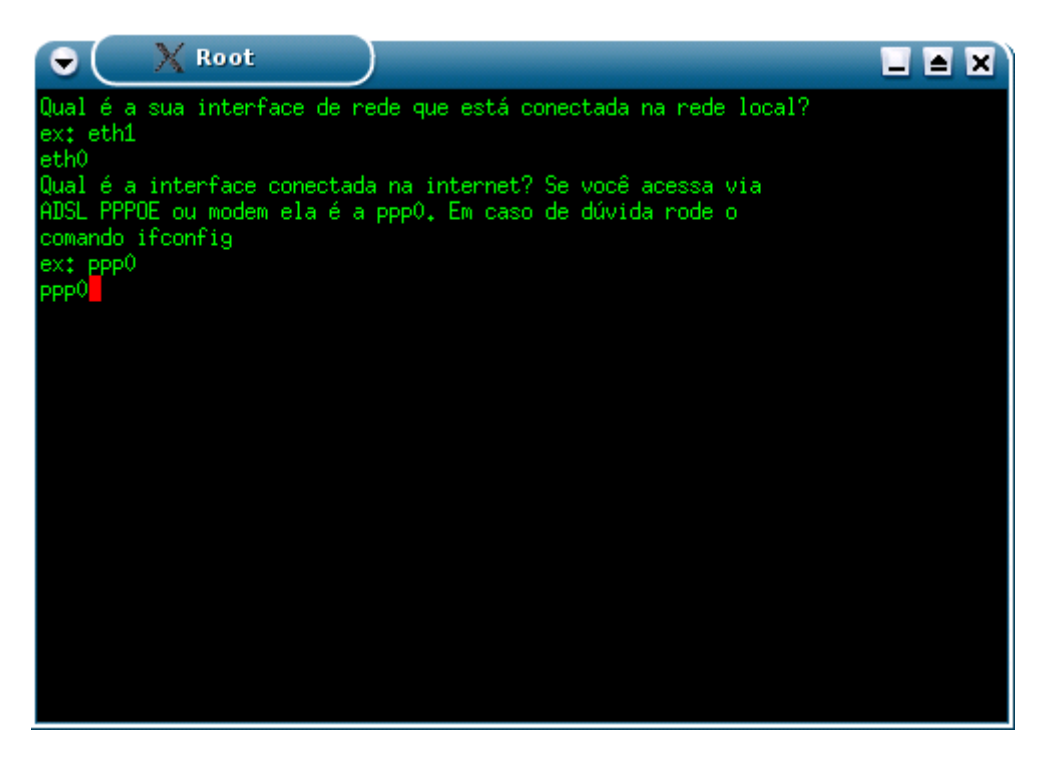

Em seguida caímos na tela de opções. Lembre-se que as regras do iptables são processadas seqüencialmente, desde que as regras não conflitem entre sí, você pode criar quantas regras forem necessárias e em qualquer ordem.

A própria tela de opções fica em loop, permitindo ir adicionando opções até que você escolha a opção **f**:

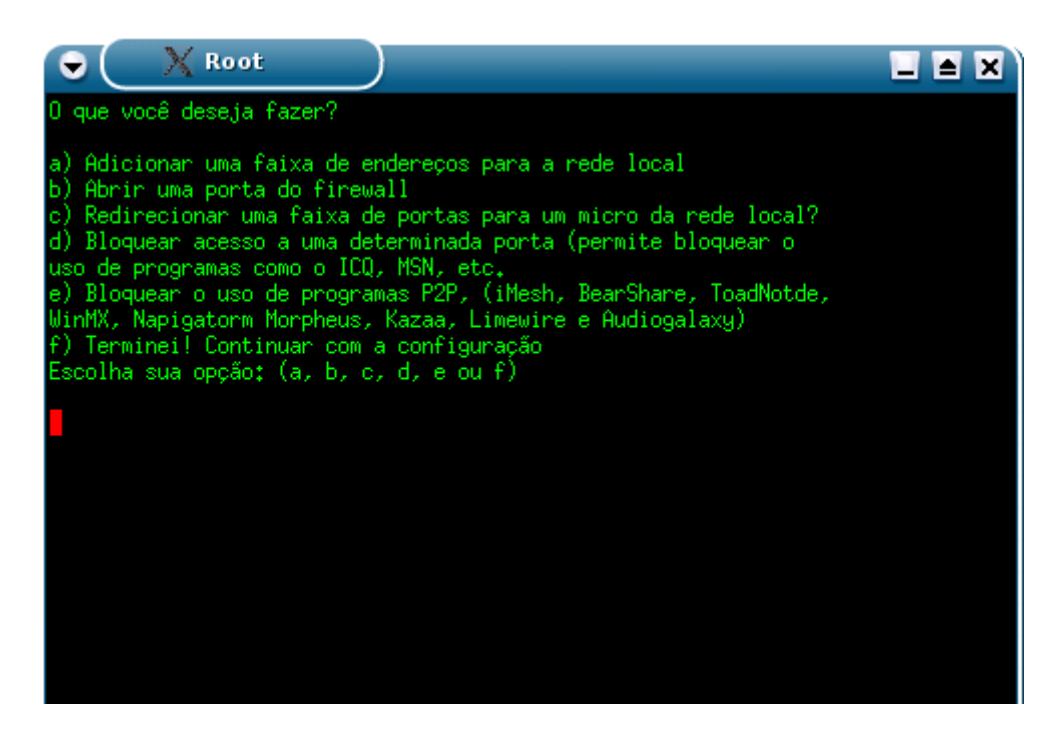

Nós já conhecemos as opções **a** (adicionar uma faixa de endereços para a rede local) e a opção **b** (abrir uma porta do firewall). Elas são as mesmas opções que vimos na configuração inicial do Firewall.

Mas, a opção **a** tem mais uma função além de abrir o firewall para os micros da rede local. Imagine que você queira dar acesso aos micros da filial da sua empresa em Marabá, onde usam um link com o ip fixo 200.220.234.12. Você poderia abrir a faixa 200.220.234.0 de forma que o firewall permitisse acessos vindos de lá, mas continuasse bloqueando o restante. Você pode abrir para várias faixas de endereços distintas.

A opção **c** (Redirecionar uma faixa de portas para um micro da rede local) também é interessante.

Você deve lembrar que ao compartilhar uma conexão entre vários micros, apenas o servidor que está com a conexão recebe conexões vindas da Internet. Os micros da rede local acessam via NAT e apenas recebem respostas para conexões iniciadas por eles.

Mas, imagine que você queira que um servidor Web, escutando na porta 80 do micro 192.168.0.3 da rede local fique disponível para a Internet? É justamente isso que esta opção permite fazer.

Você pode direcionar uma porta ou faixa de portas do servidor para um micro da rede local, de forma que ele passe a receber as conexões vindas da Internet. Fazendo isso, quando o servidor receber uma conexão qualquer na porta **80** ele a repassará para o micro **192.168.0.3**, de forma que emissor nem perceba que quem respondeu a solicitação foi outro servidor.

Esta opção pode ser usada também para permitir que os micros da rede local recebam chamadas do net meeting, joguem online e qualquer outra tarefa onde seja necessária manter uma determinada porta aberta.

A limitação é que continua existindo um única por 80, uma única porta 21, etc. De forma que apenas um micro da rede interna pode receber cada porta de cada vez.

Veja um exemplo de como redirecionar as portas 6881 à 6889 usadas pelo bittorrent para o micro 192.168.0.2 da rede local:

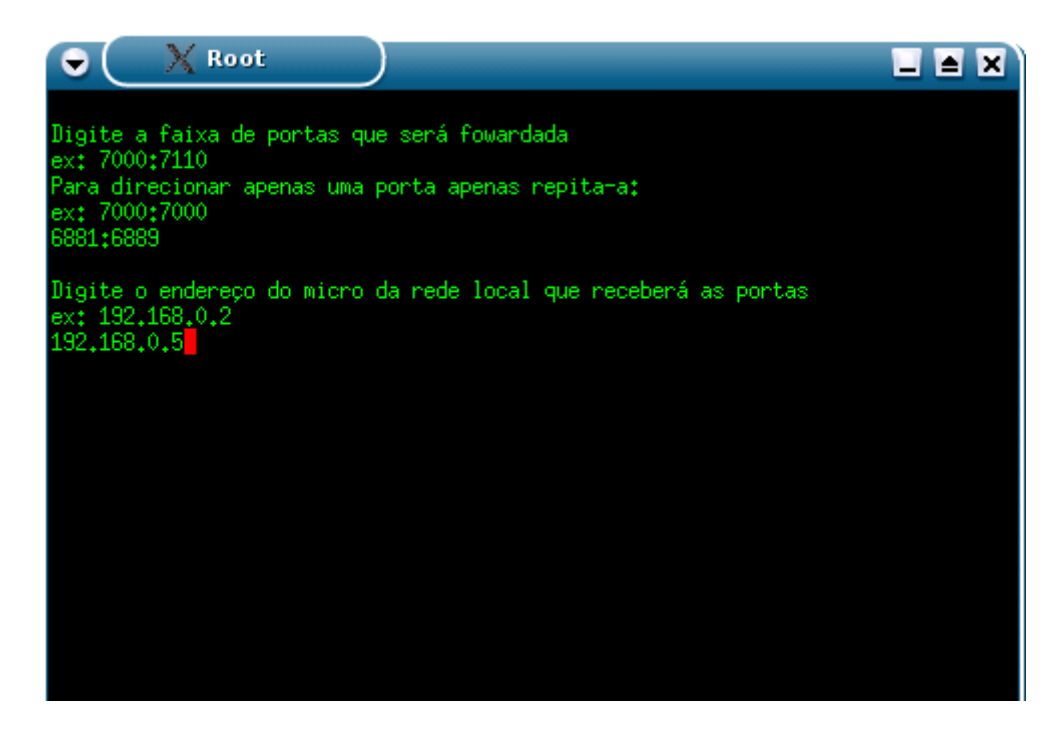

As opções **d** e **e** do configurador são opções de censura. Eu não gosto muito delas, mas parece que algumas pessoas acham muito importante limitar o que os outros podem fazer.

A opção **d** permite bloquear portas de saída, ou seja bloquear portas no sentido Rede local > Internet. Isso permite bloquear o uso de determinados programas que utilizem estas portas. O MSN por exemplo utiliza as portas 1863 e 5190 (é preciso bloquear as duas), se você bloqueá-las no firewall o MSN não conseguirá mais se conectar na rede em nenhum dos micros da rede local e nem mesmo a partir do próprio servidor.

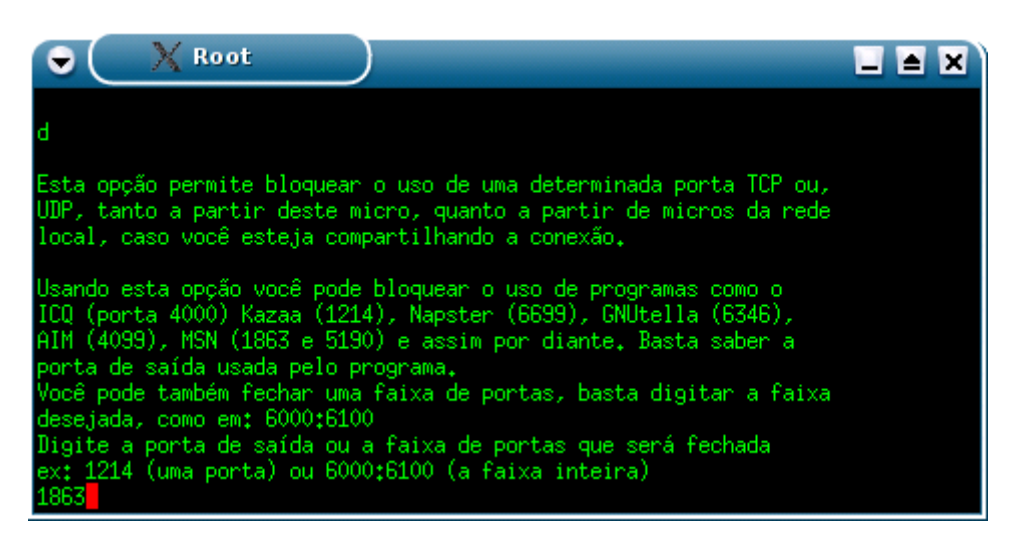

A opção **e** é um batch que bloqueia várias portas usadas por programas P2P. Ela não é totalmente efetiva pois estes programas utilizam técnicas para burlar vários tipos de proteção, mas de qualquer forma o uso dessa opção deve dificultar um pouco as coisas.

Depois de terminar, pressione a tecla **f** para salvar todas as alterações. O script abrirá uma janela do kedit com o conteúdo do arquivo **/etc/init.d/kurumin-firewall** gerado para que você possa revisar as regras criadas e alterar qualquer coisa que achar necessária.

Fechando a janela o firewall já fica ativo e configurado para carregar automaticamente durante o boot.

### **Segurança o Kurumin**

Nem sempre combinar facilidade de uso e segurança é uma tarefa simples. Muitos usuários "da velha guarda" continuam achando que toda distribuição Linux deve ser uma caixa preta fechada e ultra-segura onde ninguém (nem o próprio dono...) entra. Não posso mudar a cabeça dos outros, mas posso falar um pouco sobre minhas idéias sobre o tema ;-)

*"Uma instalação padrão do Kurumin no HD dá poder de administrador para um usuário comum (o usuário padrão Kurumin) \*é\* sim uma questão de insegurança, não meramente "pode ser mudado depois."* 

O ponto da segurança local não é bem assim. Nenhum sistema operacional atual oferece um sistema de segurança local eficiente, isso simplesmente não existe.

Vou dar três exemplos:

Para virar root em qualquer distribuição Linux: Dê boot com o CD do Kurumin (ou outro live-CD), vire root, monte a partição onde o outro sistema está instalado (ex: mount /dev/hda1 /mnt/hda1)

Use o chroot para "entrar" dentro da partição da outra distribuição: chroot /mnt/hda1 (ou o que seja). A partir daí você terá um terminal root da outra distribuição. Digite "passwd" e defina uma nova senha de root.

Pronto, agora você tem a senha de root do Slackware ou Red Hat ultra seguro do micro do seu vizinho. Se a maquina não tiver CD-ROM, não faz mal, o disquete do tonsrbd também serve.

No Windows NT/2000/XP, basta apagar o arquivo de senhas (não lembro de cor o arquivo, mas basta procurar no google), isso vai deixar todas as senhas em branco, incluindo a do administrador.

Se a máquina não tiver CD nem disquete, não tem problema, use uma Memory-Key ou CD-ROM USB para dar boot. Se tiver senha no setup, não tem problema de novo, dê um curto nos dois polos da bateria e ela some.

Ou seja, a partir do momento que você tem acesso físico à maquina, bastam alguns truques simples. Segurança local é igual chifre, é uma coisa que colocam na sua cabeça.

A única forma eficiente é usar algum sistema de arquivos com encriptação. Ainda não é 100% seguro, mas pelo menos vai dar mais trabalho. Infelizmente eles também possuem desvantagens, como perda de desempenho e uma certa dificuldade para fazer a configuração inicial.

O uso do sudo no Kurumin sacrifica uma falsa segurança em troca de uma maior facilidade de uso. Isso também diminui o numero de usuários rodando o sistema como root, o que abre problemas de segurança mais sérios. Se você tentar se logar como root na tela de login do Kurumin, vai receber uma mensagem "logins de root não são permitidos", até que altere manualmente a opção no arquivo /etc/kde3/kdm/kdmrc.

A minha idéia é que o usuário leigo passa instalar programas e usar os privilégios de root quando necessário, mas sem abrir programas como root todo o tempo. Sem isso, o que costuma acontecer é o usuário simplesmente ficar usando o root o tempo todo, isso é muito comum entre novos usuários do Slackware, Conectiva, etc. Acho que dos dois maus, o uso do sudo é o menor.

No Slackware por exemplo você pode simplesmente pressionar Enter três vezes durante a instalação para deixar a senha de root em branco (!), depois usar esta conta de root (ele não lhe dá a opção de adicionar um usuário não privilegiado durante a instalação e um usuário iniciante não vai saber como fazer isso depois), permitindo que qualquer engraçadinho se conecte na sua máquina como root via Internet através do servidor SSH que fica habilitado por default ao habilitar a categoria "N" durante a instalação.

Também não existe no Slackware nenhum script de configuração de firewall fácil de usar, tudo precisa ser feito manualmente, novamente uma coisa que um iniciante não sabe fazer. No final além de continuar logado como root, ele deixa o firewall desabilitado.

Apesar disso o Slackware é considerado uma das distribuições mais seguras, simplesmente por que presume-se que o usuário saiba o que está fazendo. Este é justamente o problema, o Kurumin é desenvolvido tendo em mente justamente os usuários iniciantes, que muitas vezes não sabem o que estão fazendo, que são freqüentemente ignorados por outras distribuições. A idéia é oferecer configurações default relativamente seguras, mas sem comprometer a facilidade de uso. Em alguns pontos é preciso impor algumas coisas, como obrigar o usuário a definir senhas durante a instalação, não deixar nenhum servidor habilitado por default e não permitir que o root seja usado para fazer login no KDE.

Depois que o usuário adquirir mais conhecimento, ele tem a chance de decidir se quer continuar usando o sudo ou não. O sudo pode ser desativado caso desejado, o que pode ser feito facilmente editando o arquivo /etc/sudoers ou clicando na opção do menu. Você pode criar outros usuários, etc. como em qualquer outra distribuição.

Quando falo sobre "segurança local" falo sobre a segurança contra danos causados por alguém que possua acesso físico ao micro, ou seja, tenha liberdade para usar o seu micro quando você não estiver. Não existe como impedir que alguém que está sentado na frente do seu micro faça alguma coisa errada, é perda de tempo, afinal se ele quiser mesmo causar algum dano, nada mais prático do que simplesmente enfiar o pé na CPU. Vai dar um prejuízo muito maior que qualquer comando de terminal e não requer nenhum tipo de conhecimento prévio.

Servidores geralmente não possuem teclado nem monitor e ficam trancados em salas isoladas. Eles são acessíveis apenas via rede, um perímetro mais fácil de proteger. O administrador acessa o servidor via SSH e faz tudo que precisa remotamente, através de um canal encriptado. O servidor só é manipulado físicamente quando é preciso fazer uma reinstalação do sistema ou em caso de falha de hardware.

Para proteger o micro contra acesso remoto, temos o script de firewall que pode ser ativado através do Iniciar > Configuração do Sistema > Compartilhar conexão e firewall > Ativar Kurumin Firewall.

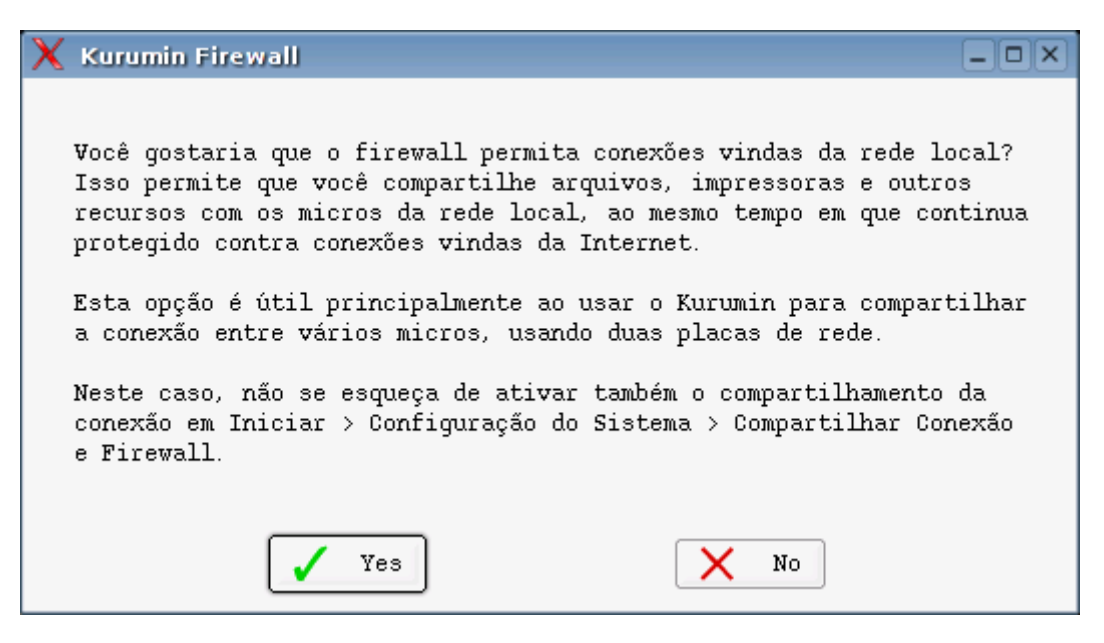

O script pergunta se você deseja permitir acessos vindos da rede local e de alguma porta específica e bloqueia o restante. Isto tem duas finalidades:

1- Evitar que alguém acesse o seu micro através de um servidor qualquer que você instale e esqueça ativo.

2- Impedir que acessem o seu micro através de algum tipo de brecha desconhecida encontrada em algum programa que você tenha instalado na sua máquina, uma espécie de segurança preemptiva.

Escrevi um artigo sobre as opções do Script outro dia, que pode ser lida aqui: <http://www.guiadohardware.net/artigos/273/>

Este é um exemplo de script de firewall que o script de configuração gera. Neste caso foi aberta apenas a porta 6881 usada pelo bittorrent, todas as demais portas estão fechadas, tanto para a internet quanto para a rede local. Existem ainda algumas regras para evitar ataques comuns:

# Abre uma porta (inclusive para a Internet) iptables -A INPUT -p tcp --destination-port 6881 -j ACCEPT

# Ignora pings echo "1" > /proc/sys/net/ipv4/icmp\_echo\_ignore\_all

# Proteção contra ICMP Broadcasting echo " $1$ " > /proc/sys/net/ipv4/icmp\_echo\_ignore\_broadcasts

# Protege contra synflood echo " $1$ " > /proc/sys/net/ipv4/tcp\_syncookies

# Desabilita o suporte a source routed packets # Esta recurso funciona como um NAT ao contrário, que em certas circunstancias pode # permitir que alguém de fora envie pacotes para micros dentro da rede local. echo "0" > /proc/sys/net/ipv4/conf/eth0/accept\_source\_route echo "0" > /proc/sys/net/ipv4/conf/eth1/accept\_source\_route echo "0" > /proc/sys/net/ipv4/conf/ppp0/accept\_source\_route

# Proteções diversas contra portscanners, ping of death, ataques DoS, etc. iptables -A FORWARD -p icmp --icmp-type echo-request -m limit --limit 1/s -j ACCEPT iptables -A FORWARD -p tcp -m limit --limit 1/s -j ACCEPT iptables -A FORWARD -m state --state ESTABLISHED,RELATED -j ACCEPT iptables -A FORWARD -p tcp --tcp-flags SYN,ACK,FIN,RST RST -m limit --limit 1/s -j ACCEPT iptables -A FORWARD --protocol tcp --tcp-flags ALL SYN,ACK -j DROP iptables -A FORWARD -m unclean -j DROP

# Algumas boas ideias retiradas do Arno's iptables firewall iptables -N VALID\_CHECK iptables -A VALID\_CHECK -p tcp --tcp-flags ALL FIN,URG,PSH -j DROP iptables -A VALID\_CHECK -p tcp --tcp-flags ALL SYN,RST,ACK,FIN,URG -j DROP iptables -A VALID\_CHECK -p tcp --tcp-flags ALL ALL -j DROP iptables -A VALID\_CHECK -p tcp --tcp-flags ALL FIN -j DROP iptables -A VALID\_CHECK -p tcp --tcp-flags SYN,RST SYN,RST -j DROP iptables -A VALID\_CHECK -p tcp --tcp-flags SYN,FIN SYN,FIN -j DROP iptables -A VALID\_CHECK -p tcp --tcp-flags ALL NONE -j DROP

# Abre para a interface de loopback. Esta regra é essencial para o # KDE e outros programas gráficos funcionarem adequadamente. iptables -A INPUT -i lo -j ACCEPT

# Esta regra é o coração do firewall do Kurumin, ela bloqueia qualquer conexão # que não tenha sido permitida acima, justamente por isso ela é a última da cadeia. iptables -A INPUT -p tcp --syn -j DROP

A última regra (iptables -A INPUT -p tcp --syn -j DROP) impede que o seu micro aceite novas conexões. Entretanto esta regra não impede que sejam recebidas respostas a conexões iniciadas por você. Isto permite que você navegue normalmente, use o ICQ, etc. apesar do firewall estar ativo.

Se você usar o nmap (apt-get install nmap) a partir de outro micro da rede local para procurar vulnerabilidades, vai ter o seguinte como resultado:

root@kurumin:/home/knoppix# **nmap -sS -v 192.168.0.33** Starting nmap 3.50 ( http://www.insecure.org/nmap/ ) at 2004-04-03 10:12 BRT Host 192.168.0.33 appears to be down, skipping it. Note: **Host seems down**. If it is really up, but blocking our ping probes, try -P0 Nmap run completed -- 1 IP address (0 hosts up) scanned in 12.053 seconds

Ou seja, o Nmap não consegue sequer perceber que o PC com o Kurumin está realmente lá e avisa: "Se você realmente tem certeza que ele está online, experimente usar a opção -P0", o que não vai mudar muita coisa:

root@kurumin:/home/knoppix# **nmap -P0 -v 192.168.0.33** Starting nmap 3.50 ( http://www.insecure.org/nmap/ ) at 2004-04-03 10:14 BRT Host 192.168.0.33 appears to be up ... good. Initiating SYN Stealth Scan against 192.168.0.33 at 10:14 The SYN Stealth Scan took 1361 seconds to scan 1659 ports. **All 1659 scanned ports on 192.168.0.33 are: filtered** Nmap run completed -- 1 IP address (1 host up) scanned in 1360.579 seconds

Como todas as portas estão em modo drop, onde o firewall simplesmente descarta os pacotes sem confirmar o recebimento, o teste demora muito tempo, quase 27 minutos para escanear apenas as primeiras 1659 portas. Uma varredura completa, em todas as 65 mil portas levaria 17 horas e meia, isso executando o teste via rede local, via Internet a varredura levaria vários dias. Mesmo assim, a única por que apareceria aberta seria a porta 6881 do bittorrent que abri ao habilitar o firewall, que por si só não representa um risco significativo.

Por não ser intrusivo, simplesmente fazer o que foi pedido sem encher o saco, a resistência contra o uso do firewall é menor. Você pode ativá-lo no micro da sua irmã e provavelmente ela nem vai notar diferença. Se for preciso aceitar conexões em portas específicas, para receber arquivos através do ICQ, jogar online ou receber chamadas do net meeting por exemplo, você pode pesquisar as portas usadas por cada um e abri-las na configuração do firewall.

O firewall protege contra ataques "de fora pra dentro", mas não protege contra vírus e trojans. No Windows esta tarefa ficaria por conta do antivírus, mas como ainda não temos estas pragas no Linux apenas o firewall já é suficiente. Caso eventualmente os vírus e trojans tornem-se um problema no Linux, com certeza surgirão várias opções de antivírus, não existe muito motivo para se preocupar com isso.

Quando precisar qualquer arquivo suspeito, faça-o usando outro login. Crie um usuário "bush", "sadan", "baboo", ou qualquer outra figura pública que você não goste e use-o como cobaia para executar os programas. Abra um terminal e digite "su bush" e execute o programa a partir daí.

Em caso de problemas apenas este usuário laranja será afetado. Basta deletá-lo e criar outro.

Um terceiro ponto, também polêmico, é o uso do Kurumin como servidor. Bem, como defendido acima, o Kurumin oferece por default uma segurança satisfatória, superior às configurações default de muitas das grandes distribuições. É fácil instalar servidores no Kurumin por causa dos ícones mágicos. É possível instalar um servidor Apache com suporte a PhP, MySQL e o fórum PhPBB funcionando, um proxy transparente com o Squid ou um servidor Samba já configurado para ser mestre de domínio com poucos cliques.

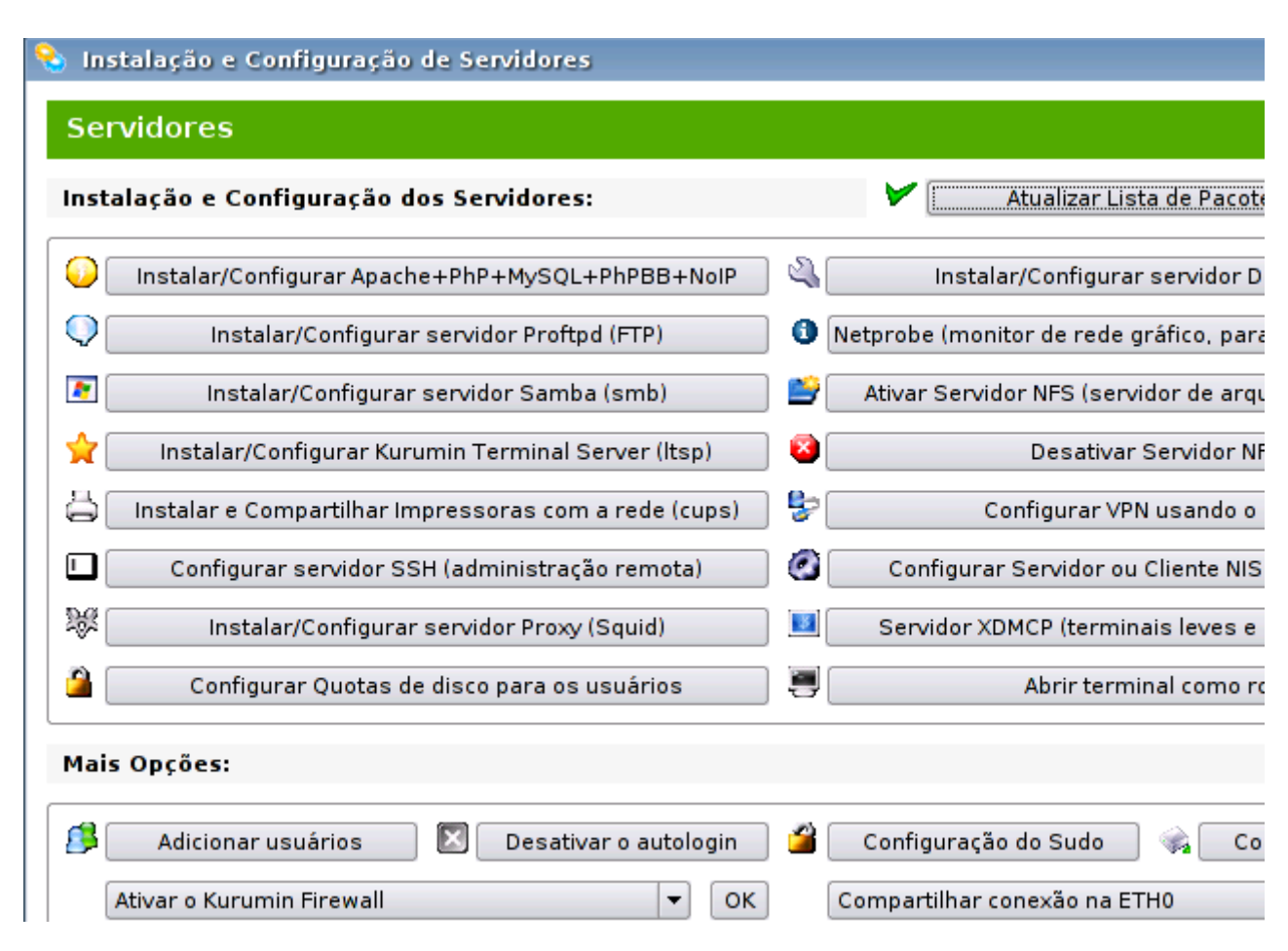

Os ícones mágicos instalam os pacotes a partir dos repositórios do Debian Stable e oferecem opções de atualizar os pacotes, baixando atualizações de segurança. Neste caso não existem muitas diferenças entre usar o Debian ou usar o Kurumin, com excessão da instalação que torna-se bem mais simples.

Um usuário avançado pode usar qualquer distribuição, fazer funcionar os recursos necessários e deixá-la segura. O problema é que os usuários avançados são minoria. Como em outras áreas temos uma pirâmide, com uma pequena elite e um grande bloco de usuários que sabem pouco.

Distribuições sem foco na facilidade de uso podem juntar comunidades relativamente grandes entre os usuários avançados, mas não possuem potencial para atingir as massas, estão condenadas a serem eternamente sistemas usados dentro de nichos. Por mais que alguém possa ficar horas falando sobre as maravilhas da linha de comando ou sobre a satisfação pessoal de compilar todos os programas a partir dos fontes, poucos vão dar ouvidos.

Para qualquer sistema operacional ser usado em massa é necessário em primeiro lugar que ele seja fácil de usar. O Windows conseguiu tornar-se o sistema mais usado mesmo sem ser estável nem seguro. A idéia no Kurumin é que além de ser fácil de usar ele seja também seguro, até o ponto em que isso não comprometa a usabilidade do sistema.

# **Capítulo 3: Os Programas**

O Kurumin é uma distribuição Linux destinada sobretudo ao uso em desktops. O sistema precisa ser fácil de usar e intuitivo para permitir que pessoas que nunca tiveram contato com o Linux possam usá-lo sem muita dificuldade mas sem retirar do sistema recursos utilizados por usuários mais avançados. O objetivo é eliminar problemas comuns em outras distribuições, como o excesso de programas instalados por default, falta de suporte a multimídia, dificuldade de instalar novos programas e a dificuldade em instalar softmodems.

Existe uma grande preocupação em manter o sistema enxuto, o que traz várias vantagens, como ganhos de desempenho. O Kurumin está entre as distribuições Linux que dá boot mais rápido e consome menos memória e o tamanho reduzido do ISO facilita o download.

A idéia é que o sistema traga um conjunto bem escolhido de programas essenciais e o usuário possa ir instalando mais programas posteriormente via Web, conforme for tomando conhecimento deles. É aí que entram os ícones mágicos, que são scripts que automatizam a instalação e remoção dos programas e os apresenta de uma forma intuitiva, com programas selecionados divididos por categoria.

Outra preocupação é que o Kurumin deve ser rápido, consumindo pouca memória RAM e oferecendo um bom suporte a micros lentos. A segurança também é uma prioridade, mas apenas até o ponto em que não comprometa a facilidade de uso. Mesmo assim, o Kurumin é mais seguro que uma instalação default da maioria das distribuições, pois não mantém um batalhão de servidores ativos, cortando o mal pela raiz.

O desktop default do Kurumin é o KDE, com uma série de personalizações que criam um ambiente bastante agradável, dando uma boa impressão a quem está vindo do Windows.

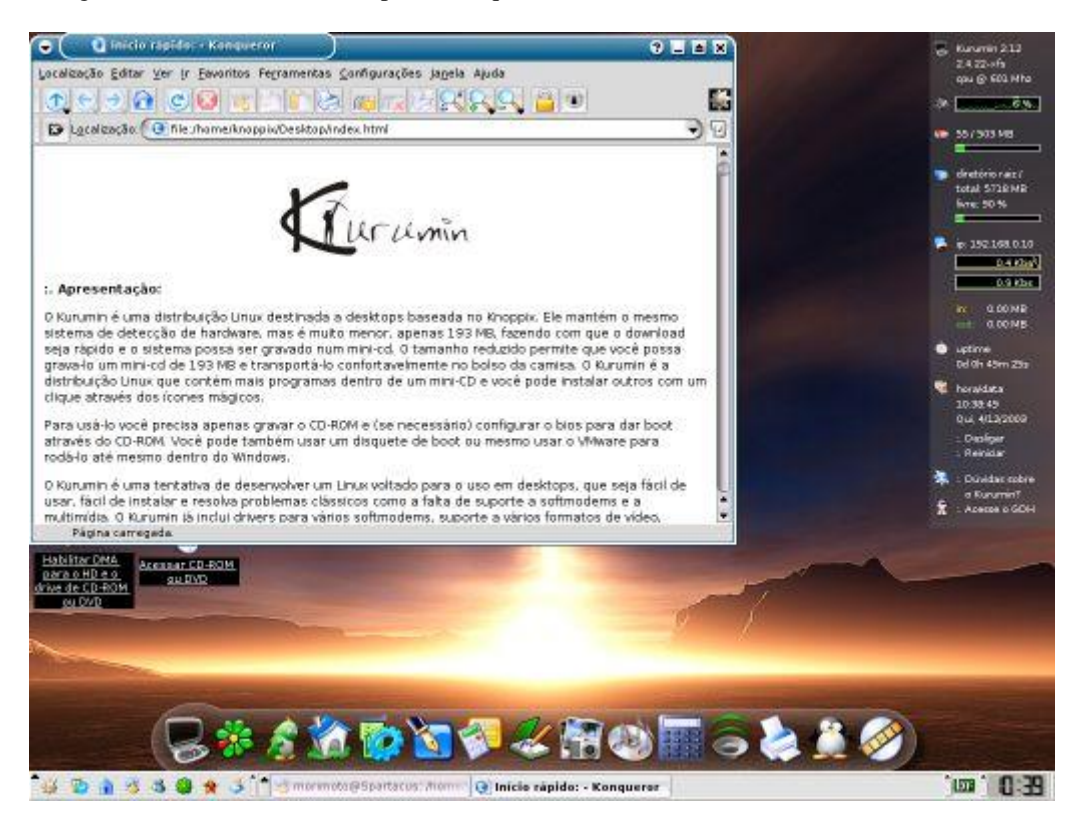

O KDE não é uma interface particularmente pesada, o maior problema em outras distribuições é o excesso de serviços carregados durante o boot. O Kurumin consome aproximadamente 54 MB de RAM para dar boot através do CD e cerca de 43 MB depois de instalado. O recomendável para um bom desempenho é ter um micro com 128 MB ou mais, mas, tendo uma partição swap disponível, é possível rodar o Kurumin em um 233 MMX com 64 MB.

### **Aplicativos do Linux**

Você não encontrará no Linux o Internet Explorer, o Outlook, o Photoshop ou muito menos o Microsoft Office. Porém, se você tiver paciência, vai encontrar programas que substituem a maior parte das funções destes, além de outros programas que podem ser úteis para outras tarefas. Além da grande quantidade de programas nativos, é possível executar a maior parte dos aplicativos e jogos for Windows através do Wine, VMware, Qemu, WineX e DosBOX

Esta é mais uma diferença importante entre o Windows, e as distribuições atuais do Linux. O Windows traz apenas alguns aplicativos básicos, para acessar a Web (IE), ouvir músicas (Media Player), Um editor de textos básico (Wordpad) e no XP também um Firewall básico, um editor de vídeos, um programa de gravação de CDs integrado entre alguns outros acessórios.

Depois de instalar o sistema você ainda precisará adquirir softwares de terceiros para realizar tarefas mais elaboradas. A chance de a próxima versão do Windows já vir com o Photoshop e o Corel Draw por exemplo é muito remota.

No Linux temos um cenário oposto. As distribuições trazem geralmente centenas de aplicativos diferentes. O mais complicado acaba sendo selecionar os aplicativos mais adequados às tarefas do dia a dia.

Nesse processo é importante mudar um pouco a mentalidade, não procurar programas "iguais" aos que você usa no Windows, que serão muito raros (até por que ninguém pode simplesmente clonar um programa da Microsoft ou da Adobe e sair impune, e nem este é objetivo dos desenvolvedores) mas sim pensar nas tarefas que você deseja realizar e procurar programas que ofereçam um conjunto de recursos o mais próximo possível dos que você utiliza.

Se tantos desenvolvedores dedicam seu tempo para desenvolver aplicativos tão elaborados com o Gimp ou o OpenOffice, nada mais justo do que você também dedicar algum tempo para aprendê-los não é mesmo?

Um ponto importante é que também existem alguns softwares comerciais para Linux e inclusive a possibilidade de rodar muitos aplicativos Windows através dos vários projetos derivados do Wine. Mas, apesar de nem sempre terem os mesmos recursos, os softwares open-source trazem a vantagem de serem utilizáveis por qualquer um, não apenas por quem pode comprar o software. A lista inclui programas poderosos como o Gimp, OpenOffice, Mozilla e tantos outros. Aliás, estes três estão disponível também em versão Windows, com todos os recursos. Começar a utilizá-los, mesmo no Windows é um excelente passo, pois você passará a dispor das mesmas ferramentas nos dois sistemas.

Neste capítulo vou falar um pouco sobre os aplicativos nativos que substituem os programas Windows mais usados.

Alguns destes programas já vêm pré-instalados no Kurumin os demais podem ser instalados através dos ícones mágicos. Você pode usar também o Kacique ou outra versão "crescida" do Kurumin, com mais programas pré-instalados ou criar seu próprio CD personalizado, seguindo as instruções do capítulo 9 deste livro.

## **O apt-get e o root**

O formato de distribuição preferido pelos desenvolvedores de aplicativos open source são arquivos compactados em .tar.gz ou .tar.bz2 com o código fonte dos programas.

A idéia é que outros desenvolvedores e usuários avançados baixem o código fonte, compilem, testem e contribuam de volta com idéias e correções. Em geral os desenvolvedores não tem tempo nem paciência para ficar respondendo perguntas de usuários finais, um trabalho que fica por conta das distribuições e grupos de usuários. É como uma empresa no mundo real: um desenvolve, outro vende, outro entrega e outro atende o telefone, cada um faz o que sabe fazer melhor.

O problema é que os pacotes em código fonte são relativamente complicados de instalar e a instalação é muitas vezes demorada. Compilar um programa como o K3B (que nem é tão grande assim) demora cerca de meia hora no meu P4 de 2.4 GHz. Num micro antigo demora horas. Nem todo mundo pode esperar um final de semana para compilar um programa grande como o OpenOffice.

É aí que entram os pacotes pré-compilados, que são a coisa pronta, distribuída num formato fácil de instalar. Um dos desenvolvedores compila o programa uma vez e a partir daí todo mundo pode usar.

O Debian é uma das distribuições Linux mais antigas e possivelmente a que conta com mais desenvolvedores e colaboradores, alguns milhares espalhados pelo mundo. Cada desenvolvedor é responsável por manter um ou alguns pacotes, com os programas que usa e conhece. O trabalho deles não é meramente "braçal", compilando as novas versões e gerando os pacotes: eles conhecem muito bem os programas, sabem prevenir e resolver os problemas e mantém contato entre sí para resolver problemas potenciais de compatibilidade com outros pacotes da distribuição.

O Debian possui mais de 20.000 pacotes diferentes, com programas, bibliotecas e tudo mais que possa ser útil. Estes pacotes ficam disponíveis em repositórios disponíveis na Web e podem ser instalados usando o **apt-get**, uma ferramenta que se encarrega de baixar o pacote, checar as dependências (outros pacotes de que o primeiro precise para funcionar) e no final baixar tudo.

Como o apt-get é quase automático, você precisa apenas saber o nome do pacote que quer instalar, como em:

### # **apt-get install mozilla**

A cerquilha (**#**) que coloquei no início do comando indica que ele deve ser **executado como root**.

No Linux existem os usuários "normais", que podem rodar programas e alterar apenas suas próprias configurações, mas não podem alterar as configurações do sistema nem instalar novos programas e o **root** que é o " Deus" do sistema, com poderes para fazer tudo.

Você sempre usa o sistema usando uma conta de usuário normal. No Kurumin é usado por padrão um usuário chamado "kurumin". O root fica reservado para

quando você precisar instalar um novo programa ou alterar a configuração do sistema.

Você pode virar root de duas formas:

1- Abra um terminal e rode o comando "**su**" (e forneça a senha). A partir daí o símbolo no terminal virará uma cerquilha, **#**, indicando que a partir daí todos os comandos que digitar serão executados como root. Quando estiver rodando o Kurumin do CD, primeiro defina a senha, rodando o comando "**sudo passwd**".

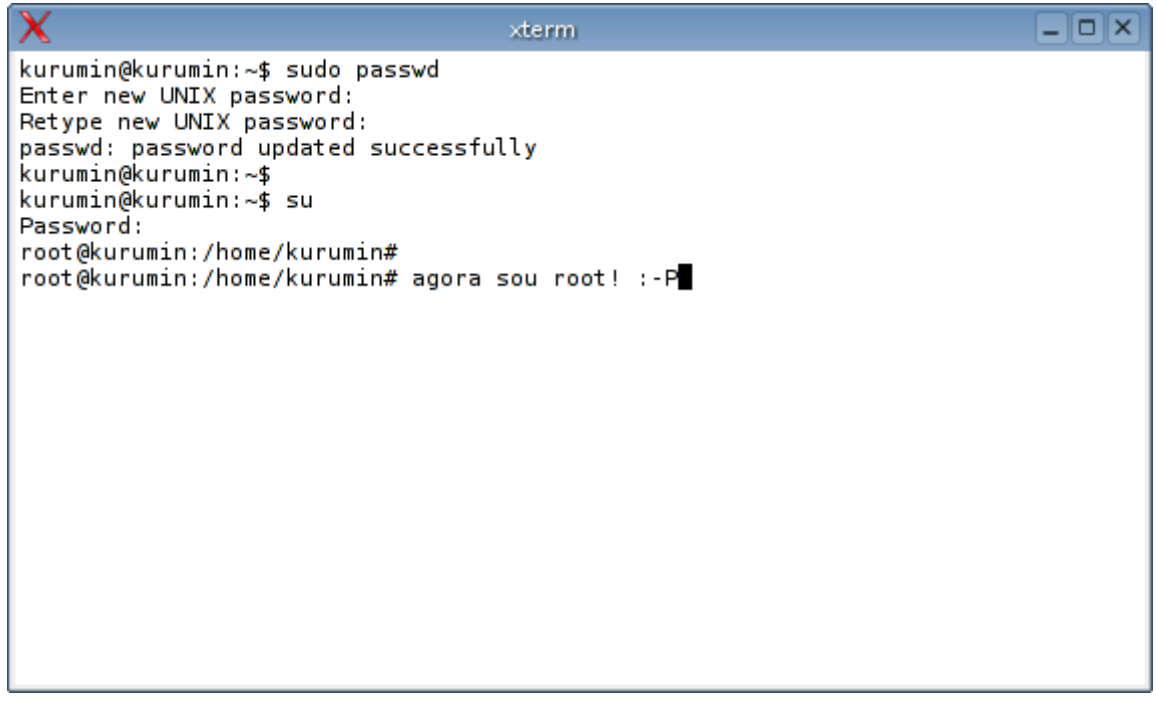

2- Se você quiser rodar um programa específico como root, como por exemplo o **konqueror** (o gerenciador de arquivos) use o comando **kdesu** (dentro do terminal ou do "executar comando..." do KDE), seguido pelo nome do programa, como em: kdesu konqueror. No caso do Konqueror você pode especificar também a pasta em que ele abrirá, como por exemplo: **kdesu konqueror /etc**

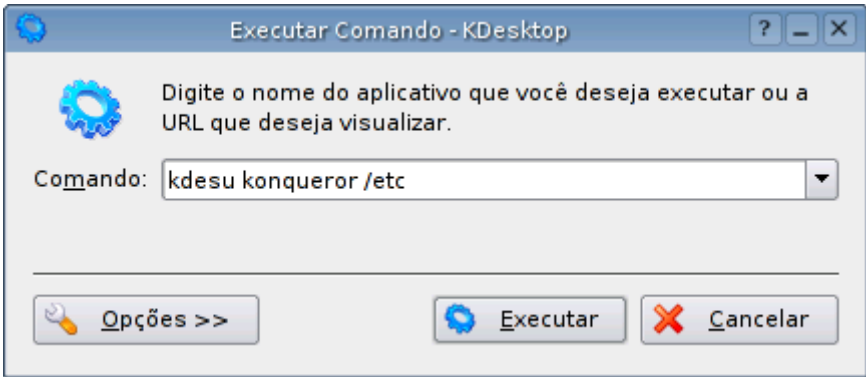

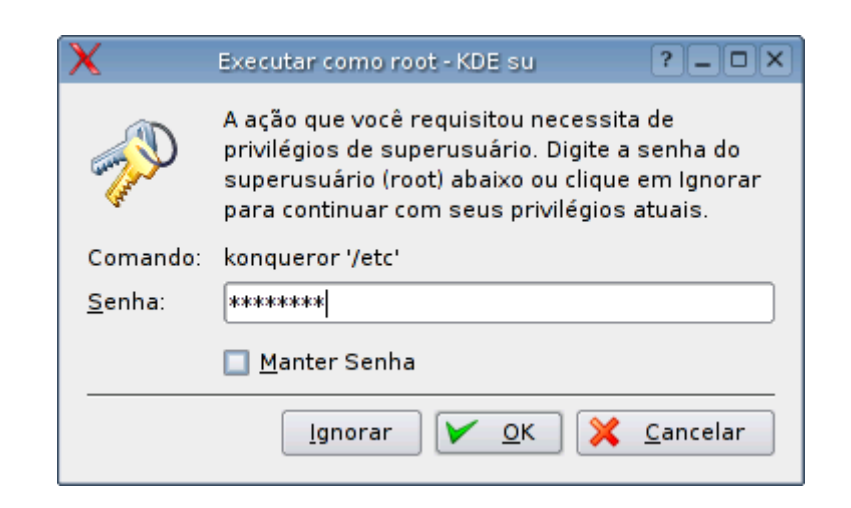

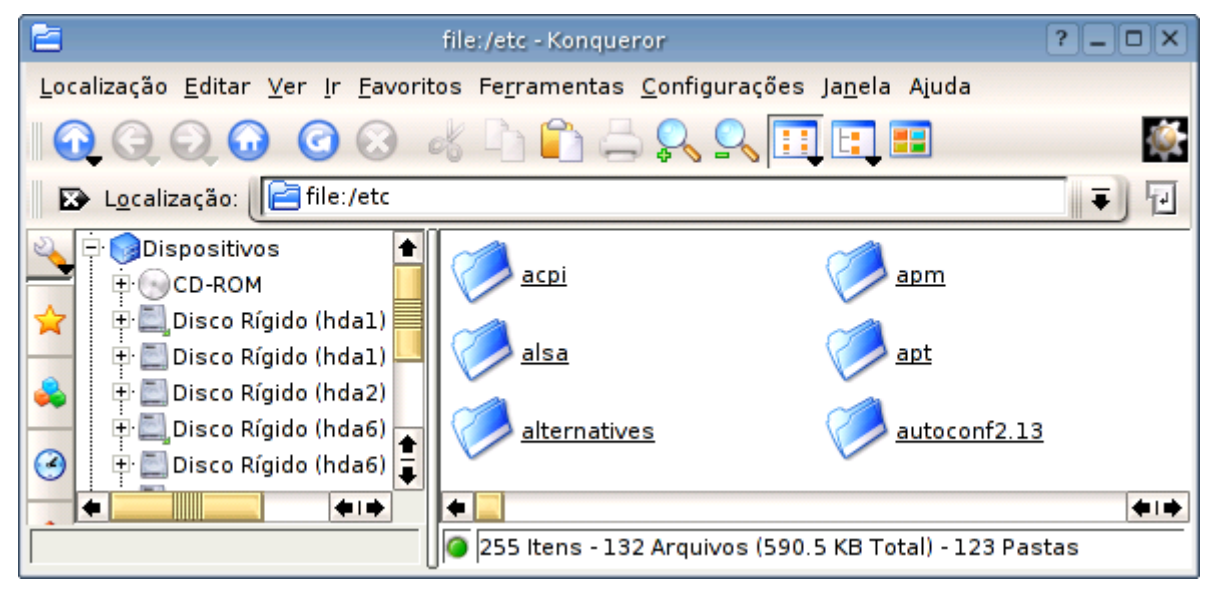

Para adicionar um novo usuário use o comando "adduser", como em:

# # **adduser joao**

O novo usuário passará a aparecer na tela de login. Por padrão o Kurumin vem com o login automático habilitado. Você cai direto no KDE, logado com o usuário "kurumin", sem passar pela tela de login. Mas, você pode desativar isso no Iniciar > Configuração do sistema > Mais configurações > Desativar autologin do KDE.

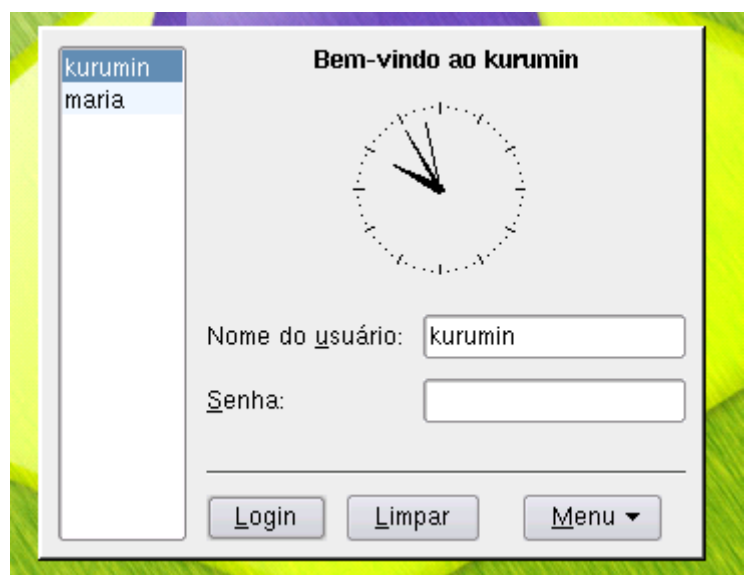

Você pode personalizar a tela de login no Painel de Controle do KDE, em Administração do Sistema > Gerenciador de login > Modo Administrador.

Na prática, os usuários normais não podem fazer nada que possa alterar as configurações dos outros usuários ou comprometer o funcionamento sistema. Você pode criar contas de usuários para sua irmã, primo, mãe, tio, etc. assim cada um pode ter seus arquivos e preferências separados.

Se você quiser que algum dos usuários criados tenha os mesmos poderes do usuário kurumin, para usar os ícones mágicos, alterar as configurações do sistema pelo painel de controle, etc. ative o uso do sudo para o usuário desejado no Iniciar > Instalar novos programas > Sudo: editar o arquivo de configuração do sudo. O arquivo é auto explicativo. Se preferir, você pode criar outro usuário e tirar os poderes do usuário Kurumin.

### **Os ícones mágicos**

A maioria dos programas pode ser instalado pelo apt-get sem muita dificuldade. Em outros casos é necessário baixar o arquivo da página do desenvolvedores e seguir uma determinada seqüência de passos ou até mesmo compilar o programa. De qualquer forma são sempre passos mecânicos, que podem ser automatizados.

O Kurumin inclui ícones mágicos para instalar os programas e drivers mais comuns:

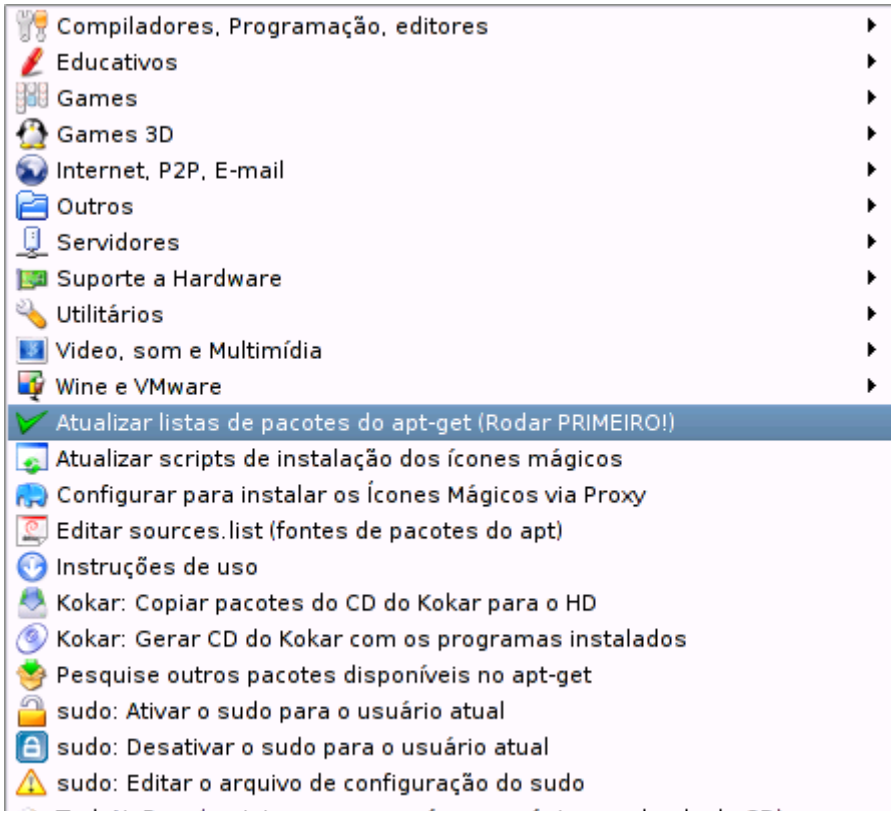

Estes ícones mágicos nada mais são do que scripts que automatizam os passos necessários. Quem usa precisa se preocupar apenas em escolher os programas que quer usar e não em ficar pesquisando como fazê-los funcionar no Kurumin.

Estes scripts estão sempre sendo atualizados, já que sempre saem versões novas dos programas, arquivos mudam de endereço, etc. Use o "**Atualizar listas de pacotes do apt-get**" e o "**Atualizar scripts de instalação dos ícones mágicos**" periodicamente para baixar estas atualizações. É recomendável fazer isso uma vez por semana, ou sempre que for instalar uma grande quantidade de programas de uma vez.

Se você está curioso para ver como os ícones mágicos funcionam, dê uma olhada nos scripts que estão dentro da pasta **/usr/local/bin**.

Um script nada mais é do que um arquivo de texto, com uma seqüência de comandos que são interpretados e executados pelo sistema. Cada ícone mágico é uma "**receita**" de como instalar um determinado programa ou configurar alguma coisa.

Você pode abrir os arquivos num editor de texto, estudá-los, adicionar novas funções, corrigir eventuais problemas ou adicionar qualquer personalização que ache interessante. Este é um exemplo de ícone mágico simples, que simplesmente instala alguns pacotes pelo apt-get. As linhas em negrito são os comandos que serão executados, o restante serve para montara interface:

*------------------------------------------------------------------------------*

```
#!/bin/sh
# Script de instalação dos ícones mágicos
# Escrito por Carlos E. Morimoto
```

```
case "`tty`" in
/dev/tty[1-8])
MODE=text
DIALOG=dialog
;;
/dev/pts/*|/dev/ttyp*)
MODE=x
export XDIALOG_HIGH_DIALOG_COMPAT=1
[ -x /usr/bin/gdialog ] && DIALOG=gdialog
[ -x /usr/bin/Xdialog ] && DIALOG=Xdialog
[ $DIALOG = dialog ] && MODE=text
;;
*)
```
*esac*

*\$DIALOG --title "Ícones mágicos" \ --backtitle " Instalar Frozen Bubble" \ --radiolist "O Frozen Bubble é um dos jogos 2D for Linux mais divertidos. O objetivo é destruir todas as bolas de gelo coloridas antes que o teto desça até o chão. O ponto forte deste jogo são os gráficos e efeitos sonoros, que criam um* 

*ambiente agradável e imersivo. Você pode criar novas fases usando o editor e é possível jogar em duplas.\n\n* 

*O Frozen Bubble vinha incluído por padrão no Kurumin até a versão 2.21 mas foi removido por questões de espaço. Este ícone mágico instala a versão completa do game, com todas as músicas e gráficos. " 28 70 0 \*

*"Instalar" "Instalar e abrir o programa" off \ "Remover" "Remover o programa depois de instalado" off \ "Abrir" "Abrir o programa depois de instalado" off \ "Sair" "Sair sem fazer nada" off 2> /tmp/checklist.tmp.\$\$ retval=\$?*

*choice=`cat /tmp/checklist.tmp.\$\$` rm -f /tmp/checklist.tmp.\$\$*

*if [ "\$choice" = "Instalar" ];*

*then* 

# Instala o Frozen-Bubble usando o apt-get: *sudo apt-get -f install sudo apt-get install frozen-bubble*

*# Cria o ícone no menu iniciar: nomeapp="FrozenBubble" execapp="frozen-bubble" catapp="Games" iconeapp="package\_games"*

*cat <<EOF >/tmp/\$nomeapp.desktop [Desktop Entry] Encoding=UTF-8 Name=\$nomeapp*

*Exec=\$execapp X-KDE-Library=libkwordpart GenericName= MimeType= Type=Application Icon=\$iconeapp*

*EOF*

*sudo cp -a /tmp/\$nomeapp.desktop \ /usr/share/applnk/\$catapp/\$nomeapp.desktop mkdir -p ~/.kde/share/applnk/\$catapp/ cp -a /tmp/\$nomeapp.desktop \ ~/.kde/share/applnk/\$catapp/\$nomeapp.desktop rm -f /tmp/\$nomeapp.desktop*

*sleep 8*

# Abre o game depois de terminada a instalação *frozen-bubble*

*fi*

```
if [ "$choice" = "Remover" ];
then
# Esta opção serve para remover o game depois de instalado:
sudo apt-get remove fb-music-high frozen-bubble \
frozen-bubble-data
sleep 5
fi
if [ "$choice" = "Abrir" ];
then
# Serve para abrir o frozen-bubble depois de instalado:
frozen-bubble
fi
if [ "$choice" = "Sair" ];
then
# Sai sem fazer nada:
exit 0
fi
exit 0
------------------------------------------------------------------------------
```
### **Browsers**

Vamos começar pelo mais importante. Você até pode sobreviver durante um certo tempo sem um programa de OCR ou sem um certo game por exemplo, mas ficar sem um bom navegador é difícil :-)

Este é um ponto em que o Linux evoluiu bastante nos últimos tempos: Java, Flash e até mesmo Real Vídeo são suportados sem problemas por todos os browsers a seguir.

A única grande limitação que temos hoje em dia é o fraco suporte a streaming de áudio e vídeo via web. Se você simplesmente linkar um arquivo de vídeo na sua página ele será aberto sem problemas no Linux, o problema é que a maioria dos sites utilizam um conjunto de sistemas de checagem e encriptação para evitar que os clientes salvem os vídeos localmente. Sem as chaves a conexão é sempre encerrada e você fica sem ver os vídeos. Mesmo assim, já é possível assistir a alguns vídeos em Quick Time ou Windows Media usando o plug-in do Kaffeine, que já vem pré instalado no Kurumin.

### **Konqueror**

Este é o Browser nativo do KDE. Além de navegador, o Konqueror também serve como gerenciador de arquivos e pode ser expandido com novas funções.

A versão 3.0, incluída no KDE 3 trouxe um suporte a Java Script sensivelmente melhorado, diminuindo brutalmente o número de páginas que não são exibidas corretamente. O suporte a antialising de fontes também foi melhorado. A partir do KDE 3.1 o Konqueror adquiriu também o suporte a tabs, como o Mozilla e um corretor ortográfico, que corrige suas barbeiragens ao postar num fórum ou blog. .

O antialising de fontes é um dos principais atrativos no Konqueror 3.x, um efeito semelhante ao que os usuários do MacOS X estão acostumados. Além de melhorar assustadoramente a legibilidade de fontes pequenas, ele dá um visual diferente que costuma agradar bastante.

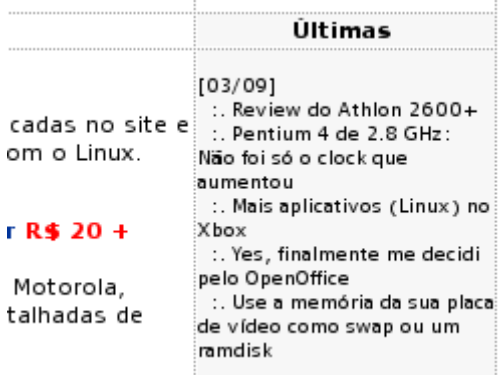

Claro, tem gente que não gosta, por isso você encontrará a opção de desabilitar o antialising no Kcontrol, seção Look and Feel > Fonts. Isto desabilita o antialising não apenas para o Konqueror, mas para todos os aplicativos do KDE.

A configuração dos plugins vai em Configurações > Configurar Konqueror > Plugins. Aqui você configura as pastas onde o Konqueror busca por plugins. Por padrão ele já vem configurado para procurar nas pastas de plugins dos demais navegadores, incluindo o Firefox. Ou seja, ao instalar o Flash ou Java no Firefox ou Mozilla, o plugin também será detectado pelo Konqueror.

Ele procura por novos plugins durante a abertura do KDE ou ao usar o botão de procura manual:

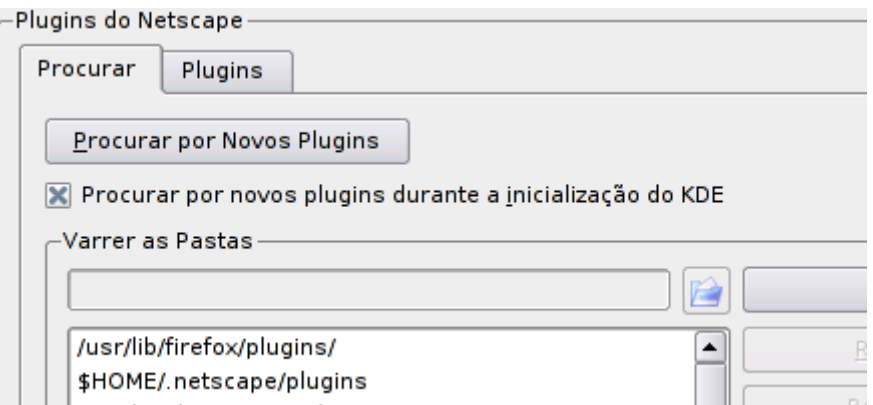

Como gerenciador de arquivos o Konqueror também oferece muitos recursos. Se você tem um monte de imagens dentro de uma pasta e quer fazer um álbum de imagens, vá em **Ferramentas > Criar Álbum de Imagens**.

Clicando com o botão direito sobre um arquivo e indo em **Ações**, você abre um menu de contexto com opções relacionadas ao tipo de arquivo, como gravar um CD, mandar por e-mail, etc. No caso de uma imagem, aparecem opções para redimensionar, girar, converter para jpg, gif ou png, etc.

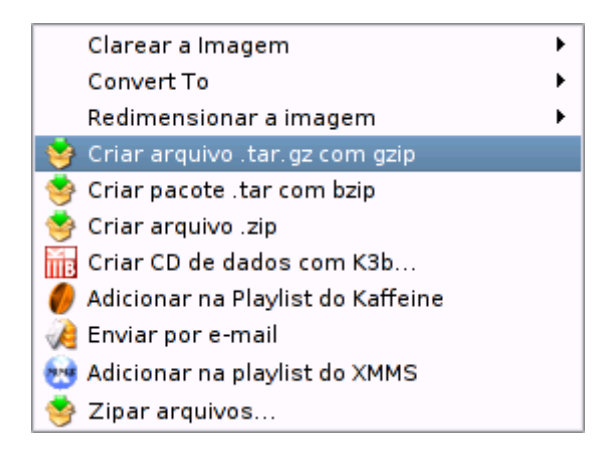

### **Mozilla, Firefox, Thunderbird e NVU**

O Mozilla é o navegador open Source que surgiu pouco depois que a Netscape liberou o código fonte do Navegador. Existem várias versões do Mozilla, que acompanham as versões do Netscape, ou versões do Netscape que acompanham as versões do Mozilla para ser mais exato, já que atualmente o Netscape não passa de um Mozilla com algumas modificações.

Os dois navegadores são praticamente idênticos. Outros navegadores, como por exemplo o Galeon, utilizam a engine do Mozilla. Em comparação com o Netscape as vantagens do Mozilla são:

1- Tem menos componentes integrados, por isso o download é mais rápido e o navegador mais leve.

2- Suporta um número de temas muito maior que o Netscape (os temas do Mozilla quase sempre não podem ser instalados no Netscape).

3- Oferece suporte a tabs, que permitem abrir várias páginas dentro da mesma janela do navegador. Isto permite abrir muitas páginas, sem congestionar a barra de tarefas e organizá-las de acordo com o assunto. Este recurso é especialmente útil para quem costuma manter várias janelas do browser abertas simultâneamente.

4- Existem ainda a opção de desabilitar janelas pop-up. Sim, isso mesmo, basta desmarcar as quatro primeiras opções do menu Edit > Preferences > Advanced > Scripts & Windows e os pop-ups simplesmente desaparecem :-)

Este recurso, tão importante hoje em dia, também está disponível no Galeon e no Opera, mas não no Netscape, já que a AOL não deve ter muito interesse em desabilitar um recurso de propaganda tão usado.

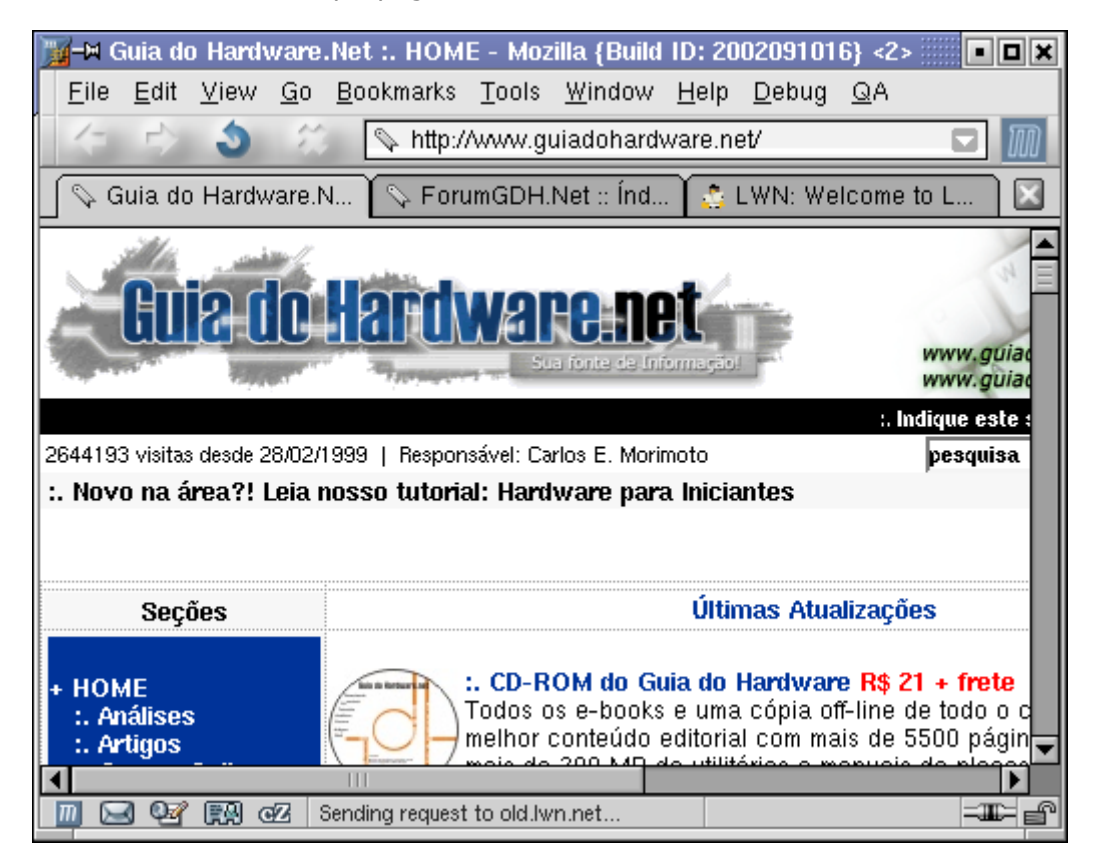

O Mozilla é 100% open source, por isso é incluído em quase todas as distribuições Linux. Apesar disso, novas versões do Mozilla são lançadas muito freqüentemente. Você pode baixar as novas versões no: [http://www.mozilla.org](http://www.mozilla.org/)

Lá estão disponíveis tanto os instaladores para Windows quanto para Linux. No caso da versão Linux, temos um pacote .tar.gz.

Para instala-lo, comece descompactando-o usando o comando "**tar -zxvf pacote**", como em:

\$ tar -zxvf mozilla-i686-pc-linux-gnu-1.1b-sea.tar.gz

Acesse o diretório "mozilla-installer" que será criado usando o comando cd e, finalmente, chame o instalador com o comando (como root):

## # **./mozilla-installer**

A partir daí temos um instalador gráfico, semelhante ao do Netscape, que se encarrega do resto.

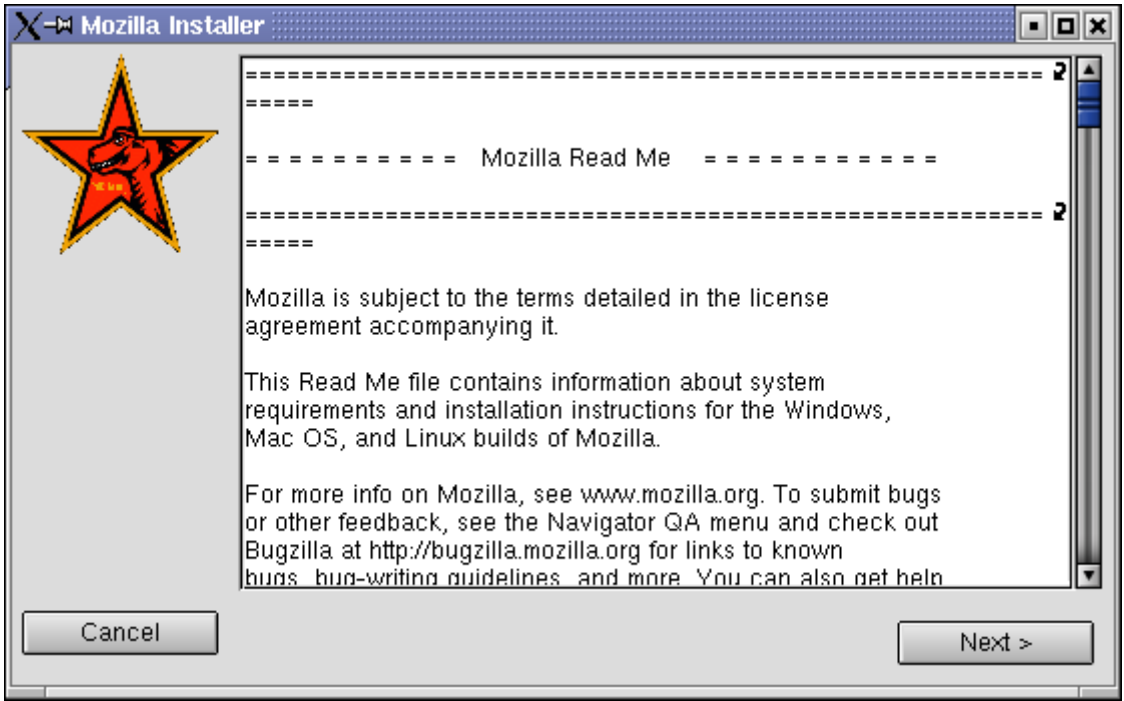

A maioria das distribuições já vem com o Mozilla instalado por default, mas mesmo assim você pode querer atualizá-lo de vez em quando. O desenvolvimento do Mozilla é bem acelerado, com novas versões sendo lançadas em questões de semanas. Existe até mesmo um "Nightly Build", uma versão de desenvolvimento que é atualizada todas as noites, com o trabalho feito durante o dia.

No Kurumin você pode usar o ícone mágico para instalar a versão mais recente do Mozilla via apt-get.

Além do Navegador o Mozilla inclui o Messager, um leitor de e-mails bastante prático que se integra bem com o navegador. A partir do Mozilla 1.3 o Messager incorporou um sistema anti-span bastante sofisticado que pode ser habilitado nas preferências.

Uma vez ativado você deve passar algum tempo "ensinando" o filtro, dizendo quais das mensagens recebidas são span. Isso faz com que ele relacione palavras, expressões e características de formatação comuns nas mensagens e comece a eliminar as mensagens indesejadas com cada vez mais precisão. Em pouco tempo você conseguirá eliminar mais de 90% do span.

Um dos objetivos do filtro é eliminar o máximo possível de span sem com isso sacrificar as mensagens válidas por isso em caso de dúvida ele sempre manterá a mensagem. O ideal é configura-lo para mover o span para uma pasta separada ao invés de deletar diretamente, assim você pode dar uma verificada de vez em quando para ter certeza que nenhuma mensagem válida foi eliminada.

O Mozilla inclui também o Composer, um editor html visual simples, um gerenciador de contatos e também um cliente de IRC.

Justamente por conter tantos componentes, o Mozilla é relativamente pesado.

Surgiram então versões especializadas, que contém apenas um dos componentes do pacote e por isso são mais rápidas.

O primeiro foi o Phoenix, que depois mudou de nome para Firebird e finalmente **Firefox**, o nome definitivo. O Firefox é o navegador padrão do Kurumin. o com mais recursos e melhor suporte a plugins. Ele pode ser expandido através de "extensões", que você baixa e configura no Ferramentas > Opções > Extensões. As extensões ampliam os recursos do navegador, adicionando funções como tradutores, ferramentas para fazer pesquisas e postar em blogs, entre muitas outras coisas.

O cliente de e-mail do Mozilla se transformou no **Thunderbird** (que pode ser instalado através dos ícones mágicos). O ponto forte é o filtro antispan, que fica mais apurado a cada versão e a interface fácil de usar. Além do Thunderbird, você pode usar o **Kmail** (que já vem pré-instalado no Kurumin), o **Evolution** (que importa pastas do Outlook e se conecta a servidores Exchange) e o **Sylpheed**, um leitor de e-mails mais leve.

O antigo composer, que vinha sem muitas modificações desde o Netscape 4.5, ganhou vida própria na forma do **NVU**, um editor html visual que tem a equipe de desenvolvimento parcialmente financiada pela Lindows. A maioria dos editores html for Linux são não visuais, voltados para o desenvolvimento de código em php e outras linguagens e não para a parte gráfica propriamente dita.

Junto OpenOffice, o NVU é um dos melhores editores visuais. A longo prazo a idéia é concorrer com o Dreanweaver, que apesar das deficiências é um dos programas mais usados. A Macromedia já anunciou que está trabalhando numa versão nativa do Dreanweaver, portada através da libwine, mas as versões atuais já rodam de forma aceitável através do Wine ou do CrossOver Office.

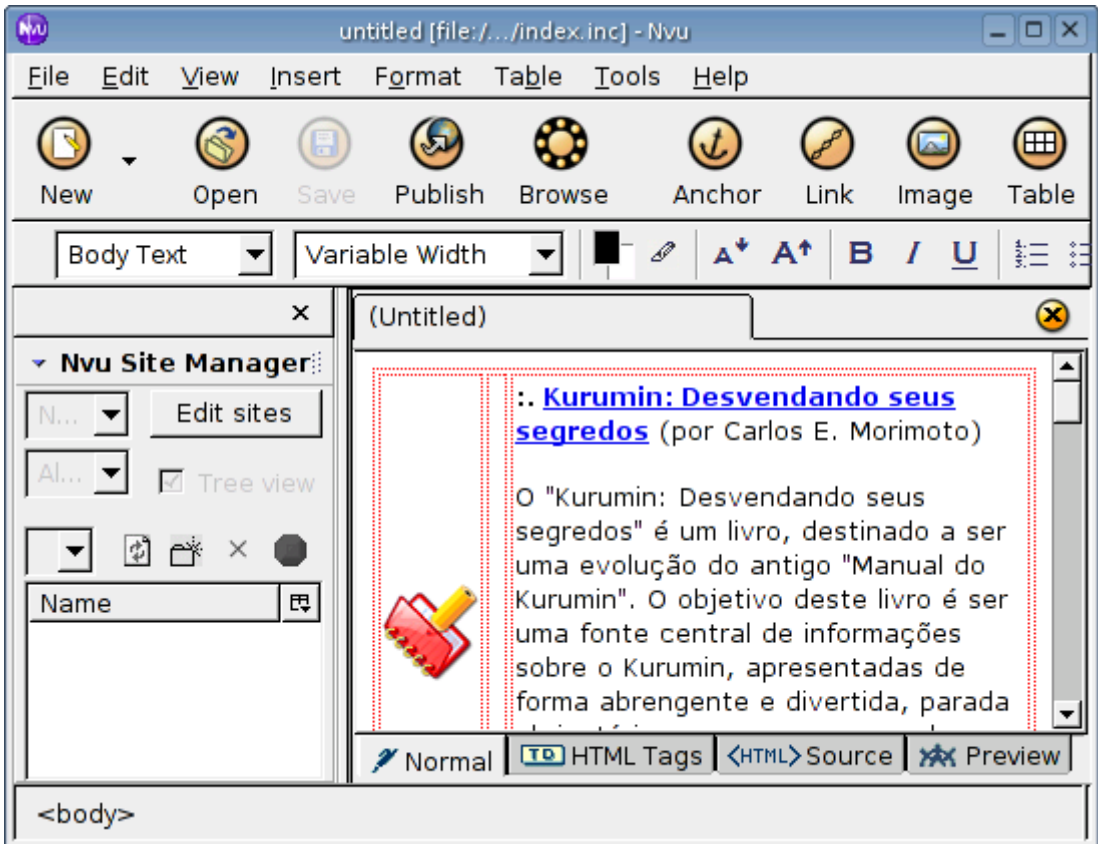

### **Dicas**

O Mozilla é na verdade uma suíte de 4 aplicativos, o navegador em sí, o Messager para e-mail e news, um catálogo de endereços e o Composer, que é um editor html visual, com bons recursos. O Composer é provavelmente o melhor editor visual para Linux, já que os programas mais poderosos, como o Quanta e o Bluefish trabalham com edição em código.

Para abrir uma nova tab no navegador pressione Ctrl+T, para salvar um bookmark com todas as tabs abertas selecione a opção **Bookmarks > Bookmark this group of tabs**. Ao abrir o marcador todas as tabs serão abertas de uma vez, ideal para salvar as páginas abertas na hora de desligar o micro. :-)

Para alterar o tema, clique em **View > Apply Theme > Get New Theme**. Você será direcionado para uma das páginas oficiais e poderá instalar novos temas clicando sobre os links. O tema usado no screenshot acima é o "pinball".

Na aba Tools você tem acesso à várias opções de bloqueio de conteúdo. Você pode instruir o navegador a bloquear automaticamente cookies ou imagens do endereço que está sendo visitado. Aqui também estão disponíveis opções para salvar dados digitados em formulários para que o navegador preencha-os automaticamente depois. Isto é especialmente útil em sites que pedem autenticação.

Como todo navegador, o Mozilla consome mais e mais memória RAM conforme novas páginas vão sendo abertas. Se você tem pouca RAM ou costuma abrir muitas páginas ao mesmo tempo, experimente usar a opção **Debug > Flush Memory** de vez em quando. A ser usada ela elimina imagens e outros dados temporários da memória do navegador, diminuindo bastante a quantidade usada.

Boa parte da rapidez com que o Mozilla vem sendo desenvolvido se deve à facilidade com que é possível reportar bugs e sugerir melhorias, que normalmente são corrigidos rapidamente pela equipe de desenvolvimento. Na opção **QA > Recently Reported Bugs** você tem acesso à uma lista dos bugs mais frequêntemente reportados, tanto os ainda em aberto quanto os já corrigidos. Caso você tenha encontrado algum bug que não esteja na lista, clique em **QA > File a Bug** para ter acesso ao formulário de submissão de novos bugs. Como o projeto envolve colaboradores de todo o mundo, a linguagem oficial para os relatórios é o Inglês. Ao submeter algo em Português ou outra língua a chance do bug ser corrigido será menor, pois você dependerá da possibilidade de algum dos desenvolvedores entender Português.

Naturalmente, antes de submeter algum bug, experimente atualizar para a versão mais recente, para ter certeza que ele já não foi corrigido. Para espionar o que os desenvolvedores andam fazendo, clique em **QA > CVS Checksuns Today**. Geralmente a lista é bem extensa ;-)

### **Instalando Plug-ins**

Infelizmente, é inegável que o suporte a plug-ins no Linux é ainda inferior ao que temos no Windows. Como o número de usuários é menor, empresas como a Macromedia e a Real também direcionam menos esforços para a plataforma.

Também, como era de se esperar, não existe nenhuma versão nativa do Media Player.

Apesar disso, o suporte a Java (versão da Sun) e Flash é quase perfeito. O Netscape já vem com ambos instalados, e veremos a seguir como instalá-los também no Mozilla. Você pode instalar também o Real Vídeo.

A suporte ao **Quick Time** e ao **Media Player** pode ser obtido através do Cross-Over Plug-in, que pode ser baixado em: <http://www.codeweavers.com/products/crossover>

Este é um produto comercial que custa US\$ 25, mas existe também uma versão demo, que tem a mesma funcionalidade, mas exibe periodicamente mensagens bem humoradas pedindo que você registre o programa.

A instalação é simples, basta executar o arquivo ["install-crossover-plugin-1.x.x](http://www.guiadohardware.net/backup/1-Book-trabalho/Linux/Capitulo-03/install-crossover-plugin-1.x.x-demo.sh)[demo.sh"](http://www.guiadohardware.net/backup/1-Book-trabalho/Linux/Capitulo-03/install-crossover-plugin-1.x.x-demo.sh) e será criada uma entrada no iniciar, onde você pode instalar os plug-ins desejados. Basta ter em mãos os executáveis for Windows. Entre os suportados estão o Media Player 6.4, QuickTime e o Real Player 8.

O Kurumin já vem com o plug-in do Kaffeine instalado, que permite assistir uma boa parte dos vídeos disponíveis via streaming, no Kurumin inclui ícones mágicos para instalar o Flash da Mocremedia e o Java de forma automatizada.

As instruções abaixo ensinam como instalar os plugins manualmente, caso necessário:

### **:. Flash**

Para instalar o Flash no Mozilla, baixe o pacote **flash\_linux.tar.gz** disponível no:

<http://www.macromedia.com/shockwave/download/alternates/>

Apesar da extensão, o pacote contém o programa já compilado. Basta descompactar, usando o comando "**tar -zxvf flash\_linux.tar.gz**", ou usando o gerenciador de arquivos, e em seguida copiar o conteúdo (usando a conta root) para a pasta de plug-ins do Mozilla, que por default será: **/usr/local/mozilla/plugins**. No Mozilla que vem pré-instalado nas distribuições a localização mais comum é a pasta **/usr/lib/mozilla-1.1/plugins** (o 1.1 indica a versão e pode mudar de acordo com a distribuição)

Isto fará o Mozilla fechar sozinho. Ao abri-lo novamente o suporte a Flash já estará ativado :-)

Para habilitar o Flash também no **Konqueror**, clique em Settings > Configurar Konqueror > Plug-ins.

Veja se a pasta de plug-ins do Mozilla está na lista e a adicione caso necessário. Depois é só clicar no "Scan for New Plug-ins" e tudo será automaticamente instalado.

### **Java**

No caso do suporte a Java você tem duas opções. A primeira é instalar o plug-in da Netscape, neste caso basta acessar qualquer site com algo em Java e você receberá a opção de automaticamente instalar o plug-in.

A segunda opção é baixar a JRE da Sun, que ativará o suporte não apenas no Mozilla, mas também em outros programas, como o OpenOffice. O primeiro passo é baixar o instalador no:

#### <http://java.sun.com/j2se/1.4/download.html>

Escolha entre o "**Linux RPM in self-extracting file**" e o "**Linux self-extracting file**". Os dois são arquivos executáveis, que exibem o contrato de licença e se auto descompactam. A diferença é que o primeiro gera um arquivo RPM instalável da maneira usual e o segundo um arquivo binário que deve ser executado para concluir a instalação.

O plug-in para o Mozilla será instalado na pasta

**/usr/java/j2re1.4.x/plugin/i386/ns610/** para instala-lo você precisa apenas copiar o arquivo **libjavaplugin\_oji140.so** para a pasta de plug-ins do Mozilla.

Este plug-in da Sun faz com que o Mozilla 1.0 e 1.1 trave em alguns sites. O problema é um conflito com o mecanismo de identificação do Mozilla. Basicamente, este é um sistema que faz com que o Mozilla identifique-se como sendo o IE 5 em algumas páginas "IE only" para que o usuário possa acessar.

Porém, neste caso o plug-in trava por achar que está rodando sobre o IE e não sobre o Mozilla. A Sun fez pouco caso do problema mas a equipe do Mozilla encontrou uma solução que deve ser incluída na versão 1.2. De qualquer forma, o problema afeta apenas o Mozilla, você pode utilizar o Netscape para acessar estes sites.

### **:. Real Player**

Para o Real Player o procedimento é semelhante. Baixe o instalador no (escolha a versão Linux i386):<http://scopes.real.com/real/player/unix/unix.html> estão disponíveis tanto uma versão RPM quanto um arquivo binário que precisa ser descompactado e executado.

O Real Player se instala na pasta /usr/lib/RealPlayer8/. Tudo o que você precisa fazer é copiar o arquivo **rpnp.so** para a pasta de plug-ins do Mozilla. Você também pode chamar o player através do comando "realplay".

#### **:. Acrobat Reader**

Existem vários leitores de PDF livres, como o Kghostview e o xpdf e as distribuições geralmente trazem pelo menos um já instalado e configurado.

O Kghostview por exemplo faz parte do pacote KDE e se integra muito bem com o Konqueror, ao clicar num link para um arquivo PDF numa página Web qualquer ele já o abre automaticamente numa janela dentro do Navegador, como se fosse só mais uma página html.

Mesmo assim, muita gente prefere instalar o Acrobat Reader for Linux, o principal motivo é que o Acrobat Reader oferece uma qualidade de visualização melhor que a dos leitores livres, mantendo a qualidade do texto e imagem ao utilizar vários níveis de zoom. Alguns arquivos PDF que focam com as fontes borradas no Kghostview abrem normalmente no Acrobat Reader fo Linux.

Você pode baixa-lo no:

### <http://www.adobe.com/products/acrobat/readstep2.html>

Para instalar, descompacte o arquivo, logue-se como root (su) e inicie a instalação com o comando:

# # **./INSTALL**

Em algumas distribuições o instalador reclamará da falta de um pacote chamado **ed** (um editor de texto). Ele faz parte da maioria das distribuições, por isso não deverá ser problema instalá-lo. No Debian e derivados por exemplo você pode instala-lo com o comando "apt-get install ed".

Se você manteve o default do instalador, o comando para chamar o Acrobat Reader será

**/usr/local/Acrobat5/bin/acroread** , o que não é muito prático de digitar.

Para resolver isso, crie um link com o comando:

### # **ln -s /usr/local/Acrobat5/bin/acroread /usr/bin/acroread**

A partir daí você poderá chamá-lo simplesmente digitando "**acroread**" num terminal. Você pode aproveitar para também criar um atalho no menu do KDE.

Existem duas formas de fazer isso. A primeira é chamar o **kaddmenuwizard**, que é o editor de menus do KDE. A segunda é criar diretamente o ícone dentro da pasta /usr/share/applnk (abra o Konqueror como root).

Para concluir, você pode aproveitar para associar os arquivos PDF com o Acrobat Reader, isso fará com que os arquivos sejam automaticamente abertos nele quando você clicar sobre o arquivo ou link no Konqueror ou outro aplicativo do KDE.

Para isso, abra o Centro de Controle do KDE (kcontrolcenter) e vá em Componentes do KDE > Associações de arquivos > Application > PDF e mude o comando do aplicativo de **kgohostview** (ou o que estiver configurado) para **acroread**.

Para que o Acrobat se integre também com o Mozilla ou Mozilla-Firebird você deve copiar o arquivo **nppdf.so** que fica dentro da pasta Browsers/intellinux dentro do diretório de instalação do Acrobat para dentro da pasta de plugins do navegador.

Por default o Acrobat é instalado na pasta /usr/local/Acrobat5/ e o diretório de plugins do Mozilla é o /var/lib/Mozilla/plugins.

### **:. Plugger**

Uma segunda opção para ganhar suporte a vídeos no formato Quicktime, Avi e alguns outros tipos de arquivos a partir do Browser é o Plugger, que você pode baixar em:<http://fredrik.hubbe.net/plugger.html>

Para instala-lo basta descompactar o arquivo com o comando "**tar -zxvf arquivo**", acessar a pasta que será criada, logar-se como root (su) e usar o comando "**make install**" para finalmente instalá-lo.

O Plugger em sí é apenas um programa que capta as tags <EMBED> nas páginas, abrindo os arquivos com os programas apropriados. É aqui que o trabalho começa, você precisará instalar os programas que abrem os formatos de arquivos

suportados pelo plugger. Todos os links estão na página acima. Por exemplo, para assistir streamings no formato Quicktime você precisará também do Xanim e do MpegTv.

## **:. Kaffeine**

O Kaffeine, player de vídeo do KDE que utilizada como base a libxine inclui um plugin para assistir vídeos via streaming e arquivos de áudio incluídos em páginas Web. O kaffeineplugin é um programa relativamente pequeno, que apenas direciona os arquivos para o kaffeine propriamente dito.

Ao instalar o kaffeine pelo apt-get (apt-get install kaffeine), os arquivos kaffeineplugin.so e kaffeineplugin.la na pasta /usr/lib/mozilla/plugins/, mesmo que o Mozilla não esteja instalado no sistema.

Ao usar outro navegador, como o Firefox, você deve criar links simbólicos dentro da pasta de plugins do navegador, apontando para a pasta /usr/lib/mozilla/plugins/ (assim como no caso do Java) e não tentar copiar os arquivos diretamente.

Para criar os links para o Firefox por exemplo, use os comandos:

# ln -s /usr/lib/mozilla/plugins/kaffeineplugin.so /usr/lib/firefox/plugins/kaffeineplugin.so # ln -s /usr/lib/mozilla/plugins/kaffeineplugin.la /usr/lib/firefox/plugins/kaffeineplugin.la

A partir do 3.0, o Kurumin já vem com o Kaffeineplugin pré-instalado.

## **Links**

O Links é um browser de modo texto que oferece suporte a frames e tabelas. Ele é capaz de manter boa parte da formatação das páginas, incluindo as tabelas e é capaz de diferenciar diferentes fontes e estilos de letras através do uso de cores. A principal utilidade é abrir páginas rapidamente, principalmente quando estiver com uma conexão lenta. Como ele não carrega as imagens e outras frescuras, as páginas carregam num instante.

O uso do Links é relativamente simples. Ao abrir o programa, pressione **g** para abrir uma página ou **Esc** para abrir o Menu de opções. Para rolar a página use o **Page Up** / **Page Down** e para navegar entre os links use o **Tab** ou as setas e pressione **Enter** para abrir, ou simplesmente clique com o mouse (sim, é possível usar o Mouse, como nos aplicativos gráficos). Aliás, o melhor modo de usar o links é justamente dentro do modo gráfico, numa janela do terminal. Para abri-lo, basta digitar "**links**" no terminal.

Um detalhe interessante é que você pode inserir o endereço da página a ser aberta direto na linha de comando: "links [www.guiadohardware.net"](http://www.guiadohardware.net/) por exemplo. É uma mão na roda quando você quer dar uma olhada numa página mas não está com muita paciência para esperar o Mozilla abrir ;-).
Se você acha o Opera compacto, pode começar a rever seus conceitos :-). O Dillo é um Browser ainda mais compacto, desenvolvido para ser utilizado em Handhelds, mas que pode ser utilizado também em qualquer PC com o Linux. Ele usa uma máquina de renderização própria, que consegue ser muito mais rápida que o Gecko, usada no Netscape, Mozilla e outros navegadores e até mesmo mais rápido que o Opera.

O Dillo é um browser muito útil para quem possui PCs lentos, ou simplesmente para quem está procurando um browser mais ágil. Você pode utiliza-lo para navegar em páginas sem muitos efeitos e manter o Netscape, Opera ou outro browser mais parrudo de backup para acessar as páginas que o Dillo não seja capaz de exibir corretamente.

Você pode encontrar mais informações junto com alguns screenshoots no site oficial do projeto:<http://dillo.cipsga.org.br/>

## **Gravação de CDs**

Instalar um simples gravador de CDs numa distribuição de três ou quatro anos atrás podia ser um verdadeiro tormento. Felizmente, este tempo já passou, quase todas as distribuições recentes são capazes de detectar e instalar gravadores SCSI e IDE durante a instalação do sistema.

O programa de gravação mais usado atualmente no Linux é o K3B, que possui uma interface muito intuitiva, que lembra um pouco a do Nero. Muita gente também gosta do X-CD-Roast, por isso vou falar sobre os dois.

Não se surpreenda com o tamanho deste trecho sobre gravação de CD, a idéia é justamente tentar dar a maior quantidade de detalhes possível, se o assunto não lhe interessar é só pular e ir direto para o tópico seguinte.

#### **Usando o K3B**

O K3B é o programa default de gravação de CDs no Kurumin. Ele oferece uma interface bastante prática, com todas as opções para gravar CDs e DVDs de dados, copiar CDs (incluindo uma função para clonar CDs), ripar CDs de música, ripar DVDs, converter músicas e vídeos em diversos formatos, limpar CDs regraváveis, etc. A página oficial é a: [http://k3b.org](http://k3b.org/)

### **Dillo**

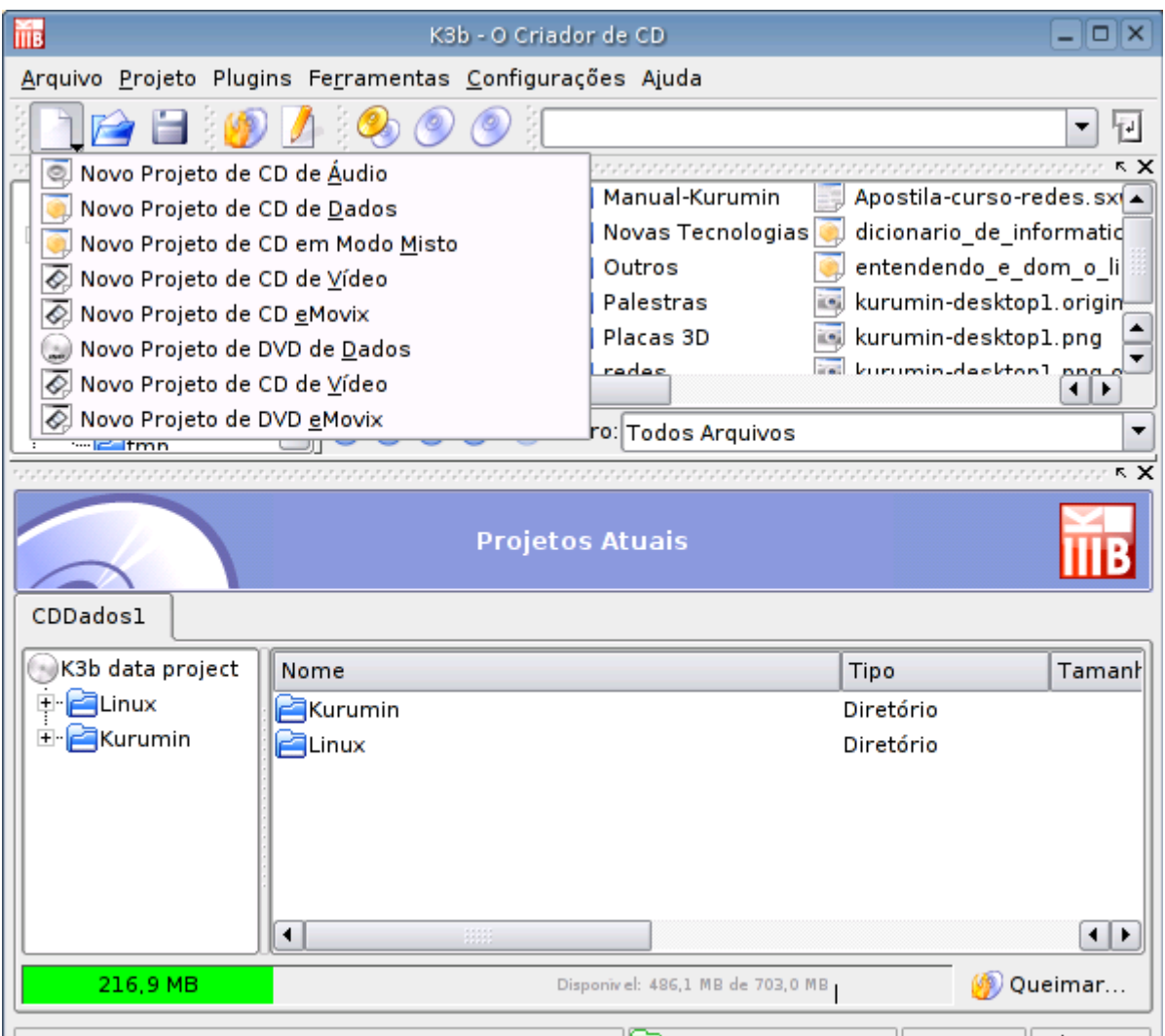

A interface lembra a de outros programas de gravação, com as funções estão bem acessíveis. O ponto forte do K3B é que ele tenta ser o mais intuitivo possível. Por exemplo, ao criar um CD de música, você vai arrastando os arquivos de áudio para a janela de gravação. O K3B se encarrega de converter arquivos em MP3 ou OGG para WAV automaticamente durante e gravação.

Existe funções do K3B incluídas no menu de contexto do KDE. Ao clicar com o botão direito sobre uma pasta ou arquivo, aparece a opção de gravá-los num CD de dados, dentro do menu "ações":

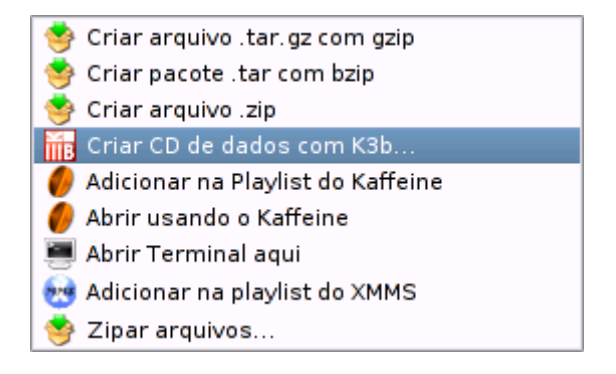

Caso o K3B exiba um erro, dizendo que não foi possível encontrar um driver cdrdao, acesse as preferências em Configurações > Configurar K3B... >

Dispositivos e altere o "Driver cdrdao" para Generic-MMC (compatível com a maioria dos drivers) ou um adequado ao seu gravador:

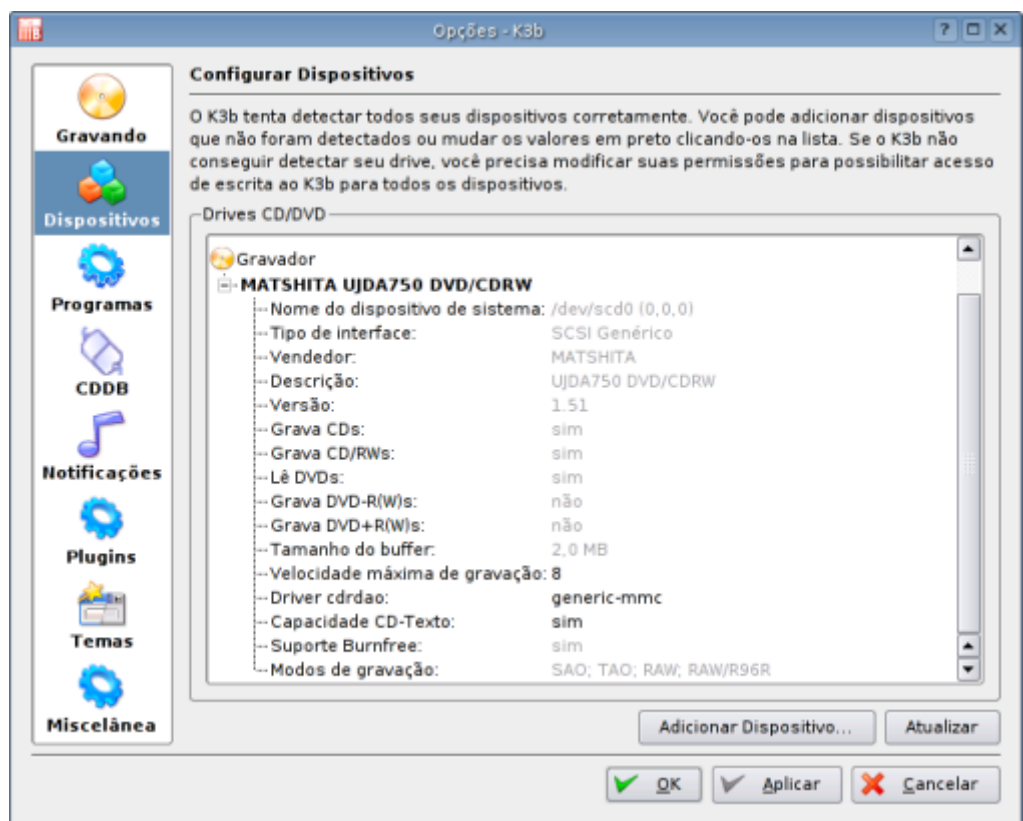

## **:. Gravando CDs com o Movix a partir do K3B**

Quase todos os CDs com filmes em divx que tenho visto ultimamente estão vindo com os executáveis de algum player ou os codecs de alguma versão do divx. Muitas pessoas não possuem estes arquivos instalados, e não saberiam como exibir o filme sem eles.

O Movix é uma mini distribuição que permite resolver este problema. Ao invés de ficar adicionando executáveis no CD, você pode transformá-lo num CD bootável, que inicializa em poucos segundos e já começa a exibir o arquivo automáticamente. É algo parecido com o que temos no Kurumin, só que menor e otimizado para esta tarefa específica.

Existem três versões do Movix. O Movix original tem cerca de 16 MB, ao dar boot ele se carrega na memória RAM, deixando o CD livre para que você possa assistir o CD com o Divx ou VCD. A partir do 2.03 o Kurumin também pode ser carregado na memória RAM, basta usar a opção "knoppix toram" na tela de boot. Só que o Kurumin é 12 vezes maior, mais 190 MB :)

O MoviX2 é uma versão ampliada do Movix que já tem uma interface gráfica e usa o gMplayer (o mesmo incluído no Kurumin) ao invés do Mplayer de modo texto. Isso o torna bem mais amigável, mas em compensação também um pouco maior, cerca de 40 MB.

O eMovix é o caçula da família e a meu ver o mais interessante. Ele tem apenas 8 MB e é usado para criar CDs "híbridos". Ao abrir o CD no Windows ou qualquer distribuição Linux você vê um CD "comum" com algum filme ou músicas dentro. A única pista de que o CD contém algo a mais é uma pasta "movix" perdida no raiz.

Ao dar boot o Movix automaticamente detecta o vídeo e placa de som e depois de alguns segundos começa a exibir os arquivos de vídeo ou audio que estão dentro do CD sem que o usuário precise fazer absolutamente nada. É uma solução ideal para poder transportar seus filmes e músicas, sem se preocupar se o PC que vai usar tem ou não os softwares necessários e também para quando você quiser mandar alguma coisa para aquele seu amigo(a) completamente leigo(a) que não saberia o que fazer com o arquivo. É um exemplo de aplicação que transforma o PC numa espécie de eletrodoméstico que não precisa de muitas instruções para ser usado.

O K3B oferece suporte ao eMovix a partir da versão 0.9. O Kurumin a partir do 2.02 já vem com ela, mas em outras distribuições você deve verificar a versão e atualizar se necessário. Neste link você pode encontrar pacotes pré-compilados para várias distribuições:

[http://k3b.sourceforge.net/index.php?menu\\_=download.html#Binaries](http://k3b.sourceforge.net/index.php?menu_=download.html#Binaries)

O próximo passo é instalar o eMovix. A página com os pacotes para download é a:

[http://sourceforge.net/project/showfiles.php?group\\_id=61561](http://sourceforge.net/project/showfiles.php?group_id=61561)

Você pode baixar o pacote .deb pronto para instalar no Kurumin aqui (lembre-se que o link pode mudar com o tempo, caso não esteja mais funcionando, procure o link atual na página principal):

<http://prdownloads.sourceforge.net/movix/>

Depois de baixar, baixar rodar o comando abaixo (como root) no diretório onde está o arquivo:

## # **dpkg -i emovix\_0.8.0rc2-2\_all.deb**

(atualizando o nome do arquivo)

Isso encerra a parte chata. O K3B detecta a instalação do Movix e passa oferecer uma nova opção para a criação de um CD já com o eMovix: **Arquivo > Novo Projeto > New eMovix Project**

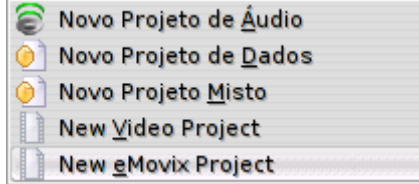

A criação do CD segue o processo habitual. Você precisa apenas arrastar os arquivos para dentro da janela do projeto. O eMovix é baseado no mPlayer e por isso suporta os mesmos formatos de audio e vídeo que podem ser visualizados no Kurumin. Filmes em Divx (inclusive Divx 5) assim como audio em Mp3 e Ogg não são problema. Também é possível assistir alguns filmes em QuickTime, asf e mpg, faça um teste antes de gravar o CD, se não abrirem no Kurumin também não abrirão no eMovix :)

Para usar legendas, basta incluir o arquivo junto com o filme no CD e ela será aberta automáticamente. Existem duas pequenas regras aqui:

a) A legenda deve ter exatamente o mesmo nome do arquivo (observe maiúsculas e minúsculas), mudando apenas a extenção. O "filme-12345REC.avi" vai usar um arquivo de legenda "filme-12345REC.src" por exemplo.

b) Todos os arquivos que serão exibidos devem ficar no raiz do CD-ROM. Arquivos dentro de sub-pastas são ignorados pelo eMovix.

Os arquivos do eMovix ocupam 8 MB no CD-ROM, para gravar um CD de 80 minutos o filme deve ter no máximo 692 MB. Se você precisar gravar arquivos maiores, procure uma mídia de 90 minutos, elas já são relativamente fáceis de usar e os leitores de CD atuais já conseguem lê-las sem problemas.

Depois de terminar de selecionar os arquivos, clique no botão de gravação e você verá a janela com as opções do projeto. Note que além das opções normais de gravação (velocidade, gravador, DAO, TAO, etc.) aparecerá uma aba "eMovix".

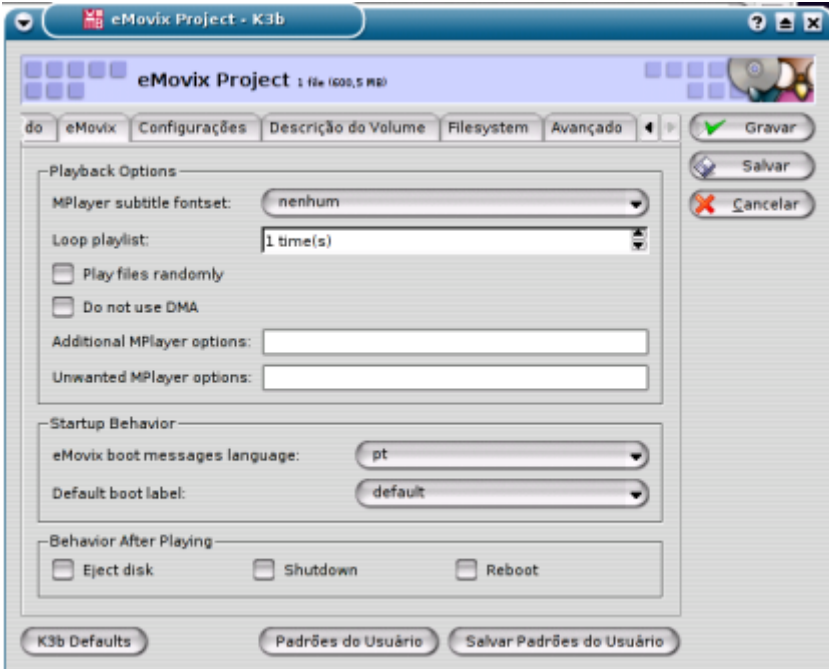

A opção "Loop playlist" determina quantas vezes os arquivo serão exibidos. Se você está fazendo um CD com um monte de músicas, pode querer colocar um número alto aqui para que ele fique tocando indefinidamente, mas no caso de um filme você provavelmente só vai querer ver uma vez.

Depois de esgotado o número de repetições, o sistema faz o que você selecionar na opção "Behavior After Playing", onde você pode escolher entre "Eject Disk" (ejetar o CD e ficar esperando você desligar o micro), "Shutdown" (desligar) ou Reboot.

Por default o eMovix vai exibir os arquivos incluídos no CD em ordem alfabética. Você pode mudar isso ativando a opção "Play files randomily.

A opção "Do not use DMA" desabilita o DMA do CD-ROM. É apenas para a solução de problemas, caso o micro trave durante o boot por exemplo. Esta opção deteriora muito a qualidade da exibição dos filmes, por isso deve ser usada apenas como último recurso.

Aproveite para ajustar também a opção "eMovix boot messages language", o Português está disponível :-).

Finalmente, temos a opção "Default boot label" que é outra opção para solução de problemas. Por padrão o eMovix detecta a placa de vídeo e escolhe automáticamente um driver para ela. Esta opção permite escolher um driver manualmente.

A detecção do eMovix costuma funcionar bem, a principal função dessa opção é permitir que você force o uso de uma resolução de tela mais baixa. O motivo é simples: o eMovix sempre exibe os filmes em tela cheia e muitas placas de vídeo não suportam interpolação via hardware, o que degrada bastante o desempenho ao utilizar resoluções mais altas. O seu Celeron 433 com uma SiS onboard não vai conseguir exibir um divx sem falhas a 1024x768, mas não terá muitos problemas em fazê-lo a 640x480. Como geralmente o filme tem uma resolução mais baixa que isso, o resultado acaba sendo quase o mesmo.

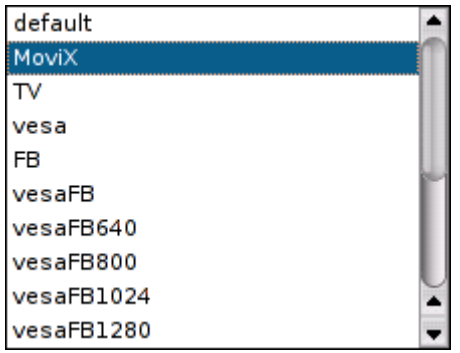

As opções mais interessantes aqui são: "vesa" (compatível com quase todas as placas de vídeo, vídeo a 800x600) e a "fb640x480" que, como o nome sugere, utiliza resolução de 640x480. A opção "TV" consegue ativar a saída de vídeo na maioria das placas da ATI e nVidia (e em alguns poucos modelos da SiS), permitindo assistir o filme numa TV.

A opção "vesa" é a mais compatível, funcionou em todas as máquinas em que testei. Ela também é a única que funciona com a placa SiS 650 do meu desknote.

Se por acaso a sua placa de vídeo não for compatível com nenhuma das opções, ainda resta a opção "aa", que exibe o vídeo usando caracteres ASCII (isso mesmo, vídeos em modo texto :-P). Você pode aumentar a resolução usando as opções "aa1024" e "aa1280", mas estas só rodam bem com um processador rápido, acima de um Duron de 1.0 GHz. O fato de exibir os vídeos em modo texto não elimina o trabalho de codificação do vídeo e ainda adiciona um nível extra de complexidade, que é fazer a conversão das imagens para caracteres de texto. É algo legal para mostrar aos amigos, mas não serve como opção para máquinas lentas.

O driver de vídeo indicado aqui é apenas a opção default, você ainda poderá escolher outro na tela de boot do Movix. A idéia aqui é só permitir que você indique seu driver favorito, eliminando o trabalho extra, afinal a idéia é deixar o CD na bandeja e assistir o filme, não ficar digitando comandos :)

Ao dar boot você verá o splash do movix. O boot continua depois de alguns segundos mas você pode apressar as coisas dando enter, a exibição começa automaticamente, usando o driver de vídeo escolhido. Pronto, esta é todo o conhecimento necessário para usar o CD. A sua mãe, avó, etc. não deve ter muitos problemas para fazer isso.

Se você precisar alterar o driver de vídeo (ao usar em outra máquina por exemplo), basta pressionar a tecla F2 na tela de boot para ver a lista com as opções. Lembrese que o "vesa" funciona em quase todos os micros, é o nosso coringa.

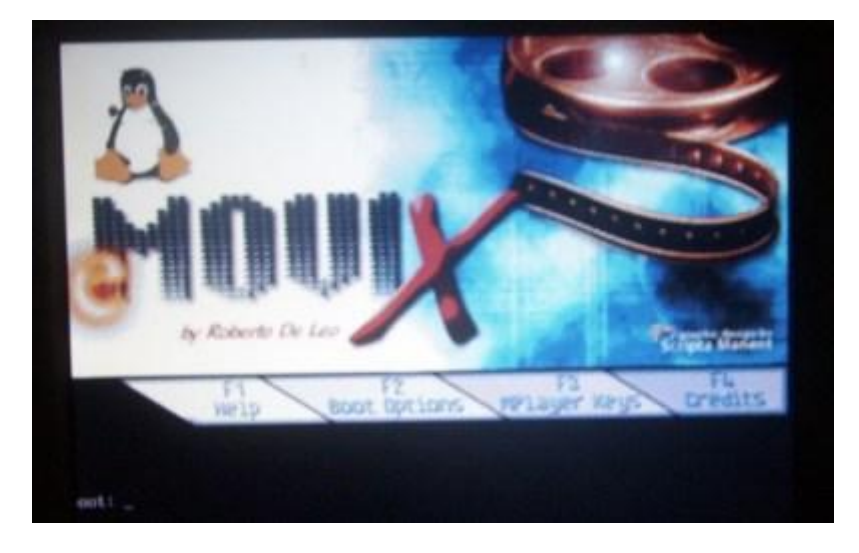

Não existem opções relacionadas à placa de som pois ela é detectada automáticamente durante o boot, usando os drivers Alsa incluídos na distribuição. Naturalmente isso não garante compatibilidade com TODAS as placas, uma ou outra pode não funcionar. Felizmente você não perde nada ao gravar o CD com o movix, pois você ainda pode assistir o filme do jeito habitual, usando seus sistema operacional favorito. O CD gravado pode ser lido como um CD de dados qualquer.

As teclas que podem ser usadas durante o filme são:

seta para a esquerda e direita: Adianta ou retrocede o filme em intervalos de 10 segundos

para cima e para baixo: adianta ou retrocede em 1 minuto.

PageUP e PageDown: Para quem está realmente com pressa :-P Avança ou retrocede 10 minutos.

0 e 9: Ajusta o volume

m : Mute do som

p : Pausa

teclas z e x: Ajusta o atraso da legenda em intervalos de 0.1 segundo. Permite sincronizar a legenda caso ela esteja aparecendo antes ou depois das falas.

O eMovix também possui um terminal de texto que pode ser usado por usuários mais sofisticados. Aborte a exibição do filme (tecla ESC) e você cairá num terminal de texto onde você pode por exemplo carregar algum módulo manualmente usando o modprobe (se você tem uma placa de som SB ISA por exemplo, experimente dar um "modprobe sb"). Pressionando Alt+F2 você cai num segundo terminal com o Aumix aberto, onde é possível ajustar o volume de cada saída da placa de som. Para voltar ao primeiro console pressione Alt+F1 e para voltar ao filme chame o "movix".

Outra coisa interessante é que você não precisa reiniciar o micro para trocar o CD. Basta abortar a exibição do filme (ESC) para voltar ao prompt de comando, trocar o CD e digitar "movix" para assistir o novo. Ele também permite assistir DVDs e ouvir CDs de audio, mas devido ao problema do DMCA ele não inclui suporte a DVDs protegidos.

# **Usando o Xcdroast**

O X-CD-Roast ainda está em desenvolvimento, por isso dá para esperar várias novidades das próximas versões. Mas, a versão atual já é estável e contém suporte a todos os principais recursos de um bom gravador de CDs. Ele não vem pré instalado no Kurumin, mas você pode usar o ícone mágico ou instalá-lo via apt-get (apt-get install xcdroast)

O X-CD é um pouco chato no início, por isso tenha um pouco de paciência. Você pode inicia-lo através do atalho no iniciar ou simplesmente dando o comando "**xcdroast**" num terminal.

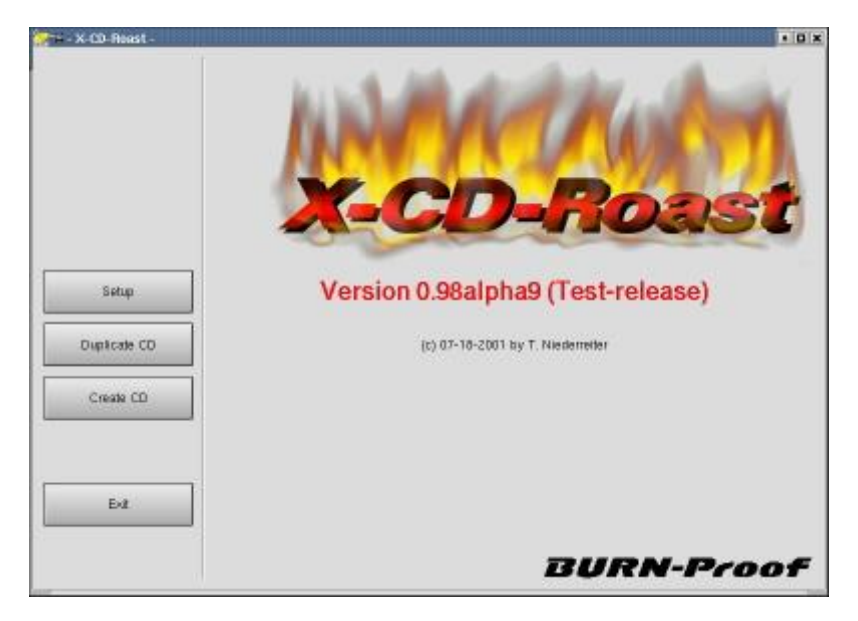

Por questão de segurança, antes de poder utilizar o programa você precisará abrir o menu de configuração (clicando em "**Setup"**), logado como root.

Presumindo que você esteja logado como usuário normal, existe um jeito mais simples de abrir o programa como root do que dar um logout, logar como root e depois novamente dar logout para voltar ao login normal. Isso vale também para outros programas, onde você precise estar logado como root para executar alguma função, como no Konqueror (o gerenciador de arquivos do KDE) por exemplo.

Em primeiro lugar, você precisará descobrir qual é o comando que inicializa o aplicativo. Para isso, arraste o atalho para o aplicativo do iniciar para o desktop. No menu que surgirá, escolha "copiar". Agora clique com o botão direito do mouse sobre o atalho copiado e acesse a aba "executar". Aqui está o nosso comando.

A seguir, acesse o Iniciar > Executar Comando, e digite "kdesu comando" como em "**kdesu xcdroast"**. Forneça a senha de administrador e pronto, você abriu o programa com privilégios de administrador, sem precisar dar logoff.

O kdesu nada mais é do que uma versão gráfica do comando **su**, que permite "virar" root apartir do terminal. Se você estiver usando outra interface gráfica, ou o kdesu não estiver disponível por qualquer motivo, você pode fazer a mesma coisa usando o bom e velho su. Para isso, abra uma janela de terminal e digite "**su**". Forneça a senha de root e em seguida o comando que abre o programa desejado.

Lembre-se que você pode chamar qualquer programa gráfico apartir do terminal. Em muitos casos é mais rápido do que fazer o mesmo através do iniciar.

Voltando ao X-CD, depois de abri-lo com privilégios de root, clique no botão **Setup** para abrir o menu de configuração. Aqui estão as configurações típicas de qualquer programa de gravação de CDs, como a velocidade de gravação default, o tamanho do buffer de dados na memória RAM (que complementa o buffer do gravador), permite configurar os dispositivos preferenciais de leitura e gravação, entre os gravadores e CD-ROMs instados, etc.

A única configuração obrigatória aqui está na aba "HD Settings", onde você deve indicar o diretório onde serão gravadas as imagens a serem gravadas. Você pode colocar por exemplo o diretório pessoal do usuário que estiver utilizando (/home/nome-do-usuário), ou então uma pasta qualquer que todos os usuários tenham permissão para acessar. Lembre-se que para alterar as permissões de acesso de uma pasta basta abrir o konqueror com privilégios de administrador (kdesu konqueror), acessar as propriedades da pasta e alterar a guia de permissões.

Todos as telas do X-CD abaixo estão em inglês, que é o que eu prefiro, mas você pode alterar para Português na aba **Miscellaneous**. Finalmente, caso não queira ter que usar o kdesu toda vez que precisar mexer nas configurações, basta acessar a aba **Users** e marcar todas as opções na sessão **Users are Allowed to**. Não se esqueça de salvar antes de sair :-)

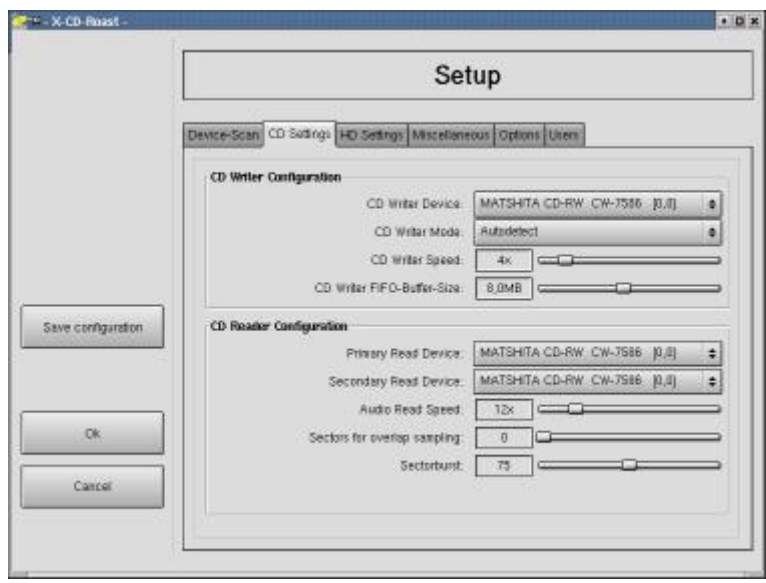

Na hora de gravar, existem mais alguns detalhes a observar. O mais importante é que no xcdroast você precisa criar uma imagem do CD antes de grava-lo. Isto aumenta a segurança com problemas de buffer underrum, pois os arquivos estarão reunidos num único arquivo ao invés de estarem espalhados pelo HD, mas por outro lado não deixa de ser um pouco inconveniente.

No menu principal escolha "create CD" e em seguida acesse a opção "Master Tracks" e escolha os arquivos que deseja gravar, sempre clicando em "add".

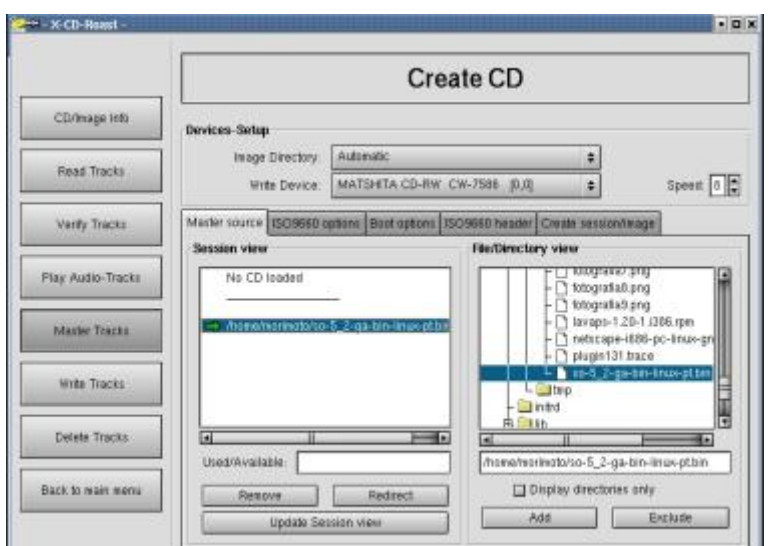

Quando terminar, acesse a aba "Create Session Manager" e clique nos botões "Calculate Size", para calcular o tamanho da imagem e em seguida em "Master to Image File" para finalmente criá-la.

Para finalmente gravar a imagem que criou, abra a sessão "Write Tracks", abra a aba "Layout Tracks", onde você poderá escolher a imagem a ser gravada:

É possível ainda usar a opção "**Master and write on-the-fly"**, na janela anterior, onde o programa simula a criação de uma imagem na memória RAM ao mesmo tempo que a grava no CD. Isto substitui a opção de gravar diretamente, mas aumenta a possibilidade de ocorrer um buffer underrum. Ao utilizar esta opção é recomendável diminuir a velocidade de gravação.

Depois de criar a imagem, basta voltar para a aba Write Tracks e clicar em "Write Tracks" para finalmente grava-la. Na mesma tela você poderá configurar a velocidade de gravação, a capacidade do CD que está sendo utilizado (74, 80, 89 e 99 minutos, ou um dos formatos de mini-CD), gravar no modo **DAO** ou **TAO**, etc. Existe ainda a opção de fazer apenas um teste de gravação (Simulate Writting) para verificar se o sistema é capaz de gravar na velocidade escolhida, sem arriscar perder a mídia.

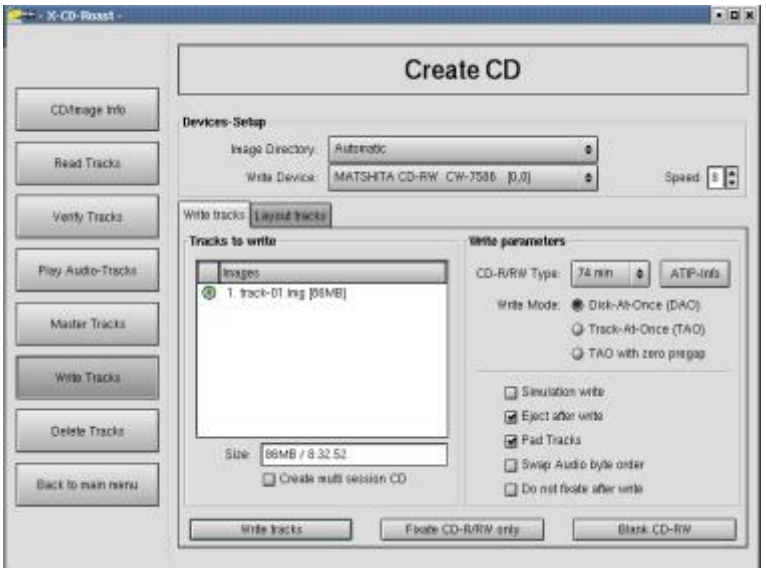

Na sessão Master Tracks, aba "ISO9660 Options" você poderá configurar as opções relativas ao modo de gravação. A opção "Select Predefined Image Type" é a mais importante, pois determina o padrão a ser utilizado na gravação. O Rock Ridge cria CDs com suporte aos nomes de arquivos longos utilizados no Linux, enquanto o Joilet adiciona suporte a nomes longos no Windows. A opção "Rock Ridge + Joilet" é a ideal aqui, pois cria CDs que podem ser lidos tanto no Linux quanto no Windows sem problemas.

## **Relatório de gravação**

A janela de gravação do xcdroast exibe um relatório com várias informações interessantes sobre o processo de gravação, que permite a você identificar o fabricante da mídia, desbobrir se o seu gravador suporte burn-proof ou outros recursos especiais e ainda descobrir como os níveis dos buffers do programa e do gravador se mantiveram durante a gravação.

A identificação da mídia é dada logo no começo da gravação. No meu teste a identificação foi a seguinte:

Disk sub type: Medium Type C, low Beta category (C-) (6) ATIP start of lead in: -11231 (97:32/19) ATIP start of lead out: 359849 (**79:59**/74) Disk type: Short strategy type (**Phthalocyanine** or similar) Manuf. Index: 27 Manufacturer: **Prodisc Technology Inc**.

Ou seja, está é uma mídoa de 80 minutos (79:59 para ser mais exato :-), a substância usada na camada de gravação é a Phthalocianana, usada em mídias verde claro, em sua maioria consideradas de boa qualidade e, finalmente o fabricante da mídia, no caso a Prodisc. Estas informações ajudam a identificar mídias falsificadas por exemplo.

No final temos o relatório de gravação:

Writing time: **142.659s** Fixating... Fixating time: **17.313s** Average write speed **21.9x.** cdrecord: fifo had 7287 puts and 7287 gets. **Min drive buffer** fill was **99% cdrecord: fifo** was 0 times empty and 4056 times full, **min fill was 97%**. **BURN-Free was not used.** 

Ou seja, a gravação demorou 142 segundos, com mais 17 segundos para fechar o CD, resultando numa velocidade real de gravação de 21.9x. A velocidade real é sempre um pouco mais baixa que a velocidade selecionada, pois inclui o tempo necessário para fechar o CD. No meu caso por exemplo o CD foi gravado a 24x.

Outra informação que pode lhe interessar é o relatório dos níveis dos caches de gravação. O cache do cdrecord, feito na memória RAM esteve sempre mais de 97% cheio, enquanto o cache do gravador mal chegou a ser usado, jamais ficando abaixo dos 99%. Apesar do gravador suportar burn-proof, ele naturalmente não chegou a ser usado.

Isso mostra que o meu PC tem fôlego para gravar bem além dos 24x que usei. De fato, já gravei várias mídias a 40x, o máximo suportado pelo gravador sem que o buffer ficasse abaixo dos 60%, mesmo usando um HD relativamente lento, um Quantum LCT de 20 GB.

Também consigo gravar a 10x num Pentium 133 com um HD Fujitsu de 4.3 GB, numa placa mãe que só suporta Pio Mode 4. Não é à toa que muita gente prefere gravar CDs no Linux, realmente seria muito difícil conseguir estes resultados em qualquer versão do Windows. Muita gente chega ao extremo de gravar CDs em micros 486 (usando os comandos de modo texto que veremos a seguir), normalmente conseguindo gravar a até 6x ou mesmo 8x.

#### **Glossário:**

**Disc at once (DAO)** – Este é um modo de gravação de CDs onde todo o conteúdo do CD é gravado em uma única trilha e o CD é fechado após a gravação. Este é o formato que oferece melhor compatibilidade, já que muitos leitores antigos não são capazes de ler CDs multisessão. A desvantagem é que não é possível gravar mais dados no CD, mesmo que tenham sido gravados apenas alguns poucos megabytes.

**Track at Once (TAO)** – Este método de gravação permite criar CDs multicessão, onde os dados são gravados uma trilha de cada vez, sem fechar o CD, permitindo gravar mais dados posteriormente, até que o CD esteja totalmente preenchido. Uma desvantagem é que até serem fechados, os CDs só podem ser lidos em gravadores, não em drives de CD normais. Alguns drives antigos não conseguem ler CDs multicessão, mesmo que fechados.

**ISO** – Vem do grego isos (que significa igualdade) e tem dois significados comumente usados. O mais trivial são os arquivos com extensão .ISO, que são imagens de CD-ROMs, que ao serem gravados produzem CDs idênticos ao original. Este formato é muito usado para disponibilizar CDs de instalação de várias distribuições do Linux para download em sites como o www.linuxiso.org

ISO é a ainda a International Organization for Standardization, uma associação fundada em 1947, que atualmente conta com representantes de mais de 100 países e é dedicada a desenvolver padrões para a indústria. O ISO não é apenas a abreviação do nome completo, mas conserva o significado da palavra grega, enfatizando que os padrões permitem que vários fabricantes desenvolvam produtos compatíveis entre sí.

Um detalhe interessante é que você pode montar arquivos de imagem dentro de diretório no Linux, tornando acessíveis todos os arquivos da imagem, como se estivesse acessando o CD gravado. Para isto, basta usar o comando:

## **mount -t iso9660 -o ro,loop=/dev/loop0 arquivo\_de\_imagem diretorio\_destino**

Como por exemplo:

#### **mount -t iso9660 -o ro,loop=/dev/loop0 /home/morimoto/ISOs/Demolinux-01.img /home/morimoto/vir\_cd**

Que monta o arquivo /home/morimoto/ISOs/Demolinux-01.img no diretório /home/morimoto/vir\_cd.

Para desmontar, basta usar o comando "**umount /home/morimoto/vir\_cd**"

Este comando é realmente um pouco longo, mas é útil em muitas situações. Para usa-lo é preciso estar logado como root. Use o "**su**" antes.

**ISO9660** – Este é o sistema de arquivos padrão para CD-ROMs, que permite que o CD seja lido em PCs rodando qualquer sistema operacional. Apesar de ser usado quase que universalmente, o ISO 9660 possui a limitação de não suportar nomes de arquivo com mais de 32 caracteres (apenas 8 caracteres e mais uma extensão de 3 no padrão antigo). Para burlar esta limitação existem extensões que permitem utilizar nomes longos. O Joilet e o Rock Ridge são as mais usadas e permitem o uso de nomes longos no Windows e Linux respectivamente (o CD ainda pode ser lido no outro sistema, embora os nomes longos apareçam truncados). Os programas de gravação mais atuais permitem combinar as duas extensões, criando CDs compatíveis com ambos.

#### **Ripar CDs de música**

Existem vários programas para ripar CDs de música no Linux. Um dos mais fáceis de usar é o **Kaudiocreator**, que já vem pré-instalado no Kurumin.

Ao colocar um CD de áudio no drive, ele mostra as faixas na janela principal. De início aparecem só os números das faixas (faixa 1, faixa 2, etc.), mas ao clicar no ícone do CD, ele baixa as informações do CD via CDDB e os nomes das faixas passam a aparecer corretamente. Para que o CDDB funcione você naturalmente precisa estar conectado:

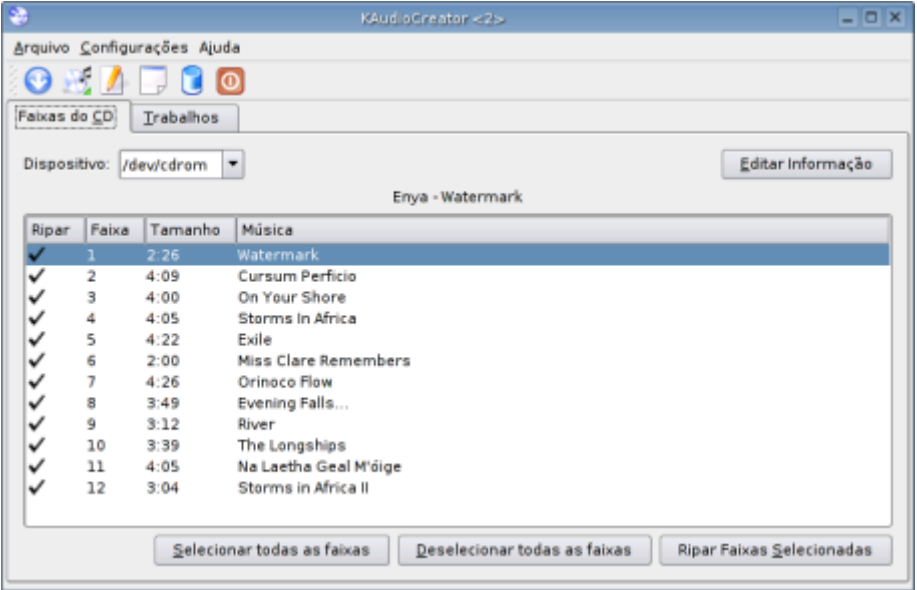

Para ripar as faixas bastam dois cliques: Selecionar todas as faixas, Ripar faixas selecionadas. Os arquivos gerados vão para a pasta "mp3", dentro da pasta home, já convertidas em mp3 e divididas por artista e disco. Você pode acompanhar o status da ripagem na aba "trabalhos":

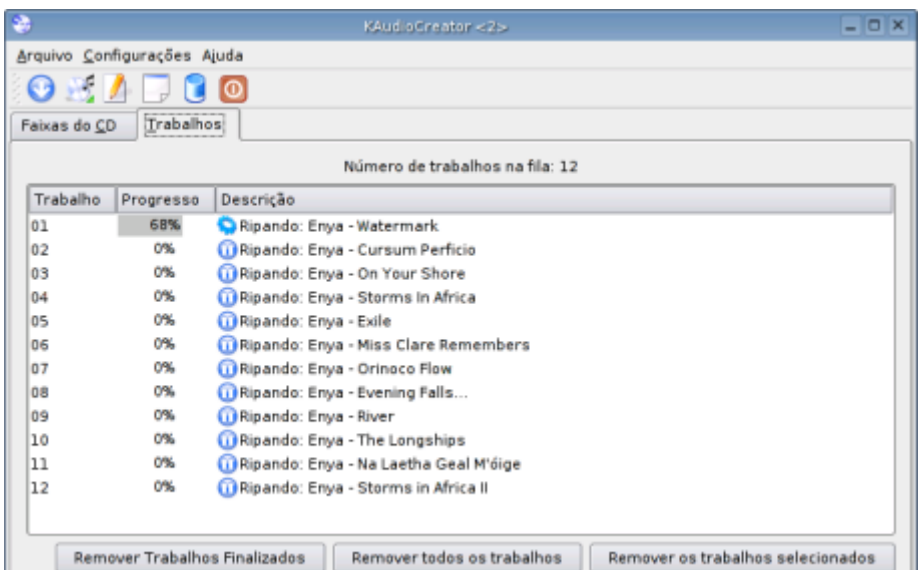

Nas preferências você pode escolher o padrão de compressão dos arquivos. É possível gerar arquivos mp3, ogg, Flac ou arquivos wav sem compressão.

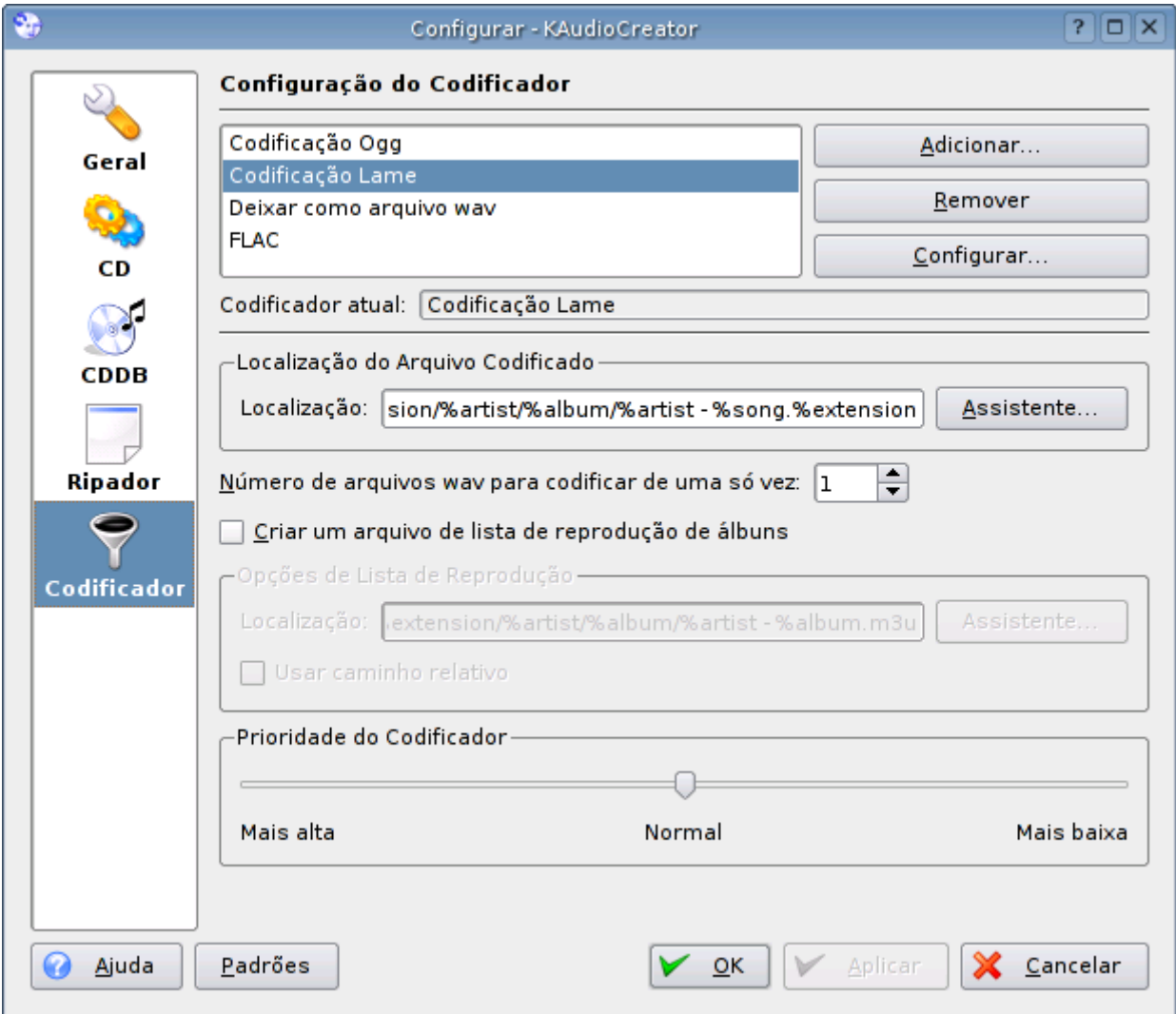

O Kaudiocreator é bem fácil de usar e faz o trabalho. Outra opção é o próprio X-CD-Roast, que é capaz de extrair as faixas de áudio na forma de arquivos Wav. Para utilizar esta função basta abrir a opção "Criar CDs" no menu principal e acessar a seção "Ler faixas". Ele mostrará todas as faixas de áudio do CD que estiver na bandeja, basta selecionar as faixas desejadas ou clicar em "Selecionar todas".

As faixas serão extraídas como track-01, track-02, etc. dentro do seu diretório de imagens padrão. Você pode substituir o "track" no nome dos arquivos por outro nome qualquer, digitando-o no campo "Prefixo de Arquivo":

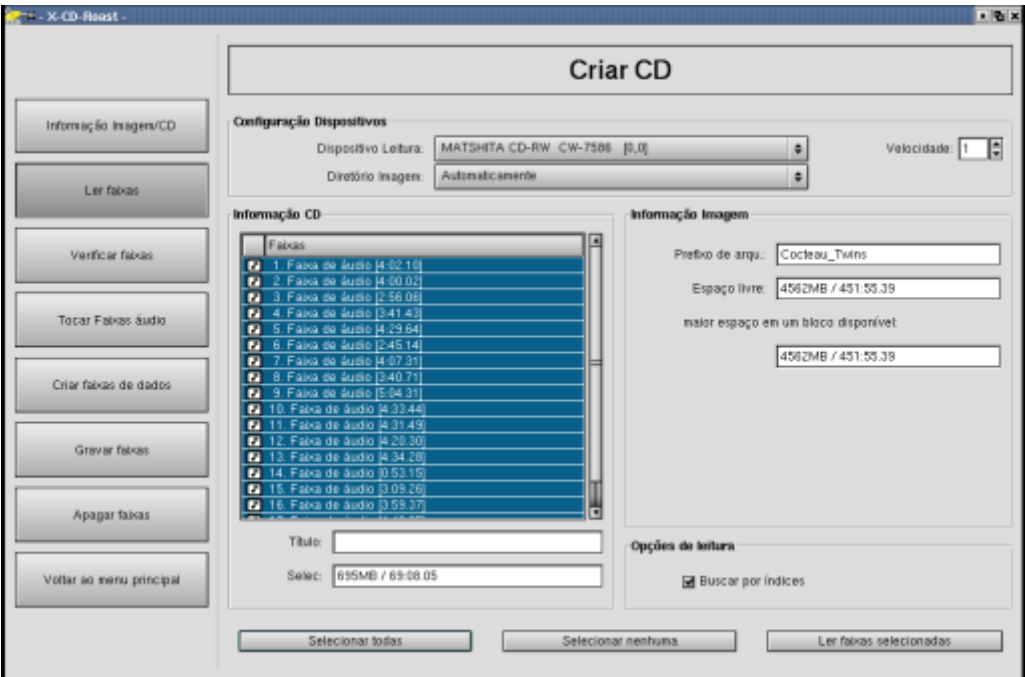

A segunda opção é o **Grip**, um programa especializado em ripar CDs, que permite ripar os arquivos diretamente em MP3 e também serve como CD-player. Você pode instala-lo via apt-get (apt-get install grip) ou usar o ícone mágico.

Na tela principal, marque as faixas a serem ripadas clicando sobre elas com o botão direito, aparecerá uma marca ao lado de cada selecionada:

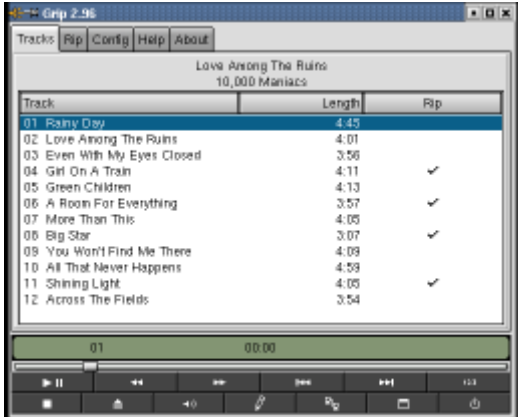

Depois, basta acessar a aba "Rip" e em seguida em "Rip+Encode" para ripar direto em MP3 ou Ogg Vorbis ou em "Rip only" para extrair as faixas em formato Wav.

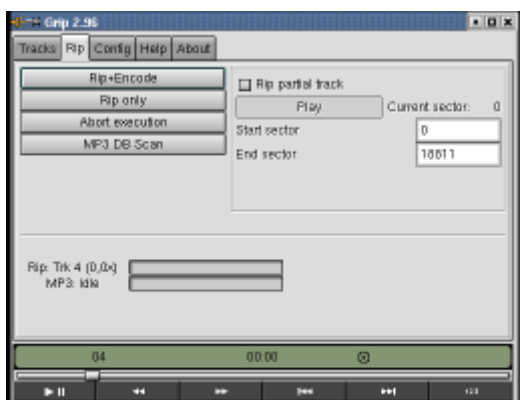

O default do Grip é encodar as músicas em Ogg Vorbis, não em MP3. O Ogg é um formato de áudio com uma qualidade e capacidade de compressão semelhantes à do MP3, mas que traz a vantagem de ser completamente aberto, enquanto o MP3 é um formato proprietário do Instituto Fraunhofer. Apesar disso, o Grip trabalha em conjunto com o Lame, Bladeenc ou outro encoder que esteja instalado.

# **OpenOffice**

O OpenOffice é o primo open-source do StarOffice, que nasceu quando a Sun disponibilizou o código sob a GPL em 2000. Assim como no caso do Mozilla (que surgiu quando a Netscape liberou o código do navegador) logo um grande grupo de voluntários se reuniu em torno do projeto, acelerando bastante o processo de desenvolvimento. O StarOffice e o OpenOffice continuam sendo desenvolvidos por grupos separados, mas as modificações feitas em um projeto também acabam sendo incluídas no outro, mantendo os dois produtos bastante semelhantes.

O OpenOffice tem a vantagem de ter atualizações mais freqüentes. Inovações que só foram incluídas na versão 6 do StarOffice, como a remoção do desktop integrado já existem a um bom tempo no OpenOffice.

Alguns componentes proprietários do StarOffice, mais especificamente o banco de dados Adabas, algumas fontes, alguns dos dicionários para o corretor ortográfico, suporte à línguas Asiáticas e parte dos cliparts não estão disponíveis no OpenOffice.

O site<http://www.openoffice.org/> é um pouco desorganizado, pois concentra informações para os desenvolvedores, notícias, várias versões antigas, código fonte... Mas, você encontrará a versão mais recente em Downloads > Latest Build. Lembre-se de baixar o arquivo binário e não o código fonte ;-) Na mesma página você encontrará a versão for Windows.

No site nacional você encontra as versões traduzidas para o Português do Brasil e muita documentação em Português:<http://www.openoffice.org.br/>

Para instalar, descompacte o arquivo usando o comando "**tar -zxvf pacote**", abra a pasta "**install**" que será criada e execute o arquivo "**setup**" (./setup), que abrirá o instalador gráfico. Você também pode descompactar o arquivo e executar o setup através do gerenciador de arquivos.

O ícone mágico do Kurumin oferece duas opções. A opção "**Local**" é fazer uma instalação particular do OpenOffice, dentro da sua pasta de usuário. Esta é a melhor opção se você é o único que usa o micro, pois ao usar uma partição home separada, a instalação do OpenOffice (junto com suas preferências) não será mais perdida ao reinstalar o sistema.

A opção "**Net**", que roda o setup com o parâmetro -net instala o OpenOffice dentro da pasta /opt, ele fica disponível para todos os usuários do sistema. Além da pasta principal, com os executáveis, cada usuário faz uma instalação particular, que cria uma pasta dentro do home com as preferências. Ao contrário da pasta principal, esta pasta privada é pequena, tem cerca de 2 MB.

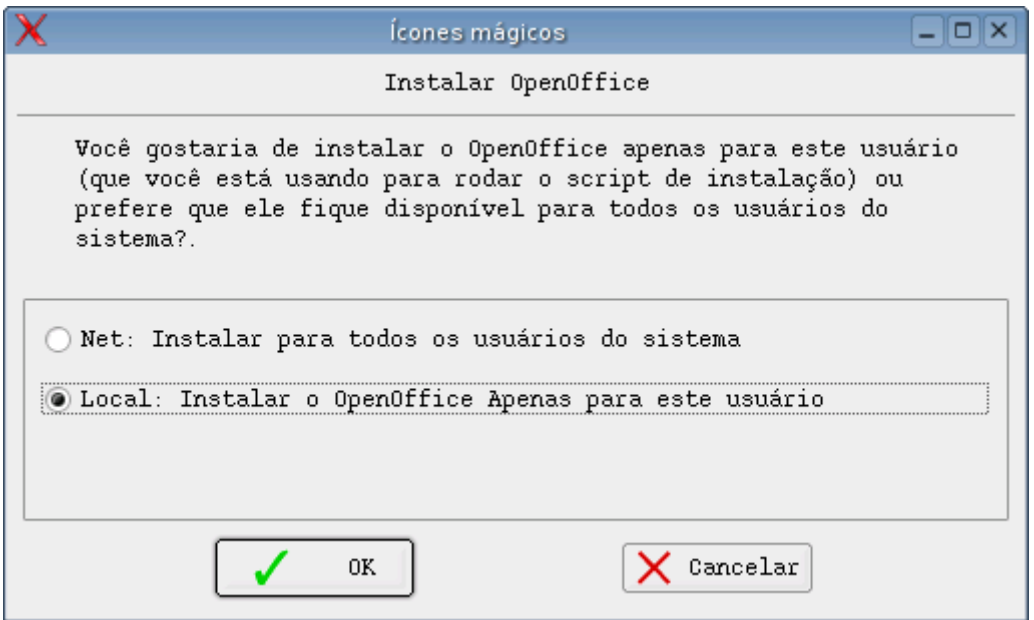

A opção "**Net**", que roda o setup com o parâmetro -net instala o OpenOffice dentro da pasta /opt, ele fica disponível para todos os usuários do sistema. Além da pasta principal, com os executáveis, cada usuário faz uma instalação particular, que cria uma pasta dentro do home com as preferências. Ao contrário da pasta principal, esta pasta privada é pequena, tem cerca de 2 MB.

## **Fontes True Type**

Instalar fontes TrueType no OpenOffice é fácil. Basta copiar todas as fontes desejadas para a pasta "**share/fonts/truetype**" dentro do diretório do OpenOffice para que elas sejam automaticamente instaladas em todos os aplicativos do pacote. O ícone mágico já se encarrega de baixar algumas fontes (Verdana, Arial, Times, etc.) instalando o pacote de fontes distribuído pela Microsoft.

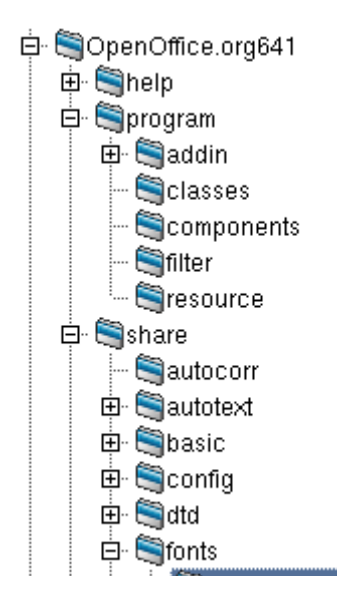

O OpenOffice conta com uma opção de anti-alising para as fontes, que melhora bastante a nitidez. Você pode ativa-la em Ferramentas > Opções > Imprimir > Screen Font Antialising.

# **Outras opções**

Além do StarOffice e OpenOffice existem mais algumas boas opções de processadores de texto e planilhas.

Em primeiro lugar vem o **KOffice**, que é a tentativa de desenvolver uma suíte open source, semelhante ao Office em recursos, para a interfaces KDE.

O ponto forte do KOffice é a rápida evolução do programa. Ao contrário do StarOffice, o KOffice é coberto pela licença GNU, o que está incentivando um número maior de programadores a participar do projeto. No tempo em que a Sun conseguiu evoluir do StarOffice 5.0 para o Beta da versão 6, o KOffice evoluiu do zero para o que é hoje.

A suíte é composta por um total de outro aplicativos, o **KWord**, **KSpred** e **KPresenter**, o trio principal, que corresponde ao Word, Excel e Power Point, além do **KChart**, que gera gráficos, do **KFormula**, que gera equações matemáticas, do **Kivio**, que gera fluxogramas e do **Kontour**, um programa de desenho vetorial, no estilo Corel Draw, que comentarei mais adiante.

Ao contrário do StarOffice, todos os programas possuem uma interface bastante familiar, o que facilita bastante a migração. A interface e a localização das funções é bem semelhante às do Office 2000, e não existe o problema das fontes, como no StarOffice. Como o KOffice utiliza as mesmas fontes do sistema, basta instalar as fontes necessárias através do instalador de fontes, dentro do painel de controle do KDE para que elas automaticamente passem a funcionar também nos aplicativos do KOffice.

Abaixo estão screenshots do KWord e KSpread:

 $15$ 19  $20$  $21$  $\frac{2\overline{c}}{2\overline{3}}$  $\sqrt{24}$  $\frac{25}{26}$ **ELECTRIC LABRATION** 

 $5un:0$ 

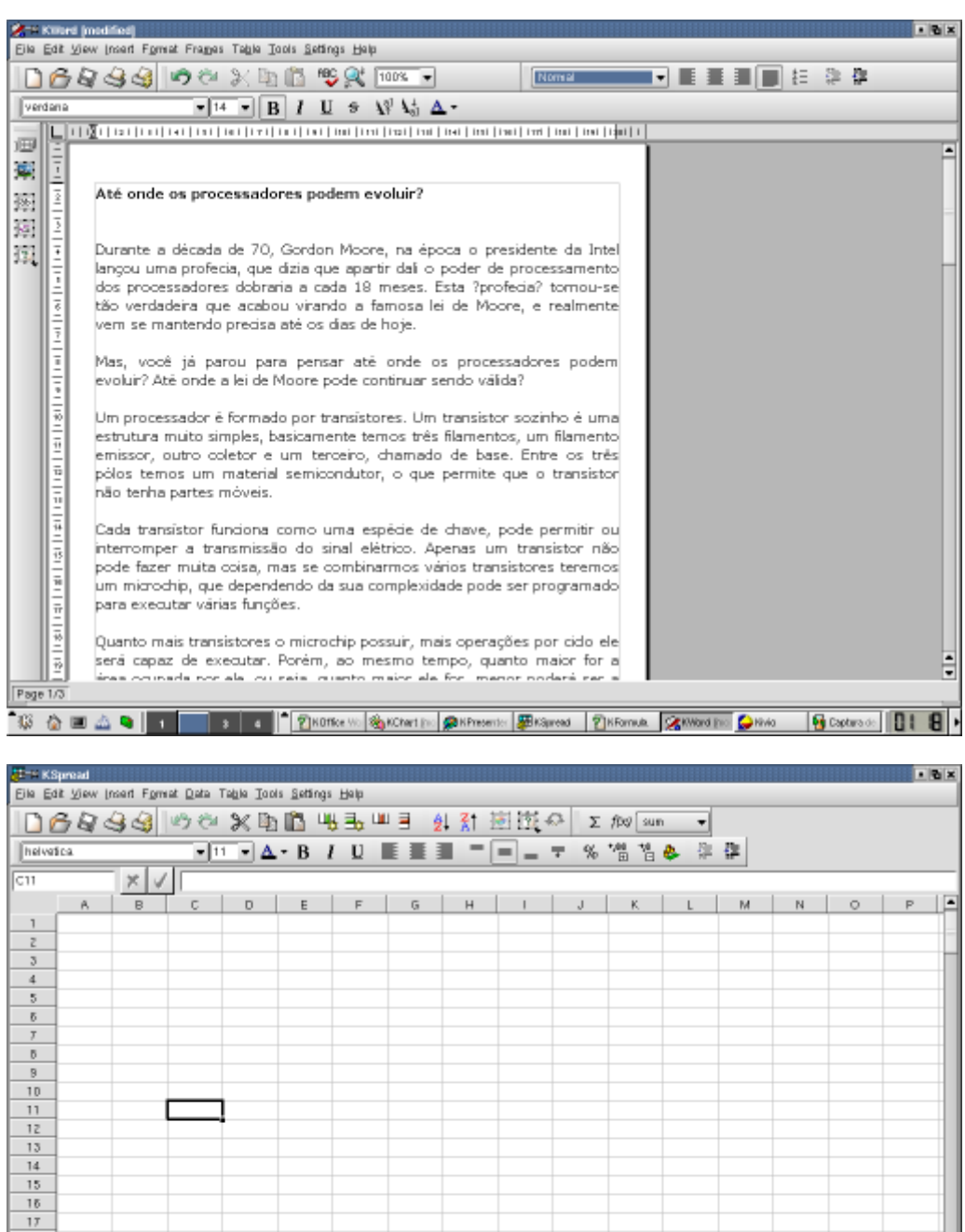

Embora os aplicativos do KOffice ganhem em temos de amigabilidade, eles ainda levam desvantagem em termos de recursos em relação ao StarOffice. O suporte aos documentos do Office por exemplo é bastante inferior (o KWord tem problemas com as imagens, além de não suportar os macros). Se você possui muitos documentos do Office, o ideal seria manter também o StarOffice instalado, para ajudar na conversão dos documentos que não abrirem corretamente.

 $\blacksquare$ 

oď

Mas, sejamos sinceros, apenas uma pequena percentagem dos usuários realmente utiliza todos os recursos do Office. Se você faz parte da maioria, qualquer uma das duas opções deve satisfazer as suas necessidades. Lembre-se que este tutorial está sendo escrito no StarOffice.

O KOffice incluído no Mandrake é a versão 1.1 do programa. Recentemente, (início de Dezembro de 2001) foi lançada a versão 1.11, que trouxe alguns recursos novos, entre eles um melhor suporte aos documentos do MS Office. Esta versão deve ser incluída nas próximas versões do Mandrake e das principais distribuições, mas também pode ser baixada em:

#### <http://www.koffice.org/>

A versão 1.1.1 trouxe um aplicativo novo, o Kugar, que gera relatórios comerciais.

Além das duas opções que citei acima, existe a dupla **Abiword** e **Gnumeric**, mais uma opção viável à dupla Word e Excel. Os dois não são desenvolvidos para uma interface específica, como o KOffice (que também pode ser usado no Gnome ou em outras interfaces, mas apenas depois de carregar boa parte dos módulos do KDE, o que consome uma quantidade considerável de memória RAM e torna a abertura lenta), o que os torna opções ideais para quem possui um PC antigo e está em busca de opções mais leves.

Não podemos deixar de citar ainda os editores LaTex, que apesar de não serem tão amigáveis, são muito usados no meio acadêmico, por permitirem uma formatação muito mais exata dos documentos e suportarem um grande número de símbolos e funções matemáticas.

Para não ficar pra trás, a equipe do Gnome passou a desenvolver o Gnome Office, mais uma suíte de escritório, que integra alguns aplicativos já conhecidos, como o Abiword, Gnumeric e Gimp, com mais alguns aplicativos novos, como o **Eye of Gnome** (um visualizador de imagens leve), **GnuCash** (finanças pessoais), **Evolution** (Cliente de E-mail e groupware, bastante poderoso, embora pesado), **Sodipodi** (desenho vetorial), **Achtung** (apresentações), entre outros. Você pode acompanhar o projeto no:<http://www.gnome.org/gnome-office/>

## **Editores de Imagens**

O Linux possui um time forte na área de tratamento de imagens, liderados pelo Gimp. Ele é usado por uma percentagem tão grande dos usuários Linux que é instalado por default em praticamente todas as distribuições atuais.

O Gimp é o Photoshop do Linux, de longe o que oferece mais recursos. Mesmo assim, você encontrará um conjunto de editores mais simples, que podem ser usados para retoques básicos, além de um conjunto de visualizadores rápidos:

**Gphoto**: Além de ser um editor de imagens, o Gphoto é responsável pelo suporte a câmeras digitais no Linux, através da biblioteca libgphoto2 que faz parte do pacote. Esta biblioteca é usada por vários outros programas. Veja mais detalhes sobre como instalar câmeras digitais no Linux no capítulo 4 deste livro.

**GTKam**: Serve para baixar imagens de uma câmera digital plugada ao micro. Como o GTKam é especializado nesta tarefa, é mais leve e fácil de usar que o Gphoto.

**Kpaint**: Este é um programa de desenho simples, que lembra um pouco o paint do Windows, mas bem mais poderoso, com mais ferramentas e configurações e suporte a mais formatos de arquivos.

**Kooka**: É mais um pequeno editor especializado. Ele permite escanear imagens (usando o sane) e inclui um programa de OCR, que converte textos de imagens escaneadas em texto editável.

**Kuickshow**: Esta era uma reivindicação antiga dos usuários Linux, um programinha para exibir slideshows de imagens fácil de usar. É um daqueles casos em que a solução acabou saindo melhor que a encomenda, além de fazer o trabalho, o Kuickshow inclui várias opções como alterar o brilho e contraste das imagens exibidas, girar, ampliar ou reduzir as imagens para que ocupem toda a tela, etc.

**Kview**, **Eye of Gnome** e **Eletric Eyes**: Estes três tem a mesma função, são visualizadores rápidos, daqueles que você clica com o botão direito sobre a imagem no gerenciador de arquivos para abri-la rapidamente. O Kview oferece recursos básicos de edição, como girar e redimensionar. O Eye of Gnome tem um recurso interessante de zoom, com interpolação da imagem, enquanto o Eletric Eyes é o mais leve.

## **The Gimp**

O Gimp utiliza o mesmo sistema de janelas flutuantes e possui funções similares ao Photoshop. Com excessão dos plug-ins, a maior parte das funções estão disponíveis.

Tenho de ser sincero neste ponto, eu não tenho uma boa base no Photoshop para poder comparar os dois programas, mas fiquei bastante empolgado com o Gimp quando comecei a utilizá-lo. Por exemplo, na janela principal, clique em "Xtms" e em seguida em "Script Fu" e você verá um menu com vários efeitos que podem ser usados mesmo por quem não tiver muita noção de programas gráficos. O Gimp também possui suporte a Layers, e outros recursos importantes.

Usando três funções deste menu, junto com um risco feito usando a ferramenta pincel eu criei um papel de parede, com um logotipo para uma das minhas máquinas Linux em menos de 10 minutos:

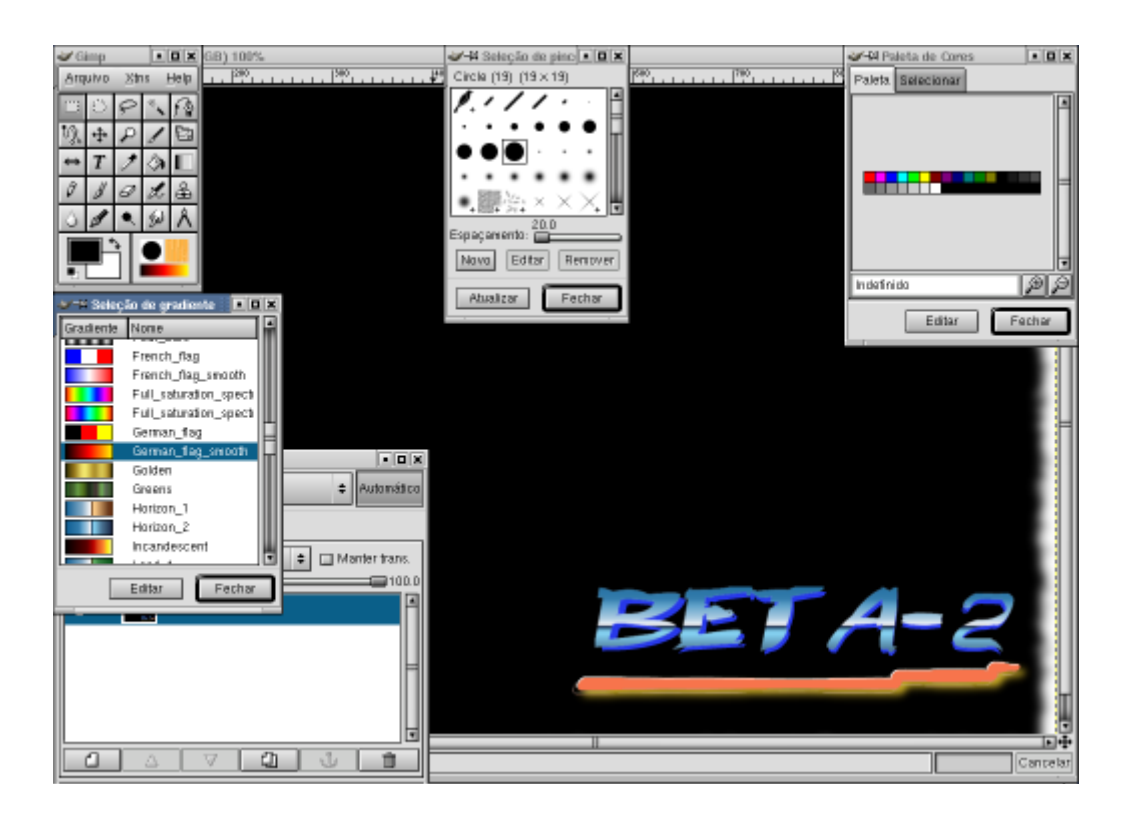

Outro ponto forte do Gimp é que existe bastante documentação disponível sobre ele. Você não precisará gastar dinheiro com livros para poder estudá-lo. Quase tudo está em inglês, é verdade, mas neste caso não é necessário ter um bom domínio da língua, pois a maioria das explicações são no estilo passo a passo, onde você vê o nome da ferramenta e vê uma ilustração que mostra o que ela faz. A documentação oficial pode ser lida aqui:<http://www.gimp.org/docs.html>

Você pode começar por este aqui:

## <http://manual.gimp.org/manual/GUMC/GUMC.html>

O Gimp também possui uma versão para Windows, que pode ser baixada em: [http://www.gimp.org/~tml/gimp/win32//](http://www.gimp.org/~tml/gimp/win32/) porém, a versão para Windows é inferior à versão principal, for Linux, pois está sempre uma versão atrás desta e roda bem mais lentamente, devido ao sistema de gerenciamento de processos do Windows. A interface também é mais pobre devido ao gerenciador de janelas do Windows.

Mas, mesmo que você não pretenda migrar para o Linux num futuro próximo, não deixe de testar a versão Windows, que apesar dos problemas conserva a mesma funcionalidade.

## **Desenho Vetorial**

Para desenho existe outro programa forte, o **Kontour**, que faz parte da suíte KOffice. O Kontour possui uma interface e funções inspiradas no Corel Draw!, apesar de, ao contrário do Gimp não ser capaz de competir em funções com o programa comercial. Como disse acima, existe uma versão do Corel Draw! para Linux, mas a idéia deste tutorial é apresentar as alternativas livres.

Abaixo está um screenshot que mostra algumas ferramentas do Kontour e um desenho divulgado no site oficial do programa:

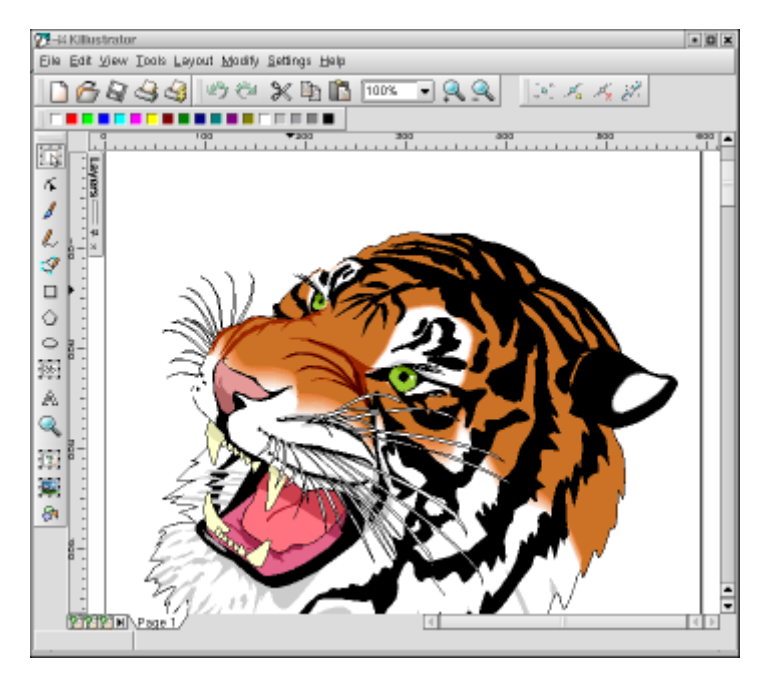

Como disse, o Kontour não possui os mesmos recursos que o Corel Draw!, que já está no mercado a vários anos e conta com um público bastante fiel, mas merece um certo crédito por estar evoluindo muito rápido. Se considerarmos que o Corel Draw! já está na versão 10, enquanto o Kontour está na versão 1.1, veremos o quanto a mais de tempo de desenvolvimento o Corel tem de vantagem. Hoje em dia o Kontour já serve bem para usuários casuais e no futuro tem condições de se desenvolver a ponto de começar a ser uma opção também para os profissionais.

Entre os programas "peso leve" o **Sketch** se destaca, por ser extremamente leve, mas mesmo assim conservar um número razoável de recursos. Apesar da interface simples, você vai logo perceber que ele dispõe das funções mais usadas no Corel, quase no mesmo nível do Kontour.

## **Editores HTML**

O Linux não possui nenhum editor visual no nível do Dreanweaver, o que é um grande impecilho para alguns profissionais. Naturalmente, nem todo mundo usa ou gosta do Dreanweaver e Front Page, uma grande parcela dos desenvolvedores prefere utilizar editores não visuais.

Existem vantagens e desvantagens de criar uma página diretamente no código fonte. É preciso pensar um pouco mais como um programador e ter um maior domínio sobre o html ou a linguagem que estiver utilizando. Em contrapartida, é possível ter um controle mais exato sobre a formatação do documento e gerar um código mais limpo. Esta não costuma ser a opção mais amigável para usuários iniciantes, mas é a escolha de muitos profissionais.

Mesmo financeiramente esta abordagem tem suas vantagens, pois além do custo dos softwares o menor tamanho das páginas torna o carregamento mais rápido e diminui o tráfego de dados do servidor.

As atenções se dividem entre o **Bluefish**, mais antigo e conhecido por ter muitas funções e o **Quanta Plus**, que vem evoluindo rápido e ganhando cada vez mais atenção. O grande trunfo do Quanta é que a partir da versão 3 ele deixou de ser um simples editor de html e passou a oferecer a possibilidade de acoplar módulos para desenvolver nas mais diversas linguagens de desenvolvimento Web, incluindo naturalmente XML, Java e outros.

Tanto o Quanta quanto o Bluefish costumam ser incluídos na maior parte das distribuições. Mesmo que não sejam instalados por default, é provável que os pacotes estejam incluídos nos CDs.

De qualquer forma, você também pode baixa-los nas páginas oficiais:

[http://quanta.sourceforge.net](http://quanta.sourceforge.net/)

<http://bluefish.openoffice.nl/>

Seja qual for o escolhido, você encontrará na interface do programa botões para inserir vários tipos de tags, criar tabelas e frames, formulários, listas, folhas de estilo, WML, java script, PHP, enfim, um set de recursos muito parecido com o de aplicativos como o Dreanweaver, com a vantagem de gerar um código html mais limpo e ajudar você a ter um melhor controle da linguagem.

Você pode ler o manual do Bluefish em:<http://bluefish.openoffice.nl/manual/en/> . Existe ainda um manual em Espanhol. O do Quanta Plus está disponível em: <http://quanta.sourceforge.net/quantadoc/index.html>

Atualmente desenvolvo as páginas do guia do Hardware utilizando justamente o Quanta Plus e estou realmente bastante satisfeito com a flexibilidade que ele oferece. Não posso deixar de recomenda-lo ;-)

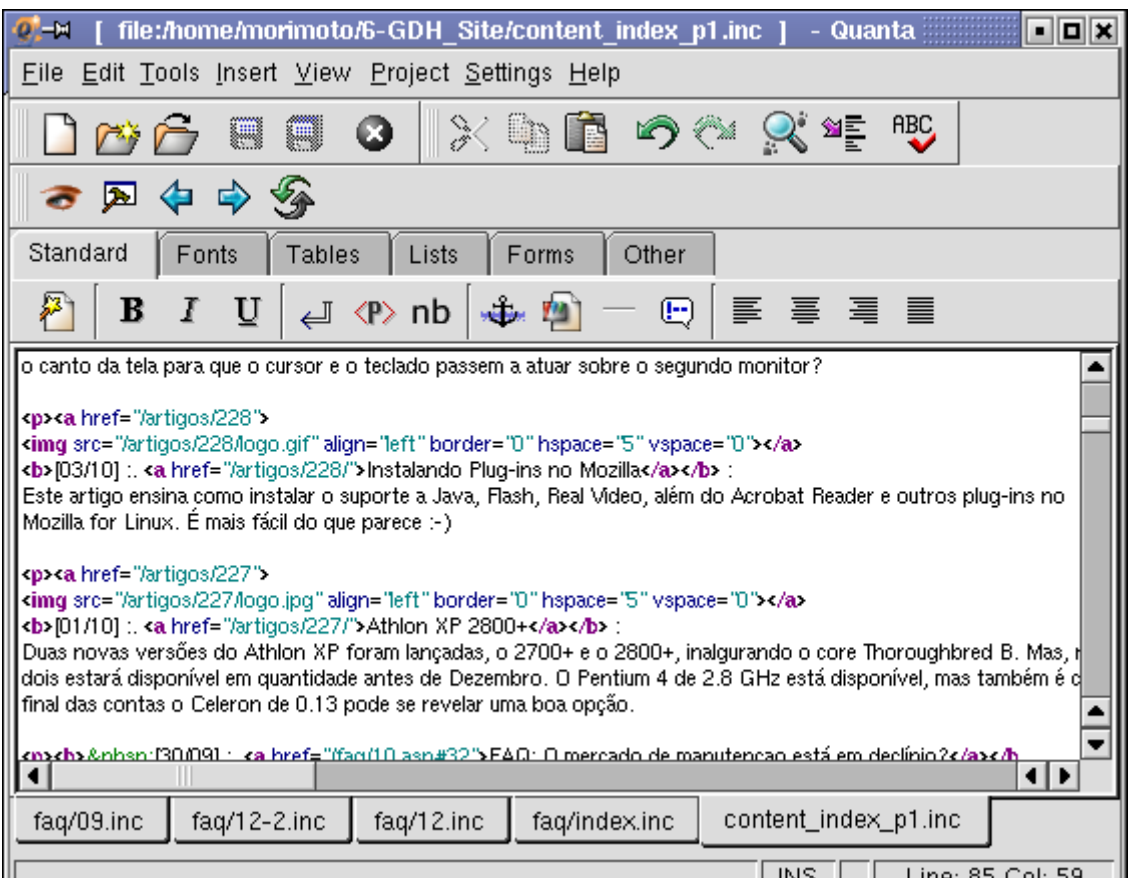

O OpenOffice também oferece uma boa compatibilidade com o html. Além de oferecer um editor próprio, você também pode exportar documentos gerados no Writer, Calc e demais programas para html. A conversão é feita de forma bastante eficiente, usando um html razoavelmente limpo para a formatação básica e componentes XML para recursos mais sofisticados. As imagens e gráficos são salvos na mesma pasta, já linkadas no documento principal, você só precisa dar upload de tudo.

Este livro é escrito no OpenOffice e utilizo este recurso para criar a versão em html, que fica disponível em: http://www.quiadohardware.net/livros/

Como você pode verificar no link, mesmo sem nenhuma revisão o resultado da conversão é bastante satisfatório. É uma praticidade tanto para quem tem algum tipo de trabalho no formato OpenOffice e precisa publicá-lo na web, quanto para quem não tem noções de html e pode desenvolver suas páginas simplesmente usando o processador de textos.

Mais uma opção de editor visual é o Composer, o editor incluído tanto no Mozilla quanto no Netscape. Se você é da velha guarda, deve se lembrar que o Composer existe desde as primeiras versões do Netscape, sempre servindo com uma opção de editor simples. A versão atual já incorpora muitos recursos presentes nos editores profissionais, mas ainda está um pouco longe de se tornar um. A idéia continua sendo atender aos usuários iniciantes, com um editor razoavelmente poderoso e ao mesmo tempo fácil de usar. Como o Composer faz parte do pacote do Mozilla, ele carrega bem rápido caso o Browser já esteja aberto.

Fora todos estes editores especializados, você também pode desenvolver usando editores de texto como o Emacs ou o Vi, preferidos por quem já os utiliza para programar.

De qualquer forma, se você realmente precisa do Dreanweaver, pode roda-lo através do Wine, seguindo as dicas do Frank's:<http://frankscorner.org/wine>

Afinal, gosto não se discute não é mesmo... ;-)

## **Programação**

Apesar dos aplicativos for Linux Levarem desvantagem em algumas áreas, como nos aplicativos para escritório ou editores de html por exemplo, o sistema é muito forte na área de programação, não apenas pela fartura de ferramentas disponíveis, mas principalmente pelos programas open source, que são uma fonte quase inesgotável de material de aprendizado e pesquisa. Mesmo que você não pretenda desenvolver software open source, não existe nada de errado em aprender através dos códigos abertos, desde claro, que você não resolva copiar partes deles nos seus aplicativos comerciais.

Além do Emacs, o grande monstro sagrado e do vi, que também é muito poderoso, existe o o **Kylix**, um porte do Delphi desenvolvido pela Borland, que tem uma interface quase idêntica à do Delphi para Windows e é compatível com os códigos fonte dos programas gerados no Delphi 6 (ou superior), com isto, é possível criar uma versão Linux de um programa originalmente desenvolvido para Windows simplesmente recompilando o código-fonte do programa no Kylix, e vice-versa. Existem três versões do Kylix, Server Developer, Desktop Developer e Open Edition. As duas primeiras são destinadas ao desenvolvimento de softwares comerciais e custam respectivamente US\$ 2000 e US\$ 300. A Open Edition por sua vez é gratuíta, mas pode ser usada apenas para desenvolver programas de código aberto.

Mas, se você está começando agora, uma boa pedida é o **KDevelop**, mais um integrante da suíte KDE, um editor visual para programação em C. Eu não sou uma grande programador para poder dar muitas dicas sobre ele, mas você encontrará muita documentação no site oficial:<http://www.kdevelop.org/>

#### **Palm**

Durante algum tempo, os palms só eram capazes de sincronizar com o Windows. Felizmente essa época já passou a muito tempo. Primeiro veio o suporte para Mac OS e mais recentemente isto também deixou de ser uma dor de cabeça no Linux.

Existem dois bons programas de sincronismo com o Palm. O **Kpilot** é o mais usado, ele possui uma interface e opções semelhantes ao do Palm Desktop for Windows, que permite fazer a sincronização sem dor de cabeça. Existem outros aplicativos, como o **Jpilot** e inclusive, algumas opções de modo texto, mas este é o meu preferido, Ele faz parte do pacote do KDE e pode ser encontrado em quase todas as distribuições. Ele também vem pré-instalado no Kurumin.

O **Kpilot** é dividido em dois módulos, o kpilot propriamente dito e o **kpilotDaemon**, um pequeno programa que fica residente, cuidando da comunicação com o Palm. No KDE você verá um ícone do lado do relógio quando o kpilotDaemon estiver ativo. Em geral ele é aberto automaticamente junto com o kpilot, mas caso isso não aconteça basta chama-lo pelo terminal.

A idéia básica é a mesma do PalmDesktop for Windows. Ao sincronizar com o Palm pela primeira vez você armazena uma cópia dos dados no PC e, ao sincronizar novamente as alterações são novamente gravadas no Palm.

O Kpilot contém nativamente apenas as funções de catálogo de endereços, anotações, instalação de programas e backup. A função de backup permite fazer um backup completo do Palm, incluindo todos os arquivos e programas instalados.

Se você der um hard reset ou trocar de Palm, você pode recuperar o backup e seu Palm volta exatamente do jeito que estava.

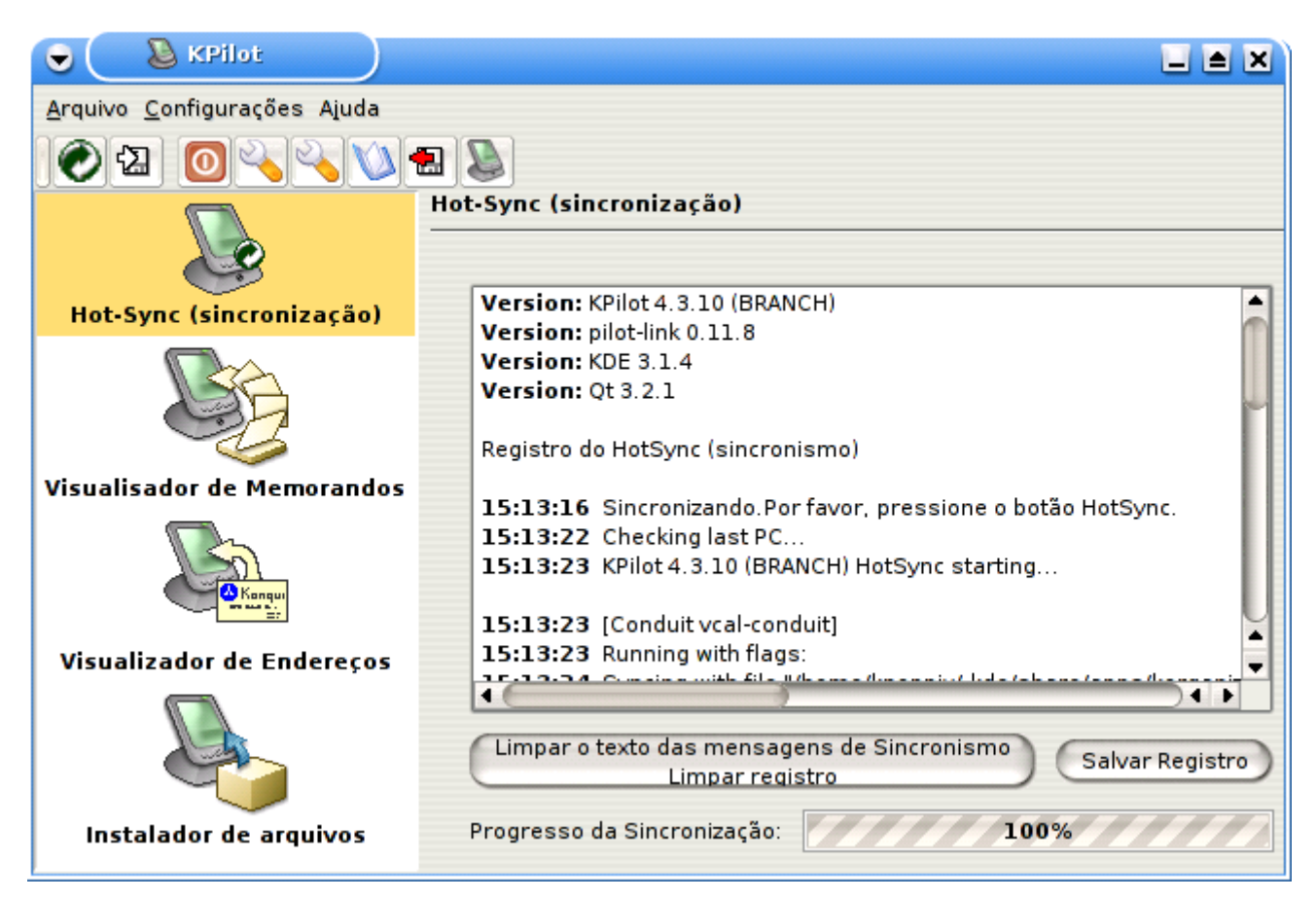

As outras funções são obtidas através de outros programas do KDE. Clique no Configurações > configurar conduítes e ative os módulos desejados:

As funções de Lista de pendências (to-do) e Agenda de compromissos são integradas com o Korganizer, de modo que você precisa tê-lo instalado. Crie uma nova agenda no Korganizer, ative o conduíte de calendário e aponte o arquivo usado pelo Korganizer na configuração do conduíte no Kpilot, ao sincronizar os compromissos e to-dos anotados no Kpilot vão aparecer no Korganizer e vice-versa.

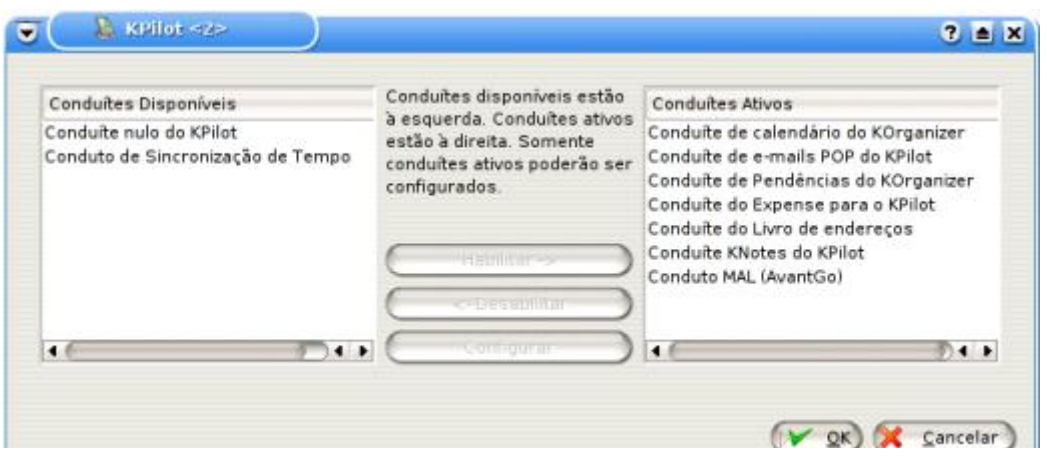

Os e-mails pode ser integrados com o K-mail ou enviados e recebidos diretamente através da conta pop/smtp do seu provedor. Se você tiver um CD do Kurumin você pode baixar e enviar seus e-mails a partir de qualquer micro, usando o Kpilot :)

Se você não quiser uma determinada função, basta desativar o conduíte relacionada com ela.

Não se esqueça de apontar a que porta o seu Kpilot está conectado no Configurações > Configurar Kpilot > Geral > Dispositivos Pilot. Se ele estiver lidado na COM 1, o dispositivo é /dev/ttyS0 e se ele estiver conectado na COM 2 o dispositivo é /dev/ttyS1. Se você estiver usando um cabo ligado na porta USB então o dispositivo é /dev/ttyUSB0 ou /dev/ttyUSB1.

Se você está procurando um programa mais simples, mas que lhe dê mais opções e permita ter um controle maior do que está fazendo, experimente o **pilot-xfer** que faz parte do pacote **pilot-utils** (apt-get install pilot-utils).

Ele permite visualizar os arquivos, programas e bases de dados armazenados no Palm, fazer backup destes arquivos, restaurá-los individualmente (inclusive em outro Palm), instalar novos programas entre outras opções.

O pilot-xfer é um programa de modo texto, que é usado como base para o Kpilot e outros programas gráficos. Para usá-lo o primeiro passo é dar uma lida no manual: **man pilot-xfer**

Estes são alguns exemplos de uso:

Para listar os arquivos do Palm (sem alterar nada):

## \$ **pilot-xfer -p /dev/ttyS0 -l**

O "-p /dev/ttyS0" serve para indicar a porta onde o Palm está conectado. O "-l" (list) é a operação a executar. Lembre-se que:

 $/$ dev/ttyS0 = COM1  $/$ dev/ttyS1 = COM2 /dev/ttyUSB0 = USB 1 /dev/ttyUSB1 = USB 2

Ele vai responder algo como:

Listening to port: /dev/ttyS0 Please press the HotSync button now... Connected Reading list of databases in RAM... LauncherIII Data AddressDB DatebookDB MailDB MemoDB ConnectionMgrDB NetworkDB ToDoDB PicMemoDB Keys-Gtkr-Temp Keys-Gtkr Classic Mulg LauncherIII Tabs Pic Memo **BigClock CSpotRun** Keyring LauncherIII Mulg MathU Parens Tiny Sheet Graffiti Q\_Draw ZarfCatalog psysLaunchDB Graffiti ShortCuts Unsaved Preferences Net Prefs System MIDI Sounds Saved Preferences

List complete. 31 files found. Time elapsed: 0:00:09

Para fazer um backup de todos os arquivos do Palm para a pasta atual o comando é:

## \$ **pilot-xfer -p /dev/ttyS0 -b ./**

Isto faz um hard backup do Palm, baixando todos os dados, incluindo os programas instalados e todos os dados e arquivos armazenados. Esta cópia pode ser usada para restaurar tudo caso o seu Palm perca os dados ou caso você troque de aparelho. Para restaurar os dados posteriormente (mesmo que em outro Palm), use o comando:

# \$ **pilot-xfer -p /dev/ttyS0 -r ./**

Esta opção subscreve os dados armazenados no Palm destino, preste atenção para não gravar os dados no Palm errado :-P

Para gravar apenas um dos arquivos, ou instalar um programa, use a opção "-i" (de –install), como em:

## \$ **pilot-xfer -p /dev/ttyS0 -i AddressDB.pdb \$ pilot-xfer -p /dev/ttyS0 -i Mulg.prc**

Neste exemplo eu restaurei um backup do AddressDB.pdb (que contém os dados da lista de contatos) e instalei um programa, o Mulg.prc.

Uma coisa que acho interessante no Palm é que os dados do livro de endereços ( AddressDB.pdb), notas (MemoDB.pdb), compromissos (DatebookDB.pdb) e os dados da maioria dos aplicativos são arquivos de texto comum, quase sem formatação. Caso você perca seu Palm, você pode visualizar os dados num editor de texto comum.

## **Mensagem instantânea**

Me lembro que em 98, quando estava dando minhas primeiras cabeçadas no Linux, a única opção para usar o ICQ era uma versão em Java, pesada e que travava de vez em quando.

Felizmente estes tempos passaram. Hoje em dia praticamente usa algum protocolo de mensagem instantânea. Em número de usuários o ICQ e o MSN dominam, mas existem outros muito usados como o AIM e mais recentemente o Jabber, que é uma tentativa de criar um protocolo de mensagem instantânea open source.

Devem existir hoje em dia de 100 a 200 clientes diferentes, que variam em recursos, mas para poupar tempo vou comentar apenas os relevantes:

## **:. Kopete**

O Kopete é um dos mensageiros mais usados pois oferece suporte a quase todos os protocolos em uso. Acessando as preferências você pode habilitar os plug-ins para ICQ, MSN, AIM, Jabber, Yahoo, IRC e também SMS e WinPopup. Esta arquitetura baseada em plug-ins permite que novos plugins sejam incluídos com uma relativa facilidade.

Por exemplo, a partir de 15/10/2003 a Microsoft tornou mandatário o uso do msn 9, a nova versão do protocolo do MSN que havia sido lançada poucos meses antes. Depois desta data mesmo os usuários Windows teriam que atualizar o programa. O novo protocolo é fechado, não documentado e foram empregadas várias técnicas para dificultar o uso de engenharia reversa.

Mesmo assim, em 09/09/2203, mais de um mês antes da mudança já estava disponível o Kopete 0.7.2, compatível com o novo protocolo.

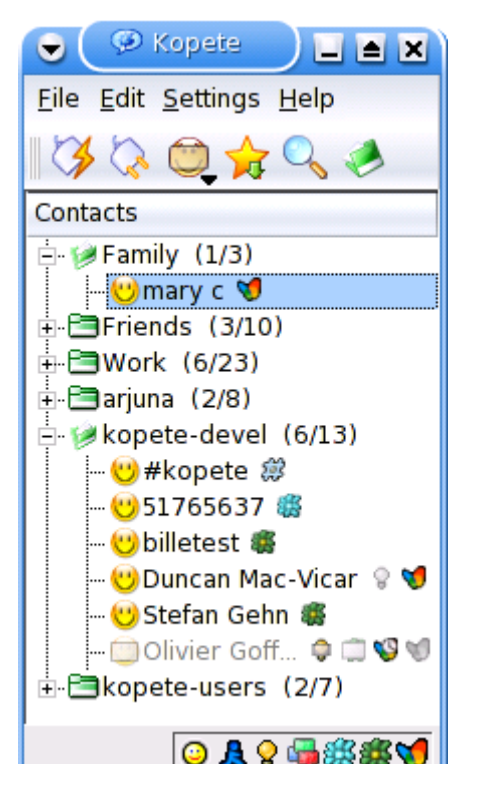

Um recurso interessante do Kopete é que todos os plugins habilitados nas preferências ficam ativos simultaneamente, como você pode ver no screenshot acima. Você não precisa manter vários programas abertos, apenas o Kopete já cuida de tudo.

A maior limitação é que não existe suporte a voz e vídeo como no ICQ e MSN originais, mas isso pode ser amenizado com o uso do Gnomemeeting, que ficaria encarregado da parte de vídeo conferência.

No screenshot o Kopete aparece em Inglês, mas ele é compatível com o sistema de internacionalização do KDE. Ao configurar o KDE para ficar em Português, o Kopete também fica em Português.

A página oficial do Kopete é a: [http://kopete.kde.org](http://kopete.kde.org/)

O nome do pacote para instalar nas distribuições é "kopete", basta um "urpmi kopete", "apt-get install kopete", etc. Algumas distribuições como o Red Hat (e o Fedora) não o incluem no CD, mas no site você encontra vários pacotes compilados que resolvem o problema. No Kurumin você pode simplesmente usar o ícone mágico.

#### **:. Gaim**

O Gaim é o equivalente do Kopete, vindo da equipe do Gnome. Ele é um dos mensageiros mais antigos, as primeiras versões tinham poucos recursos e eram baseadas no GTK 1.x, o que também não ajudava no visual.

Mas, a partir da versão 0.6 o Gaim foi portado para o GTK 2, ganhou muitos novos recursos e passou a seguir o human interface guidelines, um padrão internacional de usabilidade.

A interface do novo Gaim é bem simples e intuitiva para novos usuários. A tela de abertura tem apenas três opções: Contas, Preferências e Conectar.

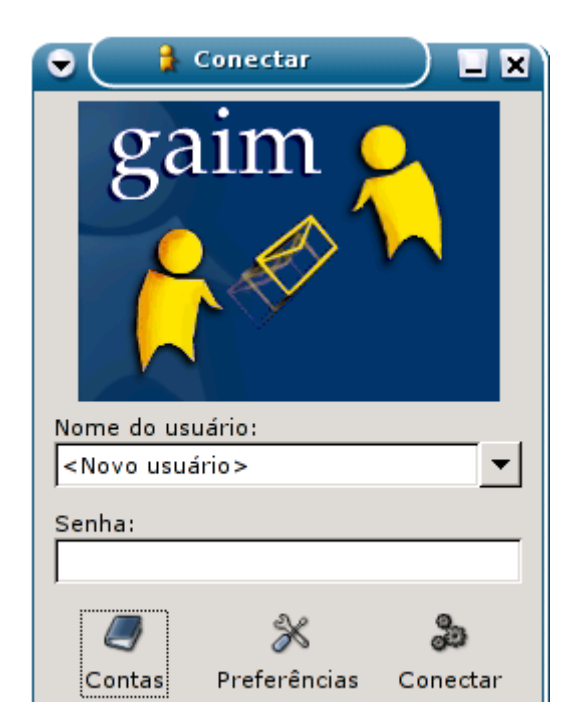

A tela de adicionar uma nova conta é novamente bem simples, você apenas escolhe o protocolo que será usado, usuário, senha e apelido. São suportados o ICQ, AIM, MSN, Yahoo, IRC e Jabber, além de protocolos mais incomuns como o TOC, Zephyr, Gadu-Gadu e até o protocolo de conversação usado pelo Napster.

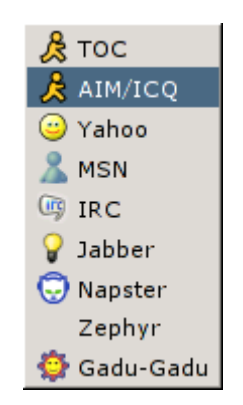

Ao criar várias contas, usando vários protocolos diferentes é possível mantê-las ativas simultâneamente, como no Kopete. Ao fechar a janela principal ela fica minimizada ao lado do relógio no KDE ou Gnome, um recurso que não era suportado pelas versões anteriores.

Existe também um bom suporte a internacionalização, inclusive com a possibilidade de conversar misturando vários conjuntos de caracteres diferentes (imagine um Brasileiro, um Coreano e um Japonês, cada um falando na sua língua nativa), além de suporte a transferência de arquivos nos vários protocolos suportados.

A página do projeto é a [http://gaim.sourceforge.net](http://gaim.sourceforge.net/)

**:. Sim**

O Sim é o meu programa favorito para ICQ, tanto que ele já vem instalado por default no Kurumin. Além de ser mais leve que o Kopete, existem vários detalhes na interface que o deixam mais confortável de usar.

Por exemplo, ao receber uma mensagem o ICQ da Mirabillis simplesmente toca um som e o ícone ao lado do relógio fica piscando. Você só sabe quem mandou a mensagem ao abrir a janela do ICQ. No Kopete é mostrado um balãozinho que mostra o remetente, mas ele é um pouco irritante por fica esperando por um click do mouse.

No Sim é mostrada uma mensagem de texto no lado esquerdo da tela que some depois de alguns segundos. Ela cumpre o papel de avisar sobre quem mandou a mensagem, mas de uma forma que não perturba caso você esteja ocupado e resolva ignorar o aviso.

A equipe do Sim tem feito um trabalho muito legal em implementar as sugestões, o que tem atraído uma legião de usuários fiéis.

O Sim também suporta o Jabber, AIM e MSN (o suporte ao novo protocolo veio a partir da versão 0.9). A página é: [http://sim-icq.sourceforge.net](http://sim-icq.sourceforge.net/)

Infelizmente não é muito comum do Sim vir incluído nas principais distribuições, que geralmente preferem usar o Kopete e Gaim.

#### **:. Amsn**

O Amsn é um "clone" do Messenger escrito em TK, uma biblioteca gráfica que é muito usada em scripts, mas que não oferece tantos recursos quanto o Qt e o GTK2 e não possui um visual muito bonito.

Levando em conta estas limitações o Amsn surpreende. Em primeiro lugar por que ele é um programa leve que "simplesmente funciona" sem muitas frescuras que fiquem consumindo memória. Ele não possui recursos como video-conferência, mas cuida bem da parte de mensagens, e-mail e chat, além de possuir uma interface parecida com a do Messenger, o que ajuda em projetos de migração:

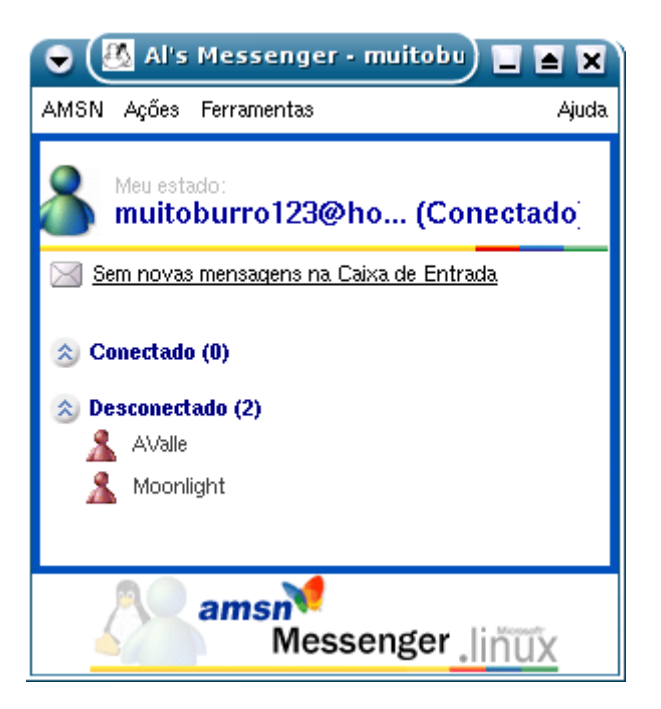

O visual default do Amsn é um pouco estranho, mas você pode ajustar as fontes e cores a gosto nas preferências do programa. A instalação de apt-get (apt-get install amsn) ou instalar pelo ícone mágico.

Se preferir instalar manualmente, baixe a versão mais recente em:

#### [http://amsn.sourceforge.net](http://amsn.sourceforge.net/)

Em seguida descompacte o pacote:

\$ tar xvzf amsn-0\_xx.tar.gz

Depois é só acessar a pasta msn que será criada e executar o programa com um:

\$ ./amsn

O programa todo é apenas um script escrito em tcl/tk, por isso o mesmo arquivo serve para todas as distribuições. A única exigência é que você precisa ter instalados os pacotes **tcl** e **tk** para poder executá-lo. Na maioria das distribuições eles são instalados por padrão.

## **Modelagem 3D e CAD**

Existe um programa de modelagem 3D muito bom, o Blender 3D, que apesar de ser nativo do Linux, ganhou recentemente também uma versão for Windows, assim como o Gimp.

Originalmente, o Blender utilizava uma licença mista, com algumas partes do programa cobertas pela GNU, enquanto a maior parte era proprietária. Apesar disso o Blender era gratuíto, tanto na versão Linux quanto na versão Windows. Porém, a empresa que desenvolvia o Blender passou pro problemas financeiros e acabou sendo comprada. Acontece que os compradores estavam mais interessados na propriedade intelectual e no quadro de funcionários e demonstraram pouco interesse em continuar o desenvolvimento do Blender.

O Blender já tinha então muitos fãs. Um grupo se uniu e propôs a compra dos direitos sobre o Blender por 100.000 euros. A proposta foi aceita e o dinheiro foi arrecadado através de uma campanha feita via Web. O resultado é que depois de resolvida toda a papelada, o Blender passou a ser licenciado integralmente sob a GPL. Você pode utiliza-lo sem medo :-)

O site antigo, o [http://www.blender.nl/](http://www.blender.nl/d) continha uma grande quantidade de documentação e trabalhos feitos usando o programa, mas foi infelizmente desativado.

O link definitivo é o [http://www.blender.org](http://www.blender.org/) onde o trabalho de desenvolvimento e documentação voltou a ser desenvolvido. Toda a confusão atrasou um pouco o desenvolvimento mas o projeto continua incorporando novos recursos rapidamente.

Ainda não existe nenhuma versão do AutoCad para Linux, mas se precisar de um bom programa de Cad você pode tentar o QCad, um Cad 2D que não chega a ter todos os recursos do autocad, mas que em compensação é gratuíto: [http://www.qcad.org/](http://www.qcad.org/index.php3)

Para profissionais existe uma alternativa bem mais poderosa, o **Varicad**, que está sendo adotado por muitos projetistas e engenheiros graças a um bom equilíbrio entre riqueza de recursos, facilidade de uso e baixo custo. Apesar de não ser gratuíto o programa custa bem mais barato que o AutoCAD, pouco mais de 1000 reais para a versão com direito a uma licença, ou pouco mais de 7.000 pela versão com 10 licenças de uso. Existe também uma versão educacional com 75% de desconto, que pode ser adquirida por escolas, professores e estudantes.

Entre os recursos do Varicad estão a capacidade de importar arquivos dos padrões DXF, IGES, além dos arquivos gerados pelo AutoCAD, modelagem em 3D, análise de sólidos, criação de sólidos a partir de associação de dimensões, 2D, bibliotecas incorporadas, cálculos, etc.

O Varicad conta também com uma versão for Windows, que custa o mesmo valor e possui os mesmos recursos. A página oficial é: [http://www.varicad.com](http://www.varicad.com/) e o distribuidor nacional é:<http://www.crions.com.br/>

Você pode baixar uma versão Shareware, que funciona durante 30 dias em: <http://praha2.varicad.com/en/download.php>

O arquivo contém o programa completo, com excessão de algumas bibliotecas em apenas 7 MB. Por ter um código muito compacto o programa também roda bem mais rápido que o AutoCAD, principalmente em PCs com pouca memória RAM. Uma galeria com vários trabalhos feitos utilizando o programa está disponível em: <http://praha2.varicad.com/en/gallery.php>

#### **Corretor ortográfico**

O Linux possui um ótimo corretor ortográfico, incluído em quase todas as distribuições, que oferece suporte à quase todas as Línguas conhecidas, incluindo naturalmente no nosso Português do Brasil.

Vários dos editores de texto que incluem corretores ortográficos utilizam na verdade o Ispell é por isso que ao adicionar uma nova palavra ao seu dicionário personalizado no Kwrite, ela será adicionada também no Kword e no Quanta Plus por exemplo.

Para que o Ispell suporte uma determinada língua, é preciso ter instalado o arquivo de dicionário correspondente. Você pode instalá-lo no gerenciador de software da sua distribuição; no Mandrake por exemplo você pode usar o gerenciador de software incluído no Mandrake Control Center. Os dicionários do Ispell estão na categoria Workstation > Console Tools

Dentro da configuração de cada programa é possível escolher qual dicionário será utilizado, entre os disponíveis no sistema.

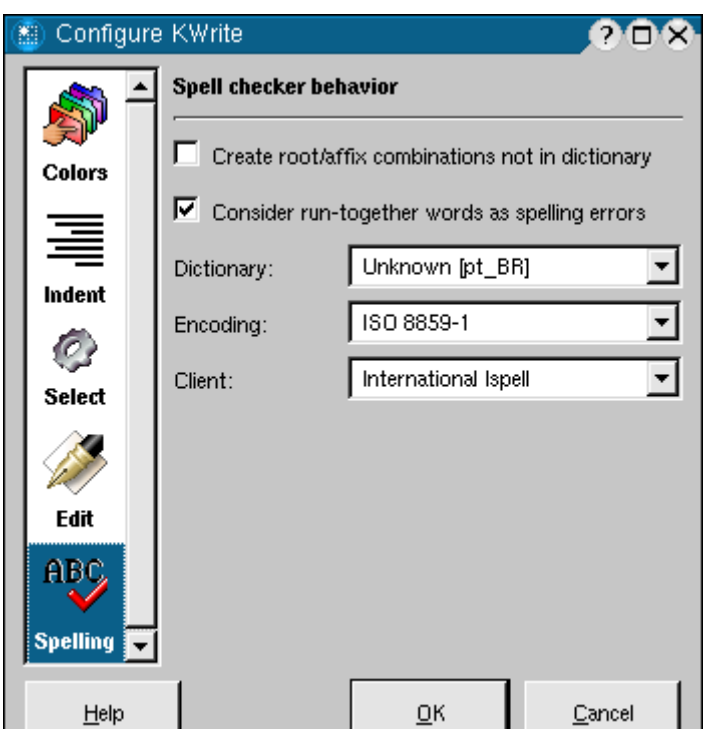

O dicionário para o Português do Brasil é o pacote Ispell-pt\_BR, incluído na maioria das distribuições, mas que também pode ser encontrado no:

<http://www.ime.usp.br/~ueda/br.ispell/>

O Ispell pode ser chamado também via prompt de comando, utilizando o comando:

ispell -d pt\_BR arquivo

Substituindo o "pt\_BR" por outro dicionário caso você esteja revisando textos escritos em outras línguas. A interface é bastante prática, no topo da tela aparece a palavra "incorreta" junto com um trecho da frase onde ela foi utilizada e uma lista das sugestões do dicionário. Você utiliza uma das teclas alfanuméricas para corrigir a palavra usando uma das sugestões, "I" para adicionar a palavra ao seu dicionário pessoal, ou espaço para ignorá-la ou ainda "A" para ignorá-la em todo o documento.

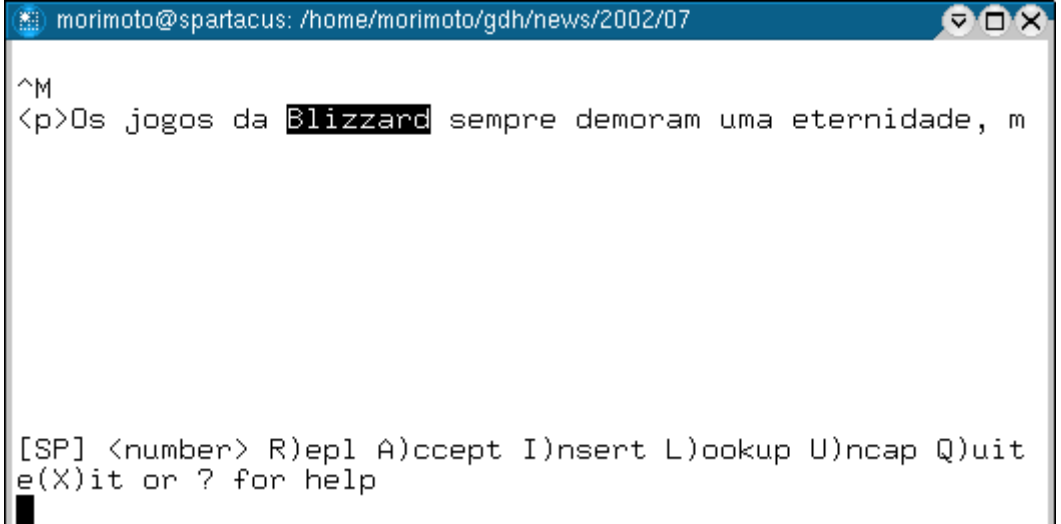
As palavras adicionadas vão para o arquivo .ispell\_pt\_BR dentro do seu diretório de usuário. Você pode editar as palavras incluídas no arquivo usando um editor de textos qualquer. Este arquivo é utilizado por todos os editores de texto que utilizam o Ispell, assim as alterações valem para todos. Você pode colar dentro do arquivo as palavras do seu dicionário personalizado do MS Word, já que ele também utiliza um arquivo de texto simples.

Eu particularmente prefiro utilizar o corretor de modo texto, pois é bem mais rápido simplesmente ir teclando 1, 5, I, A, 3, I, etc. do que usar o mouse no menu de correção dos programas gráficos. Usar o Linux é ter liberdade de escolha não é mesmo? ;) No meu caso um bom corretor é essencial pois não tenho coordenação motora suficiente para escrever sem errar, nem paciência para ficar relendo o texto várias vezes para encontrar todos.

# **DVD e Divx no Linux**

Hoje em dia não é estranho ouvir que o Linux oferece um melhor suporte a vídeo e DVD que o Windows. Alguns formatos, como o Windows Media ainda são problemáticos, mas pelo menos em relação aos filmes em Divx (inclusive Divx 5) e DVD, o Linux atualmente leva vantagem, pois usando o Mplayer tudo "simplesmente funciona". Não é preciso ficar baixando vários CODEC's diferentes, um único aplicativo oferece suporte a tudo.

Temos ainda várias opções de aplicativos baseados na biblioteca do Xine e o Video Lan, que oferecem um suporte um pouco mais limitados, mas são preferíveis em alguns casos.

## **MPlayer**

O MPlayer é atualmente uma espécie de default. Por ser o programa com suporte a mais formatos ele rapidamente se tornou o favorito da grande maioria. O MPlayer "vanila" oferece suporte a todas as versões do Divx (3, 4 e 5), suporte DVDs, incluindo DVDs protegidos e também suporte a vídeos em MPEG e Quick Time sem compressão.

Outro grande atrativo do MPlayer é que ele oferece um excelente suporte a vídeos danificados ou incompletos. Isto é muito útil naqueles casos em que você baixa um Divx pela metade, e quer assistir o que já baixou, sem ter que achar o resto do arquivo. O Mplayer é esperto o suficiente para reconstruir o mapa de frames do arquivo (que normalmente fica no final) e exibir o vídeo normalmente. O índice de sucesso também é muito bom com vídeos danificados, ele consegue "pular" as partes defeituosas e exibir o restante do vídeo, geralmente sem muitos problemas.

O MPlayer também pode ser usado para assistir vídeos em formatos diversos, que são abertos usando o codec que estiver mais próximo do formato usado, neste casos os resultados são variados, o vídeo pode ficar falhado, sem som ou apenas com som, etc. A regra de ouro do é sempre "fazer o possível" para exibir o vídeo, não importa o quão estranho seja o arquivo.

O grande problema do MPlayer é justamente ser completo demais, incluindo por exemplo o algoritmo de decodificação de DVDs protegidos, o que impede sua distribuição nos EUA. Isso faz com que as principais distribuições não tragam o MPlayer pré-instalado.

Para piorar, no site está disponível apenas o pacote com o código fonte, que é um pouco complicado de compilar em algumas distribuições:

## <http://www.mplayerhq.hu/>

Atualmente pelo menos o segundo problema já está resolvido, graças a vários voluntários que passaram a manter e distribuir pacotes pré-compilados para a maioria das distribuições. Muitas distribuições desenvolvidas fora dos EUA e que não possuem o país como alvo principal também passaram a trazer o MPlayer instalado por padrão, afinal as restrições se aplicam apenas alí.

No Kurumin, no Debian original, ou qualquer distribuiçães compatível com pacotes .deb, como o Knoppix, Xandros. Lycoris, Lindows, etc. você pode instalar o MPlayer usando os pacotes do Marillat. Disponíveis no:

<ftp://ftp.nerim.net/debian-marillat/index.html>

Na página você encontrará links para os pacotes para o Debian Stable, Testing e Unstable. Lembre-se que o Knoppix, Lycoris, Xandros e Lindows utilizam os pacotes do Debian Unstable. Você tem duas opções. Pode baixar os pacotes manualmente e instalar usando o comando "dpkg -i nome\_do\_pacote.deb" ou pode incluir a seguinte linha no final do arquivo

# **/etc/apt/sources.list** :

# **deb ftp://ftp.nerim.net/debian-marillat/ unstable main**

No segundo caso você só precisará rodar o comando "**apt-get update**" e em seguida instalar uma das versões otimizadas do Mplayer, de acordo com o processador do seu micro:

## **\$ apt-get install mplayer-686**

(roda em processadores Pentium II, Pentium III, Celeron, Pentium 4, Athlon e Duron)

## **\$ apt-get install mplayer-k7**

(otimizado para processadores Athlon e Duron, roda mais rápido neles que o mplayer-686)

## **\$ apt-get install mplayer-k6**

(para processadores K6, K6-2 e K6-3)

## **\$ apt-get install mplayer-386**

(uma versão genérica que funciona em qualquer processador, mas é mais lenta)

Como você pode ver, o Mplayer pode ser compilado com otimizações para vários tipos de processadores, o que garante um ganho expressivo de desempenho. É justamente por isso que o Marillat teve o trabalho de gerar tantas versões diferentes.

Junto com o Mplayer é recomendável instalar também o pacote **w32codecs**, que adiciona supoerte a vídeos em wmf, quick time e mais alguns formatos:

## **\$ apt-get install w32codecs**

No ftp estão disponíveis vários outros pacotes interessantes, vale à pena dar uma garimpada. O endereço muda de vez em quando, por isso caso ele esteja fora do ar, faça um pesquisa por "Christian Marillat" no Google.

O comando para abrir a interface gráfica do Mplayer é "**gmplayer**". Se você estiver

usando o KDE, clique com o botão direito sobre os arquivos dos vídeos, selecione a opção "abrir com" escreva "gmplayer" no espaço para o comando e marque a opção "lembrar da associação de aplicativo para este tipo de arquivo". Assim os vídeos passarão a ser abertos automaticamente no Mplayer quando você clicar sobre eles.

A partir do Mplayer 1.0pre1 as legendas são abertas automaticamente, basta colocá-las na mesma pasta do arquivo de vídeo, deixando ambos com nomes iguais com excessão da extensão, como em filme.avi e filme.sub. Mesmo caso a legenda esteja com um nome diferente, o Mplayer ainda vai tentar encontrar e abrir o arquivo usando um algoritmo de associação.

Clique com o botão direito sobre a janela principal e você verá as opções para abrir vídeos, legendas, DVDs e VCDs:

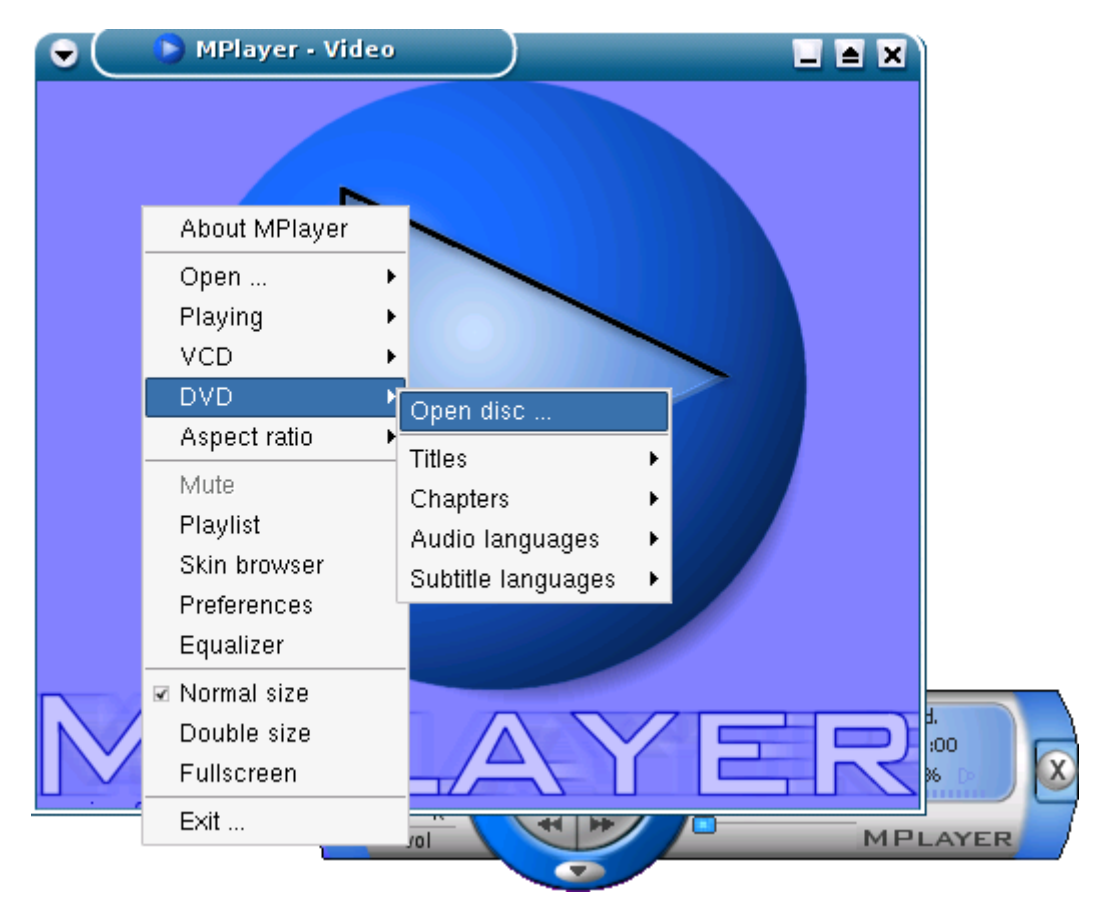

Acessando o menu "Preferences" você tem acesso a mais algumas opções importantes. No menu **vídeo** você escolhe o driver de vídeo que será usado. O default é o **X11**, que funciona (teoricamente) em todas as placas de víde e possui uma qualidade de imagem muito boa. O problema é que o X11 é todo processado via software, por isso também é o mais lento, principalmente ao ativar o modo de tela cheia.

A segunda opção é o **xv**, que já utiliza a interpolação via hardware disponível na grande maioria das placas modernas. Ele já consegue exibir vídeos em tela cheia sem perda de desempenho, mas a qualidade da imagem não é a mesma, principalmente na temperatura de cor. Os resultados variam de acordo com o modelo da placa de vídeo.

A terceira opção é o **xvidix** que também oferece aceleração via hardware e uma qualidade de imagem semelhante à do X11, mas em compensação é compatível com menos placas.

Finalmente temos o **xmga**, o driver otimizado para placas Matrox G200, G400, G450 e G550 e o **dxr3**, que ativa o suporte à placas dxr3, vendidas em muitos kit's de DVD da Creative.

A opção **Enable Double Buffering** é importante para a qualidade de exibição, pois permite que o software processe simultaneamente dois quadros ao invés de um, permitindo que enquanto o primeiro quadro está sendo exibido, o seguinte já esteja pronto para ser exibido, evitando delays e perda de frames. Esta opção exige mais processamento, por isso pode ser desabilitada para melhorar o desempenho em micros antigos.

O **Enable Frame Dropping** permite assistir vídeos em alta resolução mesmo em máquinas lentas. O software simplesmente vai descartando alguns frames, de acordo com o processamento disponível. O vídeo fica pulado, mas pelo menos você consegue assistir.

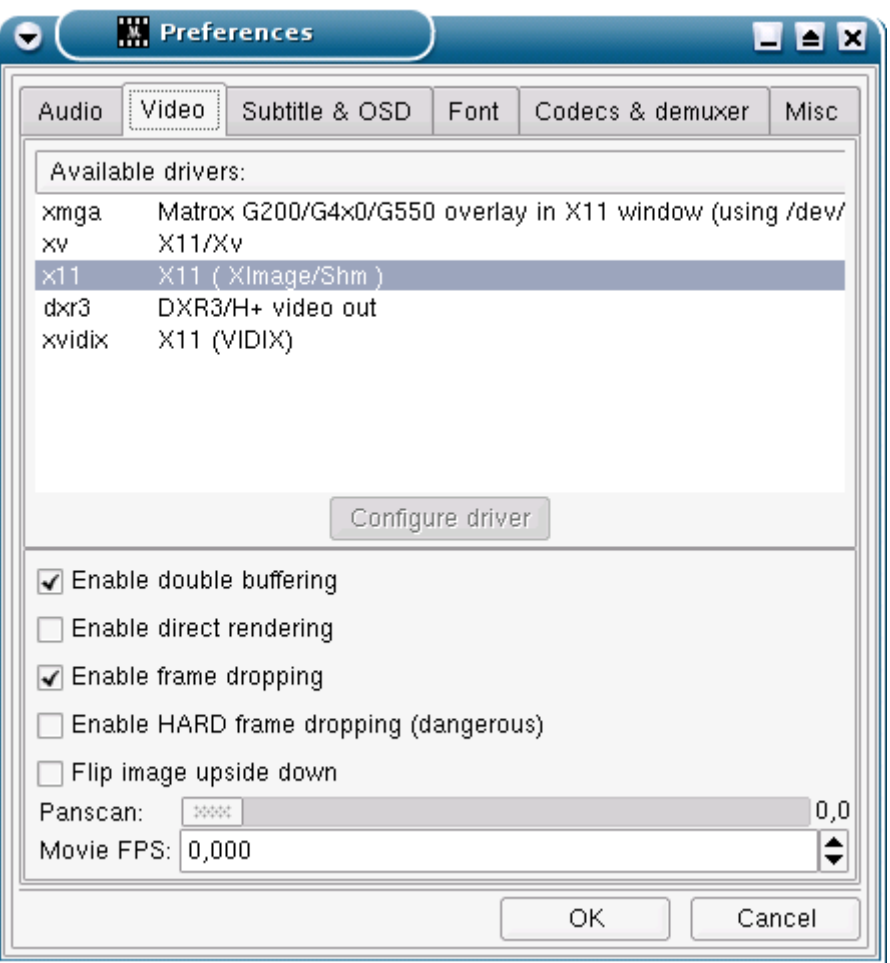

Na aba **Audio** você pode alterar o driver de audio usado. O Alsa9 é o que oferece melhor qualidade, mas só vai funcionar caso a sua placa de som seja suportada pelos drivers Alsa e eles estejam ativados. As outras opções podem ser testadas em caso de problemas.

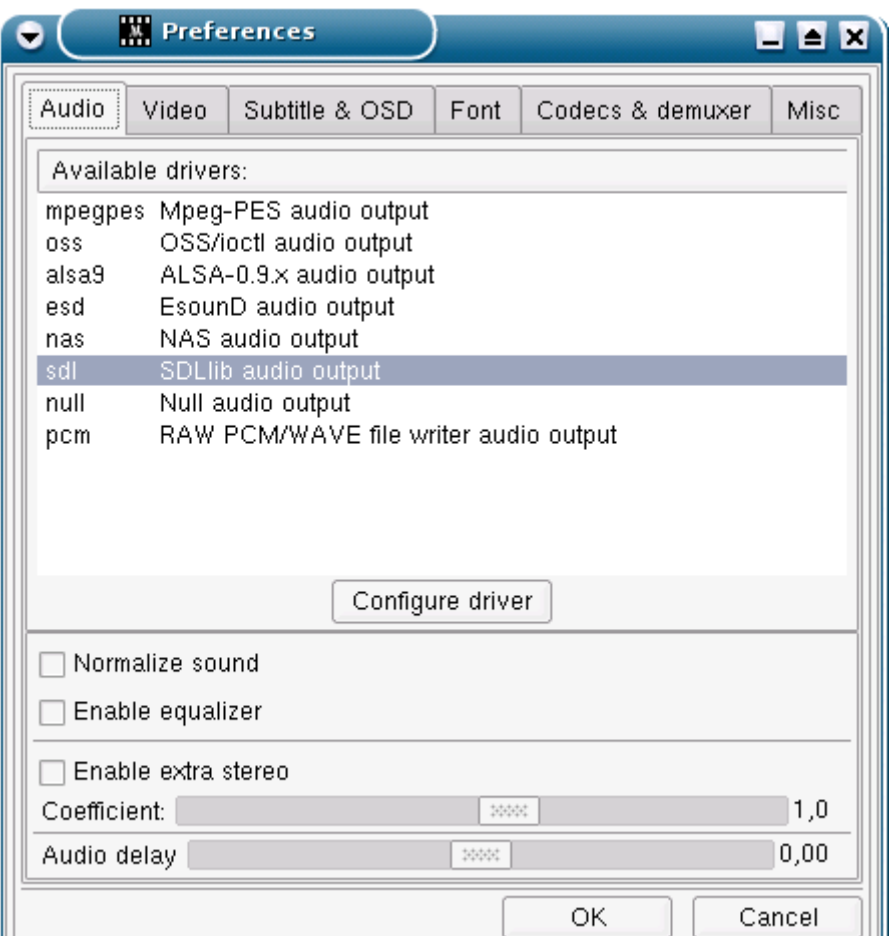

Na aba **Misc** você encontra mais algumas opções que podem melhorar a qualidade ou desempenho do vídeo.

Se você tem um processador muito rápido, ative o **Enable postprocessing**, assim os ciclos livres serão utilizados para melhorar a qualidade da renderização dos vídeos em Divx.

Ao assistir vídeos a partir de um CD, DVD ou um compartilhamento de rede, aumente o valor da opção **Cache**. Ela permite determinar a quantidade de vídeo já processado será armazenado na memória. Quanto maior o valor, maior será a "reserva" a ser exibida em casos de interrupções temporárias no fornecimento de dados.O cache grande vai ser muito útil ao assistir um filme gravado num CD riscado por exemplo.

Os valores do **DVD device** e **CD-ROM** device precisam estar corretos, caso contrário você não conseguirá asisstir nada a partir deles. Em caso de problemas com os links padrão, experimente fornecer diretamente o device do drive, como em: **/dev/hdc** (mestre da segunda IDE) ou **/dev/hdd** (slave da segunda IDE). Caso você tenha um gravador de CDs o dispositivo correto pode ser **/dev/sda** ou **/dev/sr0** (dependendo da distribuição).

Os leitores e gravadores de CD USB também são detectados como se fossem dispositivos SCSI, por isso também aparecem como **/dev/sr0** ou **/dev/sr1**. Em geral eles são detectados automaticamente pelo hotplug, encontrado em praticamente todas as distribuições atuais. Você precisa apenas plugar o drive e aguardar alguns instantes.

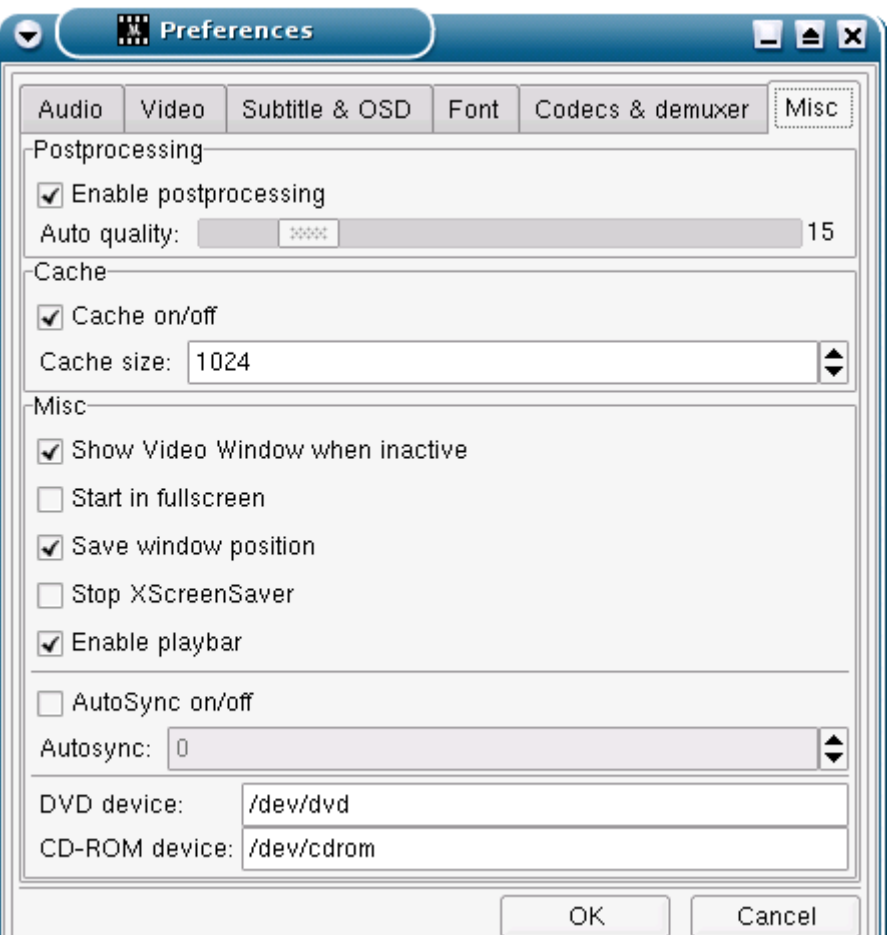

Existe também a opção de chamar o Mplayer via linha de comando, mesmo a partir de um terminal de texto puro, usando o driver svga, frame-buffer ou mesmo exibindo o vídeo usando caracteres de modo texto. Algumas mini-disitribuições, como por exemplo o e-movix utilizam estas opções para exibirem vídeos mesmo sem ter o X instalado. Alguns exemplos de comandos para assistir os vídeos a partir do modo texto:

## **\$ mplayer -vo svga filme.avi**

(usa o driver svga, tela cheia, funciona na maioria das placas)

### **\$ mplayer -vo vesa filme.avi**

(funciona em algumas placas onde o svga não roda)

### **\$ mplayer -vo fbdev filme.avi**

(usa frame-buffer, só funciona se o frame buffer estiver ativo na configuração do lilo. Abra o arquivo /etc/lilo.con e procure pela linha "vga=" deixe em "vga=788" para 800x600 ou "vga=791" para 1024x768).

### **\$ mplayer -vo aa filme.avi**

(exibe o filme usando caracteres de texto. Dá um efeito interessante, mas a qualidade não é lá essas coisas. O legal é que funciona mesma usando um monitor CGA).

No manual você encontra as opções para ativar legendas, assistir DVDs, VCDs, frameskipping, etc. são realmente muitas opções, você pode dar uma garimpada no manual: **man mplayer**

### **Xine**

A libxine, é uma biblioteca compartilhada por muitos programas, o primeiro foi o próprio Xine e em seguida vieram muitos outros, como o gXine, Toten e o Kaffeíne, incluído no Kurumin. Estes programas variam em recursos e opções de interface, mas o nível de compatibilidade é basicamente o mesmo.

Em suas primeiras versões o Xine oferecia uma compatibilidade muito inferior à do Mplayer, mas o projeto cresceu rapidamente e hoje em dia compete de igual para igual.

O Kaffeíne é um player nativo do KDE, o que garante uma melhor integração no Kurumin, já que uso o KDE por padrão. A interface é bem construída, com acesso fácil às funções e suporte a legendas (no Xine e no Toten só é possível usá-las via linha de comando)

Um pequeno extra é que ao abrir um MP3 ou outro formato de audio ele ativa um plug-in de visualização, daqueles hipnóticos, algo parecido com o que o Media Player do Windows faz.

O Kaffeine inclui também um plug-in que se integra ao Mozilla e Firefox, permitindo assistir alguns formatos de streaming via net, principalmente vídeos em Quick Time. Para a maioria dos vídeos ser exibida corretamente você precisará instalar o pacote te **w32codecs** (**apt-get install w32codecs**) que adiciona compatibilidade com arquivos em Quick Time (no formato compactado), WMF e Real Vídeo.

Ao abrir uma página com vídeo, o Kaffeine Starter entra em ação, carregando o vídeo e abrindo uma janela do player. O grande problema com os formatos de streaming são as chaves de encriptação usadas para dificultar a cópia dos arquivos. O Kaffeine suporta muitas destas chaves, o que permite asisstir a uma grande parte dos vídeos, mas ainda não todos.

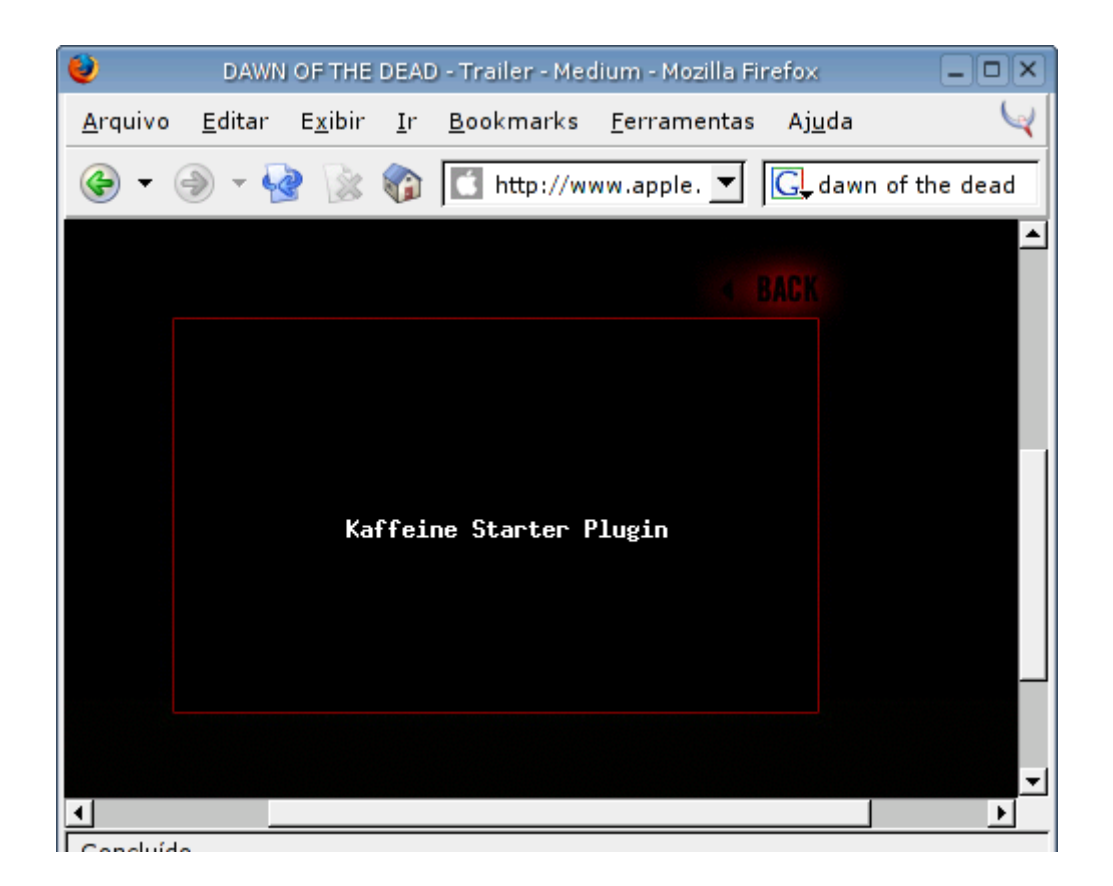

### **Video Lan**

O Video Lan é uma solução um pouco mais ambiciosa. Ele não se limita a ser apenas um player de vídeo, mas tenta ser uma solução completa para streaming de vídeo, composta de um cliente e um servidor central.

O servidor pode ser usado como um servidor de streamig para toda a rede local, Intranet ou até mesmo para a Internet, enquanto o cliente contata o servidor para exibir os vídeos disponíveis. A página oficial é a:<http://www.videolan.org/vlc/>

O cliente está disponível para várias plataformas, incluindo Linux, Windows, OS X, BeOS e Familiar (uma distribuição Linux para handhelds, como o Compaq Ipaq). Como os vídeos ficam todos armazenados no servidor Central e o Cliente apenas decodifica e exibe os vídeos, o uso do Video Lan abre algumas possibilidades interessantes, como por exemplo asssistir vídeos num handheld com placa de rede wireless.

Naturalmente o Video Lan também pode ser usado localmente, como se fosse outro player de vídeo qualquer, neste caso você só precisa do Video Lan Client (VLC para os íntimos). Este é justamente o uso mais comum, já que nem todo mundo precisa de um super servidor de streaming doméstico ;-)

O VLC está disponível entre os pacotes do debian unstable. Para instalá-lo no Kurumin ou outras distribuições derivadas do Debian, use os comandos:

# **apt-get install vlc/unstable** # **apt-get install wxvlc libdvdcss2** Se houver algum problema na instalação de uma das dependências o apt reportará um erro como:

dpkg: erro processando /var/cache/apt/archives/libxv1\_4.3.0-7\_i386.deb (- unpack): tentando sobrescrever `/usr/X11R6/lib/libXv.so.1.0', que também está no

pacote xlibs

## Erros foram encontrados durante processamento de: **/var/cache/apt/archives/libxv1\_4.3.0-7\_i386.deb**

Force a instalação usando o comando "dpkg -i –force-all", seguido do comando "apt-get -f install", como em:

# # **dpkg -i --force-all /var/cache/apt/archives/libxv1\_4.3.0-7\_i386.deb** # **apt-get -f install**

No Kurumin já está disponível um ícone mágico, na seção Vídeo Som e Multimídia que automatiza o processo.

Existem várias interfaces disponíveis para o VLC. A mais antiga é a **wxvlc** (apt-get install wxvlc), que tem um visual rústico:

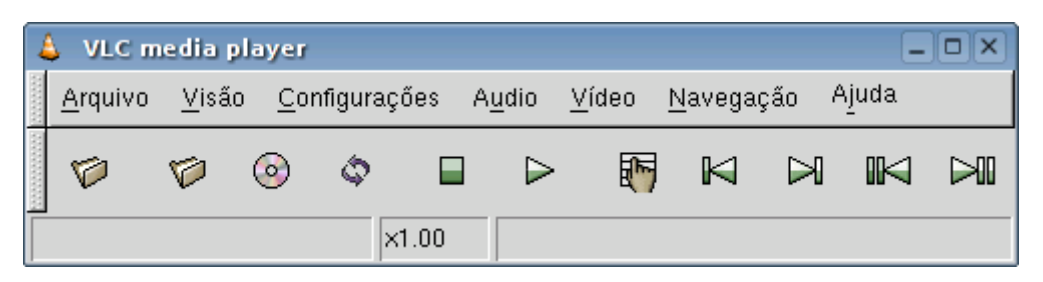

Outra opção é o **gnome-vlc** (apt-get install gnome-vlc) que é semelhante ao wxvlc mas é baseado na biblioteca GTK2 do Gnome. As outras duas opções são o **qvlc** e o **kvlc** que utilizam a biblioteca Qt do KDE. Estas quatro interfaces possuem funções semelhantes, é só questão de gosto.

O VLC pode ser chamado também via linha de comando, basta usar o comando **vlc** seguido do arquivo de vídeo que será exibido:

## \$ **vlc video.avi**

# **Suporte a DVD**

Para assistir os filmes em DVD no Linux são necessários dois pacotes. O primeiro é o **libdvdread**, que adiciona a funcionalidade básica para que o Linux seja capaz de reconhecer os arquivos de filmes, suporte as várias opções de legenda e áudio e assim por diante. Este pacote já vem pré instalado no Kurumin e em várias outras distribuições.

Apenas com o libdvdread você conseguirá assistir apenas os DVDs sem proteção, como a maioria dos distribuídos em revistas. A maioria dos filmes distribuídos pelos grandes estúdios são protegidos, o que torna necessária a instalação de um segundo pacote, o **libdvdcss**, que pode ser instalado através de um "apt-get install libdvdcss2" (ou do ícone mágico), ou baixado aqui: <http://www.videolan.org/libdvdcss>

Um detalhe interessante é que o libdvdcss é considerado ilegal nos Estados Unidos por causa do DMCA, aquela lei tão controvertida que transforma em criminoso qualquer um que desenvolva ou utilize qualquer software que quebre algum sistema de proteção desenvolvido pela indústria. Felizmente, isto não se aplica a **nenhum outro país do mundo**, sendo assim, você pode usar o pacote sem medo.

Naturalmente também existem programas para ripar DVDs. Um dos com mais recursos é o **DVD Rip**. O ícone mágico o instala já com os codecs e bibliotecas necessárias.

Ele é capaz de ripar tanto DVDs sem proteção, quanto títulos protegidos, utilizando o libdvdcss que também deve estar instalado. Ele oferece vários filtros de cor e som (ajuste de temperatura de cor, filtro de eliminação de ruído e assim por diante) e é capaz de ripar também as legendas (tanto como arquivos separados quanto mescladas com o filme) e também comprimir os arquivos gerados em vários formatos, incluindo o Opendivx e o DIVX, que são dois formatos livres compatíveis com o divx.

Vale lembrar que piratear filmes em divx é ilegal e moralmente questionável. Embora seja seu direito ripar e converter os seus DVDs legalmente comprados para uso pessoal, os autores dos programas não são responsáveis pelo mau uso que você possa dar a ele. Seja responsável.

### **Captura e edição de vídeo**

Além de assistir DVDs, você pode capturar vídeos usando uma placa de captura ou uma câmera DV conectada via Firewire. A partir daí é possível editar os vídeos, comprimi-los em Divx para gravar num CD ou até mesmo criar seu próprio DVD doméstico. Também é possível fazer edição de vídeo para fitas VHS ou para a TV. Ainda não existe nada tão amigável quanto o iTunes do MacOS X por exemplo, mas os programas disponíveis já oferecem bons recursos.

As placas de captura suportadas incluem vários modelos da Pixel-View, Pinaccle, AccuView, miroVIDEO, Diamond, além de vários modelos com chipsets ATI e nVidia. Nem todos os modelos são suportados, mas a lista já é bem extensa.

O Mandrake, Red Hat e SuSE são capazes de detectar placas suportadas durante a instalação. O Mandrake oferece inclusive uma ferramenta no painel de controle que detecta automaticamente placas de captura e de recepção de TV recém instaladas.

A partir do Kurumin 2.03 você encontrará um ícone mágico no menu de suporte a hardware.

- Ca Drivers 3D para placas ATI Radeon (todas as versões)
- Drivers 3D para placas ATI Rage, 3DFX e i810
- $\triangle$  Incrementar o suporte à impressão (25 MB)
- C Informações sobre como instalar os drivers da nVidia
- Instalar drivers 3D da nVidia (todas as placas)
- नि Instalar Lineak (configurar teclados especiais)

### Instalar Placa de TV (6 MB)

- PLPtools (conexão com handhelds Psion Series 5 e 6)
- Suporte a Impressoras Lexmark Z25 e Z35
- Suporte a Scanners + Gimp (sane, 19 MB)
- SynCE (comunicação com handhelds Pocket PC, 1 MB)

Para as placas de recepção de TV você pode usar o **XawTV**. Ele é um programa simples que exibe o sinal vindo da antena ou câmera e permite capturar screenshots e trechos de vídeo. Ele pode ser usado também com webcans. A página do projeto é a [http://bytesex.org/xawtv.](http://bytesex.org/xawtv) O nome do pacote é "xawtv", ele pode ser instalado via apt-get.

Se você não se contentar com a interface simples do XawTV, experimente o **TvTime**. Ele é um projeto relativamente novo, mas que oferece uma qualidade de imagem bem superior, graças ao uso da biblioteca libdscaler. No site estão disponíveis pacotes para várias distribuições, incluindo o Red Hat, SuSe, Mandrake, Gentoo, Slackware e outros. No Kurumin você pode instala-lo usando o comando: apt-get install tvtime libdscaler, ou usar o ícone mágico

A página do projeto é:<http://tvtime.sourceforge.net/>

Existem duas possibilidades para conectar sua câmera de vídeo. Caso você tenha uma câmera VHS tradicional você precisará de uma placa de captura de vídeo suportada. Caso você tenha uma câmera mais moderna já com uma saída Firewire a coisa já fica mais simples, pois nas distribuições recentes a porta Firewire é detectada e ativada automaticamente através do hotplug.

A maior parte dos programas de edição que cito aqui são capazes de obter o vídeo tanto através da porta Firewire quanto através de uma placa de captura de vídeo. A partir daí você pode editar, aplicar efeitos e comprimir o vídeo em mpg, divx ou outro formato e gravá-lo num CD ou DVD.

Se você está procurando algo mais sério, para edição profissional de vídeo, uma das opções mais poderosas é o **Cinelerra**, que você pode baixar no:

### <http://heroinewarrior.com/cinelerra.php3>

O Cinelarra é software livre, além de extremamente poderoso ele oferece uma interface de programação que permite o desenvolvimento de plug-ins para adicionar efeitos e funções diversas. Outra vantagem é o custo: o fato de ser gratuíto permite que você invista mais dinheiro em hardware e em aprendizado, melhorando suas condições de uso da ferramenta.

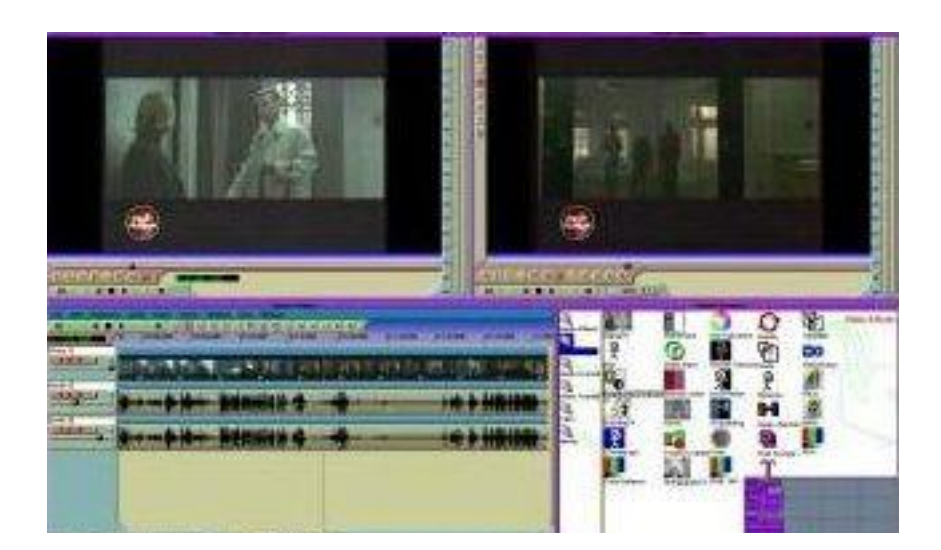

O Cinelerra é voltado para o segmento profissional, para quem precisa editar vídeo em alta resolução, sem compactação, editar as faixas de áudio, usar efeitos diversos e só depois comprimir o vídeo em MPEG2 ou Divx para a distribuição. Como dito na página oficial: *"Editem dois tipos de usuários de editores de vídeo: produtores que criam novo conteúdo, voltando a ele no futuro para refina-lo cada vez mais e consumidores que desejam apenas comprar este conteúdo e assisti-lo. O Cinelerra não é destinado aos consumidores".* 

O ponto forte do Cinelerra é o suporte nativo a clusters, ideal para quem precisa editar vídeo em alta resolução e precisa de um sistema muito rápido. Com o preço de um Mac high-end e software é possível montar um cluster de 4 ou 6 PCs com o Cinelerra, o que naturalmente ofereceria um desempenho superior.

Embora os Macs sejam muito usados para edição de vídeo pela facilidade de uso de programas como o iTunes, o desempenho do hardware é sempre muito inferior ao de um PC na mesma faixa de preço, quanto mais de um cluster deles :-)

O cluster é opcional, mas é recomendável para editar vídeo em alta resolução, sobretudo DHTV. Com uma quantidade suficiente de servidores é possível aplicar efeitos pesados em tempo real. Cada um processa um determinado número de frames e eles são seqüenciados no seu PC principal.

Basicamente, você deve compartilhar a pasta onde estão armazenados os arquivos de trabalho no PC principal via NFS ou Samba (mais detalhes no capítulo 5 deste livro) de modo que ela possa ser acessada pelos demais servidores do cluster. Todos passam então a trabalhar como se fossem um único computador, lendo o arquivo original, aplicando os efeitos desejados e em seguida salvando o resultado, quadro a quadro. Apenas o seu micro de trabalho precisa de teclado e monitor. Os demais podem, uma vez configurados, trabalhar ligados apenas no cabo de rede. É possível utilizar até mesmo PCs sem HD, dando boot através da ROM da placa de rede.

Os requisitos de máquina para o Cinelerra são altos, a configuração recomendada é um dual Athlon com de 512 a 1 GB de RAM, 200 GB de HD (preferencialmente RAID, já que vídeo sem compressão exige muito I/O) e placas Gigabit Ethernet para uso em clusters (novamente pela carga de I/O).

Naturalmente, esta é a configuração recomendada para uso profissional, o programa também roda em PCs "normais" mas o desempenho vai depender da resolução dos vídeos com que você pretende trabalhar.

Para conhecer todos os recursos do programa, é indispensável dar uma boa lida no manual, disponível no:<http://heroinewarrior.com/cinelerra/cinelerra.html>

Mais uma opção de ferramenta profissional é o **MainActor** (comercial) que pode ser encontrado no<http://www.mainconcept.com/>

Muitos comparam o MainActor ao Apple iMovie, tamanha quantidade de recursos e facilidade de uso. No site você pode baixar uma versão demo, ela oferece todos os recursos da completa, mas adiciona uma marca d'agua a todos os vídeos gerados a partir dela, inviabilizando o uso profissional. Ao comprar a licença você recebe um serial que destrava a sua cópia, sem que seja necessário reinstalar.

O demo disponível no site vem apenas em versão RPM. O pacote é estaticamente compilado (inclui todas as bibliotecas de que precisa) de modo que você não terá problemas para instala-lo em várias distribuições. Para instala-lo no Debian ou Kurumin, use o **alien** (disponível via apt-get) para transformar o pacote num .deb e depois instala-lo.

Outro excelente programa, na mesma linha do MainActor é o **Jahshaka** que pode ser baixado no: [http://www.jahshaka.com](http://www.jahshaka.com/)

O Jahshaka é um programa de edição e criação de efeitos em tempo real, algo similar ao Adobe After Efects. Você pode usá-lo para inserir trilha sonora, legendas, créditos e criar efeitos diversos dentro de uma interface bastante intuitiva. Outro ponto positivo é que ele é open-source e tem evoluído muito rapidamente.

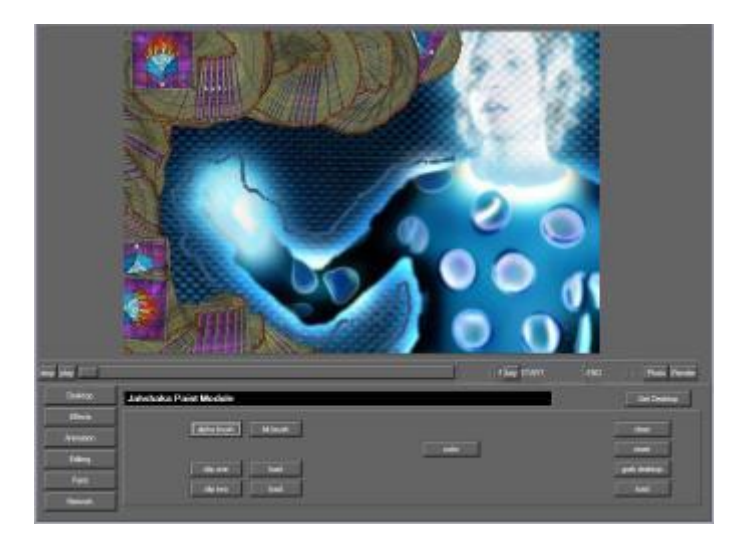

Mais uma opção é o **Kino**, disponível no: [http://kino.schirmacher.de](http://kino.schirmacher.de/) . Ele é um editor de vídeo não linear com suporte a câmeras digital vídeo (DV), conectadas ao PC através de uma porta Firewire. Ele é capaz de capturar vídeo em RawDV e AVI, tanto em formato DV type-1 DV quando type-2 e também permite gravar o vídeo editado de volta para a câmera.

O Kino vem também com vários efeitos prontos, incluindo efeitos de transição, filtros de vídeo e audio e uma API própria que permite desenvolver efeitos novos.

Um dos pontos fortes é a facilidade de instalação. No site você encontra pacotes RPM compatíveis com várias distribuições e ele também está disponível via apt-get, basta dar um "apt-get install kino". No Kurumin você encontra um ícone mágico para ele no menu Vídeo Som e Multimídia.

Se você está procurando algo mais simples e fácil de usar, uma boa opção é o **MJPEG** que permite editar vídeos capturados com o XawTV. Os recursos de edição são simples, limitados basicamente a copiar e colar trechos de vídeo e comprimi-lo em MPEG. A página do projeto é a: [http://mjpeg.sourceforge.net](http://mjpeg.sourceforge.net/)

Você pode encontrar uma lista de links bastante abrangente, que inclui projetos não citados aqui no:<http://www.exploits.org/v4l>

Caso você queira gravar seus vídeos em DVD, use o **K3B**, que oferece este recurso a partir da versão 1.0.

### **Programas P2P**

Hoje em dia as redes P2P estão ficando tão populares que para muitas pessoas elas são quase tão importantes quanto o navegador. Como disse acima, o desenvolvimento de programas open source para Linux é influenciado diretamente pela utilidade que os projetos terão. Neste caso temos um número muito grande de interessados o que resulta em vários clientes diferentes, cobrindo as principais redes P2P. Vou dar aqui alguns exemplos dos programas que já testei:

### **GtkGnutella**

Como o nome sugere, o GtkGnutella usa a rede Gnutella, que é compartilhada por vários programas P2P, como o Limewire, BearShare, Xolox, Gnucleus, Shareaza e Morpheus. Os arquivos compartilhados por usuários de qualquer um destes programas fica disponível para todos os demais, o que garante uma oferta considerável de arquivos.

Uma das queixas freqüentes dos usuários é a demora das buscas, que demoram vários minutos para serem completadas. Este é um sintoma da arquitetura descentralizada adotada na rede Gnutella, não existem servidores centrais como no caso do Napster ou do Audiogalaxy, cada micro conectado funciona como um nó na rede, arcando com parte do trabalho.

Ao fazer uma busca o pedido precisa ser transmitido a vários nós até que seja possível obter um número adequado de respostas, daí a demora.

Por outro lado, o fato de ser uma rede descentralizada torna muito difícil desativar a rede a qualquer tempo. A única forma de fazer isso seria de alguma forma convencer todos os usuários a se desconectarem. Não existe um ponto fraco central como no caso do Napster, que eram mantido por uma empresa.

A interface do GtkGnutella é espartana, pois o programa foi desenvolvido usando o GTK 1.x, mas ele cumpre bem o que se propõe. A interface é bem funcional, e você encontra os mesmos recursos de busca e compartilhamento que em outros programas.

Uma das vantagens do GtkGnutella é que o arquivo de instalação é pequeno e o programa bastante leve. Na página oficial você encontra pacotes para várias

distribuições. Ele não possui nenhuma dependência fora o GTK básico, por isso os problemas de instalação são raros: [http://gtk-gnutella.sourceforge.net](http://gtk-gnutella.sourceforge.net/)

Ele também vem incluído por default no Kurumin a partir do 2.01

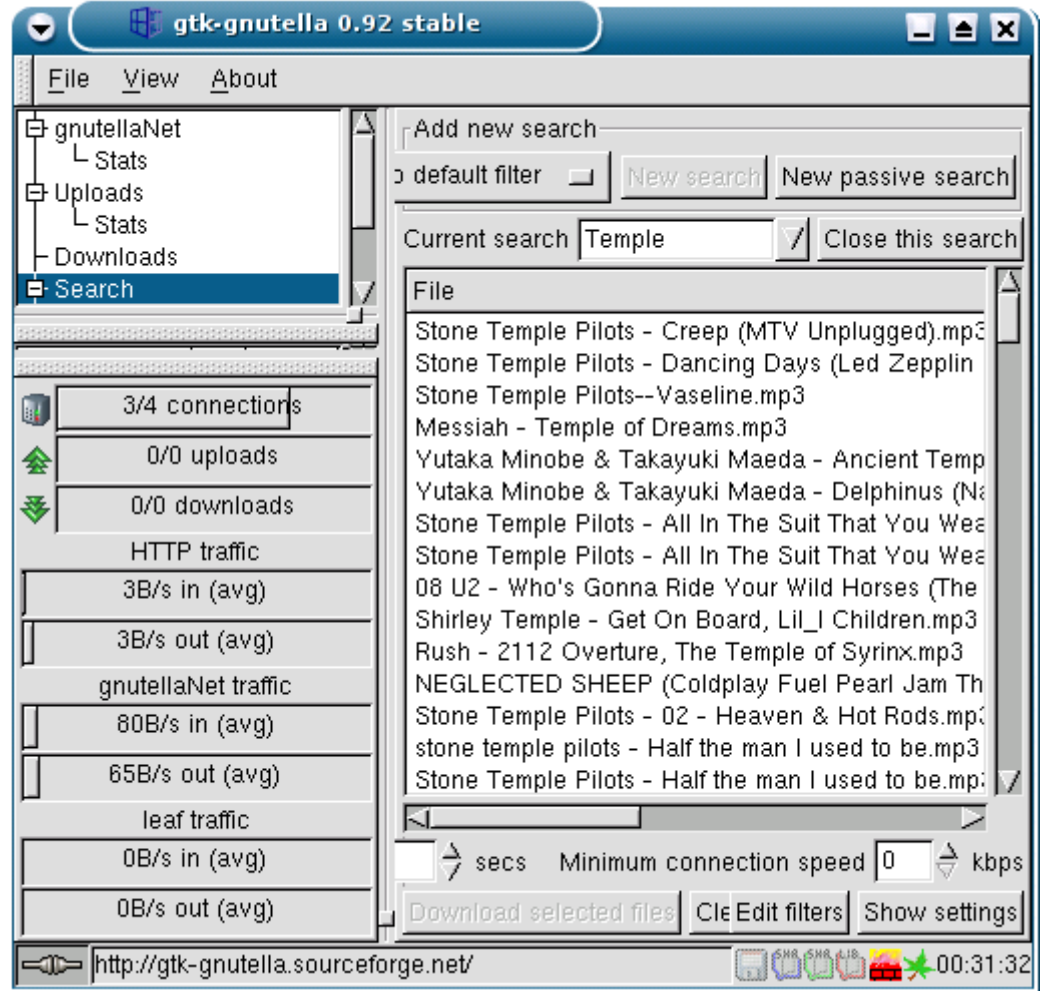

## **Xmule**

Este é um cliente para a rede do EDonkey que já conquistou um número muito grande de usuários. Além da versão Linux estão disponíveis também versões para Mac OS, Windows e BSD.

Assim como no EDonkey o primeiro passo é obter um arquivo server.met que contém uma lista de servidores que estão compartilhando arquivos. Basta clicar no "Update" na tela principal. A partir dai você escolhe um servidor e começa a fazer as buscas. O downloads são feitos a partir de vários micros simultaneamente e nas versões recentes os arquivos são comprimidos. A compressão não ajuda muito no caso de filmes em divx ou musicas em mp3 por exemplo, que já são formatos de arquivos compactados, mas não deixa de ser útil para arquivos sem compressão, como por exemplo músicas em wav.

Os downloads são feitos por default dentro da pasta .xMule, dentro do seu diretório de usuário. Lembre-se que sendo uma pasta oculta, você deve marcar o "mostrar

arquivos ocultos" nas preferências do Konqueror para vê-la. Já tive problemas do Xmule não funcionar por não conseguir atualizar o arquivo server.met dentro desta mesma pasta. Se isso acontecer com você, basta mudar as permissões de acesso do arquivo.

Se o endereço default estiver fora do ar, dê uma passada nos fóruns para obter o endereço atualizado. Esta é uma das coisas legais em usar o Xmule, o programa é atualizado frequentemente e é fácil obter ajuda no fórum. Novos recursos do EDonkey e mudanças no protocolo são sempre implementados em questão de dias, como por exemplo o suporte a compressão dos downloads incluído na versão 1.7.1.

A página oficial é a: [http://xmule.org](http://xmule.org/)

O endereço do fórum é:<http://unthesis.web.aplus.net/forums>

E a página de download é: [https://sourceforge.net/project/showfiles.php?group\\_id=81622](https://sourceforge.net/project/showfiles.php?group_id=81622)

Estão disponíveis pacotes RPM para o Mandrake e o SuSe, além do pacote .tar.gz habitual. O xmule está disponível também via apt-get e incluí um ícone mágico no Kurumin, na seção Internet.

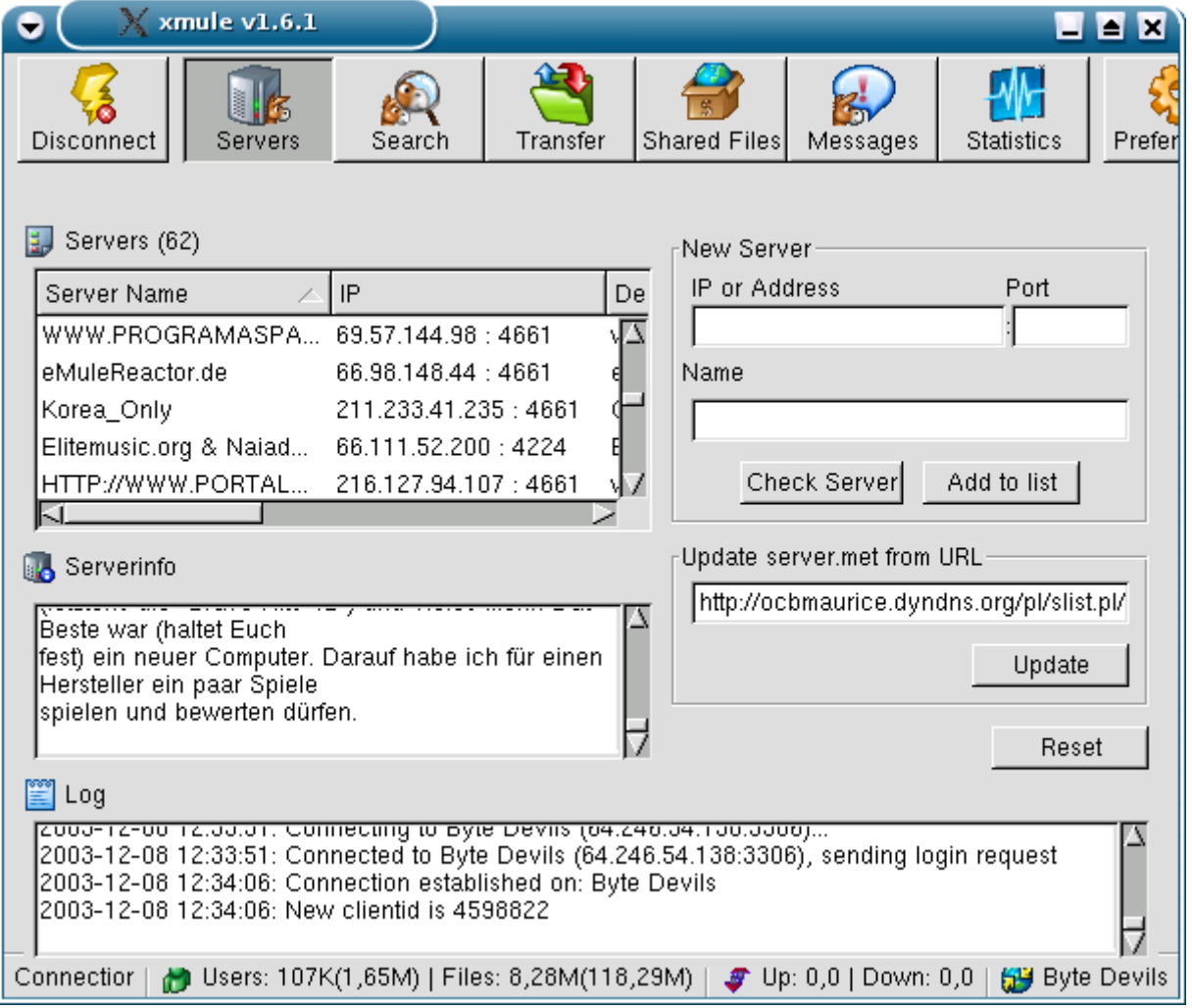

# **Nicotine**

O Nicotine é um cliente para a rede do Soulseek, um programa P2P for Windows que se tornou extremamente popular em pouco tempo. O número de arquivos compartilhados impressiona e ao mesmo tempo as buscas são rápidas.

O Nicotine é um dos melhores programas P2P na minha opinião, sobretudo para baixar músicas de bandas pouco conhecidas. A interface é bem feita e você encontra todos os recursos esperados, incluindo o chat e a função de criar uma lista de amigos.

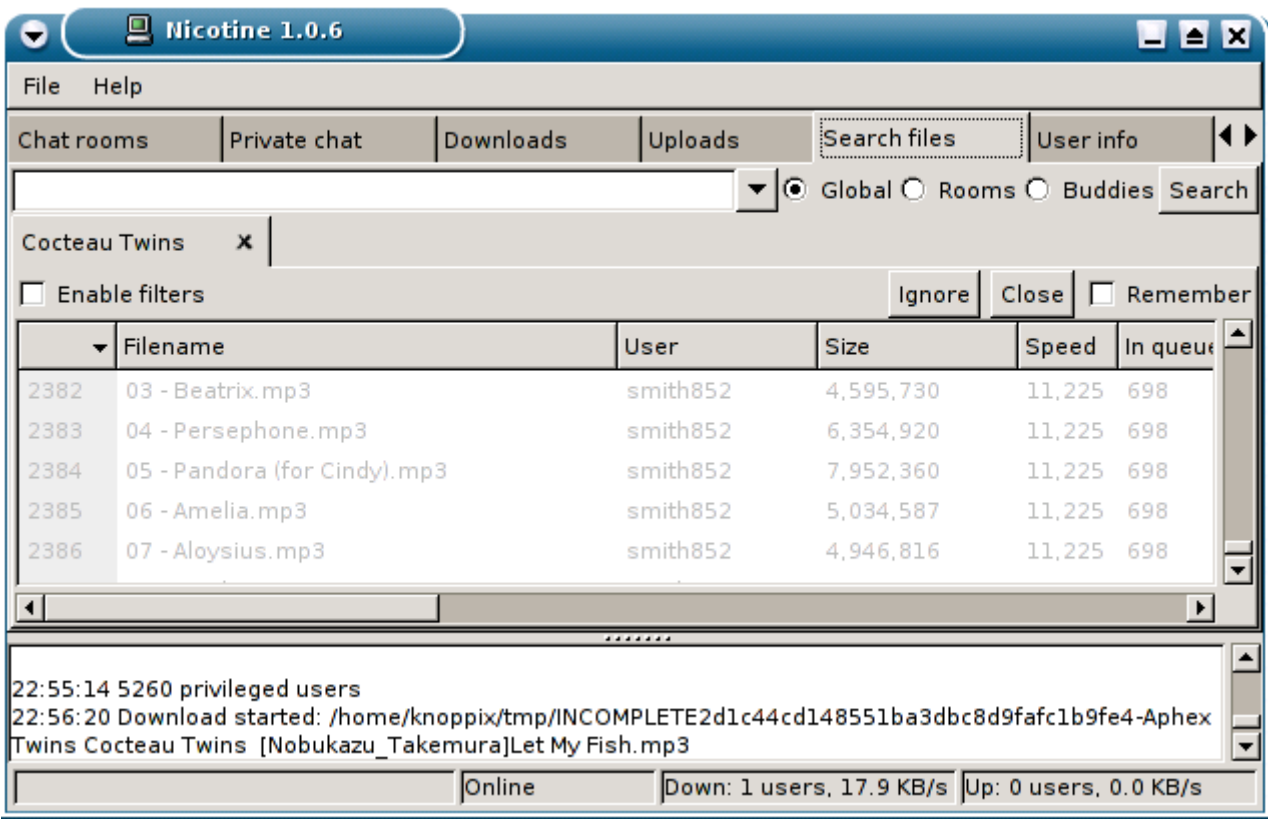

Na página oficial você encontra apenas um pacote com o código fonte, mas o pacote está disponível no apt-get para as distribuições baseadas no Debian. No Kurumin você encontra um ícone mágico no menu Internet. Em tempo, a página é:

### <http://www.nicotine.thegraveyard.org/>

Para funcionar, o nicotine precisa que os seguintes pacotes estejam instalados: Python (versão 2.2.0 ou mais recente), GTK+-2.2 (ou mais recente) e PyGTK-1.99.16 (ou mais recente, em algumas distribuições este pacote chama pythongtk2)

Estes pacotes são bibliotecas usadas por diversos programas, por isso é provável que elas já estejam instaladas. No caso da instalação via apt-get você não vai precisar se preocupar com isso pois ele já baixa os pacotes necessários automaticamente.

O Nicotine é bastante popular, fazendo uma pesquisa no google você pode encontrar pacotes para outras distribuições sem muita dificuldade.

Para instalar o Nicotine a partir do código fonte, baixe e descompacte o pacote e, dentro da pasta criada rode o comando:

## **# python setup.py install**

Você pode também especificar uma pasta onde deseja que ele seja instalado, como em:

## **\$ python setup.py install --prefix=/home/morimoto/nicotine**

Existe ainda a opção de rodar o programa diretamente, sem compilar nada. Isso é possível pois o Python é uma linguagem interpretada. Os programas não precisam necessariamente serem compilados para rodar, o interpretador pode fazer isso em realtime. Neste caso você precisaria apenas de um:

# **\$ python ./nicotine**

# **BitTorrent**

"BitTorrent" significa algo como "correnteza de bits". Ele foi feito para facilitar a distribuição de arquivos muito procurados, como por exemplo novas versões das distribuições, musicas ou games gratuitos e assim por diante. Claro que além destes exemplos, é possível distribuir qualquer tipo de arquivo, legal ou não através dele.

Não existe uma interface centralizada como em outros programas. Os arquivos são distribuídos na forma de pequenos arquivos **.torrent** que contém algumas informações sobre o arquivo, um código de verificação de integridade e o endereço do tracker onde ele pode ser encontrado.

O **tracker** é um host que serve como ponto de encontro, ele não disponibiliza nenhum arquivo diretamente e por isso é capaz de lidar com um número muito grande de requisições. Um tracker rodando numa conexão ADSL com 128k de upload pode dar conta de milhares de downloads simultâneos.

Como disse, o tracker só centraliza informações sobre os hosts que estão compartilhando o arquivo, não disponibiliza nada diretamente. Para colocar um arquivo em circulação é criado um **seed** (semente), um host que será responsável por servir como um ponto inicial para download do arquivo.

A partir do momento em que outras pessoas começam a baixar o arquivo elas automaticamente também compartilham os pedaços já baixados e conforme mais e mais gente vai tentando baixar a oferta do arquivo fica cada vez maior e o download mais e mais rápido. Com o tempo algumas pessoas começam a deixar o bittorrent aberto compartilhando o arquivo completo e o seed passa a nem ser mais necessário.

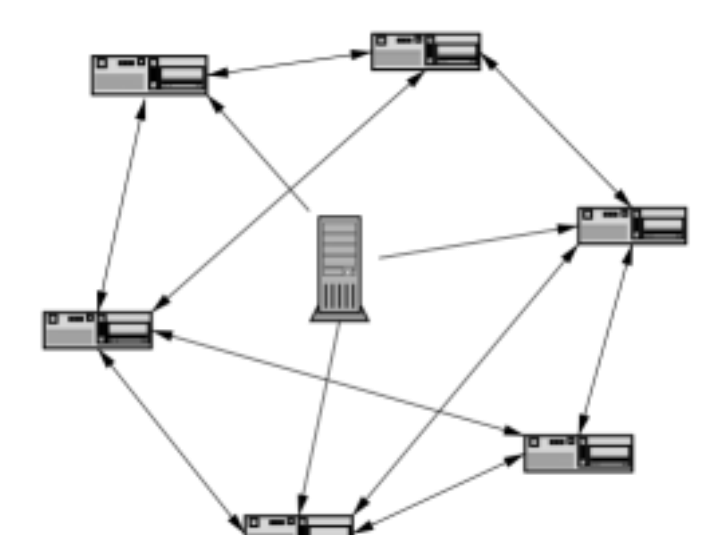

É exatamente o contrário do que aconteceria caso o arquivo fosse disponibilizado num FTP comum. Uma simples conexão ADSL pode distribuir o arquivo para milhares de pessoas e um mesmo tracker pode coordenar a distribuição de vários arquivos.

O ponto fraco do bittorrent é quando é preciso distribuir um monte de arquivos que individualmente possuem pouca procura. Se apenas uma ou duas pessoas tentarem baixar de cada vez, quase todo o trafego vai recair sobre os micros que estiverem disponibilizando o arquivo de qualquer forma.

Existem versões para Linux e Windows, a versão Linux pode ser baixada no:

## <http://bitconjurer.org/BitTorrent/download.html>

Procure pelo link "some RPMs" que levará a alguns pacotes pré-compilados para várias distribuições. Se você estiver no Debian ou Kurumin a instalação será mais fácil, pois ele está disponível no apt-get. Basta um:

## # **apt-get install bittorrent**

Existem duas opções de cliente. O **btdownloadcurses** e o **btdownloadgui**. Os dois fazem exatamente a mesma coisa, a única diferença é que o primeiro mostra a barra de progresso numa janela de terminal, enquanto o outro mostra uma barra gráfica.

Para usá-los, basta copiar o link do arquivo .torrent desejado e usar o comando "btdownloadcurses --url", como em:

## **btdownloadcurses --url http://www.levien.com/mandrake9.1.torrent**

Depois é só deixar a janela aberta o máximo de tempo possível, mesmo depois de terminar de baixar o arquivo, para ajudar outras pessoas que também estejam tentando baixá-lo. Se o download for interrompido, basta usar o comando novamente, no mesmo diretório. O programa verifica a integridade do arquivo e continua da onde parou.

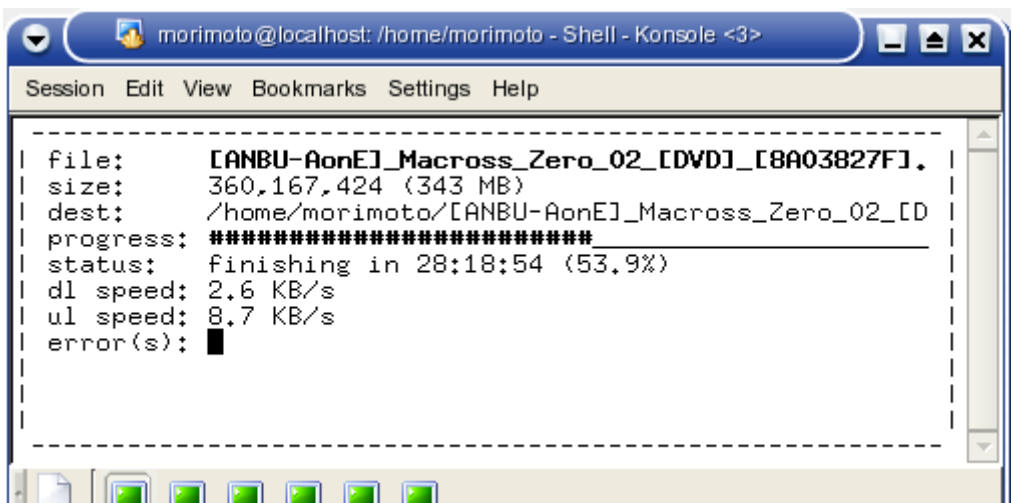

Se você instalou a partir de um dos pacotes RPM, então os comandos serão **btdownloadcurses.py** e o **btdownloadgui.py** 

Você pode também configurar o navegador para associar a extensão .torrent com os programas, assim você não precisará ficar dando os comandos no terminal. O Mozilla 1.4 já vem configurado.

Para disponibilizar arquivos você precisa antes de mais nada criar os arquivos .torrent a partir dos arquivos originais. Para isso, use o comando **btmakemetafile** (ou btmakemetafile.py), fornecendo o nome do arquivo e o endereço do tracker, como em:

## **btmakemetafile.py kurumin-1.4.iso http://algumlugar.com:6969/announce**

O "kurumin-1.4.iso" é o nome do arquivo enquanto o "http://algumlugar.com:6969" é o endereço do tracker que será usado, incluindo a porta tcp onde ele está escutando. O comando gerará um arquivo .torrent de uns 20 kb que você pode colocar no seu site ou enviar por e-mail aos interessados. Não retire o "**/announce**" do comando, ele é necessário, independentemente de como o tracker esteja configurado.

Como disse, um tracker pode gerenciar vários downloads simultâneos, você pode encontrar vários endereços de trackers simplesmente abrindo os arquivos .torrent que encontrar por aí num editor de textos. Você pode pedir permissão para usar um tracker de alguém, ou criar o seu. Neste caso, use o comando:

## **./bttrack.py --port 6969 --dfile dstate**

Substitua o "6969" pela porta TCP desejada.

Depois de criar os arquivos **.torrent** e verificar o tracker, você precisa de um **seed**, uma máquina para iniciar a disseminação do arquivo. Pode ser a sua própria máquina.

Acesse a pasta onde está o arquivo completo e use o comando:

**btdownloadheadless.py --url http://guiadohardware.net/kurumin-1.4.iso.torrent --saveas kurumin-1.4.iso**

O "http://guiadohardware.net/kurumin-1.4.iso.torrent" onde você hospedou o arquivo .torrent gerado na etapa anterior. O parâmetro "--saveas kurumin-1.4.iso" força ele a salvar o arquivo com o nome especificado.

Como já existirá um arquivo completo na pasta, ele simplesmente verificará a integridade e iniciará o compartilhamento do arquivo completo imediatamente. Agora é só divulgar a localização do seu arquivo .torrent e iniciar a reação em cadeia. Quanto mais gente tentar baixar, mais rápido será o download.

## **:. Dica para usar o bittorrent por trás de um firewall ou NAT**

Assim como outros programas P2P, o bittorrent consegue funcionar sem maiores problemas por trás de um firewall ou através de uma conexão compartilhada via NAT. Mesmo sem nenhuma porta de entrada disponível, o cliente consegue se conectar ao tracker e negociar o download e upload dos arquivos.

Mas, ao mesmo tempo, muita gente que o utiliza desta maneira reclama da lentidão para baixar arquivos. No caso de arquivos muito procurados, onde existe uma oferta muito grande é possível conseguir baixar na velocidade máxima da conexão, mas no caso de arquivos onde a oferta é menor é comum baixar a 3 ou 4 KB/s numa conexão via ADSL, o que faz os downloads demorarem uma eternidade...

Isso acontece por um motivo simples. O bittorrent aceita conexões nas portas 6881 à 6889 (ele tenta primeiro a 6881 e depois vai tentando as demais caso ela esteja fechada). Estas portas são usadas para que o tracker (o servidor que coordena o download e upload dos arquivos) possa requisitar que o seu micro envie dados para outros micros da rede.

Se estas portas estão fechadas no seu micro as suas taxas de upload serão mais baixas, já que o tracker não tem como "mandar" o seu micro transmitir dados a outros o que torna a negociação muito mais lenta. Muita gente vai achar isso bom, afinal o que interessa é baixar logo os arquivos o mais rápido possível e sair de fininho não é mesmo?

Se você é dessa opinião, lamento dizer que no bittorrent as coisas não funcionam assim. O protocolo tem um sistema de compensação, que faz com que você consiga baixar os arquivos na medida que você também contribui. Isso significa que se você contribui pouco, também vai demorar mais para baixar.

No bittorrent o tracker rastreia as taxas de upload e download de cada micro, e mantém um cálculo da "oferta" e da "demanda" de um determinado arquivo. Se temos 10 micros compartilhando e mais 10 micros tentando baixar, então a oferta é de mais ou menos 2/1 (os que estão baixando também compartilham o arquivo), de modo que você vai conseguir baixar aproximadamente 2 KB para cada 1 KB que der de upload.

Se por outro lado tem muita gente tentando baixar e poucos com o arquivo completo dando upload, então a taxa pode ser de 1/1 ou menos.

Numa linha ADSL a taxa de upload é apenas metade da taxa de download. Numa situação normal o upload ficará estável em uns 13 KB/s e o download ficará um pouco acima disso. Se as portas 6881 à 6889 estão fechadas, então o upload provavelmente será mais baixo, mas o download ficará muito mais lento e instável.

**- Ok, ok, eu entendi, como eu faço então para abrir as tais portas e poder baixar os arquivos mais rápidos**

Se você está rodando o firewall localmente, ou seja você está usando o micro que está conectado na Internet, então você precisa apenas abrir as portas. No linux a regra para o iptables será:

iptables -A INPUT -p tcp --destination-port 6881:6889 -j ACCEPT

Se por outro lado você está usando o micro Linux para compartilhar a conexão com outros micros da rede local, então você deve usar as linhas abaixo para redirecionar as portas (forward) para o micro onde você está usando o bittorrent:

iptables -t nat -A PREROUTING -i ppp0 -p tcp --dport 6881:6889 -j DNAT --to-dest 192.168.0.3 iptables -A FORWARD -p tcp -i ppp0 --dport 6881:6889 -d 192.168.0.3 -j ACCEPT iptables -t nat -A PREROUTING -i ppp0 -p udp --dport 6881:6889 -j DNAT --to-dest 192.168.0.3 iptables -A FORWARD -p udp -i ppp0 --dport 6881:6889 -d 192.168.0.3 -j ACCEPT

Observe que o "**ppp0**" corresponde à interface que está conectada na Internet. Se você acessa via ADSL PPPoE ou via modem então a interface é essa mesma, mas, se você acessa através de algum serviço que utilize ip fixo, ou o endereço seja obtido via dhcp (sem autenticação) então a interface será eth0 ou eth1. Use o comando "**ifconfig**" em caso de dúvidas.

Não se esqueça de substituir o "192.168.0.3" pelo endereço IP correto do micro que você deseja que receba as portas.

Se você tem dois ou mais micros na rede interna que vão usar o bittorent, você pode distribuir as portas entre eles. Se forem 3 micros, cada um pode ficar com 3. Você poderia usar as regras abaixo:

iptables -t nat -A PREROUTING -i ppp0 -p tcp --dport 6881:6883 -j DNAT --to-dest 192.168.0.3 iptables -A FORWARD -p tcp -i ppp0 --dport 6881:6883 -d 192.168.0.3 -j ACCEPT iptables -t nat -A PREROUTING -i ppp0 -p udp --dport 6881:6883 -j DNAT --to-dest 192.168.0.3 iptables -A FORWARD -p udp -i ppp0 --dport 6881:6883 -d 192.168.0.3 -j ACCEPT

iptables -t nat -A PREROUTING -i ppp0 -p tcp --dport 6887:6889 -j DNAT --to-dest 192.168.0.4 iptables -A FORWARD -p tcp -i ppp0 --dport 6887:6889 -d 192.168.0.4 -j ACCEPT iptables -t nat -A PREROUTING -i ppp0 -p udp --dport 6887:6889 -j DNAT --to-dest 192.168.0.4 iptables -A FORWARD -p udp -i ppp0 --dport 6887:6889 -d 192.168.0.4 -j ACCEPT

iptables -t nat -A PREROUTING -i ppp0 -p tcp --dport 6884:6886 -j DNAT --to-dest 192.168.0.5 iptables -A FORWARD -p tcp -i ppp0 --dport 6884:6886 -d 192.168.0.5 -j ACCEPT iptables -t nat -A PREROUTING -i ppp0 -p udp --dport 6884:6886 -j DNAT --to-dest 192.168.0.5 iptables -A FORWARD -p udp -i ppp0 --dport 6884:6886 -d 192.168.0.5 -j ACCEPT

Lembre-se que nenhum ser humano normal fica digitando estas linhas manualmente cada vez que ligar o micro. Ao invés disso, simplesmente copie tudo para dentro de um arquivo de texto e transforme-o em um executável usando o comando "chmod +x". Depois disso basta executar o arquivo ou colocá-lo para inicializar junto com o sistema através de algum arquivo de inicialização.

### **Tirando screenshots**

No Windows, a forma mais comum de tirar um screenshot é apertar a tela print screen, colar a imagem em algum programa de edição de imagem e finalmente salva-la num arquivo.

No Linux a tecla print screen não captura a tela, mas você pode utilizar o **ksnapshot**. Este programa faz parte do pacote KDE, provavelmente você já deve tê-lo instalado. Experimente chama-lo num terminal.

O ksnapshot é um programa extremamente prático. Ao chama-lo ele automaticamente tira um screenshot da tela atual. Você pode salvar este screenshot diretamente, basta escolher um nome de arquivo. O melhor de tudo é que ele salva as imagens já em formato PNG, compactadas de uma forma extremamente eficiente, mas sem perda de qualidade.

Um screenshot de tela inteira de 1024x768 fica geralmente com menos de 100 KB, dependendo do conteúdo da tela. Uma imagem de uma janela do OpenOffice quase toda branca ficará bem menor do que uma do gimp exibindo uma imagem por exemplo.

Além de tirar screenshots da tela inteira, ele permite também tirar screenshots de janelas. Para isso, basta marcar a opção "Grab only the window containing the pointer". Você pode estabelecer também um tempo de espera, 5 segundos por exemplo, assim você pode tranqüilamente ir até a janela desejada. Existe também uma função para imprimir diretamente o screenshot.

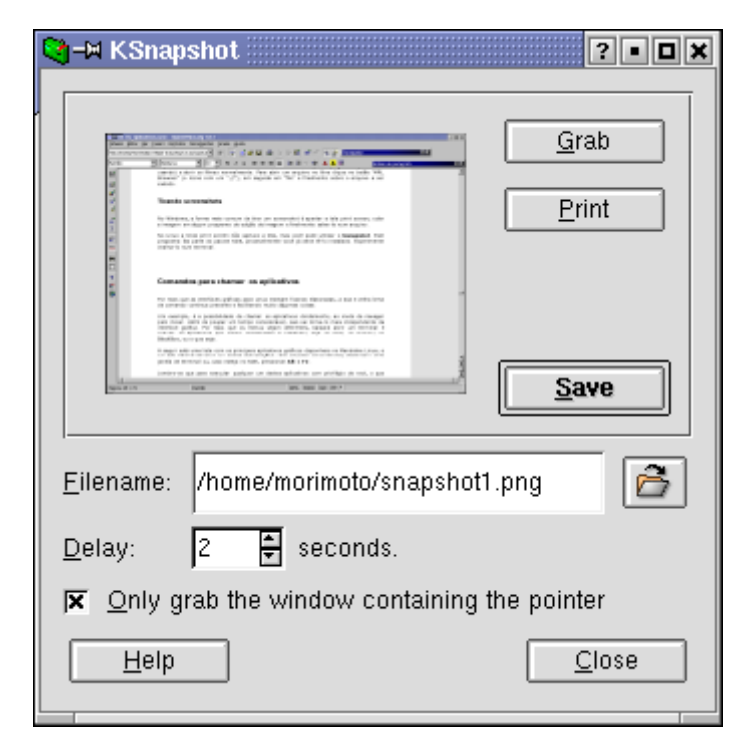

Não é preciso dizer que ele é uma ferramenta extremamente prática para quem deseja desenvolver apostilas e tutoriais sobre o Linux. Você pode tirar rapidamente uma grande quantidade de screenshots mostrando todos os menus de um determinado programa e já salvá-los num formato compactado, prontos para o uso.

Junto com o OpenOffice, o ksnapshot é um dos programas que mais estou utilizando no desenvolvimento deste livro, por isso não poderia deixar de indicá-lo aqui. É em grande parte graças a ele que o arquivo do livro é relativamente pequeno, considerando o grande número de imagens que incluí.

Outra opção é o **gimp** que também oferece uma função de captura de tela que você encontra em Arquivo > Capturar > Tela. Os recursos são semelhantes aos do Ksnapshot: também é possível capturar janelas e indicar um tempo de atraso. A vantagem do Gimp é que você pode salvar os screenshots em vários formatos diferentes, não apenas em PNG.

Uma última dica para gerar screenshots compactos é desativar o recurso de menus transparentes do KDE (caso esteja utilizando) e, principalmente, desativar o papel de parede, usando no lugar uma única cor sólida.

## **Programas de modo texto**

Uma coisa no Linux que fascina muitos usuários é a possibilidade de fazer a maioria parte das tarefas do dia a dia em modo texto, sem precisar utilizar um único programa gráfico.

Os programas de modo texto tem a vantagem de serem sempre muito mais leves, oferecendo respostas instantâneas mesmo em micros antigos ou com pouca RAM. Um gerenciador de arquivos completo como o mc consome apenas 2 MB de memória RAM, enquanto o centericq (cliente ICQ, AIN, etc.) consome pouco mais de 500 kb. Graças ao GPM, é possível utilizar o mouse na maior parte dos aplicativos de modo texto e como muitos são baseados na biblioteca ncurses, o que permite incluir janelas, menus, etc. Seu uso fica semelhante ao dos programas gráficos.

Mas, a leveza nem sempre é o principal motivo. Muitos usuários realmente gostam da simplicidade da interface e dos atalhos de teclado e conseguem trabalhar mais rápido. Outros parecem ter algum tipo de fascínio pelos mistérios da linha de comando.

Não é preciso ser radical e resolver rodar tudo em texto puro. Você terá um ambiente muito mais agradável trabalhando em modo gráfico (talvez utilizando o Blackbox, já que o objetivo é a leveza) com várias janelas do xterm ou konsole abertas. É possível fazer a janela do terminal ficar transparente, alterar a fonte, etc.

Mesmo trabalhando em texto puro, você pode alterar a resolução do terminal e habilitar o frame-buffer, que além de aumentar o número de opções de resolução de tela disponíveis, permite ver imagens no terminal. Ao ativar este recurso você verá uma imagem do Tux no topo da tela durante o boot. O padrão no Kurumin é usar o frame-buffer a 1024x768, mas esta configuração não é suportada em algumas placas de vídeo.

Você pode alterar a resolução do console alterando a linha "vga=791" no arquivo **/etc/lilo.conf** do seu micro, substituindo o "791" pelo código do frame-buffer que será utilizado. Lembre-se que esta configuração não tem nada a ver com o modo gráfico, serve apenas para escolher a resolução do modo texto. Nem todas as placas de vídeo suportam estes modos; ao escolher um não suportado pela sua placa você receberá uma mensagem de erro durante o boot e poderá escolher um outro modo, ou inicializar com a resolução padrão.

As opções são:

**vga=791** : 1024x768, 16 bits de cor. **vga=788** : 800x600, 16 bits de cor **vga=785** : 640x480, 16 bits **vga=normal** : Desabilita o frame-buffer

Depois de fazer a alteração e salvar o arquivo, digite "**lilo**" (como root) para gravar a alteração e reinicie o micro para testar a configuração.

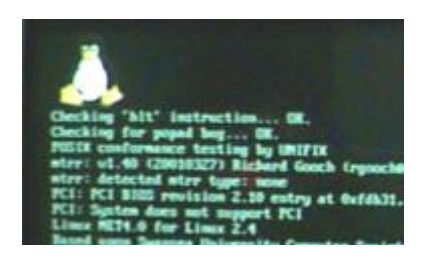

Bem, desta vez não vou tomar partido, apenas apresentarei algumas opções de programas de modo texto e você decide o que fazer com eles :-)

## **Texto**

O **vi** é o meu preferido, é relativamente fácil de usar, destaca tags em documentos HTML, reconhece expressões e sintaxe no C e outras linguagens, etc. Serve tanto para escrever um texto simples quanto para desenvolver uma página html ou programar em C. Existe uma versão gráfica do vi, o vim.

Não podemos esquecer claro do **emacs** que é simplesmente o editor mais usado pelos programadores open source do mundo :-) Além deles temos o joe, jed entre várias outras opções. Se você está procurando um editor fácil de usar, no estilo do edit do dos, o **pico** é uma boa opção.

# **ICQ**

Experimente o centericq, que pode ser instalado via apt-get (apt-get install centericq) ou baixado no:<http://konst.org.ua/eng/software/centericq/info.html>

Ele é um cliente de ICQ, Yahoo, MSN e IRC e AIM, baseado na biblioteca ncurses. Não suporta mouse, mas a interface é bem prática: de um lado temos a lista de contatos e do outro as mensagens ou menus de opções. Clicando em F3 você muda seu status (online, off-line, etc.) e assim por diante.

Você pode testar também o YSM, disponível em: <http://ysmv7.sourceforge.net/main.html>

# **MP3 e CD**

O meu tocador de mp3 de modo texto preferido é o mpg123. Para usa-lo basta digitar "mpg123 nome\_do\_arquivo". Para ver todas as opções, use o "man mpg123". Este programa é ideal se você quiser usar o micro como despertador. Basta usar o **at** ou o **cron** para que o programa entre em ação, tocando suas músicas favoritas no horário desejado.

Para isso, crie um arquivo de texto com as músicas a serem tocadas, uma por linha, como em:

## **mpg123 /home/fernando/musica1.mp3 mpg123 /home/fernando/musica2.mp2**

E chame-o com o comando: **at -f ./arquivo 06:00**

Onde o 06:00 é a hora quando as músicas serão tocadas.

Você também pode tocar uma playlist através do comando "**mpg123 -@ arquivo**". A playlist pode ser gerada através de vários programas tocadores de mp3, entre

eles o Winamp do Windows e o XMMS do Linux. No XMMS você precisa apenas clicar com o botão direito sobre a janela do editor de playlists e em "salvar lista" para gerar o arquivo com todas as músicas que estiverem sendo tocadas:

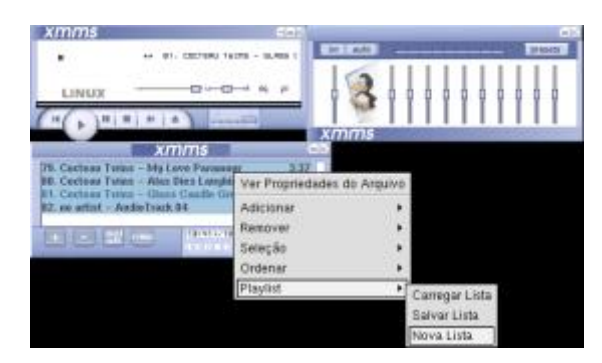

Você pode incluir as playlists geradas desta forma no seu script de programação, adicionando a entrada "**mpg123 -@ arquivo**". Ao ser executado através do at o mpg123 tocará na ordem todas as músicas e playlists incluídos no arquivo.

O mpg123 faz parte de todas as distribuições que já tive a oportunidade de experimentar. Se ele não estiver instalado, você poderá com certeza encontrar o pacote nos CDs.

Outra excelente opção é o orpheus (do mesmo criador do centericq) que pode ser baixado em:<http://konst.org.ua/eng/software/orpheus/info.html>

Ele é capaz de tocar tanto MP3 quanto CDs de áudio e oferece uma interface pseudo-gráfica, baseada no ncurses, com menus e tudo mais.

### **Browsers**

Os melhores são a dupla links e lynx que citei acima. Apesar de não suportar frames e tabelas, o lynx é o que suporta melhor scripts e por isso consegue acessar muitos sites com autenticação, javascrips incomuns, etc. Em que o links não entra.

Outro navegador que pode vir a ser uma boa opção (ainda está em desenvolvimento) é o netrik, disponível aqui:<http://freshmeat.net/releases/96073>

Algo que pouca gente sabe é que o **links** pode ser utilizado também como um navegador gráfico. Para isto, basta chama-lo com o comando "**links -g**". Se você receber uma mensagem de erro, significa que o executável da sua distribuição foi compilado com o suporte a imagens desabilitado. Para corrigir isso, você precisa reinstalar o links, ativando o suporte.

Baixe a versão mais recente no<http://freshmeat.net/projects/links> . Para instalar o pacote, comece descompactando-o como comando "tar-zxvf pacote.tar.gz", acesse o diretório que será criado e rode os comandos:

- \$ ./configure --enable-graphics
- \$ make
- # make install
- # cp /usr/local/bin/links /usr/bin/links

O último comando substitui seu links antigo pelo recém-instalado. Agora é só tentar rodar o comando "**links -g**" novamente. Ao ativar o modo gráfico a exibição das páginas fica muito semelhante à dos demais browsers gráficos, inclusive com as cores de fundo das tabelas, etc. Pode utilizá-lo tanto dentro do X, quanto em modo texto, desde que o frame-buffer esteja habilitado.

Outra dica, desta vez sobre o **lynx** é que ele pode ser usado como uma forma simples de converter páginas Web para arquivos de texto, que podem ser lidos no seu Palm ou transportadas mais facilmente. Para isso, use o comando:

\$ lynx -dump www.guiadohardware.net > texto.txt

Isto salvará a página index do link no arquivo texto.txt. Basta substituir o link pelo da página desejada. O arquivo de texto fica com a mesma formatação que você veria ao visualizá-lo num terminal com o lynx. Os links no meio do texto são substituídos por números de referência ([01], [02], etc.) e as url's aparecem no final do texto.

## **E-mail**

O **pine** e o **elm** possuem vários recursos, mas não são exatamente fáceis de usar. Quase tudo é feito através de atalhos de teclado e é preciso configurar o sendmail, que é usado para enviar e receber os e-mails através do pop/smtp do seu provedor. Alguns webmails (o bol por exemplo) podem ser acessados com o lynx.

### **Gerenciador de arquivos**

Sem dúvidas o **mc** é a melhor opção. Ele chega a oferecer mais recursos inclusive que os gerenciadores gráficos. Também é baseado no ncurses e suporta o uso do mouse. Muita gente o usa em substituição do Konqueror/Nautilus por causa da leveza.

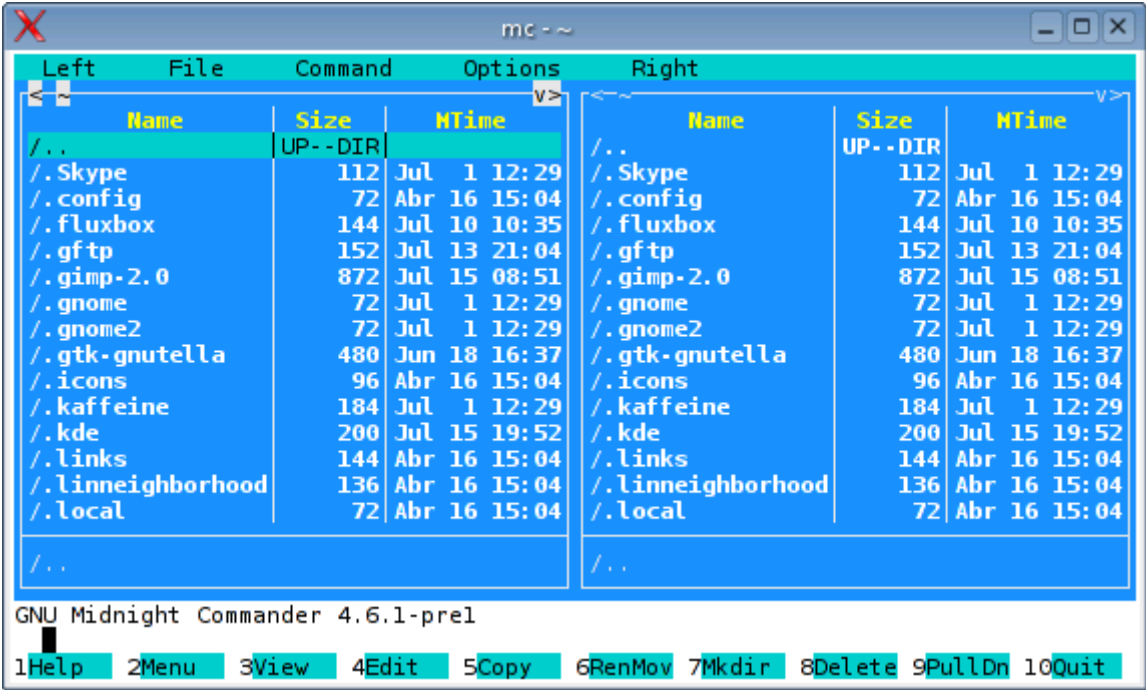

## **Gerenciador de downloads**

Em se tratando de gerenciar e restaurar downloads ou mesmo baixar sites inteiros o wget é um dos programas mais usados, servindo inclusive como base para alguns programas gráficos. Eu o uso muito nos meus scripts do Kurumin por exemplo.

O uso mais corriqueiro para ele é simplesmente restaurar um download. Neste caso use o comando "wget -c" seguido pelo endereço do arquivo a ser baixado, como em:

wget -c<http://ftp.ibiblio.org/pub/Linux/distributions/kurumin/kurumin-2.05a.iso>

Caso o download seja interrompido, basta rodar o mesmo comando novamente e ele continua de onde parou. Caso o arquivo já esteja completo ele exibe um aviso e não faz nada.

Caso você esteja no meio de um daqueles downloads realmente ruins, onde a transferência cai de 30 em 30 segundos, pode experimentar fazer um script com o comando para baixar o arquivo repetido várias vezes, assim o wget vai resumindo o download automaticamente até conseguir terminar. Dois exemplos que você pode usar para o script:

A)

wget -c http://ftp.ibiblio.org/pub/Linux/distributions/kurumin/kurumin-2.05a.iso wget -c http://ftp.ibiblio.org/pub/Linux/distributions/kurumin/kurumin-2.05a.iso wget -c http://ftp.ibiblio.org/pub/Linux/distributions/kurumin/kurumin-2.05a.iso wget -c http://ftp.ibiblio.org/pub/Linux/distributions/kurumin/kurumin-2.05a.iso

(repetindo muitas vezes

B)

```
continuar=1
parar=0
while [ "$parar" -lt "$continuar" ]
do
```
wget -c http://ftp.ibiblio.org/pub/Linux/distributions/kurumin/kurumin-2.05a.iso

done

Este segundo é mais elegante, o comando fica dentro de um loop infinito e simplesmente via sendo executado indefinidamente até você abortar o comando ou fechar a janela do terminal.

Como já vimos anteriormente, os scripts são arquivos de texto comuns, você só precisa marcar a permissão de execução nas propriedades ou usar o comando "chmod +x arquivo" e depois executá-lo com um "./arquivo".

Se por acaso você estiver tentando baixar um arquivo de um site de FTP que exige autenticação, siga este exemplo:

wget ftp://login@senha@http://ftp.ibiblio.org/pub/Linux/algumacoisa.iso

Veja que adicionamos o login@senha@ antes do endereço do arquivo a baixar, onde você coloca o seu login e senha.

Se você quiser tentar baixar um site inteiro, use o parâmetro -r como em:

wget -r [http://uol.com.br](http://uol.com.br/)

Isso vai criar uma pasta dentro do diretório atual, onde o wget tentará reproduzir toda a estrutura de diretórios do site.

Lembre-se que muitos sites são realmente grandes o que vai fazer o download demorar horas ou dias. Além disso ripar sites é extremamente deselegante pois consome uma quantidade absurda de banda, prejudicando o acesso de outros usuários. Muitos servidores utilizam proteções que o expulsam por algumas horas caso você tente acessar mais do que xx páginas por minuto, de modo a impedir a ripagem.

Uma forma de minimizar isso seria baixar apenas páginas html do site, deixando de lado as imagens e outros arquivos. Neste caso você usa o parâmetro -A, seguido dos tipos de arquivos a serem baixados, como em:

### wget -r -A ".html" http://www.uol.com.br

O wget automaticamente converte páginas php, asp e outras extensões para html, de forma que esse comando funciona bem com a maioria dos sites.

Estas são apenas os recursos mais usados. Para ver uma lista completa do que ele pode fazer, dê uma consultada no manual: **man wget**

## **Gravação de CDs**

Atualmente, todos os programas gráficos, incluindo o xcdroast são apenas frontends para o cdrecord e outros programas de modo texto. Ou seja, os mesmos recursos estão disponíveis em modo texto, mas você terá que decorar toda a sintaxe dos comandos.

Para facilitar, você pode usar o **burncenter**, que é um front-end de modo texto, com basicamente as mesmas opções dos programas gráficos. Você pode baixa-lo em:

<http://alx14.free.fr/burncenter>

Outra opção é o **CDRecbox**, desenvolvido por um Brasileiro, o Gian F. Jaskulski: <http://webmail.metropoa.tche.br/cdrecbox>

Se você quer aprender como gravar CDs usando diretamente os utilitários de linha de comando, ou quem sabe escrever seu próprio script de gravação, o caminho das pedras é o seguinte:

### **:. Criando um ISO**

O **mkisofs** permite criar imagens ISO a partir de um diretório no HD. O "mk" vem de make, ou seja, criar. O "iso" vem de imagem ISO, enquanto o "fs" vem de sistemas de arquivos. Ou seja, o nome mkisofs descreve bem o uso do programa, que é criar sistemas de arquivo ISO.

Para usa-lo abra um terminal e digite:

### **\$ mkisofs -r -J -o nome\_do\_arquivo.iso /diretorio\_de\_origem/**

Onde:

**mkisofs** : é o comando que chama o programa

**-r** : permite que qualquer cliente possa ler o conteúdo do arquivo. Evita problemas ao tentar ler o arquivo no Windows

**-J** : Mais uma opção para manter compatibilidade como Windows. Ativa as extensões Joilet.

**-o** : Especifica o nome do arquivo ISO que será criado

**nome\_do\_arquivo.iso** : O nome do arquivo propriamente dito. Não se esqueça de sempre incluir a extensão .iso. O arquivo é sempre gravado no diretório corrente.

**/diretório\_de\_origem/** : O diretório onde estão os arquivos que serão incluídos na imagem. Você pode especificar vários diretórios separados por espaços, como em: /home/morimoto/livros/ /home/morimoto/Mail/

Se você quiser fazer um backup de todos os arquivos da pasta /home/fernando/trabalhos gerando o arquivo trabalhos.iso, o comando ficaria:

## **\$ mkisofs -r -J -o trabalhos.iso /home/fernando/trabalhos/**

O mkisofs oferece muitas opções que podem ser incluídas na linha de comando. Para conhecê-las digite "**man mkisofs**" no terminal. Esta é apenas uma descrição resumida.

## **:. Gravando dados**

Com a imagem em mãos, basta grava-la usando o **cdrecord**. A sintaxe do comando é:

## **\$ cdrecord -v -fs=16M speed=8 dev=0,0,0 -data nome\_da\_imagem.iso**

Onde:

**-v** : Exibe informações durante a gravação.

**-fs=16** : Especifica o tamanho do buffer na memória RAM em megabytes. Substitua o 16 por um número menor caso você tenha pouca memória RAM.

**speed=8** : A velocidade de gravação. Pode ser qualquer número suportado pelo gravador. Graças ao cache de memória e à multitarefa real, o Linux oferece uma tolerância muito maior durante a gravação. Quase sempre você conseguirá gravar a 8x ou mais, mesmo que continue usando o PC normalmente.

**Dev=0,0,0** : Especifica a localização do gravador. O 0,0,0 é o padrão para gravadores IDE na maioria das distribuições. Se não funcionar, use o comando "**cdrecord -scanbus**" (como root) para ver onde está instalado o seu gravador.

**-data** : Especifica o arquivo ISO que será gravado

**nome da imagem.iso** : O nome da imagem que será gravada.

Para gravar o arquivo trabalhos.iso que criamos com o mkisofs, gravando-o a 8x e com um buffer de 16 MB na memória RAM o comando seria:

# **\$ cdrecord -v -fs=16M speed=8 dev=0,0,0 -data trabalhos.iso**

# **:. Copiando CDs**

Para copiar um CD já gravado, você deve primeiro gerar a imagem usando o comando **dd** e em seguida gravá-la normalmente usando o cdrecord. O comando para gerar a imagem é:

## **# dd if=/dev/cdrom of=imagem.iso**

Este comando deve ser dado como root. Caso não funcione, substitua o /dev/cdrom pela localização correta do seu CD-ROM. Se ele for SCSI a localização correta será /dev/scd0

O comando acima serve para copiar apenas CDs de dados, pois faz uma cópia exata dos dados, coisa impossível num CD de música, onde não existem os códigos de correção de erro necessários. Para copiar CDs de música é preciso fazer uso de um segundo programa, o cdparanoia, o ripador de modo texto oficial do Linux ;-)

O uso é muito simples. Para ripar todas as faixas do CD, basta coloca-lo na bandeja e teclar:

## **\$ cdparanoia -B**

Isto irá extrair todas as faixas do Cd para o diretório corrente, salvando-as como track01.cdda.wav, track02.cdda.wav, etc. Você também pode extrair uma única faixa, já salvando-a com o nome desejado usando:

## **\$ cdparanoia 2 faixa.wav**

Substituindo naturalmente o "2" e o "faixa.wav" pelo número da faixa e o nome do arquivo desejado. Para extrair as faixas 2, 3 e 4, use: \$ cdparanoia 2-4 e assim por diante. Para ver todas as opções do cdparanoia basta chama-lo sem argumentos.

Depois de extrair as faixas você pode gravá-las diretamente usando novamente o cdrecord. Para isso, organize todas as faixas a serem gravadas dentro de um diretório e use o comado:

# **\$ cdrecord -v -fs=16M speed=8 dev=0,0,0 -audio \***

Se você preferir especificar manualmente as faixas a serem gravadas, uma a uma, basta substituir o asterisco pelos nomes das faixas, separadas por espaços:

## **\$ cdrecord -v -fs=16M speed=8 dev=0,0,0 -audio 01.wav 02.wav 03.wav**

## **Jogos**

Claro, existem alguns jogos de modo de comando, alguns muito bons, mas um projeto que me chamou a atenção foi este aqui:<http://www.jfedor.org/aaquake2>

Este é simplesmente um hack para jogar o Quake II em modo texto. Sim, isso mesmo a imagem é representada usando caracteres de texto. Ok, pode não ter muita utilidade prática, mas achei que valia à pena citar como curiosidade.

Dá também para assistir DVDs em modo texto, usando o mplayer: [http://www.mplayerhq.hu/homepage/info.html.](http://www.mplayerhq.hu/homepage/info.html)

Basta utilizar o "aalib" como output device. Abra um terminal, acesse a pasta onde está o vídeo e use o comando "**mplayer -vo aa arquivo\_do\_video**". Se você pressionar a tecla TAB depois de digitar as primeiras letras do nome do arquivo o sistema completa pra você.

Esse comando pode ser tanto usado dentro de uma janela de terminal quanto com o sistema rodando em texto puro. Alias, uma curiosidade: este recurso permite assistir os filmes em monitores CGA antigos, daqueles de fósforo verde (desde que você consiga instalar um num micro atual :)

## **Screenshots**

Você pode tirar screenshots via linha de comando usando o **import**, utilitário incluído na maioria das distribuições. Naturalmente ele se aplica apenas quando você estiver usando um terminal dentro do modo gráfico.

Vamos começar com um exemplo simples. Abra um terminal e use o comando:

## \$ **import tela.png**

O botão do mouse virará um cursor. Desenhe um retângulo na parte da tela que você deseja capturar e ela será automaticamente capturada e salva no arquivo "tela.png" no diretório corrente. Se você preferir capturar o conteúdo de uma janela, basta clicar sobre a barra de título.

Se por outro lado você quiser um screenshot da tela toda, não apenas de uma janela, use o comando:

## \$ **import -window root tela.png**

O formato de compressão das imagens é especificado diretamente no nome do arquivo. Nos exemplos salvei as imagens em .png, mas para salvá-las em .jpg basta alterar a extensão do arquivo gerado, "import imagem.jpg" por exemplo. A principal vantagem do import é que ele pode ser chamado a partir de scripts.

Estes são apenas alguns exemplos de aplicativos disponíveis, uma tentativa de reunir pelo menos as principais opções. Pesquisando na Web você poderá encontrar vários outros programas, talvez exatamente o que você esteja procurando. Muitos programas extremamente poderosos rodam em modo texto, mais um motivo para você perder o medo dele o quanto antes.

Lembre-se que o modo texto do Linux é extremamente poderoso. Com excessão da interface, os programas podem ter a mesma funcionalidade que os equivalentes gráficos.

Alguns usuários chegam ao ponto de passar a utilizar quase que exclusivamente o modo texto, mas isso já é uma outra história. A idéia desta sessão foi a de desmistificar algumas lendas que existem sobre o sistema e mostrar algumas das opções disponíveis.

### **Jogos no Linux**

O primeiro passo para rodar games 3D no Linux é instalar os drivers 3D para usa placa de vídeo. As placas melhores suportadas no Linux são as placas da nVidia, que desenvolve drivers com um desempenho semelhante e, algumas vezes até superior ao dos drivers Windows. Outra que desenvolve drivers é a ATI, os drivers ainda não estão tão maduros quanto os da nVidia mas muitos usuários vêm reportando bons resultados.

Os drivers da nVidia cobrem todos os modelos, a partir das TnT, enquanto o driver da ATI oferece suporte às Radeon 8500 em diante.

As placas Ati Rage (a família anterior às Radeon), Voodoo (da antiga 3dfx) e as placas de vídeo onboard com chipset Intel são suportadas através dos drivers OpenSource incluídos no Xfree. No Kurumin você encontra ícones mágicos para instalar os três drivers:

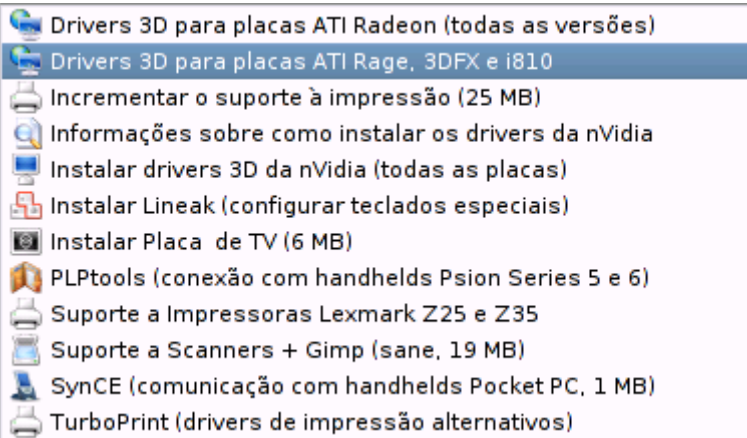

Depois de configurar tudo basta reiniciar o X pressionando Ctrl+Alt+Backspace ou então reiniciar o micro para que o novo driver entre em ação. Embora não sejam completamente livres de problemas (como é de se esperar das primeiras versões de qualquer driver), os drivers da ATI oferecem suporte a várias extensões, incluindo as instruções 3D-Now! dos processadores AMD, além das extensões Xvideo e S3TC, necessárias para rodar alguns títulos, entre eles o Unreal 2003.

Vale lembrar que tanto os drivers da nVidia quanto os da ATI são fechados e distribuídos apenas em formato binário. É justamente por isso que os drivers não são incluídos diretamente nas distribuições. Outro efeito colateral é os drivers podem não funcionar em distribuições Linux menos conhecidas, já que os testes realizados pelos fabricantes se concentram geralmente no Red Hat, Mandrake e SuSe, que são as distribuições usadas por um maior número de de usuários.

Além das GeForce e ATI Radeon, as placas Matrox G400 e G450 também são bem suportadas, embora o desempenho seja fraco em relação às GeForce devido à diferença de desempenho entre os drivers open-source e os da nVidia. Até o vídeo onboard das placas com os chipset i810 e i815 da Intel podem prestar um bom trabalho, observados os limites de desempenho destes chipset de vídeo naturalmente.

## **Instalando os drivers da nVidia manualmente**

Se a instalação dos drivers 3D da nVidia através do ícone mágico falhar, ou se você

quiser instalar uma versão diferente, aqui estão as dicas para instalar manualmente:

1 - Baixe o arquivo do driver no site da nVidia: http://www.nvidia.com/

O link direto para a página é:<http://www.nvidia.com/view.asp?IO=linux> (baixe o driver "**Linux IA32**")

2 - Este é um arquivo binário, diferente dos pacotes .RPM ou .DEB a que estamos acostumados. Você não precisa usar nenhum gerenciador de pacotes, basta rodá-lo diretamente em qualquer distribuição. Para executá-lo você precisa antes de mais nada dar permissão de execução para ele, o que pode ser feito com o comando:

# \$ **chmod +x NVIDIA-Linux-x86-1.0-4363.run**

3- Por precaução, o instalador exige que você o execute em modo texto puro. O problema todo é que se você já estiver usando uma versão anterior dos drivers da nVidia, ele não terá como substituir os módulos antigos enquanto eles estiverem em uso (ou seja, enquanto o modo gráfico estiver aberto). Para fechar o X e poder iniciar a instalação do driver, rode o comando abaixo (como root):

# **# service kdm stop**

4- Isso o jogará num terminal de texto puro. Logue-se como root, acesse a pasta onde o arquivo foi baixado e finalmente o execute com o comando:

# # **./NVIDIA-Linux-x86-1.0-4363.run**

Antes de mais nada você precisa aceitar o bom e velho contrato de licença. Muita gente se pergunta por que a nVidia não abre de uma vez o código fonte do driver para que ele já seja incluído diretamente nas distribuições.

Bem, o problema todo tem três letras: ATI. Atualmente a ATI está à frente da nVidia do ponto de vista do hardware. As placas são mais rápidas. O problema é a ATI não consegue fazer drivers tão bons quanto a nVidia, o que mantém as duas mais ou menos em pé de igualdade. Abrir os drivers neste caso poderia beneficiar a ATI o que não seria muito interessante para eles.

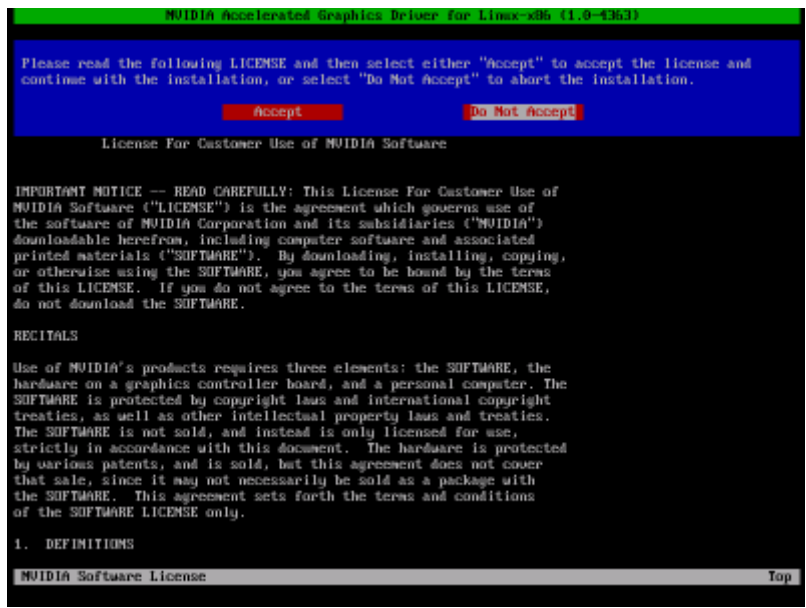

A maior parte da instalação consiste em simplesmente copiar alguns arquivos e bibliotecas. Mas, existe um componente que precisa ser gerado sob medida para o seu sistema, que é o módulo que será carregado no Kernel.

O instalador já traz vários módulos pré-compilados para várias distribuições, incluindo Mandrake, SuSe, Red Hat, etc. Neste caso ele simplesmente vai instalar o que já tem sem fazer mais perguntas. Caso contrário ele verificará se existe algum módulo disponível no FTP da nVidia onde é mantido um bando constantemente atualizado.

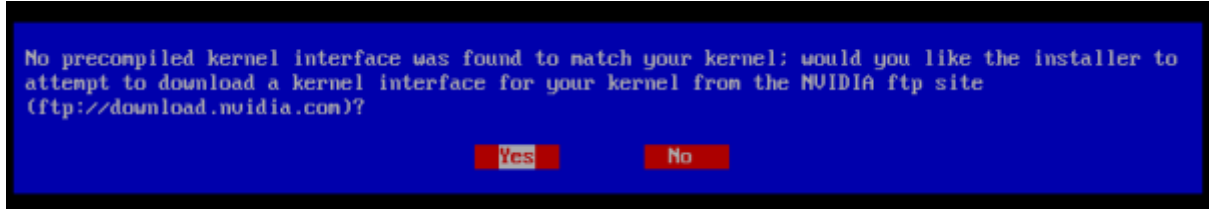

A nVidia não produz módulos pré-compilados para os Kernels dos Debian, nem para o Kurumin, por isso o instalador precisará compilar localmente um módulo adequado para a sua máquina. Você precisará ter instalados os pacotes **kernelheaders** (para a versão do Kernel instalada) e o **gcc** (da mesma versão usada para compilar o Kernel). O Kurumin já vem com estes pacotes instalados, você só precisará se preocupar com isso se tiver instalado um novo Kernel.

Se tudo estiver OK, o próprio instalador se encarregará do resto:

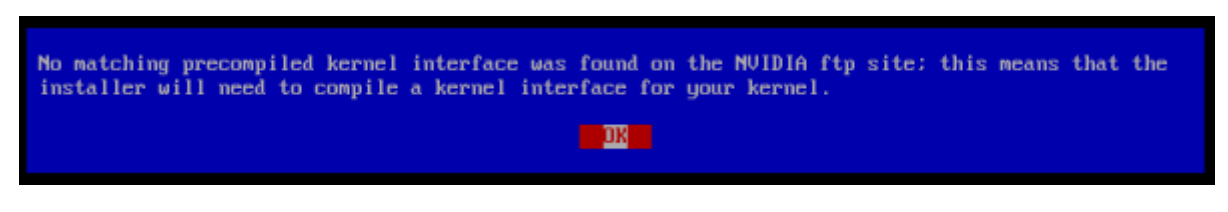

## 5- Depois de concluída a instalação, use o comando:

## # **service kdm start**

... para reabrir o modo gráfico. Tudo continuará exatamente do mesmo jeito que antes, pois os drivers foram instalados mais ainda não foram ativados :-)

Para finalmente instalar os drivers você precisa editar o arquivo de configuração do X, nada muito complicado.

Antes de mais nada, faça uma cópia do arquivo original, assim se algo der errado e o X não abrir mais você poderá voltar para a sua configuração antiga:

# # **cp /etc/X11/XF86config-4 /etc/X11/XF86config-4.old**

Agora abria o arquivo e mãos à obra:

# # **kedit /etc/X11/XF86config-4**

Dentro do arquivo, perto do início comente (ou apague) as linhas **Load "GLcore"** e **Load "dri"** e verifique se a linha **"Load "glx"** está descomentada:

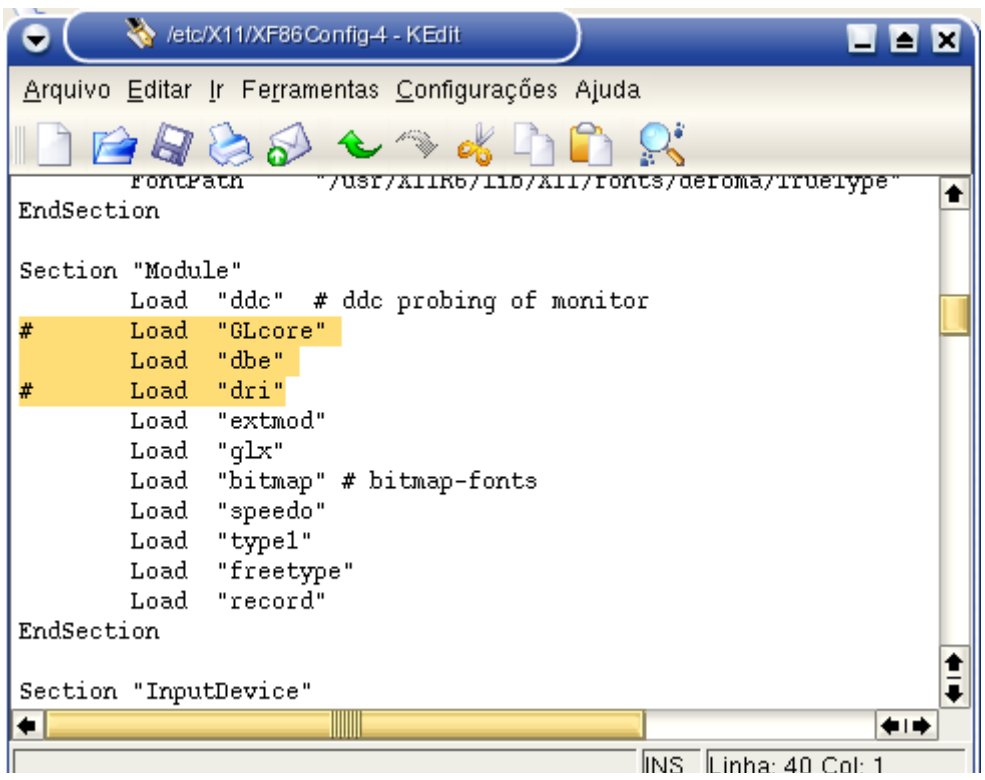

Mais abaixo, procure pela linha que começa com "Driver", ela pode estar como Driver "nv", Driver "fbdev" ou Driver "vesa" de acordo com a sua configuração. Geralmente estará logo abaixo da linha "Section Device":

Section "Device" Identifier "\* Nvidia GeForce" Driver "nv"

Para ativar o driver da nVidia você deve alterar o valor para Driver "nvidia":
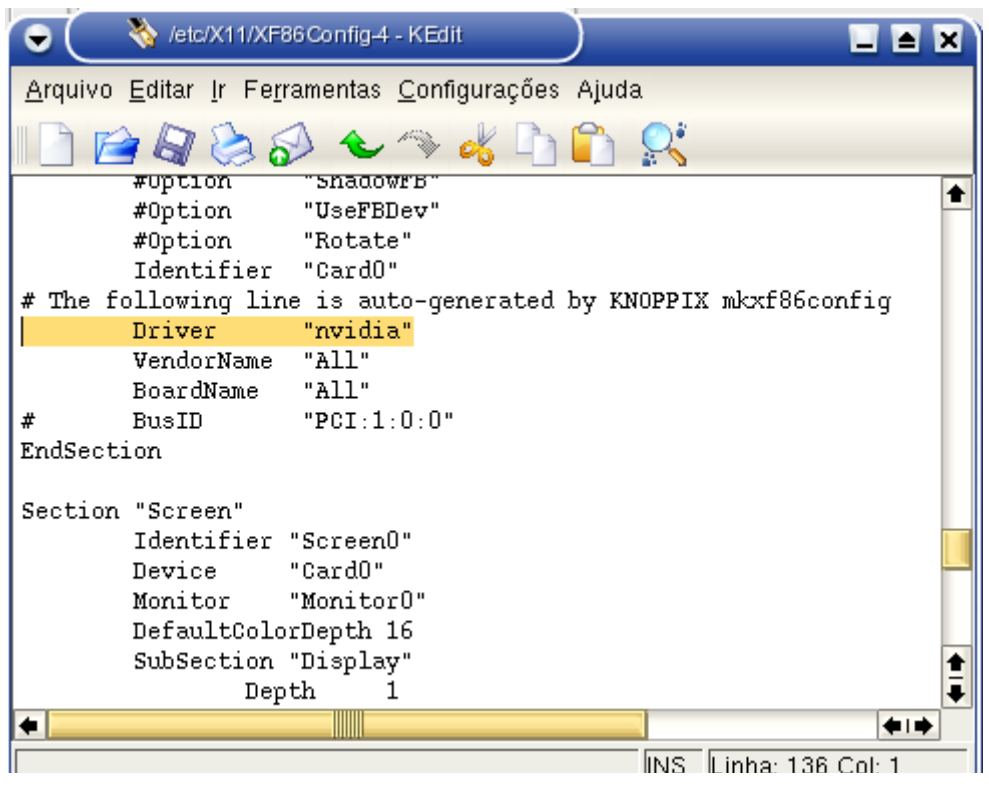

Tudo pronto. Salve o arquivo, pressione Ctrl+Alt+Backspace (para reiniciar o X) ou reinicie o micro e você verá o splash da nVidia indicando que tudo está certo:

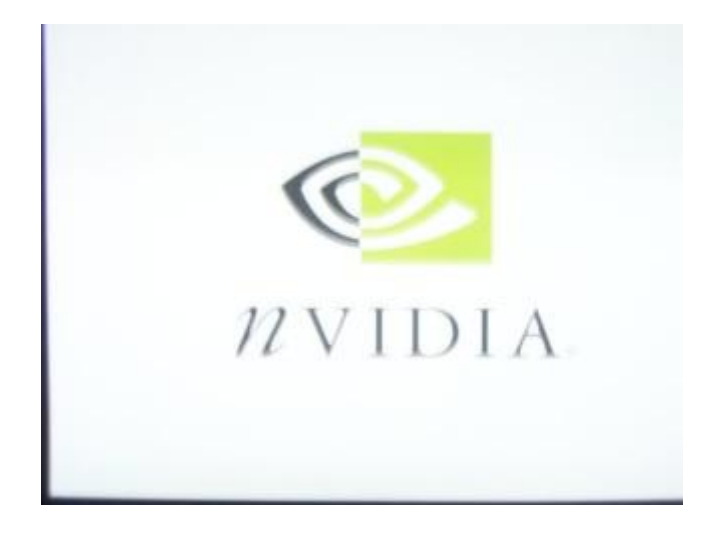

Uma terceira alteração que pode ser necessária dependendo do modelo da sua placa mãe é desabilitar o double buffer extension. Procure pela linha:

Load "dbe" # Double buffer extension

e comente-a, deixando:

#Load "dbe" # Double buffer extension

6- No Kurumin, ou qualquer distribuição derivada do Debian, ocê precisará dar mais dois comandos (como root) para concluir a instalação:

## # **echo "alias char-major-195 nvidia" >> /etc/modules.conf**

# # **echo "alias char-major-195 nvidia " >> /etc/modutils/aliases**

Se por acaso a instalação não ser certo e você quiser voltar para a configuração anterior, basta recuperar a cópia do arquivo de configuração que fizemos no início:

## # **rm -f /etc/X11/XF86config-4**  # **cp /etc/X11/XF86config-4.old /etc/X11/XF86config-4**

7- Algumas placas mãe, geralmente modelos que utilizam chipsets SiS possuem bugs, de BIOS ou hardware que causam instabilidade e travamentos quando a placa de vídeo usa o recurso de memória compartilhada através do barramento AGP. Os chipsets e placas de vídeo da SiS são os menos recomendados para quem usa Linux, eles são baratos, mas possuem vários problemas.

A solução para isso é desativar o uso do AGP para acesso ã memória, por parte da placa de vídeo. Isso prejudica bastante o desempenho em jogos pesados, como o Unreal 2003, mas em muitos casos é a única solução para fazer a placa funcionar estavelmente.

Para isso, descomente (ou adicione) a opção:

#Option "NvAGP"\ "0"/Option\ "NvAGP"\ "0"

... dentro da seção "Device"do XF86Config-4, que ficará:

Option "NvAGP"\ "0"/Option\ "NvAGP"\ "0"

Para testar seus drivers 3D, você pode começar rodando o **TuxRacer**, um joguinho 3D open source que acompanha as distribuições. Se ele não estiver instalado, procure pelo pacote no CD da distribuição ou use o comando "urpmi tuxracer" (no Mandrake). O jogo em sí é bastante simples, você é um Pinguin que desce a montanha de barriga e deve concluir os traçados no menor tempo possível e catar todos os peixes que aparecem pelo caminho, desviando dos obstáculos. Existem vários traçados diferentes e o jogo não é tão fácil assim. Os gráficos também são bem bonitos e a música é, bem, digamos que seja relaxante ;-)

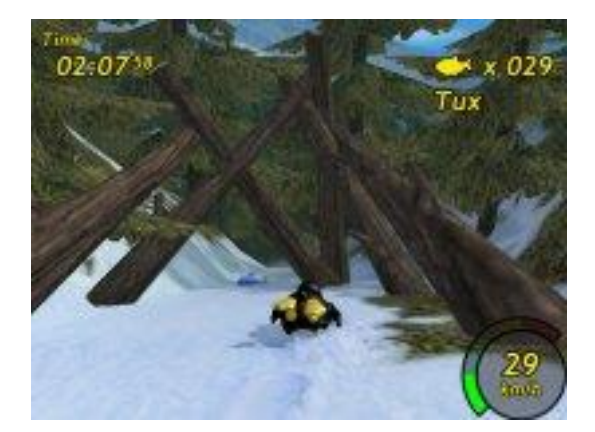

O TuxRacer é razoavelmente leve, uma TnT2 espetada num Celeron 366 por exemplo é capaz de gerar em média uns 30 FPS a 1024x768. Se o jogo ficar quadro a quadro significa que os drivers 3D não estão corretamente instalados. O arquivo de opções é criado dentro da pasta "tuxracer", dentro do seu diretório de usuário, onde você pode alterar a resolução, os controles e brincar com os recursos 3D suportados pela sua placa.

## **Ativando os recursos especiais**

Os drivers permitem ativar também o TwinView, o suporte a dois monitores na mesma placa, disponível em alguns modelos, suporte a FSAA, etc. Mas, infelizmente a nVidia ainda não desenvolveu nenhum configurador gráfico for Linux, todas as alterações precisam ser feitas "no muque" direto nos arquivos de configuração. Vamos dar uma olhada geral nas opções disponíveis:

## **:. FSAA**

Para ativar o suporte a FSAA nas placas GeForce basta dar um único comando no terminal, como root.

## # **export \_\_GL\_FSAA\_MODE=4**

O número 4 pode ser substituído por outro número de 0 a 7, que indica a configuração desejada, que varia de acordo com o modelo da placa. Aqui vai uma compilação das tabelas divulgadas pela nVidia:

GeForce, GeForce2, Quadro, e Quadro2 Pro

-------------------------------------------------

- 0: FSAA desativado 1: FSAA desativado 2: FSAA desativado 3: 1.5 x 1.5 Supersampling 4: 2 x 2 Supersampling 5: FSAA desativado 6: FSAA desativado
- 7: FSAA desativado

GeForce4 MX, GeForce4 4xx Go (notebooks), Quadro4 380,550,580 XGL e Quadro4 NVS --------------------------------------------------

0: FSAA desativado

- 1: 2x Bilinear Multisampling
- 2: 2x Quincunx Multisampling
- 3: FSAA desativado
- 4: 2 x 2 Supersampling
- 5: FSAA desativado
- 6: FSAA desativado
- 7: FSAA desativado

GeForce3, Quadro DCC, GeForce4 Ti, GeForce4 4200 Go Quadro4 700,750,780,900,980 XGL --------------------------------------------------------------

- 0: FSAA desativado
- 1: 2x Bilinear Multisampling
- 2: 2x Quincunx Multisampling

3: FSAA desativado 4: 4x Bilinear Multisampling 5: 4x Gaussian Multisampling 6: 2x Bilinear Multisampling por 4x Supersampling 7:FSAA desativado

GeForce FX, Quadro FX

---------------------------------------------------------------

0: FSAA desativado

- 1: 2x Bilinear Multisampling
- 2: 2x Quincunx Multisampling
- 3: FSAA desativado
- 4: 4x Bilinear Multisampling
- 5: 4x Gaussian Multisampling
- 6: 2x Bilinear Multisampling by 4x Supersampling
- 7: 4x Bilinear Multisampling by 4x Supersampling

Você deve chamar o comando antes de abrir o jogo ou aplicativo. Se você tem uma GeForce 3 e quer rodar o Quake 3 com FSAA 2x por 4x, os comandos seriam:

\$ **export \_\_GL\_FSAA\_MODE=6**

#### \$ **quake3**

Este comando é temporário, vale apenas para a seção atual. Se você quiser tornar a configuração definitiva, basta adicioná-lo no final do arquivo **/etc/profile**

O FSAA suaviza os contornos em imagens, adicionando pontos de cores intermediários. Isto diminui muito aquele efeito serrilhado em volta dos personagens e objetos nos jogos. Este é um recurso cada vez mais utilizado nos jogos 3D, com o objetivo de melhorar a qualidade de imagem, sobretudo ao se utilizar baixas resoluções.

Isto é obtido através de uma "super-renderização". A placa de vídeo simplesmente passa a renderizar uma imagem 2 ou 4 vezes maior do que a que será exibida no monitor e em seguida diminui seu tamanho, aplicando um algoritmo de anti-aliasing, antes de exibí-la. Com isto as imagens ganham muito em qualidade mas em compensação o desempenho cai drásticamente. .

O FSAA é ideal para jogos mais leves, como o Quake III ou outros títulos antigos, onde a placa consiga exibir um FPS absurdo mesmo a 1024x768. Com o FSAA você pode transformar este excesso de desempenho em mais qualidade de imagem.

## **:. Anisotropic Filtering**

Para ativar o Anisotropic Filtering nas GeForce, GeForce2 eGeForce4 MX, o comando é:

#### \$ **export \_\_GL\_DEFAULT\_LOG\_ANISO=1**

Nas GeForce3, GeForce4 Ti e GeForce FX existem três níveis de detalhe. O 1 é o nível mais baixo, 2 é o nível médio e 3 é o nível máximo.

Assim como no caso do FSAA você pode tornar a alteração definitiva adicionando o comando no final do arquivo /etc/profile

O anisotropic filtering melhora a qualidade das texturas aplicadas sobre superfícies inclinadas, o exemplo mais clássico é o texto de abertura dos filmes do StarWars. Em geral o efeito é melhor percebido em jogos de primeira pessoa, nas paredes e objetos mais próximos. Pense no Anisotropic Filtering como uma espécie de evolução dos velhos bilinear e trilinear filtering que encontramos nas configurações de quase todos os games.

Essa imagem da ATI mostra bem o conceito, do lado esquerdo temos o texto aplicado usando o velho trilinear filtering e do lado direito temos o mesmo feito com nível máximo de qualidade do anisotropic filtering o que tornou o texto um pouco mais legível:

A perda de desempenho é mais difícil de avaliar, pois os algoritmos usados tanto das placas da nVidia quanto nas placas da ATI são adaptativos, ou seja, eles utilizam um número de amostras proporcional ao ganho que pode ser obtido em cada cena. Isso faz com que a perda de desempenho seja maior nos jogos em que existe maior ganho de qualidade.

É difícil traçar um padrão pois a perda de desempenho varia muito de game para game. Pode ser de 10% ou de 50% dependendo do título. A melhor técnica é simplesmente experimentar ativar o recurso e ver se você percebe uma melhora na qualidade ou perda perceptível no desempenho e depois pesar as duas coisas na balança.

#### **:. TwinView**

O TwinView é um recurso disponível em muitas placas GeForce2MX e GeForce 4. A placa de vídeo possui dois conectores, permitindo que você tenha um sistema dual monitor usando uma única placa. É algo muito semelhante ao dual head encontrado nas placas da Matrox.

O TwinView é interessante pois pode ser encontrado mesmo em placas relativamente baratas, como as GeForce2MX. Você acaba gastando menos do que se fosse comprar duas placas 3D separadas.

Para ativar este recurso no Linux teremos que novamente recorrer à edição do **/etc/XF86Config-4**. No read-me dos drivers está dito para incluir as seguintes linhas na seção "Device":

Option "TwinView" Option "SecondMonitorHorizSync" "<hsync range(s)>" Option "SecondMonitorVertRefresh" "<vrefresh range(s)>" Option "MetaModes" "<list of metamodes>"

Vamos entender o que isso significa.

O **Option "TwinView"** é a opção que ativa o recurso, enquanto o **Option "SecondMonitorHorizSync"** e o **Option "SecondMonitorVertRefresh"** indicam as taxas de atualização vertical e horizontal suportadas pelo segundo monitor, que você pode conferir no manual. Finalmente, a opção "**Metamodes**" indica as resoluções de vídeo que serão usadas em ambos os monitores.

Esta configuração do TwinView não interfere com a configuração do monitor principal. Isso permite que você use dois monitores diferentes, até mesmo com resoluções e taxas de atualização diferentes.

Então vamos a um exemplo prático. Estas linhas poderiam ser usadas por alguém que está usando dois monitores de 17":

Option "TwinView" Option "SecondMonitorHorizSync" "31.5-95" Option "SecondMonitorVertRefresh" "50-150" Option "MetaModes" "1280x1024,1280x1024; 1024x768,1024x768"

Se você estiver usando dois monitores iguais, pode simplesmente copiar as frequências do primeiro monitor, que já está configurado. Procure pelas linhas "HorizSync" e "VertRefresh" que estão mais acima no arquivo de configuração. Será algo assim:

HorizSync 31.5-95 VertRefresh 50-150

Os meta modes indicam as resoluções que serão usadas. O "1280x1024,1280x1024; 1024x768,1024x768" que coloquei no exemplo especifica dois modos. O X primeiro tentará usar 1280x1024 nos dois monitores e, se por algum motivo os monitores não suportarem esta resolução, ele usará 1024x768 em ambos.

Se você estiver usando dois monitores de tamanhos diferentes, provavelmente vai precisar usar resoluções diferentes em ambos. Neste caso a linha ficaria assim:

Option "MetaModes" "1280x1024,1024x768; 1024x768,800x600"

Agora o segundo monitor estará sempre um degrau abaixo. Se for usado 1280x1024 no primeiro, o segundo usará 1024x768. Caso seja usado 1024x768 no primeiro, o segundo usará 800x600.

Ok, mas onde vão estas linhas? Lembra-se de onde alteramos o driver "nv" para "nvidia"? Você pode colocar as linhas logo abaixo, é só procurar pela linha **Section "Device"**:

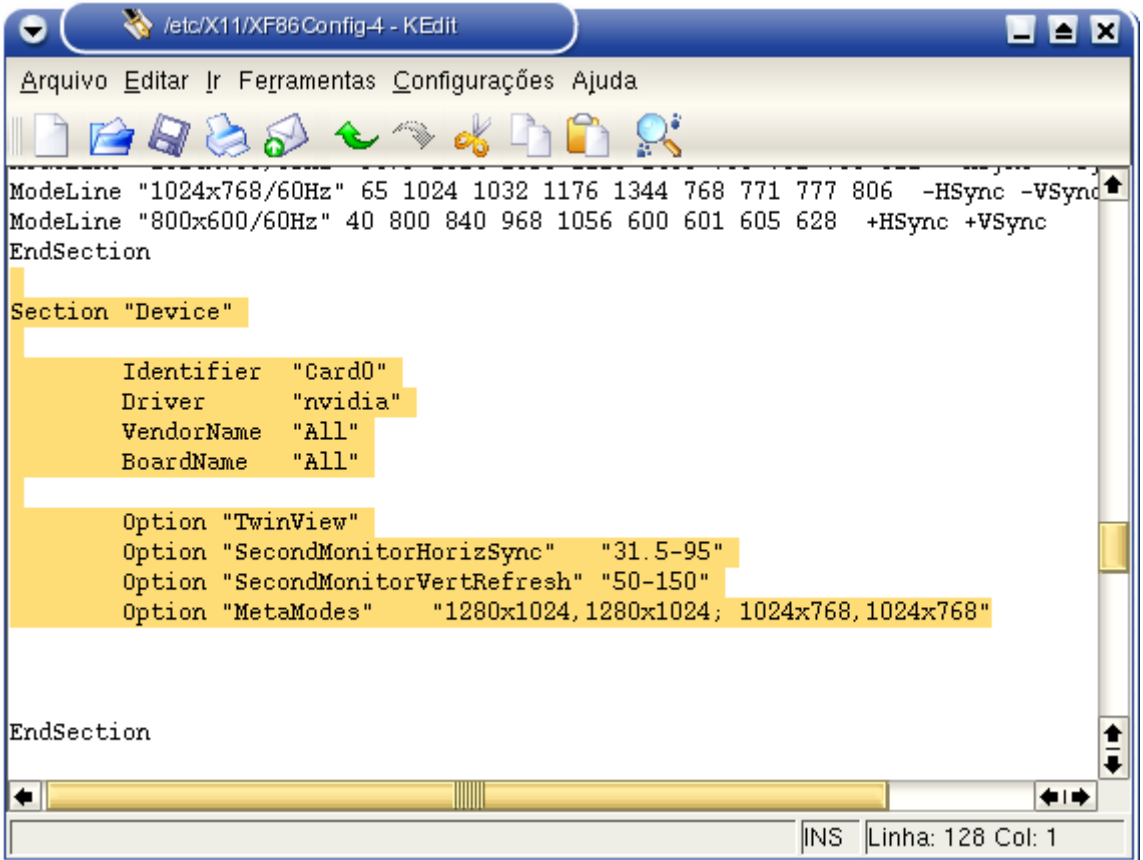

Por default, o TwinView presume que o segundo monitor seja colocado do lado direito do primeiro. Se você quiser colocar o segundo monitor à esquerda, acima ou abaixo do primeiro, então você precisará incluir mais uma linha na configuração, logo abaixo das outras, que vai configurar o comportamento do mouse ao trafegar entre os dois:

Option "TwinViewOrientation" "LeftOf"

O "**LeftOf**" (à esquerda) indica que o segundo monitor está à esquerda do primeiro. Se você quiser clocá-o acima, então use a opção "**Above**" (acima), se ele estiver abaixo use a "**Below**" (abaixo).

Existe uma última opção que é a "**Clone**". Neste caso o segundo monitor simplesmente exibirá uma cópia da imagem exibida no primeiro. Pode ser útil para apresentações por exemplo, mas neste caso seria mais fácil simplesmente comprar um daqueles cabos Y que permitem ligar dois monitores na mesma placa de vídeo.

# **:. Configurador gráfico**

A falta de interesse da nVidia em desenvolver um configurador gráfico para os drivers for Linux tem feito com que surjam algumas alternativas open-source. Um dos projetos mais bem sucedidos neste sentido é o YanC, que pode ser baixado no:

<http://yanc.sourceforge.net/index-en.html>

Ele é um painel gráfico que oferece as opções suportadas pelo driver de uma forma muito mais acessível, incluindo o recurso de saída de TV disponível em algumas placas. Nas últimas versões já existe até mesmo suporte a português do Brasil, que pode ser ativado em File > Settings.

A instalação é bastante simples. No site está disponível um arquivo compactado que inclui tanto o código fonte quanto o programa já compilado. Tudo o que você precisa é baixar o arquivo (yanc-0.2.1.tar.gz enquanto escrevo), descompactá-lo, acessar a pasta que será criada e rodar o **install.sh** como root:

## # **./install.sh**

Depois de instalado, basta chamá-lo com o comando "**yanc**":

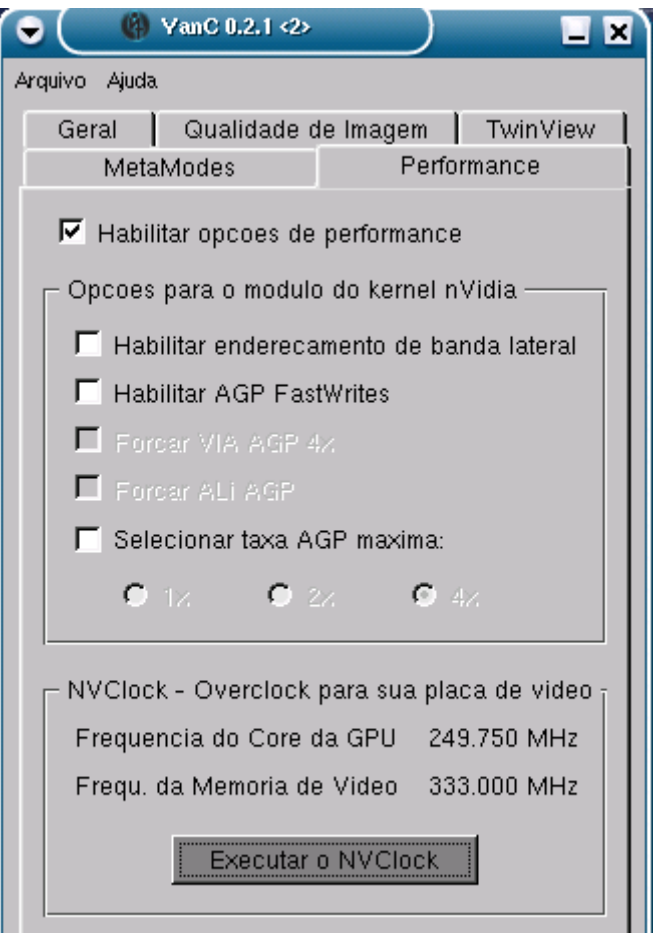

No meio das opções relacionadas à performance você encontrará a opção de overclocar a placa de vídeo, que é muito útil principalmente se você tiver uma GeForce MX, que por operarem a frequências mais baixas geralmente suportam overclocks razoáveis.

O suporte a overclock é feito através do NVClock, um aplicativo separado que é apenas chamado pelo YanC quando você clica na opção.

Você pode instala-lo no Kurumin através do apt-get:

# # **apt-get install nvclock** # **apt-get install nvclock-gtk**

Ao ser aberto ele detecta o modelo da sua placa de vídeo e oferece um range de frequências compatível com ela. Caso tenha dúvidas, você pode ver algumas informações sobre a placa nas abas "Card Info" e "AGP Info".

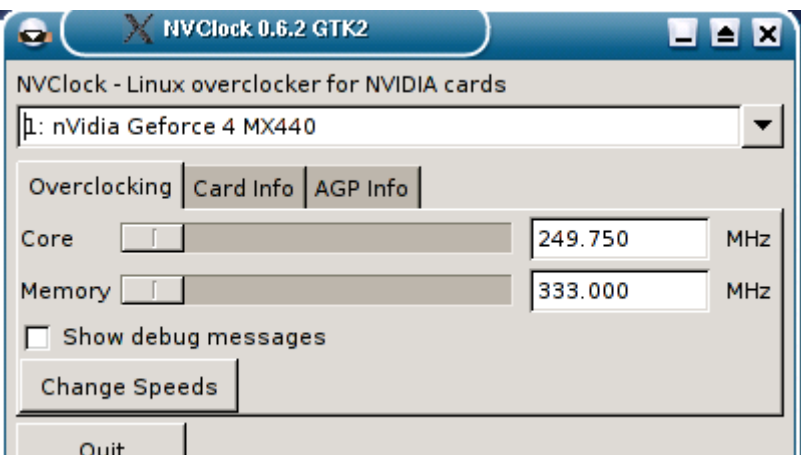

# **Resolvendo Problemas**

Alguns usuários queixam-se de problemas de estabilidade ao usar os drivers da nVidia, o problema neste caso é o mesmo que alguns usuários enfrentam no Windows, problemas com a implementação do AGP na placa mãe, encontrados nas primeiras placas super 7 e para Pentium II e Athlon com chipsets Via e um grande número de placas com chipsets SiS.

Existem mais algumas alterações que resolvem estes problemas em uma grande parte dos casos. Em primeiro lugar, experimente desativar o suporte a AGP na configuração do vídeo. Isto faz com que a placa de vídeo seja acessada como se fosse uma placa PCI, sem armazenar texturas na memória e outros recursos permitidos pelo AGP. O desempenho naturalmente cai um pouco, mas antes rodar um pouco mais lento do que travar não é?

Abra novamente o seu arquivo /etc/X11/XF86Config-4 ou /etc/X11/XF86Config e procure pelas linhas:

Section "Device" Identifier "device1" VendorName "nVidia Corporation" BoardName "RIVA TNT" Driver "nvidia" Option "DPMS"

E adicione a linha: Option "NvAgp" "0"

O trecho ficará:

Section "Device" Identifier "device1" VendorName "nVidia Corporation" BoardName "RIVA TNT" Driver "nvidia" Option "DPMS" Option "NvAgp" "0"

Para que esta alteração entre em vigor é necessário reiniciar o micro.

Se mesmo assim a instabilidade persistir, abra o seu arquivo **/etc/lilo.conf** e adicione a opção "mem=nopentium" na linha append. No meu caso ficou assim:

image=/boot/vmlinuz label=linux root=/dev/hda1 initrd=/boot/initrd.img append="quiet devfs=mount hdd=ide-scsi **mem=nopentium**" read-only

Esta opção desativa o recurso Page Size Extension que causa problema em algumas placas mãe para processadores AMD que também pode causar travamentos ao usar placas de vídeo AGP com os drivers 3D habilitados. Depois de salvar o arquivo, digite "**lilo**" no terminal (como root) para que as alterações sejam gravadas. Novamente é preciso reiniciar para ativar a mudança.

Se ainda assim os travamentos continuarem, você pode forçar o uso do AGP 1x ao invés do 2x ou 4x suportado pela sua placa mãe. Isto resolve o problema de estabilidade em muitas placas mãe. Para isso, abra o arquivo **/etc/modules.conf** e adicione as seguintes linhas no final do arquivo:

alias char-major-195 NVdriver options NVdriver NVreg\_ReqAGPRate=1 # force AGP Rate to  $1x$ 

Salve o arquivo e reinicie para que a alteração entre em vigor. Estas três alterações resolvem os problemas de estabilidade em uns 80% dos casos. Existem algumas placas mãe antigas que são realmente problemáticas, nestes casos não existe outra opção a não ser fazer um upgrade.

Lembre-se que em alguns casos os travamentos nos jogos também podem ser causados por problemas com os drivers da placa de som ou do modem. Outras possíveis causas de instabilidade são superaquecimento da placa de vídeo (neste caso experimente adaptar um cooler de 486 no chipset de vídeo) ou problemas com a fonte de alimentação do micro (muitas fontes de baixa qualidade não são capazes de fornecer energia suficiente para a placa de vídeo).

Hoje em dia qualquer placa 3D precisa de uma boa refrigeração para funcionar, em geral os fabricantes desenvolvem os produtos pensando nos países da europa, onde faz frio e não em países tropicais como o nosso. Para garantir a estabilidade e aumentar a vida útil dos componentes uma boa refrigeração é indispensável. O ideal é que você utilize um exaustor de 120 mm na parte frontal do gabinete, soprando o ar sobre a placa de vídeo e o processador, um slot cooler, ou um cooler de 486 adaptado para refrigerar a placa de vídeo. Se você usa um HD de 7200 RPM também é altamente recomendável usar um HD cooler.

Mais uma coisa que deve ser levada em consideração é que existem placas de vários fabricantes com chipsets nVidia. Mesmo placas com o mesmo chipset muitas vezes possuem diferenças na temporização da memória, ou mesmo na frequência do chipset (alguns fabricantes vendem placas overclocadas para diferenciar seus produtos dos concorrentes) e assim por diante. Cada fabricante tenta fazer suas placas serem mais rápidas ou mais baratas que as dos concorrentes, com resultados variados. Estas diferenças podem levar a incompatibilidades diversas com alguns modelos de placas mãe.

Por exemplo, eu tenho duas placas TnT2 com 8 MB de memória. Uma delas funciona perfeitamente numa placa MSI antiga que uso pra testar coisas, enquanto a segunda, no mesmo micro, trava em média a cada 15 minutos. Apesar disso, as

duas funcionam perfeitamente num outro micro com uma placa i845. Enfim, embora os drivers sejam unificados, cada placa é um caso :-)

# **Jogos comerciais portados**

Além da possibilidade de emular através do Transgaming existem vários jogos comerciais portados para o Linux. Estes jogos não são open source, valem as mesmas regras que para o Windows: é preciso adquirir o game da forma usual, comprando o CD.

Os exemplos mais famosos são os três jogos da série Quake, seguidos pelo Castle of Wolfstern, todos da ID software. Existem muitos exemplos, mas vou me concentrar nos games mais populares.

# **Quake 3 Arena**

Para rodar o Quake III Arena você precisa apenas baixar o instalador para Linux no link:

<ftp://ftp.idsoftware.com/idstuff/quake3/linux/>

Enquanto escrevo a versão mais recente é o: **linuxq3apoint-1.32b.x86.run**

Para instala-lo você precisa apenas marcar a permissão de execução nas propriedades do arquivo e em seguida executá-lo. Via terminal os comandos seriam:

### **chmod +x linuxq3apoint-1.32b.x86.run ./linuxq3apoint-1.32b.x86.run**

O "./linuxq3apoint-1.32b.x86.run" que realmente instala o programa deve ser dado como root. O instalador é gráfico, basta ir clicando:

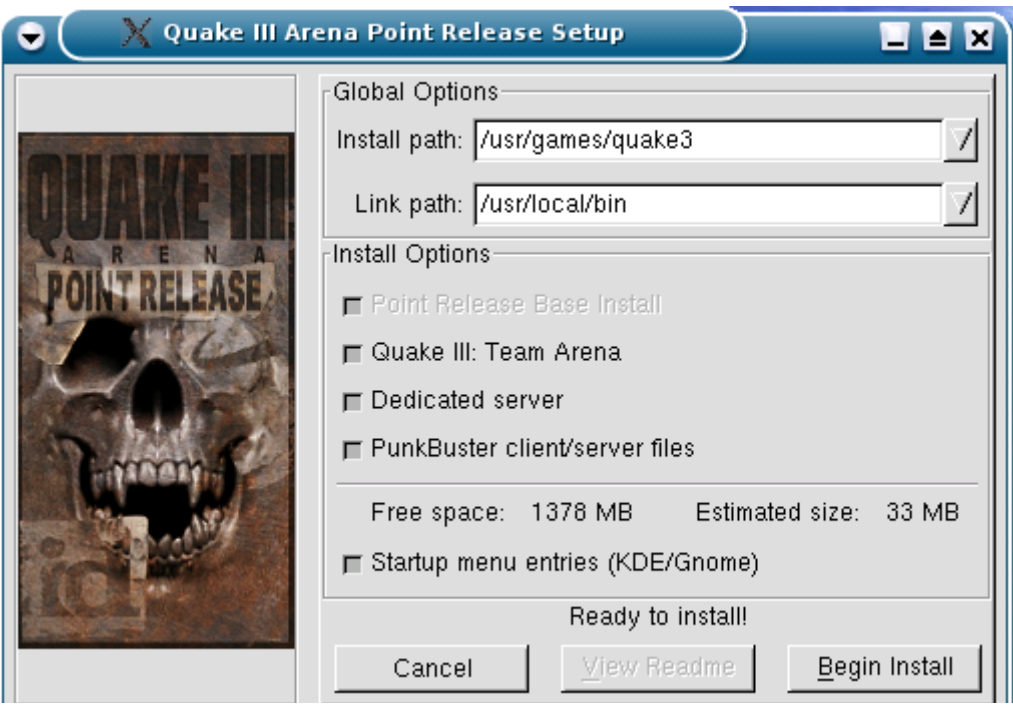

Depois de instalado, basta dar o comando "**q3demo**" para jogar. O game fica disponível para todos os usuários cadastrados no sistema, salvando as configurações de cada um em diretórios separados. Isso é bem útil em lan houses por exemplo, onde cada jogador pode ter sua conta de usuário com suas configurações, personagens e save-games separados.

Dependendo da distribuição que você estiver utilizando, ele criará também uma entrada nos menus do KDE e do Gnome em Iniciar > Jogos. Se a entrada não for criada, é só criar um atalho no desktop para o comando "quake3".

O Quake 3 se instalará por default na pasta **/usr/local/games/quake3**. Em seguida você deve copiar todos os arquivos que estão na pasta **Quake3/baseq3** do CD para a pasta **baseq3** dentro deste diretório de instalação.

Basta arrastar pelo gerenciador de arquivos. Mesmo assim, se você preferir fazer pelo terminal o comando e:

## # **cp /mnt/cdrom/Quake3/baseq3/\* /usr/local/games/quake3/baseq3/**

Os arquivos consomem cerca de 400 MB de espaço em disco, mas em compensação no Linux você não precisa manter o CD na bandeja para jogar, apenas fornecer o serial na primeira vez que abrir o game.

No mesmo link você encontrará também os instaladores para o Quake 1 e Quake 2, onde o procedimento de instalação é basicamente o mesmo.

Por sinal, o Quake I e Quake II foram disponibilizados sob a licença GNU, mas apenas a engine dos jogos. Você ainda precisará dos CDs originais para poder jogálos no Linux, pois os CDs contém os mapas, sons, imagens, etc. Apesar disso, o código já permitiu o desenvolvimento de vários games open source, que utilizam a engine do Quake e um trabalho de arte próprio sobre ela, como no caso do Transfusion.

Outros jogos da ID também foram portados, como a série DOOM e o Return to Castle Wolfenstein, cujo executável, juntamente com o Demo pode ser baixado em: <ftp://ftp.idsoftware.com/idstuff/wolf/linux/>

Um detalhe importante é que a ID passou recentemente a desenvolver seus jogos dentro do Linux e depois portá-los para Windows. Além de ser uma garantia de que os futuros lançamentos da ID também rodarão no Linux, isto significa que Demos dos jogos estão sendo em muitos casos disponibilizados **primeiro** em versão Linux e só depois em versão Windows.

Utilizando uma placa da nVidia você obterá um desempenho semelhante ao do Windows nos jogos portados, com pequenas diferenças para mais ou para menos de acordo com a versão dos drivers usados e diferenças nos recursos usados por cada título.

Outra que vinha fazendo um excelente trabalho era a Loki Games, que já havia portado vários excelentes jogos, entre eles o Civilization: Call To Power, Myth II: Soulblighter, Railroad Tycoon II, Heretic II e Heroes of Might and Magic III. Infelizmente a Loki fechou, mas os jogos já lançados ainda podem ser adquiridos.

A Loki também foi responsável pelo porte do **Unreal Tournament** da Epic. Se você tem o CD original, basta baixar o instalador for Linux aqui:

<http://www.lokigames.com/products/ut/updates.php3>

A história da Loki trouxe um alerta de que apesar da maior parte do desenvolvimento do Linux ser feito através de trabalho voluntário de membros da comunidade, as empresas também podem realizar trabalhos extremamente importantes e bem feitos. Porém, empresas também precisam de recursos, que vêm da venda de seus produtos. Além de ser comparativamente pequena, a comunidade de Linux é por natureza mais "pão dura"", hesitando em adquirir produtos comerciais para a plataforma, mesmo quando eles possuem uma ótima qualidade. Isto precisa mudar para que tenhamos um mercado de jogos para Linux forte.

## **Unreal Tournament 2003**

O trabalho da Loki possibilitou o porte também do Unreal 2003, que tem tudo para se tornar um dos sucessores do Counter Strike entre os fãs de games de primeira pessoa online.

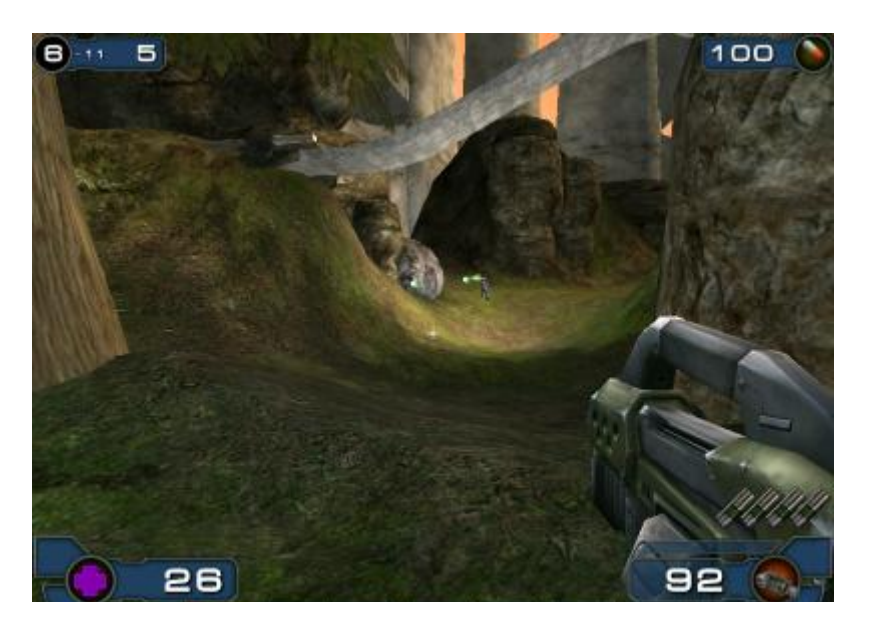

Os gráficos são muito melhores que os do Counter e do Quake 3, seria covardia fazer qualquer comparação neste sentido. A movimentação e armas também são muito boas. Mas tudo isso tem um preço: o game é muito pesado e por isso roda apenas em placas nVidia GeForce e ATI Radeon da 8500 em diante, usando os drivers dos fabricantes.

Você não conseguirá rodar usando uma TnT2 ou uma ATI FireGL por exemplo, nem usando uma placa da SiS, mas na minha opinião isso não chega a ser uma limitação muito grande neste caso, pois estas placas não possuem desempenho suficiente para rodar o game de qualquer forma.

Uma GeForce 4 MX SDR já tem problemas para manter um bom frame-rate a 1024x768, você precisa usar 16 bits de cor e diminuir a qualidade das texturas para conseguir manter a qualidade da movimentação. O que seria então de uma Intel 752, de uma Trident Blade ou mesmo de uma Riva TnT2?

As GeForce 4 MX SDR estão bem baratas hoje em dia, paguei US\$ 50 na minha em Abril de 2003, bem mais barato que uma licença do Windows ... :-)

Assim como no caso dos jogos da ID, desempenho no Linux e Windows é muito semelhante. Você pode baixar o Demo no:

<http://www.unrealtournament2003.com/?downloads>

A instalação é idêntica à do Quake 3, basta executar o arquivo como root. Ele também cria entradas nos menus do KDE e Gnome, mas não em todas as distribuições.

Caso a entrada no iniciar não seja criada, você pode chamar o game chamando o comando "**ut2003\_demo**" dentro da pasta onde ele foi instalado. Por padrão a instalação é feita na pasta **/usr/games/ut2003\_demo/**

Para facilitar, crie um atalho para ele na área de trabalho. No KDE basta clicar com o botão direito e acessar a opção Criar Novo > Link para Aplicativo:

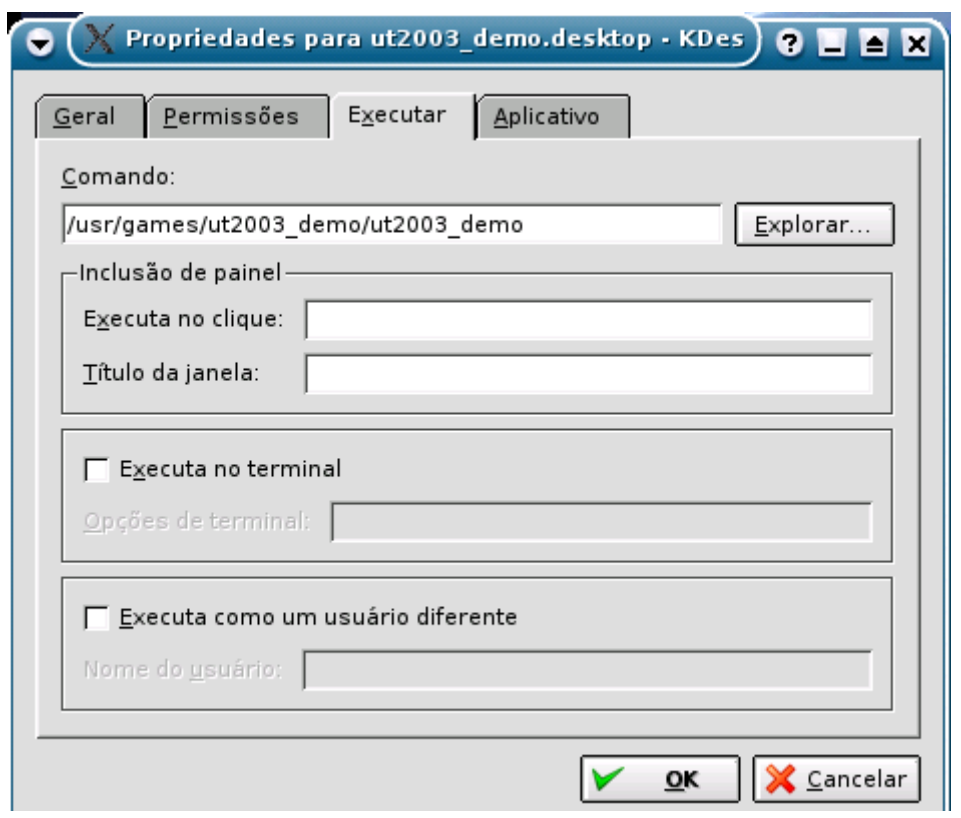

Se você gostar do Demo, pode comprar a versão completa do game vendida nas lojas. A caixa e o manual não citam a palavra "Linux" nem uma única vez, você encontrará apenas um folheto explicando brevemente como instala-lo no Linux. Segundo a Epic, o desenvolvimento do instalador for Linux atrasou e por isso acabou sendo incluído de última hora apenas nos CDs, quando as caixas e manuais já tinham sido impressas.

Mas, de qualquer forma, o que interessa é que a versão completa também roda no Linux. O instalador está incluído no terceiro CD do game, não é preciso baixar o instalador separadamente como no Quake.

Basta colocar o CD 3 na bandeja e chamar o programa "**linux\_installer.sh**" que está dentro. Será aberto o instalador gráfico que irá pedir copiar todos os arquivos necessários para o HD.

Durante a instalação ele pedirá o CD 1, CD 2 e depois novamente o CD 3, fazendo uma instalação completa que consumirá aproximamente 2 GB de espaço no HD. A vantagem neste caso é que depois de fornecer o serial você não precisará mais dos CDs para jogar, assim como no Quake 3.

Uma **dica importante** é que o instalador deve ser chamado como root e nunca de dentro da pasta do CD-ROM, caso contrário você não conseguirá ejetar o CD-ROM durante a instalação. Chame o instalador fornecendo o caminho completo até ele:

## **/mnt/cdrom/./linux\_installer.sh**

A Gentoo desenvolveu também um CD bootável, que inclui uma versão compacta do Linux e o Demo do Unreal, já com drivers para placas GeForce e SB Live!. O ISO do CD pode ser baixado no:<http://www.gentoo.org/news/20020916-ut2k3.xml>

Basta gravar o ISO num CD como de praxe e dar boot. A detecção do hardware é feita automaticamente e um assistente pergunta sobre o modelo do mouse e a resolução de tela desejada.

## **America's Army**

Depois da boa recepção que o CD bootável com o Demo do UT2003 teve, os desenvolvedores resolveram criar a GentooGames, uma empresa apenas para trabalhar no porte de games para Linux e no desenvolvimento de mais CDs bootáveis com games. A página oficial é a:

[http://www.gentoogames.com](http://www.gentoogames.com/)

Aparentemente eles desejam trabalhar prestando serviços aos fabricantes de games. Pense que um CD bootável é a forma mais prática de rodar games no PC. Se o CD for capaz de funcionar direto, sem fazer perguntas, o sistema torna-se tão prático de usar quanto um video-game, sem aquela maratona habitual para instalar o game no HD.

O primeiro trabalho importante foi o porte do America's Army, aquele jogo de guerra patrocinado pelo exército Americano que está fazendo bastante sucesso graças ao realismo. Como este game é gratuíto, o CD bootável inclui a versão completa e não apenas um demo como no caso do Unreal.

Você pode baixar o ISO completo (500 MB) no:

[http://gentoogames.supercomputerinc.com](http://gentoogames.supercomputerinc.com/)

É só gravar o CD da forma habitual e (se necessário) configurar o setup para dar boot através dele.

O sistema de detecção de Hardware foi bastante aprimorado em relação ao Demo do UT2003, agora ele detecta todo o hardware sozinho, sem falar perguntas. O sistema de autodetecção foi provavelmente baseado no do Knoppix, talvez com algumas melhorias:

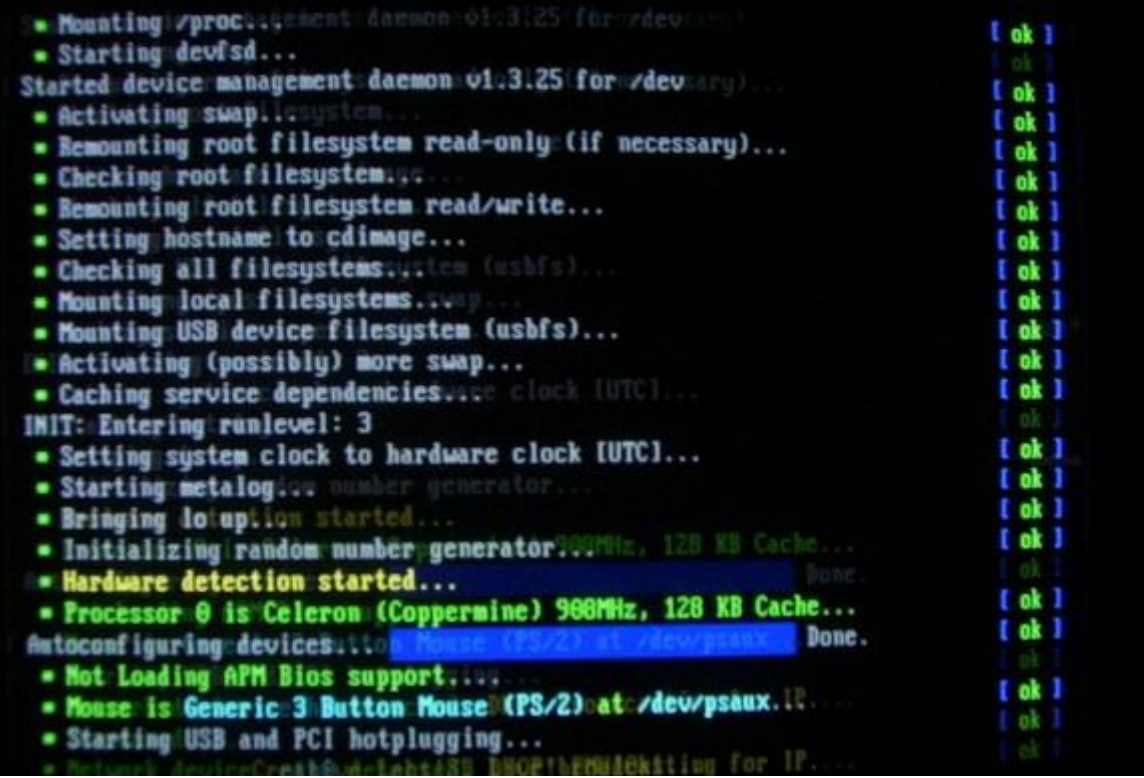

Assim como no Unreal 2003, são suportadas apenas placas nVidia GeForce e ATI Radeon 8500 em diante. O CD já vem com os drivers necessários e detecta a placa de vídeo automaticamente. Caso você esteja usando uma placa de vídeo onboard ou outro modelo não suportado, o CD até roda, mas vai travar na hora que você tentar abrir o game.

Placas de som suportadas pelo Linux, além de placas de rede, mouses e placas SCSI são automaticamente detectados. Como o CD se destina apenas a rodar o game, não há necessidade de suportar impressoras, scanners, etc. o que facilita as coisas.

Depois do boot você cairá num ambiente gráfico baseado no FluxBox, um uma tela de abertura do game:

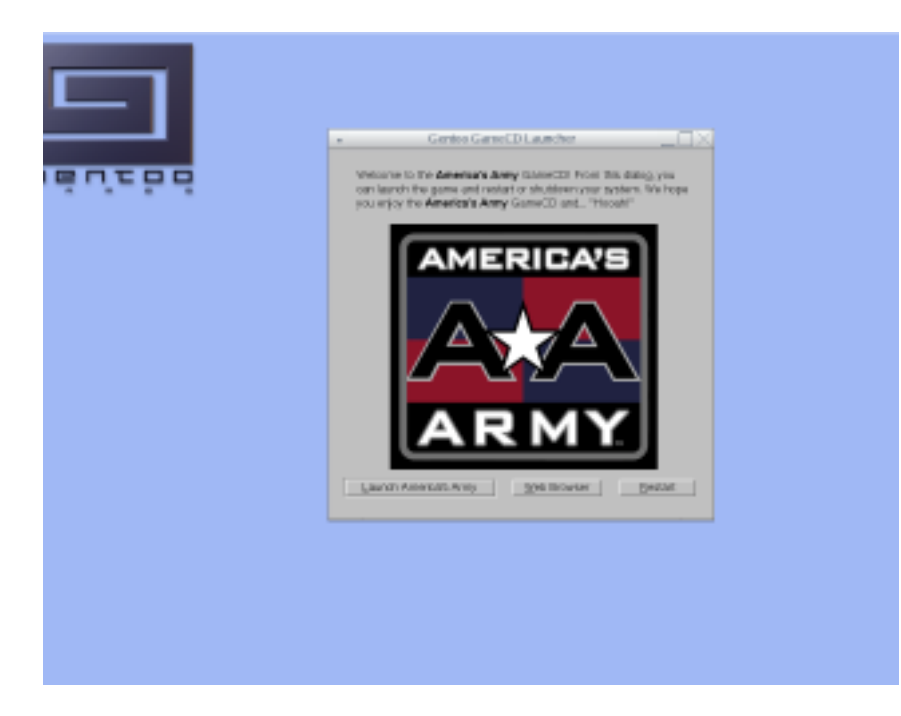

Se você tiver algum servidor DHCP disponível, a rede será configurada automaticamente, caso contrário você vai encontrar o utilitário de configuração no menu do sistema. Lembre-se que que estamos no FluxBox, então não existe iniciar, você acessa o menu clicando com o botão direito sobre a área de trabalho :-)

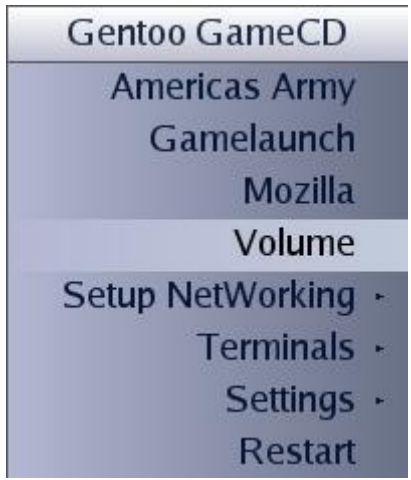

Veja que está disponível também uma opção para ajustar o volume do som e, surpresa, uma versão funcional do Mozilla para pesquisar coisas na internet e registrar seu login (gratuito) para poder jogar online.

Este CD é um achado para Cybercafés, pois permite usar PCs relativamente baratos, sem HD para jogar online e acessar a Internet. O America's Army tem uma qualidade muito melhor que o Counter Strike e é mais realista, sem falar que é gratuíto.

Mesmo que você gaste uns 60 dólares numa GeForce 4 MX, o custo por PC ainda será uns 800 reais mais baixo do que seria ao usar o Counter Strike, já que você economizará com o HD e as licenças do Windows e do Half Life + Counter. A longo prazo a economia será maior, pois como não possuem HD, os micros não precisarão de tanta manutenção.

Mas, voltando ao game, o objetivo é criar uma simulação o mais real possível de um cenário de guerra, usando armamentos, cenários e regras semelhantes à do mundo real e enfatizando bastante o trabalho em equipe.

Antes de poder entrar nas missões de combate, você precisa passar algum tempo nas fases de treinamento, que ensinam o funcionamento básico do jogo, você precisa completar todas antes de por jogar online. Para salvar o progresso é necessário criar um login no site oficial (existe uma função dentro do jogo). Nele existe bastante material disponível, com manuais, estratégias, screenshots, etc.

### [http://www.americasarmy.com](http://www.americasarmy.com/)

Como as informações de cada jogador não são gravadas localmente, existem poucos problemas com cheats.

Tirando a patriotada generalizada, previsível já que o game é basicamente uma ferramenta de marketing do Exército Americano, este é um dos melhores games disponíveis pra PC e o fato de poder rodá-lo diretamente a partir de um CD bootável faz com que ganhe mais alguns pontos.

Se você não for nenhum fanático anti-Americano, prepare-se para muitos horas na frente do micro, afinal dessa vez eles é que estão pagando pra nós jogarmos.

Alguns screenshots:

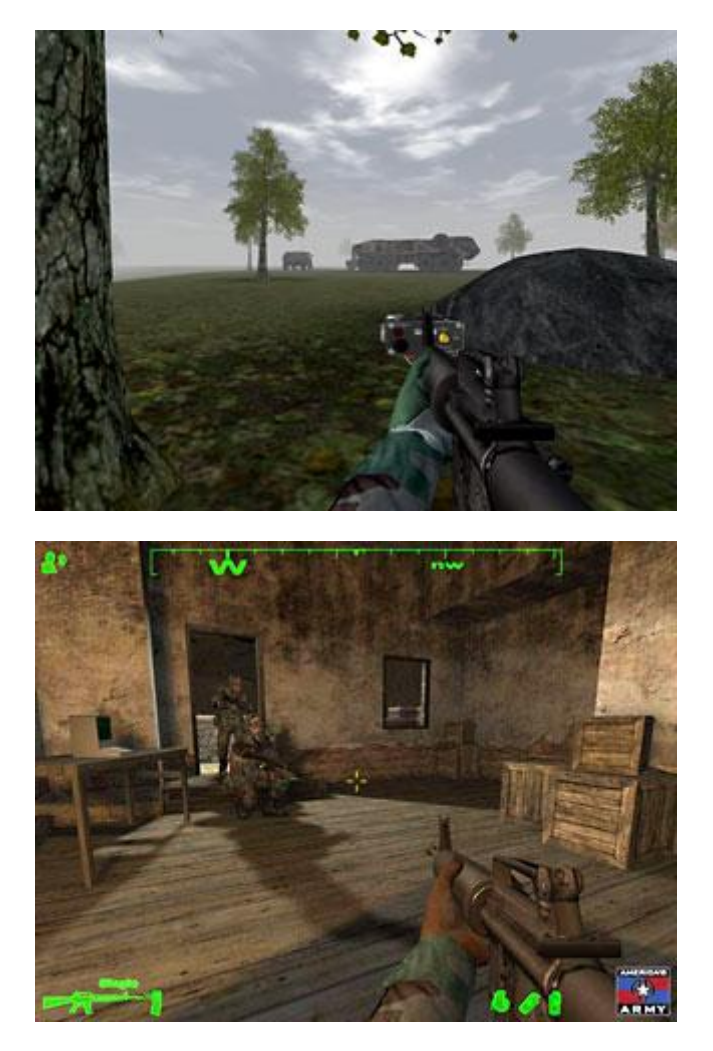

## **Neverwinter Nights**

O Neverwinter Nights é um RPG mais ou menos no mesmo estilo do Diablo II, mas com gráficos melhores, um sistema mais complexo de magias, armas e defesas e uma grande possibilidade de customização, que permite a criação de novos personagens, ítens ou até mesmo novos mundos completamente diferentes do original como no caso do StarWars Knights. Pense no Half Life e o Counter Strike.

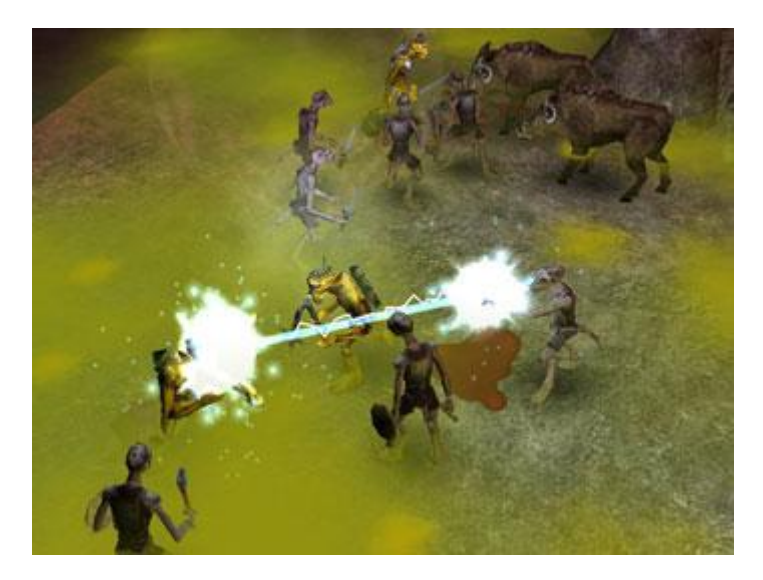

Os desenvolvedores parecem bastante interessados em desenvolver uma versão Linux do game, assim como já fizeram para o MacOS X. Enquanto escrevo o trabalho ainda está em estágio inicial, mas já é utilizável. O executável for Linux está disponível aqui:

### <http://nwn.bioware.com/downloads/linuxclient.html>

A instalação ainda é um pouco complexa, pois você precisará copiar a pasta com o game já instalado a partir de uma máquina Windows, jogar o executável dentro da pasta e só então poder rodar.

Crie um diretório qualquer ("nwn" por exemplo dentro do seu diretório home.

Copie para dentro dele todas as pastas que ficam dentro do diretório de instalação no Windows. Você pode fazer a transferência via FTP ou gravar um CD-ROM por exemplo.

Baixe o executável for Linux e descompacte o arquivo dentro da pasta.

Rode o comando "**./fixinstall**" para concluir a instalação e em seguida os comandos "**./nwm**" ou "**./dmclient**" para jogar. Você vai precisar de um serial válido para concluir a instalação.

## **Wolfenstein: Enemy Territory**

Este é mais um game em primeira pessoa desenvolvido pela Activision com base na engine do Castle of Wolfenstein licenciada da ID.

O projeto original era criar um game compatível com Windows e Linux (assim como o Castle of Wolfenstein original) com novos mapas e um forte suporte a multiplayer.

Mas, por algum motivo, o projeto foi abandonado quando ainda faltava desenvolver as fases do modo single player. Ao invés de simplesmente arquivar o projeto como geralmente acontece nesses casos, resolveram concluir o desenvolvimento do modo multiplayer e disponibilizar o game completo, gratuitamente!

Por mais difícil de acreditar que possa parecer, basta baixar os 258 MB da versão for Linux, instalar, conectar-se a um server e jogar. O game é extremamente bem feito, com um cenário baseado nos combates entre Alemães e Aliados na segunda guerra mundial.

É possível jogar tanto via rede local quanto via Internet. Você cria um jogo e espera que outros se conectem ou tenta se conectar num servidor disponível. Por ser gratuito este game está se tornando extremamente popular.

No Linux é preciso ter uma placa 3D com os drivers corretos instalados. Como sempre as placas da nVidia e ATI com os drivers do fabricante oferecem um melhor desempenho, mas você não precisa ter uma GeForce para jogar, uma simples TnT2 já permite jogar a 640x480 com um FPS dentro do tolerável.

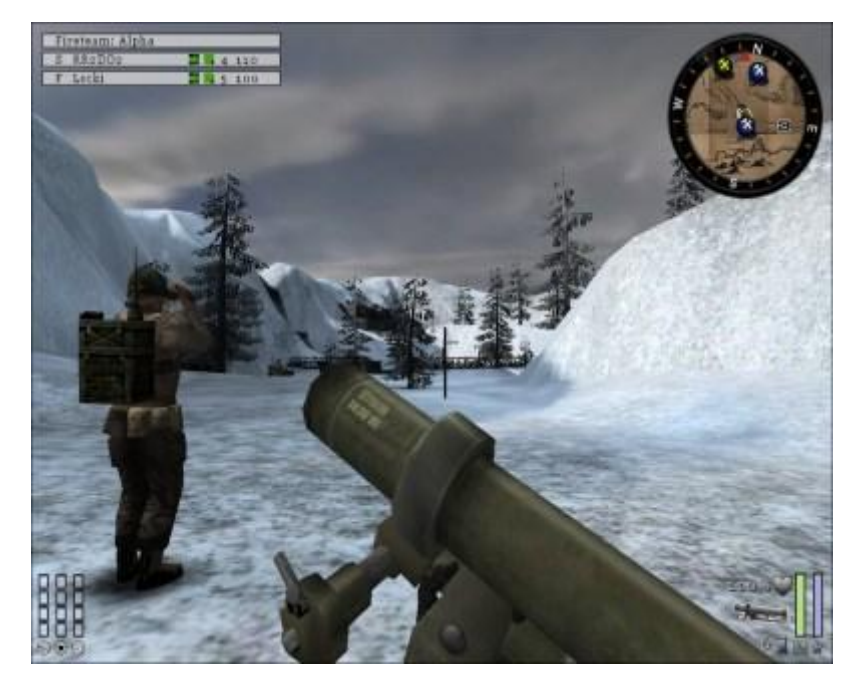

A página oficial, onde você pode encontrar os links para download é a:

<http://games.activision.com/games/wolfenstein>

Outra opção, geralmente mais rápida para baixar é via bittorrent. Experimente este link:

<http://zerowing.idsoftware.com/BT.html>

Para jogar basta marcar a permissão de execução para o arquivo e executá-lo com o comando: .**/et-linux-2.55.x86.run**

Você pode ler um Guia que ensina a estratégia básica do jogo aqui:

### **Jogos open source**

Existem ainda muitos jogos legais nativos do Linux, distribuídos sob a licença GPL. Entre eles está por exemplo o FreeCiv, um Clone do Civilization II, que pode ser jogado via rede ou via web. Ele funciona bem até mesmo usando terminais leves (486s ligados a um servidor Linux mais rápido) que explicarei no capítulo 7 deste livro.

O FreeCiv está dividido em dois módulos, o servidor, que deve rodar no micro que for sediar os jogos e o cliente, o game em sí.

Para iniciar um jogo, abra o módulo servidor, crie os players que serão controlados pela máquina, com o comando "/create nome\_do\_jogador", como em "**/create Tux**", espere que todos os jogadores humanos se conectem ao servidor e em seguida inicie o jogo com o comando "**start**".

O FreeCiv faz parte do pacote do Mandrak (e da maioria das distribuições). No KDE o ícone geralmente está em Iniciar > Curiosidades > Estratégia. Este jogo é muito bem documentado, no<http://www.freeciv.org/> você encontrará um ótimo tutorial sobre a estratégia do jogo e até parceiros para jogar online.

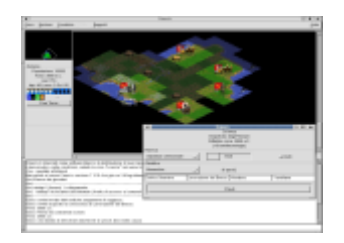

Outros dois projetos que merecem destaque são o **Boson** e o **Cube**. O Cube é um First Person Shooter, no mesmo estilo do Unreal, enquanto o Boson é um jogo de estratégia 3D, semelhante aos games da série StarCraft.

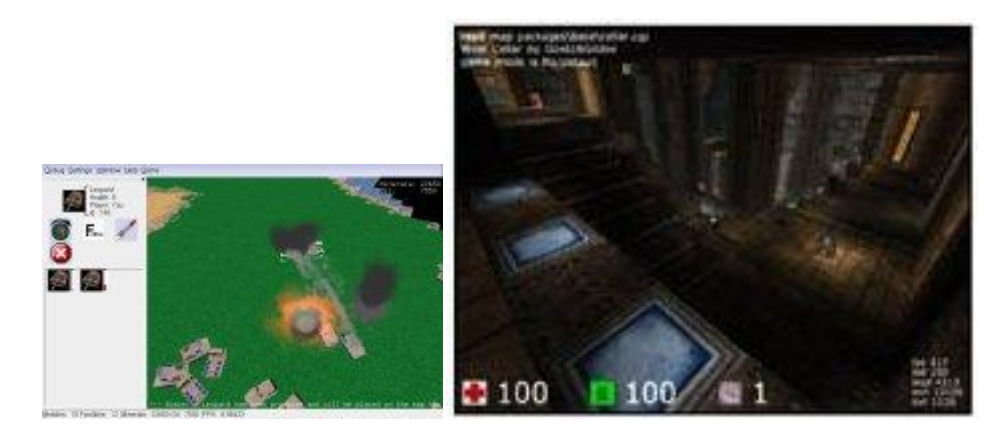

As páginas dos projetos são: [http://boson.eu.org](http://boson.eu.org/) e<http://wouter.fov120.com/cube>

Para rodar qualquer um dos dois é preciso ter instalado a versão do XFree com suporte a 3D durante a instalação do sistema ou ter instalado os drivers da nVidia/ATI. A qualidade destes títulos surpreende, considerando o fato de que são desenvolvidos por equipes pequenas e sem muitos recursos. Mas, como são

distribuídos sob a GPL, as engines podem servir como base para o desenvolvimento de títulos mais sofisticados. Com a estrutura do game pronta, o desenvolvimento de títulos aprimorados acaba sendo um trabalho mais de arte e design do que de desenvolvimento de código.

Assim como temos grandes projetos de aplicativos Open Source, como o OpenOffice, Mozilla e Apache, é possível que no futuro tenhamos também grandes projetos de games Open Source :-)

Em geral os bons jogos multiplayer acabam formando grandes comunidades que desenvolvem mod's, páginas com estratégias etc. Nos jogos open source os próprios usuários podem criar novos níveis, melhorar os gráficos, criar novos ícones e personagens e assim por diante. Um jogo open source que conseguisse se tornar popular poderia conquistar um número de colaboradores bem maior do que o que qualquer software house poderia empregar.

Você vai encontrar uma lista de vários jogos gratuitos ou open source para Linux, junto com os links para seus desenvolvedores aqui: <http://icculus.org/lgfaq/gamelist.php?license=free>

Você pode encontrar jogos para Linux, a maioria gratuítos, no: <http://www.happypenguin.org/>

Depois desta breve introdução, vamos ver com mais detalhes alguns deles. Todos os games citados aqui são de código aberto e gratuítos, do tipo que você pode sair instalando nos micros dos amigos para umas partidas depois do expediente sem nenhum peso na consciência.

## **FreeCraft**

O Warcraft II foi um daqueles jogos que fizeram história. Eu lembro de passar horas jogando quando ainda usava um Pentium 133 ;) Mas, o Warcraft II tinha um problema serio, que era a falta de suporte a partidas multiplayer via Internet. Você tinha que discar diretamente para casa de alguém para poder jogar, o que limitava os parceiros a gente da mesma cidade.

Na época existia um programinha chamado Kali que burlava essa limitação, mas nem todo mundo podia compra-lo.

O FreeCraft é um clone open-source do War2, que mantém a mesma estratégia básica, as mesmas construções e unidades, etc. mas vem com suporte nativo a TCP/IP e a resoluções de vídeo acima de 640x480.

Como estamos falando de um game 2D, o game se comporta de uma forma semelhante ao Diablo II LOD, ao usar 1024x768 por exemplo a tela fica "maior", você pode ver mais unidade e um pedaço maior do terreno de cada vez, o que melhora bastante a jogabilidade. Outro recurso interessante é que você pode jogar numa janela enquanto tenta (será mesmo? :) fazer outras coisas. É muito melhor que ficar jogando paciência.

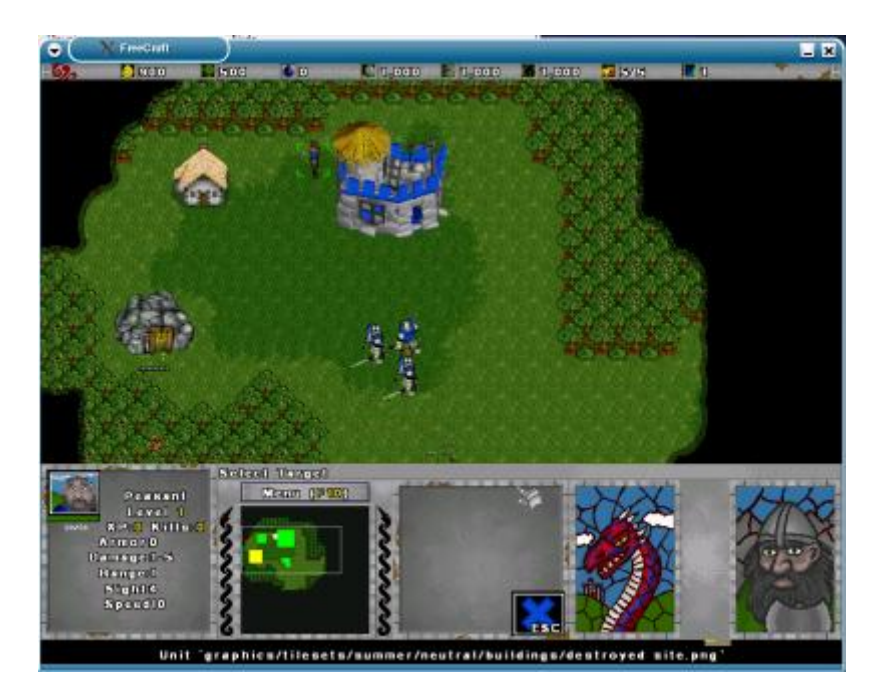

O FreeCraft é divertido até se você não gosta de Linux. Você vai poder descarregar todo o seu stress assassinando os inocentes (e irritantes) pinguins que ficam perambulando pelos cenários... ;)

Existem três modos de jogo. O "Campaign Game" é o modo single player tradicional, onde você vai avançando fase a fase. Os níveis são bem diferentes dos do War2 (posso dizer pois joguei todos os níveis dos dois... :) o problema é que ainda estão disponíveis poucas fases.

O modo "Single Player Game" é uma versão single do modo multiplayer, onde você joga contra oponentes controlados pelo computador. Você pode escolher o mapa, o número de oponentes, a quantidade de recursos iniciais, etc.

Finalmente, temos o "Multi player Game", o mais legal onde você pode massacrar seus colegas. Os jogos podem ser feitos via internet ou rede local, com até 14 participantes. Os desenvolvedores estão trabalhando num diretório como o Battle.net da Blizzard, onde você possa achar parceiros para jogar online.

Uma das vantagens é que o Freecraft nem precisa ser instalado, é só descompactar os arquivos e abrir o executável que está dentro.

A página oficial é a http[://freecraft.sourceforge.net/](http://www.guiadohardware.net/mnt)

A página de downloads é a:<http://freecraft.sourceforge.net/download.html>

O jogo é composto por dois arquivos, o **freecraft-030311-linux.tar.gz** (2.5 MB) que contém a engine e o **fcmp-030311.tar.gz** (8.5 MB) que contém os mapas, sons, bitmaps, etc. (as versões provavelmente serão diferentes quando você for baixar).

Os dois arquivos são separados pois envolvem duas equipes de desenvolvimento diferentes. A primeira é formada pelos programadores que cuidam da parte estrutural e a outra é formada por músicos e desiners que cuidam do trabalho de arte.

Você mesmo pode ajudar, criando mais mapas por exemplo, é prático pois eles já virão pré-instalados na próxima versão :)

Voltando à instalação, comece descompactando o arquivo freecraft-030311 linux.tar.gz numa pasta qualquer:

tar -zxvf freecraft-030311-linux.tar.gz

Dentro da pasta, que será criada, renomeie a pasta "**data**" para "**data.wc2**"

cd freecraft-030311 mv data data.wc2

Para terminar, copie o arquivo fcmp-030311.tar.gz para dentro da pasta e descompacte-o também:

tar -zxvf /usr/local/fcmp-030311.tar.gz

Na verdade, o segundo arquivo é opcional (por isso que tivemos que renomear a pasta "data") mas sem ele o jogo vai ficar muito mais simples, sem sal.

Pronto, agora pra jogar é só acessar a pasta e chamar o executável "freecraft":

### **./freecraft**

Se você quiser criar um ícone no desktop, clique em Criar Novo > Link para aplicativo e preencha os campos da aba "executar" como no screenshot:

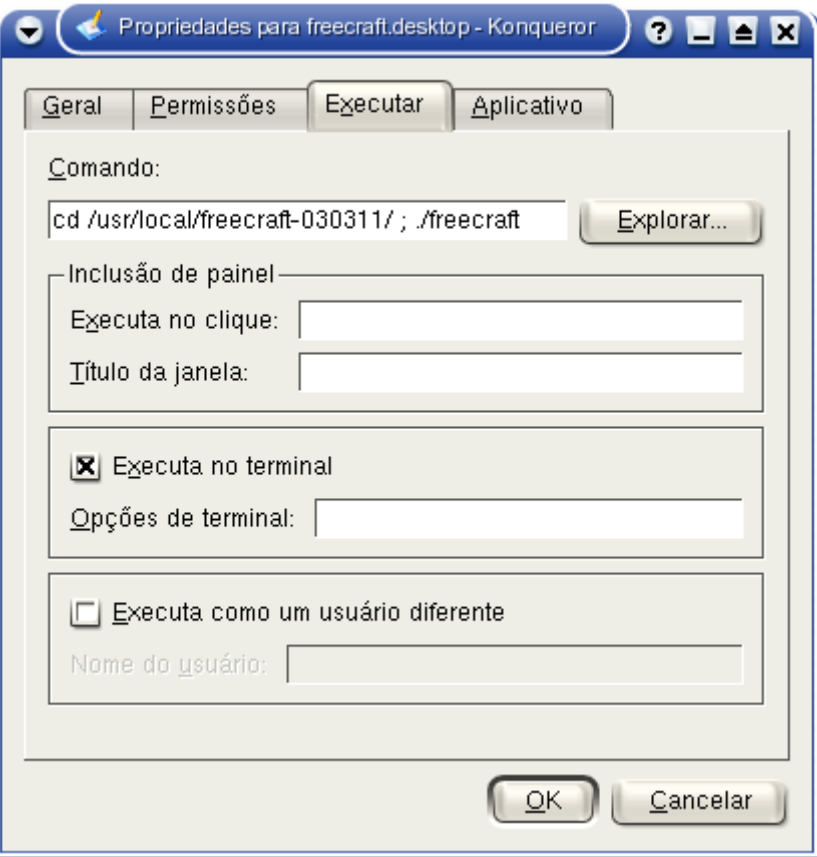

Por algum motivo o game só roda se você abrir um terminal, acessar a pasta onde ele está instalado e chamar o ./freecraft de dentro da pasta. Para que o atalho faça isso, é preciso marcar a opção "Executa no terminal" e colocar os comandos separados por ponto e vírgula na linha. No meu caso instalei o /usr/local, mas você pode instalar dentro do seu diretório se usuário se preferir.

Se você algum CD do Warcraft 2 sobrando por aí, existe a possibilidade de instalar as imagens e sons no Freecraft. Neste caso o game conserva todas as características originais, mas os gráficos e som ficam iguais aos do War 2.

Para isso, coloque o CD-ROM no drive e monte o CD-ROM no diretório /cdrom (lembre-se que o padrão na maria das distribuições é /mnt/cdrom):

# # **mkdir -p /cdrom**

# # **mount /dev/cdrom /cdrom**

Depois é só executar o script que faz a extração dos dados. Acesse a pasta "tools" dentro do diretório onde o game foi instalado e chame-o com o comando:

# **./build.sh**

# **Cube**

Da primeira vez que ouvi falar do Cube fiquei bastante cético. O game tem apenas 8 MB e foi desenvolvido do zero, com uma equipe reduzida, sem utilizar a engine do Quake como outros títulos.

A engine do game é bastante simples, os cenários e personagens são construídos com pequenos cubos (daí o nome) isso torna o desenvolvimento de mapas uma tarefa bem mais simples que em outros jogos. Em teoria esta simplicidade deveria prejudicar a parte gráfica, mas na prática não é isso que acontece. As texturas são aplicadas de uma forma bastante criativa, resultando em cenários muito bem trabalhados. A jogabilidade também é muito boa, os efeitos sonoros são convincentes e o jogo é bastante divertido de uma forma geral. Podemos dizer que ele "flui bem".

Assim como o Freecraft, ele é feito pensando nas partidas em rede, mas existem vários cenários que podem ser jogados em modo single player e outros tantos que misturam os dois modos, onde você tem que ao mesmo tempo se preocupar com os outros jogadores e com os monstros, posicionados estrategicamente próximos aos ítens. :)

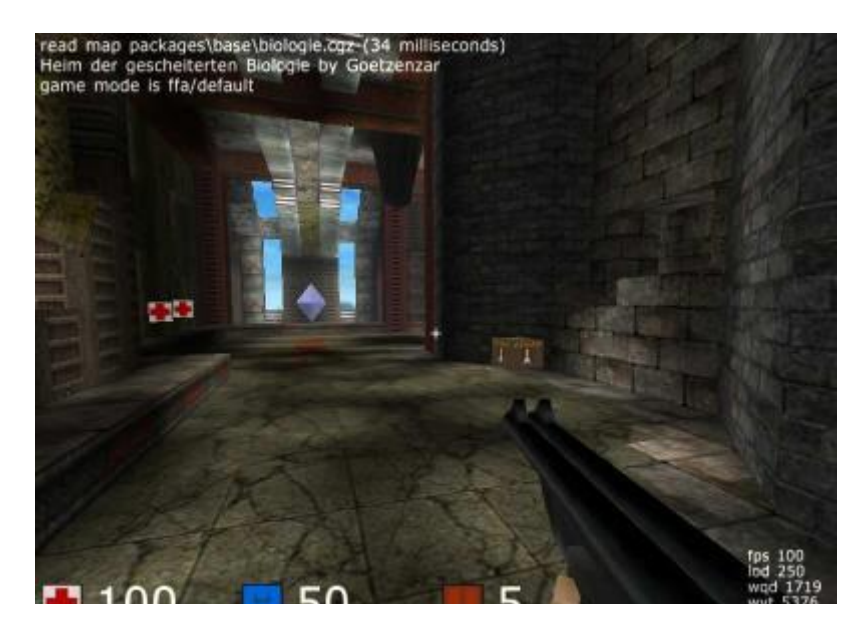

Você pode baixar o arquivo no:<http://wouter.fov120.com/cube>

O Ark incluído no KDE já suporta descompactação de arquivos .zip, basta clicar sobre o arquivo e em "extrair aqui". Se você preferir fazer via linha de comando, use o comando:

# **unzip -o cube\_2002\_10\_20.zip**

Dentro da pasta que será criada, acesse a pasta bin\_unix/. Dentro dela você encontrará os arquivos linux\_server e linux\_client que são respectivamente os executáveis do servidor e do cliente for Linux. Para jogar, você precisa copiá-los para a pasta raiz do cube e marcar as permissões de execução dos arquivos.

Depois basta executá-los:

./linux\_client ./linux server (no micro que irá hospedar os jogos multiplayer)

O Cube é relativamente leve, mais ou menos equivalente ao Quake 2 em consumo de máquina. Um Pentium II com uma Riva TnT já é o suficiente.

O problema é que ele só vai rodar satisfatoriamente com aceleração 3D via Hardware. Se você tiver uma placa da nVidia ou da ATI, instale os drivers 3D do fabricante. Se você tiver uma placa Voodoo 3, SiS ou Intel, experimente utilizar uma distribuição que já venha com o Xfree 4.3, ele oferece um suporte 3D bem melhor.

Depois de jogar a primeira vez você provavelmente vai querer ajustar a sensibilidade do mouse. Para isso, basta abrir o arquivo **autoexec.cfg** dentro da pasta de instalação e alterar a opção "sensitivity 3". No meu caso eu sempre deixo em 10 ou 12. No arquivo estão outras opções como o volume do som, e o ajuste de gama.

**Transfusion** 

Este é mais um First Person Shooter, desta vez baseado na engine do Quake. O clima é extramente dark, a começar pelo demo de abertura. As armas vão do espeto a um boneco de voodoo :)

Assim como no Cube, não é necessário instalar nada. Basta baixar o arquivo compactado na página, descompactar e executar o arquivo transfusion-glx que está dentro:

## **./transfusion-glx**

Não se esqueça de marcar a permissão de execução nas propriedades do arquivo caso necessário. Na mesma pasta você encontrará o arquivo **transfusiondedicated** que aciona o servidor.

A página oficial é a:<http://www.planetblood.com/qblood>

Para jogar você vai precisar de uma placa 3D com os drivers instalados. Testei com uma TnT2 de 8MB com os drivers da nVidia e o desempenho já foi satisfatório. Por ser baseado na engine do Quake I ele é relativamente leve. Se ao abrir ele ficar muito lento, com 2 ou 3 SPF (segundos por frame :) significa que os drivers da sua placa 3D não estão instalados.

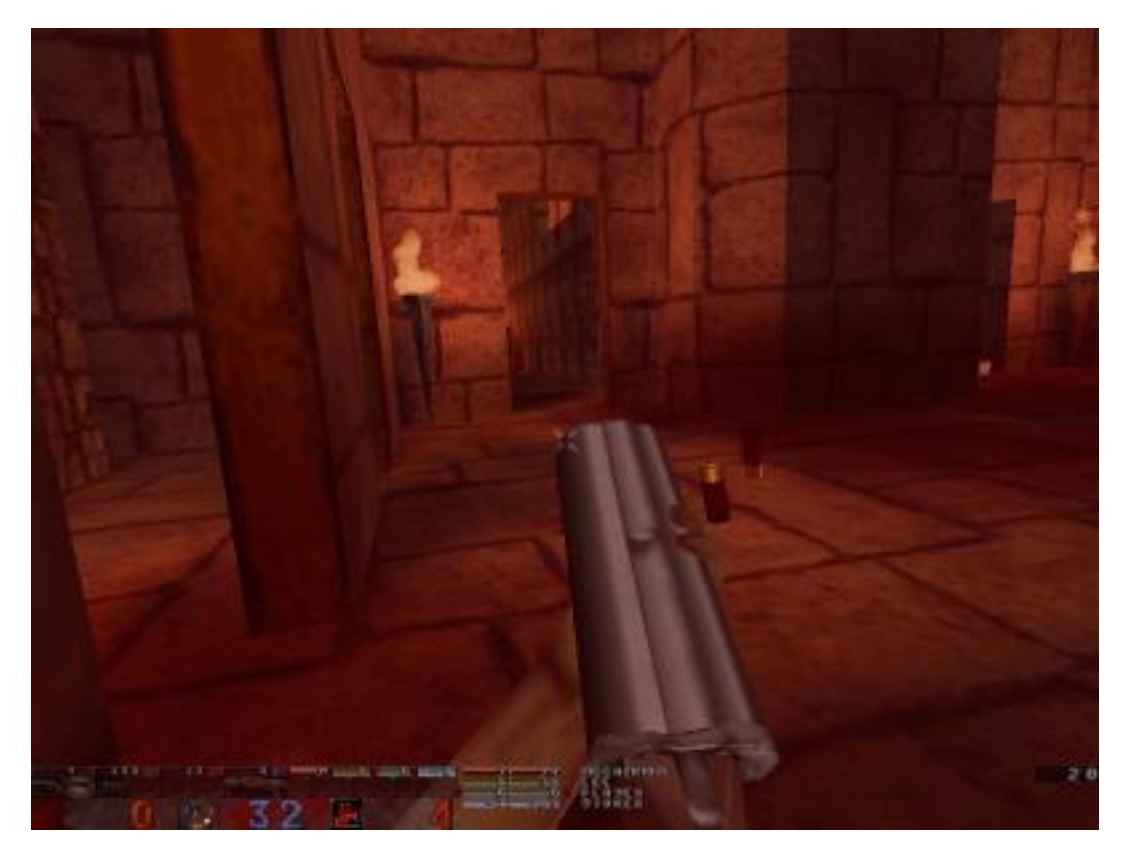

O único problema é que ele ainda não possui um modo single-player. Por enquanto é só para jogar em rede com os amigos.

## **Chromium**

Este é mais um jogo que me surpreendeu. Ele é um shooter vertical estilo arcade,

onde você controla uma navezinha que tem que ir destruindo tudo pelo caminho. Existem uns 3 milhões de jogos neste estilo, mas o Chromium seguramente ocupa uma posição de destaque entre eles.

Embora o jogo em sí seja essencialmente 2D, os gráficos são renderizados em 3D o que explica a excelente qualidade visual. A movimentação é muito rápida, feita para proporcionar doses rápidas de adrenalina.

A sua missão é proteger uma nave de suprimentos que vem bem atrás de você. Isto significa que além de cuidar da própria pele você não pode deixar passar **nenhuma** das naves inimigas.

Simplesmente ficar desviando dos tiros não é uma opção, pois cada nave inimiga que passa lhe custa uma vida. Por sorte a sua nave é relativamente resistente então se você não conseguir destruir todas na bala, ainda resta dar uma trombada para destruir as que chegarem muito perto.

Outro problema é a munição. Você começa com uma metralhadora porcaria que não te leva a lugar nenhum. Logo começam a aparecer power-ups com armas melhores, mas a munição acaba logo então você tem que economizar. A munição é tão importante que a nave possui uma função de auto-destruição. Se você pressionar a tecla 0 duas vezes a nave solta todos os power-ups que pegou e explode destruindo os inimigos próximos. Você perde a vida de qualquer forma, mas pode pegar de volta a munição que restava.

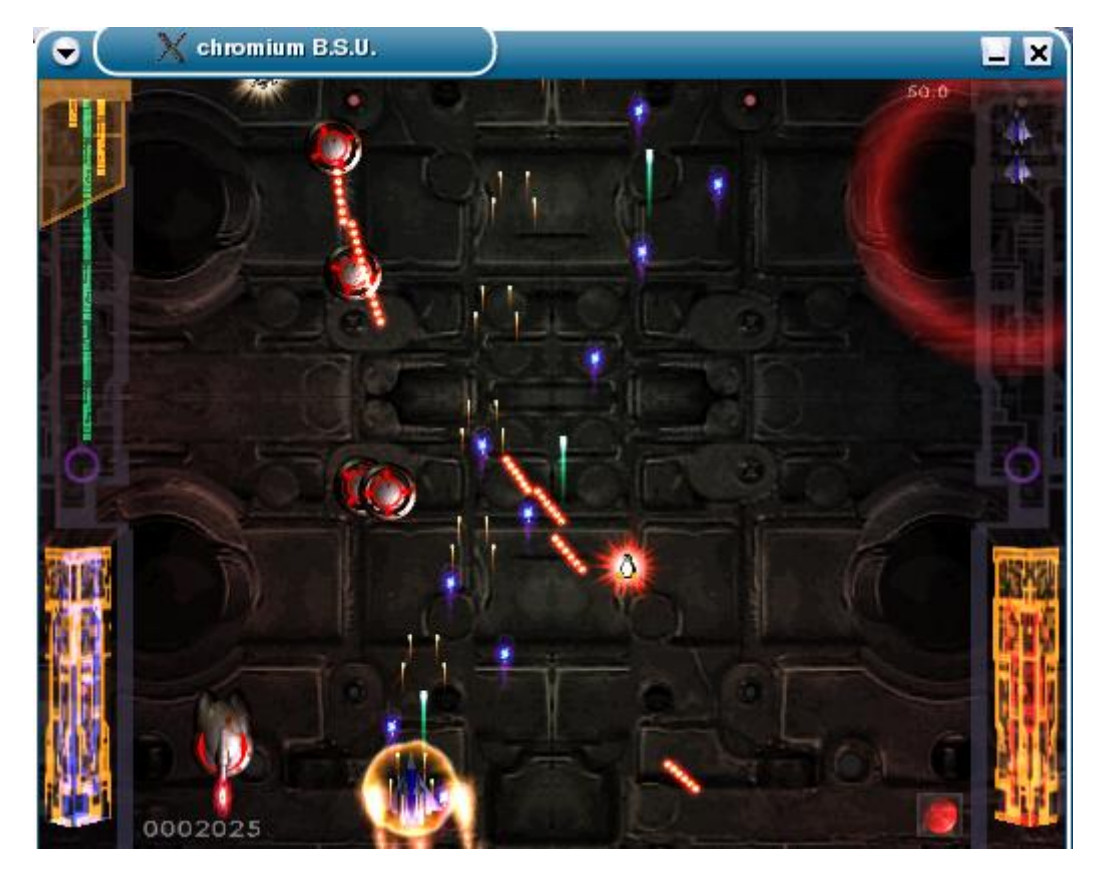

A página oficial do projeto é:<http://www.reptilelabour.com/software/chromium>

O pacote já vem incluído em muitos distribuições, por isso você provavelmente nem vai precisar perder tempo baixando nada. No Mandrake basta dar um "**urpmi chromium**" e no Debian e derivados um "**apt-get install chromium**".

### Você pode encontrar pacotes para várias distribuições no: <http://www.rpmfind.net/linux/rpm2html/search.php?query=Chromium>

Citando mais alguns links temos o [http://www.linuxgames.com](http://www.linuxgames.com/) é um site dedicado a games que rodam no Linux, incluindo tanto games comerciais portados para o Linux, quanto gratuitos ou que rodam através do Wine/Transgaming, incluindo várias dicas e o<http://www.tuxgames.com/>, uma boa fonte de notícias sobre jogos comerciais portados para o Linux e ao mesmo tempo uma loja online que comercializa vários títulos. Vale uma visita.

#### **Clonando partições com o Partimage**

O Partimage substitui o Ghost, com a vantagem de ser livre. Ele pode fazer imagens de partições do HD e até mesmo de HDs inteiros. É interessante tanto para fazer backup quanto para clonar HDs quando é necessário instalar o sistema em vários micros iguais. O partimage também pode ser usado para desenvolver outras coisas, como por exemplo um CD de recuperação como os dos micros de grife, que reinstala uma imagem do sistema automaticamente ao ser usado. A página oficial é a [http://www.partimage.org](http://www.partimage.org/)

O partimage tem uma interface de texto e graças a isso ele é bem pequeno. A versão estaticamente compilada, que inclui todas as bibliotecas necessárias no próprio pacote e por isso raramente dá problemas na instalação tem menos de 1 MB e a versão shared, que depende que um certo conjunto de bibliotecas esteja instalado no sistema possui apenas 300 KB. O fato de rodar em modo texto também flexibiliza o uso do partimage, pois permite usá-lo praticamente em qualquer situação, sem precisar se preocupar em achar alguma distribuição que consiga configurar o vídeo daquele notebook jurássico ou convencer o administrador a instalar o Xfree naquele servidor que sempre funcionou muito bem sem ele :)

A algum tempo atrás eu publiquei um artigo sobre o G4U [\(http://www.guiadohardware.net/artigos/215/\)](http://www.guiadohardware.net/artigos/215/), um disquete bootável que faz uma cópia completa do HD para um servidor de FTP em outro micro da rede. Os dois compactam os dados, mas a diferença fundamental entre o partimage e o G4U é que o partimage copia apenas os dados dentro da partição, gerando um arquivo proporcional ao espaço ocupado. Se você tiver uma partição de 40 GB, mas com apenas 600 MB ocupados, o arquivo de imagem terá apenas uns 200 MB.

O partimage também é capaz de quebrar a imagem em vários arquivos (você especifica o tamanho desejado), permitindo que os backups possam ser facilmente gravados em CD, discos Zip ou até mesmo mini-CDs :-)

#### **:. Como instalar o Partimage**

Existem duas opções para usar o partimage. Você pode instalá-lo (Linux) como qualquer outro programa, ou usar um CD bootável que já venha com ele pré-instalado. A idéia do CD é geralmente a mais prática, pois permite que você faça e restaure os backups mesmo que só tenha o Windows instalado no HD.

Os pacotes de instalação do partimage podem ser baixados no:

#### <http://www.partimage.org/download.en.html>

Baixe o "Static i386 binary tarball" que funciona em qualquer distribuição. Esta versão dispensa instalação, você só precisa descompactar o arquivo e executar o "partimage" que está dentro. Se preferir fazer isso via terminal, os comandos são:

#### **tar -jxvf partimage-static-i386-0.6.2.tar.bz2 cd partimage-static-i386-0.6.2 ./partimage**

Se optar por usar um dos CDs bootáveis, existem basicamente três opções:

Knoppix (700 MB)[: http://www.knopper.net/knoppix/index-en.html](http://www.knopper.net/knoppix/index-en.html)

Gentoo Live-CD (66 MB):<http://www.gentoo.org/main/en/mirrors.xml>

Kurumin (a partir do 2.0, 190 MB): [http://www.guiadohardware.info/linux/kurumin/](http://www.guiadohardware.net/tutoriais/084/)

Modéstia à parte, o Kurumin é a melhor opção neste caso, pois além do partimage você terá mais ferramentas à disposição, como o qtparted, que além de gráfico permite o redimensionamento de partições, inclusive NTFS. Como o Kurumin é pequeno, você pode utilizar o espaço livre no CD para armazenar imagens de sistemas a restaurar, que poderão ser regravados a partir do próprio CD, como veremos adiante. Para chamar o partimage no Kurumin, use o comando: **sudo partimage**

#### **:. Funções básicas**

A primeira tela mostra as partições disponíveis no HD. Lembre-se que no Linux, os HDs instalados são reconhecidos da seguinte forma:

hda: HD que está instalado como master da IDE primária. hdb: Slave da IDE primária. hdc: Master da IDE secundária. hdd: Slave da IDE secundária. sda: Primeiro HD SCSI sdb: Segundo HD SCSI

As partições são representadas pela sigla que designa o HD seguida por um número:

hda1: Primeira partição primária do hda (C: no Windows) hda2, hda2, hda3, hda4: Mais partições primárias que tenham sido criadas hda5, hda6, hda7, etc.: Partições extendidas.

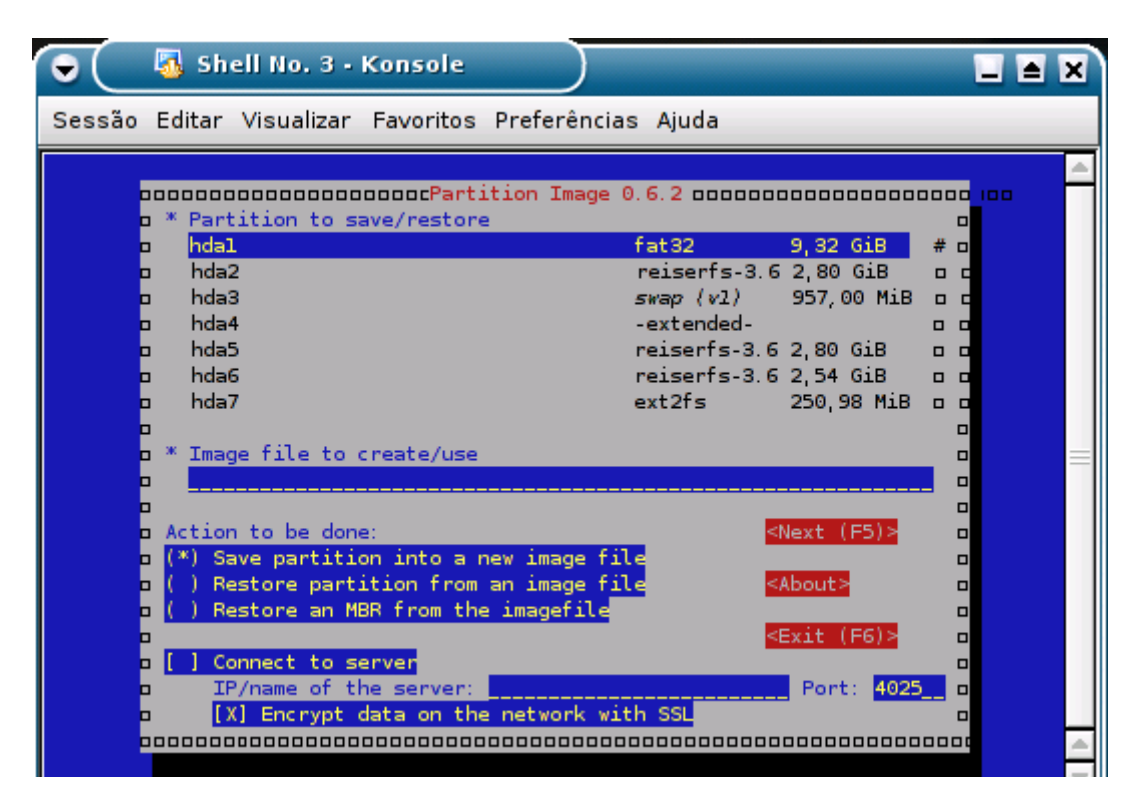

Naturalmente o backup da partição precisa ser gravado em algum lugar. Você pode usar o espaço livre em uma outra partição disponível no HD (pode ser até uma partição Windows) ou fazer o backup via rede. Por enquanto vamos fazer as coisas localmente.

No screenshot você pode ver que o HD está dividido em várias partições. A hda1 contém uma instalação do Windows, a hda2 tem o Slackware instalado, a hda3 está sendo usada como swap e a hda5 tem o Kurumin instalado.

Eu poderia guardar o backup de qualquer uma das partições em qualquer outra, desde que houvesse espaço livre disponível. Poderia fazer um backup do Slackware na partição do Windows ou um backup do Windows na partição do Kurumin. Mas, como tenho mais uma partição, a hda6 que está livre, vou usá-la como destino.

Para gravar qualquer coisa numa partição, você precisa primeiro montá-la dentro de alguma pasta. No Kurumin você pode montar as partições disponíveis clicando nos ícones no desktop (para monta-las como somente-leitura) e depois ativando a gravação clicando com o botão direito e acessando a opção "change read/write mode". Fazendo isso a minha partição hda6 vai ficar acessível na pasta /mnt/hda6.

O comando "genérico" para montar partições no Linux, é "mount" seguido do sistema de arquivos em que a partição está formatada, o dispositivo (começando com /dev) e finalmente a pasta onde esta partição ficará disponível. No meu caso quero montar a partição hda6, formatada em reiserfs (informado na tela do partimage) na pasta /mnt/hda6. O comando seria:

#### **mount -t reiserfs /dev/hda6 /mnt/hda6**

Se fosse montar a partição hda1 do Windows na pasta /mnt/hda1 então usaria o comando:

#### **mount -t vfat /dev/hda1 /mnt/hda1**

O **vfat** serve para designar tanto partições fat16 quanto fat32, o Linux não faz distinção. Outros sistemas de arquivos que podem ser usados no comando são: ntfs, ext2, ext3, xfs, jfs, etc.

De volta à tela principal do partimage, precisamos selecionar a partição fonte, de que será feita a imagem e o arquivo destino, onde esta imagem será copiada. No meu caso estou fazendo uma imagem da partição hda5 do Kurumin no arquivo /mnt/hda6/kurumin.img.

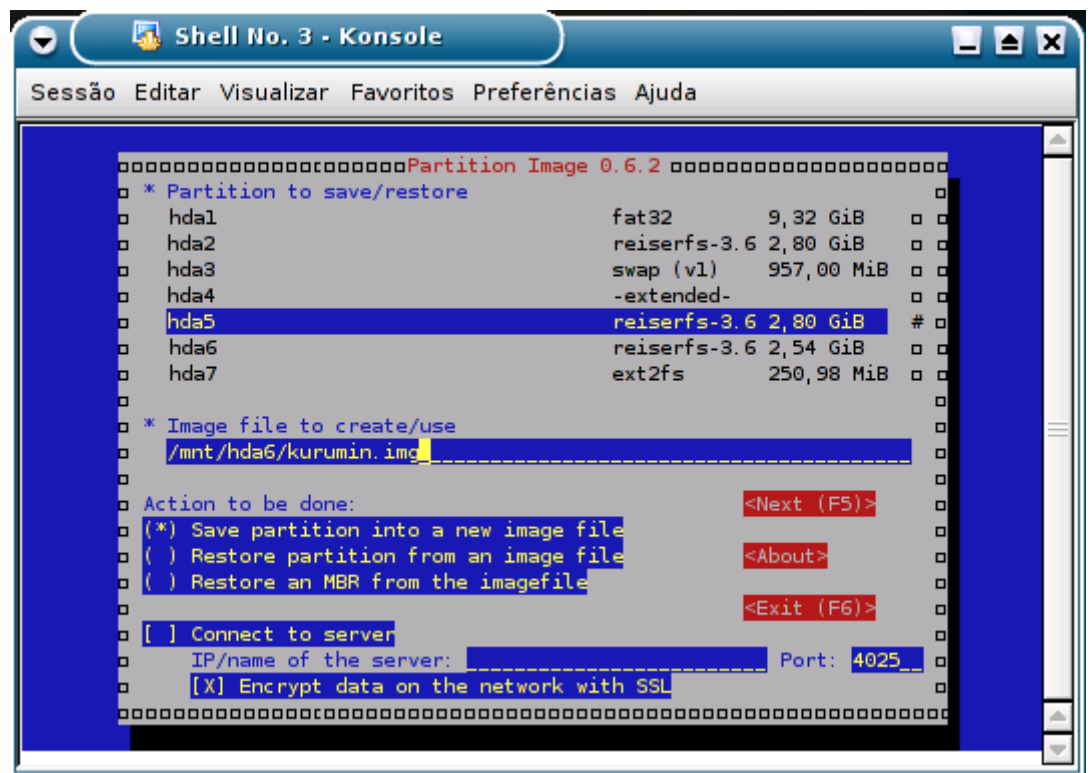

Esta interface de texto pode parecer estranha para quem não está acostumado. Mas as funções são simples, a tecla **Tab** permite navegar entre os campos, as setas alternam entre as opções e a barra de espaço permite marcar e desmarcar opções. Depois de terminar basta dar um **F5** para ir para a próxima tela, ou F6 para sair.

Em seguida você terá várias opções para a criação da imagem:

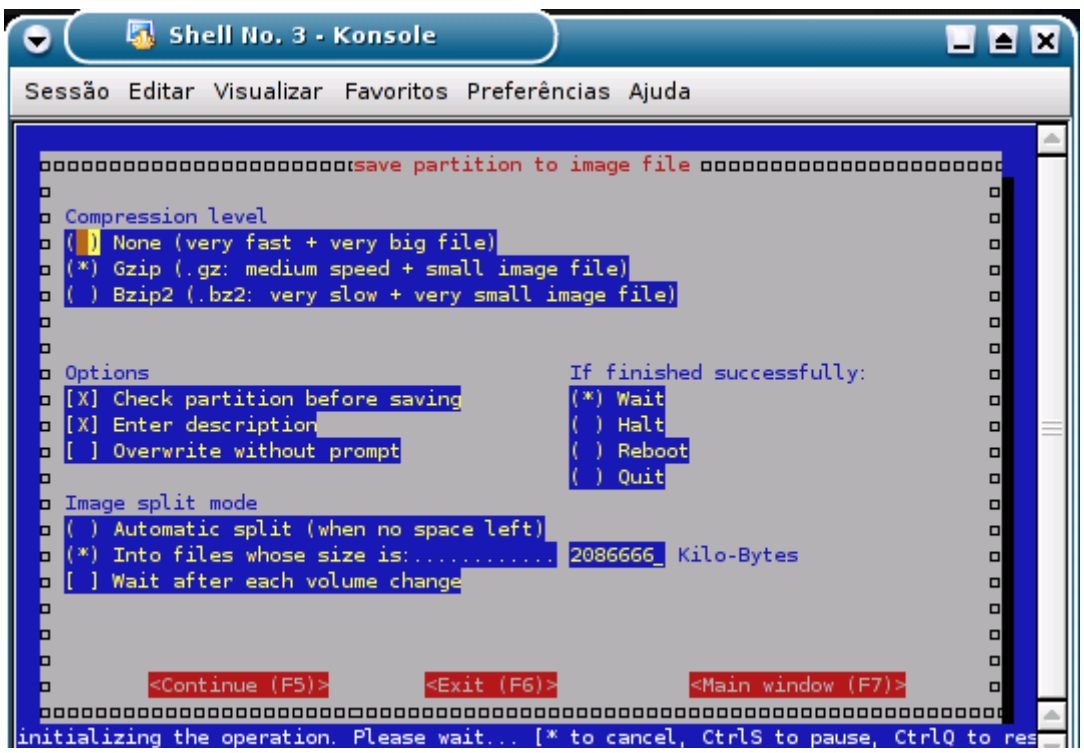

#### **- Compression level:**

**None**: Simplesmente não comprime nada, se houverem 600 MB ocupados na partição, a imagem terá 600 MB

**Gzip**: O padrão, consegue comprimir de 50 a 65% em média **Bzip2**: Consegue comprimir de 5 a 10% mais que o Gzip, mas em compensação a compressão é bem mais lenta.

#### **- Options:**

**Check before saving**: Executa uma verificação na partição, mostrando a tamanho, espaço ocupado e se existe algum tipo de erro no sistema de arquivos.

**Enter Description**: Descrição que aparece na hora de recuperar a imagem, opcional. **Overwrite without prompt**: Se houver um arquivo com o mesmo nome ele é subscrito automaticamente.

If finished successfully: Depois de terminar de gerar ou recuperar a imagem:

**Wait** : Não faz nada, exibe uma janela de relatório e fica esperando você dar ok. **Halt**: Desliga a máquina (bom para fazer os backups de madrugada) **Reboot**: Reinicia (bom para discos de recuperação automáticos) **Quit**: Só fecha o programa.

**Image split mode**: Este é um dos recursos mais interessantes do partimage, ele pode quebrar a imagem em vários arquivos pequenos, facilitando o transporte:

**Automatic split**: Este é o modo default, ele grava a imagem até que o espaço livre na partição destino se esgote. Quando isso acontece ele para e pede um novo local para gravar o restante da imagem. **Into files whose size is**: Quebra em vários arquivos do tamanho especificado, em kbytes. Se você quer gravar a imagem em vários CDs de 700 MB por exemplo, os arquivos devem ter 715776 kb (699 MB). **Wait after each volume change**: Opcional, ao marcar essa opção ele exibe um aviso cada vez que for gerar um novo arquivo.

Ao dividir em vários volumes, o partimage adicionará uma extensão ".000", "001", "002", etc aos arquivos, como no Rar. Na hora de restaurar a imagem você precisa apenas colocá-los todos no mesmo diretório e apontar para o arquivo .000.

Dando mais um F5 você vai para a tela de criação da imagem. Agora é só ir tomar um café e voltar depois de alguns minutos.

O principal determinante na velocidade de geração da imagem é o processador. O backup de uma partição com 1.3 GB ocupados num Athlon de 1.0 GHz com compactação em gzip demora cerca de 15 minutos:

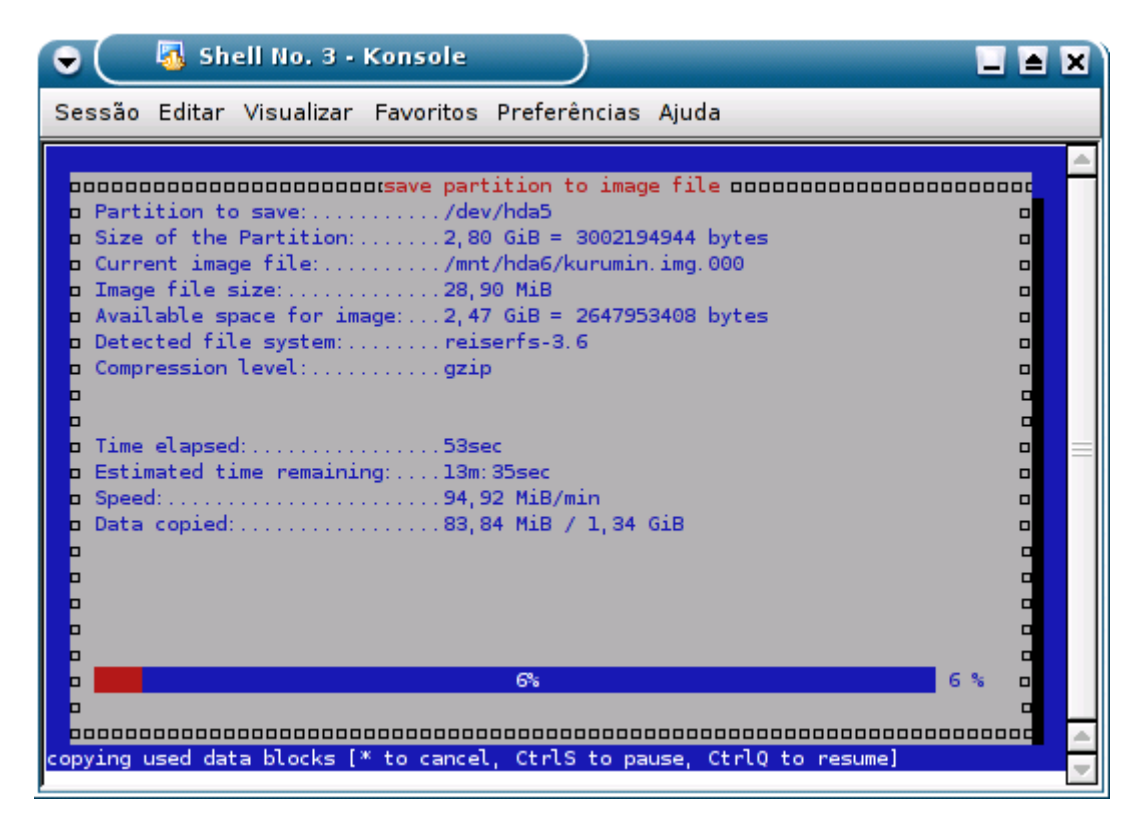

O tamanho da imagem vai varias de acordo com o tipo de arquivos dentro da partição. Se for uma partição de sistema, com um monte de executáveis de programas então provavelmente o partimage conseguirá reduzir o tamanho do arquivo a aproximadamente um terço do original. O backup da partição com 1.3 GB de dados do exemplo resultou num arquivo de 502 MB.

Mas, por outro lado, se a partição estiver cheia de arquivos em mp3, filmes de divx, imagens em jpg ou outros tipos de arquivos já compactados, o índice de compressão será mínimo.

Na hora de restaurar uma imagem o processo é basicamente o mesmo: montar a partição ou CD-ROM onde está o arquivo e apontar a partição que será regravada e a localização do arquivo de imagem na tela principal do partimage. A diferença é que agora você deve marcar a opção "Restore partition from an imagefile". O nome do arquivo deve ser fornecido exatamente como aparece no gerenciador de arquivos, incluindo o ".000" que o partimage adiciona:

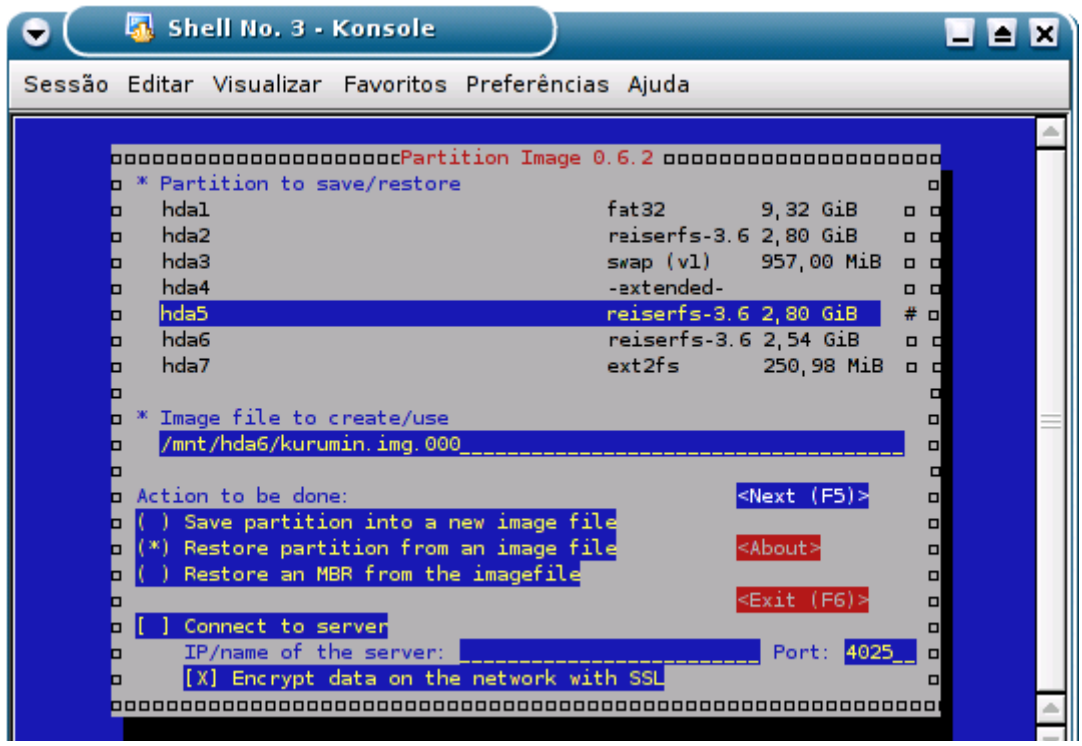

As opções de restauração, que aparecem na segunda tela são:

**Simulation of the restoration**: É igual simular a gravação de um CD, serve para testar a velocidade e encontrar alguns erros óbvios, mas marcando a opção nada é gravado.

**Erase Free Blocks with zero values**: Imagine que você tenha um monte de dados "confidenciais" na partição que está sendo regravada. Você quer sumir com todos os vestígios deles, de modo que seja impossível recuperar qualquer coisa. Esta opção preenche todo o espaço vago da partição com bits zero resolvendo o problema.

**If finished successfully**: As mesmas opções que apareceram no menu de gravação: esperar, reiniciar o micro, desligar ou apenas fechar o programa depois de terminar.
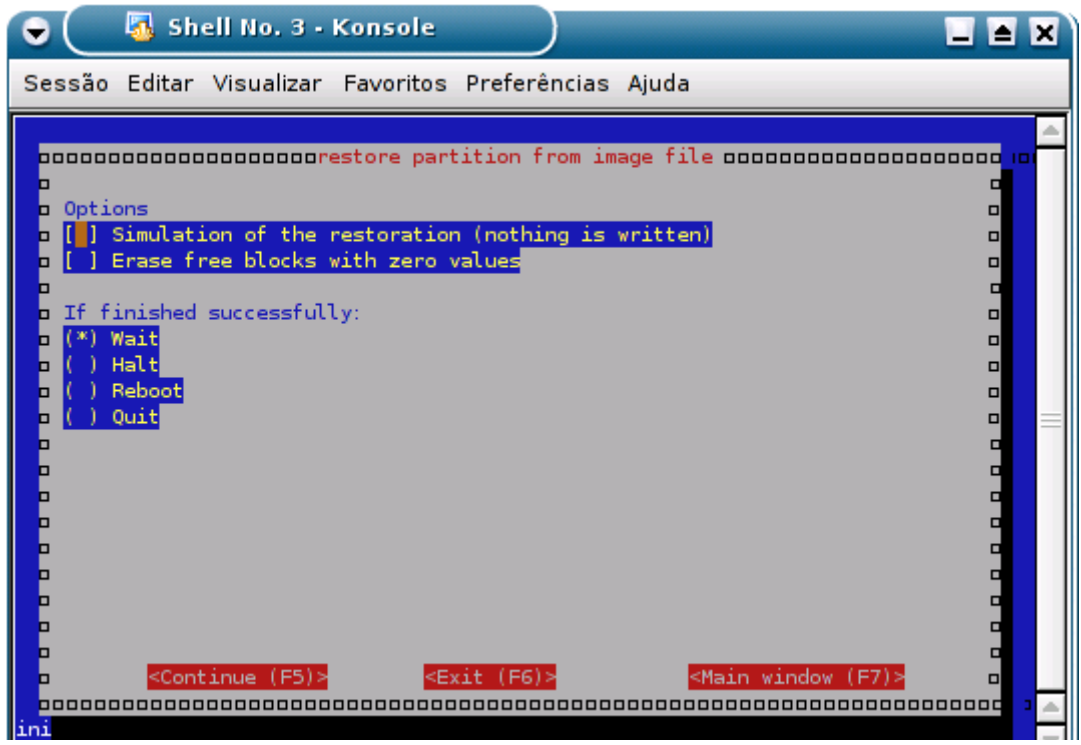

O próximo passo é a gravação da imagem propriamente dita, bem mais rápido do que quando geramos a imagem, já que é mais fácil descompactar um arquivo do que gerar o arquivo compactado :-)

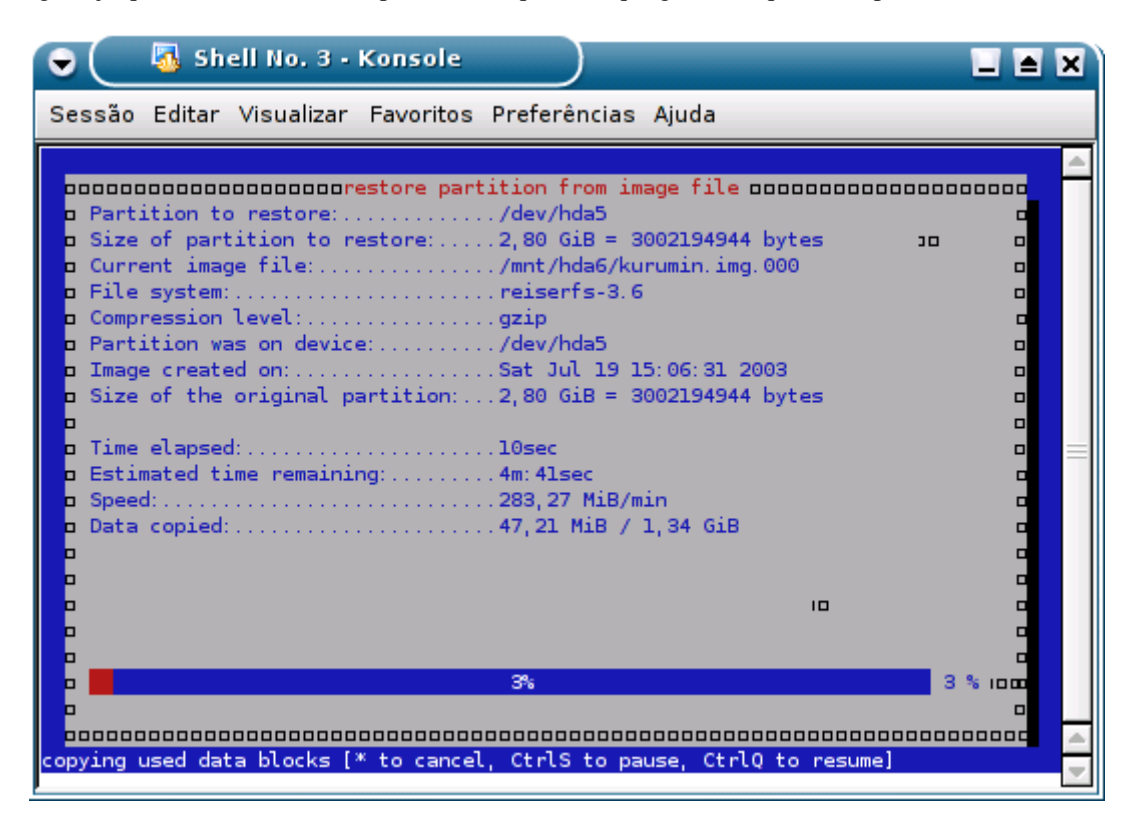

#### **:. Fazendo uma imagem do HD inteiro**

O partimage não oferece a opção de fazer uma cópia completa do HD, apenas de partições. É possível fazer isso, uma cópia completa do HD se você utilizar mais comando para copiar também a trilha MBR e a tabela de partição do HD. Com as três coisas em mãos é possível realmente clonar um HD inteiro.

Para isso são necessários mais dois comandos. Acesse o diretório onde você está armazenando as imagens e execute:

## **dd if=/dev/hda of=hda.mbr count=1 bs=512**

Este comando faz uma cópia do setor de boot do HD, aqueles primeiros 512 bytes de extrema importância onde fica instalado o gerenciador de boot.

## **sfdisk -d /dev/hda > hda.sf**

Este segundo faz uma cópia da tabela de partição do HD. Se você restaurar estes dois arquivos num HD limpo, ele ficará particionado exatamente da mesma forma que o primeiro. Se depois disto você restaurar também as imagens das partições, ficará com uma cópia idêntica de todo o conteúdo do HD. O HD destino não precisa necessáriamente ser do mesmo tamanho que o primeiro, ele pode ser **maior** (neste caso o excedente ficará vago e você poderá criar novas partições depois). Ele só não pode ser **menor** que o original, caso contrário você vai ficar com um particionamento inválido e dados faltando ou seja, uma receita para o desastre.

Da hora de restaurar os backups, basta acessar a pasta onde estão os arquivos e inverter os comandos, para que eles sejam restaurados:

## **dd if=hda.mbr of=/dev/hda**

## **sfdisk --force /dev/hda < hda.sf**

Se você tem um HD dividido em duas partições: hda1 e hda2; você precisa fazer imagens das duas partições usando o Partimage, fazer o backup da mbr e da table de partição usando os comandos acima e, na hora de restaurar, começar copiando os dois arquivos e só depois recuperar as partições.

Lembre-se que um jeito fácil de fazer e recuperar os backups é instalar temporáriamente um segundo HD na máquina. Se você instalá-lo como master da segunda IDE ele será reconhecido como "hdc" pelo sistema e a primeira partição aparecerá como "hdc1".

## **:. Gravando imagens num compartilhamento da rede**

O partimage inclui também um servidor chamado **partimaged**, que permite fazer backups via rede. Este programa já vem incluído no "Static i386 binary tarball" que baixamos no início do artigo. Basta acessar a pasta onde descompactou o arquivo e chama-lo com o comando: **./partimaged** (como root).

Se você usa o Kurumin ou outra distribuição baseada no Debian, você pode instala-lo com o comando "**apt-get install partimage-server**". No final da instalação ele perguntará sobre o diretório padrão do servidor, aceite o default que é "/var/lib/partimaged". Depois de concluída a instalação, inicialize o servidor com o comando "**partimaged**".

Para que o servidor funcione corretamente você deve criar um usuário **partimag** que você usará ao se conectar a partir dos clientes:

## **adduser partimag passwd partimag**

Aproveite para dar parmissão para que este novo usuário possa gravar arquivos no diretório padrão do partimage:

chown -R partimag.partimag /var/lib/partimaged

A possibilidade de salvar as imagens no servidor vai ser útil principalmente se você estiver usando o Kurumin rodando direto do CD. Isto resolve aquele velho problema de fazer backups em micros de clientes antes de mexer no sistema. Você pode levar um micro já configurado para isso, ou um notebook com um HD razoavelmente grande; depois é só espetar uma Realtek no micro, dar boot com o CD do Kurumin, salvar a imagem e depois poder trabalhar tranqüilo. Se fizer qualquer barbeiragem será só restaurar a imagem.

Para se conectar ao servidor você deve marcar a opção "Conect to server" e fornecer o endereço IP do servidor na primeira tela de geração da imagem. Lembra-se do diretório padrão que você escolheu ao instalar o partimage-server? Você deve informá-lo na linha do "Image file to create use" seguido do nome do arquivo, como em /var/lib/partimaged/kurumin.img:

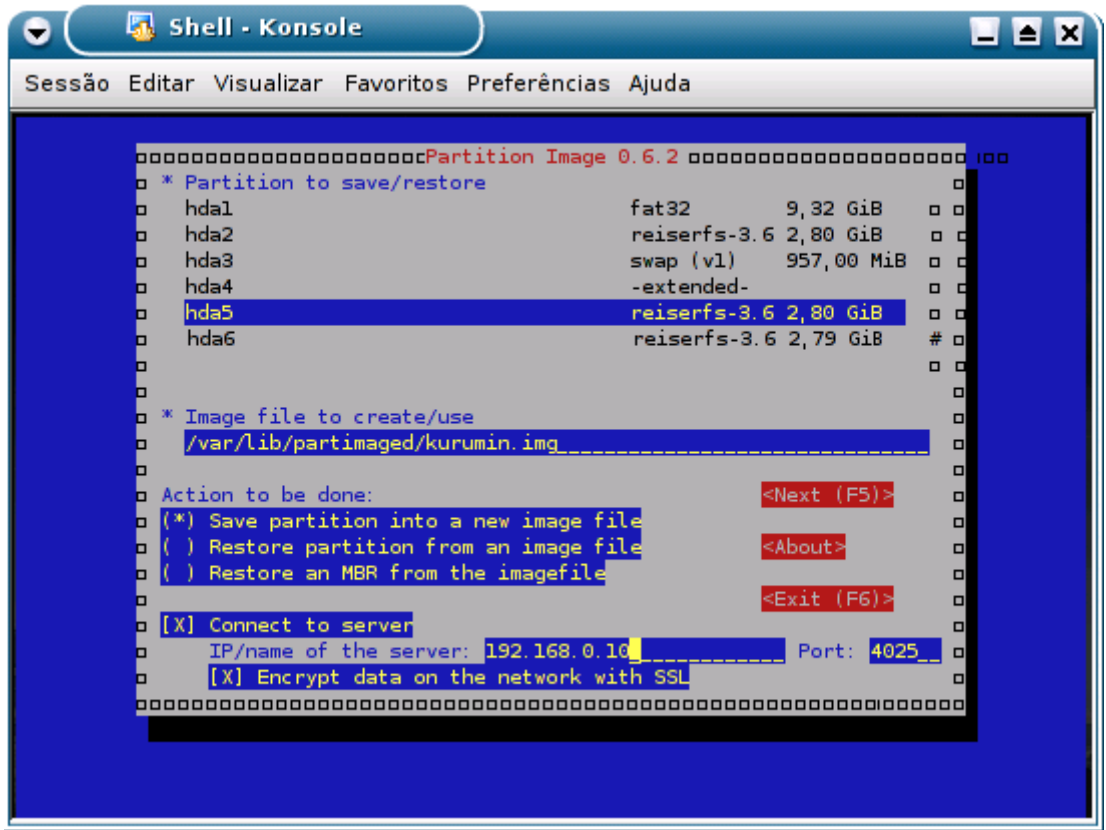

Em seguida o programa pedirá login e senha de acesso do servidor. O login é o usuário "**partimag**" que criamos, seguido da senha escolhida. Você terá também a tela de opções com o tipo de algoritmo de compressão usado, opção de quebrar o arquivo, etc. que já vimos. Depois é só ir tomar um café enquanto a imagem é gerada :)

Na hora de restaurar basta refazer o mesmo procedimento, mas agora marcando a opção "Restore Partition fron a image file" na tela principal.

Usando uma rede de 100 megabits o gargalo é a velocidade com que o processador consegue comprimir os dados e não a banda da rede. Apesar disso, você notará que via rede o processo será um pouco mais lento que localmente por causa da encriptação dos dados via SSL, que consome bastante processamento. A encriptação permite que você faça backups com segurança mesmo via Internet. Seus dados estarão seguros mesmo que por ventura alguém consiga interceptar a transmissão.

Outra forma de gravar as imagens remotamente, sem precisar recorrer ao servidor do partimage é usar o NFS para compartilhar os arquivos. Este é o protocolo de compartilhamento de arquivos padrão do Linux e oferece um excelente desempenho além de ser relativamente fácil de usar.

Para usar o NFS você precisa habilitar os serviços necessários nas duas máquinas. Se você marcou a categoria "estação de Internet" e "Servidor de arquivos" durante a instalação do Mandrake ou Red Hat os serviços já devem estar ativos na máquina, mas não custa nada verificar.

Para usar o Mandrake como servidor NFS, você deve ativar os serviços "Netfs", "Portmap" e "Nfslock" no Mandrake Control Center.

Nos clientes Kurumin você deve ativar os serviços "nfs-common" e "portmap". Se você quiser usar uma máquina Kurumin também como servidor então ela deve ficar também com o serviço "nfs-kernel-server" ativado.

Para ativar estes três serviços no Kurumin, use os comandos abaixo (como root):

/etc/init.d/portmap start /etc/init.d/nfs-common start /etc/init.d/nfs-kernel-server start

Para que os comandos sejam executados automaticamente você pode adicionar adicionar as linhas no final do arquivo **/etc/init.d/bootmisc.sh**

As pastas são compartilhadas editando o arquivo **/etc/exports** no servidor. Basta adicionar as pastas que serão compartilhadas, uma por linha, seguindo os exemplos abaixo:

Para compartilhar a pasta /home/knoppix/arquivos como somente leitura, para todos os micros da sua rede local, adicione a linha:

/home/knoppix/arquivos 192.168.0.\*(ro) (onde o 192.168.0. é a faixa de endereços que você está usando)

Para compartilhar a pasta /home/knoppix/imagens com permissão de leitura e escrita (que você precisaria para gravar as imagens do partimage), adicione a linha:

/home/knoppix/imagens 192.168.0.\*(rw)

Para compartilhar a pasta /imagens, com \*apenas\* o micro 192.168.0.3: /arquivos 192.168.0.3(rw)

Depois de editar o arquivo você deve reiniciar o servidor NFS (ou reiniciar a máquina) pra que as alterações entrem em vigor. Isso pode ser feito com os comandos:

service netfs restart (no Mandrake)

/etc/init.d/nfs-kernel-server restart (no Kurumin)

Os clientes podem montar as pastas compartilhadas através do comando:

mount -t nfs 192.168.0.1:/home/arquivos /home/arquivos

Onde o "192.168.0.1:/home/arquivos" é o endereço do servidor, seguido pela pasta que está sendo compartilhada e o "/home/arquivos" é a pasta local onde o compartilhamento está sendo montado.

Para que a alteração seja definitiva você deve adicionar este comando no arquivo **/etc/fstab**. A sintaxe neste arquivo fica um pouco diferente, mas os parâmetros são basicamente os mesmos. O comando acima ficaria assim se adicionado no fstab:

192.168.0.1:/home/arquivos /home/arquivos nfs defaults 0 0

Você pode ver mais detalhes no capítulo 5 do meu e-book Entendendo e Dominando o Linux.

No Kurumin 2.0 em diante você pode compartilhar arquivos com outras máquinas e acessar os compartilhamentos mais facilmente através dos ícones no Iniciar > Sistema:

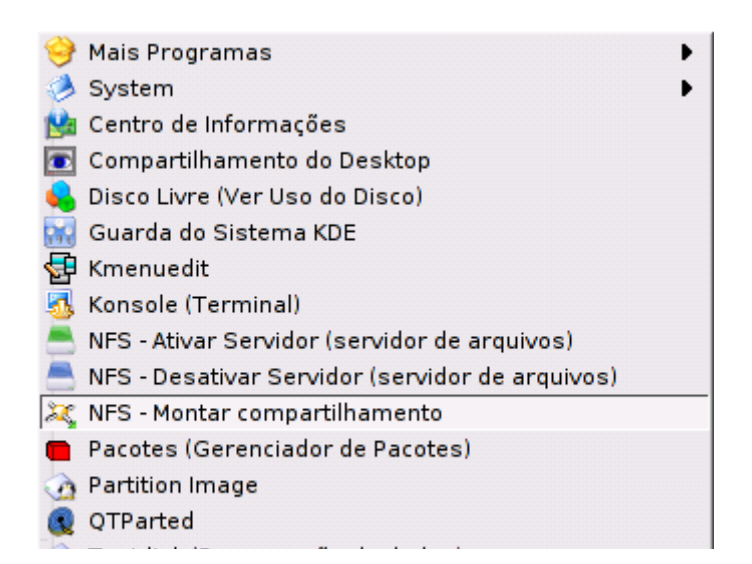

Você pode salvar e restaurar imagens em uma pasta montada via NFS da mesma forma que faria com um arquivo local.

# **:. Criando um CD de recuperação**

A melhor parte em usar o partimage do Kurumin é que você não precisa se limitar em usá-lo como um cliente para gravar as imagens em outros micros da rede ou em outras partições do HD. Você pode remasterizar seu CD do Kurumin, usando o espaço livre para incluir imagens de partições usando o espaço livre do CD. Melhor ainda, você pode alterar o script de inicialização do CD, para que ele grave a imagem automaticamente durante o boot, como os CDs de recuperação que comentei no início do artigo.

Se você der uma olhada no Kurumin, vai logo perceber que remasterizar o CD envolve uma série de comandos para criar as pastas apropriadas, extrair a imagem do CD, fazer as modificações necessárias e gerar uma nova imagem com as modificações. Para facilitar isso, incluí o **remasterizar-kurumin**, um script fácil de usar que simplifica bastante o processo.

Para abrir, basta chama-lo num terminal:

## **remasterizar-kurumin**

Ele é auto explicativo. Você precisará de uma partição Linux disponível no HD, formatada em reiserfs, ext2 ou ext3 com pelo menos 1.5 GB livres para armazenar os arquivos do CD. Esta partição não precisa ser exclusiva, você pode ter uma outra distribuição Linux instalada por exemplo, os dados não são alterados.

Ele tem quatro funções básicas:

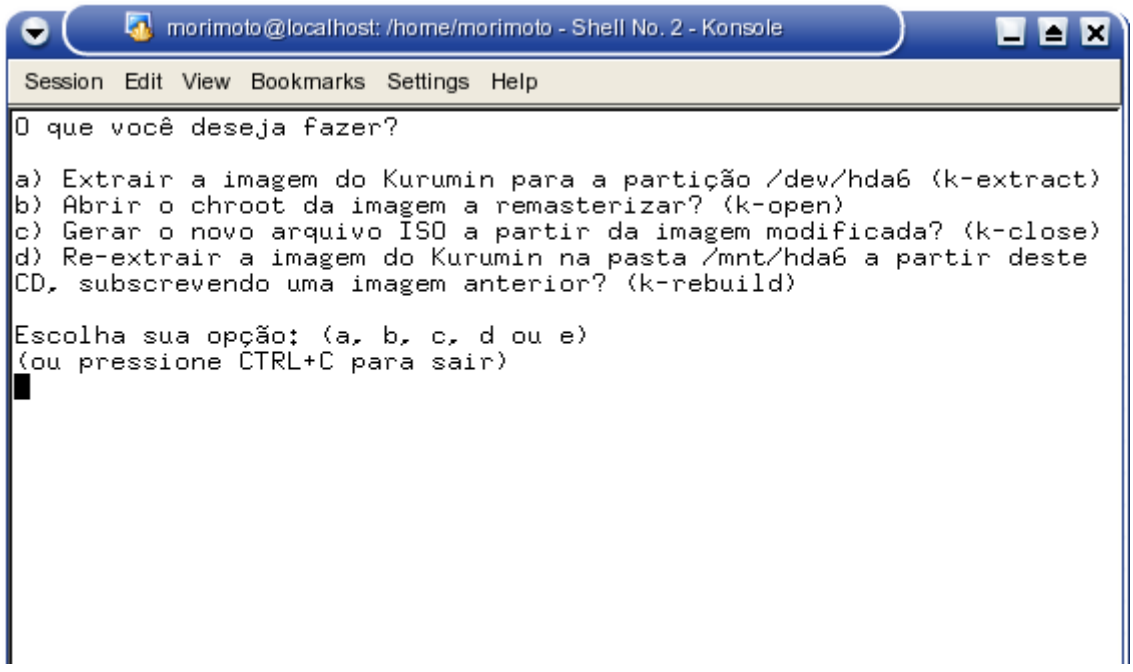

Tudo começa com a opção **a)**, que extrai o conteúdo do CD para a partição escolhida, criando duas pastas, a knxsource e a knxmaster. A primeira contém os arquivos do sistema, que vão dentro da imagem compactada, enquanto a pasta knxmaster é um "esqueleto" do CD, todos os arquivos que você arrastar para dentro dela ficarão disponíveis dentro pasta **/cdrom** ao rodar seu CD modificado do Kurumin.

Acionando a opção **b)** será aberta uma janela com o chroot da imagem extraída para o HD, onde você pode instalar novos programas via apt-get e fazer outras alterações dentro do CD. Você pode até mesmo abrir o HD para instalar os ícones mágicos e alterar as configurações do desktop :-)

Mas, o que nos interessa neste momento é a janela do Konqueror que ele abrirá junto com estas outras coisas. Para incluir as imagens das partições, junto com os backups do mbr e da tabela de partição do HD você precisa apenas arrastar os arquivos para dentro da pasta **knxmaster** dentro da partição.

Feito isso você já pode gerar o novo CD, basta fechar as janelas, voltar ao menu do script de remasterização e acionar a opção **c)** que gerará um novo arquivo **kurumin.iso** no diretório raiz da partição. Basta queimar um novo CD e usá-lo para restaurar as imagens incluídas, em qualquer micro.

O próximo passo é fazer com que o CD passe a restaurar a imagem **automaticamente**, sem nenhuma interação do usuário. Você pode vender um micro com o HD dividido em duas partições, uma com o sistema e outra para dados e um CD de recuperação que restaura a partição do sistema, sem precisar mexer na partição com os dados do usuário. Em caso de problemas ele só precisa colocar o CD no drive e esperar a gravação. No final do processo o CD é ejetado e uma mensagem na tela diz para retirar o CD e pressionar Enter para reiniciar o micro. Mais fácil que isso impossível :-)

Para isso, repita os passos anteriores. Mas agora antes de chamar a opção **c)** e fechar a imagem, acesse a pasta **knxsource/KNOPPIX/etc/init.d** dentro da janela do Konqueror e abra o arquivo knoppixautoconfig (clique com o botão direito e diga que quer abrir usando o kedit).

Este arquivo é executado durante o boot do Kurumin. Ele é o responsável por toda a etapa inicial do boot, onde o hardware é detectado. O que vamos fazer é colocar um comando para gravar a imagem e reiniciar o micro no final deste arquivo. Isso fará com que o sistema entre em loop. Ele começa o boot, faz a gravação da imagem de recuperação e em seguida reinicia a máquina, sem nem chegar a abrir o KDE.

O comando que chama o partimage e regrava a imagem sem perguntar nada ao usuário é:

**partimage -f action=2 -b restore /dev/hda1 /cdrom/win98.img.000 reboot**

O "-b" faz com que o processo todo seja feito automaticamente, sem perguntar nada ao usuário e o "- finish action=2" reinicia o micro depois da gravação. O "/dev/hda1" é a partição onde a imagem será escrita (equivale ao C: no Windows) enquanto o "win98.img.000" é o arquivo de imagem que você arrastou para dentro da pasta knxmaster. O "reboot" abaixo da primeira linha é só pra garantir que o micro vai mesmo reiniciar depois de terminar a gravação.

Você deve colocar esse comando bem no final do arquivo knoppix-autoconfig, em cima da linha "exit 0" que marca o final do arquivo. Não esqueça de salvar. O final do arquivo ficará assim:

# This has to be done as root [ -e /opt/openoffice/program/resource-"\$LANGUAGE" ] && { rm -f /etc/ [ -e /opt/openoffice/help/help-"\$LANGUAGE" ] && { rm -f /etc/alterna

echo "6" > /proc/sys/kernel/printk

# Re-enable signals trap 2 3 11

partimage -f action=2 -b restore /dev/hda1 /cdrom/win98.img.000 reboot

exit 0

Depois é só usar a opção **c)** para gerar o novo arquivo kurumin.iso e queimar o CD. Com um pouco de prática você verá que o processo não demora mais do que uns 30 minutos. Mesmo que você precise gerar um CD diferente para cada máquina que vender/consertar, ainda vai perder muito menos tempo do que precisaria para ficar reinstalando o sistema em algumas delas depois do último ataque do vírus da moda.

O partimage copia apenas os dados dentro da partição para a imagem e ainda compacta tudo. Isso faz com que seja possível colocar uma partição com cerca de 1.5 GB livres dentro de uma imagem de 500 MB, mais do que suficiente para fazer backup de um Windows 98 ou 2000 com as atualizações de segurança, ou de uma instalação enxuta do Linux.

Se você precisar utilizar imagens maiores, existe a possibilidade de deixar uma partição no final do HD reservada só para armazenar a imagem. As partições Linux não são enxergadas pelo Windows, de modo que o usuário nem vai perceber. Neste caso você precisaria apenas fazer algumas modificações naquelas duas linhas que vão no arquivo /etc/init.d/knoppix-autoconfig.sh. Se você estiver usando a partição "**hda5**" para armazenar o backup e ela estiver formatada em reiserfs, as linhas ficariam:

## **mount -t reiserfs /dev/hda5 /mnt/hda5 partimage -f action=2 -b restore /dev/hda1 /mnt/hda5/win98.img.000 reboot**

Isso faz com que ele primeiro monte a partição antes de tentar gravar a imagem que está dentro.

Outra idéia que você pode considerar é usar um DVD como disco de recuperação. Os leitores de DVD em breve estarão custando quase o mesmo que um CD-ROM e os gravadores e mídias também estão caindo de preço.

# **Capítulo 4:**

# **Rodando aplicativos Windows e DOS no Kurumin**

Num mundo ideal você poderia usar qualquer programa, independentemente do sistema operacional que escolhesse. Infelizmente na vida real as coisas não são bem assim. Embora seja possível desenvolver aplicativos multiplataforma, que rodem tanto no Linux quanto no Windows, como o OpenOffice e o Mozilla, a maioria dos programas são desenvolvidos para rodar sobre uma única plataforma.

Atualmente a oferta de aplicativos Linux está crescendo muito rápido, incluindo tanto softwares livres quanto aplicativos comerciais. Apesar disso, muitos programas interessantes existem apenas em versão Windows e muitos deles são aplicativos críticos para muita gente.

Existe um grande esforço para criar meios de executar aplicativos de legado, escritos para a plataforma Windows ou DOS no Linux. As iniciativas incluem softwares que permitem executar os aplicativos diretamente, como o Wine, WineX e DosBox, quanto emuladores que criam máquinas virtuais e permitem executar uma cópia completa do Windows dentro de uma janela, como o VMware e o Qemu.

A idéia é permitir a instalação de programas Windows no Kurumin, facilitando a vida de quem acredita que o Kurumin é uma plataforma melhor, mas ainda depende de alguns aplicativos Windows em especial.

Já dá para dizer que praticamente todos os aplicativos Windows rodam no Kurumin, de uma forma ou de outra. Em alguns casos a compatibilidade é até melhor, pois você pode escolher qual versão do Windows usar dentro do VMware, o DosBox roda muitoa games antigos que não rodam no XP, e assim por diante.

## **Usando o Kurumin-emu**

O Kurumin oferece suporte ao VMware praticamente desde as primeiras versões. O ícone mágico do VMware foi um dos primeiros scripts que escrevi. Ele (o VMware) é um verdadeiro killer-app, permite rodar o Windows e outros sistemas dentro de uma máquina virtual e com um bom desempenho, em muitas situações mais de 80% do desempenho que o sistema teria rodando diretamente.

O grande problema com o VMware é que ele é comercial e custa muito caro, US\$ 189,00, o que convertido em reais dá um valor significativo. A instalação no Kurumin é simples, graças ao ícone mágico e você pode obter um serial válido por 30 dias se cadastrando no site, mas comprar para usar definitivamente realmente dói um pouco no bolso.

O concorrente mais conhecido é o Bochs, que oferece uma funcionalidade similar, porém é muito (muito!) lento e difícil de usar. Enquanto no VMware falamos de 70 a 80% do desempenho original, no Bochs falamos de 0.5 a 1%, quase 100 vezes mais lento. Embora seja bom do ponto de vista técnico, o Bochs é simplesmente lento demais para ter aplicação prática.

O **Qemu** é uma opção bem mais desenvolvida, mas estranhamente também muito menos conhecida. Assim como o Bochs, o Qemu é usado originalmente apenas via linha de comando e a documentação disponível é fraca e incompleta, o que talvez explique sua impopularidade.

O **Kurumin-emu** é uma interface para o Qemu, que resolve o problema da dificuldade de uso, com apenas dois cliques você já cria e inicializa uma nova máquina virtual. Ele facilita o acesso às funções e dá várias dicas de como instalar o Windows e outras versões do Linux como guests dentro da máquina virtual. O melhor é que ele é aberto e já vem pré-instalado no Kurumin (a partir do 3.0), funcionando até mesmo com o Kurumin rodando do CD.

Para chamá-lo use o ícone no menu Utilitários, ou chame o comando "kurumin-emu" num terminal.

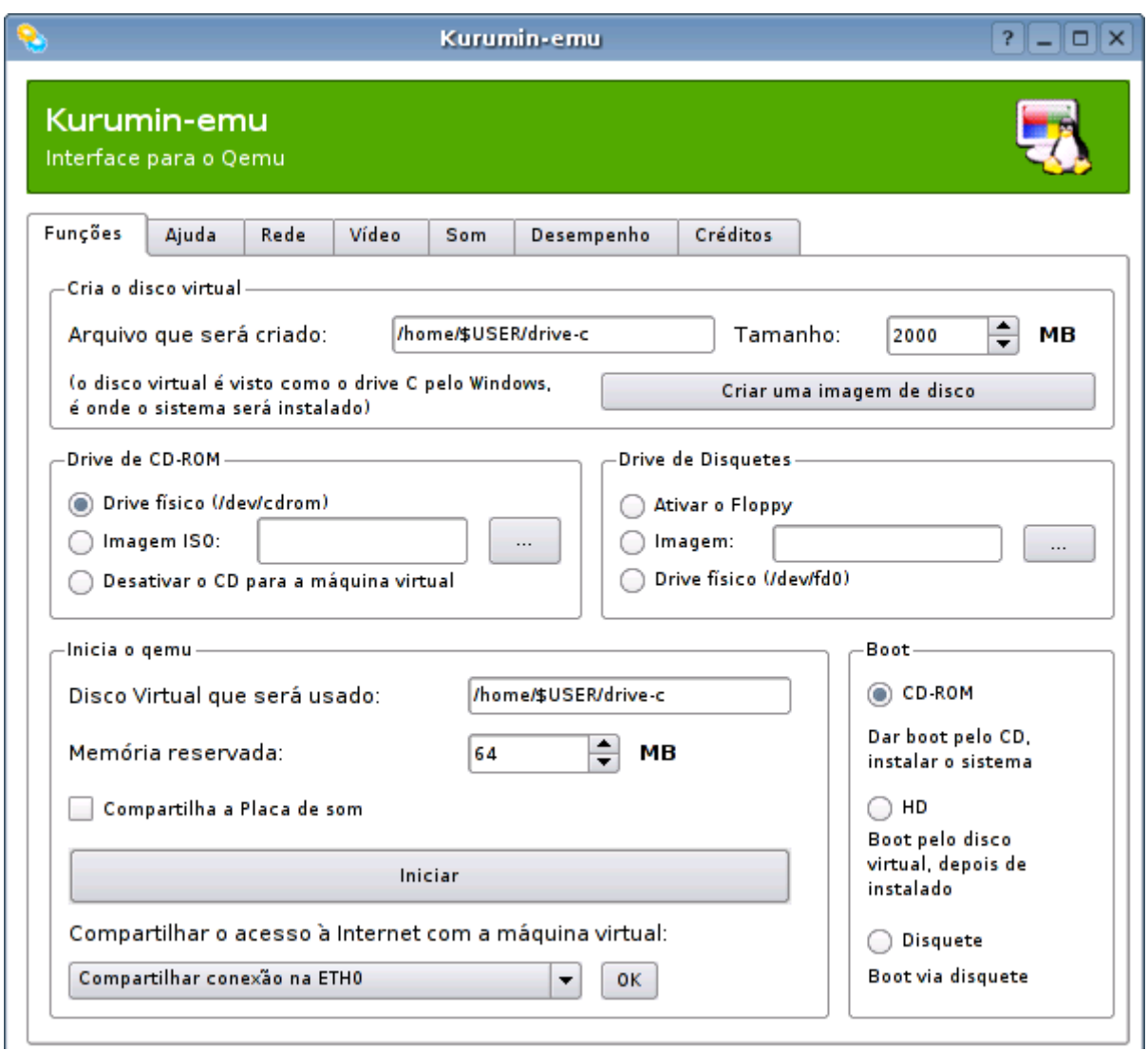

O primeiro passo é criar um "**disco virtual**", que na verdade é um arquivo em branco, que será visto como um HD pelo sistema que estiver rodando dentro do Qemu. Você pode criar um disco virtual com o tamanho que quiser, dentro do que tiver de espaço livre no HD, naturalmente.

Para instalar o Windows 98, sem muitos programas por exemplo, um disco virtual de 800 MB já está de bom tamanho. Se você pretende instalar o Windows 2000 ou XP, então ele precisará ter pelo menos 2 GB.

Basta apontar o tamanho na caixa de seleção (em MB), escolher o nome do arquivo (o padrão é criar um arquivo chamado "drive-c" dentro do seu diretório home) e clicar no "Criar uma imagem de disco".

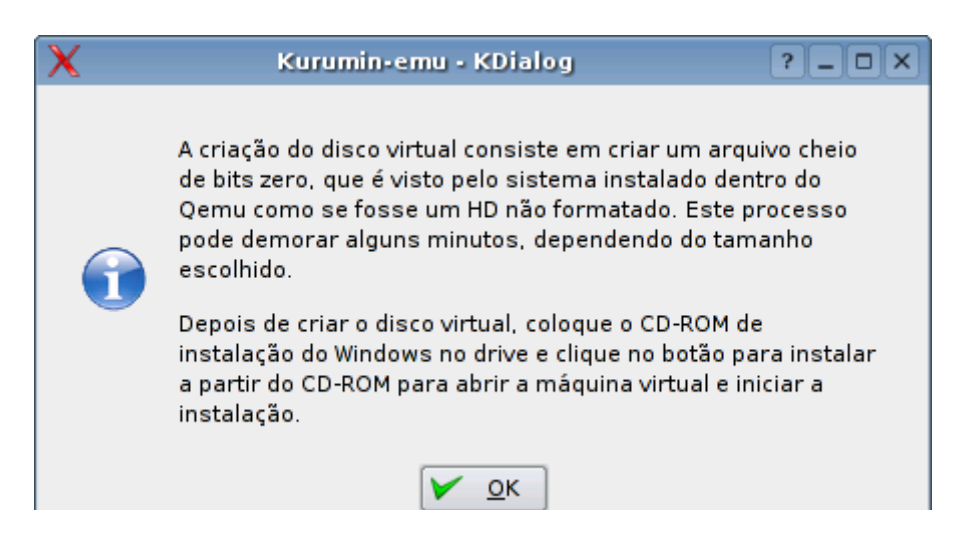

Antes que pergunte, o sistema que está rodando dentro do Qemu não tem nunca, em hipótese alguma acesso direto ao HD. Tudo, incluindo o particionamento, formatação, etc. é feito dentro do disco virtual. Se você criar um disco virtual de 2 GB por exemplo, o fdisk do Windows vai achar que está particionando um HD de 2 GB, enquanto na verdade está fazendo tudo dentro do arquivo.

O segundo passo é indicar se a máquina virtual terá acesso ao **CD-ROM**. O padrão é que seja usado o drive de CD físico do micro, você precisa apenas deixar o CD de instalação dentro do drive para que ao iniciar o Qemu o programa de instalação seja aberto dentro da máquina virtual e o sistema seja instalado dentro do disco virtual.

Mas, se preferir, você pode usar um arquivo .iso como CD-ROM, basta marcar a opção "**Imagem ISO:**" e indicar o arquivo. Um arquivo ISO é justamente uma cópia bit a bit de um CD-ROM, é fácil para o Qemu fazer com que o sistema dentro da máquina virtual pense que o arquivo ISO é um CD-ROM de verdade.

Por padrão o Qemu vai tentar dar boot através do CD-ROM ou arquivo ISO, já que você vai precisar começar instalando o sistema operacional dentro da máquina virtual. Depois que ele já estiver instalado, marque a opção "HD, boot pelo disco virtual depois de instalado". Isso equivale a mudar a opção de boot no setup.

Não se esqueça de configurar também a quantidade de **memória RAM** que será reservada para a máquina virtual. O padrão é reservar 64 MB, mas você pode reservar mais memória se tiver bastante RAM ou precisar rodar um sistema pesado, como o Windows XP.

Depois de terminada a configuração inicial, clique no "Iniciar" para iniciar a máquina virtual. Aqui temos o instalador do Windows 2000, particionando o disco virtual:

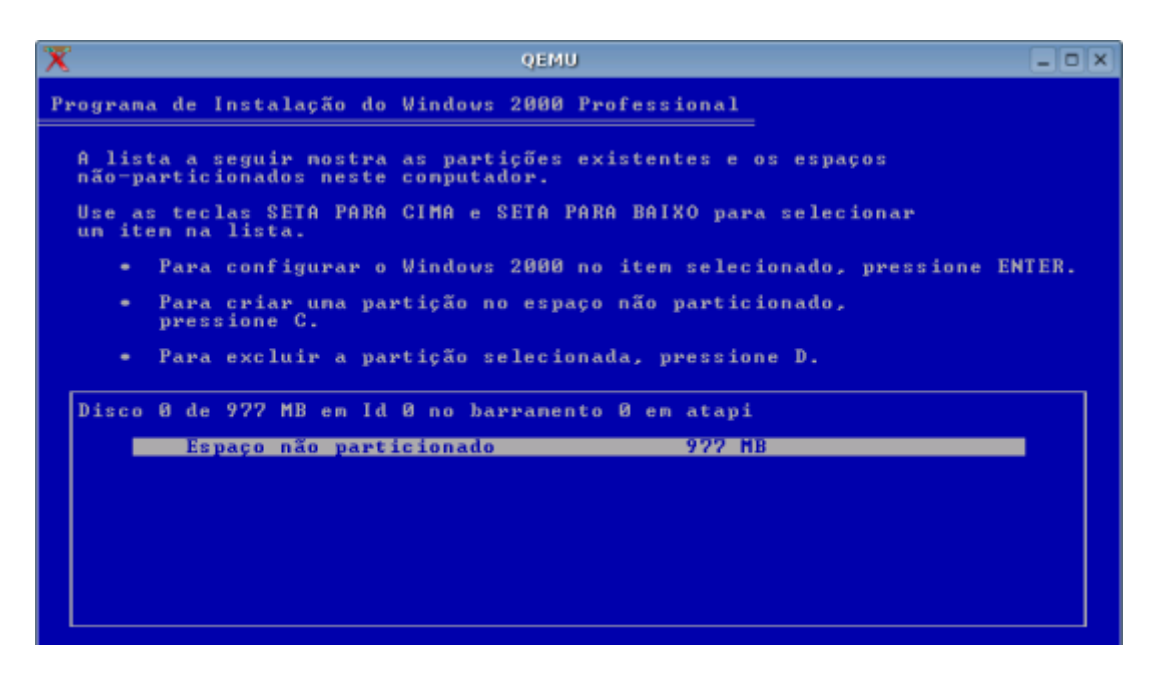

O desempenho destas versões do Windows rodando no Qemu é em média de 8 a 10 vezes menor que a do sistema rodando diretamente. Esta solução é indicada para quem usa principalmente os aplicativos do Kurumin, mas precisa rodar alguns aplicativos pequenos no Windows. Se você precisa rodar aplicativos pesados, então a melhor solução é o VMware, que você pode instalar através dos ícones mágicos.

A instalação do sistema é feita de forma normal, dando boot pelo CD. Depois de instalado você ainda precisará configurar a rede e instalar os drivers de vídeo, como numa instalação normal do Windows. Ao instalar o Windows NT, 2000 ou XP você deve formatar a partição em FAT durante a instalação, pois a versão atual do Qemu tem problemas com NTFS.

Para fazer o **mouse** "sair" de dentro da janela do emulador, pressione a tecla **Ctrl** e em seguida a tecla **Shift**. Aqui temos o Windows 2000 já configurado, acessando a página do Guia do Hardware:

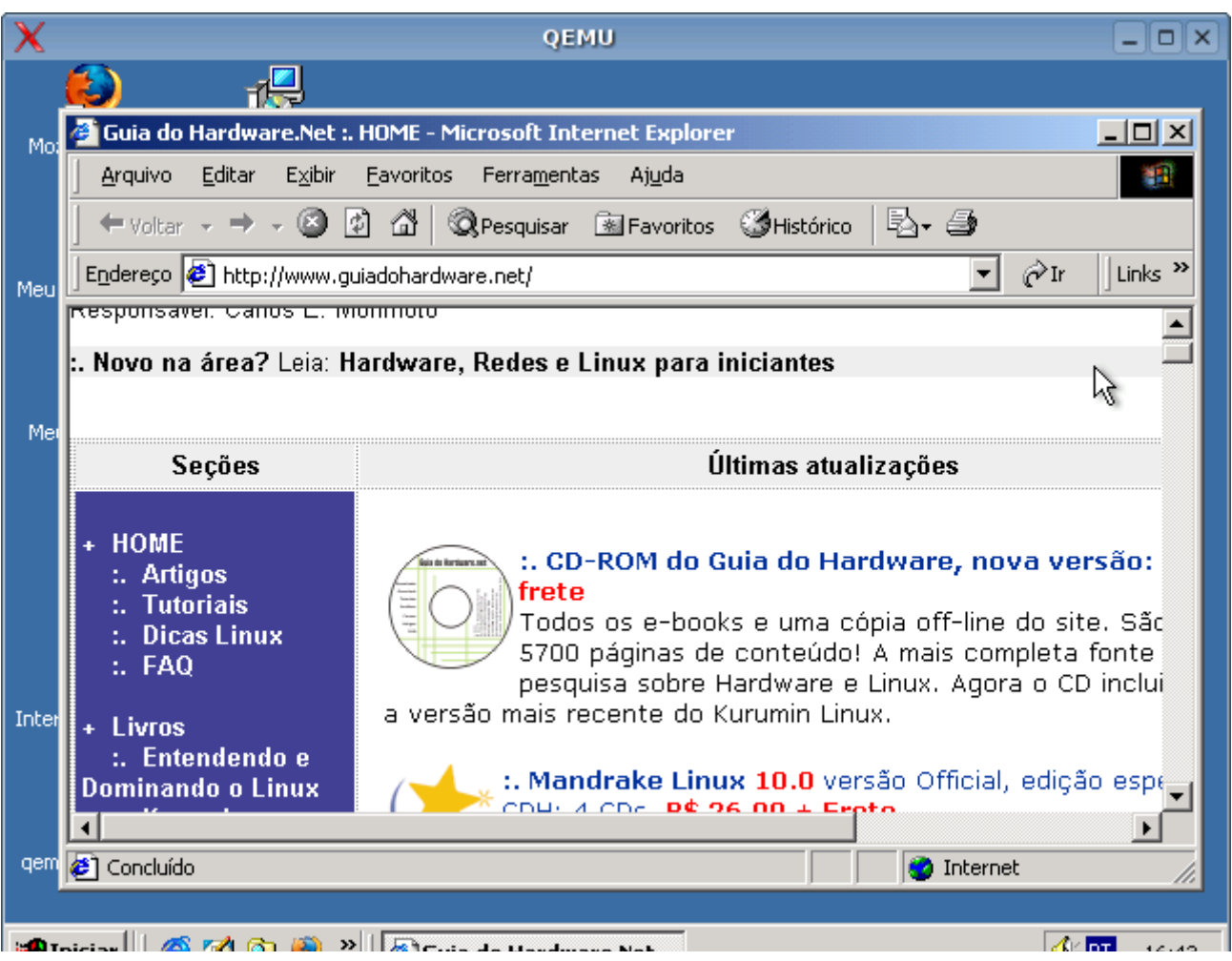

A versão mais recomendada do Windows para rodar dentro do Qemu é justamente o Windows 2000, ele é o mais fácil de configurar, pois detecta a placa de rede e som virtuais e existe um driver de vídeo fácil de instalar para ele. A configuração de rede do Windows 95/98 é um pouco mais complicada e você precisará instalar o Display Doctor para configurar o vídeo e usar mais do que 640x480. O Windows XP roda bem, mas também é o mais pesado.

# **- Rede**

A placa de rede é vista pelo sistema emulado como uma NE2000 genérica. No Windows 2000 ela foi detectada automaticamente, precisei apenas configurar a rede da seguinte forma:

IP: **172.20.0.2** Mascara de sub-rede: **255.255.0.0** Gateway: **172.20.0.1** DNS: Os endereços do provedor

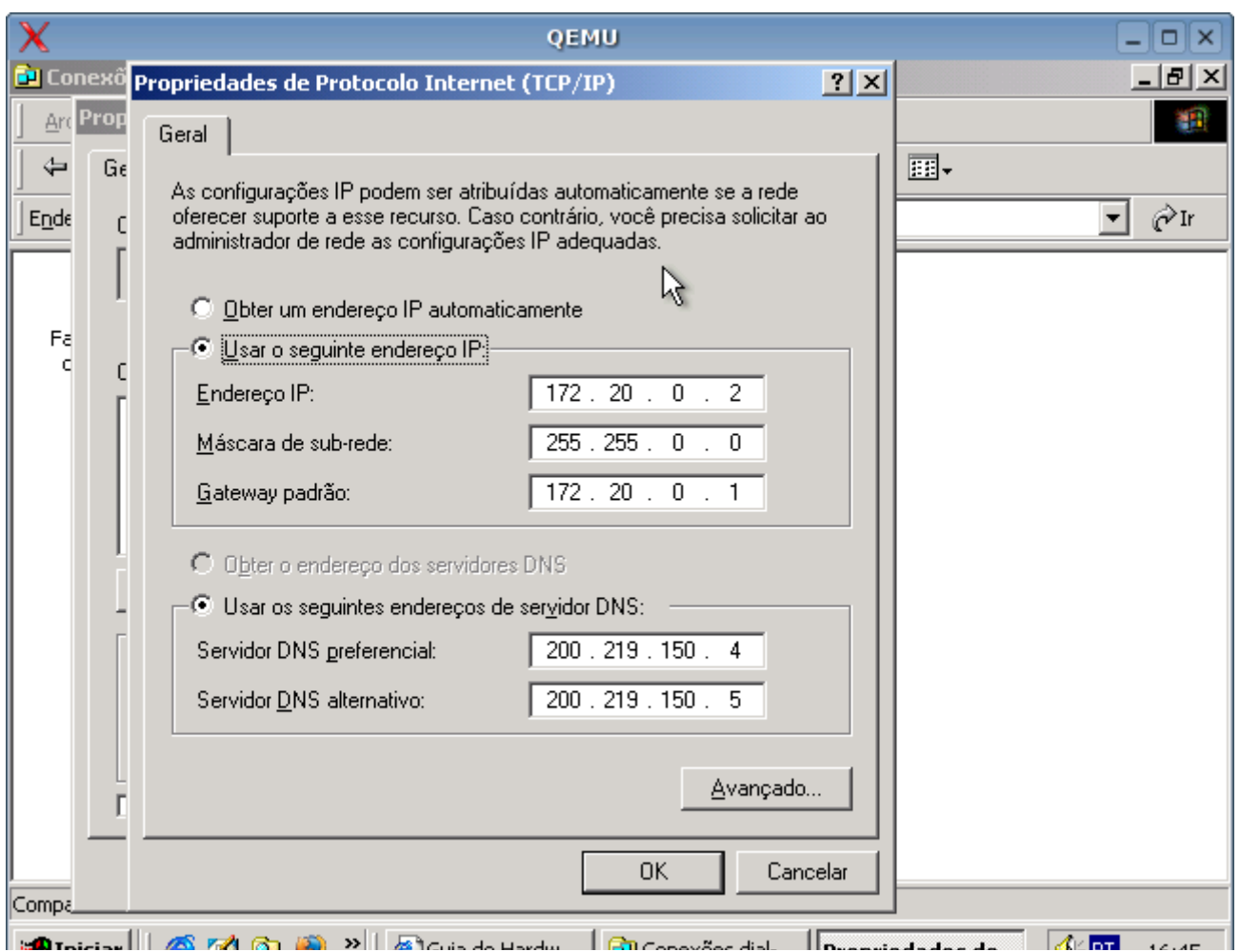

O mesmo se aplica para o Windows XP. Já o Windows 95/98 não conseguem detectar a placa durante a instalação. Para que ela funcione, acesse o **Painel de Controle > Redes > Adicionar > Adaptador > Novel/Anthem** e adicione a placa **Novel/Anthem NE2000**. Nas propriedades da placa, configure-a para usar o **IRQ 9/2** e o endereço de **I/O 300-31F**. Reinicie o Windows, acesse novamente a configuração da rede e configure os endereços da mesma forma que descrevi acima. Reinicie de novo e a rede já deve estar funcionando.

Caso não funcione da primeira vez, remova todos os componentes da rede (Adaptador para rede dial-up, a placa Novel/Anthem, etc.), reinicie, adicione a placa novamente, junto com o protocolo TCP/IP, reinicie, configure os endereços da rede e reinicie novamente, quem usa o Windows 98 já deve estar acostumado a esse tipo de coisa... :-P

Para acessar a internet dentro do Windows você precisa primeiro compartilhar no Kurumin, usando a opção correspondente ao tipo de conexão que está utilizando na opção "**Compartilhar acesso à Internet com a máquina virtual**" no menu principal. No Windows 98 você precisa rodar o Assistente de conexão do IE e dizer que está acessando através de uma rede local (LAN).

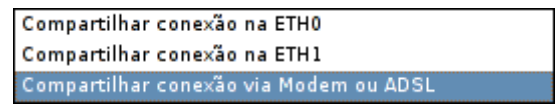

Você pode também criar compartilhamentos de rede no Windows e acessá-los no Kurumin. Para isso acesse o Iniciar > Redes Windows e NFS > Acessar Compartilhamento em rede Windows e informe o endereço IP do Windows dentro da máquina virtual, que será: "172.20.0.2".

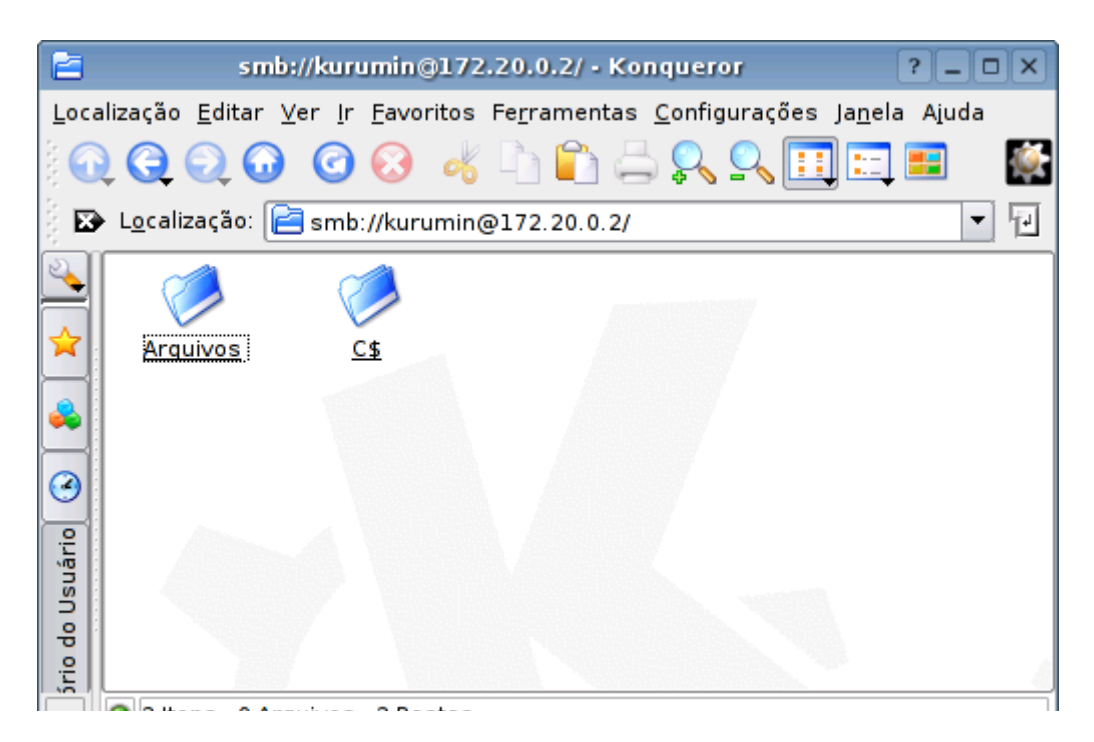

Para ativar a placa de rede ao rodar qualquer versão do Linux dentro da máquina virtual, use o comando: **modprobe ne io=0x300 irq=9**

Se você precisar alterar os endereços de rede usados pelo Qemu, edite o arquivo **/etc/qemu-ifup**

# **- Vídeo**

O Qemu usa um driver de vídeo Vesa. O **Windows XP** é capaz de detectar o vídeo automaticamente durante a instalação, mas é preciso instalar drivers nas versões anteriores do Windows.

Para configurar o vídeo no **Windows 2000**, baixe os arquivos:

<http://guiadohardware.net/kurumin/qemu/qemuvid.inf> [http://guiadohardware.net/kurumin/qemu/qemuvid.sys](http://guiadohardware.net/kurumin/qemu/qemuvid.inf)

Acesse o Painel de Controle > Sistema > Hardware > Assistente de Hardware > Adicionar novo > Video > Com disco.

Aponte o arquivo **qemuvid.sys**. Depois de concluir a instalação já aparecerão os outros modos de video no painel de controle.

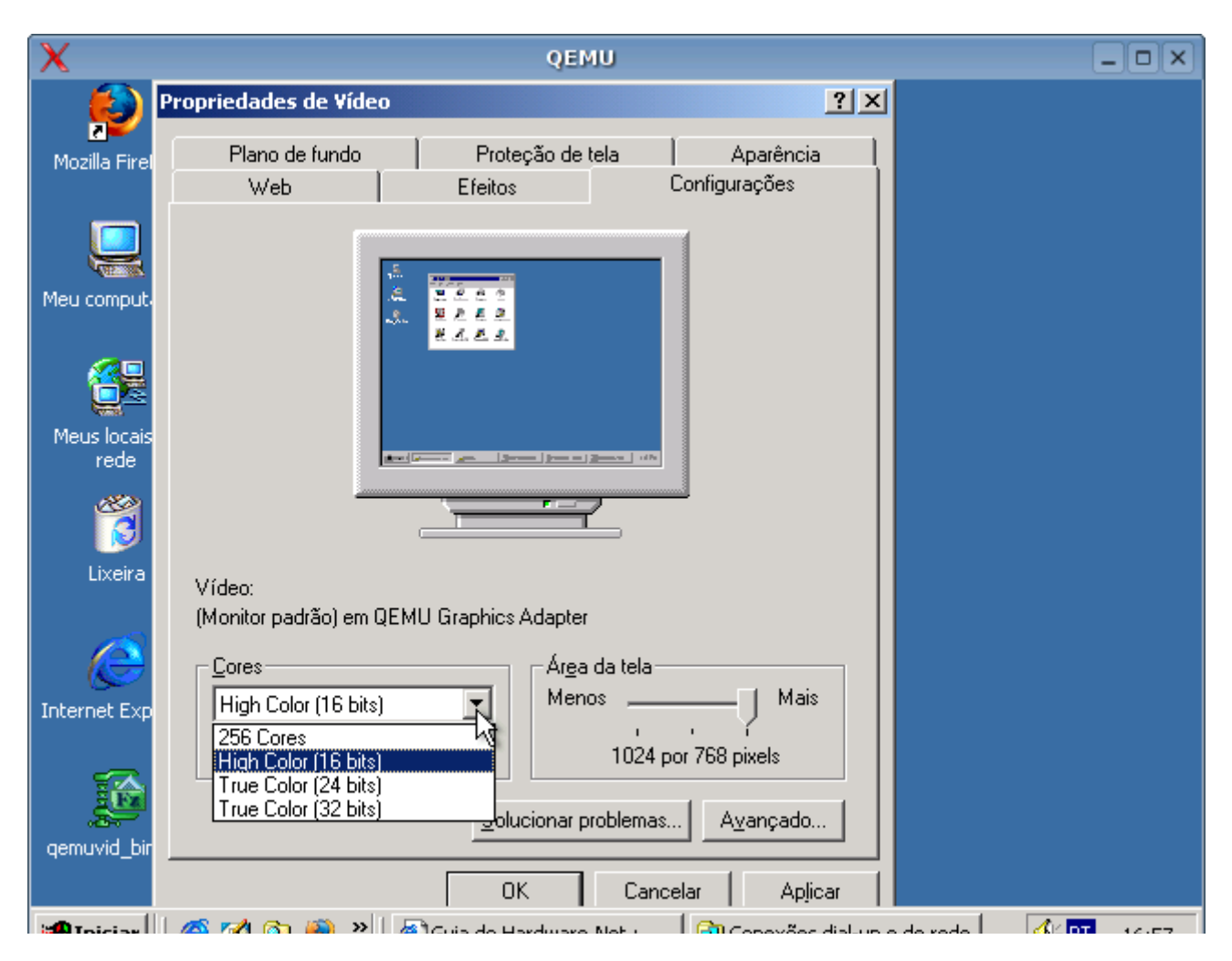

No **Windows 95/98** é preciso usar o Scitech display doctor, um shareware que instala alguns drivers extras de vídeo. Baixe o sdd 7 beta a partir do:

<http://www.majorgeeks.com/download382.html>

Baixe o arquivo pmhelp.vxd de:

<http://guiadohardware.net/kurumin/qemu/pmhelp.vxd>

Copie o pmhelp.vxd para o diretório /Windows/System

Instale e rode sdd7 e você terá a opção de usar as resoluções mais altas.

# **- Som**

O Qemu permite que o sistema rodando dentro da máquina virtual use a placa de som. Para usar este recurso basta manter ativado a opção "**Compartilha placa de som**" no menu principal.

A placa de som é vista pelo sistema dentro da máquina virtual como se fosse uma Sound Blaster 16 ISA. Como este era um modelo de placa muito comum, todos os sistemas operacionais oferecem suporte a ela.

No Windows, rode o teste completo do "adicionar novo hardware". Demora um pouco, mas no final a placa já estará funcionando.

Ao rodar qualquer versão do Linux, use o comando "**modprobe sb**" para ativar a placa de som.

O suporte a som no Qemu ainda é bem deficiente e o desempenho realmente ruim. Você não conseguirá ouvir um MP3 com qualidade por exemplo. Este recurso funciona melhor para os avisos do sistema, os efeitos sonoros de softwares educativos antigos, etc. coisas simples.

### **- Desempenho**

Para usar o Qemu você deve ter um PC rápido, o recomendável é um Athlon ou Pentium 4 com 256 MB de RAM. Ele roda sem problemas em PCs mais antigos, mas o desempenho pode ser decepcionante.

Depois de instalar o Windows, desabilite todas as funções visuais, como o "Exibir Desktop como página Web" e a animação dos menus, habilite o "Usar pastas clássicas do Windows" e assim por diante. Isso deixará o sistema mais responsível. Além do Windows você pode rodar outras versões do Linux, MS-DOS e em teoria qualquer outro sistema operacional para micros PC.

O Qemu usa uma abordagem diferente da do VMware. O VMware é um virtualizador, ele cria a máquina virtual, repassando as chamadas do guest (o sistema rodando dentro dele) para o host (o PC real). O Qemu tenta emular o PC inteiro, incluindo as instruções do processador, placa de rede, etc. A abordagem do Qemu é mais simples e permite (em teoria) rodar também sistemas para outras plataformas, mas por outro lado ele é bem mais lento que o VMware.

O principal motivo de incluir o Qemu no Kurumin é oferecer uma alternativa livre, que você possa usar sem pagar por licensas do VMware, usando as cópias do Windows ou DOS que você já tem para rodar os aplicativos de que precisa dentro do Kurumin.

Lembre-se que você pode instalar o VMware no Kurumin através dos ícones mágicos. Ele é a melhor alternativa caso você precise rodar aplicativos pesados dentro do Windows.

#### **- Como trocar arquivos**

O Qemu ainda não possui nenhum sistema embutido para facilitar o acesso aos arquivos da instalação do Windows, mas você pode criar compartilhamentos de rede ou usar um servidor de FTP para superar esta limitação.

Instale o Windows normalmente e configure a rede como descrevi acima. A partir daí você pode criar um compartilhamento de rede (no Windows) e acessá-lo no Kurumin através da opção Iniciar > Redes Windows > Acessar compartlhamento em rede Windows ou Samba.

Basta informar o IP do Windows dentro da máquina virtual (**172.20.0.2**):

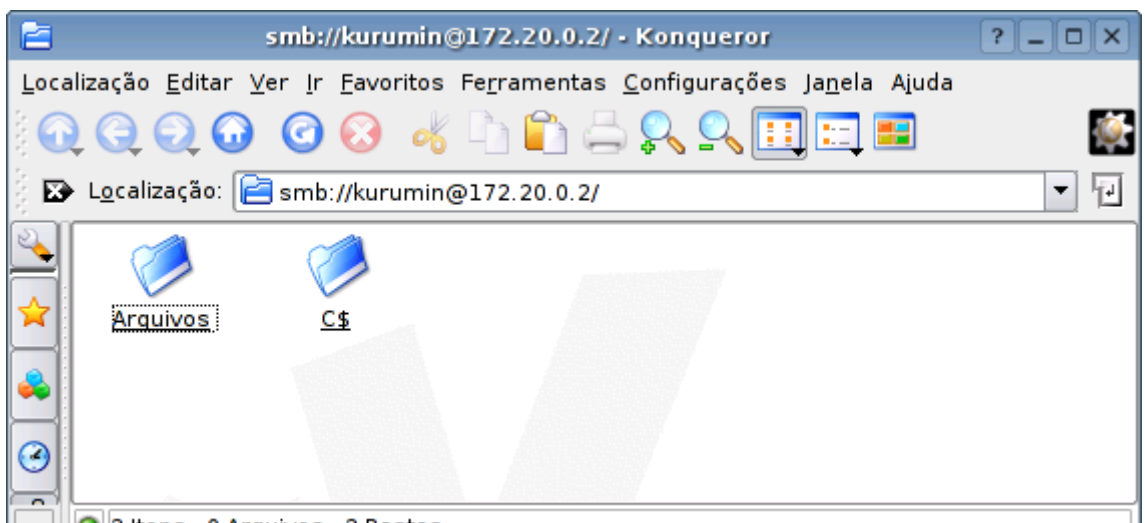

Se você quiser fazer o contrário, compartilhar arquivos do Kurumin para o Windows, você precisará instalar o servidor Samba, o que pode ser feito mais fácil usando o ícone mágico. Os compartilhamentos criados através do Samba aparecem no ambiente de rede do Windows.

Uma segunda opção para compartilhar arquivos é instalar um servidor FTP no Windows, como o Filezilla [\(http://filezilla.sourceforge.net/\)](http://filezilla.sourceforge.net/) e acessar os arquivos através do Gftp incluído no Kurumin. Você pode tambpém fazer o contrário, instalar o Proftpd no Kurumin e acessar a partir de algum cliente de FTP instalado no Windows.

## **- Como rodar remotamente**

Outro recurso interessante do Qemu é que ele pode ser executado remotamente. Isto permite que você mantenha uma cópia do Windows instalada no servidor ou na sua máquina de trabalho e possa usá-la em qualquer micro da rede local.

Para isso basta acessar a máquina via ssh e chamar o kurumin-emu:

*\$ ssh 192.168.1.34 Password:*

*Bem Vindo ao Kurumin (Kernel 2.4.25-klg)*

*knoppix@kurumin:~\$ kurumin-emu*

Ao fazer isso via rede local, não existe uma grande diferença no desempenho, de forma que você pode aproveitar um servidor ou outra máquina da rede para rodar o Qemu com um melhor desempenho. Também é possível rodar várias instâncias do Qemu simultaneamente, a partir de um mesmo servidor. Basta que você crie vários discos virtuais, com instalações separadas.

## **- Detalhes sobre as opções de linha de comando**

A interface do Kurumin-emu simplifica o uso do Qemu, mas ele também pode ser chamado diretamente via linha de comando, como em:

\$ **qemu -cdrom /dev/cdrom -boot d -m 64 -enable-audio /home/knoppix/drive-c**

Este comando faz com que o qemu use o drive de CD-ROM físico (**-cdrom /dev/cdrom**), dê boot através do CD-ROM (**-boot d**), use 64 MB de RAM (**-m 64**), compartilhe a placa de som (**-enable-audio**) e use o arquivo **/home/knoppix/drive-c** como disco virtual.

O disco virtual é criado (pelo script) através do comando:

## **\$ dd if=/dev/zero of=nome\_do\_arquivo bs=1024000 count=2000**

Onde o "2000" indica o tamanho do arquivo que será criado, em MB's.

Um segundo exemplo de comando de abertura:

## \$ **qemu -cdrom kurumin-3.0.iso -boot c -m 128 /mnt/hda6/kurumin.img**

Aqui ele vai usar um arquivo ISO comoCD-ROM (**-cdrom kurumin-3.0.iso**), inicializar direto através do disco virtual e não do CD-ROM (**-boot c**), usar 128 MB e RAM e usar o arquivo **/mnt/hda6/kurumin.img** como disco virtual. Desta vez a placa de som não foi compartilhada, pois não usei a opção "**-enable-audio"**

Mais um exemplo:

## \$ **qemu -boot c -m 128 /mnt/hda6/win2k.img**

Aqui ele vai simplesmente inicializar o sistema instalado no disco virtual **/mnt/hda6/win2k.img**, sem compartilhar o CD-ROM nem a placa de som.

# **Usando o VMWare**

O VMWare é um software realmente fantástico, do tipo que realmente vale à pena testar. Ele cria máquinas virtuais que simulam um PC completo dentro de uma janela (ou em tela cheia), permitindo instalar praticamente qualquer sistema operacional para a plataforma x86. É possível até mesmo abrir várias máquinas virtuais simultaneamente e rodar lado a lado várias versões do Linux e Windows, BeOS, DOS e o que mais você tiver em mãos.

O ícone mágico do VMware foi um dos primeiros a ser incluídos no Kurumin, por volta da versão 1.3. Ele é uma ferramenta muito útil para quem escolheu o Kurumin como sistema principal, mas continua precisando de alguns aplicativos do Windows, pois ele simplesmente permite que você rode uma cópia completa do Windows, junto com todos os aplicativos desejados dentro de uma janela e com um bom desempenho.

Graças ao VMware você pode manter um Windows "de estimação" para continuar tendo à disposição os aplicativos que achar interessantes, rodando-os junto com os aplicativos Linux.

Aqui está um pequeno exemplo de uso, com o Windows 98 rodando dentro do VMware. Depois de instalar o VMware Tools, o mouse fica livre para entrar e sair da janela, exatamente como se o Windows dentro do VMware fosse um programa qualquer, que aparece como um ícone na barra de tarefas e tudo mais. De dentro do VMware o Windows tem acesso à placa de som e à periféricos conectados às portas USB, de forma que você pode usar a impressora e scanner, mesmo que estes não estejam instalados no Linux. De dentro do VMware o Windows pode também acessar a Internet e a rede local.

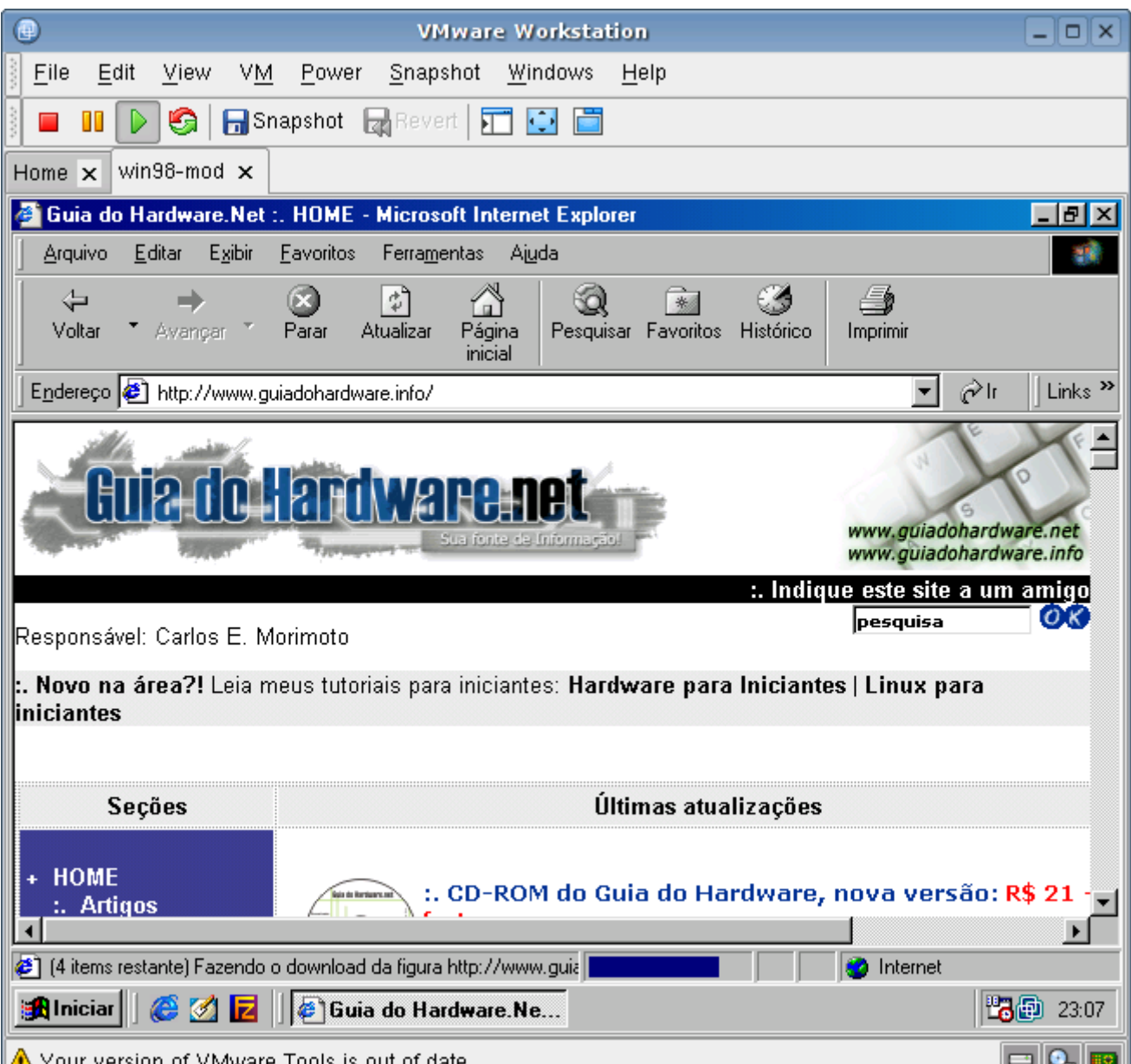

O VMware é bem mais rápido que o Qemu. O desempenho na maioria das tarefas é de 50 a 70% do desempenho "normal" que o sistema teria se rodasse diretamente, enquanto algumas tarefas chegam a ser executadas a até 98% do desempenho original. Em geral o VMware fica muito atrás apenas em aplicativos que fazem uso intensivo do vídeo (jogos e aplicativos de renderização 3D por exemplo).

Do ponto de vista do desempenho e recursos não existe muita comparação, o VMware ganha em quase tudo. O único problema é que ao contrário do Qemu, o VMware é um software comercial, o que dificulta um pouco o acesso a ele.

A instalação é automatizada pelo ícone mágico, mas depois de instalado você precisa fornecer um número de registro para destravar o programa**.**

CrossOver Office (Office e Photoshop no Linux, 10 MB) CrossOver Plug-in (Media player, Real player e outros plu... C) Informações sobre como instalar e usar o VMware C Informações sobre como rodar aplicativos no Wine Instalar Diablo II via WineX-lite (necessários CDs de ins... Instalar VMware 4 (Windows e outros SO's numa janela) Instalar Wine (emulador Windows, 7 MB)

Ao comprar você recebe um serial definitivo, que permite usar o programa indefinidamente e reinstala-lo se necessário. Você pode obter uma chave trial, válida por 30 dias se registrando no site, sepois dos trinta dias o programa para de funcionar e você precisa inserir a chave definitiva, ou então reinstalá-lo e usar outra chave trial.

As chaves de evaluação são fornecidas para qualquer um, basta se registrar no site. Se a sua chave de registro expirar você pode pedir para o seu sócio(a), tio, sogro, amigo, primo, cunhado, etc. Assim pelo menos você os ajuda a aumentar o cadastro de clientes e pode usar o software até dominar seus recursos e finalmente comprá-lo quando for começar a usá-lo profissionalmente. O cadastro pede poucos dados, apenas nome, empresa, e-mail, país, estado e um telefone de contato.

A página oficial é a[: http://www.vmware.com](http://www.vmware.com/)

# **Instalando**

O ícone mágico do VMware baixa o arquivo a partir do site, descompacta e executa o programa de instalação dentro de uma janela de terminal. A instalação é bem simples, o script faz várias perguntas, permitindo que você mude os diretórios de instalação, desabilite o compartilhamento de arquivos entre o sistema host e as máquinas virtuais e assim por diante, permitindo que você tenha um certo controle sobre a instalação.

A primeira parte, automatizada pelo ícone mágico consistem em descompactar o arquivo .tar.gz baixado e rodar o instalador com o comando: ./vmware-install.pl

As perguntas iniciais pedem apenas que você confirme os diretórios onde os arquivos serão instalados. Não há necessidade de alterar nada, basta ir aceitando o que ele sugerir:

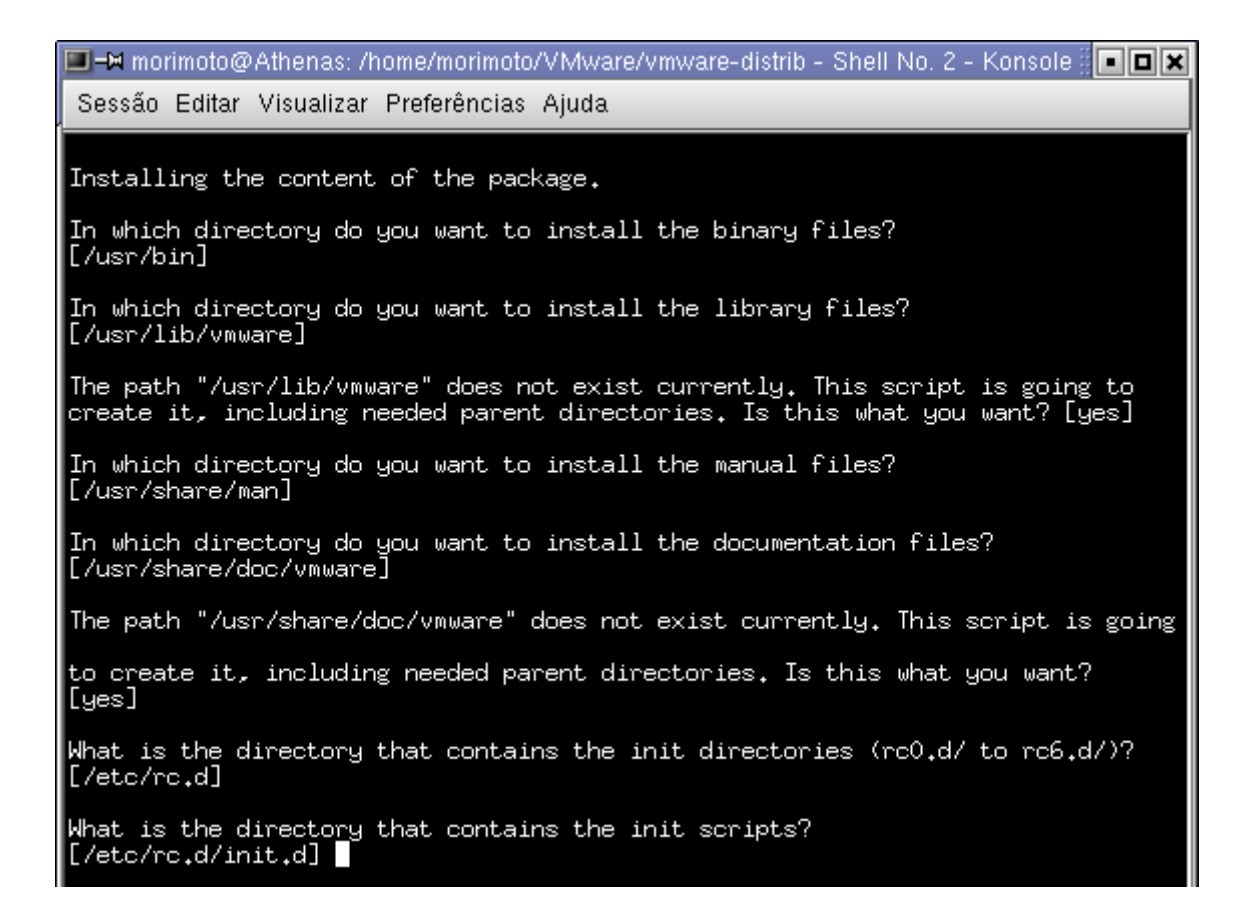

Depois vem o contrato de licença de praxe. Ele é exibido na própria janela do terminal, use a barra de espaço para avançar o texto:

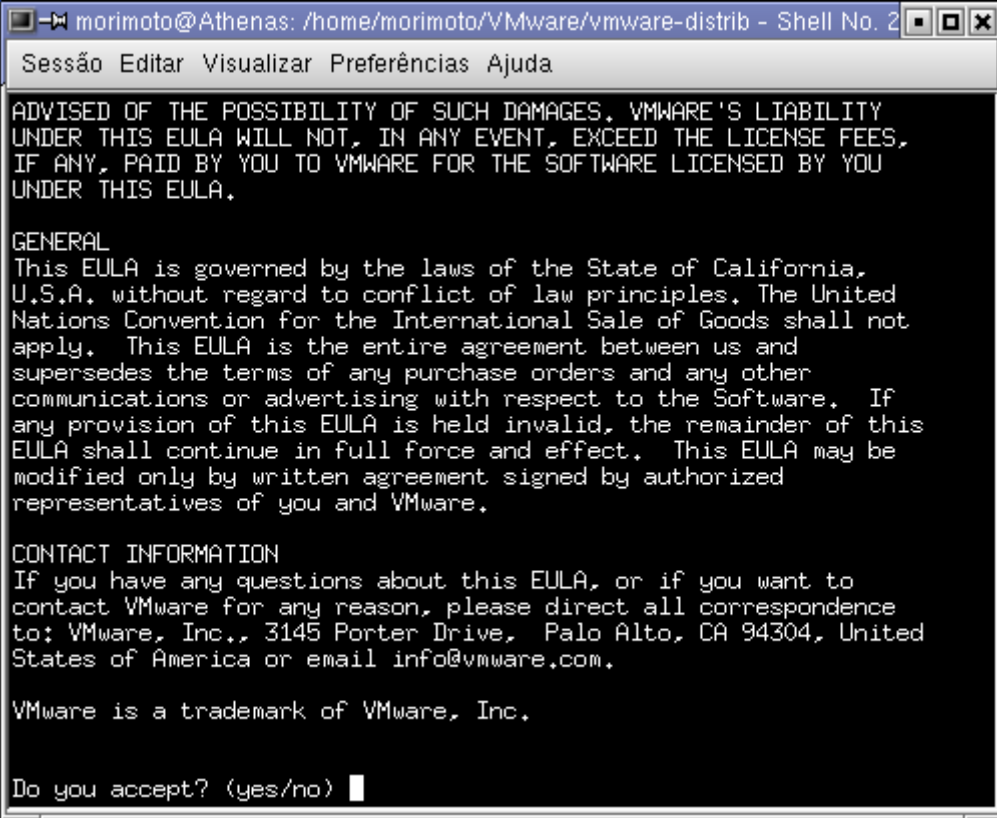

Em seguida vem a compilação e instalação do módulo do Kernel. Novamente basta ir dando enter para que ele prossiga. Demora alguns poucos segundos.

As opções finais configuram os recursos de rede para as máquinas virtuais.

Responda **yes** (o default) para as perguntas "*Do you want networking for your Virtual Machines*" (para ativar o suporte a rede) e "*Do you want this script to probe for an unused private network*" (para que ele encontre uma faixa de endereços IP vaga para as conexões de rede virtuais entre o host e as máquinas virtuais) e **no** (novamente o default) para a pergunta "*Do you want to be able to use host-only networking in your Virtual Machines*" (que faz com que as máquinas virtuais comuniquem-se apenas com o sistema host, e não com os outros micros da rede).

그는 morimoto@Athenas: /home/morimoto/VMware/vmware-distrib - Shell No. 2 - Konsole ::::: 그그지 Sessão Editar Visualizar Preferências Ajuda is the location of the previous definition<br>
`-m486' is deprecated. Use `-march=i486' or `-mcpu=i486' instead.<br>
cc1: warning: -malign-loops is obsolete. use -falign-loops<br>
cc1: warning: -malign-jumps is obsolete. use -falig The module loads perfectly in the running kernel. Do you want networking for your Virtual Machines? (yes/no/help) [yes] Configuring a bridged network for vmnet0. Configuring a NAT network for vmnet8. Do you want this script to probe for an unused private subnet? (yes/no/help [yes] Probing for an unused private subnet (this can take some time). The subnet 192,168,206,0/255,255,255,0 appears to be unused, Do you want to be able to use host-only networking in your Virtual Machines?  $[no]$ Do you want this script to automatically configure your system t<u>o</u> allow your Virtual Machines to access the host's filesystem? (yes/no/help)

Pense com um pouco mais de calma na opção "*Do you want this script to automaticaly configure your system to allow your Virtual Machines to access the host filesystem?*".

Esta opção é pratica, pois permite que você acesse os arquivos do HD dentro das máquinas virtuais, como se fosse um compartilhamento de rede, mas por outro lado abre a possibilidade de vírus e outros programas maliciosos instalados na máquina virtual danifiquem seus arquivos de trabalho. É algo a se pensar com um pouco de calma se você vai rodar o Windows 98 por exemplo. Lembre-se que de que mesmo desativando este recurso você poderá trocar arquivos entre os sistemas através de um servidor FTP, ou outro sistema de compartilhamento de arquivos qualquer. Também é possível usar disquetes e CD-ROMs.

Caso você responda que sim, o instalador configura um servidor Samba para ativar o compartilhamento dos arquivos. Este servidor fica disponível apenas para as máquinas virtuais, por isso não deve representar uma brecha de segurança.

Ele vai pedir um login e senha válidos na sua máquina Linux que serão usados pelas máquinas virtuais para ter acesso aos arquivos.

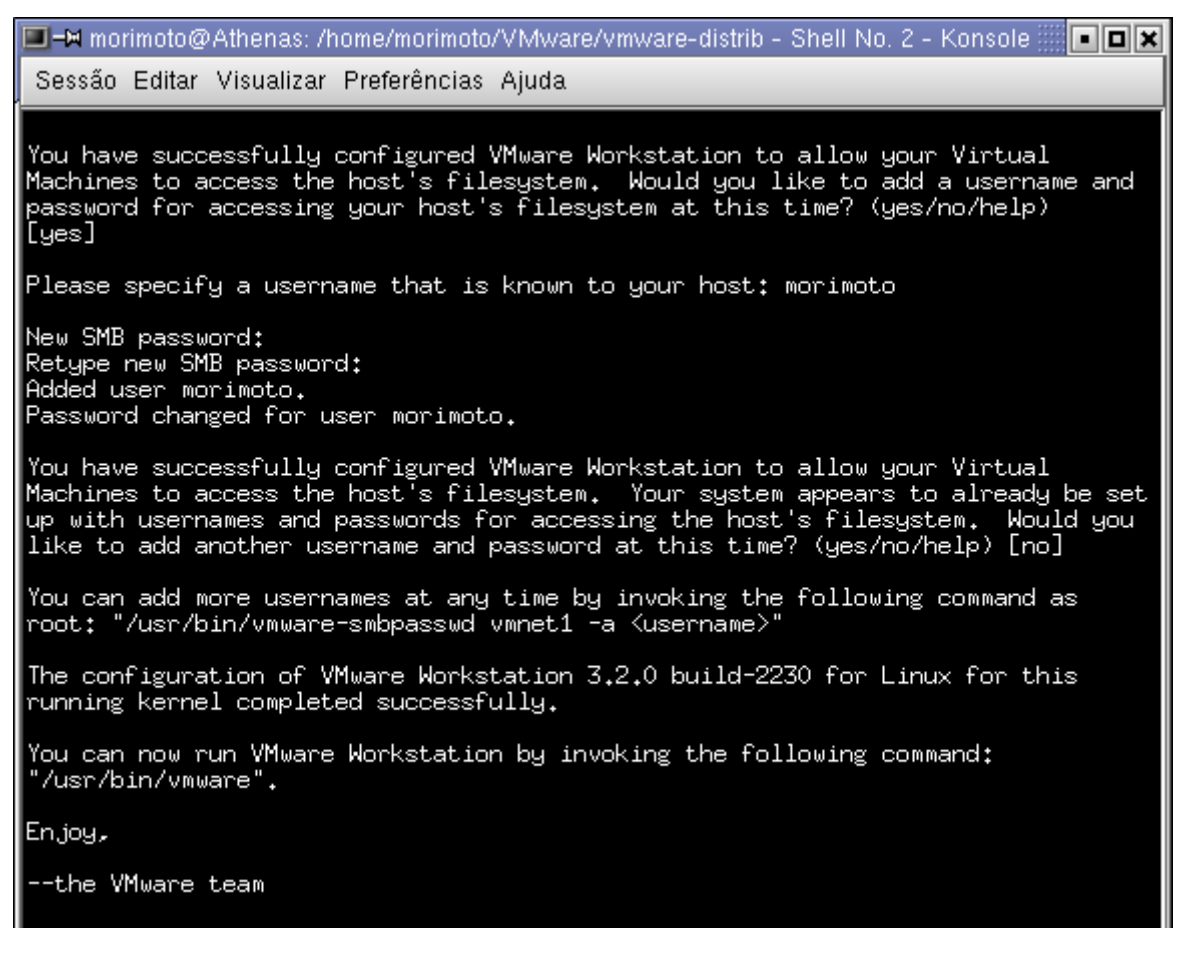

Depois de concluída a instalação, o VMware pode ser chamado através do comando "vmware" ou do ícone criado no desktop.

# **Usando**

O VMware em sí não é muito pesado, ele consome por volta de 18 MB de memória, com interface e tudo. O que consome (bem...) mais recursos do sistema são as máquinas virtuais, de acordo com a quantidade de memória que você reservar para elas.

O suporte a DirectX ainda está engatinhando, já é possível rodar a maior parte dos títulos 2D, como por exemplo o Starcraft, mas a coisa complica ao tentar rodar qualquer game 3D que exija aceleração.

Para se beneficiar do melhor desempenho do vídeo, é preciso instalar o programa VMware Tools, dentro do sistema operacional instalado na máquina virtual. Ele ganhou versões para mais sistemas operacionais, incluindo uma versão compatível com várias distribuições Linux. Para instalar o VMware tools basta inicializar a máquina virtual e clicar em **File > Install VMware Tools**.

Uma dica importante é que para instalar o VMware Tools é necessário indicar corretamente o sistema operacional que está sendo utilizado nas configurações da máquina virtual. A instalação é feita simulando a inserção de um CD-ROM dentro da máquinas virtual. Se você disser ao VMware que está usando o Linux, mas instalar o Windows 2k por exemplo, ele tentará inserir o CD-ROM com o instalador for Linux, que naturalmente não rodará. :-)

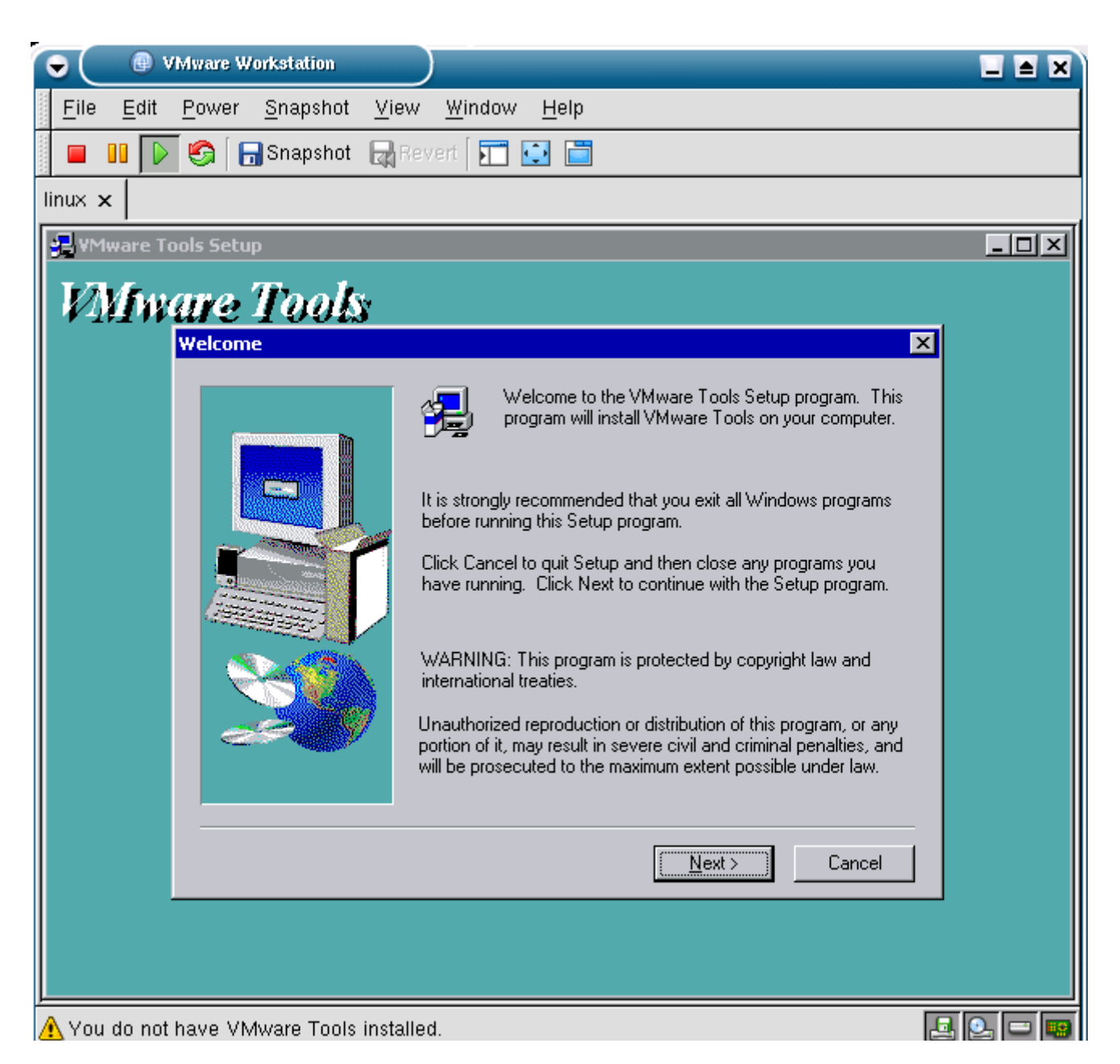

Este Windows 2k do screenshot está rodando sobre uma máquina virtual originalmente configurada para rodar Linux. Para conseguir instalar o vmtools foi preciso desligar a máquina virtual, acessar o "Edit virtual machine settings" e alterar a opção "Guest Operating System".

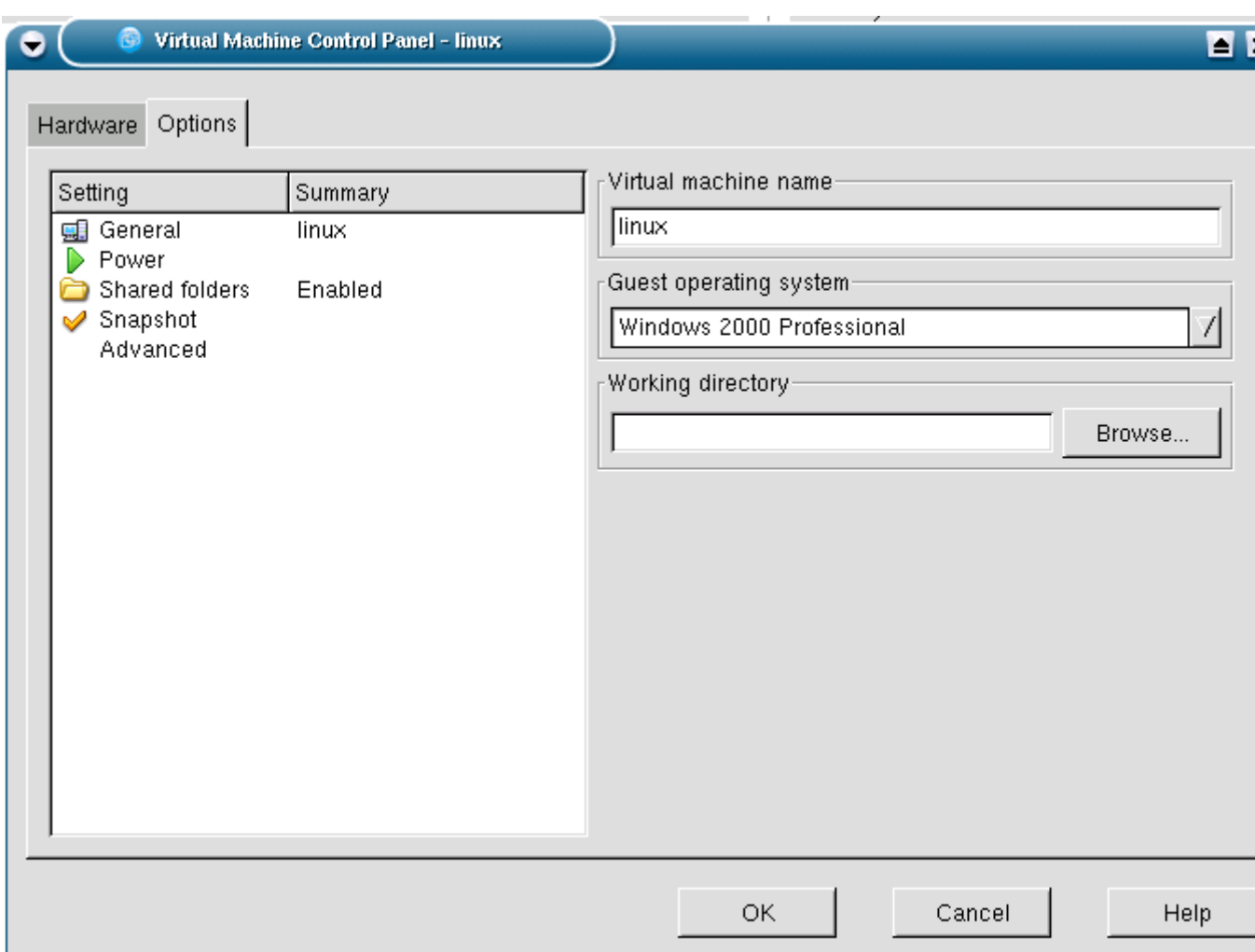

O VMware Tools é crucial ao usar qualquer versão do Windows. Sem ele você não conseguirá mais do que 640x480 com 16 cores. Ao usar qualquer distribuição recente do Linux o problema é bem menor, pois elas são capazes de reconhecer o vídeo virtual do VMware como uma placa Vesa e você será capaz de usar qualquer resolução com 16 bits de cor. Mesmo assim, é interessante instalar o VMware Tools para ativar os recursos de aceleração de vídeo. Outra vantagem é que depois da instalação você pode mover o mouse livremente para dentro e para fora da máquina virtual, ele não fica mais "preso" até que você pressione Ctrl + Alt.

No Windows o programa é aberto automaticamente, usando o recurso de autorum do CD-ROM. No Linux "aparecerá" um arquivo chamado "vmware-tools-linux.tar.gz" na pasta onde estiver montado o CD-ROM (/mnt/cdrom). Para instalá-lo, copie o arquivo para uma pasta qualquer (lembre-se, tudo é feito dentro da máquina virtual), descompacte-o, acesse a pasta "vmware-tools-distrib" que será criada e execute o arquivo "vmware-instal.pl" como root:

## # **vmware-instal.pl**

Depois de concluída a instalação você precisará rodar o programa de configuração, o "vmware-configtools.pl", o que deve ser feito num terminal de texto puro. Para isso, ainda logado como root execute o comando: # **telinit 3**

Isso fechará o X e lhe colocará numa tela de texto puro. Se o comando não funcionar, experimente usar o "/etc/init.d/kdm stop".

Pronto, agora é só logar-se novamente como root chamar o configurador e dar Enter em todas as perguntas que ele fará o resto. Ao terminar use o comando "reboot" para reiniciar o micro e voltar à interface gráfica:

## # **vmware-config-tools.pl**

O programa contém os módulos necessários para as distribuições mais usadas, como o Mandrake 9.0, Red Hat 8.0, SuSe 8.1, etc. Caso você esteja usando uma distribuição menos conhecida, você precisará ter o código fonte do Kernel e o gcc (no sistema convidado), para que ele possa compilar o módulo durante a instalação. Isso é feito automáticamente, basta ter os pacotes instalados. Os três pacotes necessários são: kernel-source, kernel-headers e gcc.

De volta ao modo gráfico, você tem à disposição um configurador gráfico, onde você pode alterar os dispositivos que ficarão ativos entre outras coisas úteis. Basta chama-lo com o comando:

## # **vmware-toolbox**

Para testar o desempenho do vídeo ao utilizar o Linux na máquina virtual, instalei o vmware-tools no Kurumin (detalhes sobre a instalação mais abaixo) e realmente me surpreendi com o desempenho. Aquele vídeo do Toy Story que engasgava no meu Athlon 1600+ agora está rodando perfeitamente num Celeron 600@900 com som e tudo mais, uma melhora realmente surpreendente. A perda de desempenho que era de uns 80% (critério subjetivo) no VMware 3 caiu para algo próximo de uns 25% no 4.

Você pode configurar o sistema dentro da máquina virtual para utilizar a mesma resolução de tela que o sistema host (ou mesmo uma resolução maior, que seja suportada pelo monitor) e ativar o recurso de fullscreen, ou usar uma resolução menor dentro do sistema guest para poder usa-lo dentro de uma janela (o que acaba sendo mais prático). Você pode usar 1024x768 e deixar o convidado dentro de uma janela de 800x600 por exemplo. Ao rodar mais de uma máquina virtual ao mesmo tempo elas aparecem dentro de tabs na janela principal do VMware, o que ocupa menos espaço na barra de tarefas e facilita na hora de alternar entre elas:

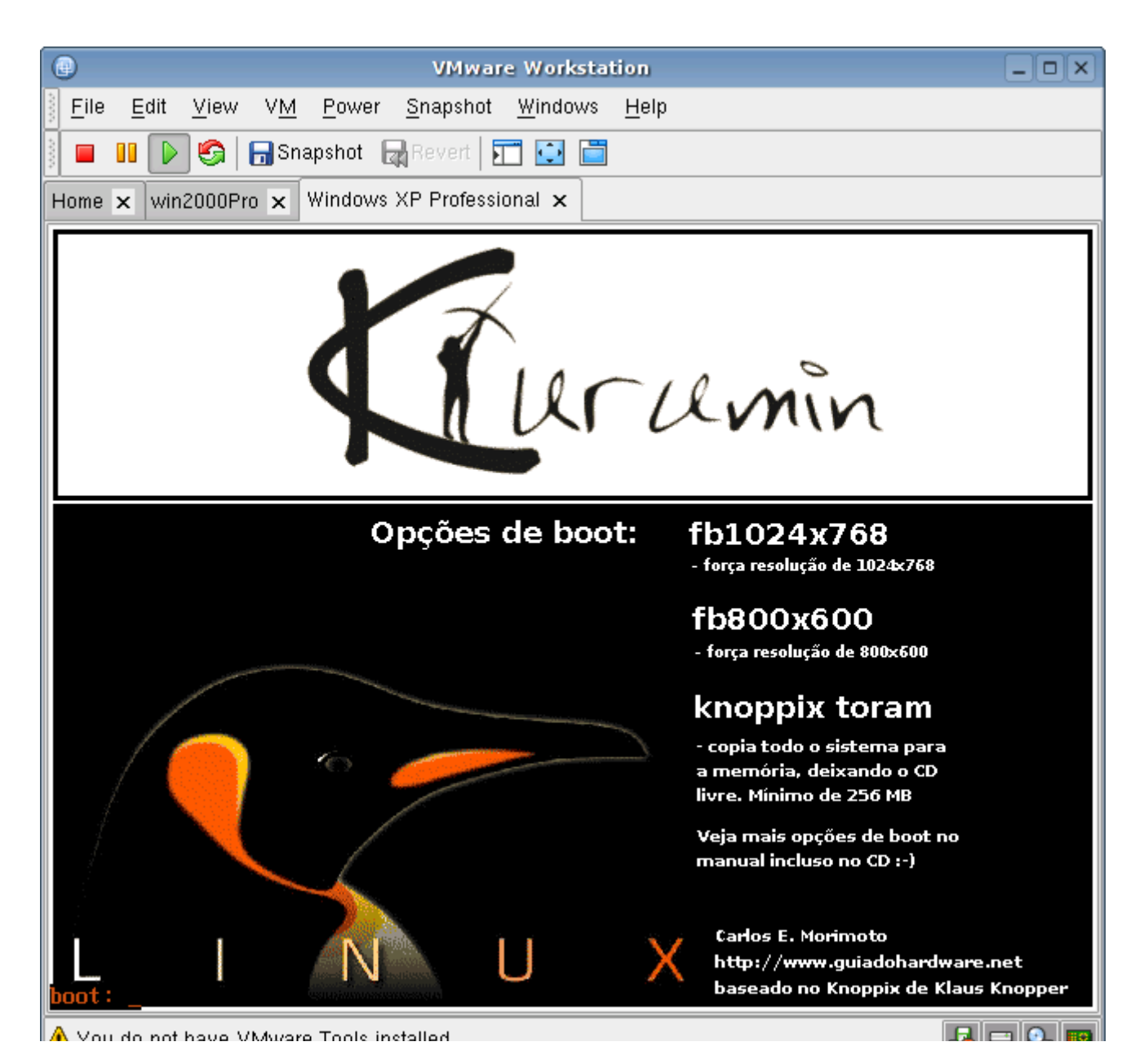

Um recurso interessante do VMware é que você não precisa reinstalar os sistemas operacionais das máquinas virtuais ao transportá-los para outro micro com o VMware ou ao reinstalar/atualizar o programa. É possível usar inclusive arquivos de versões anteriores, neste caso você tem opção de reinstalar o VMware Tools no sistema guest para atualizar os dispositivos e tirar proveito das melhorias.

Depois de copiar os arquivos, clique no botão "**Open Existing Virtual Machine**" e aponte para o arquivo .cfg ou .vmx dentro da pasta.

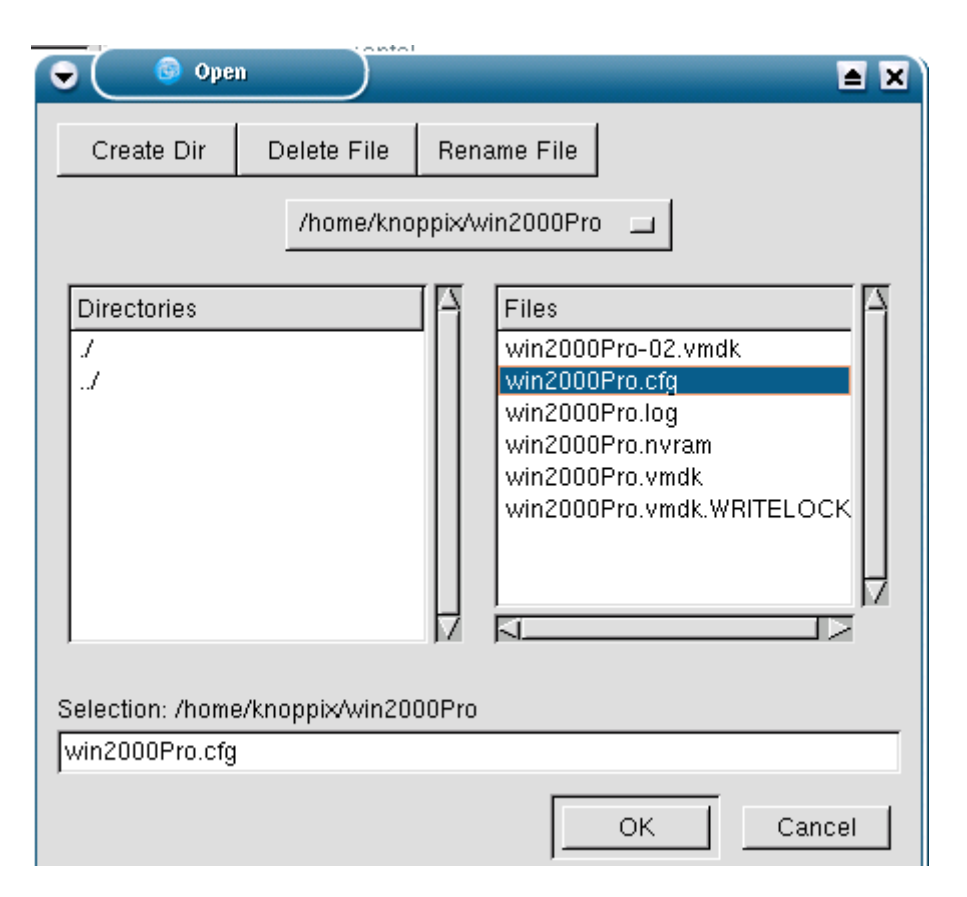

Se você prestou atenção às perguntas durante a instalação, deve lembrar que num certo ponto o instalador perguntou se você gostaria que o sistema convidado tivesse acesso aos arquivos da máquina host. Se você ativou este recurso, pode compartilhar arquivos e pastas que ficarão acessíveis dentro da máquina virtual.

Este recurso já existia no VMware 3, mas agora ficou mais fácil de configurar. Na tela principal acesse o **Edit virtual machines settings > Options > Shared Folders**:

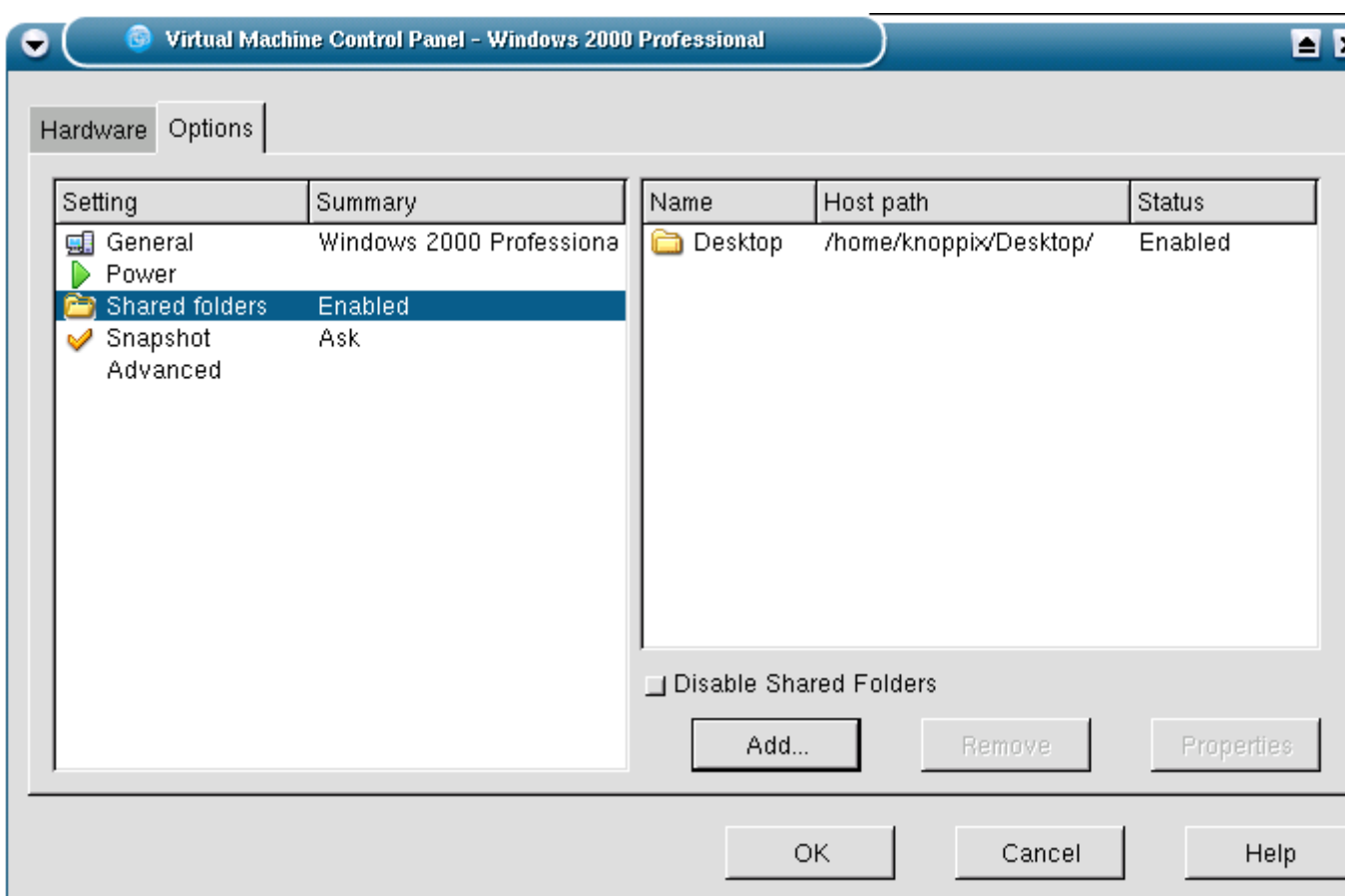

Para criar um compartilhamento basta apontar a pasta local que será compartilhada e dar um nome qualquer para ela. Estes compartilhamentos ficam disponíveis apenas para a máquina virtual em questão, não para a rede ou Internet. Eles também não ficarão disponíveis para outras máquinas virtuais instaladas, você precisará recriar os compartilhamentos em cada uma.

Lembre-se que ao ter acesso aos arquivos do host, o sistema convidado por também pode alterará-los ou deletá-los. Ao instalar o Windows 98 ou outro sistema muito vulnerável a vírus é conveniente marcar a opção "Read-only", para que o compartilhamento fique sendo apenas para leitura. Num host Linux os compartilhamentos são feitos através de uma versão modificada do Samba, incluída no próprio VMware. Esta versão fica disponível apenas para as máquinas virtuais, por isso não conflita com uma versão do Samba já instalada, nem (teóricamente) prejudica a segurança do sistema. Mesmo assim o manual recomenda que você não ative o compartilhamento do VMware caso você já tenha um servidor Samba configurado, simplesmente por que ele deixa de ser necessário já que você pode utilizar o servidor que já tem. Num host Windows é usado o próprio suporte a redes Microsoft.

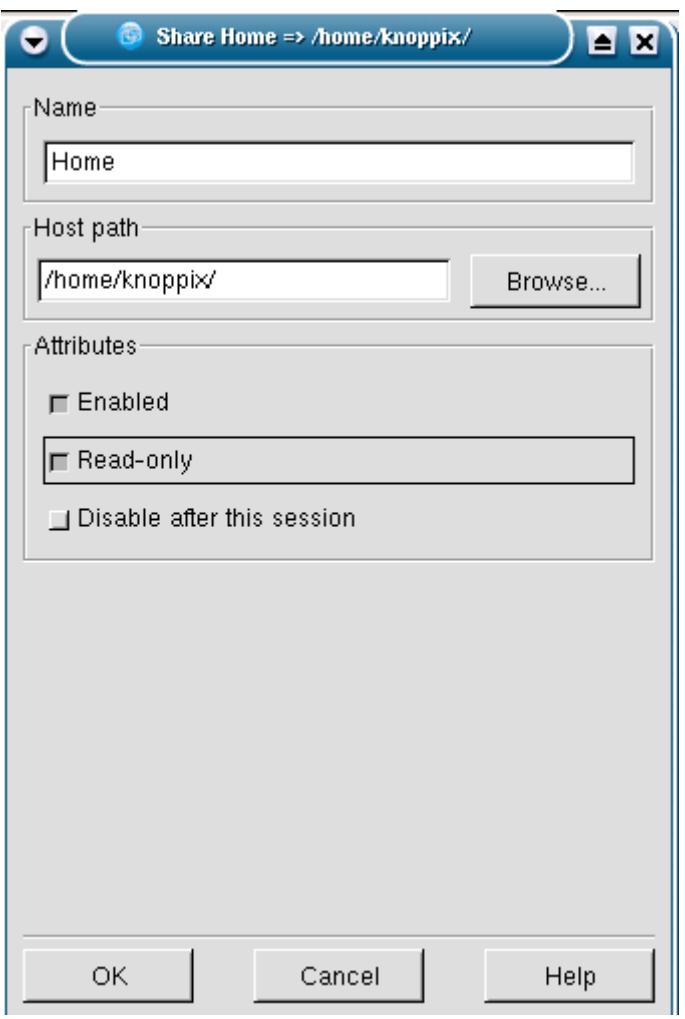

Os compartilhamentos são montados automaticamente dentro dos clientes. No Windows os compartilhamentos aparecem como pastas dentro de um drive Z:\ criado pelo VMware. No Linux os compartilhamentos aparecem dentro do diretório **/mnt/hgfs/**

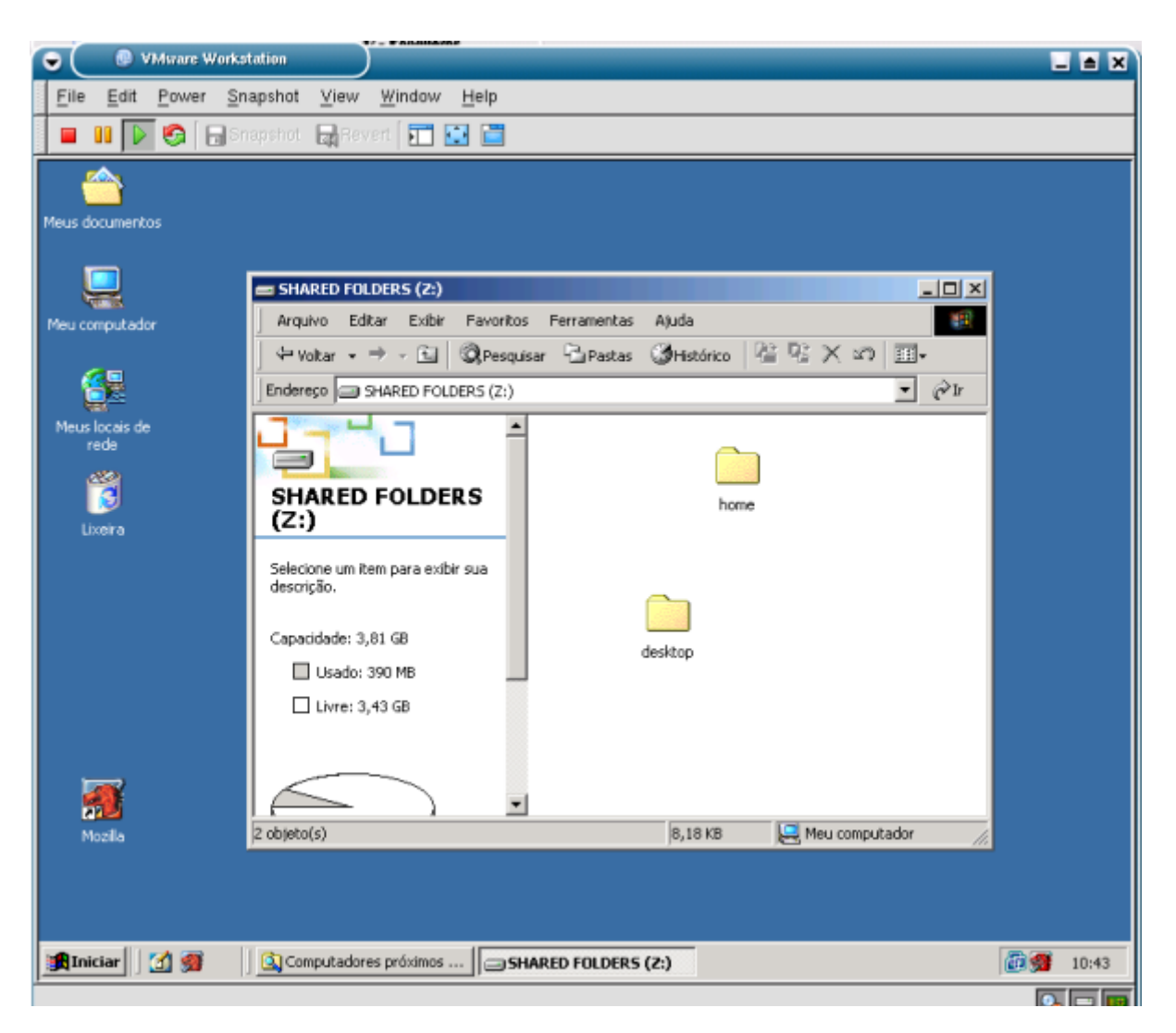

Ainda na tela de configuração, você tem a opção de compartilhar a porta paralela com as máquinas virtuais, o que permite que você use a impressora e outros periféricos conectados a ela. Eu testei com o meu MP3 Player (um DAP da Daewoo) e o programa de sincronismo (um programinha de 16 bits fajuto) funcionou sem problemas. O único problema de usar a porta paralela no VMware é que ele não suporta o uso de DMA pelas muinas virtuais, nem os modos EPP ou ECP que são os mais rápidos. Com isso a taxa de transferência é baixa, fica em média a uns 100 KB/s e a utilização do processador é alta.

Por default apenas o USB é compartilhado por default. Para compartilhar a porta parela clique em Add > Parallel Port > Use a physical parallel port. O device padrão no Linux é o /dev/parport0 (a menos que você mesmo tenha alterado). Mas, da primeira vez que você ligar a máquina virtual provavelmente receberá uma mensagem dizendo que a porta paralela não está disponível:

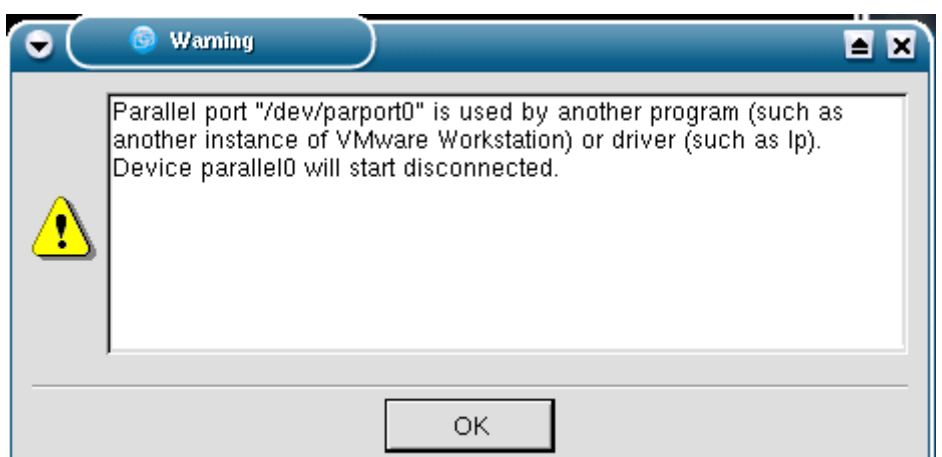

Por sorte ele já dá a dica. O problema todo é com o módulo lp, que vem habilitado por default na maioria das distribuições. Você pode desabilita-lo com o com o comando:

## # **modprobe -r lp**

Para reativá-lo posteriormente (você talvez não consiga usar a impressora no Linux sem ele) use o comando "modprobe lp". Se você receber uma mensagem de falta de permissão para usar o dispositivo, use um "chmod +666 /dev/parport"

Você pode também compartilhar as portas seriais e usar arquivos .iso como CD-ROMs ou disquetes dentro da máquina virtual, basta apontar o arquivo. Uma mudança importante em relação ao VMware 3 é que o suporte a som é feito emulando uma placa Sound Blaster Ensoniq PCI e não uma Sound Blaster 16 ISA. Isso permite que mais de uma máquina virtual utilize o som ao mesmo tempo e que (dependendo da placa de som usada) sejam ativados recursos como o suporte a 6 canais dentro das máquinas virtuais. O som agora fica habilitado por default dentro das máquinas virtuais.

Tanto o Kurumin quanto o Mandrake 9,1 reconheceram o dispositivo de som do VMware som durante a instalação. No Windows 95/98, NT e 2000 é preciso instalar manualmente os drivers para a Creative Ensoniq, que podem ser baixados no http://www.creative.com/

A placa de rede é reconhecia como uma AMD PCI Net. Não tive problemas em instalá-la nem no Windows 2k nem no Linux. Até mesmo o Windows 98 conseguiu detecta-la sozinho depois de instalar o VMware Tools.

# **Criando máquinas virtuais**

Depois de instalado a configuração do VMware é bastante simples. O primeiro passo é inserir sua chave de registro em **Help > Enter Serial Number**. Os dados não são enviados via Web, a chave é checada apenas localmente pelo próprio programa, nada intrusivo.

Voltando à tela principal, o primeiro passo é criar uma máquina virtual e começar a brincar com o programa. Como disse, as máquinas virtuais nada mais são do que uma pasta contendo um conjunto de arquivos, criada no HD, que podem ser facilmente transportados de uma máquina para a outra, por isso existe também a opção de abrir uma máquina virtual já existente. Basta apontar a pasta da máquina virtual e em seguida o arquivo **.vmx** que contém a configuração.

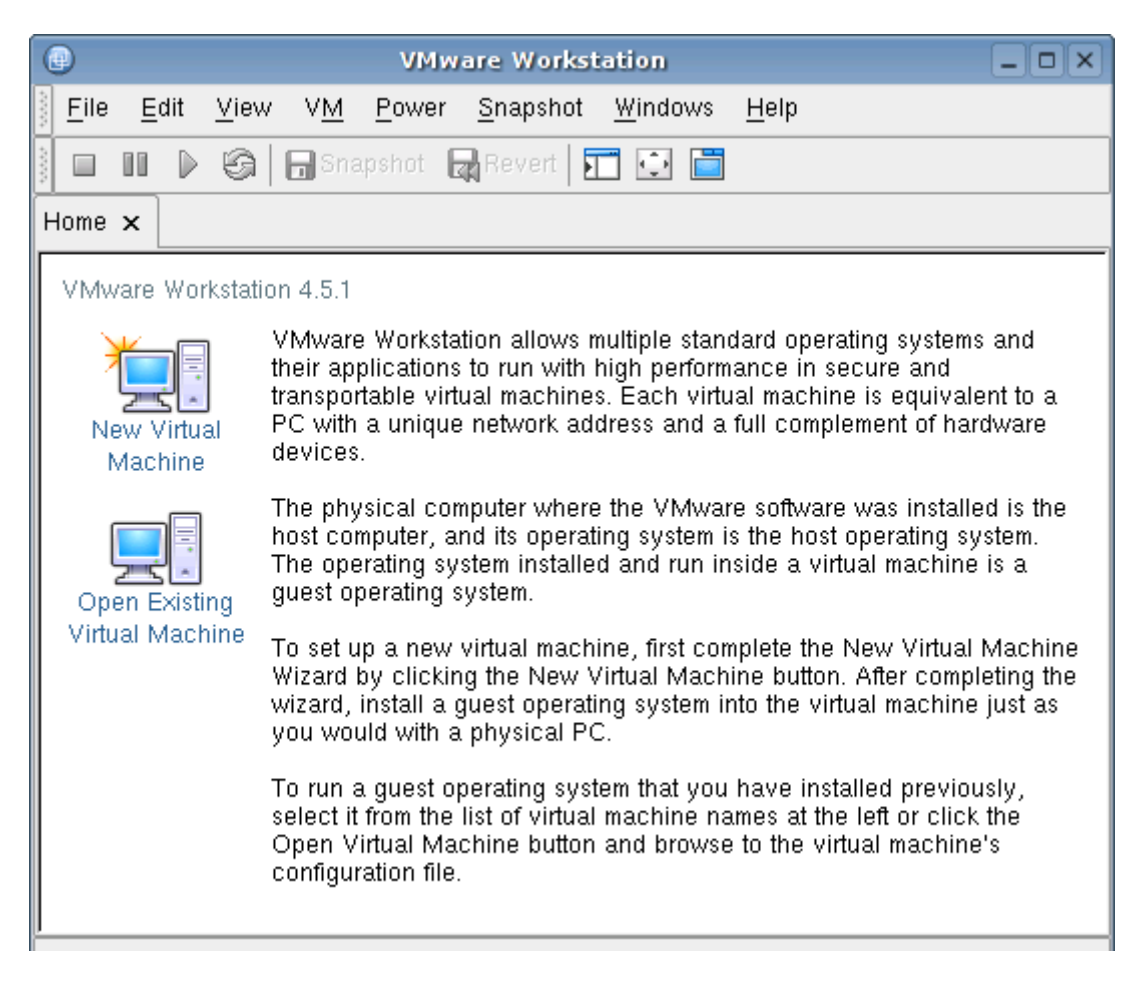

A primeira pergunta é sobre qual sistema operacional você pretende rodar na máquina virtual. Sua escolha determina a quantidade de memória RAM que a máquina virtual poderá utilizar e ativa algumas otimizações específicas para cada sistema. Apesar disso você pode rodar perfeitamente o Linux numa máquina virtual criada para o Windows 98 por exemplo, a opção apenas ativa algumas otimizações, não o prende ao escolhido.

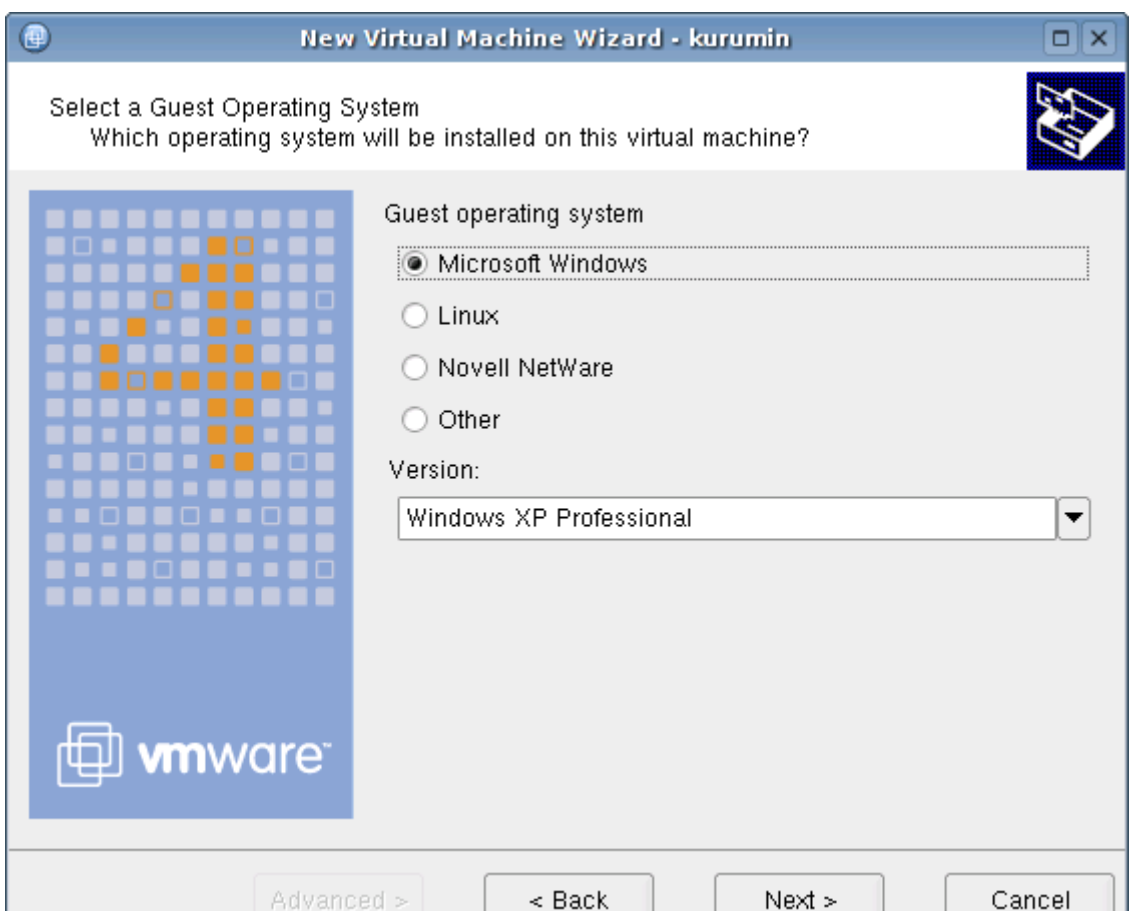

Na próxima opção basta confirmar o nome de exibição sistema e o diretório onde os arquivos referentes a ele ficarão armazenados. Caso você crie mais máquinas virtuais, eles devem obrigatoriamente ficar em diretórios diferentes.

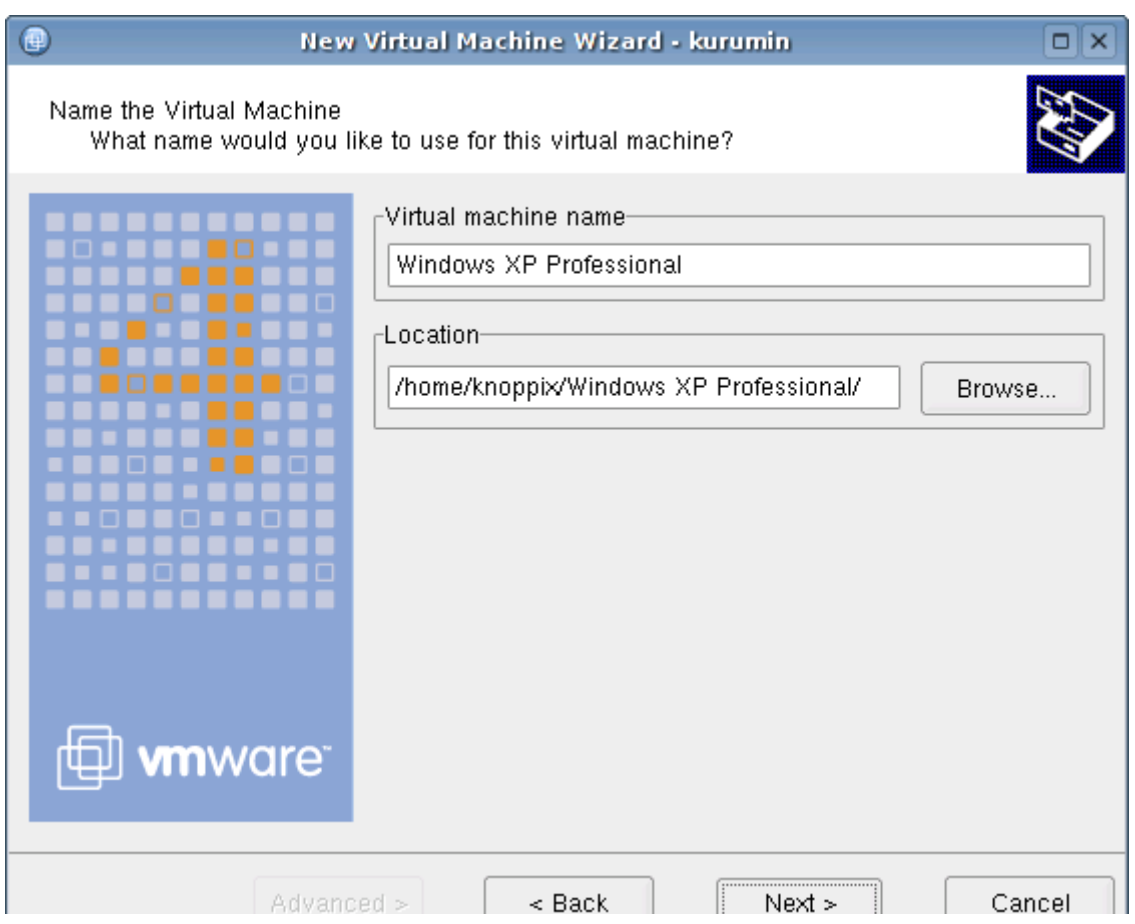

O próximo passo é determinar o tamanho do disco virtual que será criado. O VMware utiliza discos virtuais dinâmicos, que "crescem" conforme são gravados dados, usando apenas o espaço realmente ocupado. Você pode criar um disco virtual de 4 GB por exemplo, mas se o sistema instalado ocupar apenas 500 MB, então o arquivo terá apenas 500 MB. O tamanho do disco virtual é apenas um limite.

Até o VMware 3 os discos virtuais ofereciam um desempenho relativamente baixo, por isso existia a opção de utilizar uma partição física do HD. Mas, a partir da versão 4 o desempenho melhorou bastante, chegando a cerca de 80% do desempenho real, o que já é satisfatório.

A opção "Split disk into 2GB files" é destinada apenas a manter compatibilidade com sistemas de arquivos obsoletos, como o ext2 e fat32, que não suportam arquivos com mais de 2 GB.

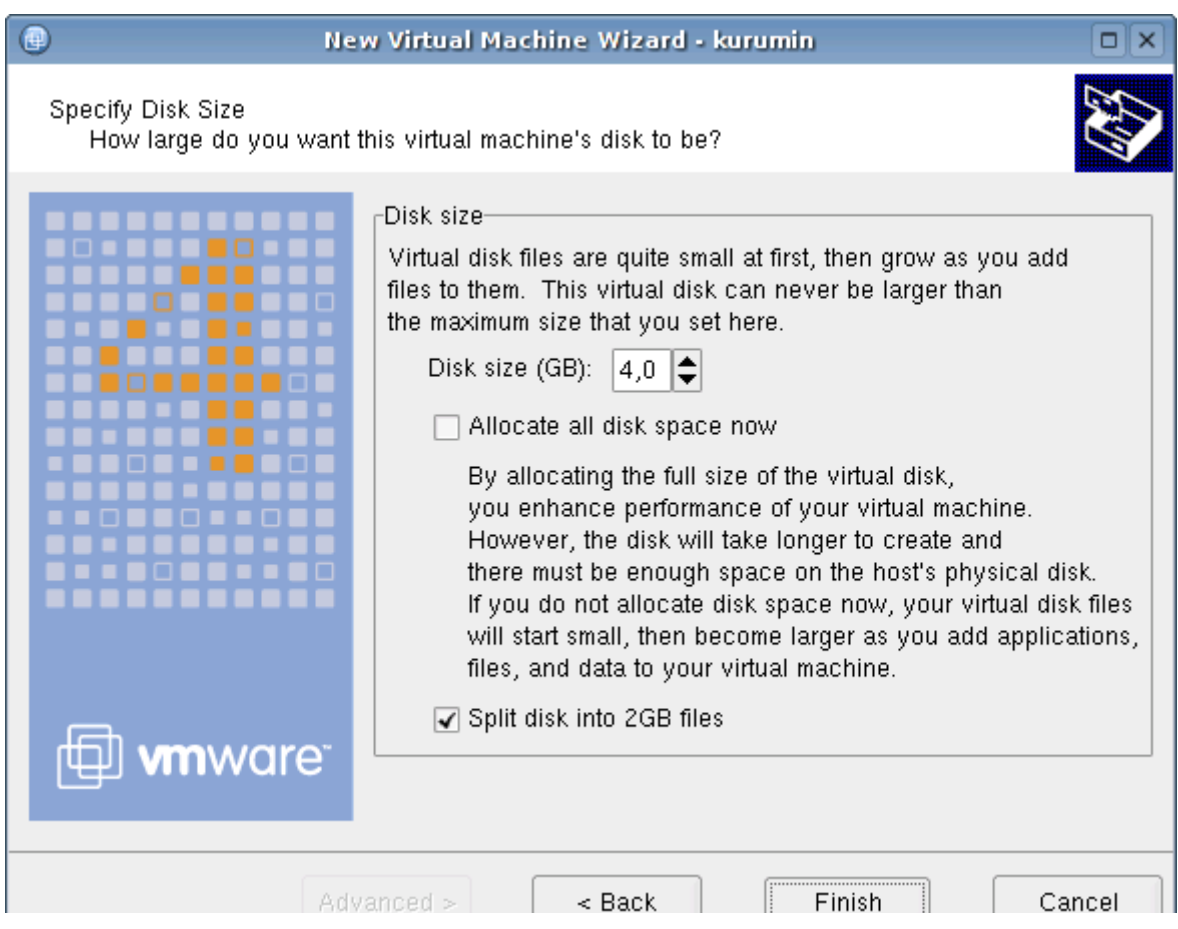

O VMware também é capaz de automaticamente mapear o CD-ROM e drive de disquete, disponibilizando-os para todas as máquinas virtuais. Isto é transparente. Você coloca o CD no drive, monta (se necessário) e ele fica disponível para o sistema convidado. O VMware suporta inclusive boot através do CD-ROM permitindo instalar facilmente qualquer sistema.

Você pode também desativar o suporte a CD-ROM e Floppy, caso você não queira usa-os na máquina virtual.

A última pergunta é sobre como a máquina virtual irá se conectar à rede. Como disse no início, o VMware simula um PC completo, o que permite conectá-lo à sua rede local como se fosse realmente um novo PC ou ligá-lo diretamente ao seu sistema principal através de uma rede virtual, que permite compartilhar arquivos e a conexão com a Web.
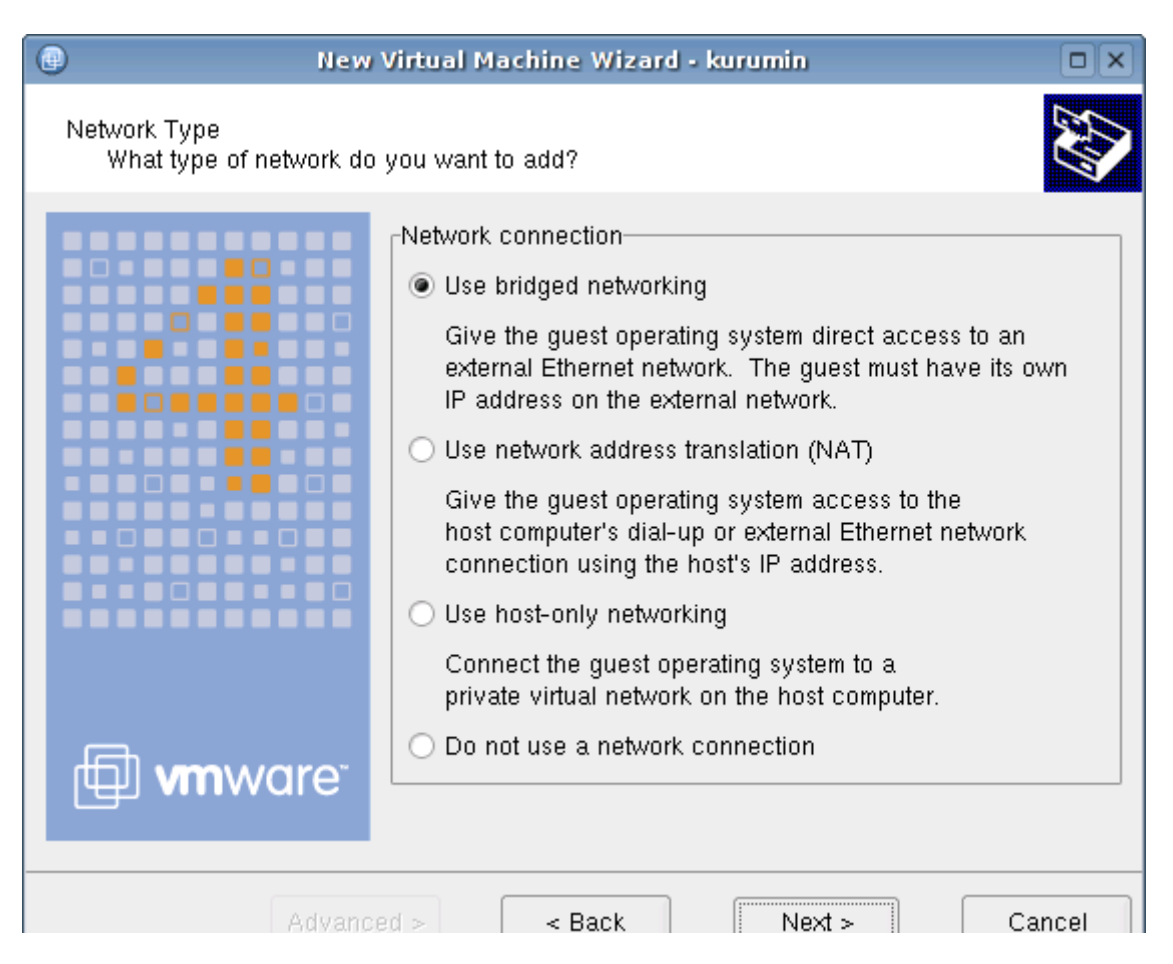

Explicando as opções:

**Use bridged networking**: A máquina virtual acessa diretamente a sua rede local, como se tivesse sua própria placa de rede. Você pode inclusive instalar um servidor Web e disponibilizá-lo dentro da sua rede local ou mesmo para a internet. O sistema convidado tem seu próprio endereço IP e suas próprias configurações de rede, tudo isolado do sistema host, imagine que ele se comporta exatamente como se fosse um outro micro separado.

**Use network address translation (NAT)**: Esta opção é a ideal caso você não tenha uma rede local mas queira que o sistema instalado dentro do VMware possa acessar a Internet. O VMware possui um compartilhador de conexão e servidor DHCP embutido, que são usados para compartilhar a conexão com o sistema convidado. Neste caso você precisa apenas se conectar normalmente à internet (no Kurumin) e configurar o segundo sistema para configurar a rede via DHCP.

Esta é a opção mais simples para simplesmente acessar a Web nos dois sistemas, pois o WMware cuida de tudo. Não importa se você se conecta via modem ou banda-larga.

**Use host-only network**: Esta opção simula uma ligação direta entre o sistema host e o convidado, como se eles estivessem ligados através de um cabo cross-over ou um cabo paralelo. É possível compartilhar arquivos entre os dois sistemas mas o sistema convidado não acessa diretamente a rede local.

Note que para o sistema convidado ter acesso aos arquivos do sistema host é preciso que você tenha ativado a opção durante a instalação do WMware. O default durante a instalação é "yes", se você simplesmente deu enter em todas as perguntas então o suporte deverá estar ativo.

**Do not use a network connection**: Sem rede. Você pode instalar o sistema normalmente, instalar programas, etc. Mas a única forma de conexão do sistema instalado na máquina virtual serão disquetes e CD-ROMs.

O VMware possui inclusive um BIOS próprio, com Setup e tudo mais. Tudo rodando dentro da janela do VMware. Clique dentro da janela para travar o mouse e focar o teclado, e Ctrl + Alt para sair. Durante o boot do VMWare, pressione **F2** para acessar o "setup", onde você pode acertar o relógio e configurar a sequência de boot, como se fosse um PC de verdade.

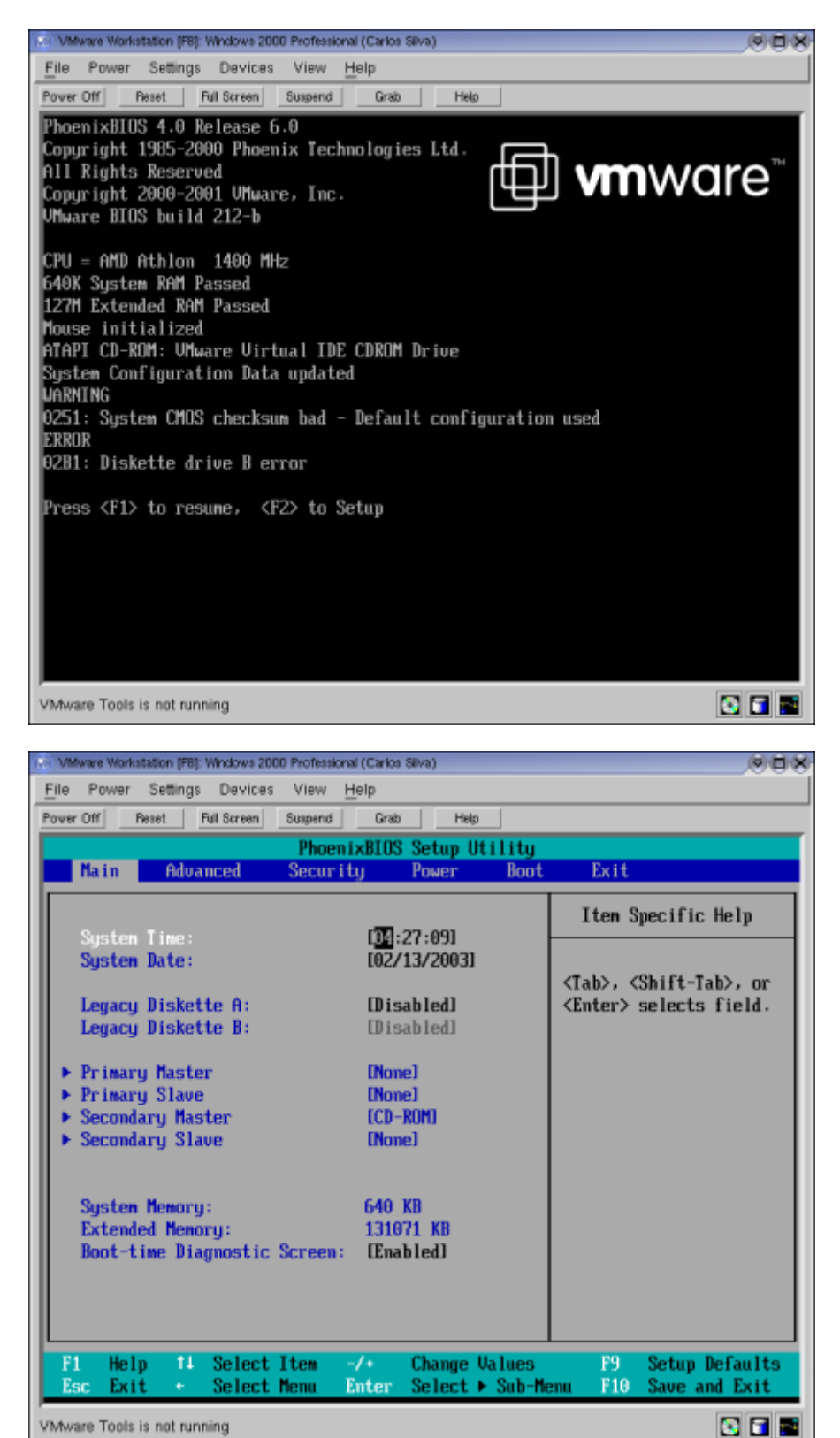

Ao tentar inicializar o sistema pela primeira vez você receberá uma mensagem como esta:

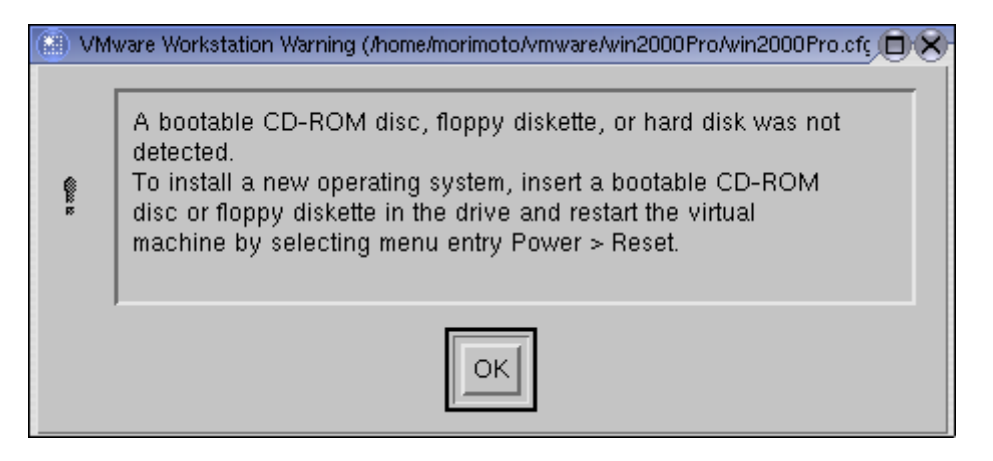

O VMware não faz tudo sozinho :-) Antes de usa-lo é preciso instalar o sistema operacional, usando um CD-ROM ou disquete de boot. Podemos começar instalando o Windows 98. Por sorte tenho um CD com uma daquelas versões beta que expiram em 60 dias que posso instalar legalmente.

Começamos a via sacra de sempre, criar o disquete de boot, formatar o HD, rodar scandisk... A vantagem de usar o VMware é que você não precisa reiniciar a máquina durante a instalação, basta reiniciar a máquina virtual do Windows.

Veja que o Windows reconhece o disco virtual do VMware como se fosse um HD real, com o limite de 2 GB da FAT 16 e tudo mais. Ele formata, roda scandisk, etc. A simulação é mesmo perfeita.

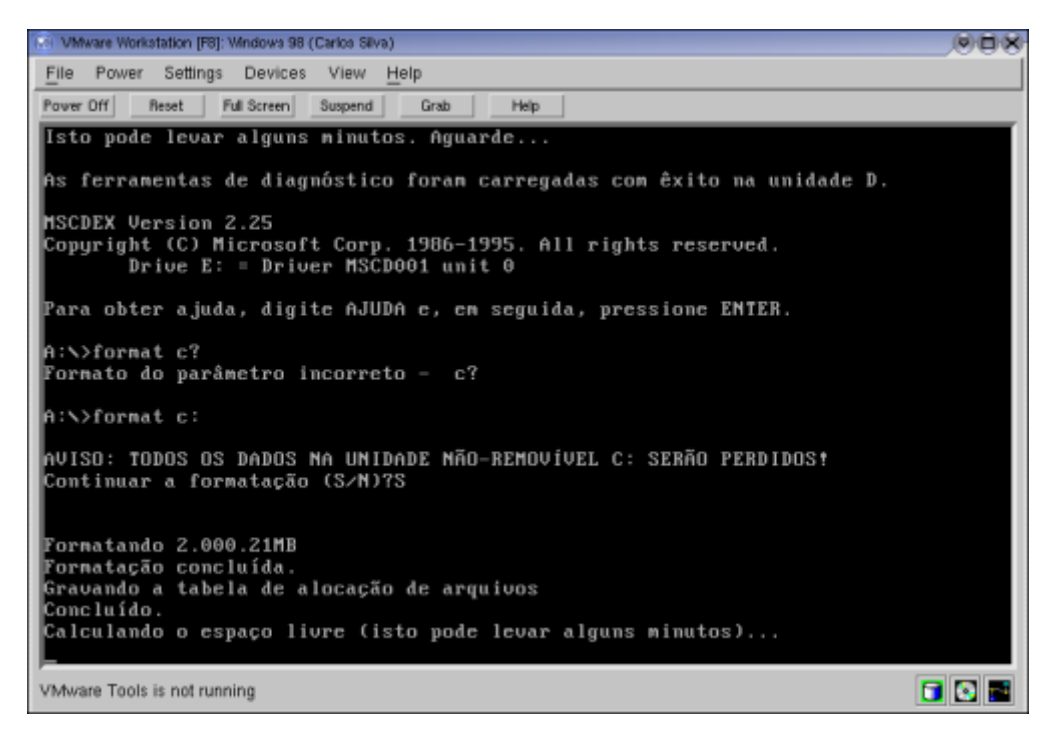

O WMware também não te problemas com os programas gráficos de instalação, tanto do Windows quanto das distribuições Linux. Existem poucas excessões e mesmo assim quase sempre contornáveis, pois o VMware suporta tanto os modos de vídeo Vesa quanto frame-buffer.

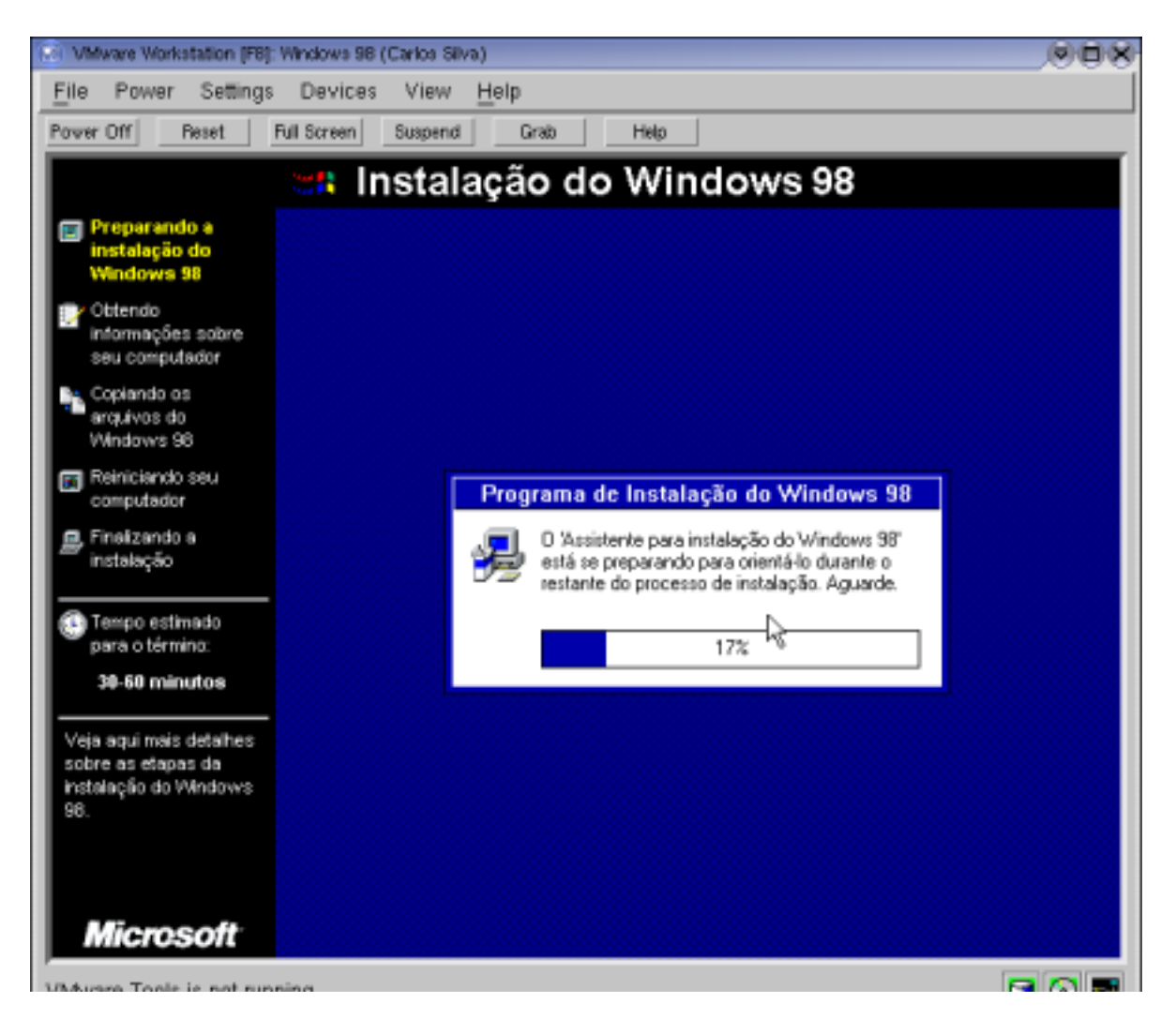

O Windows detecta o vídeo do WMware como uma placa VGA padrão, colocando o vídeo a 640x480 com 16 cores. Não adianta tentar instalar o driver da sua placa de vídeo pois ele não funcionará.

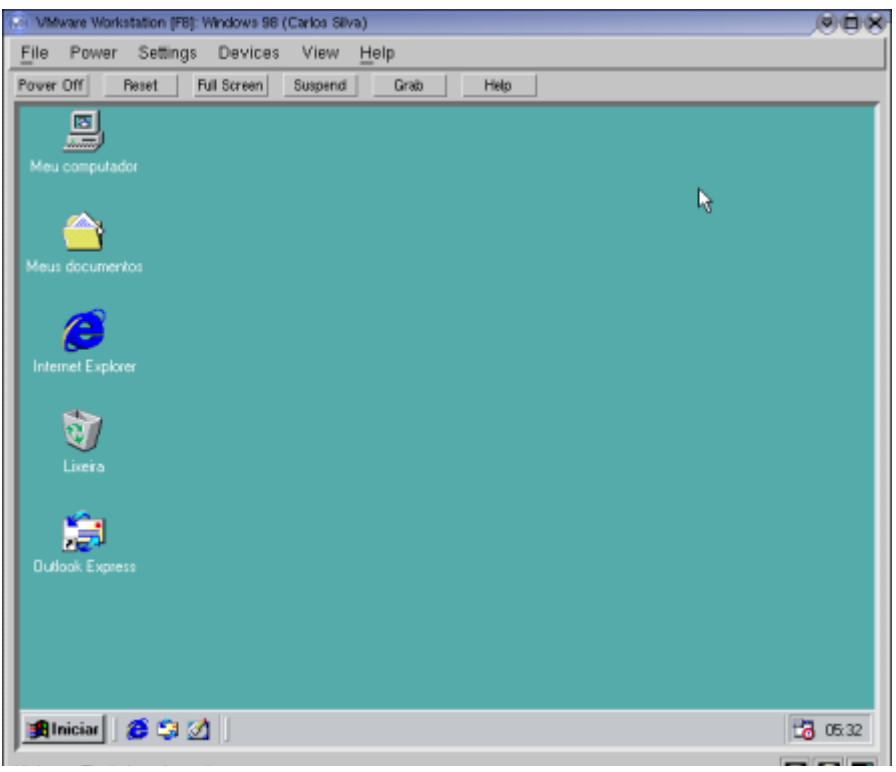

O Windows não tem acesso direto ao hardware da máquina (caso contrário você começaria a ver telas azuis também no Linux... :-). No lugar disso o VMware cria dispositivos virtuais, que possuem drivers específicos.

Para instalá-los acesse o menu Settings > VMware Tools Install:

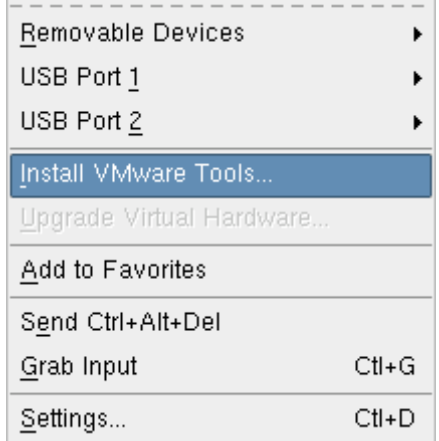

Imediatamente é aberto um programa de instalação na janela do Windows que instala os drivers necessários. Como tem o controle da situação, o VMware pode "interferir" no sistema convidado, simulando a inserção de um CD-ROM.

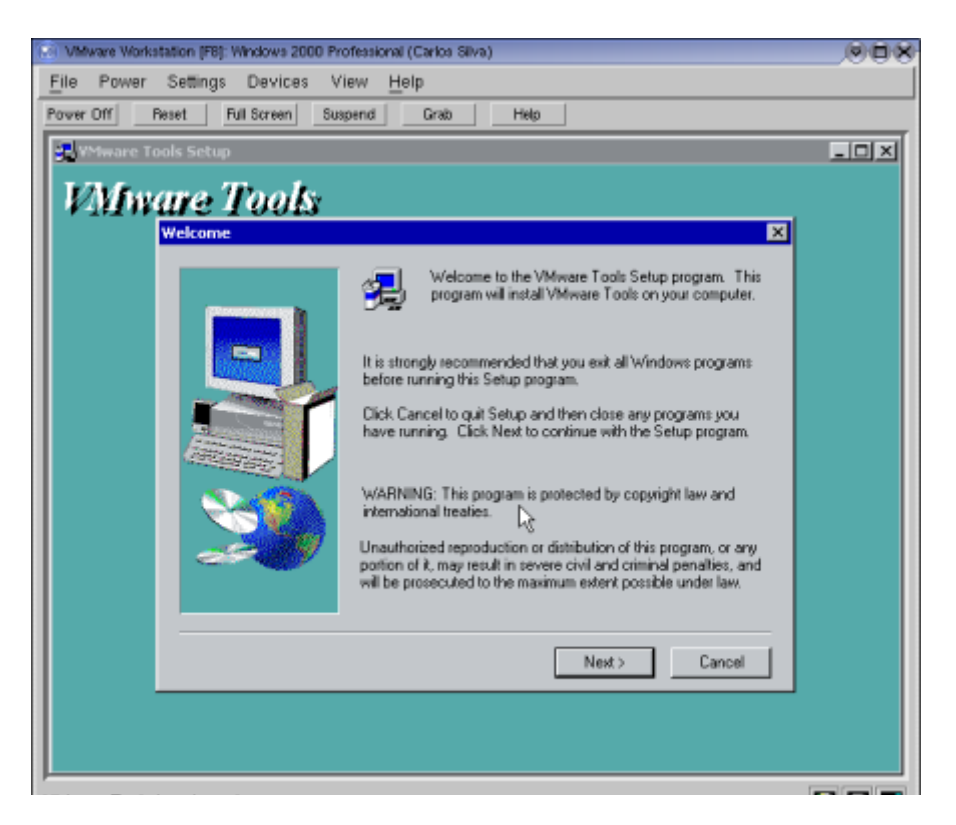

O VMware tools vale para todas as versões do Windows, do 95 ao XP. Ele possui um conjunto diferente de drivers para cada versão, por isso é necessário indicar corretamente o sistema operacional que será instalado ao criar a máquina virtual.

Abrindo o gerenciador de dispositivos do Windows você verá que os dispositivos detectados são diferentes dos realmente instalados na sua máquina. O vídeo é detectado como "WMware SVGA II", a placa de rede como uma "AMD PCNET" e assim por diante:

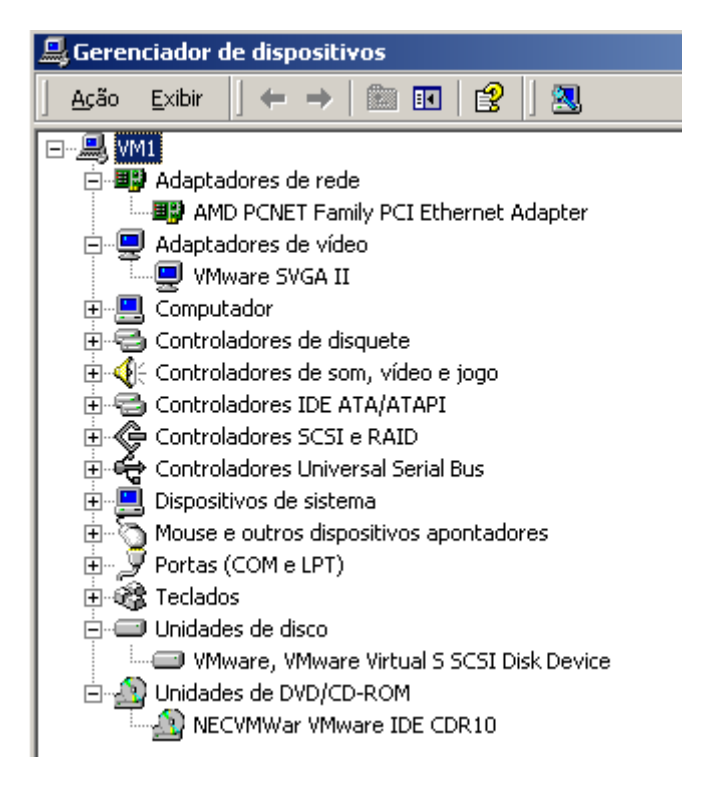

O VMware tools é necessário apenas no Windows. Todas as distribuições Linux atuais já possuem os drivers necessários, inclusive para o vídeo, reconhecido como uma placa de vídeo compatível com o padrão VESA. O Xfree 4.3 em diante inclui até um driver específico para o VMware ("vmware" no arquivo /etc/X11/XF86Config-4), com suporte a aceleração de vídeo e tudo mais.

No screenshot abaixo estou rodando o Kurumin, dando boot diretamente através do CD. Nem precisei criar outra máquina virtual, ele roda na mesma VM onde instalei o Windows 2K:

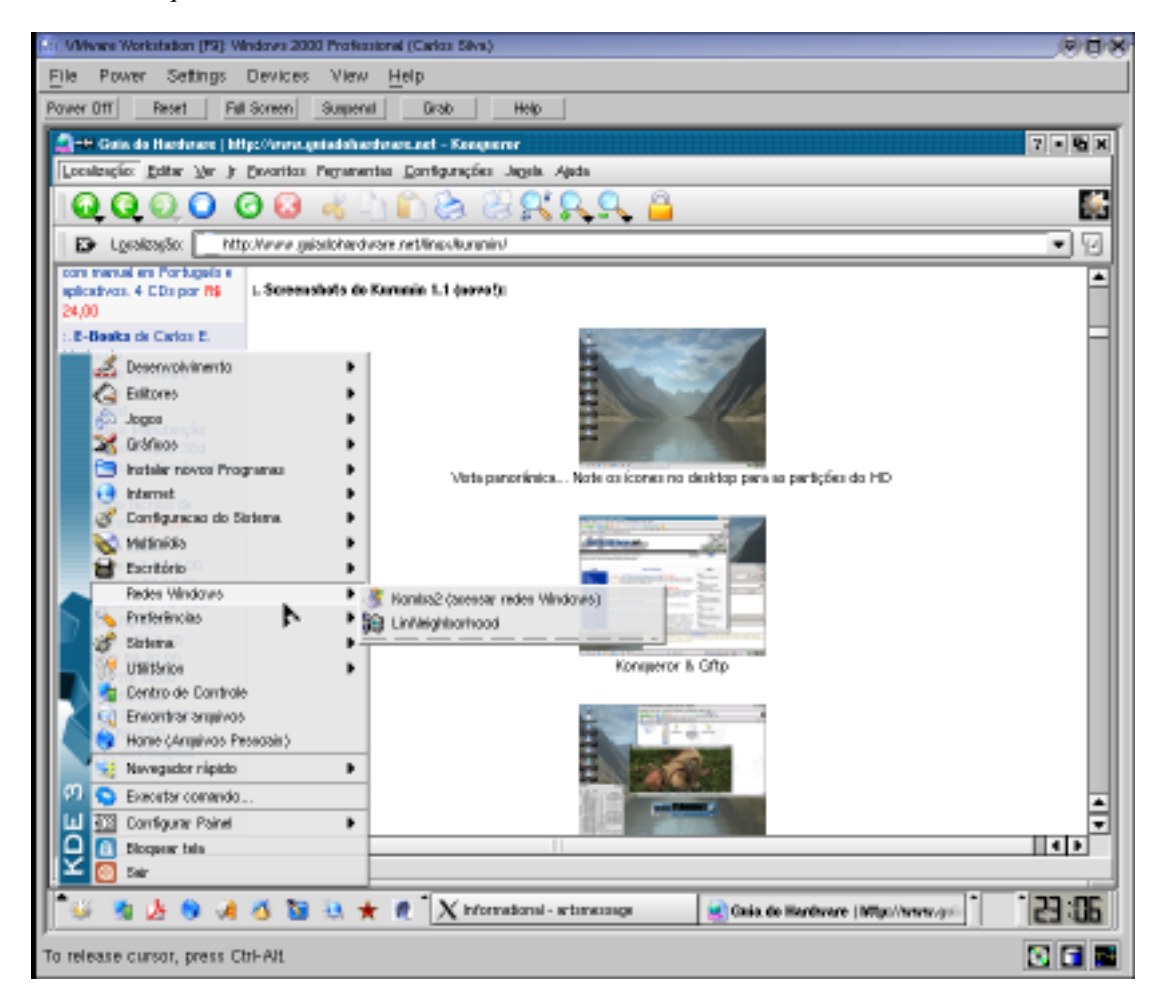

Seja no Windows ou no Linux o vídeo do VMware é um pouco lento, demora alguns centésimos de segundo para atualizar a tela depois de um click do mouse. Não chega a atrapalhar muito, mas é perceptível. O mais importante neste caso é o desempenho do processador. O VMware funciona de forma transparente em máquinas rápidas, de um Athlon 1600+ pra cima.

O vídeo do VMware também não oferece suporte a 3D o que o impede de rodar a maioria dos games. O VMware foi feito pensando nos aplicativos mais "sérios". A melhor opção para rodar games 3D no Linux é o WineX.

Na janela do VMware você verá botões para desligar e reiniciar a máquina virtual. Temos também um botão "Full Screen", que faz com que a máquina virtual assuma o controle do vídeo e passe a rodar em tela cheia, tornando a simulação mais perfeita. Você pode voltar ao modo janela a qualquer momento pressionando "Ctrl + Alt".

Temos ainda um botão para suspender a máquina virtual, onde o conteúdo da memória RAM é copiado para um arquivo no HD, permitindo voltar ao mesmo ponto mesmo ao desligar o VMware. Funciona da mesma forma que o "hibernar", mas é implantado diretamente pelo VMware, permitindo que o recurso seja usado em qualquer sistema operacional.

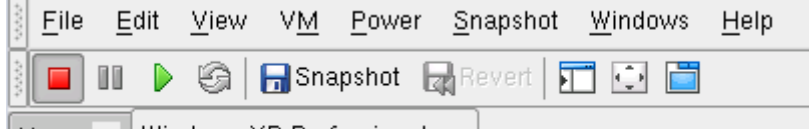

## **Mais opções**

O VMware inclui algumas opções bastante interessantes, como por exemplo usar um arquivo .ISO ou .IMG com a imagem de um CD-ROM ou disquete no lugar do dispositivo real. Isso permite que você instale a última versão da sua distribuição Linux favorita sem ter nem mesmo um gravador ou CD-ROM.

Para isso acesse a opção "Virtual Machine Settings" dentro da aba da máquina virtual em uso:

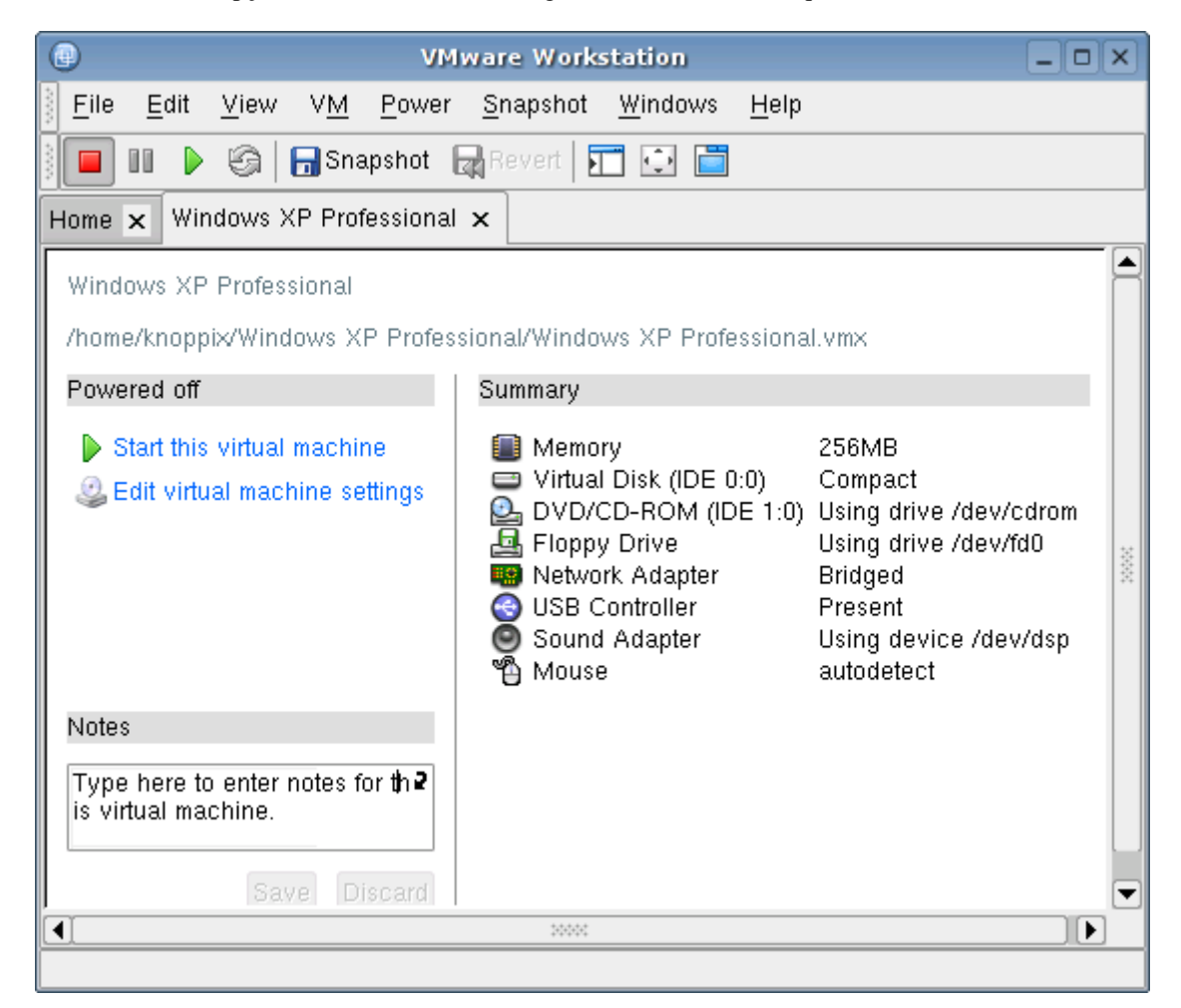

A mudança mais corriqueira é alterar a quantidade de memória RAM destinada à memória virtual. Você pode alterar a qualquer hora e conforme a necessidade, reservando menos memória quando for usar mais de uma VM ao mesmo tempo. A alteração é transparente para o sistema guest, é como se você abrisse o micro e removesse um dos pentes de memória. A única restrição é que é preciso desligar a máquina virtual antes de fazer qualquer alteração aqui.

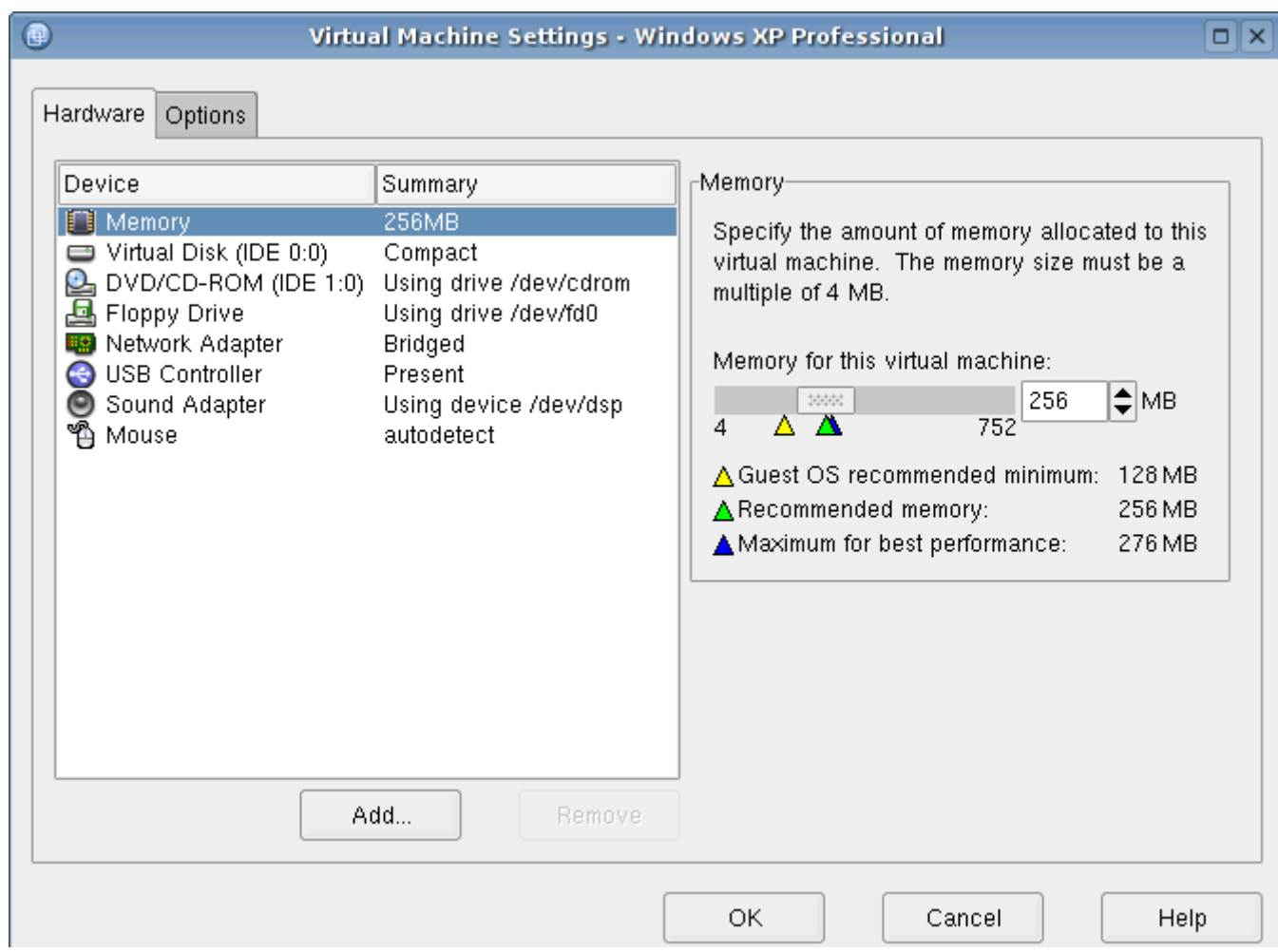

Esta é a configuração mais importante do ponto de vista do desempenho. Se o seu micro tiver pouca RAM, menos de 256 MB, então não adianta reservar muita memória para a máquina virtual caso contrário ela vai roubar toda a memória do seu sistema principal, deixando-o muito lento.

Por outro lado, ao reservar pouca memória para a máquina virtual o sistema convidado é que ficará lento, pois ele tem que fazer memória virtual dentro do arquivo virtual onde é instalado, com um desempenho ruim.

Chegamos ao primeiro mandamento do VMware: é preciso uma quantidade generosa de memória RAM, sobretudo se você pretende rodar várias máquinas virtuais ao mesmo tempo. O ideal é ter 384 MB ou mais. Um pente de 512 MB também não cai nada mal. Memória é igual dinheiro, quanto mais melhor. :-)

Além da quantidade de memória reservada, o próprio VMware consome mais uns 24 MB de memória para cada máquina virtual, para buffers, cache de disco e o código do próprio programa. Isso significa que ao reservar 128 MB para o Windows 200 Professional por exemplo você terá ocupados no total uns 152 MB. Se você tem 256 MB, então sobrariam apenas 104 MB para o seu sistema principal.

Durante a criação da máquina virtual foi criado um único disco virtual, que não pode ter seu tamanho alterado sem perda dos dados. Mas, caso você precise de mais espaço, pode criar um novo disco.

O VMware suporta o uso de 4 discos virtuais IDE e mais 7 discos virtuais SCSI. O que muda é apenas a forma como estes dispositivos serão detectados pelo sistema guest, já que de qualquer forma os discos virtuais são arquivos dentro da pasta da máquina virtual.

Para adicionar um novo disco virtual acesse a opção Add > Hard Disk > Create a new Virtual Disk e indique se prefere um disco virtual SCSI ou IDE. Na janela de configuração você pode também ver e alterar as configurações dos discos já criados.

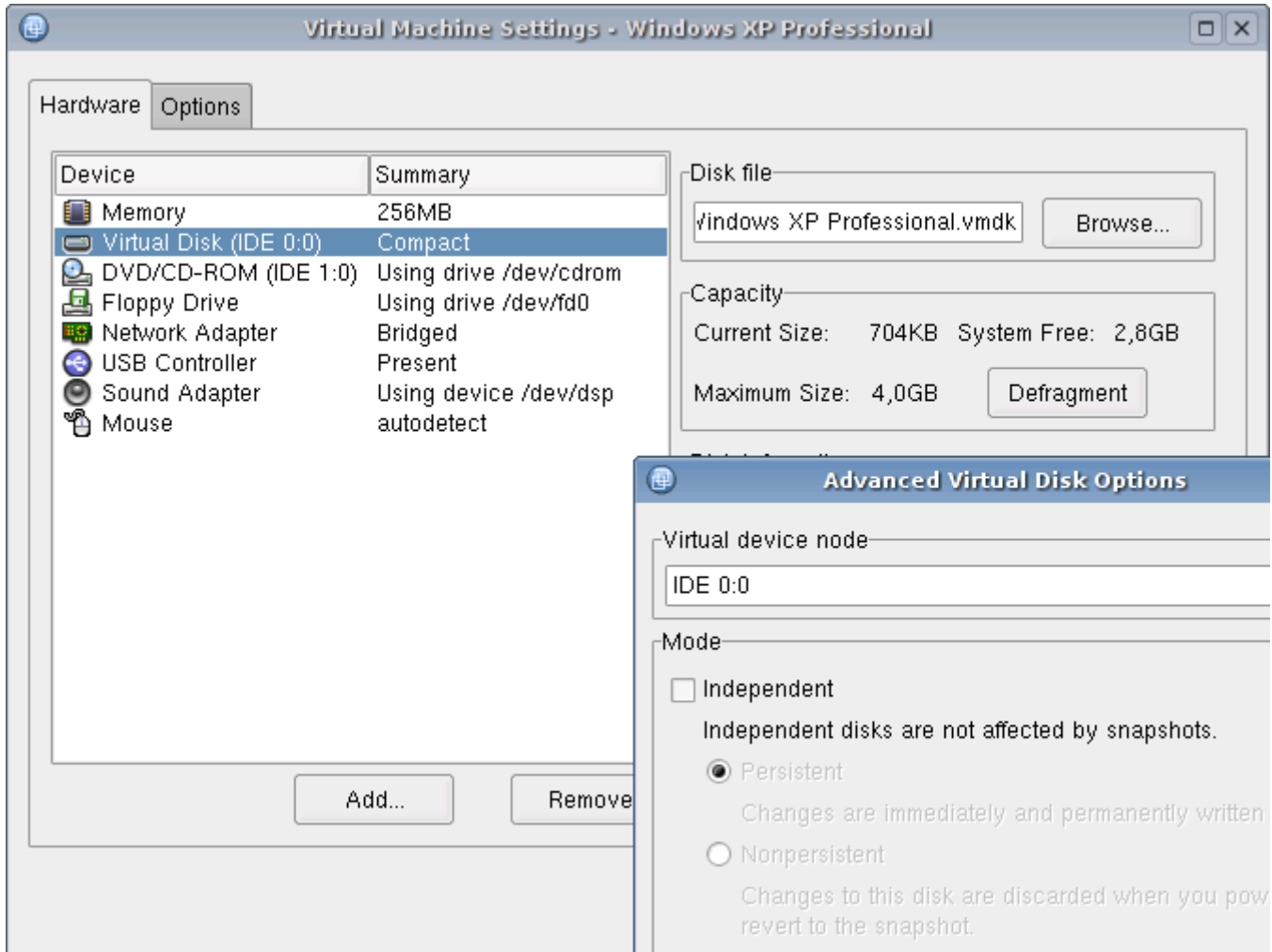

Além de criar discos virtuais, é possível usar uma partição do HD (opção "Use a Pysical Disk"). Neste caso a máquina virtual ganha acesso direto à partição e pode criar e deletar arquivos. Não é preciso reformatar a partição para usá-la, mas isso pode ser perigoso ao rodar o Windows por exemplo, já que os vírus passarão a ter acesso direto ao seu HD.

Outro ponto delicado é se você tiver um sistema operacional instalado na partição (em dual boot com o titular) e quiser rodá-lo dentro do VMware. Embora isso seja possível, dentro do VMware o sistema terá que lidar com dispositivos diferentes dos que realmente estão instalados na sua máquina. Ou seja, você precisará reconfigurar o sistema, como se tivesse levado o HD para outra máquina.

Temos ainda mais uma opção, dentro das configurações avançadas do disco virtual, os modos "Persistent" (default) e "Nonpersistent".

A opção "**Nonpersistent**" faz com que o VMware armazene todas as alterações feitas nos arquivos num log, ao invés de alterar os dados realmente. Cada vez que você desliga ou reinicia a máquina virtual, as alterações feitas são descartadas. Este modo é bom para testar novos programas e fuçar nas configurações dentro da máquina virtual, sem o perigo de detonar o sistema e ter que reinstalar tudo de novo.

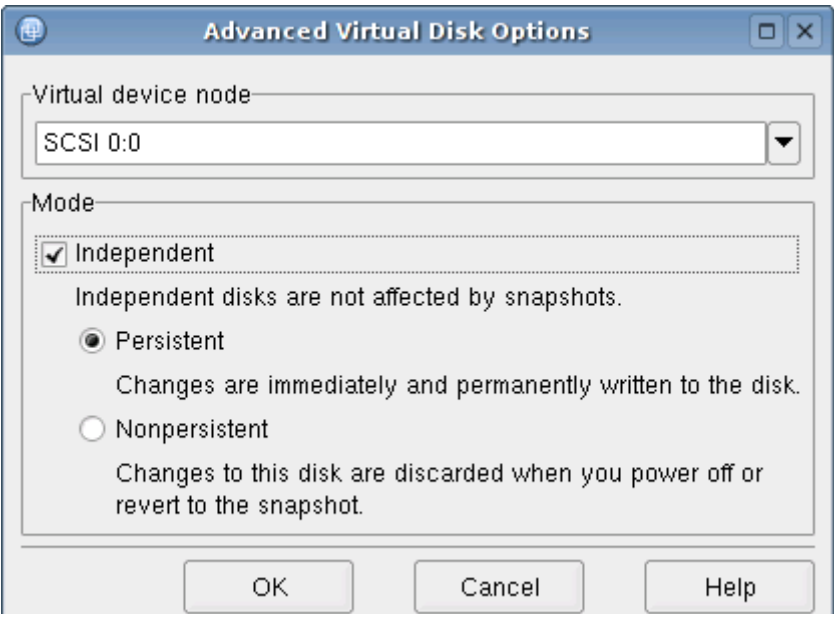

Além de adicionar discos virtuais e partições você pode adicionar drives de CD. Existem duas opções neste caso. A opção "Use a Pysical drive" faz com que o VMware tente acesse diretamente o CD-ROM que estiver na bandeja. Para instalar o Windows 2000 por exemplo, você precisa apenas deixar o Cd de instalação no drive e configurar o "setup" da máquina virtual para dar boot pelo CD.

A opção "Use ISO Image" que permite usar um arquivo ISO. Basta apontar a localização do arquivo e o VMware fará o sistema host pensar que está acessando um CD-ROM de verdade :-). Isso permite que você teste novas versões das distribuições além de outros sistemas operacionais sem precisar queimar o CD.

Para que o VMware passe a dar boot através do CD-ROM virtual, basta acessar o Setup (o do VMware, que aparece ao ligar a máquina virtual) e configura-lo para dar boot através do dispositivo criado. Não esqueça de marcar a opção "Start Connected"

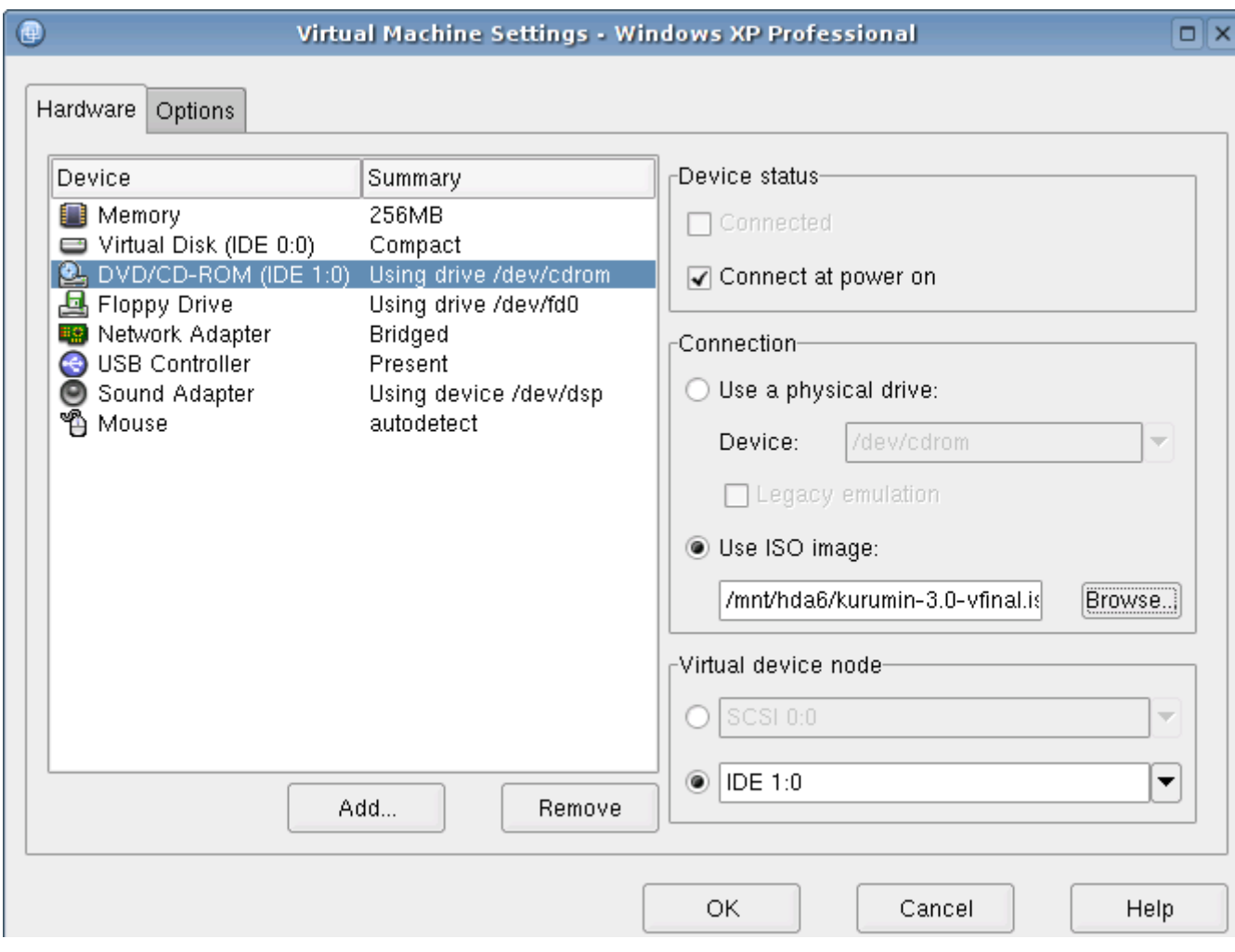

Mais abaixo temos a configuração dos drives de disquete, onde também é possível acessar um dispositivo real ou uma imagem de um disquete de 1.44. É útil para testar disquetes de boot.

O VMware é capaz de similar a existência de várias placas de rede dentro da máquina virtual, mesmo que o seu PC tenha uma única placa de rede. Isto é feito através do uso de endereços IP virtuais, um recurso suportado pelo Linux, Windows e vários outros sistemas operacionais.

Digamos que você esteja rodando o Mandrake 9.1 no seu PC (que tem uma única placa de rede), usando o endereço 192.168.0.1. Você pode instalar o Windows 2000 dentro do VMware e configurá-lo para usar duas placas de rede em modo Bridged, usando os endereços 192.168.0.2 e 192.168.0.3. Se você for em qualquer outro PC da rede vai perceber que os três endereços IP realmente estão disponíveis, como se fossem PC's separados!

O que acontece neste caso é que o VMware cria dois endereço IP virtuais, que apontam para a máquina virtual. Ao chegar qualquer pacote para o endereço 192.168.0.2 ou 192.168.0.3 o Mandrake 9.1 vai receber o pacote e o direcionar diretamente para o VMware, que se encarregará de despachá-lo para o Windows 2000.

A mesma placa de rede passa a escutar nos três endereços, mas graças à simulação, o Windows acha que tem duas placas de rede só para ele. Você pode ter um número muito grande de máquinas virtuais rodando no mesmo micro, cada uma com até três endereços IP's válidos. Ou seja, você pode simular uma rede inteira usando um único PC.

Durante a criação da máquina virtual já tivemos a oportunidade de criar uma conexão de rede, aqui você pode criar as duas conexões restantes, ou alterar as configurações da atual:

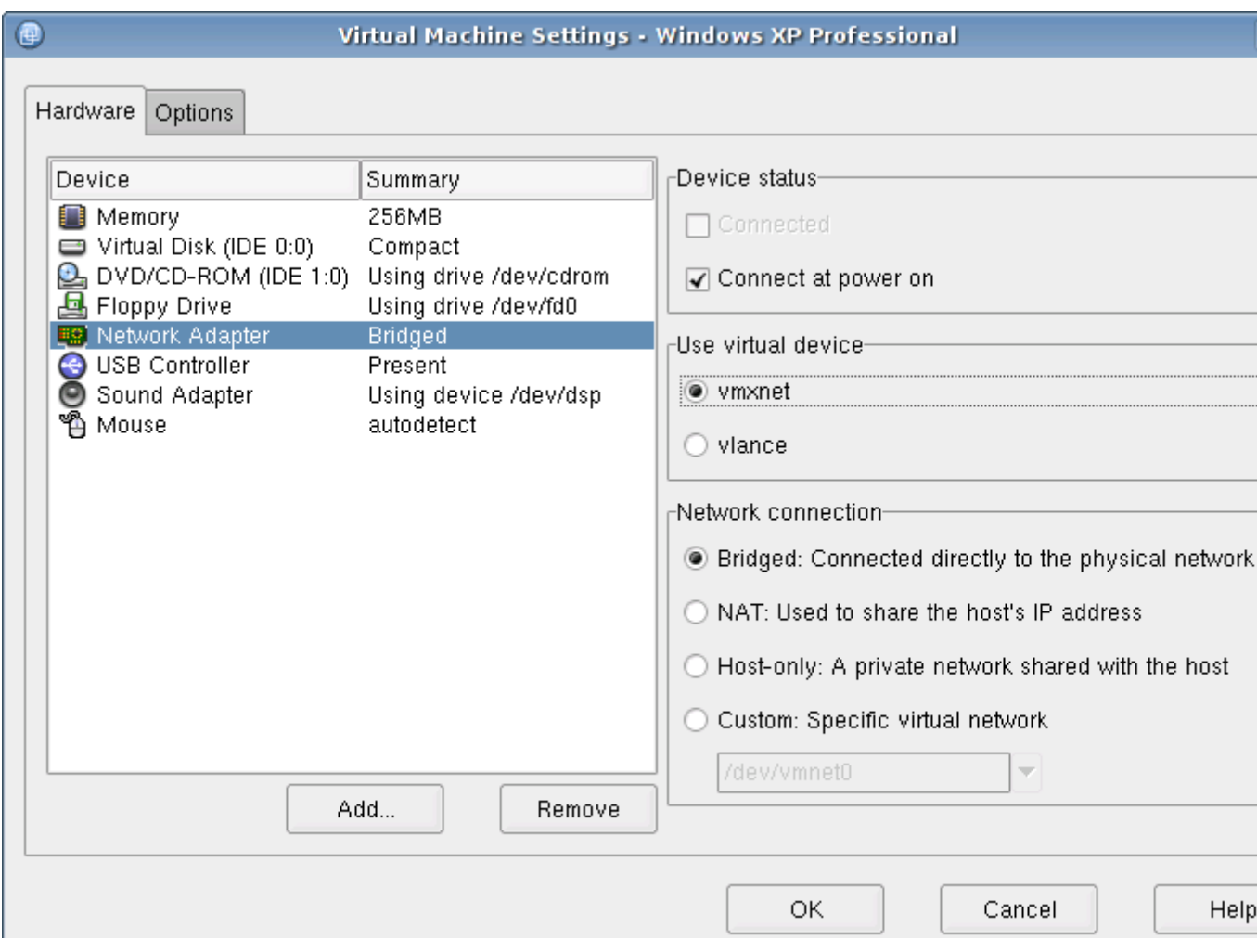

# **Usando o Wine**

A sigla "Wine" significa "Wine is not an Emulator", ou seja, diferentemente do WMware e do Qemu o objetivo do Wine não é rodar uma cópia do Windows e rodar programas dentro dela, mas sim ser uma implementação livre da API do Windows, permitindo executar programas Windows diretamente, como se fossem aplicativos nativos, sem precisar do Windows.

O Wine fornece as funções e recursos usados pelo programa, respondendo às requisições feitas por ele da mesma forma que o Windows faria. O programa pede para desenhar uma janela na tela e colocar uma figura dentro, o Wine entende o comando e os converte para comandos que o Xfree possa entender, de forma que a janela realmente seja criada, da mesma forma que seria no Windows. O programa pede para imprimir uma página ou tocar algo na placa de som e novamente o Wine entende os comandos e os converte em instruções que possam ser executadas pelo sistema.

De certa forma o Wine é um projeto mais ambicioso que o VMware, pois o objetivo é realmente substituir o Windows, permitindo executar os programas diretamente e sem uma grande perda de desempenho.

O ícone mágico do Kurumin deve se encarregar da parte pesada da instalação. Além dos pacotes do Wine propriamente dito(wine, wine-utils, winesetuptk, binfmt-support e libwine-print), instalados via apt-get, ele instalará o **dcom98**, uma atualização necessária para executar vários programas, o **Winetools**, um painel de administração e configuração do Wine e alguns programas de teste, como o Filezilla, Word Viewer e Excell Viewer.

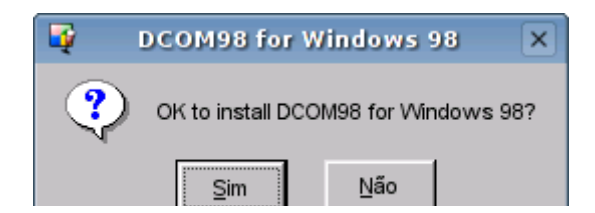

O **Winetools** permite ver e remover os programas instalados no Wine, entre outras funções. Um passo importante é instalar as fontes truetype, sem elas vários programas não rodam corretamente.

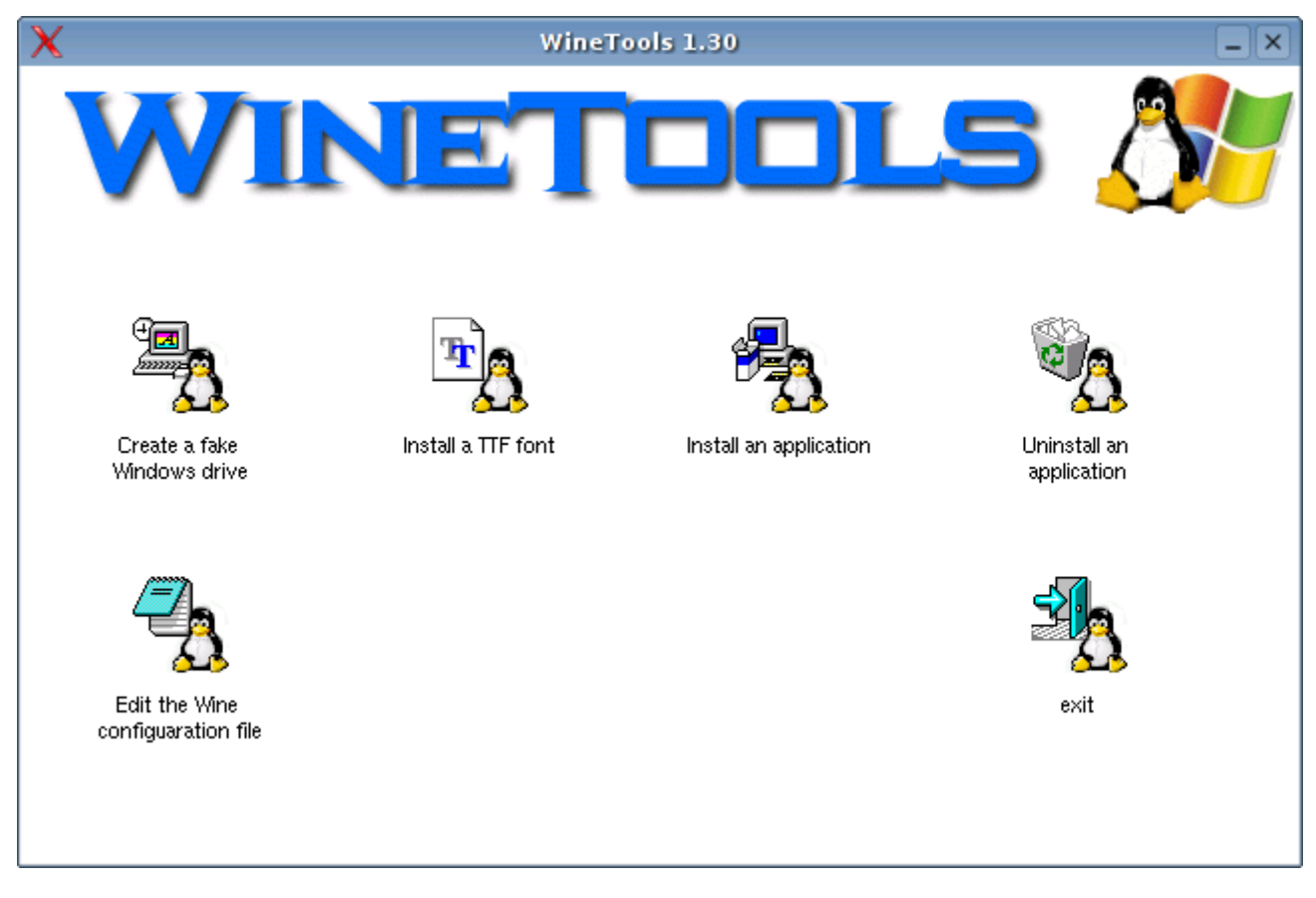

A configuração inicial é feita pelo **WinesetupTk**. O Wine pode ser configurado de duas formas:

1- O Wine pode ser "puro" e rodar tudo diretamente, sem necessidade de uma cópia do Windows instalada. Neste caso será criada a pasta "**.wine/fake\_window**s" dentro do seu diretório de usuário, que será vista como o "drive C:" pelos programas instalados através do Wine. Ao instalar o Office por exemplo, os arquivos vão para a pasta .wine/fake\_windows/Program Files/Office/. Para isso escolha a opção "Create a new Windows partition".

2- O Wine pode utilizar uma instalação do Windows presente no HD (caso você tenha o Windows 98 em dual boot com o Linux por exemplo). Neste caso a compatibilidade será um pouco melhor, pois o Wine poderá usar todas as DLLs, registro, etc. mas você precisará manter a instalação do Windows e continuará tendo que pagar pela licença de uso.

Para usar esta opção você deve ter preferencialmente uma instalação do Windows 98 em uma partição FAT32. Monte a opção com permissão de escrita (mount /mnt/hda1, ou use o ícone no desktop) e marque a opção "Use an existing Windows partiton".

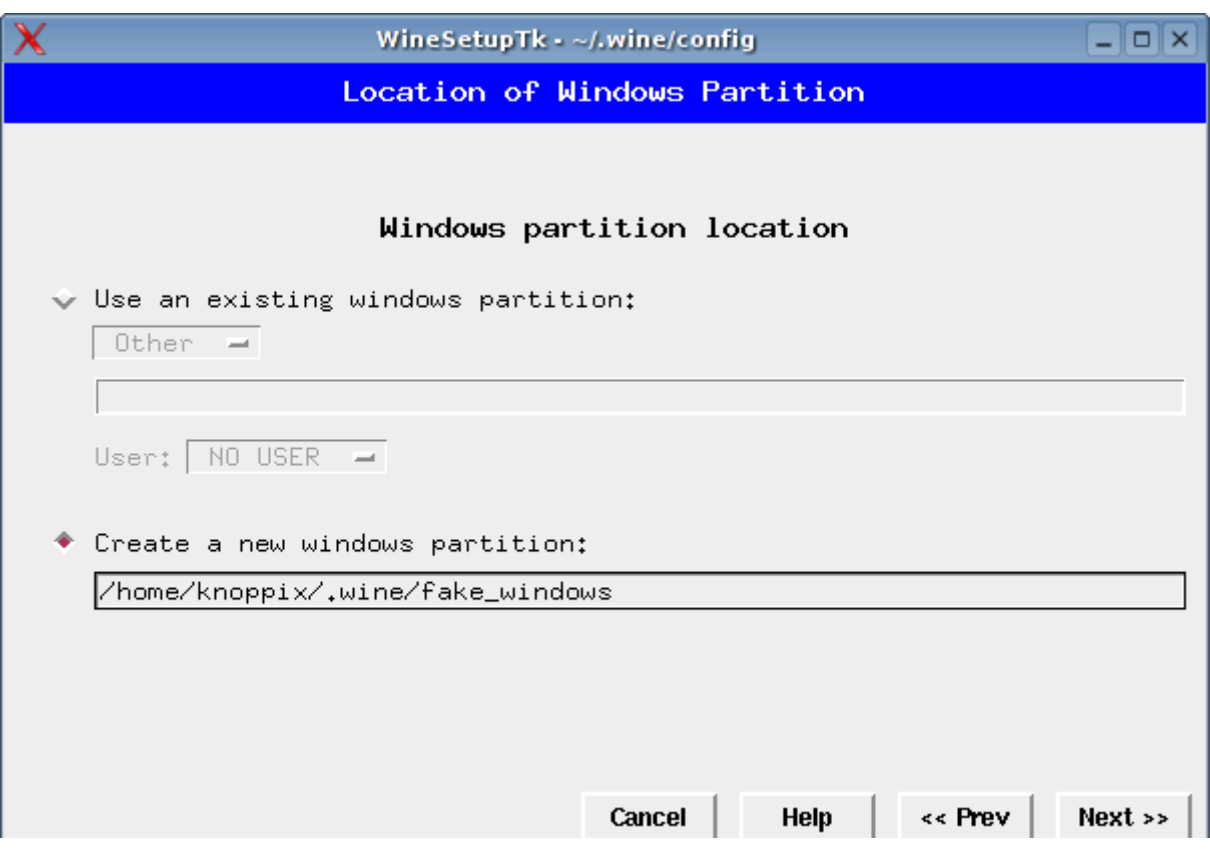

Além da pasta .wine/fake\_windows que é vista pelos programas Windows como o drive C:, o Wine cria mais três drives virtuais, que aparecem como "X:/", "Y:/" e "Z:/".

O drive X: /corresponde ao diretório /tmp, o Y:/ dá acesso ao diretório Home enquanto o Z:/ dá acesso somente leitura às outras pastas do diretório raiz.

Isto permite que os programas Windows tenham acesso a arquivos fora do .wine/fake\_windows, e que você consiga abrir e salvar seus arquivos no Office e ouvir seus MP3 no Winamp por exemplo.

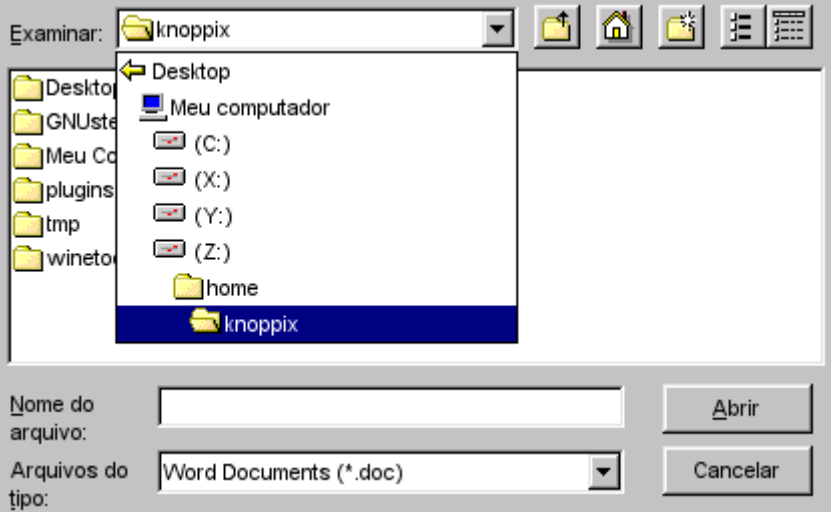

Você pode alterar esta configuração na segunda tela do WineSetupTK:

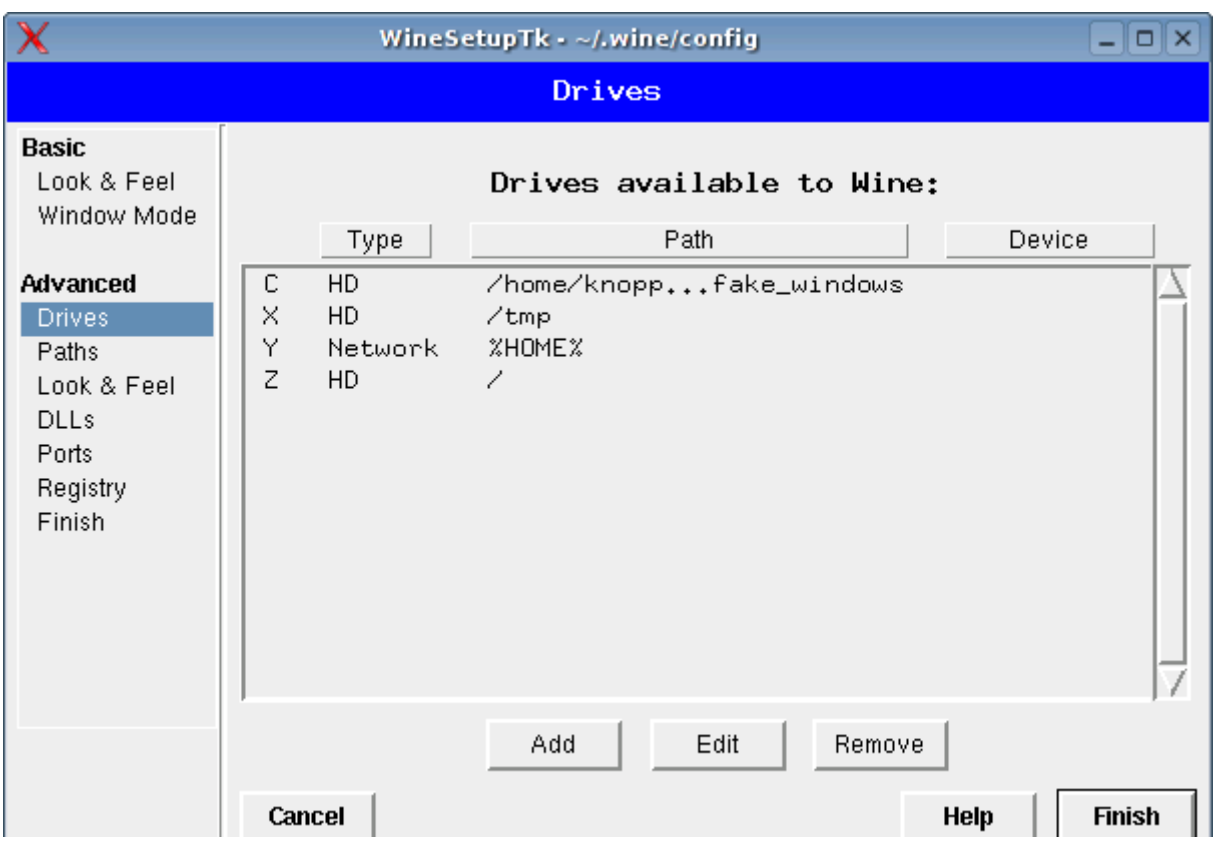

O Wine também consegue imprimir através de impressoras instaladas no Cups, graças ao pacote libwineprint. Ao adicionar uma impressora através do Kaddprinterwizard ela também ficará disponível para uso nos aplicativos do Wine:

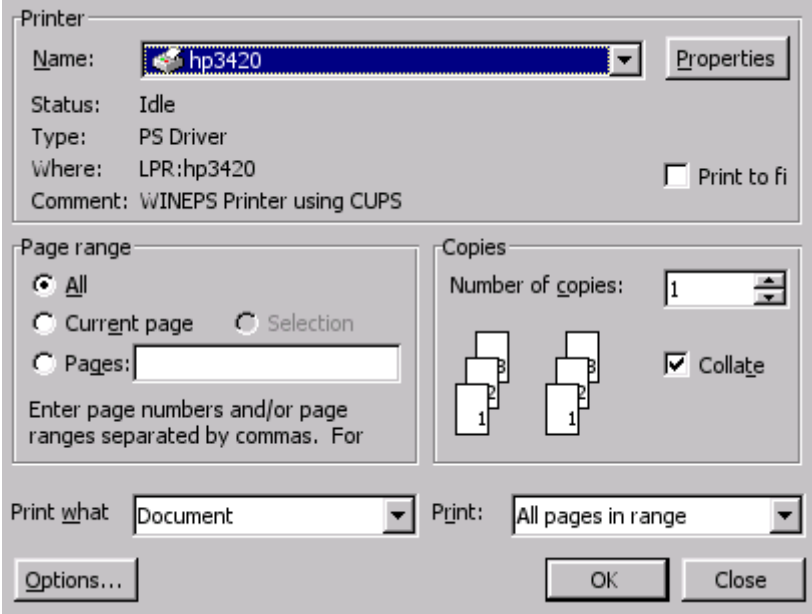

O modo normal de rodar um executável através do Wine é chamá-lo via terminal, usando o comando "wine arquivo.exe". No Kurumin o ícone mágico associa os arquivos .exe com o Wine, de forma que você pode executá-los de forma mais fácil simplesmente clicando sobre eles no Konqueror:

Choose Components

Choose which features of FileZilla 2.2.3 you want to install.

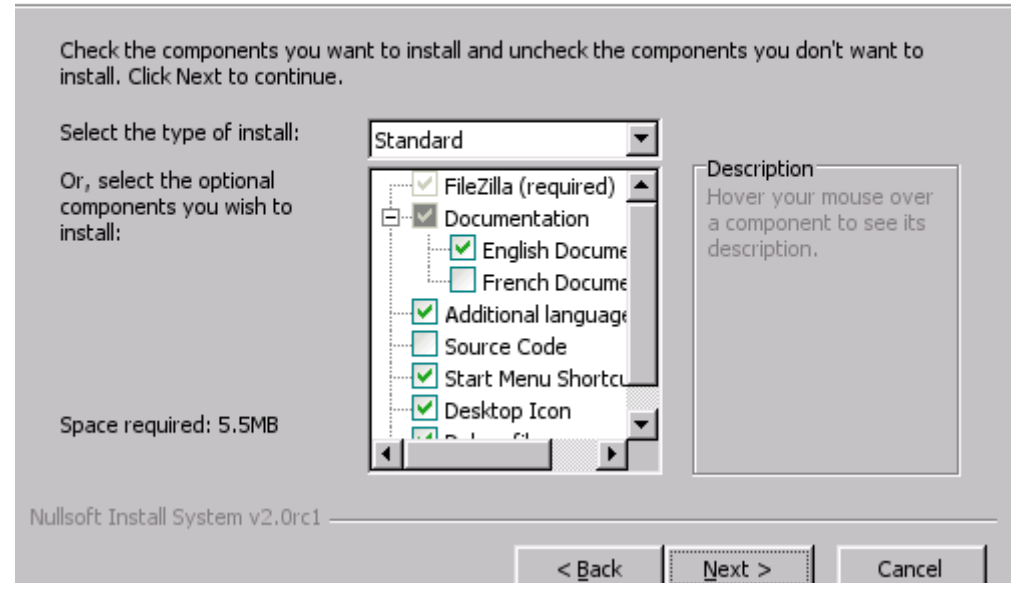

Os programas são sempre instalados dentro da pasta .wine/fake\_windows, no mesmo diretório que seriam instalados no Windows. Para facilitar, é criado um link "C:" dentro do diretório home, apontando para a pasta .wine/fake\_windows:

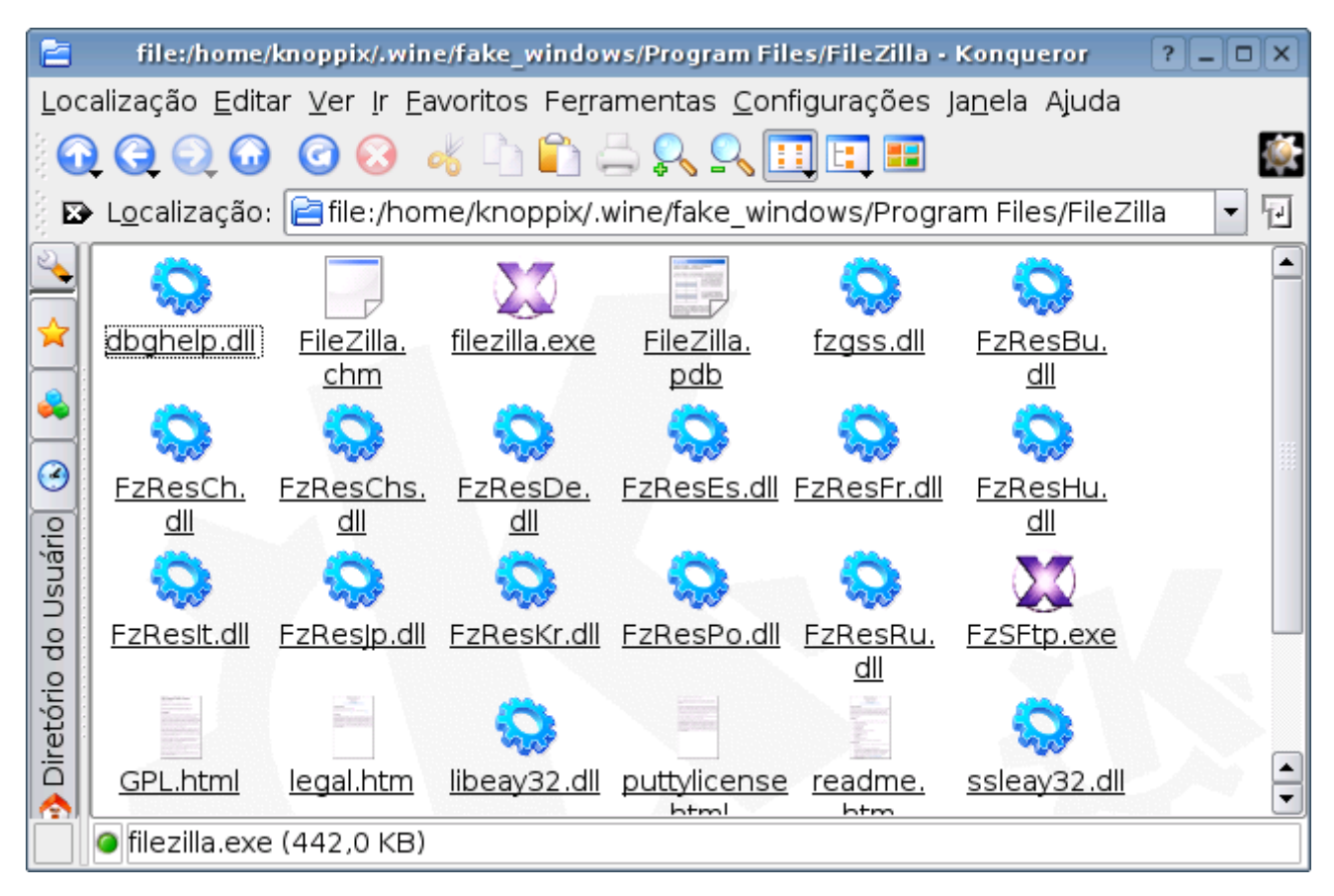

Assim como o Windows, o Wine pode travar esporadicamente por causa de bugs nos aplicativos ou do próprio wine. Quando isso acontece o wine ficará "travado" e você não consegirá rodar novos programas até que ele seja finalizado.

Para resolver isso, abra o ksysguard, que pode ser chamado através do menu ou pressionando Ctrl + Esc. Marque todas as instâncias do Wine, wine-kthread e Wineserver e clique no "Matar". Depois é só tentar rodar o aplicativo novamente.

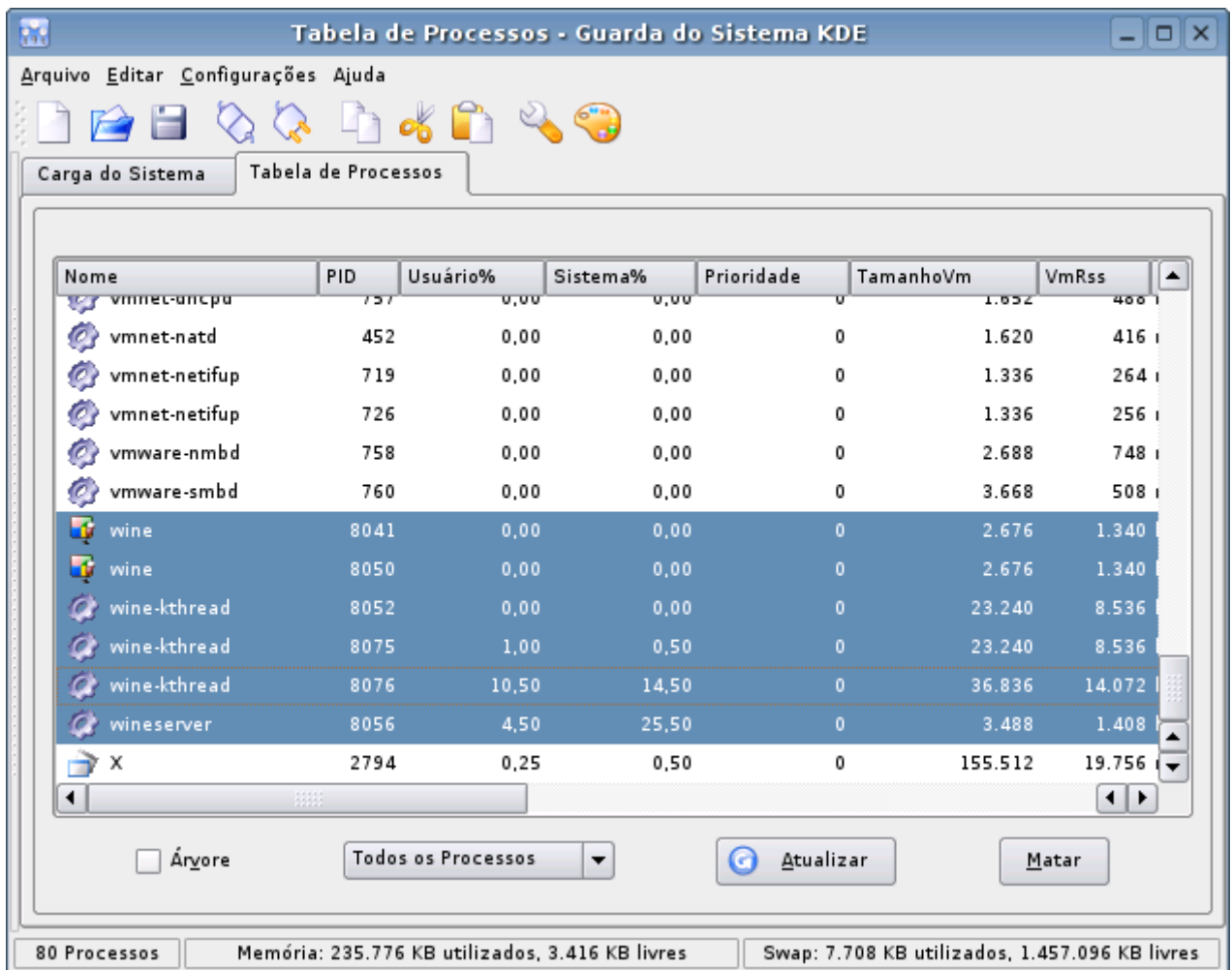

O Wine inclui um pequeno programa chamado **wineboot** que simula um reboot do Windows. Você pode usá-lo nos casos em que algum programa pede um reboot para concluir a instalação. Basta chamá-lo num terminal ou usar o ícone no desktop.

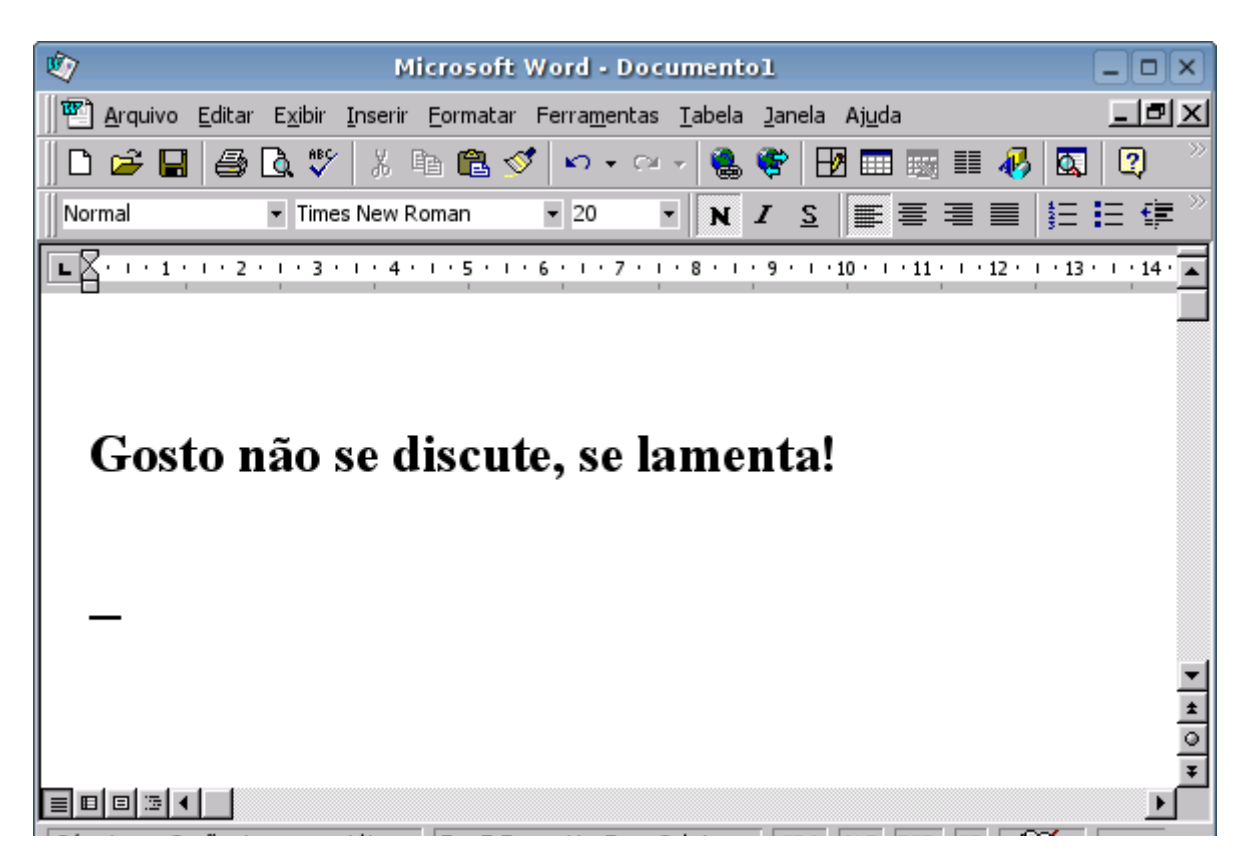

A compatibilidade do Wine vem aumentando aos poucos, versão após versão. Ele tem atualmente suporte a cerca de 60% das chamadas do Windows. Isto é o suficiente para rodar muitos programas, pois boa parte das chamadas restantes são incomuns a ponto de nunca serem usadas. Muitos programas como o Office 97, Photoshop 5 e 6, Flash 4, etc. rodam bem, enquanto outros apresentam problemas diversos ou travam logo no início da instalação. A melhor forma de descobrir se o aplicativo de que você precisa roda ou não é simplesmente testar.

Aqui o Kurumin 3 está rodando o Flash 4, mIRC, Photoshop 6, Filezilla e Office 97:

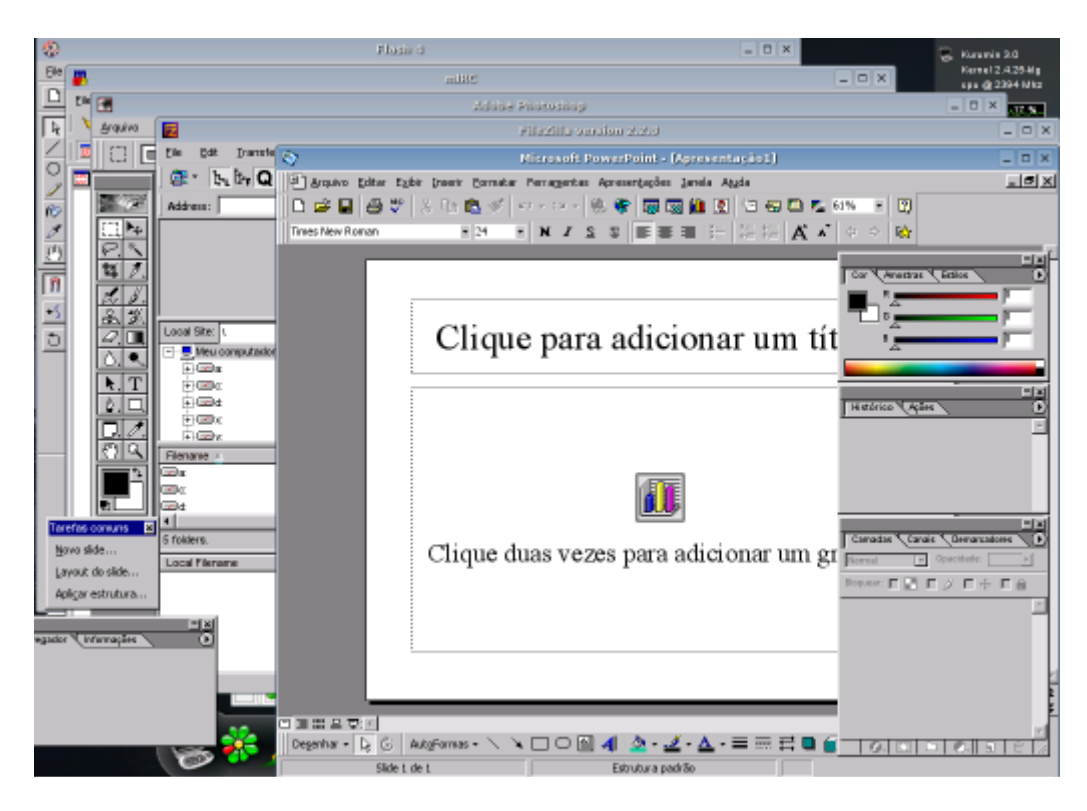

Como os desenvolvedores não possuem acesso ao código fonte do Windows e nem poderiam de qualquer forma, todo o desenvolvimento é feito "às cegas", examinando os comandos e recursos usados pelos programas e tentando fazer com que o Wine responda a tudo da mesma forma que o Windows. Este é um trabalho árduo e complicado, feito com poucos recursos o que ajuda a entender a façanha que é conseguir rodar aplicativos grandes como o Photoshop e o Office.

Muitos aplicativos que não rodam diretamente podem ser usados com algumas modificações no arquivo de configuração do Wine, o **.wine/config**, encontrado dentro da sua pasta de usuário e da instalação de algumas DLLs, que podem ser copiadas de uma instalação do Windows 98 ou baixadas de sites como o:

<http://www.dll-files.com/dllindex/> e <http://www.useyourbrain.co.uk/computing-missing-files.htm>

Outros sites dão dicas de como rodar aplicativos "difíceis" no Wine, dando as dicas de quais DLLs e configurações precisam ser adicionadas. O melhor exemplo é o:

#### <http://frankscorner.org/>

Por exemplo, para rodar o Autocad R14 na versão 20040505 (ou anterior) do Wine era necessário copiar os arquivos **shell.dll, shell32.dll, comctl32.dll, commctrl.dll, comdlg32.dll** e **oledlg.dl**l para dentro da pasta **.wine/fake\_windows/Windows/System** e adicionar as seguintes linhas no final do arquivo **.wine/config**:

[AppDefaults\\acad.exe\\DllOverrides] "commctrl" = "native" " $comdig32"$  = " $native"$ " $count132"$  = " $native"$ "shell" = "native" "shell $32$ " = "native"

Isto diz para o Wine utilizar as DLL's copiadas sempre que for executar o "**acad.exe**".

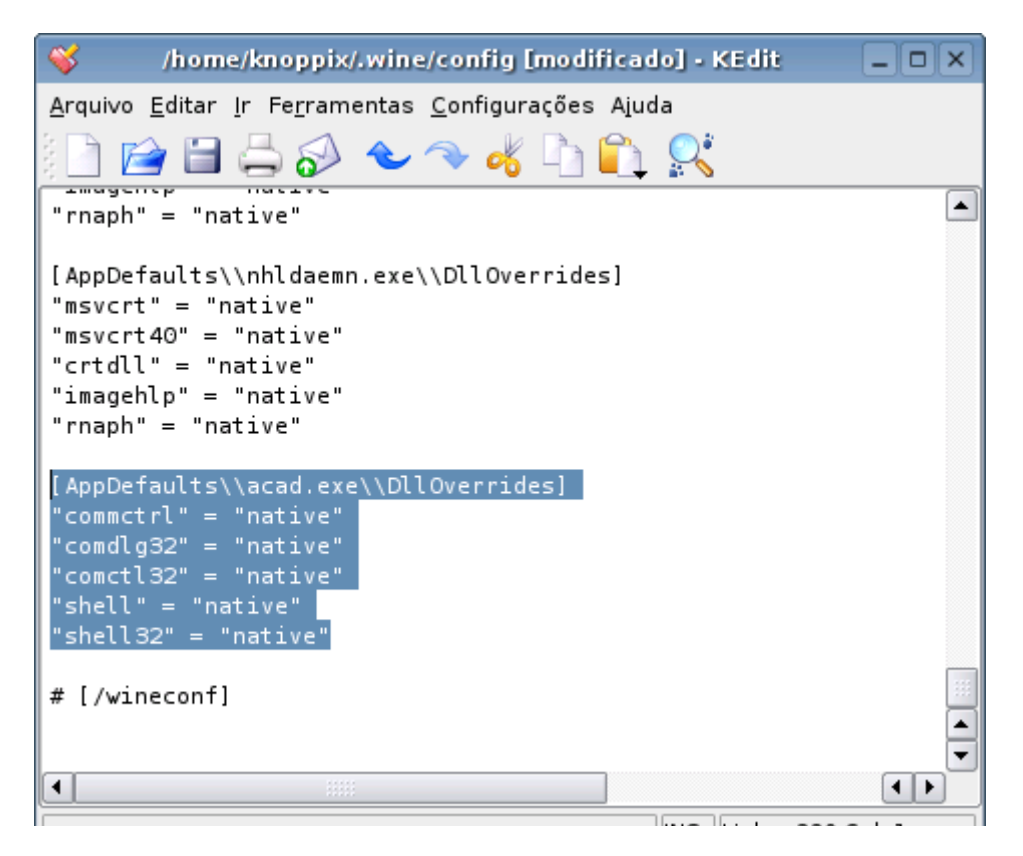

Uma dica importante é que o linux é case sensitive, por isso você sempre deve renomear as DLL's para minúsculo ao copiá-las. No Windows isso não faz diferença, mas no Wine sim: comctl32.dll é diferente de COMCTL32.DLL

Além do Wine normal, que é gratuito, existe o **CrossOver Office**, uma versão aprimorada do Wine, que roda alguns aplicativos a mais e possui um painel de administração. Você pode encontrar o CrossOver no:

#### [http://codeweavers.com](http://codeweavers.com/)

Enquanto escrevo ele está na versão 3.01, custa US\$ 85 e roda o Office 2000 e XP, Photoshop 7, Flash MX, IE 6, entre outros. Você pode baixar uma versão trial de 30 dias no site e testar.

Para instalar, basta marcar a permissão de execução para o arquivo e executá-lo, via terminal ou simplesmente clicando sobre ele no Konqueror. O instalador é bem feito, um wizard gráfico cuida de tudo. Depois de instalado são criados os ícones no menu para o painel de administração e os aplicativos instalados:

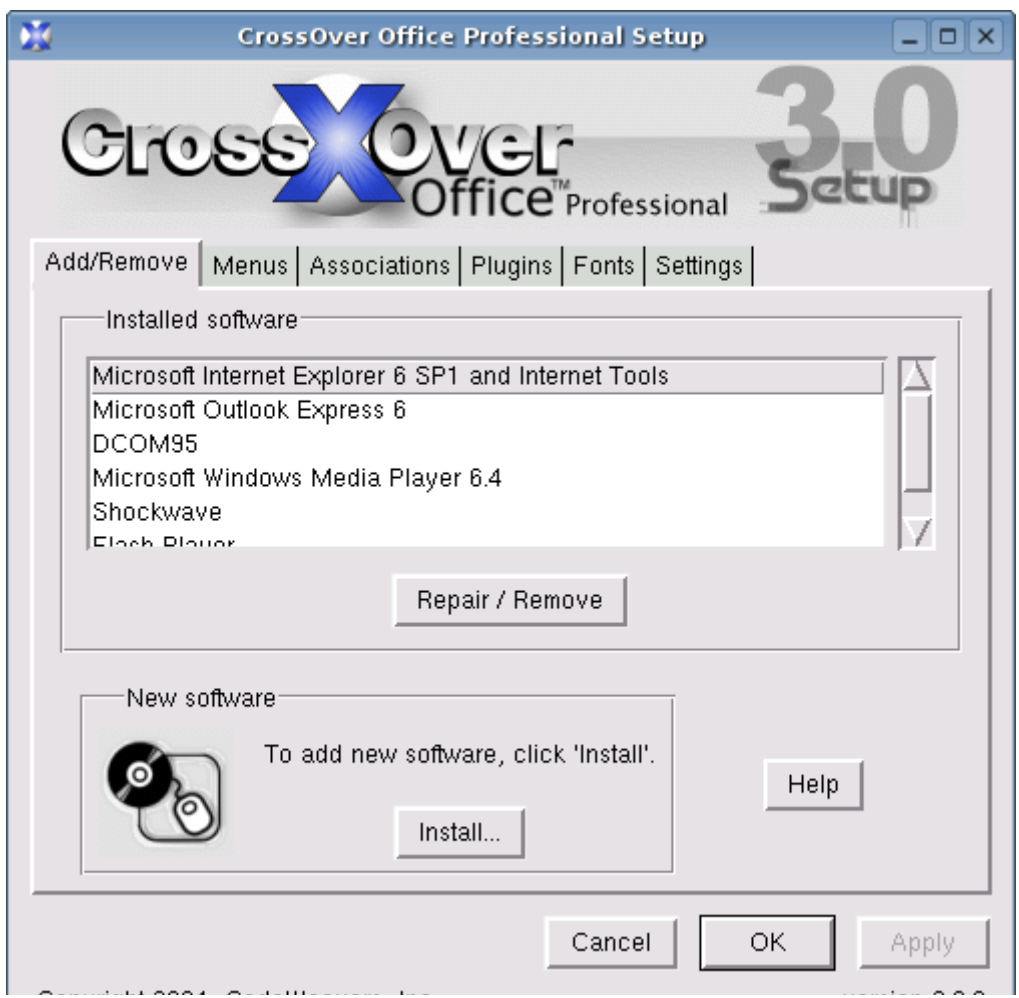

A Codeweavers é um exemplo de empresa que consegue ganhar dinheiro desenvolvendo software livre. Eles desenvolvem aperfeiçoamentos para o Wine para uso no CrossOver Office, vendem o produto e depois de alguns meses começam a enviar as melhorias para serem incluídas no Wine original.

Ao desenvolver uma nova versão do CrossOver, eles também pegam as melhorias enviadas por outros desenvolvedores e assim a coisa vai crescendo.

# **Usando o WineX**

O WineX é uma versão aperfeiçoada do Wine, que oferece uma melhor compatibilidade com games 3D que utilizam o DirectX além, claro, de continuar rodando os jogos e aplicativos que funcionam no Wine normal. A página oficial é a:

## [http://www.transgaming.com](http://www.transgaming.com/)

A maior parte do código fonte do WineX é aberto, com muitas melhorias sendo incorporadas no Wine regularmente. Porém, o WineX inclui suporte aos sistemas anticópia usados nos Games, e este componente é proprietário.

Embora a Transgaming seja uma empresa, o sistema de venda do WineX é bem amigável do ponto de vista dos usuários. Existe uma espécie de "clube", cuja inscrição custa US\$ 15 pelos três primeiros meses e mais US\$ 5 por cada mês adicional. Os inscritos podem baixar todas as novas versões do WineX,

recebem suporte no fórum e podem influenciar no desenvolvimento, votando nos próximos jogos que ganharão suporte oficial.

A lista dos games suportados pode ser vista em:

A idéia é que você possa instalar e rodar diretamente os games, simplesmente chamando o executável e do CD no drive. O WineX se encarrega de criar ícones no Desktop para os games instalados através dele.

Não existe problema em manter o WineX e o Wine tradicional instalados na mesma máquina, pois os dois usam pastas diferentes. O Wine usa a pasta ".wine", enquanto o WineX usa a pasta "**.transgaming**" (com um link na pasta Transgaming\_disk), ambas dentro do home.

O executável do WineX é o "**winex3**", enquanto o do Wine é simplesmente "wine". Isso permite que você escolha qual dos dois usar ao instalar cada programa. Assim como no caso do Wine, você pode associar os arquivos .EXE com o winex3, clicando sobre o arquivo com o botão direito, informando o executável (winex3) e marcando a opção "Lembrar associação".

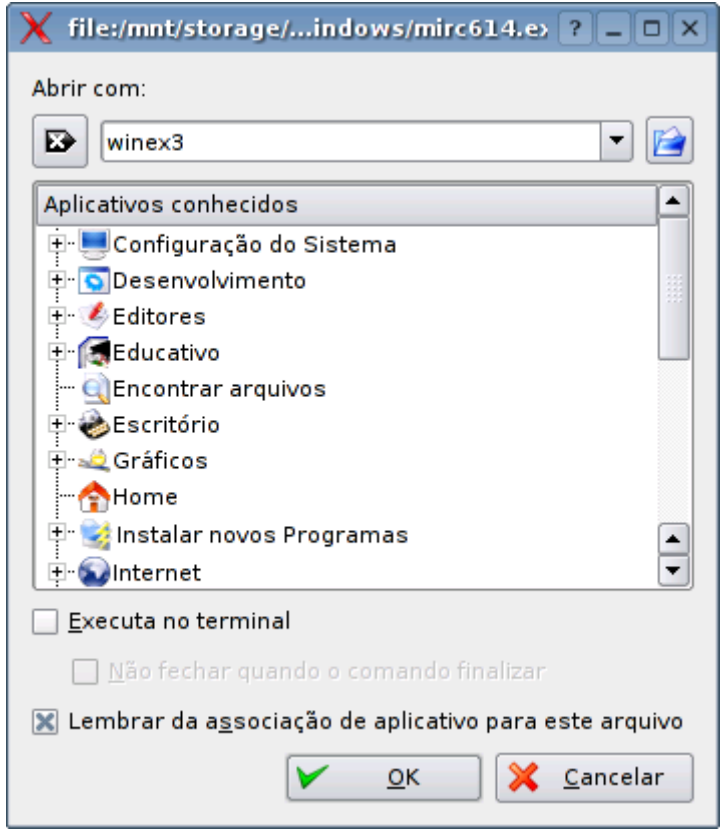

O ícone mágico do Kurumin instala a versão open-source, sem o suporte às proteções anticópia. Isto significa que a maioria dos games vai se recusar a rodar, pedindo para inserir o CD no drive, como se você estivesse usando um CD pirata.

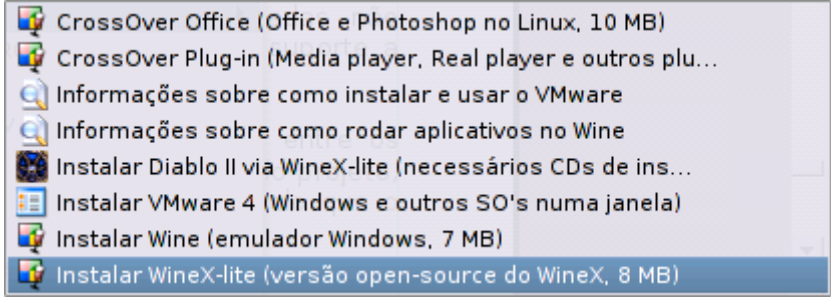

A solução é instalar um crack para que o game rode sem pedir o CD, ou não faça a verificação de autenticidade. Isto não é ilegal caso você tenha o CD original, afinal você tem o direito de usufruir do produto pelo qual pagou.

Basicamente, o que o WineX faz para rodar os games com aceleração 3D é converter as chamadas DirectX em chamadas OpenGL, que são suportadas pelo X. Existe um certo trabalho de emulação envolvido, mas nos jogos melhor otimizados o desempenho fica muito próximo do que seria no Windows. Como o WMware não oferece suporte 3D, o WineX é na maioria dos casos a única forma de rodar os games recentes que ainda não ganharam versões nativas.

O trabalho da equipe da Transgaming se concentra em ir adicionando uma a uma as chamadas utilizadas por cada título, até que ele rode perfeitamente. Existem muitas chamadas não documentadas no DirecX e até mesmo bugs que são utilizados pelos programas, dar suporte a tudo isso é um trabalho minucioso.

A ordem dos próximos games a receberem atenção é decidida através de votação entre os membros do clube, por isso, se você usa o WineX e tem interesse no desenvolvimento do projeto, é importante que você se inscreva e pague os US\$ 5 mensais. É um preço pequeno pelo que o WineX se propõe a fazer.

Juntando os títulos que rodam através do WineX e os games que rodam nativamente, boas opções de games é que não faltam. Isso pode ser comprovado pela notícia de que já existem Lanhouses utilizando o Kurumin como sistema principal devido aos ganhos com estabilidade e economia com licenças. O projeto mais bem sucedido e documentado é a Criativa:

<http://www.portalcriativa.com.br/>

Veja também este tópico no fórum do Kurumin:

<http://www.kurumin.com.br/forum/viewtopic.php?t=7980>

Este é o relato postado pelo Mauro Xavier, pelo visto ele parece ter ficado satisfeito... rs :-)

## *:. Lan House com Linux Kurumin*

#### *por Mauro R. Xavier Neto*

*"Achei que muitos usavam Linux em Lan House e que a minha seria apenas mais uma" - foi o que pensei quando iniciei o projeto da Lan House Criativa. Estudei as diversas distribuições disponíveis e percebi que a mais amigável e prática era a distribuição conhecida como Kurumin. Implementei a Lan House em Outubro de 2003 sem ao menos imaginar o quanto a comunidade dessa distribuição estava crescendo, e o melhor, o quanto eram solidários e unidos. O começo do contado com o fórum Kurumin foi quando tive dúvidas sobre como instalar o Java no Netscape, me responderam prontamente e solucionaram o meu problema, entrei no fórum novamente dando mais detalhes e quando notaram que realmente existia uma Lan House 100% Linux deu-se um "boom" e recebi e-mails de vários lugares do país me perguntando como foi a implementação de uma Lan House movida a Linux, especificamente o Kurumin.*

*Fiquei ao mesmo tempo surpreso por ver que muitos nem tentaram instalar Linux em suas Lan Houses e orgulhoso por ter tido a iniciativa, mesmo sem querer ser o primeiro. Quando muitos me perguntam o porque de minha opção, a resposta é simples: economia, independência, versatilidade, estabilidade e performance, isso é o resumo de ter utilizado o Linux Kurumin em meu empreendimento, e ainda mais, conto com um suporte quase infinito, com usuários de um fórum ativo e rápido em suas respostas.*

*Hoje conto com 26 micros, ao qual 20 são estações de jogos com Linux Kurumin 2.20, 4 micros são estações de Internet com Dizinha Linux, 1 é um servidor de jogos e outro é uma estação de trabalho que convive com um dual boot Kurumin / Windows XP. Muitos que vem até a minha Lan House e são fãs absolutos de Linux ficam maravilhados, mas questionam porque ainda manter uma estação de trabalho com Windows em meu escritório, digo que ainda acho prematuro simplesmente remover todo e qualquer vínculo com o Windows, pois no meu caso ainda existem clientes que precisam rodar arquivos executáveis que até o momento só podem ser rodados neste sistema, mas também afirmo que é tudo uma questão de tempo e considero o* 

*Linux Kurumin uma excelente plataforma para servir como estação de trabalho profissional ou servidor.*

*A cada versão lançada do Kurumin me deparo com melhorias cada vez mais bem trabalhadas e percebo o esforço de um grande profissional em colher os dados da comunidade e os transformar em realidade, não preciso dizer que se trata de Carlos Morimoto, que mesmo sem conhecer pessoalmente detenho grande admiração e respeito.*

*Mesmo os mais entusiastas na área de jogos se surpreendem com a performance e qualidade oferecida pelo Kurumin, pois muitos nem imaginavam que o Linux pudesse oferecer gráficos tão consistentes e uma jogabilidade excepcional, e ficam ainda mais surpresos de saber que o Linux roda jogos desde a época de Doom e que sempre foi natural o entretenimento nesta plataforma, que tantos consideram tão rígida, difícil e profissional, e é exatamente este dogma que o Kurumin quebrou para muitos usuários, levando uma facilidade até então antes não conhecida por inúmeros usuários leigos em Linux. Estimulo os meus frequentadores a instalar o Kurumin em seus micros ou ao menos utilizá-lo via CD para conhecer o sistema, ninguém se decepcionou até agora.*

*Os jogos nativos para o sistema tem a tendência a aumentar cada vez mais, pois várias distribuidoras já estão de olho nos potenciais jogadores que não abrem mão do Linux, também podemos contar com excelentes trabalhos de portagem de jogos já conhecidos no Windows e com a emulação via Wine e WineX, que apesar de ser o último recurso, não tem me decepcionado em relação aos jogos mais requisitados em Lan Houses. Tudo é uma questão de testes, pois percebi que rodar um jogo single player e multi player possui diferenças grandes, principalmente na área de emulação... a paciência e perseverança são indispensáveis nesses momentos... desistir nunca foi uma opção para mim.*

*A facilidade dos ícones mágicos e a quantidade imensa de pacotes Debian disponíveis e totalmente compatíveis com o Kurumin nos dão horizontes infinitos para a customização e gravação de CDs personalizados, facilitando o trabalho dos profissionais que necessitam de certas ferramentas e instalam o Kurumin para uso dedicado. No meu caso tenho uma imagem do Dizinha customizada para a Internet e uso imagens em HD do Kurumin para clonar as estações de jogos e manter um padrão de qualidade cada vez melhor.*

*Finalizando, hoje me considero um empresário satisfeito com tudo o que o Linux Kurumin me trouxe, incluindo tanto os benefícios quanto as dúvidas que diversas vezes foram sanadas pela comunidade do fórum Kurumin, sempre de prontidão e dispostos a ajudar sem nada em troca, e realmente, me considero em dívida com todos dessa comunidade e sempre estarei pronto a ajudar no que eu puder ser necessário, afinal, essa união de pessoas é que faz a diferença no Linux Kurumin.*

# **Usando o DosBox**

O objetivo primário do DosBox é rodar jogos de MS-DOS, ele está disponível tanto para Linux quanto para Windows, onde ele está se tornando popular entre os usuários do XP, por rodar muitos jogos que não funcionam diretamente. A página oficial é a:

#### [http://dosbox.sourceforge.net](http://dosbox.sourceforge.net/)

A principal vantagem sobre o VMware é que ele já inclui uma versão nativa do DOS, com as funções e comandos necessários para rodar os jogos. O pacote do DosBox também é muito pequeno, coisa de 300 KB e o desempenho é suficiente para a maioria dos games. No caso de jogos MS-DOS mais "pesados", como o Warcraft II, Duke-Nuken, etc. você vai conseguir melhores resultados no VMware.

O DosBox já vem pré-instalado a partir do Kurumin 3.01, você pode instala-lo nas versões anteriores através do comando: apt-get install dosbox.

Para executar algum game, basta chamar o comando dosbox, seguido no nome do executável, como em:

## \$ **dosbox PRINCE.EXE**

Você também pode chamar uma pasta, como em:

### \$ **dosbox /mnt/hda2/jogos/**

Neste caso o DosBox abre em modo de comando e a pasta é vista como se fosse o drive C: e você vai chamando os games de dentro do próprio DosBox. A emulação é bem completa, incluindo suporte a vários modos de vídeo (Tandy, Hercules, CGA, EGA, VGA e VESA) e de uma placa de som Sound Blaster ou Gravis Ultra Sound.

Se preferir abrir em tela cheia, use a opção -fullscreen:

## \$ **dosbox -fullscreen /mnt/hda2/jogos/**

Para sair do modo tela cheia, pressione **Alt+Enter** e para destravar o mouse, ao clicar sobre a janela pressione **Alt+F10**. Para aumentar ou diminuir a velocidade da emulação, use **Alt+F11** e **Alt+F12**. Isto permite trapacear nos jogos, deixando a movimentação mais lenta ;-)

Por ser um emulador, o desempenho dentro do DosBox é muito menor que o do PC real. Um Athlon de 1.0 GHz vai rodar os games com um desempenho semelhante ao de um 386. A idéia é oferecer um desempenho suficiente para rodar os games e manter o foco principal em melhorar a compatibilidade.

Embora o foco sejam os games, o DosBox também serve para rodar aplicativos sérios em geral. Basta colocar os executáveis dentro da pasta e chamá-los dentro da janela. Você pode incluir executáveis diversos usados pelos programas, simulando a estrutura de pastas que ele precisar.

O DosBox é capaz de rodar até mesmo o Windows 3.11. Neste caso o Qemu ou VMware seriam mais indicados, mas não deixa de ser um bom exemplo para ilustrar o nível de compatibilidade que ele atingiu.

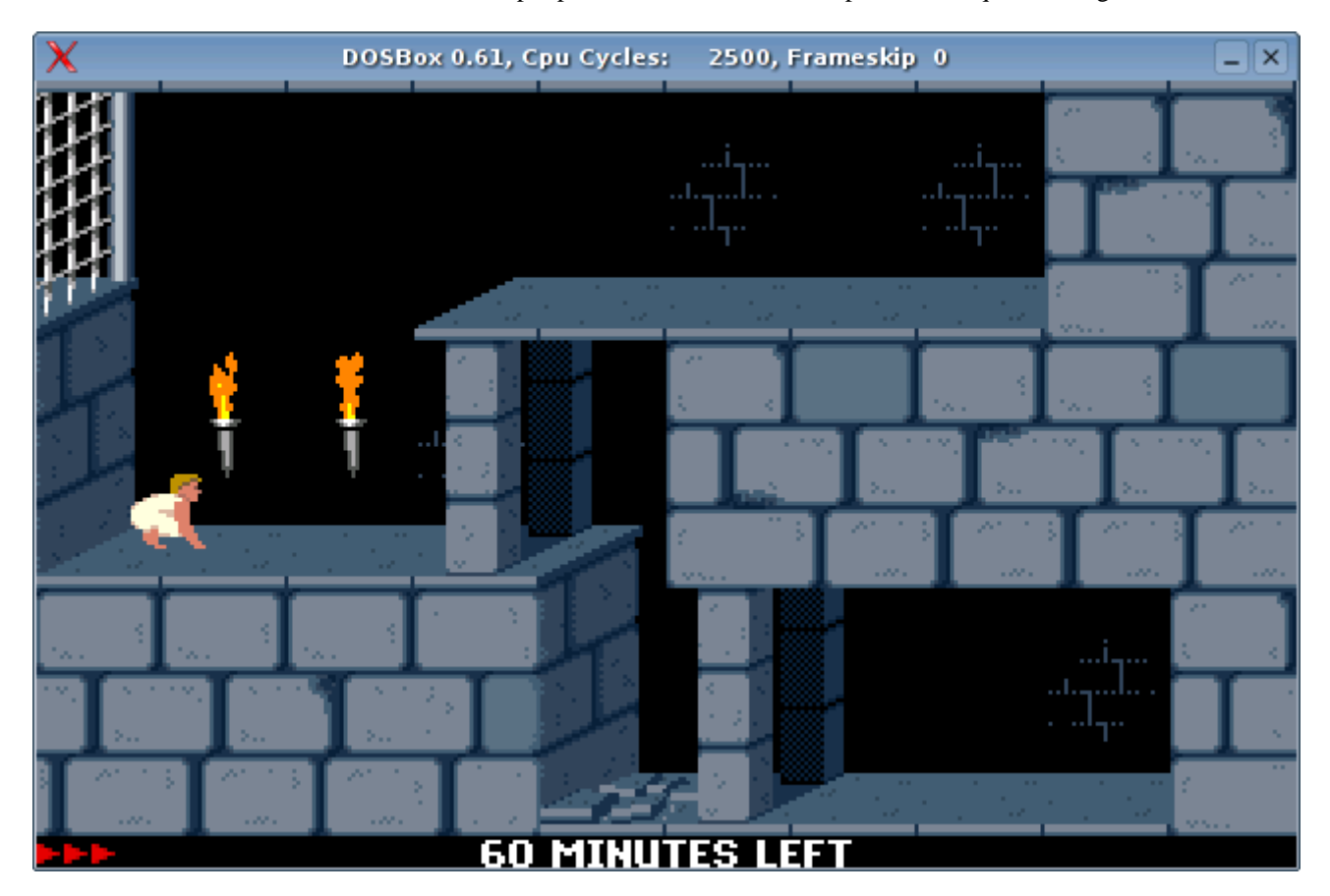

## **Usando o DOS-Emu**

Ao contrário do DosBox, que já inclui todo o suporte e comandos necessários para rodar jogos, o DOS-Emu segue uma abordagem mais tradicional, algo semelhante ao VMware.

Ele não substitui o DOS em sí, se limitando a rodar uma cópia do DOS copiada para uma pasta do HD. Isto tem uma vantagem: Você pode rodar qualquer versão do DOS, incluindo o FreeDOS (livre), DR-DOS e o próprio MS-DOS.

O DOS-Emu em sí não possui muitas limitações em termos de compatibilidade. Você fica limitado basicamente à versão do DOS escolhida. O FreeDOS, instalado através do pacote "dosemu-freedos" (incorporado no ícone mágico) resolve na maioria dos casos, mas alguns aplicativos especializados podem rodar apenas com o MS-DOS, é qustão de testar.

Por padrão o DOS-Emu vem configurado para rodar a cópia do FreeDOS instalada na pasta **/usr/lib/freedos/**, que é vista como o "drive C:\" pelos programas. Você pode instalar novos programas simplesmente copiando os executáveis para dentro da pasta. Se preferir substituir o FreeDOS pelo MS-DOS ou DR-DOS, substitua o conteúdo da pasta pelo de uma instalação do sistema desejado.

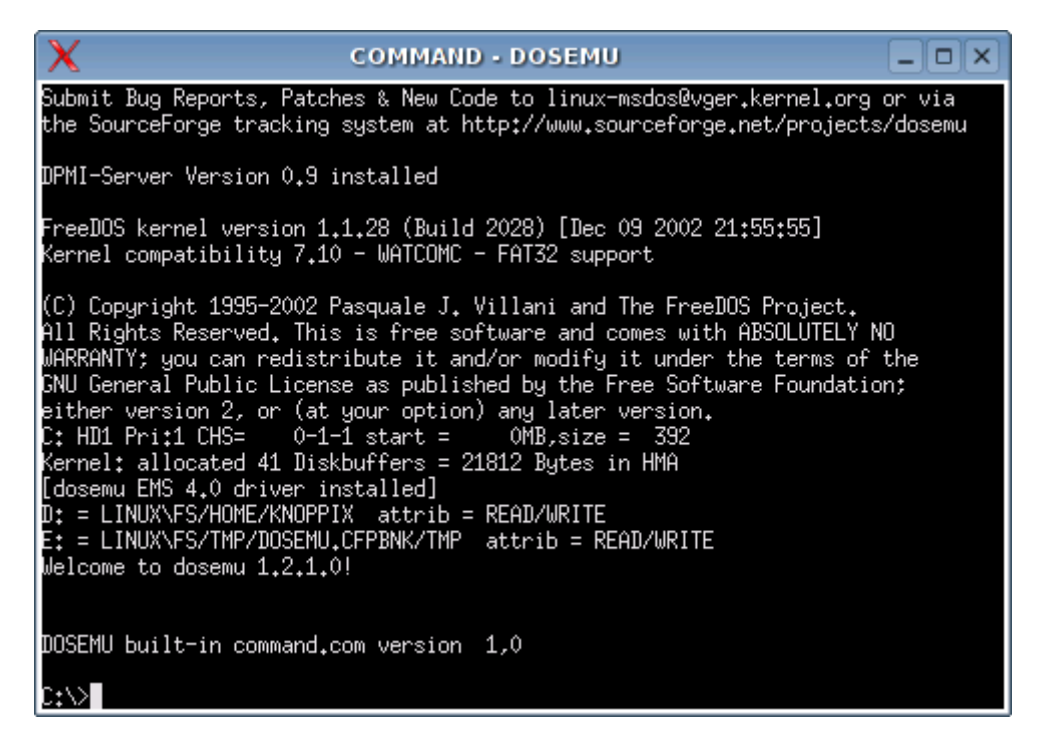

O arquivo de configuração do DOS-Emu é o **/etc/dosemu/dosemu.conf**. A configuração default já funciona, mas você vai precisar mexer um pouco caso queira que os programas dentro do DOS-Emu tenham acesso direto à porta da impressora, joysticks ou portas seriais ou caso você queira ativar o suporte à rede por exemplo. A referência mais completa sobre a configuração é a própria página do projeto:

<http://dosemu.sourceforge.net/docs/README/>

# **Instalando o Kurumin no HD**

O Kurumin utiliza uma versão modificada do **knx-hdinstall**, escrito pelo Christian Perle para a instalação no HD. Além de estar adaptado para o Kurumin e traduzido para o Português ele faz menos perguntas e corrige os problemas de instalação do Knoppix, onde o sistema instalado no HD fica bem diferente de quando roda através do CD-ROM. No Kurumin tudo fica quase igual.

A forma que o Kurumin é instalado difere um pouco de outras distribuições. No Mandrake, Slackware, etc. os CDs de instalação contém pacotes individuais de instalação dos programas junto com um programa de instalação. Durante a instalação você pode escolher quais pacotes quer instalar e o instalador se encarrega de "montar" o sistema, instalando individualmente os pacotes marcados, como neste screenshot do instalador do Mandrake:

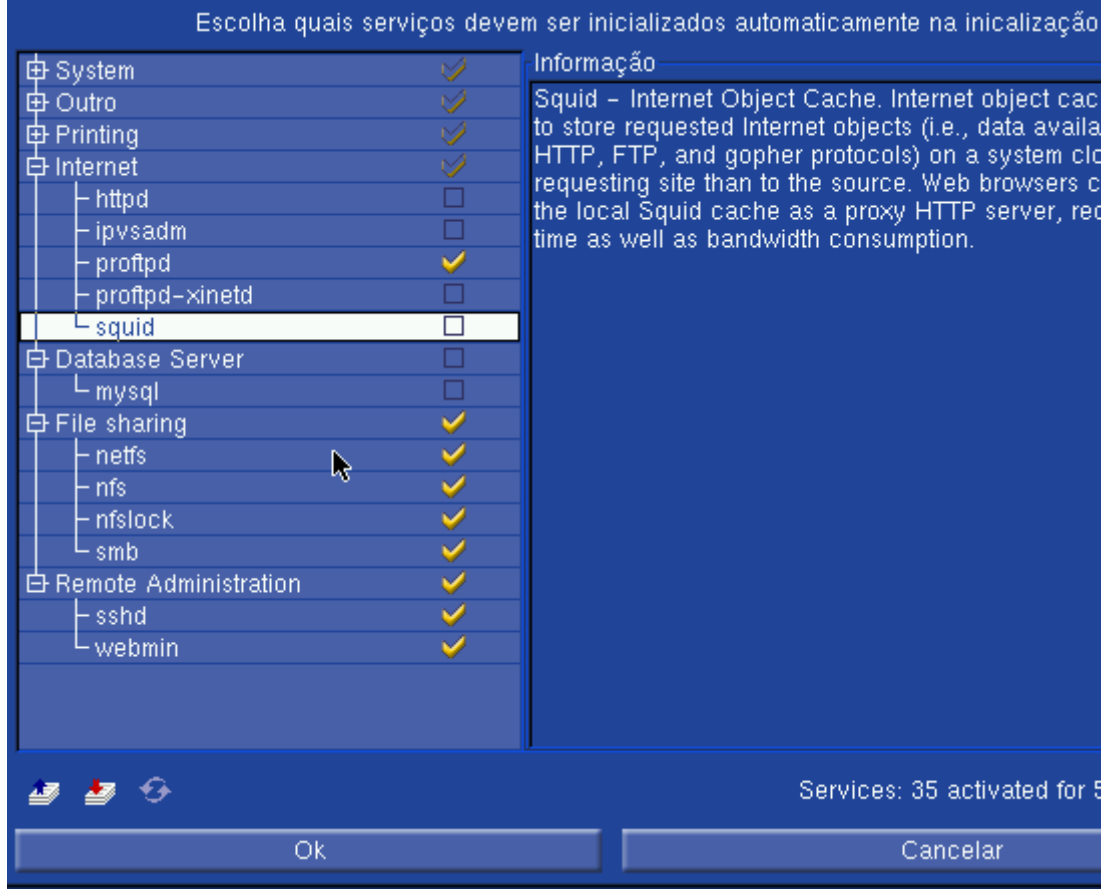

Esta abordagem permite um controle maior sobre o que será instalado, mas possui também duas desvantagens:

- Torna a instalação mais complexa e confunde os usuários iniciantes (e muitas vezes também os avançados), já que pouca gente conhece a função de cada pacote e não sabe bem quais instalar.

- Aumenta muito o trabalho dos desenvolvedores, que precisam se preocupar em checar as dependencias, etc. para manter a instalação consistente independentemente do que o usuário escolher.

- Neste sistema o sistema pode ser apenas instalado, não roda direto do CD como o Kurumin.

No Kurumin temos um sistema "base", já configurado que roda diretamente do CD. O instalador de limita a copiar este sistema para o HD e fazer as alterações necessárias.

A instalação no HD mantém todas as configurações feitas durante o boot. Por isso, certifique-se que o vídeo está corretamente configurado, as placas de som e rede estão funcionando, etc. antes de iniciar a instalação.

Se estiver tudo ok, basta clicar no "**Instalar Kurumin no HD, mantendo as configurações atuais**" disponível no **Iniciar > Configuração do Sistema** ou no Painel de Controle. O programa tem um visual simples, desenvolvido em bash e Xdialog, mas funciona bem :-) A vantagem é que por ser na verdade um script você pode estuda-lo e alterá-lo caso necessário, usando um editor de textos qualquer. Você pode encontrá-o na pasta /usr/local/bin/.

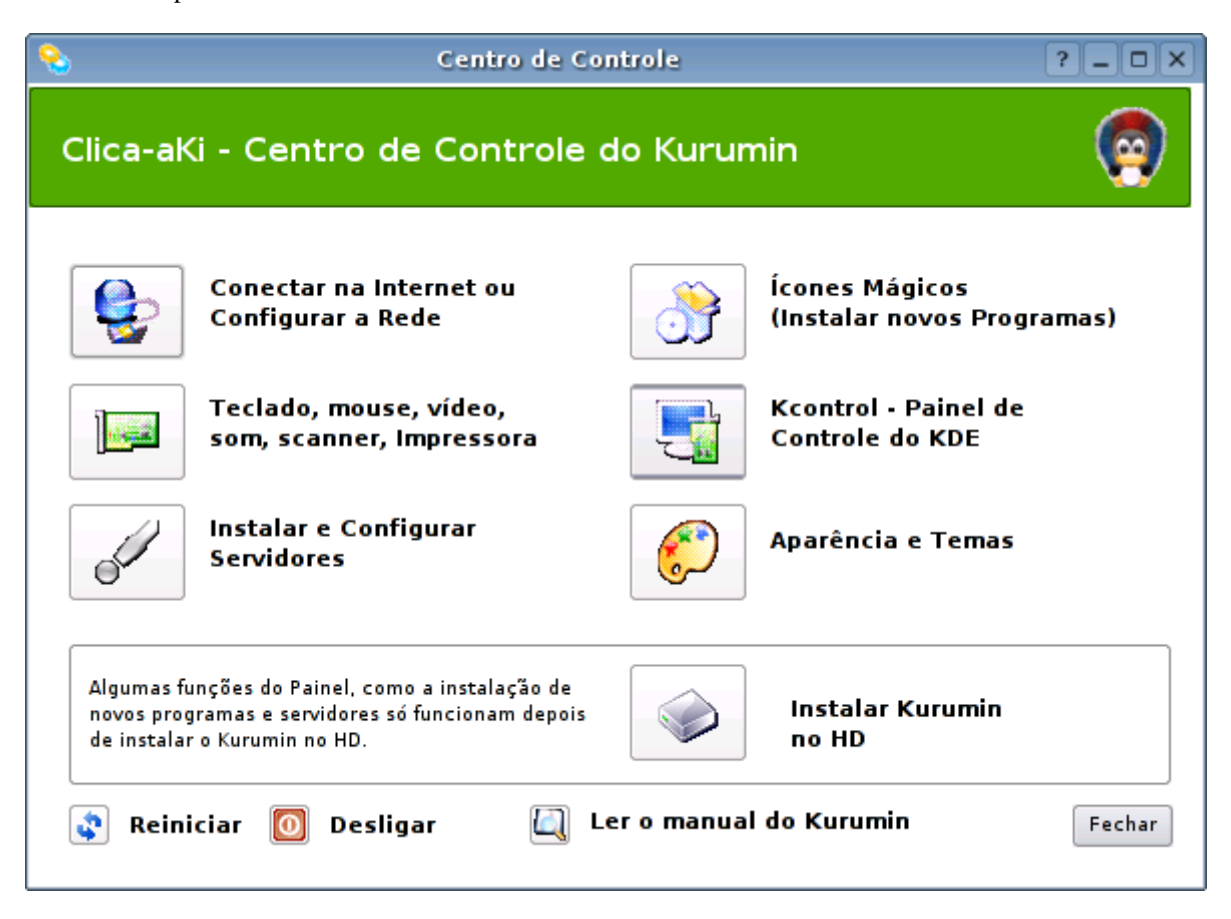

# **Alterando a configuração do vídeo**

Durante o boot o Kurumin tenta configurar o vídeo automaticamente, detectando a resolução ideal para o monitor via DCC. Se você não ficou satisfeito com a configuração, pode configurar o vídeo, antes de iniciar a instalação, de duas formas:

1 (recomendado): Use uma opção de boot para especificar manualmente a resolução e taxa de atualização que deseja usar, como em:

### **knoppix screen=1024x768 xvrefresh=**75

(para 1024x768 com 75 hz de taxa de atualizacão) ou:

#### **knoppix screen=1280x1024 xvrefresh=60**

(para 1280x1024 com 60 hz) ou:

#### **knoppix screen=800x600 xvrefresh=60**

(800x600 com 60 hz, uma espécie de fail-safe para monitores antigos, como os Sansung SyncMaster 3).

Lembre-se que estas opções devem ser informadas na tela de boot. Veja as outras opções de boot disponíveis no capítulo 2.

A segunda forma é esperar o sistema terminer o boot e alterar as configurações de vídeo usando o **kxconfig**, que você chama através da opção "Configurar Vídeo" na seção de suporte a Hardware do Painel de controle:

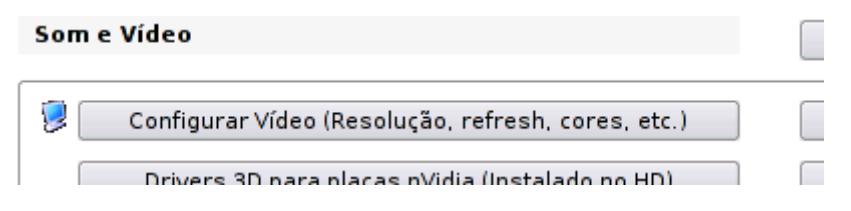

Ao alterar a configuração do vídeo é importante que você teste a configuração antes de continuar. Para isso pressione simultâneamente as teclar **Ctrl + Alt + Del**. Isso reiniciará a parte gráfica, carregando suas novas configurações. Se por acaso o modo gráfico não abrir novamente significa que você cometeu algum erro na configuração, escolhendo uma resolução ou taxa de atualização maior que a suportada pelo monitor um um driver errado para a placa de vídeo por exemplo.

Neste caso a melhor saída é reiniciar o micro e tentar de novo. É justamente por isso que você deve chamar o kxconfig antes de começar a instalação :-)

Uma dica: Em casos de problemas com a configuração do vídeo você também pode chamar o **kxconfig** a partir do modo texto, basta se logar como root e chamar o comando "**kxconfig**". Ele roda em modo gráfico usando um driver VGA genérico (640x480 com 16 cores) que funciona em todas as placas de vídeo.

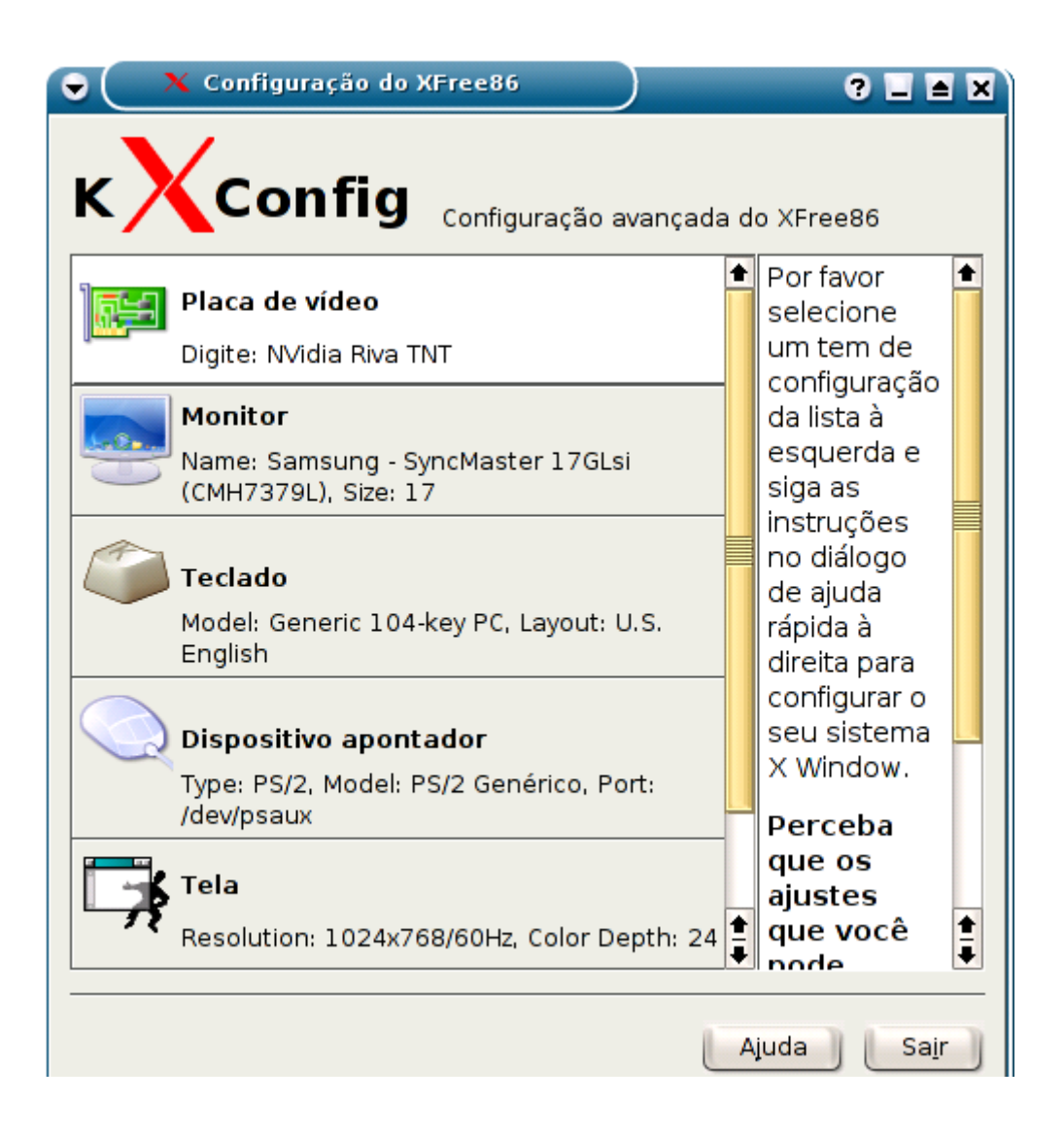

# **As partições no Linux**

Temos duas interfaces IDE na placa mão, onde cada uma permite a conexão de dois HDs, configurados como master ou slave. O primeiro HD, conectado à interface IDE primária e configurado como master é reconhecido pelo Linux como **hda**, o segundo HD, slave da IDE primária é reconhecido como **hdb**, enquanto os dois HDs conectados à IDE secundária são reconhecidos como **hdc** e **hdd**.

Ao mesmo tempo, cada HD pode ser dividido em várias partições. Podemos ter um total de 4 partições primárias ou três partições primárias e mais uma partição extendida, que pode englobar até 255 partições lógicas. É justamente a partição lógica que permite a nós dividir o HD em mais de 4 partições.

A primeira partição primária, do primeiro HD (hda) é chamada de **hda1**. Caso o HD seja dividido em várias partições, as demais partições primárias são camadas de **hda2**, **hda3** e **hda4**. Porém, o mais comum ao dividir o HD em várias partições é criar apenas uma partição primária e criar as demais partições dentro de uma partição extendida. É isso que o particionador faz por default.

As partições extendidas recebem números de 5 em diante (**hda5**, **hda6**, **hda7**, etc.) mesmo que as partições hda2 e hda3 não existam:

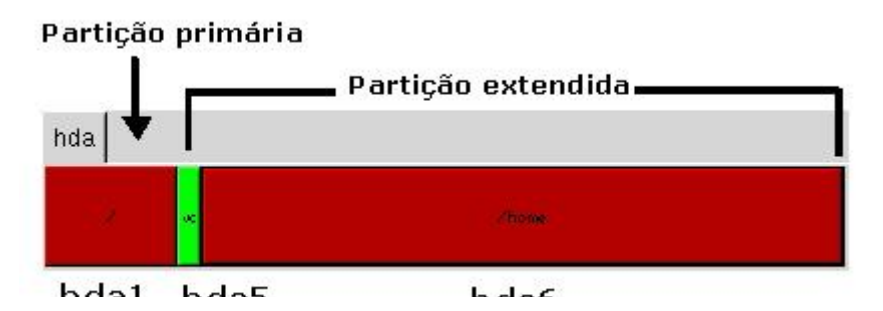

Neste mapa temos a partição primária, montada no diretório raiz (/) e uma partição extendida, que engloba tanto a partição swap quanto a partição montada em /home.

Este é o esquema de particionamento mais usado no Linux: três partições, sendo uma a partição raiz, onde o sistema fica instalado, a partição swap e uma terceira partição, montada no diretório /home.

A idéia é a mesma de dividir o HD em C:\ e D:\ no Windows: simplesmente manter seus arquivos pessoais numa partição diferente da dos arquivos do sistema, para melhorar a segurança e permitir que você possa tranqüilamente reformatar a partição do sistema quando precisar reinstalá-lo, sem correr o risco de perder junto seus arquivos pessoais.

Se estiver com dúvidas sobre como o HD está particionado, abra o **qtparted**, ele mostra um mapa do HD.

## **Instalando**

Ao começar a instalação propriamente dita, o primeiro passo é escolher em qual HD o sistema será instalado, caso você tenha mais de um:

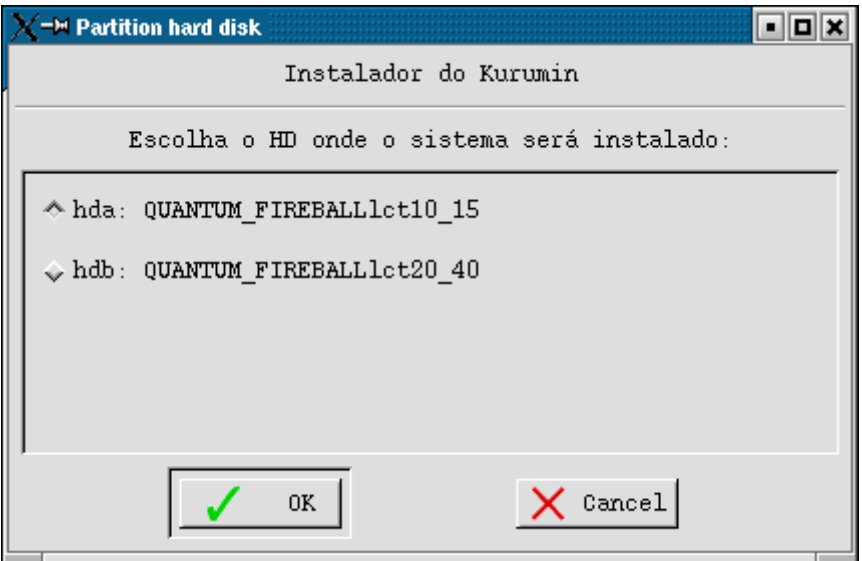

O particionamento do HD pode ser feito através do **cfdisk** um particionador de modo texto que lembra um pouco o fdisk do Windows 98 ou usando o **qtparted**, um particionador gráfico com uma interface parecida com o partition Magic.

O **cfdisk** é mais prático quando você simplesmente quer formatar o HD todo e criar novas partições, enquanto o **qtparted** permite que você redimensione partições do Windows e outras distribuições Linux para liberar espaço para instalar o Kurumin.

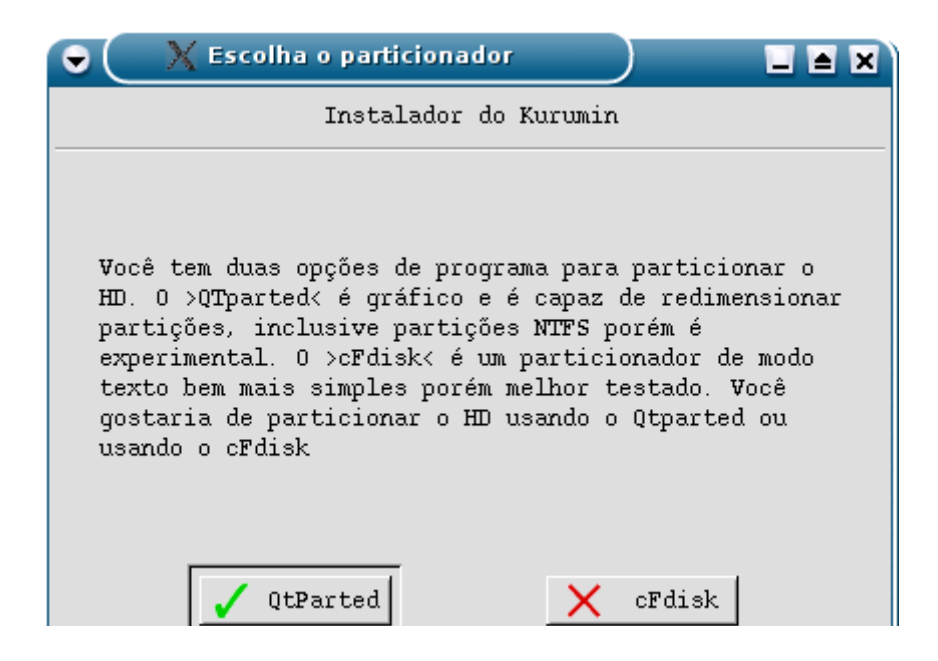

# **Usando o cfdisk**

O **cfdisk** é um programa simples, de modo texto. Se você é iniciante talvez prefira usar o Partition Magic ou o particionador oferecido durante a instalação do Mandrake. Basta dar boot com um CD do Mandrake 9 em diante, seguir até o particionamento do disco e abortar a instalação depois de fazer o particionamento; ele é bem fácil de usar e oferece a opção de redimensionar partições Windows.

Caso o HD já esteja particionado basta selecionar a opção "**Quit**" na janela do cfdisk para prosseguir com a instalação. Para alternar entre as opções use as setas para a esquerda e direita no teclado, para selecionar uma opção tecle enter.

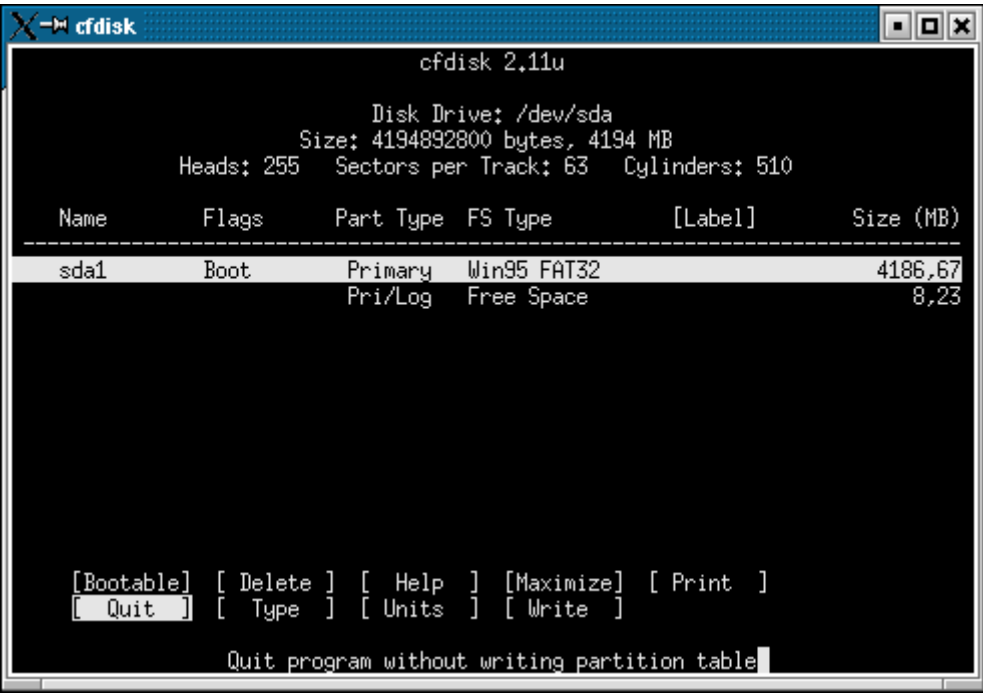

Dentro do cfdisk, use as setas para cima e para baixo para selecionar uma partição ou trecho de espaço livre e as setas para a direita e esquerda para navegar entre as opções, que incluem:

**Delete**: Deletar uma partição, transformando-a em espaço livre. Use esta opção para deletar partições já existentes no HD para poder criar novas.

**Create**: Cria uma partição usando um trecho de espaço livre. O assistente perguntará sobre o tamanho da partição em megabytes. Você terá ainda a opção de criar uma partição primária e uma partição estendida.

Você pode criar no máximo de quatro partições primárias, uma limitação que vem desde o PC-XT. Mas, por outro lado pode criar até 255 partições extendidas. Todas as versões do Windows e do DOS exigem que sejam instaladas numa partição primária, mas no Linux não existe esta limitação.

Você pode criar quantas partições for necessário e instalar o Kurumin em qual delas preferir.

**Maximize**: Redimensiona uma partição, para que ela ocupe todo o espaço disponível no HD. O processo não é destrutivo, mas de qualquer forma é sempre saudável fazer um backup.

**Type**: Altera o sistema de arquivos da partição (Linux, FAT, Linux Swap, etc.). Lembre-se que você deve ter no mínimo uma partição Linux e outra Linux Swap.

**Bootable**: Esta é mais uma opção necessária para partições do Windows ou DOS, mas não para o Linux. Mas a regra básica é que ao usar várias partições, a partição onde o sistema operacional está instalado seja marcada com este atributo.

**Write**: Salva as alterações.

**Quit** : Depois de fazer as alterações necessárias e salvar, só falta sair do programa ;-)

Basicamente, ao usar o cfdisk você deve criar duas partições, uma maior para instalar o sistema e outra menor, de 500 MB ou 1 GB para a memória swap. Ao deletar uma partição antiga você seleciona o trecho de espaço livre e acessa a opção **Create** para criar uma partição Linux para a instalação do sistema. Para criar a partição swap você repete o procedimento, criando uma segunda partição Linux, mas em seguida você acessa a opção **Type** e pressiona Enter duas vezes para que o cfdisk a transforme numa partição swap. Criadas as duas partições é só salvar e sair.

O cfdisk não oferece nenhuma opção para redimensionar partições. Para isso você deve usar o QTparted, ou outro particionador com que tenha familiaridade, como o Partition Magic ou o particionador usado durante a instalação do Mandrake por exemplo (basta iniciar a instalação até chegar ao particionamento do disco, alterar o particionamento, salvar e em seguida abortar a instalação).

Lembre-se que o cfdisk deve ser usado apenas se você deseja **deletar ou criar** partições no HD. Se você quer apenas instalar o Kurumin numa partição que já existe (mesmo que seja uma partição do Windows ou esteja formatada em outro sistema de arquivos qualquer), pode dispensar o cfdisk, basta sair sem fazer nada. A formatação propriamente dita é feita mais adiante durante a instalação.

Alguns programas de particionamento (como o do instalador do Mandrake) criam tabelas de partição que não são entendidas pelo fdisk. Neste caso ao abrir o fdisk você receberá uma mensagem de erro sobre a tabela de partição. Isto não significa necessariamente que exista algo errado com o seu HD, apenas que o fdisk não conseguiu entender a tabela de partição.

Isto é perfeitamente normal, basta pressionar Enter para fechar o fdisk e prosseguir com a instalação. O único problema neste caso é que você terá que recorrer a outro programa para reparticionar o HD. Como disse acima, você pode usar um CD de instalação do Mandrake Linux, prosseguir até a parte de particionamento do disco e depois abortar a instalação. Além de gráfico e fácil de usar, o particionador do Mandrake permite redimensionar partições.

Se você quer apenas usar o cfdisk para reformatar o HD, sem se preocupar com os dados, você pode fazer o cfdisk eliminar a tabela de partição do HD, criando uma nova tabela em branco. Esta opção é perigosa (vai apagar todos os dados) por isso não foi incluída no instalador. Se você quiser usá-la, abra o Root Shell encontrado em Iniciar > Configuração do Sistema e chame o comando "**cfdisk -z**" e particione o disco a seu gosto. Lembre-se, esta opção **vai destruir todos os dados do HD**.

# **Usando o QTparted**

O Qtparted é um particionador gráfico, que lembra o PartitionMagic e o particionador usado durante a instalação do Mandrake.

Você verá um "mapa" do HD, com todas as partições disponíveis e a partir dele pode criar, deletar e redimensionar partições.

Você pode usar o Qtparted para redimensionar a partição do Windows e liberar espaço para o Kurumin. Ele é capaz de redimensionar tanto partições FAT32 quanto partições em NTFS. A única exigência é que antes de redimensionar você deve primeiro desfragmentar a partição alvo (reinicie e use o defrag do próprio Windows). Caso a partição não esteja desfragmentada ele aborta a operação para evitar perda de dados.

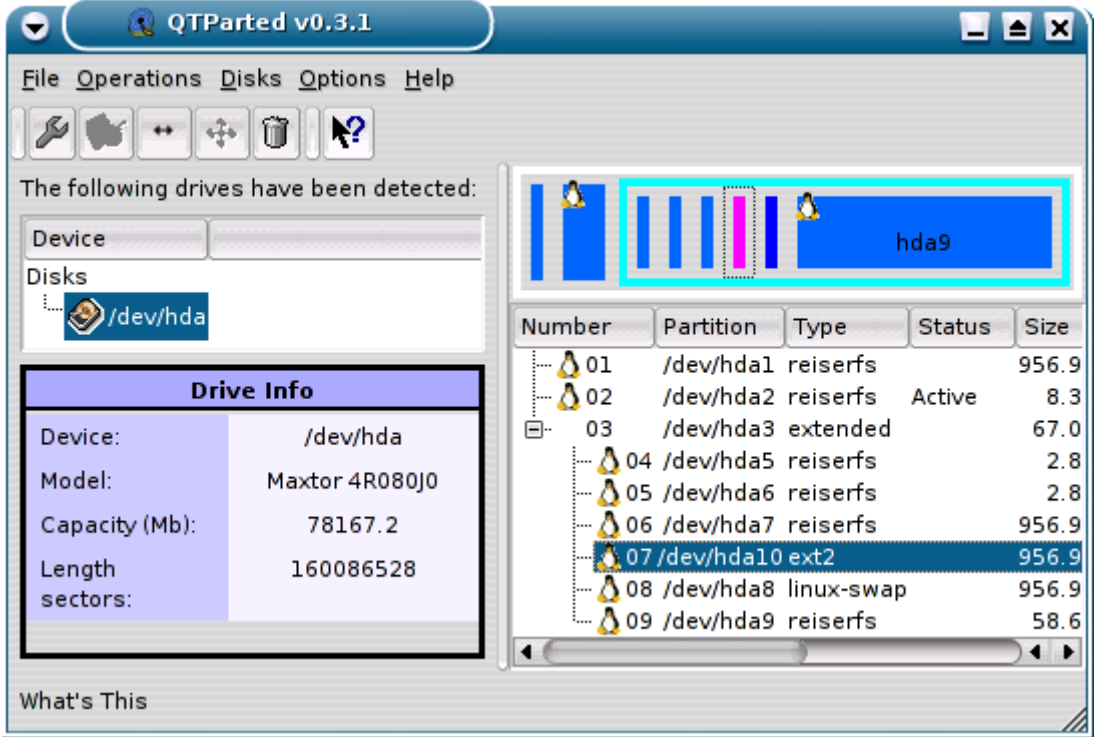

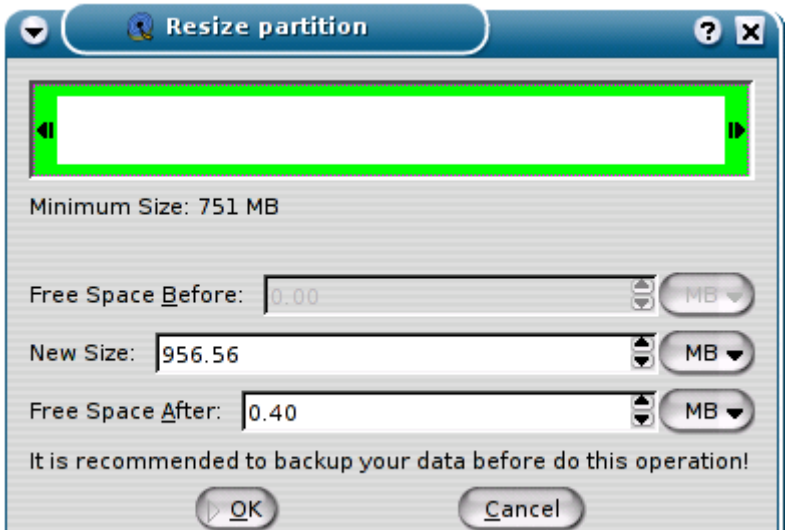

Para criar uma nova partição, clique com o botão direito sobre um trecho de espaço não particionado (free space) e selecione a opção **create**:

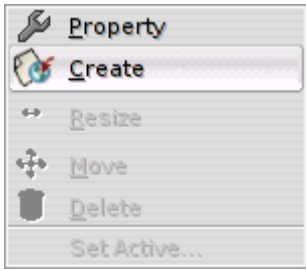

Na janela seguinte você poderá escolher o tamanho e o sistema de arquivos que será usado na partição. Escolha "linux-swap" para criar uma partição swap ou ext3 para criar uma partição para a instalação do sistema. Nós vamos formatar a partição mais adiante, por isso não importa o sistema de arquivos que você escolher aqui.

Uma dica é que o QTparted também pode ser usado para criar partições fat16, fat32 e NTFS. Ou seja, você pode usá-lo também para particionar um HD para a instalação do Windows ao invés daqueles ultrapassados disquetes de boot do Windows 98. Basta dar um boot com o Kurumin :-)

Lembre-se que o Kurumin ocupa menos de 650 MB ao ser instado, mas você precisará de espaço para guardar seus arquivos e instalar outros programas. O ideal é reservar pelo menos 2 GB para o sistema e mais uns 500 MB de espaço para a partição swap.

Se você tiver mais espaço disponível, aproveite para criar também uma partição extra para armazenar o diretório /home, como veremos a seguir. Esta partição separada permitirá reinstalar o sistema posteriormente sem perder seus arquivos.

O próximo passo é ativar a memória swap numa partição **Linux Swap** previamente criada usando o cfdisk ou outro particionador. A partição swap não é obrigatória, você pode instalar o Kurumin sem swap caso tenha 512 MB ou mais de memória RAM, mas lembre-se que sem swap o sistema pode ficar sem memória ao abrir muitos programas ao mesmo tempo ou editar arquivos de imagem, som ou vídeo muito grandes. A partição swap serve justamente como uma malha de segurança para quando a memória física se esgota.
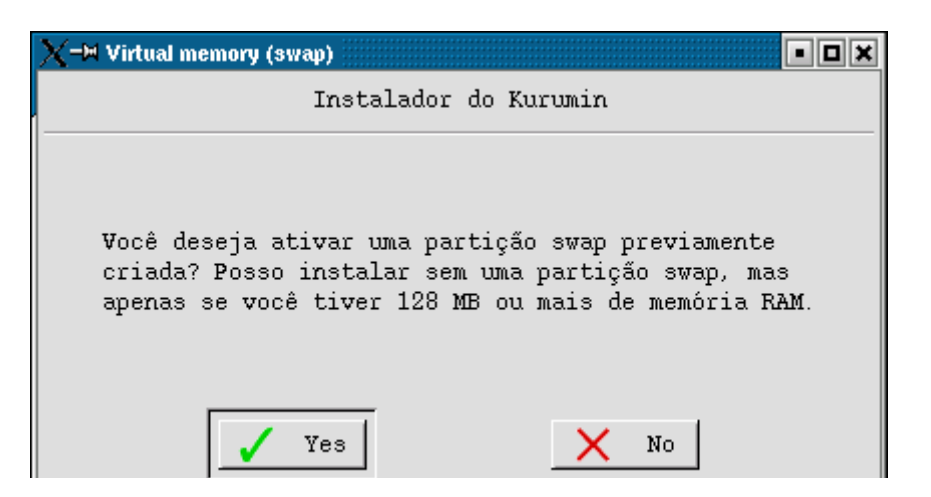

Em seguida vem a parte mais importante da instalação, que é escolher a partição onde o Kurumin será instalado. O instalador mostra uma lista das partições encontradas no HD, basta indicar. Lembre-se que a sua partição C:\ do Windows é a /dev/hda1 no Linux:

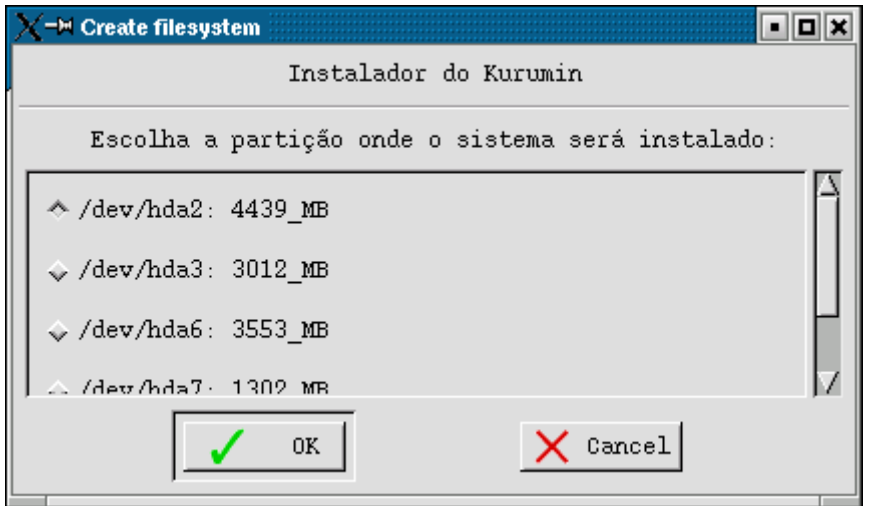

O Kurumin pode ser instalado em partições EXT2, EXT3, ReiserFS e XFS. O ReiserFS é o sistema de arquivos default, pois é o mais seguro, mais rápido e aproveita melhor o espaço do HD. Os demais foram incluídos apenas para respeitar a liberdade de escolha, mas não são recomendados. O xfs ainda está em estágio experimental e o ext2 é obsoleto.

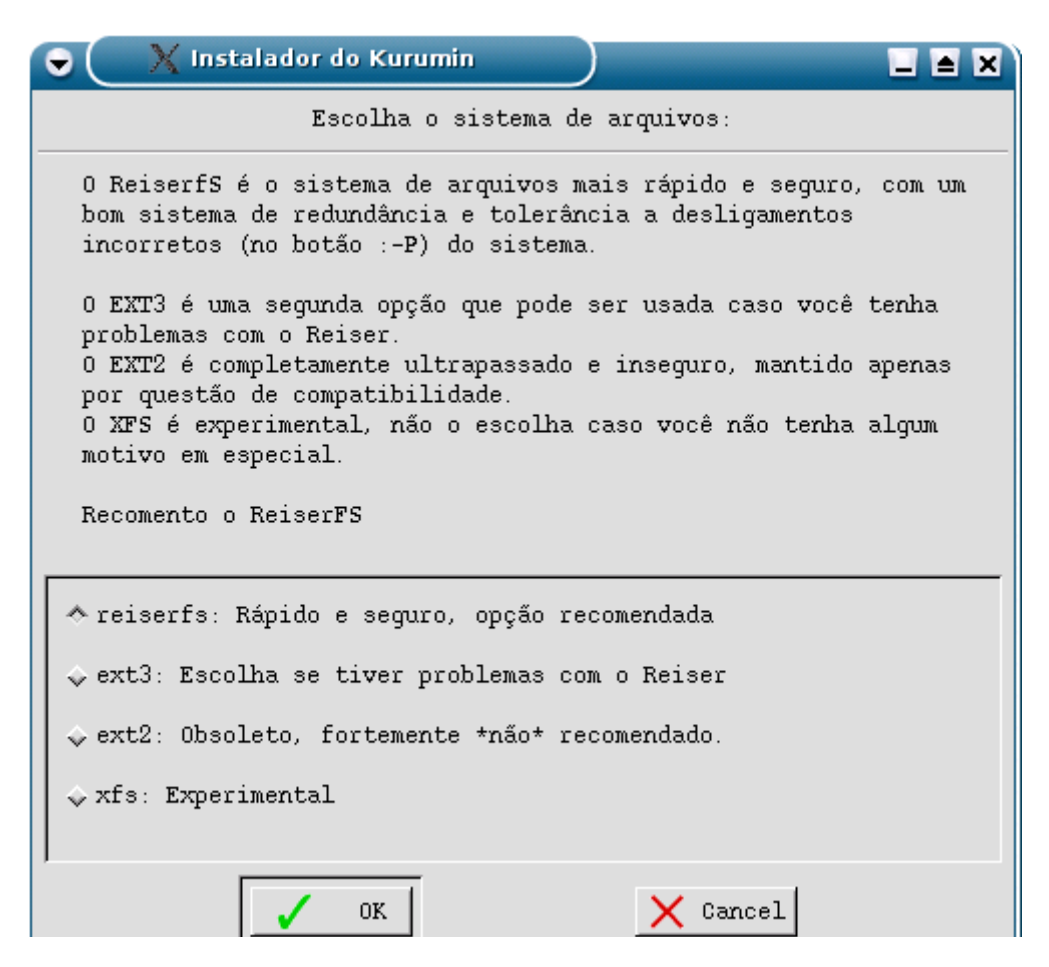

A cópia dos arquivos propriamente dita é muito rápida, demora de 4 (num Celeron 600 com um CD-ROM 40x) a 8 minutos (num Pentium 233 MMX com 64 MB e um CD-ROM de 32x). Em micros mais rápidos o Kurumin chega a copiar os arquivos em menos de 2 minutos! ;-)

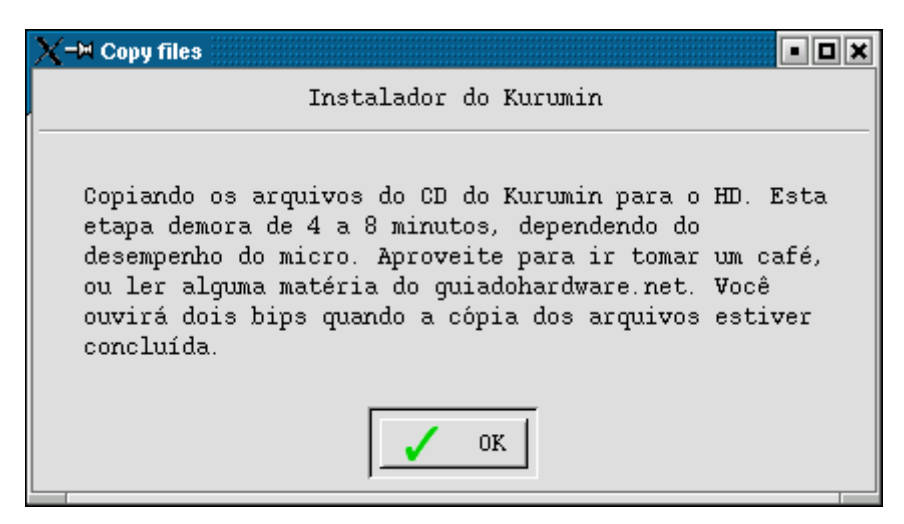

Depois de copiados os arquivos falta configurar a rede, dando um nome para a máquina (qualquer nome, apenas para seu controle). Em seguida você terá a opção de configurar a rede automaticamente via DHCP ou especificar manualmente o endereço IP, gateway e servidor DNS. Isso se aplica apenas a quem tem placa de rede instalada.

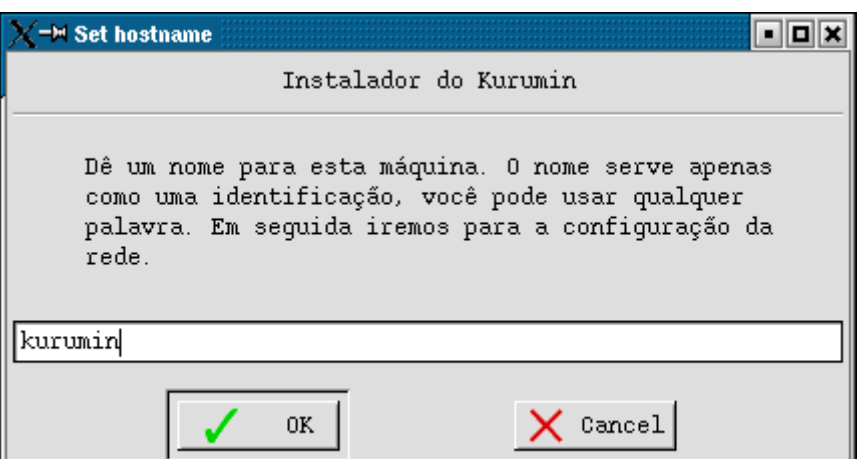

Claro, não poderíamos nos esquecer de escolher uma senha para o root e também para o usuário kurumin, que será usado depois de concluída a instalação. O instalador não aceita senhas em branco.

O usuário **kurumin** (ou knoppix nas versões antigas) é uma espécie de power-user, criado com o objetivo de facilitar o uso do sistema para novos usuários. Ele tem acesso aos utilitários de configuração encontrados no iniciar e permissão para instalar novos programas e configurar programas como o K3B, de modo de um novo usuário não precise ficar toda a hora fornecendo a senha de root.

O usuário knoppix é um "quase root", que tem privilégios suficientes para usar o sistema sem sobressaltos, mas sem abrir as várias brechas se segurança de usar o usuário root diretamente. É um meio termo entre segurança e praticidade.

Se você é um usuário com mais experiência, pode preferir criar um novo usuário, este sim um usuário "comum", sem privilégios especiais. Para criar mais usuários depois da instalação basta usar o comando "**adduser**" como em "**adduser joao**" (como root). Os novos usuários aparecem automaticamente na tela de login.

A última etapa da instalação é a configuração do Lilo, o gerenciador de boot que permite carregar o Kurumin e pode ser configurado para inicializar também outros sistemas operacionais instalados no HD.

Você tem a opção de instalar o Lilo na trilha MBR do HD, fazendo com que o Kurumin passe a ser o sistema default (respondendo "**Yes**" à pergunta), ou instalar o Lilo na partição (respondendo "**No**").

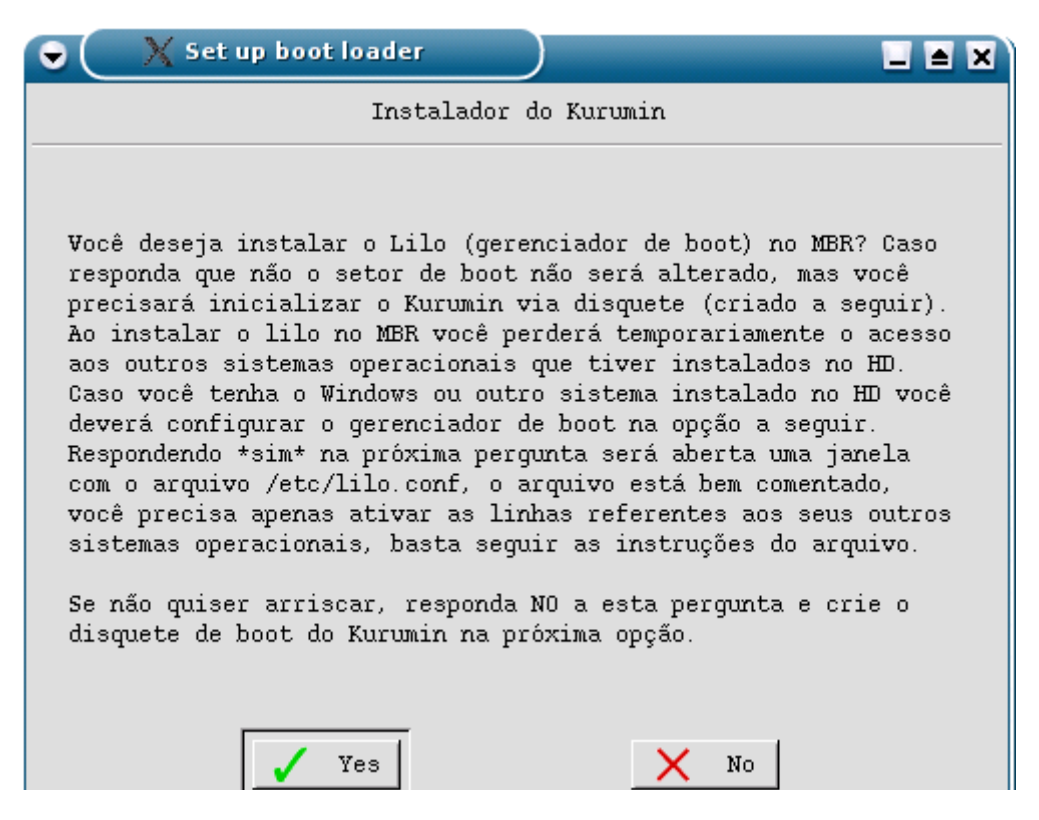

Se o Kurumin for o único sistema instalado, basta responder **Yes** e seus problemas acabaram.

Se por outro lado você está instalando o Kurumin em dual boot com o Windows ou outra distribuição do Linux, você tem a opção de instalar o Lilo na partição (sem alterar a inicialização do outro sistema), dando um **No**. Neste caso você deverá ou configurar o gerenciador de boot do sistema anteriormente instalado para dar a opção de inicializar o Kurumin, ou passar a inicializar o Kurumin via disquete de boot (a próxima opção)

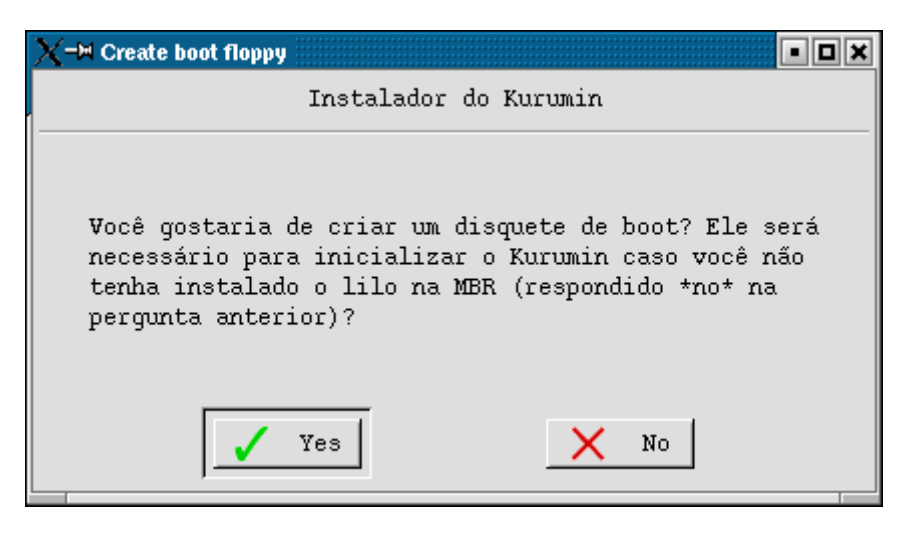

O Kurumin não configura o Lilo para dual boot com outros sistemas operacionais automaticamente. Ao instalar o Lilo na MBR você perderá temporariamente o acesso a outros sistemas operacionais instalados no HD.

Para corrigir isso, basta responder "sim" quando o instalador perguntar se você deseja revisar a configuração do arquivo lilo.conf:

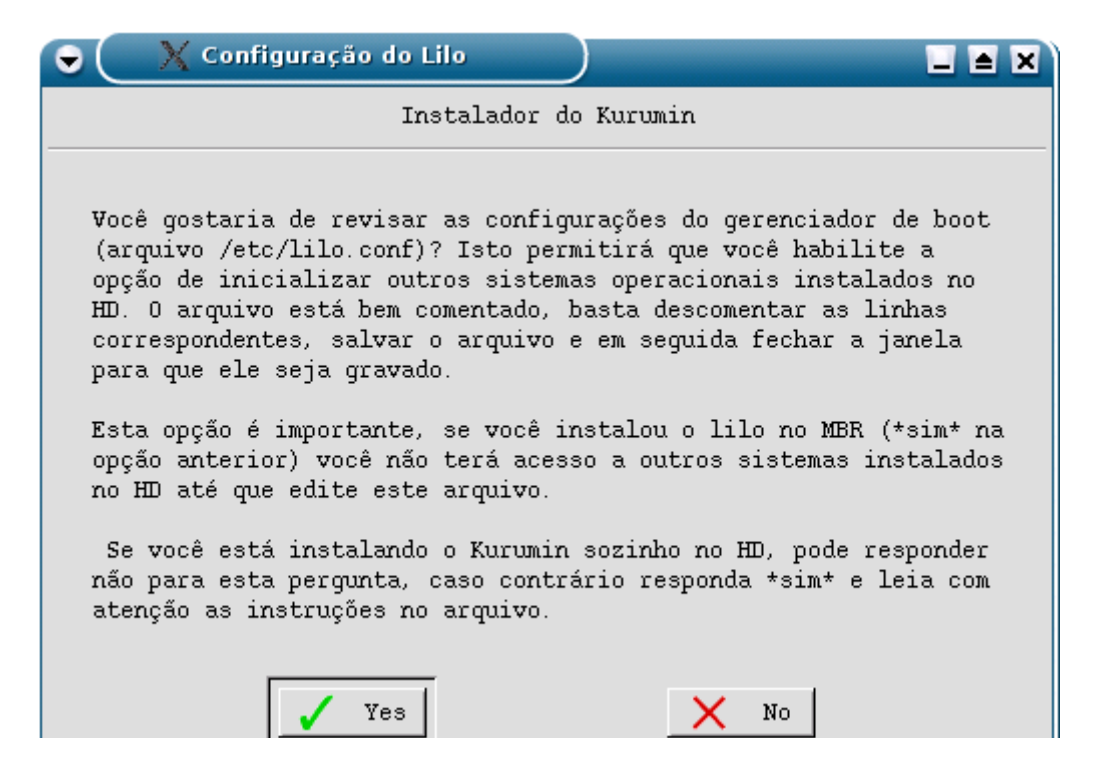

Os comentários no arquivo são auto-explicativos. Tudo o que você precisa fazer é retirar os comentários (#) das linhas referentes à partição onde está instalado o outro sistema operacional e salvar o arquivo:

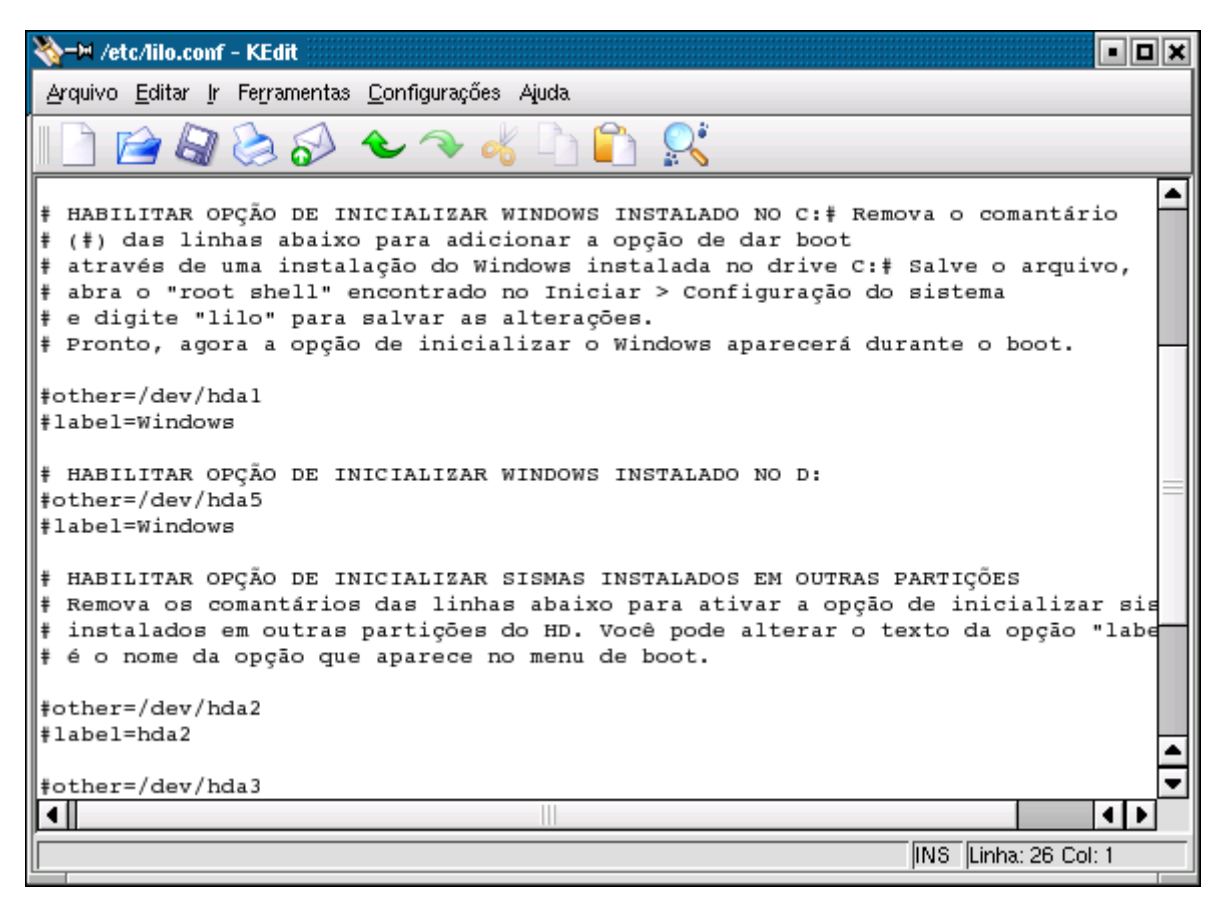

Se você tem o Windows instalado no drive C:\ por exemplo, você deve descomentar as linhas:

## **other=/dev/hda1 label=Windows**

É bastante simples :-) Depois de salvar o arquivo basta fechar a janela para continuar a instalação.

A partir daí você tem a opção de escolher qual sistema operacional será carregado durante o boot. Você pode configurar o lilo do Kurumin para inicializar vários sistemas diferentes se for o caso, basta ir descomentando as linhas corretas.

Antes de terminar, o instalador pergunta se você deseja ativar o SSH e se deseja manter ou não ativo o suporte a impressão depois de concluída a instalação.

O SSH é um servidor de acesso remoto. Ao mantê-lo ativo você pode acessar sua máquina a partir de outra máquina Linux na rede usando o comando: **ssh seu\_login@seu\_ip**, como em: **ssh kurumin@192.168.0.10** e depois fornecendo a senha.

O SSH é uma ferramenta muito prática, segura e versátil. Existe até mesmo alguns clientes SSH for Windows. Apesar disso, manter o SSH ativo numa máquina conectada diretamente à internet pode representar um risco de segurança, por isso se você não for usá-lo, mantenha-o desativado.

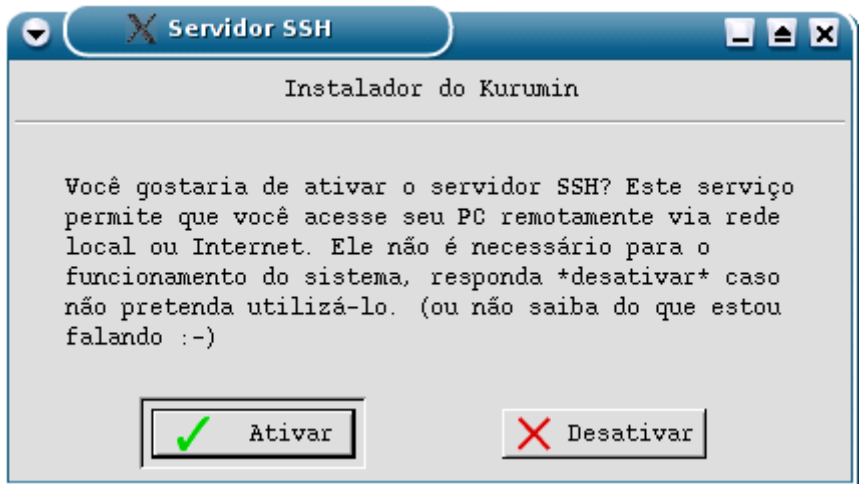

A segunda pergunta é sobre o suporte a impressão. A idéia aqui é que se você não tem nem pretende ter impressora você tem a chance de desativá-lo, liberando cerca de 6 MB de memória RAM e diminuindo o tempo do boot em uns 5 segundos.

Lembre-se que o Kurumin tem suporte a impressão em rede, tanto a partir de outra máquina com o Kurumin ou outra distribuição Linux quanto a partir de uma impressora compartilhada no Windows. Mesmo que você não tenha uma impressora local, você pode querer usar uma impressora de outro micro. Na dúvida mantenha o suporte a impressão ativado.

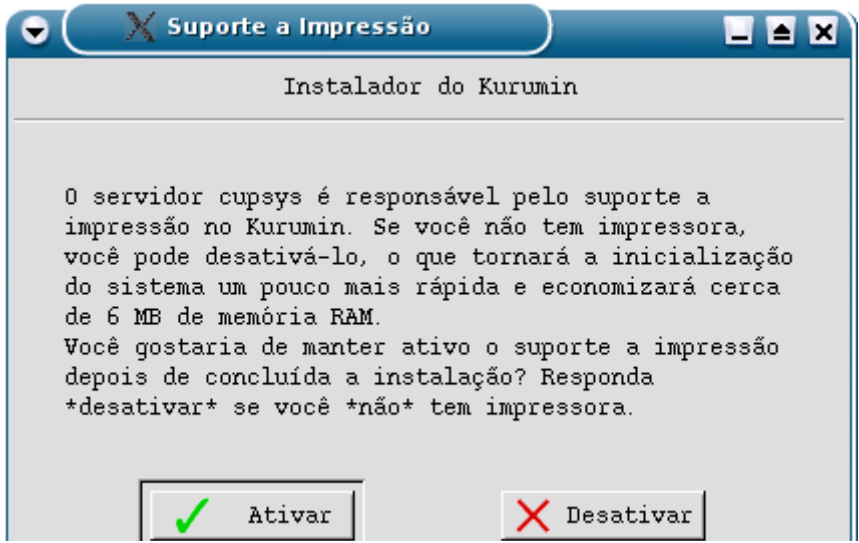

Depois de instalado no HD, o desempenho do Kurumin fica melhor, pois o processador não precisa mais ficar descompactando os dados do CD, além de que um HD sempre oferece um tempo de busca bem menor.

## **Usando uma partição separada para o diretório /home**

A partir do Kurumin 2.0 incluí a opção de instalar o diretório /home numa partição separada do restante do sistema, opção que é dada no final da instalação.

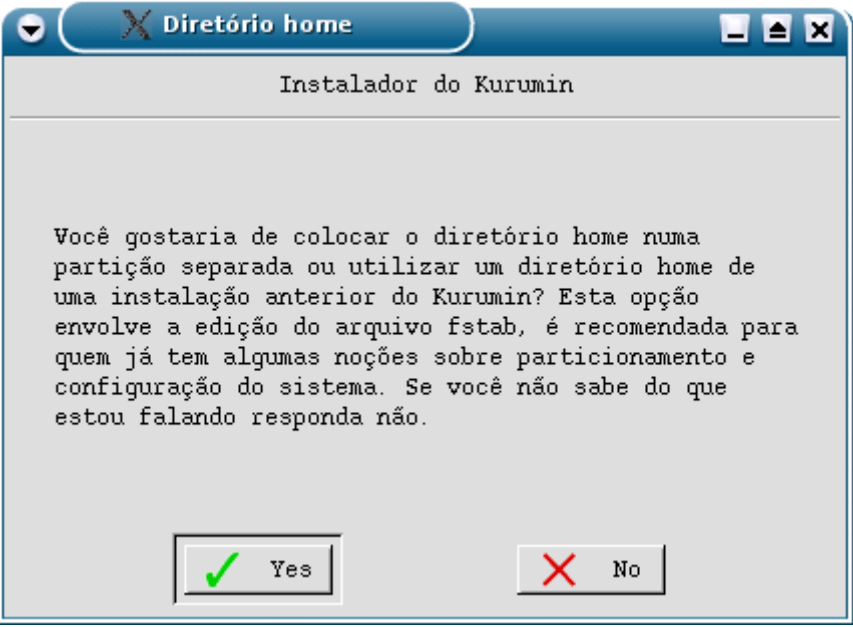

Usar uma partição separada permite que você possa reinstalar o sistema sem perder seus arquivos e configurações, o que é especialmente interessante no caso do Kurumin, onde ás vezes temos uma ou até duas atualizações por mês :-P

Usando um diretório home separado as reinstalações tornam-se mais transparentes, você ainda precisa reinstalar os programas (o que não é tão complicado assim se você usar os ícones mágicos) mas todas as configurações dos aplicativos são preservadas.

Cada programa armazena suas configurações dentro de uma pasta oculta dentro do seu diretório de usuário, como ".phoenix", ".kde", etc. Mesmo ao reinstalar o sistema, estas pastas são reconhecidas e as configurações antigas preservadas. Basta tomar o cuidado de guardar também todos os seus arquivos dentro do diretório home e você não perderá quase nada ao reinstalar.

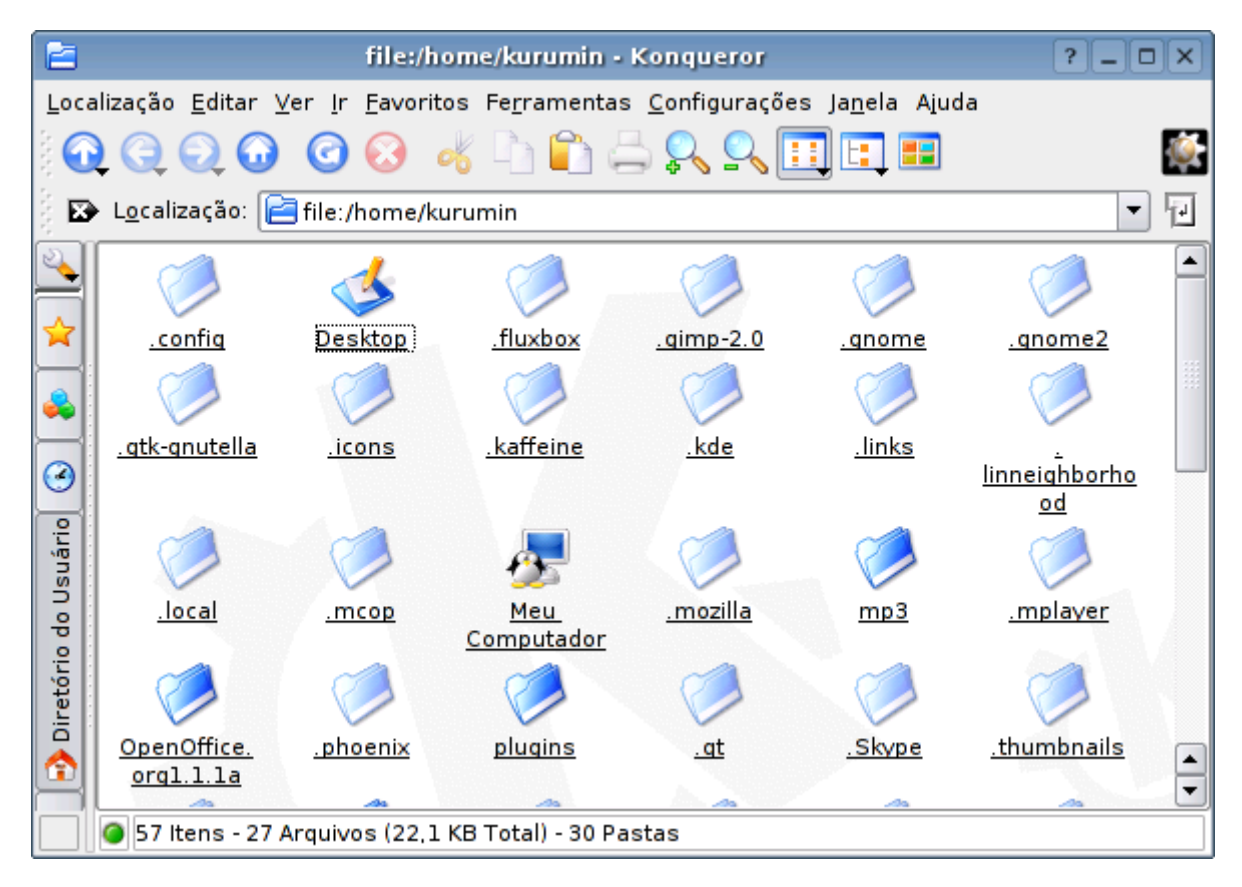

O primeiro passo é indicar a partição que deseja usar. Preste atenção quando o instalador perguntar se a partição já está formatada. Respondendo "**não**" ele perguntará se você quer formata-la em reiserfs. Caso você esteja usando uma partição home de uma instalação anterior, responda "**sim**" e indique em qual sistema de arquivos a partição está formatada. O instalador suporta partições /home em ext2, ext3 e reiserfs.

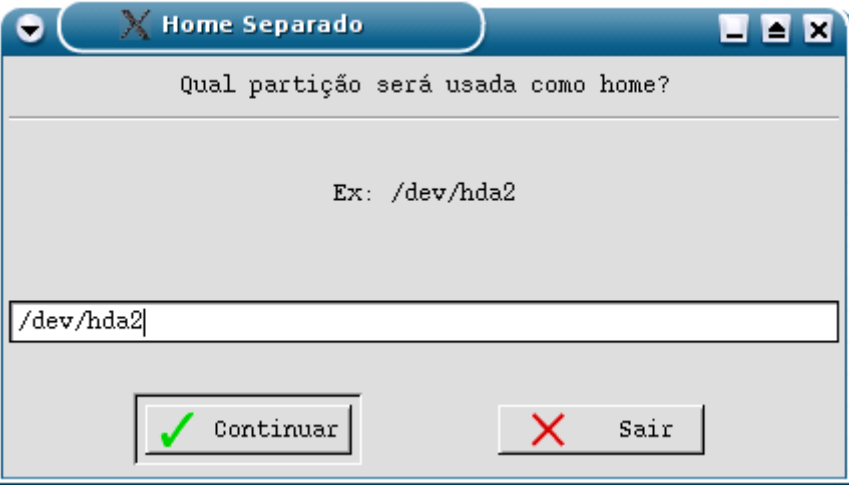

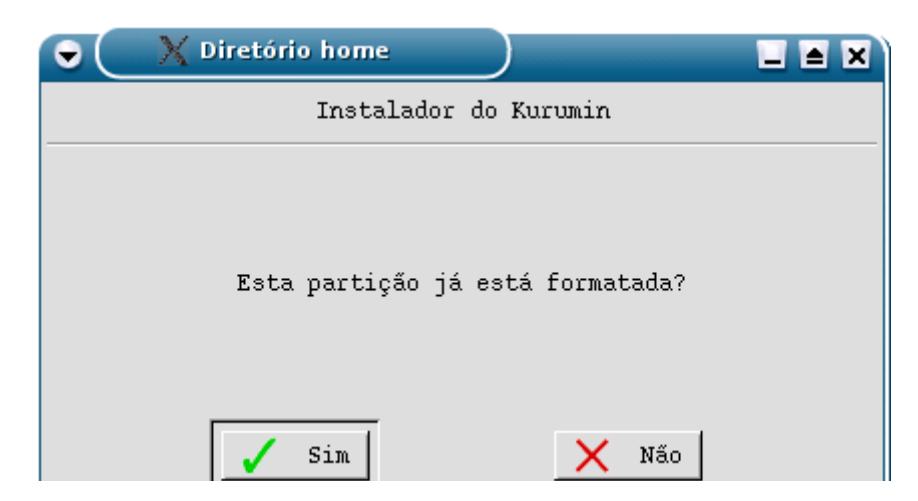

Em seguida o instalador abre uma janela do kedit com o arquivo /etc/fstab, onde vão as informações sobre todas as partições e outros sistemas de arquivos que são montados durante o boot. Esta janela é apenas "um extrato para simples conferência", você não precisa se preocupar em alterar mais nada. As linhas adicionadas pelo instalador vão no final do arquivo:

# Monta a partição /home, adicionado pelo instalador do Kurumin /dev/hda7 /home reiserfs notail 1 2

Veja que a sintaxe não é tão complicada assim. Traduzindo para o Português, a linha diz: "Monte a partição /dev/hda7 no diretório /home. Esta partição estão formatada em reiserfs e você deve montá-la usando a opção notail 1 2 (que melhora o desempenho no acesso à partição)".

Ao reinstalar o sistema você deve apenas repetir o processo, indicando a partição, dizendo que ela já está formatada e indicando o sistema de arquivos. O resto é automático.

## **"Copiando" para o HD**

Além de instalar o Kurumin no HD, existe a opção de simplesmente copiar os arquivos do CD para uma partição do HD e dar boot via disquete. A cópia pode ser feita tanto em partições Linux (EXT2 ou EXT3), quanto numa partição Windows FAT 16 ou FAT 32. O disquete não suporta (por enquanto) partições ReiserFS e NTFS.

Esta é uma cópia simples dos arquivos do CD, não uma instalação real do sistema. O Kurumin vai rodar exatamente da mesma forma que ao ser carregado do CD, a vantagem neste caso é que você fica com o CD-ROM ou gravador livre para fazer outras coisas. Também serve para os casos em que o micro não possui CD-ROM.

Tudo o que você precisa fazer é copiar o conteúdo do CD para o diretório Raiz da partição, de modo que o arquivo /KNOPPIX/KNOPPIX do CD fique no diretório /KNOPPIX/KNOPPIX da partição. A partição pode ter outros arquivos ou outro sistema instalado, pode ser o drive C:\ do Windows, não tem problema. A pasta é montada em modo somente leitura durante o boot.

Agora basta dar boot pelo disquete e você estará dentro do Kurumin. Ao não encontrar um CD no drive, o disquete procura pela imagem compactada também nas partições do HD, o que nos permite inicializar de dentro da partição do Windows. Lembre-se que o arquivo KNOPPIX deve sempre ficar dentro da pasta KNOPPIX no diretório raiz da partição, como em: C:\KNOPPIX\KNOPPIX

Antes que me pergunte, "Kokar" é aquele enfeite de penas que os índios usam. É um "add on" para o Kurumin :-) Ele permite que você instale novos programas através dos ícones mágicos sem estar conectado na Internet.

Existem dois tipos de ícones mágicos no Kurumin. Os mais simples simplesmente utilizam o apt-get para fazer a instalação, enquanto outros baixam algum arquivo .tar.gz ou .sh e cuidam dos passos necessários para instalá-lo.

Em qualquer um dos casos, os scripts primeiro baixam os arquivos de instalação e em seguida instalam os programas a partir deles. Os arquivos do apt-get são salvos na pasta /var/cache/apt/archives, enquanto outros pacotes, com formatos diversos vão para a pasta /packages.

Quando qualquer um dos scripts é executado, ele primeiro verifica se os arquivos de que precisam já não estão salvos nas pastas correspondentes. Caso estejam ele passa direto para a instalação, sem fazer o download novamente.

O CD do Kokar contém um cache destes arquivos, junto com uma cópia da lista de pacotes do apt-get get (que vai na pasta /var/lib/apt/lists). Ao instalar o Kokar estes arquivos são copiados para as pastas correspondentes, de modo que você passa a poder instalar os ícones mágicos sem nem mesmo estar conectado. É um recurso bastante útil para quem acessa via modem ou precisa instalar o Kurumin em várias máquinas.

As versões do Kokar acompanham as versões do Kurumin. O Kokar 2.02 é destinado ao Kurumin 2.02, o Kokar 2.04 é destinado ao Kurumin 2.04 e assim por diante. É possível usar uma versão desatualizada do Kokar, mas quanto mais desatualizado ele for, menos ícones mágicos irão funcionar, já que muitos ícones mágicos são atualizados de uma versão para outra e passam a baixar arquivos diferentes.

Para instalar o Kokar basta clicar no Iniciar > Copiar Pacotes do Kokar para o HD:

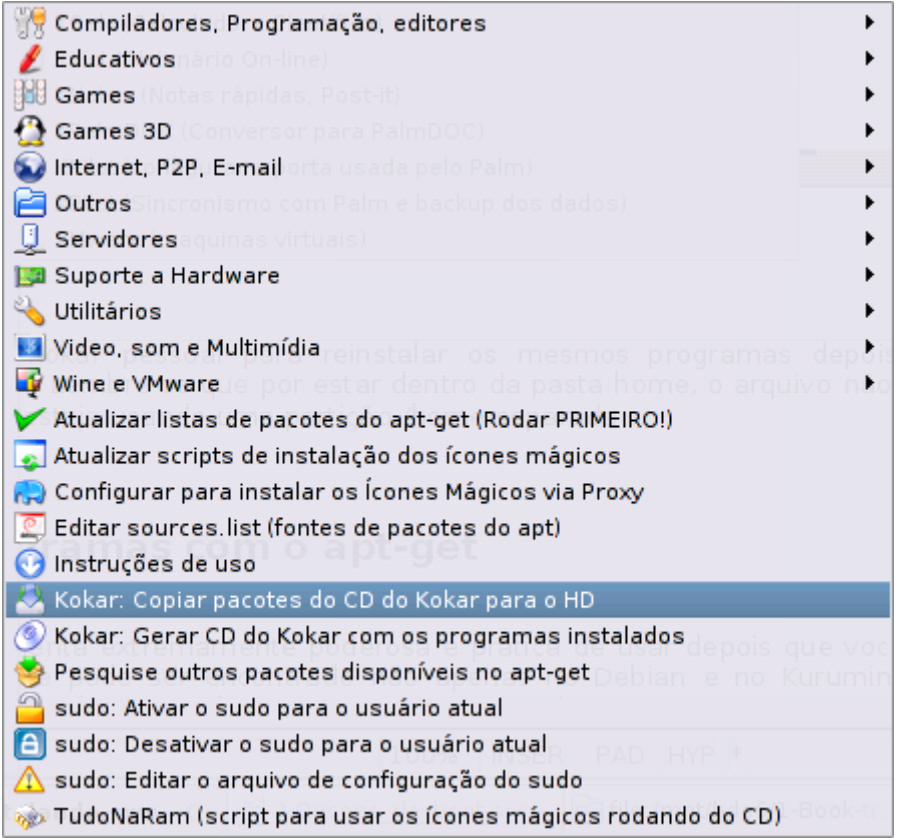

A partir do Kurumin 2.03 você tem também a opção de instalar o Kokar diretamente a partir de um arquivo .ISO salvo no HD (sem precisar queimar o CD) e também de remover os pacotes depois de instalar todos os ícones mágicos desejados para liberar espaço no HD.

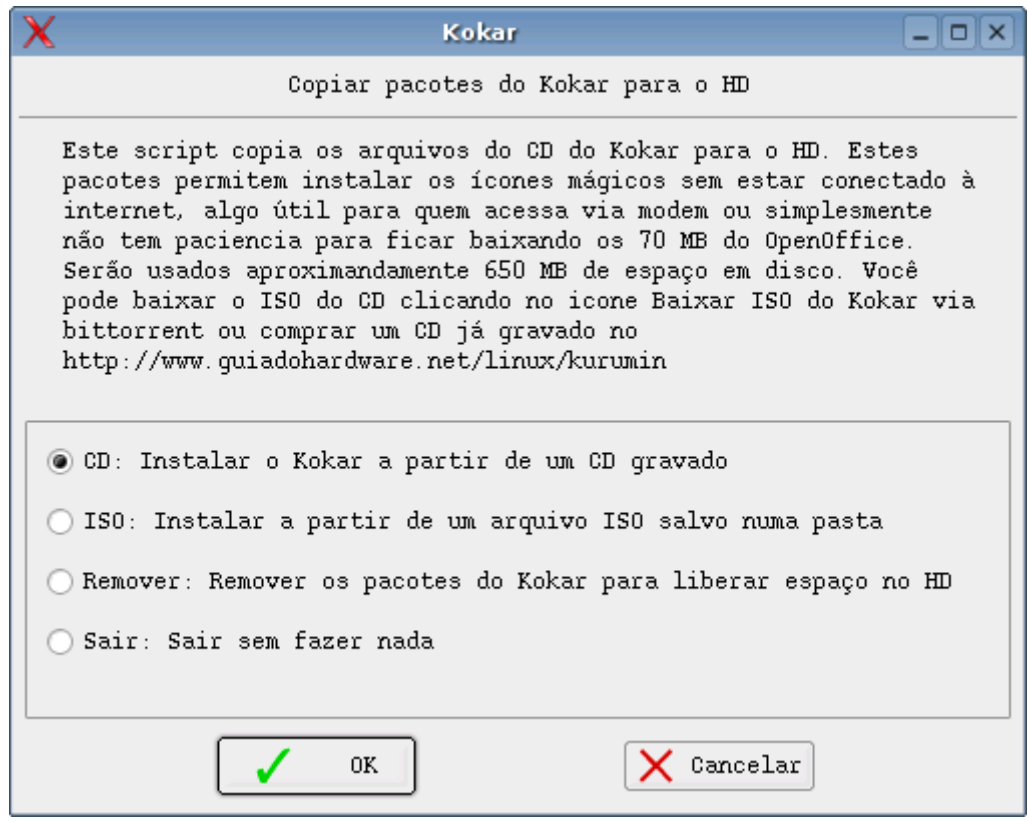

No mesmo menu você encontrará outra opção legal que é a "**Gerar CD do Kokar com os programas instalados**". Ao clicar será gerado um arquivo **kokar.iso** dentro da pasta home, com os arquivos de instalação dos ícones mágicos que tiver instalado.

Você pode usar este Kokar pessoal para reinstalar os mesmos programas depois de uma reinstalação do Kurumin. Lembre-se que por estar dentro da pasta home, o arquivo não é perdido ao reinstalar caso você esteja usando uma partição /home separada. Neste caso não é preciso gravar o CD, pois você pode instalar o Kokar diretamente a partir do arquivo .iso.

### **Instalando programas com o apt-get**

O apt-get é uma ferramenta extremamente poderosa e prática de usar depois que você aprende os conceitos básicos. Ele pode ser encontrado não apenas no Debian e no Kurumin, mas em outras distribuições baseadas no Debian, como o Lycoris, Libranet e até mesmo no Lindows. Ferramentas como com o urpmi do Mandrake, o Synaptic do Conectiva e o up2date do Red Hat também são baseados nele.

Em primeiro lugar, o apt-get utiliza um conceito de fontes de atualização. Ele pode obter pacotes de praticamente qualquer lugar, incluindo CD-ROMs do Debian, unidades de rede, etc. Mas, o meio mais usado é justamente baixar os pacotes dos servidores oficiais via Internet, o que permite obter sempre as versões mais recentes dos programas.

O apt-get procura pacotes em todas as fontes listadas no arquivo **/etc/apt/sources.list**. Este é um simples arquivo de texto, onde os endereços são colocados um por linha.

No Kurumin ele já vem configurado com os endereços dos repositórios do Debian e mais alguns programas disponíveis nos ícones mágicos, mas você pode editar o arquivo clicando no Iniciar > Instalar Novos Programas > Editar surces.list. Ele está comentado com explicações da função de cada linha.

Para ativar o apt-get e junto com ele os ícones mágicos o primeiro passo é rodar o comando (como root)

## # **apt-get update**

Isto faz com que o apt-get contate todos os servidores listados no arquivo e crie uma lista com os pacotes disponíveis em cada um e a versão de cada pacote. Isto pode demorar um pouco, dependendo da velocidade da sua conexão. Este mesmo comando é executado quando você clica no Iniciar > Instalar Novos programas > Atualizar lista de pacotes do apt-get.

Lembre-se que para virar root, basta digitar "**su**" no terminal e fornecer a senha configurada durante a instalação.

Terminado, você pode começar a instalar os programas. Os programas disponíveis nos ícones mágicos já são testados e incluem também programas comerciais e softwares que ainda não está disponíveis no aptget mas você não precisa se contentar apenas com eles.

O apt-get tem mais de 17.000 programas disponíveis. Para instalar qualquer um deles basta digitar "aptget install" seguido do nome do pacote desejado, como em:

### # **apt-get install powermanga**

O apt-get vai baixar automaticamente a versão mais atual do pacote, junto com todas as dependências necessárias e já instala-lo. Em 95% dos casos vai aparecer até um ícone no iniciar.

O Powermanga é um joguinho de tiro, mas você pode tentar algo um pouco maior, como o abiword (o famoso processador de textos):

### # **apt-get install abiword**

Veja que o apt-get cuida de toda a parte chata. No meu caso por exemplo preciso de um monte de bibliotecas para poder instalar o abiword, as famosas dependências. O apt-get simplesmente avisa que junto com o abiword precisará instalar mais alguns pacotes que totalizam pouco mais de 4 MB e pede sua confirmação. Respondendo "Y" a instalação é novamente feita automaticamente.

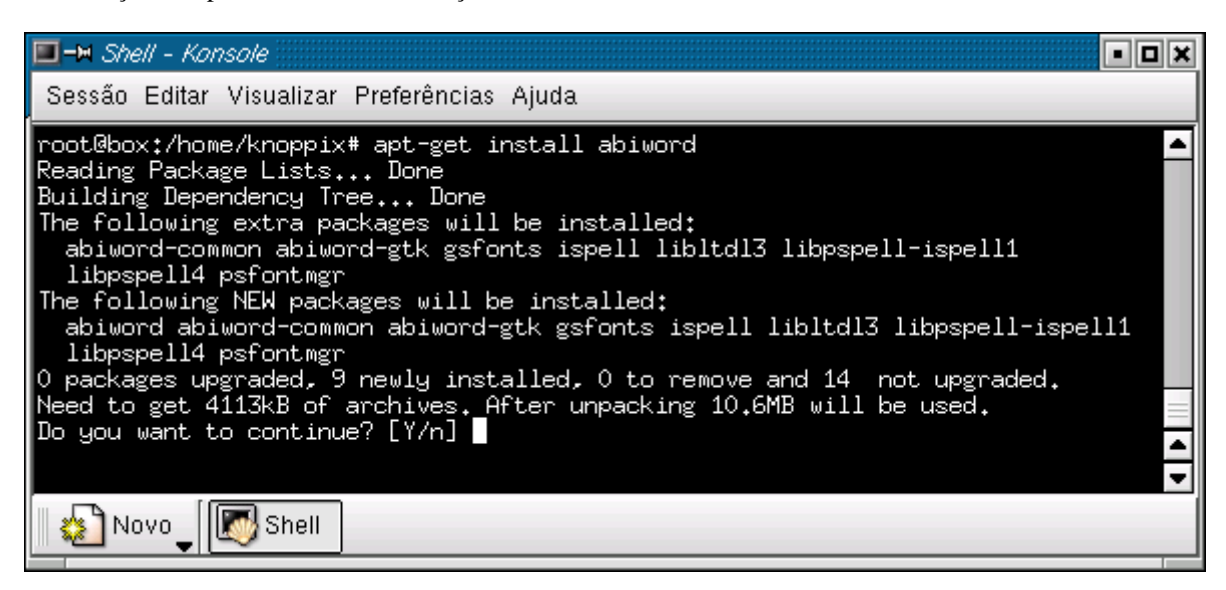

Terminada a instalação o Abiword já está pronto para usar. Você vai encontrar o ícone dentro do menu de editores no iniciar:

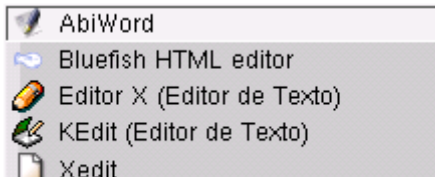

Isto se repete para qualquer programa que possa ser encontrado nos endereços especificados no arquivo **/etc/apt/sources.list**. Basta saber o nome do programa e você pode instalá-lo rapidamente a qualquer momento.

Você pode ver uma lista dos pacotes disponíveis nos FTPs oficiais do Debian no:

## <http://www.debian.org/distrib/packages>

Além de instalar, você pode usar o apt-get para atualizar qualquer pacote do sistema. Para isso basta instala-lo novamente:

### # **apt-get install abiword**

## **# apt-get install mozilla-firebird**

## # **apt-get install mplayer-686**

E assim por diante. O comando faz com que ele verifique se existe uma versão nova do programa e, em caso afirmativo já a baixa e instalada automaticamente. Caso contrário ele simplesmente avisa que a versão mais recente já está instalada e não faz nada.

Quando você não se lembrar do nome completo do programa, digite apenas as primeiras letras e pressione a tecla **TAB** duas vezes, assim você verá uma lista com as alternativas possíveis.

Um detalhe interessante é que mesmo ao atualizar um programa, as suas configurações são mantidas. Ao atualizar o Mozilla-firebird ou o Konqueror por exemplo você não perde seus bookmarks.

Lembre-se de rodar o "**apt-get update**" periodicamente, de preferência uma vez por semana, ou antes de instalar qualquer programa importante, assim você terá certeza que o apt instalará sempre as versões mais recentes.

O apt não apenas torna a instalação de novos programas extremamente simples, mas diminui a necessidade de estar sempre instalando versões mais recentes da distribuição, já que você pode ir atualizando os programas mais usados sempre que souber de uma versão mais nova.

Se por outro lado você quiser apenas instalar um pacote .deb a partir de uma pasta no HD, use o comando "**dpkg -i**" como em "**dpkg -i \*.deb**" (para instalar de uma vez todos os pacotes que estiverem na pasta).

Se você receber erros de dependências mas quiser forçar a instalação (geralmente não é uma boa idéia...) pode usar o comando "**dpkg -i --force-all \*.deb**". Apenas tome cuidado com versões antigas, pois este último comando não checa dependências nem conflitos, apenas instala tudo de uma vez.

O Kurumin é baseado quase que inteiramente nas versões instáveis dos pacotes Debian, uma forma de manter a distribuição o mais atualizada possível. Ao contrário do que o nome pode sugerir, os pacotes "instáveis" do Debian nada mais são do que compilações das últimas versões dos programas, como usados em outras distros.

A além da árvore instável existe a árvore e testes e a estável (que forma a distribuição Debian oficial). As novas versões dos programas começam na árvore instável e depois de alguns meses de testes vão para árvore de testes. Só depois de um bom tempo é que eles chegam à árvore estável e passam a integrar a próxima versão do Debian.

Este enorme período de testes naturalmente elimina muitos bugs, mas em compensação causa um "lag" e mais de um ano! Seguir a árvore estável do Debian significa estar com o sistema um ano desatualizado. Pode ser bom para servidores, onde a estabilidade é o mais importante, mas para um usuário doméstico o remédio é muito pior que a doença.

### **Documentação**

Depois de instalar um pacote que você não conheça, geralmente você vai ficar se perguntando: "o que faço agora"? Afinal, a instalação é feita de uma forma quase automática pelo apt-get, muitas vezes ele já cuida também da configuração básica, mas o conhecimento necessário para usar o programa em questão já depende de você.

Depois de instalar qualquer pacotes estranho, a sua primeira parada deve ser ou a página do desenvolvedor, onde você geralmente encontrará o manual e instruções de uso, ou então a pasta **/usr/share/doc**, onde cada pacote instala uma cópia da documentação disponível.

Por exemplo, ao instalar o pacote **raidtools** (um conjunto de ferramentas para configurar um sistema Raid via software), é criada a pasta **/usr/share/doc/raidtools** onde fica disponível o howto, um read-me, um quickstart e alguns exemplos de arquivos de configuração.

Caso os arquivos estejam compactados basta clicar com o botão direito sobre o arquivo e usar a opção "Extrair aqui" do Konqueror.

Aproveite também para fazer uma pesquisa no google, como ele indexa vários grupos de discussão e grupos da usenet, você sempre encontrará uma grande quantidade de posts com problemas e soluções.

## **Resolvendo problemas com o apt-get**

O apt-get é uma ferramenta desenvolvida para ser usada em servidores e outras aplicações importantes. Isto significa que ele foi desenvolvido para ser o mais confiável possível e nunca realizar nenhuma modificação potencialmente perigosa para o sistema a menos que explicitamente especificado pelo usuário.

Quando qualquer coisa inesperada acontece ele para e fica esperando sua confirmação antes de fazer qualquer outra coisa.

O problema desta abordagem é que às vezes um defeito em algum pacote ou um download corrompido pode fazer com que o apt fique "travado", sem concluir a instalação de um determinado pacote por causa de um erro qualquer e sem aceitar instalar outros antes que o problema seja resolvido.

Este tipo de problema é raro, mas pode acontecer esporádicamente. Veja um caso particularmente feio que aconteceu certa vez ao tentar atualizar o k3b usando o comando "**apt-get install k3b**".

Neste caso ele precisou atualizar algumas bibliotecas do KDE antes de atualizar o programa, mas uma delas estava com um defeito bobo que fazia ela tentar substituir duas associações de arquivos do K3B. Isto passaria despercebido se o apt-get não entrasse em pânico:

*Descompactando substituto kdelibs-data ... dpkg: erro processando /var/cache/apt/archives/kdelibs-data\_4%3a3.1.4-2\_all.deb (--unpack):*

*tentando sobrescrever `/usr/share/mimelnk/application/x-cue.desktop', que também está no pacote k3b*

*dpkg-deb: subprocesso paste morto por sinal (Broken pipe)* Erros foram encontrados durante processamento de: */var/cache/apt/archives/kdelibs-data\_4%3a3.1.4-2\_all.deb E: Sub-process /usr/bin/dpkg returned an error code (1)*

A partir daí o apt-get se recusava a instalar qualquer outro pacote, pois sempre tentava terminar a instalação do kdelibs-data o que sempre acabava no mesmo erro.

Como o tal arquivo a ser substituído não tem importância nenhuma, é apenas uma associação de arquivos, a solução foi simplesmente forçar a instalação do pacote kdelibs usando o **dpkg**, mandando ele ignorar qualquer erro:

### **# dpkg --force all -i /var/cache/apt/archives/kdelibs-data\***

Depois disso bastou usar o comando "**apt-get -f install**" que conclui a instalação de todos os pacotes pendentes, incluindo a atualização do K3B que era meu objetivo inicial.

Basicamente, quando encontrar este tipo de problema você deve:

a) Rodar o comando "**apt-get -f install**"

b) Caso ele não resolva, experimente usar o "**dpkg -i --force-all**" pra forçar a instalação do pacote com problemas, como no meu exemplo ou use o "**apt-get remove nome\_do\_pacote**" caso prefira desistir da instalação.

c) Rode novamente o "**apt-get -f install**

# **Personalizando o KDE**

O visual do KDE pode ser personalizado através do **Kcontrol**, que concentra maioria das configurações disponíveis. Você encontra o ícone do lado do K do iniciar, ou em Iniciar > Módulos de configuração.

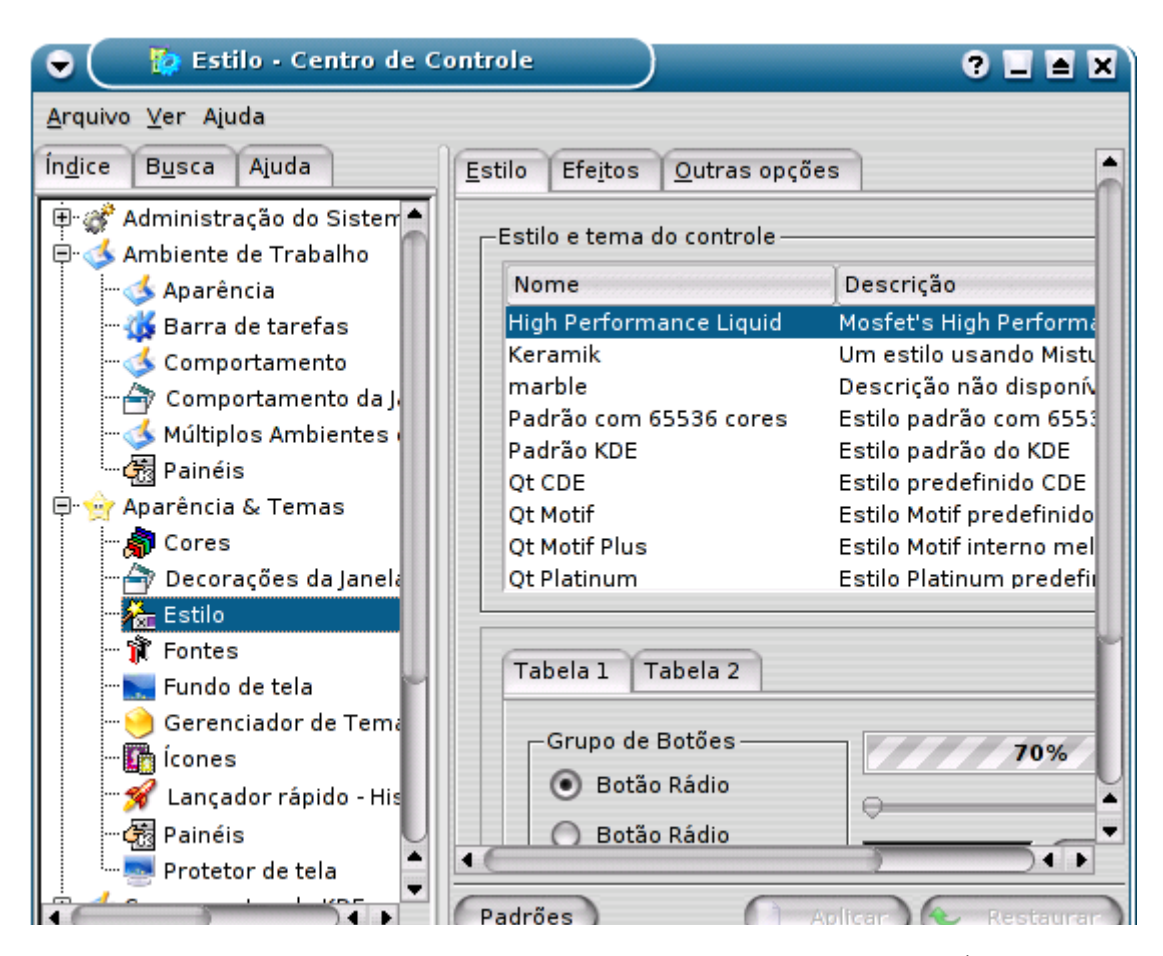

Um bom lugar para baixar novos papéis de parede, conjunto de ícones, sons, temas, etc. É o:

## [http://kde-look.org](http://kde-look.org/)

O kdelook é um site comunitário, onde qualquer um pode contribuir submetendo novos trabalhos. Isso explica a fartura de material disponível. Da última vez que visitei só de Wallpapers haviam mais de 3000.

O **Wallpaper** é a personalização mais simples, para alterar vá em **Aparência e Temas > Fundo de tela > Papel de parede**. O KDE suporta imagens em vários formatos, incluindo jpg, gif, png e bmp.

O padrão é "um papel de parede", mas você pode mudar a opção para "vários papéis de parede". Clique em "configurar múltiplos", aponte uma pasta com várias imagens e escolha um tempo de atualização. Isso faz com que o KDE passe a alterar o papel de parece aleatoriamente no tempo especificado. Você pode ter um papel de parede diferente a cada minuto por exemplo.

Nos menus **Cores**, **Fontes**, **Estilo**, **Painéis** e **Decoração de Janela** você pode configurar várias opções relacionadas ao visual do sistema. A "Decoração da Janela" é a moldura com a barra de arrastar e os ícones para maximizar, minimizar e fechar usada em todas as janelas abertas. Você pode trocar essa moldura por outra com ícones parecidos com os do Windows ou MacOS X por exemplo.

Um problema clássico é a falta de algumas **fontes TrueType do Windows**, como a Times e a Verdana, fontes muito usadas em páginas Web e documentos do Office. Sem estas fontes o visual das ppaginas e os documentos abertos no OpenOffice acabam ficando um pouco diferentes, pois o sistema precisará substituir as fontes por outras disponíveis no sistema. Mas é fácil de corrigir isso. As fontes TrueType podem ser encontradas na pasta C:\Windows\Fonts de qualquer versão do Windows. Basta copiar os arquivos de alguma forma.

Para fazer a instalação, Abra a ferramenta de instalação de fontes do KDE, (dentro do Kcontrol) em Administração do Sistema > Instalador KDE.

Basta agora clicar em "Change Folder" apontar a localização da pasta com as fontes que serão instaladas. Se você tem o Windows instalado numa das partições do HD, basta montar a partição clicando sobre o ícone correspondente no desktop. As fontes poderão ser encontradas na pasta /mnt/hda1/windows/fonts.

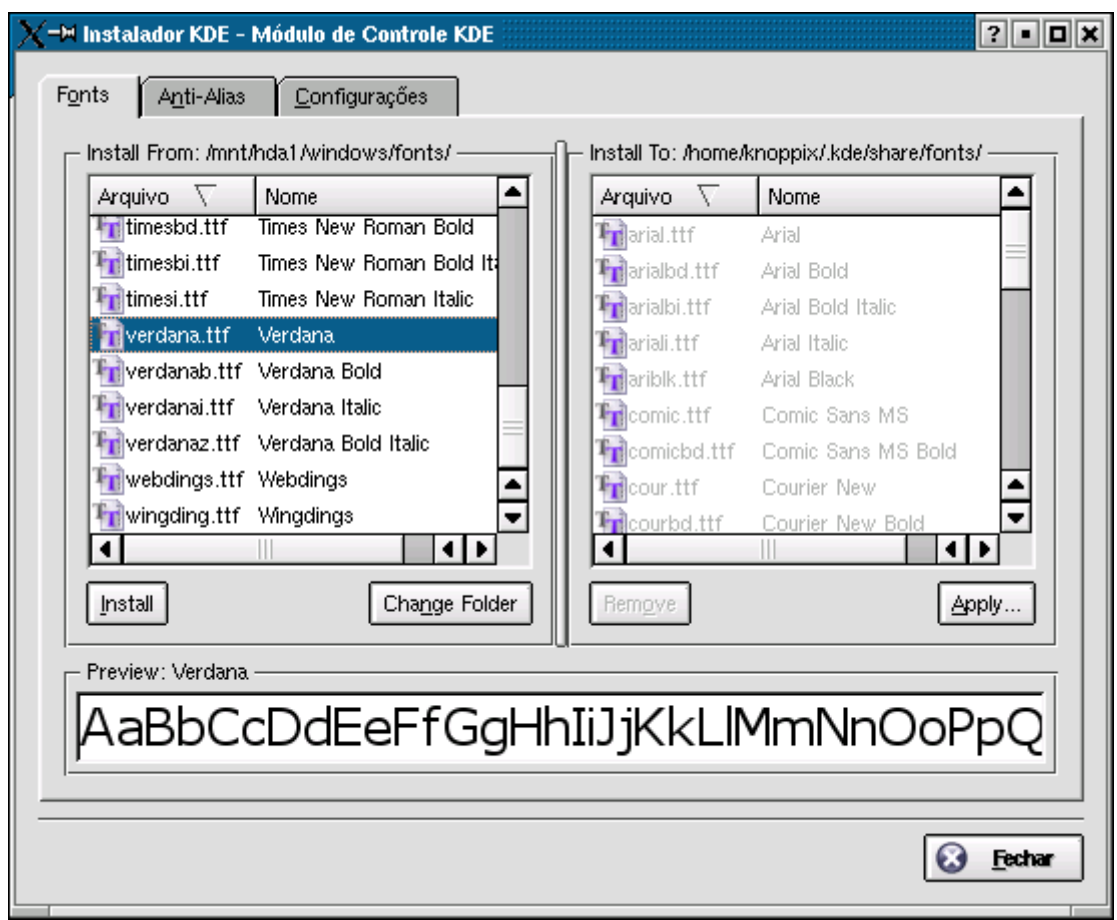

Todas as fontes disponíveis serão listadas no menu da esquerda. Selecione as que você deseja instalar (ou logo todas de uma vez :-) e clique em "Install" e finalmente em "Apply".

Na mesma janela, acesse a aba "Anti-Alias" e marque a opção "Use sub-pixel hinting" um recurso que melhora mais um pouco a qualidade do anti-alising das fontes e é notado principalmente pelos usuários de notebooks e monitores LCD. Este recurso é semelhante ao Clear Type usado no Windows XP.

As fontes ficam automaticamente disponíveis para os navegadores e também para programas como o OpenOffice (caso esteja instalado). Você pode também usar as novas fontes para personalizar o visual do sistema, acessando a seção Aparência > Fontes do Centro de Controle do KDE.

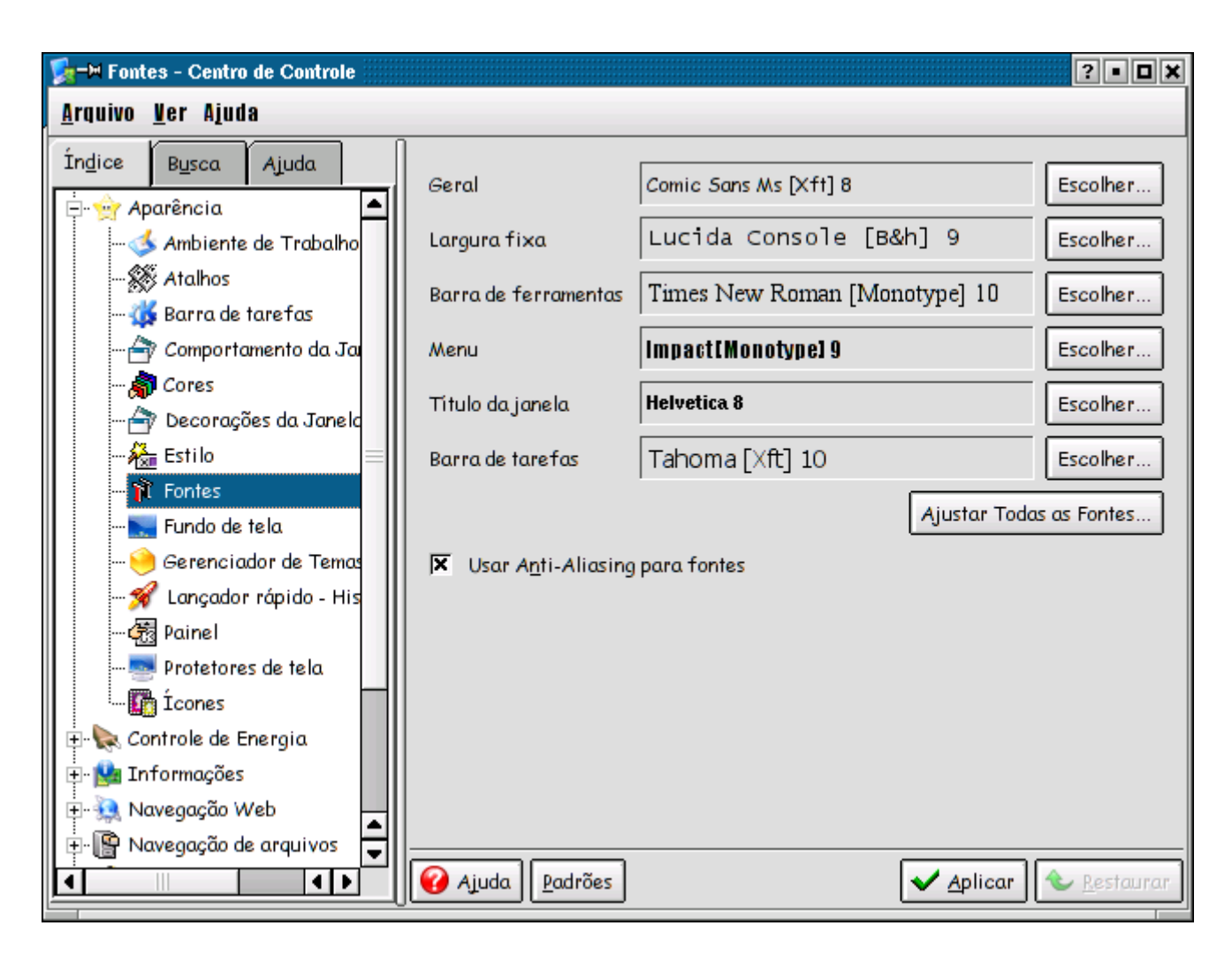

O **protetor de tela** é configurado em Aparência e Temas > Fundo de tela > Protetor de tela. Por padrão o Kurumin vem com apenas dois protetores, o Flux e o Slideshow mas, caso você esteja com o Kurumin instalado no HD, pode instalar outros usando o ícone mágico que está em Iniciar > Instalar novos programas > Utilitários > Instalar protetores de tela para o KDE.

É possível também alterar o conjunto de **ícones** usado pelo sistema, todos de uma vez. Procure pela seção "Icons" no [http://kde-look.org.](http://kde-look.org/) Os ícones vem na forma de arquivos compactados em .tar.gz, alguns são bem grandes, de acordo com o número de ícones incluuídos.

Para instalar os novos conjuntos de ícones baixados, acesse a seção Aparência e Temas > Ícones do Kcontrol. Clique no "Instalar novos tema" e aponte o arquivo .tar.gz baixado. O resto é feito automaticamente.

A **Splash Screen**, aquela tela com o logo do Kurumin que aparece durante a abertura do KDE é na verdade um conjunto de imagens que fica na pasta /usr/share/apps/ksplash/pics. Você pode baixar outras diferente no kdelook. Em geral você baixa um arquivo compactado em .tar.gz e a instalação é feita descompactando o arquivo e copiando as imagens para a pasta /usr/share/apps/ksplash/pics, substituindo as antigas.

Pra terminar você pode personalizar também os **sons do sistema**. Baixe alguns conjuntos no kde-look e brinque com as configurações em Som & Multimídia > Notificações do Sistema.

**Kurumin em micros antigos**

A configuração recomendada para rodar o Kurumin a partir do CD e assistir vídeos com o Mplayer é um Pentium II 266 com 128 MB de RAM. A configuração mínima para rodar o sistema com um mínimo de qualidade é um 233 MMX com 64 MB.

Ao instalar o sistema no HD o desempenho melhora e o consumo de memória cai um pouco, pois o sistema não precisa mais criar o ramdisk nem descompactar os dados do CD. Mesmo assim, não espere milagres, o sistema não vai ficar rápido no seu 486 só por ser instalado no HD.

Embora o Kurumin possa "dar boot" até mesmo num Pentium 100 com 16 MB (caso exista memória swap suficiente), esta não será uma experiência muito agradável :-)

Um dica **importante** é que sistema precisa de no **mínimo 96 MB de RAM** para dar boot e carregar os aplicativos corretamente. Se você tem menos memória, apenas 64 MB ou menos, você vai precisar **obrigatoriamente** ter uma partição linux swap no HD. Basta pensar um pouco, o sistema precisa de uma certa quantidade de memória, dados que precisam ir para algum lugar. Se você não tem nem memória RAM suficiente, nem memória swap, o sistema simplesmente não tem aonde armazenar os dados e acaba travando durante o boot.

Você pode criar uma partição swap usando o qtparted ou cfdisk incluídos no Kurumin, ou mesmo usar o CD de instalação de outra distribuição Linux que ofereça algum utilitário de particionamento. O Partition Magic for Windows também oferece a opção de criar partições Linux Swap.

Swap é igual dinheiro, quanto maior melhor, mas em geral uma partição de 500 MB vai ser suficiente para a maioria dos casos. Se você pretende trabalhar com edição pesada de imagens ou edição de vídeo, crie uma partição maior, de 2 ou 4 GB.

Mesmo que você não tenha o Linux instalado no HD, é recomendável deixar uma partição swap, mesmo que pequena reservada, pois não apenas o Kurumin, mas também outros live-cds são capazes de detectar e já ativar a partição swap no boot.

Caso você tenha pouca RAM e ainda por cima não tenha uma partição swap disponível, o sistema se oferecerá para usar o arquivo de swap do Windows (caso o HD esteja formatado em FAT 32). Esta é uma medida desesperada para permitir que o sistema pelo menos consiga dar boot, mas como o arquivo de swap do Windows oferece um desempenho muito inferior ao de uma partição Linux Swap, o desempenho do sistema ficará muito abaixo do normal.

A partir do Kurumin 2.13 o consumo de memória RAM do Kurumin, depois da instalação no HD foi reduzido consideravelmente. A partir do segundo boot o sistema consome apenas 38 MB de RAM no final do boot, com o servidor SSH e o suporte a impressão desativados na instalação.

Caso você desative as barras do Karamba (**Iniciar > Configurações > Desativar barras do Karamba no KDE**) o sistema passará a consumir apenas 33 MB de RAM no boot, algo próximo do consumido pelo Windows 98. Estas otimizações permitem que o Kurumin rode razoavelmente bem em micros com apenas 64 MB de RAM usando o KDE.

Você pode reduzir mais um pouco o consumo de RAM utilizando uma interface leve, como o Blanes 2000 ou o WindowMaker (**Iniciar > Configurações > Mudar o gerenciador de janelas padrão**), o que vai reduzir o consumo de RAM no boot para cerca de 26 MB. Este script permite tanto instalar os novos gerenciadores, quanto alterar a configuração do sistema para usar um deles como padrão no lugar do KDE.

Aproveite para desativar o KDM (no mesmo utilitário), isso fará com que o sistema deixe de carregar o gerenciador de login do KDE, o que reduzirá mais um pouco o consumo de memória e tornará o boot mais rápido. A partir daí você passa a fazer o login em modo texto e digita "startx" para abrir o modo gráfico.

O Blanes também é um gerenciador leve, mas que possui uma interface muito melhor acabada que o IceWM e um melhor suporte aos programas do KDE. Quem está acostumado com a interface do Windows 2000 vai se sentir em casa no Blanes, o que pode ajudar também em alguns casos de migração. Além do Blanes você pode usar também o FluxBox, mais uma opção de gerenciador leve. Ele já vem préinstalado no Kurumin. Você pode usá-lo direto do CD, usando a opção de boot:

## **knoppix desktop=fluxbox**

Usando o Blanes, o consumo de memória do Kurumin rodando do CD vai cair de cerca de 56 MB para apenas 33 MB, com a vantagem adicional de tornar o boot mais rápido. Você pode chamar o programa de instalação do Kurumin através do Blanes abrindo um terminal e digitando "sudo kurumin-install". Depois de instalado, use as outras otimizações que dei acima.

Existe uma lenda dentro do mundo Linux, que diz que o Gnome é uma opção mais leve que o KDE e pode ser usado mesmo em micros antigos. Isto era mais ou menos verdade na época do Gnome 1.4, mas é completamente falso atualmente. O Gnome 2.4 ou 2.6 consome **mais** memória que o KDE, a única vantagem é que o carregamento é um pouco mais rápido.

O Kurumin usa uma configuração bastante otimizada para o KDE, o que aumenta a diferença. Entre as distribuições atuais, que usam o KDE ou Gnome como padrão, as únicas que rivalizam com o Kurumin em termos de consumo de memória são o Slackware (e derivados) e o próprio Debian.

Você pode instalar o Gnome no Kurumin através do comando "instalar-gnome2". Muita gente acha a interface do Gnome mais simples e mais fácil de aprender, mas do ponto de vista do desepenho o KDE leva vantagem.

Outra opção disponível, depois de instalar no HD é o tamuitolerdo. Para chama-lo basta abrir o root shell ou se logar como root num terminal e chama-lo com o comando:

## # **tamuitolerdo**

O Kurumin entende a sua reclamação (afinal ele também é Brasileiro... :-) e faz as alterações necessárias para ficar mais rápido. Todos os serviços de sistema desnecessários são desativados, o KDE é substituído por uma versão especialmente configurada do IceWM (ou pelo Blanes, caso você esteja usando o 2.13 em diante) e a tela de login é substituída por uma versão mais simples que carrega mais rápido. Você pode chamar o programa tanto dentro da interface quanto no terminal de modo texto (basta pressionar  $Ctrl+Alt+F2$ :

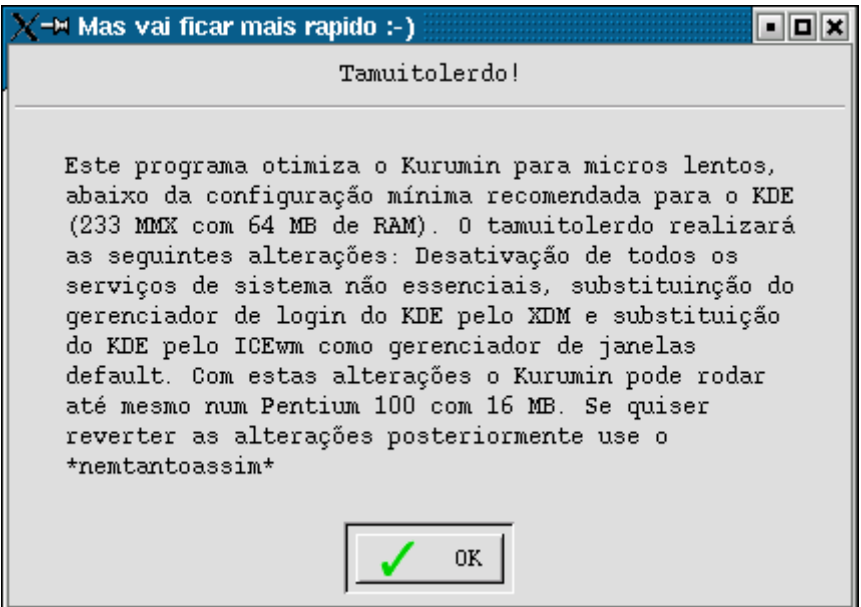

O Kurumin vem com um cliente SSH, permitindo também que você o utilize como terminal, rodando aplicativos instalados em uma outra máquina Linux disponível na rede. Assim você pode rodar até mesmo o Mozilla e o OpenOffice, já que o processamento ficará todo no servidor.

Caso você tenha um servidor XDMCP configurado e queira que o Kurumin pegue a tela de boot do servidor automaticamente durante o boot, basta (depois de rodar o tamuitolerdo) editar o arquivo /etc/init.d/bootmisc.sh, substituindo a linha:

/usr/X11R6/bin/xdm

por:

/usr/X11R6/bin/X -query 192.168.0.1

Onde o 192.168.0.1 deve substituído pelo IP do servidor XDMCP.

Uma dúvida freqüente em se tratando de instalação do Linux é sempre como fazer para instalar Windows e Linux em dual boot, ou como instalar várias instâncias do Linux na mesma máquina. Afinal, principalmente quando se está aprendendo, é muito útil ter várias distribuições instaladas para ver as diferenças entre elas e poder testar à vontade.

# **Instalando vários sistemas no mesmo HD**

Os gerenciadores de boot incluídos no Linux, a dupla sertaneja "Lilo e Grub" fazem um bom trabalho em facilitar a instalação de vários sistemas operacionais no mesmo micro. Mesmo com um HD relativamente pequeno, de digamos 13 GB, você pode instalar várias cópias do Windows e várias distribuições Linux no mesmo HD.

Uma instalação típica do Mandrake ou do Red Hat cabe confortavelmente numa partição de 3 GB, enquanto uma instalação compacta do Slackware ou mesmo do Mandrake pode ser feita mesmo numa partição de 500 MB.

Uma vez instalado tudo, você pode inclusive reinstalar as cópias do Linux sem prejuízo para as demais. A excessão à regra é o Windows, que tem um comportamento mais anti-social, regravando a MBR do HD a cada reinstalação.

Vou dar aqui o exemplo de como instalar o Windows 2000, Mandrake 9.0, Red Hat 8.0, Slackware 8.1 e Knoppix num HD de 13 GB. A receita é bem simples e você pode adaptá-la às suas necessidades.

O primeiro passo é decidir a quantidade de espaço que você deseja deixar para cada sistema e o sistema de arquivos que utilizará em cada partição. No meu caso eu fiz o seguinte:

Windows: 2 GB, FAT 32 Mandrake: 3 GB, ReiserFS Red Hat: 3 GB, EXT3 Knoppix: 3 GB, ReiserFS Slackware 1,5 GB, ReiserFS Swap: 512 MB

Depois de planejar no papel, é hora de colocar o plano em prática. Eu recomendo que você crie todas as partições antes de começar as instalações propriamente ditas. Isso facilita as coisas. Você pode fazer isso usando o instalador do Mandrake, que também lhe dá a opção de redimensionar uma partição Windows (FAT 32) já existente, sem perda de dados.

É preferível formatar a partição Windows em FAT32 pois além de poder criar a partição usando o próprio particionador do Mandrake, você poderá acessá-la depois através do Linux com acesso de leitura e escrita. No caso das partições em NTFS você terá apenas acesso de leitura através do Linux, dificultando

a troca de arquivos já que o Windows também não é capaz de acessar partições Linux. O acesso de escrita em partições NTFS (no Linux) ainda está em estágio muito primário e por isso não é recomendável tentar usá-lo.

No meu caso estou fazendo a instalação no meu micro de testes, então simplesmente cliquei no "limpar tudo" do particionador do Mandrake e comecei a criar as partições.

Ao criar cada partição você tem a opção de criá-la como uma partição primária ou como uma partição extendida. Lembre-se que você pode ter apenas três partições primárias.

O Windows deve ser obrigatoriamente instalado numa partição primária. No caso do Linux não faz muita diferença então o ideal é deixar a partição Windows logo no início do disco. Caso você queira ter dois Windows, então crie a segunda partição FAT32 logo depois da primeira, não se esquecendo de marcar a opção de criá-la como partição primária:

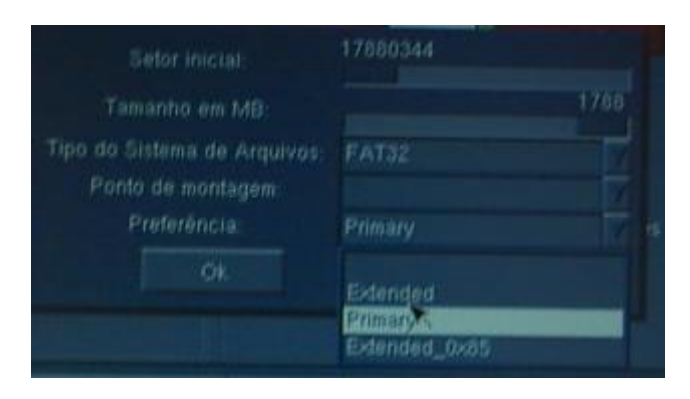

Depois é só ir criando as partições Linux uma a uma. A partição swap pode ser compartilhada entre todas as instalações, então só é preciso criar uma. Prefira deixar a partição swap no final do disco, onde o desempenho é melhor:

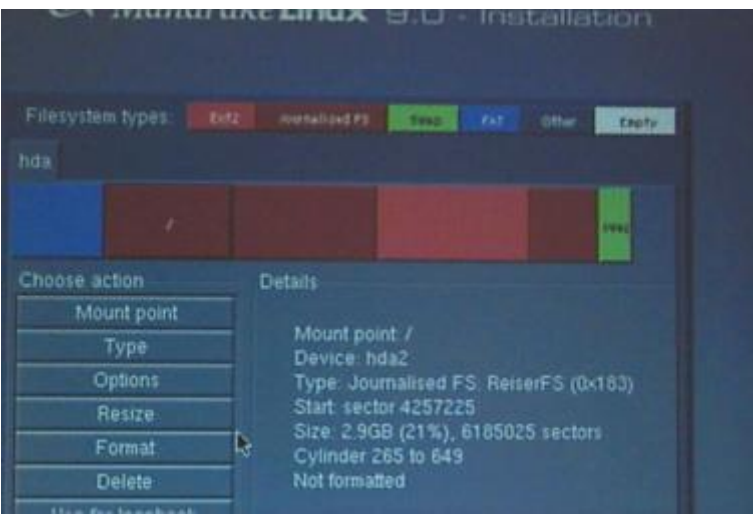

Não se esqueça de anotar o dispositivo de cada partição, que pode ser visto nas propriedades. Você vai precisar destes dados ao configurar o gerenciador de boot. Aproveite para completar a tabelinha que fizemos acima. No meu caso ficou:

Windows: 2 GB, FAT 32 hda1 Mandrake: 3 GB, ReiserFS hda2 Red Hat: 3 GB, EXT3 hda3 Knoppix: 3 GB, ReiserFS hda5 Slackware 1,5 GB, ReiserFS hda6 Swap: 512 MB

Você pode criar também uma partição /home, que assim como a swap poderá ser compartilhada entre todas as instalações do Linux. O uso de uma partição home comum facilita a troca de arquivos e também faz com que as configurações de cada programa sejam compartilhadas entre todas as distribuições. Assim o Evolution por exemplo vai abrir a sua pasta inbox com seus e-mails seja no Mandrake 9.0 ou no Red Hat.

Depois de criar e formatar as partições, aborte a instalação do Mandrake. Lembre-se que a instalação do Windows elimina qualquer gerenciador de boot anteriormente instalado e por isso ele deve ser instalado primeiro.

Depois de concluída a instalação do Windows você pode voltar a instalar as distribuições Linux desejadas, em qualquer ordem.

O grande segredo é que você deve sempre instalar o gerenciador de boot (seja o Lilo ou o Grub) no primeiro setor da partição e não na MBR, que é o default. O Windows instala o seu gerenciador de boot nos dois lugares então você também não precisa se preocupar com ele ;-)

No Red Hat e no Mandrake você verá a opção no final da instalação, na parte onde é instalado o gerenciador de boot. O default é instalar no "hda" que corresponde à MBR do HD. Mude a opção para a partição onde a distribuição está instalada (hda1, hda2, hda5, etc.) e ele será instalado no primeiro setor da partição.

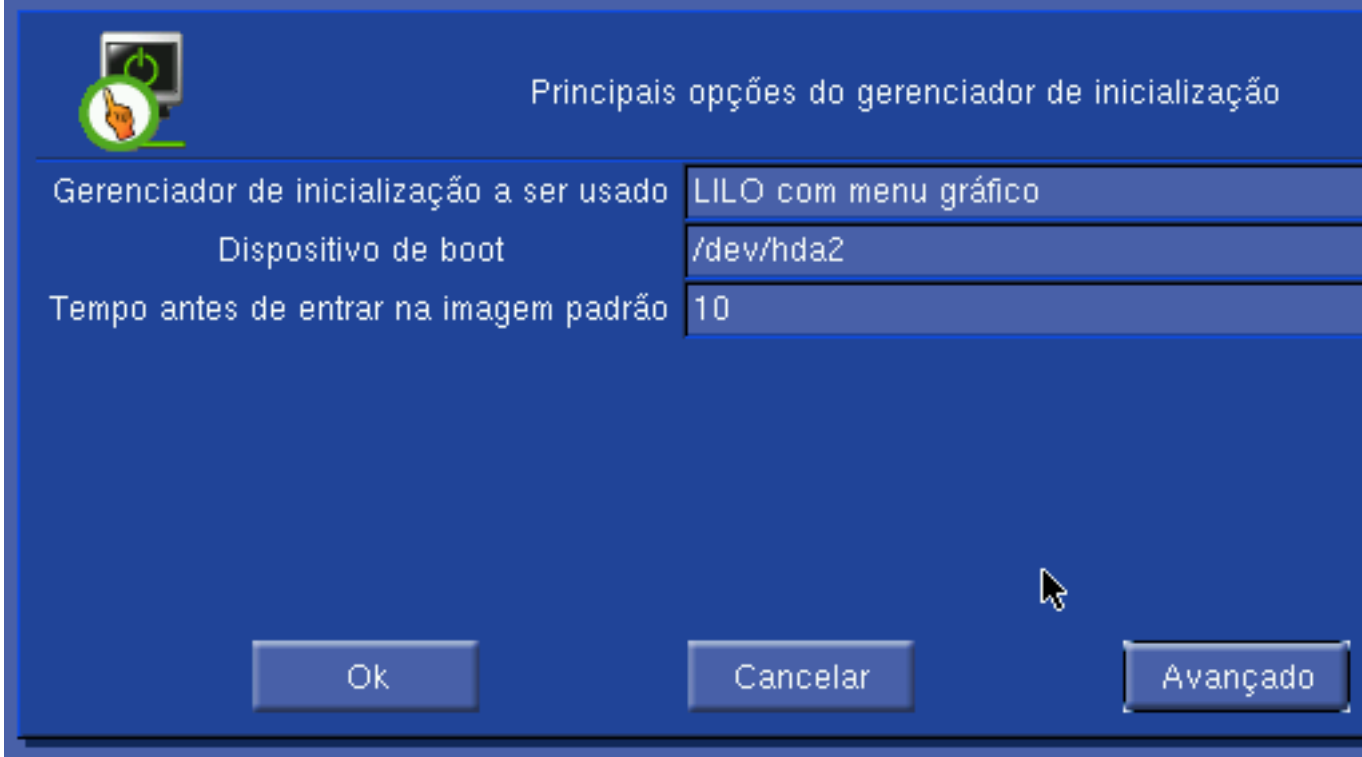

No Slackware o default já é instalar o lilo na partição, enquanto no Knoppix (ou Kurumin) basta clicar em "no" quando ele perguntar se você deseja instalar o lilo na MBR.

Agora você precisará instalar uma cópia do Lilo na MBR, que lhe dará a opção de escolher qual sistema você deseja instalar a cada boot. Como até agora instalamos todos os gerenciadores nas partições, precisaremos de um disquete de boot (dos feitos no final da instalação) da distribuição que você tiver mais familiaridade para poder dar boot e gravar o lilo na MBR.

O disquete também vai ser útil caso mais tarde você faça uma barbeiragem qualquer que subscreva a MBR do HD, ou caso precise reinstalar o Windows. Basta inicializar pelo disquete e regravar o lilo.

Logue-se como root e abra o arquivo "**/etc/lilo.conf**" no seu editor preferido. No meu caso usei o Mandrake instalado no hda2 e o arquivo estava assim:

boot=/dev/hda2 map=/boot/map vga=normal default=linux keytable=/boot/br-abnt2.klt prompt nowarn timeout=100 message=/boot/message menu-scheme=wb:bw:wb:bw

image=/boot/vmlinuz label=linux root=/dev/hda1 initrd=/boot/initrd.img append="quiet devfs=mount hdc=ide-scsi" vga=788 read-only

Veja que o arquivo está dividido em duas seções, a global, onde ficam as configurações do lilo e em seguida uma seção para cada sistema que será inicializado.

O que precisamos fazer é:

a) Alterar a linha "boot=/dev/hda2" para "boot=/dev/hda", que fará o lilo ser gravado na MBR ao invés da partição.

b) Apagar toda a segunda parte do arquivo e no lugar adicionar uma entrada para cada sistema operacional instalado, indicando a partição onde ele está instalado e o nome com que ele será identificado no menu de inicialização.

c) Editar a linha "default=linux", indicando qual sistema será iniciado por default.

d) Adicionar a linha "lba32" que elimina a limitação quanto a dar boot a partir de partições depois do cilindro 1024, encontrada em algumas placas mãe.

Depois das alterações o arquivo ficará mais ou menos assim:

boot=**/dev/hda** map=/boot/map vga=normal **default=Mandrake** keytable=/boot/br-abnt2.klt prompt nowarn timeout=100 **lba32** prompt message=/boot/message menu-scheme=wb:bw:wb:bw

other=/dev/hda1 label=**Windows** other=/dev/hda2 label=**Mandrake** other=/dev/hda3 label=**RedHat** other=/dev/hda5

label=**Knoppix** other=/dev/hda6 label=**Slackware**

Depois de salvar o arquivo, dê o comando "**lilo**" para gravá-lo:

#### # **lilo**

Este "novo" lilo será gravado apenas no setor de boot. Ele não subscreve o lilo do Mandrake que está instalado no hda2.

Neste esquema o lilo principal apenas chama os lilos instalados nas partições e também o gerenciador do Windows, que por sua vez se encarregam de carregar os sistemas operacionais correspondentes.

Lembre-se que fazendo isso você pode reinstalar os Linux à vontade, inclusive mudando as distribuições instaladas em cada partição, desde que sempre tome o cuidado de instalar o gerenciador de boot na primeira trilha da partição.

Alternativamente, você pode aproveitar para configurar o lilo diretamente durante a instalação de uma das distribuições, evitando esta última parte de configuração manual. Neste caso prefira o Mandrake ou o Red Hat, onde esta configuração é mais fácil.

Em ambos basta adicionar mais entradas no gerenciador de boot, apontando a partição e o nome de cada distribuição, como fizemos no arquivo de configuração do lilo. Veja que neste caso a distribuição "principal" passa a ter o lilo instalado apenas na MBR e não na partição. Se você precisar reinstala-la você deverá repetir a configuração, caso contrário perderá o acesso às demais distribuições.

#### **Dual-Boot via BIOS**

Caso você seja realmente conservador e não queira saber do menor risco para seus arquivos de trabalho ao configurar o dual boot, existe ainda a opção de usar dois HDs e alternar entre Windows e Linux trocando o dispositivo de boot no setup.

A maioria dos BIOS oferece este recurso, procure na seção "Boot":

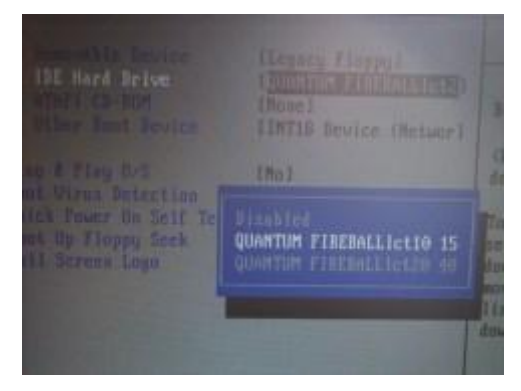

Se você tiver um HD instalado como primary master (/dev/hda), onde está instalado o Windows XP por exemplo e for adicionar um segundo HD onde será instalado o Linux, basta instala-lo numa posição diferente, como secondary master (/dev/hdc) por exemplo.

Simplesmente desconecte o HD do Windows (para evitar qualquer acidente) e proceda a instalação das distribuições Linux desejadas no segundo HD. Depois de terminar, reconecte o primeiro HD, vá ao setup, detecte os HDs instalados e escolha qual será usado para dar boot. A partir daí você pode alternar entre Windows e Linux acessando o setup e alterando o dispositivo.

Não é tão rápido quanto simplesmente escolher no menu do Lilo, mas não deixa de ser uma opção. A vantagem neste caso é que o risco de perda de dados durante a instalação do Linux e configuração do Lilo/Grub é zero. Você simplesmente não toca no HD do Windows.

### **Dual-Boot com dois HDs**

Vendo a solução acima você deve ter ficado pensando se não existe uma solução mais elegante para o problema. Sim, existe e é até mais simples.

Instale o HD que abrigará as distribuições Linux como master da primeira IDE e o HD com o Windows como slave. Deixe a segunda IDE reservada para o CD-ROM ou gravador, o que garantirá um melhor desempenho a partir dos dois sistemas.

Detecte ambos os HDs no Setup e instale as distribuições desejadas no primeiro, configurando o lilo como aprendemos acima.

Depois de terminar, adicione as linhas que iniciarão o Windows. Como ele está instalado no segundo HD, usaremos um pequeno truque que troca a posição dos drivers, fazendo o Windows pensar que o HD onde está instalado continua instalado como primary master:

other=/dev/hdb1 label=Windows table=/dev/hdb map-drive  $= 0x80$  $to = 0x81$ map-drive  $= 0x81$  $to = 0x80$ 

Isso funciona com o Windows NT, 2000 e XP, não testei com o Windows 98 mas creio que também funcione sem problemas. Basicamente as linhas carregam a tabela de partição do segundo HD e a partir daí dão boot a partir do drive C: do Windows. As últimas quatro linhas são responsáveis por trocar a posição dos drives.

### **Criando sua coleção de distribuições com o Partimage**

Se você tem um HD grande, o mais cômodo é simplesmente ter várias partições e manter várias distribuições instaladas como acabamos de aprender a fazer.

Mas, em muitos casos não é prático fazer isso. Por exemplo, eu tenho um HD de 20 GB no meu notebook. Quando viajo eu preciso levar vários arquivos e também preciso ter várias distribuições à mão para usar nos cursos.

Eu não posso retalhar o HS em vários pedacinhos, preciso manter uma partição grande para armazenar os arquivos ao mesmo tempo que que não posso abrir mão de ter várias distribuições. O que fazer nesses casos?

Existe uma solução simples. Você pode deixar apenas uma ou duas partições para instalação e usar o **Partimage**, incluído no CD do Kurumin (a partir do 2.0) para fazer imagens de todas as distribuições que quiser.

As imagens geradas pelo partimage são compactadas numa razão de quase 3 para 1. Uma instalação default do Mandrake 9.2 que ocupa cerca de 1.1 GB vai virar um arquivo compactado de cerca de 400 MB que pode ser restaurado em poucos minutos.

O meu caso dividi o HD em 3 partições:

**hda1** (3.5 GB) **hda2** (1.0 GB)

**hda6** (15.0 GB) **swap** (o restinho de espaço que sobrou)

A partição **hda1** é a partição principal, onde são instaladas as distribuições. Uso a partição **hda2** para instalar uma cópia do Kurumin, enquanto a partição **hda6** fica para armazenar arquivos.

O Kurumin instalado no hda2 está com o lilo gravado na MBR e configurado para dar a opção de inicializar o sistema que estiver instalado na partição hda1:

other=/dev/hda1 label=HDA1

Este Kurumin no hda2 é "fixo", quem vive mudando é a distribuição instalada no hda1. Sempre que instalo uma nova, configuro para instalar o lilo no primeiro setor da partição. Assim a nova instalação não altera a configuração do lilo do Kurumin e sempre tenho a opção de usar o Kurumin ou o que estiver instalado no hda1.

Para criar as imagens basta dar boot com um CD do Kurumin e abrir o partimage em Iniciar > Sistema > Partimage.

Na tela principal do programa indique a partição e o caminho do arquivo onde ela será armazenada e marque a opção "Save partition into a new image file":

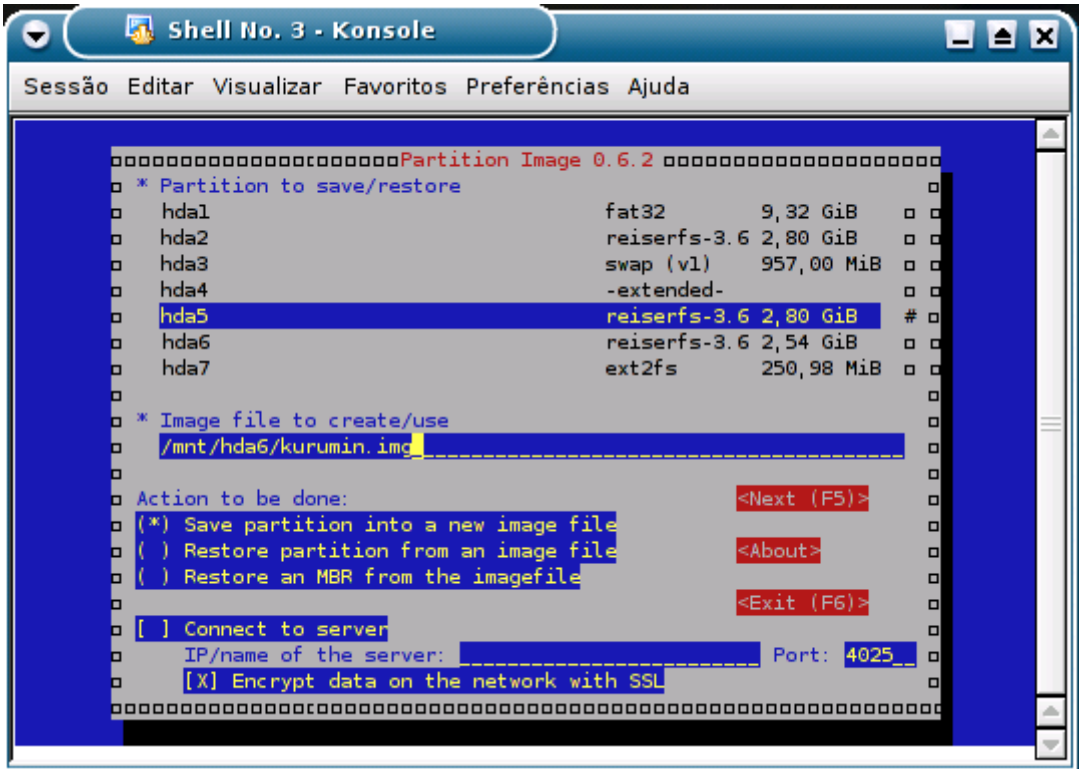

Não se esqueça de monte a partição maior, onde o arquivo será salvo com permissão de escrita.

Na hora de restaurar uma imagem basta seguir os mesmos passos, mas agora marcando a opção "Restore partition from an image file".

As imagens são relativamente pequenas. Um Mandrake 9.2 configurado, já com OpenOffice, etc. Fica com menos de 600 MB, um Slackware 9.1 ficou com 300 MB e assim por diante. Dá para guardar várias imagens diferentes, não apenas de distribuições Linux, mas também de outros sistemas operacionais sem gastar tanto espaço.

A limitação é que você terá o trabalho de dar boot com o Kurumin e restaurar a imagem desejada sempre que quiser trocar de sistema, mas isso demora apenas alguns minutos.

Se por acaso você precisar instalar uma versão do Windows, ou outro sistema mal comportado que subscreva o lilo do Kurumin, basta dar boot com o CD do Kurumin, montar a partição hda2 e usar o comando "**lilo -r /mnt/hda2**" para regravar o lilo.

## **Administrando a memória swap**

Você pode acompanhar o uso de memória do sistema através do comando "free" que exibe um relatório de quanta memória (física e swap) está sendo usada e quanto ainda está disponível.

Um recurso que vem bem a calhar é que você pode criar, a qualquer momento, um arquivo de memória swap temporário, usando o espaço livre do HD. Para isso basta usar os comandos abaixo (como root):

## # **dd if=/dev/zero of=/swap bs=1024 count=131070** # **mkswap /swap** # **swapon /swap**

Substitua o número 131070 pela quantidade de memória swap desejada, em kbytes (131070 são 128 MB, mas não é preciso usar um número exato, você pode usar "250000" por exemplo). O arquivo temporário é desativado automaticamente ao reiniciar o micro, mas você pode fazê-lo a qualquer momento usando os comandos:

## # **swapoff /swap** # **rmdir /swap**

Lembre-se que o "#" no início das linhas é apenas uma indicação de que você deve executar os comandos como root. Durante o livro usarei sempre o "#" para indicar a necessidade de privilégios de root e um "\$" quando o comando deve ser dado como um usuário normal.

O Linux tem um comportamento particular ao lidar com falta de memória. Numa situação de fartura, ao ter por exemplo 256 MB de RAM onde apenas 64 MB estão ocupados, ele passa a utilizar a maior parte da memória disponível como como cache de disco e arquivos. Isso melhora MUITO o desempenho do sistema, pois tanto arquivos recentemente acessados, quanto arquivos com uma grande chance de serem requisitados pelo usuário já estarão carregados na memória e não precisarão ser lidos no HD, que é dezenas de vezes mais lento.

Conforme mais e mais memória física vai sendo ocupada, o sistema vai abrindo mão do cache de disco para liberar memória para os aplicativos. Com o passar o tempo, alguns dados relacionados a programas que estão ociosos a muito tempo começam a lentamente serem movidos para a memória cache, fazendo com que o sistema recupere parte do espaço e volte a fazer cache de disco. O desempenho volta ao topo. Esta é uma tarefa que o Linux desempenha com muita competência, pelo menos enquanto houver memória swap disponível...

Caso você continue abrindo programas e até mesmo a memória swap comece a acabar, o sistema vai abrir mão primeiro do cache de disco e depois começará a limitar a memória utilizada pelos aplicativos. Com isto o sistema começará a ficar cada vez mais lento, pois o objetivo passa ser "sobreviver", ou seja, continuar abrindo os programas solicitados. Isto vai continuar até o limite extremo, quando finalmente você receberá uma mensagem de falta de memória e terá que começar a fechar programas.

Tudo isso pode ser acompanhado usando o free. Por algum motivo ele consegue ser sempre bem mais apurado que os monitores gráficos, mostrando com exatidão a memória física e swap ocupadas e quanto de memória está sendo destinada ao cache de disco.

No screenshot abaixo temos uma situação em que o sistema começa a ficar lento.

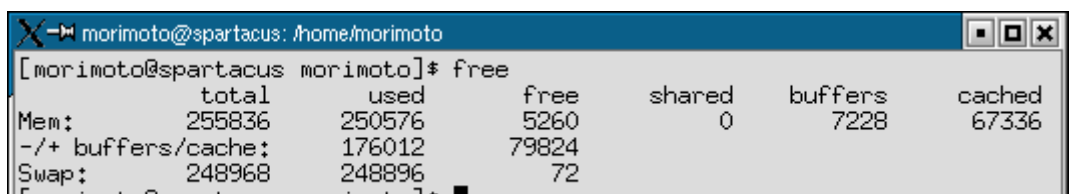

Temos aqui 256 MB de RAM e mais 256 MB de swap e um batalhão de programas abertos. Veja que a política de "selecionar os programas mais importantes" já ocupou toda a memória swap, deixando apenas 72 KB livres! :-) Ainda temos quase 80 MB de memória física que estão sendo usados pelo cache de disco, e apenas mais 5 MB realmente livres. Ou seja, estamos próximos do ponto de saturação em que o sistema desiste de fazer cache de disco e começa a restringir o uso de memória dos programas; o Athlon XP está prestes a começar a virar uma carroça. Hora de criar uma memória swap temporária com os comandos que dei acima. :-)

Moral da história, para ter um bom desempenho você precisa ter de preferência muita memória RAM ou, pelo menos, uma quantidade suficiente de memória swap. Prefira sempre ter uma partição swap maior do que usar o arquivo temporário, pois a partição swap é sempre mais rápida, por ser otimizada para a tarefa.

# **Usando o Kurumin como servidor**

O Kurumin é destinado ao uso em desktops, por isso não vem com servidores pré-instalados. A única excessão é o servidor NFS que você pode ativar através do menu Sistema ou no Painel de Controle e usar para compartilhar arquivos com outros micros Linux da rede, além dos utilitários para compartilhar a conexão com a internet.

Mas, isso não impede que você instale o Kurumin no HD e o utilize como um servidor, instalando os aplicativos desejados através dos ícones mágicos. Neste caso você utilizará os pacotes do Apache, Squid, Samba, etc. do Debian Stable, o que garante uma boa estabilidade e segurança.

Os scripts dos ícones mágicos tentam facilitar ao máximo a instalação, explicando passo a passo o que precisa ser feito e ajudando a criar uma configuração que já funcione imediatamente depois da instalação. A idéia básica é permitir que você consiga configurar pequenos servidores em alguns minutos, mesmo sem ter muita informação técnica sobre os programas específicos.

Isto não lhe transforma num administrador de redes, mas vai permitir que você faça muitas coisas "complicadas" mesmo sem experiência prévia.

Ao instalar o Apache por exemplo, ele já instalará junto o Webalizer para que você possa acompanhar as estatísticas de acesso, além de um tutorial de configuração. Ao instalar o Squid você terá à disposição também o Sarg, que gera um relatório com todas as páginas acessadas e assim por diante.

Os scripts para instalar e configurar servidores estão no Iniciar > Configuração do Sistema > Configuração dos Servidores e podem ser acessados também através da seção "Servidores" do Painel de controle do Kurumin.

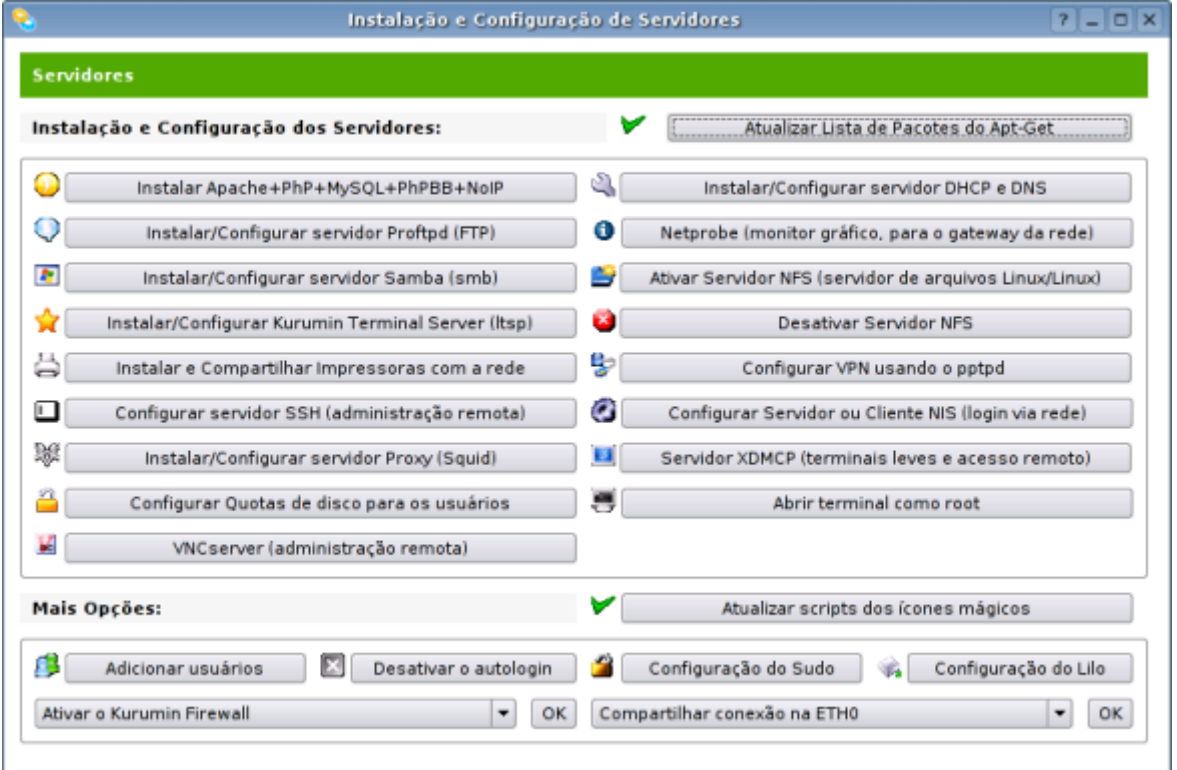

Caso você já seja um usuário avançado, existe a opção de instalar os servidores da forma tradicional, instalando pelo apt-get e editando os arquivos de configuração, da mesma forma que faria no Debian.

## **Instalando um servidor Web**

Atualmente quase 70% dos servidores Web do mundo rodam o Apache, a maior parte deles sobre o Linux. O Apache é um dos servidores Web mais antigos, seguro e com inúmeros módulos que adicionam suporte aos mais exóticos recursos.

Ao longo de sua história o Apache vem sucessivamente derrotando todos os servidores Web proprietários. O próprio IIS da Microsoft, que a alguns anos atrás parecia um concorrente fortíssimo, hoje em dia é usado em menos de 10% dos servidores.

A maioria das páginas atuais utiliza uma estrutura em php, freqüentemente com um banco de dados em mysql. Existem inclusive muitos sistemas prontos, como o PhPBB (fórum) e o PhP Nuke e derivados para gerenciamento de conteúdos que podem ser instalados sem muita dificuldade depois que o servidor Web já estiver rodando.

Outro recurso muito usado é a encriptação de páginas em SSL, necessário para a criação de páginas seguras (usadas em lojas virtuais por exemplo) e um sistema de estatísticas de acesso.

O ícone mágico do Apache se oferece para instalar e ativar estes recursos. Além do servidor básico com suporte a SSL o script oferece também as opções de instalar o suporte a PhP, o servidor MySQL e, usando a combinação das três coisas, instalar e rodar o PhPbb que é um dos scripts de fórum mais usados atualmente.

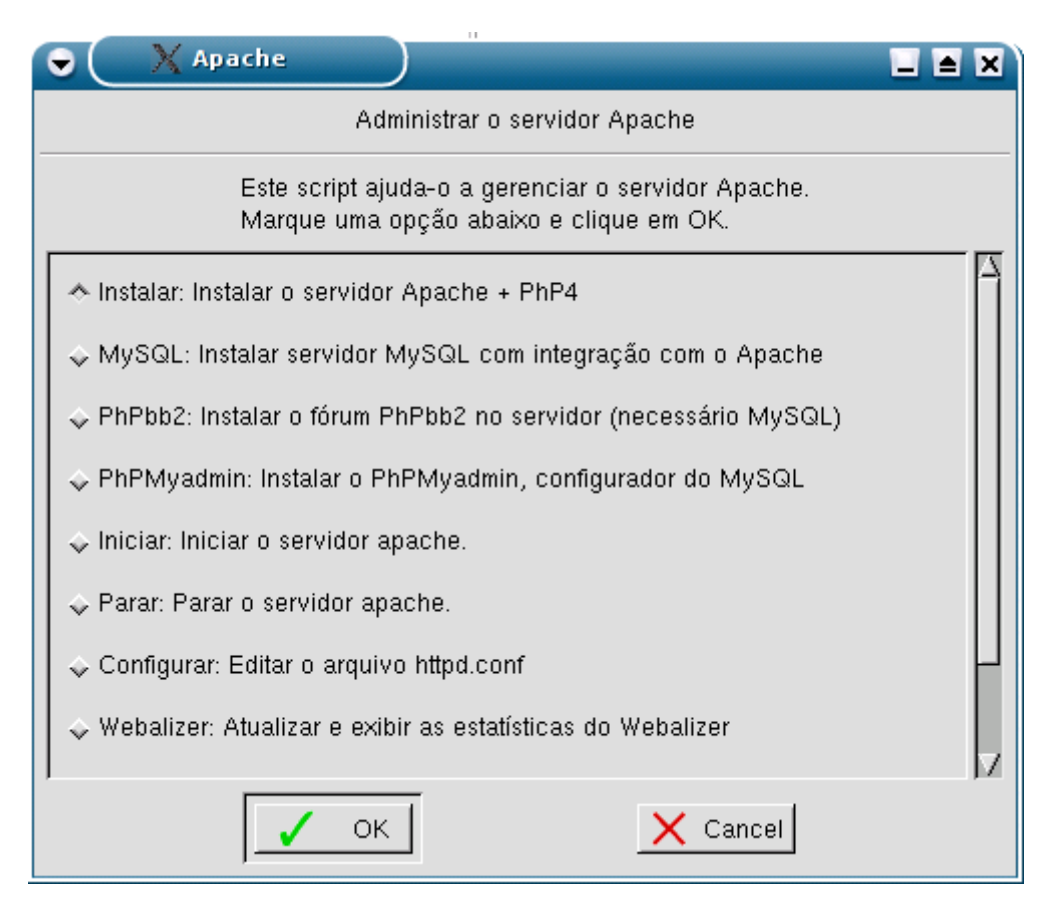

O seu servidor é ativado automaticamente no final da instalação, basta colocar os arquivos da página dentro da pasta **/var/www** e seu site já está no ar. Os arquivos de configuração vão na pasta **/etc/apache**.

Para gerar as estatísticas de acesso ao site, use a opção "**Webalize**r" do script.

# **:. Configuração básica**

A maior parte da configuração do Apache pode ser feita através de um único arquivo, o **httpd.conf**, que no Debian pode ser encontrado no diretório **/etc/apache/**.

Lembre-se que assim como todos os arquivos de configuração, você precisa editá-lo como root. Para isso abra um terminal e rode o comando "**su**", forneça a senha de root e depois abra o arquivo com o comando: kedit /etc/apache/httpd.conf

A primeira configuração importante é a (ou as) portas TCP que serão usadas pelo servidor. Por default, a porta é a 80, mas alguns serviços de banda larga, como por exemplo o Speedy da Telefonica bloqueiam esta porta, obrigando os usuários a manter seus servidores em portas alternativas. Você também pode alterar a porta para manter o seu servidor um pouco mais secreto, principalmente se for utilizada uma porta acima de 1024, já que além do endereço IP ou domínio, os visitantes precisariam saber também a porta do servidor.

A configuração da porta está perto do final do arquivo, na linha:

# **Port 80**

(use o localizar do editor de textos para encontrar mais fácil).

Veja que por default o Apache escuta a porta a 80. Basta alterar o 80 pela porta desejada e salvar o arquivo. Para que a alteração entre em vigor é preciso reiniciar o apache com o comando "**/etc/init.d/apache restart**" ou, " **service httpd restart**".

Lembre-se que ao alterar a porta os visitantes precisarão incluir o novo número no endereço. Se você for utilizar a porta 1080 por exemplo, todos deverão acessar o endereço "**http://seu.dominio.com:1080**".

Você pode também fazer com que o servidor escute em mais de uma porta simultaneamente usando o recurso **Binding**. Para isso, basta incluir o parâmetro "**Listen porta**" logo abaixo da linha "**Port 80**" que configuramos acima. Para que ele escute também nas portas 1080 e 2480 por exemplo, bastaria incluir:

# **Port 80 Listen 1080 Listen 2480**

Caso o servidor tenha mais de uma placa de rede, você pode utilizar o parâmetro "**Listen IP\_da\_placa:porta**". Se por exemplo estão instaladas duas placas de rede, uma com o endereço 222.132.65.143 e a segunda no endereço 192.168.0.1 e você quer que ele escute em ambas, nas portas 1080 e 2480, bastaria incluir:

**Listen 222.132.65.143 :1080 Listen 222.132.65.143 :2480 Listen 192.168.0.1 :1080 Listen 192.168.0.1 :2480**

Não existe limitação para o uso deste recurso. Você pode fazer o servidor escutar quantas portas e placas de rede forem necessárias.

# **:. Virtual hosts**

Outro recurso suportado pelo apache é que muito usado é a possibilidade de hospedar vários sites no mesmo servidor. Mais de 50% dos sites da internet são hospedados desta forma :)

Neste caso, os arquivos de cada site ficam guardados numa pasta diferente e o servidor se encarrega de direcionar cada visitante ao site correto. Servidores como os dos serviços de hospedagem gratuíta chegam a hospedar mais de 10.000 sites num único servidor Apache usando este recurso.

Existem duas formas de fazer isso. A primeira é ter um servidor com vários endereços IP e vincular cada site a um endereço (IP-Based). A segunda forma é ter um único endereço IP e vincular cada site a um nome de domínio, que é a forma mais usada (Name-Based).

Vamos ver primeiro a opção com múltiplos endereços IP que é a mais simples e em seguida a com vários nomes.

## **:. IP-Based**

Esta opção é útil caso você tenha mais de um link no mesmo servidor. Você pode usar um único servidor para duas linhas ADSL, ou duas linhas T1 por exemplo, ou pode ainda ter uma única placa de rede configurada para receber conexões em vários endereços IP, usando alises.

Para criar aliases para sua placa de rede, basta usar o **ifconfig**, informando a placa de rede que receberá o alias (et0, et1, etc.) e o endereço IP em que ela passará a escutar. O alias é apenas um apelido; ele não altera a configuração original da placa de rede, apenas faz com que ela passe a se comportar como se fosse várias placas, escutando em vários endereços diferentes. É sem dúvida um recurso muito interessante ;-)

Se você deseja que a sua interface eth0 passe a escutar também nos endereços 220.177.156.2, 220.177.156.3 e 220.177.156.4, os comandos seriam:

# # i**fconfig eth0:0 220.177.156.2**  # **ifconfig eth0:1 220.177.156.3** # **ifconfig eth0:2 220.177.156.4**

Um detalhe importante é que os alises são desativados sempre que o servidor é reiniciado. Para que a alteração seja permanente é necessário adicionar os comandos no arquivo **/etc/init.d/bootmisc.sh** para que eles sejam executados a cada boot.

No Apache, basta criar seções no arquivo **httpd.conf**, indicando as configurações de cada site, como por exemplo:

<VirtualHost 220.177.156.2> ServerAdmin roberto@usuario.com DocumentRoot /var/www/roberto/www ServerName www.roberto.com.br ErrorLog /sites/roberto/logs/error\_log

TransferLog /sites/roberto/logs/access\_log </VirtualHost>

<VirtualHost 220.177.156.3> ServerAdmin maria@usuario.com DocumentRoot /var/www/maria/www ServerName www.maria.com.br ErrorLog /sites/maria/logs/error\_log TransferLog /sites/maria/logs/access\_log </VirtualHost>

Criamos aqui a configuração para dois sites distintos, um no endereço 220.177.156.2 e o outro no 220.177.156.3. Tanto faz se cada endereço corresponde a uma placa de rede separada ou se são aliases para uma única placa. O que interessa é que sempre que alguém digitar o endereço IP ou o domínio correspondente no browser será capaz de acessar o site. O IP de cada site é especificado na primeira linha, opção **VirtualHost**.

A próxima linha "**ServerAdmin**" permite especificar o e-mail do administrador, para onde serão enviadas mensagens de erro e avisos de anormalidades no servidor.

A opção **DocumentRoot** é outra configuração crucial, simplesmente por que diz em que pastas ficarão armazenados os arquivos do site em questão. Naturalmente cada site deve ter sua própria pasta, que deve ser acessível ao cliente via ftp, ssh ou outra forma qualquer, para que ele possa dar upload dos arquivos do site.

Isto significa que além de configurar o Apache, você deve criar para ele um usuário no sistema e configurar um servidor de FTP ou SSH. Para finalizar, use o comando "**chown -R usuário pasta**" para transformar o usuário em dono da pasta e o comando "**chmod 755 pasta**" para acertar as permissões de acesso. Isto faz com que o dono tenha controle total e os demais usuários (e visitantes do site) possam apenas ler os arquivos e executar scripts postos no servidor, sem permissão para gravar ou alterar nada.

A opção **ServerName** indica o nome de domínio do servidor e não é necessária caso o site vá ser acessado apenas através do endereço IP. Finalmente temos a localização dos dois arquivos de log: ErrorLog e TransferLog. Por padrão estes arquivos devem ficar dentro da pasta logs, no diretório raiz do site, separados dos arquivos disponibilizados ao público, que ficam na pasta www. Naturalmente você pode usar outras localizações se quiser, é apenas uma convenção.

# **:. Name-Based**

Esta segunda opção é bem mais usada que a IP-Based, por isso deixei por último, caso contrário era capaz de você pular o outro tópico ;-)

A configuração baseada em nomes permite que você hospede vários sites, cada um com seu próprio nome de domínio num servidor com um único link e um único IP.

A configuração no arquivo httpd.conf é até mais simples que a baseada em IP. A seção fica:

NameVirtualHost \*

<VirtualHost \*> ServerName www.lojasbahia.com.br DocumentRoot /sites/lojasbahia </VirtualHost>

<VirtualHost \*> ServerName www.piracicaba.org DocumentRoot /sites/piracicaba </VirtualHost>

A primeira linha "**NameVirtualHost \***", especifica o endereço IP e porta do servidor principal. Nós já configuramos isso acima, nas opções Port e Listen, por isso o uso o asterisco, que diz apenas que o servidor deve usar as configurações feitas acima.

Em seguida temos as seções **VirtualHost**, que especificam o nome de domínio e o diretório local onde ficam os arquivos de cada um.

A idéia aqui é que o visitante digita o nome de domínio do site no navegador e o Apache se encarrega de enviá-lo ao diretório correto. Mas, para que o cliente chegue até o servidor faltam mais duas peças importantes.

A primeira é o registro do **domínio**, que pode ser feito na Fapesp, Internic ou outro órgão responsável. No registro do domínio você deverá fornecer dois endereços de DNS (primário e secundário). Se você tiver apenas um, existe um pequeno truque: conecte-se via modem na hora de fazer o registro, assim você terá dois endereços (o do link e o do modem) e conseguirá fazer o registro. Naturalmente neste caso você perde a redundância, se o seu link principal cair seu site ficará fora do ar.

É aqui que acaba o trabalho deles e começa o seu. Ao acessar o domínio, o visitante é direcionado para o endereço de DNS fornecido no registro. Isto significa que... bingo! além do Apache você vai precisar de um servidor de DNS :-)

O DNS não precisa necessariamente ser uma máquina separada. Você pode usar o **bind**, instalável através do comando:

# **# apt-get install bind9 dnsutils**

A configuração é feita através do arquivo **/etc/bind/named.conf**, onde você deve especificar todos os nomes de domínio dos sites hospedados no servidor Apache, configurando todos com o IP do servidor. Você pode encontrar mais informações sobre a configuração do Bind no Debian aqui:

<http://www.debian.org/doc/manuals/network-administrator/ch-bind.html>

Isto faz com que a **requisição** do cliente seja direcionada da Fapesp para o seu servidor DNS e dele para o servidor Apache. O ciclo se fecha e o cliente consegue finalmente acessar a página.

Caso você esteja hospedando subdomínios, ou seja, endereços como "www.fulano.guiadohardware.net", "www.ciclano.guiadohardware.net", etc., como fazem serviços como o hpg, a configuração continua basicamente a mesma. Você especifica o sub-domínio do cliente na configuração do VirtualHost do Apache e também no servidor de DNS.

Como no caso anterior, você deve informar o endereço do seu servidor de DNS no registro do domínio. Como os servidores de registro de domínio lêem as URLs de

trás para a frente, todos os acessos a subdomínios dentro do guiadohardware.net serão enviados para o seu servidor DNS e daí para o servidor Apache.

Esta configuração manual funciona para pequenos servidores, que hospedam algumas dezenas ou centenas de páginas. Grandes serviços de hospedagem geralmente acabam desenvolvendo algum tipo de sistema para automatizar a tarefa. Nos serviços de hospedagem gratuíta por exemplo, onde o número de clientes é assustadoramente grande, as alterações são feitas automáticamente quando o visitante faz seu cadastro.

Conforme o número de usuários cresce e o espaço em disco no servidor começa a ficar escasso, você começará a sentir falta de um sistema de quotas que limite o espaço que cada usuário pode usar. Para isso, consulte o tópico sobre quotas de disco.

## **Instalando um servidor FTP**

Se você precisar também de um **servidor FTP**, use o script do Proftpd. Ele tem menos opções pois o funcionamento do FTP é bem mais simples. O servidor aceita conexões remotas usando os logins dos usuários cadastrados na máquina. Lembre-se que para adicionar novos usuários você pode usar o comando **adduser** ou instalar o kuser.

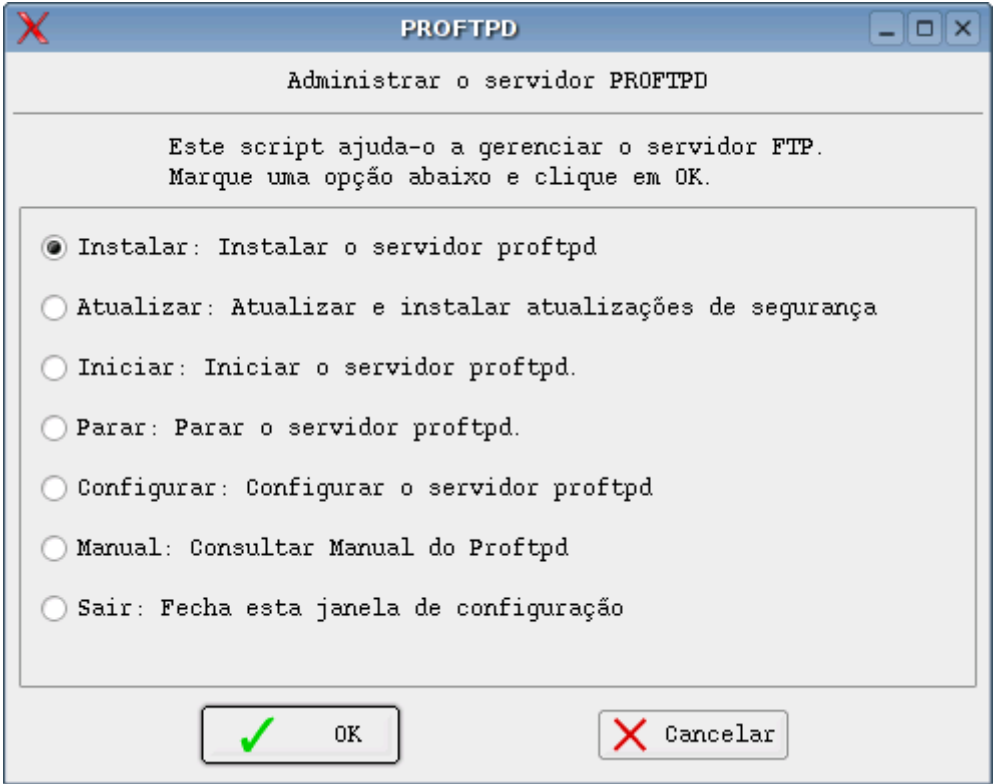

Durante a instalação serão feitas algumas perguntas. A primeira é se você deseja deixar o servidor FTP ativo em modo standalone ou em modo inetd. O **standalone** é mais seguro e mais rápido, enquanto o inetd faz com que ele fique ativo apenas quando acessado, economizando cerca de 400 KB de memória RAM (que fazem pouca diferença hoje em dia). Recomendo o modo standalone.

Você terá também a opção de ativar o **acesso anônimo**, que permite acessos anônimos (somente leitura) na pasta /home/ftp, onde você pode disponibilizar alguns arquivos para acesso público. Neste caso os
usuários se logan no seu servidor usando a conta "anonymous" e um endereço de mail como senha. Caso prefira desativar o acesso anônimo, apenas usuários com login válido na máquina poderão acessar o FTP.

Outra opção opção dada pelo ícone mágico durante a instalação é a de restringir o acesso dos usuários (com excessão dos anônimos que já são restritos) a seus diretórios home. Assim o kurumin ficará preso na pasta /home/kurumin por exemplo, sem ter como ver nem alterar outros arquivos do sistema. Esta opção é bastante útil para melhorar a segurança do servidor.

Você poderá também ativar a limitação de banda, que permite limitar o upload de cada usuário a 10 KB/s por exemplo, para que o FTP não sature o link do servidor.

Depois de concluída a instalação o servidor fica ativo por default e é inicializado automaticamente durante o boot. Para parar isso basta usar a opção "Parar: Parar o servidor Proftpd". Isso desabilita também a inicialização automática durante o boot, removendo o link /etc/rc5.d/S50proftpd.

Você pode acessar outras máquinas da rede com servidores FTP ativos usando o Gftp incluído no Kurumin. O FTP é uma boa opção para transferência de arquivos na rede local, é mais prático e fácil do que ficar compartilhando arquivos através do Samba. Uma das vantagens do FTP é que existem clientes para todas as plataformas, você pode baixar um servidor e cliente de FTP for Windows no:

[http://sourceforge.net/project/showfiles.php?group\\_id=21558&release\\_id=126385](http://sourceforge.net/project/showfiles.php?group_id=21558&release_id=126385)

A configuração manual do servidor FTP é feita através do arquivo **/etc/proftpd.conf**.

Uma das primeiras opções do arquivo é a opção **Port**, que permite alterar a porta usada pelo FTP. O padrão é usar a porta 21, mas muitos serviços de banda larga bloqueiam a porta 21 e a 80 para que os usuários não rodem servidores. Neste caso, você pode mudar para a porta 2121 por exemplo:

# Port 21 is the standard FTP port. **Port 2121**

Ao mudar a porta padrão do servidor, os usuários precisarão indicar manualmente a porta no cliente de ftp ou navegador, como em: ftp://200.234.213.23:2100

Em seguida vem a opção **MaxInstances**, que limita o número de conexões simultâneas ao servidor FTP. Esta opção trabalha em conjunto com a limitação de banda (veja a seguir), você pode limitar os downloads de cada usuário a um máximo de 10 KB/s e limitar o servidor a 3 usuários simultâneos, assim o FTP consumirá um máximo de 30 KB/s do link do servidor.

#### **MaxInstances 30**

Se você quiser limitar o acesso dos usuários à seus diretórios home, adicione a linha "**DefaultRoot ~**" no final do arquivo. Lembre-se que no Linux o "~" é um coringa, que é automaticamente substituído pela pasta home do usuário que está logado. Esta linha é adicionada pelo ícone mágico:

# Restringe os usuários a seus diretórios home **DefaultRoot ~**

Para ativar a limitação de banda, adicione a linha "TransferRate RETR **8**:10", onde o "8" pode ser substituído pela taxa desejada, em KB/s. Esta linha também é adicionada pelo ícone mágico ao ativar a opção:

# Limita a taxa de upload do servidor FTP **TransferRate RETR 8:10**

A princípio apenas os usuários que tiverem logins válidos no servidor poderão acessar o FTP. Caso você queira abrir um FTP público, adicione estas linhas no arquivo de configuração. Elas ficam comentadas no arquivo original:

<Anonymous ~ftp> User ftp Group nogroup UserAlias anonymous ftp DirFakeUser on ftp DirFakeGroup on ftp RequireValidShell off **MaxClients 20 DisplayLogin welcome.msg** DisplayFirstChdir .message

<Directory \*> <Limit WRITE> DenyAll </Limit> </Directory>

**<Directory incoming> Umask 022 022 <Limit READ WRITE> DenyAll </Limit>**

**<Limit STOR> AllowAll </Limit> </Directory>** 

</Anonymous>

A linha "**MaxClients**" determina o número máximo de anonimos que poderão se logar no servidor. Esta opção é separada da Maxclients principal, que limita o número de usuários com login válido. Você pode permitir 30 usuários válidos e mais 20 anonimos por exemplo.

A opção "**DisplayLogin welcome.msg**" indica o a mensagem de boas vindas que é mostrada quando os usuários logam no FTP. Por padrão é o arquivo /home/ftp/welcome.msg.

Os usuários anônimos têm acesso apenas aos arquivos dentro da pasta **/home/ftp**. Este é o diretório raiz para eles, eles não tem como ver muito menos alterar outros arquivos do sistema.

A seção **"Directory incoming**" mais abaixo cria uma pasta de upload (por padrão a /home/ftp/incoming) onde os anônimos poderão dar upload de arquivos. A idéia é que você veja periodicamente o conteúdo da pasta e mova o que for útil para a pasta /home/ftp para que o arquivo fique disponível para download.

Por padrão os anônimos não podem ver o conteúdo da pasta incoming, podem apenas dar upload. Se necessário, crie a pasta incoming com os comandos:

# mkdir /home/ftp/incoming

# chown nobody.nogroup /home/ftp/incoming

Para acessar o seu servidor, os clientes devem usar o login "anonymous" ou "ftp", usando um endereço de e-mail qualquer como senha.

Uma medida comum ao ativar o upload dos usuários anônimos é usar uma partição separada para o FTP, para evitar que algum engraçadinho fique dando upload durante a madrugada até lotar o HD do servidor. Neste caso você precisa apenas adicionar uma linha no arquivo **/etc/fstab**, para que a partição desejada seja montada durante o boot.

Esta linha de exemplo montaria a partição /dev/hda3, formatada em reiserfs na pasta /home/ftp:

#### **/dev/hda3 /home/ftp reiserfs defaults 0 0**

## **Instalando um servidor Proxy**

Outro servidor muito usado é o **Squid**. O Squid é um **servidor proxy** que permite compartilhar a conexão web impondo restrições de acesso, ao contrário do compartilhamento feito via NAT, onde os terminais tem acesso quase completo. Outro recurso útil é que ele loga todos os acessos, que podem ser acompanhados através do **Sarg** (use a opção disponível no script), assim você sabe quem acessou quais páginas e em que horário.

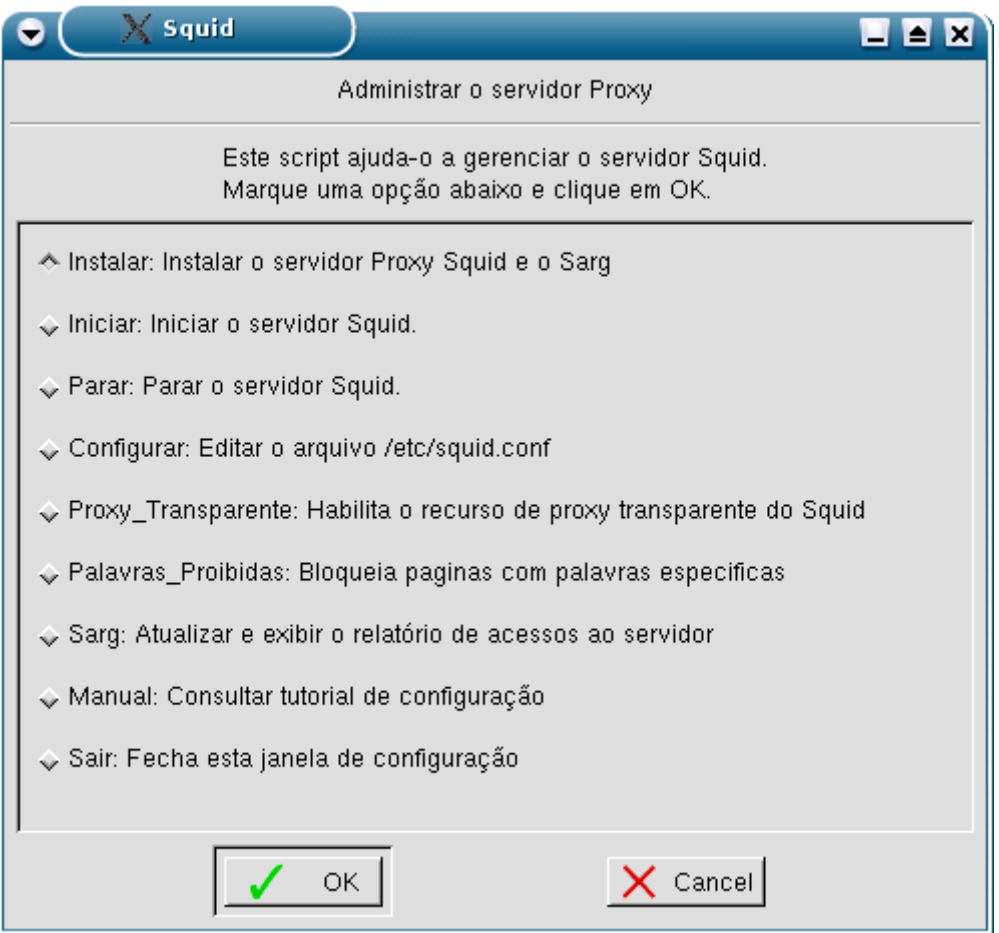

O Squid possui muitos recursos, incluindo autenticação de usuários, restrições de acesso, auditoria, etc. tudo o que você precisa para dar acesso à Internet para os funcionários de uma grande empresa, sem perder o controle. Apesar disso, em ambientes onde não seja necessário controlar e monitorar o que os usuários estão fazendo, simplesmente compartilhar o acesso, via Nat é muito mais fácil e eficiente. O Squid é apenas mais uma opção.

As configurações do Squid estão concentradas no arquivo **/etc/squid/squid.conf.** O squid oferece um número surpreendente de recursos. Praticamente qualquer coisa que você possa imaginar já está incorporada no sistema ;-)

A documentação oficial está disponível em: [http://www.squid-cache.org](http://www.squid-cache.org/)

Você pode encontrar um tutorial em Português muito completo, que inclui dicas para bloquear banners, criar listas de acesso e vários outros recursos no: <http://www.linuxman.pro.br/squid>

Depois de configurado o servidor, você deverá configurar os browsers das estações para acessarem a Web através do servidor Proxy.

No IE por exemplo a configuração está em Opções da Internet > Opções > Configurações da Lan > Usar um servidor Proxy. Basta preencher os campos com o endereço IP do servidor Proxy e a porta TCP escolhida. Esta é a parte mais trabalhosa, pois a configuração precisa ser feita estação por estação, programa por programa, abrindo a porta necessária no servidor Squid e depois configurando o programa para acessar através do proxy. Como disse, se você não precisa controlar a navegação dos usuários, compartilhar via NAT é uma solução muito mais simples.

Outro alerta é que o Squid literalmente DEVORA memória RAM, já que ela é utilizada para armazenar o cache das páginas. Um servidor proxy de uma grande rede deve ter o máximo de memória RAM possível.

Um outro uso para o Squid (especialmente útil para quem acessa via modem) é poder acessar páginas já visitadas sem precisar se conectar à Web. O Squid faz um trabalho muito melhor neste sentido do que os navegadores sozinhos.

## **:. Usando o Sarg para monitorar o acesso**

O Sarg é um interpretador de logs para o Squid, assim como o Webalizer e o Apache. Sempre que executado ele cria um conjunto de páginas, divididas por dia, com uma lista de todas as máquinas que foram acessadas e a partir de cada máquina da rede veio cada acesso. Ele também mostra os usuários, caso o Squid esteja configurado para exigir autenticação.

A partir daí você pode acompanhar as páginas que estão sendo acessadas, mesmo que não exista nenhum filtro de conteúdo e tomar as medidas cabíveis em casos de abuso. Todos sabemos que os filtros de conteúdo nunca são completamente eficazes, eles sempre bloqueiam algumas páginas úteis e deixam passar muitas páginas impróprias. Se você tiver algum tempo para ir acompanhando os logs, a inspeção manual é sempre o método mais eficiente.

Aqui está um exemplo do relatório gerado pelo Sarg, mostrando os sites acessados pelo host 192.168.0.3 da rede interna. Veja que ente os dados fornecidos estão a quantidade de banda usada pelo usuário e o tempo que ele ficou em cada página:

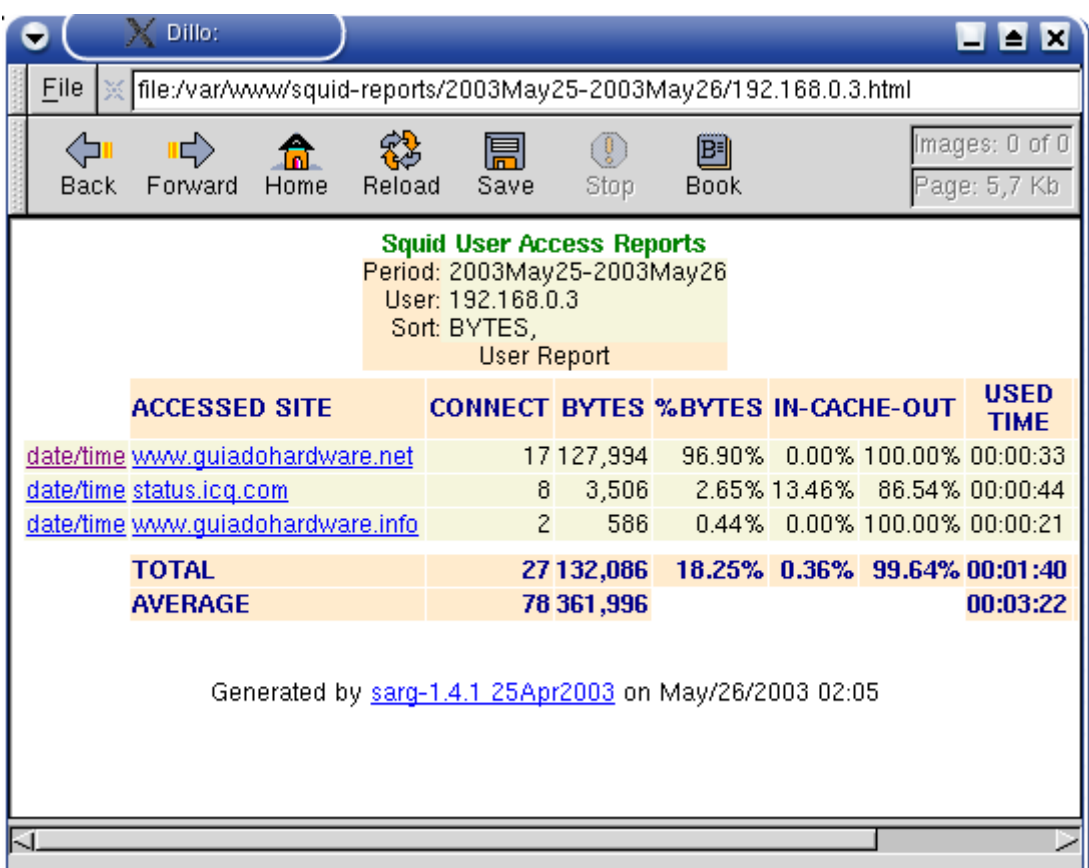

O Sarg é instalado automaticamente pelo ícone mágico, como ele está disponível no apt-get, um "**apt-get install sarg**" já resolve.

Depois de instalado, basta chamar o comando "**sarg**" (como root) para que os relatórios sejam geradas automaticamente a partir do log do squid.

O Sarg não é um daemon que fica residente, você precisa apenas chama-lo quando quiser atualizar os relatório, se você quiser automatizar esta tarefa, pode usar o cron para que ele seja executado automaticamente todos os dias ou uma vez por hora por exemplo. Por padrão os relatórios vão para a pasta **/var/www/squid-reports/**

Esta pasta padrão, junto com outras configurações podem ser alteradas no arquivo de configuração do Sarg, que é o **/etc/squid/sarg.conf**. O arquivo é auto explicativo, nele você pode alterar os diretórios padrão, alterar o layout da página de relatórios e ativar recursos como o envio de uma cópia do relatório por e-mail sempre que o sarg for executado.

### **:. Proxy transparente**

Uma garantia de que os usuários realmente vão usar o proxy é o recurso de proxy transparente. Ele configura o Squid e o firewall de forma que o servidor proxy fique escutando todas as conexões na porta 80. Mesmo que alguém tente desabilitar o proxy manualmente nas configurações do navegador, ele continuará sendo usado.

Outra vantagem é que este recurso permite usar o proxy sem precisar configurar manualmente o endereço em cada estação. Basta usar o endereço IP do servidor rodando o proxy como gateway da rede.

O ícone mágico oferece a opção de habilitar o proxy transparente automaticamente. Isto é feito em duas etapas. A primeira é adicionar as seguintes linhas no final do arquivo squid.conf:

httpd\_accel\_host virtual httpd\_accel\_port 80 httpd\_accel\_with\_proxy on httpd\_accel\_uses\_host\_header on

A segunda é ativar as regras de firewall que direcionam o tráfego recebido na porta 80 da placaconectada à rede local (eth1 no exemplo) porta 80 para a porta usada pelo servidor proxy (3128 no exempo):

# iptables -t nat -A PREROUTING **-i eth1** -p tcp --dport 80 -j REDIRECT **--to-port 3128** 

Além da configuração no Squid, é preciso ativar o compartilhamento da conexão, o que pode ser feito usando o ícone mágico ou executando manualmente as regras do iptables (veja mais adiante).

Em resumo, você vai ter a conexão compartilhada via Nat no servidor e configurará os clientes para acessar através dela, colocando o servidor como gateway da rede. Ao ativar o proxy transparente, a configuração dos clientes continua igual, a única diferença é que agora todo o tráfego da porta 80 passará obrigatóriamente pelo servidor Squid.

Isso permite que você se beneficie do log dos acessos e do cache feito pelo proxy, sem ter que se sujeitar às desvantagens de usar um proxy, como ter que configurar manualmente cada estação.

## **Compartilhando impressoras com clientes Linux e Windows**

O Cups possui um recurso nativo de compartilhamento de impressoras. Ele permite não apenas compartilhar impressoras com outras máquinas Linux, mas também com máquinas Windows da rede, através de um servidor unificado.

Para compartilhar a impressora, basta acessar o Iniciar > Configuração do Sistema > Configuração dos Servidores > Instalar e Compartilhar Impressoras com a rede (cups) e usar a opção "Compartilhar":

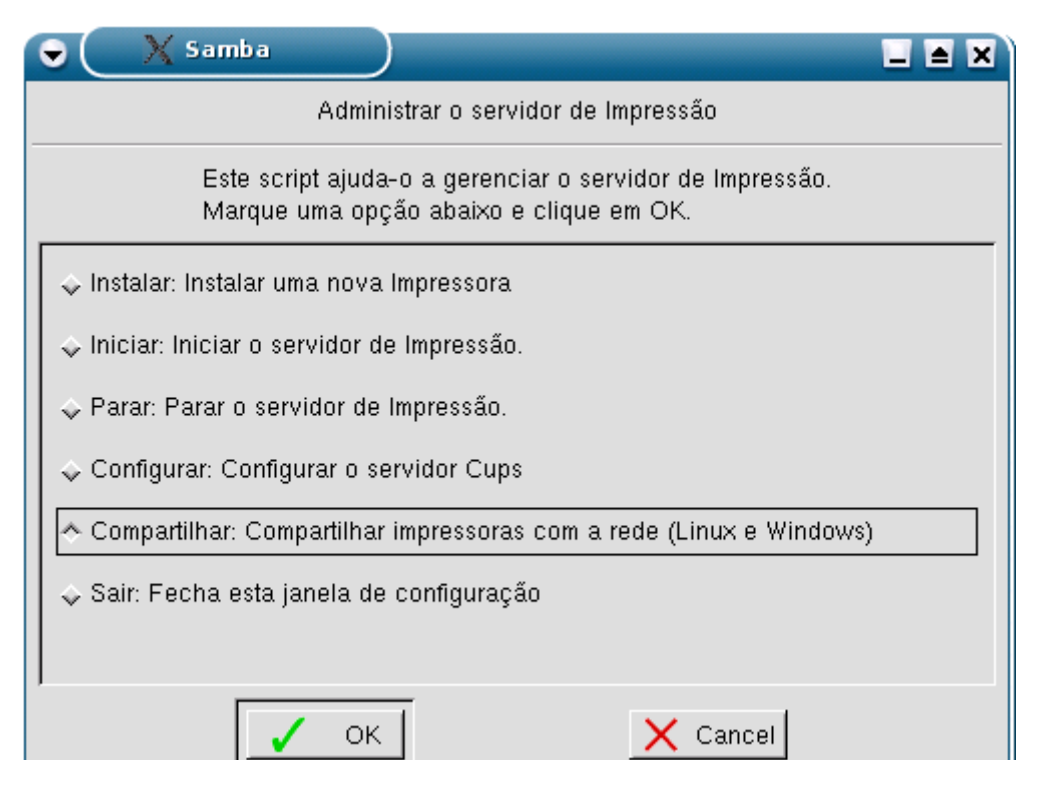

Esta opção foi uma contribuição do Mapinguarí (no Fórum) que cria um novo arquivo de configuração do Cups, já com o compartilhamento da impressora ativo. A configuração é automática, você pode usar a opção "Configurar" para revisar a configuração caso ache necessário.

Compartilhar impressoras através do Cups é mais simples do que fazê-lo através do Samba e oferece uma vantagem adicional de permitir o uso do recurso de autodiscover do Cups nos clientes Linux.

O autodiscover permite que os **clientes Linux** da rede reconheçam automaticamente a impressora compartilhada e já a configurem durante o boot, sem necessidade de nenhuma intervenção manual. É um recurso bastante interessante, você dá boot com o CD do Kurumin por exemplo, manda imprimir qualquer coisa e o trabalho já é direcionado automaticamente para a impressora compartilhada no servidor.

Funciona mais ou menos assim: Durante o boot o cliente manda um broadcast para a rede, perguntando se alguém está compartilhando impressoras. O servidor responde que está compartilhando a "hp" e já aproveita para transmitir detalhes como o modelo e driver usado pela impressora, configuração de impressão, etc. Como ambos estão rodando o Cups significa que o cliente usa o mesmo conjunto de drivers de impressão do servidor, isso permite que ele simplesmente configure a impressora usando as informações recebidas, sem precisar perguntar nada ao usuário.

Caso existam mais impressoras na rede então você pode escolher qual usar nas preferências de impressão. É um recurso que funciona surpreendentemente bem.

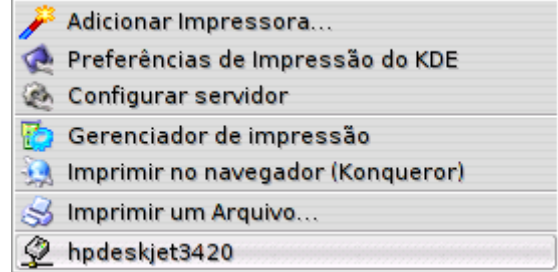

Caso você precise adicionar a impressora manualmente, abra o **kaddprinterwizard** e selecione a opção Remote CUPS Server. Forneça o endereço IP do servidor na rede local (ex: 192.168.0.10) e a porta onde o Cups está escutando, que por padrão é a **631**.

Isso mostrará uma lista das impressoras disponíveis no servidor. Basta escolher a que será usada, apontar o driver que será usado e configurar as opções da impressora (papel, qualidade de impressão, etc.)

**Nos clientes Windows** a configuração é semelhante. Eles não suportam o autodiscover por isso é preciso adicionar a impressora manualmente pelo Painel de Controle > Impressoras e fornecer o CD com os drivers.

Vamos por passos. Comece abrindo o navegador e tentando acessar a página de administração do Cups no servidor. Acesse o [http://192.168.0.10:631](http://192.168.0.10:631/) substituindo o "192.168.0.10" pelo endereço IP correto do servidor.

Acesse a opção "Manage Printers" e clique no link da impressora que será usada. Você verá um endereço como ["http://192.168.0.10:631/printers/hp"](http://192.168.0.10:631/printers/hp) na barra do navegador, este é o seu endereço "completo" da sua impressora, que vamos usar na instalação.

De volta ao Painel de Controle > Impressora, clique no "Adicionar Impressora" e marque a opção "Impressora de rede". Selecione a opção "Conectar-se a uma impressora na Internet ou na Intranet" e preencha o campo "URL" com o endereço completo da impressora (o ["http://192.168.0.10:631/printers/hp"](http://192.168.0.10:631/printers/hp) que anotamos no passo acima).

Ele vai dar um erro estúpido dizendo que não é possível se conectar à impressora, mas isso é esperado.

Dê ok e volte à tela inicial. Marque agora a opção "Impressora local" e deixe marcado o "Detectar a instalar automaticamente impressora Plug and Play". Ele dará outro erro, simplesmente confirme e diga que quer indicar a impressora manualmente. Você verá que apesar dos erros a impressora aparecerá disponível no final da lista. Basta selecioná-la e continuar com o processo normal de instalação da impressora, fornecendo o CD de drivers, etc.

Se você tem um servidor de impressão problemático na sua rede, que precisa ser reiniciado várias vezes ao dia, etc. Eu recomendo que experimente substituí-lo por um servidor de impressão com o Kurumin. O Cups é um servidor de impressão muito sólido, ele raramente dá problemas. Uso na minha rede interna e até hoje não precisei reiniciar os micros por problemas na impressão uma única vez.

Se você estiver rodando o Windows numa janela do VMware, o procedimento de instalação da impressora é o mesmo. Basta compartilhar a impressora no Kurumin e instala-la no Windows do VMware seguindo os passos que mostrei acima, como se fosse uma impressora de rede.

Lembre-se que qualquer tipo de compartilhamento de rede é sempre um risco potencial de segurança. Se você for ativá-lo num micro simultâneamente conectado à Internet e à rede local, não se esqueça de habilitar o firewall, abrindo apenas para os endereços da rede local.

O suporte a impressoras de rede compartilhadas no Cups foi incluído apenas a partir do Windows 2000. Para usar este recurso no Windows 95. 98 ou ME você deve instalar o Internet Printer Services, uma atualização disponibilizada pela Microsoft, que você pode baixar em:

<http://www.microsoft.com/windows98/downloads/contents/WUPreviews/IPP/Default.asp>

Depois de reiniciar, acesse o Painel de Controle > Impressora, clique no "Adicionar Impressora" e marque a opção "Impressora de rede". Coloque o endereço da impressora (http://192.168.0.10:631/printers/hp por exemplo) no lugar do caminho para a impressora e forneça o driver.

## **Configurando um Servidor Samba**

O cliente Samba já vem pré-instalado no Kurumin, ele permite acessar compartilhamentos em máquinas Windows ou Linux (com o Samba) na rede.

Para que o Kurumin possa também compartilhar arquivos é necessário instalar o servidor Samba. No Debian ele é composto por 3 pacotes:

**samba** (o servidor propriamente dito) **samba-doc** (documentação) **swat** (ferramenta de configuração)

Depois de instalado, use os comandos "service samba start" e "service samba stop" para iniciar e parar o serviço. Por padrão ele já cria um link na pasta /etc/rc5.d que o ativa automaticamente durante o boot. A instalação propriamente dita é automatizada pelo ícone mágico, que o guia pela configuração inicial do servidor, mas a idéia deste tópico é lhe dar mais detalhes sobre como o Samba funciona.

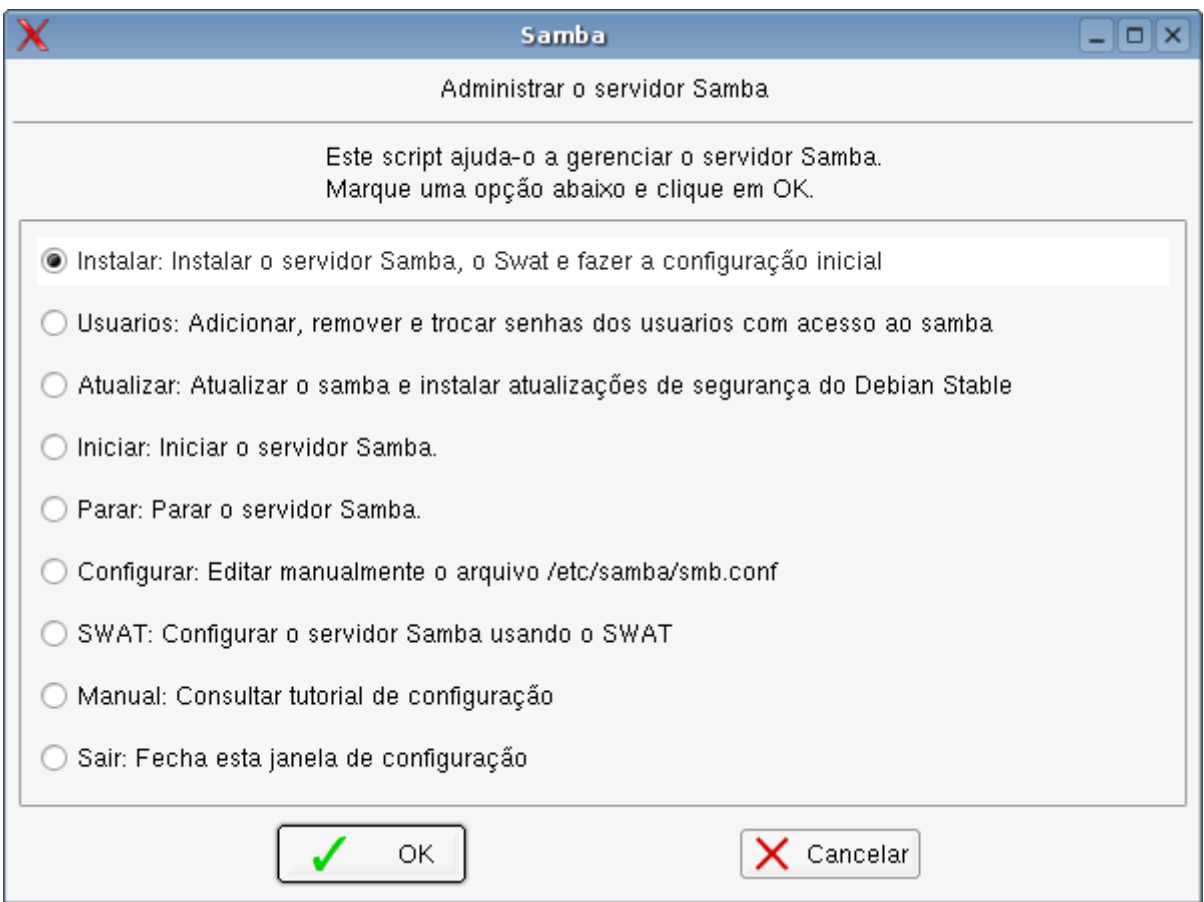

Depois de instalado, o próximo passo é cadastrar os logins e senhas dos usuários que terão acesso ao servidor. Esta é uma peculiaridade do Samba, ele roda como um programa sobre o sistema, por isso ele só pode dar acesso para usuário que, além de estarem cadastrados no Samba também estão cadastrados no sistema.

Existem duas abordagens possíveis. Você pode criar usuários "reais" usando o comando **adduser** ou um utilitário como o **kuser**, e em seguida cadastrá-los no Samba, ou você pode criar usuários "falsos" que terão acesso apenas ao Samba.

A segunda abordagem é mais segura, pois os usuários não poderão acessar o servidor via SSH ou Telnet por exemplo, o que abriria brecha para vários tipos de ataques. Neste caso você cria os usuários usando o comando "**useradd**".

De qualquer uma das duas formas, depois de criar os usuários no sistema, você deve cadastrá-los no Samba, usando o comando "**smbpasswd -a**", como em:

### # **useradd joao**

### # **smbpasswd -a joao**

O ícone mágico tem uma função que facilita a criação dos usuários:

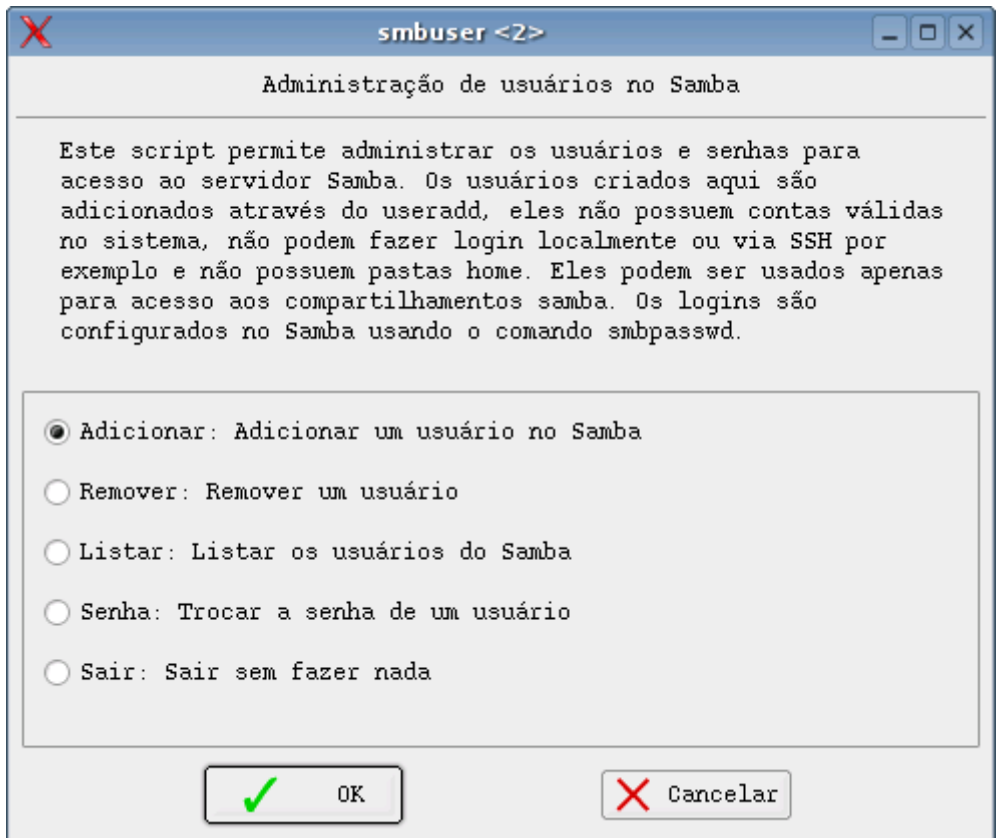

Se você mantiver os logins e senhas sincronizados com os usados pelos usuários nos clientes Windows o acesso aos compartilhamentos é automático. Caso os logins ou senhas no servidor sejam diferentes, o usuário precisará fazer login ao acessar.

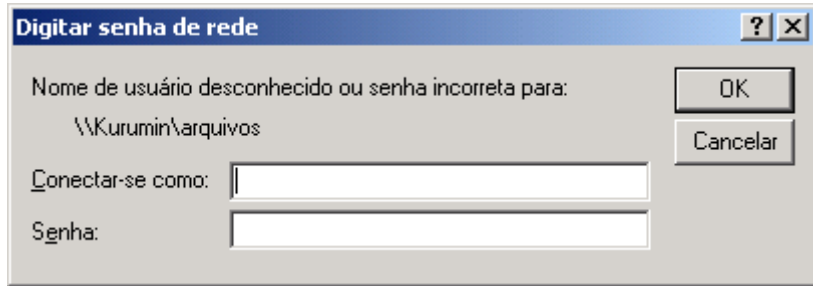

Um detalhe importante é que ao usar clientes Windows 95 ou 98, você deve marcar a opção de login como "**Login do Windows**" e não como "Cliente para redes Microsoft" (que é o default) na configuração de rede (Painel de controle > Redes)

Depois de criados os logins de acesso, falta agora apenas configurar o Samba para se integrar à rede e compartilhar as pastas desejadas, trabalho facilitado pelo Swat.

O ícone mágico cria um arquivo de configuração padrão, que compartilha automaticamente as impressoras configuradas através do kaddprinterwizard e cria um compartilhamento de exemplo chamado "**publico**", que compartilha a pasta /home/samba\_publico como escrita e leitura.

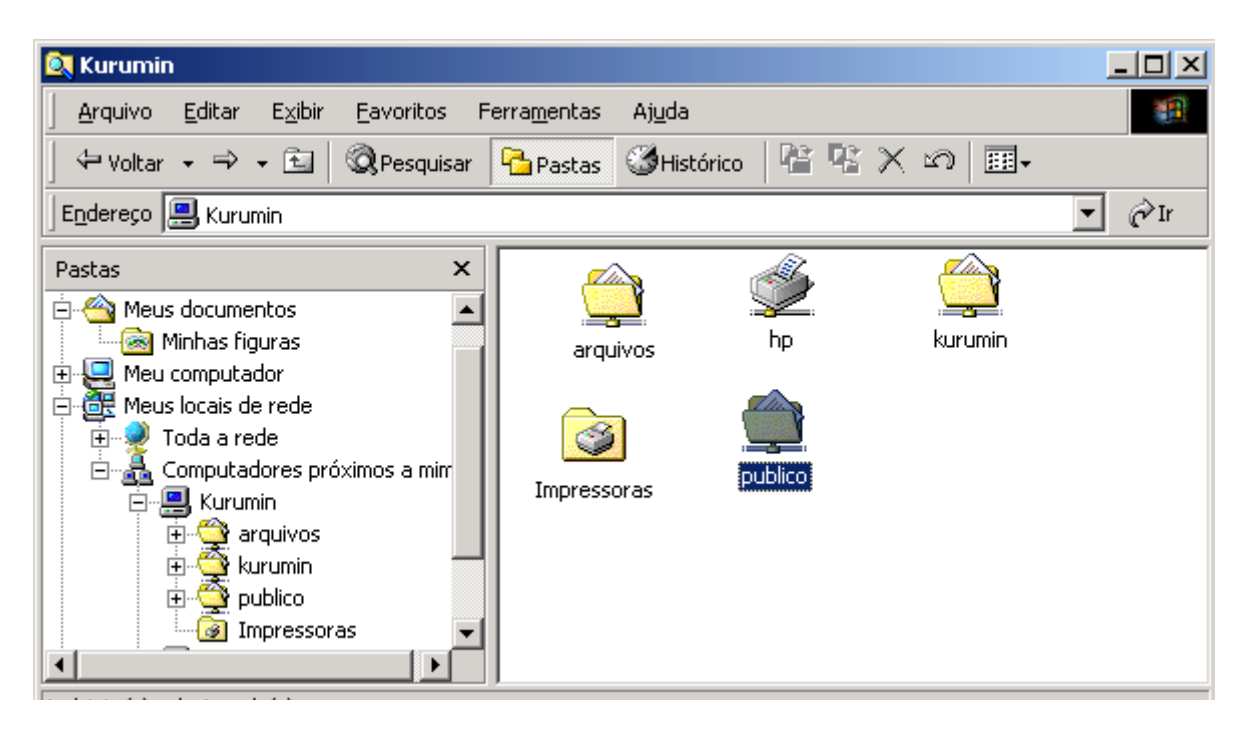

Ele serve mais para que você possa ver que o servidor realmente está funcionando. Se não houver nenhum problema com a configuração da sua rede, o Kurumin já aparecerá no ambiente de rede nas máquinas Windows. A partir daí você pode criar seus próprios compartilhamentos.

## **Configurando usando o Swat**

O Samba pode ser configurado através do Swat, um utilitário de configuração via Web, semelhante ao encontrado em alguns roteadores. Para acessa-lo basta abrir o Konqueror ou outro Browser disponível e acessar o endereço **[http://localhost:901](http://localhost:901/)** basta fornecer a senha de root (do sistema) para acessar.

Ao abrir o Swat você verá um menu como o do screenshot abaixo, com vários links para a documentação disponível sobre o Samba, que você pode consultar para se aprofundar no sistema. Na parte de cima estão os links para as sessões da configuração, que é o que nos interessa:

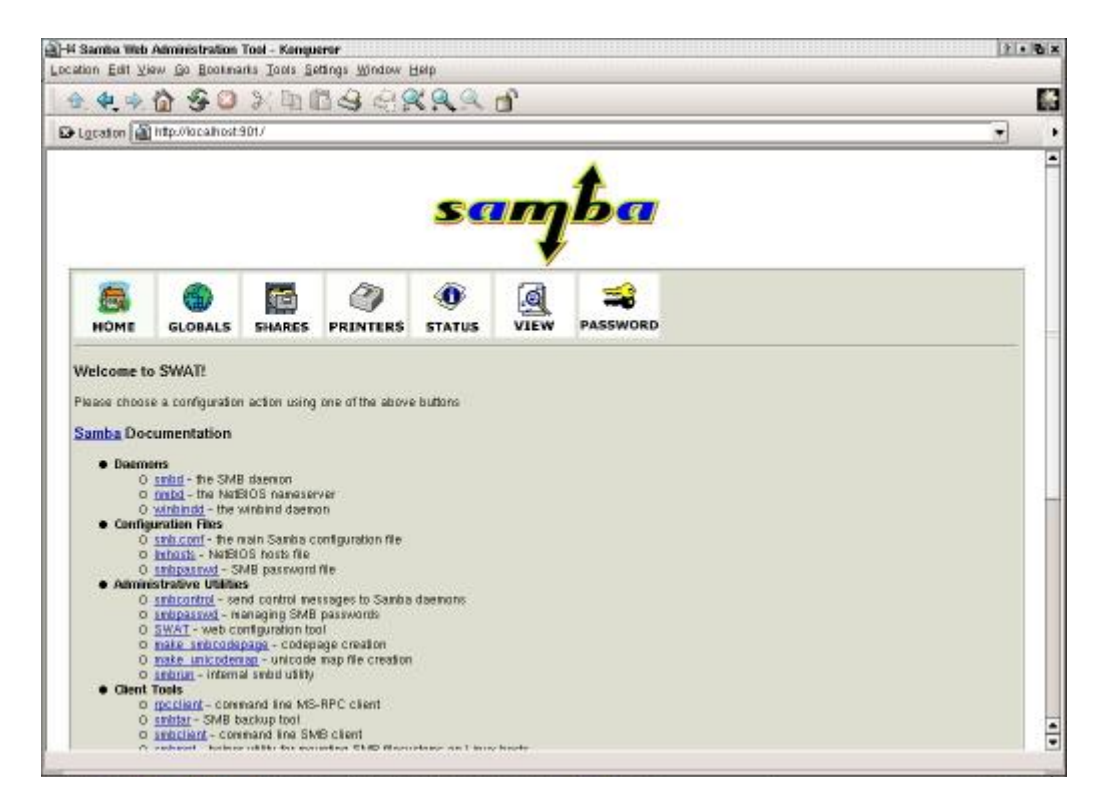

Na seção **Password**, você pode cadastrar usuários, substituindo o uso manual do comando smbadduser. Neste caso você precisará primeiro cadastrar os usuários usando os comandos adduser ou useradd, ou o kuser. O swat apenas cadastra os usuários no Samba.

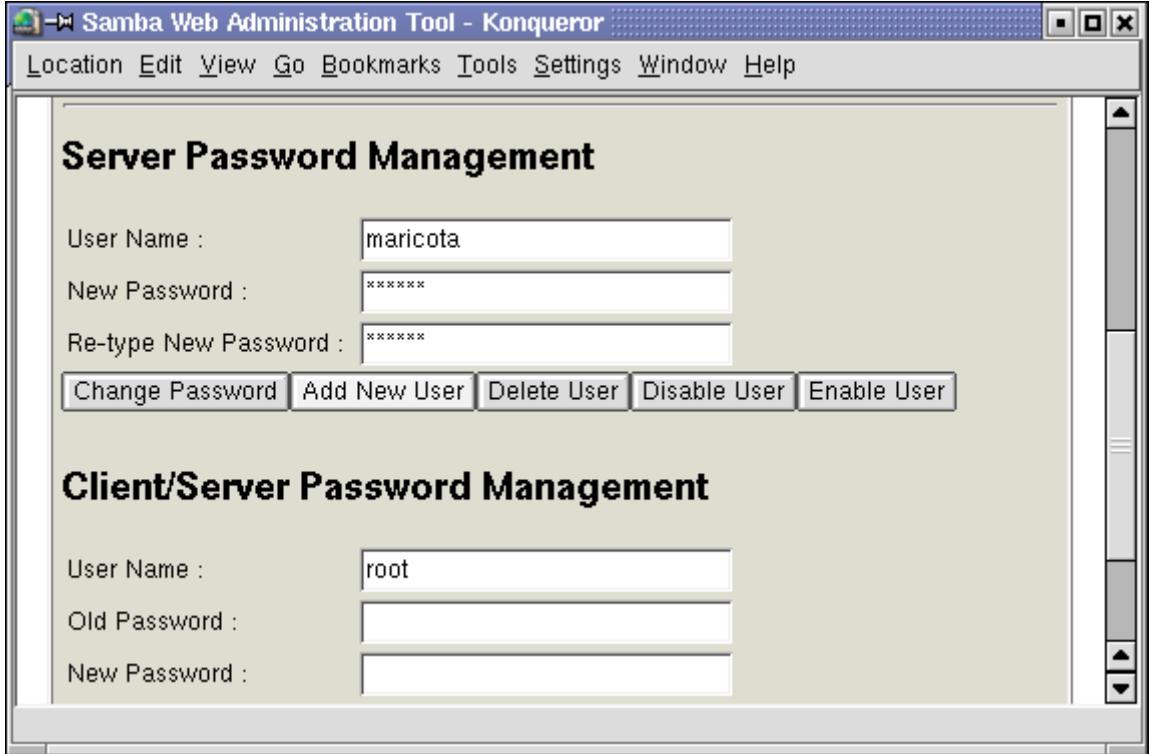

Em seguida, acesse a seção "**Globals**", que engloba todas as configurações de rede e de acesso.

Nas opções **Workgroup** e **NetBios name** você deve colocar o nome do computador e o grupo de trabalho a que ele pertence, como faria numa máquina Windows. Você pode tanto utilizar o mesmo grupo de trabalho em todas as máquinas da rede quanto agrupar suas máquinas em grupos distintos como "diretoria", "vendas", etc.

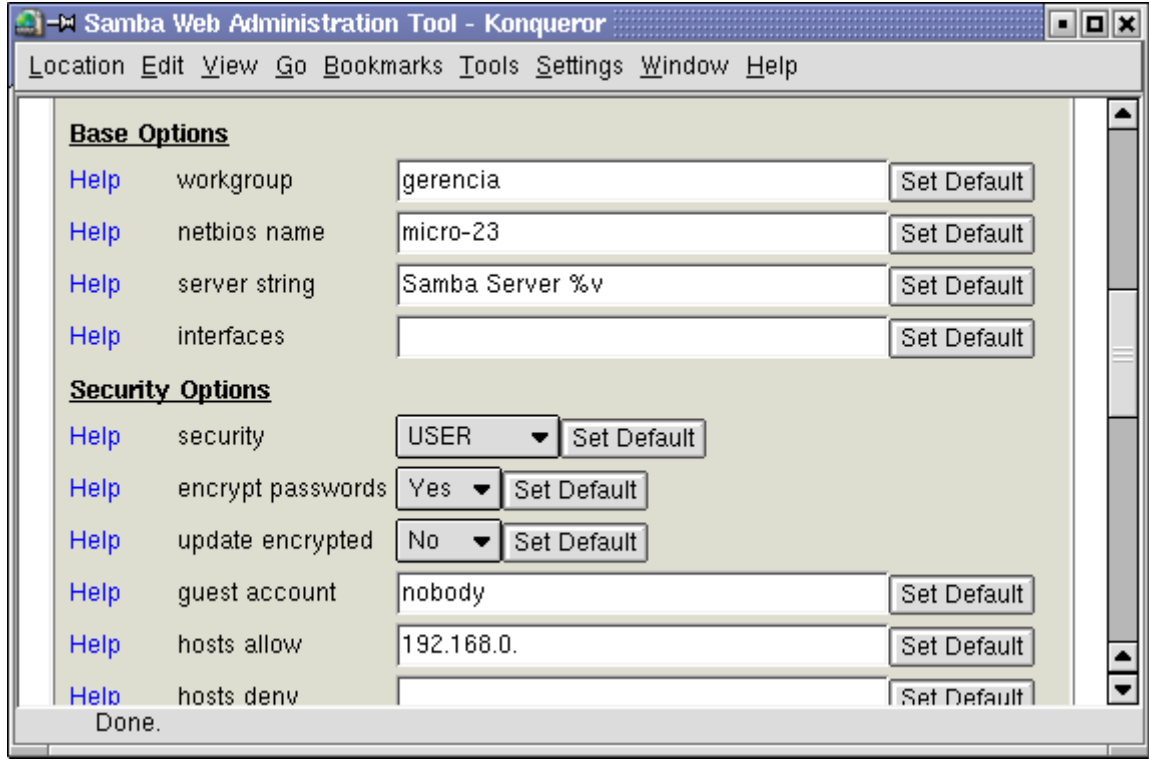

Logo a seguir temos a opção "**interfaces**", que permite limitar os acessos ao servidor caso você tenha mais de uma placa de rede. É o caso por exemplo de quem acessa via ADSL ou cabo e possui uma segunda placa de rede para compartilhar a conexão com os micros da rede local. Nestes casos a placa da Web será reconhecida com **eth0**, enquanto a placa da rede local será reconhecida como **eth1**. Você pode então preencher o campo com o endereço da placa da rede local (eth1) assim o Samba só aceitará conexões vindas dos micros da rede local, descartando automaticamente todas as tentativas de acesso vindas da internet. Caso o campo permaneça vazio, o Samba permite acessos vindos de todas as placas de rede.

Na seção **Security Options** chegamos à uma das decisões mais importantes, decidir entre entre utilizar segurança com base no login do usuário (**user**) ou com base no compartilhamento (**share**).

A opção **share** oferece um nível de segurança semelhante ao de uma máquina Windows 98. Os compartilhamentos podem ser acessados por todos os usuários e a única medida de segurança é a possibilidade de estabelecer uma senha. Em compensação esta opção é a mais simples de configurar e pode ser útil em pequenas redes onde não há necessidade de segurança.

A opção **user** é a mais recomendável, pois permite especificar exatamente quais usuários terão acesso a cada compartilhamento, como num servidor NT ou Windows 2000. Naturalmente, para que isso funcione é necessário que você tenha registrado todos os usuários no Linux e no samba, como vimos anteriormente e que os clientes Windows efetuem login na rede usando estes mesmos logins e senhas.

Escolhendo este modo as permissões de acesso aos compartilhamentos do samba ficam condicionadas às permissões de acesso de cada usuário. Por exemplo, se você compartilhar a pasta /home/maricota/arquivos, por default apenas a usuária maricota aterá acesso ao compartilhamento. Para que outros usuários tenham acesso à pasta, você deve dar permissão a eles, criando um grupo (como vimos no capítulo 2) por exemplo ou marcando a opção "outros" nas permissões de acesso da pasta. Tudo isso é feito usando as ferramentas do Linux, não no Samba.

Mais abaixo, temos a opção **Encrypt Password** também é importantíssima e deve ser configurada de acordo com a versão do Windows que rodar nas máquinas clientes. O Windows 95 original não suporta encriptação de senhas, por isso só poderá se conectar ao servidor caso a opção seja configurada com o valor "**No**". Porém, o Windows 95 OSR/2, Windows 98/SE/ME, Windows NT, Windows 2000 e Windows XP utilizam senhas encriptadas, por isso ao utilizar máquinas com qualquer um destes sistemas, que é o mais provável, a opção deve ser configurada como "**Yes**".

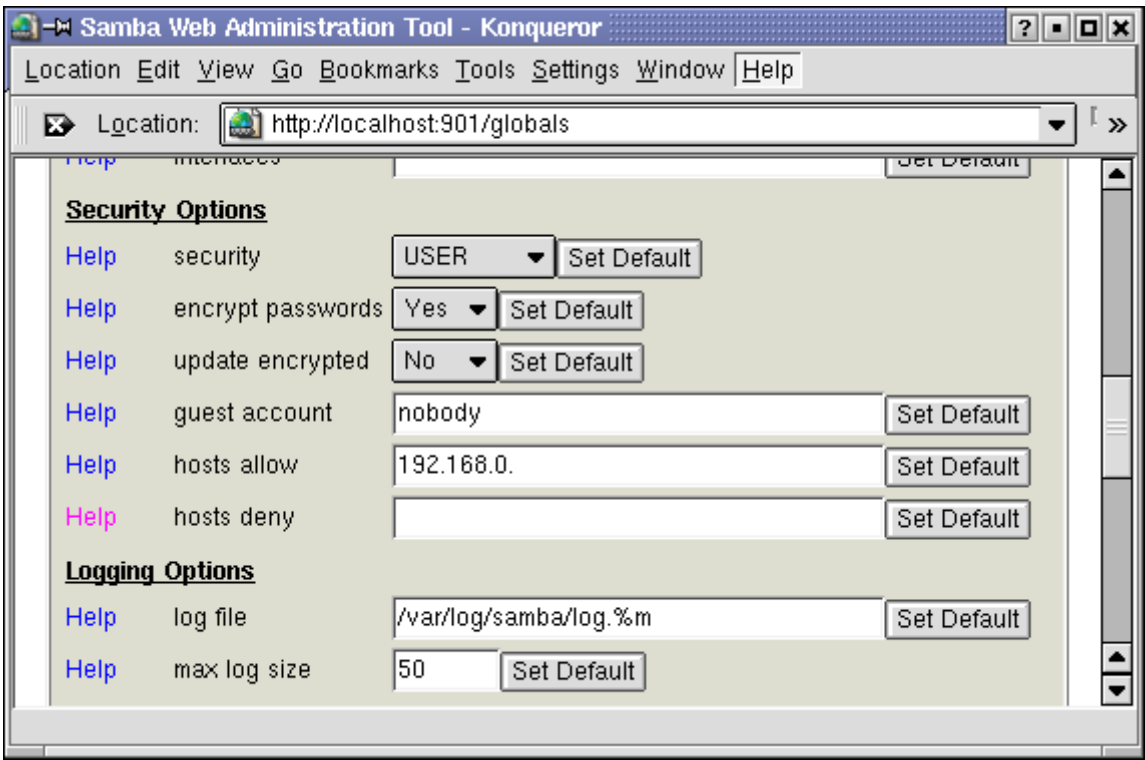

A opção **Hosts Allow** deve incluir os endereços IP todos os computadores que terão permissão para acessar o servidor. Se quiser que todos os PCs da rede tenham acesso, basta escrever apenas a primeira parte do endereço IP, como em **192.168.0.** onde todos os endereços dentro do escopo serão permitidos. Se for incluir mais de um endereço ou mais de um escopo de endereços, separe-os por um espaço, como: "192.168.0. 10.0.0. 123.73.45.167". Caso o campo permaneça vazio, todos os PCs da rede terão acesso.

A opção **Hosts Deny** por sua vez permite especificar máquinas que não terão permissão para acessar o servidor. Em caso de conflito entre o especificado no Hosts Deny e no Hosts Allow, prevalece o especificado no Hosts Allow.

Se você exemplo você configurar o Hosts Allow como "192.168.0.2 192.168.0.3" (dando acesso aos dois endereços) e o Hosts Deny for configurado como "192.168.0." (bloqueando toda a faixa de endereços), as máquinas 192.168.0.2 e 192.168.0.3 continuarão tendo acesso ao servidor.

Na seção Browse Options, a opção **OS Level** permite especificar qual chance o servidor Linux terá de ser o master browser do domínio. No nosso caso é desejável que ele seja o master browser pois ele está concentrando todos os recursos acessados pelas estações. Sendo assim configure esta opção com um valor alto, 100 por exemplo, para que ele sempre ganhe as eleições. O default dessa opção é 20, que faz com que ele perca para qualquer máquina Windows NT, Windows 2000 ou Windows XP. Para completar, deixe a opção **Local Master** como "**Yes**" e as opções **Preferred Master** e **Domain Master** como "Auto".

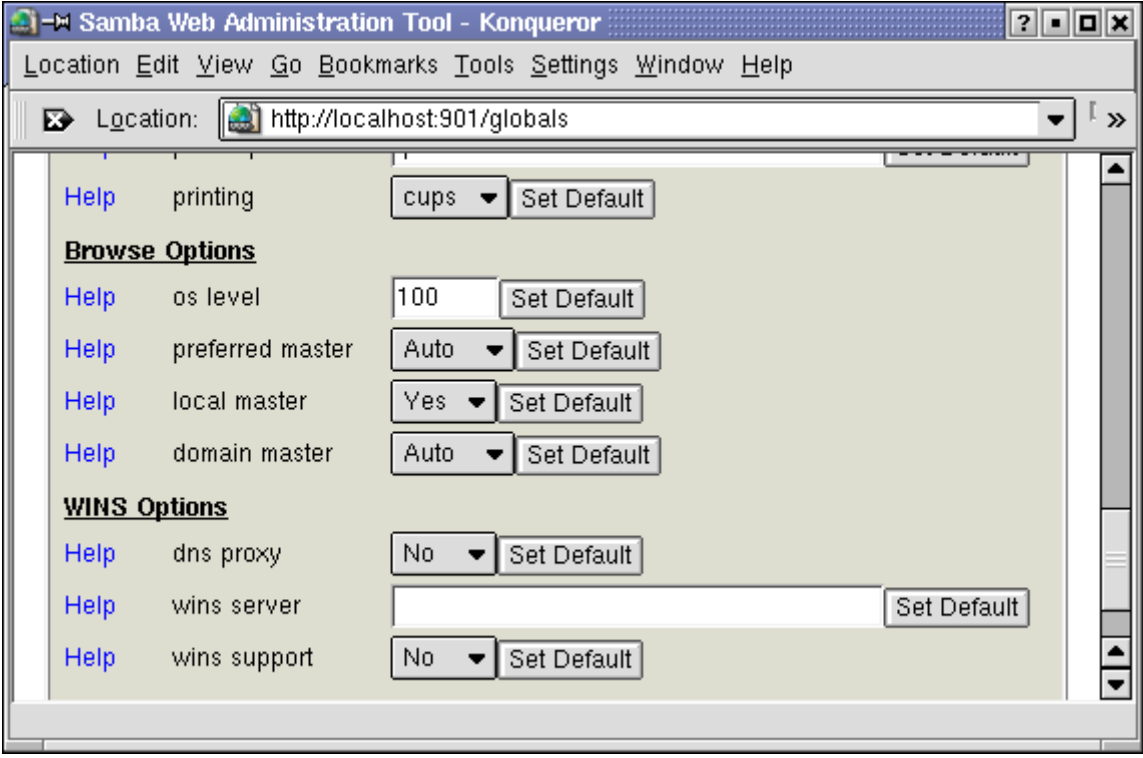

A configuração do OS Level é muito importante, pois caso não seja o Master Browser, você poderá ter problemas para acessar seu servidor Linux a partir de outras máquinas Windows, principalmente rodando o NT/2000/XP. Com o valor 100 sempre que uma das máquinas Windows tentar ser o Master Browser da rede, o Samba convocará uma nova eleição e a máquina Linux sempre ganhará :-) Veja as mensagens armazenadas no log (tradução livre):

Feb 28 20:39:43 beta-2 nmbd[1751]: processo local master anuncia: Servidor ALPHA-5 sob o IP 10.0.0.1 está se auto proclamando como o local master browser do workgroup HOME e eu penso que sou o master. Forçando eleição.

**Feb 28 20:40:00 beta-2 nmbd[1751]**: Servidor Samba BETA-2 é agora o local master browser do workgroup HOME na subnet 10.0.0.2

Abaixo, deixe a opção **Wins Support** ativada (**Yes**). A opção **Wins Server** deve ser deixada em branco, a menos que exista na rede algum servidor Wins (rodando o NT server ou o 2K server) ao qual o servidor Linux esteja subordinado.

Caso o único servidor seja a máquina Linux, você pode configurar as máquinas Windows para utilizá-la como servidor Wins, para isto basta colocar o seu endereço IP no campo "Servidor Wins" na configuração de rede das estações.

Terminando, pressione o botão **Commit Changes** no topo da tela para que as alterações entrem em vigor.

Finalmente, você deve configurar as pastas a serem compartilhadas com as estações, através da **seção Shares**.

Cada usuário que cadastrou no sistema já possui um diretório home criado. Estas pastas ficam dentro do diretório /home e podem ser usadas para guardar arquivos pessoais, já que a menos que seja estabelecido o contrário, um usuário não terá acesso à pasta pessoal do outro. Além dos diretórios home você pode compartilhar mais pastas de uso geral.

Para criar um compartilhamento basta escrever seu nome no campo no topo da tela e clicar no botão **Create Share**:

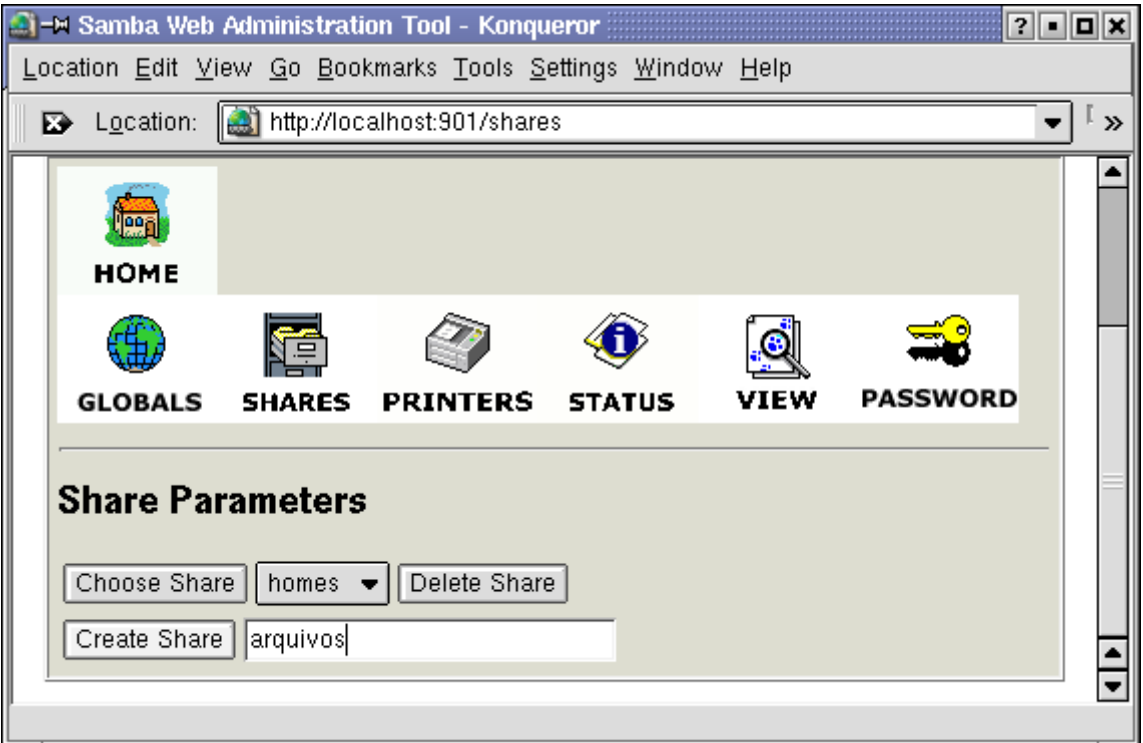

Depois de criado um compartilhamento, escolha-o na lista e clique no botão **Choose Share** para configura-la. Você verá uma lista de opções como a abaixo:

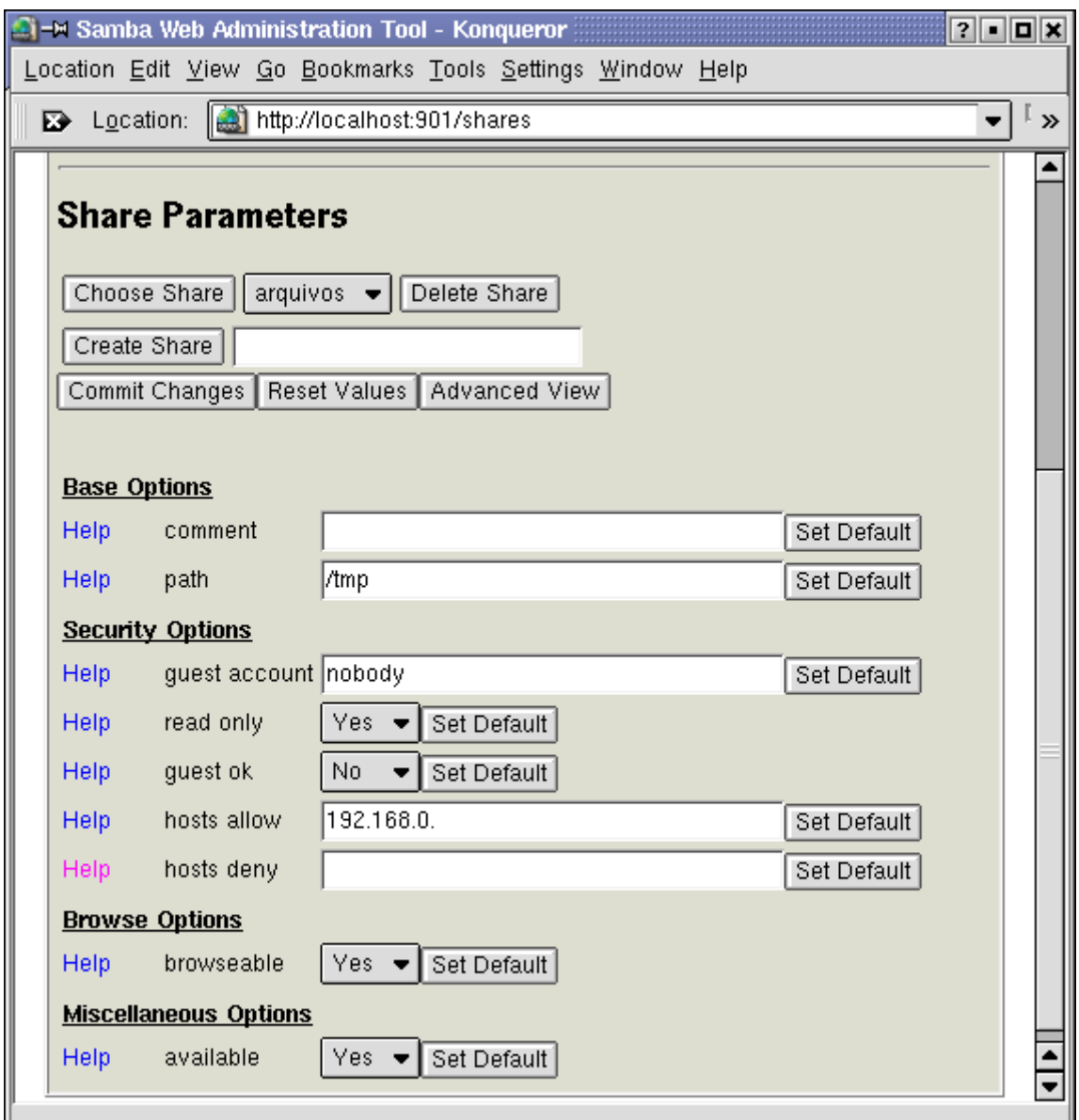

O campo **Path** é o mais importante, pois diz justamente qual pasta do sistema será compartilhada. O nome do compartilhamento diz apenas com que nome ele aparecerá no ambiente de redes, que não precisa necessariamente ser o mesmo nome da pasta.

A opção "**comment**" permite que você escreva um breve comentário sobre a pasta que também poderá ser visualizado pelos usuários no ambiente de rede. Este comentário é apenas para orientação, não tem efeito algum sobre o compartilhamento.

A opção **Read Only** determina se a pasta ficará disponível apenas para leitura (opção **Yes**) ou se os usuários poderão também gravar arquivos (opção **No**). Você pode também determinar quais máquinas terão acesso ao compartilhamento através das opções **Hosts Allow** e **Hosts Deny**. As configurações feitas aqui subscrevem as feitas na seção global. Se por exemplo a máquina 192.168.0.5 possui permissão para acessar o sistema, mas foi incluída na campo Hosts Deny do compartilhamento **programas**, ela poderá acessar outros compartilhamentos do sistema, mas não o compartilhamento programas.

A opção **Browseable** permite configurar se o compartilhamento aparecerá entre os outros compartilhamentos do servidor no ambiente de redes, ou se será um compartilhamento oculto, que poderá ser acessado apenas por quem souber que ele existe. Isso tem uma função semelhante a colocar um "\$" numa pasta compartilhada no Windows 98. Ela fica compartilhada, mas não aparece no ambiente de redes. Apenas usuários que saibam que o compartilhamento existe conseguirão acessa-lo.

Finalmente, a opção **Available** especifica se o compartilhamento está ativado ou não. Você desativar temporariamente um compartilhamento configurando esta opção como "**No**". Fazendo isso ele continuará no sistema e você poderá torná-lo disponível quando quiser, alterando a opção para "**Yes**".

Um detalhe importante é que os usuários só terão permissão para acessar pastas que o login permite acessar. Por exemplo, no Linux o único usuário que pode acessar a pasta **/root** é o próprio root, ou outro autorizado por ele. Mesmo que você compartilhe a pasta root através do Samba, os demais usuários não poderão acessá-la.

Para editar as permissões de uma pasta, basta abrir o gerenciador de arquivos e, nas propriedades da pasta, acessar a guia **Permissions**. As permissões podem ser dadas apenas ao usuário, para todos os usuários pertencentes ao grupo do usuário dono da pasta, ou para todos os usuários. A opção **Apply changes to all subdirectories e their contents** deve ficar marcada para que as permissões sejam aplicadas também às subpastas:

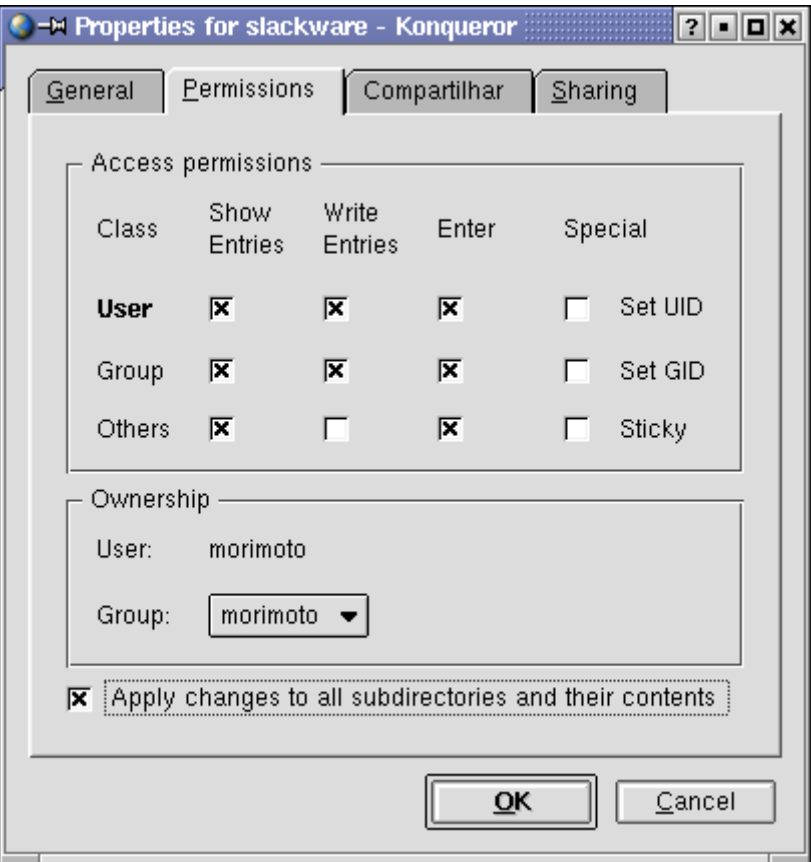

Terminadas as configurações, o servidor já irá aparecer no ambiente de redes, como se fosse um servidor Windows. Os compartilhamentos podem ser acessados de acordo com as permissões que tiverem sido configuradas e podem ser mapeados como unidades de rede entre outros recursos.

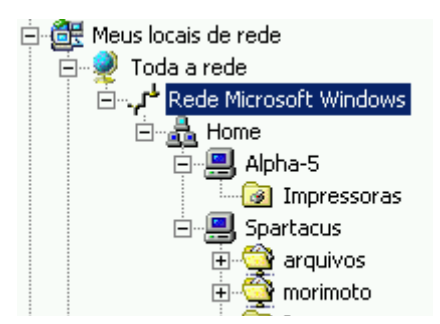

Você pode compartilhar inclusive o CD-ROM do servidor se desejar, basta para isso compartilhar a pasta **/mnt/cdrom**, mas isso não é muito prático, pois além de trocar o CD-ROM, é necessário montar e desmontar a unidade apartir do servidor. Isso fica mais simples se a distribuição Linux que estiver utilizando suportar automount.

Para compartilhar uma impressora já instalada na máquina Linux o procedimento é o mesmo. Acesse a seção **printers**, escolha a impressora a ser compartilhada (a lista mostrará todas as instaladas no sistema), configure a opção **available** como "**yes**" e configure as permissões de acesso como vimos anteriormente. No Mandrake você pode instalar impressoras através do Mandrake Control Center. Caso você esteja usando outra distribuição e o utilitário não esteja disponível, tente o linuxconf.

Você pode instalar a impressora no servidor usando o **kaddprinterwizard** ou outro utilitário incluído na distribuição. O Mandrake inclui um outro utilitário bem fácil de usar encontrado no Centro de Controle.

## **:. Permitindo que os usuários compartilhem pastas**

A configuração do Samba através do Swat é bem simples para configurar um servidor de arquivos por exemplo. Mas, e se você quiser permitir que os usuários também criem compartilhamentos, assim como no Windows? Não seria muito prático ter que ensiná-los a usar o Swat, sem falar que seria como dar uma arma na mão de uma criança.

O KDE possui um módulo que resolve este último problema, permitindo que os usuários compartilhem arquivos dentro dos seus respectivos diretórios de usuário de uma forma bastante simples, algo parecido com o que temos no Windows 98.

Como os arquivos podem apenas compartilhar seus próprios arquivos, a possibilidade de danos ao sistema é pequena. Se você tiver um firewall isolando a sua rede local da Internet você poderá conviver com isso sem muitos sustos :-)

Dentro do Centro de Controle do KDE, acesse a seção Network > File Sharing e marque a opção "Allow users to share files fron their HOME directory":

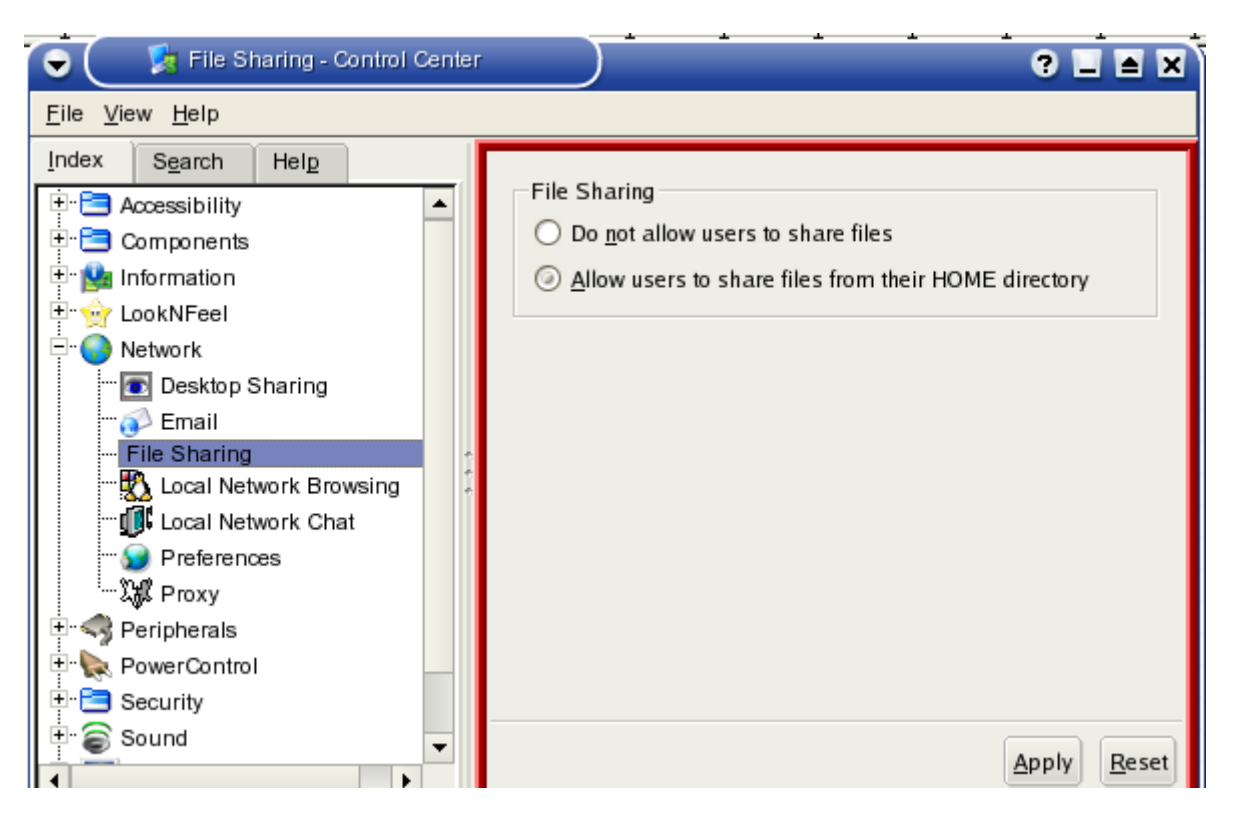

A partir daí os usuários poderão compartilhar pastas simplesmente acessando a opção "Share":

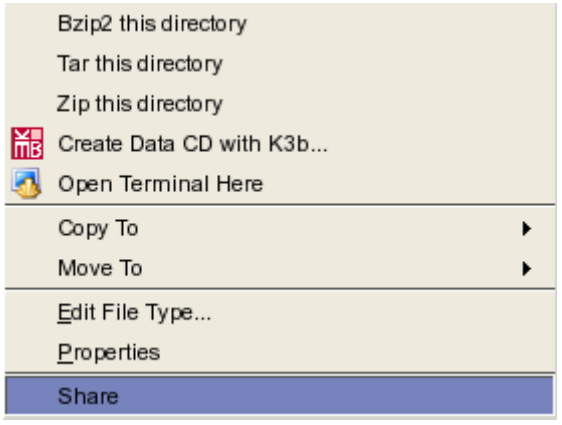

Basta marcar a opção "Local Net Sharing" (compartilhamento com a rede local) e o compartilhamento já será criado. Por default outros usuários poderão apenas ler o conteúdo da pasta, mas sem permissão de escrita. Isso pode ser mudado na aba "Permissions", basta marcar as permissões de escrita para o grupo ou para todos os outros usuários.

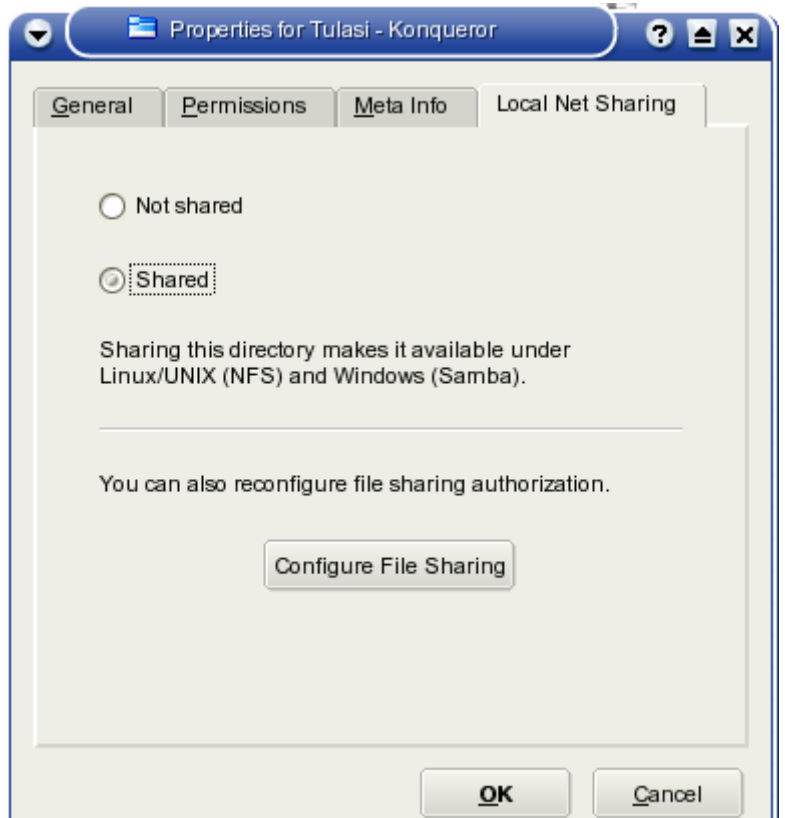

Este compartilhamento do KDE faz na verdade um duplo compartilhamento. Além do Samba, os compartilhamentos ficam disponíveis na rede através do NFS, permitindo que você possa escolher qual protocolo prefere usar em cada caso. Lembre-se que se você não quiser o compartilhamento via NFS basta desativar (ou desinstalar) o serviço "**NFS**"

Naturalmente, para que o compartilhamento funcione, você deverá ter o servidor e o cliente Samba instalado no sistema e manter o serviço SMB ativo.

# **Configurando manualmente o /etc/samba/smb.conf**

Toda a configuração do Samba, incluindo as configurações gerais do servidor, impressoras e todos os compartilhamentos é feita num único arquivo de configuração, o **/etc/samba/smb.conf**. Programas de configuração, como o swat simplesmente lêem este arquivo, "absorvem" as configurações atuais e depois geram o arquivo novamente com as alterações feitas.

Isto permite que o swat coexista com a edição manual do arquivo. Como o formato é bastante simples e conciso, muitas vezes é mais rápido e até mais simples editar diretamente o arquivo do que através do swat.

O smb.conf possui as mesmas seções mostradas no swat: global, homes, printers, etc. Ao instalar o Samba através do ícone mágico, é instalado um smb.conf já préconfigurado com uma configuração de exemplo. A idéia é que o servidor já fique acessível imediatamente depois da instalação e você possa se concentrar em adicionar os usuários e compartilhamentos.

Para abri-lo, com privilégios de root, você pode digitar simplesmente "**kdesu kedit /etc/samba/smb.conf**" num terminal. Veja um exemplo do conteúdo do arquivo:

# Arquivo de Configuração do Samba escrito para o Kurumin # Por Carlos E. Morimoto # Seção Globals: # Aqui vão parâmetros gerais, como o nome da máquina e grupo de trabalho. # Global parameters [global] workgroup = GRUPO netbios name = KURUMIN server string = %h server (Samba %v) name resolve order = lmhosts, host, wins, bcast printcap name = lpstat encrypt passwords = Yes wins support  $=$  yes preferred master = yes domain master = true domain logons = yes logon path = %Nprofiles%u obey pam restrictions = Yes passwd program = /usr/bin/passwd %u passwd chat = \*Enter\snew\sUNIX\spassword:\* %n\n \*Retype\snew\sUNIX\spassword:\* %n\n .  $s$ yslog = 0 log file = /var/log/samba/log.%m max  $log size = 1000$ os level = 100 dns  $prox_y = No$ panic action = /usr/share/samba/panic-action %d invalid users = root  $printing = cups$ print command =  $\text{lpr - P}$  %p -o raw %s -r lpq command = lpstat -o  $%$ p  $lprm$  command = cancel %p-%j include = /etc/samba/dhcp.conf client code page = 850 character set = ISO8859-1 preserve case = no short preserve case = no  $default case = lower$ [homes] comment = Home Directories create mask  $= 0700$ directory mask  $= 0700$ browseable = No [printers] comment = Todas as Impressoras path = /var/tmp create mask  $= 0700$ quest o $k = Yes$ printable = Yes browseable = No # Compartilhamentos: # Aqui vai a configuração das pastas compartilhadas. Você pode criar mais # compartilhamentos usando o Swat ou editando diretamente este arquivo. # Veja como funciona a configuração: # # [publico] : O nome do Compartilhamento, como aparecerá no ambiente de redes. # path = /home/samba\_publico : A pasta local que está sendo compartilhada

# available = yes : O compartilhamento está disponível?

# Mudando para "available = no" ele ficará "congelado" e ninguém poderá acessar.

# browseable = yes : O compartilhamento aparecerá na rede?

# Mudando para "browseable = no" ele virará um compartilhamento oculto

# writable = yes : Faz com que o compartilhamento fique disponível para leitura e escrita. # Mudando para "writable = no" o compartilhamento ficará disponível para somente leitura

#

# Agora é a sua vez:

#[compartilhamento]  $#$  path = /pasta/pasta  $#$  available = yes  $#$  browseable = yes  $#$  writable = yes

# Compartilhamento público, default no Kurumin:

[publico]  $path = /home/samba\_publico$ available  $=$  yes  $b$ rowseable = yes create mode = 777 writable  $=$  yes

Se você quiser criar um novo compartilhamento, chamado "**arquivos**", que dá acesso à pasta **/home/arquivos** e pode ser acessado em modo somente-leitura por todos os usuários cadastrados no Samba bastaria adicionar as linhas:

[arquivos]  $path = /home/arquivos$ available  $=$  yes writable  $=$  no

Se você quiser permitir que o compartilhamento fique com permissão de escrita e leitura, mas fique acessível apenas pelos usuários "maria" e "joao" (os outros usuários não acessam nem para leitura), adicione a linha: **valid users = joao maria**. A entrada agora ficaria:

[arquivos] path = /home/arquivos available  $=$  yes writable = yes valid users = maria joao

Se preferir, você pode continuar permitindo que os outros acessem o compartilhamento para leitura e criar uma lista de escrita, contendo a maria e o joao:

[arquivos] path = /home/arquivos available  $=$  yes writable  $=$  yes write list = maria joao

Outra forma de limitar o acesso é usar a opção "hosts allow" para permitir que apenas alguns endereços IP possam acessar os compartilhamentos, como em:

[arquivos] path = /home/arquivos  $available = yes$ 

writable  $=$  yes hosts allow = 192.168.0.2 192.168.0.5

É possível ainda combinar as duas coisas, permitindo que apenas a maria e o joao acessem o compartilhamento e ainda assim, apenas caso estejam usando uma das duas máquinas permitidas, como em:

[arquivos]  $path = /home/arquivos$ available  $=$  yes writable  $=$  yes write list = maria joao hosts allow = 192.168.0.2 192.168.0.5

O Swat serve apenas como uma interface para a edição deste arquivo. Seja qual for o modo de configuração escolhido, basta fazer backups regulares deste arquivo para restaurar as configurações do servidor em caso de problemas. Além do arquivo smb.conf, salve também o arquivo **/etc/samba/smbpasswd**, que contém a configuração dos usuários e senhas.

Sempre que alterar manualmente **smb.conf**, ou mesmo alterar algumas opções pelo Swat e quiser verificar se as configurações estão corretas, rode o **testparm** (basta chamá-lo num terminal). Ele funciona como uma espécie de debug, indicando erros grosseiros no arquivo. Depois de fazer qualquer alteração, use os comandos abaixo para inicializar, parar e verificar o status do serviço samba:

## **/etc/init.d/samba start**

## **/etc/init.d/samba stop**

O comando **smbstatus** também é muito útil, pois permite verificar quais estações estão conectadas ao servidor e quais recursos estão sendo acessados no momento.

## **Usando o Kurumin Terminal Server**

Em Junho incluí um ícone mágico no Kurumin para a instalação do LTSP baseado na receita postada pelo Flavio Moreira. Com ele você pode pegar um monte de micros antigos, a partir de 486, sem HD nem CD-ROM, apenas 8 MB de RAM, placa de rede e um drive de disquetes (ou um chip de boot espetado na placa de rede) e criar uma próspera rede de terminais leves, onde os terminais dão boot através da rede e exibem as imagens dos aplicativos que estarão rodando num servidor mais rápido.

Desde então muita gente tem demonstrado interesse, pois apesar da grande utilidade parece que pouca gente consegue instalar e configurar o LTSP sem ajuda. O script acionado pelo ícone mágico do Kurumin já facilita bastante o trabalho, então vamos a uma explicação rápida de como você pode configurar sua rede de terminais leves.

## **O servidor**

A configuração recomendada para o servidor é um Pentium III ou Athlon com 256 MB de RAM e mais 64 MB para cada dois terminais que forem ser adicionados. Ou seja, se você vai pendurar 4 terminais nele, seria recomendável ter 512 MB, se você for pendurar 10 terminais ou mais então 1 GB já seria mais apropriado. O processador não precisa ser nenhum topo de linha, o mais importante é ter um HD

razoavelmente grande (já que os arquivos de todos os usuários serão armazenados unicamente no servidor) e bastante memória RAM.

Se você quiser ter o melhor desempenho possível, então um dual Athlon viria a calhar, pois como o servidor processará vários aplicativos ao mesmo tempo a divisão entre os dois processadores tornará as respostas bem mais rápidas. Você pode ler um pouco sobre os tema nesta minha análise:

[http://www.guiadohardware.net/analises/tyan\\_tiger\\_mpx/index.asp](http://www.guiadohardware.net/analises/tyan_tiger_mpx/index.asp)

O servidor não precisa ser dedicado, nada impede que você o utilize junto com os terminais, apenas tome o cuidado de não ficar apertando o botão de reset nem ficar dando tapas na CPU... :)

Outra configuração importante é desabilitar a opção de desligamento local e remoto no Centro de Controle do KDE > Administração do Sistema > Gerenciador de Login > Sessões > Permitir desligamento (acesse como root). Assim nenhum usuário vai conseguir desligar o servidor por engano. Lembre-se "quem tem HD tem medo", como as estações não tem HD então não existe necessidade de "desligar o sistema corretamente", é só dar um logout e depois desligar no botão. Apenas o servidor precisa passar pelo processo normal de desligamento

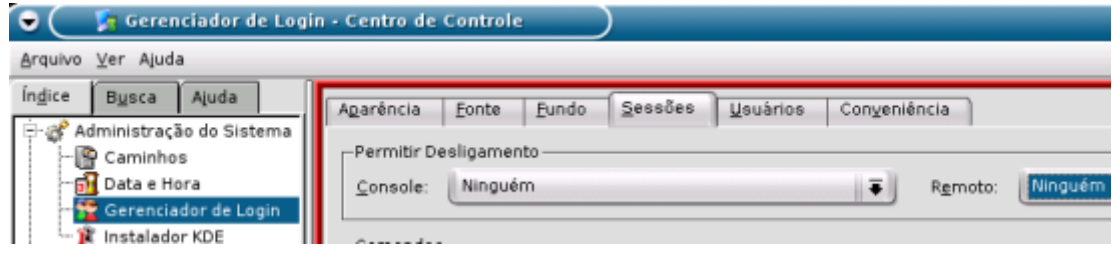

## **Os terminais**

A configuração mínima para os terminais é um 486 com 8 MB. A configuração ideal é um Pentium 100 com 16 MB. Em teoria você pode utilizar até mesmo um 386 como terminal, mas neste caso você vai começar a sentir uma certa demora na atualização da tela.

O servidor fica com o grosso do trabalho, que é executar os programas e armazenar todos os dados. Ele envia para os clientes apenas instruções para montar as janelas que serão exibidas e estes enviam de volta os movimentos do mouse e as teclas digitadas no teclado.

O ping numa rede local, mesmo que seja uma rede de 10 megabits é muito baixo, em torno de 10 ms na pior das hipóteses. Ou seja, o tempo necessário para um click do mouse ir da estação até o servidor e este enviar de volta a resposta é mínimo, quase imperceptível. Mas, apesar disso, a estação precisa rodar uma versão compacta do Linux com um servidor X e tem o trabalho de montar as janelas baseado nas instruções recebidas do servidor.

Se o processador for muito lento a atualização da tela começará a ficar lenta. Um 486 DX-100 demora cerca de 0.5 segundo para redimensionar uma janela (usando o Xfree 4.2 padrão do LTSP), é relativamente rápido. Mas, um 386 demoraria 2 ou 3 segundos para fazer a mesma tarefa, o que já seria incômodo. O ideal é utilizar no mínimo micros 486 DX-100 com uma placa de vídeo PCI. Se você utilizar micros um pouco mais rápidos, a partir de um Pentium 100 a atualização de tela já passará a ser instantânea. Numa rede de 100 megabits você pode pendurar 10, 15 ou até mesmo 20 terminais no servidor antes que a velocidade da rede comece a tornar-se um gargalo.

Aqui estão as entranhas de um dos micros que estou usando nos testes. Ele é um 486 de 133 MHz da AMD com 12 MB de RAM. Ele tem um desempenho mais parecido com um DX-80 pois usa uma placa mãe sem cache L2. Como você pode ver, ele tem espetados apenas a placa de rede, uma Trident 9440 de 1 MB e um drive de disquetes:

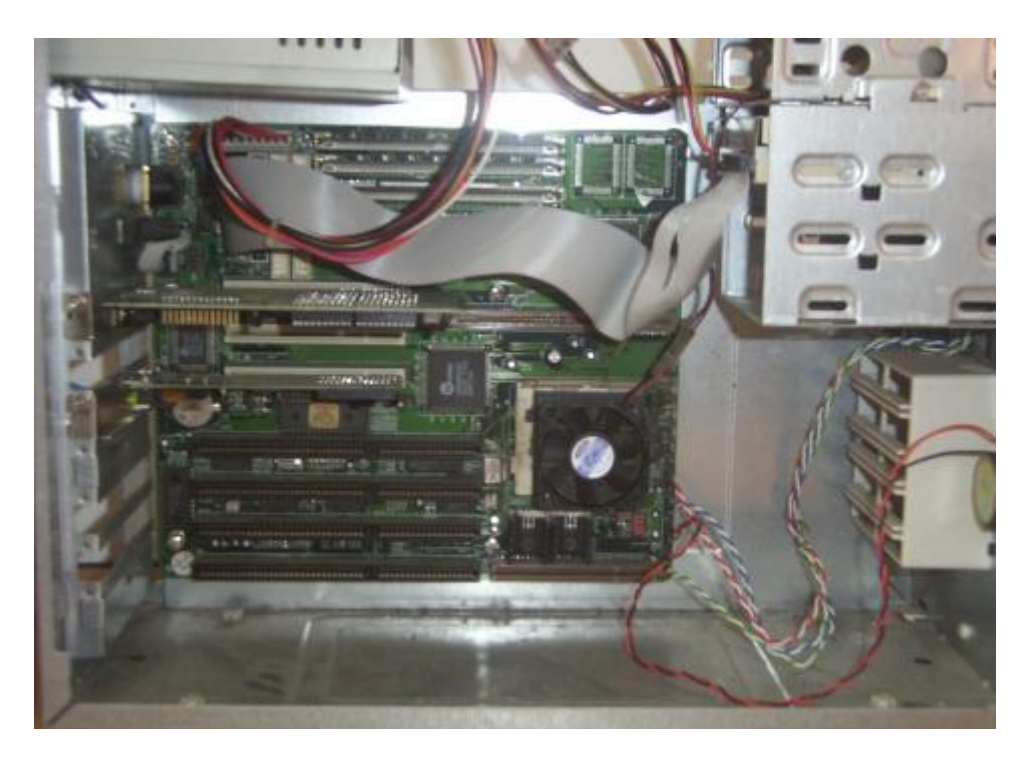

Aqui ele já está rodando o KDE a partir do Celeron 700 com 256 MB que estou usando como servidor:

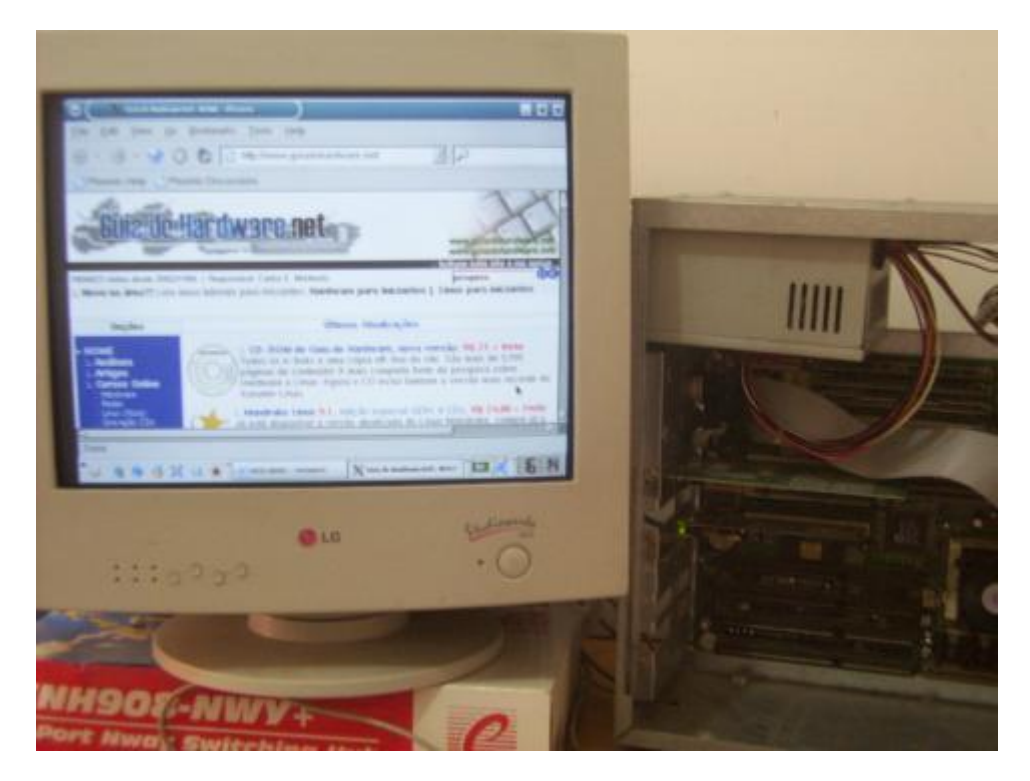

O boot é bem rápido, demora menos de 30 segundos (no 486) para cair na tela de login do servidor e, a partir daí o tempo de carregamento do KDE e dos programas depende apenas do desempenho deste. Se você usar um Athlon 2400+ com HDs em RAID e muita RAM por exemplo, todos os clientes terão a impressão de estarem usando uma super máquina que abre qualquer coisa quase instantâneamente, mesmo que na verdade estejam usando um monte de 486 velhos. Esta é a parte interessante... :)

## **Configurando**

Antes de mais nada, clique no "Atualizar scripts de instalação" e o ícone mágico aparecerá no menu Instalar Novos programas > Servidores.

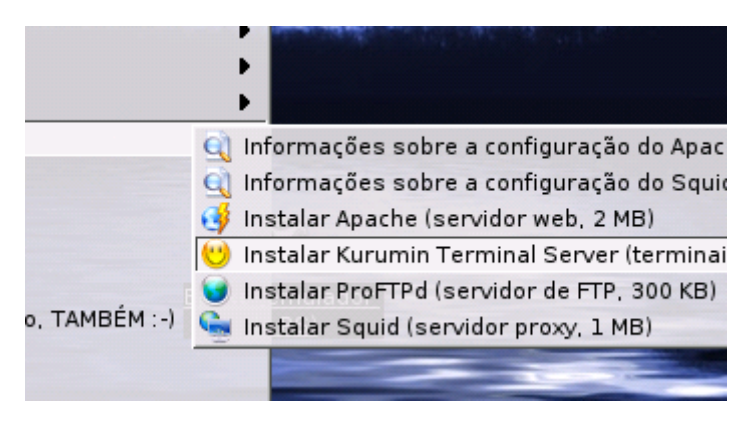

Antes de iniciar a instalação não se esqueça de dar um "apt-get update" ou clicar no "Atualizar lista de Pacotes", pois parte da instalação é feita através do apt.

O primeiro passo é criar os disquetes de boot para as estações na página do rom-o-matic que será aberta em seguida. Você precisa apenas indicar o modelo da placa de rede e gravar a imagem seguindo as instruções da página. O endereço do site é:

### <http://www.rom-o-matic.org/>

Estas imagens são incrivelmente pequenas, em torno de 50 KB e também podem ser opcionalmente gravadas num chip de boot na placa de rede.

Para criar a imagem do disquete basta apontar o módulo utilizado pela sua placa de rede. No meu caso estou usando uma Realtek 8139, que usa o módulo rtl8139. Estão disponíveis módulos para várias placas de rede, incluindo as 3com, Intel, sis900 (usada em muitas placas onboard) e via-rhine-6105, usado nas placas Encore novas. Em caso de dúvidas você pode consultar esta tabela:<http://www.etherboot.org/db/>

Para criar o disquete, basta usar o comando:

### **cat eb-5.0.10-rtl8139.lzdsk > /dev/fd0**

(onde o eb-5.0.10-rtl8139.lzdsk é o nome do arquivo)

Se o disquete não estiver formatado, use o comando "**fdformat /dev/fd0**"

Depois de criar os disquetes, dê um boot usando o disquete apropriado em cada estação e anote o número do endereço MAC de cada placa de rede, que é mostrado no início do boot. Você precisará fornecer os endereços MAC de cada estação nos arquivos de configuração do LTSP que serão abertos em seguida.

O endereço MAC é um número de 12 dígitos, diferente em cada placa que você pode localizar facilmente entre as mensagens exibidas:

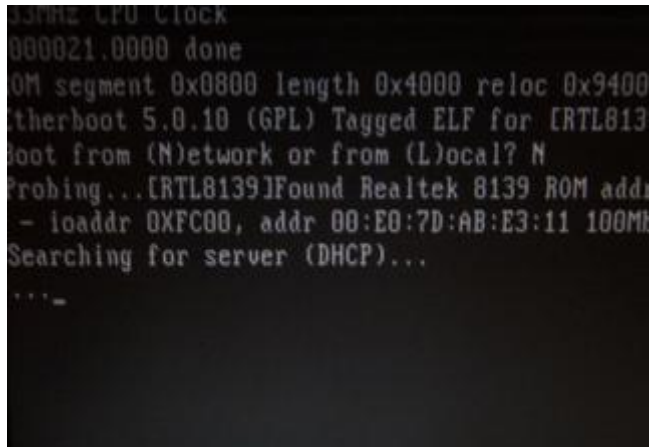

Enquanto o servidor não estiver configurado ele vai ficar indefinidamente no "Searching for DHCP Server...", um sintoma de que o disquete conseguiu ativar corretamente a placa de rede. Agora só falta mesmo o servidor

A primeira parte da instalação é automática, o script se encarrega de instalar os pacotes necessários para o uso do LTSP, a lista inclui os pacotes:

tftp tftpd bootp dhcp3-server

... instalados através do apt-get e os pacotes:

ltsp-core-i386\_3.0.7-3\_all.deb ltsp-kernel-2.4.19-i386\_3.0.5-0\_all.deb ltsp-x-core-i386\_3.0.4-0\_all.deb ltsp-x-fonts-i386\_3.0.0-0\_all.deb ltsp-x-xserver-fbdev-3.3.6-i386\_3.0.0-0\_all.deb ltsp-x-xserver-svga-3.3.6-i386\_3.0.0-0\_all.deb

... baixados a partir da página do LTSP.

Caso você já tenha algum destes pacotes instalado o script simplesmente passa para o próximo:

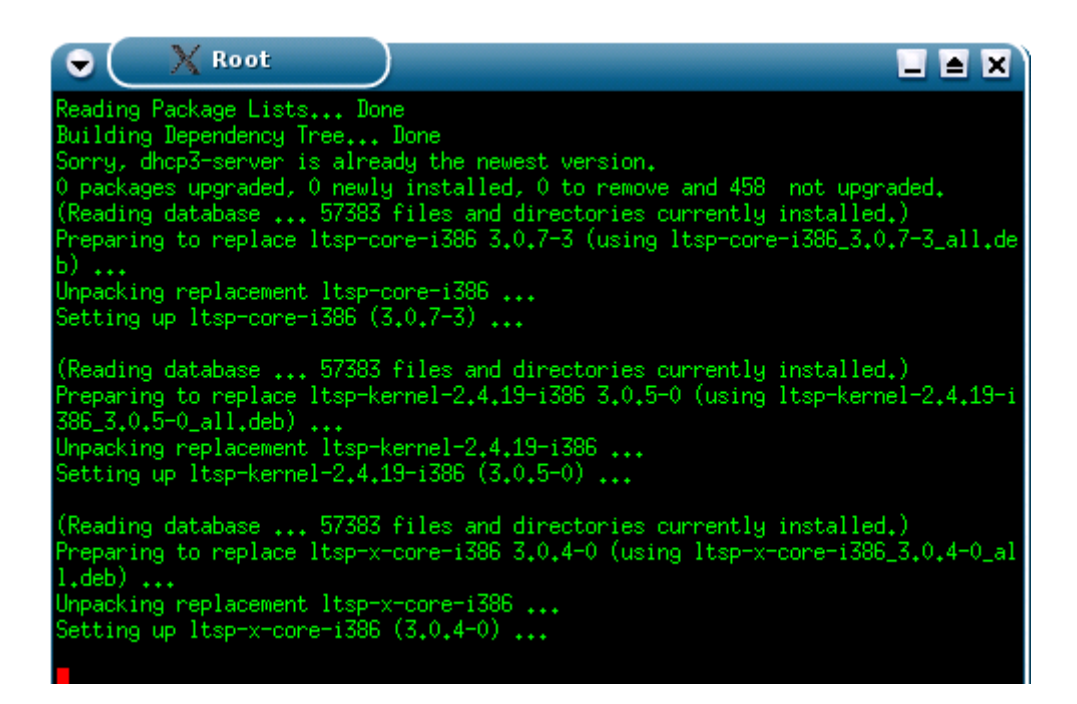

Em seguida vem a parte mais complicada, que é a configuração propriamente dita, feita em quatro arquivos separados, que vão sendo abertos um a um em janelas do kedit. Você edita o arquivo, salva, fecha a janela e o script abre o seguinte até acabar todos. Os arquivos estão bem comentados o que facilita as coisas. Os arquivos vem com entradas para cinco clientes, mas você pode adicionar mais entradas caso necessário.

Lembre-se que em qualquer arquivo de configuração as linhas começadas por um "#" são comentários que não possuem efeito algum.

A primeira parada é o arquivo **/etc/dhcp3/dhcpd.conf**. Aqui vai a configuração do servidor DHCP, que diz aos clientes qual é o endereço IP de cada um, qual o IP e pasta do servidor que será usado para dar boot, etc.

Na primeira parte do arquivo você deve fornecer as configurações da rede, como a mascara de sub-rede, o endereço do default gateway, e o DNS do provedor.

O default dos arquivos de configuração é usar a faixa de IPs 192.168.0.x e um servidor de terminais configurado no endereço 192.168.0.10. Se você for usar estes endereços seu trabalho será bem menor :)

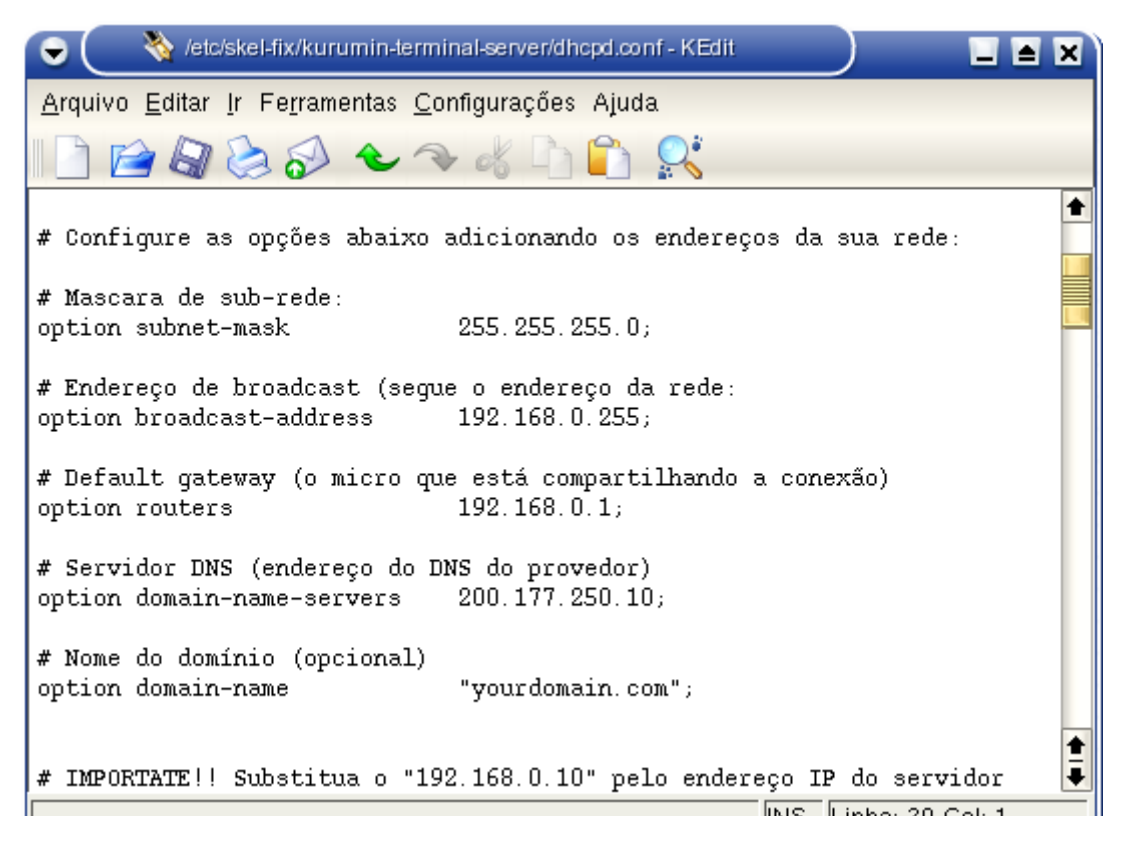

Logo abaixo vem a opção onde você deve fornecer o endereço IP usado pelo servidor Kurumin. Não altere o "/opt/ltsp/i386", este é o diretório onde vai a mini-distribuição que será carregada pelos terminais:

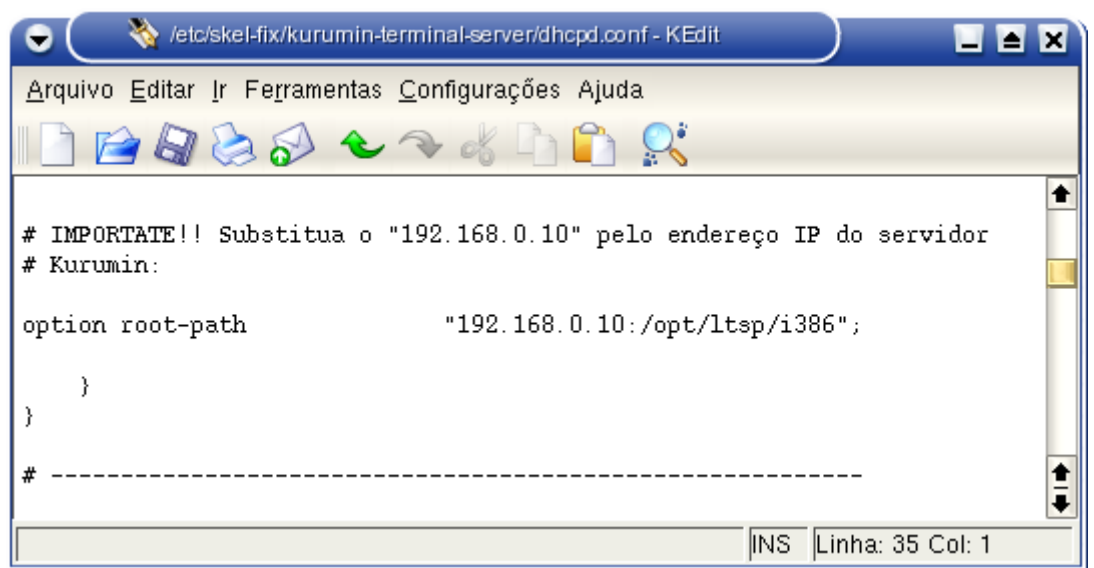

Abaixo vem a configuração dos terminais, onde você deve fornecer o endereço MAC de cada um. O "fixed-address 192.168.0.11;" é o endereço IP que o servidor DHCP dará para cada terminal, ele sabe quem é quem por causa do endereço MAC que será sempre diferente em cada terminal:

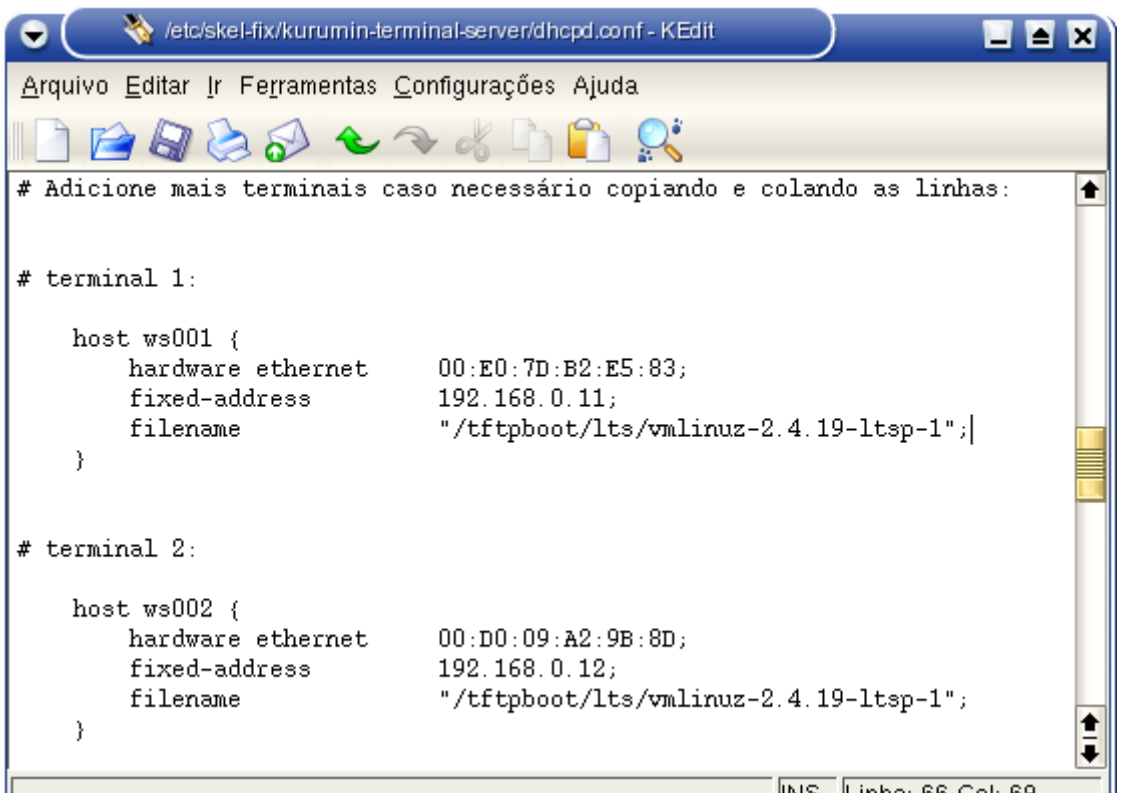

O próximo arquivo é o **/etc/exports**, onde você deve fornecer a faixa de endereços usada na sua rede local. Você só precisa se preocupar em alterar o arquivo se estiver usando uma faixa diferente de 192.168.0.x

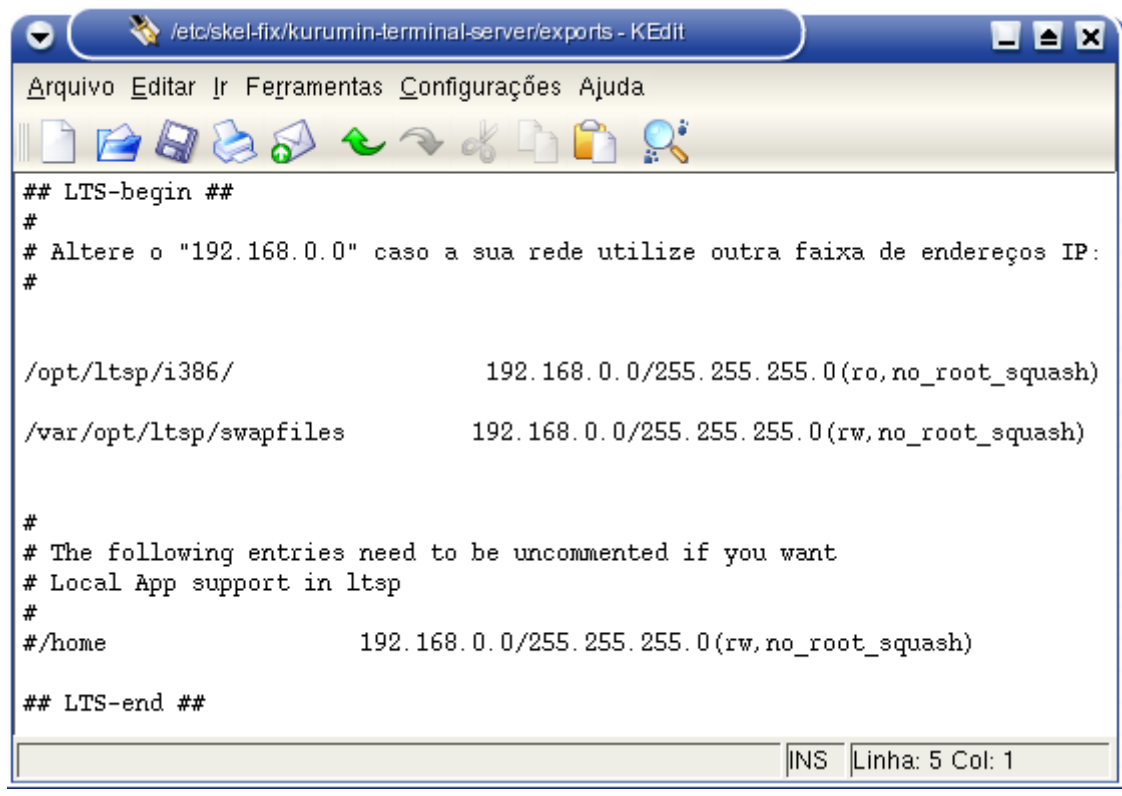

No **/etc/hosts.allow** você deverá novamente apenas alterar a faixa de endereços da sua rede, caso necessário:

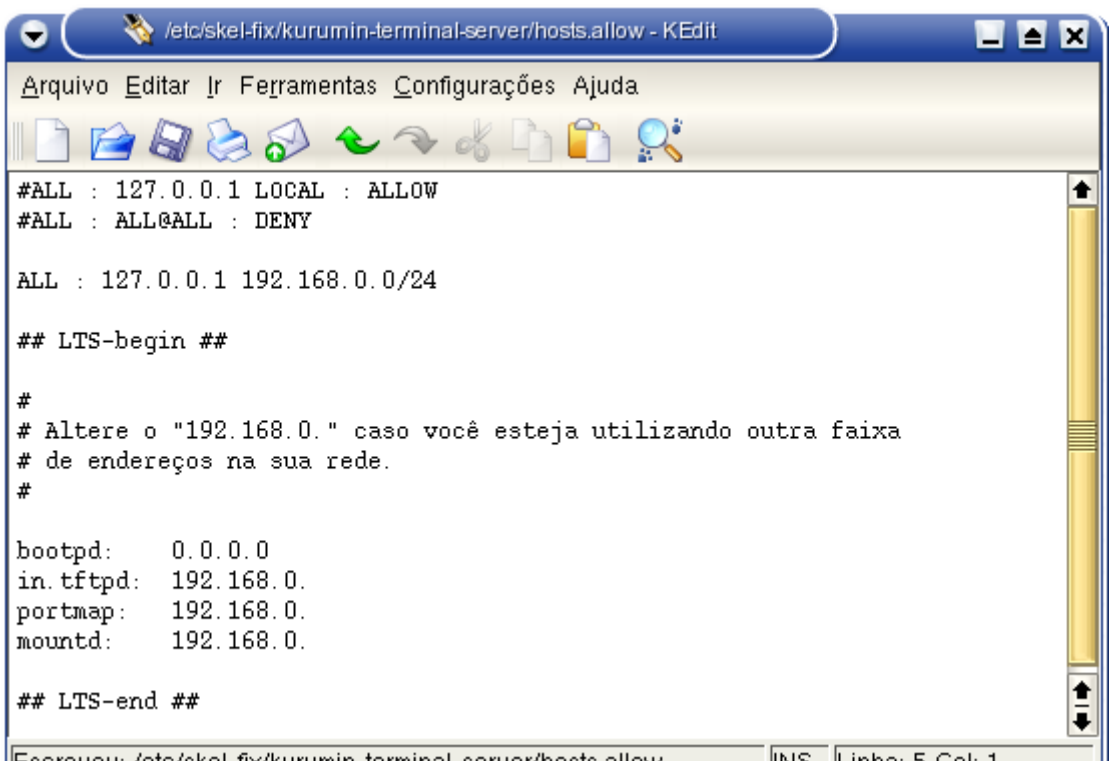

A parte mais importante da configuração fica a cargo do arquivo **/opt/ltsp/i386/etc/lts.conf**. É aqui que você vai dizer qual a resolução de vídeo e que tipo de mouse será usado em cada estação e ainda tem a opção de ativar o swap via rede do LTSP, que permite que estações com pouca memória RAM consigam carregar tudo o que for necessário utilizando um pequeno arquivo de swap no HD do servidor.

Logo no início do arquivo você deve prestar atenção para substituir os dois "192.168.0.10" pelo IP correto do seu servidor, senão os clientes não conseguirão das boot nem por decreto :)

Veja que existem dois campos, para o "SERVER" (quem fica responsável por enviar os arquivos de boot) e o "XDM\_SERVER" (quem realmente roda os aplicativos gráficos). Em geral uma única máquina cuida das duas funções, mas nada impede que você use dois servidores separados para as duas funções, basta especificar aqui.

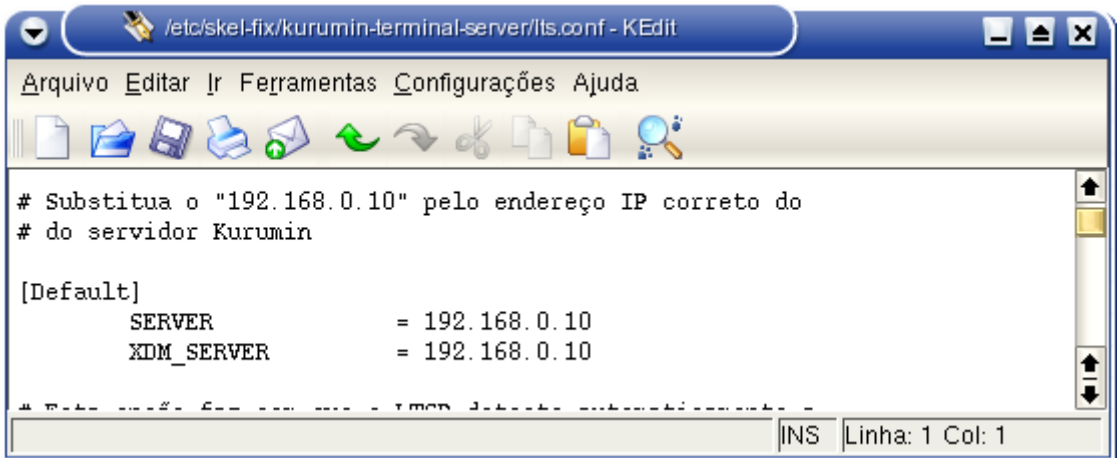

Abaixo você verá a configuração default do LTSP. Não existe necessidade de alterar nada aqui pois você pode especificar configurações diferentes para cada estação mais abaixo.

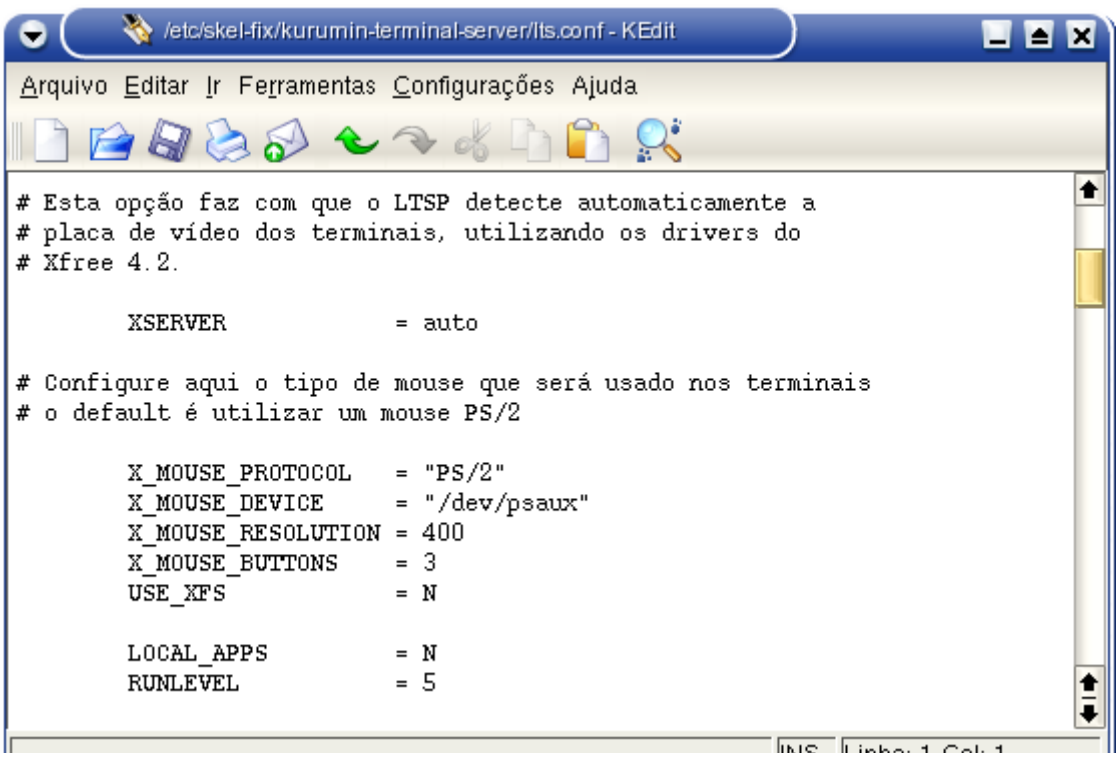

O LTSP utiliza o Xfree 4.2.1 e já possui um sistema de detecção automática para o vídeo em cada estação (a opção "XSERVER = auto"). No final do boot ele tentará detectar a placa de vídeo e detectar as taxas de atualização suportadas pelo monitor via DCC. Este sistema funciona direto em uns dois terços dos micros, mas em um grande número de casos você precisará especificar algumas configurações manualmente para que tudo funcione adequadamente.

Veja também que o default do LTSP é utilizar um mouse PS/2 (sem roda) em todas as estações. Naturalmente você terá alguns micros com mouses seriais ou PS/2 com roda, o que também precisaremos arrumar. Esta configuração individual das estações é feita logo abaixo:

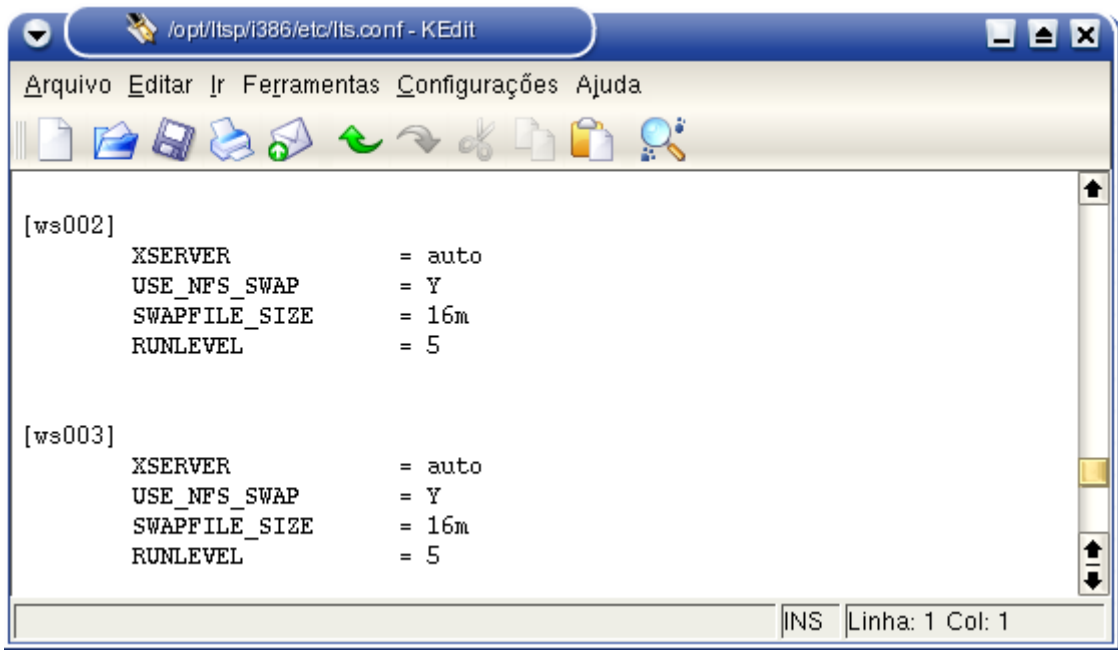

Veja que a configuração usada por default especifica pouca pouca para as estações:

[ws001]

 $XSERVER = auto$ USE NFS  $SWAP = Y$ SWAPFILE\_SIZE = 32m  $RUNLEVEL = 5$ 

O "Xserver = auto", como já vimos, faz com que o LTSP detecte automaticamente a placa de vídeo em cada estação. O "USE\_NFS\_SWAP = Y" ativa o recurso de swap via rede para as estações. Ele é necessário para estações com menos de 32 MB de RAM, mas não atrapalha muito o tráfego da rede, pois a quantidade de dados manipulados pelas pelas estações é bem pequeno.

O "SWAPFILE SIZE = 32m" especifica o tamanho deste arquivo de swap (os 32 MB são suficientes na maioria dos casos), enquanto o "RUNLEVEL =  $5$ " faz com que as estações dêem boot direto em modo gráfico, que é o que queremos. Se por acaso você quiser ter alguma estação trabalhando em modo texto (para tentar descobrir o motivo de algum problema por exemplo), basta trocar o 5 por 3.

Mas, além destas existem várias outras opções que podem ser usadas. Se a detecção automática do vídeo não funcionar (a tela vai piscar algumas vezes e depois voltar ao modo texto) você pode indicar manualmente um driver, substituindo o "auto" por "vesa" (um driver genérico, meio lento mas que funciona na maioria das placas) ou "fbdev" por exemplo. Tem uma lista com os drivers incluídos no:

#### <http://www.xfree.org/4.2.1/manindex4.html>

Outra coisa importante que você pode precisar mudar é o tipo de mouse usado nos terminais, afinal não é sempre que você utilizará mouses PS/2. Basta incluir algumas opções, veja os exemplos abaixo:

Exemplo para usar um mouse serial na estação:

[ws001]  $XSERVER = auto$ X\_MOUSE\_PROTOCOL = "Microsoft" X MOUSE DEVICE = "/dev/ttyS0" X MOUSE RESOLUTION  $= 400$ X\_MOUSE\_BUTTONS = 2 X MOUSE EMULATE3BTN  $=$  Y USE\_NFS\_SWAP = Y SWAPFILE\_SIZE = 16m  $RUNLEVEL = 5$ 

# Exemplo para usar um mouse PS/2 COM RODA na estação:

[ws001]  $XSERVER = auto$  $X$  MOUSE PROTOCOL = "IMPS/2" X MOUSE DEVICE = "/dev/psaux" X\_MOUSE\_RESOLUTION = 400 X\_MOUSE\_BUTTONS = 5  $X_ZAxiSMapping = "4 5"$  $USE$  NFS  $SWAP = Y$ SWAPFILE  $SIZE = 32m$  $RUNLEVEL = 5$ 

Este exemplo força a estação a usar uma resolução e taxa de atualização específicas, para o caso do X estar abrindo mas o monitor estar ficando fora de sintonia, o que acontece em muitos monitores antigos (contribuição do ailtonjr):

[ws001]  $XSERVER = auto$ X\_MODE\_0 = 800x600 #(Resolução) X\_VERTREFRESH =  $60$  #(Refresh rate) X\_COLOR\_DEPTH = 16 #(Bits de Cor) USE\_NFS\_SWAP =  $Y$ SWAPFILE\_SIZE = 32m  $RUNLEVEL = 5$ 

A última parada é o arquivo **/etc/hosts**, onde ficam relacionados os endereços IP e os nomes de cada estação (ws001. ws002, etc.). Você só precisa alterar este arquivo se tiver alterado os IPs ou adicionado mais terminais no arquivo **/etc/dhcp3/dhcpc.conf**:

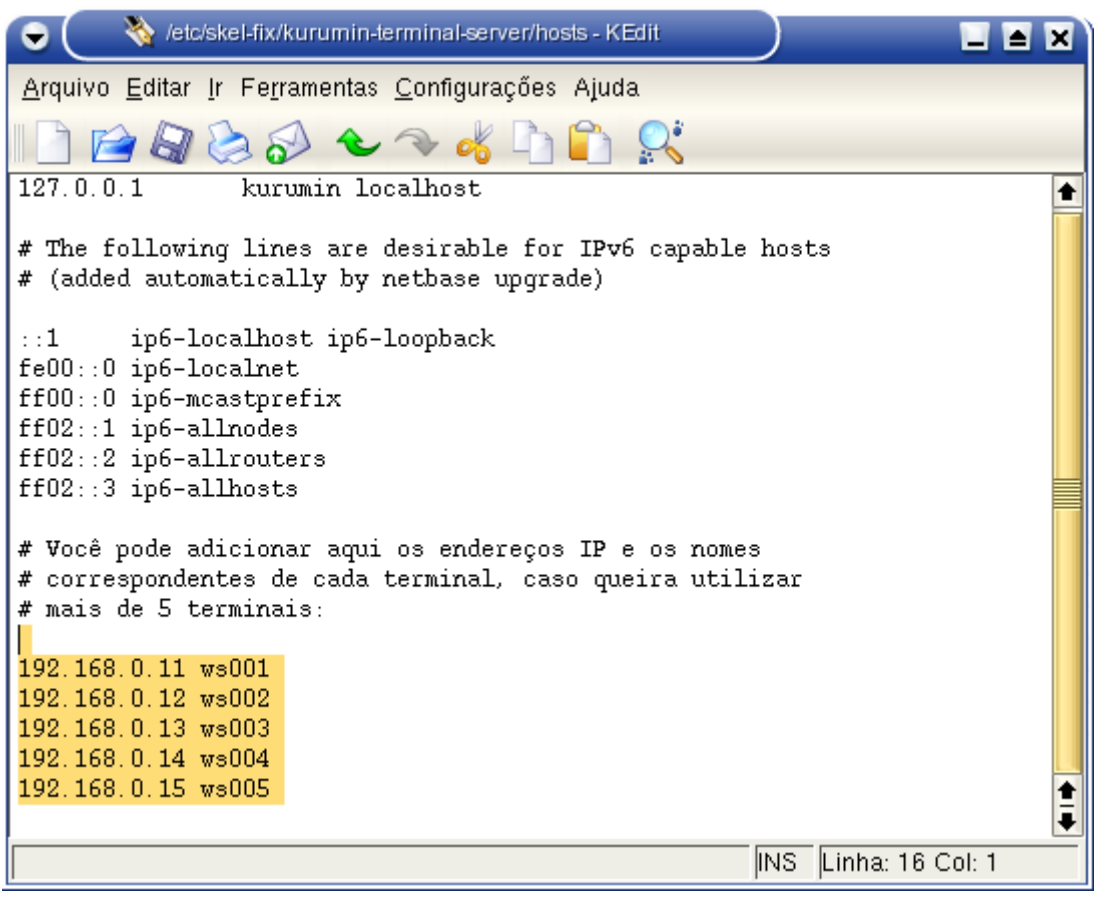

Depois de reiniciar o servidor, seus terminais já conseguirão carregar o sistema e pegar a tela de login do servidor. Agora é só correr pro abraço :-)

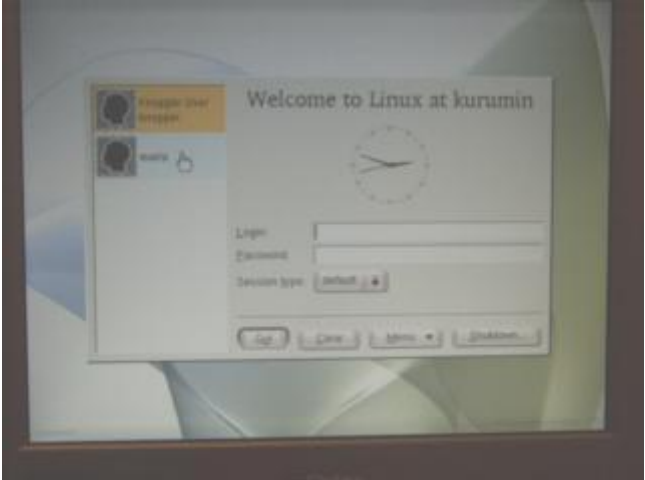

Basta ir agora criando os logins das pessoas que forem usar os terminais. Cada usuário poderá usar seu próprio login, com todas as suas configurações e arquivos em qualquer um dos terminais, o que é uma das grandes vantagens. A conexão com a Web, impressora, disquete e gravador instalados no servidor também poderá ser automaticamente usados em qualquer um dos terminais, pois na verdade os programas nunca saem do servidor, os terminais funcionam apenas como se fossem vários monitores e teclados ligados a ele.

Tenha à mão também a configuração da sua rede, como o endereço deste servidor, máscara de sub-rede, servidores DNS do seu provedor, gateway padrão, etc.

O processo todo é relativamente simples. A instalação é feita de forma mais ou menos automática seu principal trabalho será fornecer os endereços MAC das placas de rede de cada estação e as configurações de rede nos arquivos de configuração do LTSP que serão abertos no final da instalação.

Como você pode ver, estamos na verdade fazendo uma instalação do LTSP, a vantagem é que algumas coisas já são pre-configuradas, o que facilita bastante as coisas. O assistente se encarrega de baixar e instalar os pacotes necessários e depois vai abrindo versões comentadas dos arquivos de configuração para que você pode fazer a configuração dos terminais.

Terminado, você deve ser capaz de obter a tela de login do servidor dando boot através do disquete em qualquer um dos terminais e, a partir daí, rodar todos os aplicativos de forma quase transparente. Tive bons resultados até com o Zsnes, um emulador de Super Nes. Mesmo via rede é possível jogar quase que normalmente :)

### **Mais configurações**

Se você estiver usando placas de rede ISA nas estações, é preciso adicionar algumas linhas adicionais no arquivo **/etc/dhcp3/dhcpd.conf**, especificando o módulo usado pela placa (você já pesquisou sobre isso para gerar o disquete do rom-o-matic, lembra? :)

Antes de mais nada, descomente (ou inclua) estas duas linhas, que serão as duas primeiras linhas do arquivo:

option option-128 code  $128 = \text{string}$ ; option option-129 code 129 = text;

Mais à baixo, dentro da seção referente à estação, você deverá adicionar mais duas linhas, mantendo as anteriores:

host ws001 { hardware ethernet 00:E0:06:E8:00:84; fixed-address 192.168.0.1; filename "/lts/vmlinuz-2.4.18-ltsp-1"; option option-128 e4:45:74:68:00:00; option option-129 "NIC=3c509"; }

Substitua o "3c509" pelo módulo da placa de rede usada. Não altere o "e4:45:74:68:00:00" este não é um endereço MAC, mas sim uma string que ativa a linha com o módulo da placa.

Se você estiver usando uma daquelas placas antigas, onde ainda é preciso especificar o endereço de I/O usado pela placa, você deve incluí-lo na linha logo depois do módulo, como em:

option option-129 "NIC=ne IO=0x300";

(o driver "ne" dá suporte às placas NE 2000 compatible)

#### **Usando clientes com boot via PXE**
Muitas placas de rede atuais, incluindo muitas placas mãe com rede onboard oferecem um recurso de boot via rede utilizando o protocolo PXE, uma tecnologia criada pela Intel.

Este sistema é diferente do Etherboot, usado pelos disquetes que criamos no início do tutorial por isso é preciso fazer algumas adaptações para que o seu servidor LTSP funcione com clientes que usam o PXE. Por outro lado, você vai ter um ganho de praticidade muito grande, pois vai precisar apenas mudar uma opção no Setup ou pressionar uma tecla durante o boot ao invés de ter que manter um drive de disquete em cada micro ou sair atrás de alguém que venda ROMs para as placas de rede.

Em primeiro ligar, você precisa baixar o arquivo **pxestuff-3.0.5-i386.tgz** (ou a versão mais recente) que está disponível na página de download do LTSP. Este arquivo não tem versão .deb ou .rpm pois é apenas um arquivo compactado com arquivos que precisam ser copiados.

A instalação é bem rápida, tudo o que você precisa fazer é descompactar o arquivo (renomeie para .tar.gz se necessário), acesse a pasta que será criada e copie todos os arquivos para dentro da pasta **/tftpboot/lts**

Entre os arquivos estão uma versão especial do Kernel do LTSP e um módulo que ativa o suporte, carregado pelas estações no início do boot.

Para que funcione você precisará fazer mais duas coisas. Em primeiro lugar é preciso instalar o pacote "tftp-hpa", substituindo o tftp "normal" que vem no Kurumin:

### **apt-get install tftp-hpa**

O segundo passo é editar o arquivo **/etc/dhcpc/dhpcd.conf**, alterando a entrada para cada estação que for utilizar o PXE, seguindo o modelo do arquivo "dhcpd.conf" que está dentro do arquivo:

host ws001  $\{$ hardware ethernet 00:E0:06:E8:00:84; fixed-address 192.168.0.1; filename "/tftpboot/lts/pxelinux.0"; option vendor-encapsulated-options 09:0f:80:00:0c:4e:65:74:77:6f:72:6b:20:62:6f:6f:74:0a:07:00:50:72:6f: 6d:70:74:06:01:02:08:03:80:00:00:47:04:80:00:00:00:ff; }

O que muda é basicamente o "filename "/tftpboot/lts/pxelinux.0";" que faz com que a estação carregue o módulo correto durante o boot. O "*option vendor-encapsulated-options 09:0f:80:00:0c:4e:65:74:77:6f:72:6b:20:62:6f:6f:74:0a:07:00:50:72:6f: 6d:70:74:06:01:02:08:03:80:00:00:47:04:80:00:00:00:ff;*" forma uma única linha, sem espaços.

Ele é uma instrução não um endereço.

Depois disso basta reiniciar o servidor dhcp com o comando "/etc/init.d/dhcp3-server restart" e testar o boot nas estações.

# **Usando um HD nos clientes**

Em muitos casos pode ser que você queira usar um HD antigo nos clientes, ao invés do drive de disquetes ou chip de boot na placa de rede. Como os HD's costumam ser mais confiáveis que os drives de disquetes, pode ser mais interessante usá-los se você já tiver alguns à mão.

O primeiro passo é ir no [http://rom-o-matic.net](http://rom-o-matic.net/) para baixar as imagens de boot. A diferença é que ao baixar as imagens para gravar os disquetes você escolhe a opção "Floopy Botable ROM image" e ao gravar uma imagem no HD você usa a "**Lilo/Grup/Syslinux Loadable Kernel Format**":

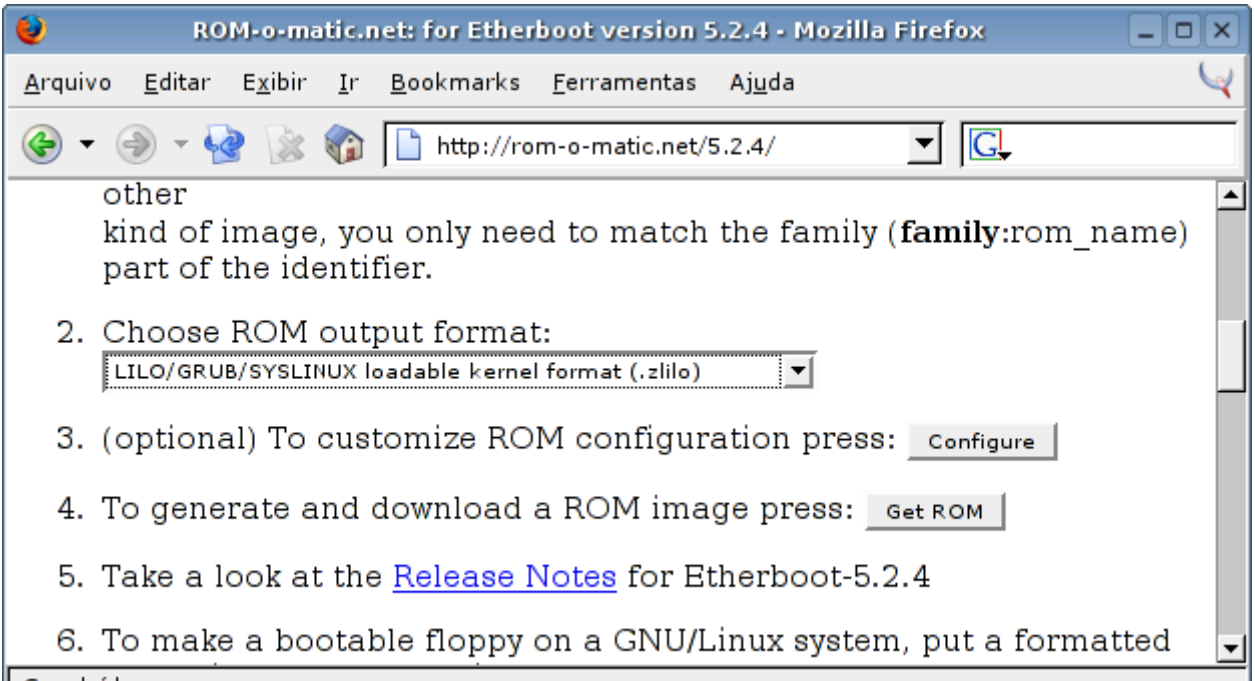

A forma mais fácil de gravar os arquivos é instalar o HD no servidor ou outra máquina com o Kurumin instalado.

Se o HD da estação for instalado como **hdc** por exemplo, os passos seriam os seguintes:

1- Usar o **cfdisk** ou outro particionador para limpar o HD e criar uma única partição Linux, formatada em **ext2** com 10 MB. Na verdade o tamanho não importa muito, pois a imagem de boot que iremos gravar tem apenas alguns kbytes.

2- Formate a partição criada com o comando:

# # **mk2fs /dev/hdc1**

3- Crie um diretório qualquer e monte a partição criada:

# **mkdir /mnt/hdc1** # **mount /dev/hdc1 /mnt/hdc1**

4- Copie o arquivo baixado do rom-o-matic.net para dentro da partição montada:

## # **cp eb-5.2.4-rtl8139.zlilo /mnt/hdc1**

5- Copie os arquivos /boot/boot.b e /boot/map da instalação atual para dentro da partição. Você pode também copiar estes dois arquivos de um disquete bootável como o tomsrbd ou outra distribuição que preferir. O importante é que eles estejam dentro da partição:

#### # **cp /boot/boot.b /mnt/hdc1** # **cp /boot/map /mnt/hdc1**

6- Agora vem a etapa final que é a gravação do lilo no HD da estação (dica do howto "booting LTSP workstations fron a hard drive"):

# # **echo image=/mnt/hdc1/eb-5.2.4-rtl8139.zlilo label=ltsp | lilo -C -b /dev/hdc -i /mnt/hdc1/boot.b -c m /mnt/hdc1/map**

Tudo isso forma um único comando. Preste atenção ao digitar, as opções "**image=/mnt/hdc1/eb-5.2.4 rtl8139.zlilo**", "**-b /dev/hdc**", "**/mnt/hdc1/boot.b**" e "**/mnt/hdc1/map**" devem ser substituídas pelas localizações corretas no seu caso, caso diferente.

No rom-o-matic.net está disponível também uma opção para gerar imagens .iso para gerar CD-ROMs de boot. Para isso, escolha a opção "**ISO bootable image with legacy floppy emulation**" e grave o arquivo usando o K3B ou outro programa de gravação de CD's.

Esta opção pode ser usada em micros mais novos, que já usam CD-ROM no lugar do floppy. O formato de ISO usado também é compatível com a maioria das placas de Pentium 1 que suportam boot via CD-ROM.

## **Respondendo a algumas dúvidas freqüentes**

Continuando o artigo, aqui vão as respostas para algumas dúvidas freqüentes quando se fala em terminais leves:

# **- Aplicativos como o KDE e o OpenOffice consomem muita memória. Abrir o KDE 3 junto com o OpenOffice e o Mozilla já consome quase 100 MB de memória. Quer dizer que se for ter 10 clientes rodando os três vou precisar de 1 GB de RAM no servidor?**

O mais interessante é que não :-). O que acontece é que o Kernel não carrega cada aplicativos 10 vezes, mas reaproveita os dados do primeiro carregamento para todos os subseqüentes, carregando apenas dados que forem diferentes, como configurações dos usuários, papéis de parede, temas, etc.

O mais interessante é que os aplicativos em uso em outros clientes carregam muito mais rápido, pois na verdade já estão carregados no servidor. Se você manter o servidor ligado continuamente, vai notar que depois de algum tempo os aplicativos começarão a sempre abrir muito rápido.

O que deve ser levado em consideração na hora de avaliar quanta memória RAM será necessária no servidor é principalmente o número de aplicativos diferentes que serão utilizados e não o número de clientes. Você pode ir acompanhando o uso de memória no servidor através do comando "free" e assim avaliar quando é necessário comprar mais memória.

### **- Qual é a diferença entre usar clientes LTSP e usar o VNC? Não é quase a mesma coisa?**

Usar terminais LTSP é bem diferente de usar o VNC. A grande diferença é que o VNC se limita a capturar a imagem da tela e enviar como um bitmap através da rede. Ele oferece várias opções de compactação é verdade, mas você sempre notará alguma demora na atualização.

No caso dos terminais temos uma instância do X rodando em cada um. O servidor não manda bitmaps, mas sim instruções para montar as imagens. Se você abrir um menu o VNC mandará a imagem do menu, enquanto o X envia apenas uma instrução com as dimensões do menu, o texto que vai dentro, etc.

Se você colocar uma imagem de 64x64 pixels como papel de parede, ladrilhada para que ocupe a tela toda, o VNC simplesmente capturará a tela toda e enviará como se fosse uma única imagem. O X por sua vez será mais esperto e enviará a imagem de 64x64 apenas uma vez, junto com uma instrução dizendo que ela deve ser replicada na tela toda. Ou seja, a comunicação é muito mais rápida e o uso da rede brutalmente menor, a ponto de você ter terminais funcionais mesmo numa rede de 10 megabits.

O VNC também utiliza muito processamento, tanto no servidor quanto no cliente. Para ter algo mais ou menos transparente é preciso ter um processador de 600 MHz em cada ponta e uma rede de 100 megabits entre os dois. No caso dos terminais LTSP o overhead é muito pequeno.

Enfim, o VNC é uma boa solução quando os PCs utilizam dois sistemas operacionais diferentes, mas caso ambos utilizem o Linux a idéia dos terminais é mais funcional.

### **- Mas e se os meus clientes utilizarem o Windows e não tiver como instalar o Linux em todos? Vou ter que usar o VNC de qualquer forma não é?**

Você também pode utilizar máquinas Windows como terminais utilizando o Cygwin, que tem um servidor X embutido. Você pode baixar o programa no [http://www.cygwin.com.](http://www.cygwin.com/) Ao abrir você verá um terminal de texto, onde você pode dar o comando para obter a tela de login do servidor, X -query 192.168.0.1, X - broadcast, etc. A velocidade fica normal, a mesma que teria num cliente Linux.

Outra opção é simplesmente deixar um disquete do LTSP pronto, assim quando você quiser usar o micro como terminal basta reiniciar com o disquete no drive.

## **- Como faço para compartilhar a impressora com os clientes?**

A impressora é "compartilhada" automaticamente, já que os dados na verdade não saem do servidor. Basta instalar a impressora localmente e ela já funcionará nos clientes. Imagine um servidor com um monte de monitores e teclados; a idéia dos terminais é mais um menos isso. Vários usuários no mesmo micro, compartilhando seus recursos e aproveitando os recursos multiusuário do Linux.

# **- E no caso dos jogos? Dá para jogar por exemplo Quake III nos clientes, mesmo que um pouco lento?**

Depende, se você tiver uma placa Nvidia ou ATI com os drivers 3D corretamente instalados tanto no servidor quanto nos clientes até vai funcionar, caso contrário ao tentar abrir o Quake III nos clientes você receberá um erro, dizendo que não foi possível encontrar um sub-sistema OpenGL.

De qualquer forma, é possível rodar jogos 2D sem maiores problemas, dá para fazer um campeonato de FreeCiv por exemplo :-) Uma vez tentei jogar o Diablo II num terminal e também funcionou, apesar da atualização de tela ficar lenta por causa da rede. Limitação mesmo só com relação aos jogos 3D.

Enfim, é o tipo da coisa que você só realmente vê o quanto é interessante depois que começa a usar. Para mais informações não deixe de ler o capítulo 7 do meu e-book Entendendo e Dominando o Linux.

### **Alterando a tela de login e outras opções**

Você pode personalizar vários opções relacionadas à tela de login das estações, como o texto de boas vindas, tipo e tamanho das fontes, logotipo, decoração dos botões, ocultar os nomes dos usuários, etc. no **Centro de Controle do KDE > Administração do Sistema > Gerenciador de Login**, mesmo lugar onde desabilitamos o desligamento remoto.

Você pode alterar a imagem de fundo substituindo o arquivo **/usr/share/wallpaper/debian.jpg**. Você pode colocar um logo da sua empresa ou escola por exemplo :)

Se você instalar outros gerenciadores de janela, como o Window Maker, Blanes, etc. através de pacotes .deb eles aparecerão automaticamente na lista de opções da tela de login.

O menu padrão do sistema, aquele que os usuários vêem ao clicar no botão K fica dentro da pasta **/usr/share/applnk/**. Os ícones nada mais são do que arquivos de texto comuns com algumas propriedades que ficam organizados na mesma estrutura de pastas vista no iniciar. Você pode mudar os ícones de lugar, adicionar atalhos para outros aplicativos, adicionar ícones de ajuda, etc.

As mudanças feitas no **/usr/share/applnk/** afetam todos os usuários. Além dele existe uma pasta **.kde/share/applnk/** dentro do diretório home de cada usuário, que armazena um menu "pessoal", que permite que você disponibilize certos programas apenas para alguns usuários específicos. Se você jogar algum novo ícone alí, ele aparecerá apenas para o usuário em questão.

# **Fontes pequenas nas estações!**

Um problema que você pode enfrentar ao usar o Kurumin Terminal Server são as fontes de tela ficarem

menores nas estações do que no servidor. Isso talvez não seja um grande problema se você for usar um usuário diferente em cada estação (é só ajudstar o tamanho da fonte) mas vai ser trágico se você quiser usar os mesmos usuarios em todas as estações.

Existem duas soluções experimentais para esse problema:

**Solução 1** (foi testada e funcionou com os terminais usando resolução de 1024x768)

Edite o arquivo: **/opt/ltsp/i386/etc/inittab** (do servidor) e substitua a linha:

9:5:respawn:/tmp/start\_ws

por:

9:5:respawn:/usr/X11R6/bin/XFree86 -dpi 100 -query 192.168.0.10

Este arquivo é lído pelas estações durente o boot, é através dele que as estações sabem que devem pegar a tela de login do servidor. Isso obriga as estações a usarem o parametro "-dpi 100", o que faz com que utilizem o mesmo conjunto de fontes do servidor, solucionando o problema.

Obs: substitua o "192.168.0.10" pelo endereço IP do seu servidor.

**Solução 2** (sugerida pelo LZwill no forum)

Edite o arquivo **/etc/X11/XF86Config-4** (no servidor).

Apague toda a seção de declaração de fontes:

 FontPath "/usr/X11R6/lib/X11/fonts/misc:unscaled" FontPath "/usr/X11R6/lib/X11/fonts/misc" FontPath "/usr/X11R6/lib/X11/fonts/75dpi:unscaled" FontPath "/usr/X11R6/lib/X11/fonts/75dpi" FontPath "/usr/X11R6/lib/X11/fonts/100dpi:unscaled" FontPath "/usr/X11R6/lib/X11/fonts/100dpi" FontPath "/usr/X11R6/lib/X11/fonts/Speedo" FontPath "/usr/X11R6/lib/X11/fonts/PEX" # Additional fonts: Locale, Gimp, TTF... FontPath "/usr/X11R6/lib/X11/fonts/cyrillic" # FontPath "/usr/X11R6/lib/X11/fonts/latin2/75dpi" # FontPath "/usr/X11R6/lib/X11/fonts/latin2/100dpi" # True type and type1 fonts are also handled via xftlib, see /etc/X11/XftConfig! FontPath "/usr/X11R6/lib/X11/fonts/Type1" FontPath "/usr/share/fonts/ttf/western" FontPath "/usr/share/fonts/ttf/decoratives" FontPath "/usr/share/fonts/truetype/openoffice" FontPath "/usr/X11R6/lib/X11/fonts/defoma/CID" FontPath "/usr/X11R6/lib/X11/fonts/defoma/TrueType"

E, coloque o trecho a seguir no lugar:

 FontPath "/usr/X11R6/lib/X11/fonts/misc:unscaled" FontPath "/usr/X11R6/lib/X11/fonts/misc" FontPath "/usr/X11R6/lib/X11/fonts/100dpi:unscaled" FontPath "/usr/X11R6/lib/X11/fonts/100dpi" FontPath "/usr/X11R6/lib/X11/fonts/75dpi:unscaled" FontPath "/usr/X11R6/lib/X11/fonts/75dpi" FontPath "/usr/X11R6/lib/X11/fonts/Speedo" FontPath "/usr/X11R6/lib/X11/fonts/PEX" FontPath "/usr/X11R6/lib/X11/fonts/TrueType"

Este problema do tamanho das fontes acontece por que o Kurumin utiliza fontes de 100 dpi por default, enquanto o sistema do LTSP, carregado pelas estações utilizam fontes de 75 DPI por default. As fontes de 75 dpi são maiores que as fontes de 100 dpi, o que causa a diferença no tamanho das fontes caso o servidor esteja utilizando fontes de 75dpi e as estações fontes de 100 dpi. O importante nesse caso é que todos utilizem o mesmo tipo de fonte.

### **Só pra não perder a piada :-p**

Juntando umas peças velhas que estavam jogadas por aqui, acabei montando mais um micro, um velho 486 SX 25 com 8 pentes de 1 MB e uma placa de vídeo VESA tão antiga quanto o resto. Como não tinha mais um gabinete, ele acabou virando esse amontoado aqui:

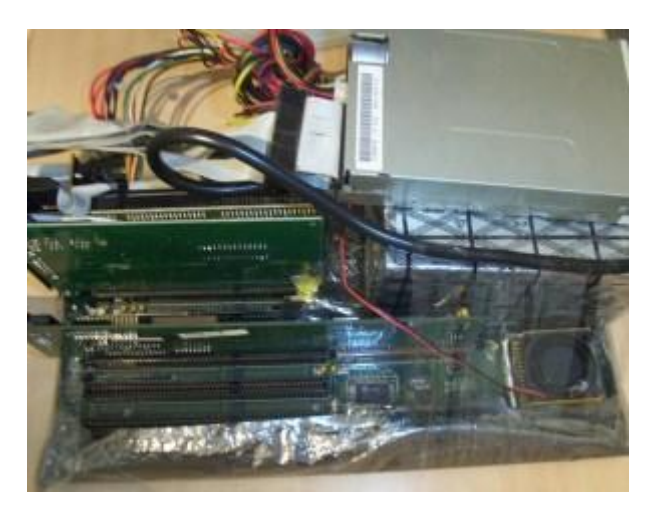

O mais interessante é que apesar de tudo, a sucataiada funcionou como terminal, foi só gravar o módulo da placa 3com509 e espetar um drive de disquetes:

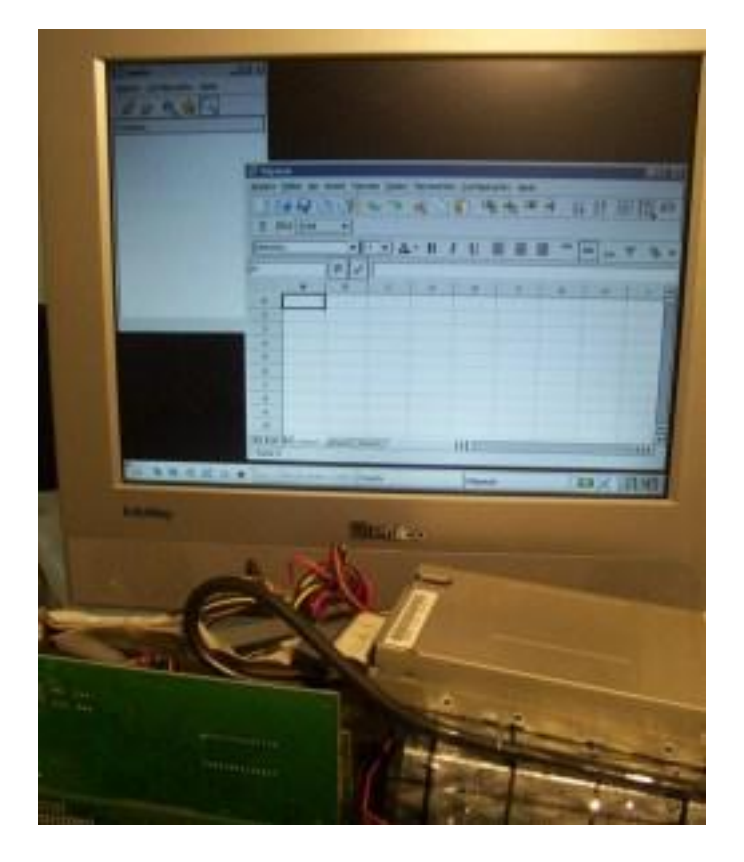

Como ele utiliza uma placa de rede ISA, precisei adicionar aquelas duas linhas no arquivo **/etc/dhcp3/dhcpd.conf**, que ficou assim:

# terminal 2:

host ws002 { hardware ethernet 00:60:08:37:3F:BA; fixed-address 192.168.0.12; filename "/tftpboot/lts/vmlinuz-2.4.19-ltsp-1"; option option-128 e4:45:74:68:00:00; option option-129 "NIC=3c509"; }

A configuração da placa de vídeo foi a parte mais complicada, pois ela não funciona com a detecção automática do vídeo (acontece com a maioria das placas ISA ou VLB). A melhor configuração que encontrei foi usar o driver "vesa" com 8 bits de cor (funciona tanto a 800x600 quanto a 1024x768). Existe também a opção de usar o driver "vga", mas não é muito agradável de trabalhar a 640x480 com 16 cores...

Segundo a página de compatibilidade do X [\(http://www.xfree.org/4.2.1/Status.html\)](http://www.xfree.org/4.2.1/Status.html) ela talvez funcionasse com o driver "trident" (aparece como não testado) que me daria um melhor desempenho, mas não funcionou.

A placa também funciona usando 16 bits de cor com o driver vesa, mas as cores ficam trocadas, talvez por defeito na placa. Também precisei configurar o mouse serial, ligado na COM1.

No final, a configuração no arquivo **/opt/ltsp/i386/etc/lts.conf** ficou assim:

[ws002] XSERVER = vesa X\_MODE\_0 = 800x600 X\_VERTREFRESH =  $60$  #(Refresh rate) X COLOR DEPTH =  $8 \# (Bits \ de \ Cor)$ X\_MOUSE\_PROTOCOL = "Microsoft" X\_MOUSE\_DEVICE = "/dev/ttyS0" X\_MOUSE\_RESOLUTION = 400 X MOUSE BUTTONS  $= 2$ X\_MOUSE\_EMULATE3BTN = Y USE NFS  $SWAP = Y$ SWAPFILE  $SIZE = 16m$  $RUNLEVEL = 5$ 

Os últimos segredos estavam no próprio setup da placa. Tive que ativar o cache L1 e L2 (o padrão nesta placa é eles ficarem desativados!) e ativar o Video Bios Shadow. Esta opção não tem efeito se você estiver usando um driver adequado para a placa de vídeo, mas ao utilizar o driver vesa genérico a própria placa fica responsável por processar as instruções, fazendo com que a ativação do Video Bios Shadow chegue a representar um desempenho de mais de 100% para a velocidade do vídeo.

Sem o cache e sem o Video Bios Shadow o desempenho desse micro era ridículo, ele demorava mais de 5 segundos pra montar uma tela, mas depois das alterações ele ficou brutalmente mais rápido, o suficiente para fazer algo útil.

Em geral, vale bem mais à pena usar placas um pouco mais novas, que já tenham pelo menos slots PCI. Mas, colocar essas porcarias velhas pra funcionar não deixa de ser um passatempo :-p

Se você não quiser ter dor de cabeça, outra opção seria usar micros novos. Uma placa mãe barata, com vídeo onboard, 64 MB de RAM e um processador o mais barato possível vai dar um excelente terminal. Como os terminais utilizam poucos recursos, mesmo placas instáveis como as 810 e 812 não devem causar problemas. Como você não vai precisar de HD nem CD-ROM (e nem disquete se você gravar as EPROM's das placas de rede), cada terminal pode chegar a custar menos de 600 reais (sem monitor).

E, se você ainda está achando complicado, pode dar uma olhada neste vídeo, onde uma menininha de 14 anos do projeto K12LTSP monta um terminal em menos de 2 minutos!:

<http://www.riverdale.k12.or.us/linux/flexpc.ram>

Dando uma olhada na lista de preços do navenet.com (junho de 2003) encontrei algumas coisas baratas que poderiam ser usadas:

11685 PROC. C3-700 MHZ VIA SAMUEL (MB P3). 21,00 39662 MB S3.FC INTEL D810/9WMV S/V/F/L -NRE D8109WMV S/V/F/R. 21,00 42992 PROC. DURON 1.3 AMD OEM DURON 1.3 OEM. 34,00 44210 MB S4. 810DLMR SOM/VGA/FAX/LAN -XP 810D 841. 49,50 25433 MEM. DIMM 64 MB PC133 ORIG. BRAND SDRAM 64MB 133B. 13,00

Quase sempre aparecem alguns componentes relativamente antigos por um preço baixo, um C3 mais a placa mãe e 64 MB de RAM por exemplo custaria apenas 65 dólares!. Comprando uma placa com video e rede onboard só fica faltando mesmo o pente de memória, gabinete e, se for necessário, o drive e disquetes. No total este exemplo custaria uns 450 reais por terminal, incluindo os 25% que você pagaria para alguém trazer até aqui. Mesmo comprando um monitor de 17', um teclado bom e um mouse óptico ainda sairia um pouco mais barato do que comprar um PC "completo" dos mais simples.

A principal economia neste caso não seria com o equipamento em sí, mas com a manutenção da rede. Usando componentes novos os terminais quase nunca vão dar problemas, a manutenção vai se restringir ao servidor. Usando hardware de qualidade ele também raramente vai dar problemas, fazendo com que o trabalho se concentre mais em ajudar e orientar os usuários ao invés de ficar arrumando paus nos micros.

Lembre-se que você pode rodar muitos aplicativos Windows através do Wine (gratuito) ou do Crossover-office (US\$ 59). A lista inclui uma grande partes dos softwares educacionais em CD-ROM e também muitos aplicativos profissionais. Você pode encontrar dicas de como rodar vários programas populares no[: http://www.frankscorner.org/.](http://www.frankscorner.org/)

Os aplicativos Windows instalados no servidor também ficam automaticamente disponíveis para as estações.

### **Mais dúvidas e exemplos práticos:**

*"Li seu artigo sobre o uso de terminais leves no Kurumin e fiquei muito interessado. Eu e um amigo desenvolvemos um software escrito em Turbo Pascal e com interface grafica e acesso a mySQL, que atualmente roda em estações DOS com boot remoto via uma rede Novell. Já fizemos a transposição do software para Free Pascal para Linux. Pretendemos sair da rede Novell por problemas com licenças de software. A intenção é migrar tudo para Linux. O programa roda a partir do console, não necessitando de servidor X, ele tem uma biblioteca grafica compilada no executável. Minha dúvida é como fazer com que os terminais façam login automáticamente no servidor ,sem a interface grafica KDE e disparem automaticamente o aplicativo em Free Pascal.A idéia é ter 50 terminais do tipo Pentium 200, 16MB RAM e todos vão rodar o mesmo aplicativo, acessando a mesma base de dados no mySQL. É um terminal dedicado a um só programa. Acho que um servidor Athlon 1700 com 1GB de memória RAM seria o suficiente, de acordo com o seu artigo no site. Sou um novato em Linux, estou migrando de um ambiente que conheço bem, que é Novell/Windows-SQL para algo novo e estou tateando no escuro.*

Os 1 GB de memória seriam para estações rodando o KDE, OpenOffice e Mozilla, como você vai rodar um aplicativo de modo texto simples o servidor vai acabar gastando muito memória do que isso. Mas, sempre é melhor sobrar o que faltar não é :)

O gerenciador de login do KDE oferece um recurso de login automático mas ele só funciona para a seção local. O que você pode fazer é habilitar o recurso de login sem senha e deixar apenas um login disponível, assim os usuários precisarão apenas clicar no ícone para acessar o sistema. Você pode ativar isso em: Centro de Controle do KDE > Administração do Sistema > Gerenciador de Login > Conveniencia > Habilitar logins sem senha.

Na aba Sessões > Tipo de seção você pode fazer com que um gerenciador gráfico mais leve como o IceWM vire o default, substituindo o KDE. Se você quiser pode até mesmo eliminar a opção de usar o KDE e deixar só o gerenciador que preferir.

Para fazer com que o terminal com o sistema seja aberto automaticamente basta colocar um atalho para ele dentro da pasta .**kde/Autostart**, dentro do diretório home do login usado (caso você esteja usando o KDE nas estações) ou adicionar o comando no arquivo **.xsession**, também dentro do diretório home (caso você esteja usando o IceWM ou outro gerenciador). O comando para fazer pipocar um terminal já com o aplicativo aberto seria "xterm -e programa" ou "konsole -e programa".

Se você não quiser mesmo usar um desktop gráfico, mas apenas uma tela de texto puro e simples, existe a opção de mudar o runlevel das estações de 5 para 4 dentro do arquivo /opt/lts/i386/etc/lts.conf. A linha ficaria assim:

# RUNLEVEL  $= 4$

Isso faz com que as estações passem a apenas abrir uma seção telnet do servidor ao invés do modo gráfico. Para funcionar você deve instalar também o pacote "telnet-server" no servidor. Mas, eu ainda acho bem melhor usar o modo gráfico, pois permite abrir mais de um terminal se necessário e a resolução mais alta faz com que caiba mais texto dentro da janela do terminal. Você pode castrar o menu iniciar e eliminar outros programas, de modo que os usuários não tenham como ficar abrindo outros aplicativos.

Esta semana implantei uma rede de terminais leves com o Kurumin na PassagemExpressa, uma empresa de venda de passagens Rodoviárias e Aéreas

O sistema é um site web que pode ser acessado a partir de qualquer navegador, também existiam alguns arquivos do Word e Excell que podem ser abertos sem muitos problemas no OpenOffice.

Apesar das necessidades serem simples, eles teriam que gastar mais de 15 mil reais em software se fossem comprar Windows e Office para todas as estações. Um custo simplesmente inaceitável.

O primeiro passo foi colocar uma máquina com o Coyote compartilhando a conexão. Antes eles usavam um proxy instalado em um dos micros, que (da forma como estava configurado) além de não ser muito seguro só oferecia acesso via http. Por sinal, descobri um problema com a versão 2.2.0 do Wizard for Windows, o disquete criado por ele simplesmente não funciona. Você pode usar a versão 2.0.4 ou, melhor, usar o Wizard do Linux que oferece mais opções.

A rede possui um total de 8 micros, a migração foi feita "a quente" durante um dia normal de trabalho, sem interroper as atividades normais. Primeiro configurei o servidor, criando os logins de usuário, instalando o OpenOffice e fazendo algumas personalizações necessárias. Uma dica é que se você for criar vários usuários, pode fazer as alterações direto na pasta /etc/skel, ela é o modelo que é copiado para a pasta /home ao criar o usuário. Mudando direto na fonte, as alterações já vão para todos os usuários criados posteriormente.

Depois que o servidor estava pronto, foi só criar uma pilha de disquetes para as estações e ir configurando uma por uma, dando boot com o disquete, anotando o endereço MAC, adicionando o endereço no /etc/dhcp3/dhcpd.conf no servidor, junto com a configuração do mouse e vídeo no /opt/ltsp/i386/etc/lts.conf. A configuração de cada estação é rápida, um dos funcionários ia fazer outra coisa, eu configurava a estação dele a na volta explicava o que havia mudado no sistema. A interface básica para eles é o programa via Web, que continua igual em qualquer sistema.

O dono preferiu trocar as placas rede por um monte Realtek's 8139, todas iguais para facilitar a administração. Fora isso o unico gasta com hardware foram mais alguns drivers de disquete nas estações. No final houve \*economia\*, pois ficaram sobrando vários HDs.

A maioria das empresas trabalha desta forma, um único sistema que roda em todos os micros. Se for posível portar o sistema, roda-lo através do Wine, ou já estiver endo usado um sistema em php ou asp acessado através do navegador, então a solução dos terminais vai com certeza diminuir muito não so os custos com software, mas o custo de manutenção a longo prazo, que acaba sendo o principal benefício. Apenas um micro para configurar, apenas um micro pra fazer backup, etc.

Outro detalhe interessante é que a migração não precisa ser traumatica, com HDs sendo formatados, usuários tendo que se adaptar na marra aos novos programas, etc. O terminais passam a trabalhar como terminais apenas quando são bootados com o disquete ou via PXE. Isto significa que não é preciso mudar nada nos HDs.

O LTSP é implantando como uma opção. Com o disquete no drive o micro dá boot através do servidor e sem ele o usuário tem acesso ao sistema antigo que está instalado no HD. Depois de tudo implementado você pode ir treinando e tirando as duvidas dos usuários e assim ir retirando gradualmente os HDs das estações e aparando as areastas que restarem.

Você pode ler mais dicas e postar suas dúvidas no grupo sobre o Kurumin Terminal Server do forum do Kurumin:

<http://www.guiadohardware.net/forum/>

# **Quotas de disco**

O Quota é um recurso muito útil em servidores de terminais e servidores de arquivos com muitos usuários. A principal aplicação dentro do Kurumin é o uso em conjunto com o Kurumin Terminal Server. Imagine por exemplo um servidor com 20 terminais, usado por 300 usuários diferentes. Como impedir que alguns poucos usuários começassem a baixar um monte de filmes e músicas em MP3, entupindo o HD do servidor.

Através do Quota é possível limitar a quantidade de espaço em disco disponível para cada usuário, reservando 50 MB para cada aluno por exemplo. O uso mais comum do Quota é usar uma partição /home separada e ativar o Quota nesta partição. Isso faz todo o sentido pois por default os usuários podem gravar arquivos apenas dentro da pasta /home.

Para usar o Quota é necessário que a partição home esteja formatada em ext3 ou ext2. Até a versão atual o reiserfs ainda não é suportado (é necessário instalar um patch no Kernel). O ideal é dividir o HD em três partições: uma partição menor, formatada em Reiserfs para a instalação do sistema, a partição swap e outra partição maior, formatada em ext3 para o diretório /home, onde o quota será ativado. Não tente ativar o quota numa partição reiserfs, ela simplesmente não será montada no boot.

No quota existem dois limites que podem ser estabelecidos, o **soft limit** e o **hard limit**. O hard limit é o limite de espaço em si, digamos 100 MB para cada usuário. O sistema não permitirá que seja gravado nenhum byte acima do limite.

O soft limit é um limite de advertência, digamos 80 MB. Sempre que superar o soft limit, o usuário receberá uma mensagem de alerta mas ainda poderá gravar mais dados até que atinja o hard limit. Você pode especificar também um **grace period**, que será o tempo máximo que o usuário poderá ficar acima do Soft Limit (uma semana por exemplo).

Passado o período o usuário será obrigado a apagar alguma coisa e voltar a ocupar menos de 80 MB antes de poder gravar qualquer novo arquivo (nenhum arquivo do usuário é deletado sem autorização).

Você pode estabelecer os mesmos limites também para os grupos e inclusive combinar as duas limitações. Você pode por exemplo permitir que cada usuário do grupo "alunos" use 500 MB de disco, desde que o grupo todo não use mais do que 20 GB.

A administração dos usuários e grupos do sistema pode ser feita através da opção System > Users and Groups do Webmin, ou através de utilitários como o kuser.

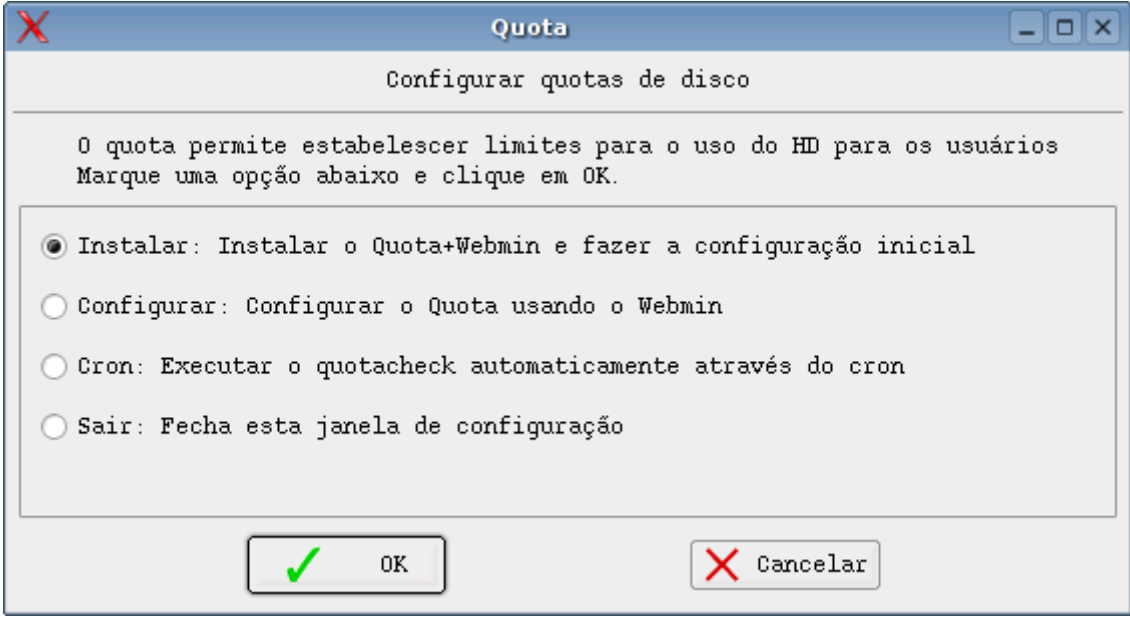

# **Usando o SSH**

O SSH é um servidor de acesso remoto, uma espécie de versão evoluída do Telnet, que também permite executar arquivos remotamente, mas com várias vantagens. A sigla vem de Secure Shell, ou "concha segura".

Assim como no Telnet, uma máquina com o serviço habilitado pode ser acessada via linha de comando por usuários que tenham o login e senha de uma das contas do sistema. O SSH permite ter acesso completo ao sistema via terminal, seja via rede ou via Internet, limitado aos privilégios do login usado.

O **sshd** é o módulo servidor, que deve ficar ativo no servidor. Você tem a opção de ativar o servidor ssh durante a instalação do Kurumin e pode desativar ou reativar posteriormente usando a opção na seção de servidores do Painel de Controle.

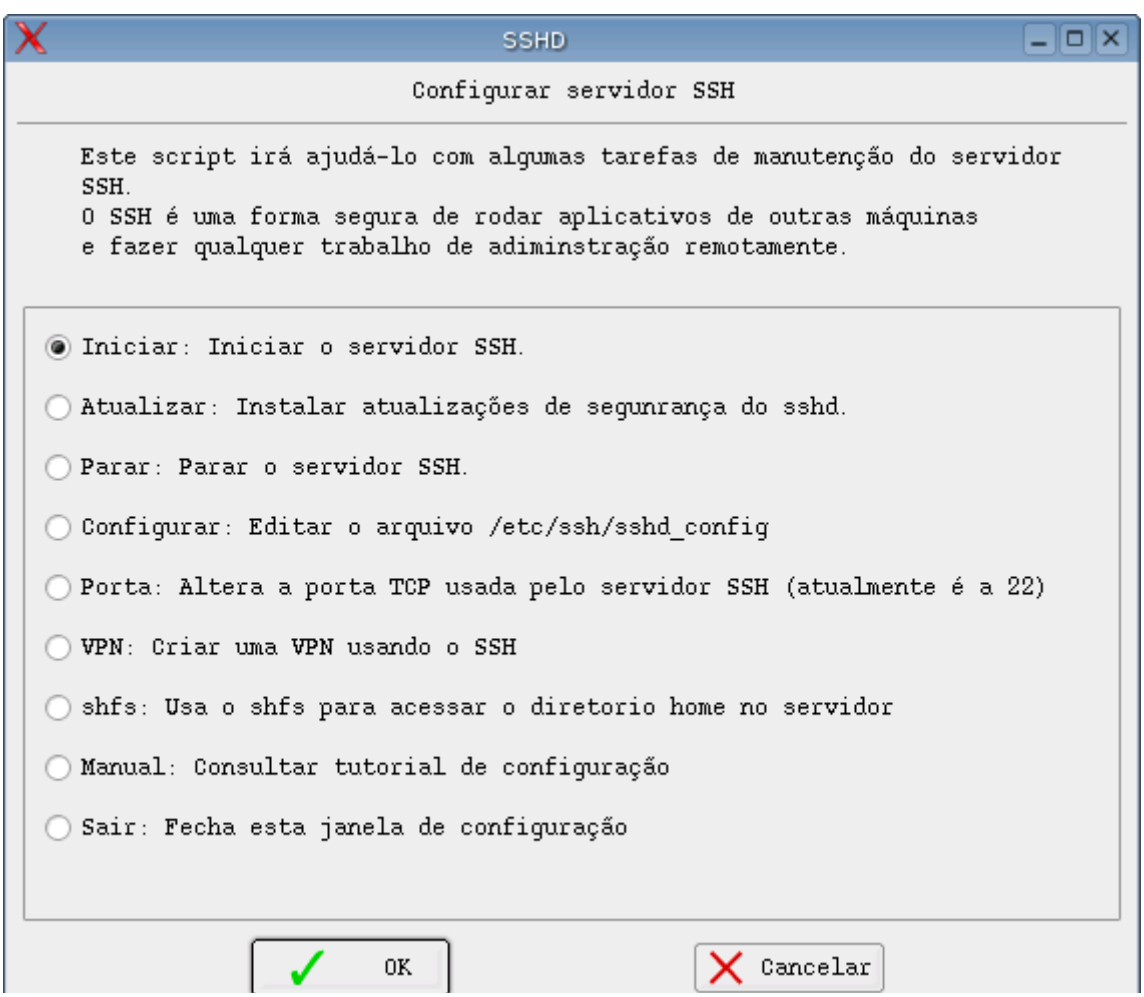

O **ssh** é o módulo cliente, incluído em praticamente todas as distribuições Linux, mesmo as relativamente antigas.

Para usar, basta usar o comando "ssh -l login nome\_ou\_IP\_da\_maquina", como em

# \$ **ssh morimoto@192.168.0.2**

ou

# \$ **ssh morimoto@beta-2**

Para abrir o terminal do usuário morimoto no host beta-2. Lembre-se que para poder conectar-se às máquinas da rede chamando-as pelo nome você precisará primeiro editar o arquivo **/etc/hosts**, incluindo os números de IP das máquinas e os nomes correspondentes. O formato deste arquivo é bem simples, basta fornecer o IP e o nome da máquina correspondente, um por linha:

127.0.0.1 localhost 192.168.0.2 beta-2 192.168.0.6 rincon

Caso você não forneça o login (digitando apenas "ssh 192.168.0.2"), o servidor assumirá que você deseja utilizar o mesmo login que no cliente. Neste caso você precisará naturalmente utilizar o mesmo login nas duas máquinas.

Além de oferecer acesso via linha de comando, o SSH permite rodar aplicativos gráficos remotamente, da mesma forma que expliquei no tópico anterior, mas com bem mais praticidade.

Uma logado, o seu terminal mostra na verdade o terminal do servidor. Mas, se você inicializar qualquer aplicativo gráfico. Dando um "konqueror" por exemplo, o aplicativo não será inicializado no servidor, mas sim no cliente.

A segurança é a principal vantagem sobre o antigo Telnet, onde os dados, incluindo senhas trafegam na forma de texto pela rede ou pela Internet, uma carta aberta para quem desejar ler. O SSH por sua vez pode ser praticamente indecifrável se bem configurado.

Você pode usar o SSH até mesmo via Internet. Uma conexão via modem vai ser suficiente para trabalhar no modo texto, mas a coisa complica se você quiser rodar aplicativos gráficos. Com uma conexão via cabo ou ADSL eles já ficam usáveis, mas o ideal é uma rede local, onde os aplicativos rodam com praticamente o mesmo desempenho com que rodam no servidor.

Para rodar aplicativos gráficos em conexões lentas, o VNC (que veremos a seguir) é a melhor opção por causa dos recursos de compressão de dados oferecidos por ele.

Você pode configurar várias opções relacionadas ao servidor SSH, incluindo a porta TCP a ser usada editando o arquivo **/etc/ssh/sshd\_config**.

Uma das primeiras linhas é a:

### **Port 22**

Esta é a porta que será usada pelo servidor SSH. O padrão é usar a porta 22. Ao mudar a porta do servidor aqui, você deverá usar a opção -p ao conectar a partir dos clientes, para indicar a porta usada, como em: ssh -p 2222 joao @192.168.0.1. Outra opção é editar o arquivo /etc/ssh/ssh\_config (nos clientes) e alterar a porta padrão.

Mudar a porta padrão do ssh é uma boa idéia se você está preocupado com a segurança. Muitos dos ataques "casuais", quando não existe um alvo definido, começa com um portscan genérico, feito em faixas inteiras de endereços IP, mas apenas em algumas portas conhecidas, como a 21, 22 e 80. A partir daí os ataques vão sendo refinados e direcionados apenas para os servidores vulneráveis encontrados na primeira varredura. Colocar seu servidor numa porta mais escondida, algo improvável como a porta 32.456 ou 54.232 já dificulta um pouco as coisas.

Outra opção interessante. logo abaixo é a:

# **PermitRootLogin yes**

Esta opção determina se o servidor aceitará que usuários se loguem como root. Do ponto de vista da segurança, é melhor deixar esta opção como "no", pois assim o usuário precisará primeiro se logar usando um login normal e depois virar root usando o su. Ou seja, será preciso saber duas senhas, ao invés de saber a apenas a senha do root.

Um pouco depois temos a:

### **X11Forwarding yes**

Esta opção determina se o servidor permitirá que os clientes executem aplicativos gráficos remotamente. Se o servidor será acessado via internet ou se possui um link muito estreito, você pode deixar esta opção

como "no" para economizar banda. Desta forma os clientes poderão executar apenas comandos e aplicativos de modo texto.

Um aviso importante é que em algumas versões do SSH, como a incluída no Slackware, o X foward é desabilitado por default **no cliente**. Neste caso, você precisará adicionar o parâmetro "-X" (que ativa o redirecionamento de aplicativos gráficos) no comando, como em: ssh -X morimoto@192.168.0.2

Para resolver o problema definitivamente (no cliente) você pode editar o arquivo **/**etc/ssh/ssh\_config, alterando a linha "ForwardX11 no" para "ForwardX11 yes"

### **SSH com login automático ou com chave e passprase:**

Se você abre conexões SSH com freqüência, sempre com as mesmas máquinas já deve estar cansado de ter que ficar digitando seu longo password de 16 caracteres a cada nova conexão. A boa notícia é que você pode armazenar sua chave de autenticação no servidor, automatizando o login.

No cliente, rode o comando "**ssh-keygen -t rsa**" (usando o seu login de usuário, não como root!) para gerar sua chave de autenticação. Agora vem o comando final, que grava a chave no servidor:

### \$ **ssh-copy-id -i ~/.ssh/id\_rsa.pub seu\_login@192.168.0.4**

Substitua o "seu\_login" pelo seu login de usuário e o endereço IP pelo endereço correto do servidor. Forneça sua senha uma última vez e violá, agora basta dar um "ssh ip\_do\_servidor" para que a conexão seja feita automaticamente, sem precisar de senha.

O que fizemos aqui foi simplesmente automatizar o processo de autenticação. Tanto o servidor quanto o cliente possuem a mesma chave de autenticação, então o servidor precisa apenas verificar a chave do cliente, como se fosse uma senha.

Durante a geração da chave, você tem a opção de gerar uma "**passprase**", que é uma senha grande, onde você pode usar uma frase inteira, com alguns caracteres aleatórios misturados. Esta passprase é opcional, mas caso seja usada será pedida ao conectar, melhorando **MUITO** a segurança.

Ao usar um chave de autenticação, combinada com uma passprase longa, a segurança do seu servidor aumentará bastante. Para se conectar será necassário ter a chave de autenticação (um arquivo que fica na pasta .ssh dentro do seu diretório de usuário e pode ser lido apenas por você ou pelo root) e TAMBÉM saber a passprase, que será pedida durante o login.

Depois de gerar a chave e conseguir se conectar através dela, você pode desativar a possibilidade de fazer logins normais, usando senha. Neste caso apenas você, que possui a chave gerada conseguirá se conectar no servidor. Outras pessoas, mesmo que descubram a senha, não terão como se conectar e nem como gerar uma chave de autenticação para fazê-lo, a menos que tenham acesso físico ao servidor para gerar e copiar o arquivo manualmente.

Ou seja, mesmo alguém com a senha de root do seu servidor em mãos não conseguirá fazer nada remotamente. Isto pode ser usado para incrementar a segurança.

Para isso mude as opções "**ChallengeResponseAuthentication**" e "**PasswordAuthentication**" para "no" no arquivo de configuração. O padrão é yes:

### **ChallengeResponseAuthentication yes PasswordAuthentication yes**

Para que as alterações entrem em vigor, reinicie o servidor SSH com o comando: **/etc/init.d/ssh restart**

Uma última opção digna de comentários é a:

### **PermitEmptyPasswords no**

Não é muito inteligente permitir que os usuários usem senhas em branco, deixando seu servidor vulnerável. O padrão desta opção faz com que todos os logins sem senha fiquem desativados. Se você for louco e descuidado o suficiente mude para "yes" para permitir que usuários remotos se conectem no seu servidor usando logins sem senha. Mais uma vez repito: isto é estúpido.

# **Usando o VNC Server**

O VNC permite acessar remotamente uma máquina rodando o Windows, Linux, MacOS ou praticamente qualquer outro sistema a partir de outro PC, ou até mesmo de um Handheld. Ele é uma ferramenta essencial que ajuda a resolver a falta de conectividade entre os vários sistemas operacionais que temos em uso.

Um dos problemas mais comuns, que qualquer um se depara ao tentar ajudar um cliente, ou amigo pelo telefone, a resolver problemas do tipo "meu PC está travando", é que nem sempre o usuário saberá lhe dizer exatamente o que está se passando. Frases do tipo "apareceu uma janelinha piscando" nem sempre ajudam muito :-) Outro caso comum, é alguém que trabalha em trânsito, ou viaja muito e precisa acessar arquivos ou programas que estão no PC de casa.

O VNC, é até semelhante a programas como o PC Anyware, mas traz a vantagem de ser gratuíto. Além disso, ele é bem simples de usar e tem versões também para Linux, Solaris, BeOS, Amiga, e até mesmo para handhelds, rodando o Windows CE 2.0, aparelhos da Linha Psion e até mesmo Palms. O programa pode ser usado tanto para acessar PCs ligados em uma rede local, quanto via Internet.

O VNC se divide em dois módulos, o módulo servidor e o módulo cliente. O módulo servidor deve ser instalado no micro que ficará acessível, bastando usar o módulo cliente para acessa-lo de qualquer outro. O mais interessante é que os módulos são intercompatíveis, ou seja, você pode acessar uma máquina rodando Linux apartir de outra que roda Windows, ou mesmo acessar ambas apartir de um Palm (com modem claro) conectado à internet.

O programa exibe uma janela com o mesmo conteúdo da área de trabalho do micro que está sendo acessado, permitindo que você o utilize como se estivesse de frente pra ele. Isto é perfeito para quem trabalha com suporte, pois basta pedir para o usuário abrir o programa ao invés de ficar perguntando pelo telefone, o que torna o atendimento bem mais rápido.

Para abrir o servidor VNC no Kurumin basta abrir um terminal (como usuário, não como root!) e rodar o comando:

### \$ **vncserver**

Para acessar a partir de outra máquina Linux, use o comando:

# \$ **vncviewer 192.168.0.2:1**

(ou use o ícone no Iniciar > Internet)

Onde o "192.168.0.2" é o IP da máquina que está sendo acessada e o ":1" é o número da instância, que é fornecido ao abrir o vncserver. Você pode chamar o vncserver várias vezes no servidor e assim abrir várias instâncias independentes que poderão ser acessadas em várias máquinas simultâneamente.

O VNC server do Kurumin vem configurado para abrir uma tela de 1012x704 com 16 bits de cor por padrão (para ocupar quase toda a tela, mas sem cobrir a barra de tarefas do KDE ou do Windows). Para alterar esta configuração, abra o arquivo **/etc/vnc.conf** e procure pelas linhas:

```
$geometry = "1012x704";\deltadepth = "16";
```
Você pode alterá-las para o valor desejado.

A configuração visual do Kurumin é um pouco pesada para o VNC, para um melhor desempenho é recomendável desativar o papel de parede e os menus do Karamba ao acessar via VNC.

Você pode baixar o cliente e servidor para outras distribuições e também para Windows no:

#### <http://tightvnc.com/>

Cada vez que você executa o vncserver no servidor será criado um terminal virtual diferente. O primeiro terminal recebe o número 1, o segundo 2, e assim por diante. É possível criar um número teoricamente ilimitado de terminais na mesma máquina Linux e cada um permite a conexão de um cliente diferente, respeitando naturalmente as limitações de velocidade do servidor e principalmente da rede.

Você pode inclusive criar vários terminais com diferentes resoluções. Para isso, basta alterar a resolução de tela no **/etc/vnc.conf** e digitar novamente o comando vncserver depois de cada alteração.

Uma opção mais prática para abrir vários terminais com resoluções e profundidade de cores diferentes é usar o comando vncserver com os parâmetros "-depth" e "-geometry" como em:

## \$ **vncserver -depth 16 -geometry 1014x710**

O Tight VNCserver incluído no Kurumin oferece várias opções de qualidade e compressão. É preciso passar os parâmetros via linha de comando. A sintaxe é:

#### \$ **vncviewer opções IP\_do\_servidor**

As opções podem incluir:

**-encodings** : Para especificar um dos algoritmos de compactação acima.

Ex: vncviewer -encodings CoRRE 192.168.0.6:2

**-fullscreen**: Para iniciar o VNC em modo de tela cheia (o default é abrir numa janela, o que muitas vezes faz com que apareçam barras de rolagem)

Ex: vncviewer -encodings Raw -fullscreen 192.168.0.2:3

**-compresslevel 9** : Esta opção permite especificar o nível de compressão para os algoritmos Tight e Zlib (a opção não tem efeito algum com os demais), permitindo dosar o uso da rede e do processador. O número vai de 1 (pouca compressão, menos processamento) a 9 (máxima compressão). O número 0 equivale ao modo Raw, sem compressão alguma.

Ex: vncviewer -encodings Zlib -compresslevel 7 220.200.125.67:3

**-quality 2** : Aqui é possível especificar o nível de compressão via JPG para o algoritmo Tight, especificando um número de 0 (péssima qualidade, menor uso da rede) a 9 (compressão sem perda, o default). Esta opção pode ser combinada com a opção -compresslevel. A opção mais rápida possível no VNC para uma conexão via modem seria:

\$ vncviewer -encodings Tight -compresslevel 9 -quality 0 220.200.125.23:2

Usando a opção -quality 0 a qualidade da imagem fica realmente sofrível, mas as áreas por onde o mouse passa são atualizadas usando a qualidade máxima, permitindo que você consiga ver os detalhes. Apesar disso, é o melhor meio de conseguir ter uma velocidade utilizável através de uma conexão via modem.

**-viewOnly** : Para apenas visualizar o host remoto, sem imput do teclado ou mouse. É uma opção útil para apresentações, aulas, etc.

Ex: vncviewer -encodings Raw -fullscreen -viewOnly 192.168.0.2:3

# **:. Segurança**

O VNC utiliza uma chave de encriptação de mão única durante a autenticação, de forma que a senha não circula pela rede. Isso impede que alguém sniffando a rede consiga capturar sua senha do VNC como acontece no caso do Telnet por exemplo.

Apesar disso, depois que a conexão é iniciada os dados são enviados de forma não encriptada, abrindo a possibilidade de que alguém capaz de capturar os pacotes transmitidos possa ver o que você está fazendo e até mesmo capturar as teclas digitadas no teclado.

Se você utiliza o VNC para tarefas sensíveis, como administrar servidores, acessar sistemas bancários, etc. pode implantar uma camada extra se segurança, utilizando o VNC em conjunto com o SSH.

Neste caso a segurança é quase total, pois além de ser necessária uma dupla autenticação, primeiro no SSH e depois no VNC, todos os dados são transmitidos através da rede de forma encriptada, utilizando um algoritmo reconhecidamente seguro.

As distribuições Linux já trazem servidores e clientes SSH. Caso você não os tenha marcado durante a instalação, procure pelos pacotes ssh-clients e ssh-servers nos CDs da distribuição.

O Windows não inclui suporte nativo ao SSH, mas você pode encontrar um cliente gratuíto para uso não comercial no http://www.ssh.com tente também o cliente gratuíto disponível no:

### [http://akson.sgh.waw.pl/~chopin/ssh/index\\_en.html](http://akson.sgh.waw.pl/~chopin/ssh/index_en.html)

Existem ainda alguns servidores e clientes SSH comerciais.

Para utilizar o SSH em conjunto com o VNC utilizamos a opção "-L" que permite redirecionar uma determinada porta local para uma porta no servidor. A sintaxe do SSH neste caso seria: ssh -L porta\_local:servidor:porta\_do\_servidor servidor (parece complicado, mas vai melhorar... :-)

O servidor VNC escuta na porta 5900 + o número do display (5901, 5902, 5903, etc.). Note que a porta é diferente do servidor Java, acessível utilizando o browser, que utiliza as portas de 5800 em diante.

Se você vai acessar o display 1 (porta 5901), na máquina 220.132.54.78, precisamos orientar o SSH a redirecionar esta porta para uma outra porta acessível pelo cliente VNC (a 5902 por exemplo) no PC local. O comando seria então:

### \$ **ssh -L 5902:220.132.54.78:5901 220.132.54.78**

O SSH pedirá um login e senha válido no servidor remoto. Pronto, você está conectado.

Tudo o que você precisa fazer agora é abrir o cliente VNC e acessar o endereço "localhost:2". Isso fará com que o cliente acesse a porta 5902 na máquina local, que por sua vez será redirecionada para a porta 5901 do servidor remoto. Você usará o VNC da mesma forma, só que desta vez usando um túnel seguro.

Se você fosse acessar o display 4 (porta 5904) no servidor 192.168.0.4, redirecionando para a porta 5905 (display 5) da máquina local, o comando seria:

# \$ **ssh 5905:192.168.0.4:5904 192.168.0.4**

Neste caso você acessaria o endereço "localhost:5" no cliente VNC.

A desvantagem de utilizar o SSH é que a atualização de tela ficará um pouco mais lenta, pois o servidor terá dois trabalhos, o de compactar os dados usando um dos algoritmos de VNC e em seguida encriptar os pacotes usando a chave do SSH, uma dupla jornada :).

### **:. 1001 utilidades**

O VNC serve muito bem para quem gostaria de usar o Linux, mas ao mesmo tempo, por um motivo qualquer, não pode abandonar o Windows ou vice-versa. Através do vncserver você pode ter não apenas uma, mais várias máquinas Linux ou Windows virtuais dentro do seu sistema de quebra poderá estudar redes e a integração de máquinas Windows e Linux. É algo em que vale à pena investir algum dinheiro, montando um segundo micro.

O VNC possui possui versões para diversos sistemas operacionais, que além de reforçar o uso acima permite que você tenha acesso ao micro de casa ou do serviço a partir de praticamente qualquer lugar. Seja de outro PC rodando outro sistema operacional qualquer ou mesmo através de um Palmtop. O software é realmente democrático "-)

Depois do lançamento do Tight e suporte a compressão via JPG, mesmo as lentas conexões via modem deixaram de ser um grande obstáculo.

O VNC é muito utilizado sobretudo na área de suporte. Ao invés de ter que se locomover até a casa do cliente sempre que houver algum problema de software ou ele tiver qualquer dúvida, você pode orientá-lo a se conectar à Web e abrir o vncserver. Só mesmo problemas mais graves, como defeitos de hardware ou reinstalações do sistema exigiriam uma visita à moda antiga.

Outra possibilidade é o dos cursos à distância. Usando o modo -viewonly, combinado com a compressão via JPG do Tight é possível dar aula para 3 ou 4 alunos com a ajuda de uma simples linha ADSL, com os alunos "assistindo" a aula através da janela do VNC e recebendo instruções via ICQ ou IRC.

Para trocar arquivos entre as máquinas Linux e Windows facilmente eu recomendo o uso do Samba. Você encontrará informações sobre a configuração do Samba logo adiante.

Se o seu objetivo for criar terminais diskless, usando máquinas antigas, dê uma olhada também no Kurumin Terminal Server. O desempenho é melhor que o do VNC, você economiza um HD por estação e não precisa se preocupar em instalar sistema operacional algum.

# **Configurando um servidor de e-mails**

Tradicionalmente, o sendmail é o servidor de e-mails mais conhecido, não apenas no Linux mas nos sistemas Unix em geral. Ele é um dos mais antigos e foi a opção padrão de 9 em cada 10 administradores de sistemas durante muito tempo.

Mas, com o tempo, começaram a ser descobertas várias brechas de segurança no sendmail, o que fez com que um número cada vez maior de administradores começassem a procurar outras soluções. Atualmente o Postfix é uma das alternativas mais populares, por isso escolhi abordá-lo neste tutorial. A maior parte dos conceitos podem ser usados também na configuração do sendmail e outros servidores, afinal a configuração de todos eles reserva mais semelhanças que diferenças.

O primeiro passo é instalar o postfix, usando o comando:

# **# apt-get install postfix**

Mais dois pacotes que adicionam algumas funcionalidades importantes são:

# **# apt-get install postfix-ldap # apt-get install postfix-tls**

O pacote do Debian possui um script de configuração que faz algumas perguntas e se encarrega de criar o arquivo de configuração com uma configuração básica, suficiente para colocar o servidor para funcionar.

Como no caso de outros servidores, o script de instalação configura o postfix para subir durante o boot, mas não o habilita automaticamente depois da instalação, para que você tenha a chance de revisar o arquivo de configuração e depois ativálo.

Podemos começar com um teste rápido, só para você ver se o servidor está realmente no ar. Comece ativando o serviço com o comando:

# **# /etc/init.d/postfix start**

O servidor SMTP escuta por padrão na porta 25. Os e-mails são transmitidos de uma forma bem simples, com comandos de texto. Uma forma de entender como isso funciona é mandar um e-mail interno para o root do sistema, usando o telnet.

Sim, os servidores SMTP podem ser acessados via telnet, basta mandar o cliente se conectar na porta 25. Isso permitirá enviar o e-mail de testes conversando direto com o servidor postfix. se o IP do servidor na rede interna for 192.168.1.33 por exemplo, o comando seria:

# **\$ telnet 192.168.1.33 25**

Trying 192.168.1.33... Connected to 192.168.1.33. Escape character is '^]'. 220 kurumin ESMTP Postfix (Debian/GNU) **HELO smtp.eu.com** 250 kurumin **MAIL From: [eu@eu-mesmo.com](mailto:eu@eu-mesmo.com)** 250 Ok **RCPT to: [root@kurumin](mailto:root@kurumin)** 250 Ok **DATA** 354 End data with <CR><LF>.<CR><LF> **Seu viado! .** 250 Ok: queued as 8CEDB2215 **QUIT** 221 Bye Connection closed by foreign host.

As linhas em negrito são os comandos executados no terminal, seguidos pelas respostas do servidor. O comando HELO serve para iniciar a conversa, onde o emissor se identifica. Os passos seguintes são dizer o emissor do e-mail (MAIL Fron:) e o destinatário (RCPT to:), seguido pelo texto do e-mail (DATA).

No caso enviei um mail com remetente falso para o root da máquina [\(root@kurumin\)](mailto:root@kurumin) este e-mail local pode ser lido usando um cliente de modo texto, como o mutt:

# **# apt-get install mutt**

Da próxima vez que você (ou o craker que visita seu servidor todas as noites) se logar como root, verá uma mensagem avisando da polida mensagem que foi enviada:

*Bem Vindo ao Kurumin (Kernel 2.4.25-klg) You have new mail.*

Chamando o mutt você verá o que e-mail realmente está lá:

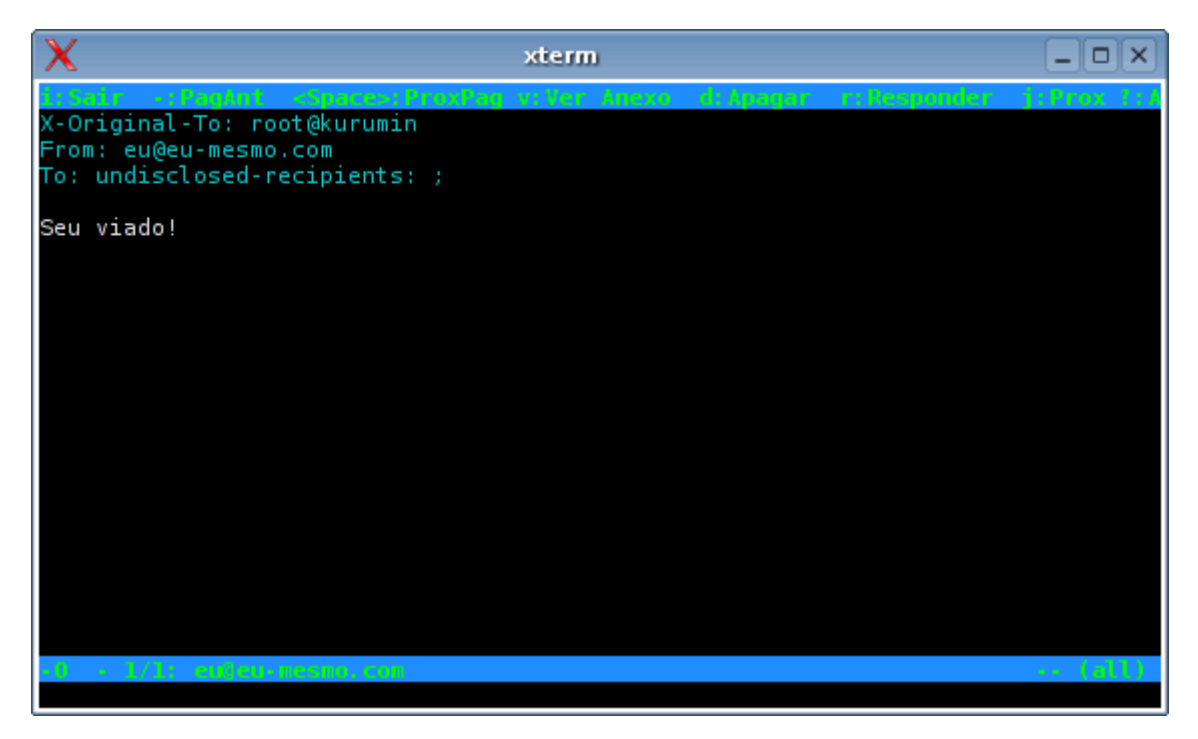

Antigamente, antes da popularização da Internet, estes e-mails locais eram comuns, pois geralmente várias pessoas usavam o mesmo servidor (e cada servidor possuía vários terminais). As mensagens eram trocadas diretamente entre os servidores, armazenadas no spool e, quando o usuário se logava, tinha acesso à sua caixa postal.

Hoje em dia, pouca gente ainda utiliza o mutt. Em geral usamos servidores POP3 ou IMAP para armazenar as mensagens e as baixamos de vez em quando usando algum cliente de e-mails gráfico. A idéia continua sendo basicamente a mesma, mas agora em escala muito maior. Cada e-mail enviado passa por vários servidores antes de chegar ao destinatário, as mensagens são armazenadas no servidor POP3 ou IMAP do servidor e, quando o destinatário se conecta, baixa todas as mensagens de uma vez.

Depois que o servidor de e-mails estiver funcionando, é interessante instalar um anti-vírus. Uma das melhores opções é o **Clamav**, que possui uma lista de definições atualizada com uma freqüência muito grande e oferece um recurso de atualização automática. Para instala-lo, basta um:

# # **apt-get install clamav**

O Clamav escaneia as mensagens que passam pelo servidor, removendo as mensagens com arquivos infectados. Ele serve tanto para proteger clientes Windows da rede, quanto para reduzir o tráfego de mensagens inúteis.

O próximo passo é instalar o **Spamassassim** que funciona como um filtro antispam automático, que utiliza uma blacklist com endereços IP e conteúdos de mensagem catalogados. Esta lista funciona de forma semelhante à de um programa antivírus, é atualizada pela equipe de desenvolvimento e atualizada de forma automática. Para instalar:

# # **apt-get install spamassassin**

Depois de instalar, edite o arquivo /etc/default/spamassassin, mudando a opção "ENABLED=0" para "ENABLED=1":

# Change to one to enable spamd ENABLED=1

Além de trabalhar em conjunto com o Postfix (ou com o Qmail ou mesmo Sendmail), o spamassassin podem ser usado diretamente pelo Evolution ou Kmail para filtrar os e-mails localmente. Veja detalhes de como configurar o cliente aqui:

<http://brlinux.linuxsecurity.com.br/tutoriais/000665.html#000665>

# **Como configurar um servidor DHCP**

Hoje em dia quase todas as redes utilizam algum tipo de servidor DHCP. Em geral eles são ativados automaticamente ao compartilhar a conexão ou junto com algum outro serviço, de modo que você acaba não aprendendo muita coisa sobre a sua configuração.

De um modo geral o trabalho de um servidor DHCP é bastante simples. Ele responde aos pacotes de broadcast das estações, enviando um pacote com um dos endereços IP disponíveis e os demais dados da rede. Periodicamente o servidor DHCP verifica se as estações ainda estão lá, exigindo uma renovação do "aluguel" do endereço IP (opção lease time). Assim os endereços IP são gastos apenas com quem realmente estiver online, evitando que os endereços disponíveis se esgotem.

No Linux o serviço de DHCP é exercido pelo **dhcp3-server** que nas distribuições baseadas no Debian pode ser instalado através do comando:

# # **apt-get install dhcp3-server**

Os comandos "/etc/init.d/dhcp3-server start" e "/etc/init.d/dhcp3-server stop" comandam a atividade do serviço.

No Mandrake o pacote se chama "**dhcpcd**" e pode ser instalado através do urpmi. Uma vez instalado use os comandos "service dhcpd start" e "service dhcpd stop".

O arquivo de configuração é o **dhcpd.conf**. No Debian o caminho completo para ele é: **/etc/dhcp3/dhcpd.conf** e no Mandrake é apenas **/etc/dhcpd.conf** 

Apesar dessas diferenças nos nomes, o que interessa mesmo é a configuração do arquivo e esta sim é igual independentemente da distribuição.

Um arquivo de configuração básico, contém o seguinte:

```
ddns-update-style none;
default-lease-time 600;
max-lease-time 7200;
```
authoritative;

```
subnet 192.168.0.0 netmask 255.255.255.0 {
range 192.168.0.100 192.168.0.201;
option routers 192.168.0.10;
option domain-name-servers 200.177.250.10,200.204.0.10;
option broadcast-address 192.168.0.255;
}
```
A opção " default-lease-time" controla o tempo de renovação dos endereços IP. O "600" indica que o servidor verifica a cada dez minutos se as estações ainda estão ativas.

Se você tiver mais endereços IP do que máquinas os endereços IP das estações raramente vai precisar mudar. Mas, no caso de uma rede congestionada, o " maxlease-time" determina o tempo máximo que uma estação pode usar um determinado endereço IP. Isso foi planejado para ambientes onde haja escassez de endereços IP, em condições normais estas duas opções não são muito importantes.

O que interessa mesmo é o bloco que vai abaixo, onde ficam as configurações da rede.

A opção "range" determina a faixa de endereços IP que será usada pelo servidor. Se você utiliza a faixa de endereços 192.168.0.1 até 192.168.0.254 por exemplo, pode reservar os endereços de 192.168.0.1 a 192.168.0.100 para estações configuradas com IP fixo e usar os demais para o DHCP.

Na "option routers" vai o endereço do default gateway da rede, ou seja, o endereço do servidor que está compartilhando a conexão. Não é necessário que o mesmo micro que está compartilhando a conexão rode também o servidor DHCP.

A opção "option domain-name-servers" contém os servidores DNS que serão usados pelas estações. Ao usar dois ou mais endereços eles devem ser separados por vírgula, sem espaços.

Em geral você vai usar os próprios endereços DNS do provedor, a menos que você configure um servidor DNS interno na sua rede, que pode ser o próprio micro que está compartilhando a conexão e rodando o DHCP, estes serviços quase não consomem recursos da máquina.

O servidor DNS mais usado no Linux é o Bind. No Kurumin ou Debian em geral você mata o coelho com um "**apt-get install bind**".

Este servidor DNS pode ser configurado para implementar um sistema de domínios e sub-domínios na sua rede, mas o uso mais comum é simplesmente fazer um "cache" onde o servidor DNS simplesmente repassa as requisições para o DNS do provedor. E vai armazenando os endereços que já foram acessados.

# **Como compartilhar a conexão usando uma única placa de rede**

Compartilhar a conexão hoje em dia é arroz com feijão. Em qualquer distribuição atual bastam apenas três comandinhos básicos:

# **# modprobe iptable\_nat # iptables -t nat -A POSTROUTING -o ppp0 -j MASQUERADE # echo 1 > /proc/sys/net/ipv4/ip\_forward**

Em muitos casos você nem precisa digitar comando nenhum. No Kurumin basta clicar no Iniciar > Configuração do Sistema > Conectar na Internet ou Compartilhar Conexão e Firewall > Compartilhar conexão via modem ou ADSL PPPoE e no Mandrake você pode usar o DrakGw, encontrado na seção Rede e Internet do Mandrake Control Center.

Em qualquer um dos três casos o sistema passa a rotear os pacotes recebidos na placa de rede local para a placa de rede (ou modem) que está conectada na Internet.

Mas, se você for um sujeito realmente pobre, que não tem nem 20 reais para comprar uma segunda placa de rede existe a possibilidade de compartilhar a conexão usando uma única placa de rede, utilizando o recursos de alias para a placa de rede que vimos no tópico sobre configuração do Apache.

Normalmente, a topologia para compartilhar a conexão é ligar o modem ADSL/Cabo na placa eth0 do servidor, conectar a placa eth1 do mesmo servidor no HUB e conectar as demais estações ao Hub:

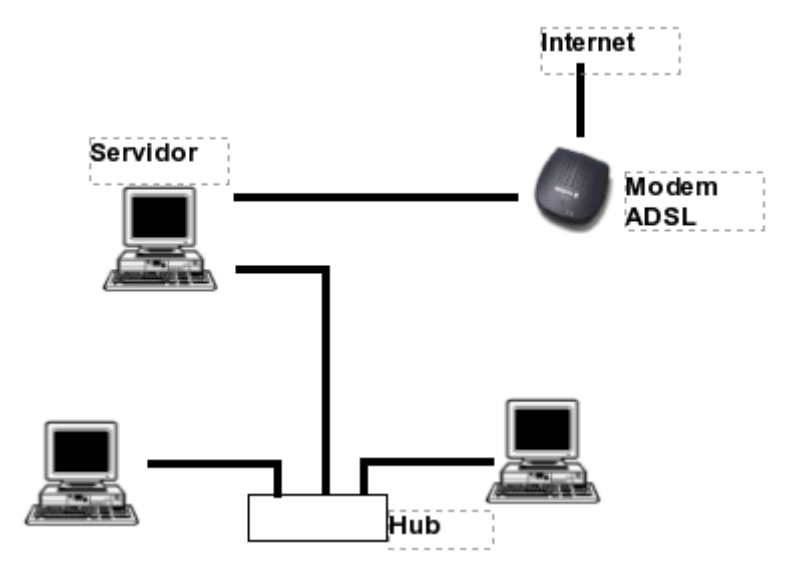

Ao compartilhar usando uma única placa todo mundo passa a ser conectado diretamente ao Hub, inclusive o modem. O servidor é configurado para ter duas placas de rede "lógicas" uma para se conectar na Internet e outra para a rede local.

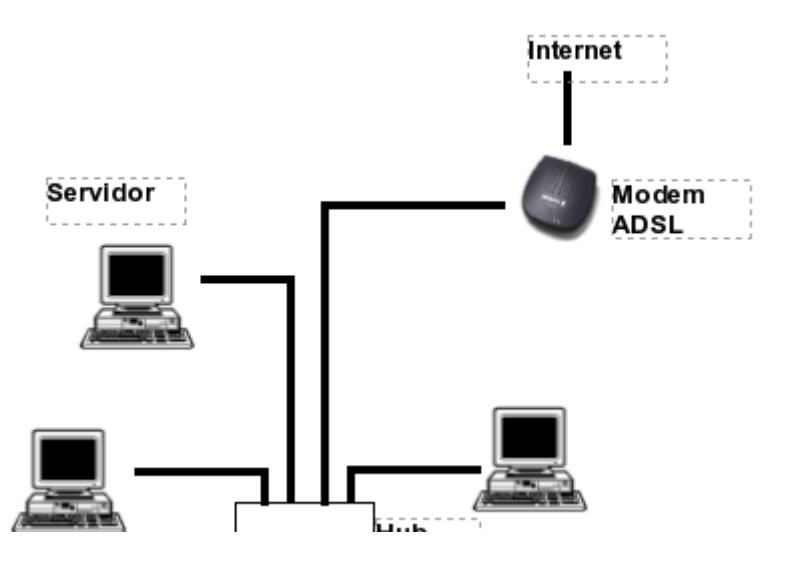

Uma dica é que os modems ADSL geralmente utilizam um cabo de rede cross-over já que são feitos para serem conectados diretamente a um PC e não ao hub. Nestes casos você precisa ligar o modem na porta uplink do Hub.

O primeiro passo é se conectar normalmente à Internet no servidor, usando as configurações de sempre. A partir do momento em que ele estiver acessando crie o alias para a placa de rede "lógica" que o conectará aos micros da rede local, usando o comando:

# **# ifconfig eth0:1 192.168.0.1/24**

Isto fará com que o servidor passe a se comportar como se tivesse duas placas de rede, uma ligada ao modem ADSL e outra ligada à rede local, respondendo no endereço 192.168.0.1 (você pode trocar por outro se preferir). O "/24" indica a configuração da máscara de subrede, equivale a digitar "255.255.255.0"

**obs**: No Kurumin 2.0 ou anterior é preciso instalar o pacote "net-tools" (apt-get install net-tools). Isto foi corrigido no Kurumin 2.01.

Compartilhe a conexão da forma usual e configure os clientes da rede e eles já devem ser capazes de navegar.

Aqui eu testei substituindo um servidor com o Coyote por um micro rodando o Kurumin. O Coyote esta configurado para usar o endereço 192.168.0.1 na rede local com demais micros da rede configurados para acessar através dele.

Simplesmente desliguei o servidor, espetei o cabo do modem no Hub, configurei o Kurumin para acessar a Internet, criei o alias para a placa de rede ("ifconfig eth0:1 192.168.0.1/24" se você já esqueceu... :), compartilhei a conexão usando o ícone no Iniciar e os outros micros da rede voltaram acessar imediatamente, sem que eu precisasse alterar nenhuma configuração.

Lembre-se que um alias para a placa de rede não é o mesmo que uma placa de rede física espetada na placa mãe. Por isso o utilitário para compartilhar a conexão que você usa na sua distribuição pode ter problemas para trabalhar desta forma. Se por acaso ele falhar, use os três comandinhos para compartilhar diretamente através do iptables que já vimos:

modprobe iptable\_nat iptables -t nat -A POSTROUTING -o ppp0 -j MASQUERADE echo 1 > /proc/sys/net/ipv4/ip\_forward

Para que a alteração se torne definitiva, você deve:

**a)** Editar o arquivo **/etc/modules** dicionando a linha:

# **iptable\_nat**

No final do arquivo, para que o módulo seja carregado no início do boot.

**b)** Editar o arquivo **/etc/rc.d/rc.local** (no Mandrake e outras distribuições) ou **/etc/init.d/bootmisc.sh** (Debian ou Kurumin), adicionando as linhas para criar o alias para a placa de rede e compartilhar a conexão no final do arquivo:

ifconfig eth0:1 192.168.0.1/24 iptables -t nat -A POSTROUTING -o ppp0 -j MASQUERADE echo 1 > /proc/sys/net/ipv4/ip\_forward

Esta receita é genérica, deve funcionar em qualquer distribuição. Lembre-se de substituir o "ppp0" no comando por "eth0" caso o seu ADSL/Cabo utilize IP Fixo ou o endereço seja obtido via DHCP sem autenticação. O "ppp0" é usado em serviços onde é preciso autenticar via PPPoE ou PPTP.

Outra observação é que alguns modems ADSL são configurados para atuarem como servidores DHCP. Nestes casos, ao configurar as estações para obterem IP automáticamente elas podem obter IPs a partir do modem ADSL e não a partir do servidor DHCP da sua rede local. Neste caso você precisará configurar as estações para usar IP fixo.

Compartilhar a conexão usando uma única placa de rede relaxa um pouco a segurança da rede. Embora o modem ADSL fique conectado diretamente no Hub, ninguém na Internet será capaz de enxergar os micros da rede local, pois eles utilizarão uma faixa de IPs inválida, como 192.168.0.x ou 10.0.0.x. Você ainda pode adicionar um firewall "fecha tudo" no servidor, para que ele não responda a pings, feche todas as portas etc.

O problema é que com o modem ADSL ligado diretamente ao hub, alguém que consiga obter acesso à configuração do modem poderia ganhar acesso aos micros da rede local através dele. Os modems ADSL não são apenas dispositivos burros que fazem a conversão analógico/digital, eles possuem vários recursos para rotear pacotes, criar vários tipos de filtros e em muitos casos até túneis VPN.

As empresas de telefonia e provedores geralmente protegem as configurações do modem com uma senha para que o usuário não possa ficar brincando com elas, mas em geral usam a mesma senha em milhares de modems! Muitas vezes o modem vem aberto para aceitar conexões da web, protegido apenas pela senha, sem falar que por terem tantos recursos sempre existe a possibilidade de surgirem bugs diversos de segurança. Pense no modem como PC que nunca recebe atualizações de segurança.

Se alguém consegue obter acesso à configuração do modem pode ganhar acesso aos micros da rede local que estará conectados diretamente a ele. Este é o grande problema.

Usando duas placas de rede ainda seria preciso passar pelo servidor de compartilhamento, que pode ser protegido com um bom firewall. Ao conectar o modem diretamente no Hub esta linha de proteção é perdida.

### **Capítulo 7: FAQ**

O FAQ do Kurumin foi a primeira parte da documentação, que comecei a escrever logo depois de lançar o primeiro preview do Kurumin. Estas perguntas abordam vários temas que não são discutidos nos outros capítulos do livro e contém explicações adicionais sobre outros. Embora algumas perguntas sejam redundantes, é uma leitura recomendada.

### **1- O Kurumin pode ser instalado no HD? Quanto espaço ele ocupa?**

Sim, você pode instala-lo usando o **knx-hdinstall** assim como no Knoppix, para abrir o instalador, basta clicar no **Iniciar > Configuração do Sistema > Instalar Kurumin no HD, mantendo as configurações atuais**. O Kurumin inclui dois programas para particionar o HD: o cfdisk, que lembra um pouco o fdisk do Windows 98 e o QtParted, um programa gráfico que permite redimensionar a partição do Windows para liberar espaço para o Kurumin.

Se você quiser algo fácil de usar, eu recomendo que você use um CD do Mandrake para reparticionar o HD, ele tem um particionador muito bom. Neste caso você precisaria apenas dar boot com o primeiro CD do Mandrake 9.1, ir até a parte de particionamento, fazer as alterações desejadas e depois abortar a instalação.

O Kurumin ocupa 550 MB ao ser instalado, mas o instalador exige (por precaução) uma partição de pelo menos 600 MB, já que além do sistema você vai precisar de algum espaço para armazenar seus arquivos. Também é recomendável ter uma partição swap de pelo menos 128 MB, a menos que você tenha 256 MB de RAM ou mais. A partição swap pode ser criada durante o particionamento do HD, consulte o manual do Kurumin para mais detalhes sobre a instalação.

# **2- É possível instalar novos programas no Kurumin?**

Sim, mas apenas caso você tenha instalado no HD, já que é impossível gravar arquivos no CD :-). Abra o Gftp e conecte-se no FTP do Debian que está nos favoritos. Acesse a pasta Poll > Main e você terá acesso ao enorme e lendário repositório de pacotes Debian. Basta baixar o pacote desejado para uma pasta do HD e usar o comando "dpkg -i pacote.deb" para instalá-lo.

Você pode utilizar também o apt-get. Basicamente o Kurumin é uma instalação Debian compacta, que pode ser expandida a gosto.

Outra opção é editar o conteúdo do CD seguindo os passos do [meu tutorial.](http://www.guiadohardware.info/tutoriais/77/) Deste modo você pode gerar um novo CD com os pacotes, arquivos e configurações que quiser.

### **3- às vezes, quando clico em algum menu o sistema dá uma travadinha de uns 2 segundos. Isso é normal?**

É normal se ele estiver rodando a partir do CD-ROM. O que acontece é que nem todo o sistema fica armazenado na memória RAM, muitos dados são lidos do CD-ROM conforme são necessários, incluindo ícones, menus, etc. é justamente por isso que você não pode retirar o CD do drive enquanto em uso.

A maioria dos drives de CD modernos utilizam algum sistema de economia de energia que desliga o drive depois de alguns segundos sem uso. Quando é necessário ler alguma coisa o drive precisa acelerar antes de começar a ler os dados, daí as paradinhas exporádicas.

Uma solução que foi sugerida no fórum é remasterizar o CD adicionando algumas músicas em MP3. Se você ficar ouvindo essas músicas gravadas no CD enquanto usa o sistema, o CD vai ficar girando continuamente fazendo com que as paradinhas deixem de ocorrer.

### **4- O fato do Kurumin rodar direto do CD não vai abreviar a vida útil do meu leitor?**

O MTBF, ou seja, a vida útil de um leitor de CD-ROM ou gravador é estimado em 3000 horas de uso contínuo. Como o CD-ROM não é usado durante todo o tempo, mas apenas durante o boot e durante o carregamento dos programas o uso do Kurumin mesmo que regularmente não afeta a vida útil do leitor. É o mesmo caso dos jogos que rodam com o CD-ROM na bandeja.

Naturalmente existem drives de baixa qualidade por aí e até alguns modelos falsificados que podem quebrar com pouco tempo de uso, neste caso é até bom que pifem logo de uma vez para você poder exigir a troca dentro do período de garantia.

**5- Vi no site que você está desenvolvendo uma distribuição Linux, o Kurumin. Você não acha que já existem distribuições demais? Não entendi também o por que de fazer um sistema tão pequeno, não seria melhor incluir mais programas, fazer um pacote mais completo? Quais são seus planos pra ele?** (Ricado C. Mello)

Na verdade a idéia original do Kurumin não era desenvolver uma distribuição de uso geral. O Kurumin entra na categoria de distribuição especializada, as estrelas de segunda grandeza que complementam as principais. A idéia é oferecer um sistema fácil de usar, que possa ser usado em todo tipo de CD bootável e possa ser personalizado com mais programas mesmo por quem não tem conhecimentos muito aprofundados de Linux.

Imagine que você tenha um site e você resolve vender um CD com algumas matérias do site e um conjunto de programas. Não seria interessante que este CD também fosse bootável, para que pudesse ser usado também como um disco de recuperação?

Uma revista poderia incluir o sistema no CD-ROM, substituindo o autorum. Ao invés de ter que instalar coisas no Windows, você poderia rodar os programas do CD diretamente através do Kurumin, sem alterar nada no seu disco rígido.

Existem inúmeras outras aplicações. Uma loja pode usá-lo em kiosques para oferecer acesso à web para as crianças que esperam as mães fazerem compras, ou mesmo oferecer algum sistema de consulta de preços e informações sobre os produtos baseado numa página Web. Com o Kurumin fica muito mais fácil e barato, pois o sistema roda direto do CD, não pega vírus, não precisa ser reinstalado. Você não precisa se preocupar com o que as crianças estão fazendo no Kiosque, qualquer problema é só reiniciar.

Uma loja que vende micros usados, daquele tipo que vem sem sistema operacional e com três meses de garantia poderia fornecer o CD do Kurumin junto com os micros para mostrar que eles estão funcionando e permitir que o cliente possa usar o micro mesmo antes de ter tempo de instalar o sistema operacional definitivo.

É fácil personalizar o CD do Kurumin. Dentro do CD você vai encontrar um arquivo index.html e uma imagem chamada background.gif. Estes arquivos são respectivamente a página Web que é aberta no final do boot e o papel de parede do KDE. Copie todos os arquivos do CD para uma pasta, substitua os arquivos pelo que quiser, adicione mais páginas, programas ou o que mais quiser para preencher os 515

MB livres do CD e grave de novo. O único cuidado é acionar a opção de usar uma imagem de boot no programa de gravação e apontar os arquivos boot.img e boot.cat que estão dentro da pasta KNOPPIX no CD. Pronto, você tem seu próprio CD bootável personalizado.

Você pode ler meu tutorial que explica passo a passo como remasterizar o CD, incluindo mais programas e alterando as configurações. Qualquer um pode desenvolver sua própria mini-distribuição usando o Kurumin como base. Outro motivo de mantê-lo pequeno é que isto torna mais fácil mantê-lo atualizado, algo que eu possa fazer no tempo livre. O tamanho reduzido também permite que você possa grava-lo em mini-cds, o que ajuda na portabilidade e dá um certo efeito na hora de apresentar o sistema para alguém. Imagine você conversando sobre "o tal do Linux" com o seu chefe e sacando o cedêzinho do bolso pra uma pequena demonstração... ;-)

É possível fazer tudo isso usando o Knoppix naturalmente, o Kurumin apenas facilita as coisas, pois é menor e já vem em Português. Ele é feito de modo que os usuários tenham facilidade em usar e os técnicos facilidade em alterar e personalizar.

Este e-mail que recebi ontem ilustra bem o espírito do projeto:

*Olá...Consegui fazer rodar o som e a rede no Kurumin. Eu precisava desabilitar o plug and play na Bios. A internet via rede ( directnet.com.br) agora funciona legal e EXTREMAMENTE rapido aqui em casa. Agora estou bastante contente com o Linux. Ja instalei de tudo mas todos eram muito lerdos e eu não tinha saco de ficar recompilando Kernel, nem aprendi isso ainda!* 

*Gosto muito do Mandrake, mas devido meu HD estar ficando muito apertado, resolvi mexer com Linux so quando trocasse o HD por um de uns 40 gigas. Mas, graças ao seu Kurumin agora posso navegar com o Linux e fuçar um pouco, rodando do CD-Rom.* 

*Já instalei SuSE, Redhat, Conectiva, Mandrake, Caldera, Slackware, Debian, Demolinux 3.0 e o mais rapido deles o Peanut. E o Kurumin ganhou em desempenho de todos estes que mencionei! Para o usuário domestico que só quer o sistema pra navegar / ler emails , você acertou em cheio!!! um abraço : - )* 

*Antonio Marcos Chiavelli* 

### **6- Gostei do Kurumin, mas as fontes da tela ficam muito pequenas no meu monitor.**

Bom, não dá pra agradar todo mundo ao mesmo tempo, mas você pode ajustar o tamanho das fontes abrindo o "Centro de Controle" do KDE e em seguida em Aparência > Fontes > Ajustar Todas as Fontes.

### **7- Qual é a configuração mínima para assistir vídeos no gmplayer? Tentei abri-lo no meu K6-2 mas ele travou exibindo uma mensagem de erro sobre uma chamada não suportada**

O gmplayer incluído no Kurumin é uma versão especial compilada para a arquitetura i686. Isso ativa uma série de otimizações que deixa a decodificação de vídeos mais de 50% mais rápida. É um ganho realmente brutal, que explica por que o Kurumin é mais rápido que o Windows e outras distribuições Linux ao assistir vídeo. Um mero Pentium II 266 pode assistir um filme em divx com a resolução padrão sem falha na movimentação. Você precisaria de quase o dobro disso para assistir o mesmo filme no Windows por exemplo.

O lado negro da otimização é que o gmplayer só roda em micros com processadores Pentium Pro, Pentium II, Pentium III, Celeron, Pentium 4, Via C3, Athlon e Duron, deixando de fora os donos de processadores 486, Pentium, Pentium MMX, K6 e K6-2 que não conseguiriam assistir vídeos com qualidade caso utilizasse a versão genérica do gmplayer de qualquer forma.

Mas, existe uma versão especial do Mplayer compilada com otimizações para micros K6-2, que deve rodar com um desempenho aceitável no seu micro. Se você já estiver com o Kurumin instalado no HD, pode instala-la com o comando: **sudo apt-get install mplayer-k6**. Preste atenção nas mensagens, caso ele diga que vai remover um monte de pacotes, aborte a instalação. A partir do Kurumin 2.0 você vai encontrar um ícone mágico em Adicionar Novos Programas > Video, Som e Multimídia.

# **8- Abri um divx no gmplayer junto com o arquivo de legendas. Abriu tudo normal mas as legendas ficaram muito pequenas, ilegíveis. Tem como aumentar?**

Sem problemas, abra o Konqueror (o ícone da casa no iniciar), clique em "ver > mostrar arquivos ocultos". Agora acesse a pasta **.mplayer** e abra o arquivo **gui.conf**. Procure pela linha **font\_autoscale = "0"** (é a linha 33). Basta alterar o "0" para "1" ou "2" e salvar o arquivo. O número indica justamente o tamanho das legendas.

A partir do Kurumin 1.3 você vai encontrar um programinha que configura isso automaticamente em Iniciar > Multimídia > Configurar Mplayer.

## **- Ouvi dizer que o mplayer tem um plug-in para exibir vídeos em modo texto (?!!) O Kurumin suporta esse recurso? Fiquei curioso :-)**

Suporta sim, é só você abrir um terminal, acessar a pasta onde está o vídeo e dar o comando "**mplayer vo aa arquivo\_do\_video**". Se você pressionar a tecla TAB depois de digitar as primeiras letras do nome do arquivo o sistema completa pra você.

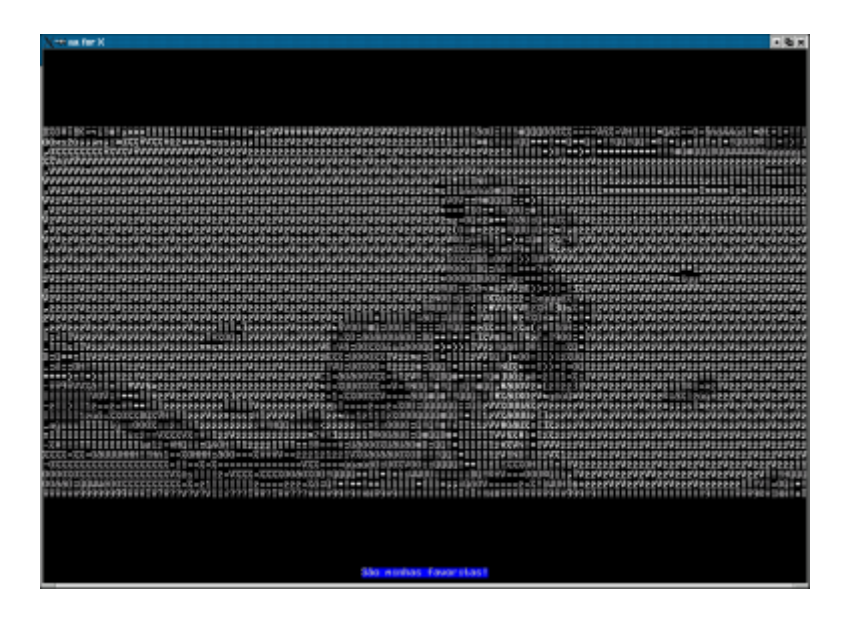

# **9- Tentei compilar um programa que desci (Ksirc) e me foi retornada algumas mensagens de erros, como falta do gcc e outras ferramentas necessárias p/ compilar programas.**

O Kurumin inclui nenhum compilador ou biblioteca de desenvolvimento além do gcc básico, já que é voltado para usuários iniciantes. Além do mais, um conjunto completo de compiladores e bibliotecas ocuparia mais de 200 MB no CD ou seja, mais que dobraria o tamanho da imagem do Kurumin :-) O jeito mais fácil de instalar programas é simplesmente baixar os pacotes .deb dos programas desejados, salvar tudo numa pasta e dar o comando "dpkg -i \*" para instalar tudo de uma vez. Você pode encontrar a maioria dos programas no [http://www.debian.org](http://www.debian.org/) e no [http://www.kde.org](http://www.kde.org/) uma pesquisa no google também ajuda :-).

Outra forma mais simples é instalar através do apt-get. Basta dar o comando "apt-get update" para atualizar a lista local de pacote a partir daí para instalar novos programas basta dar um "apt-get install pacote", como em "apt-get install ksirc".

Se um determinado programa não estiver disponível no apt-get, é só dar uma olhada no **[http://www.apt](http://www.apt-get.org/)[get.org](http://www.apt-get.org/)**. Lá estão reunidos um grande número de endereços que contém pacotes .deb que não fazem parte da árvore oficial do Debian. Basta usar a função de pesquisar do navegador para encontrar o programa que estiver procurando.

Se você realmente precisar instalar algo a partir do código fonte, existe um ícone mágico em Iniciar > Instalar novos programas > Utilitários > Instalar novos programas > Instalar compiladores.

Outra opção é compila-los usando o Knoppix, que contém as ferramentas necessárias. Basta usa-lo para dar os comandos "./configure" e "make" no Knoppix, deixando para dar o "make install" no Kurumin.

### **10- Como monto a partição do Windows no IceWM? Os ícones não aparecem no desktop**

O IceWM não exibe ícones no desktop, faz parte das medidas para rodar em micros com pouca RAM. Para montar as partições dentro dele existem duas opções. A mais simples é chamar o **kdf** ("disco livre" no iniciar) ele é um programa gráfico que permite montar e desmontar as partições, além de acompanhar o espaço livre.

Se você prefere usar o terminal, pode usar o "tradicional" comando **mount**, como em: mount -t vfat /dev/hda1 /mnt/hda1

### **11- Quando o Kurumin é executado pelo CD ou HD quais serviços ficam ativos por padrão? Como fica a segurança na web?**

Rodando através do CD o Kurumin não fica com nenhum serviço aberto para a Internet. As contas de usuário (tanto o root quanto o usuário Knoppix) também são acessíveis apenas localmente o que não abre brechas para ataques remotos. De qualquer forma, assim como em outros sistemas o ideal em termos de segurança é acessar a Web através de uma conexão compartilhada (Coyote Linux, ICS do Windows, etc.).

Ao ser instalado no HD o Kurumin lhe dá a opção de ativar um servidor SSH, atendendo a pedidos de vários usuários que o utilizam em redes locais. Naturalmente o SSH permite acesso apenas para quem possui uma conta na máquina, mas se você não precisar acessar seu PC remotamente o ideal é mantê-lo desativado. Ele também ativa um servidor Cups, para que o suporte a impressão funcione, mas ele fica disponível apenas para acesso local.

Se você o habilitou durante a instalação mas se arrependeu depois, basta logar-se como root e dar o comando:

### **#chmod -x /etc/init.d/ssh**

Os scripts que inicializam outros serviços disponíveis no sistema (quer estejam habilitados ou não) ficam neste mesmo diretório /etc/init.d/ e podem ser desativados da mesma forma.

# **O Kurumin tem algum recurso de atualizações, a exemplo do Mandrake Update, onde eu faça só as atualizações de segurança ou correção de bugs.**

Você pode utilizar as atualizações do Debian, ja que o Kurumin é basicamente uma instalação personalizada dele. Para atualizar de uma vez todos os pacotes do sistema, abra um terminal, logando-se como root e em seguida execute os dois comandos abaixo:

### #**apt-get update** # **apt-get upgrade**

Lembre-se que isso irá basicamente transformar sua instalação do Kurumin numa instalação do Debian, por isso algumas coisas podem mudar e alguns dos ícones mágicos do Kurumin podem deixar de funcionar, use por sua conta e risco.

Da primeira vez pode demorar um pouco, principalmente se você acessa via modem, mas atualizando o sistema regularmente as atualizações serão rápidas.

Por default o Kurumin baixa os pacotes da árvore instável do Debian, onde estão as versões mais recentes dos programas. Para alterar isso, fazendo com que ele use o unstable ou o testing por default, basta fazer uma alteração simples.

Abra o arquivo /etc/apt/apt.conf :

### # **kedit /etc/apt/apt.conf**

Substitua a palavra "**stable**" na primeira linha por "**unstable**" ou "**testing**". Salve o arquivo e rode novamente o apt-get update, apt-get upgrade.

**12- Quando eu tendo assistir os vídeos do terra fica só uma mensagem "loading..." e não sai disso. Por que não incluir o mplayerplug-in no Phoenix? Ele não serve justamente para assistir estes vídeos em streaming?** 

O Kurumin já inclui o mplayerplug-in configurado. Ele é instalado junto com o suporte a Flash quando você clica no ícone no menu de configuração do sistema. O problema é que o mplayerplug-in não funciona com todos os vídeos, para ser sincero ele só funciona com alguns. A explicação pode ser lida no site do projeto:

- Why does the plugin not handle some streaming video?

Some sites have their content protected with cookies or session variables. Since the plugin hands off the URL, that the video coming from, to mplayer; mplayer may not have the correct authentication to download the video. Once the issues with streaming video get worked out this problem should go away.

- What are the issues with streaming video? Since the plugin is not directly linked to mplayer, we have to pass input to mplayer via stdin. For some media types this does not work very well in mplayer. So rather than having broken video on many sites, we have opted to have streaming not work

# **13- Tem como instalar pacotes RPM no Kurumin?**

O Debian possui um utilitário chamado **alien** que transforma pacotes .rpm e .tgz (do Slackware) em pacotes .deb que podem ser instalados no Kurumin. Para usa-lo você precisa antes de mais nada estar com o Kurumin instalado no HD. Abra o Root Shell e use o comando:

# **apt-get install alien** (para instalar o alien, para usar o pat-get você precisa estar conectado)

Para converter o pacote basta digitar "alien nome\_do\_pacote", como em:

### # **alien sodipodi-0.30.1-2mdk.i586.rpm**

Ele gerará um pacote .deb com o mesmo nome, que pode ser instalado através do comando:

### # **dpkg -i nome\_do\_pacotepacote.deb**

Lembre-se que os pacotes RPM são compilados para distribuições específicas (Mandrake, Red Hat, Conectiva, etc.). Nem todos vão funcionar no Kurumin (assim como um RPM do Red Hat nem sempre funciona no Mandrake ou no Conectiva). Alguns podem reclamar de falta de dependências, etc.

O mais prático é procurar um pacote .deb para o programa que você quer instalar. Existem mais de 16.000 pacotes .deb oficiais e mais algumas dezenas de milhares de pacotes .deb não oficiais espalhados pela Web. Uma buca no google geralmente resolve o problema. Você pode encontrar vários repositórios com pacotes não oficiais no **[http://www.apt-get.org](http://www.apt-get.org/)**. Clique no "view a full list of sites" ou faça uma procura pelo programa desejado.

Para adicionar um destes repositórios na configuração do apt-get, para que você possa instalar os pacotes disponíveis neles com um "apt-get install kismet" por exemplo, você deve editar o arquivo /etc/apt/sources.list:

### **kedit /etc/apt/sources.list**

Para cada site listado no http://www.apt-get.org, você verá uma entrada como esta, depois da listagem dos arquivos disponíveis:

### **deb http://marillat.free.fr/ unstable main**

Basta dicionar a entrada como uma nova linha no arquivo kedit /etc/apt/sources.list, salvar o arquivo e rodar o **apt-get update** para que ele se atualize adicionando a nova fonte.

**14- Após passar uma semana de boca aberta, babando, eu preciso voltar ao trabalho, mas pra isso eu tenho que voltar pro Windows®. Eu queria uma ajuda bem explicadinha de como eu faço pra rodar os aplicativos da Macromedia®, tipo Dreamweaver MX, Flash MX e Fireworks MX, afinal eu tenho que garantir o leite das crianças, e tenho que aproveitar esse feriadão, pois as mesmas foram pra casa da avó e eu tô livre e sossegado pra trabalhar, sem minhas filhinhas pedirem toda hora pra eu reiniciar o pc só pra elas verem o "pinguin do papai" ( o tux).**

Presumindo que você ainda esteja com o Windows instalado no HD, você pode instalar o Wine no Kurumin e rodar os aplicativos através dele. Tudo o que você precisa fazer é montar a partição do Windows, ativando também o suporte a escrita. A partir daí é só ir abrindo os executáveis dos programas com o Wine, com o comando "wine programa.exe" ou diretamente através do Konqueror.

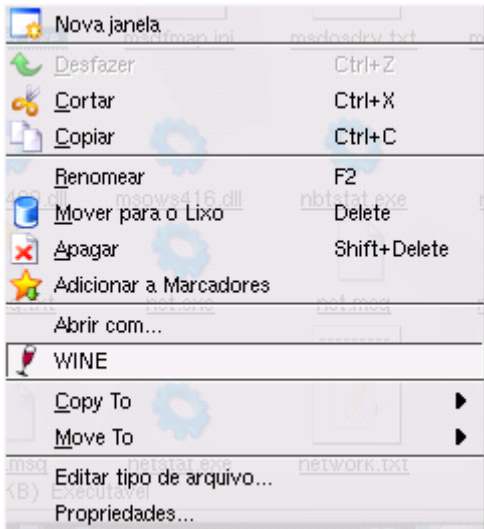

No Kurumin 1.1 já existe um ícone mágico para instalar o Wine, você pode também remasterizar o CD para poder usar o Wine mesmo bootando direto do CD.

A maior parte dos programas roda desta forma, pois podem carregar todos os arquivos de que precisam a partir da instalação do Windows. A maioria dos programas não abre no Wine "puro" justamente pela falta de DLLs, entradas no registro e outros arquivos. É questão de ir tentando caso a caso, mas muita gente roda sem problemas o Office, Dreanweaver, Internet Explorer e até mesmo o Media Player :-)

Você pode encontrar receitas para rodar o Dreanweaver MX, entre outros programas no Wine (sem Windows) no:<http://www.frankscorner.org/>

## **15- Não estou conseguindo assistir vídeos em tela cheia no mplayer, quando coloco em full screen o filme continua do mesmo tamanho e o resto da tela fica preta.**

Existem tres soluçõe: uma "correta", outra mais ou menos e outra no estilo "jeitinho" :-)

A correta é utilizar um dos drivers do mplayer que fazem a interpolação da imagem via Hardware. Para ativá-lo clique com o botão direito sobre a janela do vídeo e vá em Preferences > Video. Aqui você tem a opção de escolher entre 6 drivers diferentes, o "x11" é o default, o genérico. Acima dele temos o "xv" que suporta fullscreen mas não é compatível com um grande número de placas de vídeo., enquanto os demais drivers são destinados à quem tem placas Matrox ou Dxr3. Estes drivers fazem a interpolação via hardware, fazendo com que o desempenho se mantenha quase inalterado.

Como disse, estes outros drivers não são compatíveis com muitas placas de vídeo. Você pode testar, se ao mudar o driver você começar a receber uma mensagem de erro ao abrir os filmes basta voltar ao driver x11.

A segunda opção é ativar a interpolação via software do mplayer. Este é um algoritmo bastante lento, que consome bastante precessamento. Geralmente você vai precisar de no mínimo um Celeron 800 para assistir os vídeos em full-screen se estiver usando 1024x768. Para ativar esta segunda opção (dica dada pelo **Daniel Augusto** no fórum) abra o Konqueror, marque a opção Ver > Mostrar arquivos ocultos e abra o arquivo .mplayer/config, dentro do diretório /home/knoppix

O arquivo está originalmente em branco, só com comentário. Basta inserir a linha

... no final do arquivo. Agora basta salvar e assistir seus filmes em tela cheia. Você precisa fechar e abrir novamente o mplayer para que a alteração entre em vigor.

Se por outro lado a sua placa de vídeo não é compatível com os algoritmos de interpolação via hardware e seu processador é muito lento para usar a interpolação via software, resta apenas a solução "jeitinho" que é usar a opção "knoppix screen=640x480" na tela de boot. Assim a tela ficará "menor" e os vídeos ficarão "quase" em full-screen mesmo no tamanho normal. A tela também vai ficar a 640x480 se você usar a combinação de teclas: Ctrl Alt - (usando o "-" do teclado numérico).

Ok, não precisa atirar tomates, já fiz a feira essa semana :-)

**16- Tenho um speedy compartilhado através de um 486 com o Coyote (dica do GDH :-). Normalmente o micro onde estou usando o Kurumin acessa através do Coyote, até aí tudo bem. O meu problema é que às vezes o Speedy cai e eu preciso conectar via modem. Tenho um modem Lucent no micro com o Kurumin que é detectado e conecta normalmente, mas não navega depois de conectado.** 

O seu PC tem um modem e uma placa de rede certo?

Ao dar boot, o Kurumin detecta a placa de rede e obtém as configurações de rede (IP, DNS, Gateway, etc) via DHCP a partir do Coyote. Ao discar com o modem ele continua tentando usar estas mesmas configurações, por isso que não funciona.

Para fazer com que o Kurumin jogue a conexão no modem você precisa usar os comandos abaixo:

sudo route del default sudo route add default ppp0

Outra opção seria desligar o cabo de rede na hora de ligar o Kurumin, para que ele não obtenha as configurações via DHCP. Neste caso você se conectaria com o modem e só depois de estar navegando liguaria o cabo de rede e a configuraria no iniciar > Configuração do Sistema > Configurar Rede.

**17- Eu tinha um HD de 30gb, rodando WinME, devido a descuidos de transporte, ele "foi pro saco'', felizmente eu tinha um HD antigo no meu armario, um Maxtor de 300 mb (!). Instalei o Win98, com pouquissima coisa, só Internet e notepad mesmo. Logo logo pretendo comprar um novo HD e instalar o MDK 9 nele, porém até lá não quero usar o Win98, pois já enchi o saco de ver a tela azul, os erros sem motivo e os travamentos do IE, gostaria de saber se existe alguma forma de instalar o Kurumin neste HD."**

Se você tiver um drive de CD, basta dar boot através do CD-ROM e usar o ícone no desktop para montar e acessar a partição do Windows 98 e assim poder salvar seus arquivos. Não é preciso sequer formatar o HD, o problema neste caso é que você perde as configurações a cada reboot.

Se por outro lado você não tiver CD-ROM, ainda resta a possibilidade de copiar o conteúdo do CD-ROM para o diretório raiz HD e dar boot através de um disquete de boot. Esta ainda não é uma instalação real, o sistema vai continuar rodando exatamente da mesma forma que a partir do CD, mas pelo menos ele vai "caber" no seu HD de 300 MB, ainda deixando uns 100 MB livres para os seus arquivos.

Para uma instalação "real" do Kurumin você precisa de uma partição separada de no mínimo 600 MB.

### **18- Como nao tenho acesso à Internet, poderia instalar alguns programas no kurumin usando os CDs do Debian?**

Existem duas formas de fazer isso. Se você já souber quais pacotes precisa instalar, basta copiá-los para uma pasta do HD e usar o comando "**dpkg -i \*.deb**" para instalar todos de uma vez. Se por acaso houver mais alguma dependência de que você se esqueceu, o dpkg vai exibir alguns avisos, indicando os nomes dos pacotes necessários que certamente também estarão nos CDs do Debian. Basta colocá-los na pasta e repetir o procedimento até não faltar nada.

Existe também um variante do apt-get, o apt-cdrom, que permite que você adicione os CD-ROMs como "fontes" para o apt-get. Para usá-lo use o comando "**apt-cdrom add**" (como root). Basta ir fornecendo os CDs que tiver em mãos. Depois de terminar você poderá usar o apt-get normalmente, ele pedirá pelos CD-ROMs ao invés de tentar baixar na Internet.

Em teoria você pode usar qualquer pacote do Debian no Kurumin, desde que tenha todas as dependências necessárias, mas eu recomendo que você utilize os CDs do Woody (versão 3.0) ou mais recente.

### **19- Como Kurumin compete em recursos com distribuições mais antigas como o Red Hat e o Mandrake? Você poderia elaborar uma pequena tabela com as vantagens e desvantagens?**

O Kurumin tem um objetivo bem diferente destas distribuições, por isso as diferenças são muitas. Você não usaria o Kurumin num servidor de missão crítica como poderia usar o Red Hat Advanced Server por exemplo, mas em compensação o Red Hat não roda direto do CD, nem vem com suporte a divx e outros formatos de audio e vídeo e ainda por cima não cabe num mini-CD :-)

As principais diferenças são as seguintes:

Red Hat, Mandrake: São vários CDs que incluem pacotes para todo tipo de aplicação. Pode ser usado tanto num desktop quanto num sevidor

Kurumin: ISO com menos de 200 MB, procura atender às necessidades de um usuário doméstico típico, com nevegadores, suporte a multimídia, programas de compartilhamento de arquivos, ICQ, etc. Também pode ser adaptado para uso em pequenos servidores (compartilhamento de conexão, web, ftp, etc.). Programas maiores como o OpenOffice podem ser instalados depois através dos ícones mágicos.

Red Hat, Mandrake: É preciso instalar para depois usar. De acordo com o número de pacotes escolhidos a instalação pode demorar mais de uma hora. É preciso reparticionar o HD. Kurumin: Roda direto do CD e torna acessíveis as partições do HD para que você possa ler e salvar arquivos. Todos os programas funcionam direto do CD. Não é obrigatório instalá-lo, mas como o sistema é bem pequeno, você pode fazê-lo em poucos minutos se desejado.

Red Hat, Mandrake: Suporte completo a Hardware, incluindo impressoras, scanners e câmeras digitais. Não trazem drivers para softmodems que precisam ser instalados manualmente. Kurumin: O suporte a hardware se concentra nos dispositivos mais essencias, vídeo, som, rede e modem. Inclui suporte a impressoras a partir do Kurumin 2.0. Em compensação, o Kurumin inclui drivers para vários modelos de softmodems.

Red Hat, Mandrake: Destinados a todo tipo de usuário. Vários CDs, vários programas para cada tarefa. Kurumin: Destinado a usuários iniciantes, demonstrações, etc. Um único mini-cd, apenas um programa para cada tarefa. Usuários avançados podem personalizar o CD adicionando mais programas e desenvolvendo suas próprias soluções.

### 20 - **"Trabalho no CGE (Coordenadoria do Governo Eletrônico), orgão responsável pelos telecentros de sp, www.telecentros.sp.gov.br. Eu uso muito o KNOPPIX aqui, o uso para replicar**
**servidores e restaurar algum sistema caso de problemas! Também já testei o kurumin! Vc esta de parabéns!!!** 

**Usamos LTSP... só q estou tendo problemas com som. Até recompilei o kernel dos thin clients... O kernel esta ok, junto com o módulo da placa de som... Já testei o nasd e é ele q esta dando problemas! Eu tinha pensado em substituir o LTSP por uma distribuição como o Knoppix ou o Kurumin... Sei que são meio pesado para tal. A minha intenção era deixar ele bem enxuto, apenas com X e os arquivos básicos, nasd e nbd!** 

**Caso vc tenha alguma documentação de como editá-lo eu agradeceria, algo q esteja além do seu manual!"**

O Kurumin 1.2 beta (em diante) já vem com scripts que o configuram para trabalhar como cliente ou servidor XDMCP. Você precisa apenas rodar o script "xdmcp-server-ativar" no servidor e o "xdmcpcliente-ativar" nos clientes depois de instalar o sistema no HD em todos. Feito isso os clientes passam a automaticamente contatar o servidor através do comando "X -broadcast" durante o boot, sem carregar o KDE e outros softwares.

Como o Kurumin configura a rede automaticamente, você provavelmente não precisará fazer mais nada para a rede funcionar.

Isso permite que você utilize uma máquina razoavelmente potente como servidor, enquanto os clientes podem ser qualquer coisa em que você consiga instalar o Kurumin. Para facilitar a instalação nos clientes eu recomendo que você transporte o HD, junto com a placa de vídeo e rede para uma máquina mais rápida, e as devolva depois da instalação. Assim a instalação será bem mais rápida e você terá mais facilitade em instalar em máquinas muito antigas, como aquelas famosos Pentium 100 com 16 MB. Com um pouco de paciência até mesmo os 486 podem ser usados.

O XDMCP trabalha de forma diferente do LTSP. As estações precisam ter um HD de tamanho suficiente para instalar o Kurumin. Elas carregam o X a partir dos arquivos instalados localmente mas rodam todos os demais softwares a partir do servidor. A configuração é mais simples que no LTSP, pois você não precisa alterar a configuração ao adicionar novos clientes. Eles só precisam ser capaz de contatar o servidor através da rede.

Mais detalhes em:

## <http://www.guiadohardware.net/livros/linux/07/>

A partir do Kurumin 2.0 você poderá usar o Kurumin-Terminal-Server, que é um script que transforma o Kurumin num servidor LTSP, permitindo que os clientes incializem via disquete ou através de um chip de boot na placa de rede. Você pode ver mais detalhes sobre o Kurumin Terminal server aqui:

<http://www.guiadohardware.info/tutoriais/83/>

## 21 - **"Como atualizar a detecção do hardware depois de instalar o Kurumin no HD? Se eu trocar a placa de som ou instalar um segundo gravador por exemplo"**

O utilitário de detecção de hardware pode ser chamado a qualquer momento, basta abrir o root shell e chamar o:

### # **hwsetup**

A detecção demora alguns segundos, refazendo o mesmo processo feito durante o boot através do CD. Algumas atualizações entram em ação imediatamente, como por exemplo a detecção de um segundo gravador. Para outras, como por exemplo ao trocar a placa de som geralmente é preciso reiniciar o KDE dando um Ctrl+alt+backspace. Se preferir você pode reiniciar o PC, embora geralmente não seja necessário.

# 22 - **"Como posso abrir programas com privilégios de root? Uma janela do Konqueror por exemplo, já que não tenho a senha de root"**

Você pode abrir qualquer aplicativo com privilégios de root (sem precisar da senha) usando o comando "sudo". O usuário Knoppix, que é o usuário padrão do sistema tem permissão para usá-lo sem precisar fornecer a senha.

Se você quiser abrir uma janela do Konqueror, digite "**sudo konqueror**", se você quiser instalar o WindowMaker via apt-get, digite "sudo apt-get install wmaker" e assim por diante.

Você pode também usar o comando "su" normalmente, para isso basta configurar uma senha para o usuário root através do comando: **sudo passwd**

## 23 - **"Gostaria de algumas dicas para configurar meu Modem que é US Robotics 56K FAX Externo Plug and Play pois o mesmo não está sendo reconhecido pelo Linux Kurumin v1.2. Lembrando ainda que meu Modem é ligado na Serial de meu micro. "**

Existem duas formas de acessar o modem no Linux. A primeira é através da localização "real" do modem e a segunda é através do /dev/modem, que é uma espécie de localização padrão. Durante o boot o Kurumin tenta dectar o modem e, caso encontre alguma coisa, aponta o /dev/modem para ele. O mesmo acontece ao clicar nos ícones para ativar o suporte aos softmodems na aba de configuração do sistema. O modem Lucent por exemplo é acessado através do dispositivo /dev/ttyLT0, mas ao ativar o suporte a ele o Kurumin se encarrega de apontar o /dev/modem para ele, de modo que você não precise se preocupar com isso.

Mas, no seu caso a detecção nao funciona pois seu modem não é plug-and play. Para acessá-lo você deve apontar a porta serial a que eles está conectado, como no Windows. A COM1 no Windows corresponde à /dev/ttyS0, a COM2 corresponde à /dev/ttyS1 e assim or diante.

Abra o Kppp clique em Configurar > Dispositivo > Dispositivo de modem. Mude a porta de "/dev/modem" para a porta correta e depois teste o modem na aba Modem > Perguntar ao modem. Se você não souber a porta em que o modem está conectado é só ir na tentativa e erro.

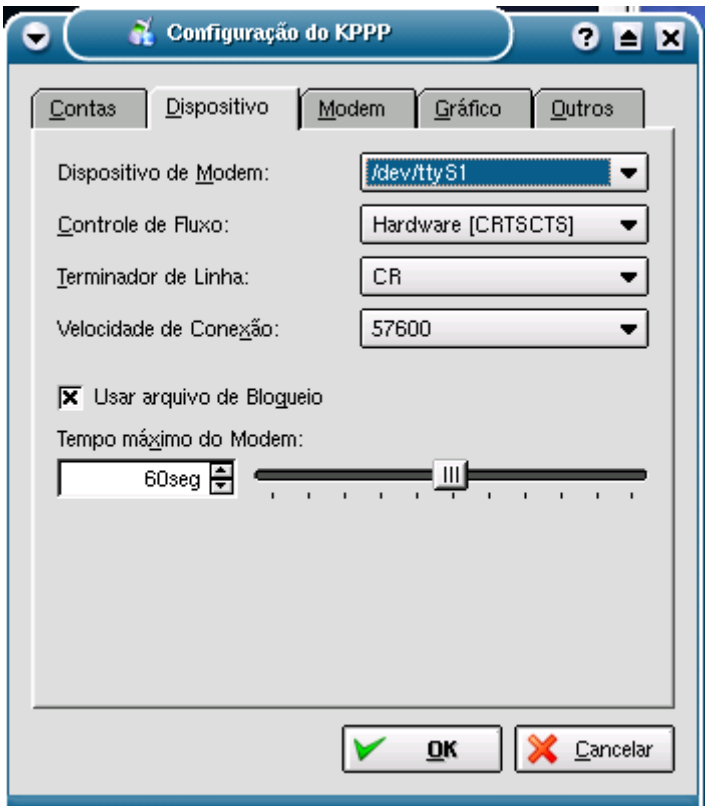

Lembre-se de que isso só se aplica a hardmodems ou a modems externos como o seu. No caso dos softmodems é preciso habilitar o suporte através dos ícones ou, no caso dos modems onde o driver ainda não vem pré-instalado no Kurumin, baixar e instalar os drivers manualmente depois de ter instalado o Kurumin no HD.

24 - **"Eu tenho o Kurumin 1.0 instalado no meu HD e consegui trabalhar no 1.3 via CD, mas na hora de instala-lo no disco corre tudo normalmente e na hora de entrar no sistema instalado a tela pisca três vezes e não inicia o modo gráfico. Será que é porque minha placa de video é GeForce 2 Nvidia 400 Mx?"**

Algumas GeForce não suportam o modo frame-buffer a 1024x768, talvez seja esse o problema.

Tente fazer o seguinte:

1- Não use nenhuma opção no boot, deixe o Kurumin detectar o video sozinho.

2- No final da instalação, quando for aberta a janela com o arquivo de configuração do Lilo para você editar, mude a linha "vga=791" para "vga=788", isso força uma resolução de 800x600 que todas as GeForce suportam.

3- Depois de instalar, use o comando "**sudo kxconfig**" (você também o encontra dentro do Centro de Controle do KDE) para mudar o driver de vídeo para "Generic > nv" ou instale os drivers da nVidia. Feito isso você poderá usar a resolução e taxa de atualização que quiser.

4- Outra solução possível é alterar a configuração do vídeo ANTES de instalar. Assim já será copiado para o HD o arquivo com as configurações corretas. Neste caso você pode fazer o seguinte: chame o "**sudo kxconfig**", altere o driver de vídeo e acerte as configurações do monitor. Depois que terminar, aplique a alteração e pressione "Ctrl+alt+backspace" para reiniciar o X e testar a nova configuração. Rodando do CD é mais fácil pois se houver qualquer problema é so dar um reset.

Quando estiver tudo ok é só abrir o programa de instalação e instalar da forma usual.

25 - **"Todo o meu hardware essencial foi encontrado (os únicos que nao funcionaram foi o meu pad de desenho USB e meu microfone). Instalei no HD. Mas aí veio um problema: DEU ERRO DIRETO NO HDA (O ÚNICO HD QUE TENHO, DE 20GB.). Ele tentou criar DMA para ele e falhou direto. Aparece na tela também KERNEL BUG. Ele reseta o ide0 (HD) duas vezes e na terceira trava."**

Alguns HDs antigos não suportam o modo Ultra DMA. Como é muito difícil detectar isso e não dá pra nivelar tudo por baixo, o script de inicialização do Knoppix sempre habilita o Ultra DMA para todos os HDs instalados na máquina. Em geral os HDs ou placas que não suportam simplesmente retornam um erro e o sistema continua normalmente com o DMA desativado.

O problema é que alguns HDs da Sansung, talvez mais um punhado de modelos antigos de outras marcas, junto com alguns chipsets de terceira linha simplesmente tentam habilitar o DMA de qualquer forma o que resulta em erros de leitura e gravação.

A instalação pode falhar por outros motivos, como por exemplo um grande número de bad blocks no HD, mas se for só o problema com o DMA, é so você abrir o root sheel no iniciar e rodar o:

hdparm -d0 /dev/hda

Depois de instalar, (ainda no D, antes do reboot) abra o arquivo /etc/init.d/bootmisc.sh, dentro da partição onde o sistema foi instalado e retire o "-qd1" (que habilita o DMA a cada boot) da ultima linha do arquivo: /sbin/hdparm -qc3 -qd1 /dev/hda O problema é que com o DMA desativado o desempenho do sistema cai bastante. Mas se for questão de usar ou não usar...

# 26 - **"O Kurumin roda num Pentium 200? Seria vantajoso usá-lo no lugar do Conectiva? Sou iniciante em Linux"**

Em teoria o Kurumin pode dar boot em qualquer micro com pelo menos 16 MB, desde que exista uma partição Linux Swap ou então uma partição FAT no HD, que ele possa usar para fazer memória swap. Você pode usar um CD de instalação de outra distribuição para criar a partição swap se necessário.

Eu tenho dois micros antigos para testes com o Kurumin: um Pentium 100 com 48 MB e 4 GB de HD e um Pentium 133 com 24 MB e um lentíssimo Quantum Bigfoot de 1 GB. Ambos conseguem dar boot e até carregar o KDE, o Pentium 100 com 48 MB fica utilizável, os aplicativos demoram pra abrir, mas se você se contentar em usar um aplicativos por vez o sistema se mantém funcional, mesmo com o KDE.

O Pentium 133 com 24 MB ja é um caso mais complicado, o KDE até abre, depois de uns 10 minutos, mas o micro só fica mais ou menos utilizável com o IceWM, depois de rodar o tamuitolerdo. Dá para nevegar usando o Dillo, ler os e-mails com o Sylpheed, etc. mas nada muito alem disso.

Uma observação é que o Pentium 133 não tem CD-ROM, então na hora de instalar eu levo o HD, junto com a placa de vídeo e rede para um outro micro mais rápido e devolvo os componentes depois de instalar. É só rodar o "**hwsetup**" (como root) depois de voltar para o Pentium 133 que o restante dos componentes são reconhecidos automaticamente.

Ou seja, rodar ele roda, mas a utilidade do sistema vai depender da quantidade de memória que você tem no seu Pentium 200. Com 64 MB você vai poder rodar o KDE com um certo desempenho, com 32 MB você vai poder usar o IceWM junto com dois ou três aplicativos abertos de cada vez.

O desempenho do Kurumin não é muito diferente do de um Conectiva 8 instalado na mesma máquina. O Kurumin carrega menos componentes durante o boot, por isso geralmente é um pouco mais rápido, mas a diferença não é tão grande assim. O Conectiva possui mais ferramentas de configuração, mais documentação em Português disponível e os 3 CDs contém um número maior de aplicativos, mas por outro lado o Kurumin é compatível com os pacotes do Debian e com o apt-get, o que coloca a sua disposição um número de pacotes muito maior que o de qualquer outra distrubuição não baseada no Debian. O Kurumin também vem com scripts para instalar alguns pacotes proprietários, como os drivers da nVidia, VMware, Quake III, etc.

Escolher uma distribuição é muito parecido com escolher um carro. Se formos ver apenas pelos números, alguns modelos são melhores, mas sempre existe a questão do gosto pessoal. O ideal é testar os dois e ver com qual você se dá melhor.

27 - **"Troquei o Red Hat 7.3 pelo Kurumin 1.4 e achei muito bom. O problema é que ainda não consigo usar o Kurumin para trabalhar por não conseguir "mountar" uma máquina. No Red Hat eu editava o fstab assim:** 

### **//mmidia2/web /mnt/estado smbfs username=web,password=senha,uid=nelson,gid=nelson 0 0**

### **E sempre funcionou**

**Percebi que o Kurumin não vem com o samba e tentei instalar usando o apt-get (que nunca havia usado na vida) e não consegui. Aparece algumas mensagens de erro.** 

**Quais os pacotes que devo baixar para fazer essa conexão funcionar?? É possível a criação de um ícone mágico para instalar o samba, ou apenas os clientes? A tal máquina mmidia2 (citada no "fstab") é um Red Hat 7.3."**

O Kurumin 1.3 em diante já vem com o smb-client instalado, você só precisaria abrir o Linneighborhood que está no iniciar e montar o compartilhamento desejado.

Nesta linha do fstab você está chamando a máquina pelo nome e não pelo IP. Para isso funcionar você deve editar primeiro o arquivo /etc/hosts colocando o nome das máquinas e os IPs correspondentes, como neste exemplo:

### 192.168.0.3 mmidia2

É neste arquivo que o sistema procura os endereços IPs reais das máquinas na hora que você chama qualquer uma pelo nome. Provavelmente ele já estava configurado no Red Hat mas não no Kurumin. Você pode fazer um arquivo padrão e depois só copiar para todas as máquinas da rede, ou então usar o arquivo já configurado do Red Hat.

### **"Outra dúvida: Como eu faço para fazer com que a página do Kurumin não abra após o boot?"**

O atalho vai na pasta /home/knoppix/.kde/Autostart. Esta é a pasta "iniciar" do KDE, todos os atalhos para programas que você jogar dentro serão abertos durante o boot. Você só precisa deletar os artalhos que não quiser usar.

### **"A última: Como eu faço para que os usuários comuns não tenham acesso ao root shell?"**

É só deletar o atalho que está na pasta /usr/share/applnk/Configuração do Sistema. De qualquer forma, apenas o usuário Knoppix tem acesso a ele e aos demais ícones de configuração do sistema. Se você criar novos usuários através do comando "**adduser**" eles não poderão fazer nada disso.

Se você quiser criar mais um usuário "empoderado" assim como o Knoppix, você deve editar o arquivo "/etc/sudoers" colocando uma entrada para ele. Se você quiser tirar os superpoderes do usuário Knoppix, deixando só o root com poderes de configuração, basta editar o mesmo arquivo removendo a entrada do usuário Knoppix.

**"Desculpe a pentelhação, mas esses pontos são muito importantes para que eu possa usar e confiar no Kurumin tanto quanto no Red Hat (minha distro do coração ;-). Eu e um amigo do serviço queremos implantar o linux em todas as estações. Cada usuário terá a sua cópia personalizada do Kurumin contendo os softwares que precisar e seu usuário já cadastrado. Solucionando esses pontos iniciaremos um trabalho mais firme para que essa mudança ocorra o mais rápido possível."**

Ok :-) Você também pode encontrar várias dicas e bastante gente disposta a ajudar no fórum do Kurumin:

#### <http://www.guiadohardware.net/forum/>

Não paga nada para acessar... :-)

# 28 - **"Instalei o Kurumin 1.4 e achei ótimo, mas duas questões me chamaram a atenção: 1a) Por que não há todos os drivers de impressora? A minha é uma HP 710C e não tem driver no Kurumin 1.4 para ela. No Knoppix tem."**

O suporte a impressoras no Linux é feito através de um conjunto de pacotes, dependendo de quais você tem instalados você tem suporte a um número maior ou menor de impressoras. Isso é mais ou menos independente da distribuição, não importa muito se você está no Mandrake ou no Slackware.

A questão é que incluir todos os pacotes ocupa muito espaço, por isso tinha colocado apenas o conjunto básico no Kurumin 1.4 de modo que ele continuasse com menos de 200 MB. Para instalar os demais pacotes é só rodar um apt-get update ou clicar no "Atualizar lista de pacotes", clicar de novo no "Atualizar scripts de instalação" e depois rodar o "Incrementar suporte a impressão". Ele vai baixar uns 30 MB de pacotes com todos os modelos suportados.

A partir do Kurumin 2.0 eu usei meu algoritmo exclusivo e patentenado de compactação (hehe) para colocar o suporte completo a impressão, funcionando direto do CD, junto com mais uns 35 MB de pacotes novos em 4 MB a **menos** de espaço :-) O Kurumin 1.4 tinha 196 MB e o Kurumin 2.0, mesmo com todas as inclusões ficou com 192. (nada como mais um cliente satisfeito :-p)

# **2o) "As fontes anti-aliasing, mesmo marcando a opção, não ficam do jeito que ficarm no meu Mandrake 9.1. Como faço para ter esse recurso ou estou fazendo algo errado?"**

Se você está utilizando o Kurumin 1.4 o antialising ja vem habilitado por padrão, você só precisa trocar a fonte para uma que realmente aproveite o recurso. Isto pode ser feito no Centro de Controle do KDE > Aparencia e Comportamento > Fontes. No 1.4 você já vai encontrar as fontes Bitstream Vera, que possuem uma qualidade muito boa. No Kurumin 2.0 as fontes com anti-alising já são usadas por default.

29 - **"Estava eu todo feliz hoje, com o meu CD do 1.4 (aliás, fico lindo o 1.4 feito de ultima hora na tela de entrada! :P ), instalei e tudo mais, na boa... Apt-getei (gostou, hein!) o Mozilla, o vim, etc, tranquilo, mas quando fui pegar o wine via apt-get, nao sei por que, ele começou a distruir meu KDE, desinstalando quase todo ele! E não foi só com o wine, quando tentei pegar o licq, aconteceu a mesma coisa..."**

Tem dois problemas, o instable do Debian anda com alguns problemas de transição em algumas bibliotecas, o que parece estar causando alguns problemas com alguns pacotes. Alem disso o Kurumin está atualmente misturando pacotes do estable e do instable daí aparecem mais alguns. Eu tentando usar mais e mais pacotes do stable, que naturalmente são menos problemáticos, mas de qualqeur forma sempre vou precisar manter algumas coisas do instable por causa das atualizações do Knoppix que eu preciso ir implantando. Vamos ver que bicho dá... :)

Mas na maioria dos casos você pode burlar os problemas especificando "apt-get install -t stable pacote" ou "apt-get install-t instable pacote" na hora de instalar cada pacote. O padrão do Kurumin (do 1.4 em diante) é sempre tentar baixar os pacotes stable. Se você receber uma mensagem de erro ou ele propor alguma coisa destrutiva, basta cancelar e tentar a outra opção. Uma das duas geralmente não vai dar o problema.

Apesar disso, existem alguns pacotes que não dão certo de nenhum dos dos jeitos, como o Licq que você citou. Dando um "apt-get install licq" ele me avisa do seguinte:

root@kurumin:/home/knoppix# apt-get install licq Reading Package Lists... Done Building Dependency Tree... Done The following extra packages will be installed: libasound2 libfam0c102 libqt3c102-mt libssl0.9.7 licq-plugin-qt The following packages will be REMOVED: ark arts k3b kappfinder kate kcontrol kdebase-bin kdebase-kio-plugins kdelibs-bin kdelibs4 kdenetworkkfile-plugins kdepasswd kdesktop kdf kdict kdm kedit kfind kfloppy kget kgpgcertmanager kicker klaptopdaemon kmail kmailcvt kmenuedit knode koffice-libs konq-plugins konqueror konqueror-nsplugins konsole kontour kopete kpackage kpager kpf kppp krdc krfb ksirc ksmserver ksnapshot ksplash kspread ksysguard kview kwin kword kxconfig kxmlrpc libarts1 libartsc0 libfam0 libkdenetwork2 libkonq4 libqt3-mt The following NEW packages will be installed: libfam0c102 libqt3c102-mt libssl0.9.7 licq licq-plugin-qt 1 packages upgraded, 5 newly installed, 57 to remove and 288 not upgraded. Need to get 4737kB/6739kB of archives. After unpacking 105MB will be freed. Do you want to continue?  $[Y/n]$ 

Terrível, asustador! O apt-get, tomado de uma fúria debiânica assassina lhe faz uma proposta indecente, querendo remover quase todos os pacotes do KDE para instalar um simples cliente de ICQ! Muito melhor usar o Kopete ou o Gain que já vem pré-instalados no Kurumin e deixar ele pra lá. Treste atenção no:

Do you want to continue? [Y/n]

Se você responder "Y", ou apenas pressionar Enter, ele vai continuar e destruir metade do seu sistema. Você tem que responder "n" para que ele cancele. Note que ele só vai fazer alguma coisa depois de baixar todos os pacotes, então você ainda teria alguns minutos para mudar de ideia e abortar a instalação pressionando "Ctrl+C" ou fechando o terminal.

Vamos então para o caso do Wine. Se você der um "apt-get install wine" ele vai retornar uma mensagem de erro:

Sorry, but the following packages have unmet dependencies: wine: Depends: debconf but it is not going to be installed Depends: libwine  $(= 0.0.20020411 - 1)$  but it is not going to be installed

Depends: xbase-clients  $(>= 4.0)$  but it is not going to be installed or xcontrib E: Sorry, broken packages

Desta vez ele não tenta assassinar o KDE, mas avisa que um dos pacotes necessários não pode ser instalado e aborta a instalação. Massss, se você tentar um "**apt-get install -t unstable wine**" (que é o que o meu ícone mágico usa), você verá uma mensagem muito mais aconchegante:

root@kurumin:/home/knoppix# apt-get install -t unstable wine Reading Package Lists... Done Building Dependency Tree... Done The following extra packages will be installed: libwine The following NEW packages will be installed: wine 1 packages upgraded, 1 newly installed, 0 to remove and 456 not upgraded. Need to get 5755kB of archives. After unpacking 1757kB will be used. Do you want to continue?  $[Y/n]$ 

Desta vez está tudo normal. Ele vai instalar o Wine e o libwine de quem ele precisa para funcionar. Para isso serão baixados 5755 KB de arquivos. Nenhum pacote vai precisar ser removida, tudo em paz desta vez.

Moral da história: não confie cegamente em ninguém, nem mesmo no apt-get! :-)

30 - **Olá, eu consegui com sucesso instalar Kurumin no HD, inclusive com os drivers da Nvidia. Vou começar a ler as dicas e manual etc do kurimin para poder entender melhor como ele funciona e para poder configurar melhor o sistema. Também agradeço aos criadores e aos mantenedores do sistema por possibilitar que os usuarios conhecam o linux e possam ter um sistema debian customizado e funcional com facilidade! Eu sonho em usar debian já faz algum tempo mas nunca pude pela dificuldade de instalacao e configuracao do sistema. (só consegui no mandrake mas é demasiado lento) Porém eu estou com algumas dúvidas, agora que rodo pelo HD: 1- quero usar outro usuário em vez do knoppix, mas queria poder manter os mesmos poderes que ele tem. É melhor criar outro ou renomear (se tiver como) ?**

O usuário Knoppix tem poderes graças ao sudo, um utilitário de sistema que pode ser configurado para permitir que os usuários possam executar algumas tarefas a que normalmente apenas o root tem acesso, sem precisar de senha. O sudo é configurado através do arquivo **/etc/sudoers**. Se você abri-lo vai notar uma linha interessante no final do arquivo:

knoppix ALL=NOPASSWD: ALL

Esta linha faz com que o usuário knoppix possa executar quase todas as tarefas como root, mas sem ser root. Se você digitar "konqueror" num terminal, vai abrir o konqueror como usuário normal, mas por outro lado se você digitar "sudo konqueror" vai abrir o konqueror com root.

Isso permite que o knoppix use os ícones mágicos, altere as configurações do sistema através dos ícones do iniciar, etc. mas sem ficar rodando todos os programas como root. Esta é na minha opinião a melhor relação entre amigabilidade para usuários iniciantes e segurança.

Mas, voltando à sua pergunta, se você quiser que mais usuários tenham estes poderes especiais, primeiro crie os outros logins usando o comando "**adduser**", como em "**adduser maria**".

Depois de criar o usuário edite o arquivo **/etc/sudoers**, adicionando mais uma linha:

## **maria ALL=NOPASSWD: ALL**

Pronto, a partir de agora o usuário maria passa a ter os mesmos privilégios que o Knoppix.

# **2- Eu li que algumas coisas (como por exemplo plugins do phoenix) sao gravadas no disco virtual (memoria) já que nao podem ser gravadas no CD. Quando vc instala no HD como q fica isso? Se eu instalar o flash ele vai ser gravado no diretorio do phoenix mesmo ou no meu home? Tem alguma vantagen ou desvantagem isso?**

Na verdade isso é só para o Flash mesmo (por enquanto). O que eu fiz foi substituir a pasta de plug-ins do phoenix por um link simbólico apontando para a pasta /home/knoppix/plugins. Quando o Kurumin roda através do CD esta pasta fica dentro do ramdisk, o que permite que você instale o flash mesmo com o sistema rodando direto do CD. Ao rodar do CD a instalação se perde a cada reboot, mas ao instalar no HD ele torna-se definitiva.

# **3- Como que eu atualizo os pacotes? O phoenix agora se chama firebird. como q fica isso? Tipo, sai uma nova versao de algum software e se eu quizer atualizar como eu faço?**

É só instalar os novos programas da forma usual. Nos pacotes disponíveis via apt-get você só precisa dar um apt-get install. Se sair uma nova versão do Kopete por exemplo você daria um "**apt-get update**" (recomendável antes de instalar qualquer programa e em seguida um:

## **apt-get install kopete**

O sistema vai verificar a versão do Kopete disponível no servidor e, caso seja mais recente que a que você tem instalada vai fazer a atualização mantendo as suas configurações. O apt-get get é fácil de usar, mas não é para idiotas, preste atenção nas mensage, caso ele avise que vai remover algum pacote, ou que vai ter que instalar outros pacotes juntos com o que você pediu, leia os avisos com cuidado e caso perceba que pode resultar em qualquer coisa indesejada aborte.

A partir do Kurumin 1.5 você pode usar o comando "**apt-get upgrade**" para atualizar todo o sistema de uma vez, baixando as novas versões de todos os programas instalados, junto com atualizações de segurança.

# **4- como eu atualizo o sistema? Quando sairem outras versoes do kurumin como eu faço para atualizar?**

A partir do Kurumin 1.5 você vai precisar só dar um "apt-get upgrade" para baixar as atualizações do Debian e do Knoppix e em seguida clicar no "Atualizar scripts de instalação" para baixar os novos ícones mágicos e scripts do Kurumin. Fazendo isso não vai haver muito motivo para instalar as novas versões do Kurumin pois você já vai ter em mãos quase todas as atualizações e sem perder suas configurações.

# **5- Como eu faço para nao abrir mais o arquivo /cdrom/index.html ao ligar o micro? posso apagar o diretorio /cdrom?**

O que faz o Kurumin abrir a página durante o boot é um atalho dentro da pasta /home/knoppix/.kde/Autostart. Se você não quiser que a página de documentação abra junto com o sistema basta deletar o atalho dentro desta pasta. Ela equivale ao "iniciar" do Windows, todos os atalhos para programas que você jogar dentro dela serão executados durante o boot.

Quando o Kurumin roda direto do CD o CD do sistema é montado na pasta /cdrom. Depois de instalado o CD-ROM passa a ser montado no diretório normal, /mnt/cdrom para ficar igual em outras distribuições. Mas, algumas coisas, como o papel de parede e o manual são copiadas para esta pasta /cdrom para continuarem disponíveis ugal ao rodar do CD. Esta pasta /cdrom é uma pasta comum, se você quiser pode apaga-la.

# 31 - **"Temos como personalizar o Kurumin para bootar com acesso a Internet via rádio com uma placa adaptadora PCMCIA?"**

Isso vale para qualquer tipo de hardware que seja suportado no Linux mas cujos drivers não tenham sido incluídos no Kurumin:

Você deve baixar a versão do drivers com o código fonte, a que você pode compilar em qualquer versão do Kernel. Instale o Kurumin no HD e faça uma instalação normal dos drivers para que o sistema funcione. Se tudo der certo e o dispositivo estiver funcionando, existem duas formas de fazer o suporte direto do CD. Estou presumindo que você já conheça o procedimento básico para remasterizar o CD então vou ser sucinto:

1- A forma mais natural é refazer a instalação dentro do chroot, copie os drivers para dentro do diretório com a imagem descompactada, monte o proc (mount -t proc /proc proc) e execute o script de instalação. Se por acaso isso falhar, você pode ir para a segunda opção que é:

2- Abra o script de instalação dentro da pasta do driver. Veja os comandos que ele executa. Em geral ele gera alguns arquivos que são instalados em algum lugar na pasta /lib/modules e cria um dispositivo (/dev/alguma\_coisa) por onde o dispositivo é acessado. Você precisa refazer estes passos dentro do chroot, copiando os módulos (é só copiar os que já estão funcionando naquela instalação do HD) e executar os comandos para criar os dispositivos que o script executa.

Com o módulo copiado para o lugar certo e o dispositivo criado, você geralmente só vai precisar carregar o(s) módulo(s) que ativa o suporte à placa para que ela funcione, é só escrever um script e colocar um ícone visível em algum lugar. Veja os scripts que ativam suporte aos sofmodems que estão na pasta /usr/local/bin. Se você já sabe como remasterizar o CD e como instalar a tal placa o resto é relativamente simples.

32 - **"Estava pensando aqui com meus botões, e pensei, será que o Kurumin dá pra encarar como um servidor de rede, digamos, uma rede pequena?** 

**Meu cenário atual: Servidor: Win2K + Isa Server (proxy e firewall) + Software de Backup SOS Backup (Brasilieiro) + Gravadora Creative.** 

**Estações: Diversos win98, um Win2k professional e 2 WinMe. No servidor temos alguns MDB's alocados em compartilhamentos.** 

**Será que o Linux + Samba consegue dar conta do recado como servidor? Preciso que o pessoal se logue neste servidor, e que ele fique como um servidor de arquivos + proxy + firewall.** 

**Dá conta do recado? Que você acha? Qual sua opinião?"**

Se você baixar o Kurumin 1.5beta 3 ou mais recente você já vai ter tudo isso mais ou menos pronto. Tem ícones magicos para instalar o Squid e o Samba + Swat, que vão cuidar da parte de compartilhamento de arquivos e proxy. Você pode ler sobre a configuração do Samba e do Squid no capítulo 7 do meu e-book. Para o Firewall era bom você dar uma olhada neste meu artigo sobre o iptables: [http://www.guiadohardware.info/artigos/256/.](http://www.guiadohardware.info/artigos/256/) O Kurumin tem um ícone magico para ativar um firewall simples que bloqueia todas as portas na conexão com a Internet, mas lendo o artigo você vai aprender como fazer um script mais sofisticado.

Para o backup você pode usar o partimage que também já vem pré-instalado no 1.5beta 3 em diante. Basta chama-lo num terminal como root: **partimage**. Ele permite fazer um backup de todos os dados de uma partição em um arquivo compactado, que pode ser tanto armazenado numa outra partição (você pode armazenar o backup da partição /dev/hda1 na /dev/hda2 por exemplo) quanto num servidor remoto.

Os ícones mágicos do Samba e Squid são quase automáticos e já deixam os serviços funcionando. Você ainda precisará estudar um pouco para aprender a configura-los. No caso do Samba é relativamente fácil por causa do swat, mas no caso do squid você precisará trabalhar direto no arquivo de configuração. Mas, pelo menos o trabalho básico de instalação já estará feito :)

## 33 - **"Estamos avaliando o seu Kurumim e ficamos impressionado com a facilidade de instalação e uso, entretanto estamos com dificuldade para que o Kurumim acesse diretórios compartilhados via NFS em um servidor mandrake 9.1."**

Você precisa habilitar os serviços necessários nas duas máquinas.

Para que o NFS funcione no servidor Mandrake, você deve ativar os serviços "Netfs", "Portmap" e "Nfslock" no Mandrake Control Center.

Nos clientes Kurumin você deve ativar os serviços "nfs-common" e "portmap". Se você quiser usar uma máquina Kurumin também como servidor então ela deve ficar também com o serviço "nfs-kernel-server" ativado.

Para ativar estes três serviços no Kurumin, use os comandos abaixo (como root):

/etc/init.d/portmap start /etc/init.d/nfs-common start /etc/init.d/nfs-kernel-server start

Para que os comandos sejam executados automaticamente você pode adicionar adicionar as linhas no final do arquivo **/etc/init.d/bootmisc.sh**

Feito isso você poderá usar o NFS da forma normal. As pastas são compartilhadas editando o arquivo **/etc/exports** do servidor e os clientes podem montar as pastas compartilhadas através do comando:

mount -t nfs 192.168.0.1:/home/arquivos /home/arquivos

Onde o "192.168.0.1:/home/arquivos" é o endereço do servidor, seguido pela pasta que está sendo compartilhada e o "/home/arquivos" é a pasta local onde o compartilhamento está sendo montado.

Para que a alteração seja definitiva você deve adicionar este comando no arquivo **/etc/fstab**. A sintaxe neste arquivo fica um pouco diferente, mas os parâmetros são basicamente os mesmos. O comando acima ficaria assim se adicionado no fstab:

192.168.0.1:/home/arquivos /home/arquivos nfs defaults 0 0

Você pode ver mais detalhes no capítulo 5 do meu e-book Entendendo e Dominando o Linux.

# 34 - **"É possível criar um CD do Kurumin com suporte multiusuário? Várias contas de usuário disponíveis direto do CD, com permissões de acesso, etc?"**

É possível. Você pode adicionar mais usuários durante a remasterização do CD. Eu recomendo que você trabalhe em cima do Kurumin 2.0 (ou mais recente) que já vem com o "remasterizar-kurumin" que facilita a remasterização do CD e várias correções neste sentido.

Para adicionar mais usuários no CD, basta usar o comando "adduser" dentro do chroot. Você pode setar as permissões para arquivos e executáveis usando o próprio Konqueror, navegando dentro da pasta knxsource/KNOPPIX, dentro da partição que você estiver utilizando.

Outra coisa importante no seu caso é desativar o autologin do usuário Knoppix ao dar boot do CD, caso contrário não vai adiantar nada criar mais contas de usuário :-) Para isso, edite o arquivo /etc/kde/kdm/kdmrc (dentro da pasta de remasteização) e altere a opção:

AutoLoginEnable=true

Para:

AutoLoginEnable=false

Você pode também desativar os terminais no arquivo **/etc/inittab**, para evitar que os usuários possam obter um terminal pressionando Ctrl+Alt+F2.

# 35 - **"O Kurumin vem com algum sistema de compartilhamento de desktop, como no Windows XP, que permita que eu resolva programas nos PCs de clientes remotamente?"**

Vem com três, você pode escolher qual usar de acordo com a circunstancia :-P

Se você quer algo exatamente igual ao do XP, use o compartilhamento de desktop do KDE. O servidor pode ser encontrado em Iniciar > Sistema > Compartilhamento de Desktop e o cliente em Iniciar > Internet > Conexões com Ambiente de trabalho remoto.

No servidor basta clicar no botão "Criar convite pessoal". Ele abrirá uma janela com o endereço que deve ser fornecido no cliente junto com uma senha. Quando o cliente se conectar ele exibirá uma tela de confirmação, perguntando se você deseja autorizar a conexão e se deseja permitir que o cliente tenha acesso ao teclado e mouse.

A segunda opção é usar o VNCserver, que pode ser instalado através do ícone mágico disponível em Iniciar > Instalar novos programas > Servidores > Instalar VNCserver. Para rodar o vncserver você digita "**vncserver**" no servidor para criar um novo desktop e "vncviewer 192.168.0.3:1" no cliente para se conectar a este desktop, onde o "192.168.0.3" é o IP do servidor e o ":1" é o número do desktop virtual informado ao executar o vncserver. Naturalmente é preciso fornecer uma senha.

O VNCserver permite que várias pessoas se conectem simultâneamente ao mesmo servidor, cada uma com um desktop difernete.

A terceira opção é usar o servidor SSH que pode ser ativado ao instalar o Kurumin no HD. O SSH permite se conectar remotamente na máquina via texto e também rodar aplicativos gráficos via rede. O SSH é bastante seguro e pode ser usado em conexões lentas, via modem por exemplo.

Você pode encontrar mais detalhes de como usar o SSH e o VNC no capítulo 7 do meu e-book Entendendo e Dominando o Linux.

36 - **"Fiz a instalação de vários dos ícones mágicos em uma máquina. Instalei OpenOffice, VMware, Gimp, Mozilla, etc. O meu problema é que gostaram tanto do Kurumin aqui na empresa que estão querendo agora colocá-lo em dual-boot com o Windows 98 em todas as máquinas. Existe alguma forma de aproveitar os arquivos que eu já baixei na primeira máquina para não precisa ficar fazendo o download de tudo novamente nas outras? "**

Não tem problema. O Kurumin salva todos os arquivos de instalação dos programas instalados através do apt-get ou dos ícones mágicos. Eles estão distrbuídos em três pastas distintas:

A) **/packages** : Aqui ficam os arquivos baixados pelos ícones mágicos que não utilizam o apt-get get, como o OpenOffice e o VMware

B) **/var/cache/apt** : Aqui ficam os pacotes .deb instalados através do apt.

C) **/var/lib/apt** : Aqui fica salva a lista de pacotes do apt, aquela que você atualiza com com o comando "apt-get update".

Tudo o que você precisa fazer é salvar o conteúdo destas pastas num CD ou compartilhar com a rede (via FTP por exemplo, usando o ícone mágico para instalar o Proftpd) e copiar para as outras máquinas. Fazendo isso você poderá instalar os mesmos programas em todas sem precisar estar conectados na Internet.

Outra opção é adiquirir um CD do Kokar, que copia os pacotes de instalação usados por todos os ícones mágicos.

# 37 - **"Você já entrou em contato com o Mantenedor Responsável do Kernel Linux, Marcelo Tosatti? Talvez uma maior integração por parte de vocês dois ajudariam e muito no Linux."**

Uma coisa não tem nada a ver com a outra. O Kernel é usado simultâneamente em todas as distribuições Linux, não faz sentido criar algum tipo de integração com uma distribuição específica. A forma de submeter patches e contribuições é a mesma para todos, independente de ser um usuário, um mantenedor de um projeto ou uma grande empresa. Além disso eu nem tenho tanta intimidade com os recursos do Kernel, não teria como ajudar com muita coisa neste sentido. **"Qual o seu segredo de "cortar" as gorduras do Kurumin? Pois botar o bichinho na esteira para perder peso não é fácil, e com a troca de programa a cada versão por uma mais enxuta pode acabar cortando uma importante funcionalidade do programa."**

Se você abrir o gerenciador de arquivos e tiver a paciência de ir olhando pasta por pasta, checando os tamanhos dos arquivos, executável por executável, biblioteca por biblioteca, pasta por pasta e ao mesmo tempo ir analizando os componentes que cada programa utiliza vai começar a logo descobrir muitas coisas que podem ser removidas com segurança.

Muitas vezes um pacote grande como o perl ou o libssl é marcado como dependência de outro pacote menor quando na verdade ele não precisa do pacote inteiro, mas apenas de alguns arquivos dentro dele. Existem ainda casos de programas que utilizam arquivos de imagem ou audio grandes. Por exemplo, o K3B tem cerca de 3 MB, destes mais de 1 MB são de arquivos PNG como splashscreen e algumas ilustrações usadas no programa. O Frozen-Blubble tem 12 MB, mas destes mais de 10 MB são só arquivos de som não compactados.

Se você ir analisando programa por programa vai ir descobrindo muita coisa. É um trabalho chato, mas que dá resultado.

## 38 - **"Para eu instalar programas, e criar novos usuários é preciso estar instalado no HD? Também não consegui configurar minha placa de som onboard"**

Realmente não tem como criar novos usuários e instalar programas com o Kurumin rodando do CD. Se você quiser um CD com mais usuários precisa remasterizar o Kurumin, criando as contas de usuário desejadas e já aproveitando para adicionar os programas desejados.

Os únicos programas que podem ser instalados com o Kurumin rodando do CD são programas pequenos, onde seja necessário apenas baixar um arquivo, descompactar e rodar, sem precisar realmente "instalar".

No Kurumin 2.0 você vai encontrar um ícone "Instalar Drivers Alsa" no Iniciar > Instalar Novos programas > Video Som e multimídia. Ele instala os drivers Alsa e roda um script que deve detectar a sua placa de som automaticamente, mesmo que ela não seja originalmente suportada pelo Kurumin.

### 39 - **"Erro no OpenOffice instalado como root"**

"1) Instalei o OpenOffice 1.0.3 como root, na pasta /root/OpenOffice.org1.0.3. Como root, ele executa normalmente mas se entro como qualquer outro usuario, aparece a mensagem:

"A aplicação não pode ser iniciada. O arquivo de configuração /home/micro10/.sversionrc não suporta a versão atual. Deseja iniciar o setup para verificar a instalação ?"

Se respondo OK, aparece a tela do setup, porém ele não faz nada e continua o mesmo problema. Este problema aparece ao iniciar o Writer e o Calc."

Se você quer fazer uma instalação do OpenOffice que fique disponível para todos os usuários do sistema, você deveria instala-lo na pasta /usr/local e não no diretório /root, que em teoria seria reservada aios arquivos pessoais do usuário root.

Mas, você pode resolver o problema fazendo o seguinte:

a) Todos os usuários precisam ter acesso à pasta de instalação do OpenOffice, para isso você deve executar o comando abaixo como root:

### **chmod -R 777 /root/OpenOffice.org1.0.3**

E em seguida você deve copiar o arquivo **/root/.sversionrc** para dentro dos diretórios home de todos os usuários (/home/knoppix, /home/maria), substituindo o antigo. Este arquivo tem o seguinte conteúdo:

[Versions] OpenOffice.org 1.0.3=file:///home/root/OpenOffice.org1.0.3

O "/home/root/OpenOffice.org1.0.3" indica a pasta onde o OpenOffice está instalado. Você precisa alterar o arquivo no home de cada usuário caso queria ter várias copias diferentes instaladas ou caso queira ttransportar a pasta do OpenOffice para outra máquina.

Depois disso o OpenOffice deve funcionar normalmente.

Se você quiser que os atalhos para os programas do OpenOffice no iniciar apareçam para todos os usuários e não apenas para o root, você deve copiar a pasta "OpenOffice.org1.0.3" que está dentro da pasta /root/.kde/share/applnk para a pasta /usr/share/applnk, dando uma revisada nos comandos que os links executam se necessário.

### 40 - **"Teclado US Internacional no Kurumin"**

"1. O teclado padrão é no formato ABNT2 (aquele com a tecla de Ç). As pessoas (como eu) que possuem aquele teclado americano e que usam o keymap us-internacional (a gente digita "'" + "C" pra conseguir um "Ç" :-) ) ficam estremamente perdidas, por exemplo: no terminal eu não sei como ir para o diretório raíz sem executar uma seqüência de "cd .." a tecla "/" não está presente!"

Bom o sistema tem que vir configurado por default de algum jeito não é mesmo? Faz mais de um ano que eu não vejo um teclado US Internacional à venda então presumo que muito menos gente usa teclados US do que ABNT2 atualmente.

Mas, de qualquer forma, você pode mudar o layout do teclado no Centro de Controle do KDE, em Regional & Acessibilidade > Disposição do Teclado.

Deixe o modelo do teclado como "**Genérico - 104teclas**" e o Layout Primário como "**Ingles Norte-Americano com deadkeys**". Depois é só clicar no aplicar.

Se você quiser que o teclado fique correto também em modo texto, basta apagar o arquivo /usr/share/keymaps/i386/qwert/us.kmap.gz (apesar do nome, este arquivo tem o layout do teclado abnt2).

41 - **"Instalei no meu PC o Kurumin 1.4. Ele é o unico Linux que instalou o meu gravador LG 52x24x52 e meu modem PCTEL ONBOARD, mas nao consigo instalar o gerenciador de boot LILO junto com o WINDOWS ME.** 

**Primeiro instalo o WINDOWS ME e depois instalo o Kurumin com o gerenciador LILO, mas na hora de iniciar o sistema, a tela de seleção de sistema aparece, mas só consigo iniciar o Kurumin e a Opção de iniciar o WINDOWS ME nao aparece. Ja fiz de tudo, mas não consigo"**

Você **não** fez de tudo, não venha tentar me enganar :-)

Durante a instalação do sistema, depois de fazer a cópia dos arquivos e pedir as senhas para o root e para o Knoppix ele pergunta se você quer instalar o lilo na MBR e logo em seguida lhe oferece a opção de revisar a configuração do Lilo.

Ao instalar o lilo na MBR você DEVE responder sim à segunda pergunta e ativar a opção de inicializar o Windows ou outros sistemas que estiverem instalados no arquivo de configuração do Lilo. Basta descomentar (retirando as "#") as linhas apropriadas:

# HABILITAR OPÇÃO DE INICIALIZAR WINDOWS INSTALADO NO C:\ # Remova o comantário (#) das linhas abaixo para adicionar a opção de dar boot # através de uma instalação do Windows instalada no drive C:\ # # Não se esqueça de salvar o arquivo antes de fechar a janela :-) #other=/dev/hda1 #label=Windows

Você também pode configurar o lilo depois de concluída a instalação. Para isso abra o \*root shell\* encontrado no Iniciar > Configuração do Sistema e use o comando \*kedit /etc/lilo.conf\* para abrir o arquivo de configuração. Depois de terminar salve o arquivo volte para o root shell e dê o comando \*lilo\* para gravar as alterações.

Feita a alteração, imediatamente a opção de inicializar o Windows passará a aparecer na tela de boot.

42 - **"Inicialmente não conseguia instalar o kurumin, pois informava que não havia uma partição linux no meu hd.** 

**Formatei a máquina, mas ele não reconhecia a partição fat32. Através do QTparted mudei de fat32 para ext2. A partir deste momento a instalação continuou normalmete. Tudo muito bem explicado, fiquei muito contente por ter concluído com sucesso.** 

**Problema: sempre que dou boot ele exibe uma mensagem informando que existe um vírus de boot no meu hd. Achei estranho pq a máquina estava formatada e só tinha instalado o Kurumin. Instalei o Windows novamente e ele sempre dá a mensagem da Trend ChipAwayVirus (solicitando que acesse www.antivirus.com), tanto quando dou boot no Kurumin quanto no Windows."**

Esse antivírus da award é um s... às vezes mesmo :) O problema é o seguinte: quase toda placa mãe inclui um antivírus rudimentar incluído no próprio BIOS que monitora o setor de boot do HD, tentando prevenir e alertar quando a máquina é contaminada por algum vírus que se aloja alí. O problema é que este sistema fica logo desatualizado e começa a lançar falsos alertas quando você tenta instalar outros sistemas operacionais na máquina. A solução é simplesmente desativar a opção "Antivírus" no setup, que geralmente fica dentro da seção "Advanced CMOS Setup".

## 43 - **"O Kurumin é compatível com teclados USB? Comprei um esta semana, mas não está funcionando no meu micro"**

O suporte a teclados USB é fornecido pelo próprio BIOS da placa. Antes de desplugar o teclado antigo, verifique se a opção "USB Keyboard" do Setup está ativa. O teclado USB deve funcionar imediatamente ao ligar o micro, entrar no setup e tudo mais. Algumas placas soquete 7 antigas, para Pentium 1 e MMX não suportam teclados USB, mesmo que você plugue uma placa USB externa.

## 44 - **"Como faço para ter mais espaço de armazenamento ao rodar o Kurumin do CD? Tentei baixar um filme pelo bittorrent, mas ele parou ao chegar em mais ou menos 170 MB. Tentei de novo e aconteceu a mesma coisa."**

Ao rodar do CD o Kurumin cria um ramdisk para armazenamento temporário de arquivos e configurações. Este ramdisk tem inicialmente apenas 1 MB, mas vai crescendo conforme necessário.

Todos os arquivos que você salvar dentro da pasta /home irão automaticamente para este ramdisk. O problema é que, como o nome sugere, o ramdisk é criado ocupando uma parte da memória RAM. Infelizmente ainda não é possível criar um ramdisk usando memória swap, por isso ele sempre consome memória física mesmo.

Para evitar o ramdisk cresça até engolir toda a memória RAM e fazer o sistema travar, existe um limite definido no arquivo initrd que vai na imagem do disquete usada no início do boot. Por padrão o Ramdisk pode ocupar até metade da memória ram, menos 16 MB. Ou seja, se você tem 384 MB pode exemplo, ele cresce até 180 MB, atingindo esse limite você começa a receber uma mensagem de disco cheio ou coisas do gênero.

Para salvar grandes arquivos como filmes e imagens ISO a única opção é montar uma partição no HD e salvá-los por lá. Lembre-se que todos os dados do ramdisk são perdidos ao reiniciar o micro, não seria muito sábio ficar a madrugada toda baixando um arquivo só para perdê-lo logo depois não é mesmo? :-)

# 45 - **"O Kurumin vem com alguma ferramenta de configuração de vídeo de modo texto? Instalei num micro e o vídeo não está funcionando, caio sempre naquela tela de login em modo texto. Não quero ter que instalar tudo de novo"**

Ele vem com o xf86config e xf86cfg como em outras distribuições, mas o jeito mais prático de configurar o vídeo em modo texto é usar o próprio kxconfig, aquele mesmo programa que você encontra dentro do painel de controle do KDE.

Para usa-lo também dentro do modo texto você só precisa logar-se como root e instalar o twm:

# apt-get install twm

Depois disso basta chama-lo com o comando:

#### # kxconfig

Ele usa um driver VGA (640x480 com 16 cores) genérico para abrir uma seção gráfica e abrir a janela de configuração. A partir daí você pode configurar o vídeo da mesma forma que faria dentro do modo gráfico, usando o mouse e tudo mais.

Este driver VGA é suportado por qualquer placa de vídeo, é o mesmo usado pelo instalador do Windows 98 por exemplo.

46 - **"Hoje na minha empresa eu utilizo Novell no servidor e MS-DOS nas estações. Gostaría que vc me desse uma dica de como eu poderia utilizar o Kurumin dando boot através do CD-ROM e acesando a rede Novell. Gostaría de montar o CD com o Kurumin e todos os programas necessários como Office e acesso a internet, sem precisar de HD. O usuário leria e gravaria os arquivos no servidor.** 

**Gosto de usar o Netware por causa de sua estabilidade e confio muito na sua segurança. Aqui na empresa utilizamos um sistema em MS-DOS ainda e não sei se teria como ter um servidor Linux. Não entendo quase nada deste sistema operacional.** 

**Nossos micros são antigos (Pentium 200 e K6 500), com no máximo de 32 mb de RAM. Precisamos legalizar nossos softwares mas eu não queria trocar as máquinas. Parece que o Kurumin seria o ideal neste caso. A maioria dos nosso micros são utilizados nos caixas na barraca de praia. E a vantagem do MS-DOS, além da sua simplicidade. é que não tem problema de travamento e não tem como o usuário ficar mechendo nas configurações podendo causar um instabilidade no sistema. Com o Kurumin rodando direto do CD também não teria como eles mecherem na configuração e ao mesmo tempo poderiam ter acesso à internet podendo utilizar um sistema online por exemplo."**

O Kurumin inclui um cluente para redes Novel entre os ícones mágicos, na pasta "outros". Este cliente tem os mesmos recursos do cliente for Windows.

Para rodar os aplicativos do MS-DOS você pode usar o DOSEmu, que também está disponível nos ícones mágicos. Ele já vem com uma imagem do FreeDOS, uma versão livre do MS-DOS que mantém compatibilidade com a maior parte dos aplicativos. Depois de instalar o ícone mágico você precisa apenas colocar os programas DOS dentro da pasta /usr/lib/freedos, que é vista como o "C:" dentro do DOSEmu. Em geral estes programas de controle funcionam bem, a maior limitação fica por conta dos jogos. Depois de instalado, o comando para executar o DOSEmu é simplesmente "dosemu" num terminal.

Se você instalar o DosEMU no servidor, pode abrí-lo nos clientes via SSH ou Telnet, não é nem preciso instalar uma cópia diferente em cada cliente. Dessa forma você poderia acessar os aplicativos DOS instalados no servidor mesmo com o Kurumin rodando do CD, já que ele inclui os clientes ssh e telnet.

Naturalmente você também pode fazer da forma "tradicional", compartilhando a pasta dos DOSEmu, montando-a em cada cliente e a seguir executando o DOSEmu localmente, mas eu pessoalmente acho que é muito mais fácil acessar via ssh.

47 - **"Não entendo nada disso mas o assunto me interessa diretamente pois estou fazendo um remaster a partir do DamnSmall com o OpenOffice, Gimp e Mozilla e desejo que tenha suporte a impressão.** 

**Tenho instalado os seguintes pacotes: cupsys,cupsys-bsd,cupsys-client,cupsys-driver-gimpprint e pnm2ppa** 

**A configuração é feita via browser em http://localhost:631 Sei que depois de configurada, minha impressora Epson 740 aparece nos menus do OpenOffice e aparentemente imprime normalmente. Posso eliminar algum desses pacotes ou todos são necessários?** 

## **O suporte a impressao do Bonzai Linux é baseado nos eguintes pacotes: magicFilter, libpaperg, lpr e enscript. Qual desses sistemas é melhor? Podem coexistir?"**

Existem vários sistemas de impressão diferentes disponíveis para o Linux. Antigamente você tinha que pesquisar qual deles era compatível com a sua impressora, configurá-lo para só então conseguir imprimir. Hoje em dia o kaddprinterwizard (usado no Kurumin) e outros configuradores possuem bancos de dados com os sistemas de impressão usados por cada impressora de modo que você só preisa indicar o modelo para que ele cuide do resto pra você.

Os diferentes servidores de impressão coexistem de forma harmoniosa. Você não é obrogado a ter todos instalados, mas cada vez que algum é removido, você perde compatibilidade com alguns modelos de impressora. A função destes pacotes que você citou é a seguinte:

cupsys, cupsys-client: Estes dois formam o sistema básico de impressão, o cupsys é o sistema de impressão propriamente dito enquanto o cupsys-client permite que os programas se comuniquem com ele.

cupsys-driver-gimpprint: Drivers extras para o cups que adicionam suporte a muitas impressoras HP, Epson, Canon, etc. Sem ele o número de impresoras compatíveis cai muito.

cupsys-bsd: É mais um cliente para o cups, muitos programas utilizam ele por padrão, como por exemplo o OpenOffice e o Mozilla-Firebird. Sem ele você precisa especificar manualmente qual outro pacote de impressão estes programas utilizarão.

pnm2ppa: Compatibilidade com impressoras HP710, HP720 e HP820.

magicFilter: Pelo que eu sei este adiciona suporte a algumas impressoras da Canon e Lexmark. Ele contém um conjunto de filtros de impressão, que permite que o cups se comunique com estas impressoras.

libpaperg: É uma espécie de biblioteca com formatos de folhas (A4, Ofício, etc.), não sei exatamente quais programas utilizam este pacote, mas ele é bem pequeno, então não faz muita diferença mante-lo instalado.

lpr: Algumas impressoras da Lexmark só funcionam com ele, mas ele é incompatível com o cupsys-bsd, você precisa escolher um dos dois.

enscript: Mais drivers de impressão :)

# 48 - **"Tenho uma placa de vídeo SiS 6326. Ao tentar mudar a configuração do vídeo ela sempre acaba a 640x480 e não consigo mais voltar à configuração inicial"**

O driver para placas SiS usado no Xfree 4.3 que acompanha o Kurumin (e outras distribuições) é problemático. As placas SiS são as piores placas de vídeo para uso no Linux, elas apenas "funcionam" mas nada além disso.

Se você está tendo problemas com o driver você pode experimentar duas coisas:

a) Configure o vídeo usando o kxconfig (Iniciar > Configuração do Sistema > Configurar Vídeo). No primeiro botão (Placa de vídeo) você pode escolher o driver de vídeo que o sistema vai usar. Clique na aba "Generic" e escolha o driver "vesa". Este driver também pode ser usado para placas de vídeo que não sejam automaticamente detectadas ou que ainda não tenham suporte no Xfree. Ele funciona com quase todas as placas de vídeo.

Depois de mudar o driver configure o resto das opções do vídeo, salve e pressione Ctrl + Alt + Backspace para reiniciar o X carregando as novas configurações.

b) Existe um conjunto de drivers alternativos para placas SiS que você pode instalar clicando no Iniciar > Instalar novos programas > Suporte a hardware > Instalar drivers para placas SiS (só funciona com o Kurumin instalado no HD). Estes drivers solucionam alguns problemas mas podem criar outros. No meu desknote ECS 929 por exemplo o gXine deixa de funcionar com o driver default, apenas o gMaplayer (que usa um diferente) continua funcionando sem problemas.

Se a instalação não resolver o seu problema você pode voltar à opção a) e usar o driver vesa.

# 49 - **"Já uso o OpenOffice no Windows a um certo tempo e agora estou experimentando algumas distribuições Linux e gostei do Kurumin. Mas, por enquanto estou rodando o sistema só do CD e o Kurumin não vem com o OpenOffice. Existe alguma forma de usar o OpenOffice no Kurumin sem precisar instalar o Kurumin no HD?"**

Se você tiver uma partição Linux disponível no HD você pode fazer o seguinte. Monte a partição como escrita e leitura usando o ícone no desktop, baixe o arquivo de instalação do OpenOffice no http://openoffice.org.br e instale o OpenOffice dentro desta partição. Mesmo ao reiniciar o Kurumin você poderá acessar a partição de novo e usar o OpenOffice. Isso é possível por que o OpenOffice só instala arquivos dentro da pasta de instalação, ele não copia arquivos e bibliotecas para outras partes do sistema.

No meu caso eu remasterizei um CD do Kurumin usando o "remasterizar-kurumin" e apenas copiei uma pasta com a instalação do OpenOffice para dentro do CD. Assim quando preciso usar o OpenOffice em outra máquina tenho a opção de simplesmente montar uma partição do HD, copiar a pasta do OpenOffice para ela e rodar. Lembre-se que os executáveis do OpenOffice vão dentro da pasta "program" no diretório de instalação. O executável do OpenWriter por exemplo é o program/swriter.

50 - **"Estou com um problema chato, tenho um Desknote A929 da PC-Chips (mesmo modelo comercializado também pela ECS) o Kurumin roda normal do CD, mas ao instalar no HD a placa de rede não funciona e o som fica estranho, gago. Alguma solução?"**

Esse post do Alexandremas no fórum resolve o problema, vale para todas as versões do Kurumin e também para o Knoppix. Ele também pode ser útil em outros casos onde a rede/som não estejam funcionando corretamente:

*"Comprei um Desknote ECS A929 que usa uma placa de rede sis900, a mesma que usava no desktop. A rede funcionou perfeitamente no Windows, Thizlinux (o linux que vem com o Desknote) e no Debian 3r00. Mas não funcionava de jeito nenhum no Mandrake, Kurumin ou Conectiva. Fiquei quase uma semana tentando daqui e dali até descobrir que o problema é bastante óbvio: As distros antigas (ThizLinux e Debian) não possuem um recurso que existe nas distros mais novas, e que deve ser desabilitado: o apic (muda o IRQ). Ele existe também no Windows, mas lá funciona bem. O IRQ da placa de rede na Bios é 5, e é configurado como 5 no Debian. Mas no Windows e Kuruma ele é mudado para 22. No windows funciona e no kuruma não. O segredo é desabilitar o módulo apic do kernel. Para isso, na inicialização do CD, adicione a opção "noapic". Ex:* 

*fb1024x768 noapic ou knoppix noapic* 

*(pode incluir outras opções que vc quiser)* 

*Como o módulo apic não é carregado, ele não muda o IRQ e ele é configurado como 5 (original da bios)* 

*Depois de instalado no HD, é preciso adicionar a opção noapic no arquivo de configuração do lilo: /etc/lilo.conf, na linha onde está append e outras opções ja configuradas (tipo ide-scsi). É só adicionar "noapic" como uma dessas opções do append e depois na linha de comando, dar o comando* 

*sudo lilo* 

*para gravar o lilo na MBR."*

# 51 - **"Gostaria de usar o IceWM como gerenciador gráfico padao no lugar do KDE. Não sei mais o que eu faço: já retirei a permissão de execução do /etc/init.d/kdm, já instalei o Window Maker e configurei para que ele fosse o gerenciador padrão, mas no final das contas, sempre inicia o KDE, com aquela tela de carregamento do Kurumin, etc."**

O kdm é o gerenciador de login do KDE, ele mostra aquela tela de login onde você pode escolher o usuário e o gerenciador de janelas que quer usar.

Ao desativar o kdm você passa a fazer o login em modo texto e digitar "**startx**" para carregar a interface gráfica. Neste caso o gerenciador de janelas que será carrgado é determinado pelo conteúdo do arquivo **.xsession** dentro do home de cada usuario (/home/knoppix/.xsession por exemplo). Caso o arquivo não exista, basta cria-lo usando um editor qualquer.

Esse arquivo tem apenas uma linha com o nome do gerenciador de janelas que será carregado por padrão. Para usar o icewm ou outro gerenciador você deve alterar o conteúdo do arquivo de "kde3" para "icewm", "wmalker" ou o comando que inicie o gerenciador desejado.

A vantagem de deixar de usar o kdm e o kde é que o micro usará muito menos memória e o boot será mais rápido. A desvantagem é que você passa a fazer login em modo texto e usar um gerenciador de janelas mais simples.

Você pode experimentar instalar o xpde, ele tem uma interface quase igual à do Windows, com uma qualidade geral melhor que a do icewm e também razoavelmente leve.

# 52 - **"Olá. Estou com uma rede aqui em casa de 2 computadores. No servidor eu tenho um disco de 20 GB, e está com as minhas músicas mp3. Tem como tocar essas músicas no cliente com o XMMS via rede?"**

Se as duas máquinas estiverem rodando o Kurumin você pode usar o NFS. No servidor clique no "Iniciar > Sistema > NFS - Ativar Servidor" para compartilhar a pasta com as músicas e no cliente monte a pasta no Iniciar > Sistema > NFS - Montar compartilhamento.

O NFS é bem transparente, você acessa a pasta compartlhada como se fosse uma pasta normal do sistema, serve não apenas para ouvir música sem transferir os arquivos primeiro, mas também para assistir filmes, gravar CDs e até mesmo executar programas. Ele é bastante estável, eu faço algo parecido só que compartilho uma pasta com filmes em divx pra asisstir no micro da sala e nunca tive nenhum problema do filme travar ou engasgar. O bichinho é bom mesmo :-)

53 - **"Há alguma maneira de clusterizar as estações conectadas ao LTSP? Um colega meu de serviço percebeu uma queda muito significativa de performance quando executamos aplicações que exigem muito vídeo(páginas em Flash e semelhantes) devido ao intenso tráfego na rede e processamento destinado a essas tarefas. A idéia seria criarmos um cluster e dividirmos o processamento entre todas as máquinas da rede."**

O problema maior nesse caso não é o processamento no servidor, mas o trafego de dados na rede. Ao assistir um vídeo por exemplo ela é enviado de forma descompactada pela rede, uma única estação que esteja tentando asistir um vídeo pode queimar facilmente toda a banda da rede prejudicando o tempo de resposta das demais. É difernete de assistir o mesmo vídeo localmente no servidor, onde você consumiria processamento, mas não utilizaria a rede.

Fazer um cluster openmosix nesse caso em especial não vai ajudar, pelo contrário, vai aumentar ainda mais o trafego na rede. Tarefas como descomprimir vídeo geram uma quantidade de dados de saída muito grande, por isso não são migradas para outros micros da rede no cluster. Caso você forsasse o processo a migrar, o resultado seria que você teria o servidor enviando o arquivo do vídeo para ser processado em outra estação que por sua vez transmitiria os quadros do vídeo descompactado para o terminal.

Melhorar o servidor pode ajudar até um certo ponto, mas também não vai resolver.

Se você quer mesmo assistir video e flash nas estações a única solução é aumentar a banda da rede. Você pode fazer isso de duas formas:

a) Trocando todas placas, hubs, etc. o cabeamento por gigabit ethernet (caro)

b) Adicionando mais placas de rede no servidor, e dividindo as estações entre elas. Por exemplo, o servidor pode ter 4 placas, um hub ligado a cada placa e um quarto das estações pendurada em cada hub. Cada placa de rede passa a ter um IP distinto, como por exemplo:

192.168.0.1 192.168.0.2 192.168.0.3 192.168.0.4

O LTSP pode trabalhar com mais de uma placa de rede simultâneamente, mas nesse caso você terá que alterar a configuração do arquivo dhcpc.conf de modo a entregar a configuração correta para cara grupo de estações, uma tarefa um pouco indigesta :-)

A solução mais simples pode ser simplesmente trocar algumas das estações por micros independentes que possam exibir os vídeos e animações localmente. Nesse caso você pode remover o flash e players de vídeo do servidor, de modo que ninguém possa assistí-los nas estações "normais" e deixar os PCs standalone reservados para quem precisar destes recursos.

54 - **"Carlos trabalho em um cooperativa de soluções livres. Alem de alguns outros. nos estamos prescisando criar um CD que contenha nossos softwares instalados, assim como PHP, Postgres e Apache que são a base para a maioria deles. Gostaria de uma ajuda sua para poder adicionar estes softwares ao CD de Kurumin. Já que o Kurumin utiliza somente 190MB do CD ainda restam mais de 400 para a instalação de nosso softwares. Gostaria de saber se ele jah vem com algum "personalizador".** 

**Imaginei em fazer algo tipo cpoiar o Kurumin para uma maquina, adicionar os nossos softwares e gerar o CD do Kurumin que dá boot. Existe algum aplicativo nele que faça isso? Você pode me dar uma força?"**

Você pode usar o "remasterizar-kurumin" que já está incluído no CD. Ele automatiza a maior parte do processo de remasterização. É relativamente simples:

a) Leia a parte sobre remasterização do CD no manual do Kurumin :-)

b) Dê um boot com o CD do Kurumin (o processo de remasterização é todo feito com o sistema rodando do CD, não tente fazer com uma cópia instalada)

c) Abra um terminal e chame o "remasterizar-kurumin"

d) Dentro do utilitário, leia as instruções iniciais e, no menu de opções chame a opção "a" (extrair a imagem do CD) e depois a opção "b", que abre as janelas do chroot (onde você pode usar o apt-get e outros comandos de modo texto) e a janela do xnest, onde você pode abrir o KDE.

d) Copie os pacotes para dentro da pasta da imagem do Kurumin e use a janela do chroot para instala-los usando o "dpkg -i pacote.deb". Se você estiver usando a pasta /mnt/hda3 para remasterizar o CD por exemplo, copie os pacotes para dentro da pasta /mnt/hda3/knxsource/KNOPPIX/packages. Você pode também usar o apt-get para baixar pacotes disponíveis nos reposítórios do Debian, como o Apache, PhP,etc.

e) Depois de terminar de instalar os pacotes, abra o KDE para atualizar o menu iniciar e mudar as configurações do desktop. Para isso digite "k-home1" e em seguida "k-home2" dentro da janela do chroot. Isso irá abrir o KDE do CD remasterizado dentro da janela do xnest. Faça as alterações desejadas, saia do KDE, feche a janela do xnest e em seguida digite "logout" e em seguida "k-home3" na janela do chroot.

f) Feche as janelas e use a opção "c" do remasterizar-kurumin para gerar o novo ISO, depois é só gravar e testar. Para fazer novas modificações no CD, basta repetir o processo, mas desta vez fazendo tudo já a partir do seu CD remasterizado.

# 55 - **"Eu estava querendo colocar o "/home" em uma partição separada antes de atualizar o Kurumin, para não perder os dados. Eu tenho a versâo 2.03 instalada em um HD de 6.4 GB."**

É so você criar a partição que será usada para o home, formatá-la, montá-la como escrita e leitura e depois copiar os dados do /home para ela usando o comando:

sudo cp -a /home\* /mnt/hda2 (onde o /mnt/hda2 é a sua partição)

Depois é só apontar a partição /home já criada durante a instalação do Kurumin e responder "não" quando o instalador perguntar se você deseja formatá-la.

Você pode usar o qtparted do Kurumin para redimensionar a partição do HD e deixar espaço para criar a nova partição. A partir do Kurumin 2.05a eles também está conseguindo redimensionar partições reiserfs.

56 - **"Bem gente, antes de mais nada ola a todos, sou nova tanto no forum quanto no uso do kurumin, andei dando uma olhada antes no forum e vi que varias duvidas minhas tambem são frequentes a quase todos os iniciantes, coloquei-as abaixo e se possivel gostaria muito se alguem me ajudasse e com isso tambem estaria ajudando os novatos que estao descobrindo agora o kurumin."**

**"1. instalei uma versao anterior a 2.0 (no meu caso a 1.4) vale a pena fazer uma atualiazao e como ela poderia ser feita? (pelo apt-get isso seria possivel? sera que eh viável fazê-lo via web?)."**

As atualizações feitas pelo apt-get vão atualizar os programas instalados no sistema com as novas versões. Mas o mais interessante do Kurumin é justamente que os programas incluídos são testados de forma a criar um sistema que funcione sem muitos problemas. Isso significa que nem sempre são usadas as últimas versões de todos os programas. Afinal se a última versão contém algum problema grave, muito melhor continuar usando a anterior até que ele seja resolvido não é mesmo?

Tem também os scripts do sistema, correções diversas, atualizações nos ícones mágicos, etc. A melhor forma de atualizar é mesmo instalando uma nova versão.

Existem várias formas de não perder os dados ao reinstalar. Crie uma partição home separada, salve os arquivos de instalação dos programas que você instalou através dos ícones mágicos usando a opção de "Gerar um CD do Kokar com os programas instalados" e faça uma cópia do que mais você achar interessante.

## **"2. como habilitar meu teclado abnt2 para o uso no kurumin? ( li em algum lugar que se precisa de um arquivo para isso..)"**

O Kurumin já vem configurado para usar teclados ABNT2 por padrão, se por acaso você precisar usar um US-Internacional você pode configurar no Painel de Controle do KDE > Regional e Acessibilidade > Disposição do Teclado. Fica como "Genérico 104 teclas", Layout primário "US com deadkeys".

## **"3. quando dou um netstat -l aparecem varias portas sendo utilizadas, o firewall que vem junto com o kurumin realmente eh eficaz e o que realmente ele consegue fazer em termo de seguranca?"**

O Netstat mostra todas as portas que estão abertas, não apenas as portas de entrada. Qualquer programa conectado à internet mantém conexões abertas com o mundo externo, caso contrário não seria possível transferir dados. Para testar a segurança e ver as vulnerabilidades da máquina a melhor opção é usar o Nessus que está disponível nos ícones mágicos. Você pode ver que ao testar uma máquina da rede com o Firewall habilitado ele não vai conseguir sequer terminar o teste, pois o micro simplesmente não responde a nenhuma conexão vida de fora, apenas as "de dentro pra fora", iniciadas pelos programas instalados.

## **"4. caso eu queira retirar alguns programas que nao sejam do meu interesse, qual a melhor (e a mais segura) maneira de retira-los? (no caso por exemplo dos editores de texto que vem 4 ou 5 diferentes)"**

Para retirar um programa você pode usar o apt-get remove, seguido pelo nome do pacote, como por exemplo:

### apt-get remove gtk-gnutella

Mas em muitos casos um programa pode ser necessário para outros funcionarem, isso acontece principalmente entre os programas do KDE. Você não pode remover o kate sem remover todo o Konqueror por exemplo. Ao tentar remover um programa que é necessário para outros, o apt-get vai dar a lista de tudo o que precisa ser removido, dando chance de você abortar.

## **"5. Fico meio receiosa com esse comando "sudo" ,existe alguma maneira de impedir seu uso? ( editei o arquivo suders e troquei a NOPASSWORD para PASSWORD como proposto no forum, isso ja ameniza um pouco o risco ou existe uma maneira definitiva de proibir o uso do comando?)"**

O default do sudo é ficar desabilitado, você precisa apenas comentar ou remover a linha "knoppix ALL=NOPASSWD: ALL" para bloquear o uso do sudo pelo Knoppix. Você pode bloquear o sudo para uso normal e desbloquear quando quiser instalar algum dos ícones mágicos.

### **"6. Caso eu queira "deletar" o usuario knoppix seria possivel ou eh desaconselhavel?"**

Primeiro crie um outro usuário usando o kuser disponível nos icones mágicos, ou então o comando "adduser", como em:

#### adduser tux

Depois disso você pode remover o Knoppix usando o comando "userdel": userdel knoppix

Se você quiser que o novo usuário possa instalar os ícones mágicos e usar o sudo, assim como o Knoppix, você pode adicionar uma entrada para ele no arquivo /etc/sudoers:

#### tux ALL=NOPASSWD: ALL

Mas acho que o ideal é manter o Knoppix como uma conta administrativa que você usa quando precisa instalar novos programas e usar o novo usuário no dia a dia.

### **"7. quando tento instalar alguns arquivos via apt-get (ex: apt-get install kvirc) ele dar algumas mensagens de erro, relatando que existe pendencias, que faltam algumas libs e arquivos do xfree86, como devo proceder? instalar as libs uma a uma ou existe alguma funcao no apt-get que faca isso?"**

Depende, se ele apenas avisar que é preciso instalar junto outros pacotes e depois continuar com a instalação depois da sua confirmação, ele apenas está avisando que vai ter que instalar também os pacotes x, y e z e que por isso o download vai ser um pouco mais demorado.

Mas se ele reclamar que alguns pacotes não estão disponíveis, que existem pacotes quebrados, etc. então aborte a instalação pois o pacote está com problemas ou outros pacotes de que ele necessita ainda não estão disponíveis.

Isso acontece às vezes, o desenvolvedor do pacote X marca o pacote Y versão 3.1.2 como dependência, achando que ele já está disponível, mas o desenvolvedores do pacote Y só dá upload da versão 3.1.2 alguns dias depois. Quem tenta instalar nesse meio tempo recebe essas mensagens de erro, o jeito é abortar e tentar de novo depois de alguns dias.

## **"8. sempre quando entro no sistema tenho que montar o hda1 (onde estao meus arquivos salvos no Windows) como procedo para nao precisar ta sempre montando isso a cada vez que acesso? (editando o arquivo fstab resolveria?) "**

Se você está com o Kurumin instalado no HD é só fazer uma alteraçãozinha no arquivo **/etc/fstab** (sudo kedit /etc/fstab).

Procure pela linha que monta o hda1, que será algo como:

/dev/hda1 /mnt/hda1 vfat **noauto**,users,exec 0 0

Retire o "noauto", deixando apenas:

/dev/hda1 /mnt/hda1 vfat users,exec 0 0

A partir daí ele será montado automaticamente durante o boot.

57 - **"Uma coisa que me chamou (e muito!) a atenção sobre o Kurumin é o seu tamanho reduzido (menos de 200MB, cabendo num mini-CD, o que acaba sendo o "charme" do Kurumin). Lendo o material de divulgação sobre esta distro, uma primeira impressão que me deu é que isto parece ser uma "meta".** 

**Assim, o que eu queria perguntar é se isto é realmente uma meta, ou se existe a possibilidade de, no futuro, esta distro tornar-se grande (por exemplo, de modo a não caber mais num mini-CD). "**

Como já disse em outras ocasiões, eu não pretendo desenvolver uma versão maior do Kurumin em nenhum futuro próximo. Qualquer pessoa que dê uma olhada rápida no manual do Kurumin vai rapidamente perceber que o Kurumin é voltado para dois tipos de pessoas:

1- O usuário iniciante, que está dando seus primeiros passos no Linux e espera encontrar um sistema amigável, rápido e intuitivo.

2- O usuário um pouco mais "safo" que quer usar o Kurumin como base para outros projetos, remasterizando o CD, adicionando mais programas, alterando as configurações, etc..

Os programas incluídos no CD visam atender os iniciantes, já que as ferramentas necessárias para remasterizar o CD são relativamente pequenas, basicamente o Xnest e meia dúzia de scripts.

Os 193 MB do Kurumin são suficientes para incluir um conjunto bastante respeitável de programas, atualmente tem até coisa sobrando que poderia ser removida. O Kurumin 2.11 tem apenas 184.5 MB e vem com dois players de vídeo (mplayer e gxine), quatro navegadores (Firebird, Konqueror, Dillo e Links) e assim por diante. Ou seja, no futuro é possível cortar esta gordura para liberar espaço para mais atualizações.

Outra possibilidade caso seja realmente necessário é adotar um formato de mini-cd um pouco maior. Existem mini-cds de 193 MB, de 200 MB, de 210 MB, 220 MB e assim por diante.

A idéia do Kurumin sempre foi oferecer um sistema pequeno, com um conjunto bem selecionado de programas e ícones mágicos para instalar mais aplicativos. O sistema vem com os "denominadores comuns", aqueles aplicativos que todo mundo usa e cada um vai adicionando os aplicativos mais especializados que quiser usar. Quem não usa o OpenOffice por exemplo, não precisa esperar 5 horas a mais (num modem de 56k) para baixá-lo junto com o pacote.

Acho isso uma abordagem muito mais amigável do que mostrar uma tela com 3 mil opções perguntando quais pacotes devem ser instalados. Se você parar para pensar vai perceber que esta é uma idéia bem familiar, pois é justamente o que as pessoas fazem no Windows.

Outro ponto fortíssimo é que pelo que venho pesquisando, a maioria dos downloads do Kurumin são feitos via modem. Você conhece alguém que tenha baixado os 3 CDs do Mandrake via modem? Com certeza não, pois ninguém é louco de fazer isso!

Por que então estes usuários com acesso via modem, que não baixam outras distribuições estão conseguindo baixar o Kurumin? Simples: dá pra baixar um arquivo de 190 MB em umas 12 horas num modem de 56k, é algo que da pra fazer em duas madrugadas ou num domingo a tarde, pagando pulso único.

O fato do sistema caber num mini-cd também é uma progaganda em tanto, sem contar que por causa do trabalho de otimização e redução de espeço que venho fazendo o sistema se tornou consideravelmente mais rápido do que seria originalmente.

Se você chegou a nível de exigir alguns aplicativos específicos, provavelmente você não é mais um simples iniciante então você pode começar a remasterizar seu CD adicionando seus preferidos. Isso é um trabalho bastante simples, basta dar uma lida no manual e usar o remasterizar-kurumin que está no menu. Você pode adicinar o Gaim, OpenOffice, colocar um monte de compiladores ou o que mais a imaginação mandar.

O fato do Kurumin ser pequeno facilita muito o trabalho de remasterização, pois você pode ir simplesmente adicionando mais programas até completar o CD, sem ter que primeiro ficar removendo coisas para economizar espaço como ao remasterizar o Knoppix.

Já existem inclusive alguns projetos de remasterizações do Kurumin com mais programas, como o Prometeus e o Kalango.

Se você ainda não ficou satisfeito, experimente usar o a opção "knoppix toram" na tela de boot do Kurumin. Isso vai fazer o Kurumin rodar inteiramente a partir da memória RAM. Além de mais rápido ele vai deixar o CD-ROM livre.

É possível usar o toram em micros com a partir 256 MB de RAM, justamente por que o Kurumin é pequeno. Como a maioria dos micros hoje em dia usam 256 MB ou mais, este acabou se tornando um recurso muito usado, pois o ganho de desempenho é realmente grande.

Este recurso também existe no Knoppix, mas pouca gente usa, pois como o Knoppix tem 700 MB, você precisa de no mínimo 768 MB de RAM, coisa que pouca gente tem.

### 58 - **Kurumin Firewall parece não estar protegendo:**

**"Estou usando 2.10 direto do CD. Ativo Kurumin Firewall, respondo não para a pergunta sobre permitir conexões locais, não para ssh, não para opções avançadas e ok para fim. Vou até o site http://scan.sygate.com/quickscan.html para fazer uma verificação de segurança.** 

**O relatório mostrou que as portas não estão em modo stealth! Exemplos:** 

# **FTP DATA - 20 - CLOSED**

**This port has responded to our probes. This means that you are not running any application on this port, but it is still possible for someone to crash your computer through known TCP/IP stack vulnerabilities.** 

#### **SSH - 22 - OPEN**

**Secure Shell, a encrypted type of Telnet. If misconfigured it can allow for brute-force attacks on your administration account.** 

### **Minha máquina está em uma rede Windows. Usamos uma conexão via ADSL compartilhada."**

A parte mais significativa da sua mensagem é o último parágrafo: "*Minha máquina está em uma rede Windows. Usamos uma conexão via ADSL compartilhada."*

Se a sua máquina não está acessando a Internet diretamente, mas sim está acessando usando uma conexão compartilhada por outra máquina (um servidor Windows no seu caso?) significa que todas as conexões de entrada são barradas pelo servidor que esa com a conexão e não chegam na sua máquina.

Ou seja, o teste de segurança está sendo realizado no servidor e não no seu micro! Os pacotes nem chegam a ser processados pelo firewall local, pois não passam pelo servidor.

A sua máquina está segura. Se você tentar rodar o Nessus ou outro verificador de segurança em alguma das máquinas da sua rede local, que tem acesso direto ao seu micro, você verá que todas as portas estarão bloqueadas.

Quem está com a porta 22 aberta para a Internet e com as outras portas visíveis é o seu servidor de conexão. Ele sim está precisando de um firewall urgentemente.

## 59 - **"Após um problema reinstalei o windows 98 que sobrescreveu a MBR, o problema é que tenho a versão do Kurumin faz um tempo instalada no meu HD, como ajeitar a cagada do windows 98 sem reinstalar o Kurumin? "**

Todas as versões do Windows sempre reescrevem a MBR ao serem reeinstaladas, chegam chutando a porta. Depois de reinstalar o Windows você vai precisar sempre reinstalar o lilo ou grub de qualquer versão do Linux anteriormente instalada.

O jeito mais fácil de fazer isso é dar boot com um CD do Kurumin, montar a partição do HD onde o Kurumin (ou outra distribuição) está instalado com permissão de leitura e escrita e usar a opção -r do lilo para gravar o lilo que está dentro desta partição.

Para montar a partição você pode usar o ícone no desktop ou o comando muont. Se o Kurumin está instalado na partição hda1 por exemplo, o comando manual seria: mount /dev/hda1 /mnt/hda1

Depois de montada a partição, use o comando:

# lilo -r /mnt/hda1

Onde o /mnt/hda1 é a parta onde a partição foi montada, onde ele consegue acessar os arquivos. Este comando faz com que o lilo dê um chroot na pasta especificada e depois grave o arquivo /etc/lilo.conf que está dentro da partição e não o arquivo /etc/lilo.conf do sistema como ele faria normalmente.

Se você precisar fazer alterações na configuração do lilo antes de gravar (se o Windows foi reinstalado numa partição diferente do que estava da primeira vez por exemplo), também abra o arquivo /etc/lilo.conf que está dentro da partição:

# kedit /mnt/hda1/etc/lilo.conf

Lembre-se que estes comandos devem ser dados como root. Com o Kurumin rodando do CD você pode digitar "sudo su" no terminal para virar root, ou usar o root shell encontrado no iniciar.

60 - **"Montei um micro com uma placa de rede Realtek 8139, mas a placa de rede simplesmente não está sendo reconhecida pelo Kurumin, aparece escrito "Sem Conexão" na barra do Karamba e se tento congfigurar a rede manualmente recebo uma mensagem "Desculpe, não consegui encontrar nenhuma placa de rede compatível". Essa placa é suportada na Linux?"**

Existem quatro variações da Realtek 8139: A, B, C e D. Não sei exatamente o que muda entre as versões, mas todas as quatro funcionam utilizando o mesmo driver, o 8139too.

Tenho três destas placas e nunca tive nenhum problema em fazê-las funcionar em nenhuma distribuição, mas aqui vão algumas dicas que podem ajudar a resolver o seu problema:

a) Verifique se a placa está mesmo bem encaixada na placa mãe, experimente passar uma borracha nos contatos para eliminar qualquer sinal de corrosão e experimente trocá-la de slot para eliminar a possibilidade de mau contato.

b) Verifique se no setup da placa mãe estão disponíveis opções para desativa o ACPI ou APIC. Experimente desativá-los ou, caso já estejam desativados, veja se muda alguma coisa ativando as opções. Muitas placas (PC-Chips! grrr...) utilizam BIOS bugados e apresentam vários tipos de problemas e incompatibilidades relacionados a estas opções.

c) Verifique se a opção "Plug and Play OS" está **Desativada** no setup.

d) Experimente dar boot no Kurumin usando a opção "knoppix noapic noapm noacpi" na tela de boot.

e) Tente carregar o módulo da placa de rede manualmente no Kurumin, usando o comando **modprobe 8139too**. Edite o arquivo /etc/modules.conf e adicione a linha "alias eth0 8139too". Tente configurar a rede novamente.

f) Se nada funcionar, teste a placa de rede em outro micro. Sempre existe a possibilidade de existir algum tipo de incompatibilidade entre o BIOS da sua placa mãe e este modelo em particular. Pode até ser que a placa de rede esteja queimada.

## 61 - **"O Kurumin 2.13 ficou redondinho na minha máquina, tanto rodando do CD quanto instalado, até meu modem Intel Ambient funcionou! :-D O meu único problema é que o meu mouse óptico Mtek USB ficou com o ponteiro muito rápido. Ele**

**funciona normal, mas fica hiper sensível, difícil de controlar."**

Você pode ajustar a sensibilidade do mouse no Iniciar > Módulos de Configuração > Periféricos > Mouse > Avançado. Experimente deixar a "Aceleração do Ponteiro" em 1x e o "Limite do Ponteiro" em 2x. Se você trabalha com programas gráficos ou outras tarefas que exijam precisão, deixe o "Distância inicial de arrasto" em 1x.

Se você não estiver usando o KDE, esta configuração pode ser feita através do comando xset. Abasta abrir um terminal e usar o comando:

### **xset m 1 2**

Onde o 1 é a aceleração e o 2 é o limite do ponteiro. Você pode testar com outros números.

Como nem sempre é possível detectar o modelo correto do mouse, o Kurumin simplesmente usa uma configuração padrão que pode ser ajustada caso necessário, até por que aí entram na conta também as preferências pessoais de cada um.

Outra forma de ajustar a sensibilidade do mouse seria incluindo a opção diretamente no arquivo de configuração do X. Abra o arquivo com o comando:

kedit /etc/X11/XF86Config-4

Procure pela seção:

Section "InputDevice" Identifier "USB Mouse" Driver "mouse" Option "Device" "/dev/input/mice" Option "SendCoreEvents" "true" Option "Protocol" "IMPS/2" Option "ZAxisMapping" "4 5" Option "Buttons" "5" **EndSection** 

Adicione a linha Option "Resolution" "400" logo após a linha Option "ZAxisMapping" "4 5":

Section "InputDevice" Identifier "USB Mouse" Driver "mouse" Option "Device" "/dev/input/mice" Option "SendCoreEvents" "true" Option "Protocol" "IMPS/2" Option "ZAxisMapping" "4 5" **Option "Resolution" "400"** Option "Buttons" "5" EndSection

Você pode ajustar a sensibilidade substituindo o "400", um número mais alto, como "1600" faz o mouse ficar mais rápido, enquanto um número mais baixo, como "200" faz ele ficar mais lento.

Depois da alteração, salve o arquivo e pressione Ctrl + Alt + Backspace para reiniciar o X e ativar a mudança.

62 - **"Ontem depois de muitas e muitas tentativas consegui instalar o kurumin em meu HD só que acontecu o seguinte no final da instalção pediu que eu retirasse o cd e desse um boot na máquina ... Foi o que eu realmente fiz só que ao bootar o mesmo ele fezo reconhecimento de alguns hardwares e depois parou nesta mensagem: KERNEL PANIC: VFS: UNABLE TO MOUNT ROOT FS ON 03:41 E não sai disso."**

Esta mensagem aparece quando o sistema não consegue montar (acessar) a partição onde foi instalado, ou seja, houve algum problema durante a formatação da partição ou cópia dos arquivos. Algumas possibilidades:

1- Você tentou instalar o Kurumin numa partição do Windows (formatada em NTFS por exemplo) e respondeu que não na hora que ele perguntou se você desejava formatar a partição. Ou seja, o sistema simplesmente não foi instalado ;-) Para instalar o Kurumin em dual boot com o Windows você precisa redimensionar a partição do Windows pelo qtparted, salvar as alterações, criar uma partição Linux e outra Linux Swap, instalar o Kurumin e configurar o lilo no final para dar a opção de escolher entre Kurumin e Windows no boot.

2- Houve algum problema durante a cópia dos arquivos. Isso pode ser causado por problemas da mídia ou no leitor por exemplo. Pode ser também que você tenha ativado o DMA para o CD-ROM no início da instalação e o seu leitor (LG?) não suporta este recurso. Neste caso ele provavelmente não copiou os arquivos do sistema. Neste caso a soução seria responder não quando o instalador perguntar sobre o DMA.

3- Por algum motivo o sistema não conseguiu formatar a sua partição durante a instalação. Experimente usar outro particionador qualquer (como o incluído no instalador do Mandrake por exemplo) para verificar se as partições foram criadas corretamente, se você consegue formatá-las normalmente, etc.

4- Pode ser que o sistema tenha sido instalado corretamente mas o BIOS da máquina tem aquela limitação de não conseguir inicializar sistemas operacionais instalados em partições depois dos primeiros 8 GB do HD. O lilo é capaz de emular o LBA32 a muitas versões, o que permite burlar esta limitação na maioria das placas mas, sempre existem excessões. Neste caso a solução seria instalar o Kurumin numa partição logo no início do HD.

5- Pode ser que o arquivo /etc/fstab esteja com uma entrada inválida (você tentou mexer nele durante a instalação???) neste caso a solução seria bootar o Kurumin via CD-ROM, corrigir o arquivo e tentar inicializar de novo pela instalação feita no HD.

6- Algumas placas com chipsets SiS(bosta) possuem uma controladora IDE incompatível com o driver IDE do Kernel 2.4.22-xfs usado no Kurumin 2.1x. Isto faz com que o sistema trave ao tentar ativar o Ultra DMA para o HD durante o boot (o que é feito por default por razões óbvias).

A solução neste caso seria dar um boot pelo CD, montar a partição onde o sistema foi instalado com permissão de escrita, editar o arquivo /etc/init.d/bootmisc.sh e comentar a linha:

# Ativa suporte a Ultra DMA /sbin/hdparm -qc3 -qd1 /dev/hda Isso vai desativar a ativação do DMA durante o boot. Não é uma solução ideal, pois seu micro vai ficar muito lento, mas pelo menos deve dar boot. Se você for um especialista em Kernel e tiver uma dica para resolver o problema em definitivo por favor me escreva ;-)

63 - **"Estou estudando para migrar 40 micros da empresa onde trabalho para Linux, devido 95% do pessoal ser leigo em linux e até em Windows em alguns casos... eu estou pensando em colocar Kurumim pois mais amigavel mpossivel. Mas mesmo assim todos esses menus de instalações e configurações vao me dar muita dor de cabeça... o que pensei?** 

**Eu queria no usuario root fosse normal e com qualquer outro usuario eu pudesse (como root) selecionar os menus ou programas que cada usuário poderia ver, de modo que os outros sumissem do menu."**

Isso é bem simples de fazer. Depois de criar o usuário, faça um log-in com ele, clique com o botão direito no "K" do iniciar e acesse o "Editor de Menus". Lá você pode deletar os ícones e pastas do menu que não aparecerão para este usuário. O Iniciar pessoal de cada usuário fica armazenado na pasta /home/\$USER/.kde/share/applnk

Se você quiser uma alteração mais definitiva, que valha para todos os usuários de uma vez, você pode editar diretamente a pasta /usr/share/applnk que é o menu Iniciar padrão do sistema.

## 64 - **"Depois de ter instalado o Kurumin no HD, como faço para adicionar uma segunda placa de rede, sem precisar reinstalar, claro. "**

Depois de instalado, durante o boot, o Kurumin roda o hwsetup, um utilitário que faz a detecção de novos dispositivos. Ele não é tão completo quanto o knoppix-autoconfig que roda durante o boot do CD, mas geralmente é suficiente para detectar placas de rede ou som (compatíveis com os drivers oss) adicionadas posteriormente.

Caso mesmo assim a sua segunda placa de rede não funcione, aqui vai o processo manual de instalação, que inclusive pode ser usado em outras distribuições.

Em primeiro lugar você precisa descobrir qual módulo a sua nova placa de rede utiliza. Os módulos disponíveis estão na pasta file:/lib/modules/2.4.22-xfs/kernel/drivers/net. Como você pode perceber dando uma olhada rápida nos arquivos, os módulo possuem nomes semelhantes aos dos chipsets das placas a que dão suporte. O 3c509.o por exemplo dá suporte a placas 3Com 509.

Os mais comuns são o **8139too** que dá suporte às placas com chipset Realtek 8139, o **ne2k-pci** que dá suporte às placas NE 2000 compatíveis PCI, o **sis900** que dá suporte às placas sis900, muito comuns atualmente em placas da PC-Chips e o **via-rhine**, que dá suporte às placas LG PCI e muitas das Encore recentes.

Você pode descobrir o chipset da placa de rede facilmente usando o comando lspci, que retornará algo como:

00:12.0 Ethernet controller: VIA Technologies, Inc. VT6102 [Rhine-II] (rev 74)

No meu caso a placa utiliza o módulo via-rhine.

O próximo passo é adicionar o módulo no final do arquivo **/etc/modules**, para que a placa seja ativada durante o boot. Se você tem uma via-rhine e uma Realtek 8139 por exemplo, o arquivo deverá conter (junto com outras coisas) as linhas:

via-rhine rtl8139

O último passo é definir qual placa de rede utilizará cada módulo. Para isso adicione as seguintes linhas no final do arquivo **/etc/modules.conf**:

alias eth0 via-rhine alias eth1 8139too

Neste caso a placa Via Rhine ficará sendo a ath0 e a Realtek a eth1. Troque o nome dos módulos pelos usados pelas placas instaladas no seu micro.

Depois disso é só reiniciar (ou carregar manualmente os módulos usando o modprobe) e configurar as duas placas de rede pelo netcardconfig.

# 65 - **"Uma coisa que adorei no XP (já iniciado no Win2000) foi o recurso "hibernar", que quando meto o dedo no botão power o sistema grava a RAM num arquivo no HD. Quando ligo o PC ele recupera o arquivo pra RAM e volto exatamente onde parei antes, até o MP3 que tava tocando continua do ponto que estava. Tem isso no Kurumin? Ou em outra distro? Como ativo?"**

O recurso de hibernar foi implementado no Kernel 2.6, por enquanto existem três opções concorrendo entre sí, até que uma consiga se tornar a padrão. Duas delas (pmdisk e swsusp) foram incluídas no Kernel 2.6, o swsusp é a versão original, que continua em desenvolvimento, uma espécie de "default" atualmente, enquanto o pmdisk é um fork criado pelo Patrick Mochel que incorpora alguns recursos novos, mas não está mais sob desenvolvimento ativo.

O swsusp pode ser ativado durante a compilação do Kernel, as distribuições com o Kernel 2.6 geralmente já vem com ele habilitado como módulo, para ativá-lo você usaria o comando "modprobe swsusp.

A terceira opção é o swsusp2, que por ser o mais recente, ainda não foi incluído no Kernel, mas está disponível n[o http://swsusp.sourceforge.net/.](http://swsusp.sourceforge.net/)

Na página estão disponíveis dois patches para o Kernel. O core-patch é o mesmo para qualquer versão do kernel, enquanto o segundo precisa ser para a versão específica que está sendo usada na sua máquina. Para instala-los é preciso recompilar todo o Kernel, ainda não é possível compilar apenas um módulo, como no caso dos softmodems. Isto não é exatamente uma tarefa para iniciantes, mas no caso do Kurumin você pode usar o ícone mágico para recompilar o Kernel, que facilita bastante as coisas.

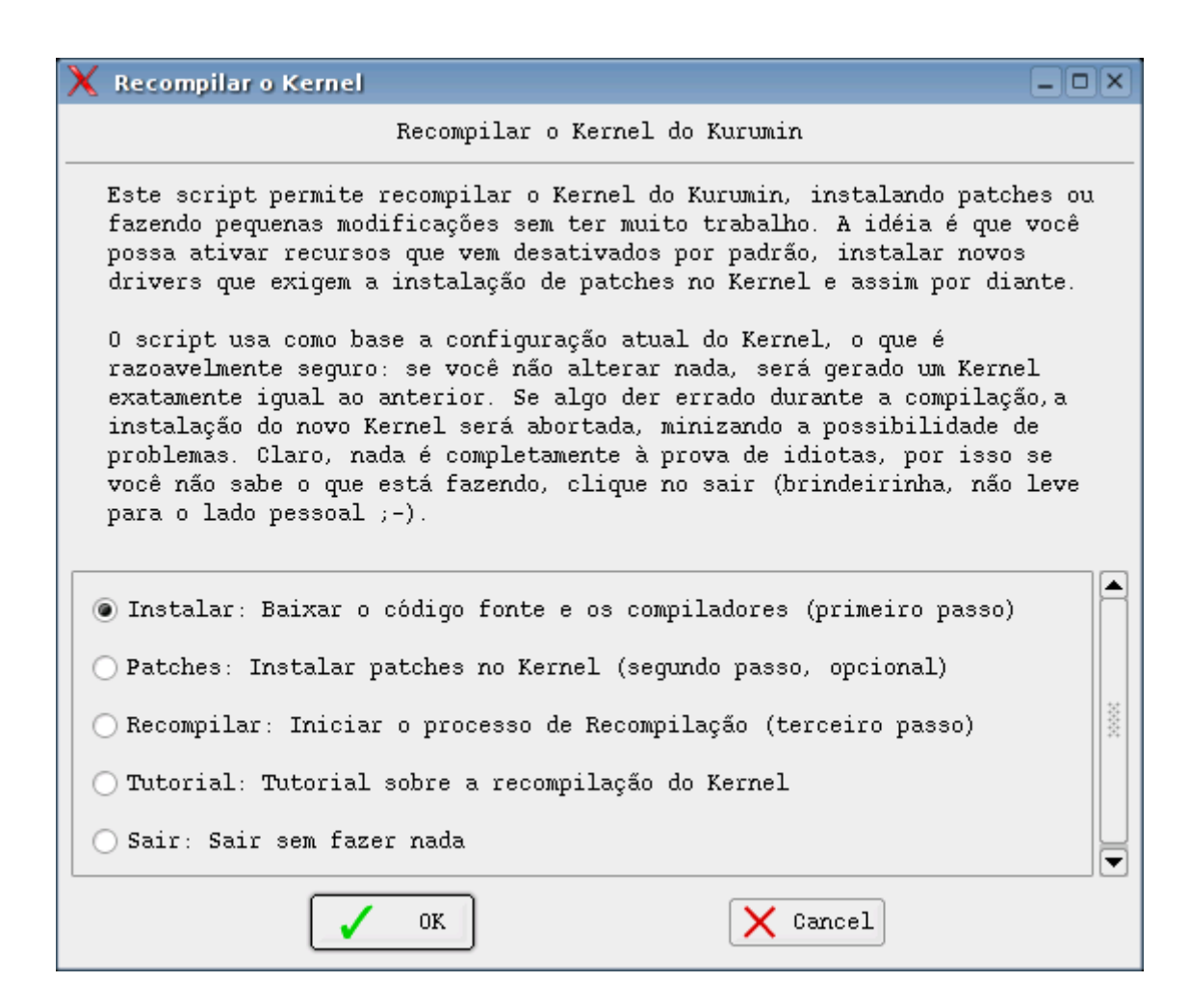

Para o Kurumin 2.21, que usa o Kernel 2.4.22 baixei os seguintes patches na parte de download:

software-suspend-core-2.0-whole.bz2 software-suspend-linux-2.4.21-rev2-incremental.bz2

Um patch é um arquivo de texto com um bloco de código que é inserido no código fonte do Kernel usando o comando "patch -p1"

O primeiro passo é descompactar os dois arquivos:

bunzip2 software-suspend-core-2.0-whole.bz2 bunzip2 software-suspend-linux-2.4.22-rev2-whole.bz2

Isto gerará os arquivos:

software-suspend-core-2.0-whole software-suspend-linux-2.4.22-rev2-whole

No script de recompilação do Kernel no Kurumin você tem a opção de adicionar um patch, basta apontar os arquivos e depois concluir o processo de recompilação. O Kernel gerado será instalado automaticamente no final do processo. Se preferir tentar fazer manualmente ou estiver em outra distribuição, copie os dois arquivos para a pasta /usr/src/linux onde fica o fonte do Kernel (instale o pacote kernel-source primeiro), acesse a pasta (cd /usr/src/linux) e rode os comandos: patch -p1 < software-suspend-core-2.0-whole patch -p1 < software-suspend-linux-2.4.22-rev2-whole

Depois é executar o processo normal de compilação e instalação. Você pode ver mais detalhes aqui:

### <http://www.guiadohardware.net/tutoriais/065/>

Para compilar um Kernel no Debian ou derivados, veja este outro artigo:

<http://www.guiadohardware.net/artigos/278/>

Depois da instalação do Kernel, o próximo passo é instalar os scripts que fazem a coisa funcionar. Baixe o **suspend.sh** disponível no<http://swsusp.sourceforge.net/download.html> e instale-o com os comandos:

chmod +x suspend.sh ./suspend.sh --install

Isto criará os arquivos /usr/local/sbin/hibernate (o script de hibernação propriamento dito) e o /etc/suspend.conf (o arquivo de configuração). Para testar o recurso basta rodar o comando "**hibernate**" como root.

Como você pode ver, por ainda não vir habilitado por padrão no Kernel, a instalação do swsusp2 não é tão simples. Um outro recurso que já funciona e é bem mais simples de ativar é o suspender, que ao contrário do hibernar não desliga completamente o sistema.

No hibernar o sistema "congela" todos os programas e servidores que estiverem rodando e copia todo o conteúdo da memória RAM para um arquivo no HD. Ao ligar o micro novamente este arquivo é restaurado e o sistema volta do ponto aonde parou. O suspender é menos extermo, o sistema desliga quase que completamente, mas a memória RAM continua ativa, preservando os dados. O micro quase não gasta energia, os coolers param, etc. mas no fundo ele continua ligado.

Para usar o suspender basta rodar o comando "**apm -s**" como root. O ideal é permitir que o suspender possa ser usado pelos outros usuários, assim você pode configurar o KDE para suspender automaticamente quando a bateria do noteboot estiver fraca por exemplo. Para isso, basta rodar o comando:

chmod +s /usr/bin/apm

Em seguida ative a opção no painel de controle do KDE em Controle de Energia > Bateria do Laptop:

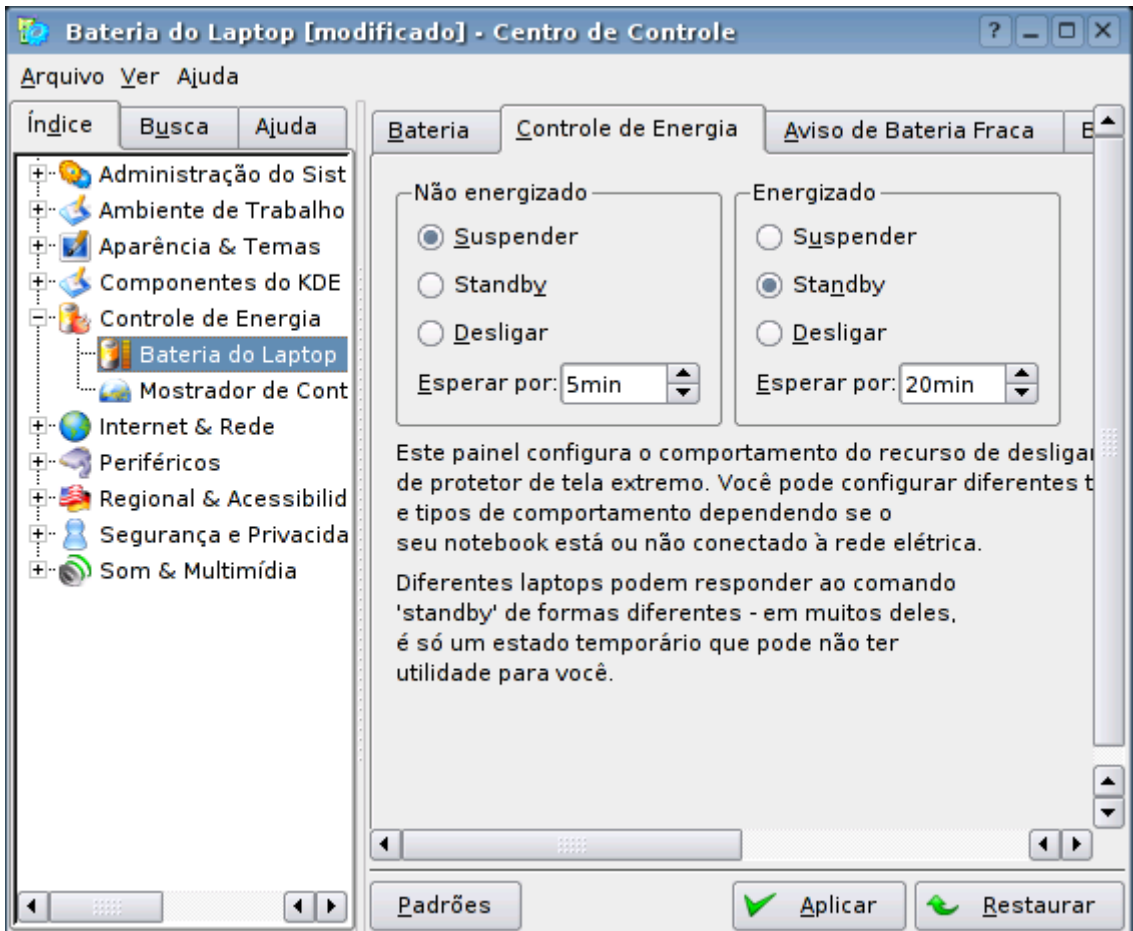

Se você estiver usando um notebook, o programa de monitoramento da bateria (klaptopdaemon) será inicializado automaticamnete. Caso contrário você pode chamá-lo com o comando: **klaptopdaemon**

Ele cria um ícone do lado do relogio, para suspender basta clicar com o botão direito e escolher a opção:

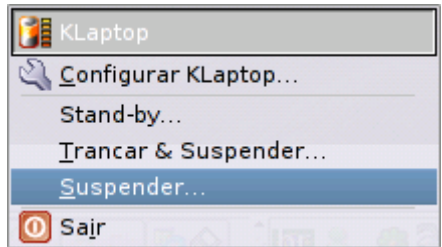

Como você pode ver, existem duas opções: standby e suspender. O standby roda o comando "apm -S" (S maiúsculo) enquanto o suspender roda o "apm -s" que já vimos. O objetivo original era que o standby congelasse o sistema preservando a memória e o suspender fisesse o sistema hibernar, copiando o conteúdo da memória para o HD.

Mas, como no Kernel 2.4.x usado na maioria das distribuições, o recurso de hibernar ainda não é suportado, o "suspender" preserva a memória RAM ligada e o standby ou não faz nada ou apenas desliga o monitor, dependendo da configuração do setup.

Para que o suspender funcione, você deve habilitar a opção "Power Control by APM" no setup. Este recurso funciona bem em todos os notebooks que tive a oportunidade de testar, mas alguns desktops e desktnotes da PC-Chips não oferecem suporte. É questão de testar pra ver se funciona no seu.

66 - **"Tenho o Kurumin 2.13 instalado, com 1 GB de swap e 9 GB para o SO. Utilizo o VMware 4.0 rodando o Windows 98 (dentro do Kurumin). Gostaria de quando conectar a internet via Kurumin, poder tambeém atraves do VMware conectar com o Windows. Quem puder esclarecer para mim, agradeço."**

O compartilhamento de conexão do Kurumin para o sistema que está rodando dentro do VMWare funciona da mesma forma que seria para uma segunda máquina dentro da rede.

Em primeiro lugar você precisa compartilhar a conexão no Kurumin. Acesse o Iniciar > Configuração do Sistema > Compartilhar Conexão e Firewall. Você verá três opções: Compartilhar conexão na eth0, Compartilhar conexão na eth1 ou Compartilhar Conexão via Modem ou ADSL PPPoE, que compartilha a interface ppp0. Se você não souber qual é a interface da conexão com a net, rode o comando "ifconfig".

Feito isso a conexão já estará compartilhada. O próximo passo é configurar o Windows dentro do VMware para acessar através do Kurumin.

O VMware cria uma interface de rede virtual, que só existe entre o Kurumin e os sistemas que estão rodando dentro dele, como se fosse uma rede privativa. Ou seja, mesmo que você só tenha uma placa de rede ou modem, já existe uma rede privativa entre o Kurumin e o Windows, você não precisa de duas placas de rede como seria necessário para compartilhar a conexão com outro micro. Rode de novo o comando **ifconfig**. Nas últimas linhas você vera algo como:

vmnet8 Encapsulamento do Link: Ethernet Endereço de HW 00:50:56:C0:00:08 inet end.: **192.168.176.1** Bcast:**192.168.176.255** Masc:**255.255.255.0**

Estes são os dados da rede virtual entre o VMware e o Windows. Falta configurar o Windows 98 para acessar através desta rede. A configuração de rede (do Windows) ficaria assim:

Endereço IP: 192.168.176.2 Mascara de sub-rede: 255.255.255.0 Broadcast: 192.168.176.255 Default Gateway: 192.168.176.1 Servidores DNS: Os endereços dos servidores DNS do seu provedor

# 66 - **"Será que o Kurumin 2.21 com a interface gráfica do KDE terá uma boa performance (ou pelo menos uma performance similar ao Windows 98) nos computadores da Famasul? Todos os computadores da instituição são Pentium II com 64 MB de RAM."**

O Windows 98 é um sistema com quase 6 anos de idade. Ele tem várias deficiências, é instável, etc. mas também consome relativamente pouca memória RAM, assim como as distribuições Linux da época, que vinham com o Xfree 3.3 e outros programas antigos.

Uma instalação limpa do Kurumin consome cerca de 41 MB de RAM, desabilitando as barras do Karamba isso cai para cerca de 38 MB. É menos que outras distribuições Linux, mas ainda mais que o Windows 98. Com 64 MB de RAM você ficaria com apenas 26 MB livres para abrir programas e o sistema logo começaria a usar memória swap.

O Kurumin pode rodar "aceitavelmente" num micro com 64 MB de RAM, de acordo com a sua definição do termo, mas o mínimo recomendado para um bom desempenho são 128 MB. De 128 MB para 256 MB o ganho de desempenho também é muito grande, pois o sistema passa a ter espaço para fazer cache de disco, onde ele armazena dados e programas que são frequêntemente acessados a partir do HD na memória RAM livre, ajudando a resolver também o problema da lentidão do HD.

Quanto ao processador, um Pentium II (mesmo que antigo, de 233 ou 266 MHz) está de bom tamanho. Você não vai ter um bom desempenho em tarefas pesadas, como rodar o vmware, mas para uso geral o desempenho já será satisfatório. A grande prioridade é mesmo a quantidade de memória.

Veja que um pente de 256 MB de memória DIMM SDR custa hoje em dia (abril de 2004) cerca de US\$ 55. Se você comprar um pente para cada dois micros, deixando metade com pentes de 256 MB e a outra metade com dois pentes de 64 MB cada um você vai ter um custo de upgrade de menos de 100 reais por micro e um ganho de desempenho assustador.
#### **Faça você mesmo**

Este capítulo é uma coleção de tutoriais que ensinam a configurar e corrigir problemas "na unha", manipulando diretamente os arquivos de configuração e módulos do sistema, sem depender de nenhum configurador. É indicado para quem gosta de fuçar e quer entender melhor como o sistema funciona internamente.

#### **Como configurar a rede manualmente**

Todas as distribuições Linux atuais incluem alguma ferramenta para a configuração da rede. Mesmo assim, nenhuma ferramenta é completamente à prova de falhas. Quanto mais automática é a ferramenta de detecção, maior é a possibilidade de erros.

Hoje tive um problema com uma instalação do Slackware. Apesar da placa de rede PCMCIA ter sido automaticamente detectada pelo hotplug, o netconfig não estava conseguindo configurar a rede corretamente. Mas, casos como estes são fáceis de resolver.

A configuração da rede envolve básicamente três passos:

1- Carregar o módulo correto para a placa de rede e certificar-se que o sistema o utilizou para habilitar a interface eth0.

2- Configurar o IP, máscara de rede, etc. usando o ifconfig.

3- Configurar a rota padrão e colocar o DNS do provedor no arquivo /etc/resolv.conf.

Tudo isto pode ser feito diretamente através de comandos de terminal. Depois de testar a configuração você pode torná-la definitiva adicionando os mesmos comandos a um dos arquivos de inicialização do sistema.

Esta dica pode ser usada em qualquer distribuição, sempre que as ferramentas de configuração falharem.

Em primeiro lugar, verifique se o módulo que habilita o suporte à placa de rede está carregado. Use o comando lsmod:

Module Size Used by Tainted: PF snd 27716 0 (unused) i830 69248 1 agpgart 38296 11 i810\_audio 25064 0 ac97\_codec 11884 0 [i810\_audio] soundcore 3428 2 [snd i810 audio] **8139too 27500 1** serial 51972 0 mousedev 3832 1 ds 6536 1 yenta\_socket 9408 1 pcmcia\_core 39712 0 [ds yenta\_socket] rtc 6908 0 reiserfs 169392 3

No meu caso a placa é uma Encore, com o chipset Realtek 8139, o módulo que habilita suporte a ela (o 8139too) está carregado, mas ainda assim a rede não está funcionando. Outros módulos usados por placas comuns são o via-rhine e o sis900.

O próximo passo é configurar o arquivo /etc/modules.conf, para ter certeza que o módulo está sendo usado para habilitar a interface de rede. Se você tem apenas uma placa de rede então ela será sempre a eth0.

Abra o arquivo **/etc/modules.conf** e adicione a linha:

## **alias eth0 8139too**

Trocando o 8139too pelo módulo usado pela sua placa.

Caso o módulo da placa não estivesse carregado, você poderia ativá-lo usando o comando modprobe, como em:

#### **# modprobe 8139too**

Em seguida, falta fazer a configuração da rede. A melhor opção para fazer a configuração manualmente é usar o ifconfig:

#### **# ifconfig eth0 192.168.0.10 netmask 255.255.255.0 up**

(este configura o endereço IP e a máscara de sub-rede. O "up" serve para ativar a rede)

#### **# route del default # route add default eth0**

(para ter certeza que o sistema tentará acessar a net usando a placa eth0

#### **# route add default gw 192.168.0.1**

(aqui vai a configuração do gateway da rede)

Verifique também se o arquivo **/etc/resolv.conf** contém os endereços DNS do provedor, como em:

#### **nameserver 200.219.150.4 nameserver 200.219.150.5**

A falta dos endereços no /etc/resolv.conf é provavelmente a causa mais comum de problemas com a navegação.

Para que estes comandos sejam executados durante o boot, restaurando sendo a configuração, coloque-os no final do arquivo /etc/init.d/bootmisc.sh (no caso do Kurumin ou outros derivados do Debian) ou no arquivo /etc/rc.d/rc.local no caso de outras distribuições, como em:

#!/bin/sh # # /etc/rc.d/rc.local: Local system initialization script. # # Put any local setup commands in here:

modprobe 8139too ifconfig eth0 192.168.0.10 netmask 255.255.255.0 up route del default route add default eth0 route add default gw 192.168.0.1

Caso você esteja configurando um servidor com várias placas de rede (cada uma ligada a um hub diferente, com a rede dividida em várias sub-redes com IP's diferentes) e esteja tendo problemas para explicar para o sistema qual placa usar para cada faixa de IPs, você pode usar o comando route desta forma:

## **# route add -net 192.168.1.0 netmask 255.255.255.0 eth1 # route add -net 192.168.2.0 netmask 255.255.255.0 eth2 # route add -net 192.168.3.0 netmask 255.255.255.0 eth3 # route add default eth0**

Neste caso estamos dizendo que o sistema tem 4 placas de rede instaladas, eth0, eth1, eth2 e eth3, sendo que a eth0 está ligada na conexão com a Web e as outras 3 são placas ligadas à tres redes diferentes (um hub ou switch separado para cada placa, formando três redes locais separadas) que usam as faixas de IP's 192.168.1.x, 192.168.2.x e 192.168.3.x, as três com a máscara de sub-rede 255.255.255.0.

Basicamente estamos dizendo:

Quando for mandar alguma coisa para um micro na rede 192.168.1.x use a eth1

Quando for mandar alguma coisa para um micro na rede 192.168.2.x use a eth2

Quando for mandar alguma coisa para um micro na rede 192.168.3.x use a eth3

Quando for mandar alguma coisa para a Internet ou qualquer outra faixa de endereços, use a eth0

Estas linhas também podem ser incluídas no script de configuração da rede.

## **Editando o /etc/fstab**

O arquivo /etc/fstab permite configurar o sistema para montar partições, cdroms. disquetes e compartilhamentos de rede durante o boot. Cada linha é responsável por um ponto de montagem. É através do /etc/fstab que o sistema é capaz de acessar o seu CD-ROM por exemplo. O fstab é um dos arquivos essenciais para o funcionamento do sistema, por isso, antes de editá-lo faça sempre uma cópia de segurança, usando por exemplo o comando (como root):

## **# cp /etc/fstab /etc/fstab-original**

Para abrir o arquivo rode (novamente como root) o comando:

## **# kedit /etc/fstab**

À primeira vista o fstab parece ser mais um daqueles arquivos indecifráveis. Ele possui uma lógica própria que parece um pouco complicada no início, mas é relativamente fácil de entender. Uma vez que você entenda a sintaxe das opções você poderá editar o fstab para adicionar um segundo drive de CD ou fazer com

que um compartilhamento de rede seja montado automaticamente durante o boot, sem depender de configuradores automáticos.

Vamos começar dando uma olhada no /etc/fstab da minha máquina, que está com o Kurumin:

# /etc/fstab: filesystem table. # filesystem mountpoint type options dump pass

/dev/hda2 / reiserfs defaults 0 1 /dev/hda5 none swap sw 0 0 proc /proc proc defaults 0 0 /dev/fd0 /floppy vfat defaults,user,noauto,showexec,umask=022 0 0 /dev/cdrom /mnt/cdrom iso9660 defaults,ro,user,noexec,noauto 0 0

# partitions found by Knoppix

/dev/hda1 /mnt/hda1 reiserfs noauto,users,exec 0 0 /dev/hda2 /mnt/hda2 reiserfs noauto,users,exec 0 0 /dev/hda3 /mnt/hda3 reiserfs noauto,users,exec 0 0 /dev/hda6 /mnt/hda6 reiserfs noauto,users,exec 0 0

# Monta a partição /home, adicionado pelo instalador do Kurumin

/dev/hda3 /home reiserfs notail 1 2

# Ativa o USB

usbdevfs /proc/bus/usb usbdevfs defaults 0 0

Este é o arquivo gerado automaticamente durante a instalação, por isso ele está um pouco sujo. Vamos começar entendo o que cada linha significa. Lembre-se que as linhas começadas com # não fazem nada, são apenas comentários.

# **/dev/hda2 / reiserfs defaults 0 1**

Esta linha monta o diretório raiz do sistema. No meu caso o Kurumin está instalado na partição /dev/hda2 que está formatada em reiserfs. O "/" é o ponto de montagem, ou seja, onde esta partição fica acessível. A barra indica que esta é a partição raiz, onde o sistema está instalado. Se por acaso a partição estivesse formatada em outro sistema de arquivos, em ext3 por exemplo a linha ficaria: /dev/hda2 / ext3 defaults 0 1

## **/dev/hda5 none swap sw 0 0**

Esta segunda linha é responsável por ativar a memória swap, que no meu caso é a partição /dev/hda5. Veja que o ponto de montagem para ela é "none" pois a memória swap não fica disponível em nenhuma pasta, ela serve apenas para uso interno do sistema.

## **/dev/cdrom /mnt/cdrom iso9660 defaults,user,noauto 0 0**

Esta linha habilita o drive de CD-ROM. O /dev/cdrom é o dispositivo do CD-ROM, na verdade um link que é criado durante a configuração inicial do sistema e aponta para a localização correta do CD-ROM. De acordo com a porta em que o CD-ROM estiver ligado, o dispositivo real do CD-ROM pode ser:

**/dev/hdc**: Um CD-ROM ligado como master na segunda porta IDE da placa mãe.

**/dev/hdd**: O CD-ROM está ligado como slave na segunda porta IDE

**/dev/sda** ou **/dev/sr0**: Os gravadores de CD IDE são detectados pelo sistema como se fossem discos SCSI, dependendo da distribuição eles podem ser detectados como /dev/sda ou /dev/sr0. Caso você tenha dois gravadores, o segundo vira /dev/sdb ou /dev/sr1

**/dev/sr1**: Leitores e gravadores de CD USB também são detectados como CDs SCSI, caso você tenha um gravador de CD e plugue um drive externo ligado à porta USB, ele será detectado como /dev/sr1

Para que os arquivos do CD-ROM fiquem acessíveis, ele precisa ser montado em algum lugar. A próxima entrada da linha é o /mnt/cdrom, a pasta onde ele fica acessível. O iso9660 é o sistema de arquivos universalmente usado em CD-ROMs de dados, é graças a ele que não existe problemas para ler o mesmo CD no Linux ou Windows.

Em seguida temos três opções: **defaults,user,noauto**. Elas fazem o seguinte:

**user**: Permite que você monte e desmonte o CD-ROM mesmo sem estar logado como root.

**noauto**: faz com que o CD-ROM seja montado apenas quando você for acessa-lo e não automaticamente durante o boot.

Caso você queira ativar um segundo drive de CD, adicionaria uma linha assim:

## **/dev/hdd /mnt/cdrom1 iso9660 defaults,user,noauto 0 0**

Veja que mudaram duas coisas: o dispositivo do CD-ROM (/dev/hdd) e a pasta onde ele fica acessível (/mnt/cdrom1).

O **/dev/hdd** é o dispositivo usado por um drive instalado como slave na segunda IDE. Se você tivesse dois gravadores, o primeiro seria **/dev/sr0** segundo ficaria acessível como **/dev/sr1**.

Lembre-se que os CD-ROMs e gravadores USB também são detectados como **/dev/sr0** ou **/dev/sr1**, de acordo com a posição. Para acessar o segundo CD-ROM, você digitaria "**mount /mnt/cdrom1**"

O KDE oferece um recurso muito interessante que é a possibilidade de montar e desmontar as entradas incluídas no /etc/fstab através de ícones no desktop, como os usados para acessar as partições do HD ao rodar o Kurumin do CD. Para criar um destes ícones, clique com o botão direito sobre a área de trabalho e vá em: Criar novo escolha disco rígido ou cd-rom e aponte a entrada do fstab referente a ele nas propriedades. Pronto, a partir daí o ícone é criado.

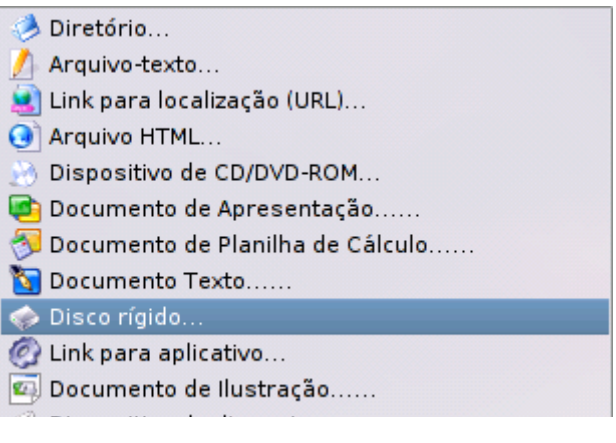

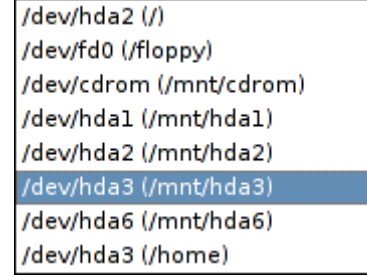

Para montar e acessar os arquivos basta clicar sobre o ícone e para desmontar, clique com o botão direito e escolha "desmontar".

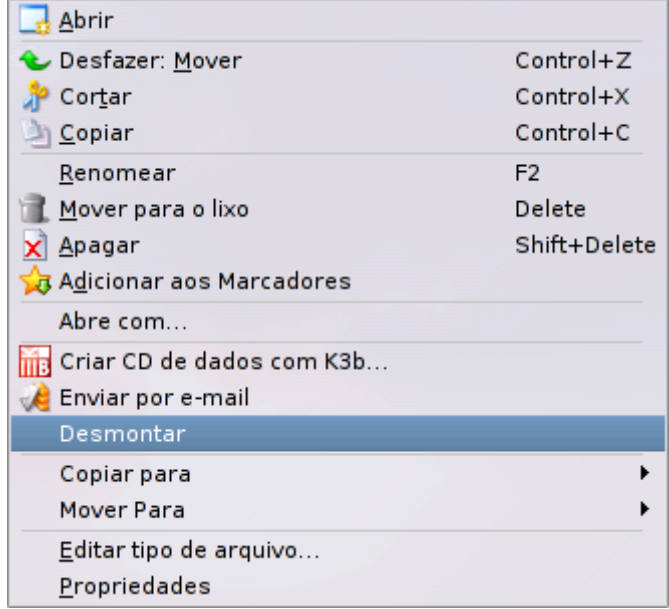

A linha seguinte do arquivo, serve para montar a partição home, que no meu caso foi colocada em uma partição separada:

# **/dev/hda3 /home reiserfs notail 1 2**

Traduzindo para o português, a linha diz: "Monte a partição /dev/hda3 no diretório /home. Esta partição está formatada em reiserfs e você deve usar a opção notail 1 2 (que melhora um pouco a velocidade de acesso)".

Usar uma partição home separada permite que você possa reinstalar o sistema sem perder seus arquivos e configurações, o que é especialmente interessante no caso do Kurumin, onde às vezes temos uma ou até duas atualizações por mês :-P

Usando um diretório home separado as reinstalações tornam-se mais transparentes, você ainda precisa reinstalar os programas (o que não é tão complicado assim se você usar os ícones mágicos) mas todas as configurações dos aplicativos são preservadas.

Cada programa armazena suas configurações dentro de uma pasta oculta dentro do seu diretório de usuário, como ".phoenix", ".kde", etc. Mesmo ao reinstalar o sistema, estas pastas são reconhecidas e as configurações antigas preservadas. Basta tomar o cuidado de guardar também todos os seus arquivos dentro do diretório home e você não perderá quase nada ao reinstalar.

Continuando, temos as entradas para outras partições que foram encontradas pelo sistema de detecção de hardware do Knoppix:

# partitions found by Knoppix

/dev/hda1 /mnt/hda1 reiserfs noauto,users,exec 0 0 /dev/hda2 /mnt/hda2 reiserfs noauto,users,exec 0 0 /dev/hda3 /mnt/hda3 reiserfs noauto,users,exec 0 0 /dev/hda6 /mnt/hda6 reiserfs noauto,users,exec 0 0

Veja que as partições /dev/hda2 e /dev/hda3 já estão sendo usadas, por isso as duas linhas referentes a elas são redundantes e podem ser removidas. As linhas para as outras duas partições, /dev/hda1 (uma instalação do Mandrake) e /dev/hda6 (uma partição de arquivos) estão com a opção "noauto", como no caso do CD-ROM, que faz com que elas sejam montadas apenas quando você clica nos ícones do desktop. Se você preferir que elas sejam montadas automaticamente durante o boot, basta eliminar esta opção:

## **/dev/hda1 /mnt/hda1 reiserfs users,exec 0 0 /dev/hda6 /mnt/hda6 reiserfs users,exec 0 0**

Além de montar as partições e CD-ROMs locais, o fstab pode ser configurado para montar também compartilhamentos de rede. Você pode tanto configurar para que os compartilhamentos fiquem acessíveis automaticamente durante o boot (no caso de um servidor que fique sempre ligado) ou monta-los através de ícones no desktop, como no caso do CD-ROM.

Para montar um compartilhamento de rede NFS a linha seria:

## **192.168.0.1:/home/arquivos /mnt/arquivos nfs noauto,users,exec 0 0**

Neste exemplo o 192.168.0.1:/home/arquivos é o IP do servidor, seguido pela pasta compartilhada e o /mnt/arquivos é a pasta local onde este compartilhamento ficará acessível.

Você pode incluir várias linhas, caso deseje montar vários compartilhamentos. Caso o servidor fique sempre ligado e você queira que o compartilhamento seja montado automaticamente durante o boot, retire o noauto, caso contrário você pode acessar o compartilhamento usando o comando:

## **# mount /mnt/arquivos**

Para montar um compartilhamento de rede Windows ou de um servidor Linux rodando o Samba, a linha seria:

# **//192.168.0.1/teste /home/teste smb noauto,user,username=maria,password=abcde 0 0**

Veja que neste caso a sintaxe já é um pouco mais complicada, em primeiro lugar, a entrada que fala sobre o compartilhamento usa a sintaxe: //ip\_do\_servidor/compartilhamento, por isso você usa **//192.168.0.1/teste** e não 192.168.0.1:/teste como seria num compartilhamento NFS.

Em seguida vem a pasta onde o compartilhamento ficará acessível, **/home/teste** no exemplo. Não se esqueça de criar a pasta, caso não exista.

O smb é o nome do protocolo usado para acessar os compartilhamentos Windows da rede. Outra etapa importante é colocar o usuário e senha que será usado para acessar o compartilhamento, como em: user,username=maria,password=abcde. Caso o compartilhamento não use senha (como os compartilhamentos do Windows 95/98), a linha fica mais simples:

# **//192.168.0.1/arquivos /home/arquivos smb noauto,user 0 0**

Assim como no caso do NFS, para montar o compartilhamento use o comando:

# **# mount /home/arquivos**

Se preferir que ele seja montado durante o boot, basta retirar o "noauto":

#### **//192.168.0.1/teste /home/teste smb user,username=maria,password=abcde 0 0**

Ao colocar as senhas dos compartilhamentos no /etc/fstab é necessário tomar uma precaução de segurança. Rode o comando:

# **# chmod 600 /etc/fstab**

Isto fará com que apenas o root possa ler o arquivo e conseqüentemente ver as senhas. O default na maioria das distribuições é 644, o que permite que os outros usuários da máquina possam ler o arquivo, o que seria uma grande brecha de segurança neste caso.

Uma coisa que você deve ter percebido é que o KDE só oferece a opção de criar ícones para montar partições, disquetes e CD-ROMs, mas não para criar ícones para montar compartilhamentos de rede. Mas é possível criar os ícones manualmente.

Os ícones do KDE, incluindo os do desktop e do iniciar são arquivos de texto comuns, cujo nome termina com .desktop. Isto faz com que o KDE os veja como ícones, e não simples arquivos de texto. Naturalmente estes arquivos possuem uma sintaxe especial, mas nada muito complicado.

Em primeiro lugar, o desktop no KDE corresponde à parta Desktop, dentro do seu diretório de usuário. Para criar um novo ícone no desktop você usaria um comando como:

# **\$ kedit /home/carlos/Desktop/compartilhamento.desktop**

Dentro do arquivo em branco que será aberto vai o seguinte:

[Desktop Entry] Type=FSDevice Dev=192.168.1.34:/arquivos MountPoint=/mnt/nfs FSType=nfs ReadOnly=0 Icon=hdd\_mount UnmountIcon=hdd\_unmount Name=192.168.1.34:/arquivos

O "**192.168.1.34:/mnt/hda6**" é o endereço do compartilhamento e o "**nfs**" é o protocolo. O /mnt/nfs é a pasta onde ele ficará acessível. O texto que vai na opção "**Name**" é o nome que aparecerá no desktop, você pode usar qualquer texto, no meu caso simplesmente repeti o endereço do compartilhamento para facilitar a identificação.

Para um compartilhamento Windows o texto seria:

[Desktop Entry] Type=FSDevice Dev=//192.168.1.34/arquivos MountPoint=/mnt/samba FSType=smb ReadOnly=0 Icon=hdd\_mount UnmountIcon=hdd\_unmount Name=arquivos

Salvando o arquivo, o ícone já aparecerá no desktop e se comportará da mesma forma que o do CD-ROM. Basta clicar para ver os arquivos ou acionar o "desmontar" para desativar:

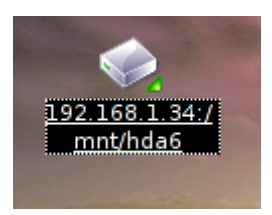

# **Sobre o Samba:**

A primeira versão do Samba, disponibilizada em 1992 foi escrita por Andrew Tridgell, um Australiano que na época era estudante de ciências da computação. Como na época a especificação do SMB utilizada pela Microsoft ainda era fechada, Andrew desenvolveu um pequeno programa, batizado de clockspy, para examinar os pacotes de dados enviados por uma máquina Windows e assim ir implementando uma a uma as chamadas de sistema utilizadas, um trabalho extremamente complexo para ser feito por uma única pessoa.

O resultado foi um programa que rodava no Solaris e era capaz de responder às chamadas SMB como se fosse um servidor Windows. Este arquivo ainda pode ser encontrado em alguns dos FTPs do **http://samba.org**, com o nome "server-0.5".

O objetivo desta primeira versão era apenas resolver um problema doméstico, interligar um PC rodando o Windows 3.1 ao servidor Solaris. Na época isso já era possível utilizando um dos clientes NFS comerciais para DOS, mas Andrew precisava de suporte a NetBIOS para o um dos aplicativos que pretendia utilizar, o WindX, um servidor X para Windows, que permitia rodar aplicativos via rede a partir do servidor Unix.

Até aí o objetivo era apenas fazer o programa funcionar, não criar um sistema de compartilhamento de arquivos.

Depois de algum tempo Andrew recebeu um e-mail contando que o programa também funcionava com o LanManager da Microsoft, permitindo compartilhar arquivos de um servidor Unix com máquinas rodando o DOS. Andrew só acreditou depois de testar, mas ficou tão maravilhado com o que havia conseguido que criou o projeto "NetBios for Unix", e começou a recrutar voluntários através da usenet. Mais tarde o projeto passou a usar o nome Samba, que foi adotado não em apologia ao Carnaval, mas apenas por que é uma das poucas palavras do dicionário do Aspell que possui as letras S, M e B, de "Server Message Blocks".

Em 94 a Microsoft liberou as especificações do SMB e do NetBios, o que permitiu que o desenvolvimento do Samba desse um grande salto tanto em recursos quanto em compatibilidade, passando a acompanhar os novos recursos adicionados ao protocolo da Microsoft, que novamente deixou de ser aberto.

Hoje além de ser quase 100% compatível com os recursos de rede do Windows 98, NT e 2000 o Samba é reconhecido por ser mais rápido que o próprio Windows na tarefa de servidor de arquivos.

## **Como configurar o vídeo: /etc/X11/XF86Config-4**

O suporte à vídeo no Linux é provido pelo Xfree, que já vem com drivers para as placas suportadas. Além dos drivers open-source incluídos no Xfree você pode instalar os drivers binários distribuídos pela nVidia e ATI.

Antigamente, até a versão 3.x, o Xfree possuía várias versões separadas, com drivers para diferentes placas de vídeo. Isso complicava a configuração e obrigava as distribuições a manterem instaladas todas as diferentes versões simultâneamente, o que também desperdiçava muito espaço em disco.

A partir do Xfree 4.0 existe apenas uma única versão unificada, com drivers para todas as placas e recursos suportados. Melhor ainda, cada driver dá suporte à todas as placas de um determinado fabricante, o "sis" dá suporte a todas as placas da SiS, o "trident" dá suporte a todas as placas da Trident e assim por diante. Temos ainda dois drivers genéricos, o "vesa" e o "fbdev", que servem como um mínimo múltiplo comum e uma opção para fazer funcionar placas novas (ou muito antigas), que não sejam suportadas pelos drivers titulares.

Outro detalhe interessante é que toda a configuração do vídeo, incluindo o mouse e o suporte a 3D é feita através de um único arquivo de configuração, o /etc/X11/XFConfig-4 (/etc/X11/XF86Config no Slackware), que é relativamente simples de editar e funciona em todas as distribuiçoes que utilizam o Xfree 4.0 em diante (praticamente todas as usadas atualmente). Isto significa que você pode pegar o arquivo de configuração gerado pelo Kurumin e usar no Slackware por exemplo.

Existe várias ferramntas de configuração que perguntam ou autodetectam a configuração e geram o arquivo, como o kxconfig, xf86cfg entre outros. Mas, neste tópico vamos ver como configurar manualmente o arquivo, adaptando ou corrigindo as configurações geradas pelos configuradores.

O arquivo é dividido em seções. Basicamente temos (não necessariamente nesta ordem) uma seção "Server", com parâmetros gerais, a seção "Files" com a localização das fontes de tela e bibliotecas, duas seções "InputDevice", uma com a configuração do teclado e outra com a do mouse, uma seção "Monitor" e outra "Device", com a configuração do monitor e placa de vídeo e por último a seção "Screen" onde é dito qual resolução e profundidade de cor usar.

Este é um exemplo de arquivo de confiuração completo:

--------------------------------------------------------------------------------------------- ---------------------

Section "ServerLayout" Identifier "XFree86 Configured" Screen 0 "Screen0" 0 0 InputDevice "Keyboard0" "CoreKeyboard" InputDevice "PS/2 Roda" "CorePointer" **EndSection** 

# Esta opção permite que o X abra mesmo que o mouse esteja desconectado:

Section "ServerFlags" Option "AllowMouseOpenFail" "true" **EndSection** 

Section "Files" RgbPath "/usr/X11R6/lib/X11/rgb" ModulePath "/usr/X11R6/lib/modules" FontPath "/usr/X11R6/lib/X11/fonts/misc:unscaled" FontPath "/usr/X11R6/lib/X11/fonts/misc" FontPath "/usr/X11R6/lib/X11/fonts/75dpi:unscaled" FontPath "/usr/X11R6/lib/X11/fonts/75dpi" FontPath "/usr/X11R6/lib/X11/fonts/100dpi:unscaled" FontPath "/usr/X11R6/lib/X11/fonts/100dpi" FontPath "/usr/X11R6/lib/X11/fonts/Speedo" FontPath "/usr/X11R6/lib/X11/fonts/PEX" FontPath "/usr/X11R6/lib/X11/fonts/cyrillic" FontPath "/usr/share/fonts/truetype/openoffice" FontPath "/usr/X11R6/lib/X11/fonts/defoma/CID" FontPath "/usr/X11R6/lib/X11/fonts/defoma/TrueType" **EndSection** Section "Module" Load "ddc" # ddc probing of monitor Load "GLcore"

Load "dbe" Load "dri" Load "extmod" Load "glx" Load "bitmap" # bitmap-fonts Load "speedo" Load "type1"

Load "freetype" Load "record" EndSection

Section "InputDevice" Identifier "Keyboard0" Driver "keyboard" Option "CoreKeyboard" Option "XkbRules" "xfree86" Option "XkbModel" "abnt2" Option "XkbLayout" "abnt2" EndSection

Section "InputDevice" Identifier "Serial Mouse" Driver "mouse" Option "Protocol" "Microsoft" Option "Device" "/dev/ttyS0" Option "Emulate3Buttons" "true" Option "Emulate3Timeout" "70" Option "SendCoreEvents" "true" **EndSection** 

Section "InputDevice" Identifier "PS/2 Mouse" Driver "mouse" Option "Protocol" "PS/2" Option "Device" "/dev/psaux" Option "Emulate3Buttons" "true" Option "Emulate3Timeout" "70" Option "SendCoreEvents" "true" **EndSection** 

Section "InputDevice" Identifier "USB Mouse" Driver "mouse" Option "Device" "/dev/input/mice" Option "SendCoreEvents" "true" Option "Protocol" "IMPS/2" Option "ZAxisMapping" "4 5" Option "Buttons" "5" EndSection

Section "InputDevice" Identifier "PS/2 Roda" Driver "mouse" Option "Protocol" "IMPS/2" Option "Device" "/dev/psaux" Option "ZAxisMapping" "4 5" Option "Butons" "5" Option "Emulate3Buttons" "true" Option "Emulate3Timeout" "70" Option "SendCoreEvents" "true" **EndSection** 

Section "Monitor" Identifier "Monitor0" VendorName "GSM"

ModelName "GSM3b60" HorizSync 30 - 63 # DDC-probed VertRefresh 50 - 75 # DDC-probed EndSection

Section "Device" Option "sw\_cursor" Identifier "Card0" Driver "nv" VendorName "All" BoardName "All" **EndSection** 

Section "Screen" Identifier "Screen0" Device "Card0" Monitor "Monitor0" DefaultColorDepth 16 Depth 16 Modes "1024x768" "800x600" "640x480" EndSubSection EndSection

Section "DRI" Mode 0666 EndSection

--------------------------------------------------------------------------------------------- ---------------------

A ordem com que estas configurações aparecem no arquivo pode mudar de distribuição para distribuição, mas a ordem não importa muito, desde que estejam todas lá. Vou usar como exemplo a configuração do Kurumin. Como em outros arquivos de configuração você pode incluir comentários, usnado um "#" no início das linhas. Linhas em branco, espaços e tabs também são ignorados e podem ser usadas para melhorar a formatação do arquivos e melhorar a organização das informações.

Section "ServerLayout" Identifier "XFree do Kurumin" Screen 0 "Screen0" 0 0 InputDevice "Keyboard0" "CoreKeyboard" InputDevice "PS/2 Roda" "CorePointer" **EndSection** 

Neste seção vai a configuração geral. Ela é uma espécie de "índice" das seções abaixo. O campo "Identifier" pode conter qualquer texto, é apenas uma descrição. O "PS/2 Roda" indica a configuração do mouse. Abaixo deve existir uma seção com este mesmo nome, com a configuração do mouse "PS/2 Roda". O Kurumin usa um arquivo de configuração que vem com várias configurações de mouse prontas (As opções disponíveis são: "PS/2 Mouse", "Serial Mouse", "USB Mouse" e "PS/2 Roda", mouse PS/2 com roda), mas apenas a informada nesta primeira seção é usada.

Caso você tenha simultâneamente mais de um mouse conectado, como por exemplo no caso de um notebook com o moute tochpad (visto pelo sistema como um mouse PS/2) e um mouse USB externo, você precisaria apenas duplicar a configuração do mouse, como abaixo. Isso faz com que o X tente ativar ambos os mouses:

Section "ServerLayout" Identifier "XFree do Kurumin" Screen 0 "Screen0" 0 0 InputDevice "Keyboard0" "CoreKeyboard" InputDevice "PS/2 Mouse" "CorePointer" InputDevice "USB Mouse" "CorePointer" **EndSection** 

Na seção "ServerFlags" vão opções gerais, é aqui que colocamos a opção que inicializa o Xinerama, que dá suporte à uma segunda placa de vídeo e monitor (como veremos mais adiante). Neste exemplo está sendo usada apenas a opção ""AllowMouseOpenFail" "true" que permite que o modo gráfico abra mesmo que o mouse esteja desconectado.

Section "ServerFlags" Option "AllowMouseOpenFail" "true" **EndSection** 

Seria estúpido parar toda a abertura do modo gráfico e voltar para o modo texto por que o mouse não foi detectado, pois você ainda pode usar o mouse virtual do KDE como uma solução temporária até que consiga solucionar o problema. Veja esta dica que escrevi a algum tempo atrás:

----

Embora seja raro, em alguns casos o Kurumin pode não conseguir detectar o mouse durante o boot. Pode acontecer ainda do mouse parar de funcionar coso você tente tente alterar a configuração e acabe fazendo alguma besteira, ou ainda que o seu mouse simplesmente para de funcionar por falta de limpeza :-)

Seja qual for a causa, o KDE oferece um recurso de mouse virtual, que permite usar o micro mesmo sem o mouse. O movimento do mouse passa a ser controlado pelas teclas do teclado numérico.

Para ativar o mouse virtual, pressione a tecla Shift junto com a tecla NumLock do teclado numérico. A partir daí as teclas 1, 2, 3, 4, 6, 7, 8 e 9 ficam responsáveis pela movimentação do mouse, enquanto a tecla 5 simula o clique do botão esquerdo, pressionando 5 duas vezes você simula um duplo clique.

Para arrastar arrastar e soltar pressione a tecla 0 para prender e depois a tecla 5 para soltar.

Por padrão a tecla 5 simula o botão esquerdo do mouse. Para simular os outros botões você usa as teclas / (botão direito), \* (botão central) e - (para voltar ao botão esquerdo), que funcionam como teclas modificadoras.

Para desativar o mouse virtual basta pressionar Shift + NumLock novamente.

----

Voltando ao arquivo de configuração, a seguir temos as seções "Files" e "Modules", que indicam respectivamente as pastas com as fontes True Type, Type 1 e outras que serão usadas pelo sistema e os módulos de extensões do Xfree que serão usados.

Section "Files" RgbPath "/usr/X11R6/lib/X11/rgb" ModulePath "/usr/X11R6/lib/modules" FontPath "/usr/X11R6/lib/X11/fonts/misc:unscaled" FontPath "/usr/X11R6/lib/X11/fonts/misc" FontPath "/usr/X11R6/lib/X11/fonts/75dpi:unscaled" FontPath "/usr/X11R6/lib/X11/fonts/75dpi" FontPath "/usr/X11R6/lib/X11/fonts/100dpi:unscaled" FontPath "/usr/X11R6/lib/X11/fonts/100dpi" FontPath "/usr/X11R6/lib/X11/fonts/Speedo" FontPath "/usr/X11R6/lib/X11/fonts/PEX" FontPath "/usr/X11R6/lib/X11/fonts/cyrillic" FontPath "/usr/share/fonts/truetype/openoffice" FontPath "/usr/X11R6/lib/X11/fonts/defoma/CID" FontPath "/usr/X11R6/lib/X11/fonts/defoma/TrueType" **EndSection** 

Section "Module" Load "ddc" # ddc probing of monitor Load "GLcore" Load "dbe" Load "dri" Load "extmod" Load "glx" Load "bitmap" # bitmap-fonts Load "speedo" Load "type1" Load "freetype" Load "record" EndSection

Estas duas seções geralmente não precisam ser alteradas, a menos que você instale algum novo conjunto de fontes True Type e queira habilitá-lo manualmente ou caso instale um novo driver de vídeo (como o driver da nVidia) e o read-me diga para desativar algum dos módulos.

você poderia mexer aqui caso quisesse intencionalmente desativar algum recurso, ou para tentar solucionar problemas.

O módulo "dri" por exemplo habilita o suporte a 3D para a placa de vídeo. As placas onboard com chipset Intel (i810, etc.), placas Ati Rage e Ati Radeon e as antigas Voodoo 2 e Voodoo 3 possuem suporte 3D nativamente no Xfree 4.x.

Mas, ao instalar o driver 3D da nVidia você precisa remover esta opção pois o driver do Xfree conflita com o que é instalado junto com o driver. Pode ser também que por algum motivo você quiser desabilitar o 3D da sua Voodo 3(para evitar que fiquem jogando TuxRacer durante o expediente por exemplo). Em qualquer um dos casos você poderia comentar a linha: Load "dri".

Em seguida vem a configuração do teclado. O "abnt2" indica o layout de teclado que será usado por padrão. No KDE e Gnome o layout indicado aqui perde o efeito, pois eles possuem ferramentas próprias para configurar o teclado. No caso do KDE é usado o kxbd.

Section "InputDevice" Identifier "Keyboard0" Driver "keyboard" Option "CoreKeyboard" Option "XkbRules" "xfree86" Option "XkbModel" "abnt2" Option "XkbLayout" "abnt2" EndSection

Você deve lembrar que acima, na seção "ServerLayout" informamos que o X iria usar um mouse "PS/2 Roda". Este é apenas um nome que indica a seção (com a configuração do mouse propriamente dita) que será usada. Isso permite que você tenha várias seções com configurações de mouses diferentes. Basta indicar a correta na seção de cima e as demais serão ignoradas.

Estas são as seções com as configurações usadas no Kurumin. Dentro de cada seção vai a porta e driver usados pelo mouse e outras opções necessárias em cada caso. Você pode usá-las como modelos para configurar o mouse em outras distribuições:

Section "InputDevice" Identifier "Serial Mouse" Driver "mouse" Option "Protocol" "Microsoft" Option "Device" "/dev/ttyS0" Option "Emulate3Buttons" "true" Option "Emulate3Timeout" "70" Option "SendCoreEvents" "true" **EndSection** 

Section "InputDevice" Identifier "PS/2 Mouse" Driver "mouse" Option "Protocol" "PS/2" Option "Device" "/dev/psaux" Option "Emulate3Buttons" "true" Option "Emulate3Timeout" "70" Option "SendCoreEvents" "true" EndSection

Section "InputDevice" Identifier "USB Mouse" Driver "mouse" Option "Device" "/dev/input/mice" Option "SendCoreEvents" "true" Option "Protocol" "IMPS/2" Option "ZAxisMapping" "4 5" Option "Buttons" "5" **EndSection** 

Section "InputDevice" Identifier "PS/2 Roda" Driver "mouse" Option "Protocol" "IMPS/2" Option "Device" "/dev/psaux" Option "ZAxisMapping" "4 5" Option "Butons" "5" Option "Emulate3Buttons" "true" Option "Emulate3Timeout" "70" Option "SendCoreEvents" "true" **EndSection** 

Ainda falta a configuração do monitor e placa de vídeo, que afinal são os componentes mais importantes neste caso. Ela é dividida em três seções, com a configuração do monitor, da placa de vídeo e uma seção "screen" que, com base nas duas anteriores indica qual resolução e profundidade de cores será usada.

A configuração do monitor precisa incluir apenas as taxas de varredura horizontal e vertical usadas por ele. Você pode encontrar estes dados no manual. As opções Identifier, VendorName e ModelName são apenas descritivas, podem conter qualquer texto:

Section "Monitor" Identifier "Monitor0" VendorName "GSM" ModelName "GSM3b60" HorizSync 30 - 63 VertRefresh 50 - 75 **EndSection** 

Se você não souber as taxas de varredura usadas pelo seu monitor e quiser alguma configuração genérica que funcione em qualquer monitor contemporâneo, experimente usar esta, que permite trabalhar a até 1024x768 com 60 hz:

Section "Monitor" Identifier "My Monitor" HorizSync 31.5 – 50.0 VertRefresh 40-90 EndSection

Em geral os configuradores incluem várias seção "Modelines" dentro da seção Monitor, com as resoluções e taxas de atualização suportadas pelo monitor. Estes dados são fornecidos pelo próprio monitor, via DCC (uma espécie de plug-and-play para monitores) e não é necessário alterá-los a menos que você esteja escrevendo o arquivo manualmente do zero, o que não é muito aconselhável já que é sempre muito mais fácil usar um arquivo copiado de outro micro como base. Esta configuração dos modelines não é obrigatória, pois o X pode deduzir a configuração a partir das taxas de varredura do monitor informadas dentro da seção.

Este é um exemplo de configuração, incluindo modelines para usar 1280x1024, 1024x768 e 800x600:

Section "Monitor" Identifier "Monitor0" VendorName "GSM" ModelName "GSM3b60" HorizSync 30 - 63 VertRefresh 50 - 75 # 1280x1024, 75.0Hz; hfreq=79.98, vfreq=75.03 ModeLine "1280x1024" 135.00 1280 1296 1440 1688 1024 1025 1028 1066 +hsync +vsync # 1024x768, 75.0Hz; hfreq=60.02, vfreq=75.03 ModeLine "1024x768" 78.75 1024 1040 1136 1312 768 769 772 800 +hsync +vsync # 800x600, 75.0Hz; hfreq=46.88, vfreq=75.00 ModeLine "800x600" 49.50 800 816 896 1056 600 601 604 625 +hsync +vsync EndSection

Em seguida vem a seção "Device" que indica a configuração da placa de vídeo. As opções Identifier, VendorName e BoardName são apenas descrições, o que interessa mesmo é o Driver usado:

Section "Device" Option "sw\_cursor" Identifier "Card0" Driver "nv" VendorName "nVidia" BoardName "TnT2 Ultra" **EndSection** 

Os drivers disponíveis são:

**ati**: Este é o driver para as placas Ati Radeon. Ele oferece um suporte 3D rudimentar, para usar todo o desempenho das placas você deve instalar o driver 3D fornecido pela Ati.

**chips**: Placas da "Chips and Technologies", um frabricante relativamente desconhecido.

**cirrus**: A Cirrus Logic fabricou alguns modelos de placas de vídeo PCI. Elas são encontradas geralmente apenas em micros antigos.

**cyrix**: Placas Cyrix MediaGX

**fbdev**: Este driver usa o recurso de framebuffer suportado pelo Kernel como driver de vídeo. Neste modo o Kernel manipula diretamente a memória da placa de vídeo, gravando as imagens que serão mostradas no monitor. O desempenho não é dos melhores e a utilização do processador é maior que nos outros drivers pois não existe aceleração de vídeo, mas por outro lado este é um driver que funciona com a maioria das placas de vídeo e é o único onde você não precisa se preocupar com a configuração das taxas de atualização do monitor (as placas usam sempre uma taxa de atualização baixa, de 56 ou 60 hz, que é fixa).

Ao usar o fbdev como driver de vídeo a configuração da resolução não é feita no arquivo XF86Config, mas no /etc/lilo.conf (o parâmetro é passado dirtamente ao Kernel no início do boot). Procure pela linha: vga=791

O número indica a resolução que será usada, onde: 791 usa 1024x768, 788 usa 800x600 e 785 usa 640x480.

**glint**: Uma família de placas lançada pela 3D Labs

**i740**: Usado pelas placas de vídeo (offboard) om chipset i740. Estas placas foram uma tentativa frustrada da Intel entrar no ramo de placas 3D, o desempenho era fraco comparado com as placas da nvidia e Ati, mas o projeto acabou sendo usado como base para os chipsets de vídeo onboard que passariam a ser usados nos chipsets Intel.

**i810**: Este é o driver usado por todas as placas de vídeo onboard com chipset Intel suportadas. A lista de compatibilidade inclui quase todos os chipsets para Pentium III e Pentium 4.

**neomagic**: Placas com chipset Neomagic, usadas em alguns notebooks antigos.

**nv**: É o driver genérico para placas nVidia. Ele oferece apenas suporte 2D, para ativar os recursos 3D você precisa instalar os drivers da nVidia.

**r128**: Driver para as placas Ati Rage (a família anteiror às Ati Radeon). Este driver oferece um bom suporte 3D, permitindo que estas placas funcionem usando quase todo seu potencial 3D (que não é grande coisa hoje em dia, mas ainda suficiente para vários jogos).

**rendition**: Placas Rendition Verite da Micron.

**s3virge**: Placas com chipset S3 Virge. Estas placas foram muito usadas por volta da época do lançamento do Pentium MMX

**sis**: Este é o driver que funciona em todas as placas da SiS suportadas. Caso você encontre algum chipset novo, que não funcione com ele, experimente usar o driver vesa ou fddev.

A SiS não desenvolve drivers 3D para o Linux e não divulga as especificações técnicas que permitiriam o desenvolvimento de drivers 3D por parte da comunidade. Atualmente as placas de vídeo e chipsets da SiS são os com PIOR suporte no Linux por causa da falta de cooperação do fabricante e devem ser evitadas na hora da compra.

O driver oferece apenas suporte 2D, as placas funcionam mas não servem para rodar jogos 3D ou trabalhar com aplicativos 3D profissionais por exemplo. Até o Xfree 4.0 existia um esforço para desenvolver suporte 3D, mas o fabricante divulgava tão pouca informação e os chipsets eram tão bugados (o que pode ser percebido pela instabilidade dos drivers for Windows) que os desenvolvedores simplesmente desistiram.

**tdfx**: Driver para as placas da 3Dfx, as famosas Voodoo, que fizeram muito sucesso a alguns anos atrás. Este driver oferece suporte 3D para as placas Voodoo 2 e Voodoo 3.

**trident**: Placas de vídeo da Trident. Ele funciona bem com placas Trident Blade e os novos chipsets usados em notebooks, mas o suporte às antigas 9680 é ruim, em muitos casos elas funcionam a apenas 640x480. Pensando nestas placas, algumas distribuições, como o Mandrake oferecem a opção de usar o driver do antigo Xfree 3.3, que oferecia um suporte mais completo a elas.

**tseng**: Placas da Tseng Labs, outro fabricante pouco conhecido.

**vesa**: Este é o "coringa", um driver genérico que utiliza apenas as extensões do padrão vesa que em teoria é suportado por todas as placas de vídeo PCI e também pelas antigas placas VLB. Algumas placas antigas, como as Trident 9680 não funcionam com ele, mas são excessões.

**vga**: Este é um driver VGA genérico que trabalha 640x480 com 16 cores. Serve como um fail safe.

Cada um destes drivers oferece algumas opções de configuração que podem ser usadas em casos de problemas ou por quem quiser fuçar na configuração. Você pode encontrar mais informações sobre cada um no: <http://www.xfree86.org/4.4.0/>

Finalmente, vai a configuração da seção "Screen", que indica a resolução que será usada. As várias seções determinam as resoluções disponíveis para cada configuração de profundidade de cor, enquanto a opção "DefaultColorDepth" determina qual será usada:

Section "Screen" Identifier "Screen0" Device "Card0" Monitor "Monitor0" DefaultColorDepth 16 SubSection "Display" Depth 8 Modes "1024x768" "800x600" "640x480" **EndSubSection** SubSection "Display" Depth 16 Modes "1024x768" "800x600" "640x480" **EndSubSection** SubSection "Display" Depth 24 Modes "1024x768" "800x600" "640x480" **EndSubSection EndSection** 

Neste exemplo o vídeo está configurado para usar 16 bits de cor, mas se você quisesse usar 24 bits bastaria mudar o número na opção "DefaultColorDepth". Dentro de cada uma das três seções (Depth 8, Depth 16 e Depth 24) vai a resolução que será usada para cada uma.

Na linha que começa com "Modes" vão as resoluções de tela. A primeira da lista (1024x768 no exemplo) é a default. As outras duas, 800x600 e 640x480 são usadas apenas caso a primeira falhe (se a plaa de vídeo ou monitor não a suportarem) ou caso você alterne manualmente, pressionando Ctrl Alt + ou Ctrl Alt - .

Sempre que você fizer alterações no arquivo e quiser testar a configuração, reinicie o X pressionando Ctrl + Alt + Backspace. Não é preciso reiniciar o micro ;-)

#### **Configurando dois monitores no Linux**

Embora seja um recurso bem interessante, que está disponível desde os tempos do Windows 98, não sei quanta gente realmente usa dois monitores. Talvez pelo custo de ter duas placas de vídeo e dois monitores, talvez pelo medo de ser algo complicado de configurar a maioria acaba deixando a idéia de lado.

A configuração de dois monitores no Windows já é conhecimento comum, você instala a segunda placa de vídeo, ativa-a na configuração do vídeo e em seguida indica a posição do segundo monitor em relação ao primeiro. Se tudo funcionar como deveria é relativamente simples.

Este artigo é dedicado a ensinar como fazer o mesmo no Linux. A configuração também é simples, mas ainda não encontrei nenhum utilitário que faça isso automaticamente, por isso vou ensinar como ativar "na mão", editando diretamente o arquivo de configuração do X. A vantagem é que você vai poder usar o que aprender aqui em qualquer distribuição, sem se preocupar se a ferramenta XYKZ está ou não instalada.

Vamos colocar a mão na massa então.

O suporte a múltiplos monitores no Linux é feito através das extensões Xinerama. Elas estão disponíveis desde o tempo do Xfree 2.x, mas antigamente era necessário sair recompilando o X inteiro para fazê-las funcionar. A partir do Xfree 4.0 elas vem incorporadas por default. Ou seja, você já tem todo o software necessário, só falta mesmo a configuração.

Lembre-se que muitas distribuições (o Mandrake por exemplo) oferecem a opção de usar o Xfree 3.3.6 durante a instalação ao invés do 4.x para manter compatibilidade com algumas placas antigas que não são mais suportadas na versão recente. Se por acaso você está usando o Xfree antigo, vai precisar primeiro reconfigurar o vídeo para usar o 4.x.

O documento que originalmente descreve a configuração é o Xinerama HOWTO:

http://www.ibiblio.org/pub/Linux/docs/HOWTO/other-formats/html\_single/ Xinerama-HOWTO.html

Vamos então ao que interessa.

O arquivo de configuração do Xfree 4.x é o **/etc/X11/XF86Config-4**. Em muitas distribuições existe um outro arquivo na mesma pasta, o /etc/X11/XF86Config que era usado pelo Xfree 3.3.6 mas geralmente é encontrado até hoje por questão de compatibilidade.

Antes de mais nada, faça um backup do arquivo original, assim se as coisas não derem certo da primeira vez você poderá restaurar a configuração inicial e começar de novo:

# **# cp /etc/X11/XF86Config-4 /etc/X11/XF86Config-4.original**

Para isso cria o arquivo /etc/X11/XF86Config-4.original que você pode restaurar posteriormente com o comando:

## **# cp /etc/X11/XF86Config-4.original /etc/X11/XF86Config-4**

O Linux não tem registro nem configurações escondidas, ao restaurar um determinado arquivo de configuração você realmente desfaz todas as alterações. Não ficam "sobras" espalhadas pelo sistema.

O primeiro passo é naturalmente espetar a segunda placa de vídeo. Você pode tanto usar duas placas PCI quanto uma placa PCI e outra AGP. A segunda placa de vídeo pode ser qualquer placa PCI, mesmo que antiga. Eu por exemplo estou utilizando uma velha Trident 9680 de 2 MB. Quem tem que suportar o recurso de dois monitores é a primeira placa de vídeo, que deve ser alguma coisa mais atual.

Se você estiver usando uma placa AGP e outra PCI, lembre-se de verificar a opção "**Initialize First**" no Setup, que determina qual será a placa de vídeo "titular". Ao usar duas placas PCI então a primeira placa será a que estiver no Slot PCI mais próximo da fonte.

No primeiro boot o segundo monitor nem dará sinal de vida. Não se preocupe pois isso é normal. Uma forma fácil de verificar se tudo está funcionando é rodar o comando "**X -configure**" (como root). Normalmente este comando deveria ser dado em texto puro, sem o X rodando. Mas, você pode executa-lo sem precisar fechar a seção atual:

a) Abra um terminal e logue-se como root.

#### b) Execute o comando: **X -configure :2**

## c) Execute o comando: **XFree86 -xf86config /root/XF86Config.new :2**

Isto vai inicializar um X "pelado" nos dois monitores para que você possa verificar se a sua segunda placa de vídeo é compatível. Para voltar para a seção inicial, pressione Ctrl + Alt + F7

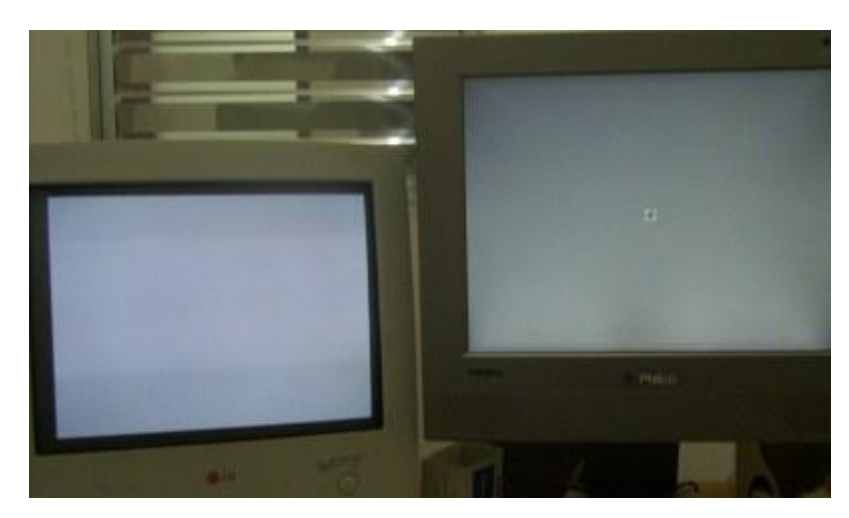

O comando gera um arquivo de configuração modelo chamado /**root/XF86Config.new**. Nós usaremos algumas coisas detectadas pelo X e escritas neste arquivo na configuração do nosso **/etc/X11/XF86Config-4** principal. Comece abrindo os dois arquivos:

## **# kedit /etc/X11/XF86Config-4 & # kedit /root/XF86Config.new**

Logo no comecinho do arquivo kedit /etc/X11/XF86Config-4 nós faremos uma pequena mudança. Logo abaixo da linha "Screen 0 "Screen0" 0 0", adicionaremos uma segunda linha que ativa o segundo monitor. A nova linha está em negrito:

Section "ServerLayout" Identifier "XFree86 Configured" Screen 0 "Screen0" 0 0 **Screen 1 "Screen1" RightOf "Screen0"** InputDevice "Keyboard0" "CoreKeyboard" InputDevice "PS/2 Mouse" "CorePointer" EndSection

O "**RightOf**" (à direita de) indica a posição do segundo monitor em relação ao primeiro, o que determina como o mouse vai se comportar na hora de mudar entre os dois. Se ele estiver à esquerda do primeiro (como na minha foto) você pode substituir por "**LeftOf**", se ele estiver em cima use o "**Above**" e se ele estiver abaixo substitua por "**Below**"

Logo abaixo você deve adicionar três linhas, que fazem o segundo monitor ser inicializado por default:

Section "ServerFlags" **Option "Xinerama" "true" EndSection** 

Um detalhe importantíssimo é que caso já exista uma seção "**Server Flags**" com alguma opção dentro, você deve apenas adicionar a linha **Option "Xinerama" "true"** dentro da seção que já existe e não criar outra. Em geral, depois da alteração a seção ficará parecida com:

Section "ServerFlags" **Option "Xinerama" "true"** Option "AllowMouseOpenFail" "true" **EndSection** 

O restante da configuração do X é composto pelas seções "**Input Device**" (onde vai a configuração do teclado e do mouse), "**Monitor**" (configuração do monitor, como o nome sugere), "Device" (que indica o driver da placa de vídeo) e a seção "**Screen**", que indica qual resolução e profundidade de cores será usada.

Para ativar a segunda placa de vídeo nós deveremos duplicar as seções Monitor, Device e Screen, adicionando configurações separadas para a segunda placa e monitor.

Se você vai usar a mesma resolução e taxa de atualização nos dois monitores fica mais fácil, pois você vai precisar apenas copiar as seções **Monitor** e **Screen**, alterando só o nome. Não é preciso usar dois monitores iguais, apenas verificar se o segundo suporta mesma configuração que você está usando no primeiro. Você pode começar usando 1024x768 com 60 hz de atualização, que quase todos os monitores de 14" ou mais já suportam.

Vamos começar então. Descendo um pouco você verá a seção "Monitor" que em muitas distribuições pode ser bem grande, cheia de modos alternativos. Mas não importa muito o conteúdo, basta dar um Ctrl+C, Ctrl+V em tudo.

No meu micro a seção original era:

Section "Monitor" **Identifier "Monitor0"** HorizSync 31.5-95# Warning: This may fry old Monitors VertRefresh 50-150# Very conservative. May flicker. vendorname "Typical Monitors" modelname "1280x1024, 75Hz" ModeLine "1024x768/85Hz" 98.9 1024 1056 1216 1408 768 782 788 822 - HSync -VSync ModeLine "1024x768/60Hz" 65 1024 1032 1176 1344 768 771 777 806 - HSync -VSync ModeLine "800x600/60Hz" 40 800 840 968 1056 600 601 605 628 +HSync +VSync **EndSection** 

A adicionei a cópia logo abaixo dela:

Section "Monitor" **Identifier "Monitor1"** HorizSync 31.5-95# Warning: This may fry old Monitors VertRefresh 50-150# Very conservative. May flicker. vendorname "Typical Monitors" modelname "1280x1024, 75Hz" ModeLine "1024x768/85Hz" 98.9 1024 1056 1216 1408 768 782 788 822 - HSync -VSync ModeLine "1024x768/60Hz" 65 1024 1032 1176 1344 768 771 777 806 - HSync -VSync

ModeLine "800x600/60Hz" 40 800 840 968 1056 600 601 605 628 +HSync +VSync **EndSection** 

Note que eu mudei o Identifier "Monitor0" para **Identifier "Monitor1"**. Esta linha indica justamente o "nome" do segundo monitor, que como disse acima, precisa ser alterado.

Logo abaixo vem a seção "**Device**", com a configuração da placa de vídeo. Esta seção ja vai dar um pouquinho mais de trabalho, pois é preciso indicar o driver que será usado para a placa de vídeo.

A minha placa principal é uma TnT2 AGP, com os drivers da nVidia instalados e a minha segunda placa é uma Trident 9680 de 2MB. A seção "Device" original era:

Section "Device" Identifier "**Card0**" Driver "**nvidia**" VendorName "All" BoardName "All" **EndSection** 

E a nova seção que adicionei para ativar a Trident ficou:

Section "Device" Identifier "**Card1**" Driver "**trident**" **BusID "PCI:2:10:0"** vendorname "trident" boardname "trident9680" EndSection

O "Identifier", "vendorname" e "boardname" são apenas para seu controle, podem ser qualquer coisa. O que interessa mesmo são as seções "**Driver**" e "*BusID*", que devem ter as configurações corretas. Mas, não é preciso ficar quebrando a cabeça para descobrir quais são as configurações, pois o comando "X -configure :2" que rodamos acima já detectou a placa para nós. Olhe dentro daquele arquivo **/root/XF86Config.new** que abrimos anteriormente e você verá a configuração já mastigadinha. No meu caso estava:

Section "Device" Identifier "**Card1**" Driver "**trident**" VendorName "Trident Microsystems" BoardName "TGUI 9660/938x/968x" BusID "**PCI:2:10:0**" EndSection

Você pode simplesmente copiar a seção toda de um arquivo para o outro, sem alterar nada.

Finalmente, falta duplicar a seção "Screen", assim como fizemos com a configuração do monitor. A minha seção "Screen" original, com a configuração para a TnT2 era:

Section "Screen" Identifier "**Screen0**" Device "**Card0**"

Monitor "**Monitor0**" DefaultColorDepth 16 SubSection "Display" Depth 16 Modes "1024x768/60Hz" "640x480" Virtual 0 0 EndSubSection EndSection

A segunda seção, que adicionei logo abaixo:

Section "Screen" Identifier "**Screen1**" Device "**Card1**" Monitor "**Monitor1**" DefaultColorDepth 16 SubSection "Display" Depth 16 Modes "1024x768/60Hz" "640x480" Virtual 0 0 **EndSubSection EndSection** 

Veja que alterei as linhas Device e Monitor, colocando os nomes do segundo monitor (do jeito que coloquei na seção "Monitor") e da segunda placa de vídeo (e exatamente como está escrito na seção Device).

Pronto, agora só precisamos recompilar o Kernel adicionando o patch para o Xinerama, baixar a versão mais recente do X e matar dois frangos para que tudo funcione...

Haha, é brincadeira! Depois de salvar o arquivo o segundo monitor já deve estar funcionando. Basta dar um Ctrl + Alt + Backspace para reiniciar o X ou, se preferir, dar um reset. :-P

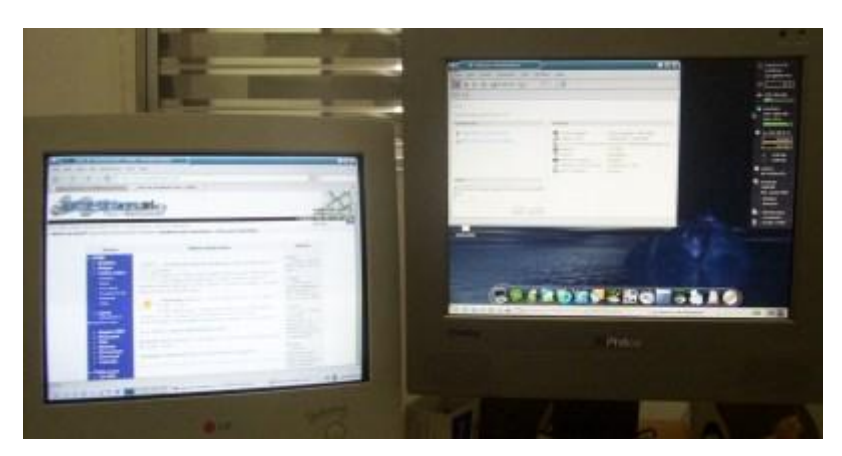

Se não funcionar da primeira vez, restaure o backup do arquivo de configuração do X que criamos no início, dando um:

## **# cp /etc/X11/XF86Config-4.original /etc/X11/XF86Config-4** (como root)

E comece de novo. Provavelmente você deixou faltar alguma linha na hora de copiar e colar as seções. Como você pode ver, a lógica não é muito complicada e não é preciso instalar nenhum programa adicional. Com um pouco de prática você vai ser capaz de fazer isso em poucos minutos em qualquer distribuição, já que a configuração é a mesma para qualquer uma.

Este é o meu arquivo /etc/X11/XF86Config-4 depois de todas as alterações (exatamente como está funcionando na minha máquina, com os comentários e tudo) que você pode verificar caso ainda tenha alguma dúvida:

<http://www.guiadohardware.net/artigos/267/XF86Config-4.txt>

#### **- Xinerama x KDE**

Praticamente todos os gerenciadores de janelas oferecem um bom suporte ao Xinerama. Você pode arrastar janelas entre os dois monitores e até mesmo dimensionar as janelas de modo que elas ocupem as telas dos dois monitores, útil para programas de imagem ou CAD, onde é preciso ter muito espaço.

Exemplos clássicos são abrir o gimp e deixar a imagem que está sendo editada num monitor e as barras de ferramentas no outro; deixar o navegador em um e o ICQ/IRC/MSN no segundo, deixar uma janela do VMware com um segundo sistema operacional aberto no segundo monitor e assim por diante.

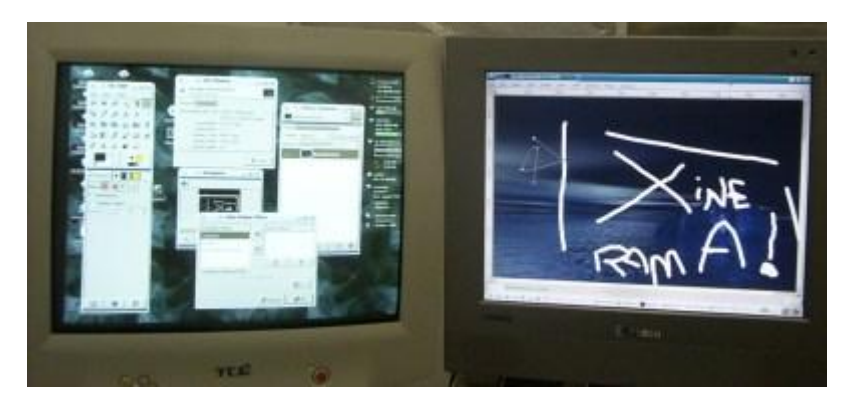

O sistema passa a enxergar os dois monitores como se fossem um único desktop, tanto que se você tirar um screenshot da tela usando o ksnapshot por exemplo, vai ver as imagens dos dois "coladas":

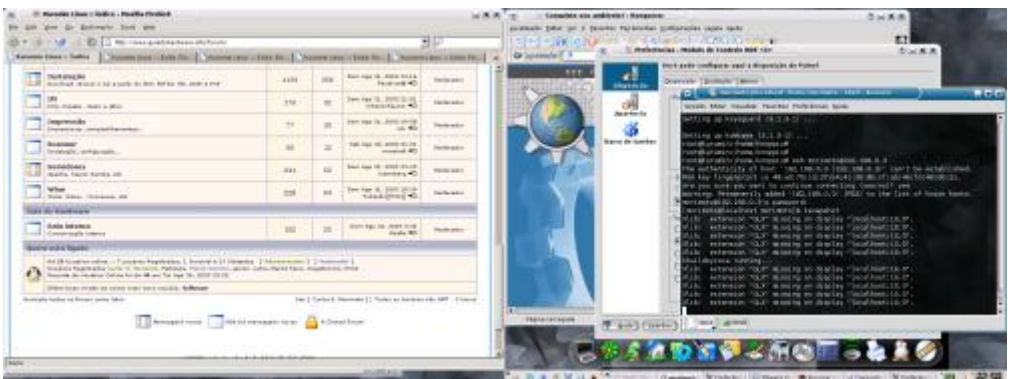

Se você quiser ter uma melhor qualidade, experimente usar dois monitores de tela plana, se possível dois monitores de LCD. O monitores CRT tradicionais tem a tela angulada, o que dá um efeito muito estranho ao colocar uma janela entre os dois monitores.

Se por acaso os dois monitores estiverem se comportando como se fosem duas seções separadas do X, sem o recurso de arrastar janelas significa que o Xinerama **NÃO** está funcionando corretamente. Em geral o problema tem a ver com a seção "**Server Flags**" do arquivo **/etc/X11/XF86Config-4**, onde o Xinerama é ativado.

Um exemplo de configuração que **NÃO** funciona:

Section "ServerFlags" Option "Xinerama" "true" **EndSection** 

Section "ServerFlags" Option "AllowMouseOpenFail" "true" EndSection

Veja que a seção está duplicada. Pelas regras da configuração do arquivo só pode existe uma seção "Server Flags", o X passa então a simplesmente ignorar a primeira, onde está a instrução para habilitar o Xinerama. No final acaba sendo como se você não tivesse adicionado a linha.

O correto é colocar todas as opções dentro de uma única seção, como em:

Section "ServerFlags" **Option "Xinerama" "true"** Option "AllowMouseOpenFail" "true" **EndSection** 

O KDE possui algumas opções relacionadas ao Xinerama. Por exemplo, para escolher em qual tela a barra de tarefas ficará, clique com o botão direito sobre uma área vazia e acesse a opção "Configurar Painel". A ativar o Xinerama aparecerá uma opção "Tela Xinerama".

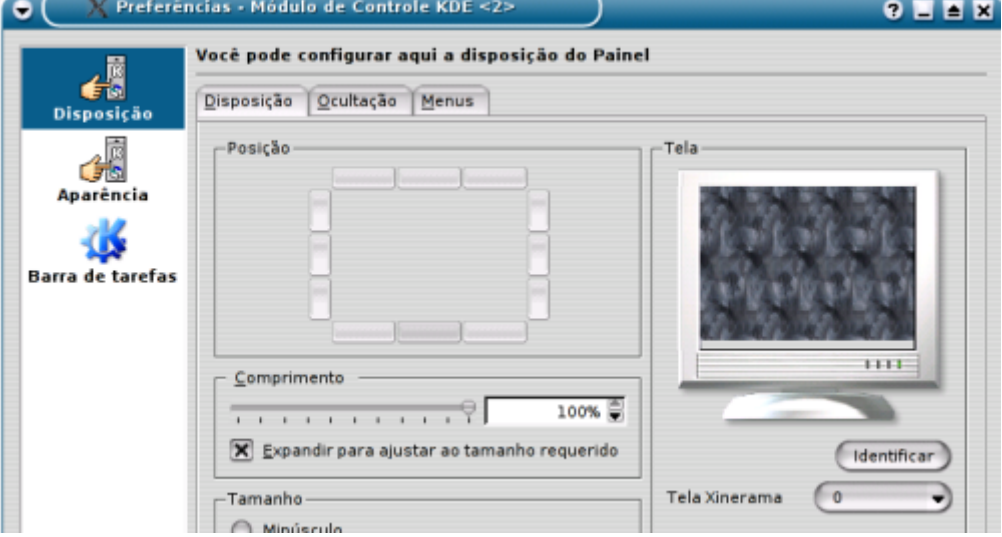

Você encontrará mais algumas opções no KControl em Ambiente de Trabalho > Comportamento da janela > Avançado.

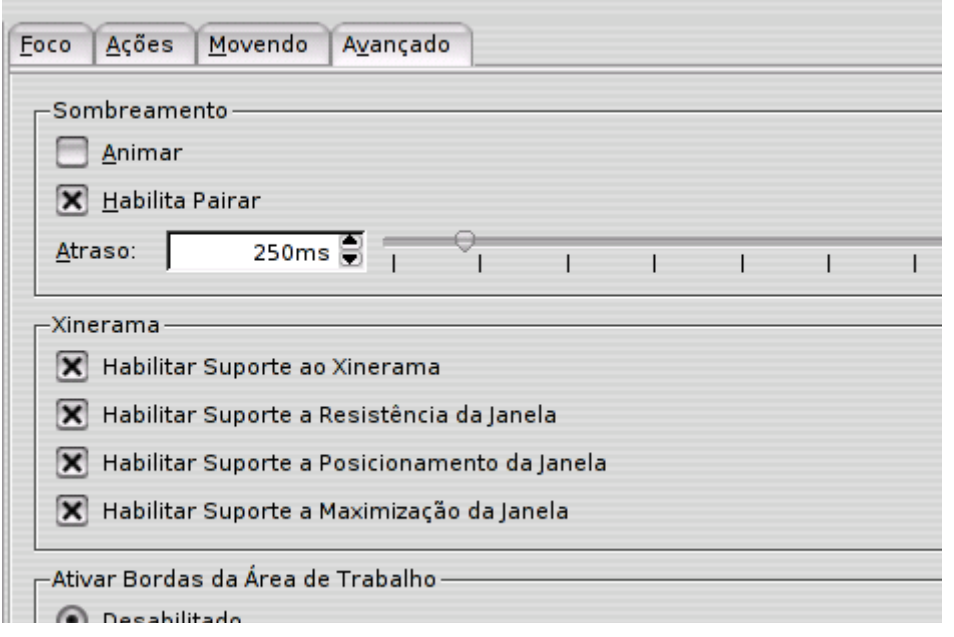

#### **- Usando três ou mais monitores**

O Xinerama não se limita a apenas duas placas de vídeo e dois monitores. Em teoria você pode usar quantas placas for possível instalar na placa mãe, 3, 5 ou até 7 numa placa com um slot AGP e 6 PCI.

Para isso você deve repetir os passos acima, adicionando uma seção "Monitor, "Device" e "Screen" para cada nova placa de vídeo. Se você tiver 3 placas, você terá três seções "Monitor" e assim por diante.

Não se esqueça de também adicionar uma nova linha na seção "Server Layout" para cada nova placa. Com tres placas a seção ficaria assim:

Section "ServerLayout" Identifier "XFree86 Configured" Screen 0 "Screen0" 0 0 **Screen 1 "Screen1" RightOf "Screen0" Screen 2 "Screen1" LeftOf "Screen0"** InputDevice "Keyboard0" "CoreKeyboard" InputDevice "PS/2 Mouse" "CorePointer" EndSection

Você não é obrigado a usar a mesma resolução e taxa de atualização para todas as placas, você pode usar por exemplo um monitor de 17" a 1280x1024 e dois monitores de 15" a 1024x768 por exemplo, mas, é obrigatório utilizar o mesmo número de bits de cor para todos os monitores. Hoje em dia isso não deve ser o problema, pois qualquer placa de vídeo com 4 MB já suporta 1280x1024 com 24 bits de cor.

A configuração da resolução e taxa de atualização para cada monitor vai dentro da seção "Screen" referente a ele. Esta configuração que usei como exemplo usa 1024x768 com 60 Hz e 16 bits de cor:

Section "Screen" Identifier "Screen0" Device "Card1" Monitor "Monitor1" DefaultColorDepth 16 SubSection "Display" Depth 16 **Modes "1024x768/60Hz" "640x480"** Virtual 0 0 **EndSubSection EndSection** 

Se você quisesse mudar para 800x600 com 75 Hz de taxa de atualização por exemplo, bastaria alterar o "1024x768/60Hz" por "800x600/75Hz":

Section "Screen" Identifier "Screen0" Device "Card1" Monitor "Monitor1" DefaultColorDepth 16 SubSection "Display" Depth 16 **Modes "800x600/75Hz" "640x480"** Virtual 0 0 **EndSubSection** EndSection

#### **Ativando e desativando serviços**

O Kurumin segue o padrão do Debian, os executáveis que iniciam os serviços de sistema ficam todos dentro da pasta **/etc/init.d**. Para parar, iniciar ou reiniciar o serviço ssh por exemplo, use os comandos:

**# /etc/init.d/ssh start # /etc/init.d/ssh stop # /etc/init.d/ssh restart**

Existe um script na pasta /usr/local/bin, o **service**, que facilita um pouco as coisas, permitindo que ao invés de ter de digitar o caminho completo, você possa comandar os serviços através dos comandos:

**# service ssh start # service ssh stop # service ssh restart**

Os scripts que estão na pasta /etc/init.d servem para "chamar" os executáveis dos servidores. Eles apenas fazem as verificações necessárias e em seguida inicializam ou encerram os executáveis propriamente ditos, que em geral estão na pasta /usr/bin.

A pasta **/etc/init.d** contém scripts para quese todos os servidores que estão instalados no sistema. Quando você instala o Samba pelo apt-get por exemplo, é criado o script /etc/init.d/samba, mesmo que ele não exista anteriormente.

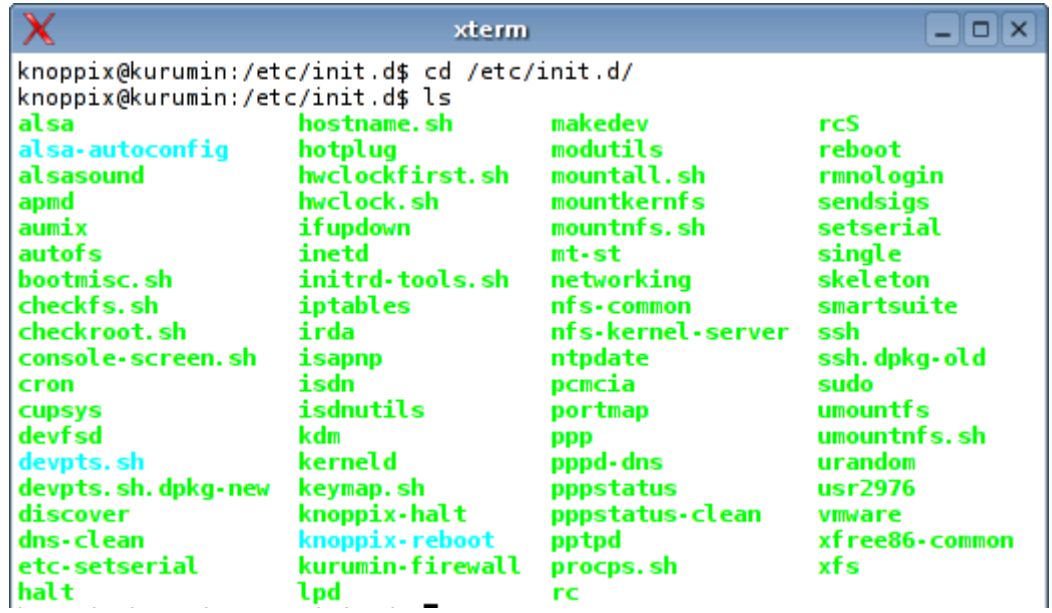

O que determina se o Samba será executado ou não durante o boot não é o script na pasta /etc/init.d, mas sim um link simbólico criado dentro de uma das pastas de inicialização.

Por padrão são executados primeiro o que está dentro da pasta **/etc/rcS.d**, e em seguida o que estiver dentro da pasta **/etc/rc5.d** (caso o sistema estaja configurado para incializar em runlevel 5, padrão no Kurumin) ou na pasta **/etc/rc3.d** (runlevel 3)

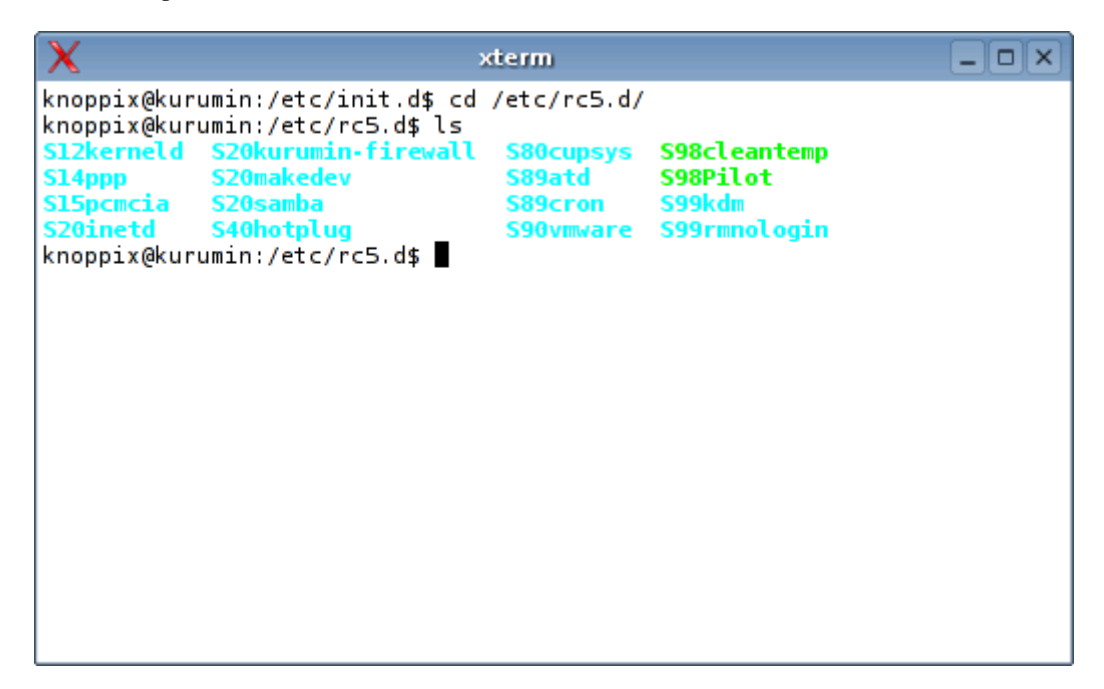

Os números antes dos nomes dos serviços dentro da pasta /etc/rc5.d determinam a ordem com que eles vão ser executados. Você vai querer sempre que o firewall seja ativado antes do Samba por exemplo.

O "S" (start) indica que o serviço vai ser inicializado. A partir daí o sistema vai inicializando um por vez, começando com os com número mais baixo. Caso dois estejam com o mesmo número, eles são executados em ordem alfabética.

Para que um determinado serviço pare de ser inicializado automaticamente no boot, basta deletar a entrada dentro da pasta, como em:

#### **# rm -f /etc/rc5.d/S20samba**

Para que o serviço volta a ser inicializado, você deve criar novamente o link, apontando para o script na pasta /etc/init.d, como em:

#### **# ln -s /etc/init.d/samba /etc/rc5.d/S20samba**

ou

#### **# ln -s /etc/init.d/ssh /etc/rc5.d/S21ssh**

Existe um utilitário de modo texto, do Debian, que facilita esta tarefa, o rcconf:

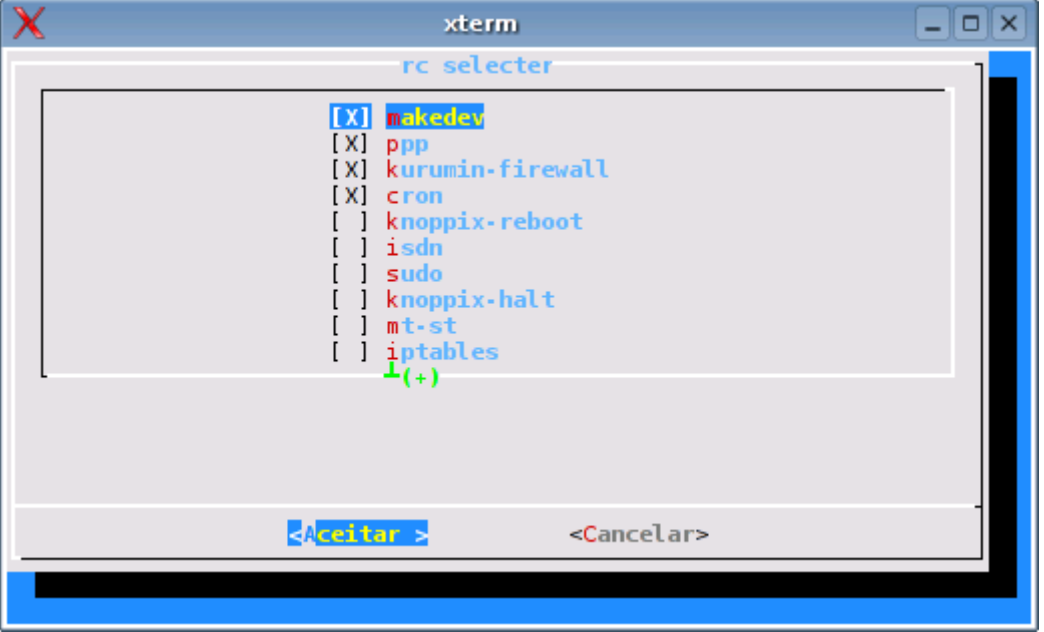

## **Configurando dispositivos USB**

O suporte a dispositivos USB no Linux é feito em duas camadas. Em primeiro lugar é preciso carregar o módulo do Kernel que dá suporte e em seguida o dispositivo é detectado ou pelo próprio módulo, ou pelo hotplug, um serviço que fica residente e tem a responsabilidade de detectar e ativar novos dispositivos USB assim que eles são plugados no micro.

Por exemplo, para habilitar um scanner USB seria preciso carregar o módulo usbohci ou usb-uhci (que ativa a porta USB do micro) e depois o módulo scanner, que habilita o scanner propriamente dito. O hotplug é bastante competente em fazer este tipo de associação.

Na maioria dos casos o sistema de detecção de hardware do Kurumin, aliado ao hotplug é suficiente para detectar os dispositivos USB, mesmo quando eles são plugados com o micro ligado. Mas, em caso de problemas você pode experimentar a configuração manual. Estas instruções são válidas também para outras distribuições Linux.

**\* usbcore** : Este deve ser o primeiro módulo a ser carregado. Ele habilita o suporte básico e cria a pasta /proc/bus/usb, onde os periféricos USB ficam acessíveis. Para carregar o módulo, use o comando: **modprobe usbcore**.

Depois que ele estiver ativo, monte a pasta com os dispositivos USB usando o comando:

## **# mount -t usbfs none /proc/bus/usb**

**\* usb-ohci** : Este módulo ativa o controlador USB, tanto faz se você está usando as portas USB onboard da placa mãe ou se está usando uma placa PCI, elas são vistas da mesma forma pelo sistema. Ele é a segunda peça básica do suporte a USB, você deve carregá-lo depois do usbcore, antes de tentar carregar outros módulos. Use o comando: **modproble usb-ohci**

**\* usb-uhci** : Este módulo faz a mesma coisa que o usb-ohci, habilita o controlador USB que você tiver instalado. A diferença é que o usb-ohci dá suporte aos controladores usados pela via e outros fabricantes, enquanto o usb-uhci dá suporte aos controladores USB usados pela Intel. Na dúvida, experimente carregar os dois para ver qual funciona na sua placa. O módulo incorreto não carregará, voltando algumas mensagens de erro. Para carregar: **modprobe usb-uhci**

Se **ambos** os módulos retornarem mensagens de erro, do tipo:

/lib/modules/2.4.22-xfs/kernel/drivers/usb/host/usb-uhci.o: init\_module: No such device Hint: insmod errors can be caused by incorrect module parameters, including invalid IO or IRQ parameters. You may find more information in syslog or the output from dmesg /lib/modules/2.4.22-xfs/kernel/drivers/usb/host/usb-uhci.o: insmod /lib/modules/2.4.22-xfs/kernel/drivers/usb/host/usb-uhci.o failed /lib/modules/2.4.22-xfs/kernel/drivers/usb/host/usb-uhci.o: insmod usbuhci failed

Significa que por algum motivo o sistema não foi capaz de de ativar a controladora USB. Isto acontece geralmente devido a problemas de hardware, quando a placa está mal encaixada ou o USB está desativado no setup por exemplo. Verifique tudo e tente novamente. Eventualmente pode aparecer algum novo controlador USB que realmente não seja suportado, mas este tipo de incompatibilidade é geralmente resolvido nas próximas versões do Kernel.

**\* usbserial** : Este módulo habilita suporte à comunicação com Palms, Pocket PCs (com o Windows CE) e outros dispositivos que transfiram dados através da porta USB usando-a como se fosse uma porta serial. A comunicação com estes dispositivos (do ponto de vista do sistema) é feita de uma forma diferente que seria com um cartão de memória por exemplo. O cartão de memória é visto como se fosse um HD externo, enquanto no caso do Palm a porta USB é usada como substituta para uma porta serial.

O usbserial deve ser carregado depois do usbcore e do usb-ohci ou uhci. Para carregá-lo, use o de sempre: **modprobe usbserial** 

Um dispositivo conectado na primeira porta USB aparece como o dispositivo /dev/ttyUSB0, o ligado à segunda porta aparece como /dev/ttyUSB1 e assim por diante. Configure o Kpilot ou o outro programa de sincronismo que estiver usando para utilizar uma destas portas e tente usar o hotsync.

Se o programa reclamar que não consegue abrir a porta, experimente criar os dispositivos usando os comandos:

**# mknod /dev/ttyUSB0 c 188 0 # mknod /dev/ttyUSB1 c 188 1**

# **# mknod /dev/ttyUSB2 c 188 2 # mknod /dev/ttyUSB3 c 188 3**

O usbserial funcionava de forma bastante precária até o Kernel 2.4.22 (usado no Kurumin 2.x). O suporte melhorou muito a partir do Kernel 2.4.24 (usando no Kurumin 3.0 em diante). Se você está tendo problemas, experimente usar uma distribuição com uma versão recente do Kernel.

Uma dica é que dependendo da versão do Kernel que estiver sendo usada, a comunicação com o Palm só vai funcionar se você pressionar primeiro o botão de hotsync na base e só depois ativar o sincronismo dentro do programa. Isso acontece por que o dispositivo /dev/ttyUSB1 (ou o que seja) é criado apenas a partir do momento em que existe algum dispositivo conectado na porta. Versões antigas do Kernel não conseguem "perceber" a presença do Palm até que a função de sincronismo seja ativada.

Note que isto é justamente o oposto que você vai ler na documentação dos programas (que sempre dizem que você deve primeiro ativar a opção no programa e só depois apertar o botão de hotsync no Palm, justamente o procedimento que não funciona.)

**\* usb-storage** : O usb-storage é um protocolo padrão para comunicação entre dispositivos de armazenamento USB. Isto inclui cartões de memória, HDs externos, CD-ROMs e gravadores USB, etc. Depois de carregar o módulo com o comando "**modprobe usb-storage**" o devfs criará os pontos de montagem necessários. Veja mais detalhes sobre como acessar cada tipo de dispositivo mais adiante.

\* **hid** : Este módulo habilita suporte a vários tipos de periféricos USB, como joysticks, mouses, mesas de digitalização e outros dispositivos do gênero. Este módulo serve também para algumas coisas não diretamente relacionadas, ele dá suporte a alguns no-breaks inteligentes que usam a porta USB como meio de comunicação por exemplo. Para habilitá-lo: **modprobe hid**

Os dispositivos criados são: /dev/usb/hiddev0 (para algo conectado na primeira porta USB), /dev/usb/hiddev1 (para a segunda porta) e assim por diante.

Caso os dispositivos não sejam criados automaticamente, use os comandos:

- **# mknod /dev/usb/hiddev0 c 180 96**
- **# mknod /dev/usb/hiddev1 c 180 97**
- **# mknod /dev/usb/hiddev2 c 180 98**
- **# mknod /dev/usb/hiddev3 c 180 99**
- **# mknod /dev/usb/hiddev4 c 180 100**

\* **usbkbd** : Dá suporte a teclados USB. Em geral estes teclados são detectados durante o boot pelo hotplug e ativados a tempo de serem usados na tela de login, mas em alguns casos você pode querer plugar o teclado com o micro ligado (num notebook por exemplo) e vai querer que ele funcione imediatamente. Caso o hotplug não dê conta do recado sozinho, carregue os módulos usbcore, usb-ohci (ou uhci) e em seguida o usbkbd (**modprobe usbkbd**). O teclado deve começar a funcionar imediatamente.

\* **usbnet** : Apesar de caras e difíceis de encontrar, existem algumas "placas" de rede USB. Este módulo dá suporte a alguns modelos.

## **Como acessar cartões de memória, câmeras, CD-ROMs e gravadores USB**

Hoje em dia a maior parte dos dispositivos de armazenamento USB, como cartões de memória, câmeras e também CD-ROMs USB são compatíveis com um protocolo padrão, o USB-Storage. Não são necessários drivers separados para cada modelo.

A detecção é feita pelo hotplug, um serviço de sistema que fica habilitado por padrão em quase todas as distribuições atuais, até mesmo no Slackware, a partir da versão 9.1.

A tarefa dele é detectar novos dispositivos USB ou PCMCIA assim que são plugados, carregando os módulos apropriados. Não é preciso plugar os dispositivos antes de ligar o micro, eles são detectados "on the fly", poucos segundos depois de serem ligados. Isto é geralmente suficiente para colocar o dispositivo para funcionar, mais ainda fica faltando o ultimo passo que é montá-lo, para finalmente acessar os dados.

Muitas distribuições, como o Mandrake 9.2 em diante incluem utilitários que cuidam desta última milha, detectando o dispositivo e criando um ícone para ele no desktop. O Kurumin consegue detectar CD-ROMS e gravadores USB e inclui ícones mágicos para acessar cartões de memória, câmeras e HDs USB.

Mas, o objetivo deste artigo é ensiná-lo a acessar estes dispositivos manualmente, quando as ferramentas de detecção automáticas falharem, para que você possa entender os passos envolvidos no processo de ativação, então vamos lá :-)

Os memory-keys, cartões de memória ligados através da porta USB e HDs USB são detectados pelo sistema como se fossem dispositivos SCSI. A localização mais comum é /dev/sda. Se por acaso você tiver mais de um, o segundo será detectado como /dev/sdb. Existem no mercado vários formatos de cartões de memória, como os compact flash, memory stick e smart media. Existem vários tipos de adaptadores, tanto USB quanto PCMCIA para ligá-los no PC. Usando estes adaptadores, o cartão de memória é reconhecido da mesma forma que um memory-key.

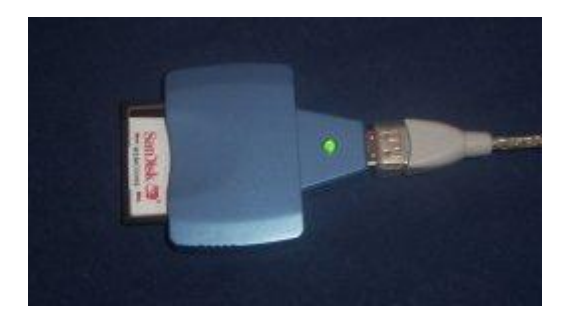

Para todos os efeitos, os memory-keys e cartões de memória são vistos como se fossem HDs externos. Eles são inclusive particionados. Se você rodar o comando "cfdisk /dev/sda" (ou abrir o /dev/sda em outro particionador de sua preferência) vai ver as partições:

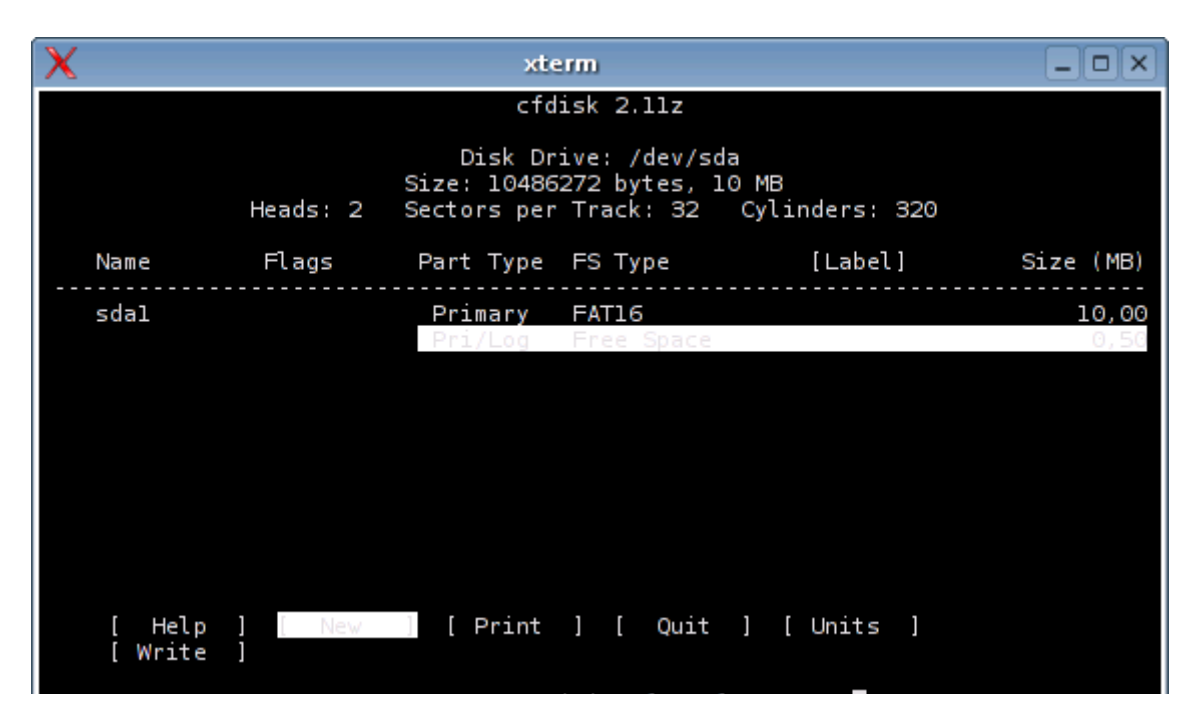

O padrão é que eles venham de fábrica com uma única partição FAT 16, usada pelos fabricantes por ter pouco overhead e ser compatível com todas as versões do Windows e Linux. Mas, é possível dividir em várias particoes e até mesmo usar outros sistemas de arquivos.

Caso exista uma única partição ela aparece sempre como /dev/sda1, você precisa apenas montá-la em uma pasta qualquer para acessar os arquivos, como em:

**# mkdir /mnt/usb** (para criar a pasta)

# **# mount /dev/sda1 /mnt/usb** (para montar)

Depois é só abrir o gerenciador de arquivos para visualizar os arquivos através da pasta. Ele será sempre montado com permissão de escrita, mas dependendo da distribuição você pode precisar primeiro acessar a pasta como root e alterar as permissões de acesso para que seu login de usuário passa ter acesso completo. Para abrir o konqueror como root, use o comando: kdesu konqueror

Caso você esteja usando um adaptador PCMCIA para acessar o cartão ele será detectado pelo sistema como um disco IDE e não SCSI. Neste caso o dispositivo será /dev/hde1 e você poderá acessá-lo com o comando:

## **# mount /dev/hde1 /mnt/usb**

A maioria das câmeras digitais vendidas hoje em dia também sao compatíveis com o USB Stograge e graças a isso são acessadas da mesma forma que os cartões de memória.

Você precisa apenas "montar" a câmera para ter acesso às fotos armazenadas no cartão de memória. A partir daí você pode baixar as fotos, deletá-las ou até mesmo usar a câmera como meio de transporte para outros tipos de arquivos, como se fosse uma memory key USB.

Para isso basta rodar os comandos:

**# mkdir /mnt/camera** (cria a pasta) **# mount /dev/sda1 /mnt/camera** (monta) Na hora de desplugar o cabo, rode um:

## **# umount /mnt/camera**

Para ter certeza que o sistema atualizou corretamente os arquivos no cartão.

Para câmeras que não são compatíveis com este sistema ainda resta o libgphoto, usado através de programas como o gtkan e o baixar-fotos do Kurumin. Ele é um conjunto de drivers para vários modelos de câmeras, principalmente modelos antigos. Você pode ler um pouco mais sobre ele aqui:

<http://guiadohardware.net/analises/32/>

Os CD-ROMs USB também são detectados como dispositivos SCSI, mas o dispositivo criado pelo sistema é diferente.

Caso você tenha apenas o CD-ROM USB ele será sempre o /dev/sr0, caso você tenha também um gravador IDE então o gravador IDE será o /dev/sr0 e o USB será o /dev/sr1

Para acessar usamos novamente o bom e velho mount, como em:

```
# mkdir /mnt/cdrom1 (cria a pasta)
# mount /dev/sr0 /mnt/cdrom1 (monta)
```
Antes de trocar o CD ou desplugar o memory key você deve primeiro desmontar a pasta, como em:

#### **# umount /dev/usb # umount /dev/cdrom1**

Para checar se o gravador USB foi reconhecido, rode o comando:

## **# cdrecord -scanbus**

Ele mostra a lista dos gravadores disponíveis, como em:

```
scsibus0:
0,0,0 0) 'MATSHITA' 'UJDA750 DVD/CDRW' '1.51' Removable CD-ROM
0,1,0,1 *
0,2,0,2 *
0,3,0,3 *
0,4,0,4 *
0,5,0,5 *
0,6,0,6 *
0,7,0,7 *
scsibus1:
1,0,0 100) 'IMATION ' 'RIPGO! ' '1.08' Removable CD-ROM
1,1,0 101) *
1,2,0 102) *
1,3,0 103) *
1,4,0 104) *1,5,0 105) *
1,6,0 106) *
1,7,0 107) *
```
Neste caso tenho dois gravadores. Um IDE que foi reconhecido pelo sistema como o dispositivo "0,0,0" e um RipGo, um gravador USB que apareceu como unidade "1,0,0". Isto indica que ele está pronto para ser usado.

Caso o gravador não tenha sido reconhecido automáticamente, você pode experimentar carregar os módulos e restartar o hotplug manualmente, usando os comandos:

- **# /etc/init.d/hotplug stop**
- **# modprobe usbcore**
- **# modprobe usb-storage**
- **# /etc/init.d/hotplug start**

A partir do momento em que o gravador aparece na lista do cdrecord -scanbus, ele já estará disponivel no programa de gravação, seja o K3B ou o xcdroast. Algumas versões antigas do K3B tinham problemas para conversar com alguns gravadores USB, mas as atuais estão bem melhores neste quesito.

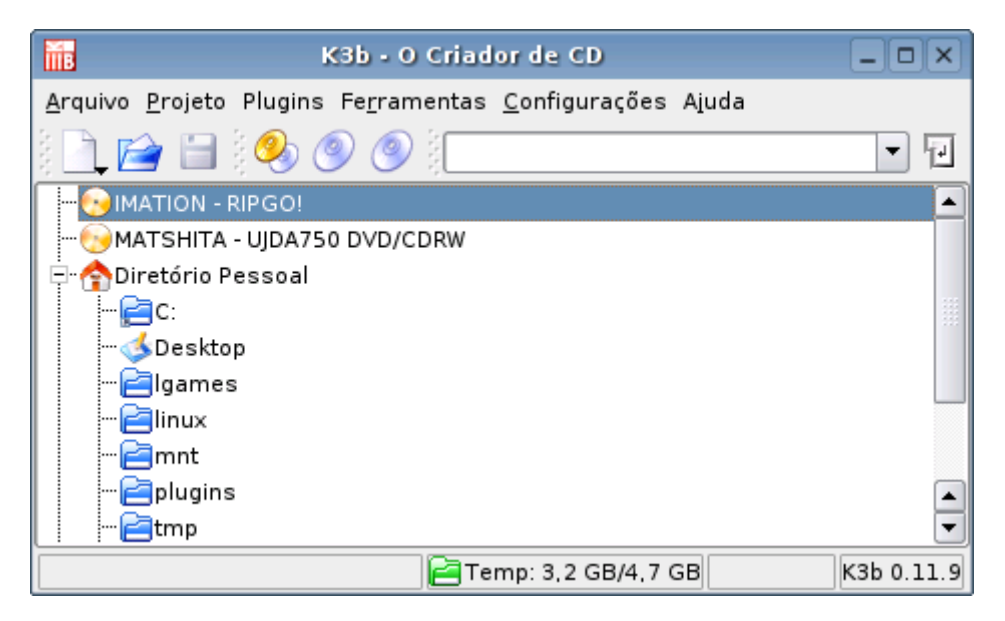

Em último caso, caso o programa realmente não consiga encontrar o gravador, mesmo após este ter sido ativado pelo sistema, você pode ainda gravar o CD manualmente, usando o CD record, como em:

# **# cdrecord speed=4 dev=1,0,0 -data kurumin.iso**

(onde o dev=1,0,0 é o código de identificação do dispositivo no cdrecord -scanbus e o 4 é a velocidade de gravação)

Este comando serve para gravar um arquivo ISO já previamente criado. Você pode criar o ISO usando o K3B, basta criar uma nova seção para gravar um CD de dados e na hora de gravar marcar a opção "somente criar imagem".

Lembre-se que os gravadores USB 1.x estão limitados a 4X por causa da interface. Você pode arriscar gravar a 6X, mas este é o limite extremo. É possivel gravar em velocidades mais altas apenas em gravadores que usam portas USB 2.

# **Sincronizando o Palm com o pilot-xfer**

Numa dica anterior já falei sobre o uso do Kpilot para acessar e fazer backup dos arquivos do Palm. Mas, se você está procurando um programa mais simples, mas que lhe dê mais opções e permita ter um controle maior do que está fazendo, experimente o pilot-xfer que faz parte do pacote pilot-utils (**apt-get install pilotutils**).

Ele permite visualizar os arquivos, programas e bases de dados armazenados no Palm, fazer backup destes arquivos, restaurá-los individualmente (inclusive em outro Palm), instalar novos programas entre outras opções.

O pilot-xfer é um programa de modo texto, que é usado como base para o Kpilot e outros programas gráficos. Para usá-lo o primeiro passo é dar uma lida no manual: **man pilot-xfer**

Estes são alguns exemplos de uso:

Para listar os arquivos do Palm (sem alterar nada):

# \$ **pilot-xfer -p /dev/ttyS0 -l**

O "-p /dev/ttyS0" serve para indicar a porta onde o Palm está conectado. O "-l" (list) é a operação a executar. Lembre-se que:

 $/$ dev/ttyS0 = COM1  $/$ dev/ttyS1 = COM2 /dev/ttyUSB0 = USB 1 /dev/ttyUSB1 = USB 2

Ele vai responder algo como:

Listening to port: /dev/ttyS0 Please press the HotSync button now... Connected Reading list of databases in RAM... LauncherIII Data AddressDB DatebookDB MailDB MemoDB ConnectionMgrDB NetworkDB ToDoDB PicMemoDB Keys-Gtkr-Temp Keys-Gtkr Classic Mulg LauncherIII Tabs Pic Memo **BigClock CSpotRun** Keyring LauncherIII Mulg MathU Parens Tiny Sheet Graffiti Q\_Draw ZarfCatalog

psysLaunchDB Graffiti ShortCuts Unsaved Preferences Net Prefs System MIDI Sounds Saved Preferences

List complete. 31 files found. Time elapsed: 0:00:09

Para fazer um backup de todos os arquivos do Palm para a pasta atual o comando é:

# \$ **pilot-xfer -p /dev/ttyS0 -b ./**

Isto faz um hard backup do Palm, baixando todos os dados, incluindo os programas instalados e todos os dados e arquivos armazenados. Esta cópia pode ser usada para restaurar tudo caso o seu Palm perca os dados ou caso você troque de aparelho. Para restaurar os dados posteriormente (mesmo que em outro Palm), use o comando:

# \$ **pilot-xfer -p /dev/ttyS0 -r ./**

Esta opção subscreve os dados armazenados no Palm destino, preste atenção para não gravar os dados no Palm errado :-P

Para gravar apenas um dos arquivos, ou instalar um programa, use a opção "-i" (de install), como em:

# \$ **pilot-xfer -p /dev/ttyS0 -i AddressDB.pdb** \$ **pilot-xfer -p /dev/ttyS0 -i Mulg.prc**

Neste exemplo eu restaurei um backup do AddressDB.pdb (que contém os dados da lista de contatos) e instalei um programa, o Mulg.prc.

Uma coisa que acho interessante no Palm é que os dados do livro de endereços ( AddressDB.pdb), notas (MemoDB.pdb), compromissos (DatebookDB.pdb) e os dados da maioria dos aplicativos são arquivos de texto comum, quase sem formatação. Caso você perca seu Palm, você pode visualizar os dados num editor de texto comum.

Para sincronizar com um Palm usa, você deve primeiro carregar os módulos usbcore, usbserial e visor. Se a distribuição em uso fizer um bom trabalho de detecção de hardware, é bem provável que estes dois módulos já estejam carregados, mas não custa verificar:

### **# moprobe usbcore # modprobe usbserial # modprobe visor**

Em seguida mande o pilot-xfer se conectar na porta /dev/ttyUSB1 (pode ser /dev/ttyUSB0 em alguns casos, na dúvida tente as duas):

# \$ **pilot-xfer -p /dev/ttyUSB1 -l**

Lembre-se que como disse acima, em muitos casos a sincronização só vai funcionar se você **primeiro** pressionar o botão de sincronismo na base e só depois rodar o comando do pilot-xfer.

# **Recompilando o Kernel no Kurumin**

O Debian oferece uma ferramenta chamada kernel-package que facilita bastante a recompilação do Kernel. Ele cuida de todo o processo de compilação e no final do processo gera um arquivo .deb com o novo Kernel, que pode ser rapidamente instalado usando o comando dpkg -i e, inclusive, instalado em outros micros.

No Kurumin você pode baixar o código fonte do Kernel clicando no Iniciar > Instalar Novos Programas > Outros > Instalar Kernel Source.

No Debian você pode baixar o código fonte de várias versões do Kernel usando o apt-get, como em:

# **# apt-get install kernel-source-2.6**

O pacote deb contém um arquivo compactado com o fonte completo do Kernel, que será baixado para a pasta /usr/src. Comece descompactando o arquivo usando o comando tar -jxvf (se estiver compactado em bz2) ou tar -zxvf (se estiver em .tar.gz) como em:

# **# tar -jxvf /usr/src/kernel-source-2.4.22-xfs.tar.bz2**

Isso criará uma pasta com o mesmo nome do arquivo. Todo o trabalho de compilação será feito dentro desta pasta então vamo começar acessando-a:

# **\$ cd /usr/src/kernel-source-2.4.22-xfs/**

Depois abra o configurador do Kernel com um:

# **# make xconfig**

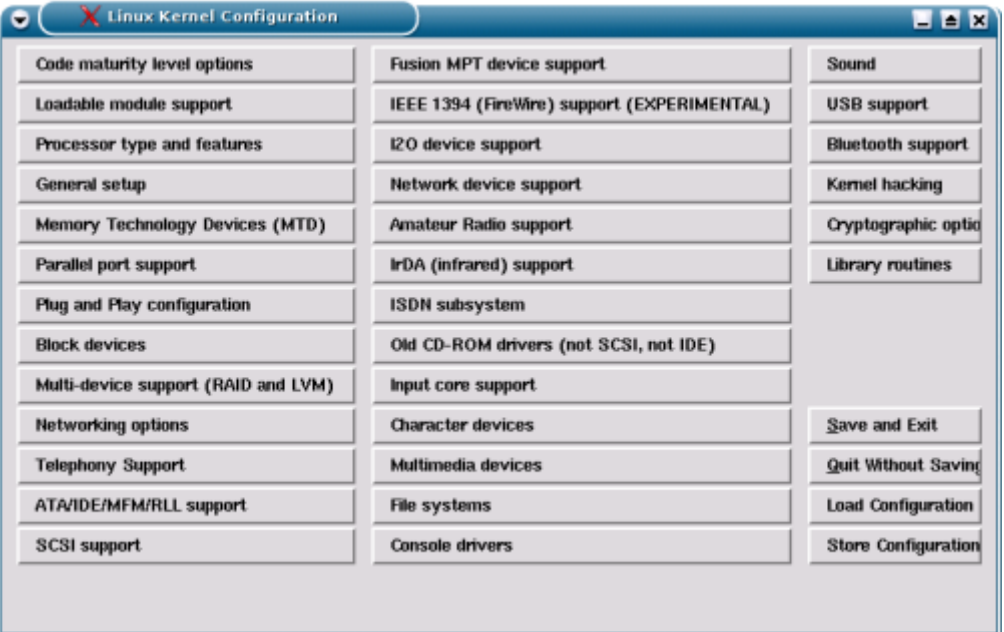

Geralmente você encontrará um arquivo de configuração do Kernel dentro da pasta /boot ou /usr/src. No Kurumin 2.13 por exemplo, o arquivo é o /boot/config-2.4.22-xfs. Este é um arquivo de texto com a configuração do Kernel atual, o que está ativado, o que está desativado, o que está compilado como módulo, etc.

É uma boa idéia começar usando esta configuração ao invés de tentar configurar o Kernel do zero. A idéia é que você possa ativar recursos que vem desativados por padrão, instalar novos drivers que exigem a instalação de patches no Kernel e assim por diante, sem ter muito trabalho.

Usando como base a configuração atual do Kernel, o processo é razoavelmente seguro: se você não alterar nada, será gerado um Kernel exatamente igual ao anterior. As possibilidades de problemas se restringem às opções que você alterar.

Para carregar o arquivo de configuração, clique no "Load Configuration" e aponte o arquivo.

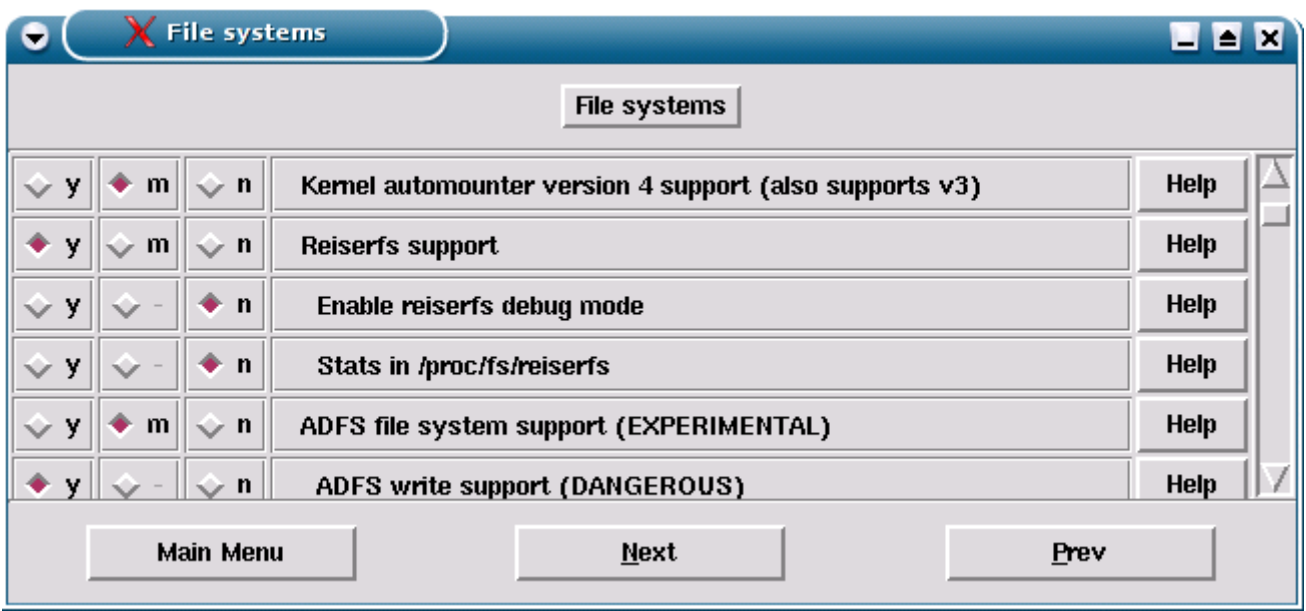

Cada componente pode ser compilado como módulo (m), compilado diretamente no executável do Kernel (y) ou desativado (n). A recomendação geral é compilar os componentes como módulos, assim você pode ativá-los ou desativá-los conforme necessário usando o comando modprobe. Lembre-se que alguns componentes essenciais devem ser compilados diretamente. Se você instalou o sistema numa partição ReiserFS, deixe o "ReiserFS" como "Y".

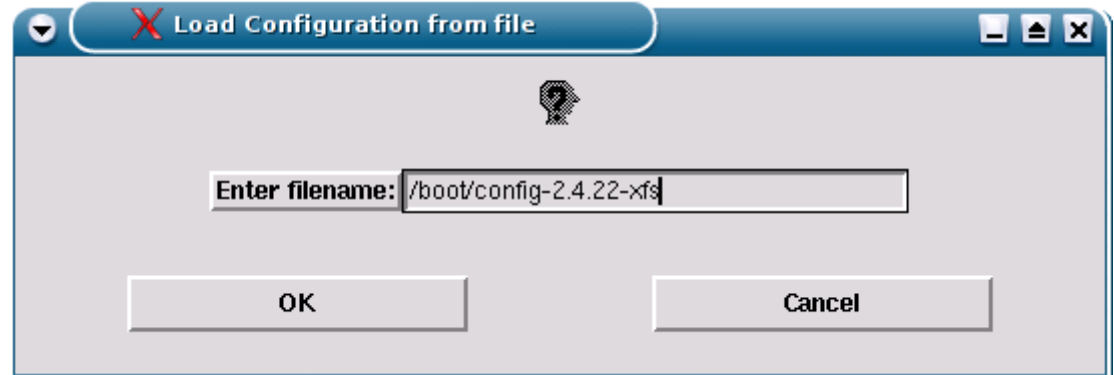

Depois de terminar a configuração clique no "Store Configuration" e em seguida no "Save and Exit"

O próximo passo é executar o comando:

# **# make dep**

É agora que o processo de compilação no Debian se diferencia do processo padrão. Ao invés do make clean, make bzImage, make modules e make modules install, todo o restante do processo é automatizado por dois comandos:

# **# make-kpkg clean # make-kpkg kernel\_image**

No final do processo será gerado um arquivo kernel-image dentro da pasta /usr/src com o novo Kernel, como em:

/usr/src/kernel-image-2.4.22-xfs\_10.00.Custom\_i386.deb

Este pacote contém a imagem completa, incluindo o arquivo vmlinuz que vai na pasta /boot , módulos e um script de instalação (executado ao instalar o pacote) que automatiza a instalação.

O processo de compilação demora em média uma hora e meia num Celeron 800, por isso tenha paciência. Você pode ir fazendo outras coisas no micro enquanto isso. Os Kernels da série 2.6 são maiores, por isso demoram mais que os da série 2.4 para compilar.

Caso a compilação termine em uma mensagem de erro, experimente começar novamente, desativando o módulo que deu problemas. Erros de compilação também podem ser causados por erros de hardware, rode o stresstest (encontrado no Kurumin em Iniciar > Sistema) ou outro teste de hardware para verificar se a sua máquina está estável.

Você poderá instalar o pacote gerado rodando o dpkg -i, como em:

# **# dpkg -i /usr/src/kernel-image-2.4.22-xfs\_10.00.Custom\_i386.deb**

Durante a instalação existe uma pegadinha. O instalador pergunta \*Do You Whant to stop Now? (Y/n)\*. O \*Y\* é o default, então se você simplesmente pressionar Enter sem ler, a instalação será abortada. Para continuar você precisa digitar \*n\* e dar Enter. Leia as outras perguntas com atenção.

# **Patches**

Os patches são muitas vezes o principal motivo para recompilar o Kernel. Muitos novos recursos demoram para serem incluídos no Kernel oficial e enquanto isso (muitas vezes durante vários anos), ficam disponíveis apenas através de patches.

Como exemplo podemos citar o Freeswan (VPN), o Bootsplash (boot gráfico) e o OpenMosix (Cluster) entre muitos outros. Lendo muitos howtos você verá a necessidade de instalar patches diversos no Kernel para utilizar várias soluções.

Em muitos casos, recursos incluídos em novas versões do Kernel, como por exemplo o lowlatency e o preempt, adicionados no Kernel 2.6 para melhorar as respostas do sistema são disponibilizados também para versões anteriores do Kernel, novamente na forma de patches.

Para aplicar um patch, comece descompactando o arquivo baixado. Geralmente os patches possuem a extensão .patch mas isso não é uma regra.

Muitos patches podem ser baixados diretamente pelo apt-get. Digite "apt-get install kernel-patch" e pressione a tecla TAB duas vezes para ver todas as opções disponíveis.

Como exemplo vou mostrar como instalar os patches preempt, lowlatency e debianlogo. Este último altera o pinguin que aparece durante o boot pelo logo do Debian, apenas para você ter certeza que o novo Kernel foi realmente compilado com os patches. Para instalar os três pelo apt-get use os comandos:

## **# apt-get install kernel-patch-debianlogo # apt-get install kernel-patch-preempt-2.4 # apt-get install kernel-patch-lowlatency-2.**4

Todos os patches instalados pelo apt-get vão para a pasta /usr/src/kernel-paches. Em geral são instalados vários arquivos compactados, com versões específicas do patch para várias versões do Kernel. Descompacte apenas o arquivo que mais se aproxima da versão do Kernel que você está compilando, como em:

# **# gunzip cd /usr/src/kernel-patches/diffs/debianlogo/debian-logo-2.4.x.gz**

Para aplicar o patch descompactado, acesse a pasta onde estão os sources do Kernel, como em:

# **\$ cd /usr/src/kernel-source-2.4.22-xfs/**

O próximo passo é aplicar o patch usando o comando patch -p1 < localização\_do\_patch, como em:

# **# patch -p1 < /usr/src/kernel-patches/diffs/debianlogo/debian-logo-2.4.x.patch**

Lembre-se que este comando deve ser usado apenas dentro da pasta com os sources do Kernel.

Depois de aplicar todos os patches, siga o procedimento normal para gerar o novo Kernel:

```
# make xconfig
# make dep
# make-kpkg clean
# make-kpkg kernel_image
```
Um bom lugar para se manter informado sobre as novidades relacionadas ao desenvolvimento do Kernel, novos patches, etc. é o http://kerneltrap.org

### **Como configurar seu Softmodem no Linux**

Apesar de serem tecnicamente inferiores, por diminuírem o desempenho do processador principal, proporcionarem conexões menos estáveis, etc. Os softmodems são muito mais baratos e justamente por isso são a esmagadora maioria hoje em dia.

Como quase 70% dos Brasileiros ainda acessam via modem e destes provavelmente mais de três quartos utilizam softmodems, é inegável que o suporte a eles no Linux é essencial.

Infelizmente, poucas distribuições Linux contam com suporte nativos a softmodems. No Mandrake, Conectiva, Red Hat, SuSE, etc. o modem precisa ser instalado manualmente. Mas, isso não significa que eles não sejam compatíveis com o sistema. Pelo contrário, além de atualmente a maior parte dos modelos ser compatível, muitos apresentam um melhor desempenho e uma menor utilização do processador no Linux.

A maior parte das informações abaixo foram pesquisadas no **<http://www.linmodems.org/>** que a um bom tempo vem fazendo um excelente trabalho neste sentido. Incluí algumas dicas e experiências pessoais, fruto do trabalho desenvolvido no Kurumin, mas a maior parte do crédito é deles, não meu.

Antes de mais nada você precisa descobrir qual é o chipset do seu modem. Não importa se ele é Clone, Genius, Aoca, ou qualquer outra marca, apenas o chipset utilizado. Para isso, basta dar uma boa olhada no modem. O chipset é chip principal e o nome do fabricante estará decalcado sobre ele. Se você estiver com o Windows instalado, uma olhada no gerenciador de dispositivos também pode ajudar.

No Linux a forma mais rápida de descobrir o modelo do modem é utilizando o comando:

#### # **lspci**

Ele retorna uma lista com todas as placas PCI e PCMCIA encontradas no micro:

00:00.0 Host bridge: Silicon Integrated Systems [SiS] 740 Host (rev 01) 00:01.0 PCI bridge: Silicon Integrated Systems [SiS] SiS 530 Virtual PCI-to-PCI bridge (AGP) 00:02.0 ISA bridge: Silicon Integrated Systems [SiS] 85C503/5513 (rev 10) 00:02.5 IDE interface: Silicon Integrated Systems [SiS] 5513 [IDE] (rev d0) 00:02.7 Multimedia audio controller: Silicon Integrated Systems [SiS] SiS7012 PCI Audio Accelerator (rev a0) 00:03.0 Ethernet controller: Silicon Integrated Systems [SiS] SiS900 10/100 Ethernet (rev 90) **00:05.0 Communication controller: Conexant HSF 56k HSFi Modem (rev 01)** 00:07.0 FireWire (IEEE 1394): VIA Technologies, Inc. IEEE 1394 Host Controller (rev 46) 00:08.0 USB Controller: VIA Technologies, Inc. USB (rev 50) 00:08.1 USB Controller: VIA Technologies, Inc. USB (rev 50) 00:08.2 USB Controller: VIA Technologies, Inc. USB 2.0 (rev 51) 01:00.0 VGA compatible controller: Silicon Integrated Systems [SiS] SiS650/651/M650/740 PCI/AGP VGA Display Adapter

No nosso caso a linha mais interessante é a:

### **00:05.0 Communication controller: Conexant HSF 56k HSFi Modem (rev 01)**

Que indica que o modem é um Conexant HSF. Este modem é encontrado nos desknotes da PC-Chips e alguns modelos de notebooks.

#### **Testando no Kurumin**

O Kurumin já vem com a maior parte dos drivers disponíveis pré-instalados, disponíveis direto do CD. Você pode usá-lo para testar o seu modem e verificar com qual driver ele funciona. Você pode testar vários e se por acaso um driver incorreto fizer o micro congelar na hora de discar, basta reiniciar e tentar de novo, vantagens de rodar o sistema a partir do CD... ;-)

O objetivo deste capítulo é tanto ajudar os usuários de outras distribuições, cujos desenvolvedores não tem o cuidado e atenção de adicionar suporte aos softmodems ou servir de fonte de consulta para quando você quiser atualizar os drivers incluídos no Kurumin. Os drivers disponíveis no Kurumin 3.x são os seguintes:

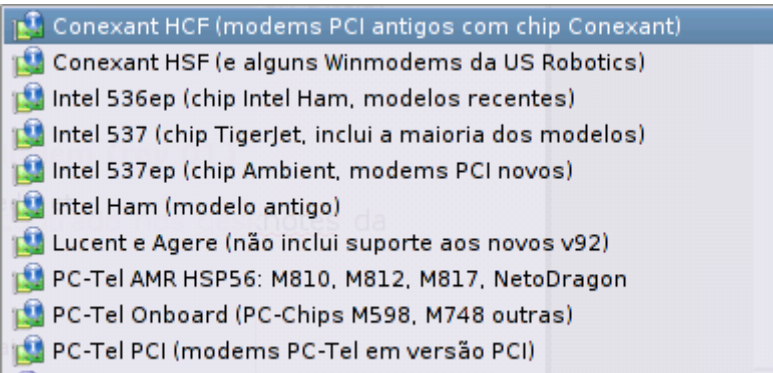

Esta é uma rápida referência de onde encontrar cada um dos drivers, mais adiante veremos mais detalhes sobre a instalação de cada um deles:

**- Conexant HCF e Conexant HSF:** O Conexant HCF é um modem PCI que foi um dos mais comuns à venda por volta do final de 2001, mas depois deixou de ser produzido pois era mais caros que os PC-Tel e Lucent. O Conexant HSF é um modem encontrado onboard em alguns modelos de notebooks, mas não é tão comum quanto os PC-Tel por exemplo.Estes dois drivers podem ser baixados no:

<http://www.linuxant.com/drivers>

**- Intel 536ep**: Este é um modelo de modem relativamente comum por volta do início de 2003. No chipset vem escrito "Intel Han". O driver está disponível no:

<http://linmodems.technion.ac.il/packages/Intel/536/>

**- Intel 537 e 537ep**: Estes são os modems Intel Ambient vendidos atualmente, você pode diferenciar os dois usando o comando lspci. O **537** aparece como "**Intel Tigerjet**" enquanto o **537ep** aparece como "**Intel Ambient**". Os dois drivers estão no:

<http://linmodems.technion.ac.il/packages/Intel/537/>

**- Intel Han**: Este é um modelo de modem mais antigo, vendido entre 2001 e 2002. O driver está no:

<http://linmodems.technion.ac.il/packages/Intel/ham/>

**- Lucent e Agere**: Este driver parou de ser desenvolvido em 2002 e não funciona com os modelos novos, que usam o chipset SV92 (o código vem decalcado no chip do modem). Estes novos modems ainda (enquanto escrevo) não são suportados, por isso evite comprá-los. O driver antigo pode ser baixado no:

<http://linmodems.technion.ac.il/packages/ltmodem/>

**PC-Tel AMR**: Este driver é uma espécie de "coringa", um driver desenvolvido pela Smartlink que funciona com os modems PC-Tel onboard (ele consegue ativar siimultâneamente o modem e o som onboard, ao contrário do driver antigo), Modems PCI LG Netodragon e até mesmo com alguns modelos de modems Intel.

<http://linmodems.technion.ac.il/packages/smartlink/>

**PC-Tel Onboard** (Pc-Chips 598, 748 e outras): O driver do Jan's PCTel Resources compilado com a opção "**cm8738**". Este driver serve para os modems PC-Tel de algumas placas PC-Chips antigas:

<http://linmodems.technion.ac.il/pctel-linux/>

**PC-Tel PCI**: O mesmo driver, mas agora compilado com a opção "**pct789**". Ele serve para os antigos modems PC-Tel em versão PCI. Este driver oferece mais três opção de compilação (i8xx, sis, via686a), mas elas são obsoletas, pois os modems suportados por elas funcionam melhor com o driver da Smartlink.

### **A idéia básica**

O suporte a dispositivos no Linux é obtido através de módulos do Kernel. Estes módulos tem uma função semelhante aos drivers de dispositivos do Windows. As distribuições já incluem muitos módulos prontos para a maioria dos dispositivos de hardware. É por isso que geralmente a sua placa de som, rede, etc. São detectadas sem problemas.

No caso dos modens, tudo o que precisamos fazer para que eles possam ser usados é baixar o driver, gerar o módulo para a versão do Kernel incluída na sua distribuição e finalmente instalá-lo. Os módulos são arquivos instalados na pasta **/lib/modules/2.x.xx/**, onde o 2.x.xx é a versão do Kernel instalado.

Durante o processo de instalação sé criado um arquivo (device) dentro do diretório **/dev** por onde o modem é acessado. No caso dos modem com chipset Lucent e Agere por exemplo o dispositivo é **/dev/ttyLT0**. O passo final é criar um link **/dev/modem** apontando para o dispositivo do modem.

A partir daí você pode usar o modem normalmente, discando através do KPPP ou outro discador de sua preferência. O programa acessa o link **/dev/modem**, que é a localização padrão do modem no Linux, o link aponta para o dispositivo e daí em diante o próprio Kernel cuida de tudo, com a ajuda do módulo.

Veja que a idéia não é complicada. O maior obstáculo é que os módulos precisam ser gerados para cada versão de cada distribuição. Um pacote compilado para o Mandrake 9.2 só funcionará no 9.2, outro compilado para o Conectiva 9 só funcionará no Conectiva 9 e assim por diante.

Nem adianta tentar instalar um driver destinado a outra distribuição ou a uma versão diferente da versão que você está usando. Ele não vai funcionar. Nem tente, será perda de tempo.

Caso você não encontre o pacote para a distribuição que está usando, a segunda opção é baixar o pacote **.tar.gz** com o código fonte e compilá-lo você mesmo. Esta é a forma mais segura de instalar, pois gerará um módulo produzido sob medida para o seu Kernel. Esta também será a única opção caso você esteja usando um Kernel personalizado, diferente do que veio originalmente na distribuição, ou alguma distribuição Linux menos famosa.

Para compilar qualquer driver de modem você precisa ter instalados os pacotes de desenvolvimento, necessários para compilar qualquer programa distribuído em código fonte, além dos pacotes **kernelsource** e **kernel-headers**, que contém o código fonte do Kernel usado.

Estes pacotes devem estar no CD da distribuição, basta instalá-los da forma usual. Lembre-se, você deve usar os pacotes do CD da distribuição, eles precisam ser iguais ao Kernel que está instalado.

Bem, esta é a idéia básica, daqui em diante o processo de instalação varia de acordo com o modem usado:

### **Driver da Smatlink**

A Smartlink é um fabricante de modems com chipset PC-Tel. Os drivers desenvolvidos por eles possuem uma boa qualidade e são os drivers "oficiais" para todo tipo de modem com chipset PC-Tel, incluindo os onboard.

A lista de modems suportados inclui:

- Quase todos os modems PC-Tel onboard, incluindo os das placas M810, M812, etc. da Pc-Chips e de vários notebooks. O driver permite usar a placa de som onboard ao mesmo tempo que o modem.

- Modems PCI com chipset PC-Tel recentes, como os LG-Netodragon

- Alguns modems com chipset Intel. O driver da Smartlink eram usado nestes casos como uma solução precária, até que a própria Intel lançou seus drivers.

A página de download dos drivers é:

<http://linmodems.technion.ac.il/packages/smartlink/>

Existem várias versões do driver. Alguns modens funcionam melhor com uma versão específica, por isso se a versão mais recente não funcionar ou ficar instável, experimente as anteriores.

Para instalar, comece descompactando o arquivo baixado, como em:

### **\$ tar -zxvf slmdm-2.7.14.tar.gz**

Acesse a pasta que será criada:

### **\$ cd slmdm-2.7.14/**

Leia o arquivo **README** que contém várias informações sobre o driver e os modems suportados por ele, além das instruções de instalação.

O procedimento básico de instalação é rodar o comando **make** (dentro da pasta, como root) que vai compilar o driver e em seguida o comando **make install-amr** (que faz a instalação propriamente dita).

O driver oferce suporte também a modems PC-Tel USB (raros aqui no Brasil). Caso você tenha um destes, rode o comando **make install-usb.**

O próprio instalador se encarrega de adicionar a linha necessária no arquivo /etc/modules.conf, criar o device, criar o /dev/modem apontando para ele e adicionar uma entrada para os módulos slmodem e slamro no /etc/modules, para que ele seja carrefado durante o boot..

A maior parte dos problemas de instalação deste driver ocorrem por falta da instalação dos compiladores ou por falta do pacote kernel-source (na maioria das distribuições, especialmente no caso do Mandrake, apenas o pacote kernel-headers não é suficiente, você precisa instalar mesmo o pacote **kernel-source**. Ele é grande, mas é necessário neste caso.

Entre os compiladores, verifique especialmente se o pacote **libc6-dev** está instalado.

Caso por qualquer motivo a instalação automática falhe, os passos para carregar os módulos e criar o device manualmente são:

**# mknod -m 666 /dev/ttySL0 c 212 0 # ln -sf /dev/ttySL0 /dev/modem # chmod 666 /dev/modem**

**# insmod slmdm country=BRAZIL # insmod slamrmo # insmod slfax**

### **Driver PC-Tel antigo**

Este é o driver para modems PC-Tel anterior ao driver da Smartlink. Ele ainda está sendo desenvolvido, mas seu uso não é mais recomendável, pois os drivers da smartlink são mais estáveis e funcionam com mais modens. Entretanto, existem dois casos de modems que não são suportados pelo driver da Smartlink mas funcionam com este:

1- Os modems PC-Tel onboard de placas antigas, como as M598 e M748 da PC-Chips

2- Os modems PC-Tel PCI antigos, que eram vendidos até por volta do final de 2002.

O link para baixar o driver é:

<http://linmodems.technion.ac.il/pctel-linux/>

Como sempre, o primeiro passo é descompactar o arquivo e acessar a pasta que será criada:

### **\$ tar -zxvf pctel-0.9.7-9.tar.gz \$ cd pctel-0.9.7-9**

Não deixe de ler o arquivo README que está dentro da pasta.

A partir da versão **0.9.7** existe um script "**setup**" dentro da pasta que detecta o modem que está instalado na máquina (deve ser executado como root) e realiza todo o processo de instalação:

### **# ./ setup**

Para as versões antigas, até a versão **0.9.6** (que segundo alguns usuários é a que funciona melhor) o procedimento de instalação é um pouco mais demorado:

1- Rode o script de configuração, informando o modelo do modem. Se você tem um PC-Tel onboard o parâmetro é "cm8738" e, caso tenha um PCI é "pct798"

## **\$ ./configure –with-hal=cm8738**

ou

### **\$ ./configure –with-hal=pct798**

Em seguida compile e instale os módulos com os comandos:

## **\$ make # make install**

São instalados os módulos pctel.o e ptserial.o. Este instalador não modifica a configuração do sistema para carregar os módulos automáticamente durante o boot.

Você deve rodar os seguintes comandos para criar o device, criar o link /dev/modem e carregar os módulos:

**# mknod -m 666 /dev/ttyS15 c 62 79 # ln -sf /dev/ttyS15 /dev/modem # chmod 666 /dev/modem**

**# insmod pctel # insmod ptserial country\_code=33 # depmod -a** 

Para que os módulos sejam carregados automaticamente durante o boot, você deve adicionar as linhas:

### **pctel ptserial**

No final do arquivo **/etc/modules**

Se a instalação foi bem sucedida, você já deve conseguir discar usando o Kppp ou outro discador. O default dos discadores é já utilizar o /dev/modem, por isso você só precisa se preocupar em criar a conexão com o provedor.

Você pode usar a função "Perguntar o Modem" do Kppp para verificar se o modem está respondendo sem precisar realmente discar.

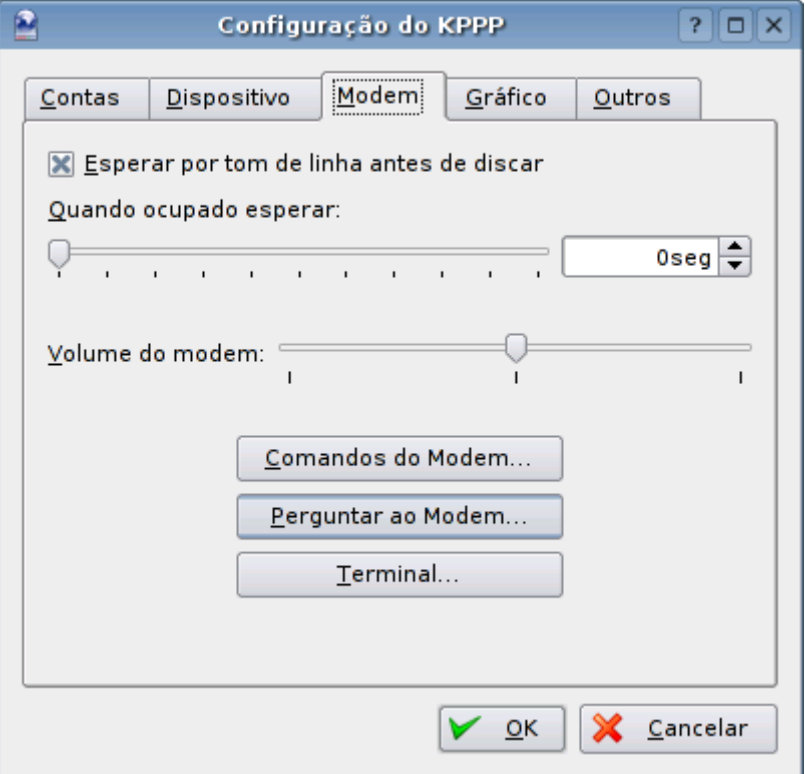

# **Modems com chipset Intel**

A Intel vêm fazendo um bom trabalho no desenvolvimento de drivers Linux para seus modems. Os drivers para os modems Intel Ambient e Intel Han atuais, tanto versão PCI quanto onboard, podem ser baixados no:

<http://linmodems.technion.ac.il/packages/Intel/537/>

Os drivers para os modems Intel Han antigos e para o Intel 536ep (veja se é o seu caso pela saída do comando lspci) estão disponíveis nos links:

<http://linmodems.technion.ac.il/packages/Intel/536/> <http://linmodems.technion.ac.il/packages/Intel/ham/>

A instalação de todos os drivers é parecida. Descompacte o arquivo, acesse a pasta que será criada e leia o arquivo **readme.txt** que contém os detalhes de instalação. Para o arquivo intel-537ep\_secure-227390.tgz por exemplo, os comandos seriam:

**\$ tar -zxvf intel-537ep\_secure-227390.tgz \$ cd intel-537ep\_secure-227390**

**\$ make clean \$ make 537 # make install**

O instalador já tenta carregar os drivers no final do processo, caso você esteja instalando o driver correto o modem já estará pronto para usar.

Os passos para carregar os módulos manualmente em casos de problema com a instalação estão abaixo. Lembre-se que você deve pelo menos ter conseguido compilar os módulos 537\_core.o e 537.o.

**# insmod -f 537\_core.o # insmod -f 537.o**

**# rm -f /dev/ham # rm -f /dev/modem**

**# mknod /dev/ham c 240 1 # ln -s /dev/ham /dev/modem # sudo chmod ugo+rwx /dev/modem # chmod 666 /dev/modem**

No site estão disponível um total de 5 drivers diferentes para os Intel 537:

intel-537 intel-537EP intel-537SP intel-537AA intel-537EA

Como disse no início, os dois drivers mais usados são o **intel-537EP** e o **intel-537**, usados respectivamente pelos modems Intel Ambient e Intel Ambient com chip Tigerjet (que você pode ver pela saída do comando lspci). Os modems Ambient com chip TigerJet são os mais comuns, na dúvida experimente primeiro o driver intel-537. Caso o kppp trave no "Procurando Modem" ou ao tentar estabelecer a conexão, tente com o 537EP.

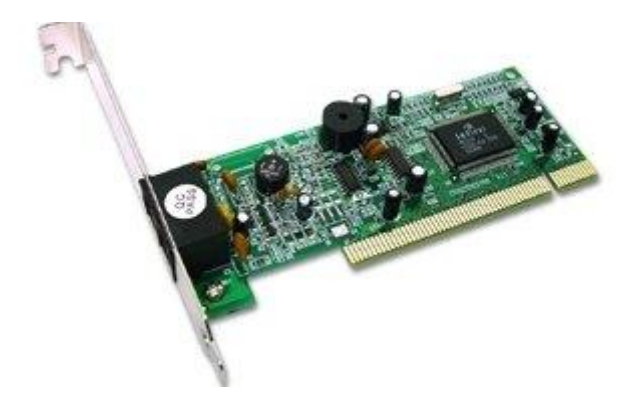

O **intel-537SP** funciona em um modelo de modem Intel PCI menos popular, conhecido como **MD5690**. Ao contrário do 537 Tigerjet e 537EP, este modem possui dois chips. Sobre o chip principal está decalcado "MD5690-L-A" e sobre o menor está decalcado "MD1724". Ele é pouco comum justamente por ser mais caro de produzir.

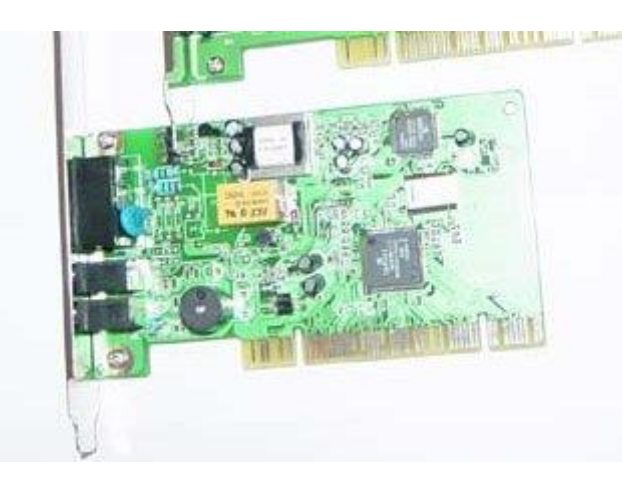

Os dois drivers finais, o **intel-537AA** e **intel-537EA** são destinados a modems Intel AC97 onboard ou CNR. Estes modems podem ser encontrados por exemplo nos modelos recentes de notebooks Toshiba. Em geral estes modelos também funcionam (de forma mais precária) usando o driver da Smartlink.

Entre os dois, o mais comum é o 537AA, na dúvida experimente primeiro ele. Caso o kppp reclame de falta de som de linha na hora de discar, tente o 537EA.

#### **Modems com chipset Lucent e Agere**

Os modems com chipset Lucent ou Agere (o projeto é o mesmo, muda apenas o fabricante) já foram os melhores suportados no Linux. Mas, hoje em dia eles estão entrando em desuso, pois o driver deixou de ser atualizado em 2002 e não funciona com os modelos novos (vendidos a partir de 2002) que utilizam o chip **SV92** (o código vem decalcado no próprio chip)

Caso você tenha um destes modelos, o modem será ativado pelo driver, mas o kppp vai retornar a mensagem de que não foi possível encontrar o tom de discagem, mesmo que o modem esteja ligado na linha. Este é justamente o sintoma de que você tem um modem incompatível.

Caso por outro lado você tenha um modem antigo, com outro modelo de chip, como por exemplo o SEGV, baixe o driver no:

<http://linmodems.technion.ac.il/packages/ltmodem/>

Como de praxe, comece descompactando o arquivo e acessando a pasta que será criada:

### **\$ tar -zxvf ltmodem-8.26a9.tar.gz \$ cd ltmodem-8.26a9/**

Leia o arquivo **1ST-READ** que contém as instruções de instalação. O programa de instalação é bem explicativo, funciona como uma espécie de wizard, orientando durante a instalação e avisando sobre problemas comuns que podem ocorrer.

Os três comandos que fazem a instalação propriamente dita são:

**\$ ./build\_module # ./ltinst2 # ./autoload**

(os dois últimos devem obrigatoriamente ser executados como root).

#### **Modems com chipset Conexant**

Os modems Conexant também são bem suportados, talvez os melhores Linmodems atualmente. Eles podem ser encontrados tanto em versão PCI, quanto onboard em alguns modelos de placas da PC-Chips, ECS e alguns outros fabricantes e também em alguns dos Desknotes da linha E-Budye.

Estes drivers são "semi-abertos", a Conexant disponibilizou um módulo binário, que controla as funções básicas do modem e o restante do driver passou a ser desenvolvido pela comunidade, de modo que a parte open-source é independente da parte proprietária.

A página do projeto é:

<http://www.linuxant.com/drivers>

Na página estão disponíveis dois drivers diferentes: HCF (controlerless) e HSF (softmodem). Os modems **HSF** são os "legítimos" softmodems, que servem apenas como uma interface com a linha telefônica, ao contrário dos HCF que ainda fazem a modulação dos dados e outras funções.

Os modems Conexant **HSF** (softmodem) são de longe os mais comuns, por serem mais simples e baratos. Pra ser sincero nunca vi um HCF à venda em lugar nenhum, por isso não vou aborda-los aqui, já que o processo de instalação é basicamente o mesmo dos HSF.

Você pode reconhecer os modems HCF PCI facilmente pelo formato, eles possuem um chip controlador bem maior que o encontrado nos outros softmodems:

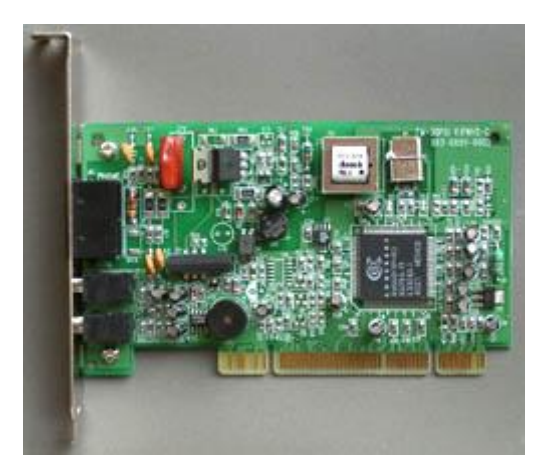

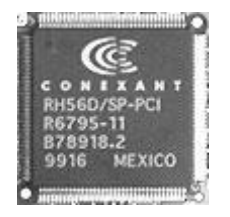

O Conexant HSF também foi vendido em versão PCI, mas eles são bem mais raros que os HCF neste caso. O mais comum para os HSF é mesmo vir onboard em notebooks.

Na dúvida, você pode descobrir rapidamente o modelo do seu modem rodando o comando "**lspci**" (como root). Veja o que veio na sexta linha quando rodei no meu micro:

00:05.0 Communication controller: Conexant HSF 56k **HSF**i Modem (rev 01)

Na página de download você encontrará pacotes RPM prontos para o Mandrake, Red Hat e SuSe. Lembre-se que estes drivers são "amarrados" a uma versão específica do Kernel. Antes de baixar, rode o comando "**uname -a**" para verificar qual é a versão do Kernel da sua máquina e baixe o arquivo apropriado.

Para testar, instei os drivers no Mandrake 9.1, onde o "uname -a" retorna:

### **Linux localhost 2.4.21-0.13mdk #1**

Fui então no link com os drivers para o Mandrake e baixei o arquivo:

### **hsflinmodem-5.03.27lnxtbeta03042700k2.4.21\_0.13mdk-1mdk.i586.rpm**

Com o arquivo em mãos, o próximo passo é instalá-lo usando o comando "**rpm -i nome\_do\_arquivo**". Ele instalará os módulos necessários. Para concluir a instalação, execute o comando:

# **hsfconfig**  (como root)

Se você baixou o arquivo correto, já será capaz de conectar normalmente usando o kppp ou outro discador.

Este é o jeito mais fácil, mas cobre apenas as distribuições mais usadas. Se você usa Slackware, Conectiva, Debian, Kurumin, etc. vai precisar apelar para o plano "b", que é baixar o pacote com o código fonte e compilar.

O arquivo está no final da página, "Generic packages with source". Baixe o "TAR Archive" que serve para todas as distribuições.

Enquanto escrevo a versão atual era: [hsflinmodem-5.03.27lnxtbeta03042700.tar.gz](http://hsflinmodem-5.03.27lnxtbeta03042700.tar.gz/)

Para instalá-lo você deve descompactar o arquivo e, dentro da pasta que será criada, executar o comando:

### # **make install**

E, em seguida (ambos os comandos como root):

#### # **hsfconfig**

Para instalar esta versão em código fonte você precisa ter instalado o conjunto de pacotes de desenvolvimento da distribuição. Apenas o GCC não basta neste caso. Os pacotes de desenvolvimento (development) podem ser marcados durante a instalação.

No Kurumin o ícone para instalar os compiladores está no Iniciar> Instalar novos programas > Utilitários > Instalar Compiladores.

Você deve ter instalado também o pacote "**kernel-headers**" incluído no CD (na dúvida aproveite para instalar também o kernel-source).

Ao instalar o pacote kernel-headers será criada uma pasta /usr/src/kernel-headers-2.x.x (o 2.x.x é a versão do Kernel). O problema é que o script de instalação não vai direto a esta pasta, ele tenta acessar um link para ela: /lib/modules/2.x.x/build.

Se este link estiver apontando para o local errado, o script irá até a parte de seleção do país e depois abortará acusando um erro. Este problema é fácil de resolver, basta apagar o link build antigo e criar outro apontando para a pasta correta.

Acesse a pasta **/lib/modules/2.x.x** (lembre-se, o 2.x.x é a versão do Kernel, varia de acordo com a distribuição :)

Apague o link antigo:

#### # **rm -f build**

Crie o novo:

### # **ln -s /usr/src/kernel-headers-2.x.x build**

Pronto, isto deve ser suficiente para fazer seu modem funcionar. Boa navegação :)

**Obs**: Atualmente a Linuxant distribui os drivers como uma espécie de "shareware". No site está disponível uma versão castrada do driver que opera a apenas 14.4k e você precisa pagar US\$ 19 para ter a versão completa.

Embrora o driver seja de boa qualidade, o valor só é justificável para quem tem um notebook com o modem onboard e realmente o usa. Para quem tem um desktop, sai mais barato trocar o modem por um PC-Tel ou Intel suportados.

#### **Apenas binários...**

Depois dessa trabalheira toda, você deve estar se perguntando por que os drivers para softmodems não são simplesmente incluídos no Kernel do Linux, como todos os outros drivers, o que resolveria de uma vez o problema? O modem seria detectado automaticamente durante a instalação e você não precisaria mais se preocupar.

O grande problema é que estes drivers são distribuídos pelos fabricantes em formato binário, não em código fonte. Isto tem basicamente duas implicações, a primeira é que eles não são software livre, por isso a maioria das distribuições, pressionadas pela Free Software Fundation relutam em incluí-los nos pacotes.

A segunda, mais forte, é que por serem binários os drivers funcionam apenas na versão do Kernel para que foram compilados. Pode ser até que funcionem em outras versões, mas é uma questão de sorte. Além disso, como tanto os chipsets dos PC-Tel, Lucent e Motorola são utilizados por vários fabricantes diferentes (muitas vezes até mesmo fabricados e alterados por eles, como no caso dos Agere) não existe nenhuma garantia de que, mesmo se incluídos no Kernel, eles iriam realmente funcionar com todos os modems.

Cabe aqui uma explicação dada pelo Linux Torvalds para a lista de desenvolvimento do Kernel na usenet:

*"Basicamente, eu quero que as pessoas saibam que quando elas usam módulos binários, estão por sua conta. Quero que tenham certeza até os ossos, que isso seja gritado dos telhados. Quero que acordem suando frio durante um bom tempo se utilizarem esses drivers.* 

*Digo isso por que sou um cara mau e quero que os outros sofram? Não.*

*Digo por que SEI que eventualmente faremos mudanças que farão com que os módulos deixem de funcionar.* 

*Quero que as pessoas esperem por elas e nunca quero receber um e-mail que diga "Droga Linus, eu usei esse módulo binário por dois anos, e ele funcionava perfeitamente em 150 versões diferentes do Kernel e agora não funciona mais por causa do Linux-5-6.71. Você deveria arrumar seu Kernel".*

*Vê?*

*Eu não tenho nada contra o uso de drivers binários, mas quero que as pessoas saibam que eles só devem funcionar na versão do Kernel em que eles foram compilados. Qualquer coisa além disso será apenas um bônus inesperado".* 

A grande verdade é que depender destes drivers binários sempre será uma corrida de gato e rato. Você instala a versão mais atual da sua distribuição, ou experimenta outra e o driver deixa de funcionar. Todos os seus amigos usam um modem X que funciona maravilhosamente bem, você resolve comprar um mas justamente o seu não funciona, pois usa uma versão diferente do chipset.

Enfim, a qualquer mudança você está arriscado a ter de sair procurando informações pela Web e testar vários drivers diferentes até encontrar um que funcione. A longo prazo, comprar logo um hardmodem ou um modem externo pode ser uma opção muito melhor, a menos claro, que você pretenda assinar algum serviço de banda-larga :-)

#### **Uma última dica**

Se você conseguiu instalar o driver do modem com sucesso mas, ao conectar você não consegue navegar em nenhum site, vai aqui uma última dica.

Dependendo de como estiver configurado o servidor do seu provedor, o Linux pode não ser capaz de obter os endereços de DNS do provedor automáticamente ao estabelecer a conexão. Isso não se aplica apenas aos softmodems, pode ocorrer também nas conexões de banda-larga, sobretudo nos serviços onde é preciso usar o PPoE. Lembre-se que sem obter o endereço de DNS do provedor, o seu PC não é capaz de resolver os nomes de domínio e você só consegue acessar alguma coisa dando diretamente o endereço IP.

Felizmente, isto tem uma solução muito simples. Basta ligar para o suporte técnico do provedor para se informar sobre os endereços DNS para a sua conexão e adicioná-los ao arquivo **/etc/resolv.conf**.

O arquivo ficará semelhante a este:

search localdomain nameserver 208.164.186.1 nameserver 208.164.186.2

Na primeira linha vai o endereço do DNS primário e na segunda o endereço do DNS secundário. Se por acaso o provedor oferecer um servidor terciário, basta adicioná-lo na linha seguinte. Problema resolvido. Salve o arquivo e conecte-se novamente para navegar.

#### **Capítulo 9: Remasterizando o CD**

A parte mais interessante do software livre é que você não precisa se limitar a apenas usar, pode colocar a mão na massa, corrigindo problemas, adicionando novos recursos ou personalizando o que quiser. Este capítulo ensina a remasterizar o CD do Kurumin, criando novas soluções.

## **O básico**

O Kurumin nasceu como uma personalização do Knoppix que com o tempo foi ganhando vida própria. O Knoppix é uma distribuição baseada no Debian, que utiliza o módulo cloop para rodar a partir de uma imagem compactada gravada no CD-ROM. Além de dar boot diretamente através do CD-ROM, sem alterar nada no HD, ele inclui uma série de utilitários, com destaque para o hwsetup, que se encarrega de detectar todo o hardware da máquina durante o boot.

Não importa qual seja a configuração do PC: se se os componentes forem compatíveis com o Linux o Knoppix funciona e sem nenhuma intervenção do usuário.

A parte mais interessante de tudo isso é que você pode personalizar o CD, incluindo ou eliminando programas, alterando as configurações ou o que mais for necessário para fazer uma distribuição adaptada às suas necessidades.

Além do Kurumin, existem hoje em dia algumas centenas de distribuições baseadas no Knoppix ou distribuições "netas", desenvolvidas a partir do Kurumin ou outra das distribuições "filhas". Isso mostra que o processo de remasterização do CD é simples e já é dominado por muita gente.

As vantagens do sistema do Knoppix em relação a outras distribuições são:

1- Ele detecta e configura o Hardware automaticamente, dispensando a configuração manual em cada máquina

2- Ele já vem com um instalador (o knx-hdinstall) que permite instala-lo no HD rapidamente, mantendo toda a configuração de hardware feita durante o boot.

3- É possível instalar qualquer um dos mais de 15.000 pacotes do Debian usando o apt-get.

4- O conteúdo do CD é compactado, o que permite instalar quase 2 GB de programas num CD de 700 MB, mais do que suficiente para uma distribuição completa.

5- É possível instalar drivers para softmodems e outros tipos de hardware não suportados por default, programas binários ou comerciais e assim por diante. Você pode até mesmo usar o Wine para rodar alguns aplicativos for Windows.

Existem inúmeras aplicações para a idéia. Você pode criar uma distribuição padrão para ser instalada em todos os PCs da empresa e ao mesmo tempo usá-la como uma forma de introduzir o Linux aos funcionários, mantendo o Windows instalado no HD. É possível criar CDs bootáveis com softwares diversos para apresentar a seus clientes; criar CDs para aplicações específicas, como discos de recuperação, CDs com documentação e assim por diante. Só depende da sua criatividade.

Você pode começar a partir do Kurumin, a partir do Knoppix original ou a partir de qualquer uma das distribuições filhas ou netas, que mais se aproxime do que você pretende fazer.

# **Como o Kurumin funciona**

O CD do Kurumin contém apenas dois diretórios: /doc e /KNOPPIX, junto com alguns ícones e arquivos html. A pasta doc contém apenas os faqs e manuais incluídos no sistema.

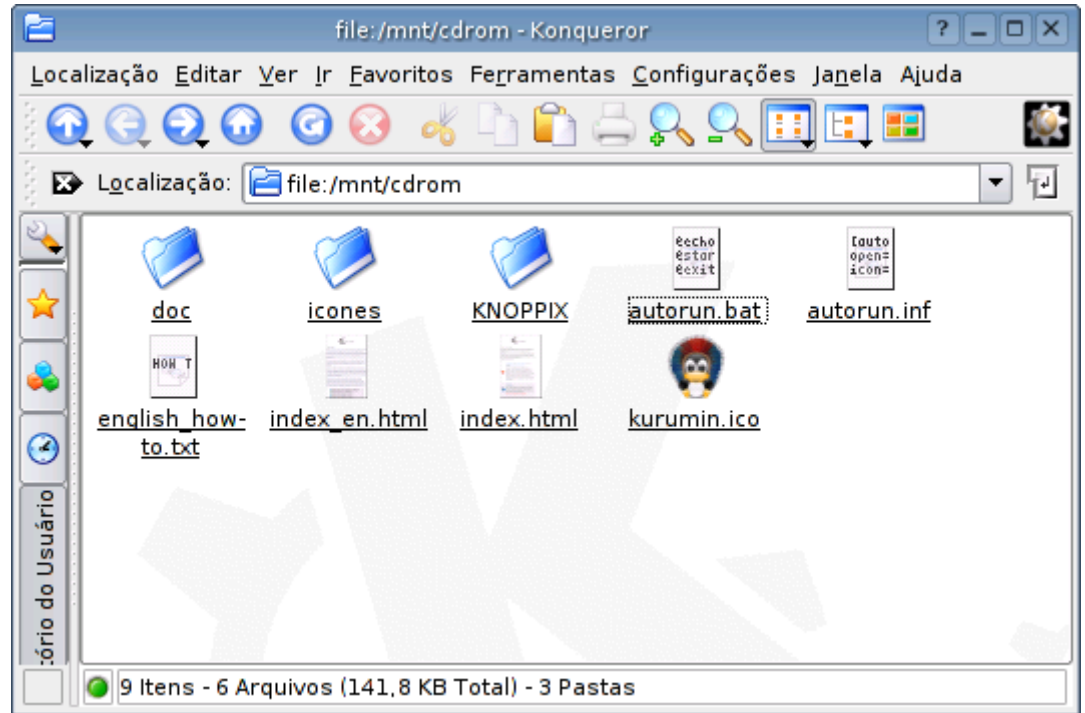

A pasta /KNOPPIX é a que interessa. Dentro dela você encontrará as imagens dos disquetes de boot, e um arquivão que ocupa quase todo o espaço do CD, que contém a imagem compactada do sistema.

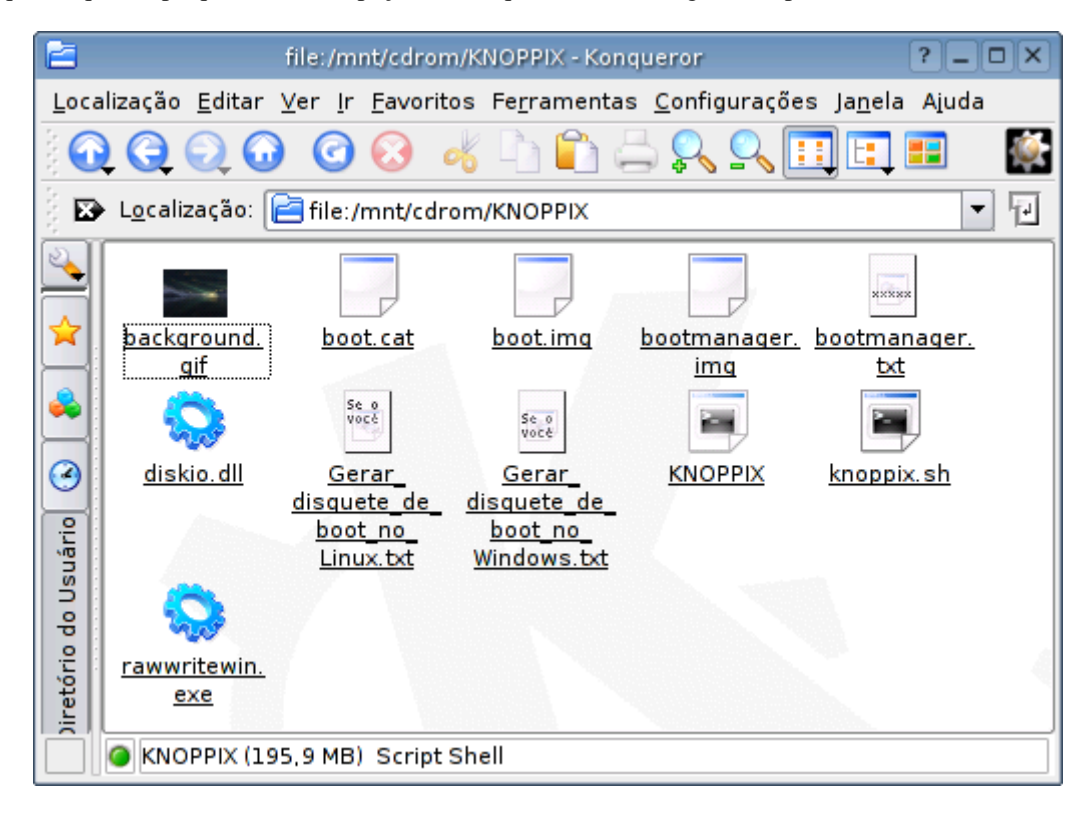

Este arquivo é nada mais do que uma imagem da partição raiz do sistema. O módulo cloop "engana" o Kernel, fazendo-o pensar que está acessando uma partição ext2 no HD. Quando é preciso carregar um arquivo dentro da pasta /usr/bin por exemplo o módulo lê e descompacta o arquivo entregando os dados já mastigados para o Kernel.

Algumas pastas do sistema que precisam de suporte a escrita como por exemplo os diretórios /home e /var são armazenadas num ramdisk de 2 MB criado durante a inicialização. Este ramdisk pode crescer conforme necessário, desde que exista memória suficiente. Como nem todo mundo tem 256 MB de RAM, o sistema usa partições Linux swap, ou arquivos de troca encontrados em partições Windows caso exista um HD instalado.

O módulo cloop foi originalmente desenvolvido por Andrew Morton, que é atualmente o mantenedor do Kernel 2.6, mas na época ele achou que o módulo não serviria para nada interessante e o descartou. Algum tempo depois ele foi redescoberto pelo Klaus Knopper, que acabou o utilizando como um dos componentes base do Knoppix. É um bom exemplo sobre como as coisas funcionam dentro do open source.

Para gerar uma versão customizada precisamos descompactar esta imagem numa pasta do HD, fazer as modificações desejadas, gerar uma nova imagem compactada e finalmente gerar o arquivo ISO que pode ser gravado no CD.

Para isto você precisará:

1- Uma partição Linux com 1.5 GB de espaço livre (no caso do Kurumin) ou 3.5 GB caso esteja remasterizando o Knoppix ou outro com 700 MB. Calcule que serão 2 GB para a imagem descompactada, 700 MB para a nova imagem, e mais 700 MB para o novo arquivo ISO).

2- Uma partição Linux Swap (ou um arquivo swap) de 1 GB, menos a quantidade de RAM do PC. Se você tem 256 MB de RAM por exemplo, vai precisar de mais 768 MB de swap. O problema neste caso é que o sistema usa a memória para armazenar a imagem compactada enquanto esta está sendo criada e só depois copia tudo para o HD. Uma imagem completa do Knoppix tem 700 MB e ainda precisa sobrar um pouco de memória para o uso normal do sistema. Note que a quantidade de memória varia de acordo com o tamanho da imagem gerada; você vai precisar de menos memória se estiver editando uma imagem menor, como o Kurumin.

Se você não tiver uma partição swap pode criar um arquivo temporário usando o espaço livre da partição Linux. Para isso basta usar os comandos abaixo (como root):

# **dd if=/dev/zero of=/mnt/hda1/swap bs=1024 count=1000000** # **mkswap /mnt/hda1/swap** # **swapon /mnt/hda1/swap** (substituindo o "hda1" pela sua partição Linux, caso diferente)

O Kurumin inclui um script que automatiza o processo de remasterização do CD, o "**remasterizarkurumin**", encontrado no Iniciar > Sistema.

Neste tutorial vou explicar como o processo funciona, dando os comandos para fazer tudo manualmente, de forma que você possa entender o que está acontecendo. O script serve para automatizar as partes chatas, permitindo que você se concentre na parte criativa da coisa.

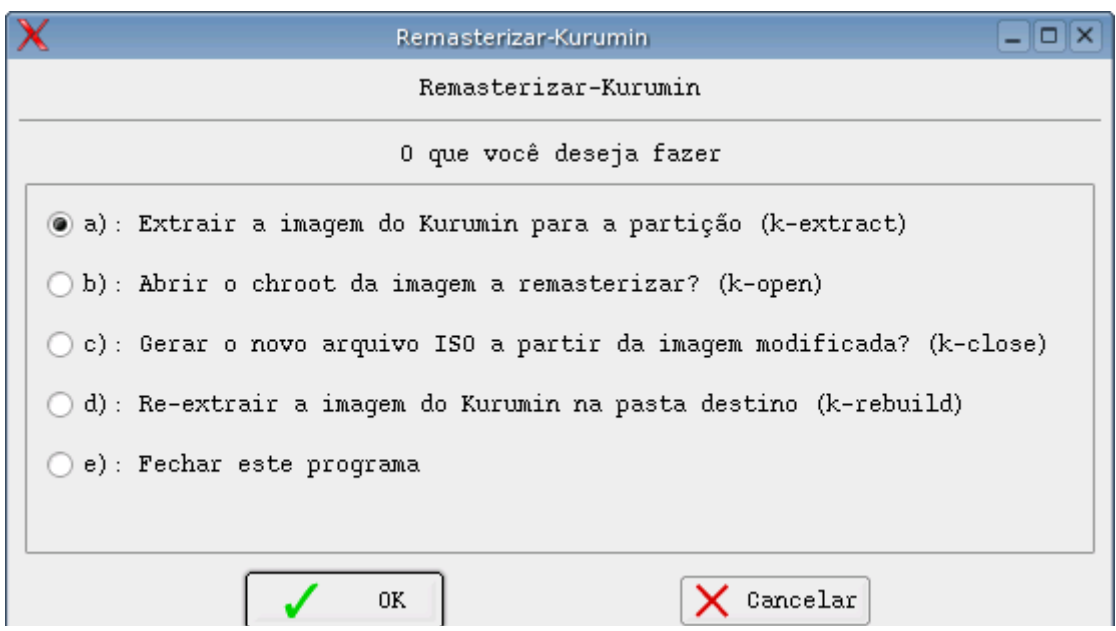

Este script possui 4 funções. As funções de extrair a imagem do Kurumin para a partição de remasterização e re-extrair a imagem do Kurumin (a e d no menu) devem ser executadas com o Kurumin rodando do CD. Elas se destinam justamente a extrair o sistema para dentro da partição de trabalho.

As funções "abrir o chroot da imagem" e "gerar o novo ISO" (B e C) podem ser executadas tanto do CD quanto com o Kurumin instalado no HD, elas se destinam a fazer alterações no sistema e depois gerar o novo ISO com as alterações.

Uma observação importante é que é preciso usar a mesma versão do módulo cloop instalada no sistema de desenvolvimento para fechar o arquivo compactado. Em outras palavras, se você está fazendo um remaster do Kurumin com uma versão personalizada do Kernel 2.6.7 por exemplo, você deve estar rodando esta mesma versão do Kernel no Kurumin instalado no HD ao fechar a imagem do sistema.

Se você estiver rodando versões diferentes do Kernel, ou estiver usando outra distribuição, as versões do cloop serão diferentes e o novo CD simplesmente não vai dar boot.

Estas informações são usadas por centenas de pessoas que desenvolvem versões modificadas do Kurumin ou do próprio Knoppix. Se você ler tudo e tiver a boa vontade de praticar e estudar, vai ver que é um procedimento relativamente simples.

## **Personalizando os arquivos do CD**

Você pode criar as partições necessárias usando um CD de instalação do Mandrake, ou o cfdisk incluído no próprio Kurumin. Você pode aproveitar também a partição de uma distribuição Linux já existente no HD, desde que ele possua espaço livre suficiente.

Lembre-se que neste caso não é possível utilizar uma partição Windows, deixo-o bem quietinho no canto.

Comece dando um boot normal com o CD do Kurumin. Abra um terminal e rode o comando "**sudo passwd**" para definir a senha de root.

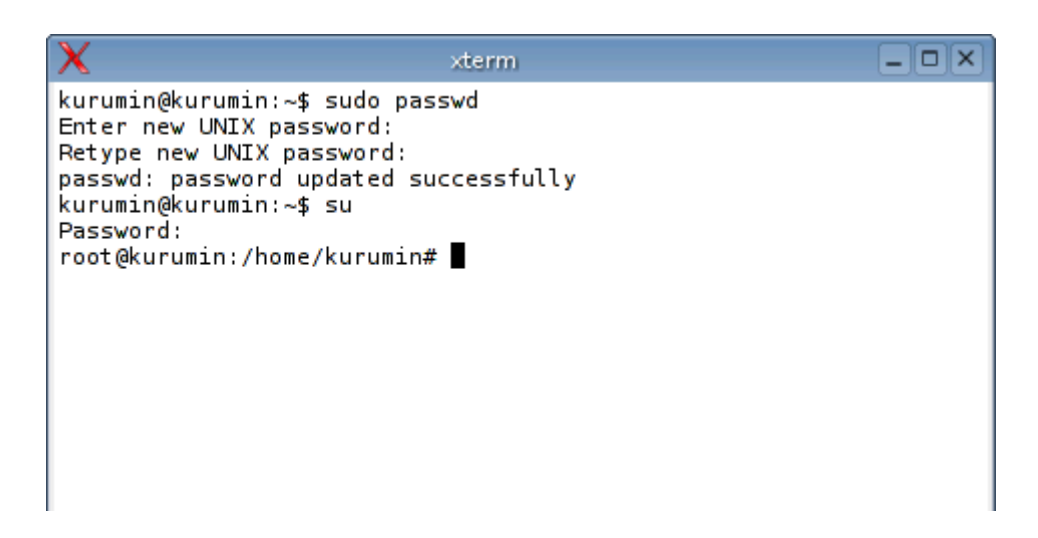

Logue-se como root. Comece montando a sua partição de trabalho. Um detalhe importante é que você deve montar a partição dentro do terminal de texto usando o comando mount e não usando os atalhos no desktop. Eles montam as partições adicionando o parâmetro nodev, que impede que os scripts direcionem suas saídas para o /dev/null, causando uma série de erros.

Dentro do nosso amado terminal de texto use:

### # **mount /dev/hda1 /mnt/hda1**

ou:

#### # **mount -t reiserfs /dev/hda1 /mnt/hda1**

(se a partição estiver formatada em ReiserFS, naturalmente substituindo o "hda1" pela partição desejada.)

Agora você deve criar duas pastas, uma para abrigar a imagem descompactada e outra para guardar os arquivos que irão no CD, fora da imagem. Lembre-se que o que estiver dentro da imagem compactada fica acessível apenas dando boot com o CD, enquanto os arquivos fora da imagem podem ser acessados a partir de qualquer sistema operacional, como se fosse um CD comum.

Na época em que comecei a desenvolver o Kurumin, a única referência (embora bem resumido) era o Knoppix how-to do Eadz. Por, em homenagem continuo até hoje usando os nomes de pastas indicados nele:

### # **mkdir /mnt/hda1/knxmaster** # **mkdir /mnt/hda1/knxsource** # **mkdir /mnt/hda1/knxsource/KNOPPIX**

Em seguida copie todo o conteúdo do CD-ROM para a pasta knxmaster. Tanto faz copiar ou não o arquivo compactado também, pois de qualquer forma ele será substituído mais adiante.

#### **# cp -a /mnt/cdrom/\* /mnt/hda1/knxmaster**

Vamos entender o que vai dentro do CD:

O arquivo **index.html** encontrado no raiz do CD é a página web que é aberta automaticamente durante o boot. Você pode por exemplo incluir uma cópia off-line do seu site no CD, substituindo-a pelo index do site. Assim, quando derem boot pelo CD seus leitores verão seu site. Legal não é?

Os arquivos **autorun.bat** e **autorun.inf** são responsáveis pelo autorum do CD no Windows, que também abre a mesma página html. Você pode editar estes arquivos para que seja aberta uma página diferente ou mesmo um programa que mostre uma tela de apresentação mais elaborada.

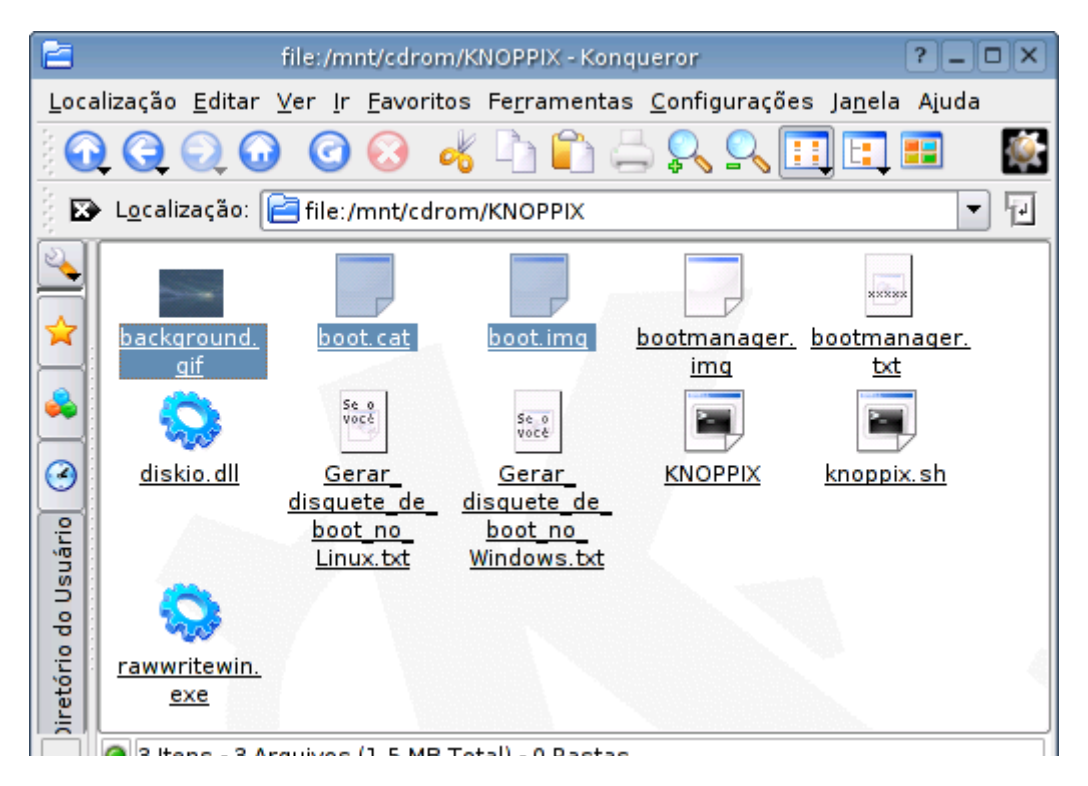

Dentro da pasta Knoppix você encontrará o arquivo **background.gif** que é o papel de parede usado no KDE. Você também pode substituí-lo por outra imagem de seu agrado. Os arquivos **boot.img** e **boot.cat** são a imagem do disquete de boot, necessário para tornar o CD bootável, não os delete.

Veja que estes arquivos estão "fora" da imagem compactada, do arquivo KNOPPIX. Eles podem ser lidos em qualquer sistema operacional, por alguém que usa o Windows e colocou o CD no drive por acaso.

A alteração mais simples que você pode fazer é simplesmente substituir estes arquivos, criando um CD do Knoppix personalizado, como no exemplo que dei de colocar sua página Web no CD.

O Kurumin deixa 500 MB livres no CD para você colocar o que quiser. Você pode fazer um CD bootável com programas de recuperação, um CD com livros e outros tipos de documentação e assim por diante. Uma revista pode usar este recurso para disponibilizar CDs "híbridos", que são CD's bootáveis do Kurumin e ao mesmo tempo contém o material normal da edição.

Neste caso você só precisa gerar outro ISO bootável. Basta colocar os arquivos da pasta knxmaster no raiz do CD e apontar o arquivo **boot.img** como imagem de boot. Caso o programa peça por um catálogo de boot, aponte o arquivo **boot.cat**.

No Xcdroast vá em "Master Tracks", aponte a pasta onde estão os arquivos do CD na opção "Master Source" e aponte os arquivos boot.img e boot.cat na opção "Boot Options".

Se você prefere o prompt, pode usar o próprio Kurumin para gerar a nova imagem. Acesse a pasta knxmaster e use o comando:

\$ **mkisofs -pad -l -r -J -v -V "KNOPPIX" -b KNOPPIX/boot.img -c KNOPPIX/boot.cat -hide-rrmoved -o /algum\_lugar/knoppix.iso /algum\_lugar/knxmaster**

Substitua o "/algum\_lugar/knoppix.iso" pela pasta onde quer que o ISO seja gerado e o "/algum\_lugar/knxmaster" pelo caminho completo da pasta knxmaster no seu HD, como em:

\$ **mkisofs -pad -l -r -J -v -V "KNOPPIX" -b /mnt/hda1/KNOPPIX/boot.img -c /mnt/hda1/KNOPPIX/boot.cat -hide-rr-moved -o /mnt/hda1/knoppix.iso /mnt/hda1/knxmaster**

Isto também pode ser feito através do Windows. No Easy CD Creator por exemplo clique em "Arquivo > Novo Projeto de CD > CD de inicialização". Na tela que surgirá escolha "Emulação por disquete (1.44 MB)", "Usar um arquivo de imagem existente" e aponte para o arquivo boot.iso na pasta do Knoppix.

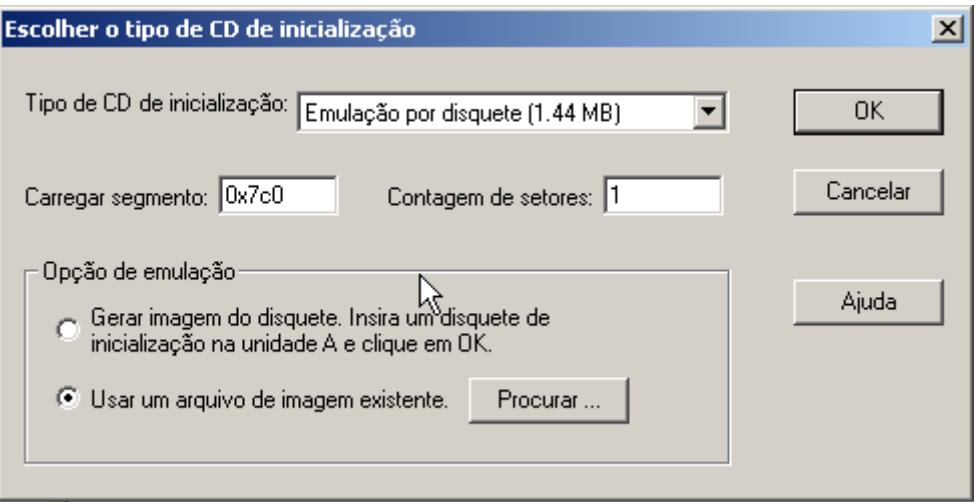

Se você estiver usando o remasterizar-kurumin, dê boot pelo CD do Kurumin, use a opção "A" para extrair os arquivos do CD, jogue os demais arquivos que serão incluídos no CD dentro da pasta knxmaster/ e use diretamente a opção "C" para gerar o novo ISO, sem passar pela opção B, que permite editar os arquivos dentro da imagem compactada.

## **Criando seu sistema de desenvolvimento**

Ok, vamos então ao que interessa que é alterar o sistema em sí.

O primeiro passo é descompactar a imagem dentro da pasta **knxsource/KNOPPIX** que criamos anteriormente.

**Importante**: Para o comando abaixo você deve ter dado boot a partir do CD do Kurumin, ele nada mais é do que uma forma de copiar o sistema de arquivos montado durante o boot para a pasta indicada:

### # **cp -Rp /KNOPPIX/\* /mnt/hda1/knxsource/KNOPPIX**

(substituindo o hda1 pela partição que estiver utilizando)

Esta etapa demora um pouco, cerca de 10 minutos num Celeron 600 com um CD-ROM de 40x por exemplo. Terminado você verá que a árvore de diretórios do sistema ficará acessível dentro da pasta **/mnt/hda1/knxsource/KNOPPIX**.

Você pode usar também a opção A do remasterizar-kurumin.

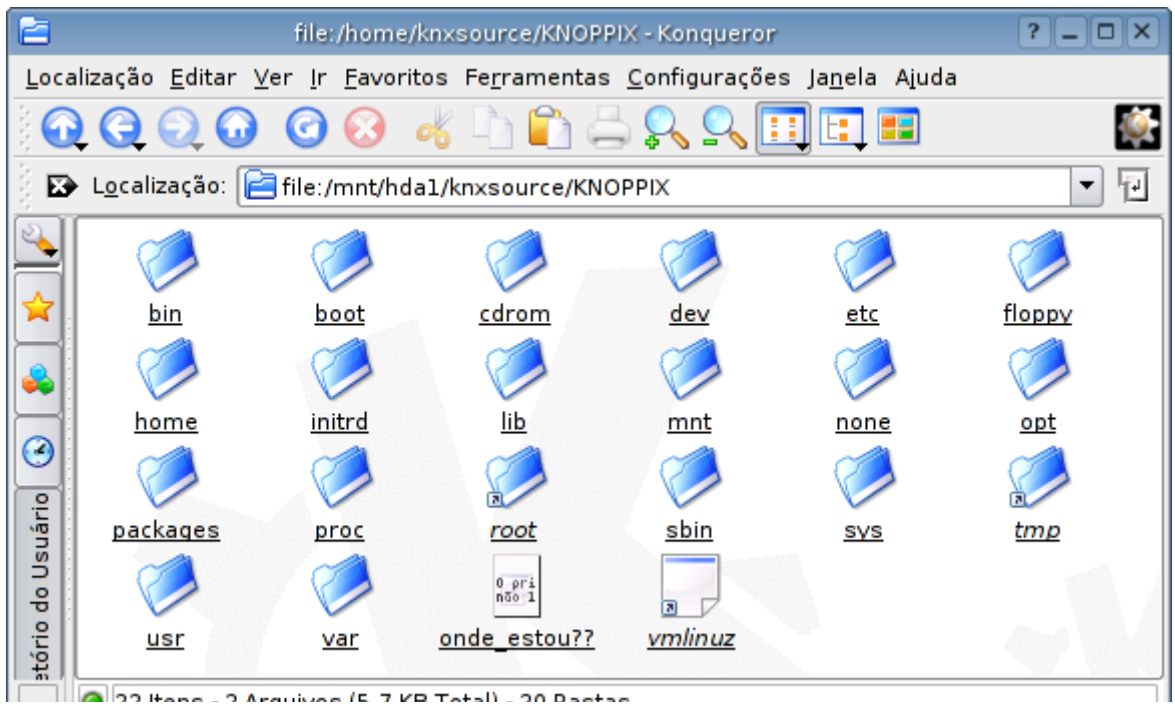

Você deve estar se perguntando se o próximo passo será acessar a pasta e sair editando os arquivos de configuração e instalando coisas manualmente. Bem, isso até seria possível para alguém sem muito o que fazer, talvez algum daqueles presos com notebook e acesso à internet :-)

Mas existe uma forma muito mais fácil de trabalhar dentro da pasta de desenvolvimento, utilizando o comando **chroot**. Ele permite transformar a pasta no diretório raiz do sistema, de modo que você possa instalar programas, instalar e remover pacotes e até mesmo abrir o KDE e sair alterando suas configurações. Tudo o que você fizer dentro da janela do chroot alterará seu novo CD bootável. Para ativá-lo, use o comando:

### # **chroot /mnt/hda1/knxsource/KNOPPIX**

Antes de começar a trabalhar, monte o diretório /proc dentro do chroot. Sem isso sua funcionalidade será limitada:

### # **mount -t proc /proc proc**

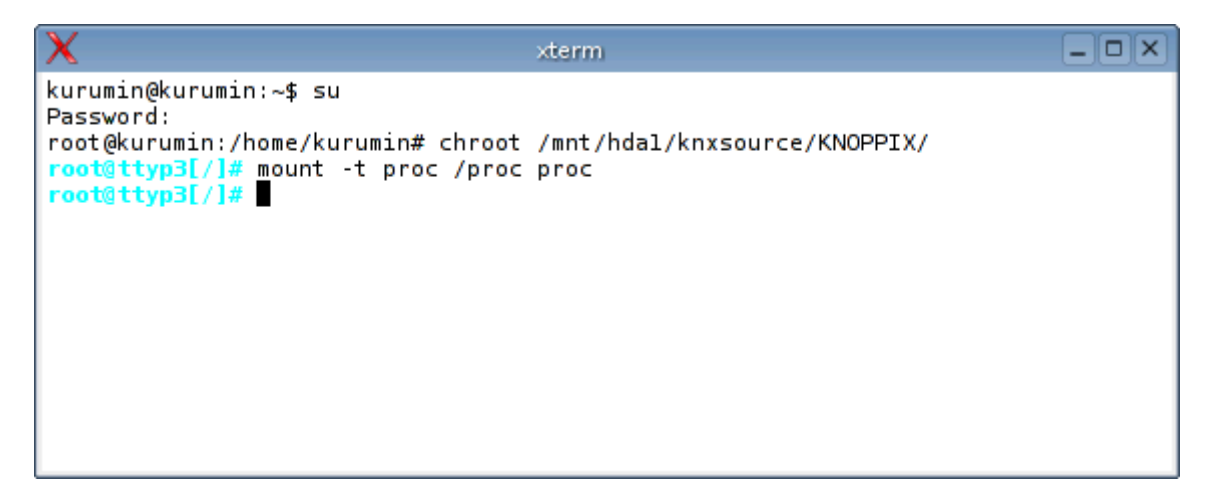

Fazendo isso você já terá acesso completo via linha de comando. O próximo passo é abrir também o modo gráfico para que você possa trabalhar mais confortavelmente. Isto pode ser feito usando o Xnest, um servidor X que permite abrir um segundo servidor X dentro de uma janela. Ele permite que você abra o KDE do seu sistema de desenvolvimento dentro de uma janela no X principal.

Para isso, abra mais um terminal dentro do seu sistema host e use os comandos:

\$ **xhost +** (desativa o controle de acesso do X, previne alguns erros) \$ **Xnest :1**

Isso abre uma janela com o segundo X. Por enquanto temos só a tela cinza com o cursor do mouse. Volte para o terminal do chroot e use o comando:

#### # **k-home1**

Este script copia o diretório /etc/skel onde ficam as configurações padrão do sistema para a pasta /home/kurumin e usa o su para mudar o login de root para o usuário kurumin.

Chame agora o segundo script, que abrirá o KDE do sistema de desenvolvimento dentro da janela do Xnest, permitindo que você trabalhe com todos os aplicativos gráficos:

### \$ **k-home2**

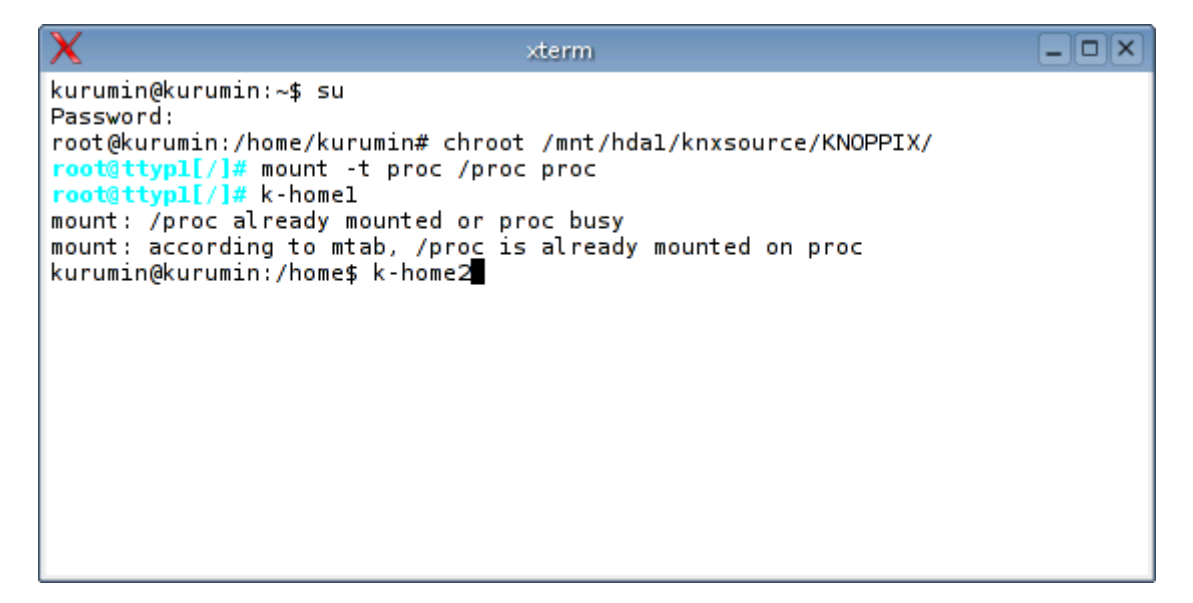

Dentro do Xnest pode alterar as configurações do sistema, instalar novos programas, editar arquivos de configuração, etc.

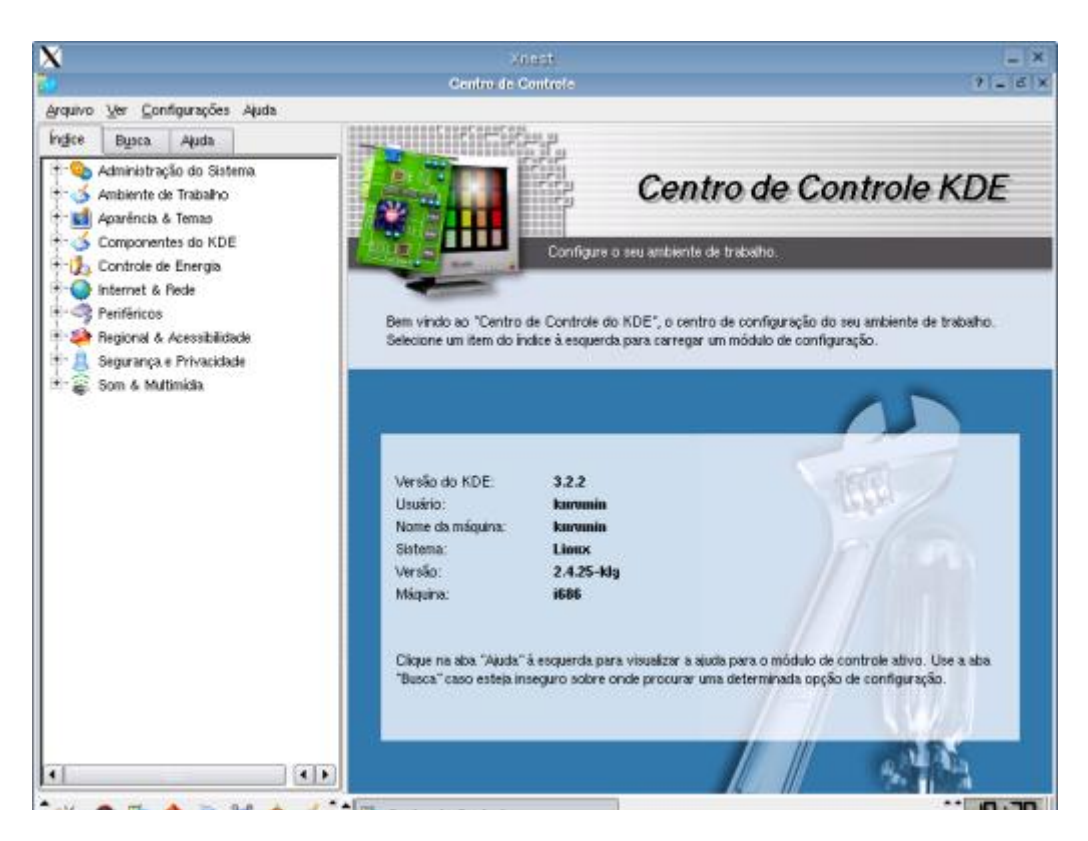

Para acessar a internet de dentro do chroot você deve editar o arquivo **/etc/resolv.conf**, adicionando o endereço do servidor DNS do provedor. Um exemplo de conteúdo do arquivo:

search home nameserver 200.177.250.10 nameserver 200.176.2.10

É agora que começa nosso trabalho de personalização propriamente dito. Como disse, o Knoppix é baseado no Debian, o que permite que você instale qualquer pacote **.deb**, além de naturalmente programas em código fonte e binários diversos.

Você pode ainda utilizar os ícones mágicos e os scripts de configuração do Kurumin, com poucas limitações.

Um detalhe importante: Quando terminar de trabalhar dentro da janela do Xnest, feche o KDE, volte para o terminal do chroot, pressione **Ctrl+D** para fechar a seção do user Kurumin e voltar a ser root e rode o terceiro comando:

#### # **k-home3**

Ele salva as alterações feitas de volta para o diretório /etc/skel, finalizando o trabalho.

Lembre-se que dentro do chroot você pode criar novos usuários usando o comando **adduser**, como em: "**adduser jose**". Para se logar como o usuário criado basta usar um "**su jose**" e depois "**exit**" para voltar a ser root. Para alterar as senhas de root e do usuário Knoppix use o comando **passwd**.

### **Adicionando e removendo programas**

A instalação de novos programas dentro da janela do chroot ou através do KDE aberto dentro do Xnest é feita da mesma forma que numa instalação do Kurumin no HD. Existem algumas peculiaridades quando o

sistema roda do CD, como por exemplo o fato de que apenas o home e alguns arquivos de configuração possuem permissão de escrita (já que o restante roda a partir do CD), por isso eventualmente alguns programas podem não funcionar.

Por exemplo, rodar programas Win32 dentro do Wine pode ser um problema, já que os arquivos dentro da pasta .wine/fake\_windows (o C: para os programas Windows), sempre precisam de permissão de escrita. No caso de programas pequenos, você pode copiar a pasta para o ramdisk, mas se você precisar rodar um programa grande, como o Office ou o Photoshop, a única forma de rodar a partir do CD seria copiar a pasta .wine/fake\_windows para uma partição do HD ou um compartilhamento de rede, já que ela ficaria grande demais para rodar a partir do ramdisk.

Para instalar programas a partir do apt-get, use os comandos de sempre:

#### # **apt-get update**

(para baixar as listas dos pacotes) e em seguida

#### # **apt-get install programa**

(para instalar os programas desejados)

No caso de programas com instalador próprio, como por exemplo o Java, copie o pacote de instalação para dentro da pasta knxsource/KNOPPIX e o execute dentro do chroot ou, se preferir use o wget para baixar o arquivo direto. Este é um script de exemplo:

cd /usr/lib wget -[c ftp://ftp.funet.fi/pub/Linux/java/jdk/blackdown.org/JDK-1.4.1/i386/01/j2re-1.4.1-01-linux-i586-gcc3.2.bin](ftp://ftp.funet.fi/pub/Linux/java/jdk/blackdown.org/JDK-1.4.1/i386/01/j2re-1.4.1-01-linux-i586-gcc3.2.bin) wget -[c ftp://ftp.gwdg.de/pub/languages/java/linux/JDK-1.4.1/i386/01/j2re-1.4.1-01-linux-i586-gcc3.2.bin](ftp://ftp.gwdg.de/pub/languages/java/linux/JDK-1.4.1/i386/01/j2re-1.4.1-01-linux-i586-gcc3.2.bin) chmod +x j2re-1.4.1-01-linux-i586-gcc3.2.bin ./j2re-1.4.1-01-linux-i586-gcc3.2.bin ln -sf /usr/lib/j2re1.4.1/plugin/i386/mozilla/javaplugin\_oji.so /usr/lib/mozilla/plugins/javaplugin\_oji.so ln -sf /usr/lib/j2re1.4.1/plugin/i386/mozilla/javaplugin\_oji.so /usr/lib/MozillaFirebird/plugins/javaplugin\_oji.so n -sf /usr/lib/j2re1.4.1/plugin/i386/mozilla/javaplugin\_oji.so /usr/lib/firefox/plugins/javaplugin\_oji.so ln -sf /usr/lib/j2re1.4.1/bin/java /usr/bin/java rm -f j2re-1.4.1-01-linux-i586-gcc3.2.bin

Se você quiser gerar uma imagem com o OpenOffice pré-instalado, prefira os pacotes disponíveis no aptget, eles funcionam melhor a partir do CD que o pacote tradicional disponível no openoffice.org. Para instalá-lo já com o corretor ortográfico e dicionários:

apt-get install prelink apt-get install openoffice.org apt-get install openoffice.org-bin apt-get install openoffice.org-help-en apt-get install openoffice.org-debian-files apt-get install openoffice.org-l10n-pt-br apt-get install openoffice.org-mimelnk apt-get install openoffice.org-crashrep apt-get install oooqs-kde apt-get install myspell-pt-br apt-get install libming-fonts-openoffice apt-get install openoffice.org-thesaurus-pt-br apt-get install openoffice.org-hyphenation-pt-br

Para instalar o Acrobat Reader, já criando o ícone no iniciar:

cd /packages mkdir acrobat cd acrobat/ wget -[c http://ardownload.adobe.com/pub/adobe/acrobatreader/unix/5.x/linux-508.tar.gz](http://ardownload.adobe.com/pub/adobe/acrobatreader/unix/5.x/linux-508.tar.gz) tar -zxvf linux-508.tar.gz sudo ./INSTALL cd .. rm -rf acrobat/

ln -s /usr/local/Acrobat5/bin/acroread /usr/bin/acroread ln -s /usr/local/Acrobat5/bin/acroread /usr/bin/acrobat

cat <<EOF >/usr/share/applnk/Office/adobe.desktop [Desktop Entry] Encoding=UTF-8 Name=Acrobat Reader 5 (leitor de PDF) Exec=/usr/local/Acrobat5/bin/acroread X-KDE-Library=libkwordpart GenericName= MimeType= Type=Application Icon=acroread

EOF

Para remover programas que não vai usar, use o "**apt-get remove programa**", sempre depois do apt-get update, para que ele tenha oportunidade de checar as dependências.

Você pode ver os pacotes instalados, junto com a descrição, versão e tamanho de cada um através do **kpackage**, o gerenciador de pacotes do KDE. Você pode inclusive fazer o trabalho de instalação e remoção diretamente através dele:

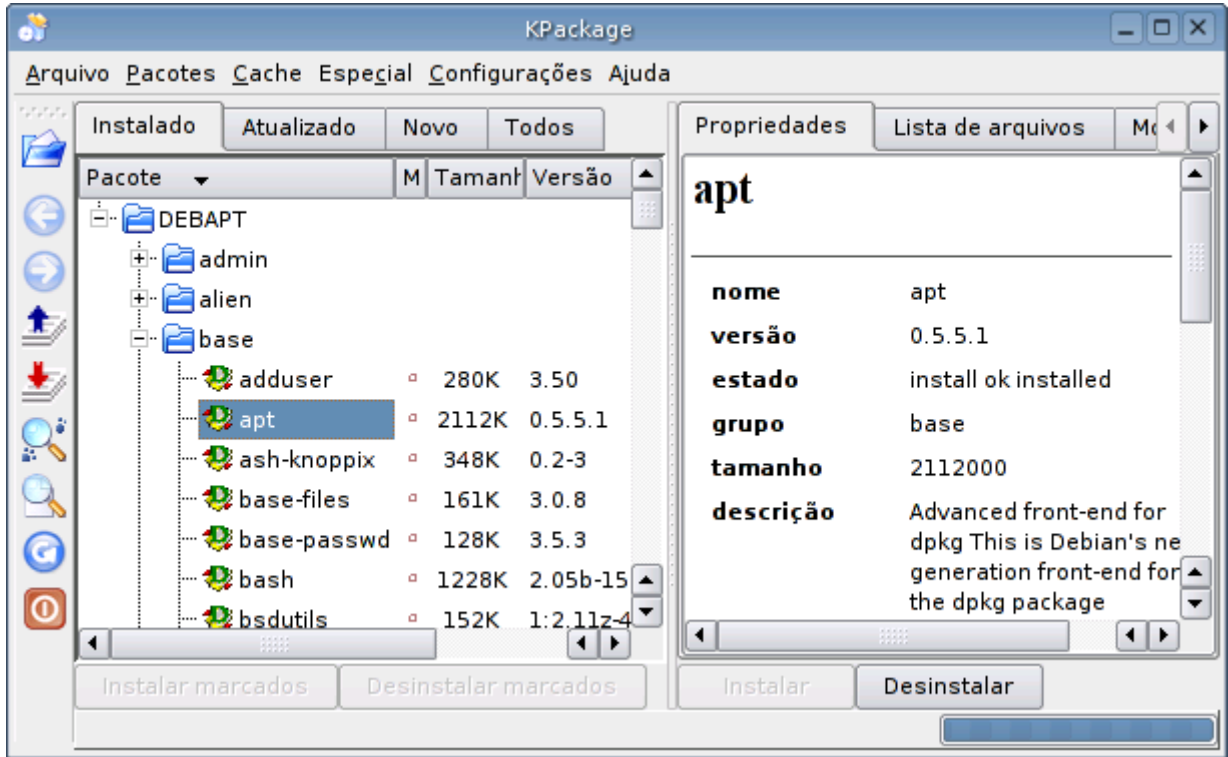

Preste atenção ao sair removendo coisas, pois muitos pacotes são "âncoras", necessários para muitos outros pacotes. Se você tentar remover o kdelibs4, uma das bibliotecas centrais do KDE, vai precisar remover junto quase todos os programas relacionados a ele:

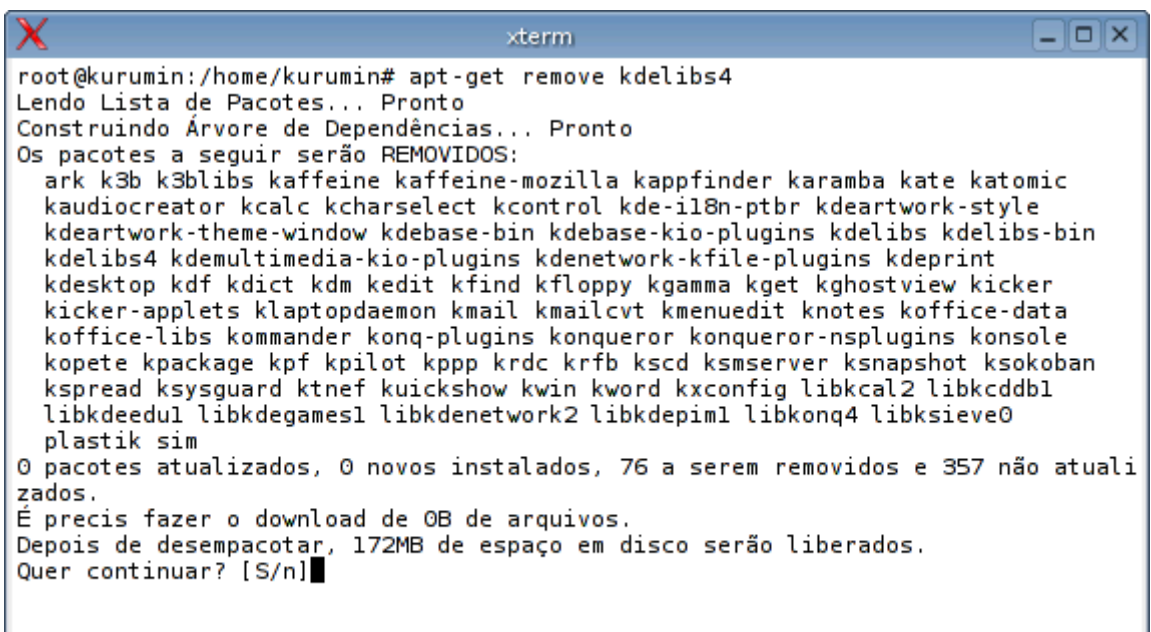

Não existem muitos pacotes descessários no Kurumin. A única forma de diminuir o tamanho do sistema é realmente removendo programas. Mas, ao trabalhar sobre o Knoppix ou outra versão maior, você poderia liberar um bom espaço removendo por exemplo os pacotes de internacionalização do KDE, as pastas de documentação dentro da pasta /usr/share/doc e programas muito especializados, usados por poucos usuários finais, como o eMacs e o Vim.

I

### **Gerando a nova imagem**

Ao remover muitos pacotes do sistema é normal que surjam muitos pacotes "órfãos", bibliotecas e arquivos que não são mais usados por nenhum programa, servem apenas para ocupar espaço. Você pode localizar estas sobras facilmente usando o comando:

### # **deborphan**

 $\overline{\phantom{a}}$ 

Ele retorna uma lista dos pacotes orfãos que você pode remover com segurança através do apt-get. Isso vai quase sempre liberar alguns megas, importante se você quer que o sistema caiba num mini-cd ou precisa deixar espaço livre para incluir outros arquivos no CD.

Caso você tenha usado o apt-get update e o apt-get install você pode liberar mais um bom espaço limpando o cache local de pacotes:

### # **apt-get clean**

O Kurumin inclui um script que automatiza a limpeza do apt-get, removendo também as listas de pacotes disponíveis nos repositórios gerada ao rodar o apt-get update:

#### # **k-clean-apt-get**

Delete também o histórico de comandos do root, este arquivo armazena os últimos comandos usados. Não existe necessidade de divulgá-los ao mundo. Aproveite para eliminar também o diretório .rr\_moved:

# **rm -f /home/root/.bash\_history** # **rm -rf /.rr\_moved**

Finalmente chegou hora de dar adeus ao chroot e gerar a nova imagem. Comece desmontando o diretório proc:

#### # **umount /proc**

Agora pressione **CTRL+D** para fechar o chroot.

O próximo passo é gerar o novo arquivo compactado. Esta etapa demora um pouco já que o sistema precisa compactar todo o diretório knxsource. O tempo diminui conforme diminui o tamanho da imagem, mais um estímulo para manter sua distribuição pequena :-)

Esta etapa é automatizada pela função "C" do remasterizar-kurumin.

Antes de tentar gerar a imagem, use o comando **free** para verificar se a memória swap está ativada. Se necessário, formate novamente a partição swap e reative-a com os comandos "mkswap /dev/hda2" e "swapon /dev/hda2", substituindo o "hda2" pela partição correta.

O comando para gerar a imagem é:

# mkisofs -R -V "Meu\_CD" -hide-rr-moved -pad /mnt/**hda1**/knxsource/KNOPPIX | /usr/bin/create\_compressed\_fs - 65536 > /mnt/**hda1**/knxmaster/KNOPPIX/KNOPPIX

(As duas linhas formam um único comando)

Ele é um pouco longo mesmo, tenha paciência :-) Não é necessário entender o comando para usa-lo, basta digitar corretamente na linha de comando ou simplesmente colar usando o botão central do mouse. Mas, se você quer mais detalhes sobre o que faz cada opção, aqui vai:

**mkisofs** : Este é o programa mais usado para gerar imagens no Linux. Ele é utilizado inclusive pela maioria dos programas gráficos como o Xcdroast.

**-R** : Ativa as extensões Rock-Ridge, que adicionam suporte a nomes longos no Linux

**-V "KNOPPIX"** : O nome do volume. Você pode substituir o Meu\_CD por qualquer outro nome.

**-hide-rr-moved** : Esconde o diretório RR\_MOVED caso encontrado. Apenas uma precaução.

**-pad** : Para prevenir problemas de leitura o tamanho total da imagem deve ser sempre um múltiplo de 32 KB. Este parâmetro verifica isso e adiciona alguns bits zero no final da imagem para completar estes últimos 32 KB caso necessário.

/mnt/**hda1**/knxsource/KNOPPIX : Este é o diretório fonte, onde está a imagem descompactada do sistema. Não se esqueça de substituir o "hda1" pela partição correta.

**| /usr/bin/create\_compressed\_fs - 65536** : Este é o grande truque. Ele direciona toda a saída do comando para o programa create\_compressed\_fs incluído no CD. Ele se encarrega de compactar os dados. Note que por causa do uso deste comando, você só poderá gerar a imagem compactada a partir do Kurumin ou outra distro baseada no Knoppix, de preferência uma instalação do próprio sistema que está remasterizando, você não conseguirá fazer a partir do Mandrake por exemplo.

> /mnt/**hda1**/knxmaster/KNOPPIX/KNOPPIX : Este é o diretório destino, onde será gravada a imagem compactada. Novamente, substitua o "hda1" pela partição correta.

Depois de gerar a imagem você notará que o seu micro ficará um pouco lento, pois o processo consome toda a memória RAM disponível. Isso é normal, mova um pouco o mouse e clique nas janelas que ele logo volta ao normal.

Agora falta apenas fechar o ISO do CD:

### # **cd /mnt/hda1/knxmaster**

### # **mkisofs -pad -l -r -J -v -V "Meu\_CD" -b KNOPPIX/boot.img -c KNOPPIX/boot.cat -hide-rrmoved -o /mnt/hda1/kurumin.iso /mnt/hda2/knxmaster**

O "/mnt/hda1/kurumin.iso" é a localização e nome da imagem que será criada. Altere se desejar.

Ao contrário da geração da imagem compactada, a geração do ISO é bastante rápida, em geral menos de dois minutos. Depende apenas da velocidade do seu HD.

Assim que o processo for concluído você pode gravar seu novo CD e ver se tudo está funcionando como desejado.

Recomendo que você feche a imagem e grave um novo CD periodicamente, pois além de ajudar a detectar problemas, os CDs gravados servem como um ponto de recuperação.

Caso mais adiante você faça alguma alteração que quebre o sistema e você não saiba como reverter, basta dar boot com o último CD gerado, deletar o conteúdo da pasta /knxsource/KNOPPIX e extrair novamente a imagem. Você terá seu sistema de volta da forma como estava quando gravou o CD. Esta função corresponde à função D do remasterizar-kurumin.

Se você não tiver muitas mídias sobrando, pode ir simplesmente arquivando os ISOs numa pasta do HD e gravá-los caso necessário. Neste caso você pode testar os novos ISOs gerados dentro do VMware ao invés de ficar queimando os CDs.

## **Personalizando o KDE e programas**

O Kurumin armazena as preferências padrão do usuário kurumin (o usado por default) na pasta **/etc/skel**. O conteúdo desta pasta é copiado para a pasta /ramdisk/home/kurumin durante o boot e todas as alterações são perdidas quando o micro é desligado.

Para alterar as preferências default é preciso ir direto ao ponto, editando diretamente os arquivos da pasta **/etc/skel** dentro do chroot. Navegando dentro dela você encontrará pastas com as preferências do KDE e vários outros programas. Não se esqueça de marcar a opção "marcar arquivos ocultos" no Konqueror.

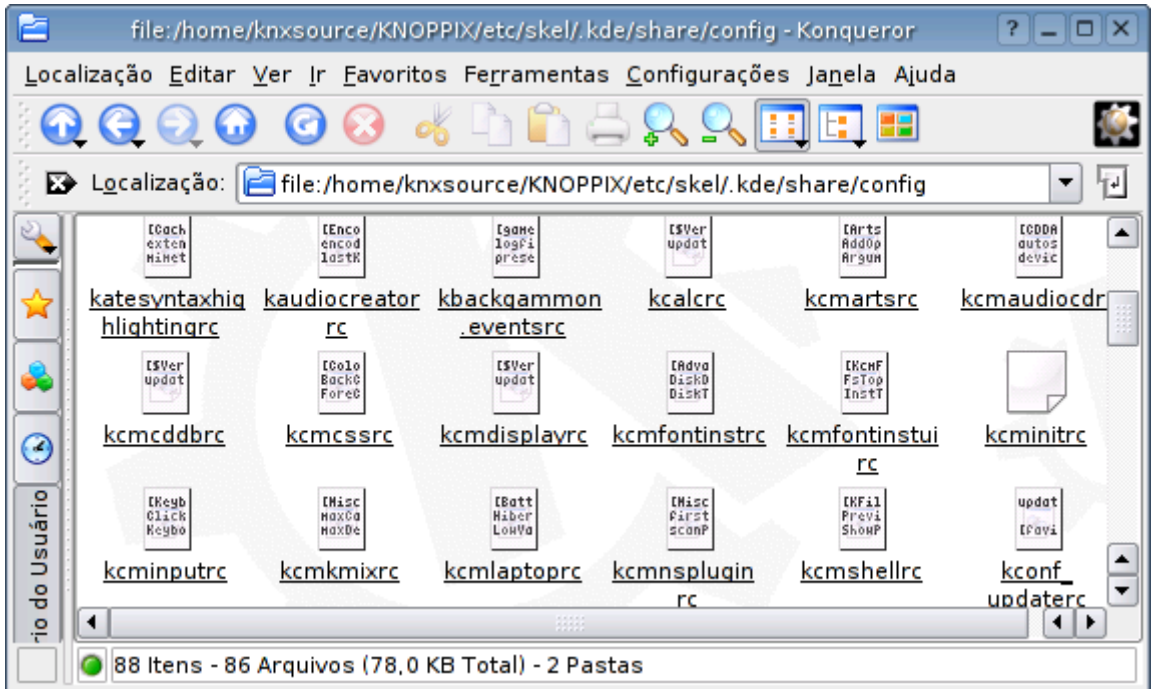

É legal dar uma garimpada neste arquivos de vez em quando, pois você sempre vai encontrar algumas opções de configuração que não estão disponíveis no Kcontrol.

O **menu iniciar** do KDE é gerado a partir do conteúdo da pasta **/usr/share/applnk/** , algo semelhante ao usado no Win98, com diretórios e ícones que podem ser editados diretamente:

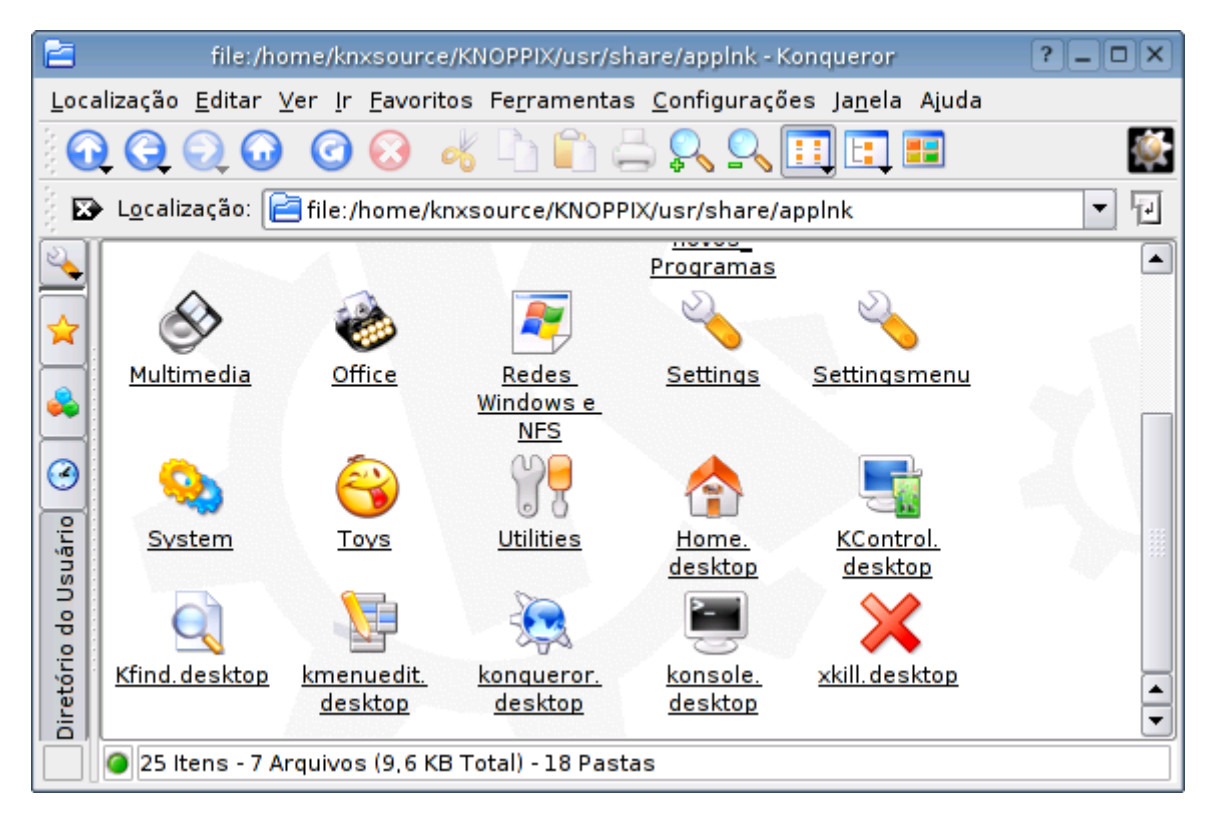

Os ícones do KDE são arquivos de texto normais, salvos com a extensão **.desktop**. Abrindo-os num editor de texto, você verá uma estratura como esta:

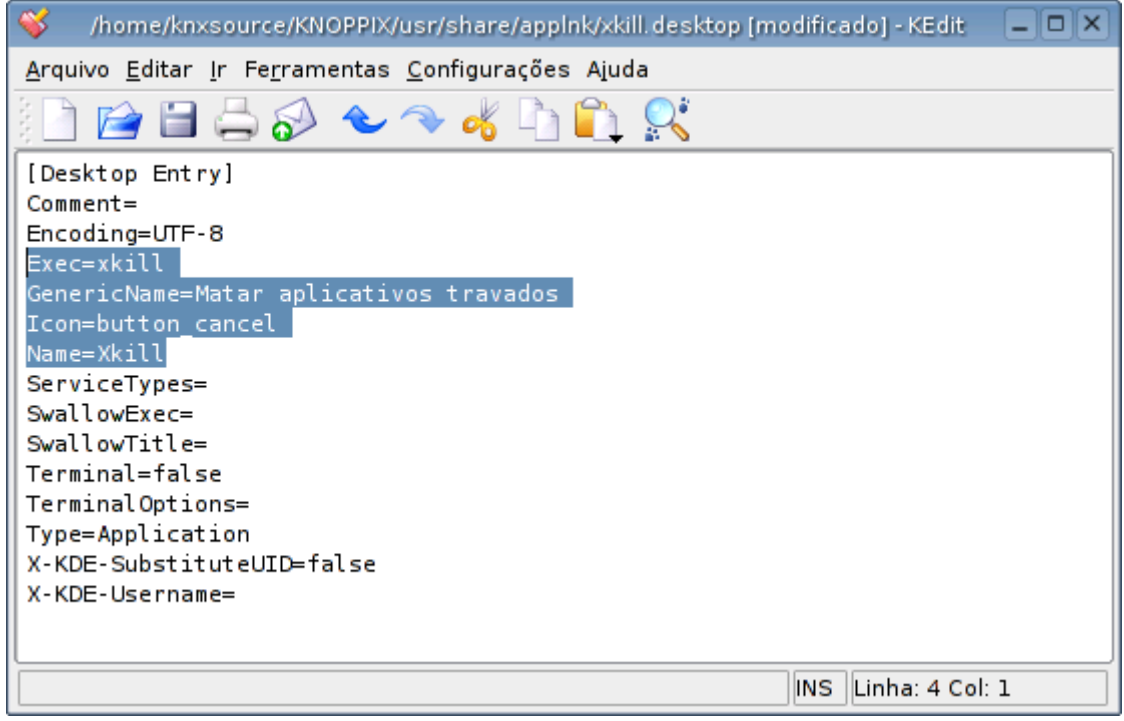

O mais importante aqui são as linhas "exec", que contém o comando que é executado ao clicar sobre o ícone, a linha "Icon" que contém o ícone usado (os arquivos disponíveis estão dentro da pasta /usr/share/icons) e as linhas Name e GenericName que contém o nome e descrição, da forma que aparecerão no iniciar.

A pasta /usr/share/applnk forma o iniciar "principal" do sistema, que pode ser alterado apenas pelo root. Além deste existe um iniciar "particular" para cada usuário, que vai dentro da pasta **.kde/share/applnk/** dentro do home.

O iniciar é montado a partir da junção do conteúdo das duas pastas. Quando existe algum "conflito como um ícone configurado de forma diferente nas duas pastas, vale o que está na pasta do usuário.

Dentro das **pastas** você encontrará um arquivo **.directory** que contém o nome e descrição da pasta (com suporte a internacionalização) e o ícone usado ao exibi-la no iniciar:

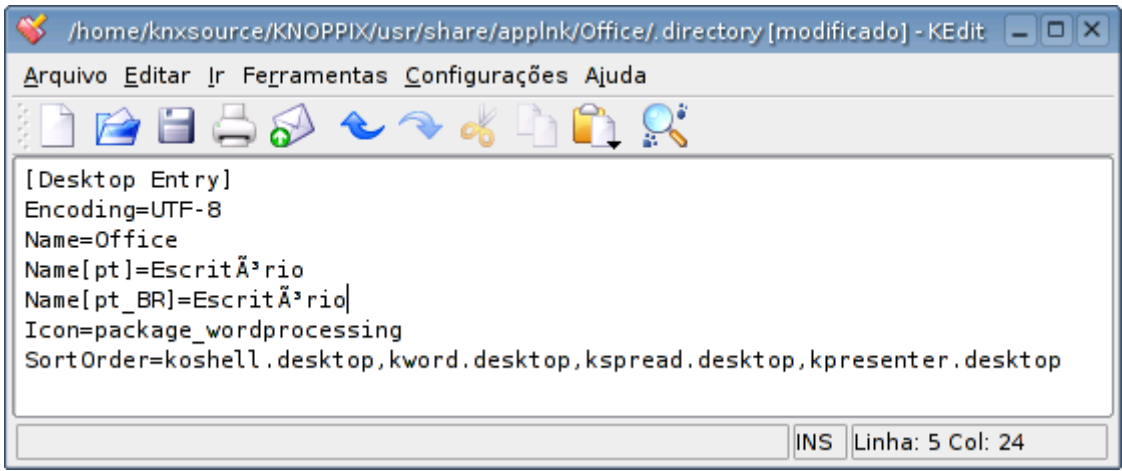

Os ícones que aparecem no Desktop do KDE ao dar boot vão na pasta /etc/skel/Desktop. Estes ícones seguem o mesmo padrão dos ícones do iniciar. Você pode incluir também sub-pastas:

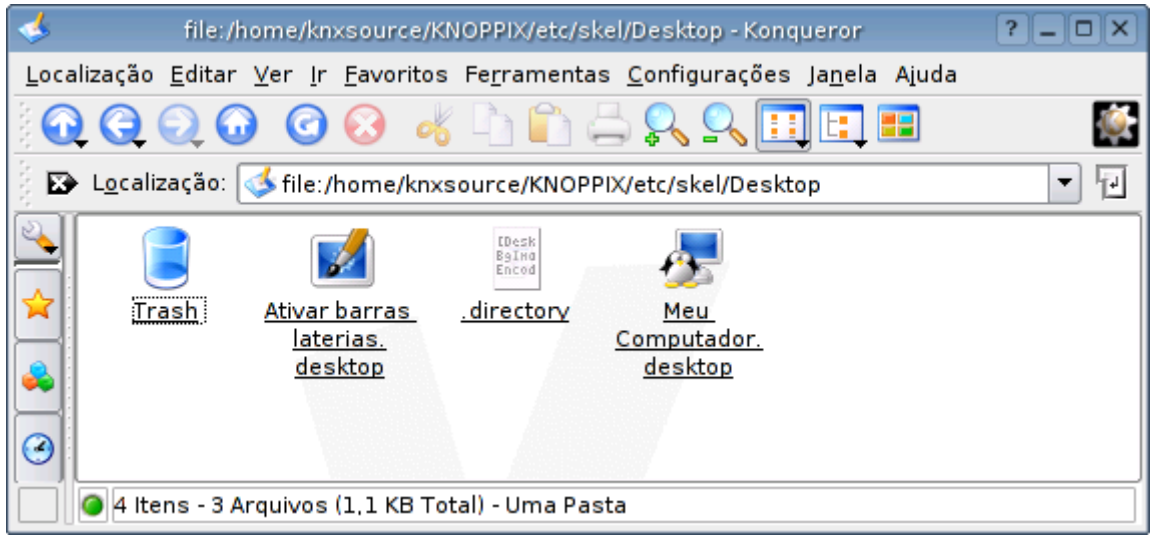

Finalmente, os aplicativos que são executados durante o boot, como por exemplo a janela do Konqueror exibindo o index.html do CD são configurados através de ícones na pasta /etc/skel/.kde/Autostart. A sintaxe dos arquivos dos ícones é a mesma em todas estas pastas, você pode arrastar um ícone da pasta /usr/share/applnk diretamente para a /etc/skel/.kde/Autostart por exemplo:
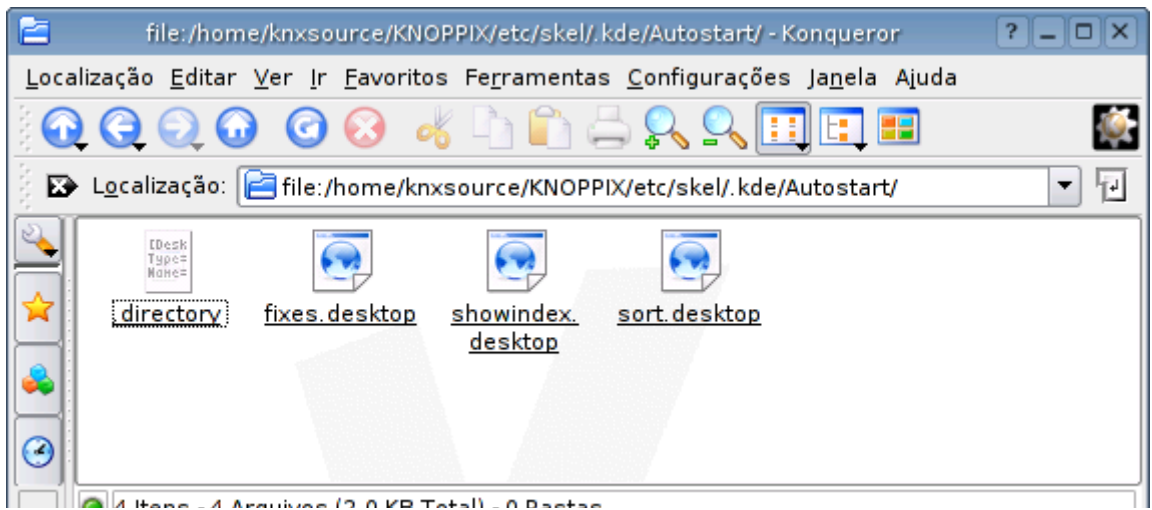

Assim como o KDE, os demais programas sempre criam pastas de configuração dentro do home. As configurações do XMMS por exemplo, vão dentro da pasta .**xmms**, as do gMplayer vão dentro da .**mplayer** e assim por diante. As configurações dos aplicativos do KDE ficam centralizadas dentro da pasta **.kde/share/apps**, também dentro do home. Todas estas pastas que começam com um ponto são vistas pelo sistema como pastas ocultas, para vê-las você precisa marcar a opção "mostrar arquivos ocultos" no Konqueror.

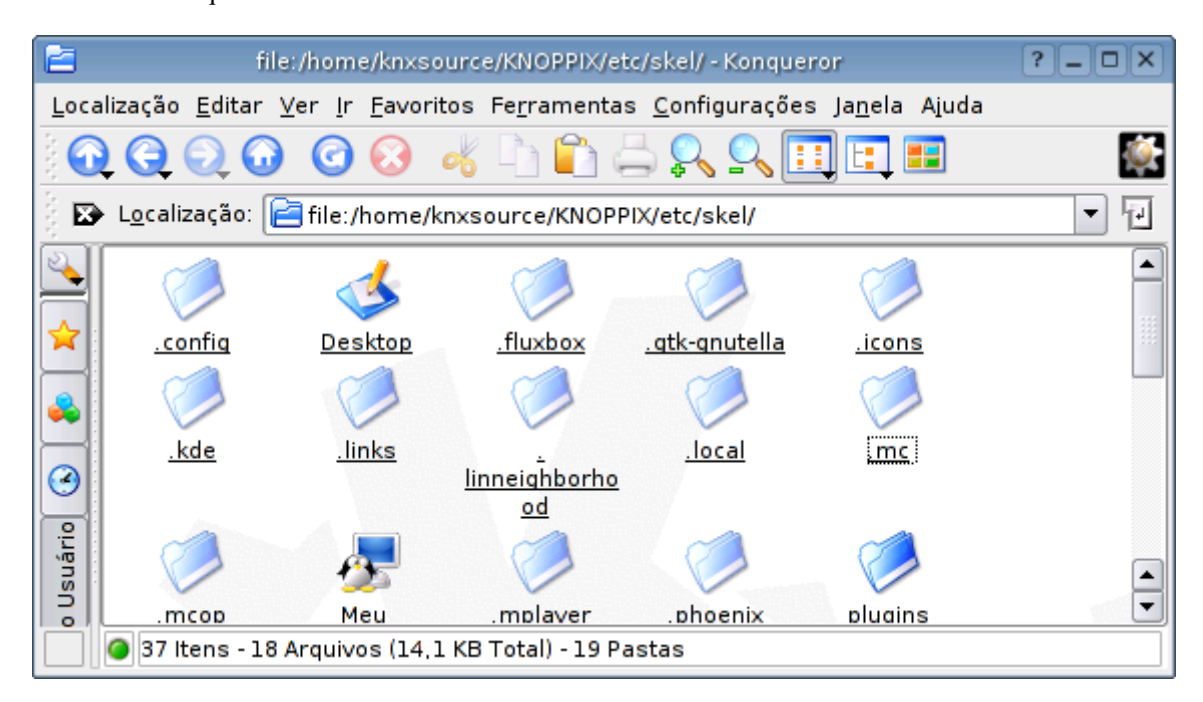

Esta edição manual dos arquivos é interessante para conhecer melhor o sistema e ter mais controle sobre o que está acontecendo. Mas, por outro lado, ela é trabalhosa e demora até que você consiga dominar um número grande de opções.

Existe uma segunda opção, bem mais fácil que é simplesmente dar boot pelo CD, fazer todas as alterações necessárias e em seguida salvar as configurações num disquete, usando a ferramenta encontrada no submenu "Knoppix", no iniciar.

Dentro do disquete você encontrará dois arquivos: **knoppix.sh** e **config.tbz**. Estes são justamente o arquivo compactado com os arquivos de configuração e o script que o carrega durante o boot.

Normalmente você precisaria digitar "knoppix floppyconfig" na linha de opções no início do boot para utilizar as configurações do disquete. Mas, ao remasterizar seu CD você tem a opção de copiar os dois

arquivos para dentro da pasta **knxmaster/KNOPPIX/**, de modo que eles fiquem dentro da pasta KNOPPIX do CD-ROM. O Knoppix inclui um pequeno utilitário que se encarrega de automaticamente carregar os arquivos durante o boot, sem que você precise fazer mais nada.

Se mais adiante você quiser alterar as configurações, basta gerar outro disquete, substituir os arquivos na pasta /knxmaster/KNOPPIX e queimar outro CD.

Entretanto, o uso dos arquivos knoppix.sh e config.tbz servem para personalizar apenas as configurações do CD. Ao instalar o sistema no HD você notará que as configurações estarão bem diferentes, pois neste caso continuam valendo as opções do diretório /etc/skel. Se você pretende instalar o sistema em várias máquinas, não existe para onde correr :-)

A melhor forma de personalizar estas configurações é abrir o chroot, logar-se como o usuário desejado copiar as pastas do /etc/skel, rodar o KDE e alterar as configurações desejadas dentro da janela do Xnest e depois salvar as alterações.

É justamente isto que fizemos acima, ao rodar os comandos k-home1, khome2 e k-home3. Estes três comandos servem para automatizar os comandos a seguir. Mas, este é um ponto onde podem ocorrer problemas, por isso é importante que você entenda o que está acontecendo.

Comece (ainda como root) copiando os arquivos para a pasta home do usuário desejado. Vou usar como exemplo o usuário kurumin:

# **cd /home** # **cp -R /etc/skel kurumin** # **chown -R kurumin.kurumin kurumin/**

Agora logue-se como o usuário kurumin (ainda dentro do chroot) e abra o KDE na janela do Xnest:

# **su kurumin** \$ **cd /kurumin/knoppix** \$ **export DISPLAY=localhost:1** \$ **startkde &**

Depois de alterar todas as configurações desejadas, feche o KDE e, de volta ao terminal do chroot, copie os arquivos modificados do /home/kurumin de volta para o /etc/skel, sem se esquecer de reestabelescer as permissões:

\$ **exit** # **cd /home** # **cp -Rf kurumin/\* /etc/skel/** # **chown -R root.root /etc/skel** # **rm -rf /home/kurumin**

## **Scripts de inicialização**

Depois de instalado o Kurumin passa a se comportar de forma semelhante a uma instalação do Debian Testing, com os serviços carregados automaticamente durante o boot iniciados através de links ou scripts nas pastas /etc/rcS.d e /etc/rc5.d.

Mas, ao rodar a partir do CD, um único script cuida de toda a configuração do sistema, o **/etc/init.d/knoppix-autoconfig**. Ele roda o **/usr/bin/hwsetup** (a ferramenta de detecção de hardware), verifica os parâmetros passados durante o boot, roda o **/etc/X11/Xsession.d/45xsession** (que faz a configuração do vídeo e copia o diretório /etc/skel para o /home/kurumin) e por último carrega o **kdm**, que abre o modo gráfico.

Veja que o knoppix-autoconfig é o único link dentro do diretório /etc/rcS.d:

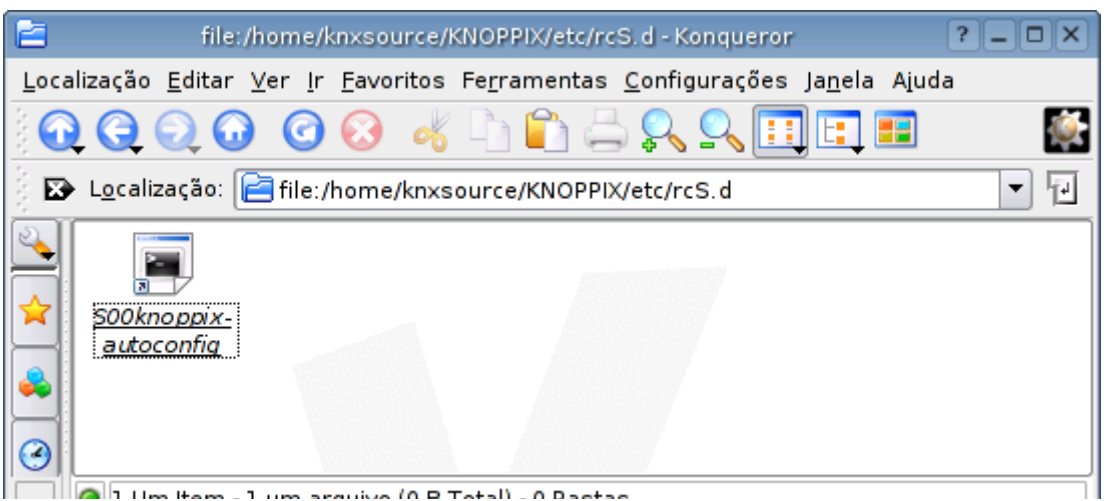

**Detection** I Use them - 1 uses arouses (0.8 Total) - 0.8 actor

A instalação do Kurumin é feita pelo script **/usr/local/bin/kurumin-install**, que copia os arquivos do sistema para a partição, configura coisas como a senha de root e a rede e faz as alterações necessárias a fim de manter a configuração feita pelos scripts de boot do CD depois da instalação.

Explicando melhor:

Quando você precisar fazer alguma alteração no processo inicial de boot, alterar o comportamento de uma das opções de boot ou criar uma nova (como o knoppix oss que adicionei no Kurumin 3), alterar a configuração padrão do teclado ou linguagem ou executar algum comando em especial durante o boot, altere o **/etc/init.d/knoppix-autoconfig**.

Por exemplo, esta é a seção do script que verifica se o parâmetro "knoppix oss" foi passado no boot e decide se o alsa será usado ou não:

if checkbootparam "oss"; then USE\_ALSA="" else USE\_ALSA="yes" ALSA\_CARD="\$(getbootparam 'alsa' 2>/dev/null)" [ -n "\$ALSA\_CARD" ] || ALSA\_CARD="autodetect" fi

Quando você precisar verificar ou alterar algo relacionado com a configuração do vídeo, com a cópia dos arquivos do /etc/skel para o /home/kurumin ou com as opções de boot que permitem especificar o gerenciador de janelas padrão (knoppix desktop=fuxbox, knoppix desktop=gnome, etc.) procure no **/etc/X11/Xsession.d/45xsession**

Este é um exemplo de configuração, a parte do script que verifica se foi dada alguma opção no boot para usar o fluxbox, gnome ou outro destop e, caso contrário, carrega o KDE:

# Read Desktop, currently kde, gnome, larswm and twm are supported in this script [ -f /etc/sysconfig/desktop ] && . /etc/sysconfig/desktop export QDESKTOP=\$(cat \$HOME/.wmrc) if  $\overline{||}$  -n \$QDESKTOP && \$QDESKTOP != "default" ]]; then DESKTOP=\$QDESKTOP else # kde is the default [ -z "\$DESKTOP" ] && DESKTOP="kde" fi

Quando precisar alterar algo relacionado com o processo de instalação do sistema, como por exemplo fazer com que ele se comporte de forma diferente depois de instalado, ou adicionar algum passo adicional na instalação, procure no **/usr/local/bin/kurumin-install**.

Este instalador do kurumin é uma evolução do knx-hdinstall, o antigo instalador do Knoppix. Atualmente o Knoppix utiliza um novo instalador, que faz um "live-install", fazendo com que a instalação no HD se comporte da mesma forma que do CD, com o procedimento de detecção de hardware feito a cada boot. É uma idéia diferente de instalação, com alguns pontos positivos e outros negativos.

# **Mudando o logo do boot**

Para finalizar a sua personalização você pode alterar também o logo que aparece na tela de boot, onde você pode passar os parâmetros para o Kernel.

Esta é uma imagem de 640x400 e 16 cores compactada no formato lss incluída na imagem do disquete de boot do Knoppix. Para editá-la você precisa inicialmente montar a imagem, comece copiando o arquivo **boot.img** para uma pasta qualquer do HD. Em seguida monte-o com o comando:

# # **mkdir /mnt/boot**

## # **mount -o loop boot.img /mnt/boot**

Acesse a pasta e você poderá editar os arquivos do disquete livremente:

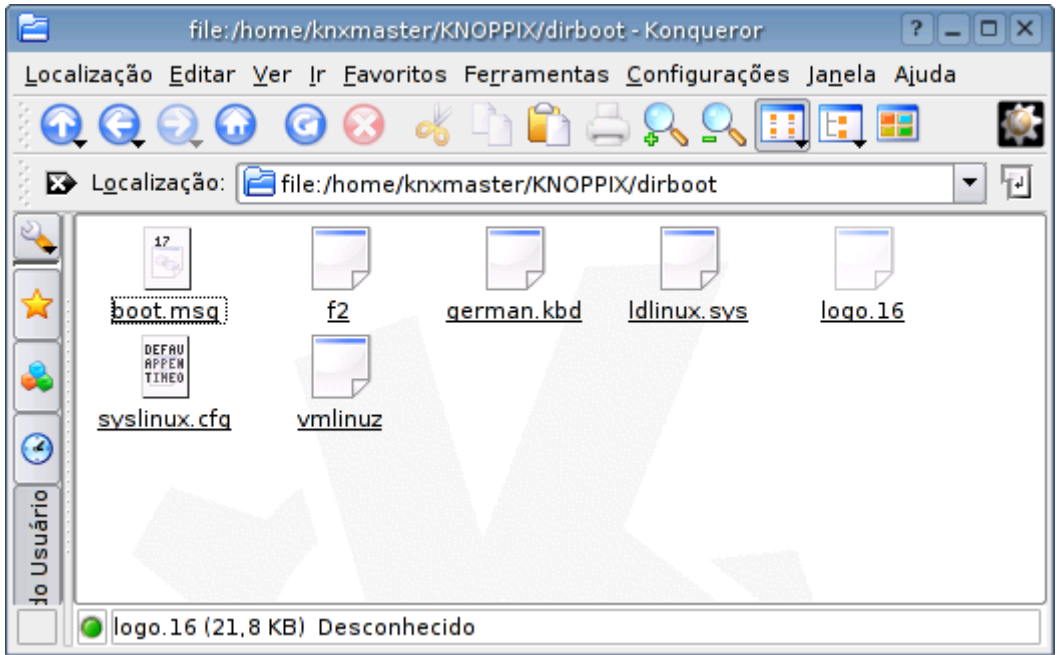

Os arquivos que nos interessam são o **logo.16** e o **boot.msg**. O logo.16 é a imagem propriamente dita enquanto o boot.msg armazena a mensagem de texto exibida na borda da tela.

Existem duas opções. Você pode usar um logo.16 de 640x480 que ocupará toda a tela, sem deixar espaço para a mensagem de texto, ou usar um boot.16 de 640x400 o que lhe deixará com espaço para 4 linhas de texto que você pode editar no arquivo boot.msg usando um editor de textos qualquer.

Para gerar o novo boot.16 comece criando a imagem no Gimp ou outro editor de imagens e salve-a no formato PNG. O mais importante nesse caso é que a imagem deve ser salva com uma paleta de cores indexada, usando no máximo 16 cores.

No Gimp clique com o botão direito sobre a imagem e selecione a opção Imagem > Modo > RGB e depois Imagem > Modo > Paleta Indexada.

Selecione o número de cores (16) e ele fará a conversão automaticamente. Se você estiver usando uma imagem mais colorida como base ele tentará interpolar as cores de modo que o resultado não fique tão ruim.

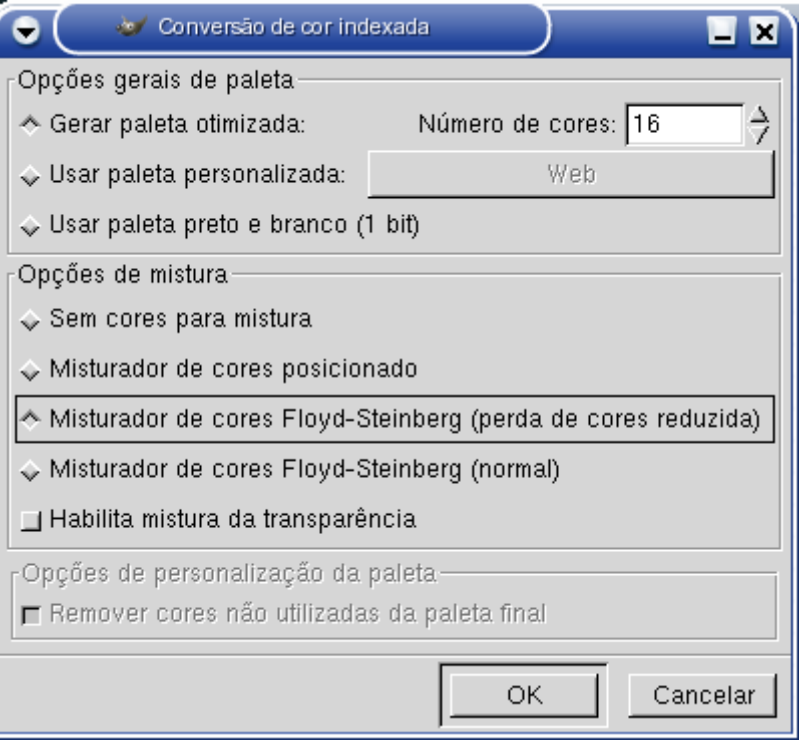

Você precisará agora de duas ferramentas para converter a imagem para o formato lss, o **pngtopnm** e o **ppmtolss16**. O Knoppix não inclui o segundo programa, mas você pode baixa-lo no:

<http://www.trustix.net/pub/Trustix/trustix-1.2/i586/misc/src/trees/syslinux-1.62> (link indicado pelo Wooky)

O ppmtolss16 é um script em Perl com 7 kb, basta salva-lo no diretório /usr/bin ou executá-lo adicionando um "./" antes do comando caso prefira executa-lo de outro lugar. Ele pode ser encontrado ainda em várias distribuições como por exemplo o Mandrake 9.0.

O Kurumin já inclui os dois scripts necessários, você só precisa se preocupar com isso ao usar outra distribuição.

Para converter a imagem basta usar dois comandos:

```
# pngtopnm imagem.png > imagem.pnm
# ppmtolss16 < imagem.pnm > logo.16
```
Copie o novo logo.16 para a pasta onde montou o disquete e em seguida desmonte-o com o comando:

## # **umount /mnt/boot**

Para testar a nova imagem não é preciso queimar outro CD, basta gravá-la num disquete de boot com o comando:

## # **dd if=boot.img of=/dev/fd0**

Quanta emoção, sua própria tela de boot, pronta para ser distribuída ao mundo:

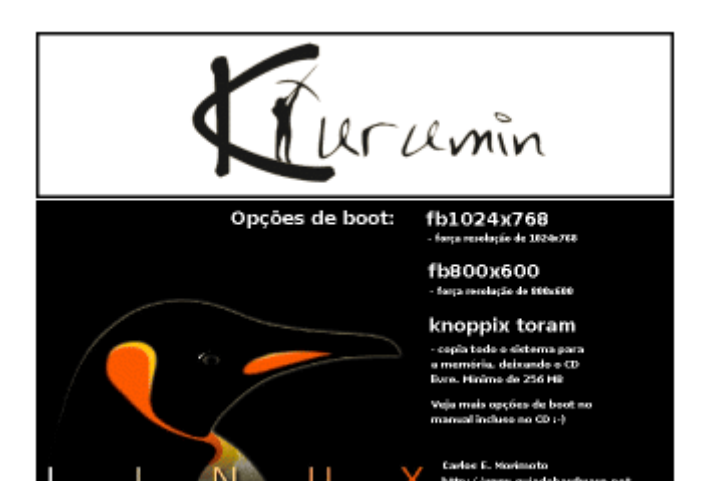

Se ao invés disso você acabar com uma imagem desfocada, provavelmente o formato da imagem está incorreto ou você se esqueceu de indexar a paleta de cores. Lembre-se, existem apenas duas opções de formato: 640x400 ou 640x480, nem um pixel a mais, nem um pixel a menos. Existe um único formato suportado, o lss. Repita o procedimento e tente descobrir onde foi que errou :-)

Lembre-se também que o disquete possui pouco espaço vago para a imagem, por isso ela não pode ser muito colorida. Assim como no png, o formato de compressão do lss é baseado na variação de cores. Quanto mais detalhes, degradês, etc. Maior fica o arquivo.

Quanto tudo estiver ok, basta substituir o antigo boot.img no seu diretório de desenvolvimento pelo novo e queimar o novo CD.

A parte inicial do boot, incluindo a mensagem "Bem Vindo ao Kurumin" ou "Wellcome to Knoppix Live CD" fazem parte do arquivo **miniroot.gz**, que também faz parte do disquete de boot. Ele é na verdade uma imagem compactada, que contém vários arquivos usados no início do boot.

Como o nome sugere, ele é um "miniroot", um sistema de arquivos completo, que é usado para carregar os módulos necessários e iniciar o boot do sistema. Depois de carregar o miniroot é que o sistema vai ser capaz de "entender" o sistema de arquivos compactado armazenado no CD e continuar o boot.

Para editá-lo, comece copiando-o para uma pasta qualquer do HD e descompacte-o com o comando:

## # **gunzip miniroot.gz**

Isso gerará um arquivo **miniroot** de uns 3 MB no diretório corrente. Se você tentar editar este arquivo diretamente vai ver que ele é uma confusão só, uma mistura de trechos em hexa e em texto. Isso acontece por que na verdade o miniroot não é um arquivo, mas sim uma imagem (sim, isso mesmo, uma imagem, dentro de um arquivo compactado, dentro da imagem do disquete. Interessante não é? :)

Para editá-lo você precisa primeiro montá-lo (em uma pasta diferente da onde foi montado o disquete). Se for montá-lo numa pasta chamada "temp" por exemplo o comando seria:

#### # **mount -o loop miniroot temp**

Dentro da pasta, edite o arquivo **linuxrc** este é um script comum que pode ser editado em qualquer editor de textos. A mensagem de boas vindas está logo depois da linha # Be Verbose" após o primeiro quarto do arquivo.

Terminado, desmonte o arquivo (umount temp) e gere o novo arquivo miniroot compactado:

### # **gzip miniroot**

Copie este novo arquivo para dentro da pasta onde a imagem do disquete foi montada.

### **Mudando o usuário padrão**

O usuário padrão do Knoppix é o "knoppix", que foi trocado pelo usuário "kurumin" nas versões recentes do Kurumin.

Os passos básicos para trocar o usuário padrão do sistema ao remasterizar o CD são:

1- Edite o arquivo **/etc/passwd**, troque o "**kurumin**" e o **home/kurumin**" pelo nome e o diretório home do novo usuário

2- Edite o arquivo **/etc/shadow** e novamente troque o "**kurumin**" pelo novo usuário. Este é o arquivo de senhas, que pode ser visto e editado apenas pelo root.

3- Troque o login também no **/etc/sudoers**, este é o arquivo com a configuração do sudo

4- É preciso trocar o nome do usuário também no arquivo **/etc/kde3/kdm/kdmrc** para manter o autologin.

5- Ainda não acabou, não se esqueça de mudar todas as ocorrências do login no arquivo **/etc/group**, **/etc/X11/Xsession.d/45xsession** e no arquivo **linuxrc** dentro da imagem do disquete de boot. Existem também referencias a serem trocadas no **/etc/init.d/knoppix-autoconfig**

6- Estas alterações trocam o usuário no sistema, mas falta também fazer as modificações no **/usr/local/bin/kurumin-install**, que é o instalador, assim como em mais alguns scripts dos ícones mágicos, o que ja é com você. Use o kfind para localizar os arquivos que precisam ser modificados com mais facilidade.

## **Instalação no HD**

O **kurumin-install**, responsável pela instalação no HD é um script relativamente simples que pode ser encontrado na pasta **/usr/local/bin/** da imagem descompactada.

Você pode edita-lo com uma certa facilidade, traduzindo as mensagens de texto e até mesmo alterando seus comandos.

As mensagens exibidas estão sempre entre aspas, como aqui:

M1="Você deseja ativar uma partição swap previamente criada? Posso instalar sem uma partição swap, mas isso só é recomendável se você tiver 512 MB ou mais de memória RAM."

Tudo o que você precisa fazer é substituir o texto. O Kurumin instalador do Kurumin é uma versão adaptada e traduzida do knx-hdinstall desenvolvido originalmente para uso no Knoppix.

Ao copiar o kurumin-install você deve sempre copiar o arquivo **knx-templates** correspondente que pode ser encontrado na pasta **/usr/local/lib/**.

Se você tiver o cuidado de revisar os links no arquivo **/etc/apt/sources.list** a instalação de novos programas depois de concluída a instalação no HD é extremamente simples, basta dar um "**apt-get update**" para atualizar a lista de pacotes disponíveis e a partir daí instalar o que quiser digitando "**apt-get install gimp**", "**apt-get install mozilla**", etc. O mais interessante é que além de resolver automaticamente problemas de dependências, o apt-get geralmente já coloca automaticamente ícones para os programas no iniciar.

Você pode criar uma distribuição pequena, que instale apenas os programas mais comuns e deixar que os próprios usuários instalem outros programas desejados. Você pode escrever um pequeno guia, mostrando alguns programas disponíveis e os comandos de instalação correspondentes ou mesmo incluir alguns atalhos no iniciar: "instalar mozilla", "instalar gimp", etc.

É mais ou menos esta a idéia usada no Lindows, que torna o sistema bem fácil de usar. O usuário acessa um diretório onde está descrições dos programas e pode instalar qualquer um simplesmente clicando num botão. A diferença é que o click-and-run do Lindows é um serviço comercial, que custa 70 dólares por ano, enquanto as instalações via apt-get não custam nada ;-)

Na verdade, o sistema do Lindows é baseado justamente no apt-get.

Bom, se você souber combinar todas as idéias que dei até aqui você será capaz de desenvolver vários tipos de soluções personalizadas. É um mercado de trabalho muito promissor.

## **Informações complementares**

Estas são mais algumas dicas que fui descobrindo com o tempo e que podem lhe poupar algumas boas horas de frustração :-)

### - **Como é o processo de inicialização do Knoppix?**

Depois de fazer a detecção do Hardware, o Knoppix copia os arquivos da pasta **/etc/skel** para os diretórios /ramdisk/home/root e /ramdisk/home/knoppix. Como você pode chutar, os diretórios home vão dentro do ramdisk pois caso contrário não haveria permissão de leitura e os programas simplesmente não rodariam. O diretório /etc/skel armazena as configurações padrão, usadas inclusive para a instalação no HD, ele é o ponto de partida para todas as alterações nas preferências dos usuários.

Em seguida o Knoppix carrega o gerenciador de janelas, que por padrão é o KDE. Você deve ter notado que ao dar boot direto do CD o Knoppix abre o KDE direto, enquanto ao ser instalado no HD ele passa a pedir login.

O truque aqui é bastante simples. Em qualquer um dos casos o Knoppix usa o KDM como gerenciador de login. Você pode configurá-lo no painel de controle do KDE, em Sistema > Gerenciador de Login.

O Knoppix faz é usar duas configurações diferentes para o KDM. A do CD usa o recurso de login automático para que você possa usar o sistema sem login. Ao contrário da crença popular, as contas root e knoppix possuem sim senhas, o único problema é que ninguém sabe quais são :-) O Knoppix é configurado de uma forma tal que o usuário pode usar o sistema sem precisar saber as senhas.

Ao remasterizar o CD você pode alterar as senhas e desabilitar o autologin para que o CD peça login e senha durante o boot.

Durante a instalação no HD o arquivo de configuração é substituído. Você tem a chance de definir senhas para o root e o knoppix e passa a utilizar o sistema como uma distribuição Linux "normal". Você pode editar as configurações de modo que autologin continue ativo depois da instalação no HD. Isso pode ser útil em sistemas destinados a usuários leigos, acostumados com o Windows 95/98 onde não é preciso fazer login.

#### **- Como traduzir as mensagens do boot?**

O script de boot do Knoppix pode ser encontrado em **/etc/init.d/knoppix-autoconfig**. Apesar da sofisticação, este é um shell script que pode ser editado. Para traduzir as mensagens basta pesquisar dentro do arquivo por "echo" que é a instrução para escrever coisas na tela. Basta ir traduzindo mensagem por mensagem.

Se você souber o que está fazendo, pode também alterar o arquivo, carregando mais programas durante o boot ou fazendo melhorias diversas.

## **- Como permitir que os usuários instalem programas e plug-ins se não é possível alterar o conteúdo do CD?**

Realmente não é possível instalar programas no Knoppix/Kurumin sem remasterizar o CD. Mas, você pode permitir que os usuários instalem alguns aplicativos como por exemplo plug-ins para os navegadores criando alguns links para dentro do diretório home, que é montado dentro do ramdisk e por isso possui suporte a escrita.

Eu incluí por exemplo um pequeno utilitário no Kurumin que instala o suporte a flash no Phoenix, baixando o pacote a partir do site da Macromedia. Para isso eu substituir o diretório "plugins" do phoenix por um link apontando para uma pasta "plugins" dentro do diretório home (que por sua vez está dentro do ramdisk).

O programa instala o plug-in dentro desta pasta no ramdisk. Quando o Phoenix é aberto ele carrega os arquivos dentro da pasta plugins, como ela é agora um link, ele acaba carregando os arquivos instalados no ramdisk.

No Kurumin 2.x você já encontrará algumas coisas mais sofisticadas, é possível instalar os drivers da nVidia, o VMware e o TeamSpeak (um programa de chat viva voz) tudo direto do CD. É possível instalar outros programas que possam ser instalados dentro de uma pasta e rodar através dela.

Em teoria é possível instalar até mesmo o OpenOffice, o problema neste caso é o tamanho. Lembre-se que o ramdisk onde o Kurumin guarda os arquivos salvos no diretório home enquanto roda do CD é limitado, ele pode ter até 2/3 da quantidade de memória RAM total do micro. Se você tiver 256 MB por exemplo, ele poderá crescer até um máximo de 170 MB.

## **- Como instalar atualizações de Kernel, etc. vindas do Knoppix na minha mini-distribuição sem ter que começar tudo de novo?**

O Knoppix é basicamente composto por pacotes .deb que podem ser instalados via apt-get dentro do chroot. Se você quiser atualizar o KDE por exemplo, procure por algum endereço que tenha os pacotes .deb no kde.org ou no apt-get.org, adicione-o o arquivo e /etc/apt/sources.list, dê um apt-get update e depois instale os pacotes desejados. Se toda a instalação correr bem, seu próximo CD já virá com o KDE atualizado. Você pode inclusive instalar pacotes diferentes dos do Knoppix, uma versão mais atualizada do KDE ou do Xfree por exemplo.

Os pacotes desenvolvidos especialmente para o Knoppix podem ser encontrados no:

## <http://developer.linuxtag.net/knoppix/>

É aqui que você vai encontrar atualizações do Kernel, das ferramentas de detecção de hardware (pacotes hwdata e hwsetup), dos scripts de inicialização (knoppix-initscripts) no módulo cloop (cloop-module e cloop-utils) e também atualizações da imagem do disquete de boot (boot-en.img)

O Kernel usado no Knoppix é diferente dos Kernels disponíveis nos repositórios do Debian, pois ele vem com o módulo cloop. Se você não quiser usar o Kernel do Knoppix a sua única escolha é baixar o pacote cloop-source, que contém o código fonte do módulo cloop e compilar seu próprio Kernel.

Mas, voltando à instalação do Kernel do Knoppix, existem algumas dicas para que a atualização funcione:

a) Para instalar o pacote do Kernel você deve copiar o arquivo para uma pasta qualquer dentro da pasta knxsource/KNOPPIX e instalá-lo dentro do chroot.

b) Junto com o pacote do Kernel você deve instalar as versões mais recentes dos pacotes cloop-module, cloop-utils, hwdata e hwsetup. Estes pacotes são inter-dependentes, as atualizações dos quatro devem sempre ser feitas em bloco.

c) Para instalar os pacotes e fechar a imagem do CD você deve dar boot usando a versão mais recente do Knoppix (ou outra que utilize a mesma versão do Kernel que você está instalando) e fazer todo o trabalho a partir dele. Por algum motivo a imagem do CD só funciona quando é fachada usando a mesma versão do módulo cloop e do Kernel que será usada para rodar o sistema depois.

d) A imagem do disquete de boot acompanha a versão do Kernel. Ao atualizar o Kernel você deve também atualizar o arquivo boot.img dentro da pasta /knxmaster/KNOPPIX, usando o arquivo booten.img mais recente disponível no FTP. Não se esqueça de renomear o arquivo de boot-en.img para boot.img.

e) Ao atualizar o Kernel você precisará recompilar todos os módulos de suporte a softmodems (no caso do Kurumin), vmware, driver da nvidia e outros módulos proprietários que você tenha adicionado ao seu pacote.

f) As atualizações devem sempre ser feitas usando os pacotes .deb disponíveis no endereço que passei. Não tente sair substituindo arquivos pelos da versão mais recente do Knoppix pois além de sair um trabalho de porco, a possibilidade de aparecerem problemas diversos é muito grande.

Basicamente é isso :-)

# **Criando seus próprios pacotes .deb**

O sistema de pacotes do Debian é extremamente versátil como você pode perceber rapidamente usando o apt-get. Instalar, remover e atualizar os pacotes são uma tarefa rotineira.

Além de serem fáceis de instalar, os pacotes .deb também podem ser criados rapidamente, usando as ferramentas incluídas na própria distribuição. Você pode incluir qualquer coisa nos pacotes, desde um ícone no iniciar até um monstro de 200 MB como o OpenOffice.

Vamos a um exemplo prático. Eu incluí um recurso de atualização dos ícones mágicos no Kurumin, onde o usuário clica num ícone e um script de encarrega de baixar e instalar um pacote .deb que substitui os antigos ícones e scripts de instalação, incluindo também as inclusões recentes.

O pacote é criado a partir dos arquivos de uma pasta no meu micro:

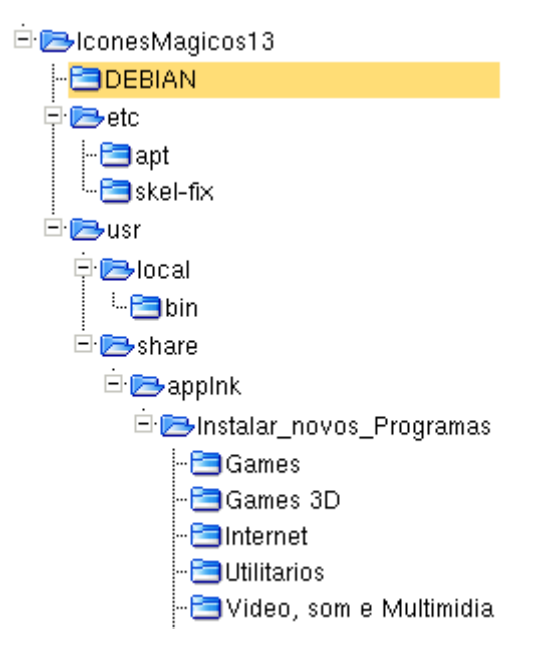

Se você quiser copiar um arquivo binário para a pasta /usr/local/bin e um ícone para a pasta /usr/share/applnk/ você criaria as duas pasta dentro do diretório do pacote e colocaria seus arquivos dentro delas. Ao ser instalado o pacote simplesmente copiará os arquivos, mantendo a estrutura de diretórios da pasta.

Você deve ter percebido que existe também uma pasta DEBIAN (em maiúsculas mesmo) esta pasta não é incluída no pacote, mas contem um componente de suma importância. Dentro dela vai um arquivo chamado "**control**" onde vão as informações de controle do pacote. Este é um arquivo de texto com o seguinte conteúdo:

Package: icones-magicos-1.3 Priority: optional Version: 1.3 Architecture: i386 Maintainer: Carlos E. Morimoto <morimoto@guiadohardwarwe.net> Depends: Description: Scripts e atalhos para os ícones mágicos

No campo "Package" vai o nome do pacote, seguido pela prioridade (optional significa que o pacote não é necessário para o funcionamento normal do sistema, é apenas um add-on).

O campo "version" é um dos campos importantes, pois é por ele que o apt-get vai se orientar na hora de instalar o pacote. Se você lançar uma atualização do pacote mais tarde, o campo deve ser alterado.

Caso o seu pacote precise de outros pacotes com bibliotecas ou programas para funcionar, você deve informá-los no campo "Depends", assim o apt cuidará de checar as dependências e instalá-las se necessário.

Depois de preencher este arquivo /DEBIAN/control e verificar se todos os arquivos estão nos lugares corretos, use o comando "**dpkg-deb -b**" para gerar o pacote. Basta fornecer o diretório onde estão os arquivos do pacote e o nome do arquivo que será criado:

## # **dpkg-deb -b /home/alguem/IconesMagicos13/ icones-magicos-13.deb**

Ao clicar sobre o arquivo gerado no Konqueror você verá que a descrição os arquivos correspondem justamente ao que você colocou dentro da pasta:

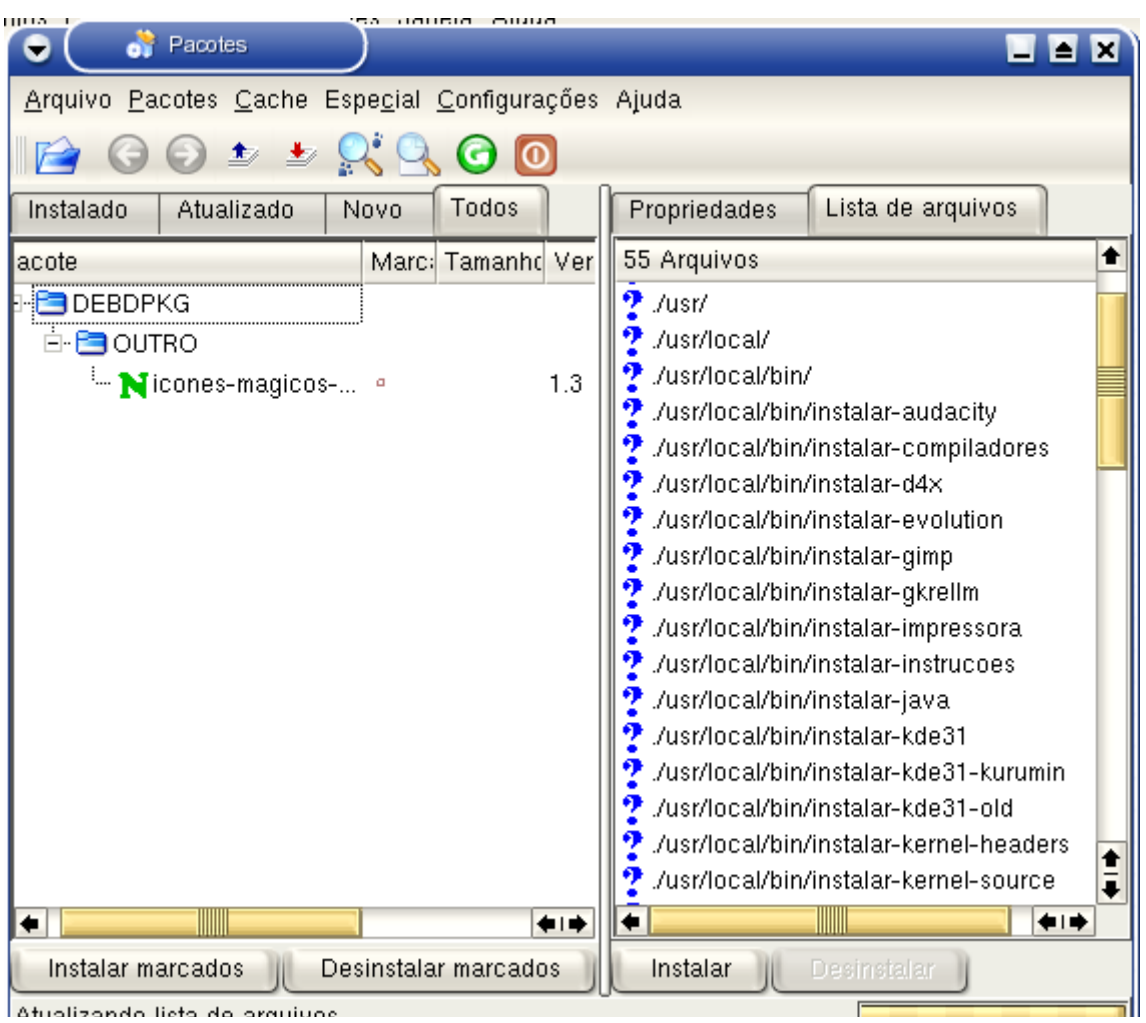

Para instalar o pacote basta um "**dpkg -i icones-magicos-13.deb**" como de praxe. Você também pode incluí-lo num dos diretórios do apt-get.

A moral da história é que é muito mais pratico instalar programas através de um pacote .deb do que seguir uma receita no estilo "descompacte, copie o arquivo, x para a pasta y, depois edito o arquivo k". É um formato muito mais prático para disponibilizar programas e atualizações para o Kurumin ou outras distribuições baseadas no Debian.